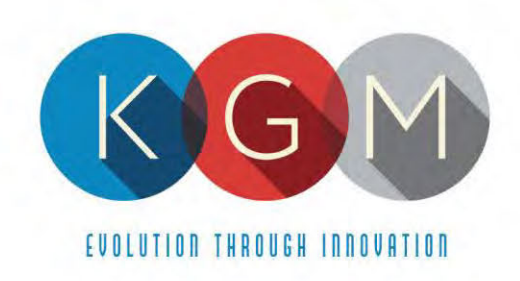

# **VOLUME 2**

# **TECHNICAL PROPOSAL**

4250 Wissahickon Ave. Philadelphia, PA 19129 v (215) 430-0388 f (866) 621-7117

206 Cambria Avenue Suite D Pleasantville, NJ 08232

kgmgaming.com

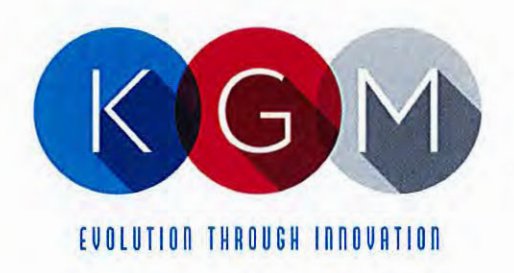

March 17, 2021

# Re: KGM Gaming. LLC - RFP Proposal for NY Lottery C202017

To Whom It May Concern:

Enclosed and contained within this proposal contains all relative materials being submitted by KGM Gaming, LLC, in regards to the above-captioned matter for consideration and approval.

The following individuals may be contacted directly in regards to the materials contained within this proposal:

Jason Peters, President & CFO KGM Gaming, LLC 4250 Wissahickon Avenue Philadelphia, PA, 19129 Phone: (267)-238-4913 Email: jpeters@kgmgaming.com

lason Cohen, Executive Vice President KGM Gaming, LLC 4250 Wissahickon Avenue Philadelphia, PA, 19129 Phone: (267)-238-4914 Email: jpeters@kgmgaming.com

This proposal will remain valid at least one hundred and eighty (180) days from the due date of the Proposals.

Respectfully Submitted,

**Ason Peters** President & CFO

Enclosures

Attachment <sup>1</sup>

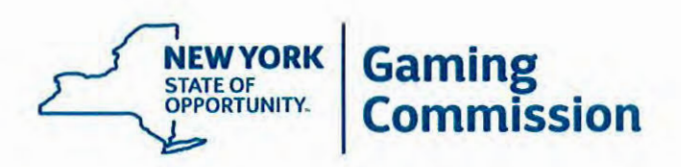

# RFP: C202017 - New York Lottery Video Lottery Games

## BIDDER ACKNOWLEDGEMENT OF ADDENDUM

Amendment Number: One

Date Issued: February 23, 2021

Summary:

The Commission hereby amends the Schedule of Events as follows (changes made in red):

## Schedule of Events

The following dates are established for informational and planning purposes. The New York State Gaming Commission reserves the right to adjust this schedule, in its sole discretion.

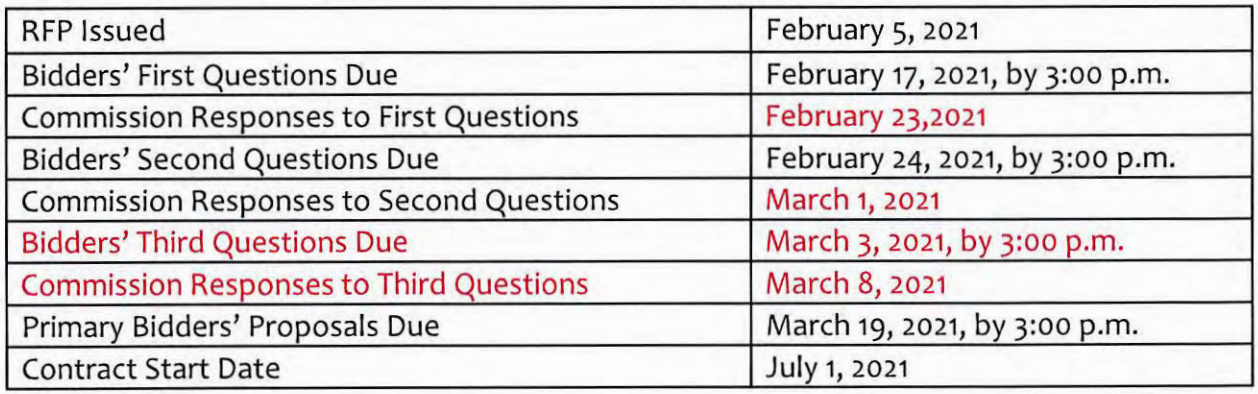

## Questions and answers are attached.

By signing below, the bidder attests to receiving and responding to the amendment number indicated above.

 $FIRM NAME: KGIM$  Gaming REPRESENTATIVE SIGNATURE

Attachment 1

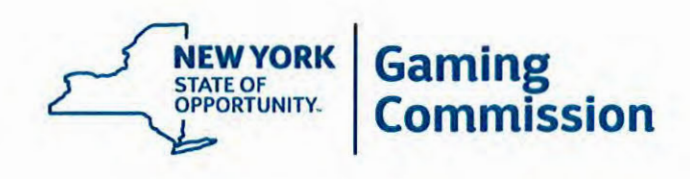

# RFP: C202017 - New York Lottery Video Lottery Games

# BIDDER ACKNOWLEDGEMENT OF ADDENDUM

Amendment Number: Two

Date Issued: March 1, 2021

Summary:

Questions and answers are attached.

By signing below, the bidder attests to receiving and responding to the amendment number indicated above.

FIRM NAME: Kem Graning, LLC REPRESENTATIVE SIGNATURE:

RFP C202017 - Amendment 3 March 8, 2021

Attachment <sup>1</sup>

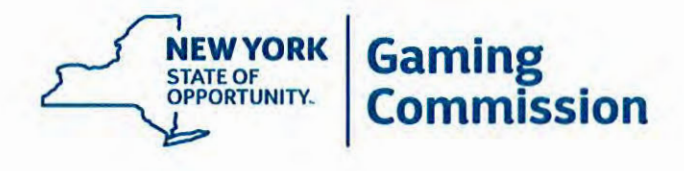

# RFP: C202017 - New York Lottery Video Lottery Games

# BIDDER ACKNOWLEDGEMENT OF ADDENDUM

Amendment Number: Three

Date Issued: March 8, 2021

Summary:

Questions and answers are attached.

By signing below, the bidder attests to receiving and responding to the amendment number indicated above.

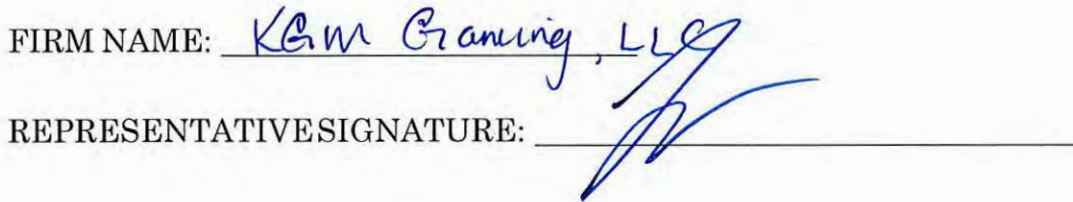

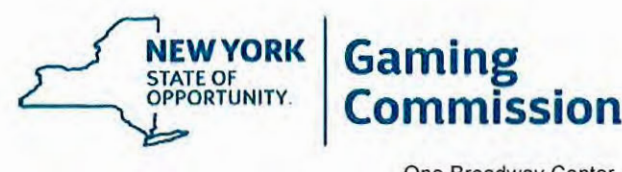

One Broadway Center, Schenectady, NY 12305 www.gaming.ny.gov

# RFP - C202017 New York Lottery Video Lottery Games

# DOCUMENT SUBMITTAL CHECKLIST

# Submissions Required with Proposal:

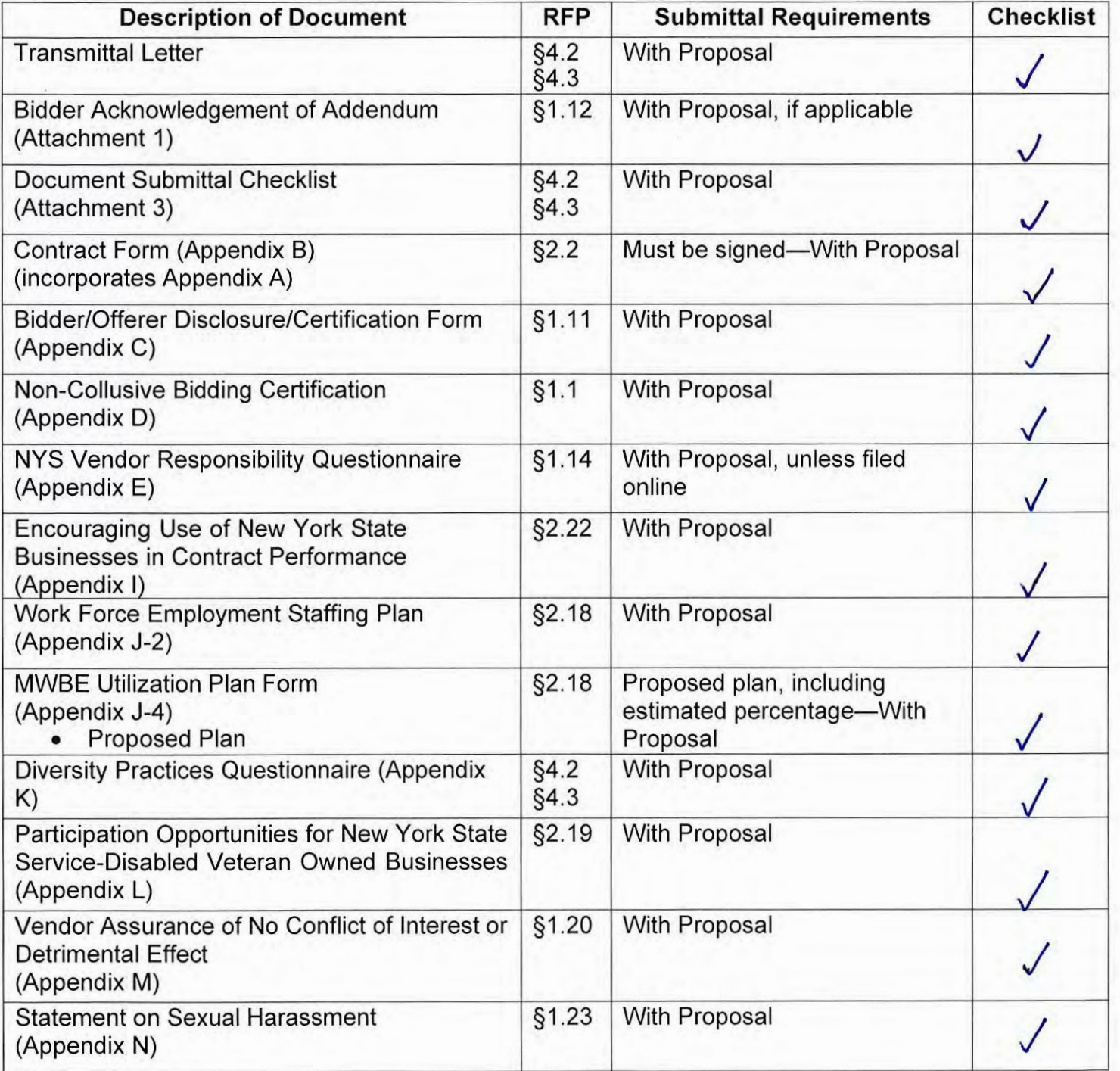

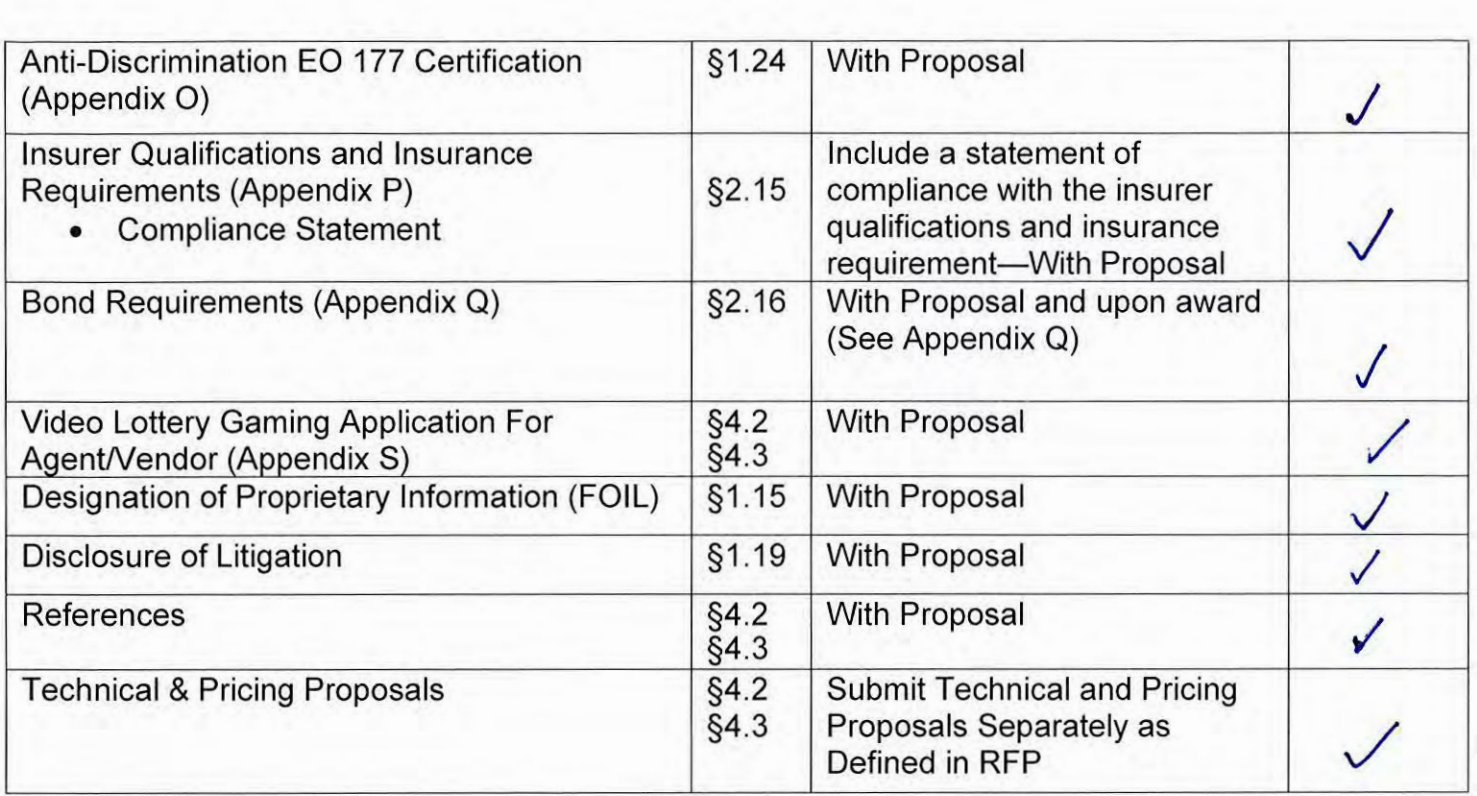

# Submissions Required Subsequent to Award:

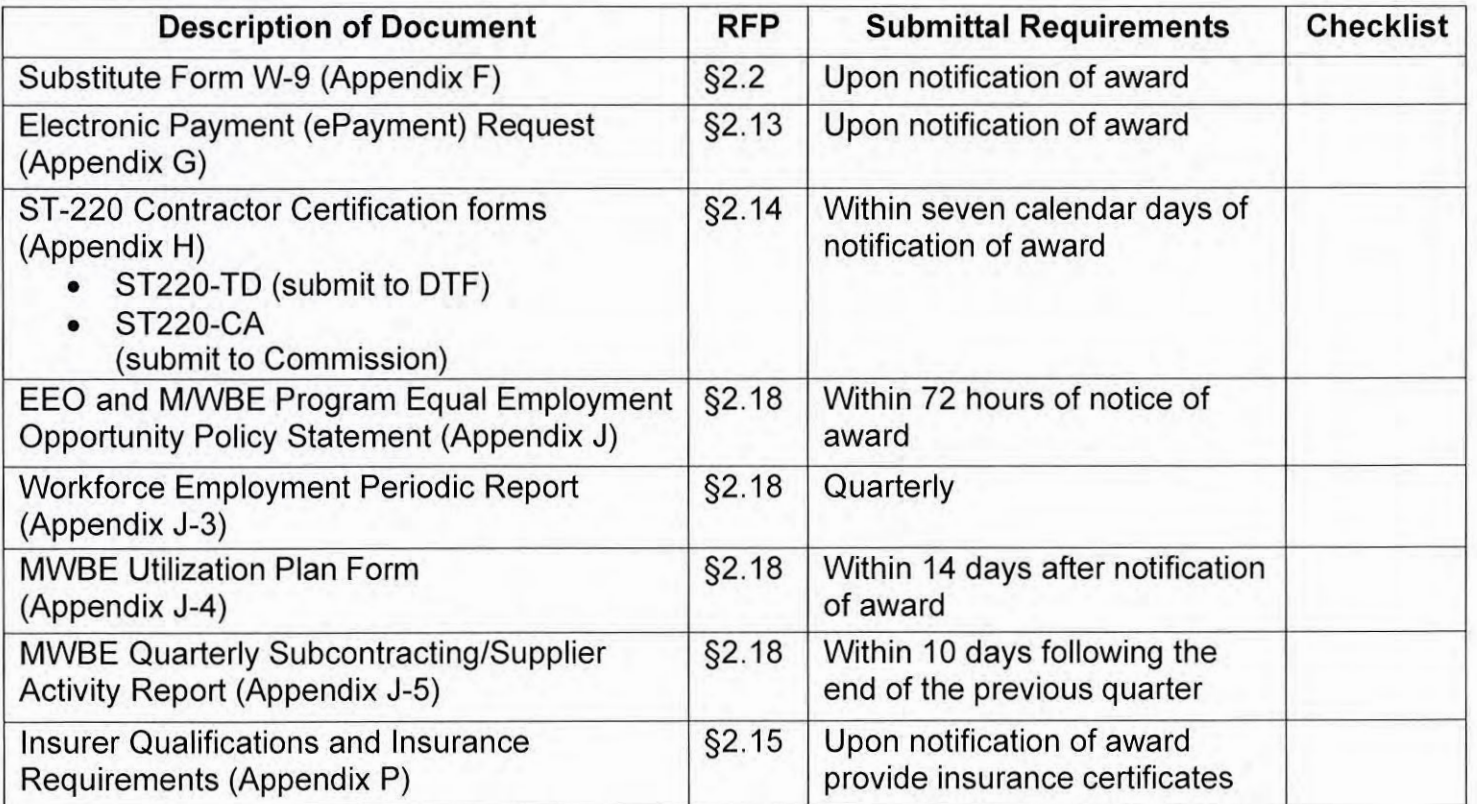

FIRM NAME:  $KGM$  Ganung LLC.

REPRESENTATIVE SIGNATURE:

#### VIDEO LOTTERY TERMINALS, GAMES, SOFTWARE AND MAINTENANCE c

THIS AGREEMENT made this  $1+h$  day of  $MW\ell h$ , 201 by and between the NEW YORK STATE GAMING COMMISSION, an executive agency of the State of New York having an office at One Broadway Center, Post Office Box 7500, Schenectady, New York 12301-7500 (the "Commission"), and [Contractor], having an office at [address] (the "Contractor").

WHEREAS the Commission issued a Request for Proposals ("RFP") on February 1,2021 soliciting proposals from qualified firms to provide a Video Lottery Terminals, Games, Software and Maintenance, and clarified the requirements of the RFP with questions and answers dated February 23, 2021, March 1, 2021 and March 8, 2021 (collectively, the "RFP"); and

WHEREAS the Contractor submitted a Technical Proposal and a Pricing Proposal for Lot 3 (Qualified Electronic Table Games Supplier) dated  $\left[\mathcal{M}\omega\right]$  , 2021] (collectively, the "Proposal"), which was deemed to have met the minimum qualifications by Commission's evaluation team;

WHEREAS Lot <sup>3</sup> allows the Contractor the ability to provide Electronic Table Games Video Lottery Terminals ("ETGs") at licensed facilities in the state of New York (the "licensed Video Lottery Gaming facilities") upon selection by the licensed Video Lottery Gaming facility of <sup>a</sup> product offered by the Contractor subject the restrictions and requirements contained within the RFP;

NOW, THEREFORE, in consideration of the foregoing and of the mutual promises hereinafter set forth, the parties hereto agree as follows:

- 1. Scope of Services. The Contractor agrees to provide the Commission with a VLTs, games, software and maintenance in connection with the operation of the video lottery program at licensed Video Lottery Gaming facilities, as more fully set forth in the RFP and the Proposal. Both the RFP and the Proposal are hereby incorporated into this Contract with the same force and effect as if they were fully set forth herein. Nothing in this agreement shall be construed as a guarantee that the Contractor will be selected to provide a specified number or any VLTs.
- 2 Term. This Contract shall be effective July 1, 2021 through December 31,2029.
- 3. Regulations. Contractor agrees to familiarize itself with the regulations issued by the Commission conceming the operation of video lottery gaming within the State and to comply with same.
- 4. Licensing. Contractor agrees to submit to licensing procedures established by the Commission and recognizes that satisfactory licensing is a condition of successful performance ofthe Contract. Failure to maintain the required license shatl be cause for termination of the Contract.
- 5. Financial Arrangements.
	- a. Compensation. In full consideration for all goods and services specified in the RFP and the Proposal, the Commission agrees to pay, and the Contractor agrees to accept, compensation in accordance with the prices set forth in the Proposal, unless otherwise stated herein. No minimum amount is guaranteed by this Contract and the Contractor shall not have any right to make a claim therefore. Expenditures under this Contract shall not exceed [SXXXXXXX].
- i. For purposes New York State Finance Law and Article 34 of the New York State Tax Law, the goods and services specified in the RFP and the Proposal qualify the Contractor to be considered a "licensed lottery sales agent" a "licensed lottery retailer" or a "retailer" as that term is used in Article 34 of the New York State Tax Law, permitting the compensation for services through the retention of a portion of sales revenue.
- ii. The Commission shall each week utilize video lottery central system reports to calculate the amount of net win and the compensation due and owing to the Contractor consistent with the schedule provided by the Contractor in its Pricing Proposal. Upon verification of amounts, the Commission will direct payment to the Contractor either (a) by the Commission directly or (b) by the Video Lottery Facility from lottery receipts through ACH processing. The Commission understands and agrees that it shall be responsible for the Video Lottery Facility's failure to make payment to Contractor as provided herein and that it shall pay Contractor directly in event of such failure.
- iii. The Contractor shall obtain written affirmation from a Video Lottery Gaming Facility accepting the financial responsibility to reimburse the Commission for all costs exceeding the "Average Base Compensation Rate" as defined within the RFP prior to delivery of any games selected by the licensed Video Lottery Gaming Facility. The Commission will not compensate the Contractor any amount in excess of the Average Base Compensation Rate without proof of such affirmation.

#### b. Liquidated Damages.

i The Commission may, in its discretion, deduct liquidated damages from the compensation otherwise due to the Contractor when the circumstances which

-3-

give rise to <sup>a</sup> claim for liquidated damages exist. There may be occuirences whereby, in its sole judgement, the Commission determines not to assert its right to claim liquidated damages, and such determination shall not be precedential or prejudice the Commission's option to assert such right in the future.

- i. The parties agree that the assessment will be made per occurrence for the liquidated damages described in Section 2.17 of the RFP. The parties further agree that the failures described in Section 2.17 ofthe RFP may result in loss of revenues to the State of New York far in excess of the amount contained in Paragraph A(4) of Section 2.17 and, therefore, liquidated damages claimed for such failures would not necessarily be limited to damages per occurrence. In that instance, the measure of liquidated damages for failures described in Section 2.17 of the RFP shall be the amount of lost revenue to the State of New York reasonably estimated from historical data. For the purposes of this Contract, lost revenue to the State of New York shall be equal to the portion of net proceeds due to education aid, which shall be calculated as total credits played, less credits won, less promotional credits, less sales agent commissions and less administrative and operating expenses of the Commission applicable to the number of video lottery terminals for a comparable period in question. Damages are assessed when the liquidated damages bear a reasonable proportion to actual losses sustained as a result of Contractor's conduct.
- ii. The Commission shall send written notice of such failure to the Contractor within 30 days of the occurrence. Failure to send such notice constitutes a waiver of any and all liquidated damages with regards to the occurrence.

6. Consent. The Commission agrees that its consent to the Contractor's assignment of its interest and obligations under the Contract shall not be withheld unreasonably.

-4-

7. Approvals Required. This Contract, and any extension of the term of this Contract or any amendment of the provisions of this Contract, shall not be effective and binding upon the Commission, the State of New York, or the Contractor unless and until approved by the New York State Attomey General and the State Comptroller. The Commission agrees to exercise its best efforts to obtain such approval.

8. Mutual Cooperation. The objectives of this Contract include maximizing the net proceeds to the State of New York from video lottery gaming at reasonable rates of compensation to Contractor through the installation and use of a video lottery terminals, games and software as more fully described in the RFP and the Proposal. The parties agree to cooperate fully and in good faith and to assist each other, to the extent reasonably practicable, in order to accomplish these objectives. Contractor agrees to commit to the level and quality of staffing as specified in its Proposal, and to submit quarterly reports to the Commission specifying current staffing levels, personnel, vacancies and plan for filling vacancies.

9. Contractor's Proprietary Rights. The Commission acknowledges the Contractor's proprietary and intellectual property rights in and to Contractor's hardware, system specifications and details set forth in the Proposal and the software heretofore and hereafter created by Contractor for operation of the system on hardware of both the Contractor and the Commission. The Commission further acknowledges that such rights shall survive the expiration or termination of this Contract and agrees to maintain the confidentiality thereofto the extent allowed by law and to render such reasonable assistance as may be necessary to protect and preserve Contractor's interests therein.

11. Limitation of Contractor's Lobbving Activities. Contractor agrees to abide by all applicable rules, regulations and laws relating to its lobbying activities in New York. In addition, Contractor agrees to provide, during the term of this Contract or any extensions thereof, written notification, updated quarterly, to the Commission specifying the name, business address and

-5-

telephone number of any lobbyist, as that term is defined in Section 1-C of the New York State Lobbying Act (New York State Legislative Law Article 1-A) employed or hired to represent the Contractor within the State of New York on Commission issues. Failure to provide this information to the Commission will constitute a material breach of the terms of this Contract and be cause for termination.

12. Communication and Contracts. Contractor shatl enter into and maintain only authorized communication in regard to the goods and services provided pursuant to this contract with other contractors supplying goods and services to the Commission in furtherance of video lottery gaming within New York State. Contractor agrees to forego entry into any contracts other than this Contract to perform services or supply goods in furtherance of video lottery gaming in New York State unless otherwise approved in writing by the Commission.

13. Termination and Suspension.

(a) The Commission shall have the right to terminate this Contract for convenience or for any of the following causes:

(i) a material breach by the Contractor of any of the provisions of this Contract;

(ii) a determination by <sup>a</sup> court of competent jurisdiction that the Contractor is bankrupt or insolvent;

(iii) <sup>a</sup> good faith determination by the Commission that continuation ofthe Contract could place the integrity of the Commission in jeopardy; or

(iv) a conviction of the Contractor or any of its directors, officers, or employees of any criminal offense connected to the Contractor's business which, in the sole reasonable opinion of the Executive Director of the Commission, would be prejudicial to public confidence in the New York Lottery or the Commission.

(v) Grounds for Cancellation. Upon the refusal by a person, when called before <sup>a</sup> grand jury, head of <sup>a</sup> state department, temporary state commission or other state

-6-

agency, or the organized crime task force in the department of law, which is empowered to compel the attendance of witnesses and examine them under oath, to testify in an investigation, conceming any transaction or contract had with the state, any political subdivision thereof, a public authority or with any public department, agency or official of the state or of any political subdivision thereof or of <sup>a</sup> public authority, to sign <sup>a</sup> waiver of immunity against subsequent criminal prosecution or to answer any relevant question concerning such transaction or contract.

Such person, and any firm, partnership or corporation of which he is <sup>a</sup> member, partner, director or officer shall be disqualified from thereafter selling to or submitting bids to or receiving awards from or entering into any contracts with the state or any public department, agency or official thereof, for goods, work or services, for <sup>a</sup> period of five years after such refusal, and to provide also that any and all contracts made with the state or any public department, agency or official thereof, since the effective date of this law, by such person, and by any firm, partnership or corporation ofwhich he is a member, partner, director or officer may be cancelled or terminated by the state without incurring any penalty or damages on account of such cancellation or termination, but any monies owing by the state for goods delivered or work done prior to the cancellation or termination shall be paid.

(b) In the event that the Commission decides to exercise the right to terminate this Contract for cause, the Commission shall give the Contractor written Notice of Intention to Terminate for Cause ("Notice"). Such Notice shall state clearly and specifically the cause for which tennination is sought, and the Contractor shall be entitled to a period of thirty (30) days from receipt of such Notice to correct or cure the cause so described to the reasonable satisfaction of the Commission

-7-

in which case such Notice shall be deemed withdrawn and a nullity. If termination is sought because of a criminal conviction as described in subparagraph (iv) of Paragraph (a) of this section 14, the cause for termination shall be deemed to be cured if the Contractor causes or obtains the dismissal, resignation, retirement, or other removal of the person convicted of such offense during such thirty (30) day period.

(c) The Commission reserves the right to terminate this Contract in the event it is found that the certification filed by the Contractor in accordance with New York State's State Finance Law § 139-k was intentionally false or intentionally incomplete. Upon such finding, the Commission may exercise its termination right by providing written notice to the Contractor in accordance with the written notice terms of this Contract.

(d) Upon written notice to the Contractor, and a reasonable opportunity to be heard with appropriate Commission officials or staff, the Contract may be terminated by the Executive Director or his or her designee at the Contractor's expense where the Contractor is determined by the Executive Director or his or her designee to be non-responsible or nonresponsible. In such event, the Executive Director or his or her designee may complete the contractual requirements in any manner he or she may deem advisable and pursue available legal or equitable remedies for breach.

(e) The Executive Director of the Commission or his or her designee, in his or her sole discretion, reserves the right to suspend any or all activities under this Contract, at any time, when he or she discovers information that calls into question the responsibility of the Contractor. In the event of such suspension, the Contractor will be given written notice outlining the particulars of such suspension. Upon issuance of such notice, the Contractor must comply with the terms of the suspension order. Contract activity may resume at such time as the Executive Director of the Commission or his or her designee issues a written notice authorizing a resumption of performance under the Contract.

 $-8-$ 

Appendix B-3

#### 15. Conflict of Interest.

(a) The Contractor has provided <sup>a</sup> form (Vendor Assurance of No Conflict of Interest or Detrimental Effect), signed by an authorized executive or legal representative attesting that the Contractor's performance of the services does not and will not create <sup>a</sup> conflict of interest with, nor position the Contractor to breach any other contract currently in force with the State of New York, that the Contractor will not act in any manner that is detrimental to any State project on which the Contractor is rendering services.

(b) The Contractor hereby reaffirms the attestations made in its Proposal and covenants and represents that there is and shall be no actual or potential conflict of interest that could prevent the Contractor's satisfactory or ethical performance of duties required to be performed pursuant to the terms of this Contract. The Contractor shall have a duty to notify the Commission immediately of any actual or potential conflicts of interest.

(c) In conjunction with any subcontract under this CONTRACT, the Contractor shall obtain and deliver to the Commission, prior to entering into <sup>a</sup> subcontract, <sup>a</sup> Vendor Assurance of No Conflict of Interest or Detrimental Effect form, signed by an authorized executive or legal representative of the subcontractor. The Contractor shall also require in any subcontracting agreement that the subcontractor, in conjunction with any further subcontracting agreement, obtain and deliver to the Commission a signed and completed Vendor Assurance of No Conflict of Interest or Detrimental Effect form for each of its subcontractors prior to entering into <sup>a</sup> subcontract.

(d) The Commission and the Contractor recognize that conflicts may occur in the future because the Contractor may have existing, or establish new, relationships. The Commission will review the nature of any relationships and reserves the right to terminate this Contract for any reason, or for cause, if, in the judgment of the Commission, a real or potential conflict of interest cannot be cured.

-9-

Appendix B-3

16. Ticket Purchase and Prize Payment Restrictions. No officer or employee of the Contractor or employee of any subcontractor who is directly involved in game development, has access to game terminals, components that could impact game terminal performance or sensitive information regarding game terminals or software, and no person residing in the same household of such officer or employee shall purchase <sup>a</sup> New York Lottery video lottery ticket or be paid <sup>a</sup> prize in any New York Lottery video lottery game. The Contractor shall ensure that this requirement is made known to each officer and employee of the Contractor and any subcontractor. "Subcontractor" is defined as those who play a major role in providing video lottery games and who are employed by the Contractor during the life of the Contract.

#### 17. Confidentiality and Non-Disclosure.

(a) For the purposes of this section, "Confidential Information" means any information not generally known to the public, whether oral or written, that the Commission identifies as confidential and discloses to the Contractor so that the Contractor can provide services to the Commission pursuant to this Contract. Confidential Information may include, but is not limited to, operational and infrastructure information relating to: bid documents, plans, drawings, specifications, reports, product information; business and security processes and procedures; personnel and organizational data, and financial statements; information system IP addresses, passwords, security controls, architectures and designs; and such other data, information and images that the Commission deems confidential. The Commission will identify written Confidential Information by marking it with the word "Confidential" and will identify oral Confidential Information as confidential at the time of disclosure to the Contractor.

(b) Confidential Information does not include information that, at the time of Commission's disclosure to the Contractor:

> (i) is already in the public domain or becomes publicly known through no act ofthe Contractor;

> > -10-

(ii) is already known by the Contractor free of any confidentially obligations;

(iii) is information that the Commission has approved in writing for disclosure; or (iv)is required to be disclosed by the Contractor pursuant to law or applicable professional standards, so long as the Contractor provides the Commission with notice of such disclosure requirement and an opportunity to defend prior to any such disclosure.

(c) The Contractor may use Confidential Information solely for the purposes ofproviding services to the Commission pursuant to this Contract. The Contractor shall not make copies of any written Confidential Information except as necessary to perform the services required by this Contract, without the express written permission of the Commission. The Commission's disclosure of Confidential Information to the Contractor shall not convey to the Contractor any right or interest in such Confidential Information and the Commission shall retain all right and title to such Confidential Information at all times.

(d) The Contractor shall hold Confidential Information confidential to the maximum extent permitted by law. The Contractor shall safeguard Confidential Information with at least the same level of care and security, using all reasonable and necessary security measures, devices and procedures that the Contractor uses to maintain its own confidential information.

(e) Upon written request by the Commission, the Contractor shall retum all written Confidential Information to the Commission.

18. Records Retention. Records required by this Contract to be retained by the Contractor shall be retained for the periods specified in Appendix A, attached hereto. Such records may be retained in their original form or in any other reliable and readily retrievable format, at the option of the Contractor.

19. Notices. All notices required by this Contract shall be sufficient if in writing and sent by certified mail retum receipt requested and all other communications shall be sufficient if

-11-

communicated in writing to the following addresses or to such other addresses as may be

designated from time to time by the parties in writing:

(a) As to the Commission:

Executive Director New York State Gaming Commission One Broadway Center Post Office Box 7500 Schenectady NY 12301-7500

(b) As to the Contractor:

Contact: Company Name: Address:

20. Liabilitv and Indemnification. The Contractor shall be responsible for all damages to life and property due to the activities of the Contractor, as well as the activities of the subcontractors (if any), agents or employees of the Contractor in connection with the performance of services under this Contract. The Contractor shall indemnify, defend, and save harmless the Commission and the State of New York, and their officers, employees, agents, assigns and retailers from and against any and all third party claims, liabilities, losses, damages, costs, or expenses, including reasonable attomeys' fees, which may be incurred, suffered, or required in whole or in part by an actual or alleged act or omission of:

- (a) the Contractor, its officers, employees, agents, successors and assigns, and/or
- (b) a Subcontractor, its officers, employees, agents, successors and assigns.

21. Relationship. The relationship of the Contractor to the Commission arising out of this Contract shall be that of an independent contractor. The Contractor, in accordance with its status as an independent contractor, agrees that it will conduct itself consistent with such status, that it will neither hold itself out as, nor claim to be, an officer or employee of the Commission or the State of New York, and that it will not make any claim, demand or application for any right or

-12-

privilege applicable to an officer or employee of the Commission or the State of New York, including, but not limited to, workers' compensation coverage, unemployment insurance benefits, social security coverage, or retirement membership or credit. All personnel of the Contractor shall be within the employ of the Contractor only or shall be duly contracted subcontractors of the Contractor, which alone shall be responsible for their work, the direction thereof, and their compensation. Nothing in this Contract shall impose any liability or duty on the Commission or the State, of New York on account of any acts, omissions, liabilities or obligations of the Contractor or any person, firm, company, agency, association, corporation, or organization engaged by the Contractor as expert, consultant, independent contractor, specialist, trainee, employee, servant or agent, for taxes of any nature, including, but not limited to, unemployment insurance and workers' compensation insurance, and the Contractor hereby agrees to indemnify and hold harmless the Commission and the State of New York against any such liabilities.

22. Force Majeure. A Force Majeure occurrence is an event or effect that cannot be reasonably anticipated or controlled. As herein used, "Force Majeure" means fire, explosion, action of the elements, govemmental interference, rationing or any other cause which is beyond the control of the party affected and which, by the exercise of reasonable diligence, said party is unable to prevent.

Neither the Contractor nor the Commission shall be liable to the other for any delay in or failure of performance under the Contract resulting from this RFP due to <sup>a</sup> Force Majeure occurrence. Any such delay in or failure of performance shall not constitute <sup>a</sup> default or give rise to any liability for damages. The existence of such causes of such delay or failure shall extend the period for performance to such extent as determined by the Commission to be necessary to enable complete performance by the Contractor if reasonable diligence is exercised after the cause of delay or failure has been removed.

-13-

23. Documents Incorporated. Appendix A, Standard Clauses for New York State Contracts, dated October 2019, the RFP, and the Proposal are hereby incorporated herein and made a part hereof.

24. Order of Precedence. Any conflict between the provisions of this Contract and the documents incorporated herein shall be resolved according to the following order of precedence, from the highest to the lowest:

(a) Appendix  $A - Standard Clauses$  for New York State Contracts;

- (b) Any amendments to the Contract;
- (c) Contract and appendices;
- (d) Request for Proposa) and any clarifying responses by the Commission;
- (e) Vendor Proposal and any clarifying responses by the vendor.

#### 25. Miscellaneous Provisions.

(a) A waiver of enforcement of any provision of this Contract shall not constitute a waiver of any other provision of this Contract nor shall it preclude the affected party from subsequently enforcing such provision.

(b) This instrument and the documents incorporated herein represent the entire agreement between the Commission and the Contractor, and no modification thereof shall be binding unless the same is in writing and signed by the parties.

(c) The headings contained in this Contract are intended for ease ofreference only and shall not be interpreted to limit or modify any of the provisions of this Contract.

(d) The Contractor shall at all times during the Contract term remain responsible. The Contractor agrees, if requested by the Executive Director of the Commission or his or her designee, to present evidence of its continuing legal authority to do business in New York State, integrity, experience, ability, prior performance, and organizational and financial capacity.

-14-

 $\hat{\mathcal{A}}$ 

-15-

IN WITNESS WHEREOF, the parties hereto have executed this Contract as ofthe day and year first above written.

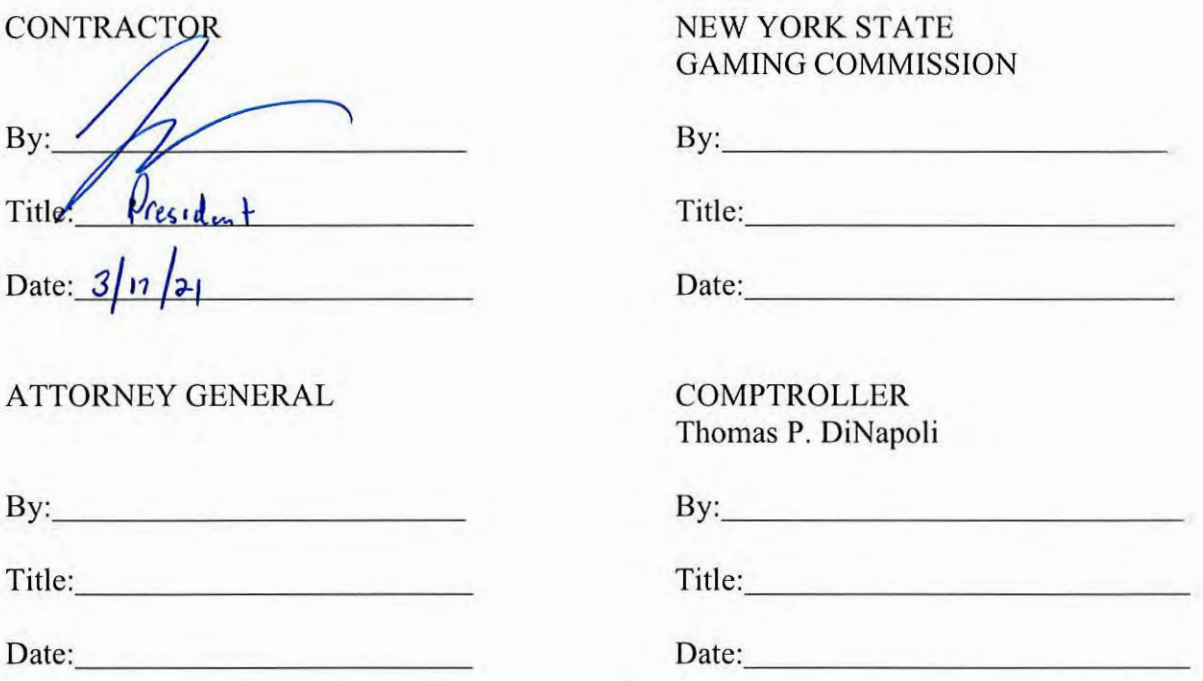

 $\tilde{\mathbf{x}}$  .

# Appendix B-3

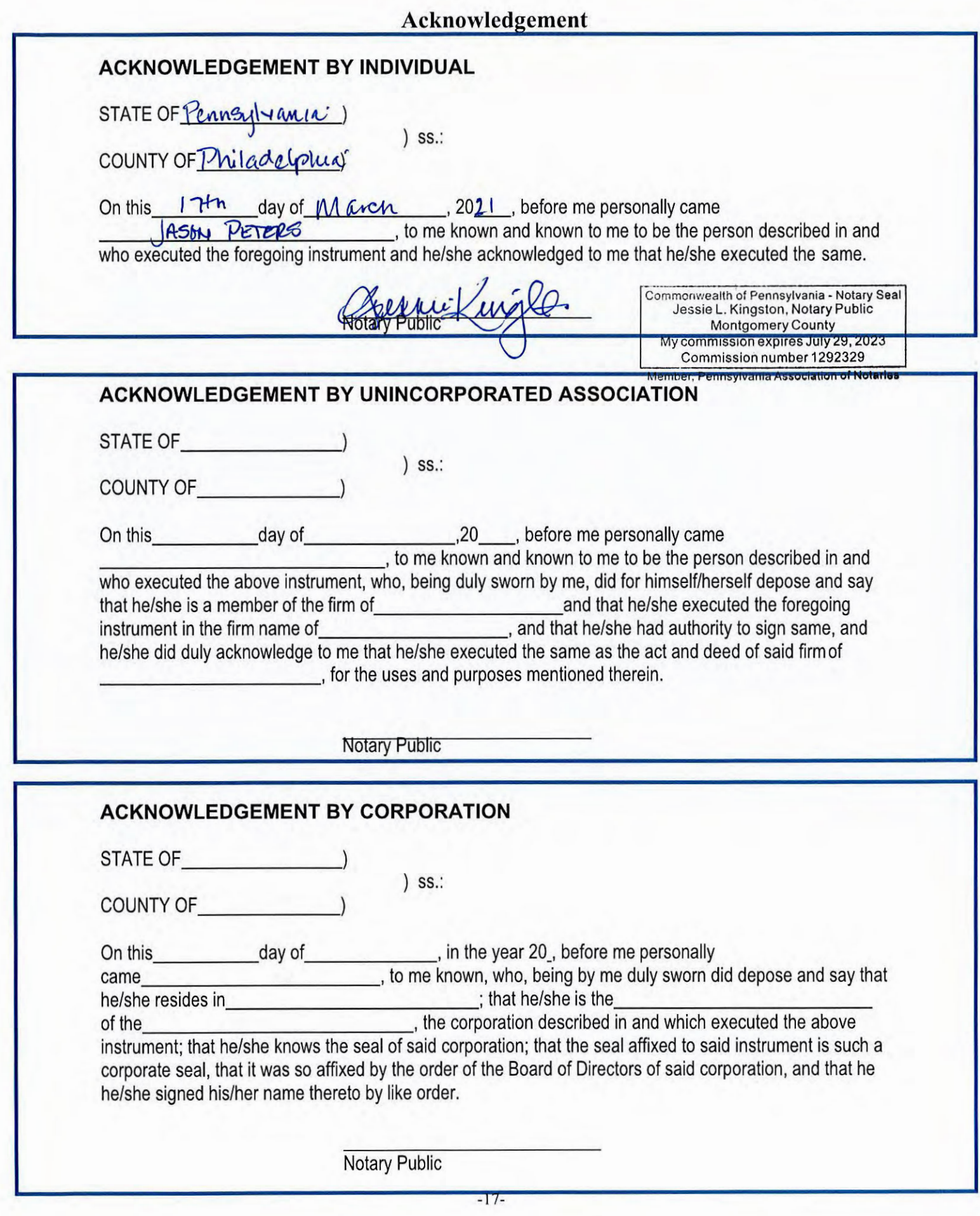

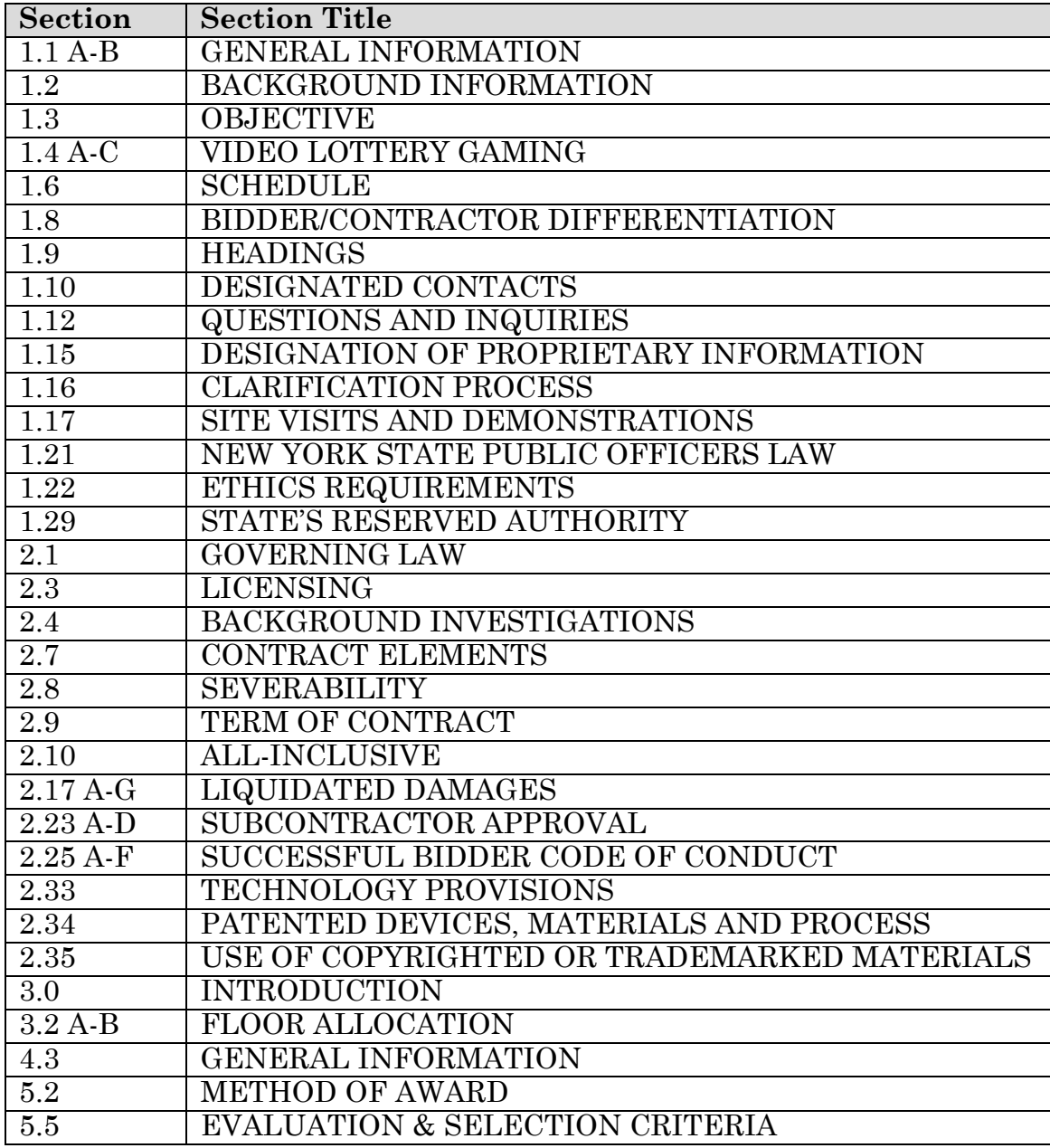

Response:

KGM Gaming acknowledges that the above informational sections have been reviewed and confirmed.

# **1.15 DESIGNATION OF PROPRIETARY INFORMATION**

During the evaluation process, the content of each Proposal will be held in confidence and details of any Proposal will not be revealed (except as may be required under the New York State Freedom of Information Law ("FOIL") or other State law). FOIL provides for an exemption from disclosure for trade secrets or information the disclosure of which would cause substantial injury to the competitive position of a commercial enterprise. This exception applies both during and after the evaluation process.

If you believe your Proposal contains any such trade secrets or other Confidential Information, you must submit a request with your Proposal to exempt such information from disclosure. Such request must: (a) identify the specific material in the Proposal you believe should be exempt from disclosure; (b) identify the location (section, page number) of such material; and (c) state the reasons why the information should be exempt from disclosure.

Requests for exemption of the entire contents of a Proposal from disclosure have generally not been found to be meritorious and are discouraged. Please limit any requests for exemption of information from disclosure to bona fide trade secrets or specific information, the disclosure of which would cause a substantial injury to the competitive position of your business.

Upon receipt of proprietary designations, the Commission's legal staff, as directed by the Designated Contacts, will review each designation and communicate with the Bidder in the determination of such designation. The designation shall not become final until accepted by the Commission via formal letter. Once the designation is final, the Bidder will be required to submit a redacted version of the Proposal consistent with the accepted designation. The redacted version will be the material that is released upon a FOIL request.

See below request for exemption of KGM's Appendix S from disclosure under FOIL

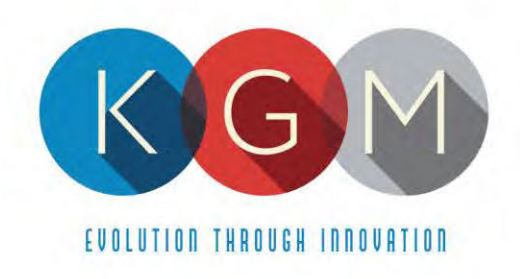

March 16, 2021

To whom it may concern:

KGM Gaming, LLC in conjunction with its submittal of a response to New York RFP C202017 – New York Lottery Video Lottery Games would like to request an exemption under the New York State Freedom of Information Law ("FOIL") the below listed documents.

- 1. The entire contents of Appendix S Video Lottery Gaming Application For Agent/Vendor.
- 2. Appendix S can be found as a stand-alone file included with our submission.
- 3. This document contains highly sensitive information with respect to the company itself and all owners. Being a private company, this is information that we don't share in the public domain. Should this information be made public it presents a great risk to the business with respect to any ongoing negotiations outside the State of New York. It also contains highly personal information of all owners and should this information be made public it represents a high probability of identity risk and can impact personal relationships.

We respectfully conclude our request by asking for the reassurance that none of the information contained in Appendix S be released to the public under any circumstance.

Sincerely,

Jason Peters President

# **1.19 DISCLOSURE OF LITIGATION AND OTHER INFORMATION**

Because the Commission has a strong interest in the Successful Bidder's continuing ability to provide secure, high quality products and services, the Commission requires that a Bidder list and summarize pending or litigation that the Bidder is aware will likely be initiated, administrative or regulatory proceedings or similar matters that could materially affect the Bidder. As part of its disclosure requirement, a Bidder must state whether the Bidder or any of the owners, officers, directors, or partners of such Bidder have ever been convicted of a felony. Failure to disclose any such matter may result in rejection of the Proposal or termination of a Contract. Such disclosures must be included with the Proposal.

This disclosure obligation is a continuing requirement. Any such matter commencing after submission of a Proposal, and with respect to the Successful Bidder after the approval of a Contract, must be disclosed to the Commission within 10 business days in a written statement to the Commission.

KGM Gaming does not have any pending litigation to disclose nor has any of KGM's owners, officers, directors or partners ever been convicted of a felony. KGM will be sure to fulfill its obligation and disclose any such matter commencing after the submission of a Proposal and approval of a Contract within 10 business days in a written statement to the Commission.

# **1.20 CONFLICTS OF INTEREST**

Throughout the procurement process, Bidders must identify and bring to the attention of the Commission, actual or apparent conflicts of interest as knowledge of such conflicts arise, as follows:

A. Disclose any existing or contemplated relationship with any other person or entity, including relationships with any member, shareholders of five (5) percent or more, parents, subsidiaries, or affiliated businesses, which potential conflict of interest or appearance of impropriety, relating to other clients/customers of the Bidder or former officers and employees of the Commission, in connection with your rendering services enumerated in this RFP. If a conflict does or might exist, please describe how your business would eliminate or prevent it. Indicate what procedures will be followed to detect, notify the Commission of, and resolve any such conflicts.

No such conflicts of Interest exist for KGM

B. The Bidder must disclose whether it, or any of its members, shareholders of five (5) percent or more, parents, subsidiaries, or affiliates have been

the subject of any investigation or disciplinary action by the New York State Joint Commission on Public Ethics or its predecessor State entities (collectively, "JCOPE"), and if so, a brief description must be included indicating how any matter before JCOPE was resolved or whether it remains unresolved.

Neither KGM, nor any of its members, shareholders of five (5) percent or more, parents, subsidiaries, or affiliates have been the subject of any investigation or disciplinary action by the New York State Joint Commission on Public Ethics or its predecessor State entities.

In addition, the Bidder must complete and return with its bid, an **Appendix M: Vendor Assurance of No Conflict of Interest or Detrimental Effect Form**.

See Completed Appendix M below.

# Vendor Assurance of No Conflict of Interest or Detrimental Effect

The Firm offering to provide services pursuant to this [RFP/Contract], as a contractor, joint venture contractor, subcontractor, or consultant, attests that its performance of the services outlined in this [RFP/Contract] does not and will not create a conflict of interest with nor position the Firm to breach any other contract currently in force with the State of New York.

Furthermore, the Firm attests that it will not act in any manner that is detrimental to any State project on which the Firm is rendering services. Specifically, the Firm attests that:

- 1. The fulfillment of obligations by the Firm, as proposed in the response, does not violate any existing contracts or agreements between the Firm and the State;
- 2. The fulfillment of obligations by the Firm, as proposed in the response, does not and will not create any conflict of interest, or perception thereof, with any current role or responsibility that the Firm has with regard to any existing contracts or agreements between the Firm and the State;
- 3. The fulfillment of obligations by the Firm, as proposed in the response, does not and will not compromise the Firm's ability to carry out its obligations under any existing contracts between the Firm and the State;
- 4. The fulfillment of any other contractual obligations that the Firm has with the State will not affect or influence its ability to perform under any contract with the State resulting from this RFP;
- 5. During the negotiation and execution of any contract resulting from this RFP, the Firm will not knowingly take any action or make any decision which creates a potential for conflict of interest or might cause a detrimental impact to the State as a whole including, but not limited to, any action or decision to divert resources from one State project to another;
- 6. In fulfilling obligations under each of its State contracts, including any contract which results from this RFP, the Firm will act in accordance with the terms of each of its State contracts and will not knowingly take any action or make any decision which might cause a detrimental impact to the State as a whole including, but not limited to, any action or decision to divert resources from one State project to another;
- 7. No former officer or employee of the State who is now employed by the Firm, nor any former officer or employee of the Firm who is now employed by the State, has played <sup>a</sup> role with regard to the administration of this contract procurement in <sup>a</sup> manner that may violate section 73(8)(a) of the State Ethics Law; and
- 8. The Firm has not and shall not offer to any employee, member or director of the State any gift, whether in the form of money, service, loan, travel, entertainment,

hospitality, thing or promise, or in any other form, under circumstances in which it could reasonably be inferred that the gift was intended to influence said employee, member or director, or could reasonably be expected to influence said employee, member or director, in the performance of the official duty of said employee, member or director or was intended as a reward for any official action on the part of said employee, member or director.

Firms responding to this [RFP/Contract] should note that the State recognizes that conflicts may occur in the future because a Firm may have existing or new relationships. The State will review the nature of any such new relationship and reserves the right to terminate the contract for cause if, in its judgment, a real or potential conflict of interest cannot be cured.

Nanne, Title: Jason Peters, President & CFO, KGM Gaming, LLC

Signature: /// Date: 3||1| 2021

This form must be signed by an authorized executive or legal representative.

# **Vendor Assurance of No Conflict of Interest or Detrimental Effect**

The Firm offering to provide services pursuant to this [RFP/Contract], as a contractor, joint venture contractor, subcontractor, or consultant, attests that its performance of the services outlined in this [RFP/Contract] does not and will not create a conflict of interest with nor position the Firm to breach any other contract currently in force with the State of New York.

Furthermore, the Firm attests that it will not act in any manner that is detrimental to any State project on which the Firm is rendering services. Specifically, the Firm attests that:

- 1. The fulfillment of obligations by the Firm, as proposed in the response, does not violate any existing contracts or agreements between the Firm and the State;
- 2. The fulfillment of obligations by the Firm, as proposed in the response, does not and will not create any conflict of interest, or perception thereof, with any current role or responsibility that the Firm has with regard to any existing contracts or agreements between the Firm and the State;
- 3. The fulfillment of obligations by the Firm, as proposed in the response, does not and will not compromise the Firm's ability to carry out its obligations under any existing contracts between the Firm and the State;
- 4. The fulfillment of any other contractual obligations that the Firm has with the State will not affect or influence its ability to perform under any contract with the State resulting from this RFP;
- 5. During the negotiation and execution of any contract resulting from this RFP, the Firm will not knowingly take any action or make any decision which creates a potential for conflict of interest or might cause a detrimental impact to the State as a whole including, but not limited to, any action or decision to divert resources from one State project to another;
- 6. In fulfilling obligations under each of its State contracts, including any contract which results from this RFP, the Firm will act in accordance with the terms of each of its State contracts and will not knowingly take any action or make any decision which might cause a detrimental impact to the State as a whole including, but not limited to, any action or decision to divert resources from one State project to another;
- 7. No former officer or employee of the State who is now employed by the Firm, nor any former officer or employee of the Firm who is now employed by the State, has played a role with regard to the administration of this contract procurement in a manner that may violate section 73(8)(a) of the State Ethics Law; and
- 8. The Firm has not and shall not offer to any employee, member or director of the State any gift, whether in the form of money, service, loan, travel, entertainment,

hospitality, thing or promise, or in any other form, under circumstances in which it could reasonably be inferred that the gift was intended to influence said employee, member or director, or could reasonably be expected to influence said employee, member or director, in the performance of the official duty of said employee, member or director or was intended as a reward for any official action on the part of said employee, member or director.

Firms responding to this [RFP/Contract] should note that the State recognizes that conflicts may occur in the future because a Firm may have existing or new relationships. The State will review the nature of any such new relationship and reserves the right to terminate the contract for cause if, in its judgment, a real or potential conflict of interest cannot be cured.

Name, Title: Keith Harper, CEO

Signature: Keith Harper

Date: March 15, 2021

This form must be signed by an authorized executive or legal representative.

# Vendor Assurance of No Conflict of Interest or Detrimental Effect

The Firm offering to provide services pursuant to this [RFP/Contract], as a contractor, joint venture contractor, subcontractor, or consultant, attests that its performance of the services outlined in this [RFP/Contract] does not and will not create a conflict of interest with nor position the Firm to breach any other contract currently in force with the State of New York.

Furthermore, the Firm attests that it will not act in any manner that is detrimental to any State project on which the Firm is rendering services. Specifically, the Firm attests that:

- 1. The fulfillment of obligations by the Firm, as proposed in the response, does not violate any existing contracts or agreements between the Firm and the State;
- 2. The fulfillment of obligations by the Firm, as proposed in the response, does not and will not create any conflict of interest, or perception thereof, with any current role or responsibility that the Firm has with regard to any existing contracts or agreements between the Firm and the State;
- 3. The fulfillment of obligations by the Firm, as proposed in the response, does not and will not compromise the Firm's ability to carry out its obligations under any existing contracts between the Firm and the State;
- 4. The fulfillment of any other contractual obligations that the Firm has with the State will not affect or influence its ability to perform under any contract with the State resulting from this RFP;
- 5. During the negotiation and execution of any contract resulting from this RFP, the Firm will not knowingly take any action or make any decision which creates a potential for conflict of interest or might cause a detrimental impact to the State as a whole including, but not limited to, any action or decision to divert resources from one State project to another;
- 6. In fulfilling obligations under each of its State contracts, including any contract which results from this RFP, the Firm will act in accordance with the terms of each of its State contracts and will not knowingly take any action or make any decision which might cause a detrimental impact to the State as a whole including, but not limited to, any action or decision to divert resources from one State project to another;
- 7. No former officer or employee of the State who is now employed by the Firm, nor any former officer or employee of the Firm who is now employed by the State, has played a role with regard to the administration of this contract procurement in a manner that may violate section 73(8)(a) of the State Ethics Law; and
- 8. The Firm has not and shall not offer to any employee, member or director of the State any gift, whether in the form of money, service, loan, travel, entertainment,

hospitality, thing or promise, or in any other form, under circumstances in which it could reasonably be inferred that the gift was intended to influence said employee, member or director, or could reasonably be expected to influence said employee, member or director, in the performance of the official duty of said employee, member or director or was intended as a reward for any official action on the part of said employee, member or director.

Firms responding to this [RFP/Contract] should note that the State recognizes that conflicts may occur in the future because a Firm may have existing or new relationships. The State will review the nature of any such new relationship and reserves the right to terminate the contract for cause if, in its judgment, a real or potential conflict of interest cannot be cured.

ALEKSANDRA CHANCE Name, Title: Signature: Date:

 $\frac{1}{2}$ 

This form must be signed by an authorized executive or legal representative.

# Vendor Assurance of No Conflict of Interest or Detrimental Effect

The Firm offering to provide services pursuant to this [RFP/Contract], as a contractor, joint venture contractor, subcontractor, or consultant, attests that its performance of the services outlined in this [RFP/Contract] does not and will not create a conflict of interest with nor position the Firm to breach any other contract currently in force with the State of New York.

Furthermore, the Firm attests that it will not act in any manner that is detrimental to any State project on which the Firm is rendering services. Specifically, the Firm attests that:

- 1. The fulfillment of obligations by the Firm, as proposed in the response, does not violate any existing contracts or agreements between the Firm and the State;
- 2. The fulfillment of obligations by the Firm, as proposed in the response, does not and will not create any conflict of interest, or perception thereof, with any current role or responsibility that the Firm has with regard to any existing contracts or agreements between the Firm and the State;
- 3. The fulfillment of obligations by the Firm, as proposed in the response, does not and will not compromise the Firm's ability to carry out its obligations under any existing contracts between the Firm and the State;
- 4. The fulfillment of any other contractual obligations that the Firm has with the State will not affect or influence its ability to perform under any contract with the State resulting from this RFP;
- 5. During the negotiation and execution of any contract resulting from this RFP, the Firm will not knowingly take any action or make any decision which creates a potential for conflict of interest or might cause a detrimental impact to the State as a whole including, but not limited to, any action or decision to divert resources from one State project to another;
- 6. In fulfilling obligations under each of its State contracts, including any contract which results from this RFP, the Firm will act in accordance with the terms of each of its State contracts and will not knowingly take any action or make any decision which might cause a detrimental impact to the State as a whole including, but not limited to, any action or decision to divert resources from one State project to another;
- 7. No former officer or employee of the State who is now employed by the Firm, nor any former officer or employee of the Firm who is now employed by the State, has played a role with regard to the administration of this contract procurement in a manner that may violate section 73(8)(a) of the State Ethics Law; and
- 8. The Firm has not and shall not offer to any employee, member or director of the State any gift, whether in the form of money, service, loan, travel, entertainment,

1
hospitality, thing or promise, or in any other form, under circumstances in which it could reasonably be inferred that the gift was intended to influence said employee, member or director, or could reasonably be expected to influence said employee, member or director, in the performance of the official duty of said employee, member or director or was intended as a reward for any official action on the part of said employee, member or director.

Firms responding to this [RFP/Contract] should note that the State recognizes that conflicts may occur in the future because a Firm may have existing or new relationships. The State will review the nature of any such new relationship and reserves the right to terminate the contract for cause if, in its judgment, a real or potential conflict of interest cannot be cured.

Name, Title: ANTHONY TOMASELLO / CEO/OWNER

Signature: *Q Temesells* 

Date:  $3/15/21$ 

This form must be signed by an authorized executive or legal representative.

 $\overline{2}$ 

# Vendor Assurance of No Conflict of Interest or Detrimental Effect

The Firm offering to provide services pursuant to this [RFP/Contract], as a contractor, joint venture contractor, subcontractor, or consultant, attests that its performance of the services outlined in this [RFP/Contract] does not and will not create a conflict of interest with nor position the Firm to breach any other contract currently in force with the State of New York.

Furthermore, the Firm attests that it will not act in any manner that is detrimental to any State project on which the Firm is rendering services. Specifically, the Firm attests that:

- 1. The fulfillment of obligations by the Firm, as proposed in the response, does not violate any existing contracts or agreements between the Firm and the State;
- 2. The fulfillment of obligations by the Firm, as proposed in the response, does not and will not create any conflict of interest, or perception thereof, with any current role or responsibility that the Firm has with regard to any existing contracts or agreements between the Firm and the State;
- 3. The fulfillment of obligations by the Firm, as proposed in the response, does not and will not compromise the Firm's ability to carry out its obligations under any existing contracts between the Firm and the State;
- 4. The fulfillment of any other contractual obligations that the Firm has with the State will not affect or influence its ability to perform under any contract with the State resulting from this RFP;
- 5. During the negotiation and execution of any contract resulting from this RFP, the Firm will not knowingly take any action or make any decision which creates a potential for conflict of interest or might cause a detrimental impact to the State as a whole including, but not limited to, any action or decision to divert resources from one State project to another;
- 6. In fulfilling obligations under each of its State contracts, including any contract which results from this RFP, the Firm will act in accordance with the terms of each of its State contracts and will not knowingly take any action or make any decision which might cause a detrimental impact to the State as a whole including, but not limited to, any action or decision to divert resources from one State project to another;
- 7. No former officer or employee of the State who is now employed by the Firm, nor any former officer or employee of the Firm who is now employed by the State, has played a role with regard to the administration of this contract procurement in a manner that may violate section 73(8)(a) of the State Ethics Law; and
- 8. The Firm has not and shall not offer to any employee, member or director of the State any gift, whether in the form of money, service, loan, travel, entertainment,

1

hospitality, thing or promise, or in any other form, under circumstances in which it could reasonably be inferred that the gift was intended to influence said employee, member or director, or could reasonably be expected to influence said employee, member or director, in the performance of the official duty of said employee, member or director or was intended as a reward for any official action on the part of said employee, member or director.

Firms responding to this [RFP/Contract] should note that the State recognizes that conflicts may occur in the future because a Firm may have existing or new relationships. The State will review the nature of any such new relationship and reserves the right to terminate the contract for cause if, in its judgment, a real or potential conflict of interest cannot be cured.

Name, Title:

Carroll H Hynson, Sr., President

Signature:

Caonle thynse, Jr.

Date:

 $03/15/2021$ 

This form must be signed by an authorized executive or legal representative.

# **Vendor Assurance of No Conflict of Interest or Detrimental Effect**

The Firm offering to provide services pursuant to this [RFP/Contract], as a contractor, joint venture contractor, subcontractor, or consultant, attests that its performance of the services outlined in this [RFP/Contract] does not and will not create a conflict of interest with nor position the Firm to breach any other contract currently in force with the State of New York

Furthermore, the Firm attests that it will not act in any manner that is detrimental to any State project on which the Firm is rendering services. Specifically, the Firm attests that:

- 1. The fulfillment of obligations by the Firm, as proposed in the response, does not violate any existing contracts or agreements between the Firm and the State;
- 2. The fulfillment of obligations by the Firm, as proposed in the response, does not and will not create any conflict of interest, or perception thereof, with any current role or responsibility that the Firm has with regard to any existing contracts or agreements between the Firm and the State;
- 3. The fulfillment of obligations by the Firm, as proposed in the response, does not and will not compromise the Firm's ability to carry out its obligations under any existing contracts between the Firm and the State;
- 4. The fulfillment of any other contractual obligations that the Firm has with the State will not affect or influence its ability to perform under any contract with the State resulting from this RFP;
- 5. During the negotiation and execution of any contract resulting from this RFP, the Firm will not knowingly take any action or make any decision which creates a potential for conflict of interest or might cause a detrimental impact to the State as a whole including, but not limited to, any action or decision to divert resources from one State project to another;
- 6. In fulfilling obligations under each of its State contracts, including any contract which results from this RFP, the Firm will act in accordance with the terms of each of its State contracts and will not knowingly take any action or make any decision which might cause a detrimental impact to the State as a whole including, but not limited to, any action or decision to divert resources from one State project to another;
- 7. No former officer or employee of the State who is now employed by the Firm, nor any former officer or employee of the Firm who is now employed by the State, has played a role with regard to the administration of this contract procurement in a manner that may violate section 73(8)(a) of the State Ethics Law; and
- 8. The Firm has not and shall not offer to any employee, member or director of the State any gift, whether in the form of money, service, loan, travel, entertainment,

hospitality, thing or promise, or in any other form, under circumstances in which it could reasonably be inferred that the gift was intended to influence said employee, member or director, or could reasonably be expected to influence said employee, member or director, in the performance of the official duty of said employee, member or director or was intended as a reward for any official action on the part of said employee, member or director.

Firms responding to this [RFP/Contract] should note that the State recognizes that conflicts may occur in the future because a Firm may have existing or new relationships. The State will review the nature of any such new relationship and reserves the right to terminate the contract for cause if, in its judgment, a real or potential conflict of interest cannot be cured.

Name, Title: STEUZ COOPER, GENERAL MANALLER

Signature:

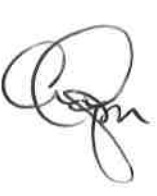

Date:  $MAZ$  /  $S / z/$ 

This form must be signed by an authorized executive or legal representative.

# Vendor Assurance of No Conflict of Interest or Detrimental Effect

The Firm offering to provide services pursuant to this [RFP/Contract], as a contractor, joint venture contractor, subcontractor, or consultant, attests that its performance of the services outlined in this [RFP/Contract] does not and will not create a conflict of interest with nor position the Firm to breach any other contract currently in force with the State of New York.

Furthermore, the Firm attests that it will not act in any manner that is detrimental to any State project on which the Firm is rendering services. Specifically, the Firm attests that:

- 1. The fulfillment of obligations by the Firm, as proposed in the response, does not violate any existing contracts or agreements between the Firm and the State:
- 2. The fulfillment of obligations by the Firm, as proposed in the response, does not and will not create any conflict of interest, or perception thereof, with any current role or responsibility that the Firm has with regard to any existing contracts or agreements between the Firm and the State;
- 3. The fulfillment of obligations by the Firm, as proposed in the response, does not and will not compromise the Firm's ability to carry out its obligations under any existing contracts between the Firm and the State;
- 4. The fulfillment of any other contractual obligations that the Firm has with the State will not affect or influence its ability to perform under any contract with the State resulting from this RFP;
- 5. During the negotiation and execution of any contract resulting from this RFP, the Firm will not knowingly take any action or make any decision which creates a potential for conflict of interest or might cause a detrimental impact to the State as a whole including, but not limited to, any action or decision to divert resources from one State project to another;
- 6. In fulfilling obligations under each of its State contracts, including any contract which results from this RFP, the Firm will act in accordance with the terms of each of its State contracts and will not knowingly take any action or make any decision which might cause a detrimental impact to the State as a whole including, but not limited to, any action or decision to divert resources from one State project to another;
- 7. No former officer or employee of the State who is now employed by the Firm, nor any former officer or employee of the Firm who is now employed by the State, has played a role with regard to the administration of this contract procurement in a manner that may violate section 73(8)(a) of the State Ethics Law; and
- 8. The Firm has not and shall not offer to any employee, member or director of the State any gift, whether in the form of money, service, loan, travel, entertainment,

hospitality, thing or promise, or in any other form, under circumstances in which it could reasonably be inferred that the gift was intended to influence said employee, member or director, or could reasonably be expected to influence said employee, member or director, in the performance of the official duty of said employee, member or director or was intended as a reward for any official action on the part of said employee, member or director.

Firms responding to this [RFP/Contract] should note that the State recognizes that conflicts may occur in the future because a Firm may have existing or new relationships. The State will review the nature of any such new relationship and reserves the right to terminate the contract for cause if, in its judgment, a real or potential conflict of interest cannot be cured.

Name, Title:

DHIANNA VEZZI, PRESIDENT

Signature:

Date:

 $352021$ 

This form must be signed by an authorized executive or legal representative.

This disclosure obligation is a continuing requirement. Any Bidder awarded a contract under this RFP will have an ongoing obligation to inform the al or apparent conflicts of interest.

# We comply with this

# **3.5 VIDEO LOTTERY GAMES**

Primary and Qualified Suppliers shall be responsible for developing the finite pools for each of their games and providing such pools to the Central System contractor. All games provided by a Primary or Qualified Supplier must meet the following:

A. Game Play Amount. Games offered shall be based on a price per play, ranging from a minimum of five (5) cents. A maximum ticket price may be set by rule.

# We comply with this.

B. Play Information. Each VLT shall display the price per video lottery ticket and the amount awarded for each possible winning occurrence based upon the price per ticket. Each game must provide a method for players to view payout tables.

# We comply with this.

C. Game Changes. The Commission may require the introduction of new games, game variations, as well as adjustments to the pay tables. Primary and Qualified suppliers shall fully describe their ability to respond to this requirement, including the method and ease by which game changes would be made. Examples of a Primary supplier's game development and implementation process, from concept to availability for testing, shall be described.

### We comply with this

D. Progressive Games. Each VLT shall be able to support progressive games, whereby the jackpot may be influenced by the play at other terminals. VLTs shall be able to receive jackpot size and progressive game status inputs by means of communications from the Central System, which shall process and control all games. A Site Controller will send progressive

jackpot amount updates to all linked progressive VLTs at a specified interval designated by the Commission. Individual VLTs must be able to be configured to scroll a text message on each update, whether the amount changed. VLTs shall use the updates to ensure that their meters are synchronized.

1. Configuration. The Successful Bidder must configure their VLTs to conform to the rules of a particular jackpot (pay table, credit amount, participation percentage, and probability of progressive award must be identical for each game participating in a progressive pool). In addition, all VLTs participating in a progressive pool must draw game sets produced using the same game set generation rules.

# Not Applicable

2. Description. While the Commission is not imposing an artificial limitation on the number of VLTs that participate in a single progressive jackpot pool (no limit to the number of simultaneous progressive pools in operation at a video lottery gaming agent facility) Primary suppliers should describe how progressive games interplay with non-progressive games.

### Not Applicable

E. Payout Percentages. The minimum payout percentage on video lottery games in New York shall be no less than ninety (90) percent stated in Chapter 383 of the Laws of 2001, as amended.

# We comply with this

**3.6** VLT Specifications

VLTs of all Primary and Qualified Suppliers shall meet the following specifications:

A. Size and Ergonomics. VLTs must evidence a size and design that will ensure player acceptance. Slant top terminals and upright style terminals shall include seats. Upright style terminals shall include base pedestals or cabinets as well as a seat.

KGM to provide seating along with Electronic Table Games.

Bidders shall provide a description of pedestals, cabinets, and seats, including but not limited to, pictures, sample of materials, etc. to choose from.

B. User Input Devices. Bidders shall fully explain in detail how players will provide input to the VLT for such functions as selection of games, play amount, pay tables, etc.

KGM will be offering the following ETG games: roulette, baccarat, blackjack, craps, sic-bo, and the big wheel. All games are fully automated and don't require any human dealer assistance to start the game operation. All player input happens at the terminal with the selection of the game and play amount. Pay tables can be viewed in the help screens.

C. Physical Security. The physical security of VLTs is an important feature. The restriction of access to certain compartments shall be by locks, seals, or otherwise and must be described.

All access to inside areas of any model of the gaming machines and game controllers offered are protected against unauthorized access by covers and or doors which are locked. Delicate areas such as logic boards are locked with a secondary access level. All software access through different game menus on the game are accessible only with a required RFID keys.

- D. Displays.
	- 1. Rules. The rules of play for each game must be displayed on each VLT. Along with the rules of play, each VLT must display "This is a lottery game and the results are not dependent by elements of skill." The Commission reserves the right to require an edit of any rule of play considered to be incomplete, confusing, misleading or inconsistent with other game rules.

All offered games have help screens, where all game rules are described in detail. "This is a lottery game and the results are not dependent by elements of skill." is also included on help screens along with the rules of each available game.

2. Play Information. Each VLT shall display the number of credits

played for a game as well as the credits remaining and awarded for the occurrence of each possible winning combination of numbers or symbols. The VLT must also provide and display a maximum play amount limit on a single game for a single outcome.

Player's graphics includes displays meters and current available credits, value of last bet and value of last win. Information about minimal and maximum value of bets per each bet type available is included on help screens.

E. Self-Diagnostics. Each VLT shall be equipped with self-diagnostics and indicators or lights that enable a video lottery gaming agent to monitor itsoperating status. Each VLT shall also be able to use the self-diagnostics and indicators to report back to the Central System all changes andsecurity issues.

Our gaming machines self-diagnose for operational and security issues all the time. All gaming machines are SAS 6.02 protocol compatible and are transmitting to the connected Central system all requested data about any operational and security issues.

F. Resistance to Outside Influences. A video lottery gaming terminal shall be able to pass any test required by an approved independent testing laboratory, and withstand, at a minimum, the following tests and resume play without requiring intervention:

Intertek provides UL certification of our gaming machines and tests and confirms compliance with all the requested standards for safe operation listed in the next five points. UL Reports – See Appendix 1.

- 1. Electro-Magnetic Interference. VLTs shall not create electronic noise that affects the integrity or fairness of neighboring VLTs or associated equipment;
- 2. Electro-Static Interference. VLTs shall be protected against static discharges. Each VLT's conductive cabinet shall be grounded in such a way that static discharge energy shall not damage or inhibit

the normal operation of the electronics or other components within the VLT;

- 3. Radio Frequency Interference. A VLT shall not divert from normal operation by the application of Radio Frequency Interference at a frequency range from twenty-seven (27) to one thousand (1,000) megahertz with a field strength of three (3) volts per meter;
- 4. Magnetic Interference. A VLT shall not be adversely affected by magnetic interference; and
- 5. Liquid Spills. Liquid spills applied to the exterior of a VLT shall not affect the normal operation of the VLT, the integrity of the material or information stored inside the cabinet, or the safety of the players operating the equipment. If liquids are spilled into a bill acceptor, the acceptor shall reject all inputs and/or generate an error condition.
- G. Memory Protection. Should a VLT be interrupted due to loss of power, disconnection from the Central System, or any other type of occurrence, critical memory shall store all data that is vital to the continued operation of the VLT. The games and software and any other pertinent information shall not be destroyed, modified, or lost for a minimum period of seventytwo (72) hours from the occurrence of such failure.

Our Electronic Table Games provide secure copies of critical data, and achieve the ability to restore critical data in such a way that after a loss of power or a disconnection from the Central System or any other failures our Electronic Table Games recover data to the state before the issue occurred.

H. Memory Capacity and Expansion. The memory size of VLTs being proposed, examples of memory available for and consumed by various games, gaming options, and software shall be identified. If memory can be upgraded from the originally delivered amount, this too shall be identified.

KGM Electronic Table Game machines are equipped with 500 GB SSD or HDD SATA hard drives for larger capacity. Drives can be replaced regularly if needed with a HDD or SSD drive.

I. Central System Network Connectivity. The Central System network connectivity specification includes proprietary information and will only be provided upon the Bidders and Qualified suppliers retuning a signed nondisclosure agreement.

KGM signed a non-disclosure agreement – refer to Appendix

J. Central System Activation. Game play, bill acceptors, and printers shall be totally inoperable until activated from the Central System. Diagnostic functions shall always be available. The Central System will not enable any VLT for gameplay unless it has been checksum verified against approved software. Such verification shall be made prior to the commencement of each gaming day.

KGM Electronic Table Games support regular procedures of standard Slot Management Systems. We currently have 32 ETG's running at Resorts World NYC. We currently run and support SAS Long Pole 21 procedures and all ETG's run off of their own Random Number Generator and report through SAS.

K. Safety. Electrical and mechanical parts and design principles, including seating, shall not subject a player to physical hazard or injury. Bidders shall submit proof that the proposed equipment has been inspected and approved (or that approval is pending) for customer safety. Bidders shall certify that all proposed equipment is in compliance with all applicable regulators (e.g., Federal Communications Commission, Occupational Safety and Health Administration, etc.)

UL certifications approve and certifies that all of our Electronic Table Games and associated equipment conform to federal regulations.

L. Loss of Power. A surge protector must be installed on the line that feeds electrical power to each VLT. The battery backup, or an equivalent, for the electronic meters shall be capable of maintaining accuracy of all accounting records and terminal status reports for a period of one hundred eighty (180) days after power is discontinued from the VLT. A backup device shall be kept within the VLT's locked logic board compartment. No mechanism shall allow the electronic meters to automatically clear without the written approval of the Commission.

Each gaming terminal has a fuse for over current protection and a filter for electromagnetic interference. We don't have a special surge protector installed besides the ones which are inside of the power suppliers.

As meters are stored in a file on either a HDD or SSD, there is no need for a power backup to ensure its availability for next 180 days after a power loss.

M. Power Switch. An on/off switch that controls the electrical current used in the operation of each VLT and any associated equipment shall be located in an accessible place within the interior of the VLT.

Our Electronic Table Game terminals and game controllers have a main on/off power switch inside of the cabinet which is secured via a locked door. The main power switch will turn the game on and off. These switches are easily accessible and visible to the eye on inside of the cabinet

N. Bill Acceptors. Each VLT shall contain a bill acceptor that accepts both redemption tickets generated by the Central System and printed by a VLT and U.S. paper currency in the following dollar denominations: one (1), five (5), ten (10), twenty (20), fifty (50), and one hundred (100).

# KGM supports this requirement.

1. Capacity. Primary and Qualified Suppliers shall identify the total capacity for the bill stacker within each type of VLT proposed. Bill acceptors must be upgraded for the life of the Contract, at the expense of the Primary and Qualified Suppliers, to accommodate new or redesigned U.S. currency.

Bill stacker capacity is 600 bills and/or barcode tickets. We have GLI Certifications for all current bill acceptors and ticket printers.

2. Operational Capability. Each bill acceptor shall be capable of detecting the entry of legal tender or other Commission-approved cash equivalents, if applicable, and shall provide a method to enable the VLT software to interpret and act appropriately upon both a valid and invalid input. The bill input system shall be constructed in a manner that protects against vandalism, abuse, and/or fraudulent activity.

All of our Bill acceptors are GLI certified and run the most current firmware to ensure that we accept only approved legal tender or other approved cash equivalents. We will reject any unapproved tender or other invalid inputs. Our cabinets have been tested and

# approved from theft, vandalism, abuse and/or fraudulent activity.

3. Drop Box. Each bill acceptor shall have a secure stacker, or a container known as a drop box into which all accepted bills and redemption tickets shall be deposited. The secure stacker or drop box shall be attached to the VLT in such a manner so that it cannot be easily removed by physical force. The area in which the secure stacker or drop box is located shall be separate from, and accessible independently of, any other compartment of the VLT and shall be secured by two (2) separate locks, the keys to which shall be different from each other. The design, location, and operation of the secure stacker or drop box shall require the written approval of the Commission.

All of our submitted Electronic Table Game cabinets meet all security requirements listed above. Cashboxes are located in a separated area locked with two different locks.

4. Power Failures. If a power failure occurs during acceptance, the bill acceptor shall either properly credit the bill or return the bill to the player. Each bill acceptor shall perform a self-test at each power up. In the event of a self-test failure, the bill acceptor shall automatically disable itself until the error state has been cleared by an authorized video lottery gaming facility employee. Each bill acceptor shall communicate to the VLT using a bi-directional protocol.

KGM supports this requirement.

O. Magnetic Stripe Reader. Each VLT shall contain a magnetic stripe reader to accept a magnetic stripe card for the purposes of player tracking.

# KGM supports this requirement

P. Central System Provider Specifications. Central System provider specifications include proprietary information and will only be provided upon the potential Bidders retuning a signed non-disclosure agreement.

KGM agrees to sign upon approval

Q. Bar Code Reader. Each VLT shall be capable of reading redemption tickets being utilized for additional play.

All of our ETG's have bill acceptors which support these requirements.

R. Download. All VLTs shall be capable of downloading software from the Central System and shall support general industry accepted credit balance transfers outside of physical cash or ticket insertion or dispensing.

Electronic Table Games are not able to supply this feature.

S. Logic and Electronics Area. All electronic components that may have the potential to significantly influence the operation of the VLT, such as CPUs; electronics involved in the operation and calculation of game result determinations or involved in the calculation of game displays; components housing display program storage media; and all flash memory devices that affect the game play function of the VLT shall be secured in a separately locked and sealed area. Electronics and wiring specifications should be described and/or diagrams shall be provided including illustration of secured areas.

Games Controllers have logic control boards that are located in the machines in a locked secure area which can only be opened by a secure key which is independent upon secured locks at each different property. These are not accessible from staff. If the logic doors are opened the games will be put out of service.

- T. Currency Compartment. Each currency compartment shall be locked and keyed separately from the main cabinet area and shall be secured as follows:
	- 1. Access to the currency storage area shall be secured via separately keyed locks and shall be protected by sensors that indicate whenever a door is opened or closed, or a currency stacker is removed; and

All of our Electronic Table Games have a separate secure area where the cash box is located and locked with two different locks for security. Opening and closing of the doors is monitored by a switch and alarmed

2. Access to the currency storage area(s) shall be through two (2) levels of locks (the relevant outer door plus one other door or lock) before the receptacle or currency can be removed.

# We comply to this requirement.

U. Printer Type. Bidders should identify the type of printer used and provide details as to the specifications, including type, size of paper used, parts subject to consumables, and the time required to physically print a redemption ticket once authorized by the Central System.

 Ithaca Epic 950L Print width 2.44in / 62mm Printer speed 5in/s or 125mm/s Dimensions 4.46W x 11.25D x 2.66H (inches) 113.3W x 285.75D x 67.6H (mm)

- V. Video Display. Each VLT's display monitor shall conform to the following specifications:
	- 1. Touch screens shall be accurate and, once calibrated, shall maintain that accuracy for at least the manufacturer's recommended maintenance period;

We comply with this requirement. Our touch screens don't require any calibration, it is built into the driver software.

2. A touch screen shall have the capability of being re-calibrated by authorized gaming employees, without having to access the VLT's cabinet interior other than by opening the main door; and

 Our touch screens are designed with the technology that doesn't require calibration.

> 3. There shall be no hidden or undocumented buttons or touch points anywhere on the screen, except as provided for by the game rules dictating game play.

There are no hidden buttons or touchpoints in our software.

For other types of electronic displays, the display method chosen shall always accurately display the outcome to the player and, if a malfunction is detected by the video lottery gaming terminal, the terminal shall "tilt" until cleared by an authorized video lottery gaming employee.

W. Tower Lights. Each VLT shall have a light located conspicuously on its uppermost surface that automatically illuminates whenever an external door has been opened; a player has won a prize in an amount exceeding the threshold amount for which a redemption ticket can be printed; an error condition has occurred; or the "Call Attendant" condition has been initiated by the player. This requirement may be substituted with an audible alarm and/or a common candle for terminals designed in such a manner as to preclude the positioning of a top mounted light, provided the alarm is designed to activate whenever the interior of the terminal is accessed. In addition to the mechanical light illumination, a VLT shall send an alert to the Central System when the "Call Attendant" condition has been intimated or a threshold amount has been won.

# We support this requirement.

X. Communications Protocol. Each VLT shall be capable of connecting to the Central System via Internet Protocol over Ethernet via minimally certified Category 5 Ethernet cables. Additionally, capabilities should be implemented for a VLT to automatically attempt to reconnect with the Central System in the event of a loss of communication or a disconnection from the Central System for any reason. A VLT shall be designed to continue to seek reconnection to the Central System every five minutes when a previously connected VLT is powered on.

# We support this requirement.

- Y. Game Data Control and Diagnostics. The on-site diagnostics and accounting data shall be controlled by secure access. All games shall be able to display the most recent game history of the last four (4) transactions. Also, the functions to be monitored include, but are not limited to, the following:
	- 1. When the terminal is ready to accept a transaction;
- 2. An out-of-order condition;
- 3. Power on; and
- 4. Local diagnostic test.

# KGM complies with all above

Z. Site Closing Commands. All VLT's shall prioritize site closing commands from the Central System to disable a VLT and force vouchers out or any other form of patron payment to facilitate adherence to any governing facility hours of operation.

Since our machines are SAS compatible, if a Central System works on SAS protocol, and should a command be received by our machine it will be put it the gaming terminal lockout status and won't be able to play or receive any tickets. We currently have units running at Resorts World NYC through IGT for years with no issues.

# AA. Meter Standards.

- 1. Credit meters. Each credit meter shall reflect credits or cash value. Progressives may be added to a credit meter if either:
	- a. The credit meter is maintained in the currency amount; or
	- b. The progressive meter is incremented to whole credit amounts; or
	- c. The prize in the currency amount is converted to credits upon transfer to the player's credit meter in a manner that shall not mislead the player (i.e., make an unqualified statement "wins meter amount" and then rounds down on conversion) or cause accounting imbalances.

KGM will not have any progressives running on our Electronic Table Games, therefore this does not apply.

2. Collect Meter. Each collect meter shall reflect the number of credits collected by a player. The number of credits collected shall be subtracted from the player's credit meter before it is added to the

collect meter.

We comply with this requirement. Credits are first removed from credit meter on the player's screen and transferred to collect meter.

3. Accounting, Occurrence and Other Meters. Each VLT shall have electronic accounting meters which shall be accessible only by authorized video lottery gaming facility employees. Electronic meters shall be at least eight (8) digits in length. If the meter is being used in dollars and cents, at least eight (8) digits must be used for the dollar amount. The meter shall roll over to zero (0) upon the next occurrence, any time the meter is higher than eight (8) digits and after 99,999,999 has been reached. If the meter is larger than eight (8) digits, the meter shall roll over at 99,999,999 or at another value approved in writing by the Commission. Occurrence meters shall be at least three (3) digits in length and shall roll over to zero (0) upon the next occurrence, and any time the meter is higher than the maximum number of digits for that meter.

We comply with this. Access to the meter menu is protected by RFID keys.

4. Other Meters. In addition to the required meters noted above, each individual game available for play shall have "Credits Bet" and "Credits Won" meters represented in either credits or currency amounts.

# We comply with this.

5. Meter Capabilities. All meters shall be present and capable of maintaining accuracy of all accounting records and terminal status reports for a period of at least one hundred eighty (180) days after power is discontinued from the VLT. No mechanism should allow the meters to automatically clear without the written approval of the Commission.

Electronic meters shall comply with the following:

a. The "cash in" meter shall cumulatively count the total amounts wagered during game play;

Currently our software is named »Coin in« and will be changed to »Cash in« to comply.

b. The "credit out'' meter shall cumulatively count all amounts paid to the player at the end of a game;

# Currently our software is named »Coin out« and will be changed to »Cash out« to comply.

- c. The "drop" meter shall maintain a cumulative count of cash equivalents inserted into the video lottery gaming terminal for play;
- d. The "games played" meter shall display the cumulative number of games played since the last RAM clear;

# We comply.

e. A "cabinet door" meter shall display the number of times the front cabinet door has been opened since the last RAM clear;

We comply. Cabinet doors are named in our software as »slot door«.

f. The "drop door" meter shall display the number of times the drop door or the bill acceptor door has been opened since the last RAM clear;

# We comply.

g. The "canceled credit" meter shall reflect the cumulative amounts paid by an attendant that are in excess of the credit limit and residual credits that are collected, if applicable; and

# We comply.

h. The "progressive occurrence" meter shall count and reflect

the number of times each progressive meter is activated.

This is not supported we will not be running progressives with our ETG's.

BB. Hardware Controls. Hardware controls may be proposed but shall be approved by the Commission for control of the physical video display, sound, and other purely cosmetic features. No hardware controls shall be installed that alter areas containing critical data and/or communications to the Central System concerning the operation of a game.

# We don't have such hardware controls.

CC. External Doors and Compartment Requirements. The interior of a VLT shall not be accessible when all doors are closed and locked. Doors shall be manufactured of materials suitable for allowing only authorized access to the interior of the cabinet. Doors and their associated hinges shall be capable of withstanding reasonable efforts to gain access to the interior of the VLT and shall leave evidence of tampering if an illegal entry is made. The opening between the cabinet and the door of a locked area shall be designed to resist the entry of objects. All external doors on each video lottery gaming terminal shall always be monitored by door access sensors which shall detect and report all external door openings to both the VLT by the way of an error message and to the Central System. The sensor system shall register a door as being open whenever the door is moved from its fully closed and locked position.

All our gaming machines and game controllers have doors made of steel and are securely locked and monitored by a door switch.

DD. Alarms. Access to the internal space of each VLT shall be controlled by locked doors. Each VLT must have a security system that temporarily disables all gaming functions when an internal door is open. The VLT must have a tamper resistant audible alarm, initiated upon the detection of tampering. Once an alarm is initiated, the VLT shall send a notification to the Central System

identifying the nature of the alarm and cease all game play, printing, and bill acceptance.

When any of active doors are opened, and audible alarm goes off, the terminal becomes unplayable. There is also a notification as an error for »open doors« which is sent to the connected system over SAS.

Bidders shall identify the type(s) of alarms used and how they are resistant to tampering as well as the process by which the triggering of an audible alarm will occur.

EE. Component Failure Shutdown. In the event an internal failure should occur on a particular VLT, provisions for disabling that VLT must be executed. Bidders shall identify the specification for internal disabling under these circumstances.

When a bill acceptor or a ticket printer shuts down, the terminal automatically goes out of play and an error is sent to connected system over SAS. Otherwise, the attendant is always able to place the terminal into »Attendant lock« state which will also place the terminal as unplayable. At this point in the message of »game out of service (attendant)« is sent over SAS.

FF. Open and Close Door Procedures. When a VLT's main door is opened, the device shall cease play, enter an error condition, display an appropriate error message, disable bill acceptance, and either sound an alarm or illuminate the tower light, or both. When a VLT's main door is closed, the device shall automatically return to its original state and display an appropriate error message, until the next game has ended.

### We support this

- GG. VLT Identification Requirements. Each VLT shall have a permanent metal identification plate which shall be mounted in a manner that does not permit its removal without leaving evidence of tampering. Such identification plate shall be permanently affixed to a location on the exterior of the cabinet by the manufacturer in a location to be approved in writing by the Commission and shall list, at a minimum, the following information:
	- 1. The manufacturer;
- 2. A unique serial number of least nine alphanumeric characters;
- 3. The video lottery gaming terminal model number; and
- 4. The date of manufacture.

Serial plates are on all of our Electronic Gaming Terminals, Game Centers and Game Controllers which supports all of the information above.

# HH. Network Control and Security.

1. There shall be no capacity for remote access or control of any VLT from a remote device without Commission's written approval;

Our ETG terminals are connected into a private network within the casino. We don't all any remote access. All communication between the gaming terminals and game controllers is encrypted.

- 2. All communications to and from a VLT shall be encrypted for security coverage. Bidders must comply with the encryption scheme of the Central System. Each Bidder will be required to sign a non-disclosure agreement prior to receiving a copy of this proprietary information; and
- 3. VLTs shall not disrupt a communications line by creating line interference or otherwise remaining in transmit mode when no data is to be transmitted.

KGM ETG terminals don't transmit any data over SAS if not asked from a connected system. We would only respond to questions from the central system connected via SAS.

II. Game Data Security. The integrity of game data and data exchanged between the VLT, Site Controller, and Central System shall always be accurate. Bidders shall fully describe how they will fulfill this requirement.

Game data is exchanged only between gaming terminals and central system and is compliant to all security protocols described in the communication protocol

- JJ. Program Interruption and Resumption. After a program interruption (e.g., power down), the software shall be capable of recovering to the state it was in immediately prior to the interruption. Upon program resumption, the following procedures shall be performed as a minimum requirement:
	- 1. No communication to an external device shall commence until the program resumption routine, including self-testing, is completed successfully;

We comply with this requirement.

2. Video lottery gaming terminal control programs shall test themselves for possible corruption due to failure of the program storage media; and

We do comply with this requirement. Integrity checks are performed on boot up and some of them also during operation through our proprietary software (MgCore and AlfaAccountServer app).

3. The integrity of all critical memory shall be checked.

Integrity check of all data in in the critical memory files and is checked before any writing to the file. The check is made with a CRC check.

KK. Power Surges. Each VLT shall not be adversely affected, other than through resets, by surges or dips of plus or minus twenty (20) percent of the power supply voltage. It shall be acceptable for the equipment to reset provided no damage to the equipment, or loss or corruption of data is experienced.

Approved via our UL certifications. See UL Certifications attached.

LL. Error Connections. Each VLT shall be capable of detecting and displaying the following error conditions and illuminating the tower light and/or sounding an audible alarm. Error conditions shall be

cleared either by a video lottery gaming facility employee authorized by the Commission or upon initiation of a new play sequence:

- 1. RAM error;
- 2. Low RAM battery (for batteries external to the RAM itself) or low power source;

We don't have RAM batteries.

- 3. Currency-in jam;
- 4. Program error or authentication mismatch;
- 5. Door open (including bill acceptor); and
- 6. Power Reset.

All errors and other operation messages are stored in logfiles which are located on the D drive in folder D:\Logfiles\

For games that use error codes, a description of VLT error codes and their meanings shall be affixed in a Commission-approved area of the VLT's interior. Games that do not use error codes shall display meaningful text as to the error conditions.

# We comply with this requirement

# NN. Redemption Ticket Printer Standards.

- 1. Ticket and Ticket Data. If a VLT utilizes a printer to make payments, the printer shall print the following information on a ticket and provide the same data to the Central System for each redemption ticket printed:
	- a. Value of credits in local monetary units in numerical form;
	- b. Time of day the ticket was printed in twenty-four (24) hour format reflecting hours and minutes;
	- c. Date, in any recognized format, indicating the day, month, and year;
	- d. VLT number;
	- e. Unique validation number, and/or barcode;
	- f. Name of the Video Lottery Gaming Facility; and
	- g. Identification of the Central System session.

We comply to all except bullet point  $\log x$ . We don't have an identification of the Central System session

2. Duplicate. The VLT shall retain a duplicate copy of any ticket printed and issued to a player.

All information of printed ticket is stored in our proprietary software named AlfaAccountServer guide (last 35 printed tickets) and in AlfaAccountServer logfile. If we need to increase the period of how many days that we need to store information needs to be increased we

can make those adjustments. The AlfaAccountServer logfiles are periodically deleted so if we need to store this longer than 35 days we can make the adjustments so that the information remains intact longer. We also believe that the VLT has the logic that if a ticket is not fully printed, it can be reprinted in order to meet GLI standards.

- 3. Validation. A Commission-approved system shall be used to validate the redemption ticket. Ticket information recorded by the Central System shall be retained for at least as long as the ticket is valid at that location, or as otherwise required by the Commission.
- 4. Location and Design. A printer shall be located in a keylocked area of the VLT requiring the opening of the main door to access but separate from the logic area or the drop box area. Each printer shall be capable of detecting and acting on error conditions including, but not limited to, out of paper/paper low; printer jam/failure; and printer disconnected. A VLT shall be designed to retain information pertaining to the last thirty-five (35) games.

# We comply to the above.

In recognition that technological advances may change the design and utilization of components of VLTs over the length the contract, the Commission may approve exceptions to these Specifications in circumstances were such exceptions would result in enhanced products while maintaining all statutory and regulatory requirements of the Video Lottery program. Under no circumstance shall a VLT be placed into service at a Video Lottery Gaming facility that deviates from the proscribed specifications without the prior approval of the Commission.

The Commission reserves the right to modify/update the specifications at any time.

# **3.7 VLT MAINTENANCE PROGRAM**

A Successful Bidder shall be responsible for performance of Field Service necessary in maintaining VLTs in the highest level of operability and appearance, including preventative maintenance to minimize equipment failures. All Suppliers shall fully describe the serviceability of their VLTs, including field repair of

subassemblies. A Successful Bidder will be responsible to ensure that all VLTs are maintained in a state of readiness and shall take positive action when a malfunction is indicated to ensure that an affected VLT is returned to a state of readiness within two (2) hours. In all cases, the Commission reserves the right to determine as to whether a VLT is ready to be activated with the Central System and whether the Supplier responded within the time period specified (see Section 2.17).

When describing the proposed maintenance plan, a Bidder shall provide detail, including but not limited to, the parts return/service policy that will be provided, any applicable parts supply restrictions/turnaround time, etc., that can be reasonably anticipated, space needed at the Video Lottery Gaming Facility, statistical data with regard to serviceability, and a staffing plan for each Video Lottery Gaming Facility.

KGM understands the need for uptime and performance of the VLTs provided in the field and will contract with Aristocrat to maintain the operability of our VLTs. While KGM will support Aristocrat with game installs, game upgrades or any requested game moves, Aristocrat will be responsible for all preventative maintenance and field repair. Aristocrat will manage the VLTs supplied by KGM under the same methods they will manage their own VLTs. KGM will supply a stock of spare parts to be kept onsite at a location controlled by Aristocrat. The purpose of the spare parts stock is so that Aristocrat will be able to immediately respond to any problems with the VLTs in the field and provide the VLT to a state of readiness within the allotted time by the commission. We are not currently witnessing any supply chain issues that will prevent us from supplying the necessary parts. In addition to the parts on hand under Aristocrat, KGM will keep additional parts stock in our warehouse in order to support the additional needs of Aristocrat.

KGM's Director of Service, Service Coordinator and all technical staff will be able to assist all Aristocrat and Image Power personal either remotely or in person to handle any unforeseen issues that arise. Through our partnership with Aristocrat KGM will be able to meet the MBWE requirements by working with staffing companies that will assist in the hiring of technicians as well as transportation companies to deliver our goods to VLT locations. Additionally, the third party that will be hands on with the service will be a MBWE certified company.

# **3.8 TRAINING OF VLT TECHNICIANS**

Each Primary and Qualified Supplier will be required to establish and maintain a certification program for the purpose of training and certifying technicians to service and repair its VLTs, including the installation or repair of component parts

such as video monitors; bill acceptors; monitoring systems; and/or other components and parts that may alter the current or subsequent operation of a VLT.

Each applicant for a VLT vendor's license will be required to provide details of its certification program to the Commission; the criteria for certification; and information concerning the qualifications of the instructors. Each licensed Primary and Qualified Supplier will be required to ensure that its technicians have received sufficient and appropriate training in the service and repair of each of its approved VLT models before any VLT may be placed in operation. Upon request of the Commission, a certified technician, or a licensed supplier employing that technician, will be required to provide satisfactory proof to the Commission of the technician's certification and competence.

KGM will train and certify all the technicians servicing our machines to ensure that they have adequate knowledge of how to install, service and repair our equipment submitted to the NY Lottery. We will provide affidavits of proof of certification from our Director of Service. KGM will also train property staff on how to easily change paper, and adjust simple Bill Acceptor and Ticket Printer jams.

# **3.9 TRAINING OF COMMISSION AND VIDEO LOTTERY GAMING FACILITY STAFF**

Primary and Qualified Suppliers shall propose a training program that will provide the Video Lottery Gaming Facility staff on all aspects of their terminal.

# **Training**

# 1. Troubleshooting & General Information

- a. RNG Center
- b. PlayStation Errors
- c. RNG Errors
- d. Providing manuals for trouble shooting and repairs
- e. Walking through trouble shooting, game verse computer
- f. Understanding all service manuals page by page

### 2. Procedures for Activation

- a. PlayStation & Center Wheel
- b. How the center works, all optics and their functions
- c. How to set center options
- d. How to change Bet times
- e. Demo times
- f. Changing colors
- g. How to understand the ball center and issues that may happen
- h. Function of blowers
- i. Motors and lift motors
- j. How the games connect to the center.
- 3. Station Overview
	- a. How the game connects to the center
	- b. Game functions, replacing touch screens, setting options
	- c. Setting I/P addresses
	- d. Installing and setting up BV and printers
	- e. Connections to station CPU
	- f. Station CPU and functions
	- g. Software upgrades and what's involved
	- h. How to change options once they have been set for casino
- 4. Preventive Maintenance Procedures
	- a. How to clean the center property
	- b. Cleaning terminal
	- c. BV, Printer, Power Supplies
	- d. Touch Screens- Non-Abrasive- Covid19
- 5. Signage & Components
	- a. How to install signs property to floor units, wall signs etc.
	- b. How to connect to center so numbers are displayed correctly
	- c. How to install power and L.E.D lights
	- d. How to set I/P for sign
- 6. Provide Service and Software User Manuals
	- a. Review all service manuals for all games currently approved and installed
	- b. Review all software manuals for all games currently approved and installed
	- c. Review GLI approvals and versions approved with Pars
	- d. Review Par Sheets and option settings
- 7. Replacement of Parts
	- a. Review of most common part failures and what to expect
	- b. How to order replacement parts through KGM
	- c. How to return bad parts

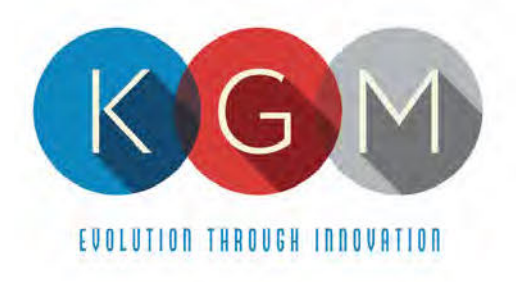

# **New York Lottery – Training Affidavit**

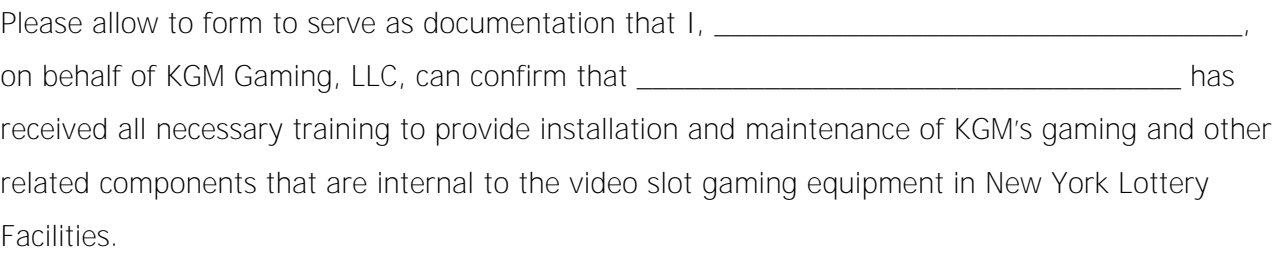

KGM ensures that regular training is made available to each technician, on an as needed basis to address their knowledge of all gaming equipment. Currently, KGM technicians are trained to perform service on Alfastreet.

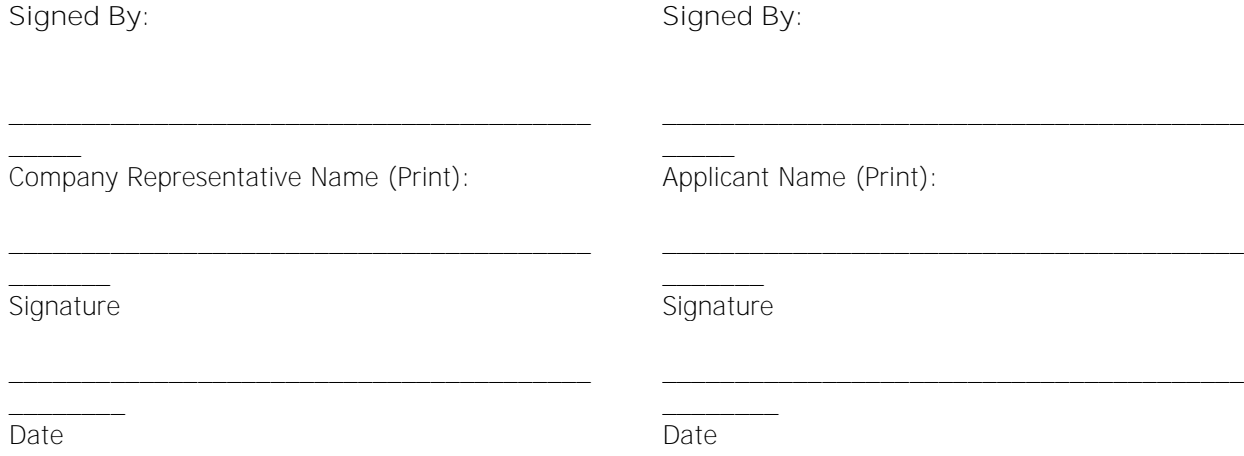

4250 Wissahickon Ave. Philadelphia, PA 19129 v (215) 430-0388 f (866) 621-7117

206 Cambria Avenue Suite D Pleasantville, NJ 08232

kgmgaming.com

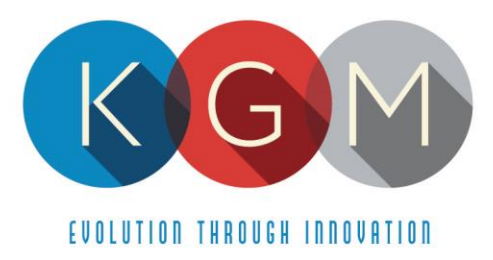

# **VOLUME 2 APPENDICES**

4250 Wissahickon Ave. Philadelphia, PA 19129 v (215) 430-0388 f (866) 621-7117

#### BIDDER/OFFERER DISCLOSURE/CERTIFICATION FORM

#### CONTRACT/PROJECT DESCRIPT10N: New York Lottery Video Lottery Games CONTRACT/PROJECT NUMBER: #C202017 RESTRICTED PERIOD FOR THIS PROCUREMENT: February 5, 2021 through approval of the Office of the State Comptroller.

#### PERMISSABLE CONTACTS: Stacey Relation and Alysan Bowers

1. CONTACTS - Contractor afftrms that it understands and agrees to comply with the procedures on procurement lobbying restrictions regarding permissible contacts in the restricted period for a procurement contract in accordance with State Finance Law §§ 139-j and 139-k.  $\Box$  I agree

2. BIDDER/OFFERER DISCLOSURE OF PRIOR NON-RESPONSIBILITY DETERMINATIONS Pursuant to Procurement Lobbying Law (SFL §139-j)

(a) Has any Governmental Entity made a finding of non-responsibility regarding the individual or entity seeking to enter into the Procurement Contract in the previous four years?<br> $\square$  Yes y Governmental Entity made a find<br>ent Contract in the previous four yea<br> $\square$  Yes  $\square$  No<br>ase answer the following question:<br>the basis for the finding of non-respon<br> $\square$  Yes  $\square$  No<br>s" was the basis for the finding of n

 $\square$  Yes

If yes, please answer the following question:

(b) Was the basis for the finding of non-responsibility due to a violation of State Finance Law §139-j?<br>  $\square$  Yes  $\square$  No

(c) If'Yes" was the basis for the finding ofnon-responsibility due to the intentional provision offalse or incomplete mformation to a govemmental entity?

 $\square$  Yes  $\square$  No

If "Yes", please provide details regarding the finding of non-responsibility:

Governmental Entity:,

Date of Finding of Non-Responsibility:

Basis of Finding of Non-Responsibility (attach additional sheets if necessary):

3. Has any govemmental agency terminated or withheld <sup>a</sup> procurement contract with the above-named individual or

entity due to the intentional provision of false or incomplete information?<br> $\square$  Yes  $\square$  No  $\n **Yes**\n$ 

If yes, provide details: Governmental Entity:

Date of Termination or Withholding of Contract:

Basis of Termination or Withholding: (add additional pages if necessary)

#### 4. TERM1NATION CLAUSE:

Contractor certifies that all information provided to the Agency with respect to State Finance Law §§139(j) and <sup>139</sup> (k) is complete true and accurate. If found to be in violation of State Finance Law §§139(j) and 139 (k), the contract will result in termination. I agree

**KGM Gaming, LLC** Name ofContractor's Firm/Company:

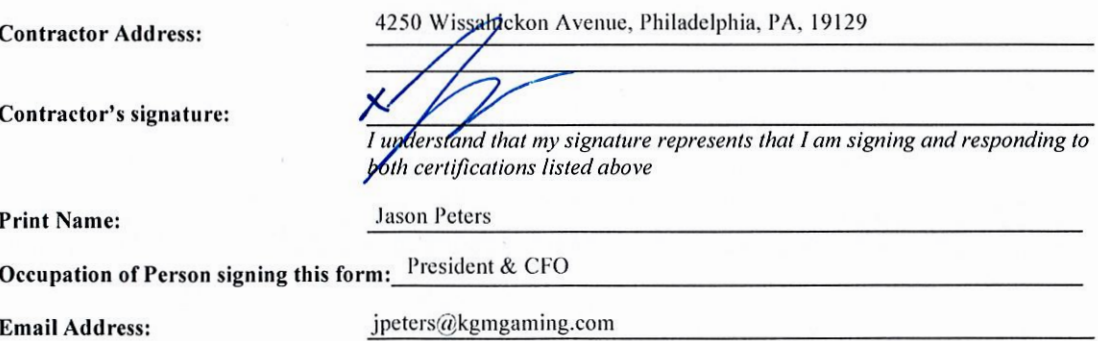

# Non-Collusive Bidding Certification Required By Section 139-D of the State Finance Law

By submission of this bid, bidder and each person signing on behalf of bidder certifies, under penalty of perjury, that to the best of his/her knowledge and belief:

[1] The prices of this bid have been arrived at independently, without collusion, consultation, communication, or agreement, for the purposes of restricting competition, as to any matter relating to such prices with any other Bidder or with any competitor;

[2] Unless otherwise required by law, the prices which have been quoted in this bid have not been knowingly disclosed by the Bidder and will not knowingly be disclosed by the Bidder prior to opening, directly or indirectly, to any other Bidder or to any competitor; and

[3] No attempt has been made or will be made by the Bidder to induce any other person, partnership or corporation to submit or not to submit a bid for the purpose of restricting competition.

A BID SHALL NOT BE CONSIDERED FOR AWARD NOR SHALL ANY AWARD BE MADE WHERE [l], [2], |3] ABOVE HAVE NOT BEEN COMPLIED WITH; PROVIDED HOWEVER, THAT IF IN ANY CASE THE BIDDER(S) CANNOT MAKE THE FORGOING CERTIFICATION, THE BIDDER SHALL 80 STATE AND SHALL FURNISH BELOW A SIGNED STATEMENT WHICH SETS FORTH IN DETAIL THE REASONS THEREFORE:

[AFFIX ADDEDUM TO THIS PAGE IF SPACE IS REQUIRED FOR STATEMENT.]

Subscribed to under penalty of perjury under the laws of the State of New York, this<br> $11 \frac{1}{2}$  day M Anche 2021 as the act and deed of said cornoration. day  $M \omega_c$  , 2021 as the act and deed of said corporation.

President & CFO, KGM Gaming, LLC

Title Signature

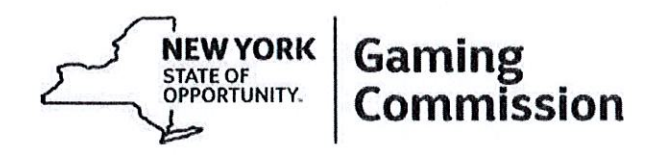

The submission of the attached Vendor Responsibility Questionnaire is required with your bid.

You must include your ten-digit Vendor ID identifier number issued by New York State. Please insert the Vendor ID number on the top right corner of pages 2-10 of the questionnaire.

If you have previously submitted <sup>a</sup> New York State Vendor Questionnaire that was signed less than one year ago in connection with another State solicitation or contract, and there are no material changes to that questionnaire, you may submit an Affidavit of No Change along with <sup>a</sup> copy of the previously completed Vendor Questionnaire.

You are encouraged to complete the questionnaire online. By doing so, you will not be required to complete the questionnaire for future contracts with New York State agencies, so long as you certify the information every six months.

If you are interested in completing the online questionnaire, please visit the following website for additional information:

https://www.osc.state.ny.us/vendrep/

If you have filed your questionnaire online, please sign below and return only this page with your bid.

Complete the below only if you have filed your questionnaire online, otherwise, please complete the attached questionnaire.

Jeson Peters for KGM

Contractor Name (print) Signature

KGM Gaming, LLC  $\frac{3}{11}$   $\frac{1}{2}$   $\frac{2}{2}$ 

Company Name Date
#### ENCOURANGING USE OF NEW YORK STATE BUSINESSES IN CONTRACT PERFOMANCE

New York State businesses have <sup>a</sup> substantial presence in State contacts and strongly contribute to the economies of the state and the nation. In recognition of their economic activity and leadership in doing business in New York State, bidders/proposers for this contract for commodities, services or technology are strongly encouraged and expected to consider New York State businesses in the fulfillment of the requirements of the contract. Such partnering may be as subcontractors, suppliers, protégés or other supporting roles.

Bidders/proposers need to be aware that all authorized users of this contract will be strongly encouraged, to the maximum extend practical and consistent with legal requirements, to use responsible and responsive New York State businesses in purchasing commodities that are of equal quality and functionality and in utilizing services and technology. Furthermore, bidders/proposers are reminded that they much continue to utilize small, minority and womenowned businesses, consistent with current State law.

Utilizing New York State businesses in State contracts will help create more private sectorjobs, rebuild New York's infrastructure, and maximize economic activity to the mutual benefit of the contractor and its New York State business partners. New York State businesses will promote the contractor's optimal performance under the contract, thereby fully benefiting the public sector programs that are supported by associated procurements.

Public procurements can drive and improve the State's economic engine through promotion of the use of New York businesses by its contractors. The State therefore expects bidders/proposers to provide maximum assistance to New York businesses in their use of the contract. The potential participation by all kinds of New York businesses will deliver great value to the State and its taxpayers.

Bidders/proposers can demonstrate their commitment to the use of New York State businesses by responding to the question below:

Will New York State Businesses be used in the performance of this contract?

 $No$ 

If yes, identify New York State businesses that will be used and attach identifying information.

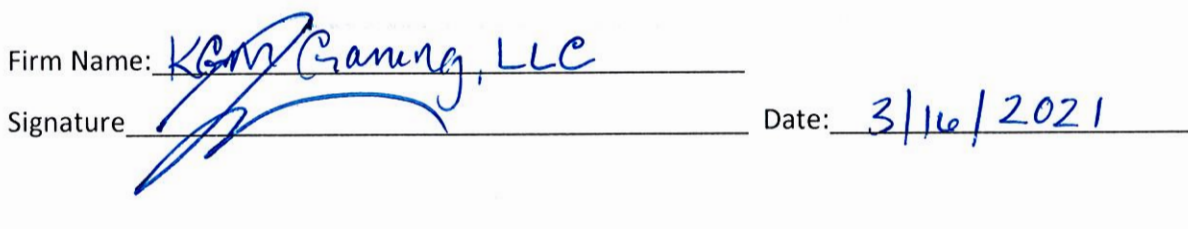

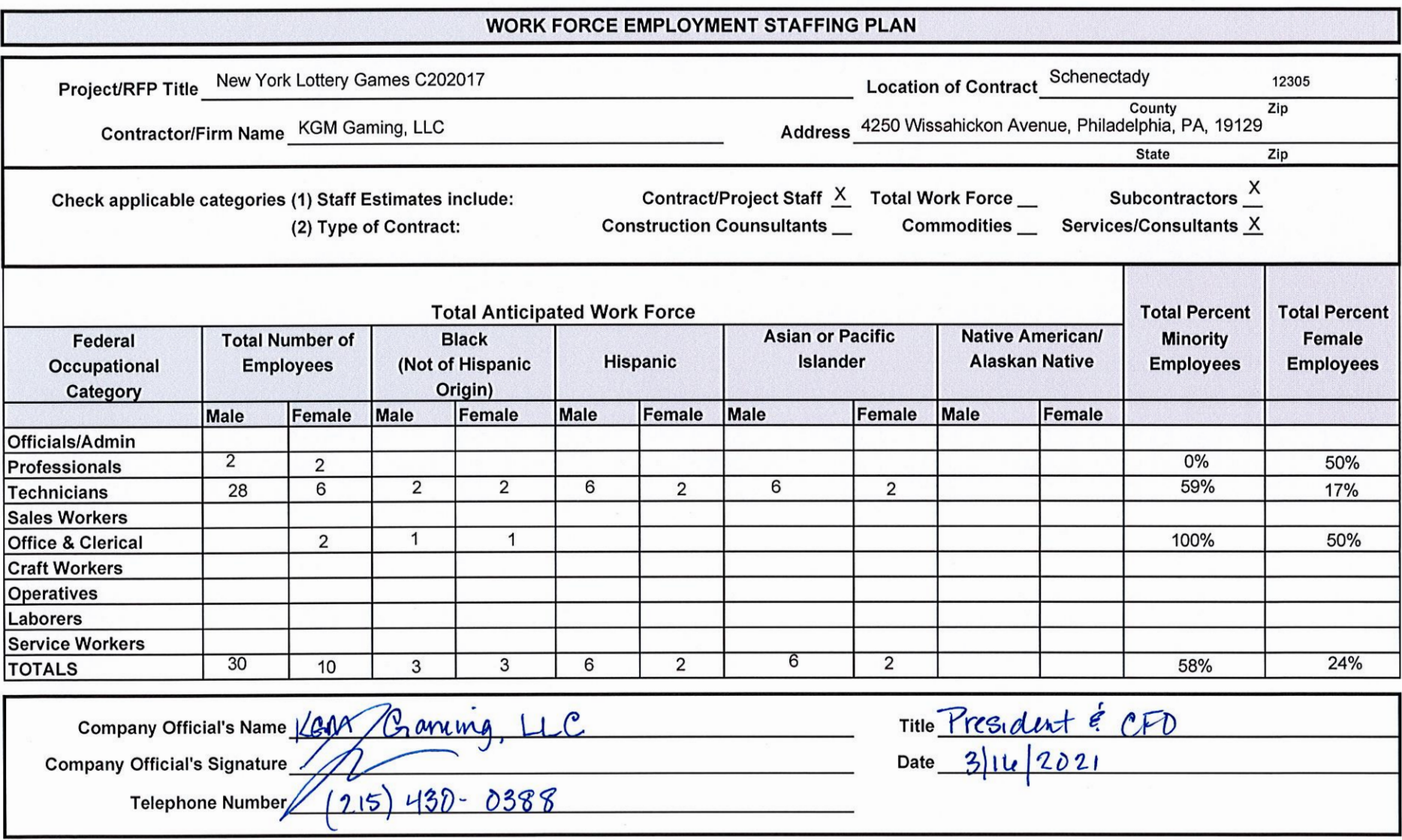

Appendix J-4

#### **NEW YORK STATE GAMING COMMISSION** VENDOR/CONTRACTOR'S MINORITY AND WOMEN.OWNED BUSINESS UTILIZATION PLAN FORM

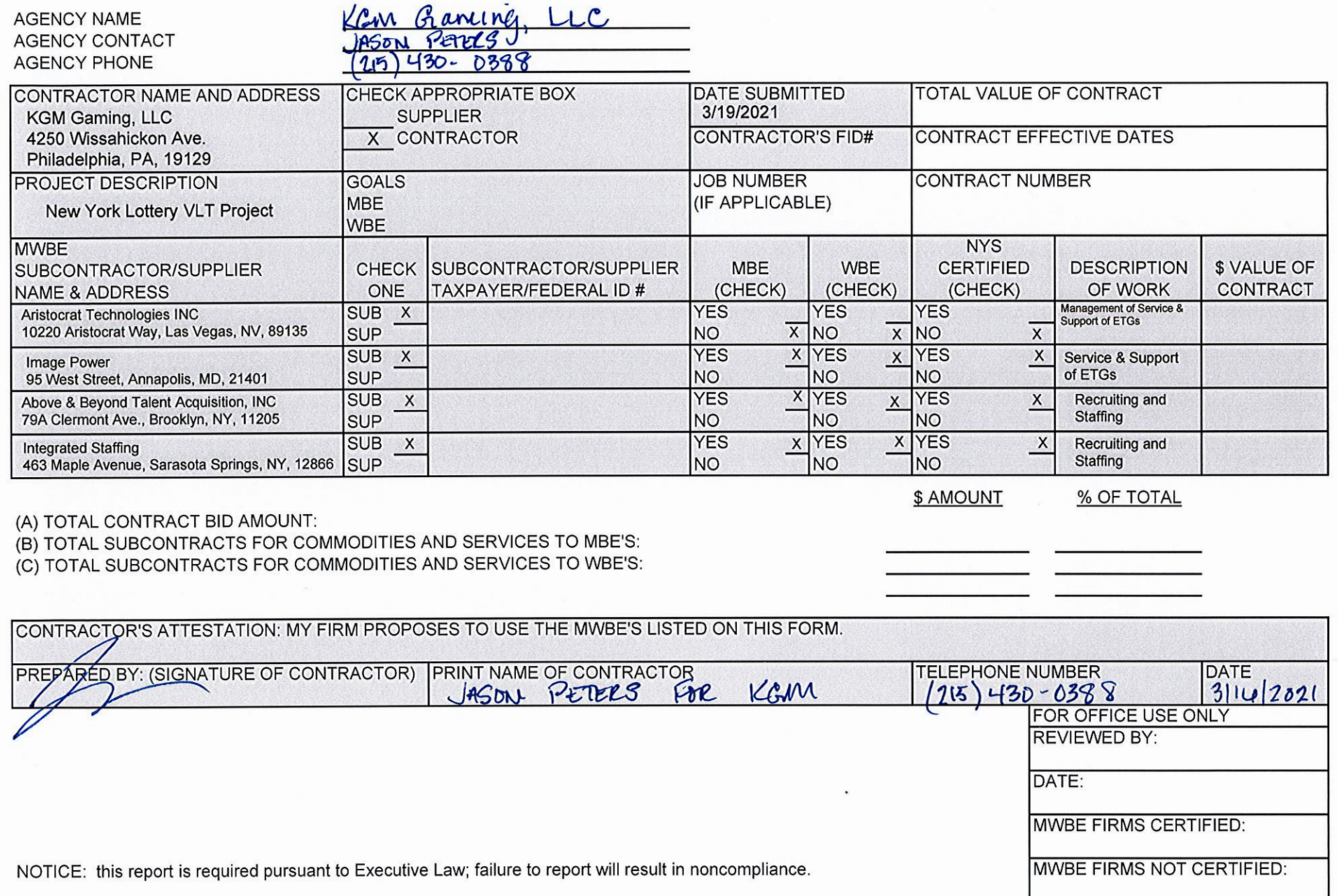

Purchase & Contracts, SDVOB Administrator Harriman State Office Campus, Building 12, Room 454, Albany, NY 12240 Phone: (518) 474-2678 | Fax: (518) 457-0620<br>Labor.sm.SDVOBAdmin@labor.ny.gov

#### WE ARE YOUR DOL

Department ofLabor

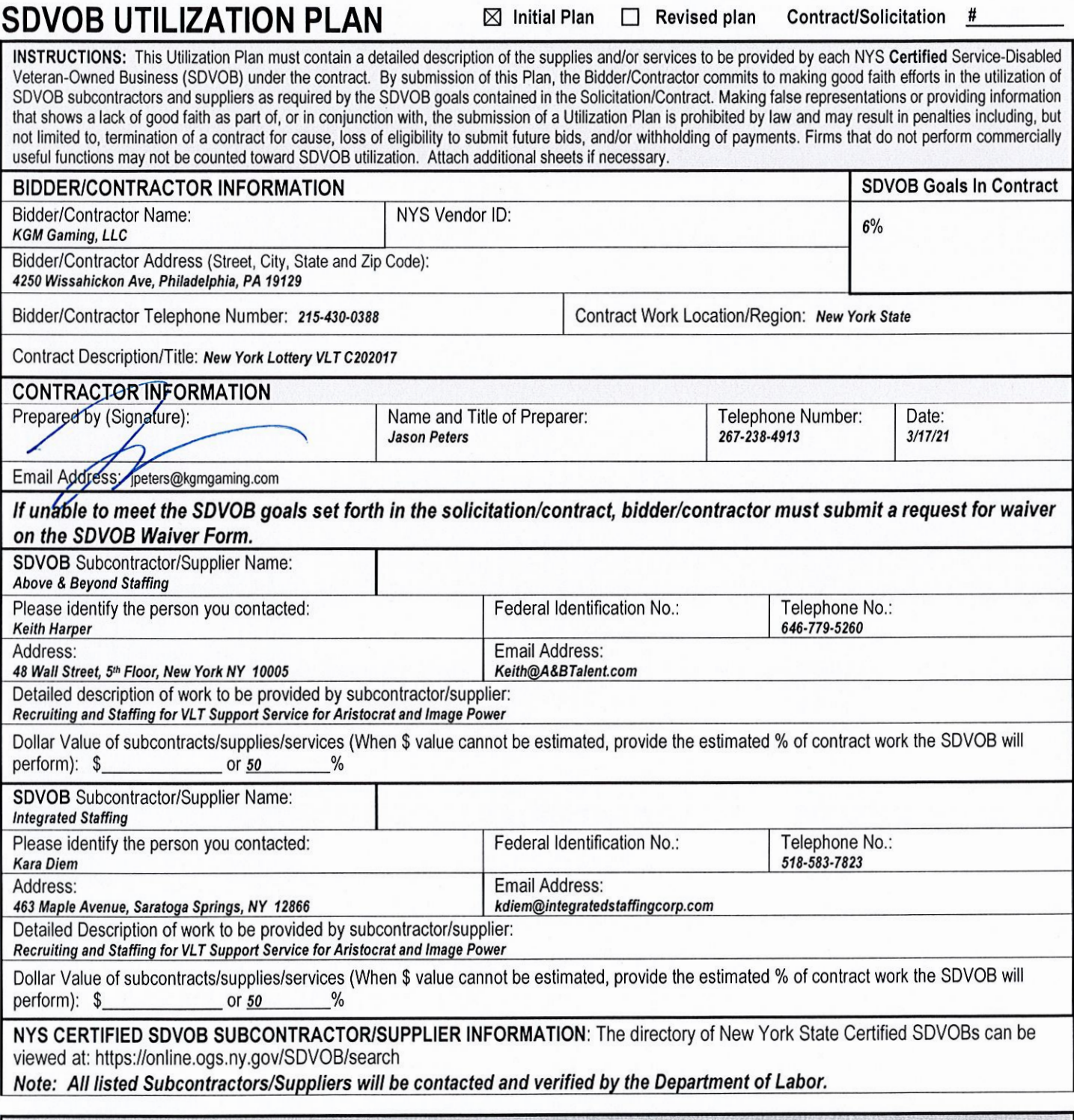

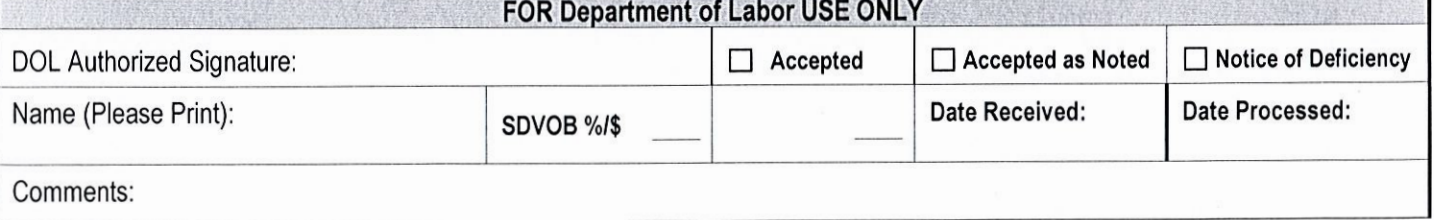

## ADDITIONAL SHEET

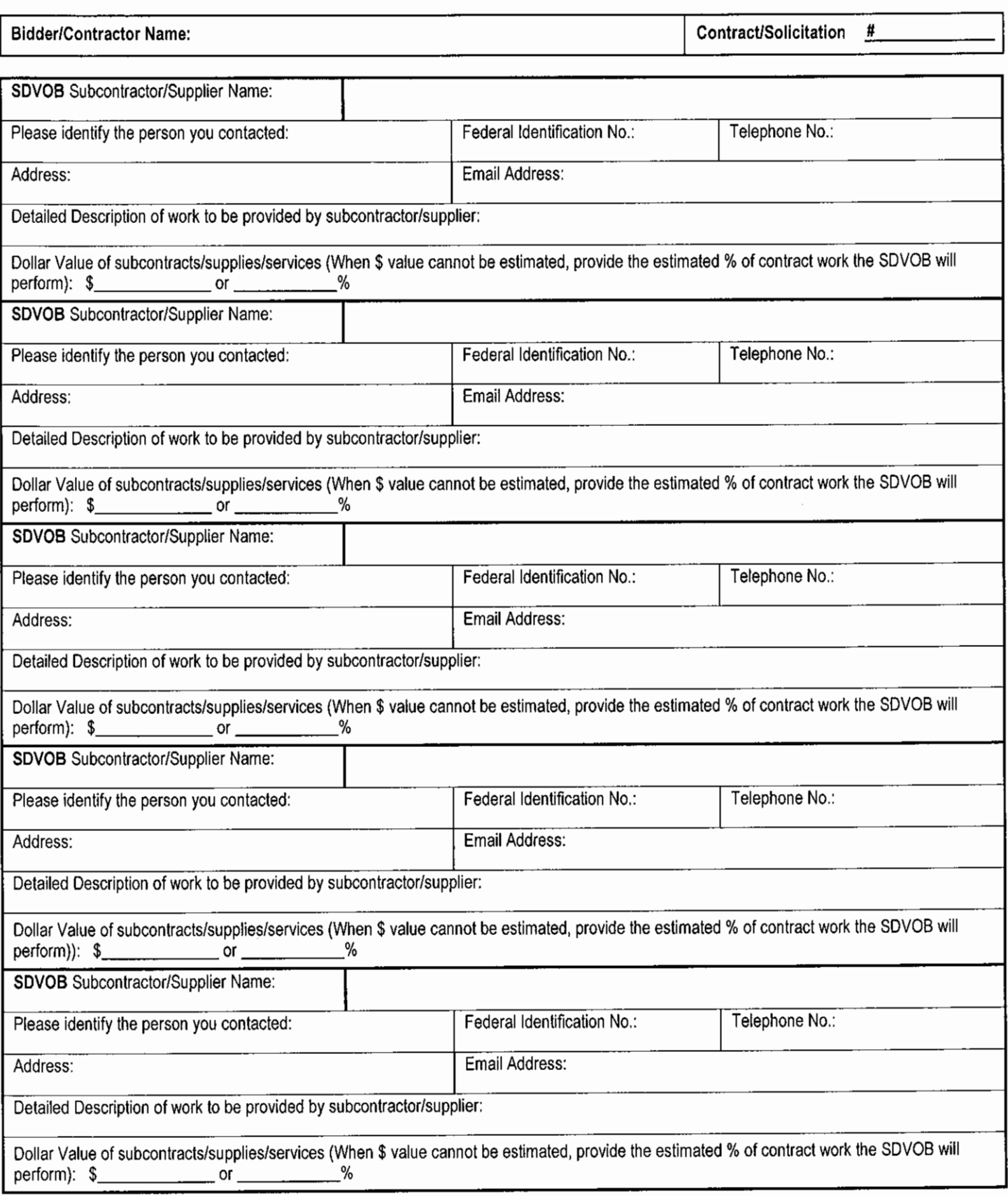

#### Statement on sexual harassment

By submission of this bid, each bidder and each person signing on behalf of any bidder certifies, and in the case of a joint bid each party thereto certifies as to its own organization, under penalty of perjury, that the bidder has and has implemented a written policy addressing sexual harassment prevention in the workplace and provides annual sexual harassment prevention training to all of its employees. Such policy shall, at a minimum, meet the requirements of section two hundred one-g of the labor law.

Contractor certifies that this statement provided to the Agency with respect to State Finance Law §139 (1) is complete, true and accurate.

Jason Peters

**Authorized Signatory** 

 $\chi$ Signature

President & CFO

**Title** 

KGM Gaming, LLC

Company Name

#### Anti-Discrimination EO 177 Certlfication

The New York State Human Rights Law, Article 15 of the Executive Law, prohibits discrimination and harassment based on age, race, creed, color, national origin, sex, pregnancy or pregnancy-related conditions, sexual orientation, gender identity, disability, marital status, familial status, domestic violence victim status, prior arrest or conviction record, military status or predisposing genetic characteristics.

The Human Rights Law may also require reasonable accommodation for persons with disabilities and pregnancy-related conditions. A reasonable accommodation is an adjustment to <sup>a</sup> job or work environment that enables <sup>a</sup> person with <sup>a</sup> disability to perform the essential functions of a job in a reasonable manner. The Human Rights Law may also require reasonable accommodation in employment on the basis of Sabbath observance or religious practices.

Generally, the Human Rights Law applies to:

- all employers of four or more people, employment agencies, labor organizations and apprenticeship training programs in all instances of discrimination or harassment;
- employers with fewer than four employees in all cases involving sexual harassment; and,
- any employer of domestic workers in cases involving sexual harassment or harassment based on gender, race, religion or national origin.

In accordance with Executive Order No. 177, the Bidder hereby certifies that it does not have institutional policies or practices that fail to address the harassment and discrimination of individuals on the basis of their age, race, creed, color, national origin, sex, sexual orientation, gender identity, disability, marital status, military status, or other protected status under the Human Rights Law. 3

Executive Order No. 177 and this certification do not affect institutional policies or practices that are protected by existing law, including but not limited to the First Amendment of the United States Constitution, Article 1, Section 3 of the New York State Constitution, and Section 296(11) of the New York State Human Rights Law.

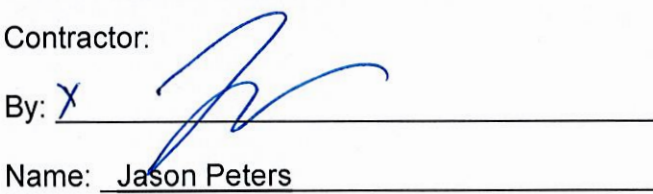

Title: President & CFO

Date:  $March 11$  ..., 201

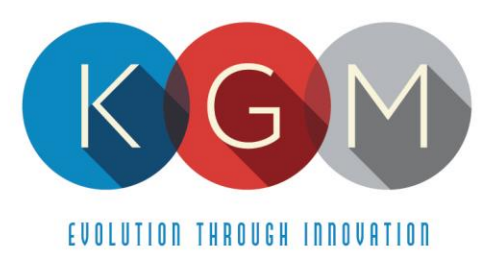

#### **Appendix P Insurer Qualifications and Insurance Requirements**

Upon notification of award KGM Gaming, LLC agrees to comply with the insurance qualifications and requirements of Appendix P of the RFP. Upon notification of award KGM will provide certificates of insurance as required as part of the RFP.

4250 Wissahickon Ave. Philadelphia, PA 19129 v (215) 430-0388 f (866) 621-7117

#### LITIGATION BOND

Bond No. 42BSBFV8382<br> **LITIGATION BOND**<br>
KNOW ALL BY THESE PRESENTS: That we, KGM Gaming, LLC , as Principal (hereinafter<br>
referred to as "Principal") and the HartfordFireInsuranceCompany, as Surety (hereinafter referred t are held and firmly bound jointly and severally unto the New York State Gaming Commission, as Obligee (hereinafter referred to as "Obligee") in the sum of Two Hundred Fiftv Thousand and 00/100 Dollars i250,000.00) to which payment will and truly to be made, we hereby bind ourselves, our successors, and assigns, firmly by these presents.

WHEREAS, the **New York State Gaming Commission** issued a Request for Proposal (hereinafter referred to as "RFP") dated February 5, 2021 for New York Lottery Video Lottery Games, Contract No.C202017 and in response to the RFP the Principal has submitted <sup>a</sup> proposal to the Obligee.

WHEREAS, the RFP requires the Principal to submit with its proposal <sup>a</sup> litigation bond in the amount of Two Hundred Fifty Thousand and 00/100 Dollars (\$250,000.00)

NOW, THEREFORE, the condition of this obligation is such that in the event that: (i) Principal brings any legal action against the Obligee (including any individual member thereof or any employees of the Obligee) related to the award of the contract pursuant to the RFP; and (ii) the Obligee is the prevailing party at the conclusion of the litigation, then the Obligee shall have reason to file claim against this bond to recover damages due to such suit brought by the Principal.

This obligation shall remain in full force and effect for two (2) years from the bid submission date; however, the Principal may request and the Obligee may grant (but shall not be required to grant) <sup>a</sup> release of the bond after six (6) months from the bid submission date in return for <sup>a</sup> release and covenant not to sue in <sup>a</sup> form acceptable to the Obligee.

In no event shall the liability of the Surety exceed the penal sum stated herein.

IN WITNESS WHEREOF, the above parties have executed this instrument under their seals this  $9th$  day of March . 2021

WITNESS ; MOVIE AMINO AMINO AMINO ANNO 2012 : CONTRACTOR PRINCIPAL RESEARCH AND MANUSCRIPT AND AMINO AMINO AMI

Jason Coden, Executive Vice President

WITNESS <sup>nitness</sup><br>I C. Vauu*st*a L  $\chi_{o_j}$ 

BY: *Jason Peters, President/CFO* 

Hartford Fire Insurance Company

 $\mathcal{I}$ eur / $\mathcal{I}$ u  $\frac{N}{\cancel{B}}$ . Vanessa Lopez in Fact in Fact in Fact in Fact in Fact in Fact in Fact in Fact in Fact in Fact in Fact in Fact in Fact in Fact in Fact in Fact in Fact in Fact in Fact in Fact in Fact in Fact in Fact in Fact i

## POWER OF ATTORNEY

Direct Inquiries/Claims to: THE HARTFORD BOND, T-12 One Hartford Plaza Hartford, Connecticut 06155 Bond.Claims@thehartford.com call: 888-266-3488 or fax: 860-757-5835

#### KNOW ALL PERSONS BY THESE PRESENTS THAT: Agency Name: THE BARBOUR GROUP LLC

AgencyCode: 42-631043

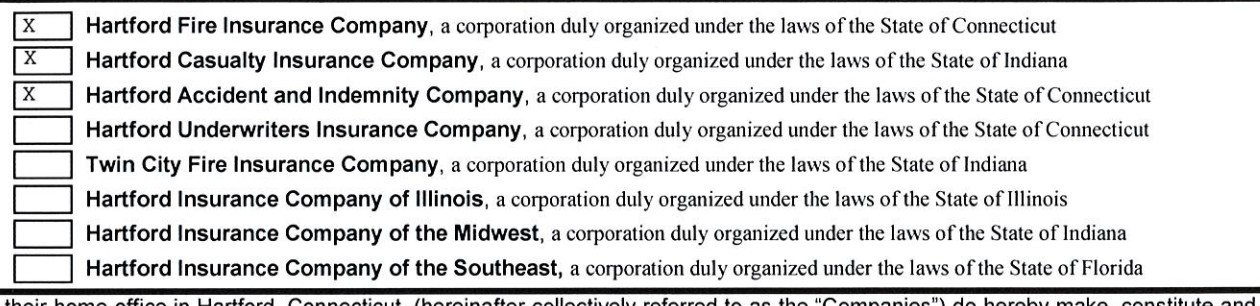

having their home office in Hartford, Connecticut, (hereinafter collectively referred to as the "Companies") do hereby make, constitute and appoint, up to the amount of Unlimited :

Karen Pecora-Barbour, Hellietchs Vanessa Lopez of WESTMINSTER, Maryland

their true and lawful Atiomey(s)-in-Fact, each in their separate capacity if more than one is named above, to sign its name as surety(ies) only as delineated above by  $\boxtimes$ , and to execute, seal and acknowledge any and all bonds, undertakings, contracts and other written instruments in the nature thereof, on behalf of the Companies in their business of guaranteeing the fidelity of persons, guaranteeing the performance of contracts and executing or guaranteeing bonds and undertakings required or permitted in any actions or proceedings allowed by law.

In Witness Whereof, and as authorized by a Resolution of the Board of Directors of the Companies on May 6, 2015 the Companies have caused these presents to be signed by its Senior Vice President and its corporate seals to be hereto affixed, duly attested by its Assistant Secretary. Further, pursuant to Resolution of the Board of Directors of the Companies, the Companies hereby unambiguously affirm that they are and will be bound by any mechanically applied signatures applied to this Power of Attorney,

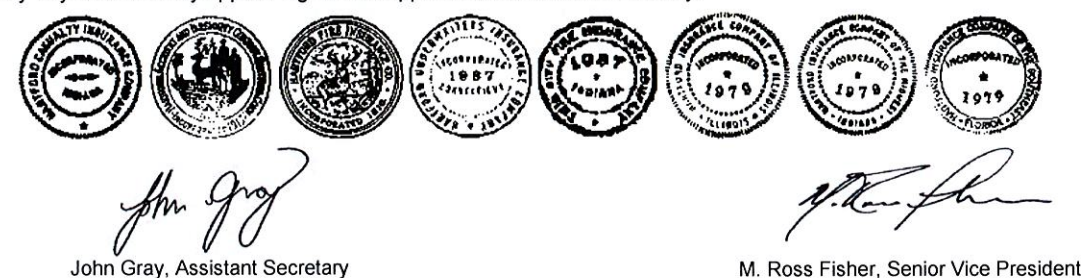

#### STATE OF CONNECTICUT

ss. Hartford

#### **COUNTY OF HARTFORD**

On this 5th day of January, 2018, before me personally came M. Ross Fisher, to me known, who being by me duly sworn, did depose and say: that he resides in the County of Hartford, State of Connecticut; that he is the Senior Vice President of the Companies, the corporations described in and which executed the above instrument; that he knows the seals of the said corporations; that the seals affixed to the said instrument are such corporate seals; that they were so affixed by authority of the Boards of Directors of said corporations and that he signed his name thereto by like authority.

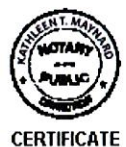

Kathleen T. Maynard Kathleen T. Maynard Notary Public My Commission Expires July 31, 2021

I, the undersigned, Assistant Vice President of the Companies, DO HEREBY CERTIFY that the above and foregoing is <sup>a</sup> true and correct copy of the Power of Attorney executed by said Companies, which is still in full force effective as of March 9th, 2021. Signed and seafed at the City of Hartford.

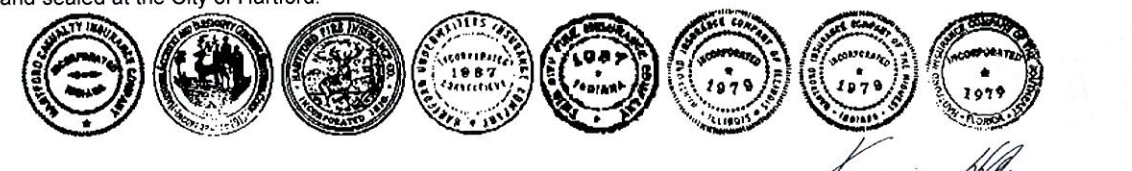

Kevin Heckman, Assistant Vice President

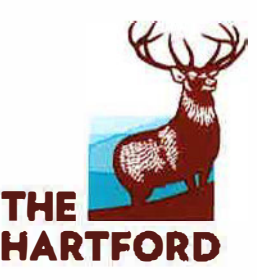

Mach 15, 2021

Alysan Bowers Contract Management Specialist II New York State Gaming Commission Contract Office, 4<sup>th</sup> Floor One Broadway Center Schenectady, NY 12305

RE: New York Lotter Video Games \$1Million Performance Bond Bond Letter for C202017

Dear Ms. Bowers:

The Hartford has extended surety bond to KGM Gaming, LLC since 2021 and is willing to support the performance bond requirement for the captioned project, provided a contract is awarded to KGM Gaming, LLC.

The Hartford expressly reserves the right to review the terms and conditions of the contract and bond form, evaluate pertinent underwriting data, and verify the adequacy of project financing prior to the issuance of the aforementioned bond.

Please understand that any arrangement for any bonds is a matter between KGM Gaming, LLC and The Hartford; and we assume no liability to third parties or you if, for any reason, we do not issue requested bonds.

This commitment will expire ninety (90) days from date of this letter.

Very truly vours.

Karen Pecora-Barbour Attorney-in-Fact

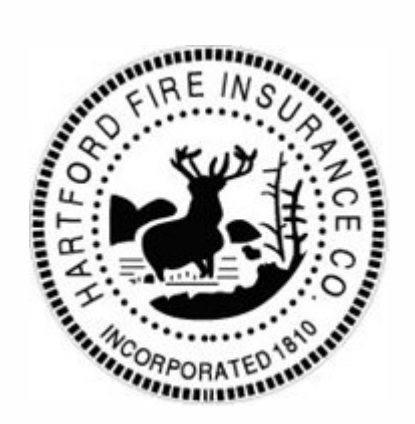

# POWER OF ATTORNEY

**KNOW ALL PERSONS BY THESE PRESENTS THAT:** 

**Agency Code:** 42-631043 Agency Name: THE BARBOUR GROUP LLC

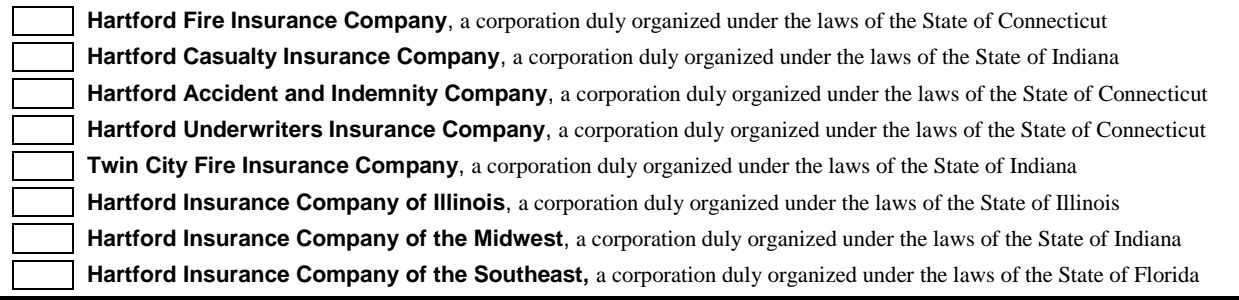

having their home office in Hartford, Connecticut, (hereinafter collectively referred to as the "Companies") do hereby make, constitute and appoint, *up to the amount of*  Unlimited :

Karen Pecora-Barbour, Hellietchs Vanessa Lopez of WESTMINSTER, Maryland

their true and lawful Attorney(s)-in-Fact, each in their separate capacity if more than one is named above, to sign its name as surety(ies) only as delineated above by  $\boxtimes$ , and to execute, seal and acknowledge any and all bonds, undertakings, contracts and other written instruments in the nature thereof, on behalf of the Companies in their business of guaranteeing the fidelity of persons, guaranteeing the performance of contracts and executing or guaranteeing bonds and undertakings required or permitted in any actions or proceedings allowed by law.

**In Witness Whereof**, and as authorized by a Resolution of the Board of Directors of the Companies on May 6, 2015 the Companies have caused these presents to be signed by its Senior Vice President and its corporate seals to be hereto affixed, duly attested by its Assistant Secretary. Further, pursuant to Resolution of the Board of Directors of the Companies, the Companies hereby unambiguously affirm that they are and will be bound by any mechanically applied signatures applied to this Power of Attorney.

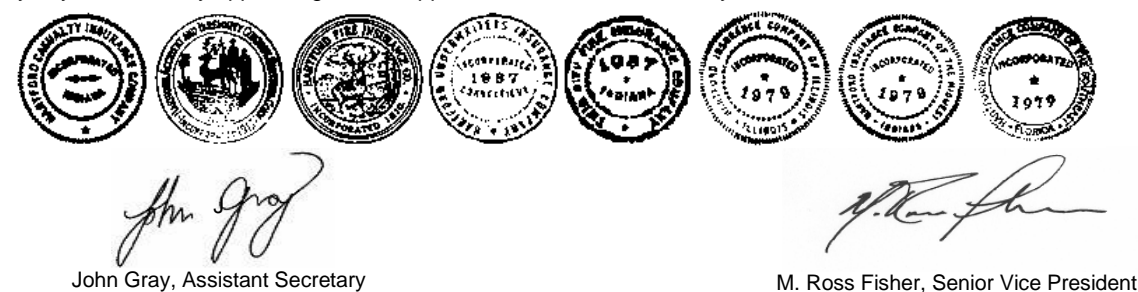

#### **STATE OF CONNECTICUT**

**Hartford** SS.

#### **COUNTY OF HARTFORD**

On this 5th day of January, 2018, before me personally came M. Ross Fisher, to me known, who being by me duly sworn, did depose and say: that he resides in the County of Hartford, State of Connecticut; that he is the Senior Vice President of the Companies, the corporations described in and which executed the above instrument; that he knows the seals of the said corporations; that the seals affixed to the said instrument are such corporate seals; that they were so affixed by authority of the Boards of Directors of said corporations and that he signed his name thereto by like authority.

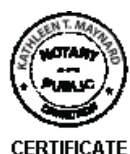

Kathleen T. Maynard

Kathleen T. Maynard Notary Public My Commission Expires July 31, 2021

I, the undersigned, Assistant Vice President of the Companies, DO HEREBY CERTIFY that the above and foregoing is a true and correct copy of the Power of Attorney executed by said Companies, which is still in full force effective as of March 15, 2021. Signed and sealed at the City of Hartford.

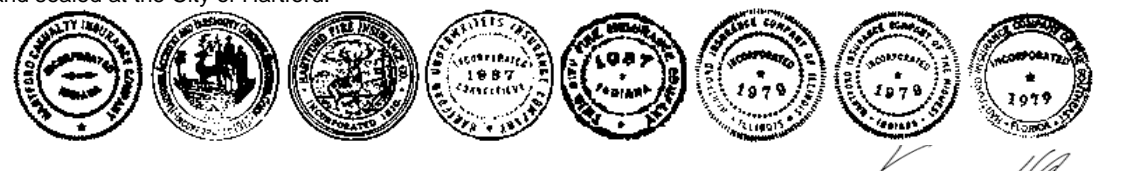

Kevin Heckman, Assistant Vice President

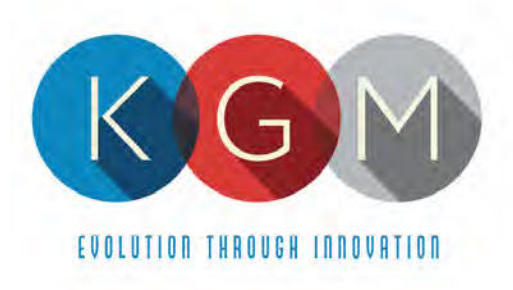

# **Appendix 1**

## **UL Inspection Certifications**

4250 Wissahickon Ave. Philadelphia, PA 19129 v (215) 430-0388 f (866) 621-7117

206 Cambria Avenue Suite D Pleasantville, NJ 08232

kgmgaming.com

### intertek **Total Quality. Assured.**

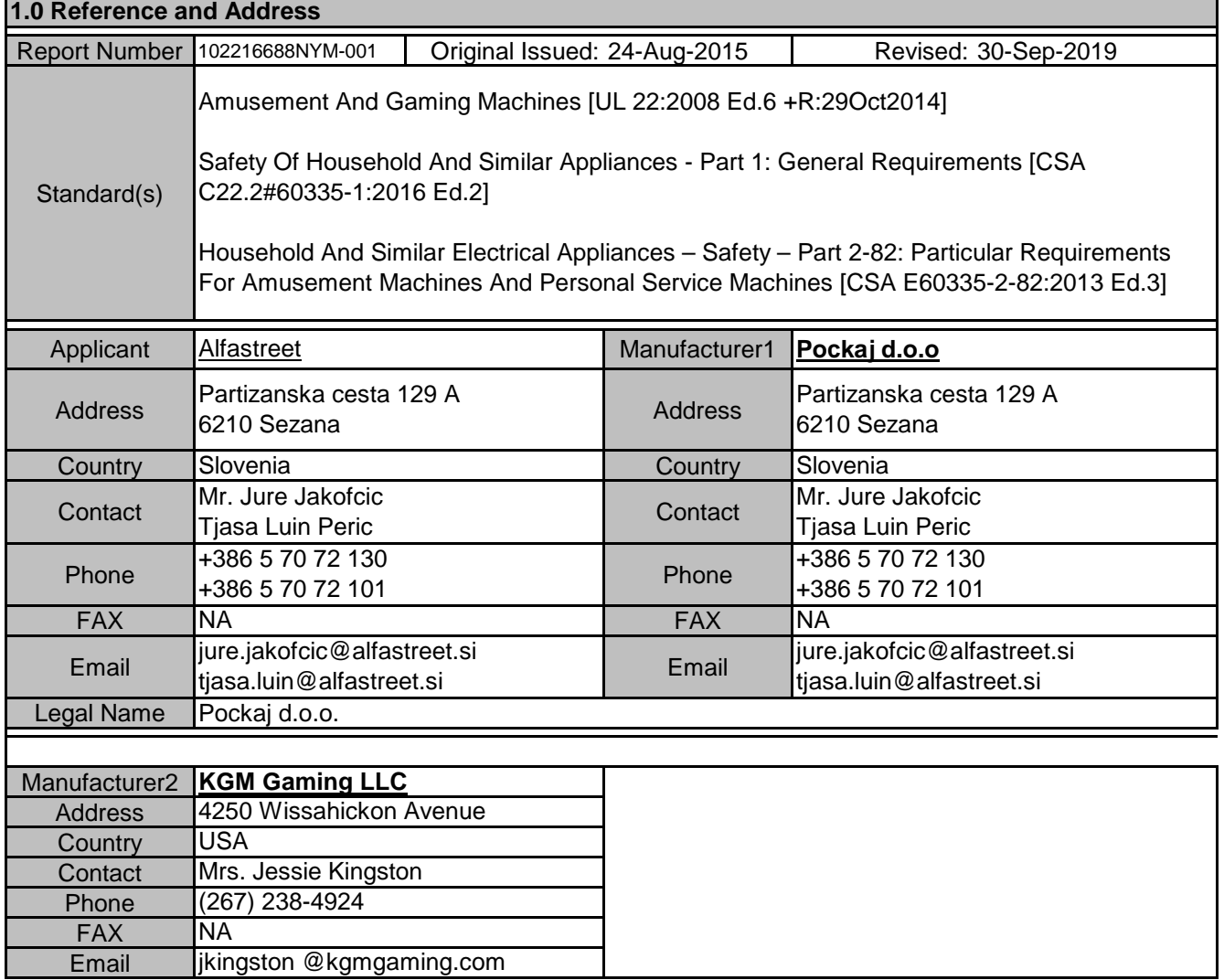

Page 1 of 79

This report is for the exclusive use of Intertek's Client and is provided pursuant to the agreement between Intertek and its Client. Intertek's responsibility and Final report is for the conductions of the agreement. Intertek assumes no liability to any party, other than to the Client in accordance with the agreement, for any loss, expense or damage occasioned by the use of this rep

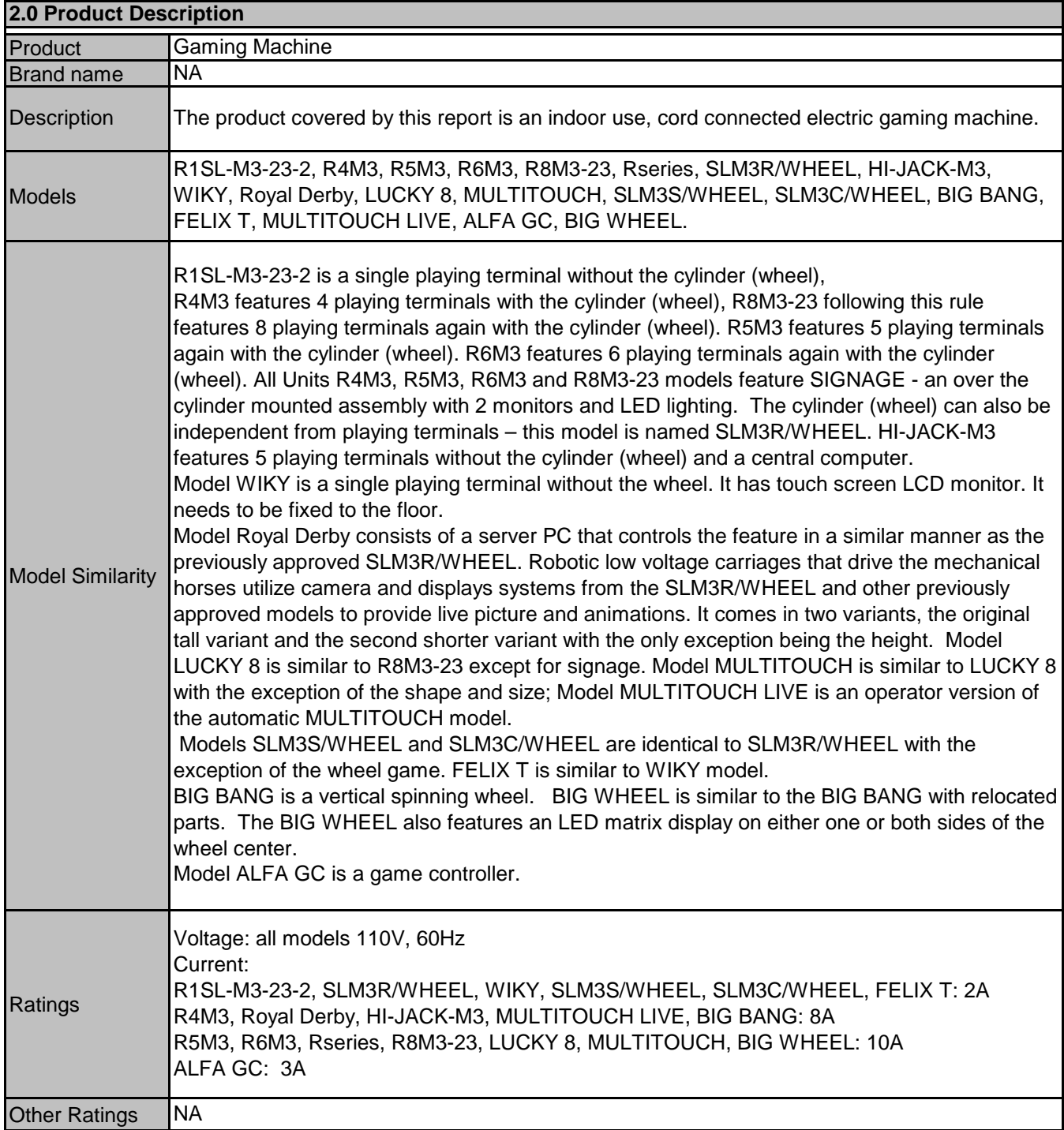

**Photo 1** - External view of model R1SL-M3-23-2

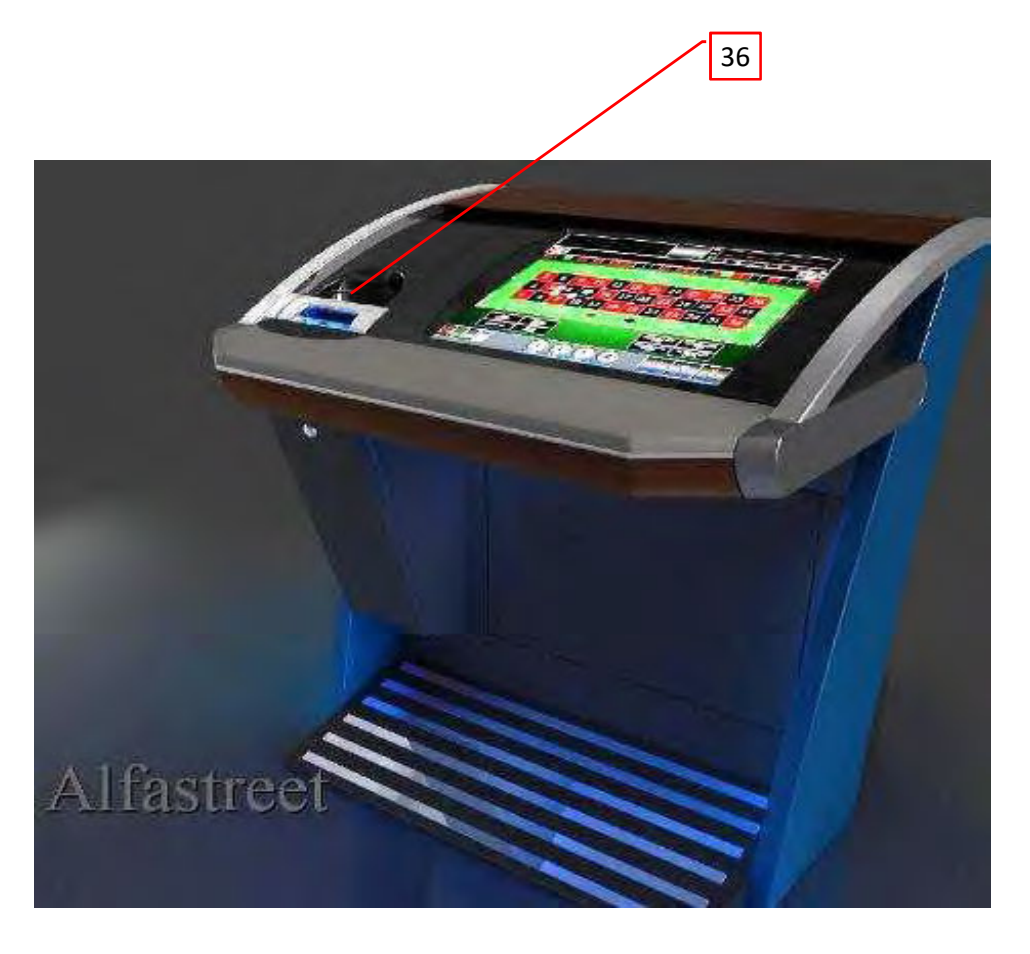

**Photo 2** - internal view of model R1SL-M3-23-2

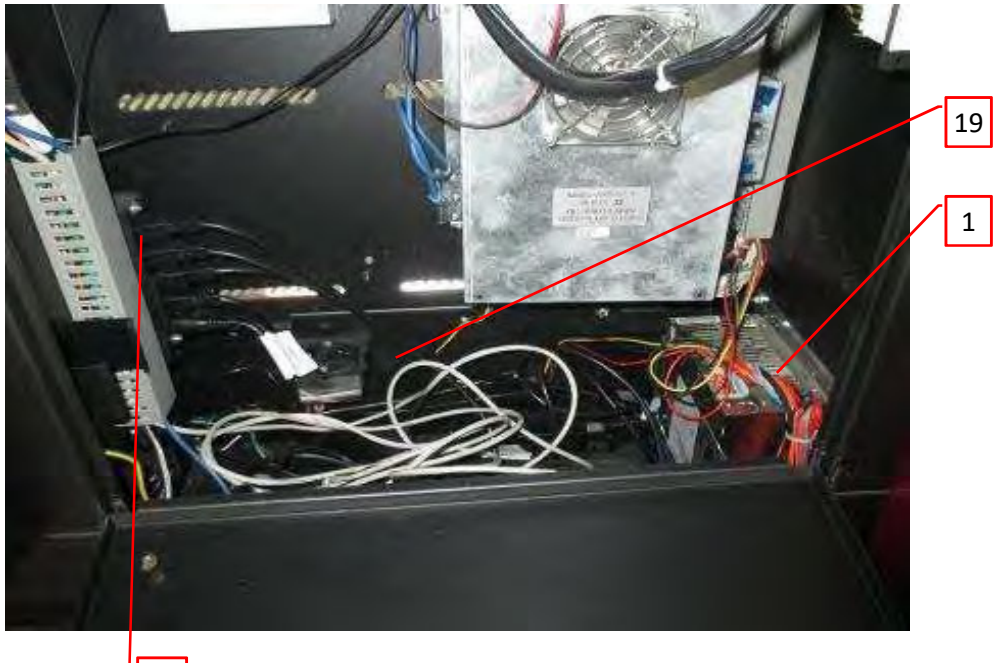

#### **7.0 Illustrations**

#### **Illustration 16 - BIG WHEEL (single side), overall dimensions**

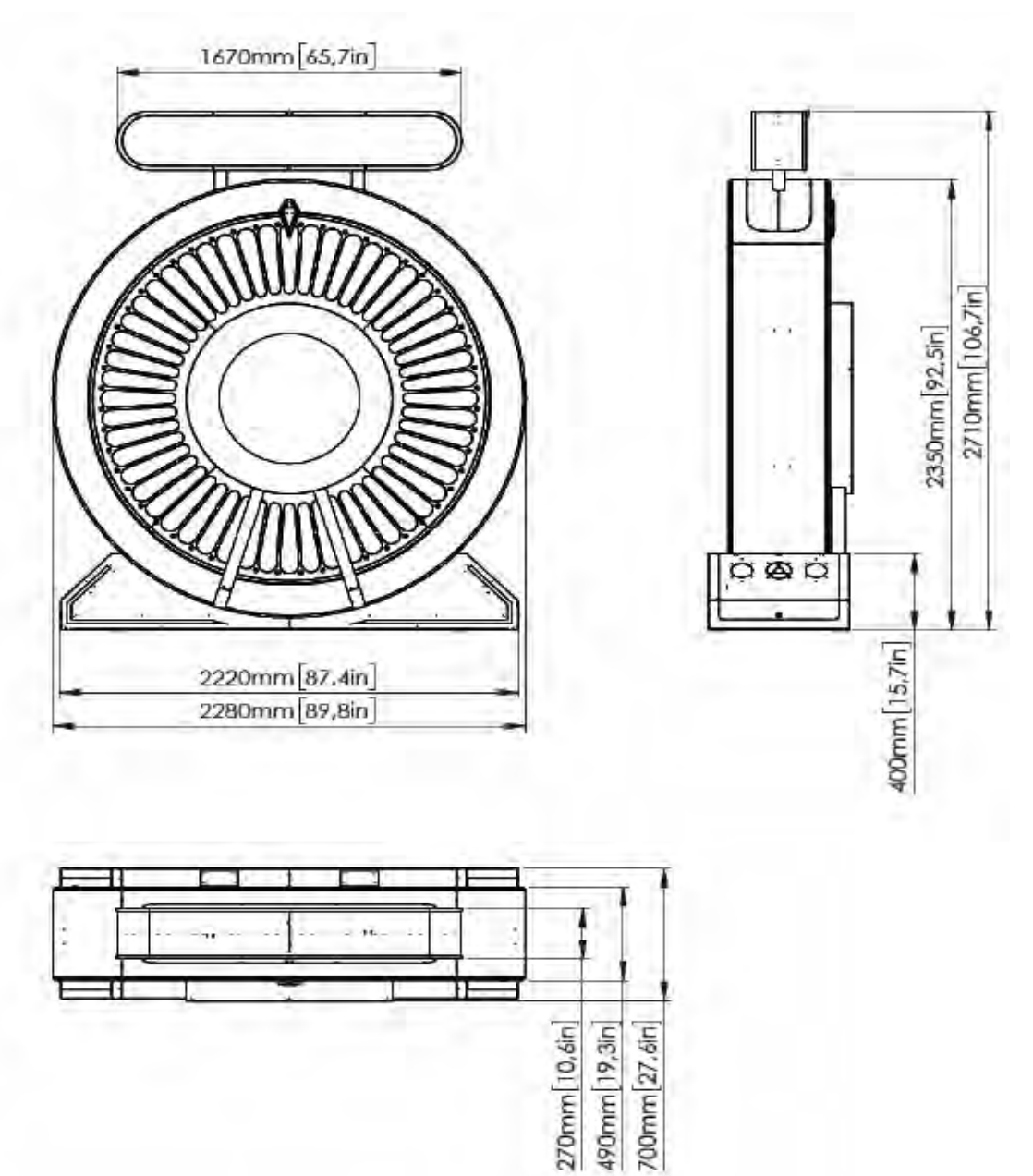

**Photo 3** - external view of model R4M3 without SIGNAGE

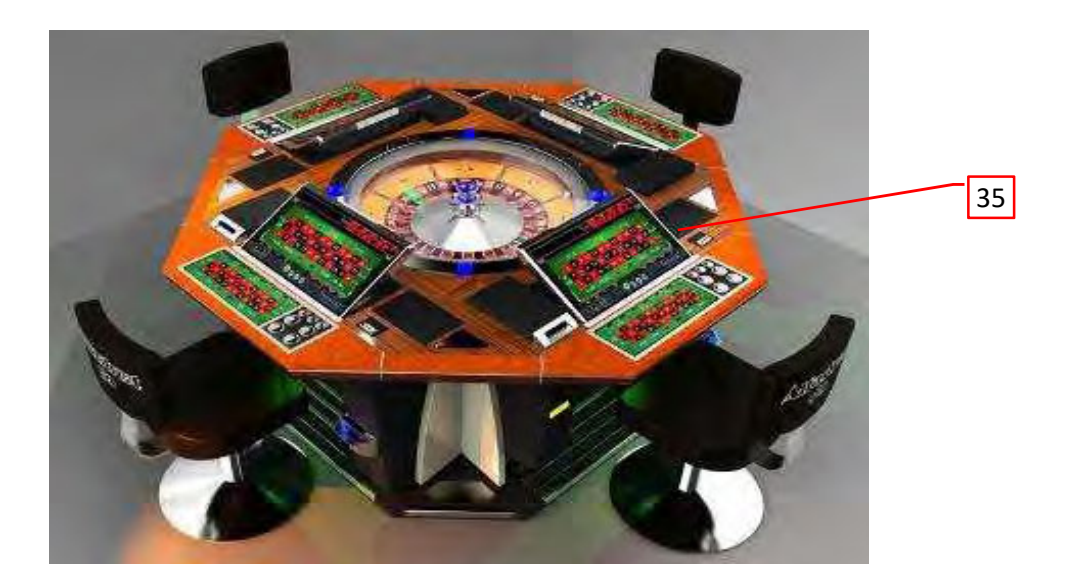

**Photo 4** - external view of model R4M3 with SIGNAGE

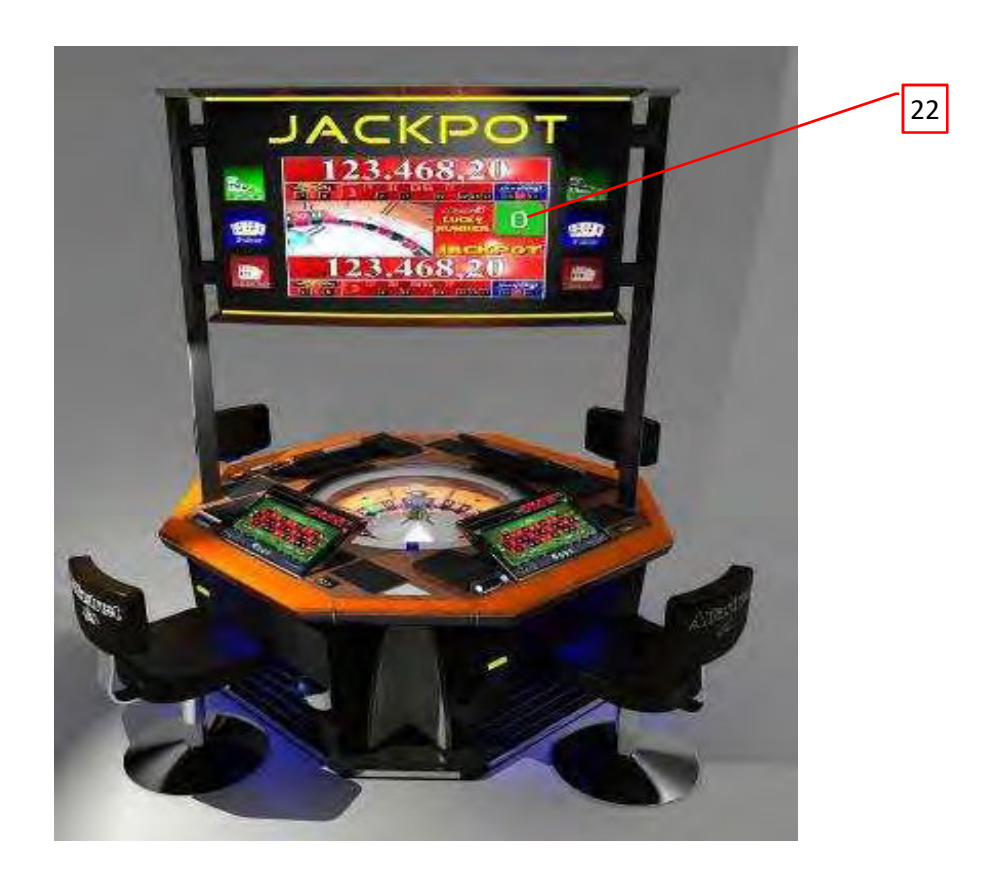

**Photo 5** - internal view of model R4M3, also represents models: R8M3-23, SLM3R/WHEEL, LUCKY 8, MULTITOUCH**,** MULTITOUCH LIVE

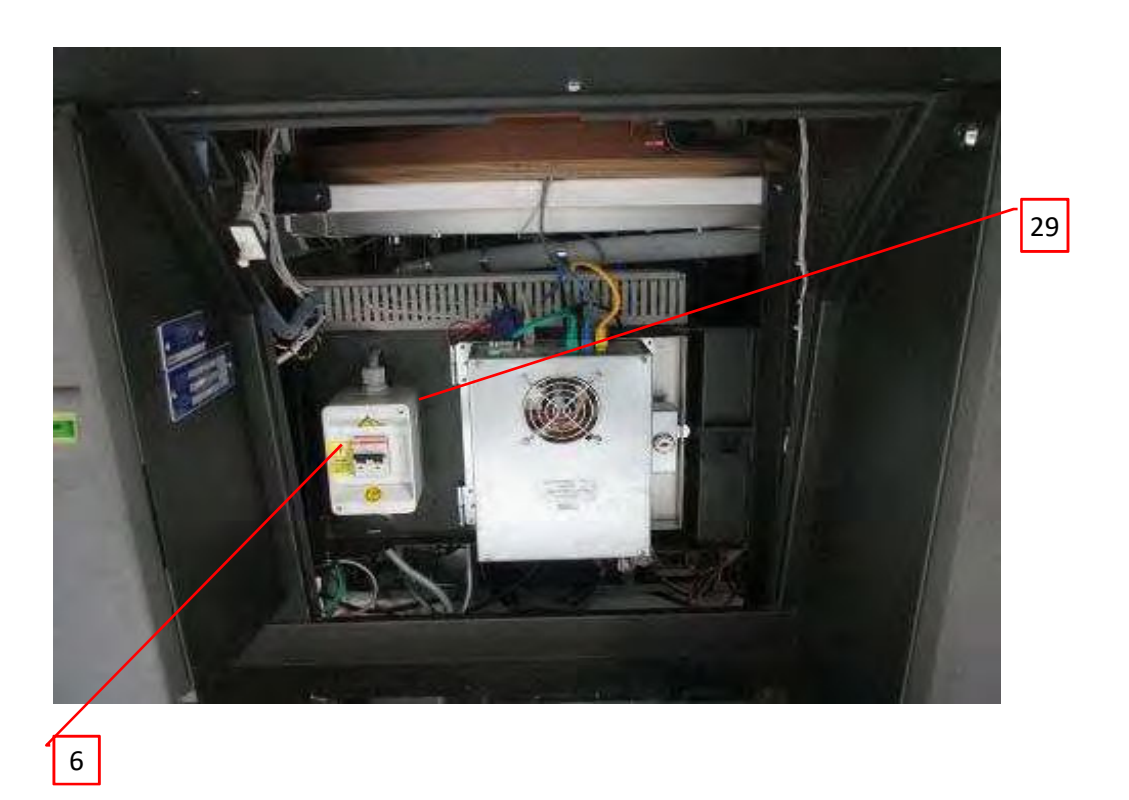

**Photo 6** - internal view of model R4M3, also represents models: R8M3-23, SLM3R/WHEEL and LUCKY 8

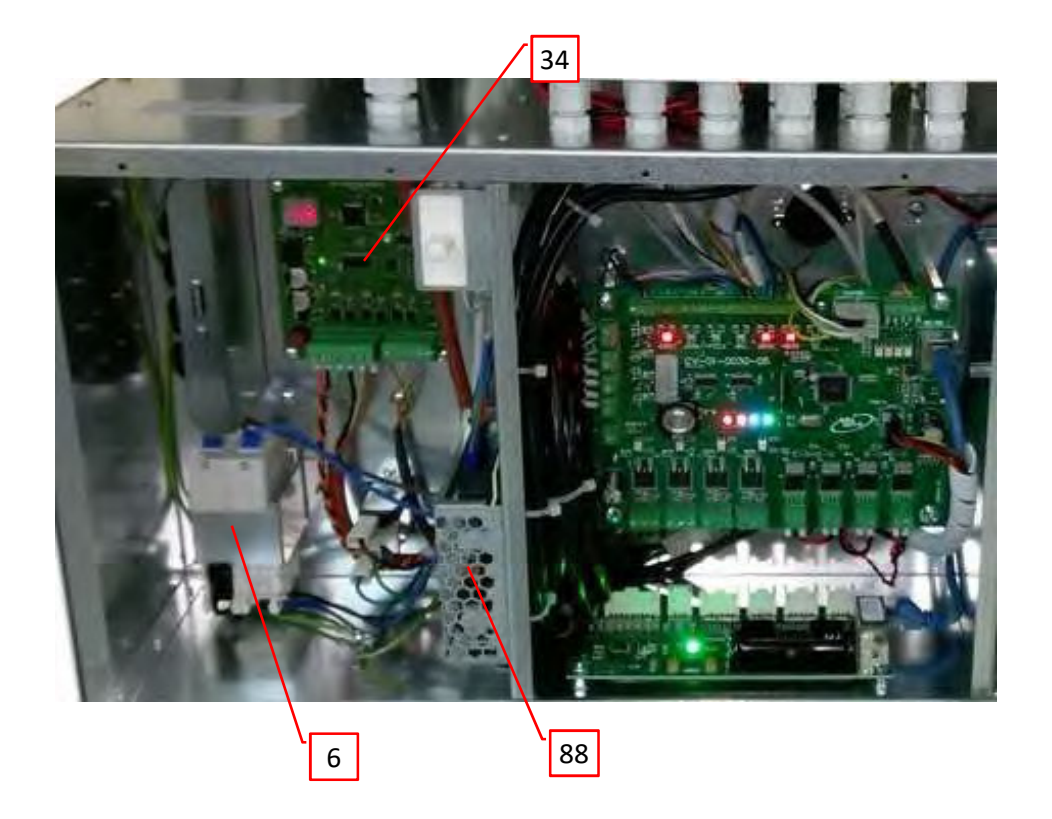

Report No. 102216688NYM-001 Alfastreet

#### **3.0 Product Photographs**

**Photo 7** - internal view of model R4M3, also represents models: R8M3-23, SLM3R/WHEEL and LUCKY 8

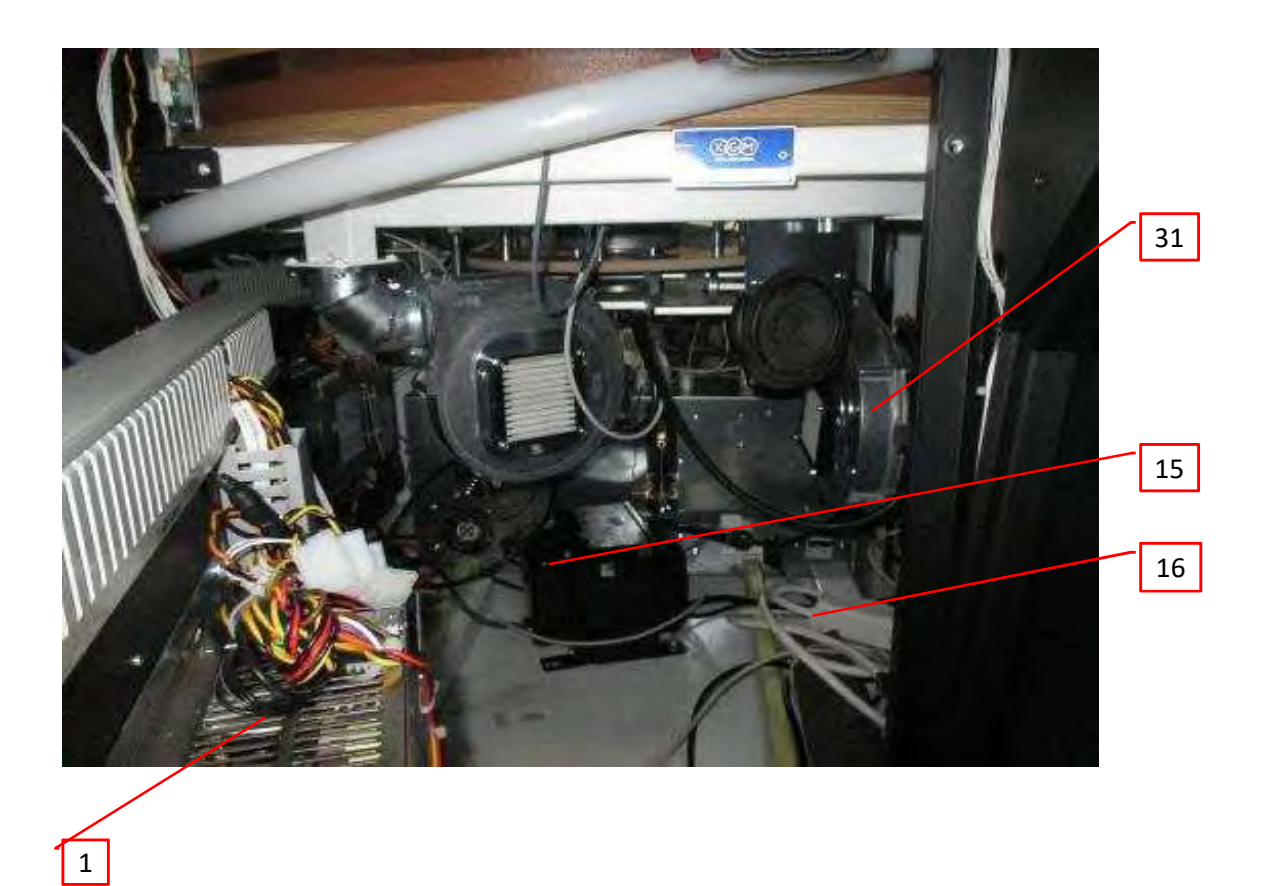

**Photo 8** - external view of model R8M3-23 without SIGNAGE

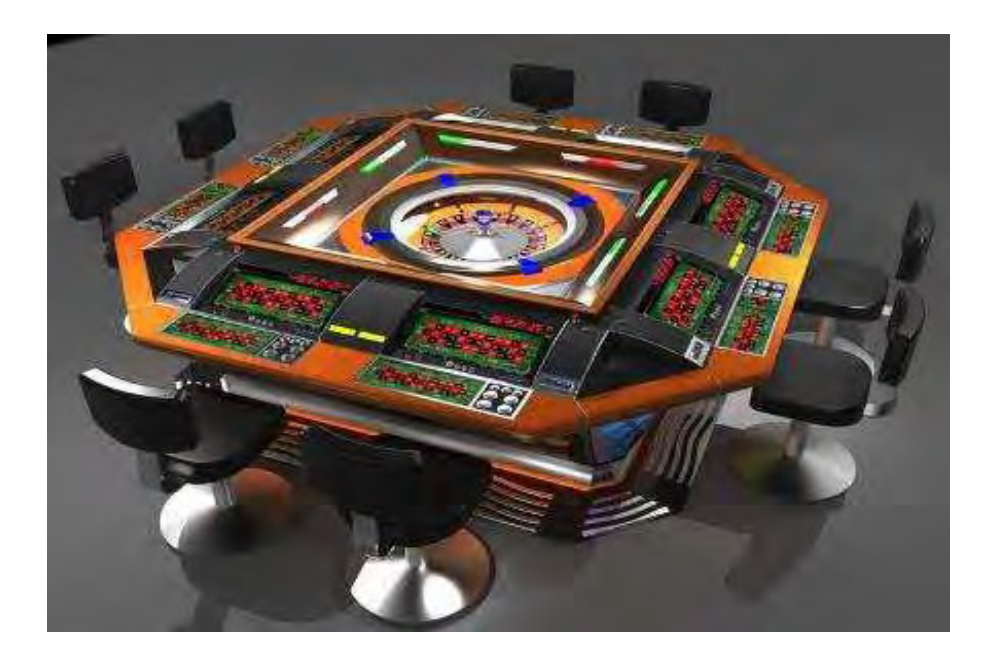

**Photo 9** - external view of model R8M3-23 with SIGNAGE

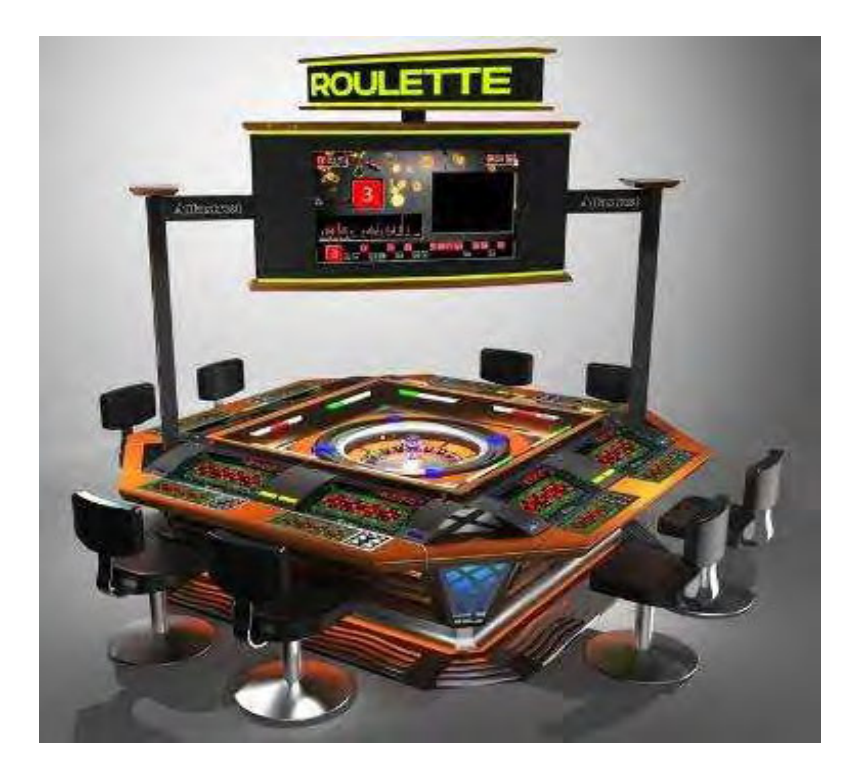

**Photo 10** - external view of model SLM3R/WHEEL

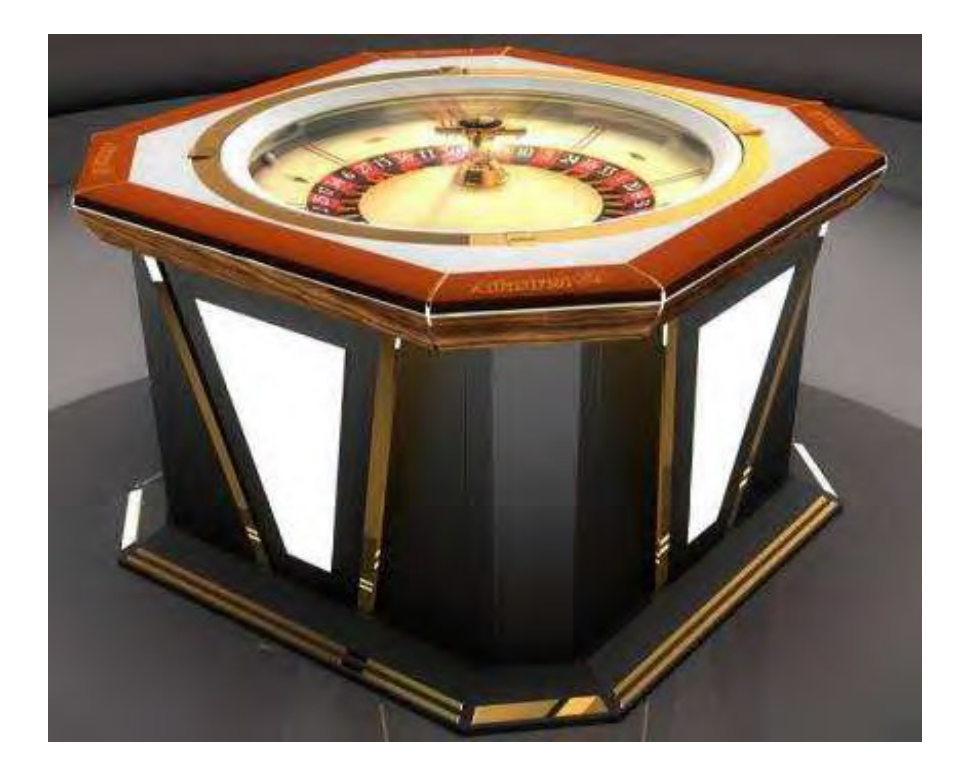

**Photo 11** - internal view of model SLM3R/WHEEL

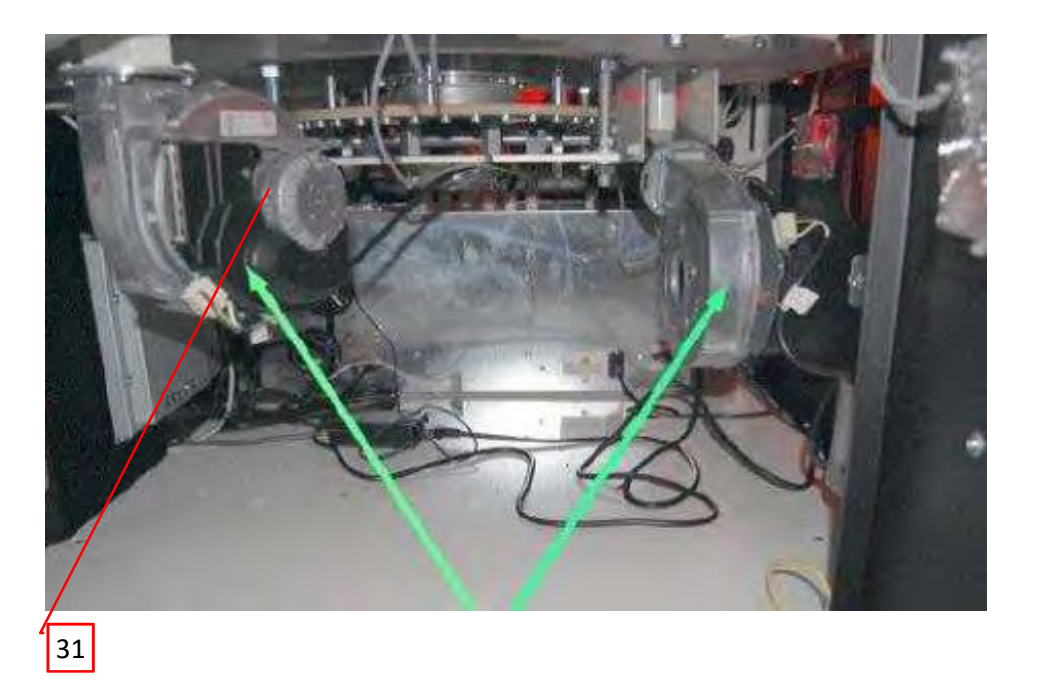

**Photo 12** - external view of model HI-JACK-M3

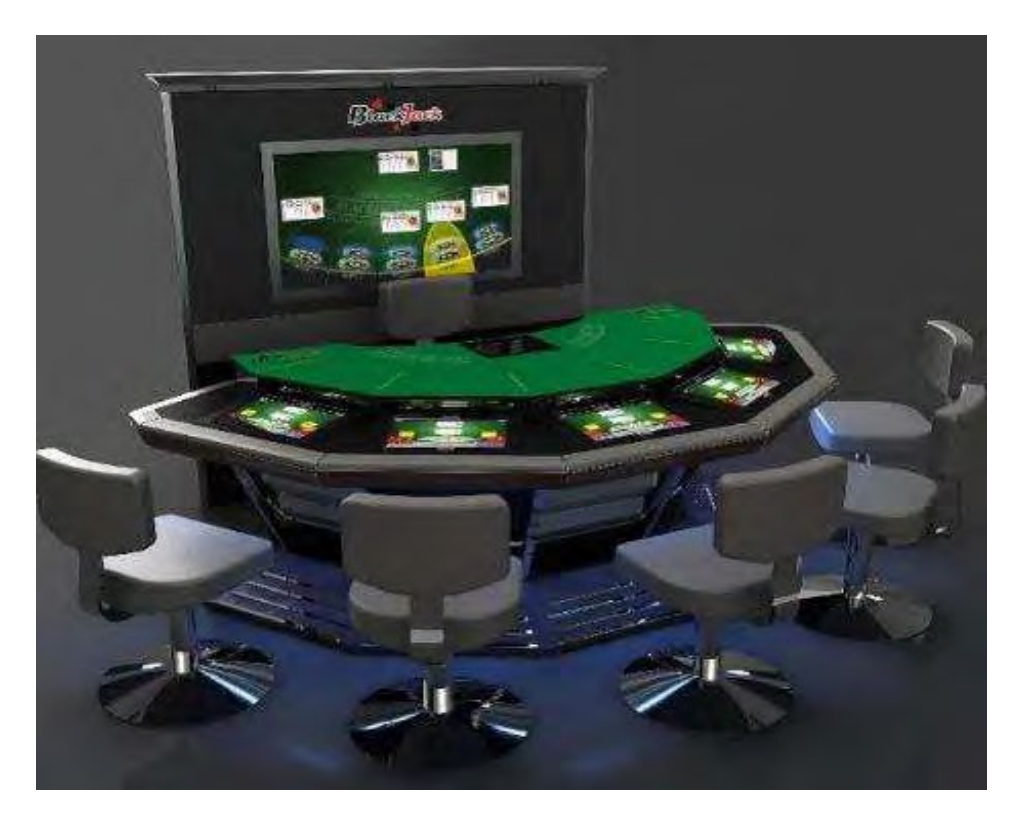

**Photo 13** - external view of model WIKY

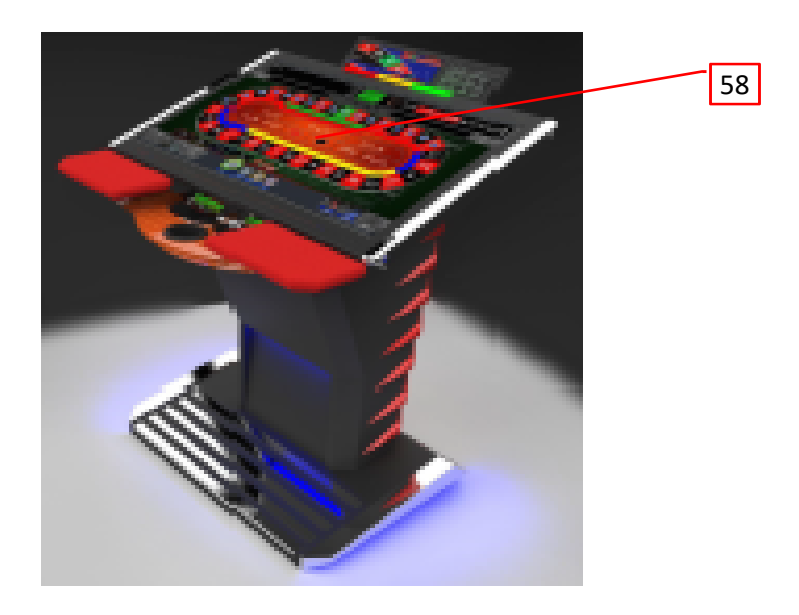

**Photo 1**4- external view of model Royal Derby, Variant 1

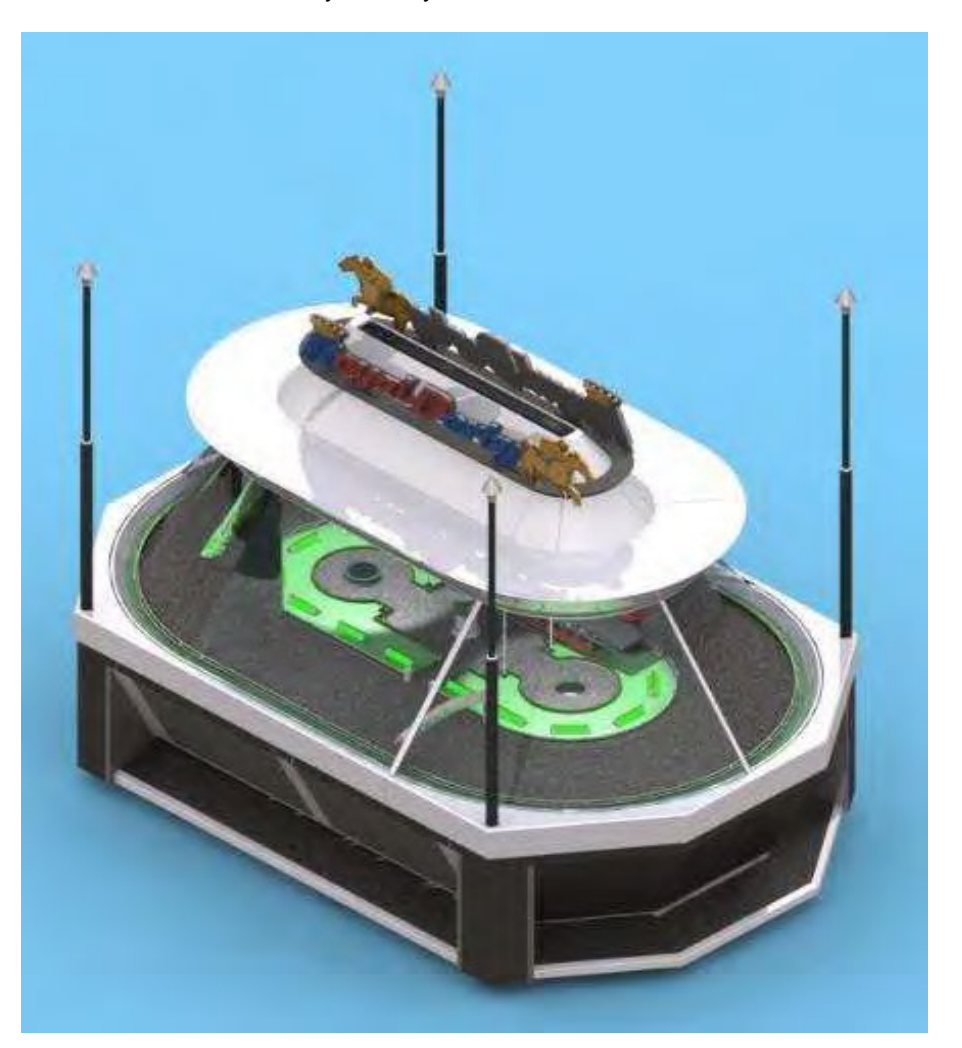

**Photo 1**5- external view of model Royal Derby, Variant 2

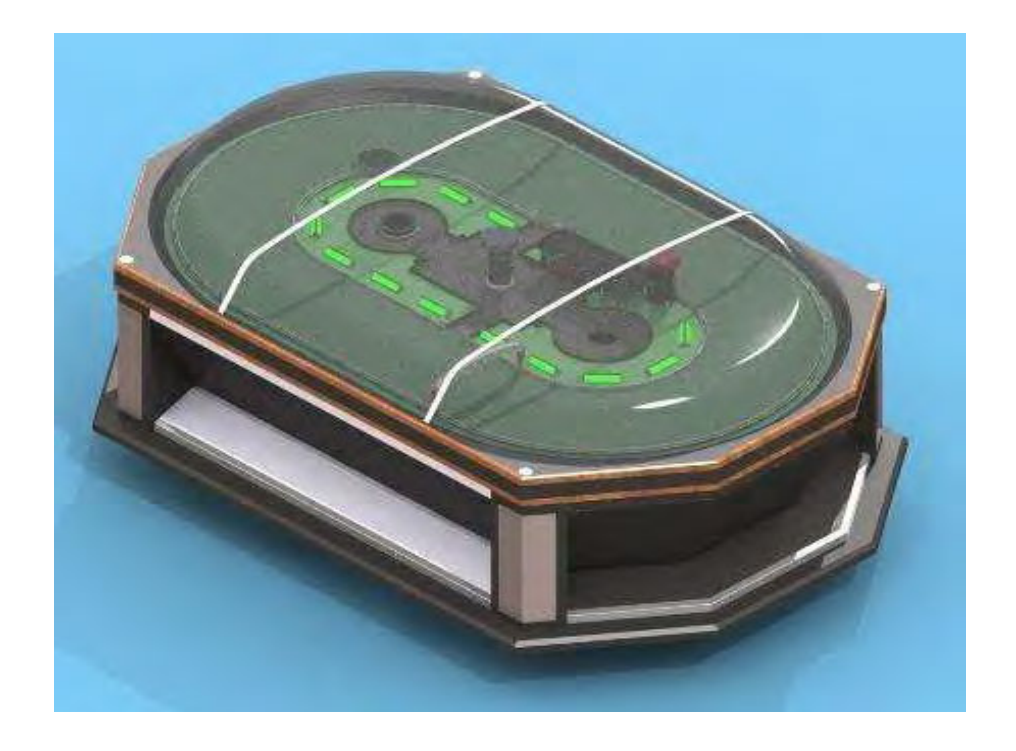

Photo 16- internal view of model Royal Derby (access from service doors); also represents other models

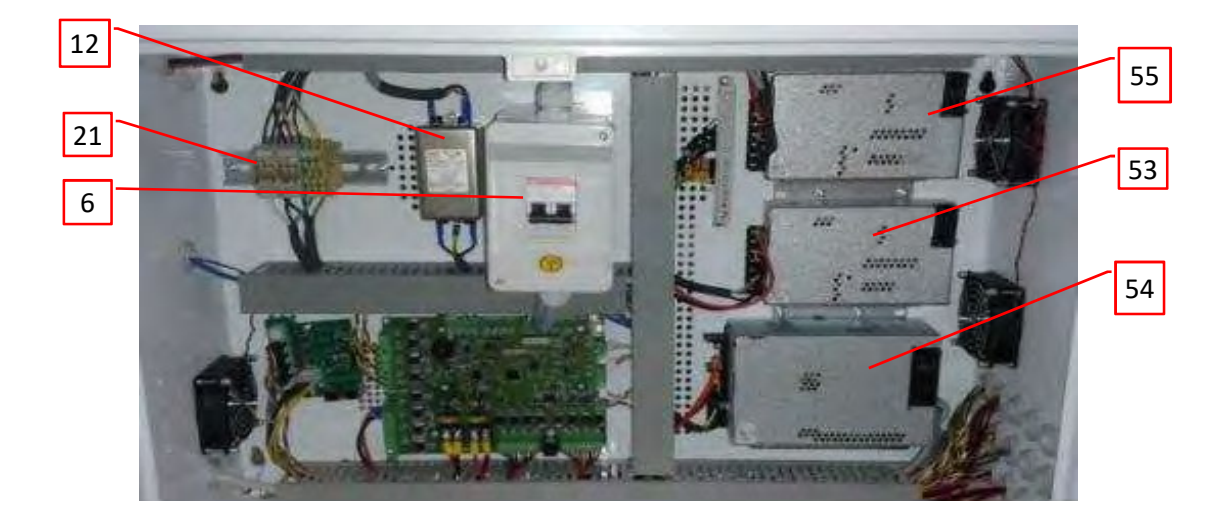

**Photo 17**- internal view of power cord entry, represents several models

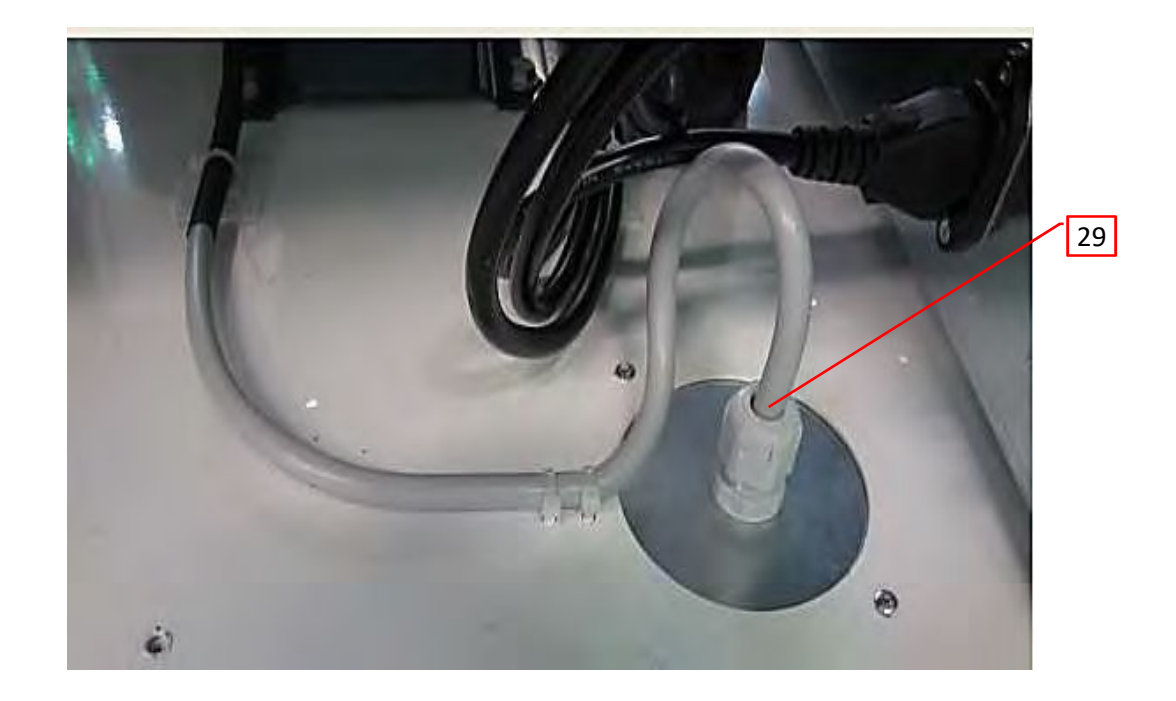

Photo 18- Grounding / bonding stud on enclosures, covers and doors, represents several models

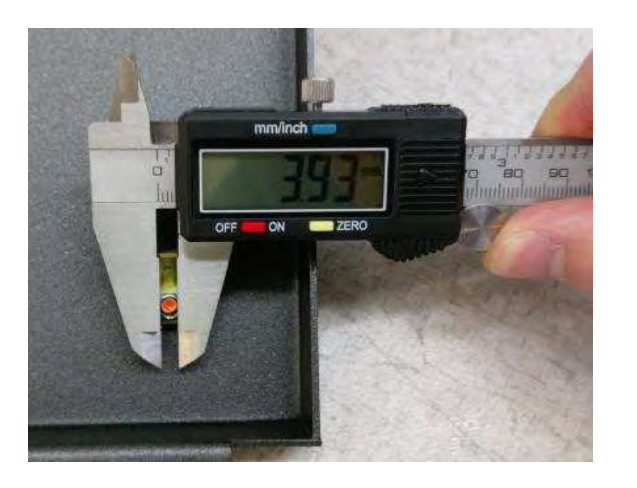

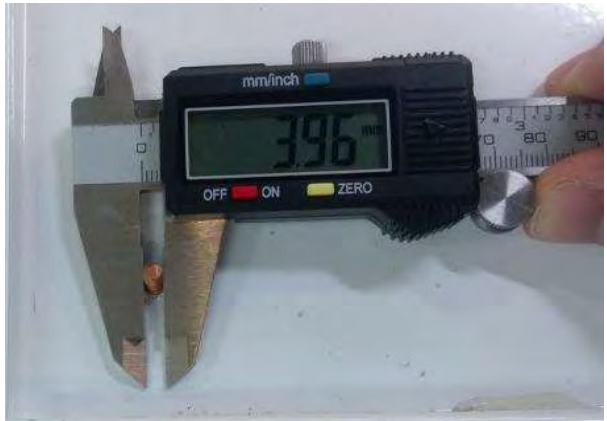

**Photo 19**- external view of model LUCKY 8 with and without a signage

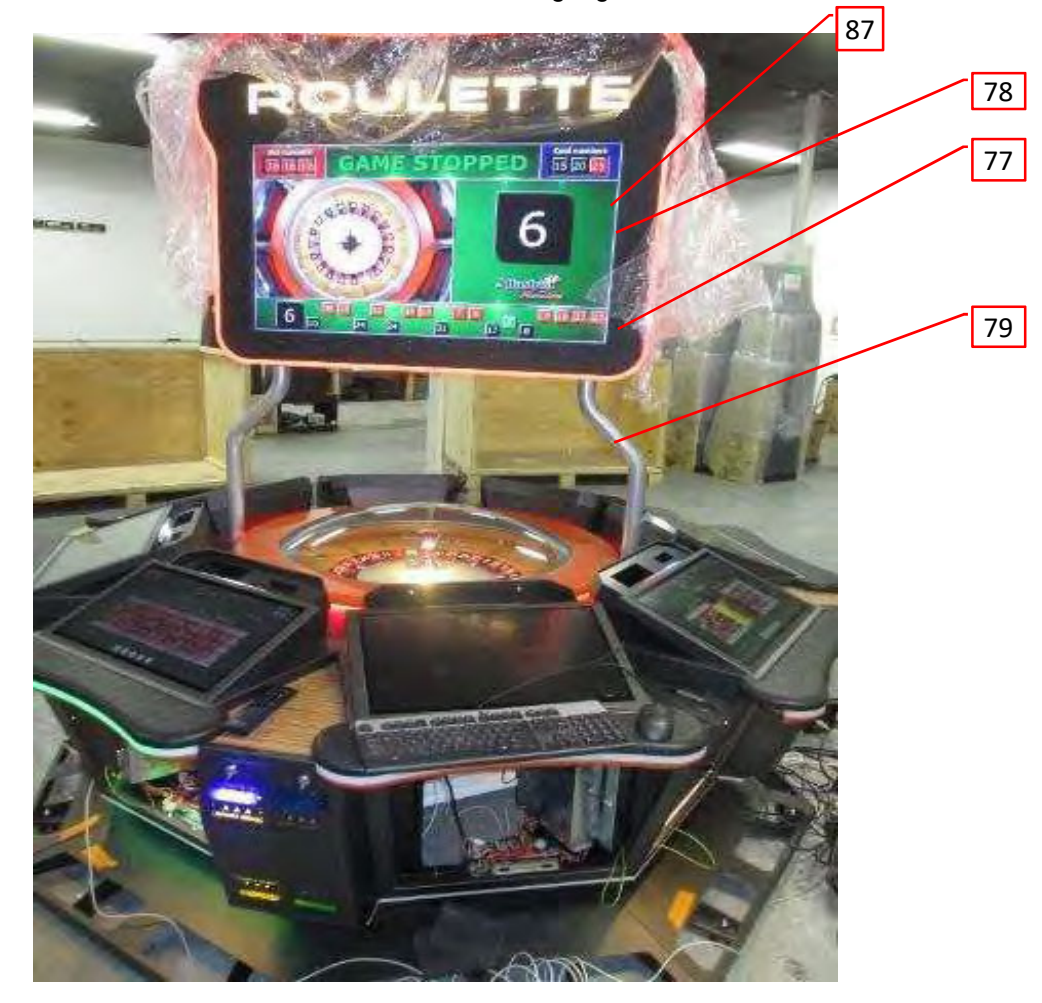

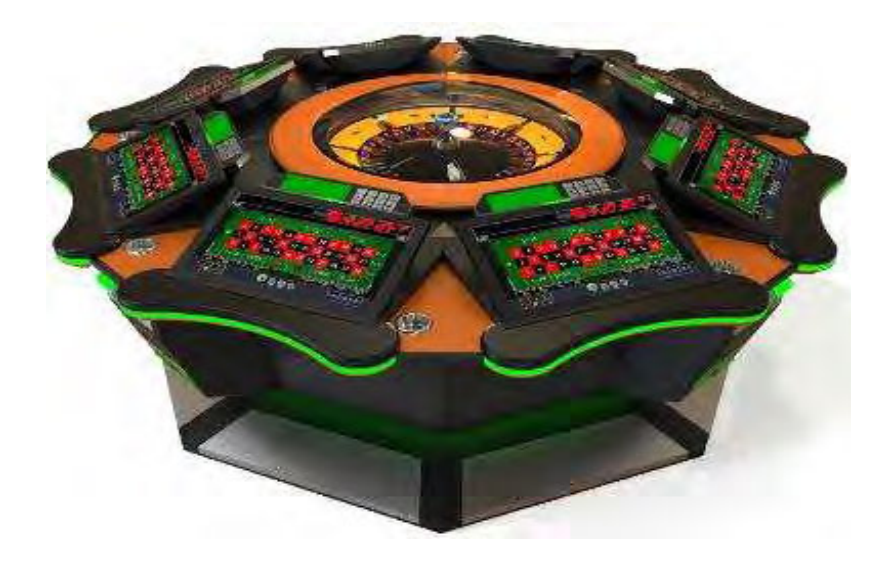

Report No. 102216688NYM-001 Alfastreet

#### **3.0 Product Photographs**

**Photo 20**- internal view of model LUCKY 8

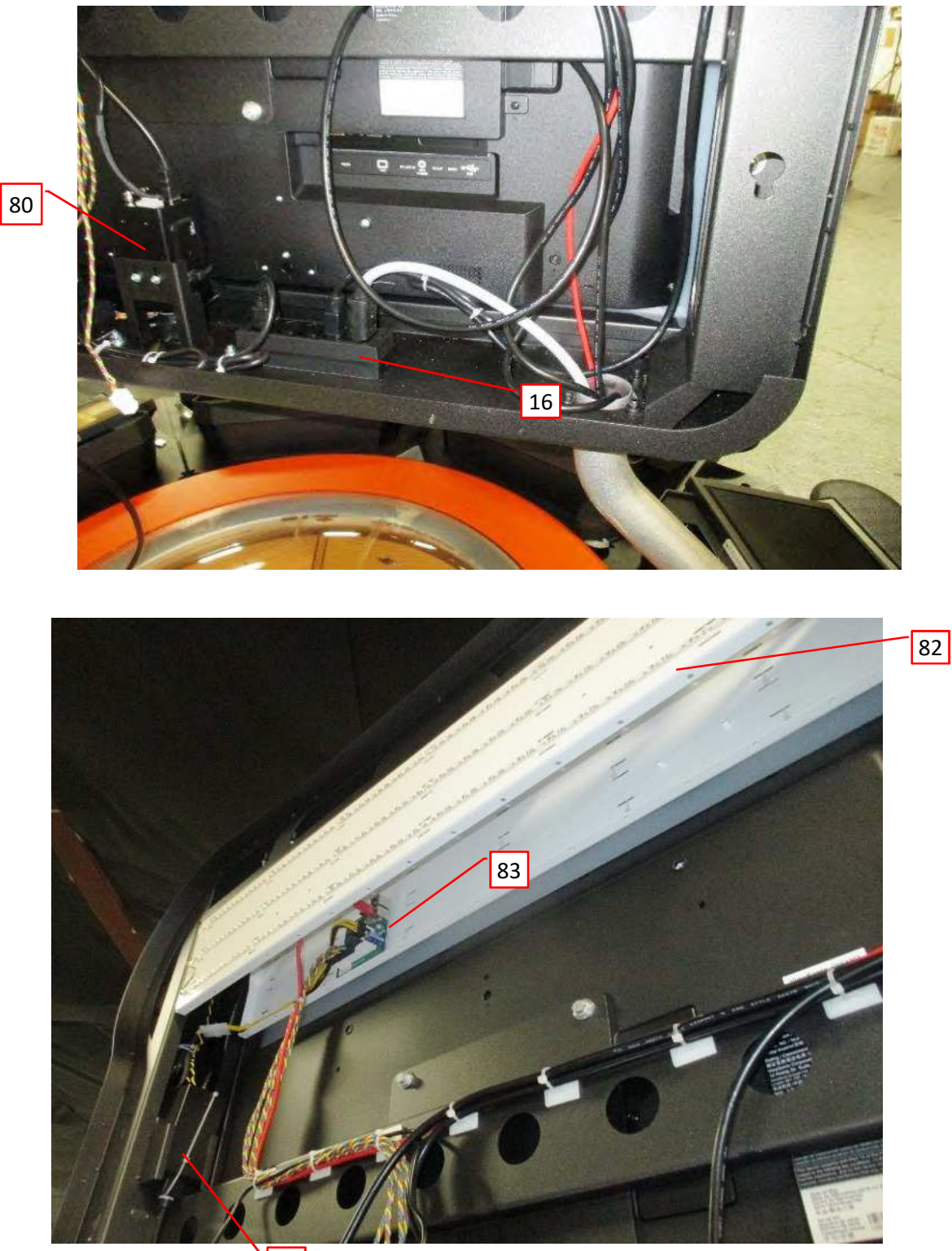

**Photo 21**- signage internal (one monitor removed) of model LUCKY 8

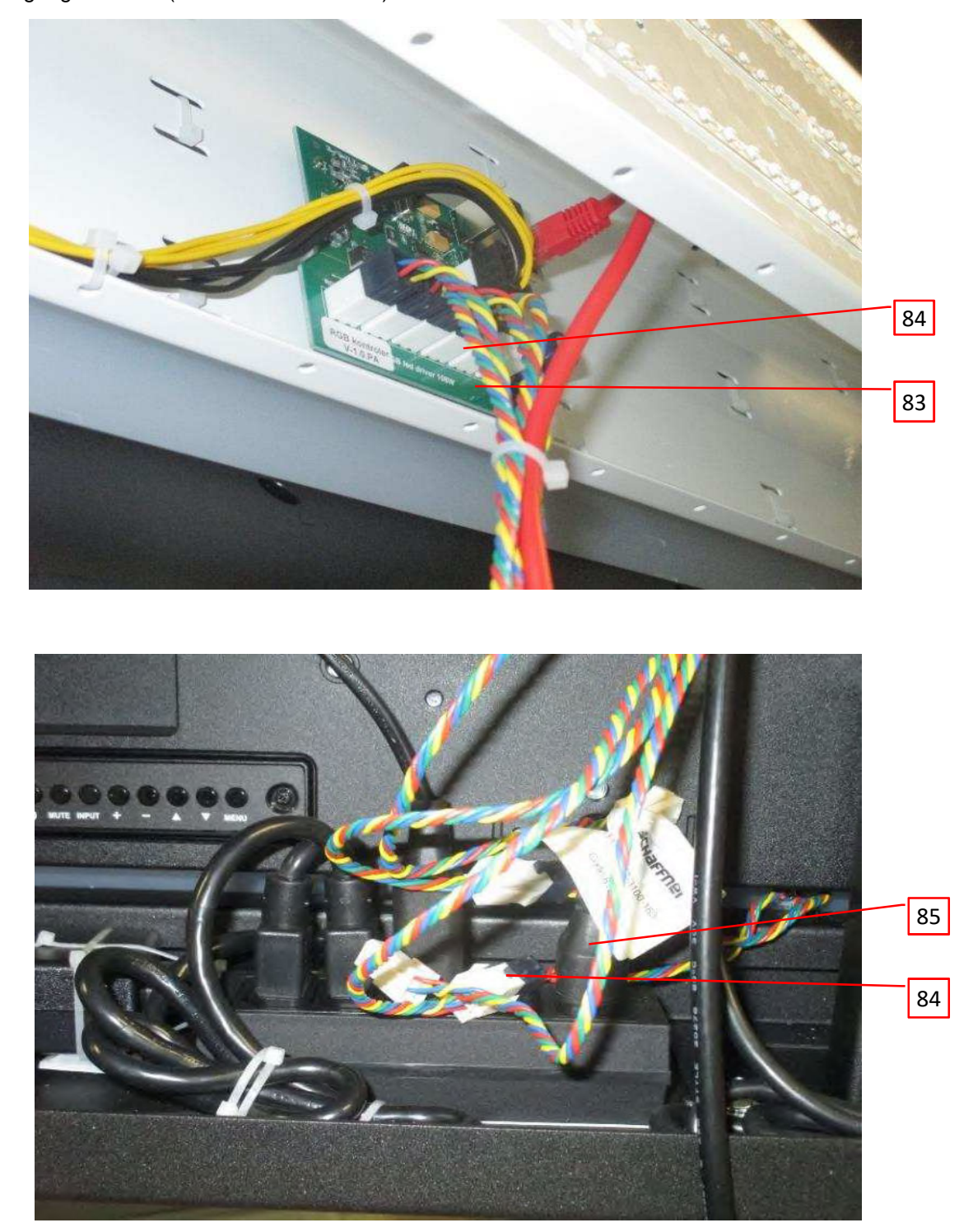

**Photo 22**- MULTITOUCH, MULTITOUCH LIVE External View.

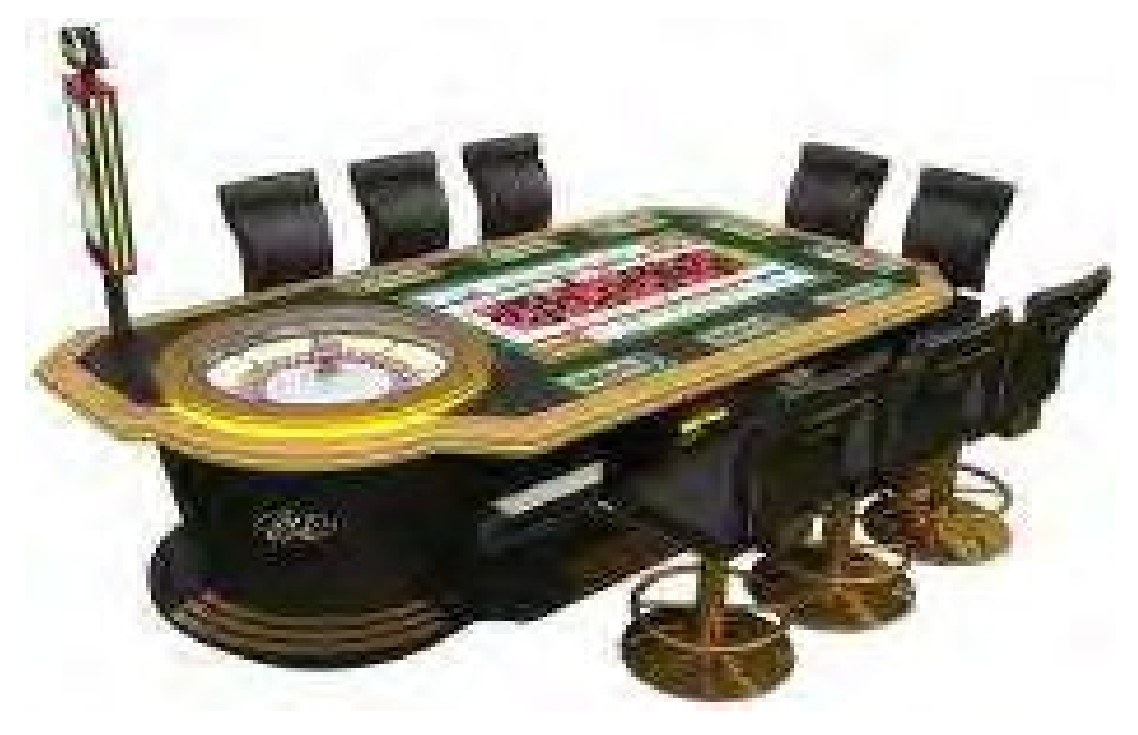

**Photo 23**- MULTITOUCH, MULTITOUCH LIVE Internal View.

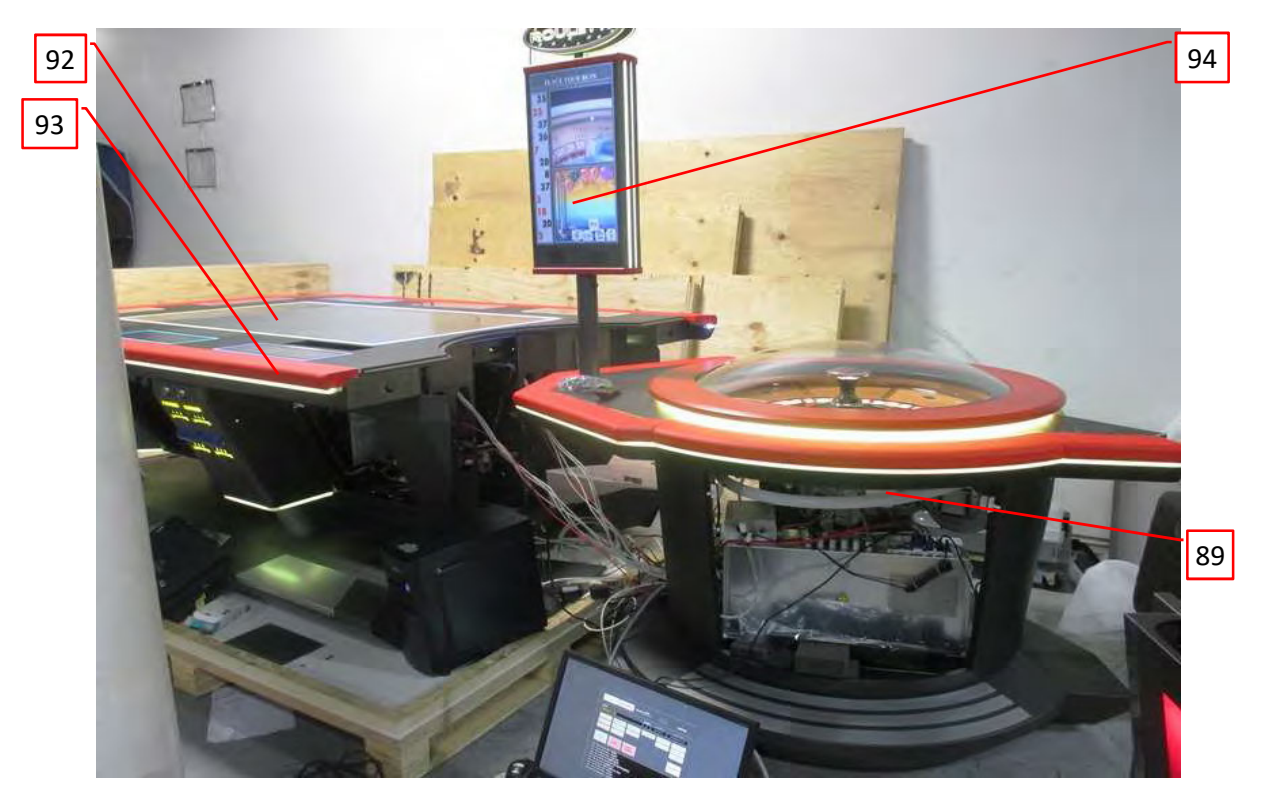

#### **Photo 24**- MULTITOUCH, MULTITOUCH LIVE Internal View.

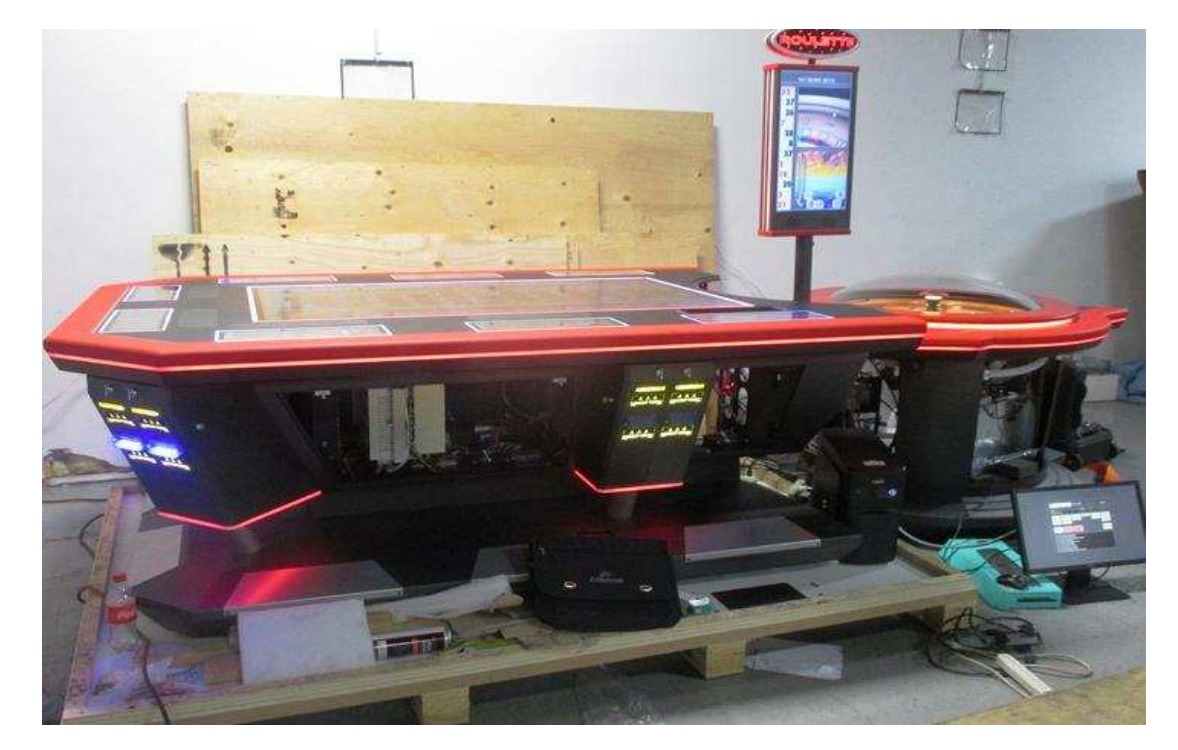

**Photo 25**- SLM3C/WHEEL External View.

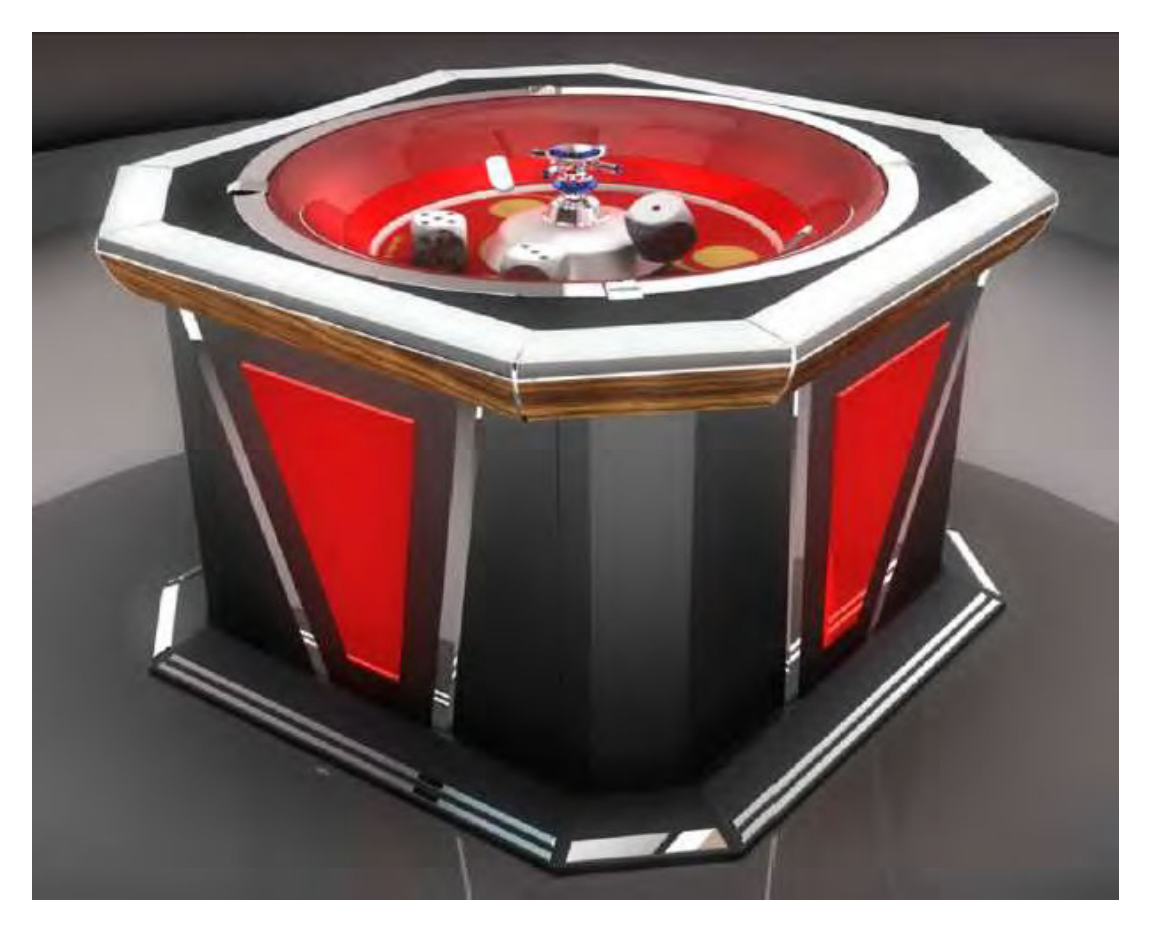

**Photo 26**- SLM3C/WHEEL Internal View.

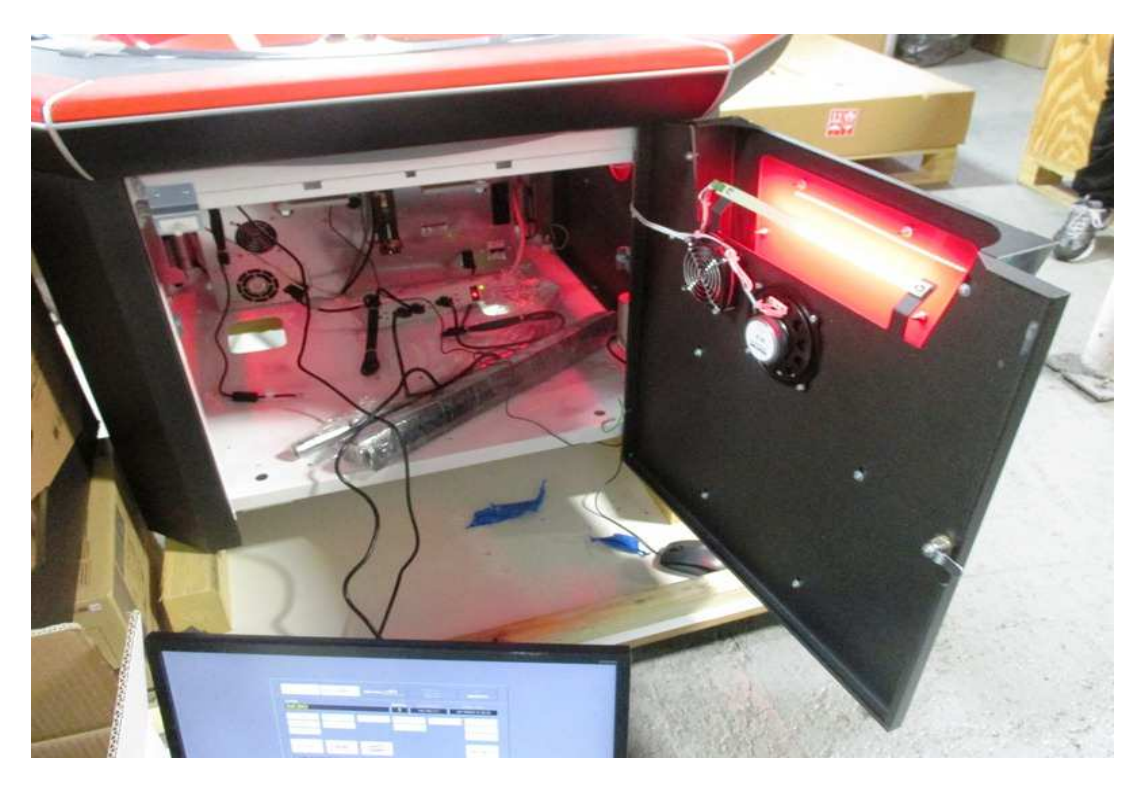

**Photo 27**- SLM3C/WHEEL Internal View.

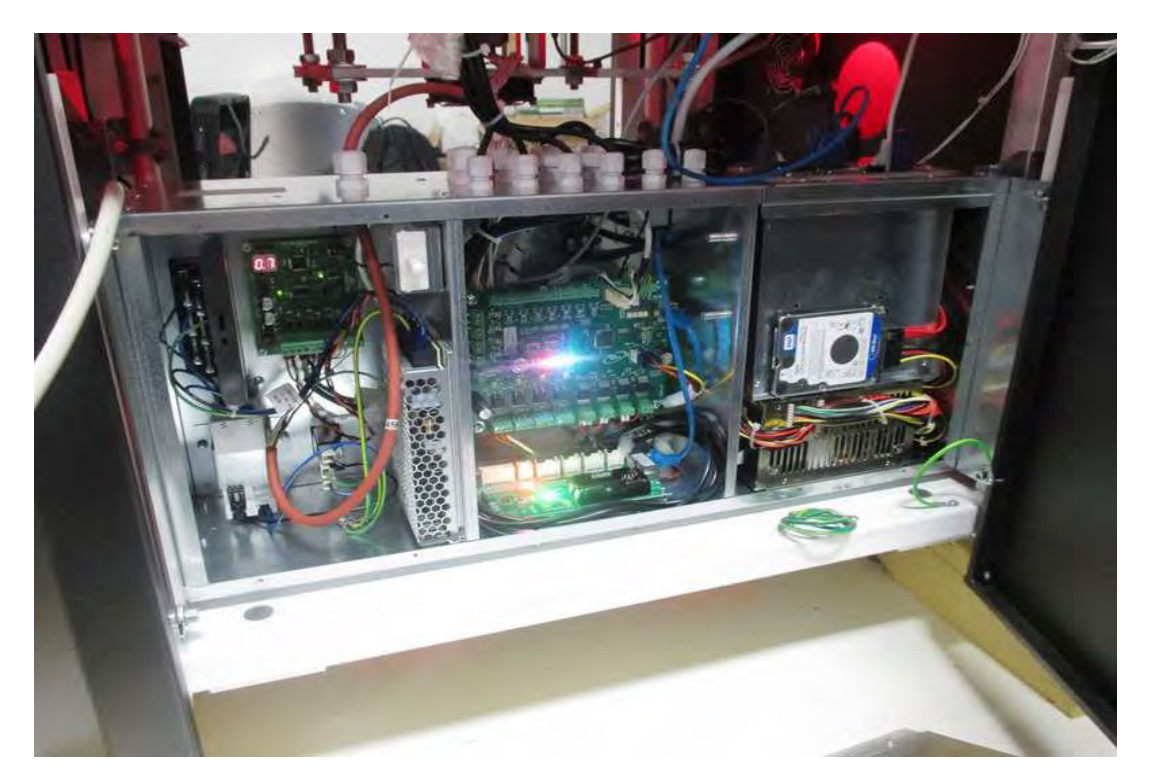

**Photo 28**- BIG BANG front view.

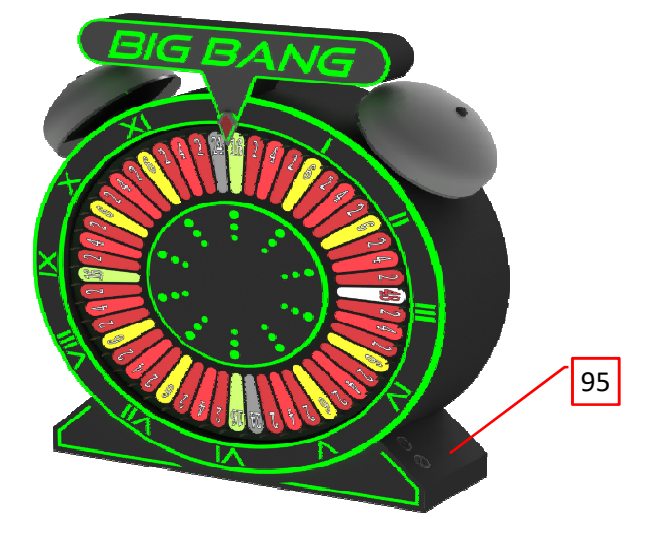

**Photo 29**- BIG BANG rear internal view.

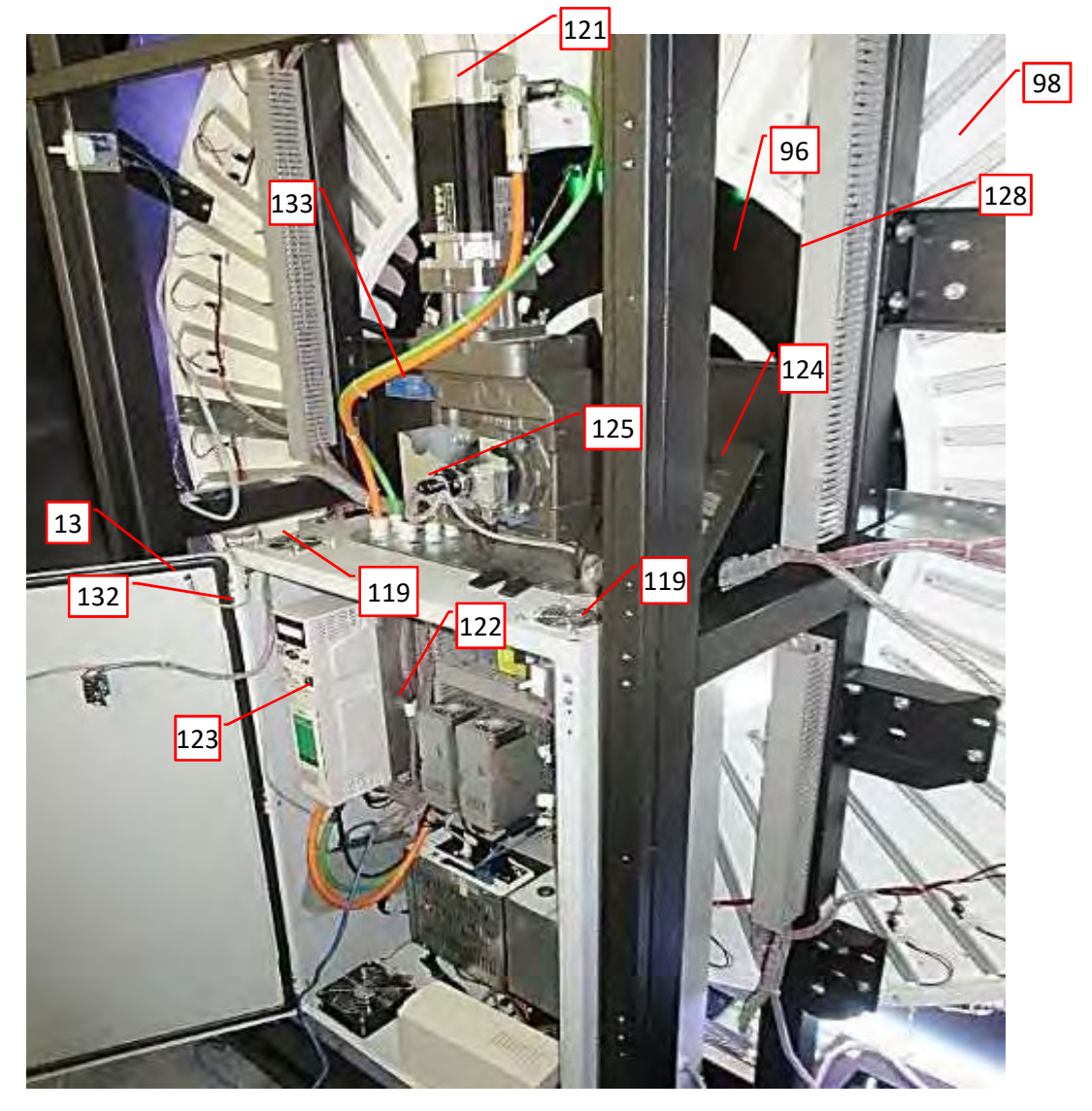

**Photo 30**- BIG BANG rear internal view.

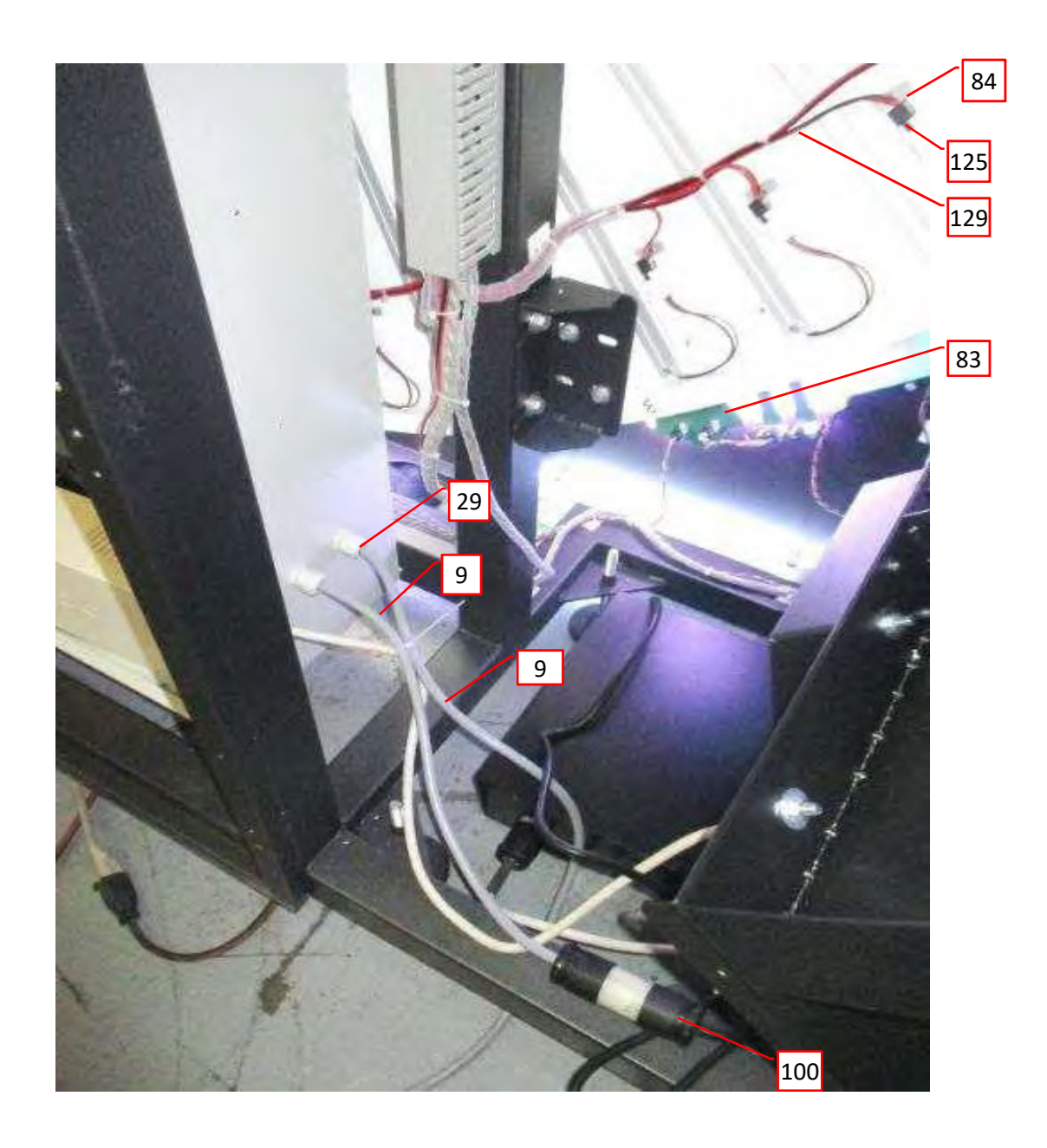

**Photo 31**- BIG BANG rear internal view.

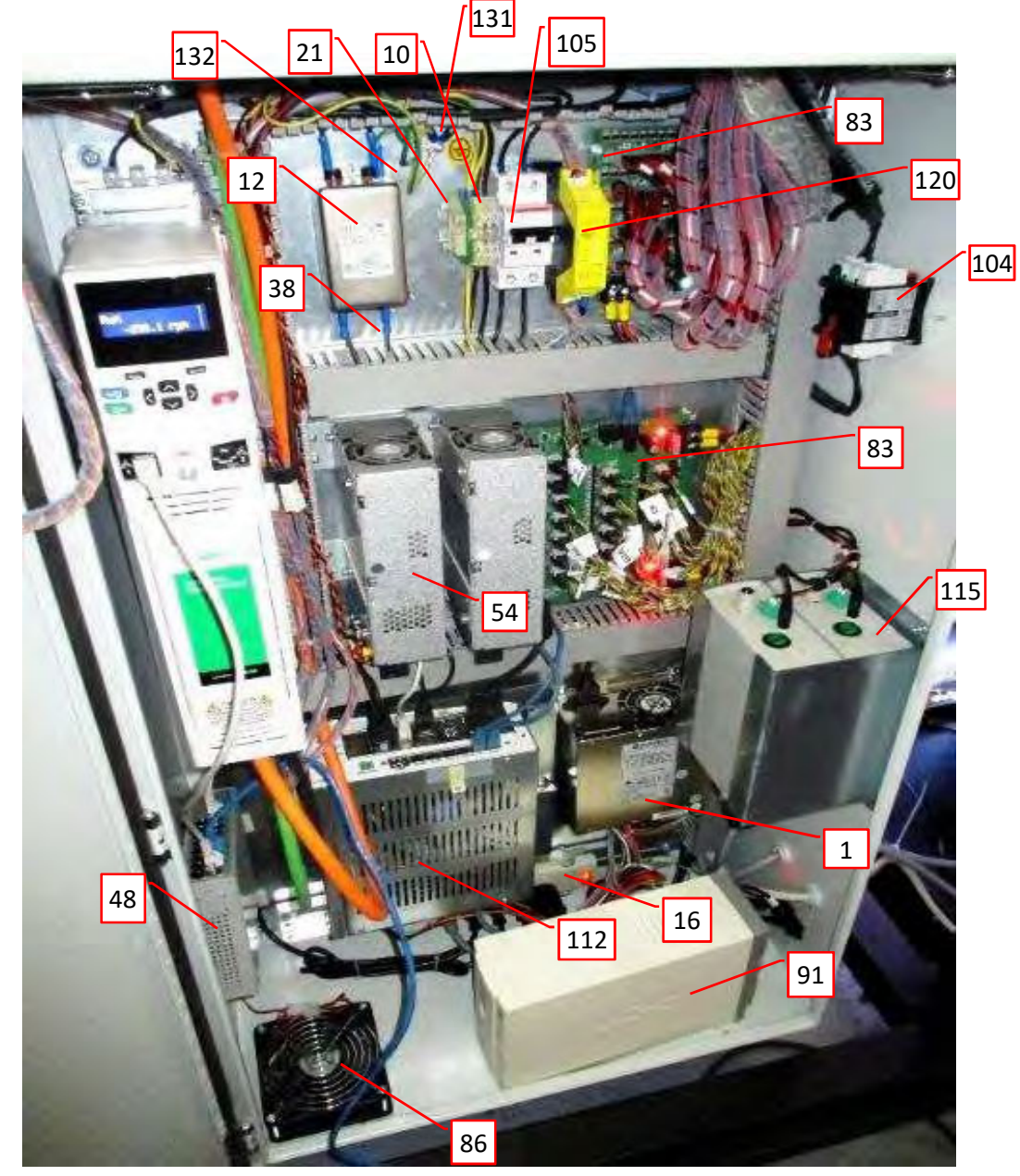

**Photo 32**- FELIX T general view.

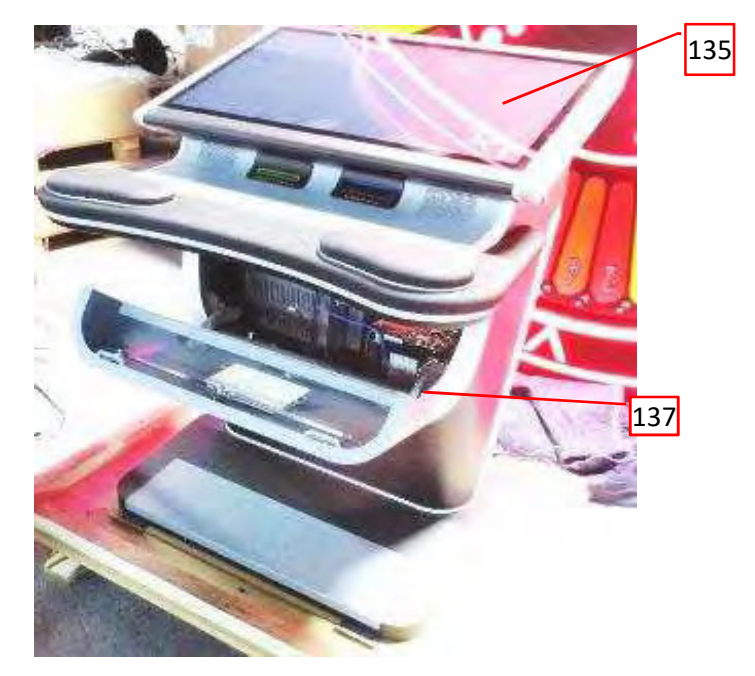

**Photo 33**- FELIX T internal view.

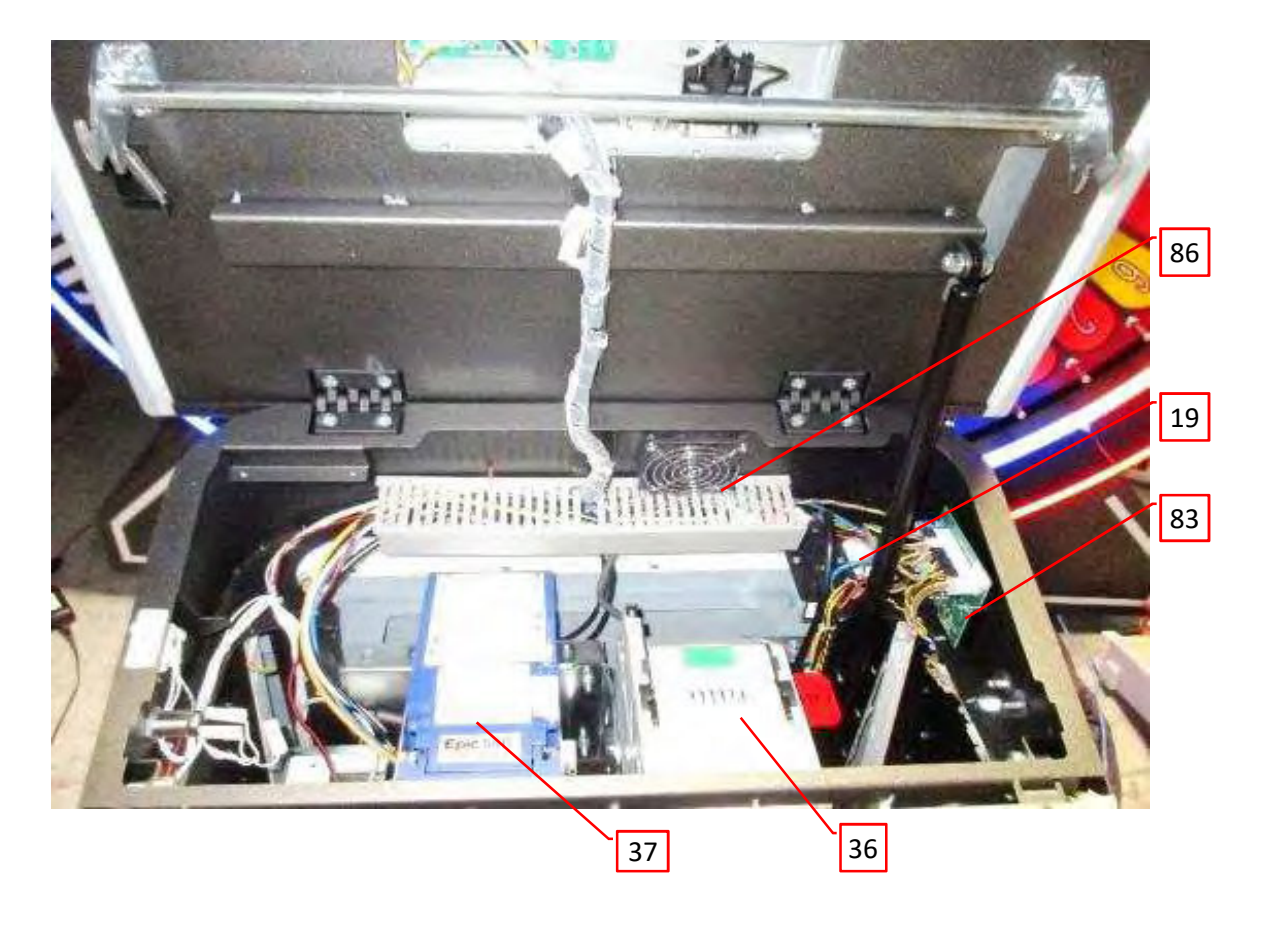

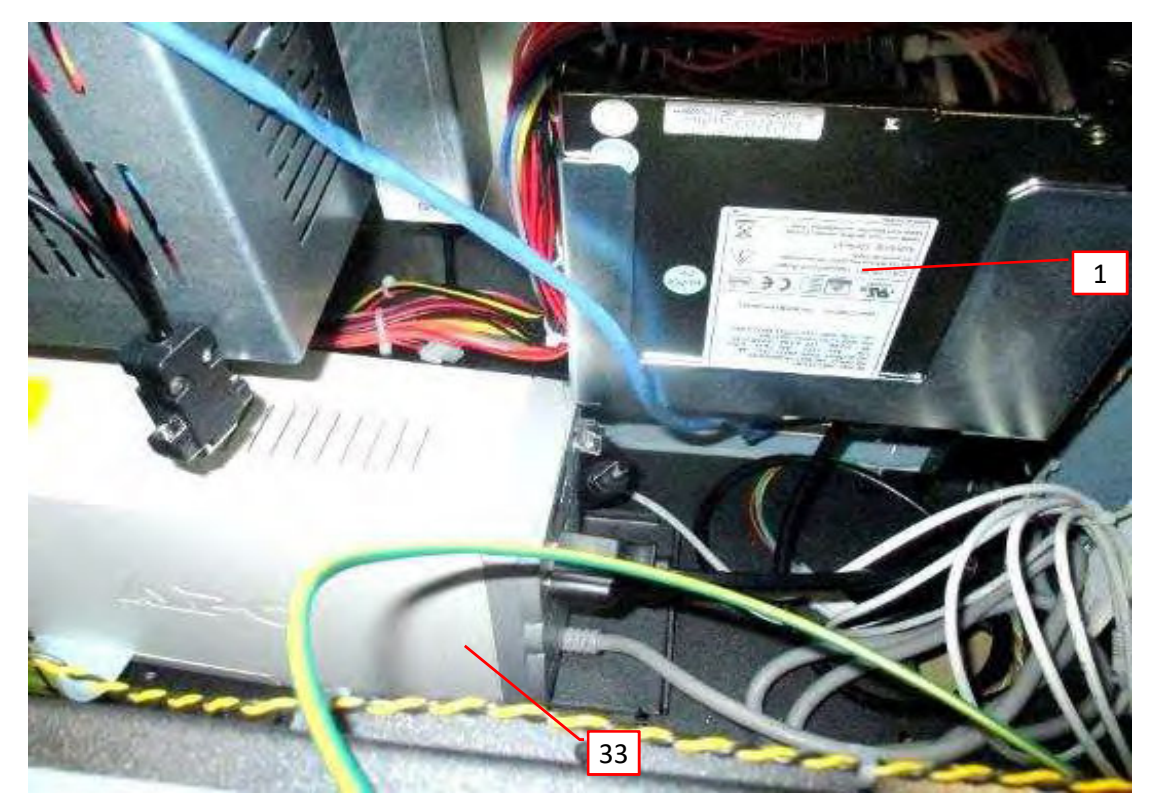
**Photo 34** - ALFA GC

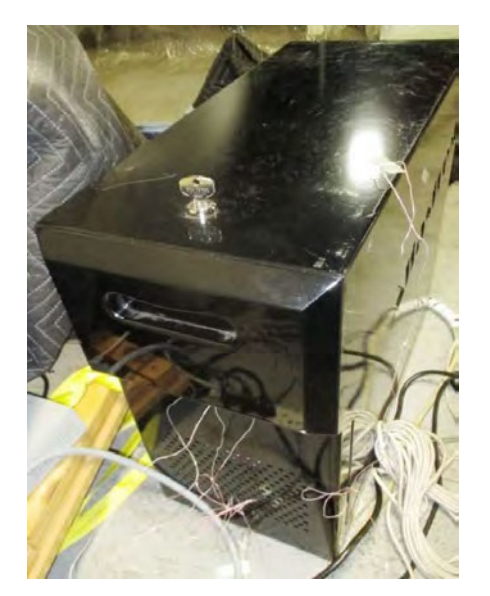

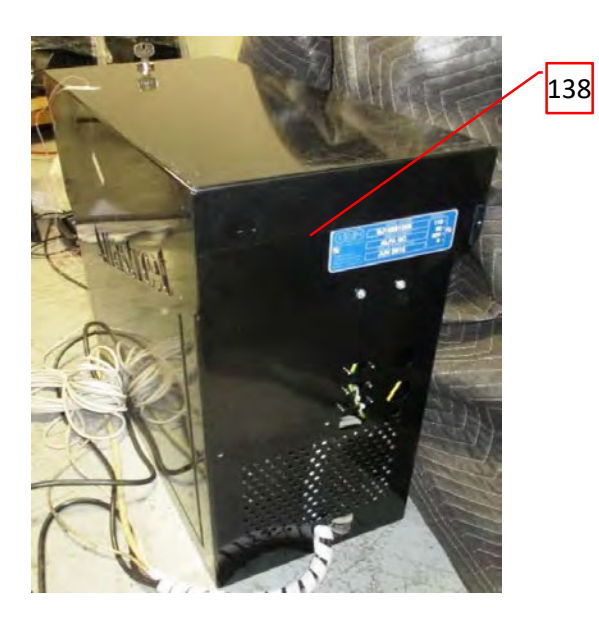

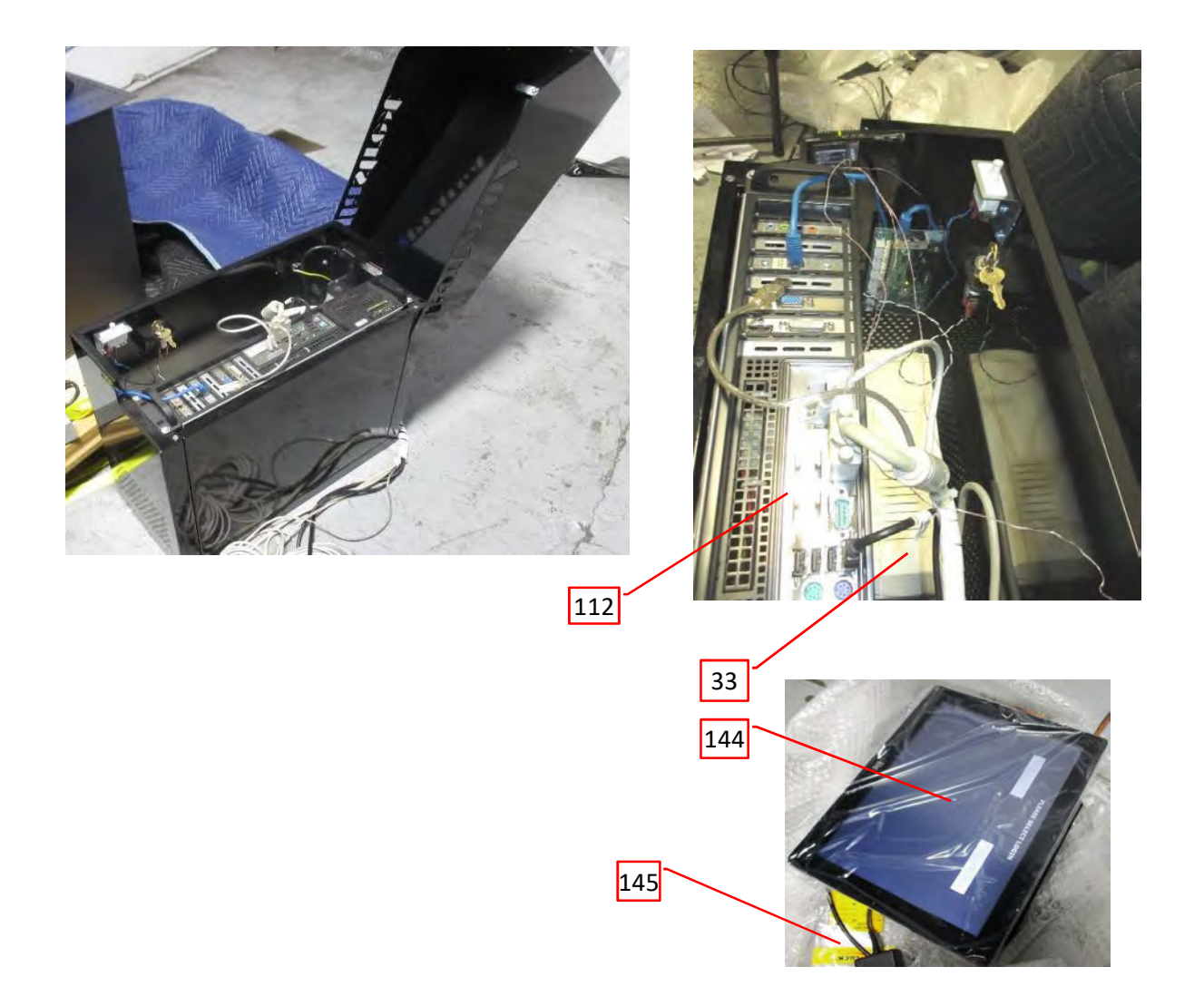

**Photo 35** - ALFA GC

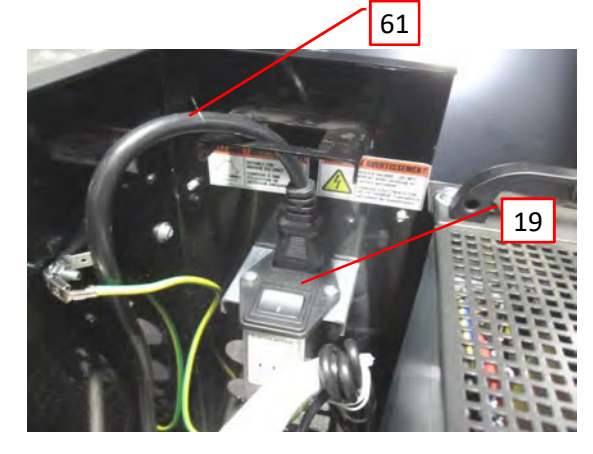

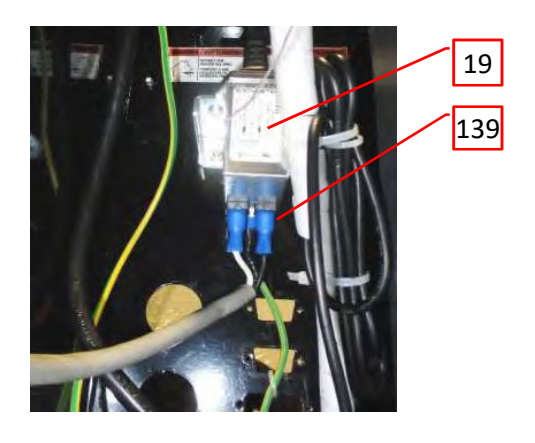

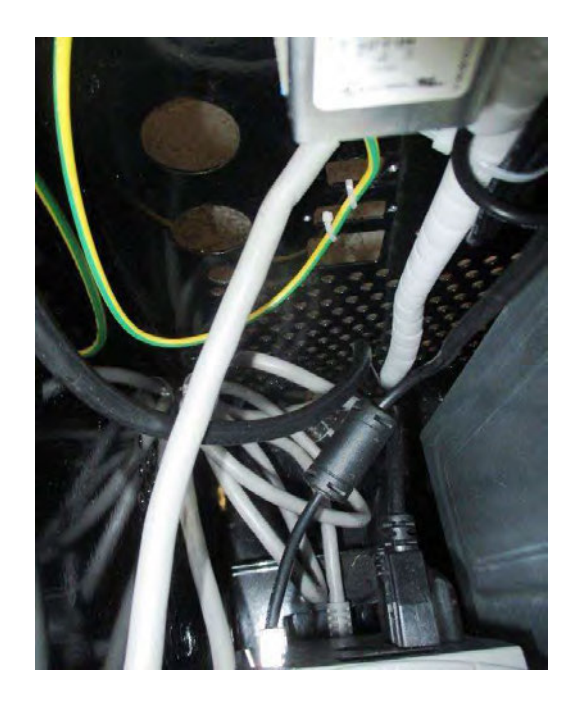

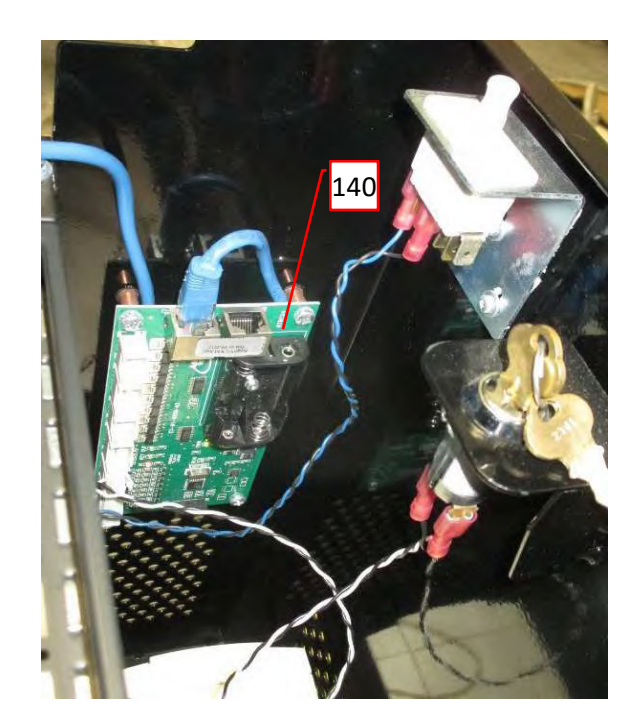

**Photo 36** - BIG WHEEL Front view

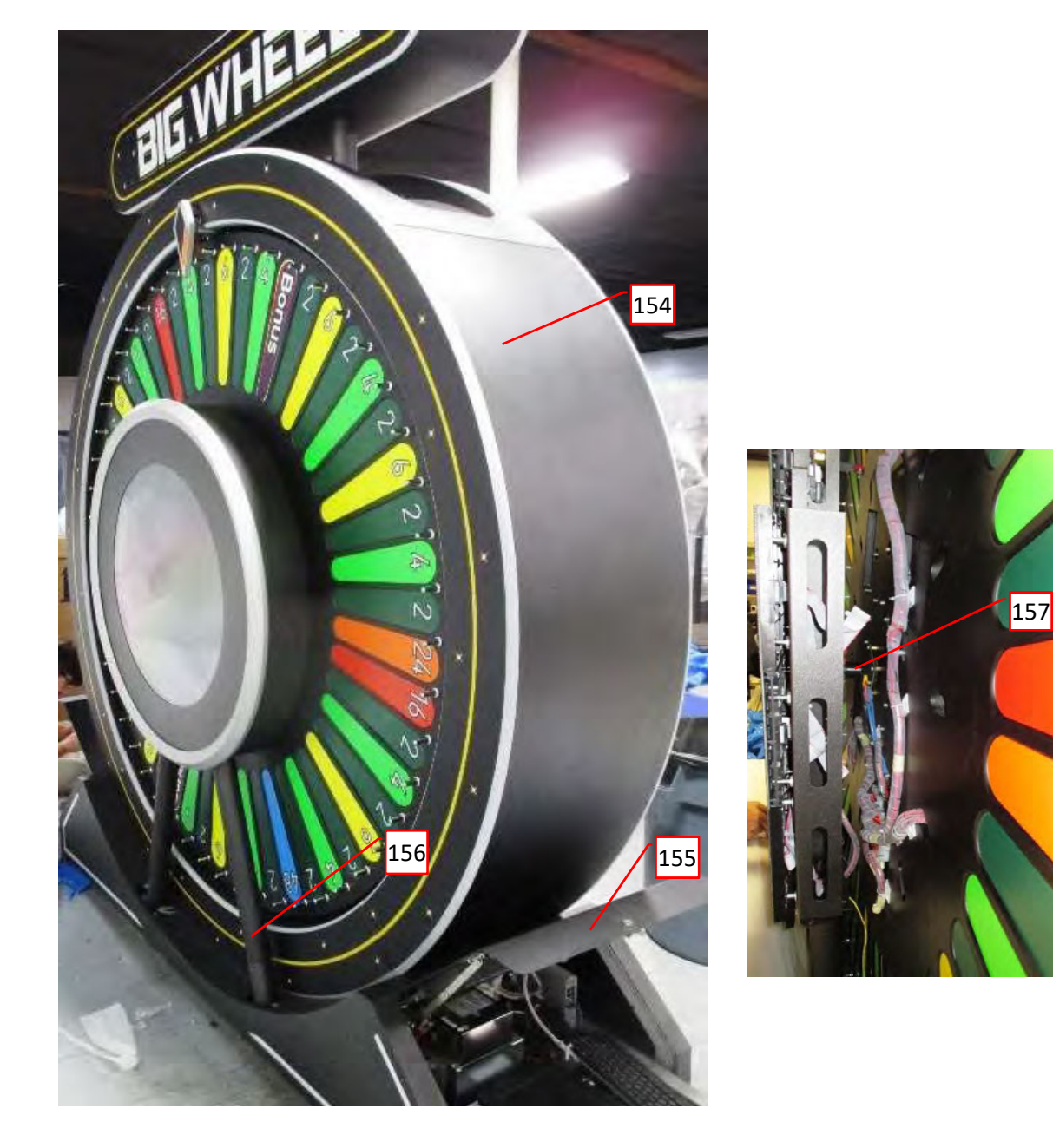

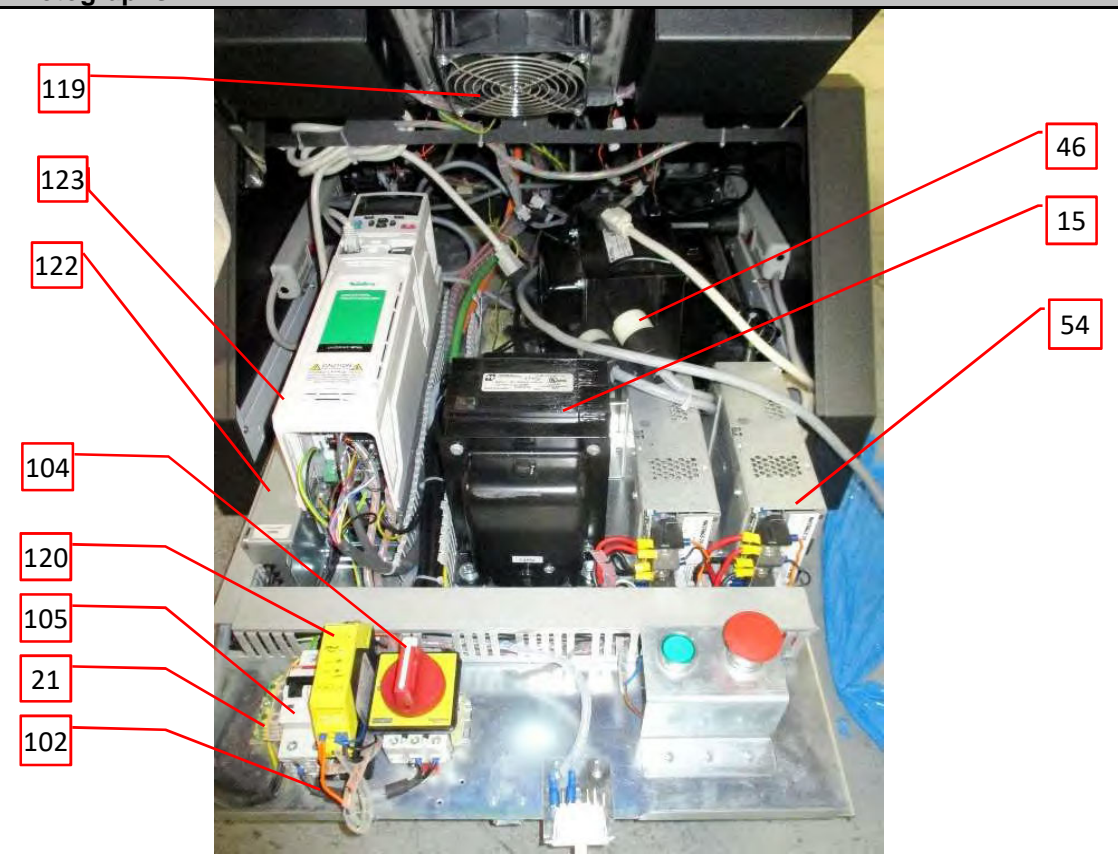

**Photo 38** - Computer section

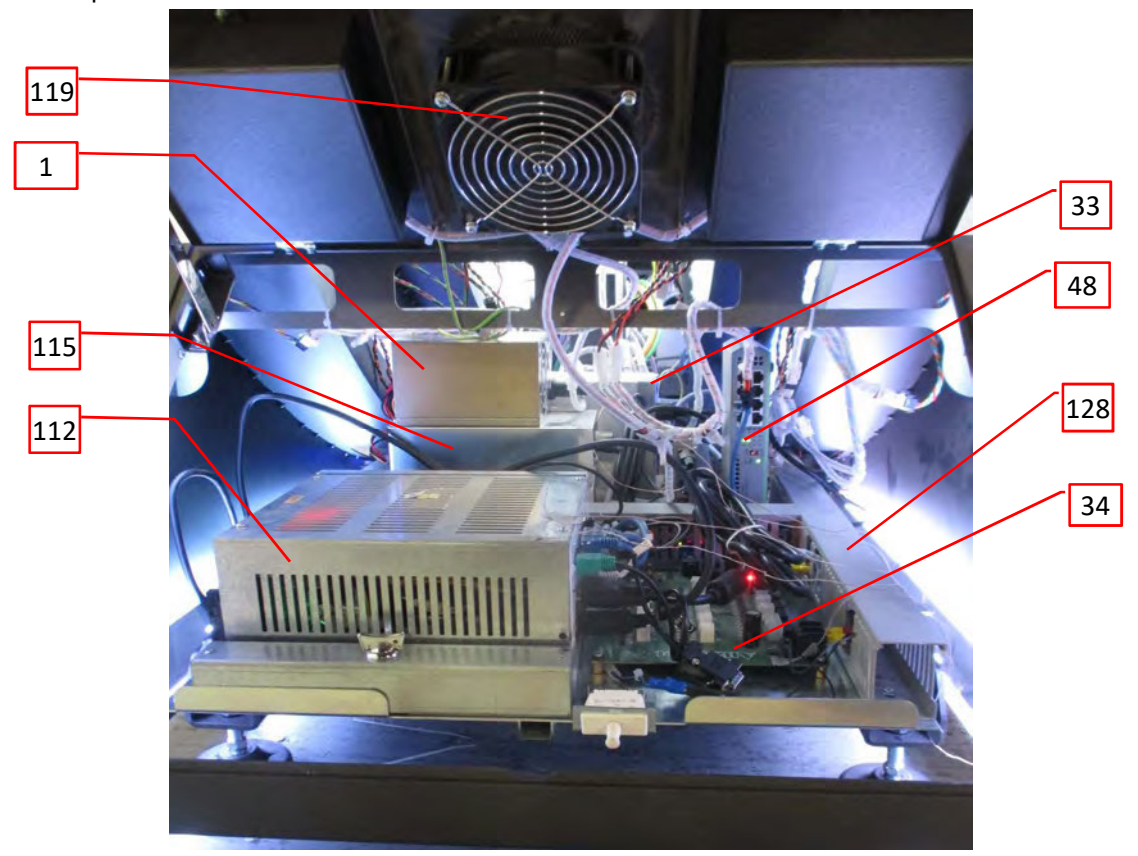

**Photo 39** - Grounding / bonding stud on computer and power compartment hinged cover

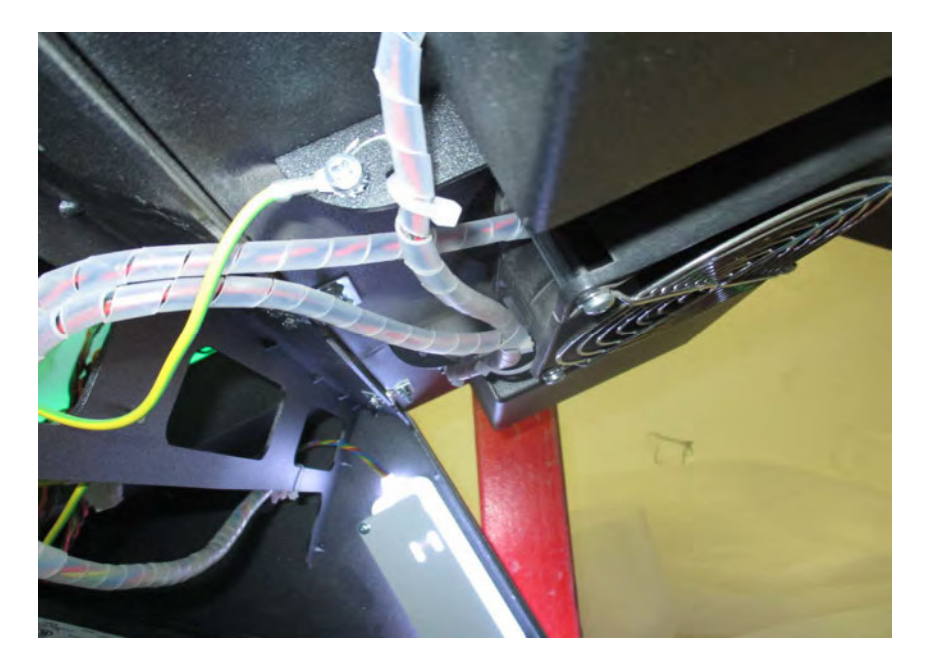

**Photo 40** - Rear view of center Display on BIG WHEEL

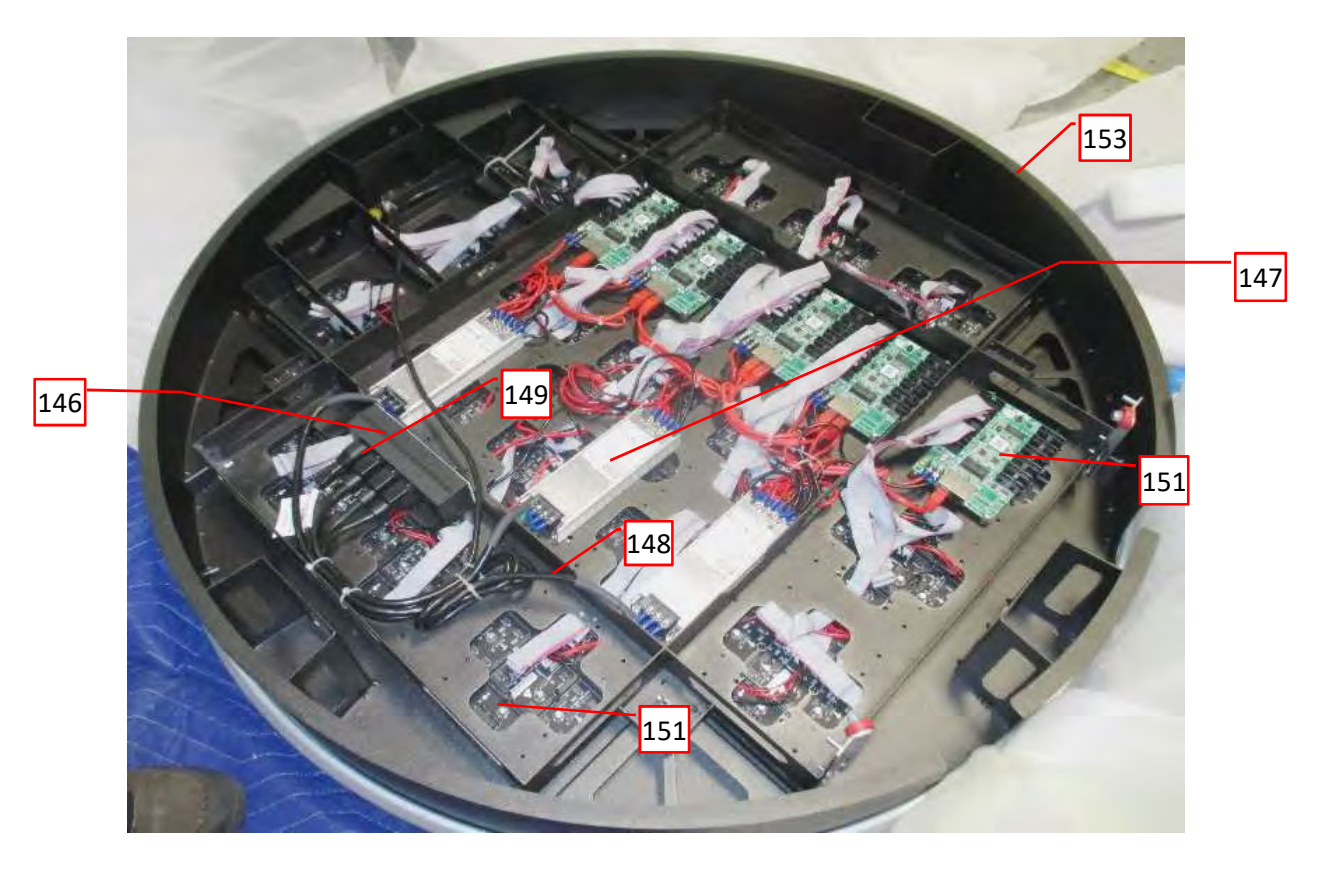

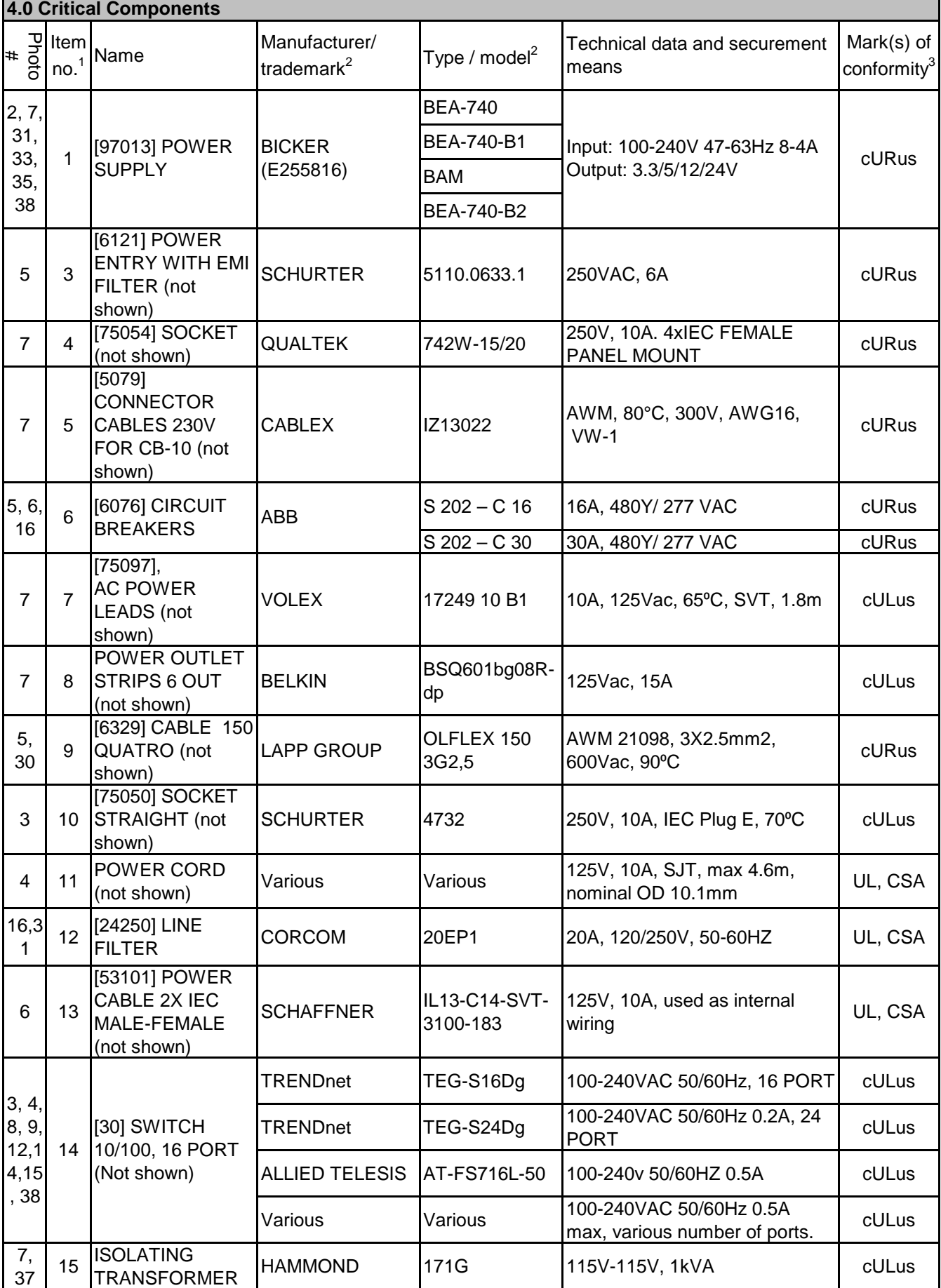

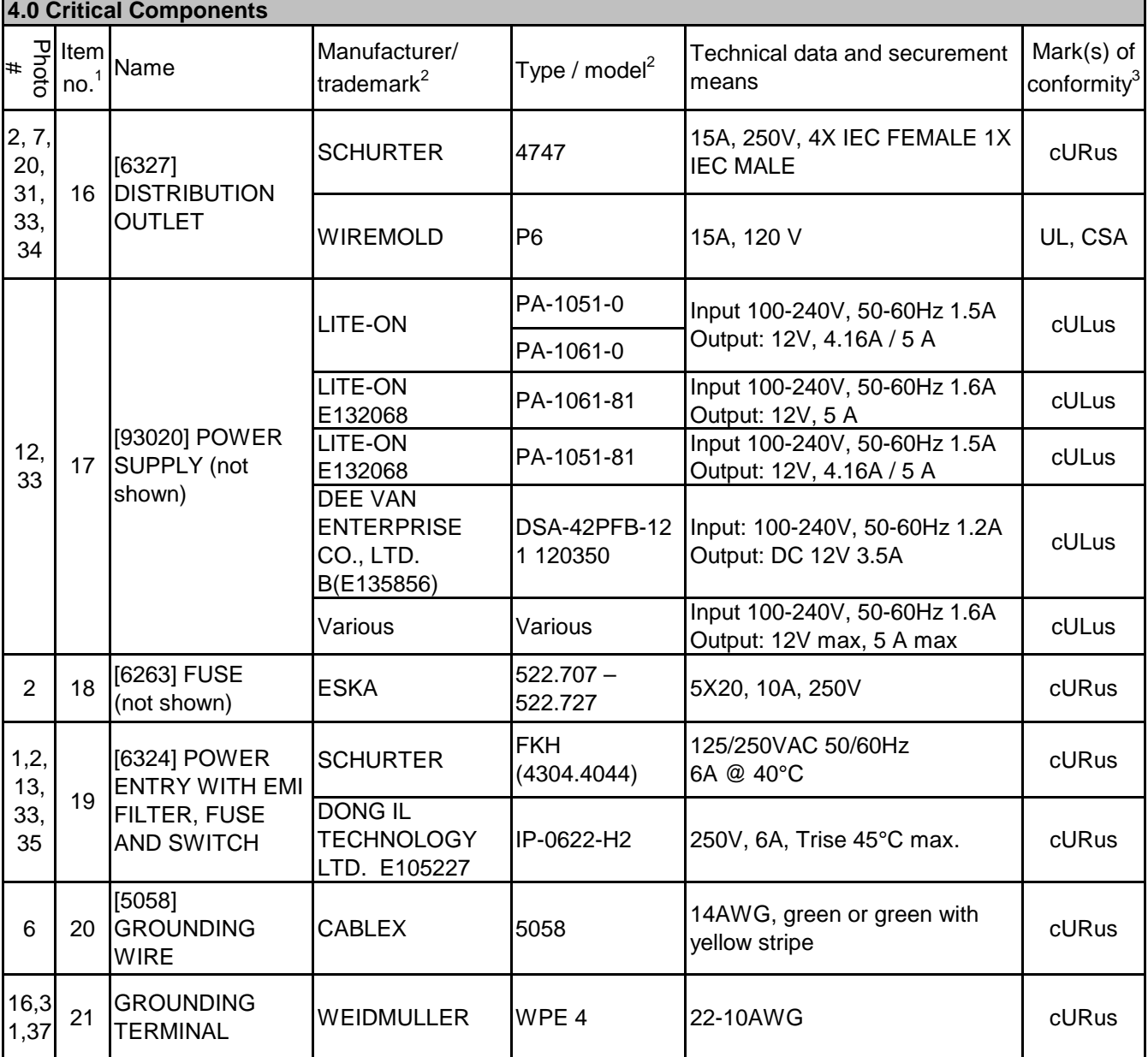

#### P|ltem|<br>¤ no.1 Name<br>□ no.1 # Manufacturer/ Manufacturer/  $\begin{bmatrix} \n\text{Type /} & \text{Toode} \n\end{bmatrix}$  Technical data and securement rademark<sup>2</sup> means Mark(s) of conformity<sup>3</sup> **4.0 Critical Components** SAMSUNG UE40H5500 100-240V, 50-60Hz, 45W UL NEC (TOP VICTORY **ELECTRONICS** (TAIWAN) CO LTD) (E242102) E507Q 100-240V~, 1.7A -0.7A, 50/60Hz cULus PHILIPS **BDL4620QL/00 100-240V, 50-60Hz, 2.5A** cULus Viewsonic CDE4600-L AC 100–240Vac, 50–60Hz, cULus CDE4302 (VS16174) [190060] MONITOR 43" CDE4302. Voltage 100-240 VAC +/- 10% Wide Range, 50-60Hz +/-3 Hz Consumption "On" 105W "Off"  $(Suspend) < 0.5 W$ cULus CDE4803 (VS16334) [190061] MONITOR 43" CDE4803. Voltage 100-240 VAC +/- 10% Wide Range, 50-60Hz +/-3 Hz Consumption "On": Max 149 W, 115 W(Default) "Off"(Suspend): ≤ 0.5 W cULus 1 24 METAL ENCLOSURE R1SL-M3-23-2 WITH ADDONS MANTA SEŽANA, MIZARSTVO VITOMIR POČKAJ S.P., D-**LUKS** FAZA1 (Various model numbers) Size: 780x900x630mm Materials<sup>.</sup> Steel 1,5-2,5mm thickness - MDF/Wood 6-32mm thickness Plastic 3-10mm thickness NR  $3, 4$  25 METAL ENCLOSURE R4M3 WITH ADDONS MANTA SEŽANA, MIZARSTVO VITOMIR POČKAJ S.P., D-LUKS FAZA1 (Various model numbers) Size: 2000x2000x890 Materials: Steel 1.5-3,5mm thickness - MDF/Wood 6-50mm thickness Plastic 3-10mm thickness NR 8, 9 26 **METAL** ENCLOSURE R8M3 WITH ADDONS MANTA SEŽANA, MIZARSTVO **VITOMIR** POČKAJ S.P., D-LUKS FAZA1 (Various model numbers) Size: 2770x2770x840 Materials: Steel 1,5-3,5mm thickness - MDF/Wood 6-50mm thickness - Plastic 3-10mm thickness NR  $12 \mid 27$ METAL ENCLOSURE HI-JACK-M3 WITH ADDONS MANTA SEŽANA, MIZARSTVO VITOMIR POČKAJ S.P., D-**LUKS** FAZA1 (Various model numbers) Size: 2600x2000x1800 Materials: Steel 1,5-3,5mm thickness - MDF/Wood 6-24mm thickness Plastic 3-10mm thickness NR 4,9 **VIEWSONIC** E225115 22 LED LCD **MONITOR**

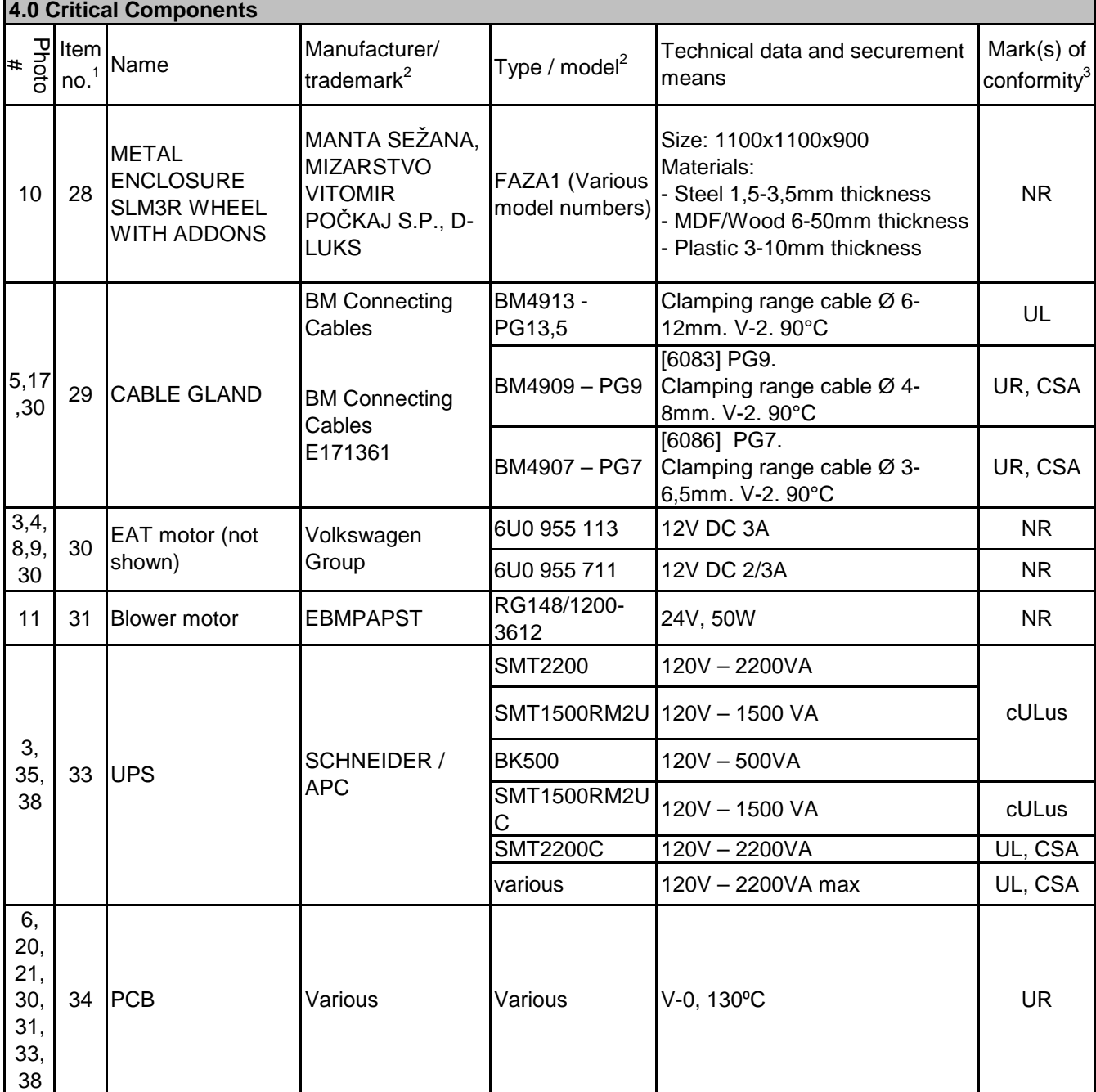

#### P|ltem|<br>¤ no.1 Name<br>□ no.1 # Manufacturer/ Manufacturer/  $\begin{bmatrix} \n\text{Type /} & \text{Toode} \n\end{bmatrix}$   $\begin{bmatrix} \text{Technical data and securement} \\ \text{means} \end{bmatrix}$ means Mark(s) of conformity<sup>3</sup> **4.0 Critical Components** KT-LS232MCU- $03$  12Vdc, 4.16A, 23" FULL HD NR LM230WF3- LM250WH 5- 2020 2016, 4.16A, 23" FULL HD 2016<br>SLEI ALPHA DISPLAY LM230WF3 12Vdc, 4.16A, 23'' FULL HD NR BESTECH BTL230WILA21 12Vdc, 4.16A, 23" FULL HD | NR BTL-215WILE21LP BTL-215WILS21LP APD-L2151- OpcBB APD-A2151- OpcBB KORTEK KTS215DPE01 DC 12V 4.16A NR APD-L2152-  $\overline{Op}$ CBB-S  $\overline{O}$ DC 12V 3.33A NR APD-L2302- Ar D-L2302- 12Vdc, 4.16A, 23" FULL HD NR APD-L2302- Ar D-L2302- 12Vdc, 4.16A, 23" FULL HD NR<br>OpcBB-S BESTECH BTL230WILA21 12Vdc, 4.16A, 23" FULL HD | NR BESTECH WDD235OEAK 12Vdc, 4.16A, 23" FULL HD | NR SCN8347 12-28V 10/30/70W standby, accepting, stacking) NR SC8307 12-28V 10/30/70W standby, accepting, stacking) NR CASHFLOW SCN66 12-28V 10/30/70W standby, accepting, stacking) NR UBA-10-SS 12V (+5%), 1.6 A / 24V (+5%), 1A NR IVIZION 12-24V, 5.4A NR GEN2 UNIVERSAL 24V DC 2.7A NR GEN3 24V DC 2.7A NR GEN5 24V DC 2.7A NR ITHACA EPIC 950L 24V DC 2.2A/1.5A NR BM 00191 0,25-1,5mm2 6,3x0,8mm BM 00291 1,5-2,5mm2 6,3x0,8mm BM BM<br>E143070 BM 00392 [6123] 4-6mm2 6,3x0,8mm cULus JCM GLOBAL (formerly FUTURE LOGIC) MEI QUICK CONNECT **BM** TERMINAL (not shown) 1,3, 4,8, 9 Bill acceptor (shown on photo 1 only) Playing terminal monitor ALPHADISPLAY 3,  $\frac{3}{31}$  38 1, 3, 4, 8, 9, 12, 13, 33 12, 33 36 JCM 37 Ticket printer (not shown) UL DC 12V 3.3A NR NR KORTEK BESTECH ALPHA DISPLAY DC 12V 3.33A 35

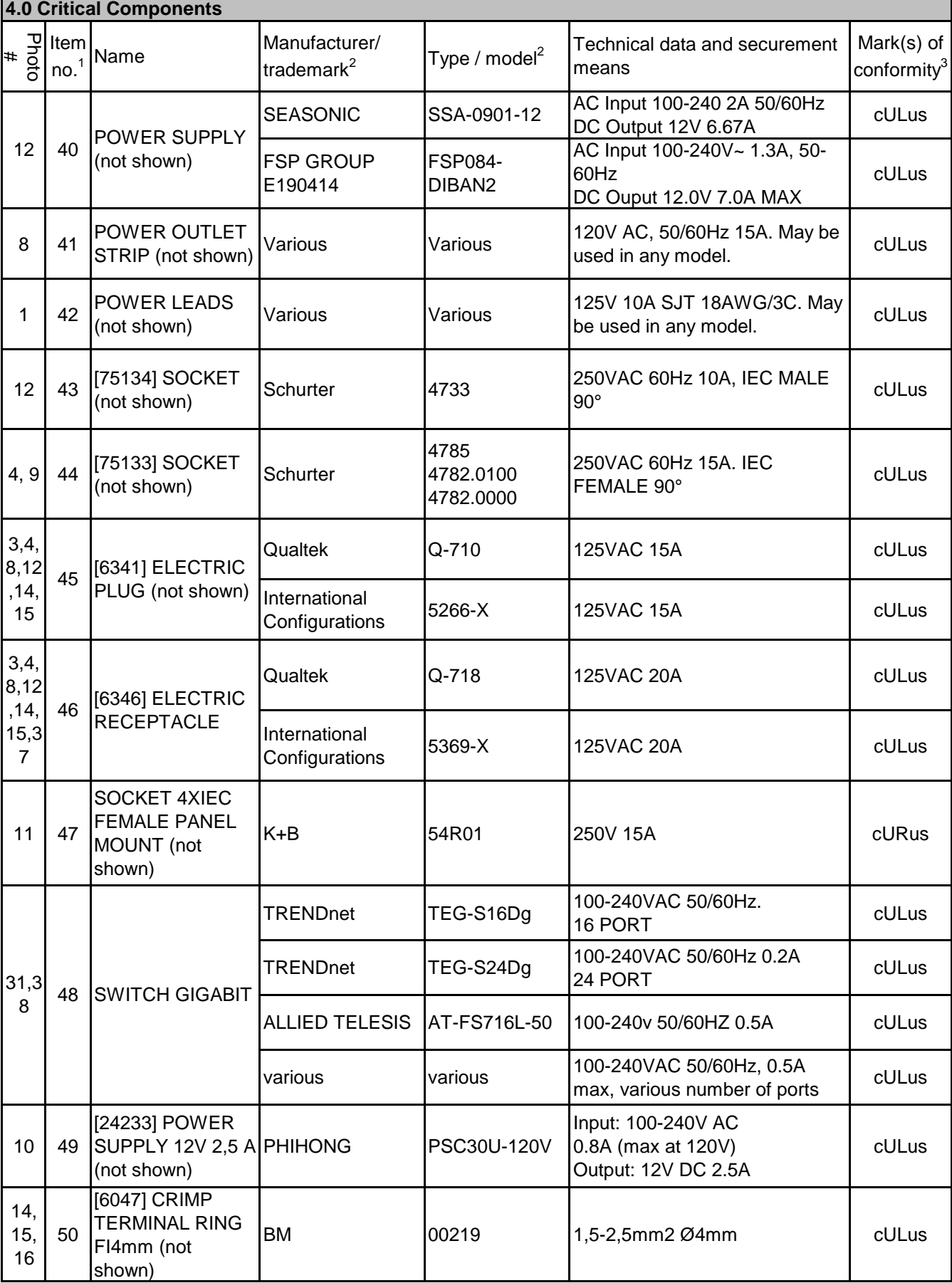

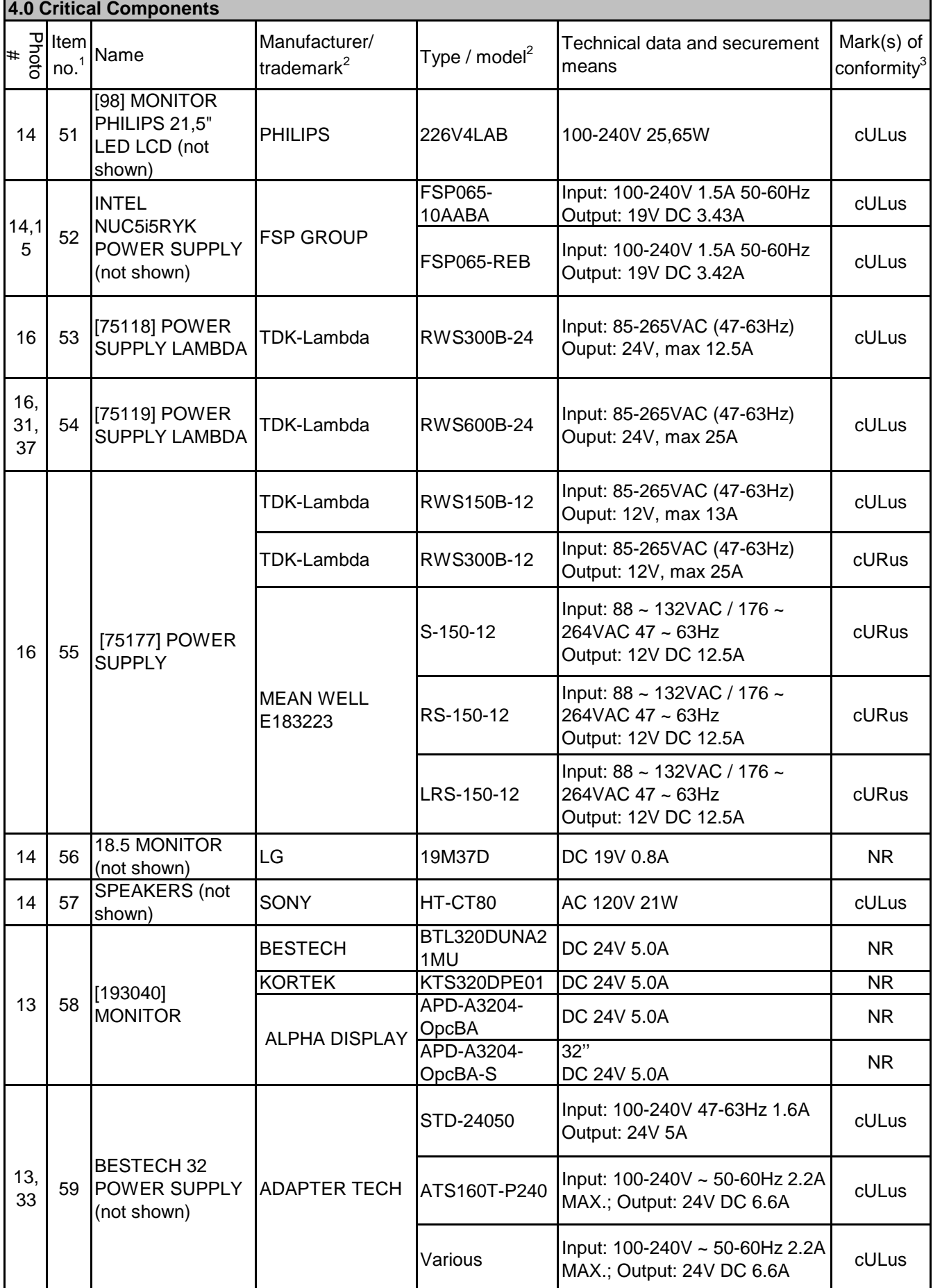

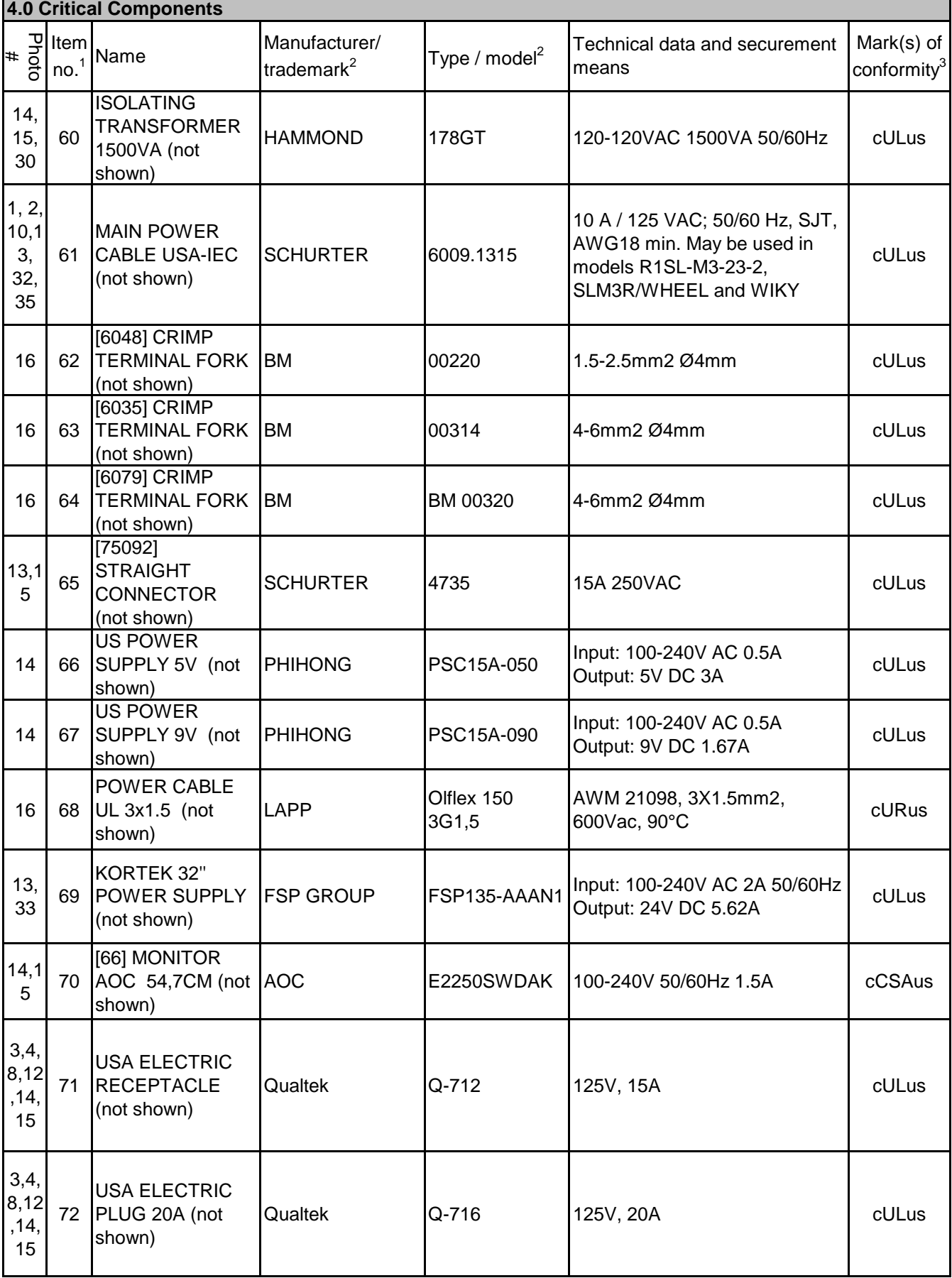

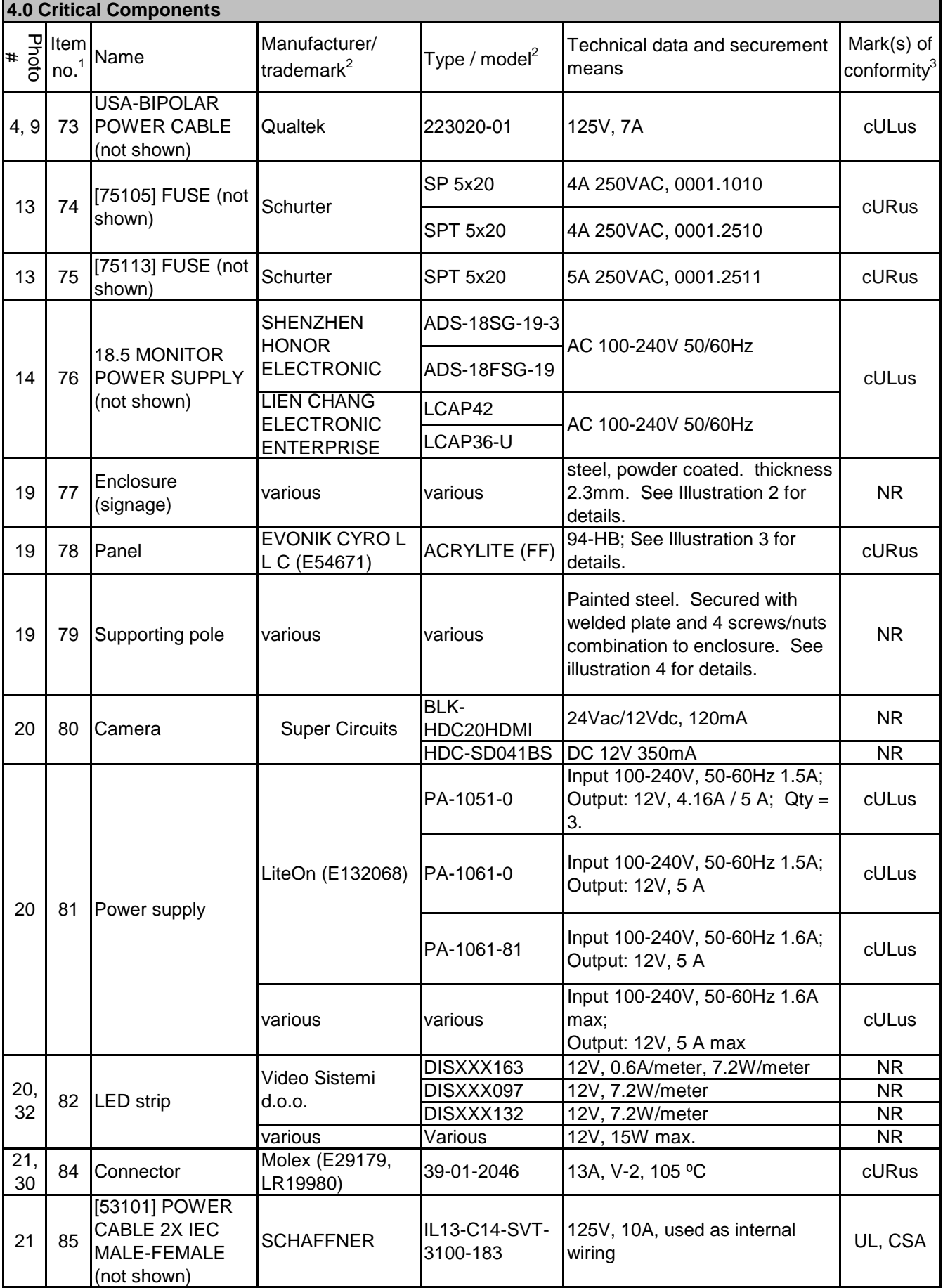

#### P|ltem|<br>¤ no.1 Name<br>□ no.1 # Manufacturer/ Manufacturer/  $\begin{bmatrix} \nabla \psi \end{bmatrix}$  Type / model<sup>2</sup> Technical data and securement means Mark(s) of conformitv $^3$ **4.0 Critical Components** EE80251S1- 0000-A99 12Vdc, 1.7W, V-0 for blade and cURus EE80251S1- 000U-A99 12Vdc, 1.7W, V-0 for blade and cURus various various 12Vdc, V-0 for blade and frame cURus  $19 \mid 87 \mid$ LED LCD **MONITOR** VIEWSONIC (E225115) CDE4302 (VS16174) Voltage 100-240 VAC +/- 10% Wide Range, 50-60Hz +/-3 Hz, Consumption On 105W, Off  $(Suspend) < 0.5 W$ cULus 6,  $\begin{array}{c|c} 6, & 88 \end{array}$  Power Supply<br>23 88 (not shown) MEAN WELL E183223 LRS-150F-24 Input: 100-240VAC, 50/60Hz Output: 24V DC, 6.5A, 150W. cURus 3, 4, 8, 9, 23 89 Disc Motor **ELKO** TZF 103 M8 PI 48V 0.11kW, D 24V, 3.9A. Power by NRTL approved 24VDC power supply. NR  $23 \mid 90$  Power Supply Power Supply  $XP$  POWER VES90PS24 External Plug-in. Input: 100-240VAC, 50/60Hz Output: 24V DC, 3.75A, 90W. cULus SMT2200RM2U 2200VA 120V cULus SMT2200RM2U C 2200VA 120V cURus various 2200VA max 120V cULus  $23 \big| 92 \big|$ MONITOR ALPHA DISPLAY  $\bigcap_{n=1}^{\infty}$ OPRD DISPLAY 65". DC 24V 6.6A. Power by NRTL approved 24VDC power supply. NR  $ALPHA DISPLAN$   $APB-JL1916-$ OpcEB DISPLAY 15,5'' DC 12V 3.33A. Power by NRTL approved 12VDC power supply. NR KORTEK KTBR15DPE01 DISPLAY 15,5'' DC 12V 3A. Power by NRTL approved 12VDC power supply. NR 23 94 MONITOR IIYAMA XB2481HS DISPLAY 24". DC 24V 27.9W. Power by NRTL approved 24VDC power supply. NR 28 95 Base Various Various Various Metal powder coating, Outside covers 1,5/2mm. Internal supports 2/3/5mm. See Illustration #11 and 12. NR  $29 \mid 96 \mid$  Rotor (wheel surface) MIZARSTVO Vitomir Počkaj s.p. (2002201) Plywood Material: Plywood; Thickness: 36mm; General dimensions: 120x930x36mm. See Illustration 9. Flame spread rate of 150 according to CSA O153- M **CSA**  $\bigcup_{P}$  UPS (not shown)  $\bigcup_{P}$  SCHNEIDER / APC Sunon (E77551) 23, 31 20, 31, 33 86 Fan (not shown) 23 91 93 MONITOR

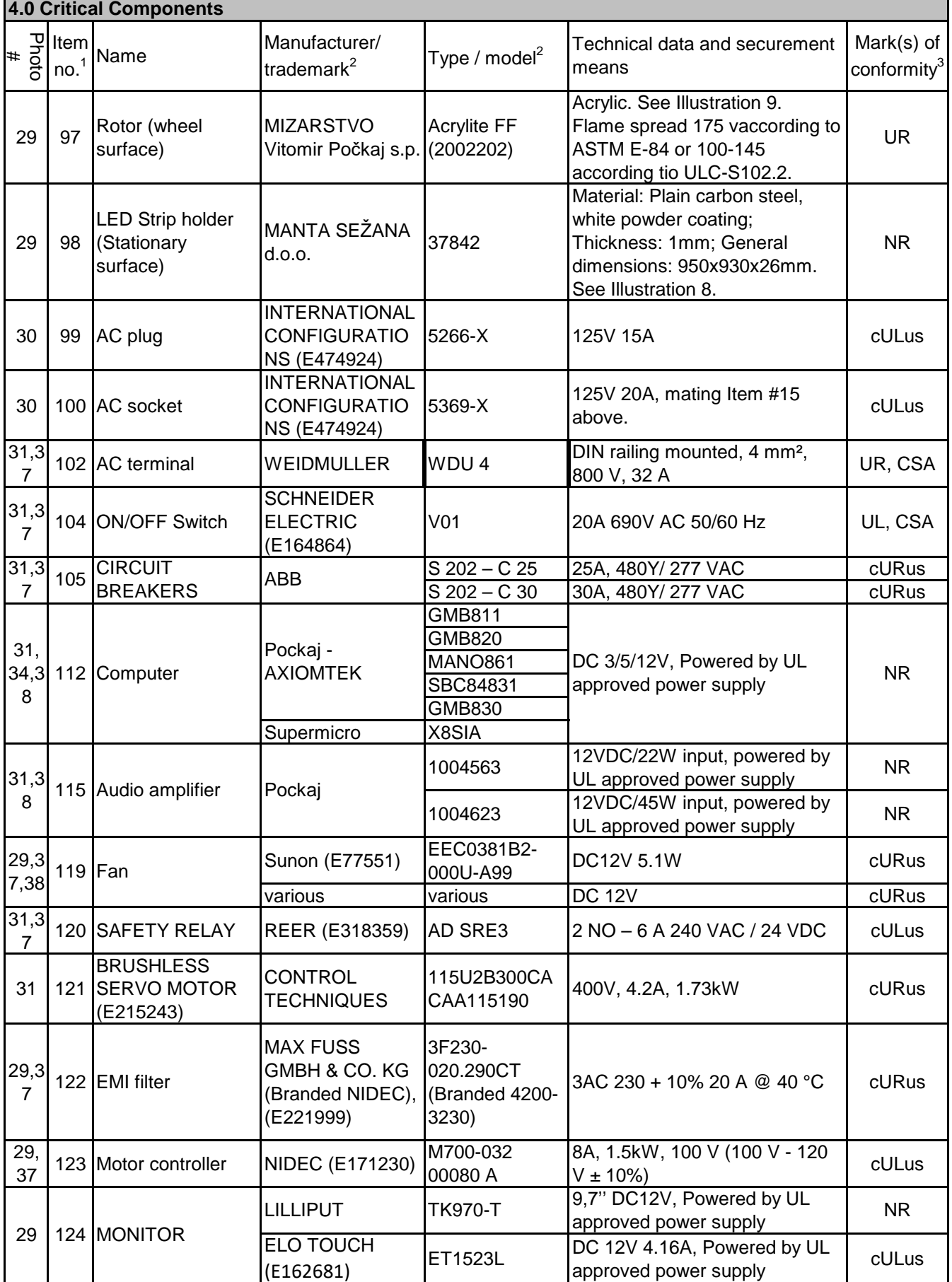

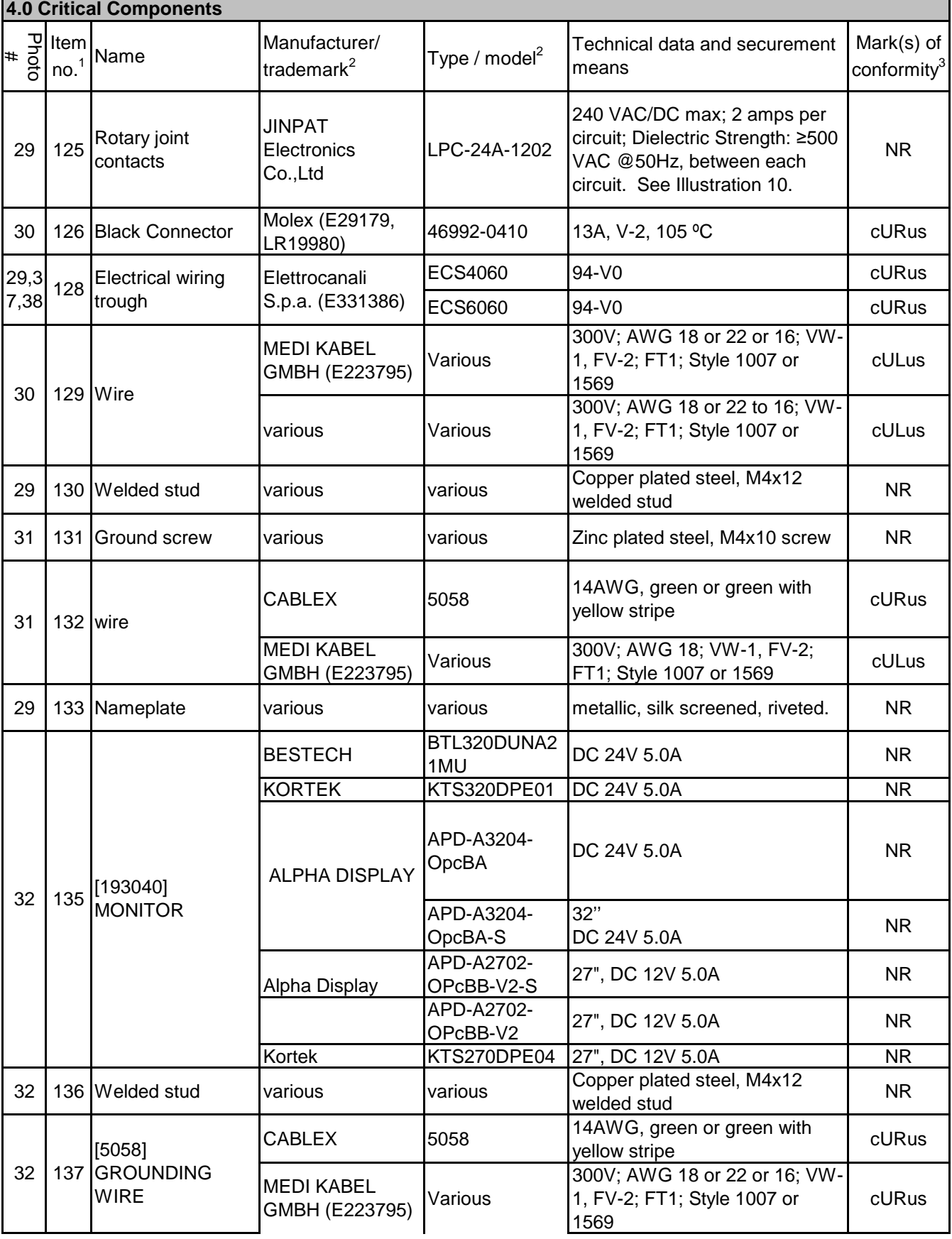

 $\overline{\mathbf{1}}$ 

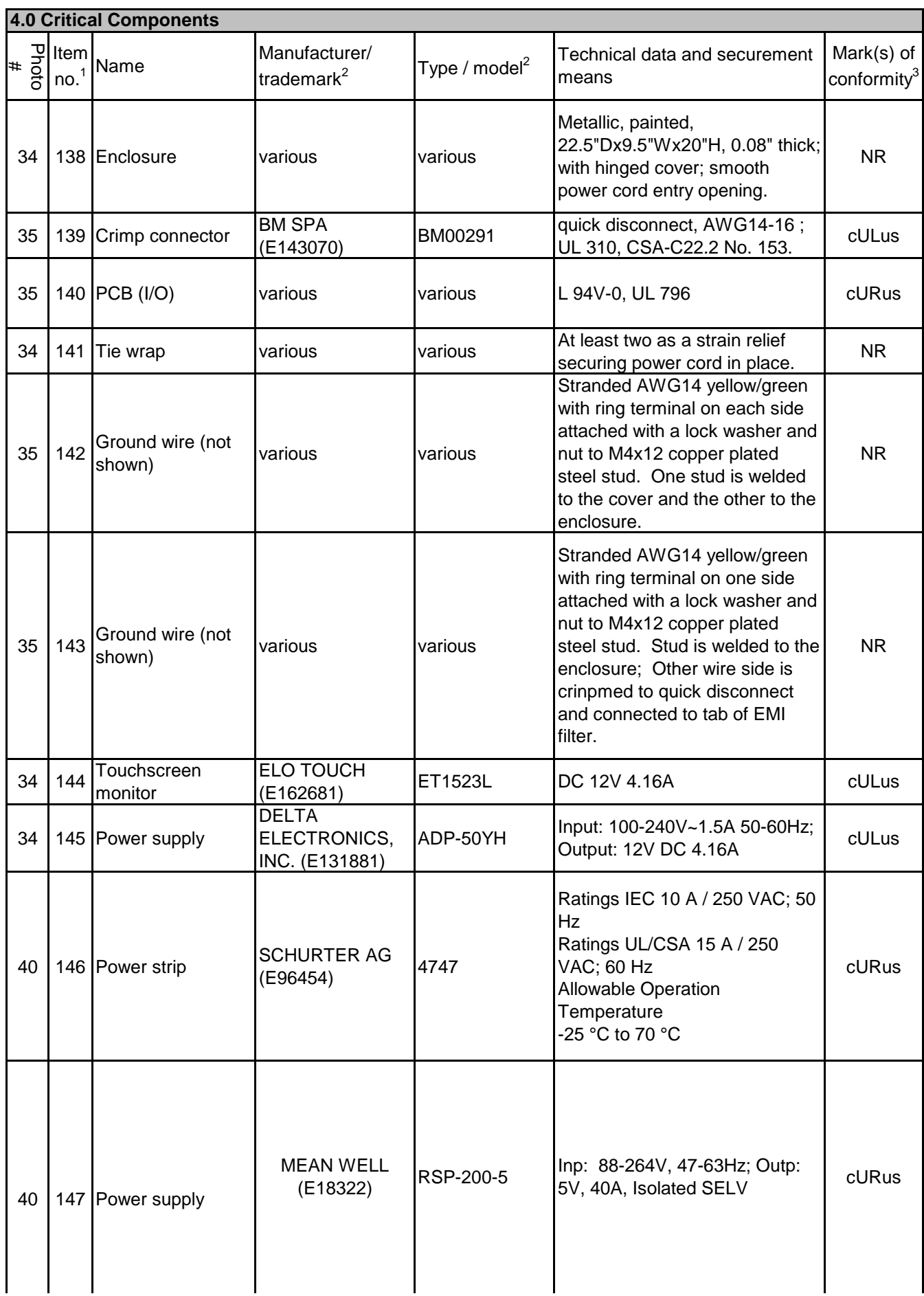

#### P|ltem|<br>¤ no.1 Name<br>□ no.1 # Manufacturer/ Manufacturer/  $\begin{bmatrix} \nabla \psi \end{bmatrix}$  Type / model<sup>2</sup> Technical data and securement means Mark(s) of conformitv<sup>3</sup> **4.0 Critical Components** MEAN WELL  $(2.183223)$  UHP-200A  $\begin{array}{|l|l|l|}\n\hline\n\text{Jup: } 90\text{-}264\text{V, } 47\text{-}63\text{Hz; Outp:}\n\hline\n\text{Jup: } 5\text{V, } 40\text{A, Isolated SELV}\n\hline\n\end{array}$  $5V$ , 40A, Isolated SELV cURus 40 | 148 | Power cord | various | various | various Between power strip and power supply. SJT, 18AWG / 3C, 125V 10A cULus 40 149 Power cord SCHAFFNER IL13-C14-SVT-3100-183 Supplying power to power strip. Supplying power to power strip. UL, CSA SCHAFFNER IL13-C14-SVT-3100-183 Routed through tube supporting centarl display frame, providing AC to item 149. 125V, 10A UL, CSA  $LAPP$  Olflex 150 3G1,5 Routed through tube supporting centarl display frame, providing AC to item 149. 1AWM 21098, 3X1.5mm2, 600Vac, 90°C. cURus 40 | 151 | PCB | Various | Various | V-0, 130<sup>°</sup>C | UR 40 152 assembly (not Dot matrix shown) Video Sistemi  $\begin{bmatrix} 1 & 0 & 0 \\ 0 & 0 & 0 \\ 0 & 0 & 0 \end{bmatrix}$  P2.5 Magnetically attached to frame. DC 5V, average 260 W/m². Qty=21 assemblies for 4096 LED total. 94V-0 PCB and enclosure. NR 40 | 153 | Frame various | various | various Metallic, powder coated; overall dimensions: 29" diameter, 5.5" deep, 0.07" thick - nominal. NR 36 | 154 | Frame various various various Metallic, powder coated; overall dimensions: 86" diameter, 19" deep - nominal. NR 36 | 155 | Cover | various | various | various Metallic, powder coated; overall dimensions: 22.8" long, 16.5" wide, 0.9" thick - nominal. Hinged, covering power compartment and computer compartment of base. Provided with a key lock. NR 36 | 156 | Support tube | various | various | various Metallic, powder coated with key lock; overall dimensions: 0.1" thick - nominal. NR 36 157 Rotary joint contact JINPAT **Electronics** Co.,Ltd LPR-6H 380VAC/DC, 2 circuits 5A, 4 circuits 15A, Dielectric Strength: ≥500 VAC @50Hz; See Illustration 17 for additional details. NR 36 158 Rear cover (Not xedi cover (iver various various various various Metallic, powder coated; overall dimensions: 45.5" long, 44.9" wide, 0.1" thick - nominal. Screwed in place, On single sided model only, completing enclosure to enclosing all electrical parts). NR 40 150 Power cord

NOTES:

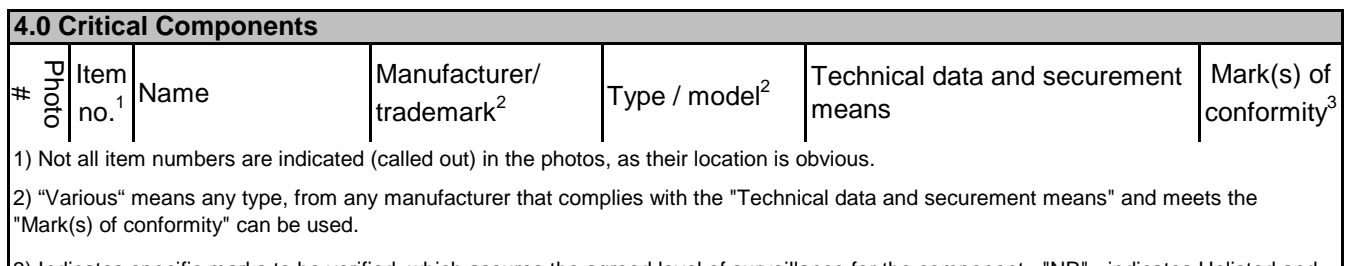

3) Indicates specific marks to be verified, which assures the agreed level of surveillance for the component. "NR" - indicates Unlisted and only visual examination is necessary. "See 5.0" indicates Unlisted components or assemblies to be evaluated periodically refer to section 5.0 for details.

## **5.0 Critical Unlisted CEC Components**

No Unlisted CEC components are used in this report.

## **6.0 Critical Features**

Recognized Component - A component part, which has been previously evaluated by an accredited certification body with restrictions and must be evaluated as part of the basic product considering the restrictions as specified by the Conditions of Acceptability.

Listed Component - A component part, which has been previously Listed or Certified by an accredited Certification Organization with no restrictions and is used in the intended application within its ratings.

Unlisted Component - A part that has not been previously evaluated to the appropriate designated component standard. It may also be a Listed or Recognized component that is being used outside of its evaluated Listing or component recognition.

Critical Features/Components - An essential part, material, subassembly, system, software, or accessory of a product that has a direct bearing on the product's conformance to applicable requirements of the product standard.

Construction Details - For specific construction details, reference should be made to the photographs and descriptions. All dimensions are approximate unless specified as exact or within a tolerance. In addition to the specific construction details described in this Report, the following general requirements also apply.

- 1. Spacing In primary circuits, 1.6 mm minimum spacing are maintained through air and over surfaces of insulating material between current-carrying parts of opposite polarity and between such current-carrying parts and dead-metal parts or low voltage isolated circuits.
- 2. Mechanical Assembly Components such as switches, fuseholders, connectors, wiring terminals and display lamps are mounted and prevented from shifting or rotating by the use of lockwashers, starwashers, or other mounting format that prevents turning of the component.
- 3. Corrosion Protection All ferrous metal parts are protected against corrosion by painting, plating or the equivalent.
- 4. Accessibility of Live Parts All uninsulated live parts in primary circuitry are housed within a metal/wood enclosure constructed with no openings other than those specifically described in Sections 4 and 5.
- 5. Grounding All exposed dead-metal parts and all dead-metal parts within the enclosure that are exposed and that that may become energized by a single electrical fault are connected to the grounding lead of the power supply cord.
- 6 Internal Wiring Internal wiring is routed away from sharp or moving parts. Internal wiring leads terminating in soldered connections are made mechanically secure prior to soldering. Recognized Component separable (quick disconnect) connectors of the positive detent type, closed loop connectors, or other types specifically described in the text of this report are also acceptable as internal wiring terminals. At points where internal wiring passes through metal walls or partitions, the wiring insulation is protected against abrasion or damage by plastic bushings or grommets. All wiring is minimum 24AWG, with a minimum rating of 300V, 90°C.
- 7 Markings The product is marked on a labeling system as follows:manufacturer's name, model number, date of manufacture, electrical ratings.

8 Cautionary Markings - The following are required: -- WARNING / AVERTISSEMENT SHOCK HAZARD – DO NOT OPEN! Refer servicing to service personnel. DANGER D'ÉLECTROCUTION – NE PAS OUVRIR! Consulter le personnel de maintenance. For location of the above marking on the BIG BANG and FELIX T models refer to Illustration no. 13.

- WARNING / AVERTISSEMENT SUITABLE FOR INDOOR USE ONLY. CONVIENT À UNEUTILISATION EN INTÉRIEUR UNIQUEMENT.

Installation, Operating and Safety Instructions - Instructions for installation and use of this product are provided by the manufacturer in English and French.

**Illustration 1** - motor TZF 103 M8

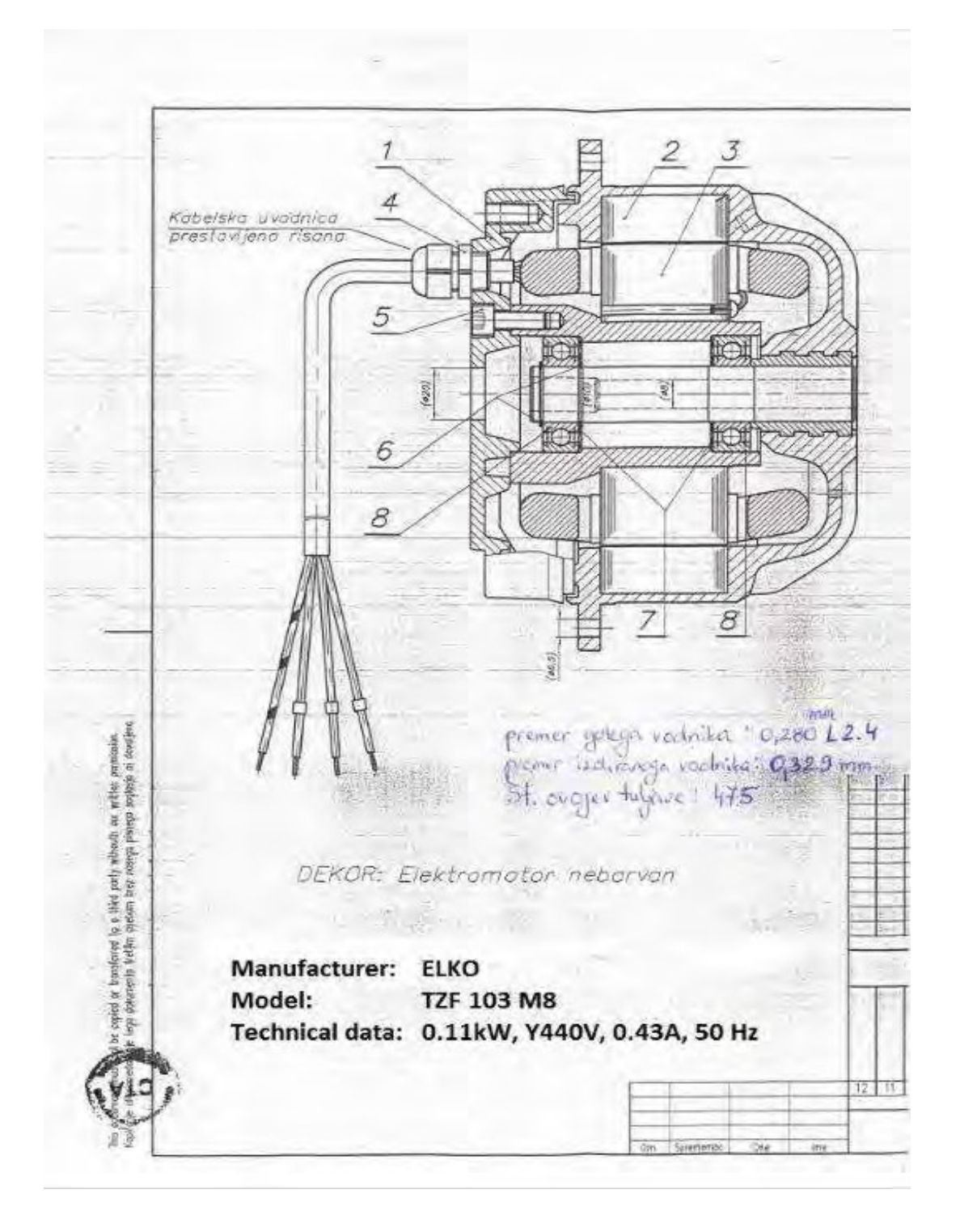

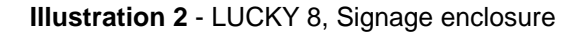

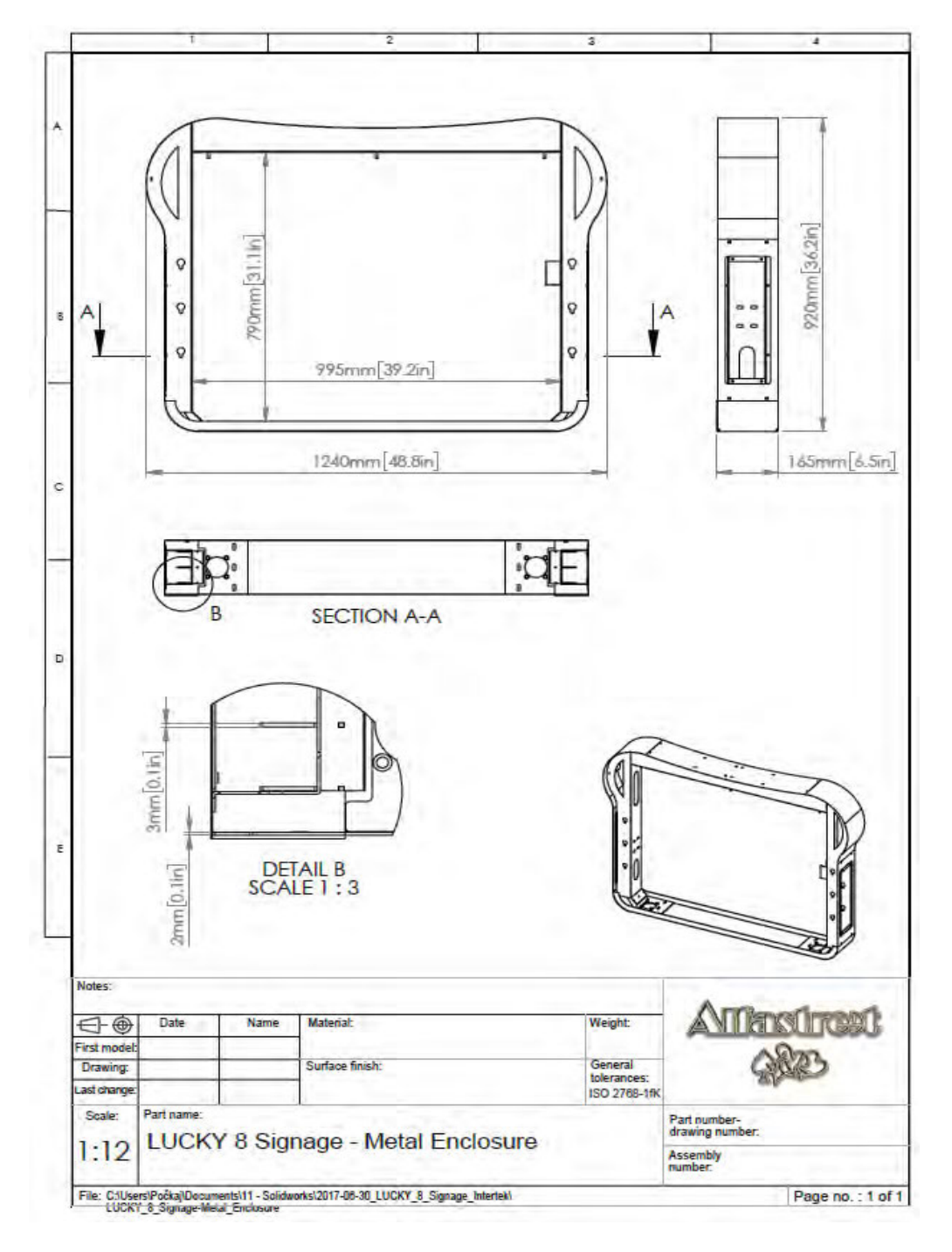

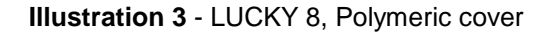

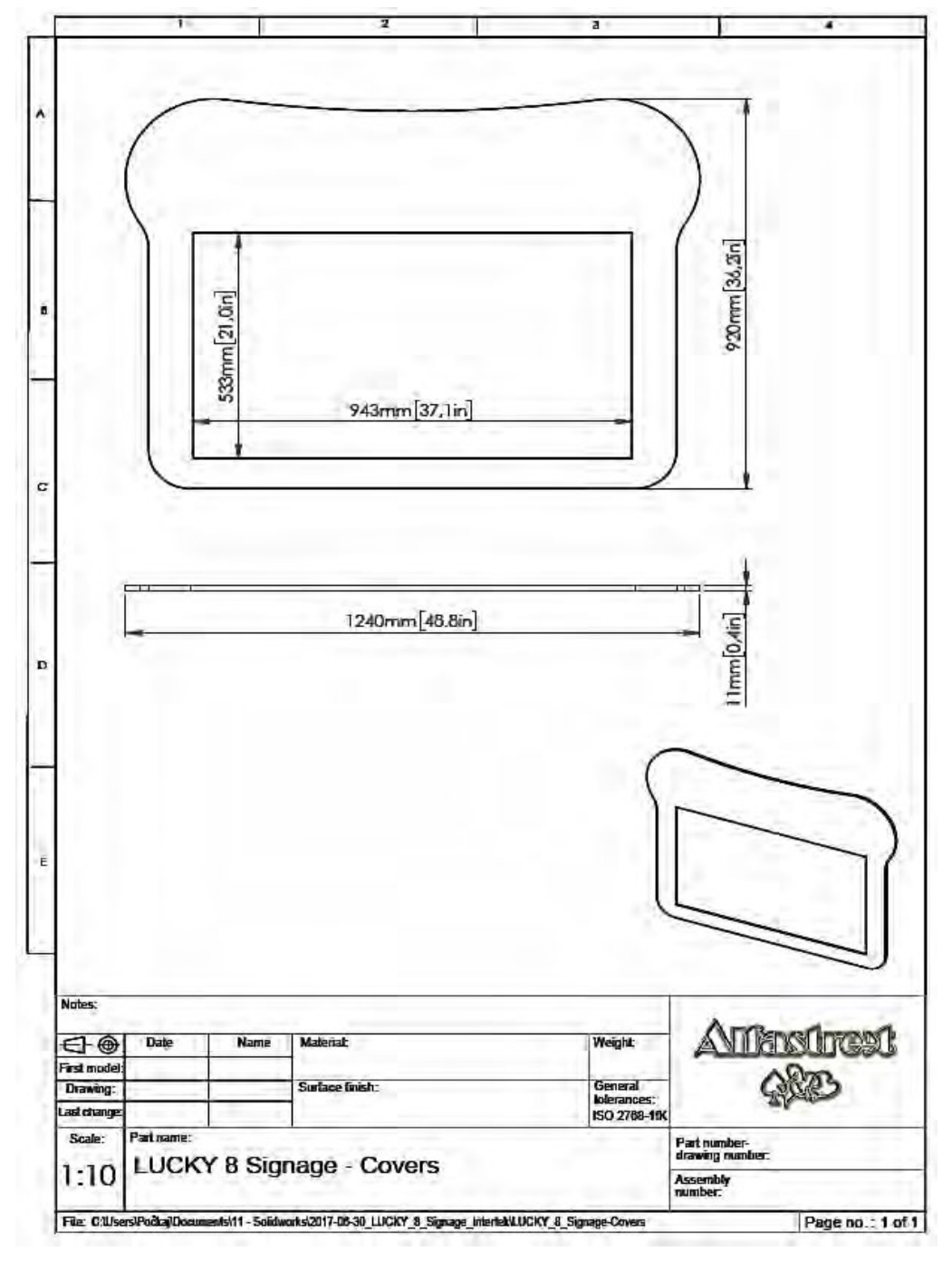

**Illustration 4** - LUCKY 8, Signage supporting poles

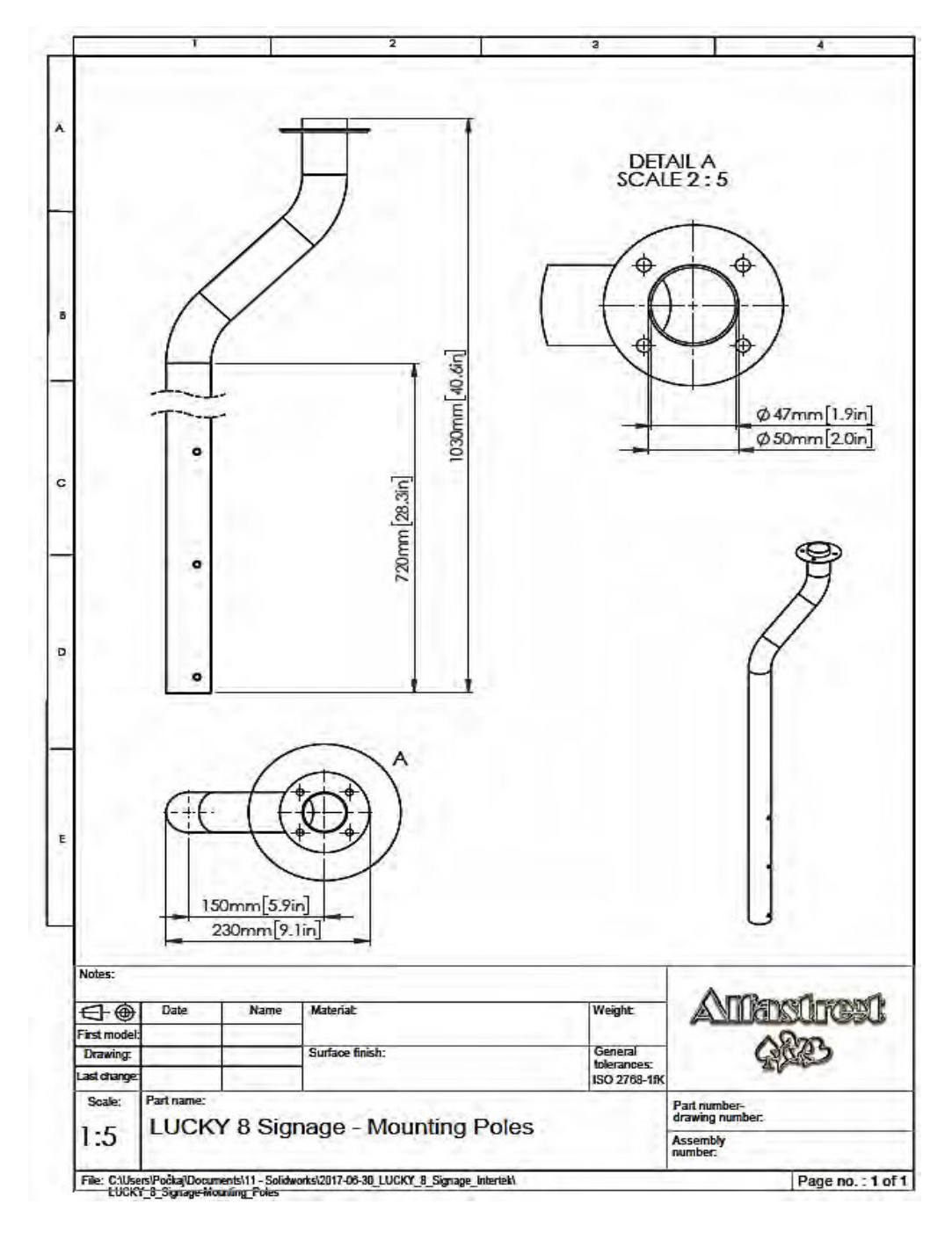

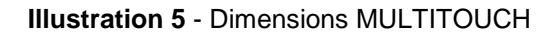

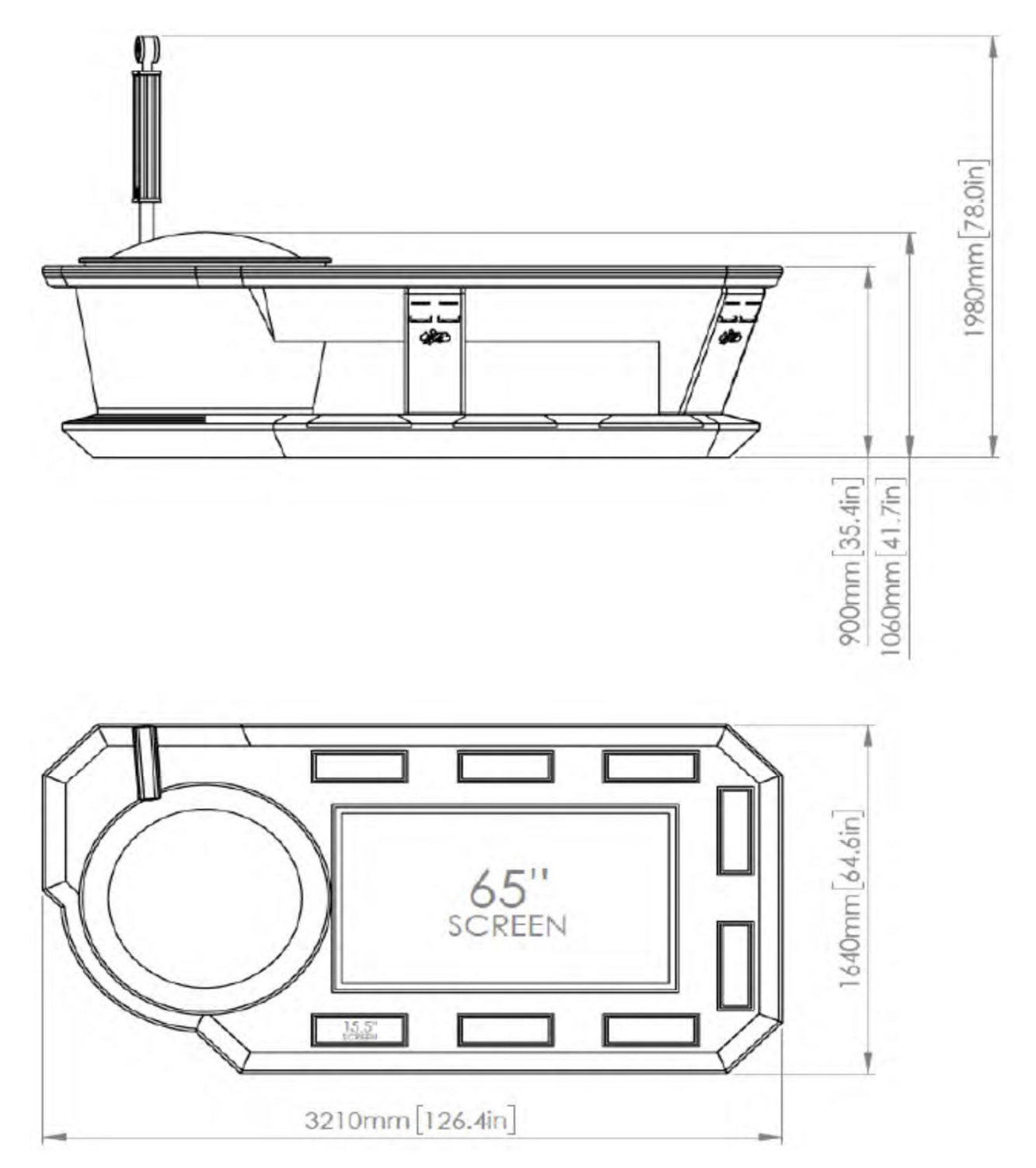

**Illustration 6** - Dimensions SLM3S/WHEEL, SLM3C/WHEEL

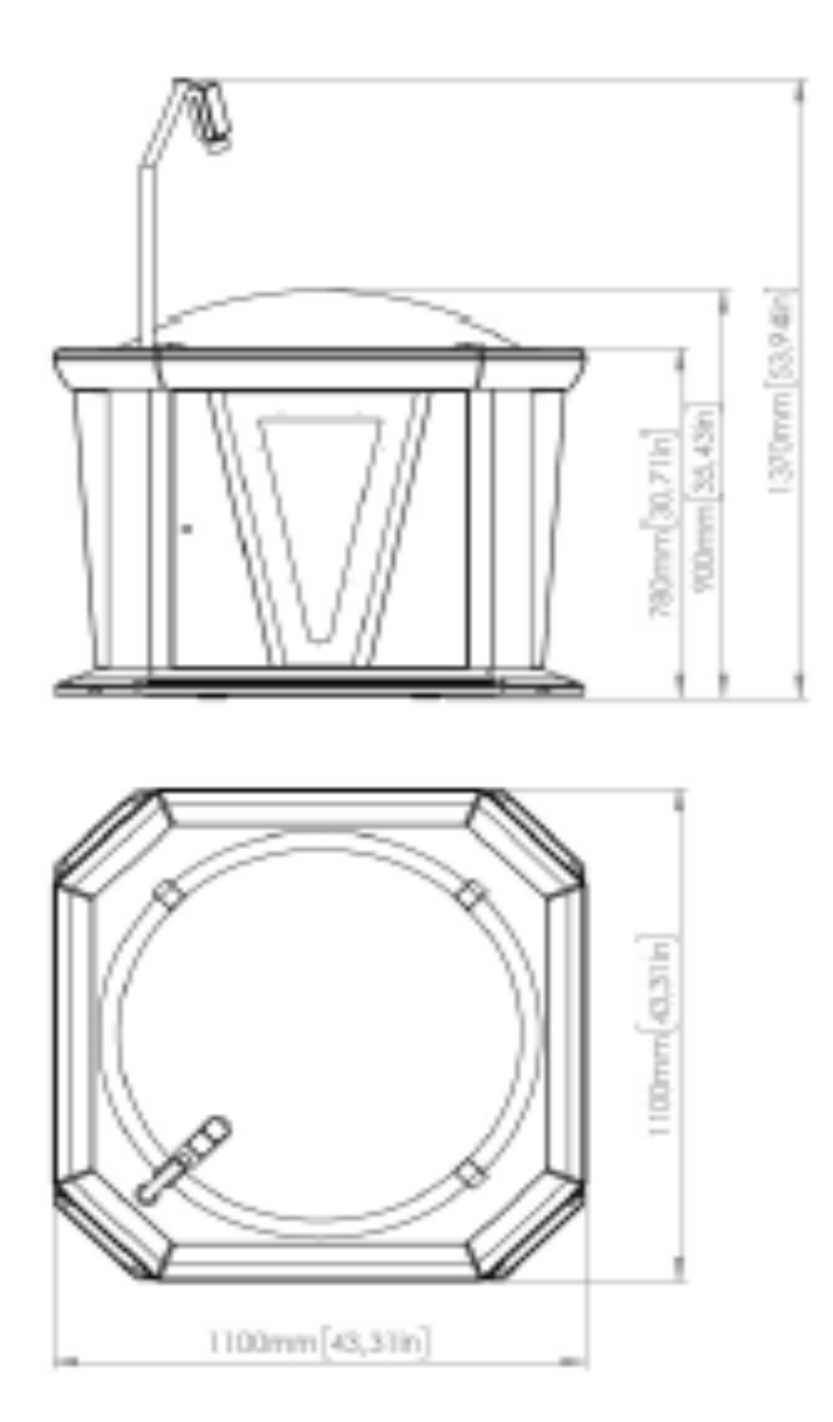

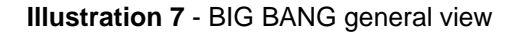

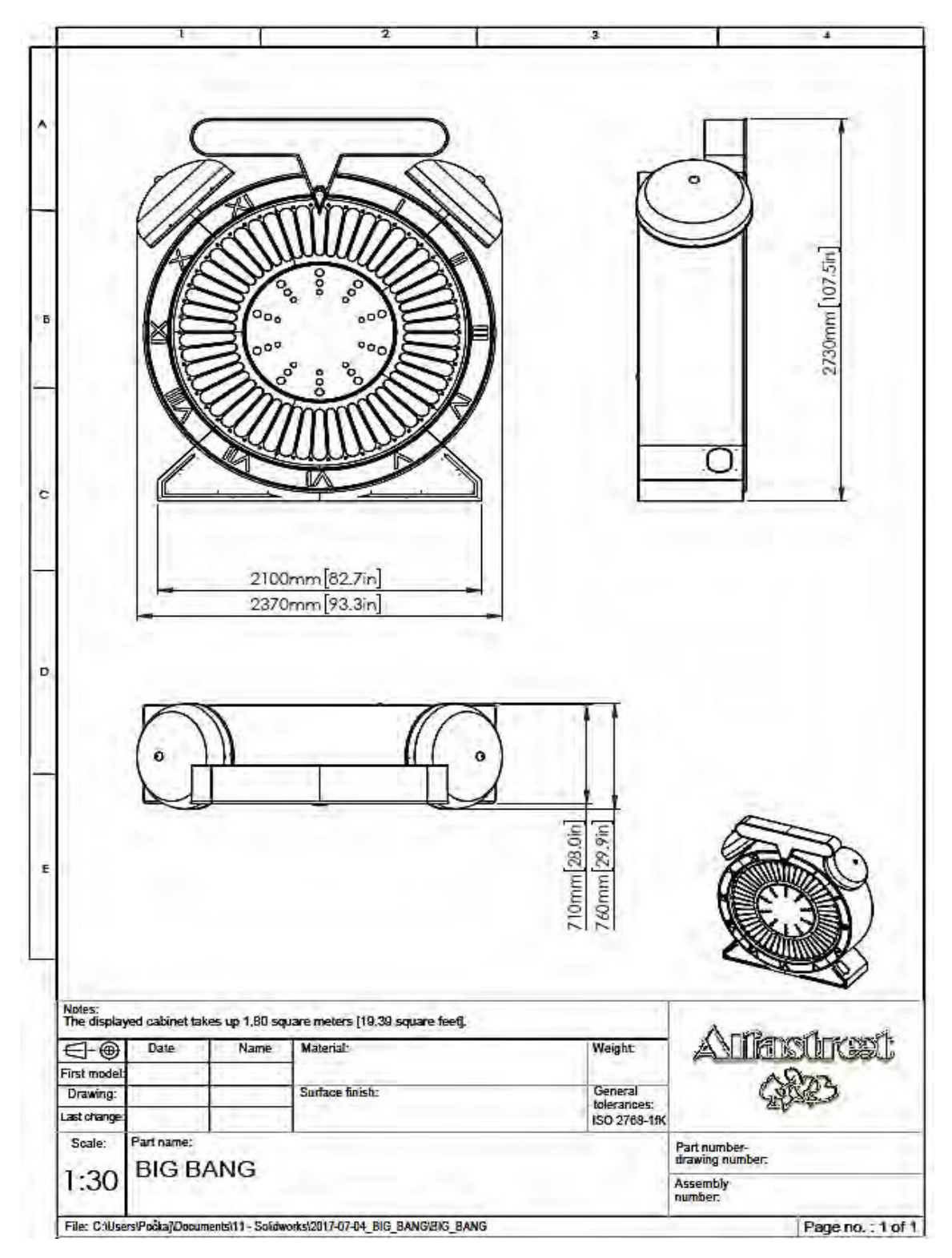

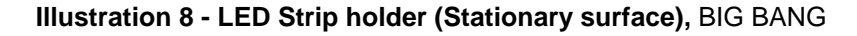

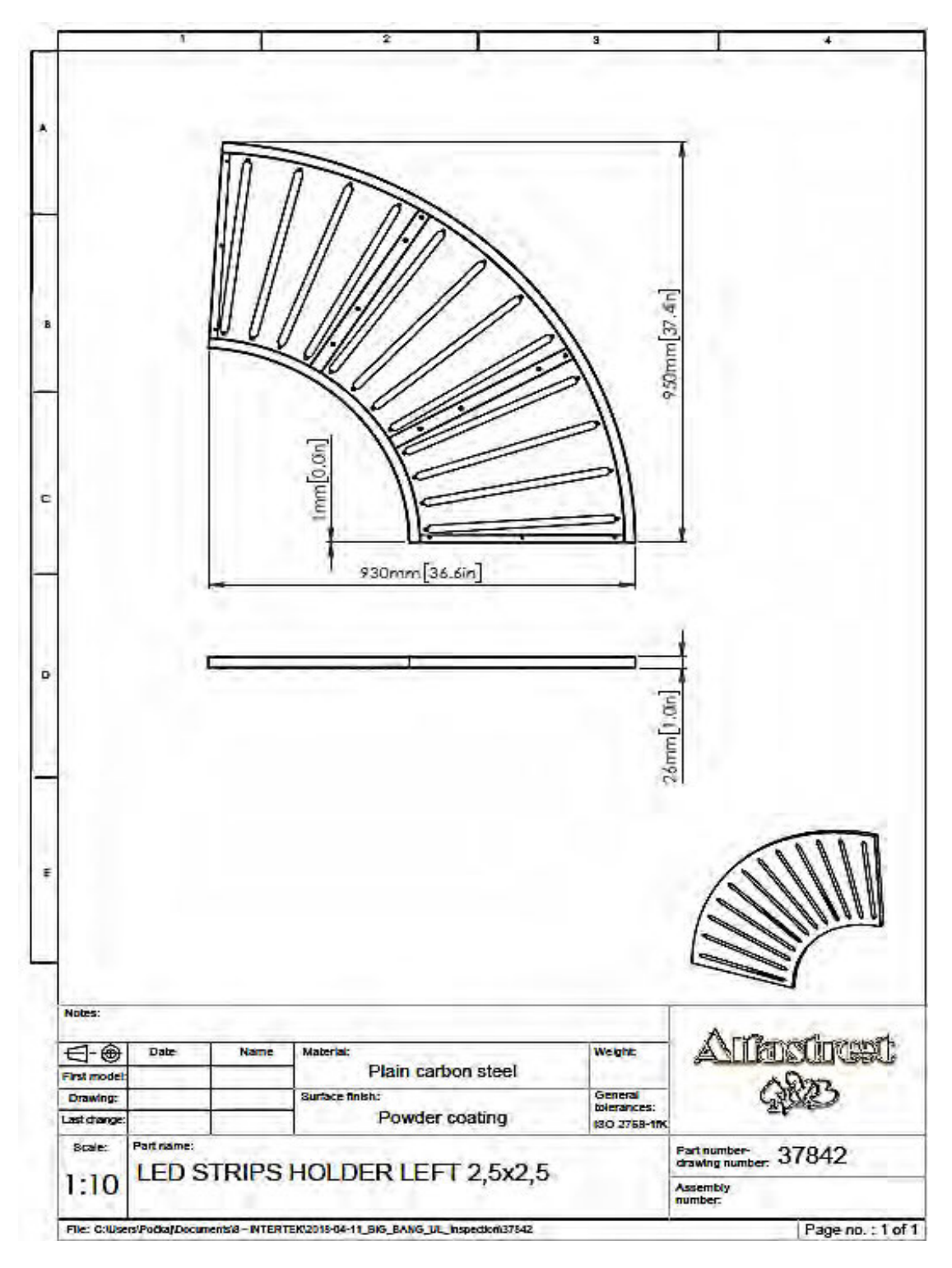

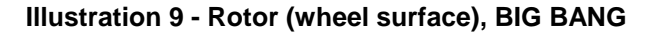

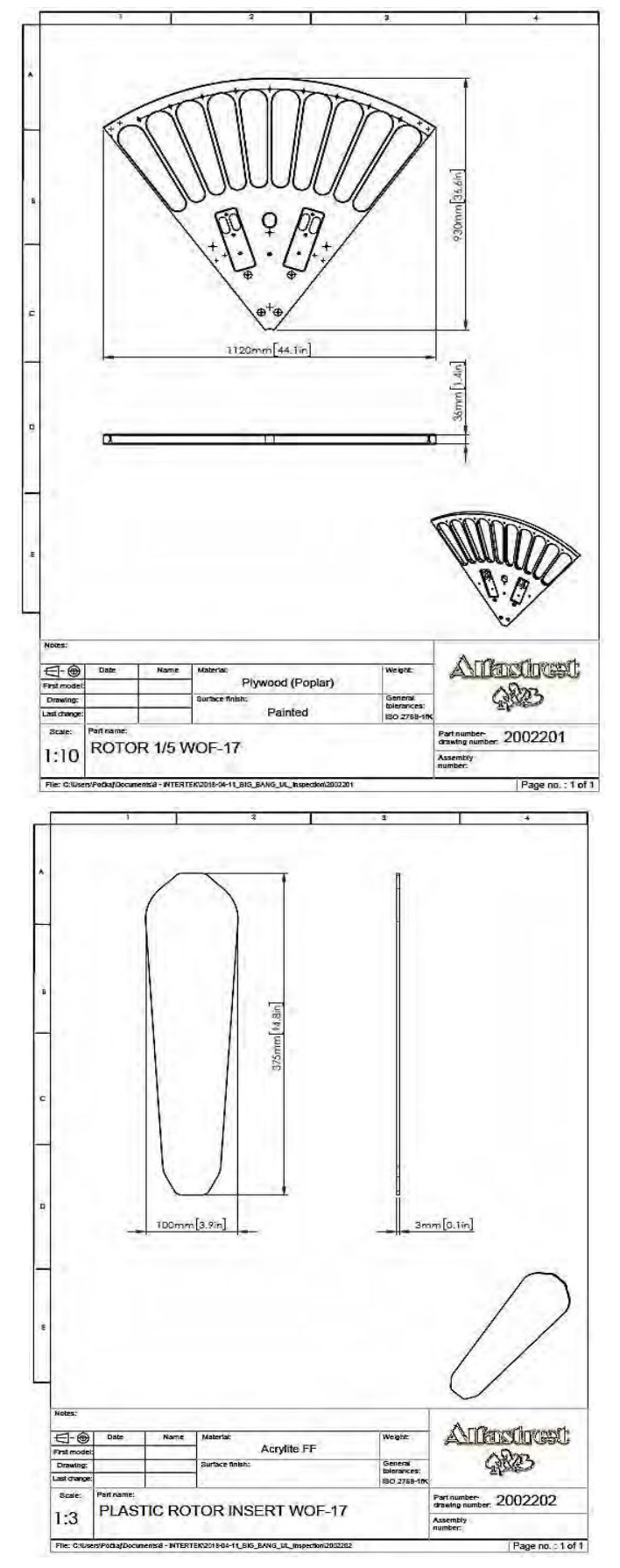

## **Illustration 10 - Rotary joint contacts, BIG BANG**

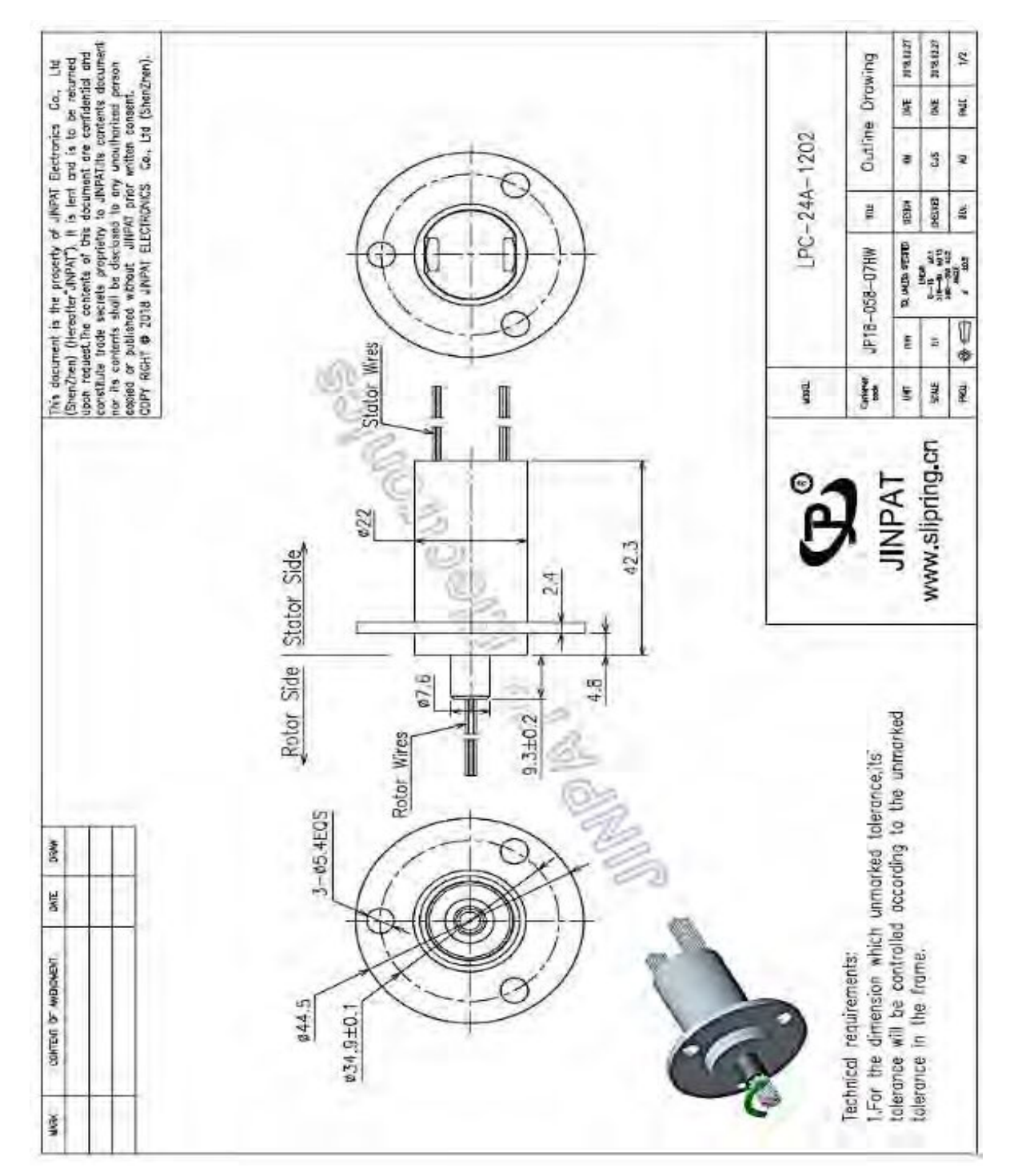

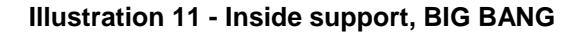

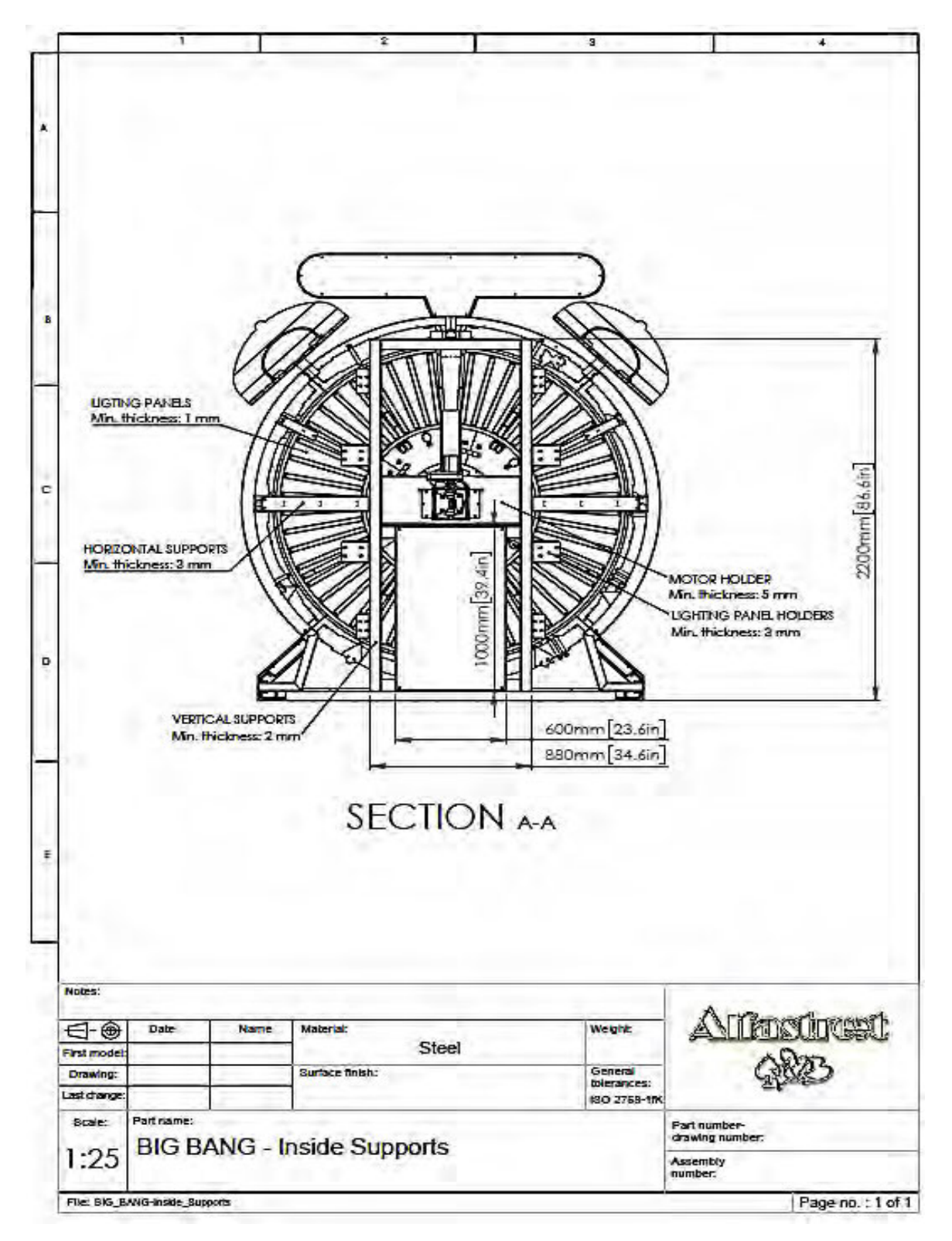

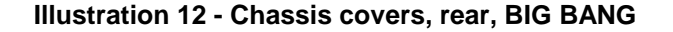

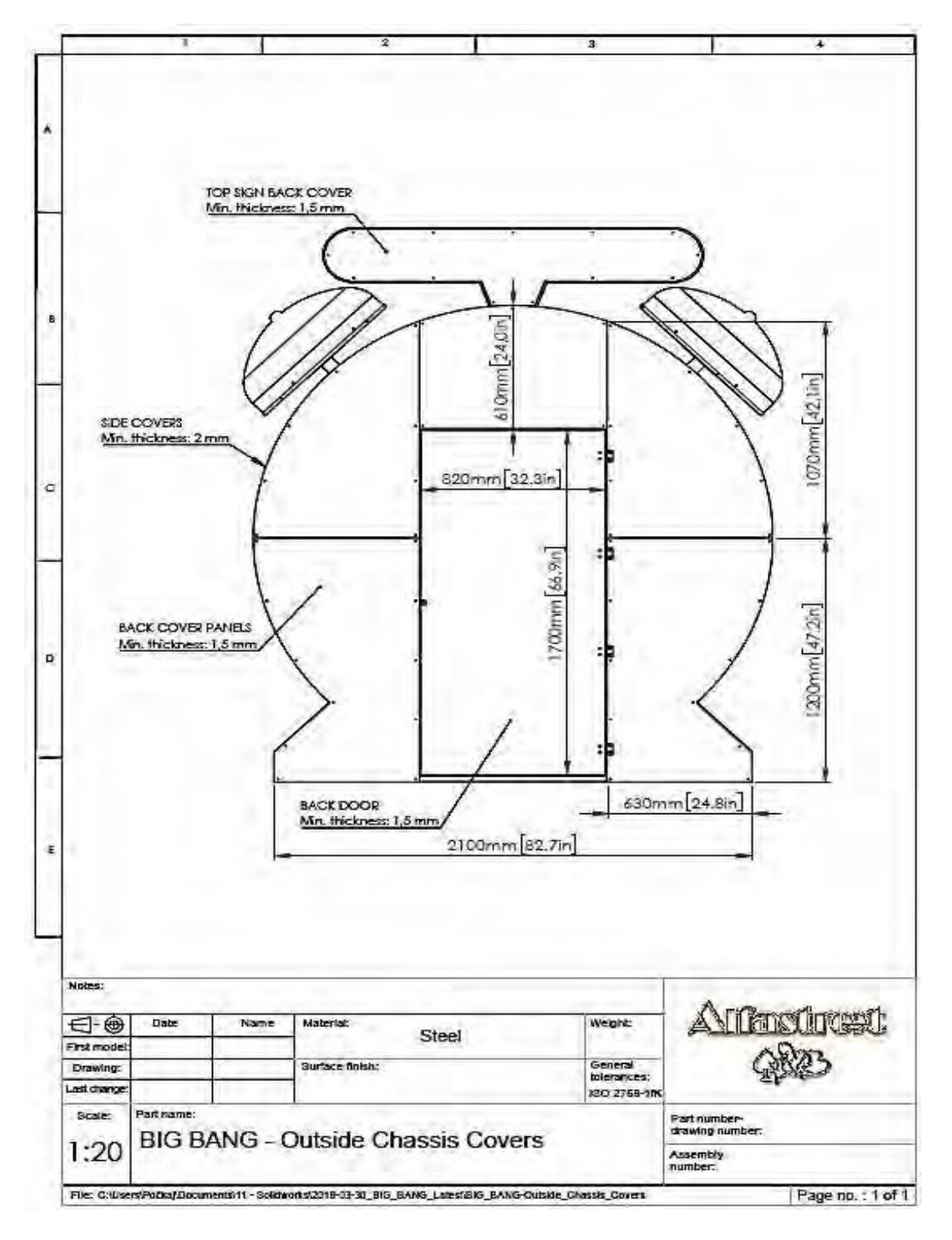

## **Illustration 13 - Chassis, FELIX T**

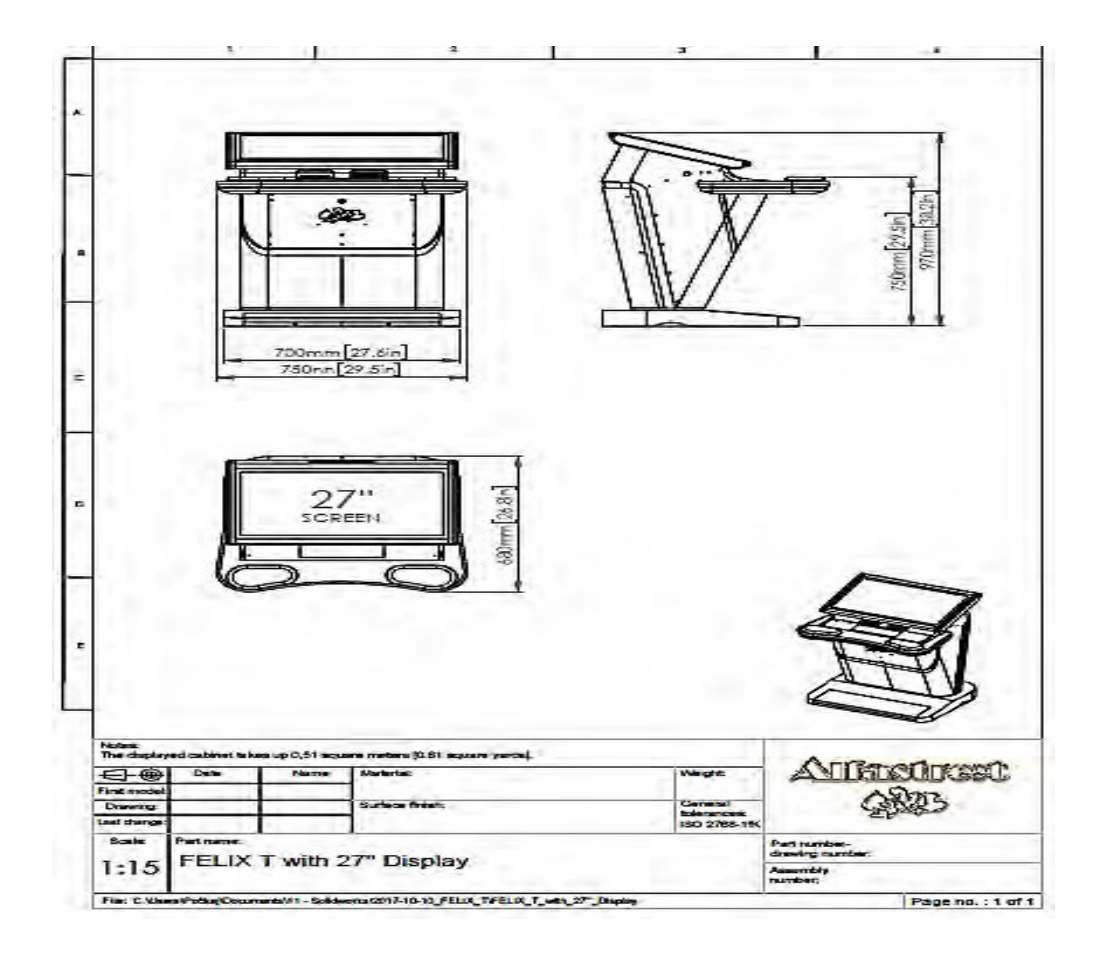

## **Illustration 14 - Marking location, BIG BANG and FELIX T (see Section 6)**

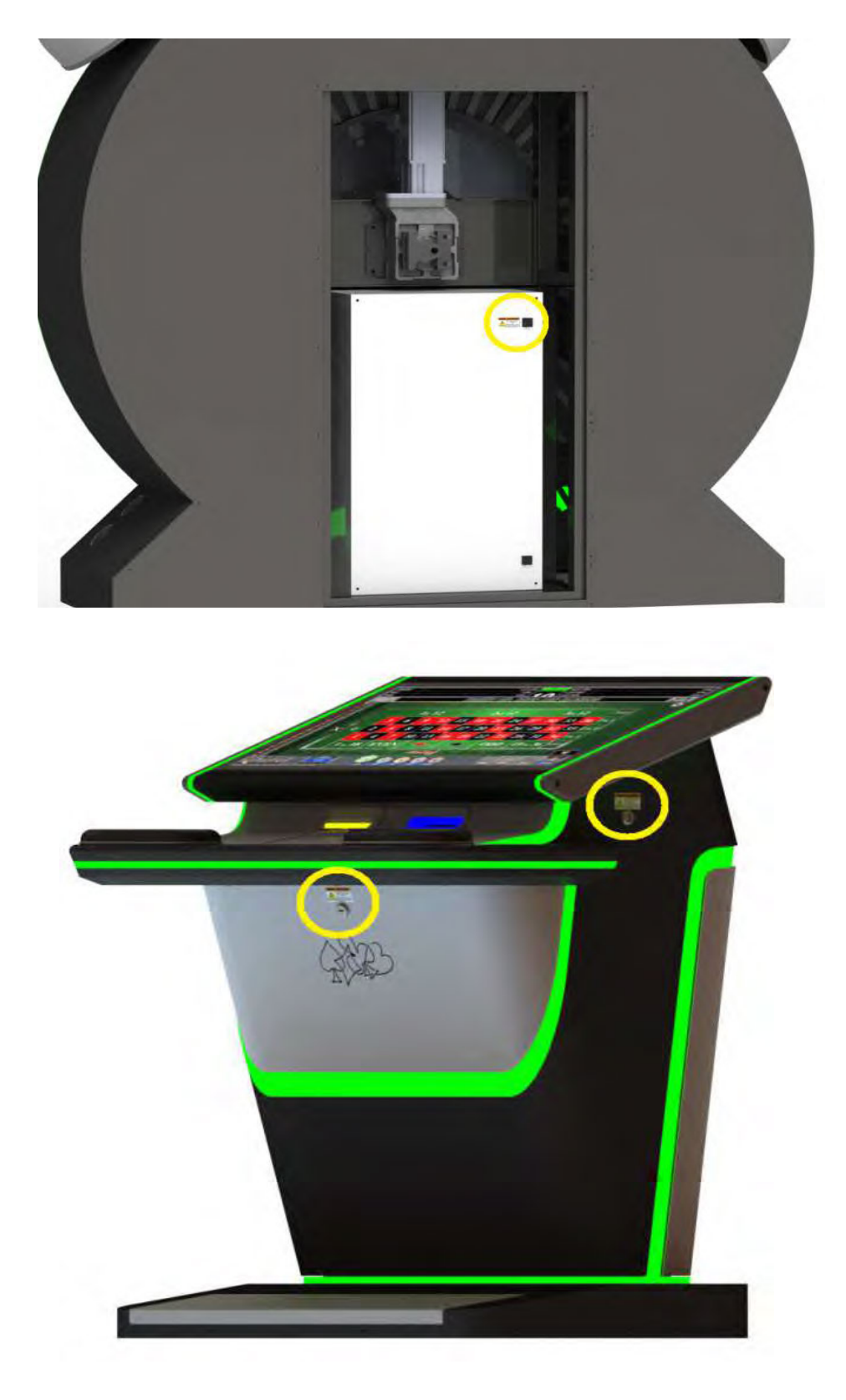
#### **7.0 Illustrations**

#### **Illustration 15 - BIG WHEEL (double side), overall dimensions**

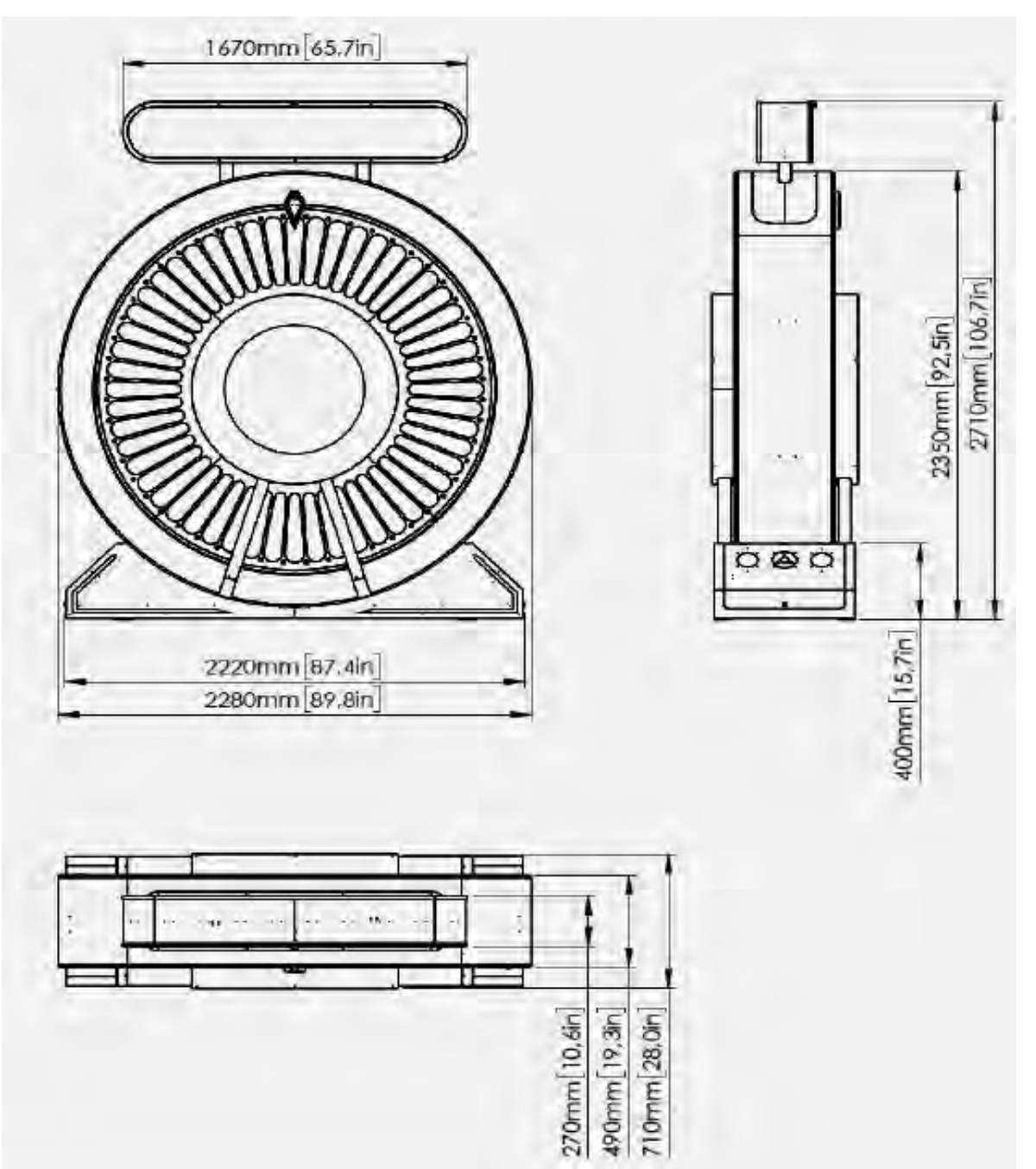

#### **7.0 Illustrations**

Illustration 17 - BIG WHEEL, rotary joint

Model: LPR-6H

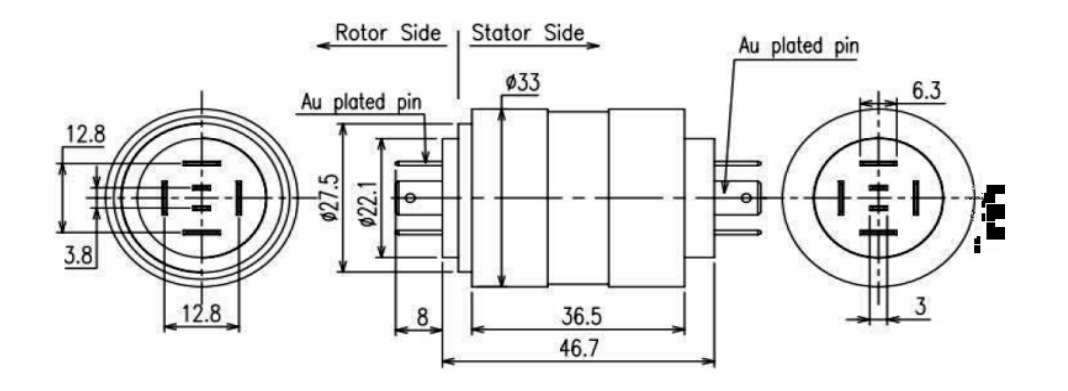

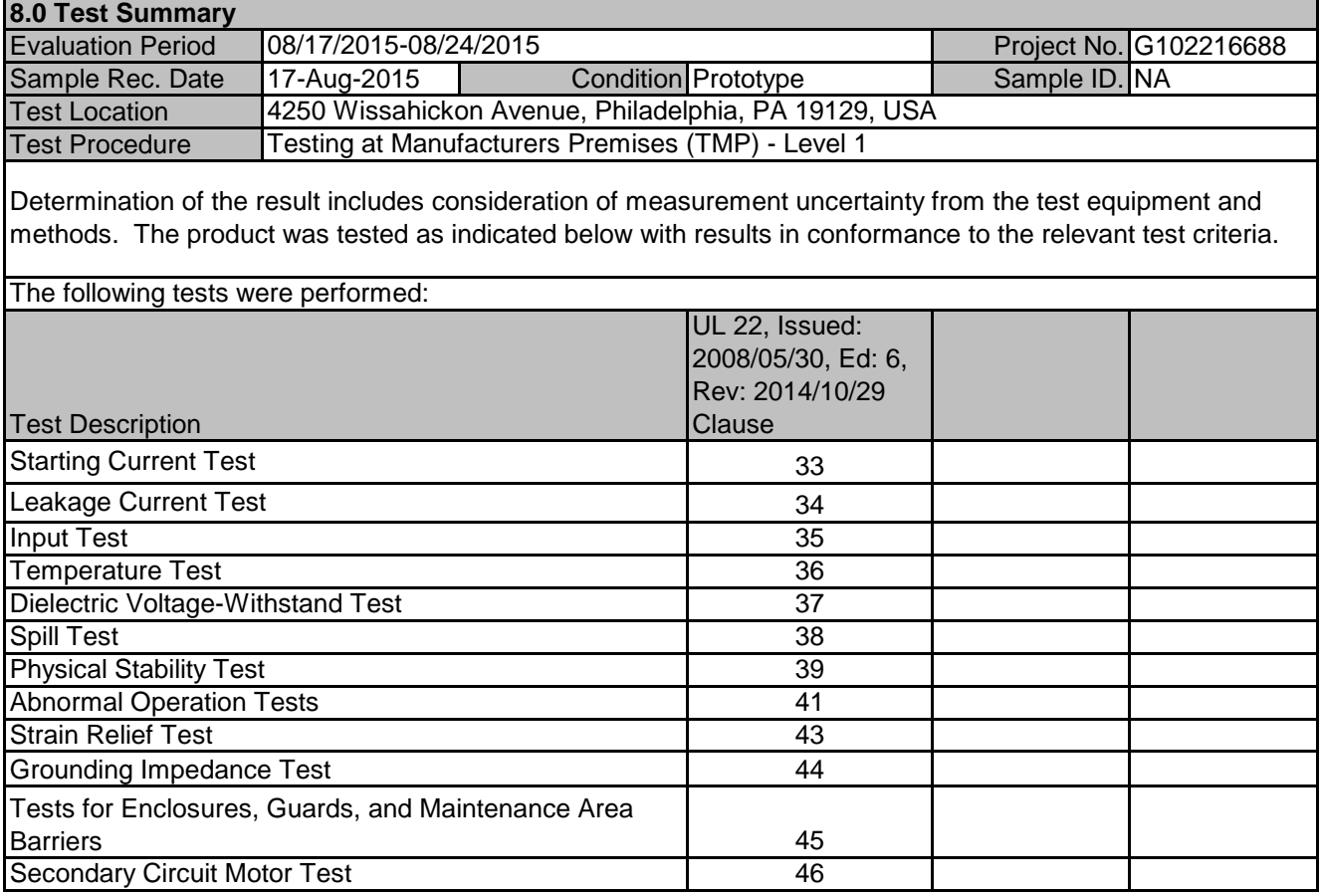

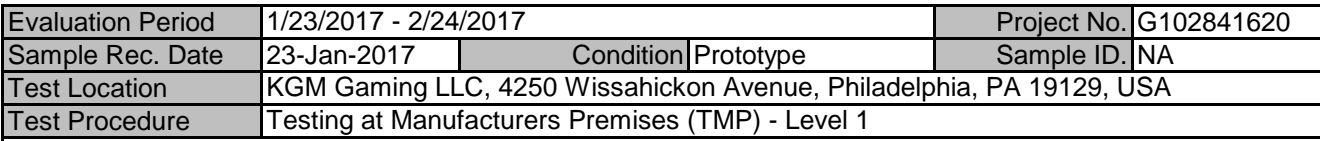

Determination of the result includes consideration of measurement uncertainty from the test equipment and methods. The product was tested as indicated below with results in conformance to the relevant test criteria.

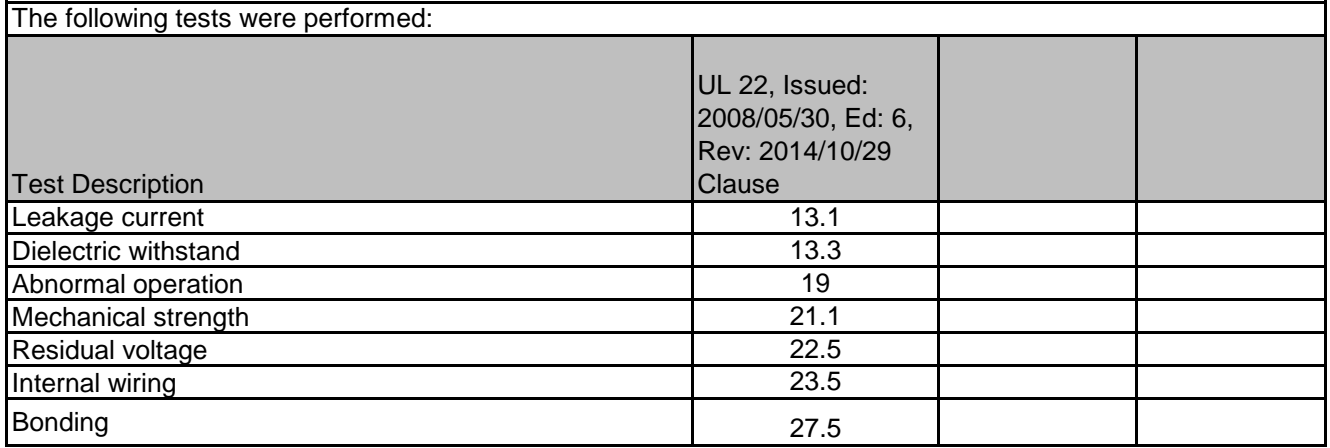

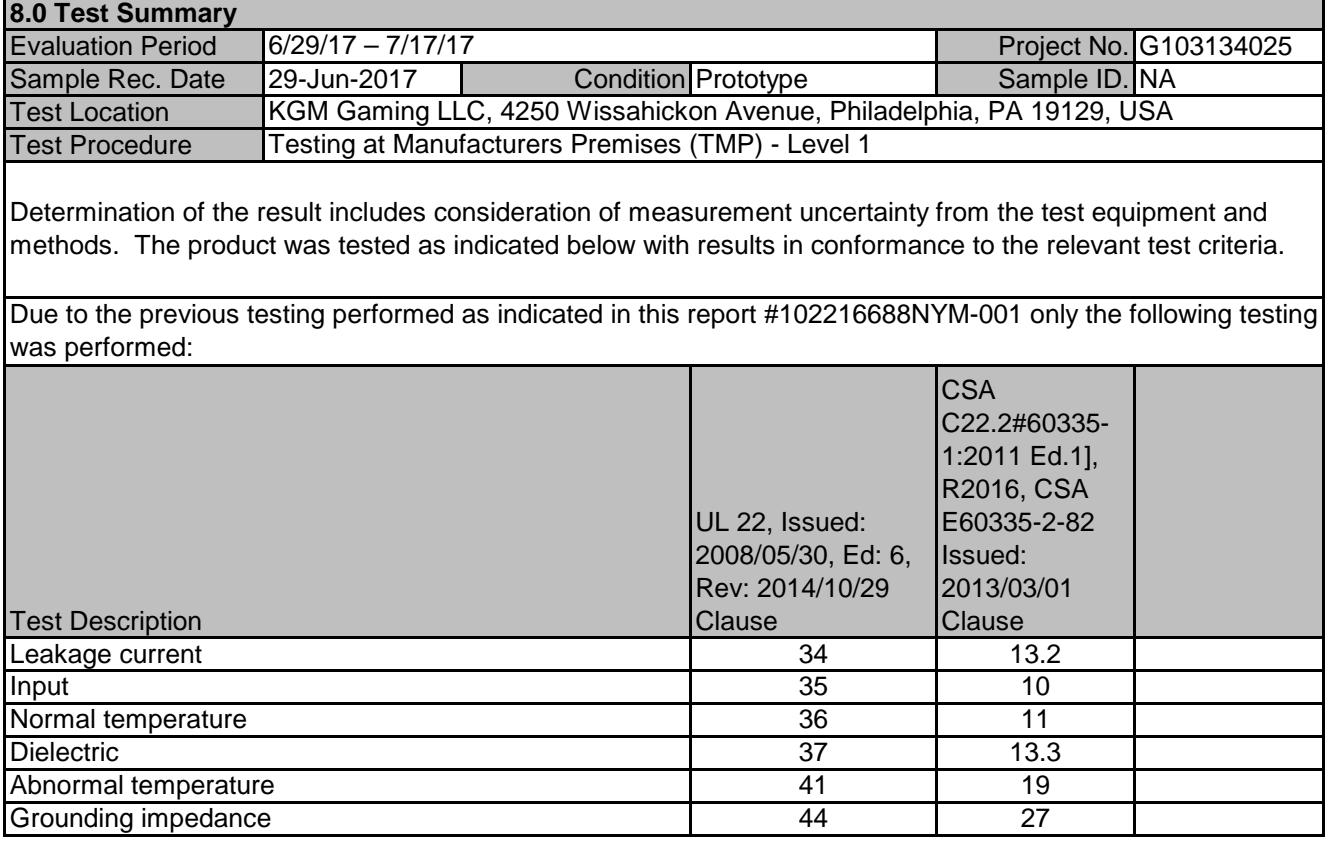

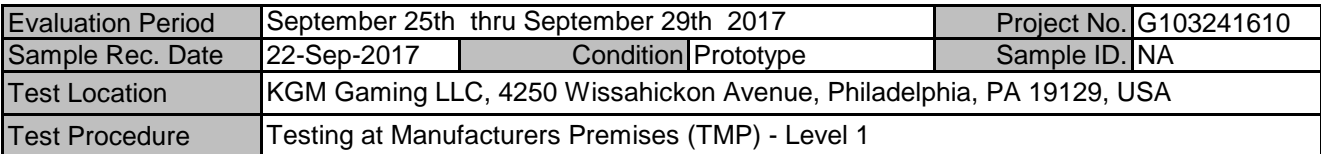

Determination of the result includes consideration of measurement uncertainty from the test equipment and methods. The product was tested as indicated below with results in conformance to the relevant test criteria.

Due to the previous testing performed as indicated in this report #102216688NYM-001 only the following testing was performed:

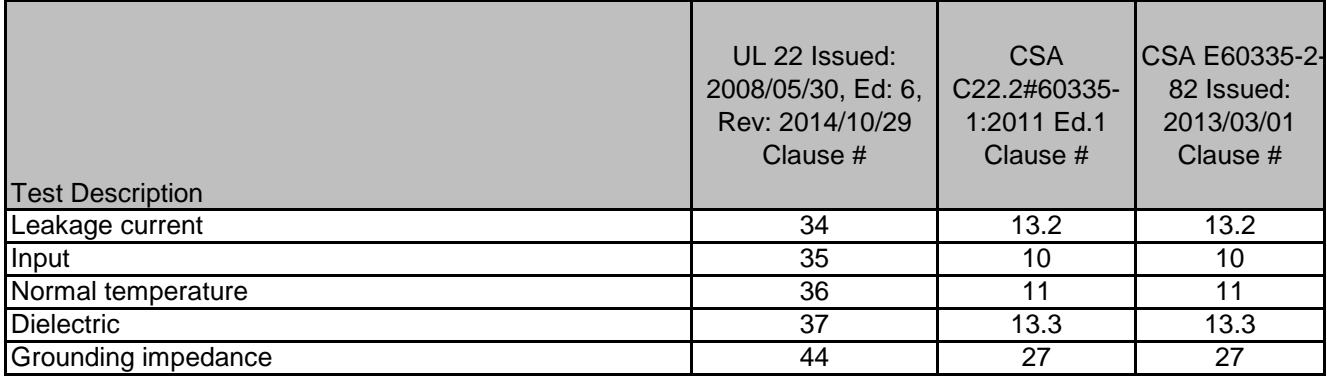

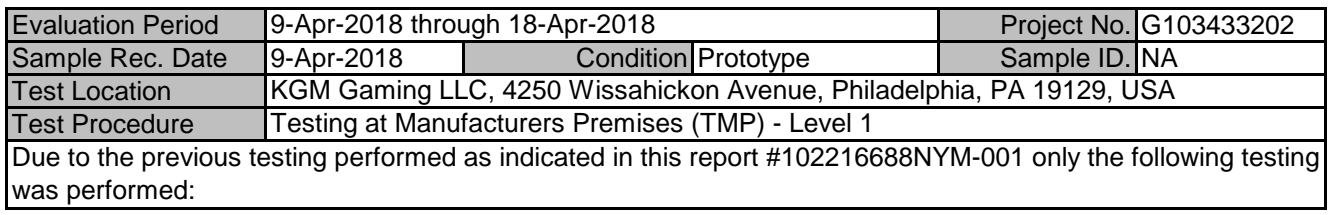

I

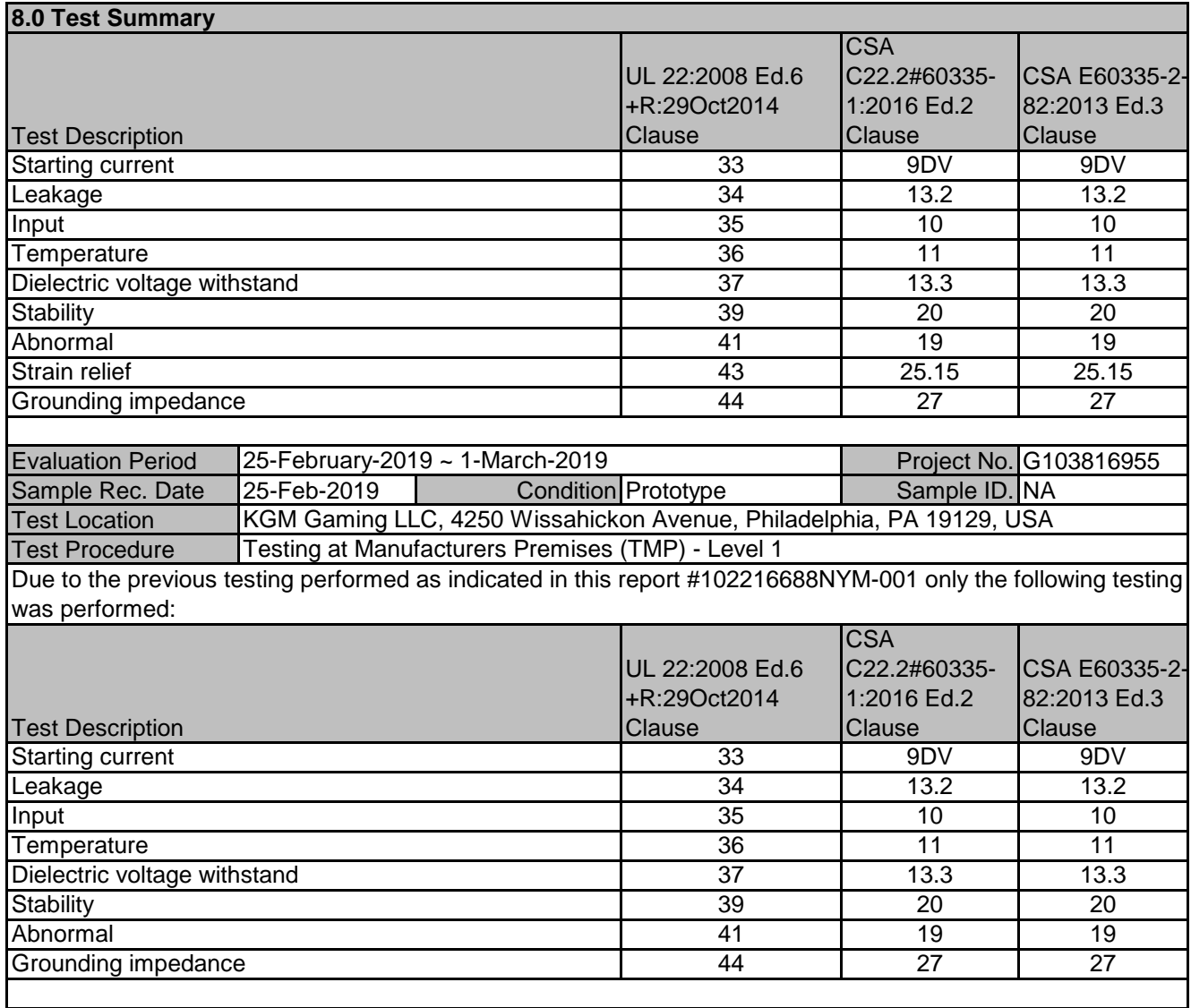

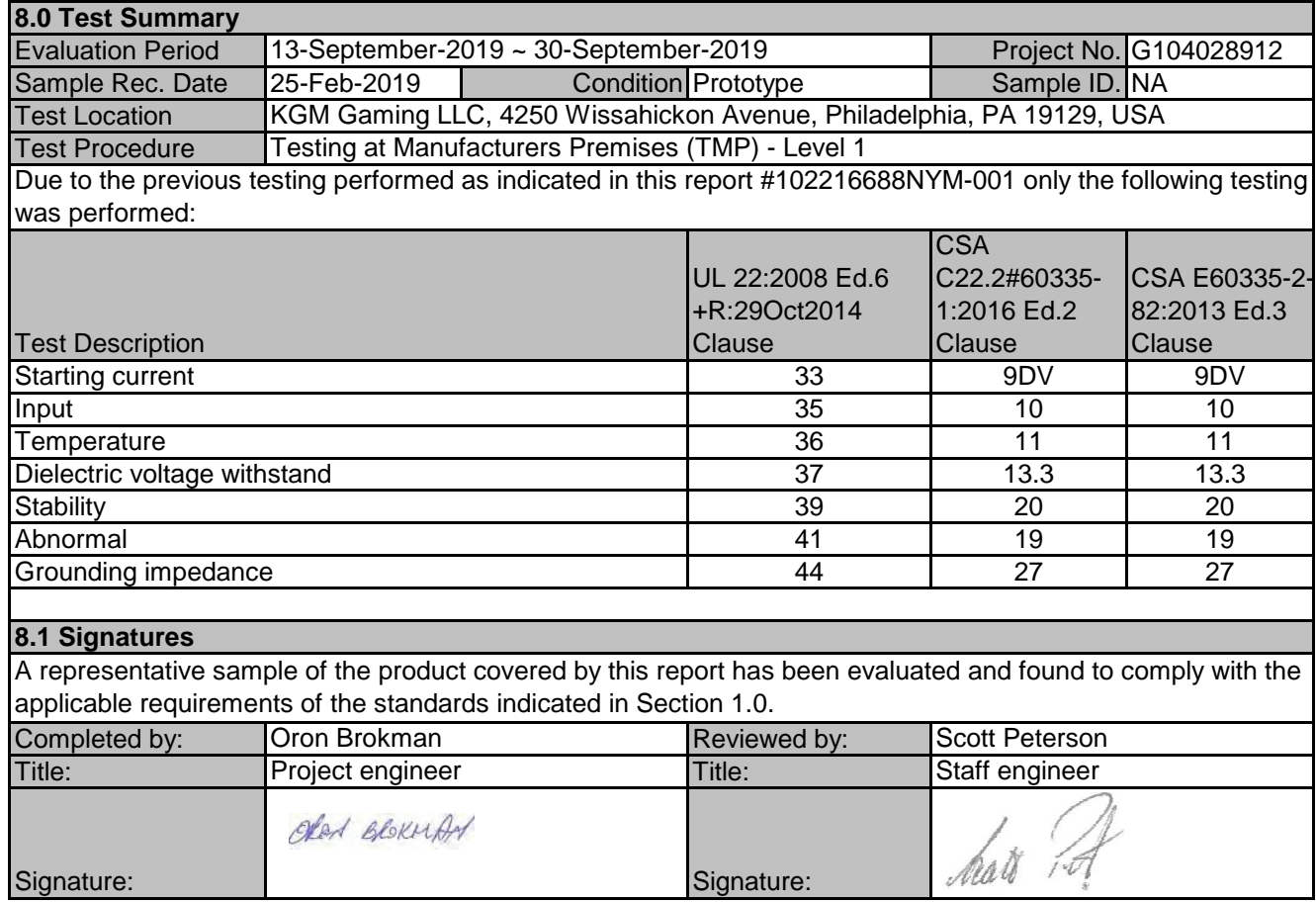

Product

Gaming Machine

BASIC LISTEE Address **Country Slovenia 9.0 Correlation Page For Multiple Listings** The following products, which are identical to those identified in this report except for model number and Listee name, are authorized to bear the ETL label under provisions of the Intertek Multiple Listing Program. Alfastreet Partizanska cesta 129 A 6210 Sezana

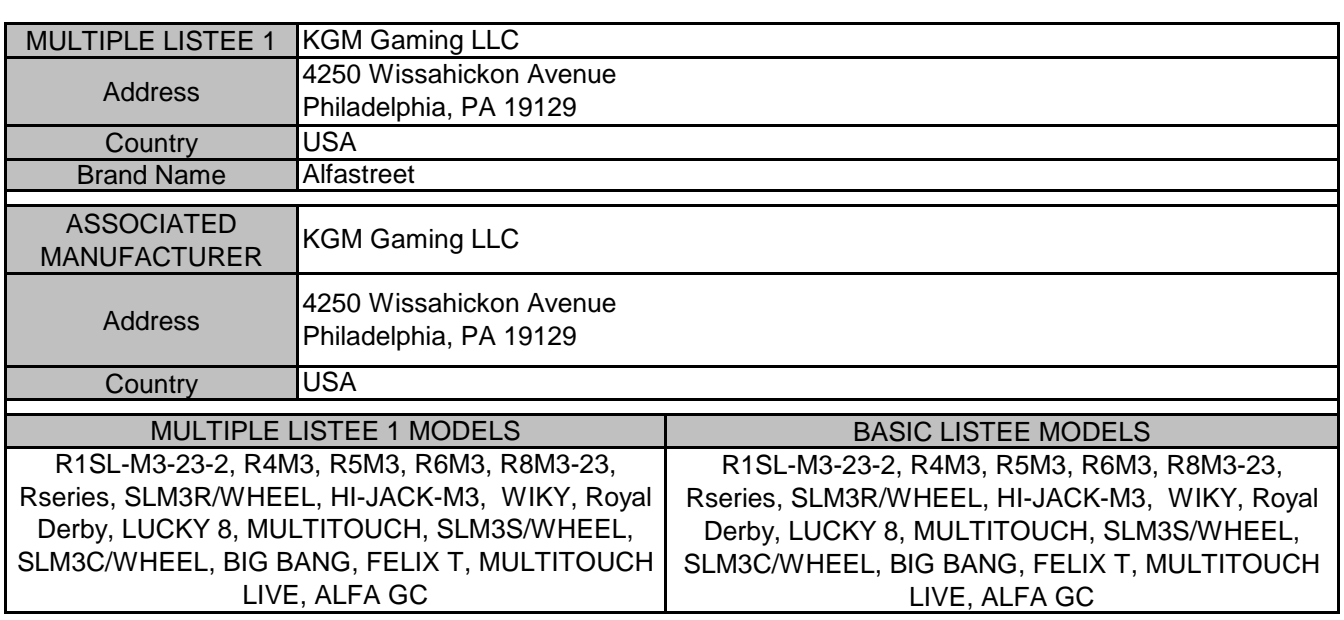

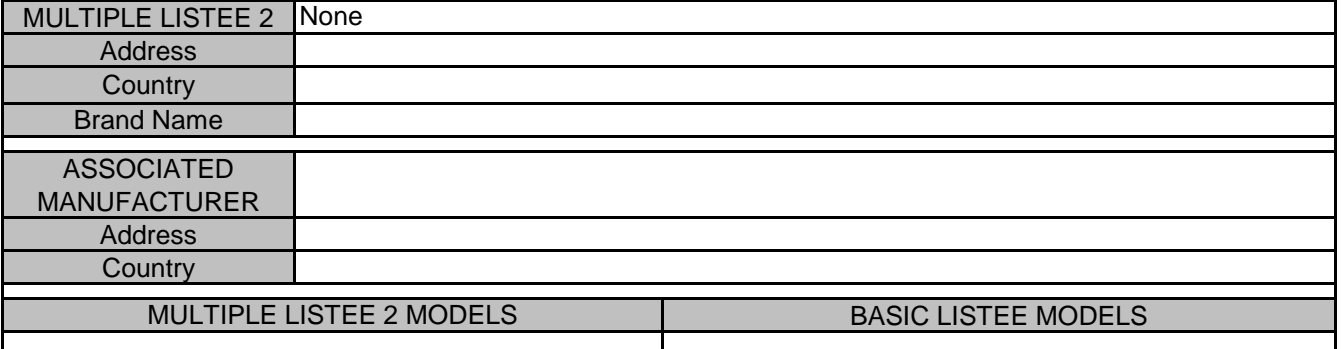

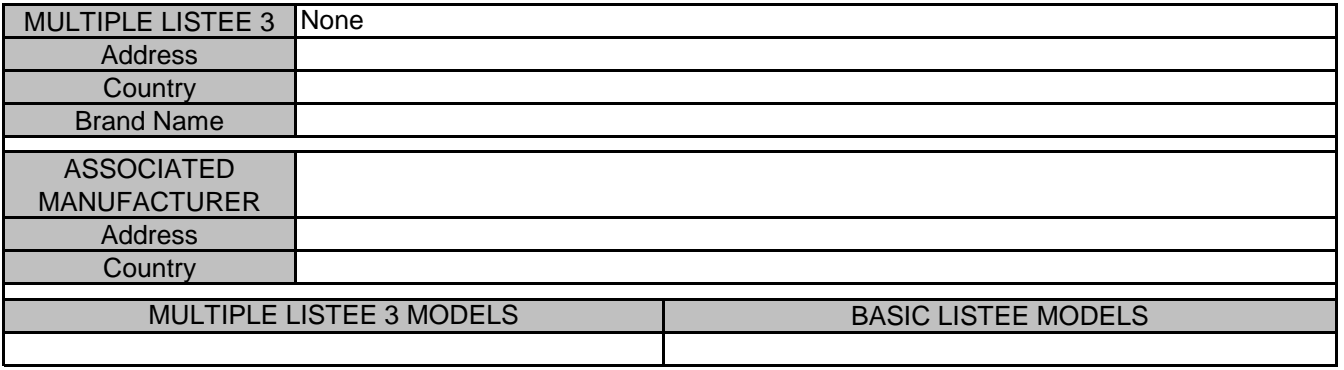

#### **10.0 General Information**

The Applicant and Manufacturer have agreed to produce, test and label ETL Listed products in accordance with the requirements of this Report. The Manufacturer has also agreed to notify Intertek and to request authorization prior to using alternate parts, components or materials.

#### COMPONENTS

Components used shall be those itemized in this Intertek report covering the product, including any amendments and/or revisions.

#### LISTING MARK

The ETL Listing mark applied to the products shall either be separable in form, such as labels purchased from Intertek, or on a product nameplate or other media only as specifically authorized by Intertek. Use of the mark is subject to the control of Intertek.

The mark must include the following four items:

1) applicable country identifiers "US" and/or "C" or "US", "C" and "EU"

2) the word "Listed" or "Classified" or "Recognized Component" (whichever is appropriate)

3) a control number issue by Intertek

4) a product descriptor that identifies the standards used for certification. Example:

**For US standards**, the words, "Conforms to" shall appear with the standard number along with the word, "Standard" or "Std." Example: "Conforms to ANSI/UL Std. XX."

**For Canadian standards**, the words "Certified to CAN/CSA Standard CXX No. XX." shall be used, or abbreviated, "Cert. to CAN/CSA Std. CXX No. XX."

Can be used together when both standards are used.

**Note: A facsimile must be submitted to Intertek, Attn: Follow-up Services for approval prior to use.**  The facsimile need not have a control number. A control number will be issued **after signed Certification Agreements** have been received by the Follow-up Services office, approval of the facsimile of your proposed Listing Mark, satisfactory completion of the Listing Report, and scheduling of a factory assessment in your facility.

#### MANUFACTURING AND PRODUCTION TESTS

Manufacturing and Production Tests shall be performed as required in this Report.

#### FOLLOW-UP SERVICE

Periodic unannounced audits of the manufacturing facility (and any locations authorized to apply the mark) shall be scheduled by Intertek. An audit report shall be issued after each visit. Special attention will be given to the following:

1. Conformance of the manufactured product to the descriptions in this Report.

2. Conformance of the use of the ETL mark with the requirements of this Report and the Certification Agreement.

- 3. Manufacturing changes.
- 4. Performance of specified Manufacturing and Production Tests.

In the event that the Intertek representative identifies non-conformance(s) to any provision of this Report, the Applicant shall take one or more of the following actions:

- 1. Correct the non-conformance.
- 2. Remove the ETL Mark from non-conforming product.
- 3. Contact the issuing product safety evaluation center for instructions.

#### **10.1 Evaluation of Unlisted Components**

Because Unlisted Components are uncontrolled, and they do not fall under a third party follow up program, Intertek may require these components to be tested and/or evaluated at least once annually, more often for certain components, as part of the independent certification process. The Unlisted Components in Section 5.0 require testing and/or evaluation as indicated.

#### **Note to Intertek Follow Up Inspector: The Component Evaluation Center, CEC, will notify you in writing when these components must be selected and sent to the CEC for re-evaluation**

Ship the samples to: Intertek Testing Services NA Inc. ETL Component Evaluation Center 45000 Helm Street, Suite 150 Plymouth Twp., MI 48170 USA Attn: Component Evaluation Center Sample Disposition: Due to the destructive nature of the testing, all samples will be discarded at the conclusion of testing unless, the manufacturer specifically requests the return of the samples. The request for return must accompany the initial component shipment.

#### **11.0 Manufacturing and Production Tests**

The manufacturer agrees to conduct the following Manufacturing and Production Tests as specified:

#### **Required Tests**

Dielectric Voltage Withstand Test, Grounding Continuity Test

#### **11.1 Dielectric Voltage Withstand Test**

#### Method

One hundred percent of production of the products covered by this Report shall be subjected to a routine production line dielectric withstand test.

The test shall be conducted on products, which are fully assembled. Prior to applying the test potential, all switches, contactors, relays, etc., should be closed so that all primary circuits are energized by the test potential. If all primary circuits cannot be tested at one time, then separate applications of the test potential shall be made.

The test voltage specified below shall be applied between primary circuits and accessible dead-metal parts. The test voltage may be gradually increased to the specified value but must be maintained at the specified value for one second or one minute as required.

#### Test Equipment

The test equipment shall incorporate a transformer with an essentially sinusoidal output, a means to indicate the applied test potential, and an audible and/or visual indicator of dielectric breakdown.

The test equipment shall incorporate a voltmeter in the output circuit to indicate directly the applied test potential if the rated output of the test equipment is less than 500VA.

If the rated output of the test equipment is 500VA or more, the applied test potential may be indicated by either: 1 - a voltmeter in the primary circuit;

2 - a selector switch marked to indicate the test potential; or

3 - a marking in a readily visible location to indicate the test potential for test equipment having a single test potential output.

In cases 2 and 3, the test equipment shall include a lamp or other visual means to indicate that the test potential is present at the test equipment output. All test equipment shall be maintained in current calibration.

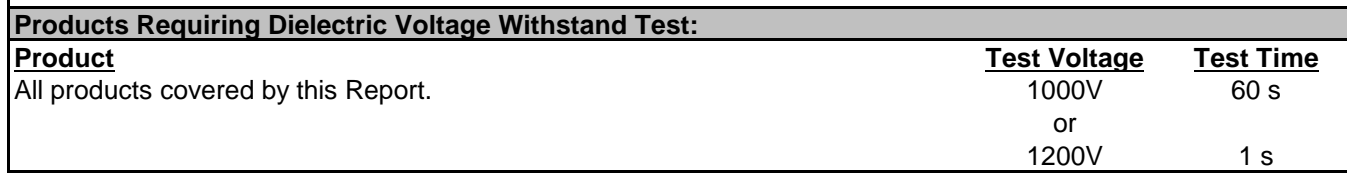

#### **11.2 Grounding Continuity Test**

#### **Method**

Each product listed below shall be subjected to a test to determine that there is continuity between accessible dead-metal parts of the product and the grounding pin or blade of the attachment plug.

If all accessible dead metal is connected, only a single test need be performed. A visual or audible device (ohmmeter, buzzer, etc.) may be used to indicate grounding continuity.

#### **Products Requiring Grounding Continuity Test:**

All products covered by this Report.

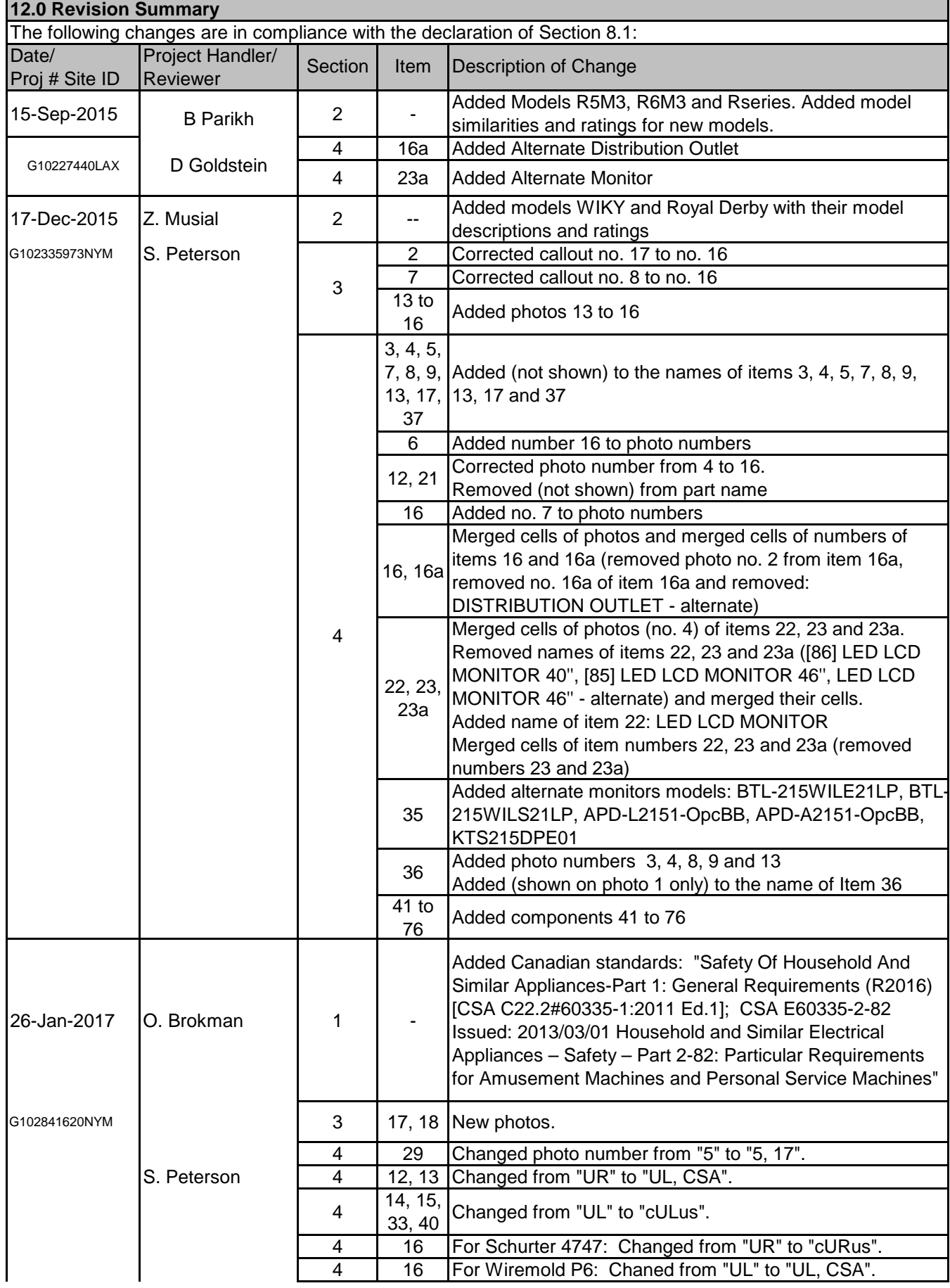

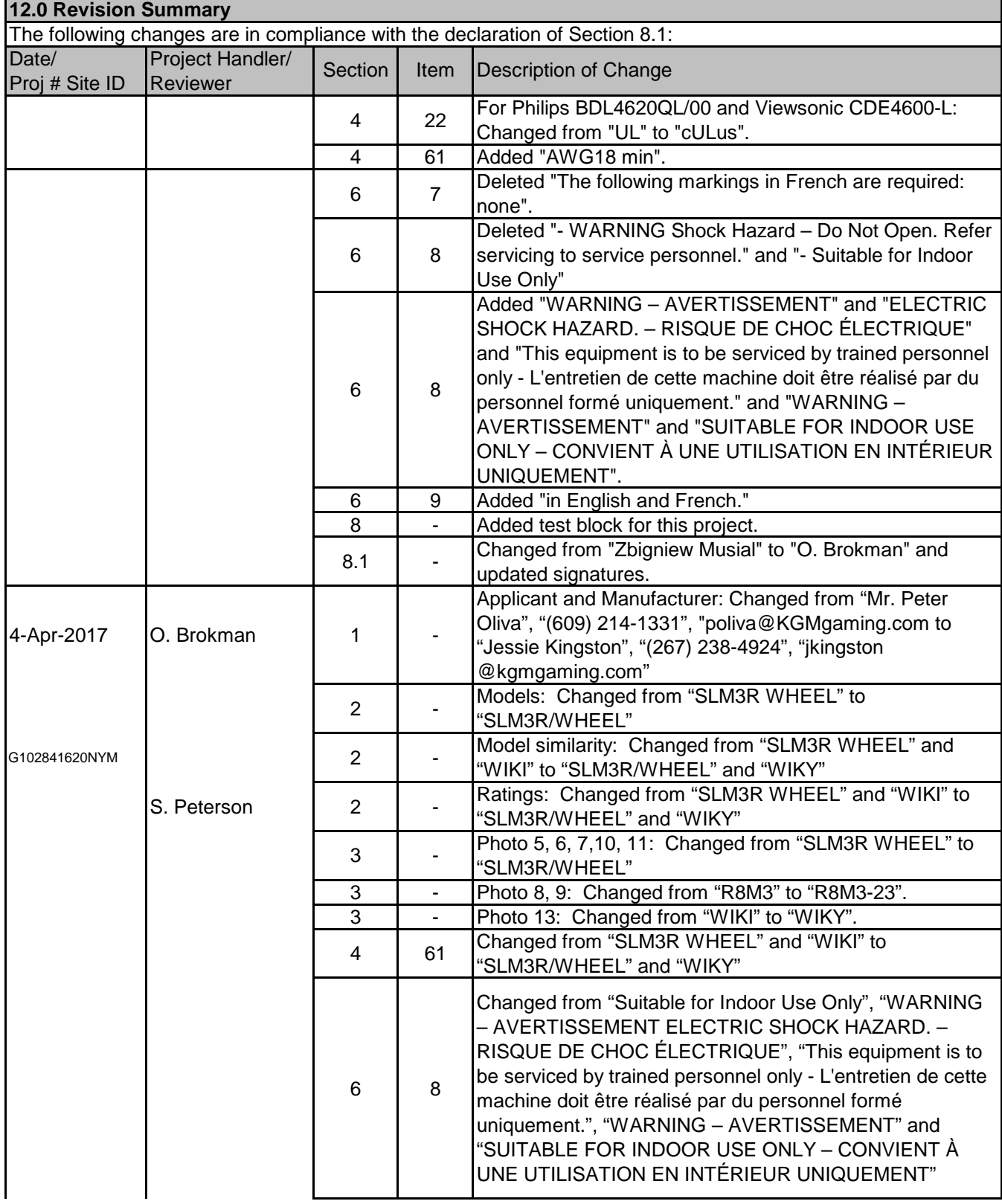

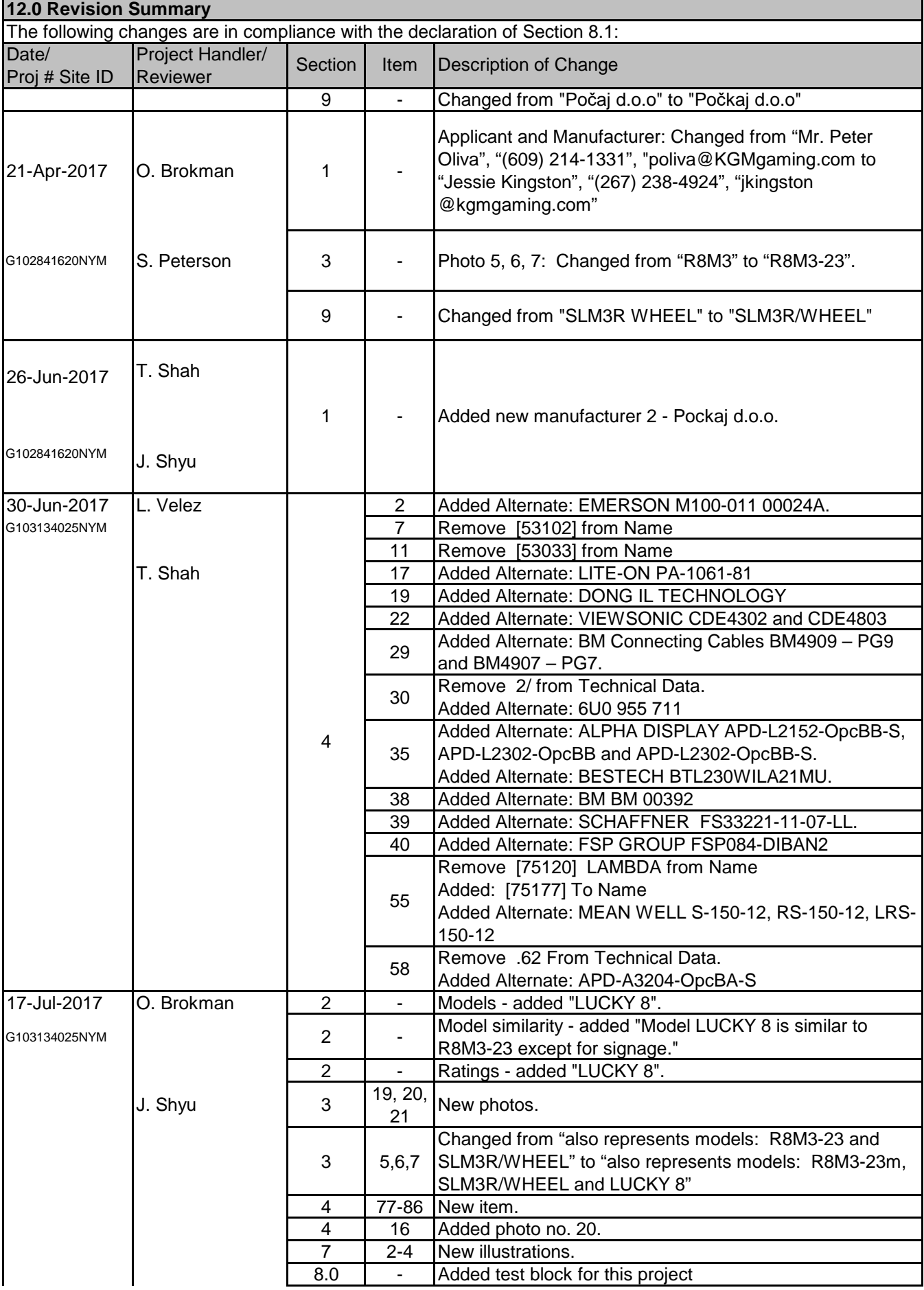

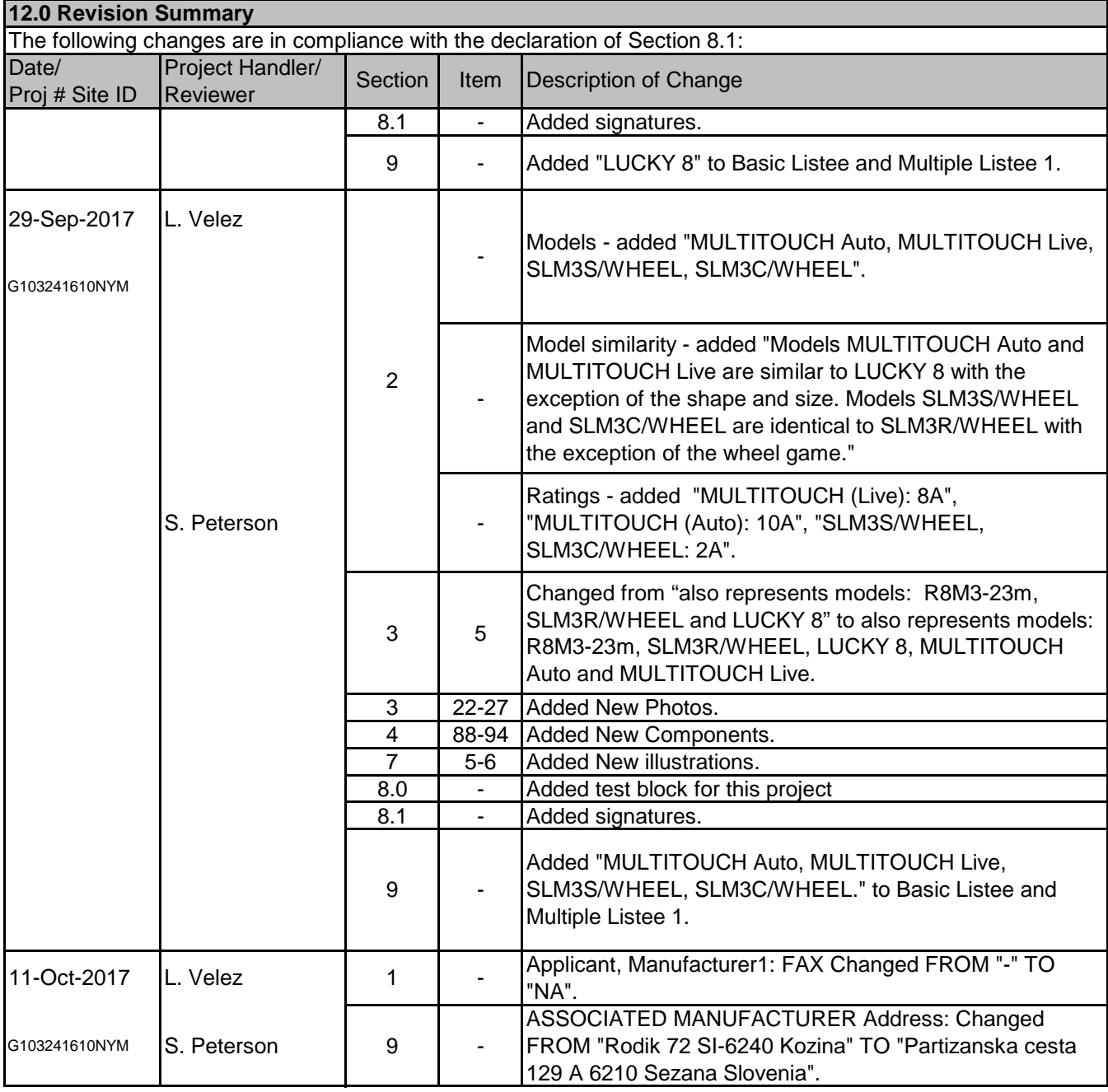

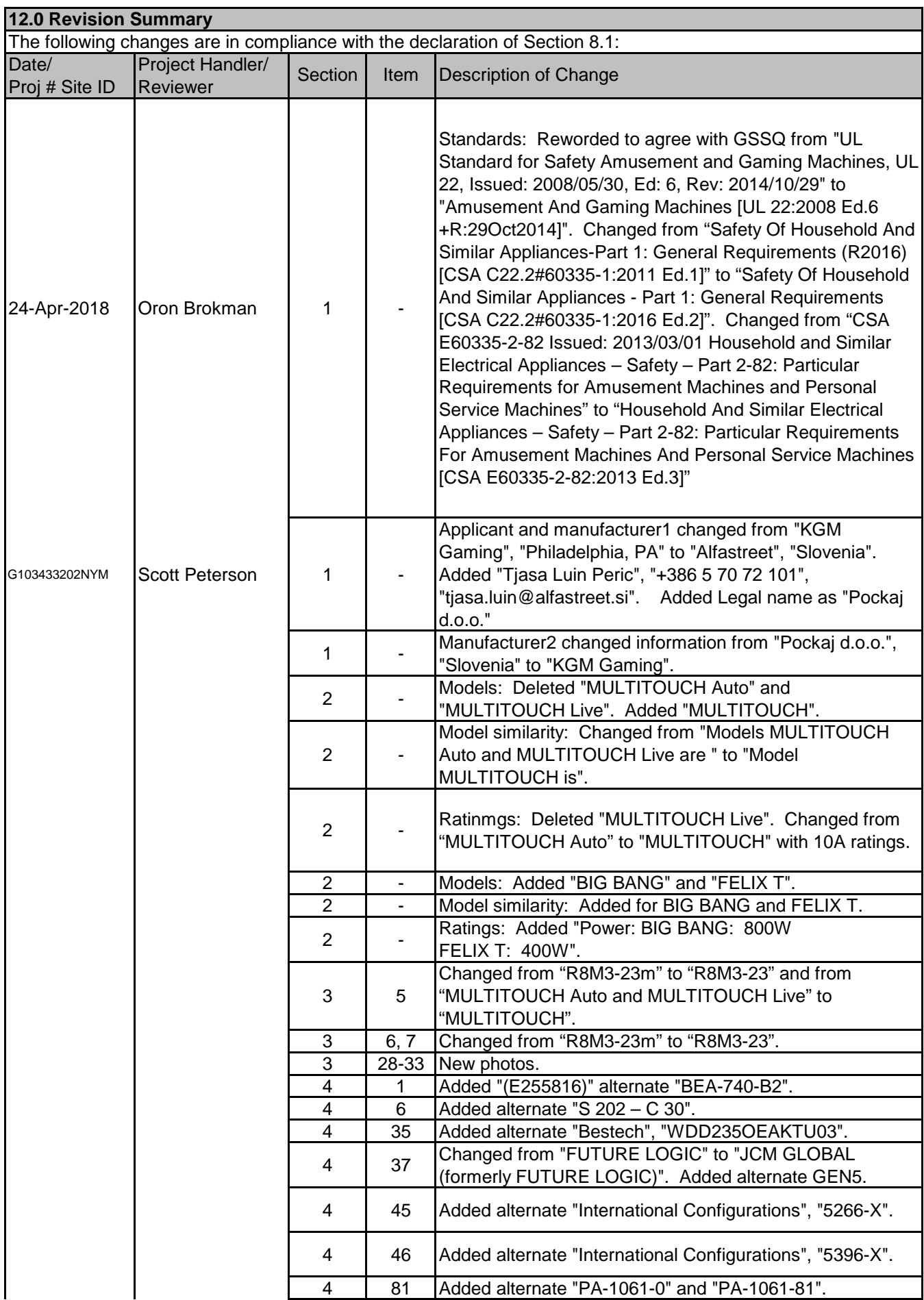

ED 16.3.15 (20-Apr-17) Mandatory

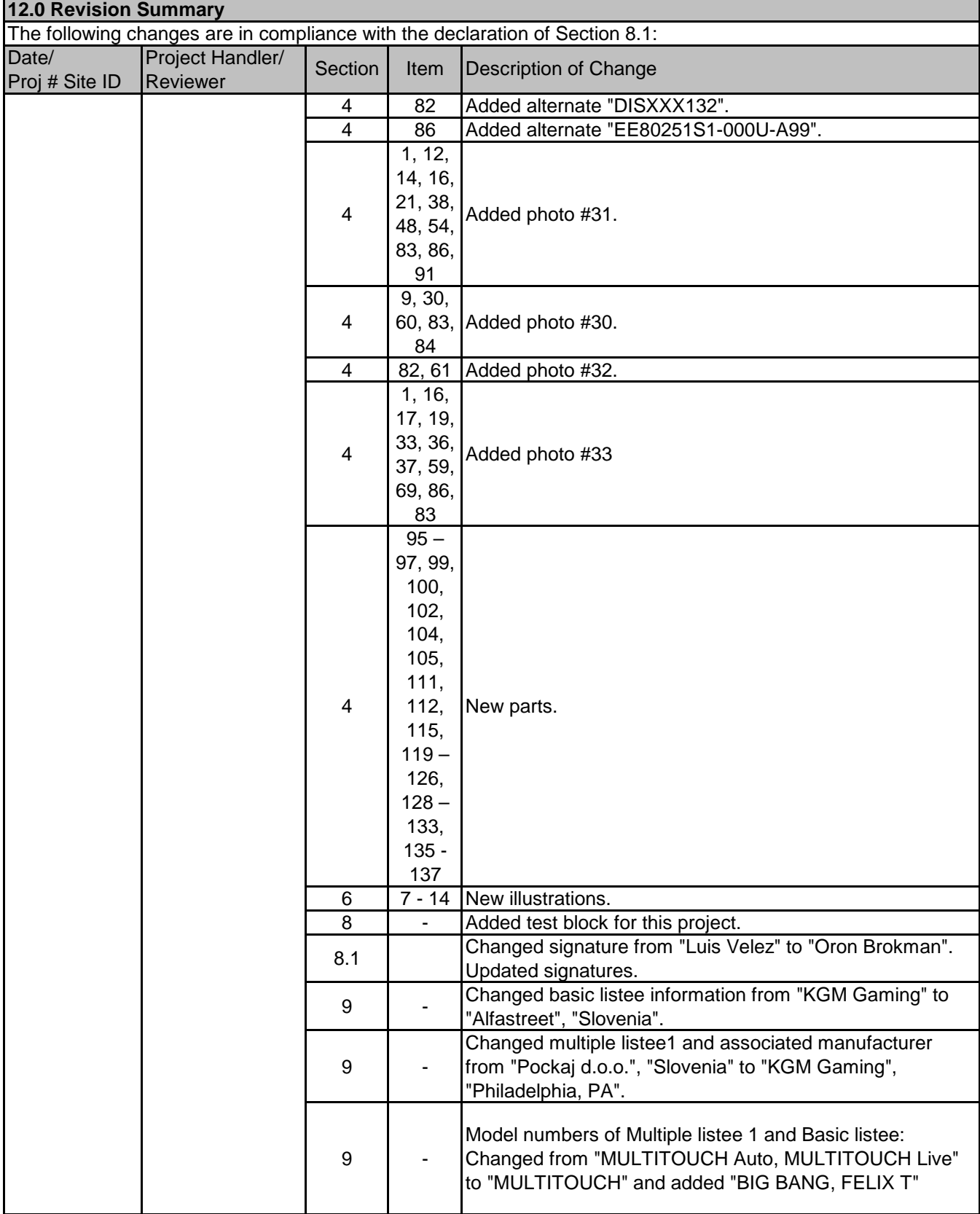

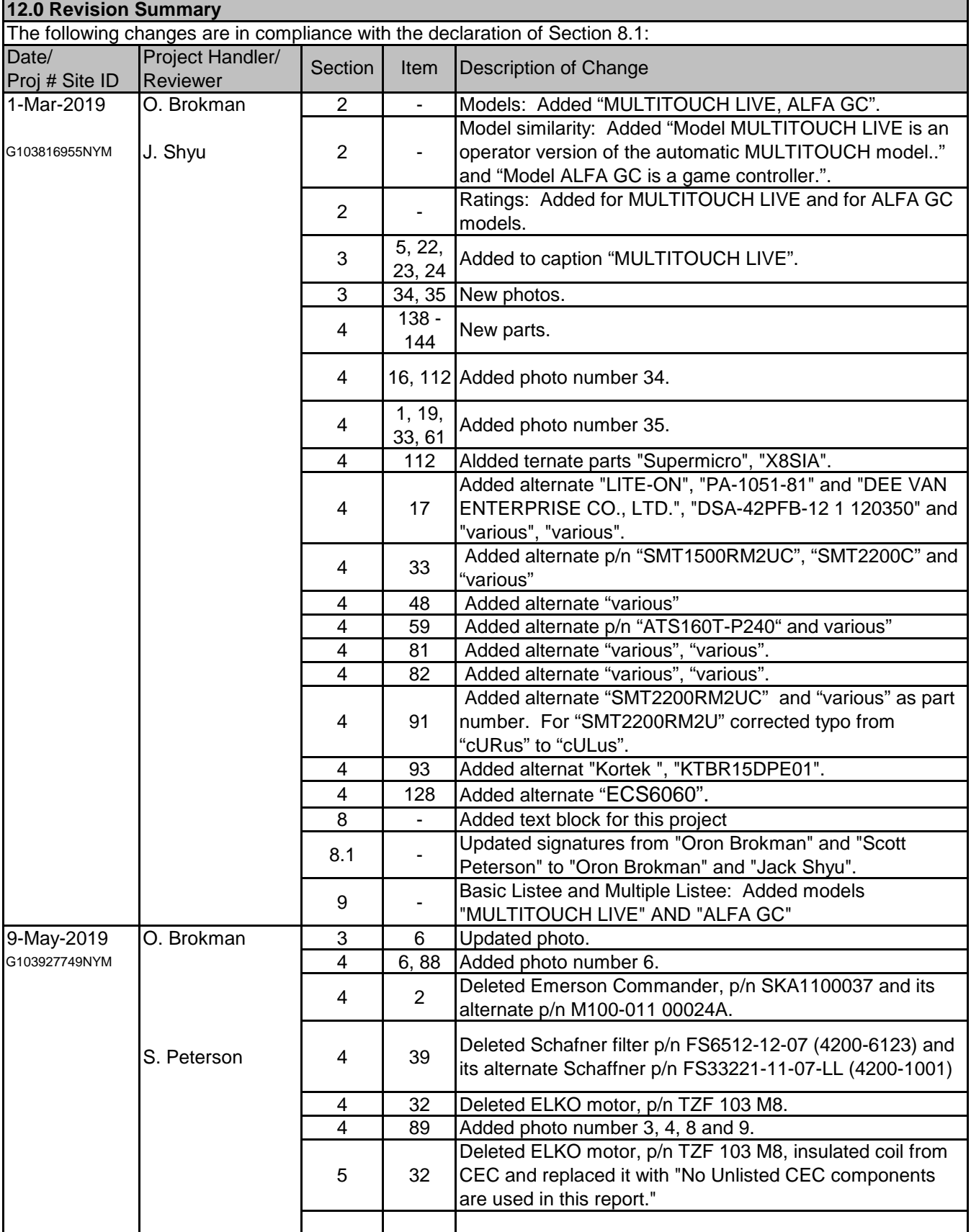

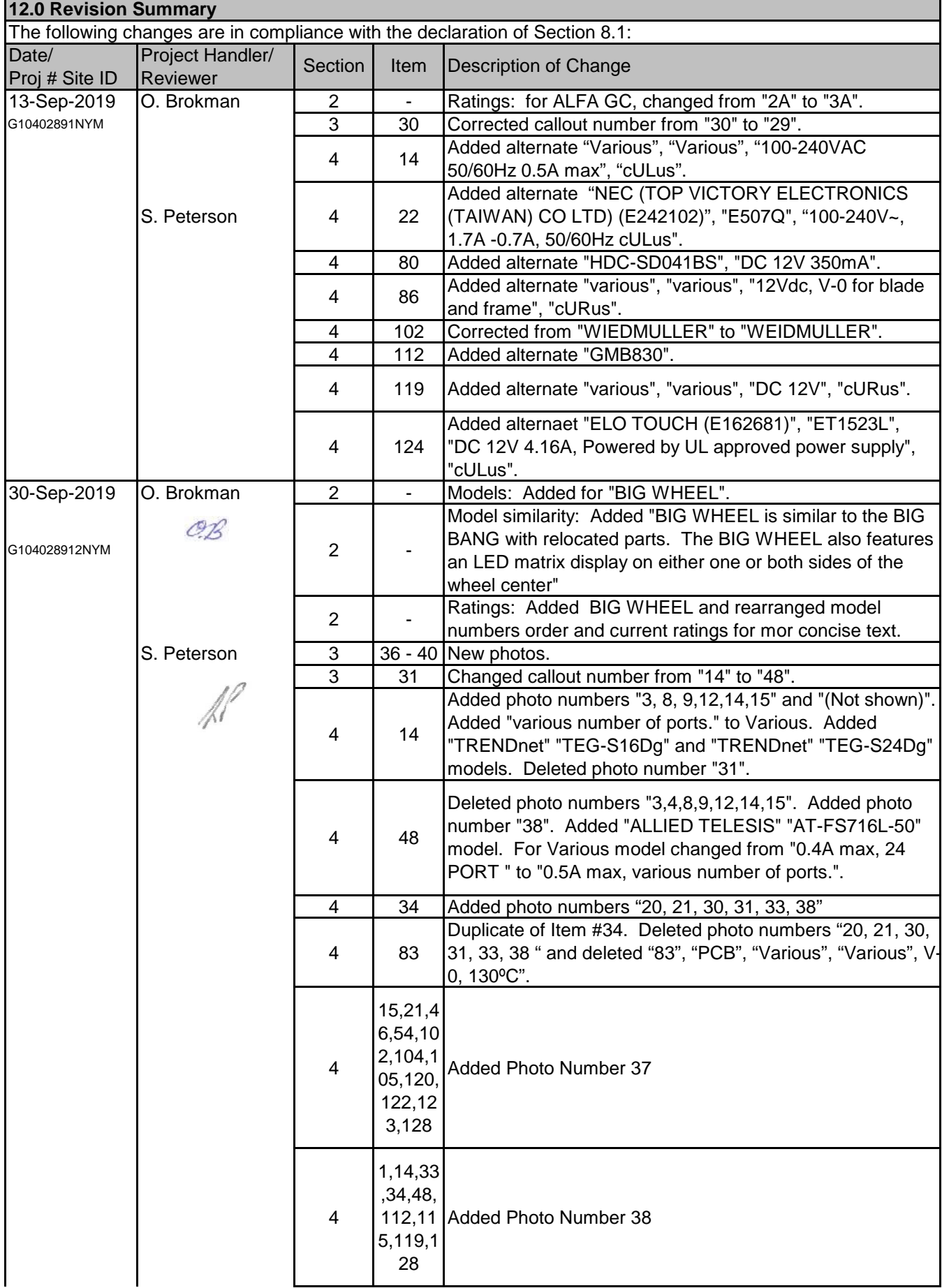

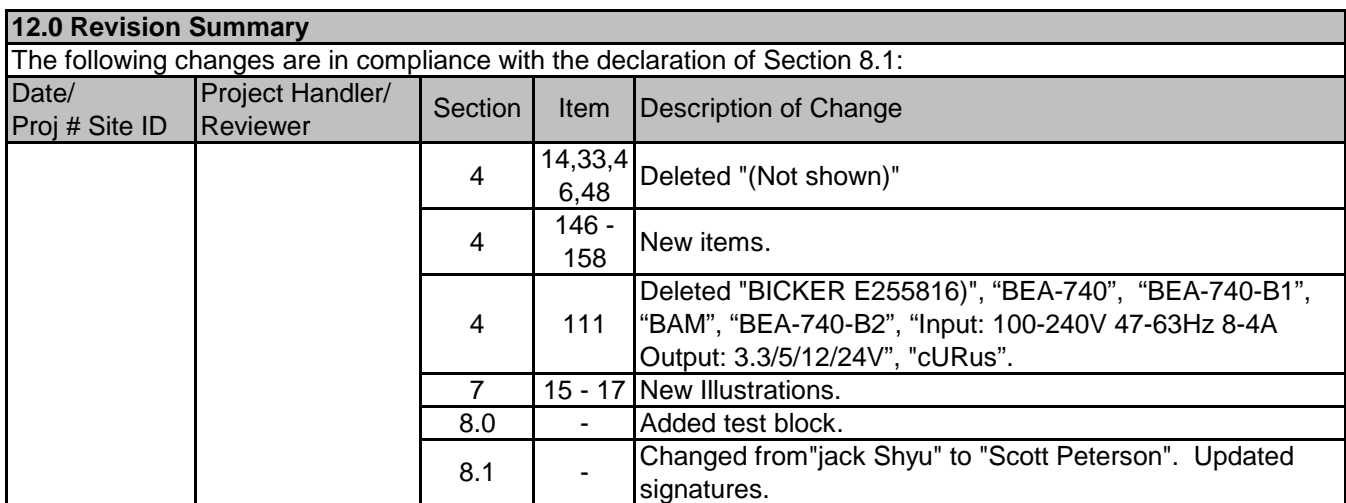

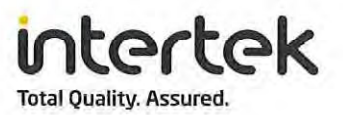

## **AUTHORIZATION TO MARK**

This authorizes the application of the Certification Mark(s) shown below to the models described in the Product(s) Covered section when made in accordance with the conditions set forth in the Certification Agreement and Listing Report. This authorization also applies to multiple listee model(s) identified on the correlation page of the Listing Report.

This document is the property of Intertek Testing Services and is not transferable. The certification mark(s) may be applied only at the location of the Party Authorized To Apply Mark.

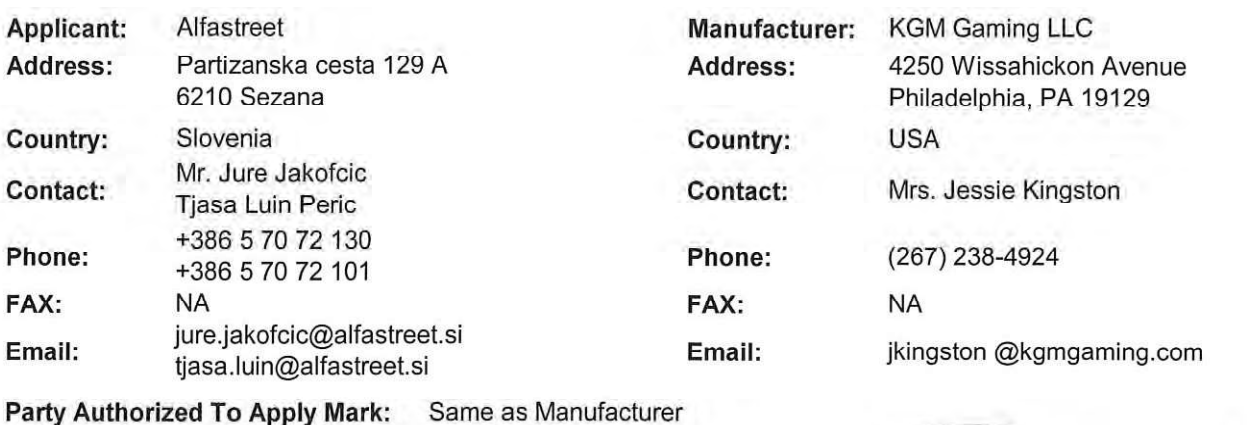

Authorized by:

**Report Issuing Office:** New York Metro

Control Number: 5002167

for L. Matthew Snyder, Certification Manager

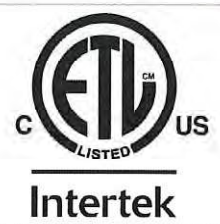

This document supersedes all previous Authorizations to Mark for the noted Report Number.

This Authorization to Mark is for the exclusive use of Intertek's Client and is provided pursuant to the Certification agreement between Intertek and its Client. Intertek's responsibility and liability are limited to the terms and conditions of the agreement. Interfek assumes no liability to any party, other than to the Client in accordance with the agreement, for any loss, expense or damage occasioned by the use of this Authorization to Mark. Only the Client is authorized to permit copying or distribution of this Authorization to Mark and then only in its entirety. Use of Intertek's Certification mark is restricted to the conditions laid out in the agreement and in this Authorization to Mark. Any further use of the Intertek name for the sale or advertisement of the tested material, product or service must<br>first be approved agreement, they are not for the purposes of production quality control and do not relieve the Client of their obligations in this respect.

> Intertek Testing Services NA Inc. 545 East Algonquin Road, Arlington Heights, IL 60005 Telephone 800-345-3851 or 847-439-5667 Fax 312-283-1672

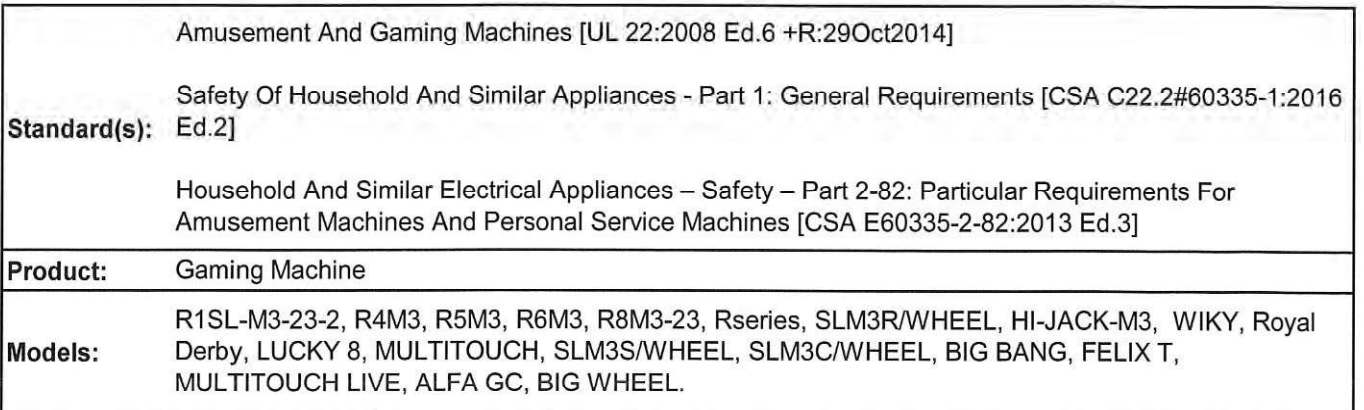

 $LAD$ 

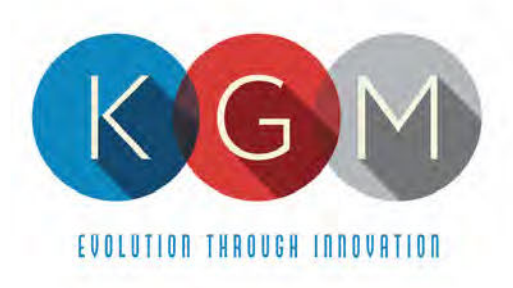

## **Appendix 2**

## **KGM Service Manuals**

4250 Wissahickon Ave. Philadelphia, PA 19129 v (215) 430-0388 f (866) 621-7117

206 Cambria Avenue Suite D Pleasantville, NJ 08232

kgmgaming.com

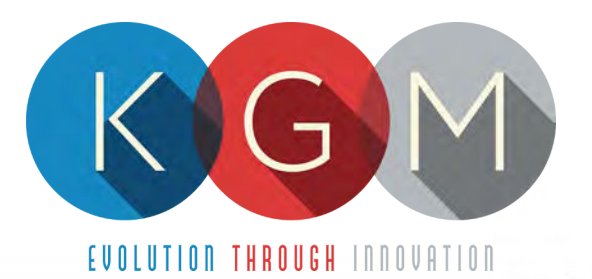

# ALFA GC SERVICE MANUAL

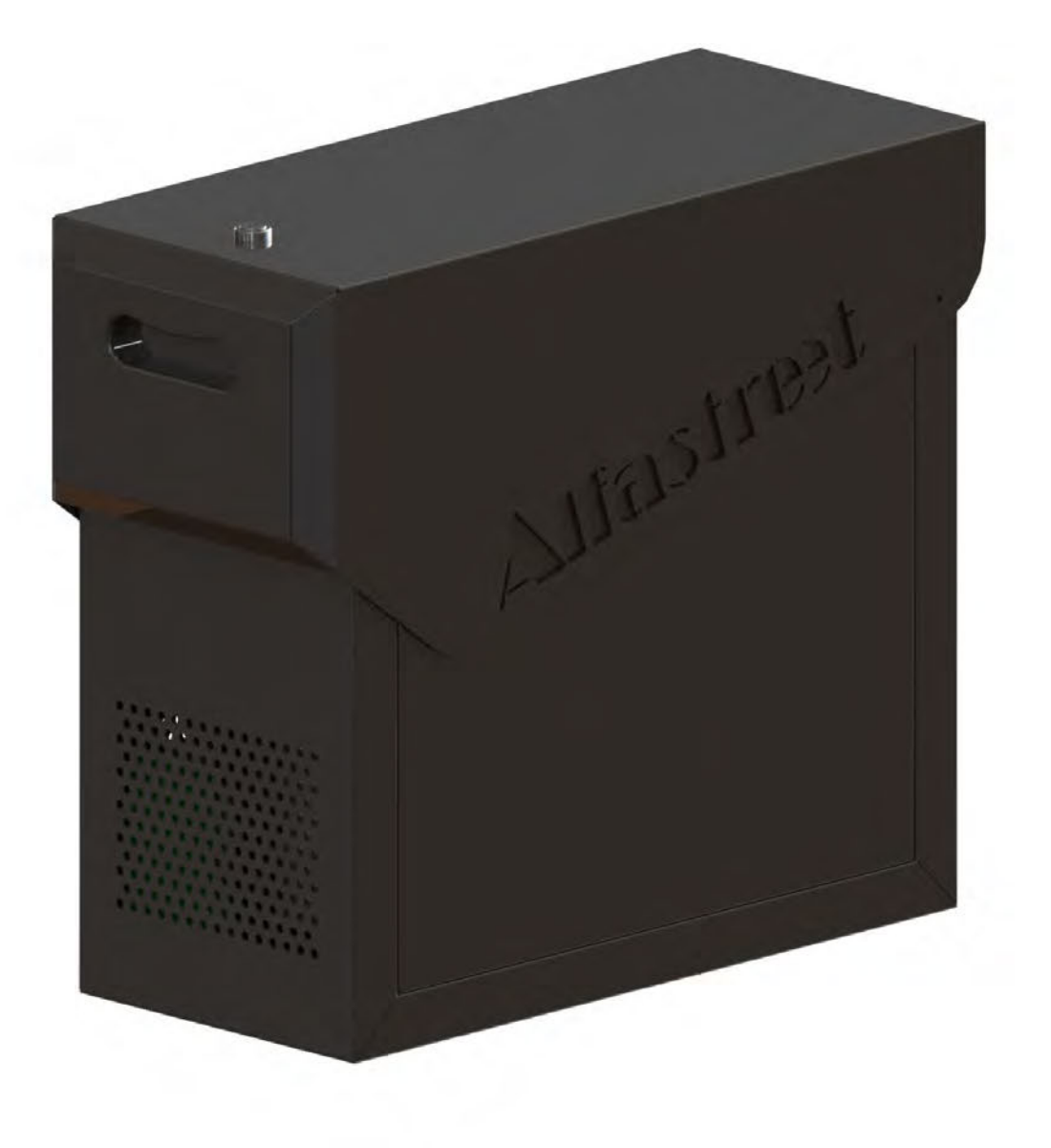

## **Table of Contents**

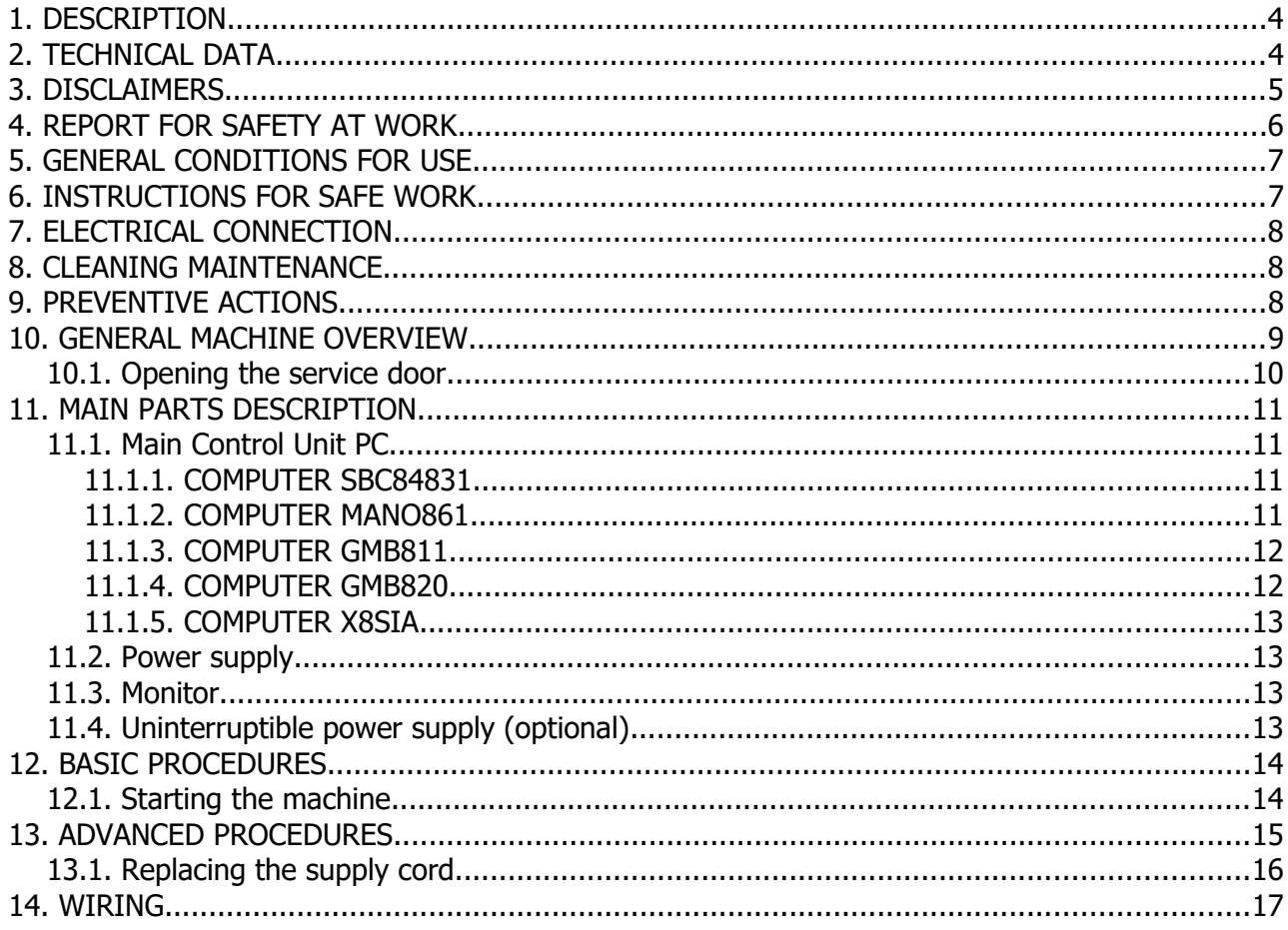

## **Illustration Index**

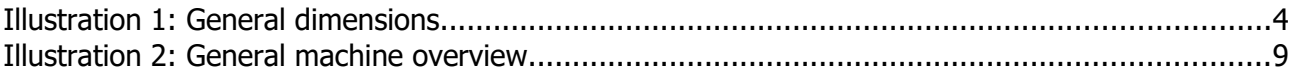

## <span id="page-168-1"></span> **1.DESCRIPTION**

The ALFA GC is a versatile main control unit supporting a variety of games and configurations. It can be connected to either individual playing stations or to machines with multiple playing stations. The size allows the unit to be incorporated in KGM Gaming or third party configurations with ease.

## <span id="page-168-0"></span> **2.TECHNICAL DATA**

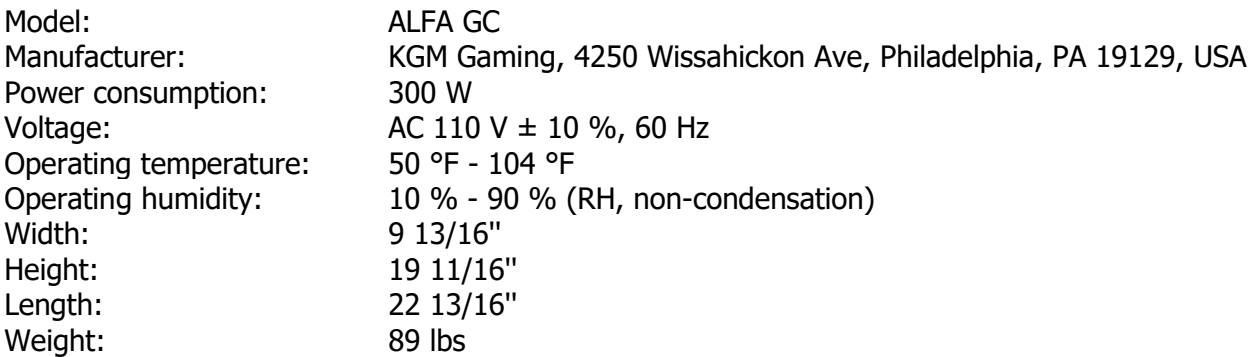

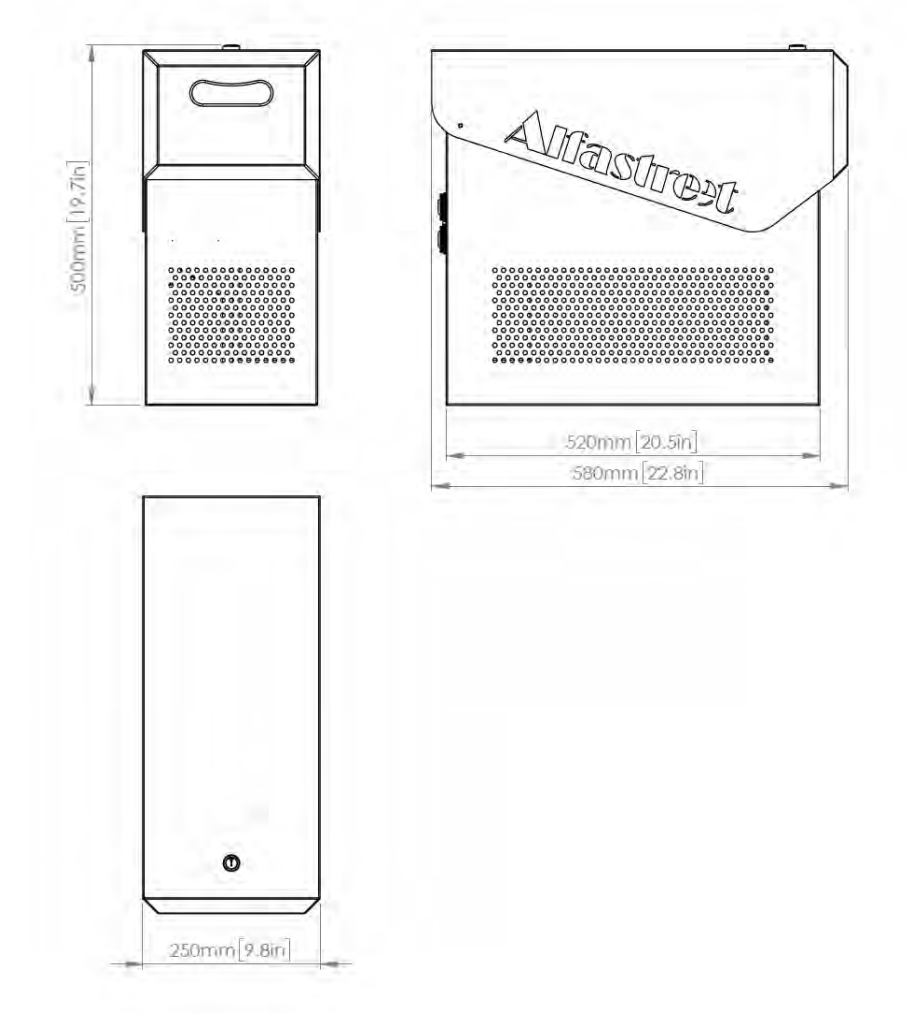

Illustration 1: General dimensions

[www.kgmgaming.com](http://www.kgmgaming.com/) 4

## <span id="page-169-0"></span> **3.DISCLAIMERS**

#### **Warning!**

The KGM Gaming ALFA GC manual is intended to provide QUALIFIED TECHNICAL PERSONNEL ONLY with the information necessary to routinely maintain, service, and repair of the Pockaj d.o.o. KGM Gaming cabinet and components. To avoid personal injury or damage the equipment, do not perform any serving other than that contained in this manual. All maintenance procedures which are not included in this manual can only be performed by authorized KGM Gaming service team or KGM Gaming qualified subcontractor. The owner of the machine has to ensure that all service work is performed only be qualified and/or trained personnel.

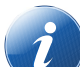

#### **Note!**

Information in this document is subject to change without notice and does not represent a commitment on the part of KGM Gaming. No part of this manual may be reproduced or transmitted in any form or by any means, electronic or physical, including photocopying and recording, for any purpose other than the purchasers use without written consent of KGM Gaming.

## <span id="page-170-0"></span> **4.REPORT FOR SAFETY AT WORK**

In accordance to the act on Safety at Work safety at work is assured where workers implement safety measures, comply to norms, standards and technical regulations and with adequate care, adequate specialist and work training apply the prescribed safety devices and appliances. The device, made in accordance to valid standards and norms, must be fitted with instructions for safe work, testing and maintenance.

#### **Intended use**

The gaming machine – KGM Gaming ALFA GC is used as gaming machine or amusement machine in entertainment and gaming establishments.

#### **Description**

The gaming machine – KGM Gaming ALFA GC is comprised of:

- a housing
- computer system for managing the machine
- electrical installation with control system

The gaming machine ALFA GC is equipped with a computer managed control system that completely manages the machine independent of the players. The system is completely closed within the device's housing. The machine runs for so long as it is not stopped with the main switch.

#### **Dangers and injuries possible in running the device:**

- The device is not firmly fixed.
- The device is not installed in the correct position.
- Danger of falling.
- Danger from electric current.
- Unintentional or automatic switching on.

#### **Measures for preventing dangers and injuries when the machine is running:**

- The device must be installed such that sufficient space is allowed for players to move about and safe passage past the device must be assured.
- The floor around the device must always be kept clean and not slippery such that it is not possible for a user of the device to fall on wet or slippery floor.
- Electrical connections can only be made by service staff authorized by the manufacturer or specialist trained persons according to the enclosed diagram.
- The on/off switch must be protected against unintended switching on.

## <span id="page-171-1"></span> **5.GENERAL CONDITIONS FOR USE**

#### **Device conditions and documentation**

The device must be faultless and with all necessary technical documentation. It must always be in a faultless state that enables safe use. In accordance with legislation on safety at work, the device must be periodically inspected for possible damage or non proper functionality. Possible damaged parts can be considered dangerous for players and must be immediately replaced with new one. A record of inspections should be kept in supervisors office.

#### **The device supervisor must:**

- have adequate specialist education for this work
- must be aware of safety at work with means for work and have passed an examination in knowledge of safety at work
- he must be given a copy of instructions for safe work
- he must have adequate health for administering the device (medical certificate)
- new personnel and workers not trained for safe work on the device are forbidden such work
- the work on the device AT OWN RISK is forbidden
- he must have adequate protective clothing and equipment for personal safety at work

#### **Dangers in administration**

- danger of falling
- danger of electric current shock

## <span id="page-171-0"></span> **6.INSTRUCTIONS FOR SAFE WORK**

#### **Before the start of work the following must be checked:**

- protective doors are correctly fixed and locked
- power switch is correctly functioning
- electrical installation is not damaged and free off all defects
- surroundings of the device are clean and not slippery

#### **During the operation**

All doors must be closed and locked.

#### **After finishing work**

After finishing work the administrator must switch off the device.

#### **Special instructions**

The administrator must take care that users do not place drink, cigarettes or other objects and liquids on the device. The ADMINISTRATOR MUST PROVIDE a depositing surface by the device.

## <span id="page-172-2"></span> **7.ELECTRICAL CONNECTION**

KGM Gaming ALFA GC gaming machine must be properly connected to a grounded wall socket to supply voltage with cord provided by KGM Gaming and appropriate power connector with a ground wire.

Before the power cord is connected to supply voltage, cord must be inspected for possible damage. Damaged cord can cause electrical shock or improper functioning of the gaming machine.

## <span id="page-172-1"></span> **8.CLEANING MAINTENANCE**

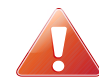

#### **Cleaning must only be preformed with the Main Power Switch turned OFF.**

It is suggested that a regular cleaning schedule be maintained for the following parts of the machine:

#### **Outside Surfaces**

All outside surfaces should be inspected and if necessary cleaned every 90 days, using mild detergents and damp cloth.

In any case, for cleaning do not use:

- Wire or nylon wool scouring brooms
- Furniture polishes
- Alcohol based polishes
- Powder or liquid abrasive cleaners
- Bleach or strong detergents

## <span id="page-172-0"></span> **9.PREVENTIVE ACTIONS**

The computer in KGM Gaming ALFA GC machine must be preventive restarted at least every 90 days. This is due to proper functioning of the machine.

KGM Gaming recommends replacing all data storage devices in ALFA GC every 5 years to ensure smooth operation over longer periods of time.

## <span id="page-173-0"></span> **10. GENERAL MACHINE OVERVIEW**

In the following illustration you can find the general components of the machine.

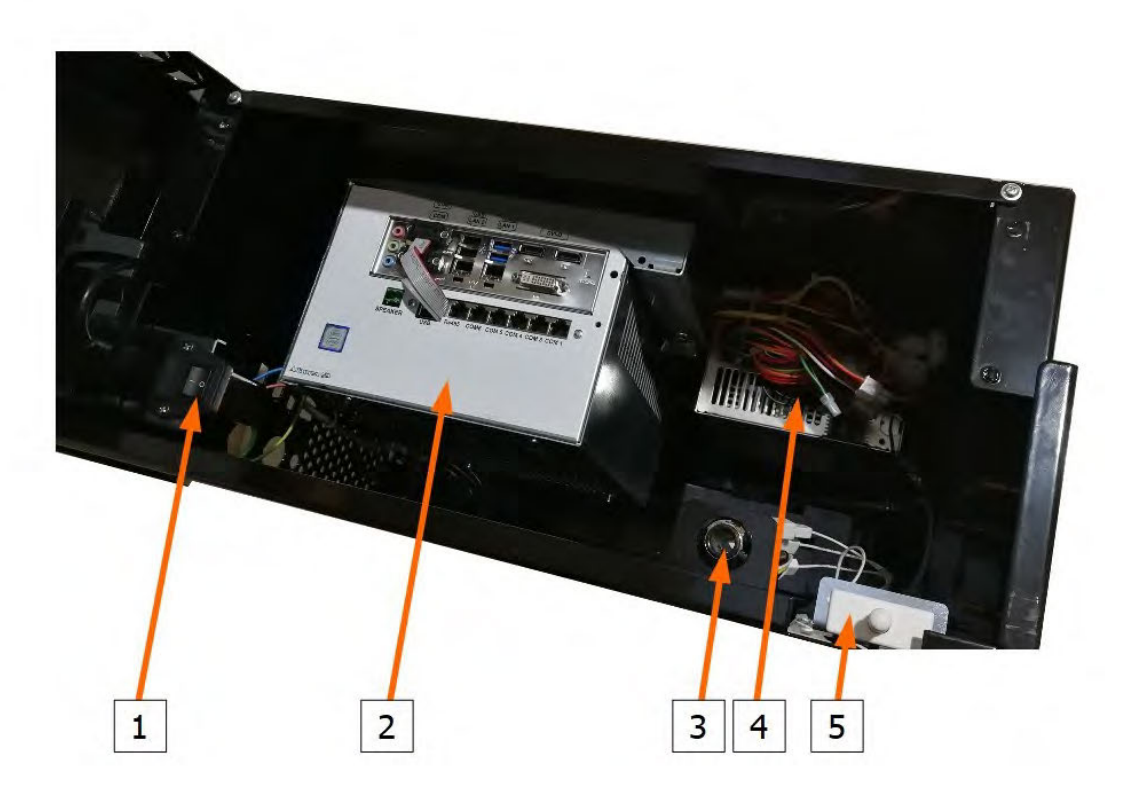

Illustration 2: General machine overview

- 1. Power switch with EMI filter and fuse
- 4. Power supply
- 2. Computer
- 3. Electronic key

5. Service door switch

## <span id="page-174-0"></span> **10.1. Opening the service door**

To locate and open the service door follow this steps:

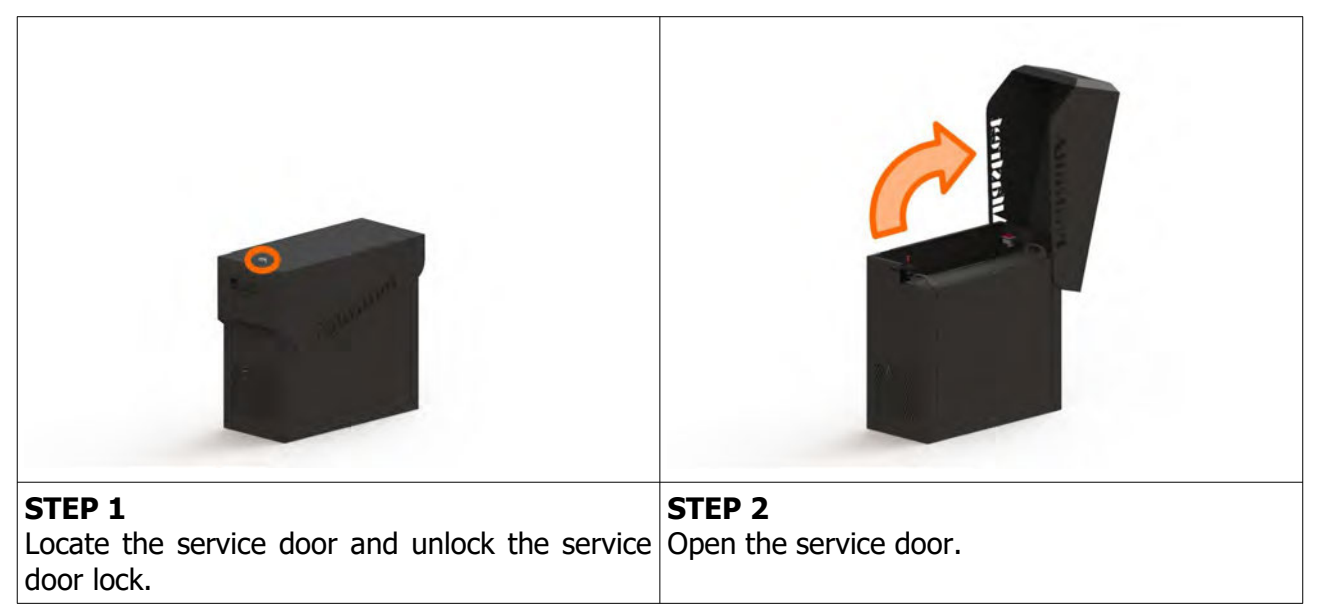

#### **CLOSING THE SERVICE DOOR**

Closing the service door can be done following the steps in reverse order. Close the service door and lock it.

## <span id="page-175-3"></span> **11. MAIN PARTS DESCRIPTION**

In this chapter, all main electrical parts are described.

### <span id="page-175-2"></span> **11.1. Main Control Unit PC**

Main control unit PC can be based on one of the following configurations:

#### **11.1.1. COMPUTER SBC84831**

Computer specifications:

- <span id="page-175-1"></span>• Processor: Intel® Atom™ processor N270 1.6 GHz onboard with FSB 533 MHz
- Chipset: Intel® 945GSE + ICH7M
- System Memory: 1 x 200-pin SO-DIMM supports DDR2-400/533 max. up to 2GB
- BIOS: AMI
- Sandard I/O:
- $\cdot$  6 x RS-232; with  $+5V/+12V$  powered
- $\cdot$  4 x USB 2.0
- 2 x SATA-150
- 1 x PS/2 keyboard and mouse
- Ethernet: 2 ports as 10/100/1000Mbps support Wake-on-LAN, RPL/PXE Boot ROM with Realtek RTL8111B
- Digital I/O: 3 channels IN and 5 channels OUT
- Solid State Disk Interface: One CompactFlash Type II Socket
- <span id="page-175-0"></span>• Audio: AC'97 Codec

#### **11.1.2. COMPUTER MANO861**

with Intel i3 processor

Computer specifications:

- LGA1155 socket 3rd Generation Intel®
- Core™ i7/ i5/ i3/, Celeron®, processors
- Intel® H61 chipset
- 2 DDR3-1066/1333 MHz max. up to 4 GB
- 1 PCIe x4 supported
- 3 SATA-300 supported
- 6 USB 2.0 supported
- 6 COM ports supported
- Dual view display, Display: VGA/DVI-D/LVDS

#### <span id="page-176-1"></span> **11.1.3. COMPUTER GMB811**

with Intel i3 processor

Computer specifications:

- CPU: Socket LGA 1150 4th Generation Intel® Core™ i7/i5/i3 and Celeron® processor up to TDP 54W (65W option)
- System Memory: DDR3/L 1333/1600 MHz, max. up to 16 GB, 2 x 240-pin Long-DIMM
- Chipset: Intel® H81 PCH
- BIOS: AMI -uEFI BIOS
- Expansion Interface: 1 x PCIe x16 slot, 1 x Full-Size Mini-PCIe (mSATA option)
- USB: 4 x USB 2.0 in rear I/O, 4 x USB 2.0 internal header, 2 x USB 3.0 in rear I/O
- Serial: 4 x simple RS-232 (Tx/Rx) via pin header, 1 x full RS-232 via pin header, 1 x RS-232/422/485 via pin header
- SATA: 2 x SATA III connector (SATADOM supported)
- Audio: Stereo 6W + 6W audio amplifier, 5.1 channel line-out with stacked 3.5 mm jack or HD, Audio as Mic-in/Line out
- Ethernet: 2 x Gigabit Ethernet ports
- Security: TPM 1.2
- <span id="page-176-0"></span>• Sparkle SN710-2GD3-A5 add-on graphics card

#### **11.1.4. COMPUTER GMB820**

with Intel i3 processor

Computer specifications:

- 6/7th Generation Intel® Core™ i7/i5/i3, Intel® Pentium® processors and Intel® Celeron® processors
- 2 x DDR4 U-DIMM up to 2133 MHz, max. up to 32GB
- $\cdot$  3 x USB 3.0
- $\cdot$  6 x USB 2.0
- 2 x RS-232 DB9
- $4 \times$  RS-232
- $\cdot$  2 x DP++
- $\cdot$  1 x DVI-D

#### **11.1.5. COMPUTER X8SIA**

Computer specifications:

- <span id="page-177-3"></span>• Intel® Xeon® X3400 / L3400 series, Core™ i3 & Pentium® processors with LGA 1156 socket
- Intel® 3420 Chipset
- Up to 32GB DDR3 1333/1066/800MHz ECC Registered DIMM / 16GB Unbuffered DIMM
- Dual Intel® 82574L Gigabit Ethernet **Controllers**
- 6x SATA (3 Gbps) Ports RAID 0, 1, 5, 10
- $3 (x8)$  PCI-E 2.0 (1 in x16 slot) 1 (x4) PCI-E 2.0 (using x8 slot) 2 (x1) PCI-E and 1 32-bit PCI slot
- 10x USB (4 rear, 2 on-board, 2 headers)

## **11.2. Power supply**

Supplies power for computers and peripheral devices.

- <span id="page-177-2"></span>• POWER SUPPLY BEA-740-B1 450W 24V
- POWER SUPPLY BEA-740 450W 24V (Alternative)
- POWER SUPPLY BEA-740-B2 450W 24V (Alternative)
- POWER SUPPLY BAM 450W 5V,12V,24VDC (alternative)

### **11.3. Monitor**

Offers access to the control software.

<span id="page-177-1"></span><span id="page-177-0"></span>• MONITOR ELOTOUCH 15''

## **11.4. Uninterruptible power supply (optional)**

Provides stable power delivery to electrical components inside, protects equipment against power surges and acts as a power source for a limited time in case the mains power fails during operation.

• APC BACK-UPS 500VA 230V

## <span id="page-178-1"></span> **12. BASIC PROCEDURES**

In this chapter you can find basic procedures like starting the machine, cashbox handling, changing paper, clearing jams in ticket printer, removing bill acceptor, etc..

## <span id="page-178-0"></span> **12.1. Starting the machine**

To power up the machine follow this steps:

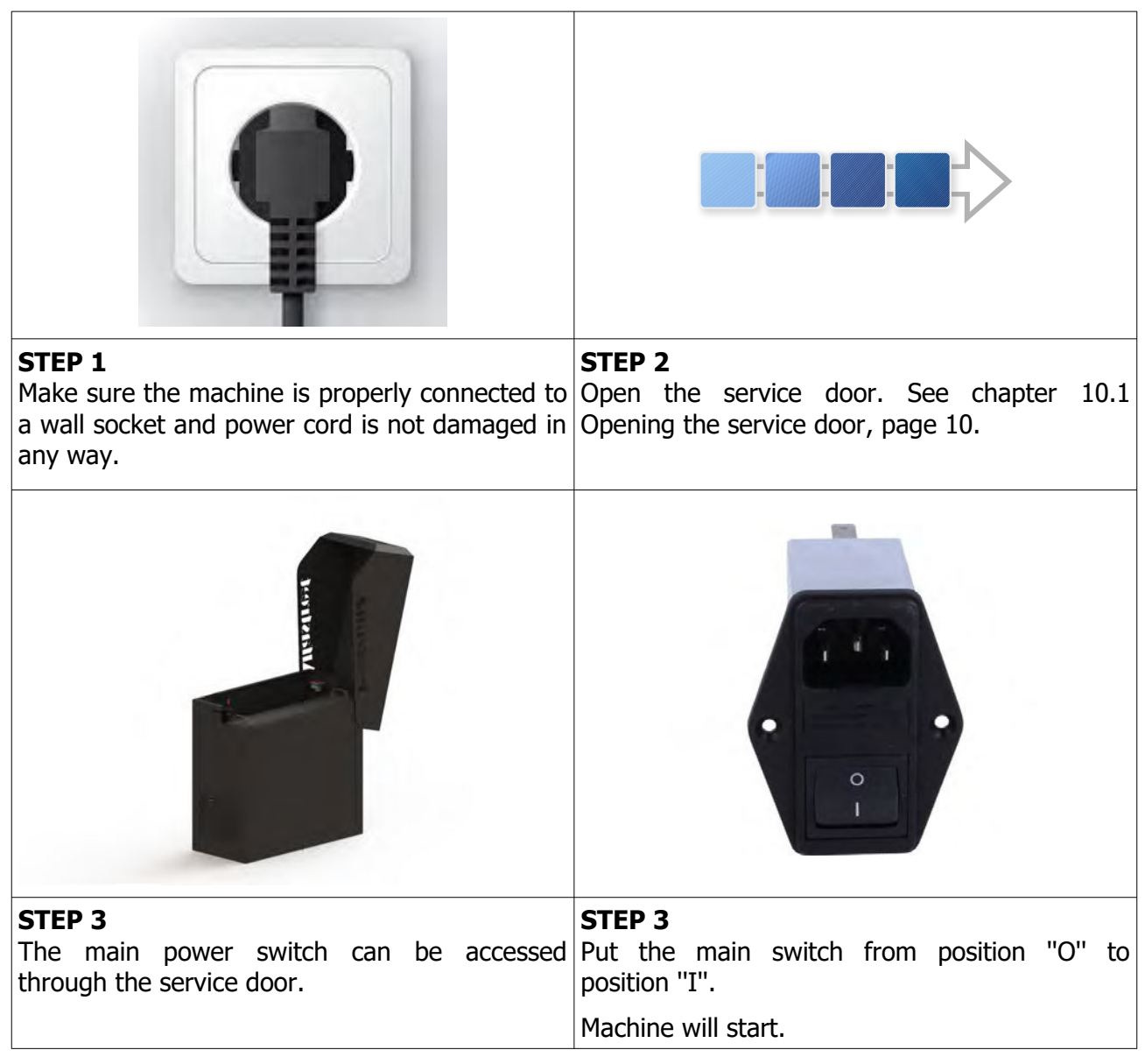

## <span id="page-179-0"></span> **13. ADVANCED PROCEDURES**

In this chapter you will find advanced procedures that require a qualified technician to be performed such as electrical components replacements, etc.

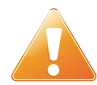

Device should be unplugged from supply, UPS turned off and rotating parts stopped before opening any doors and engaging in major service activities.
## **13.1. Replacing the supply cord**

If the supply cord is showing damage in any way it should be immediately replaced (with the same type of approved supply cord). Replacement of electrical components should always be handled by the manufacturer, its service agents or equally qualified technicians. To do so follow this steps.

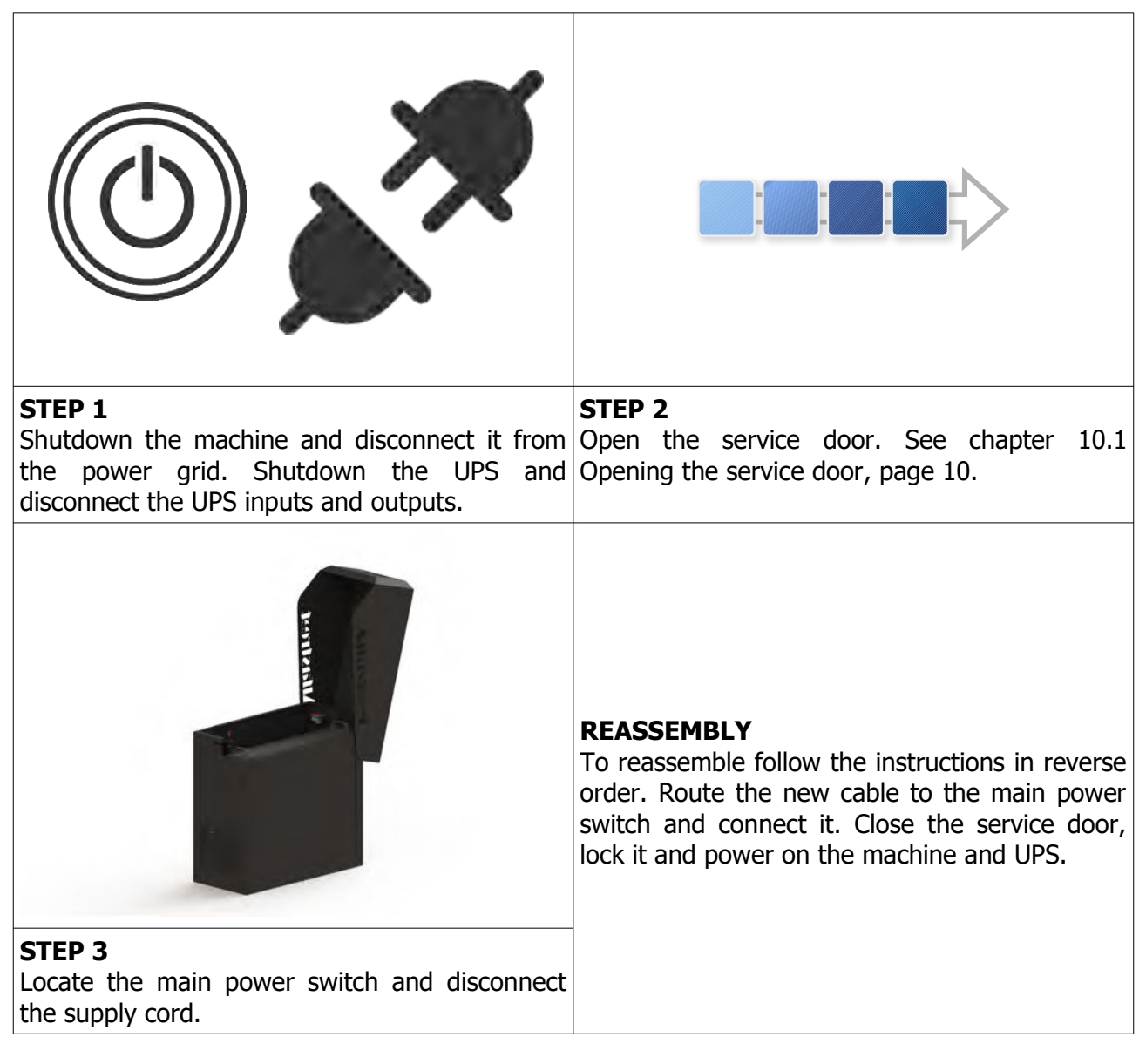

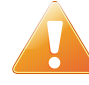

Supply cord shall not be accessible to the user after installation of the machine or after replacing the supply cord.

## 14. WIRING

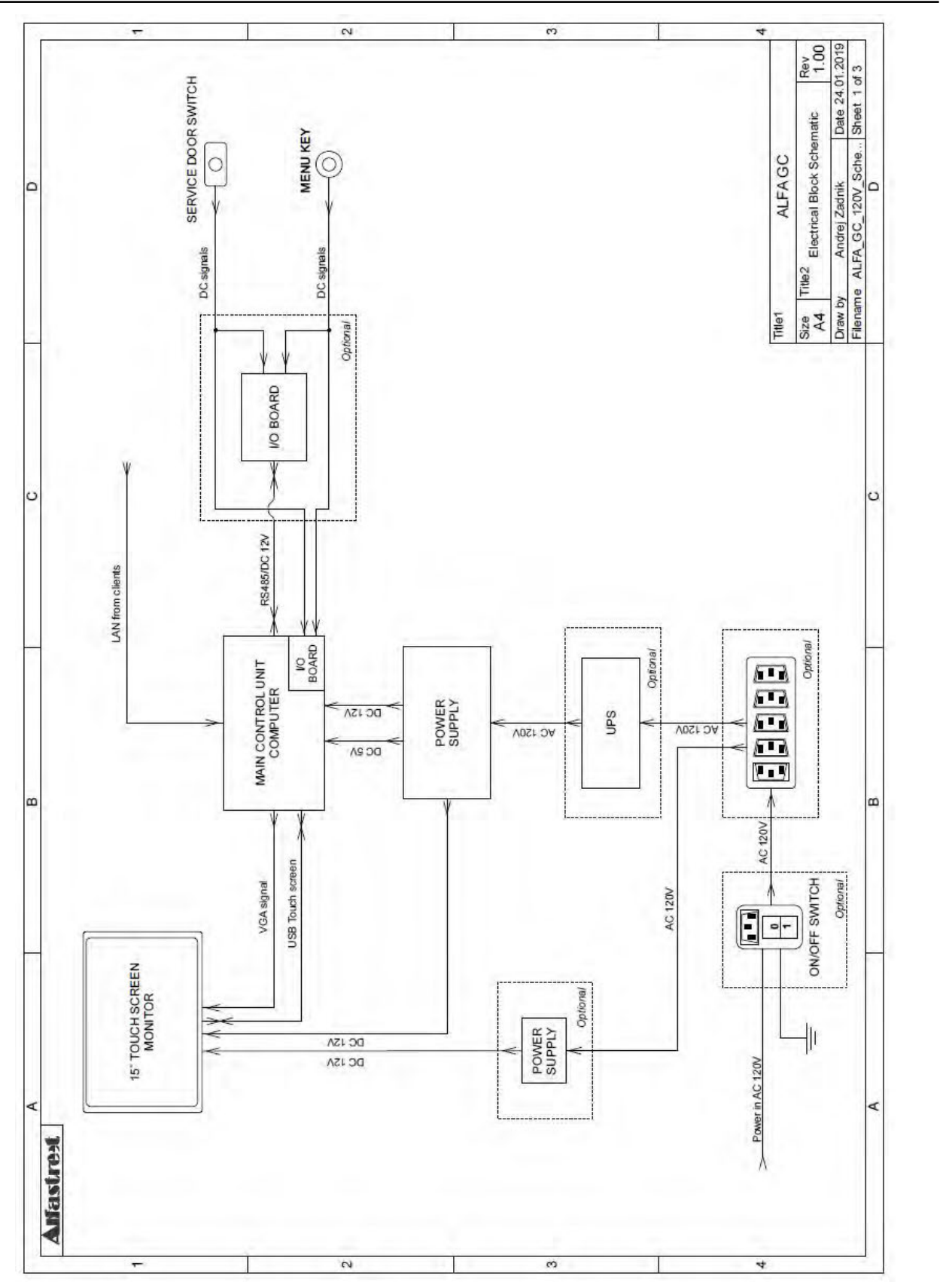

ALFA GC - Service Manual - v1.02

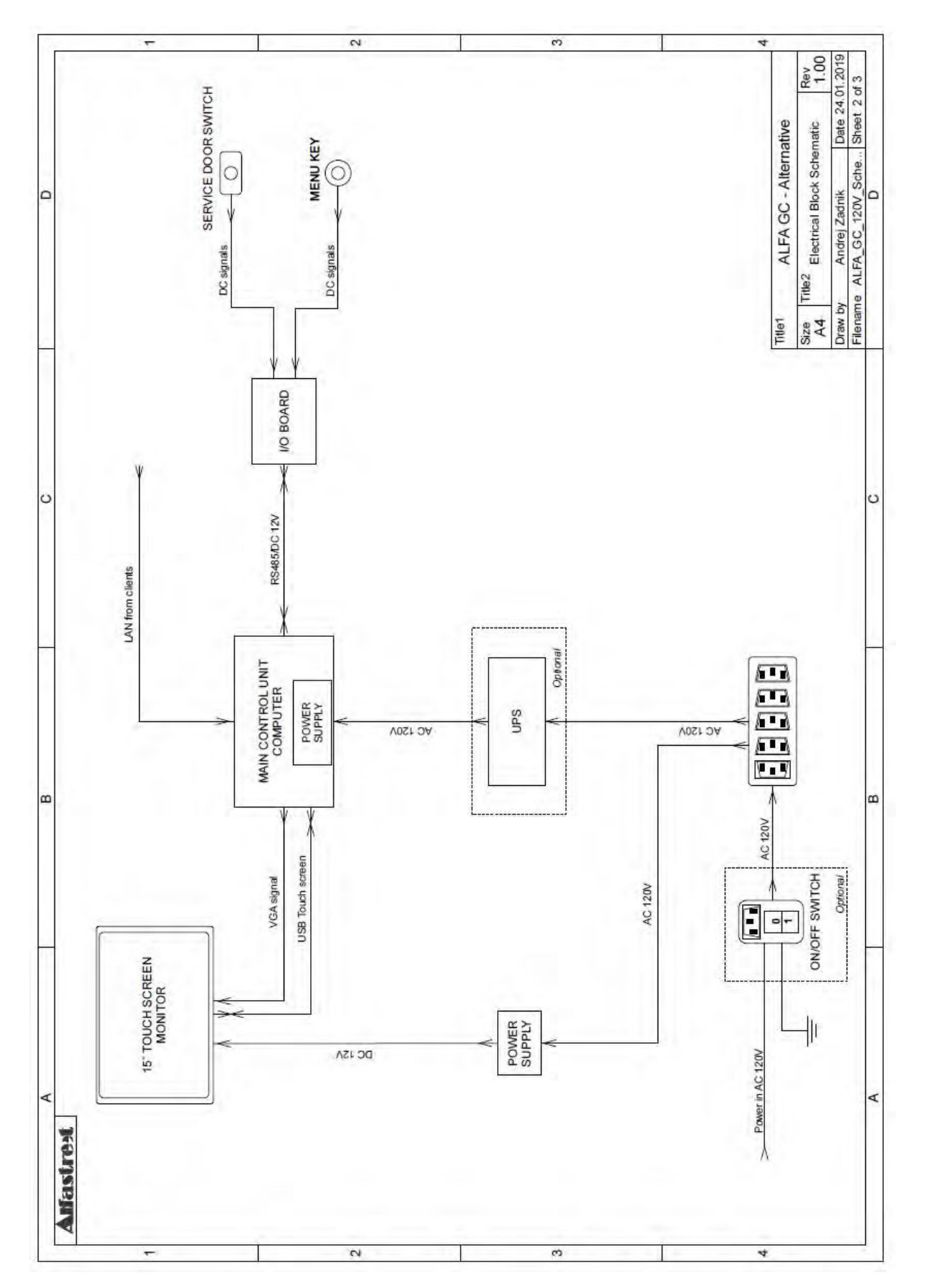

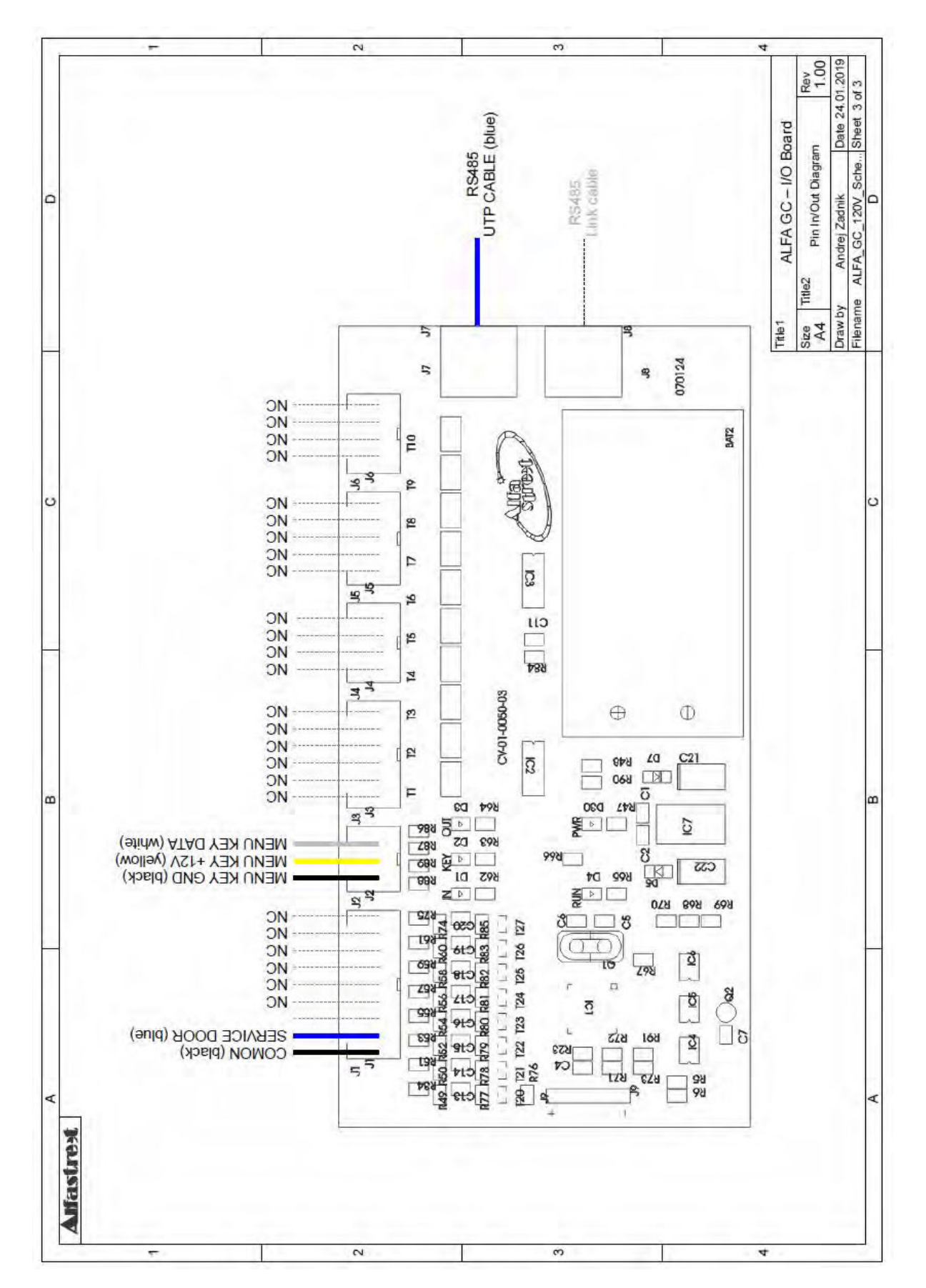

ALFA GC - Service Manual -  $v1.02$ 

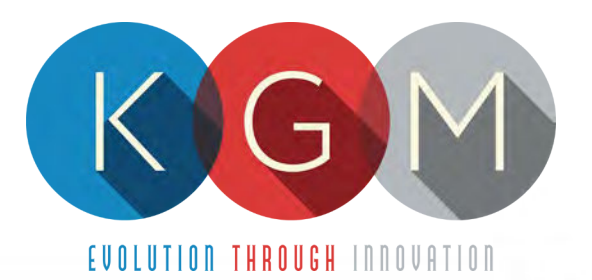

# **BARTOP** SERVICE MANUAL

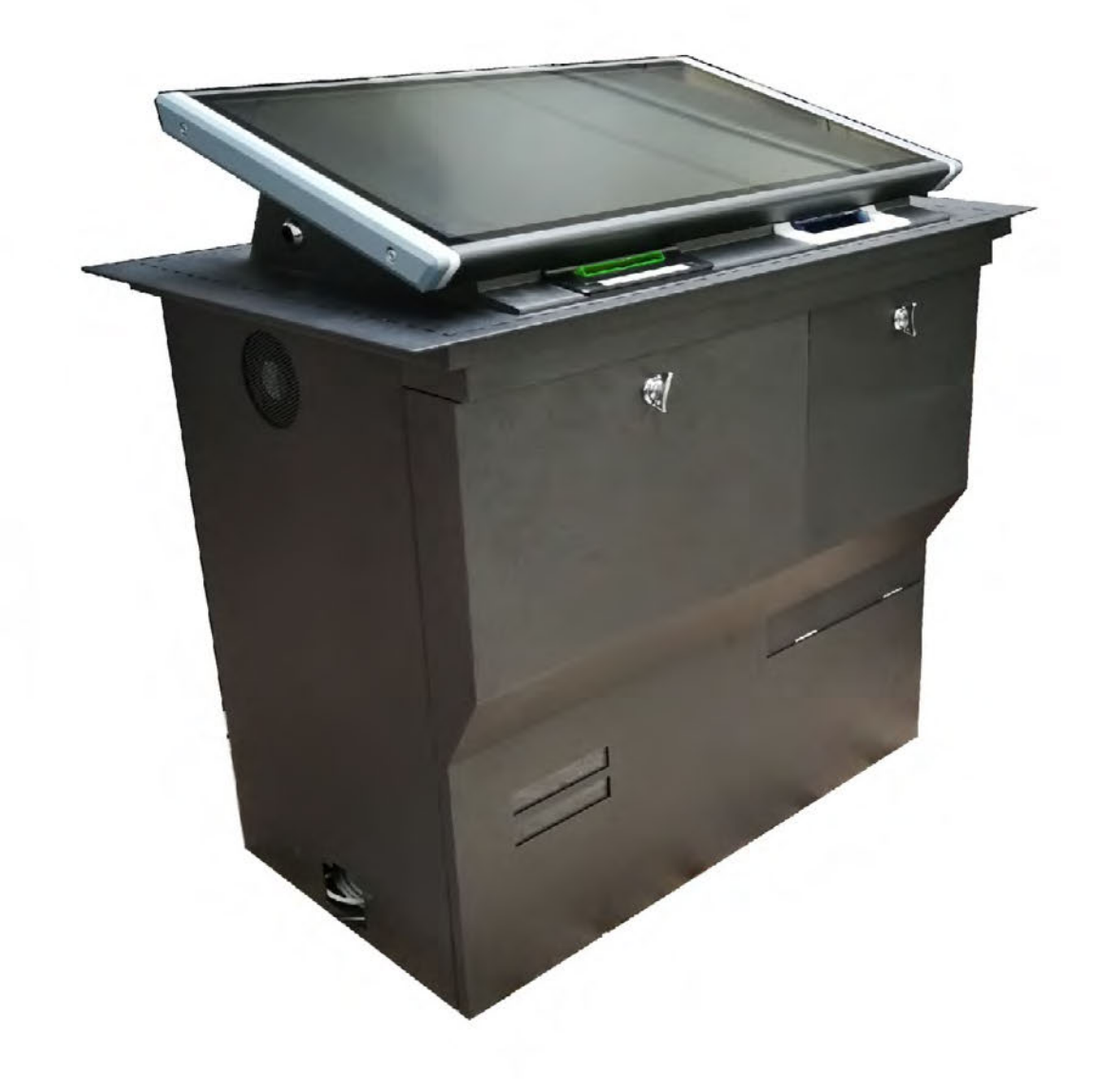

# **Table of Contents**

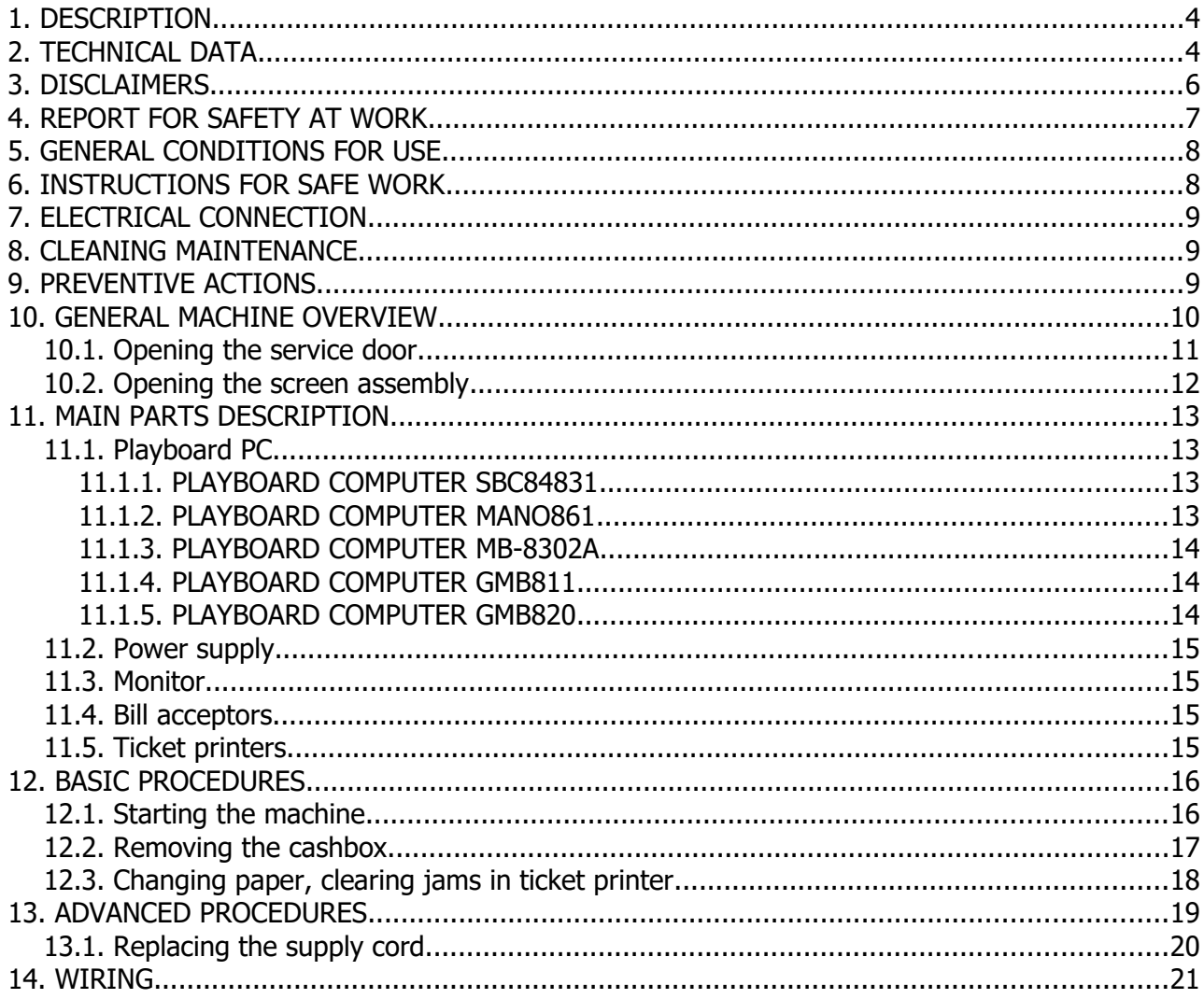

# **Illustration Index**

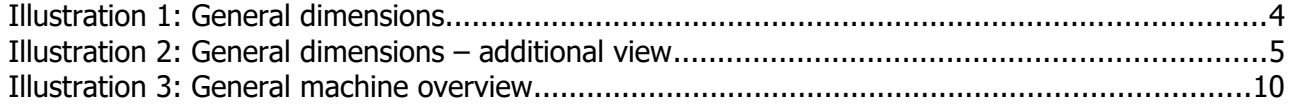

# <span id="page-186-1"></span> **1.DESCRIPTION**

The BAR TOP is a standalone single playboard cabinet. It was developed to offer to players pure excitement and close touch of game. It can supports different types of games and can be connected to different player tracking systems via SAS protocol.

# <span id="page-186-0"></span> **2.TECHNICAL DATA**

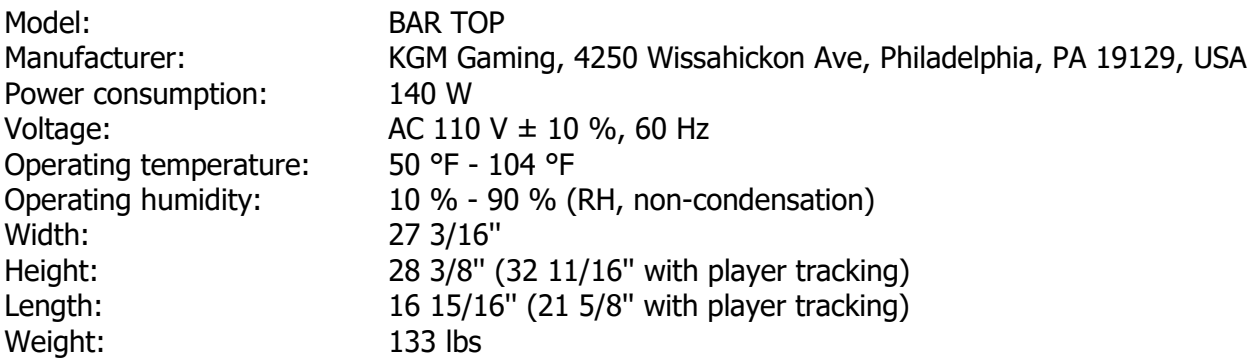

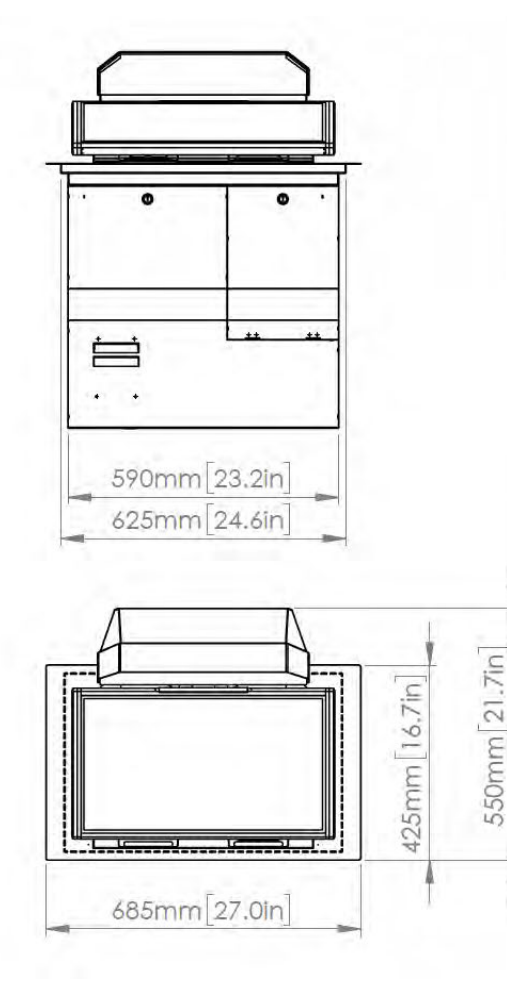

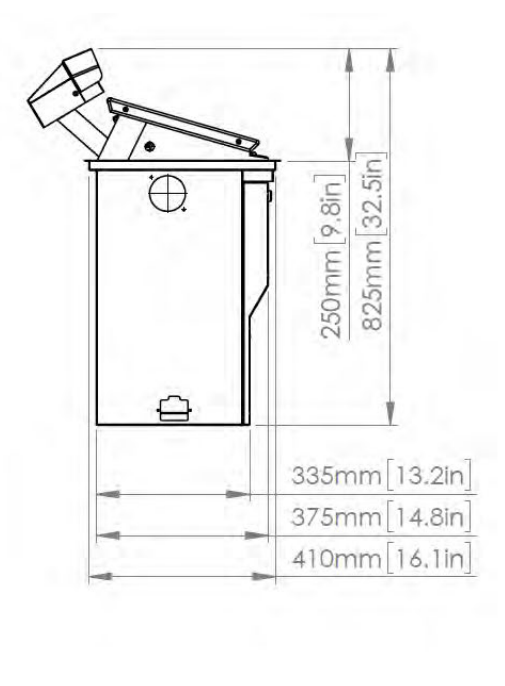

Illustration 1: General dimensions

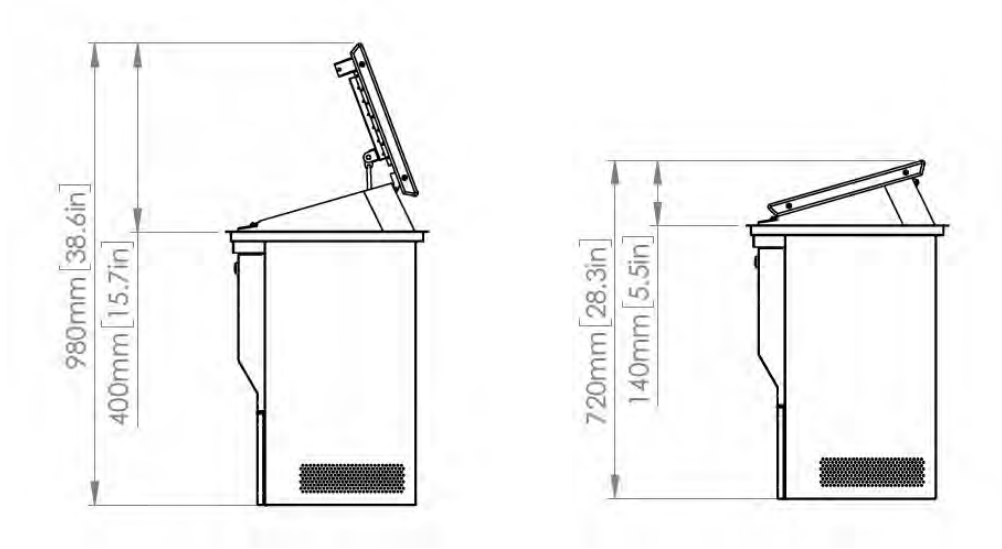

Illustration 2: General dimensions – additional view

## <span id="page-188-0"></span> **3.DISCLAIMERS**

#### **Warning!**

The KGM Gaming BAR TOP manual is intended to provide QUALIFIED TECHNICAL PERSONNEL ONLY with the information necessary to routinely maintain, service, and repair of the KGM Gaming cabinet and components. To avoid personal injury or damage the equipment, do not perform any serving other than that contained in this manual. All maintenance procedures which are not included in this manual can only be performed by authorized KGM Gaming service team or KGM Gaming qualified subcontractor. The owner of the machine has to ensure that all service work is performed only be qualified and/or trained personnel.

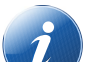

#### **Note!**

Information in this document is subject to change without notice and does not represent a commitment on the part of KGM Gaming. No part of this manual may be reproduced or transmitted in any form or by any means, electronic or physical, including photocopying and recording, for any purpose other than the purchasers use without written consent of KGM Gaming.

# <span id="page-189-0"></span> **4.REPORT FOR SAFETY AT WORK**

In accordance to the act on Safety at Work safety at work is assured where workers implement safety measures, comply to norms, standards and technical regulations and with adequate care, adequate specialist and work training apply the prescribed safety devices and appliances. The device, made in accordance to valid standards and norms, must be fitted with instructions for safe work, testing and maintenance.

## **Intended use**

The gaming machine – KGM Gaming BAR TOP is used as gaming machine or amusement machine in entertainment and gaming establishments.

## **Description**

The gaming machine – KGM Gaming BAR TOP is comprised of:

- a housing
- playing position with touch screen LCD monitors
- computer system for managing the machine
- electrical installation with control system

The gaming machine BAR TOP is equipped with a computer managed control system that completely manages the machine independent of the players. The system is completely closed within the device's housing. The machine runs for so long as it is not stopped with the main switch.

#### **Dangers and injuries possible in running the device:**

- The device is not firmly fixed.
- The device is not installed in the correct position.
- Danger of falling.
- Danger from electric current.
- Unintentional or automatic switching on.

## **Measures for preventing dangers and injuries when the machine is running:**

- It is necessary to firmly fix the device to a concrete floor with anchor screws such
- that the device cannot overturn or move during use.
- The device must be installed such that sufficient space is allowed for players to move about and safe passage past the device must be assured.
- The floor around the device must always be kept clean and not slippery such that it is not possible for a user of the device to fall on wet or slippery floor.
- Electrical connections can only be made by service staff authorized by the manufacturer or specialist trained persons according to the enclosed diagram.
- The on/off switch must be protected against unintended switching on.

# <span id="page-190-1"></span> **5.GENERAL CONDITIONS FOR USE**

#### **Device conditions and documentation**

The device must be faultless and with all necessary technical documentation. It must always be in a faultless state that enables safe use. In accordance with legislation on safety at work, the device must be periodically inspected for possible damage or non proper functionality. Possible damaged parts can be considered dangerous for players and must be immediately replaced with new one. A record of inspections should be kept in supervisors office.

#### **The device supervisor must:**

- have adequate specialist education for this work
- must be aware of safety at work with means for work and have passed an examination in knowledge of safety at work
- he must be given a copy of instructions for safe work
- he must have adequate health for administering the device (medical certificate)
- new personnel and workers not trained for safe work on the device are forbidden such work
- the work on the device AT OWN RISK is forbidden
- he must have adequate protective clothing and equipment for personal safety at work

## **Dangers in administration**

- danger of falling
- danger of electric current shock

# <span id="page-190-0"></span> **6.INSTRUCTIONS FOR SAFE WORK**

## **Before the start of work the following must be checked:**

- protective doors are correctly fixed and locked
- power switch is correctly functioning
- electrical installation is not damaged and free off all defects
- surroundings of the device are clean and not slippery

## **During the operation**

All doors must be closed and locked.

## **After finishing work**

After finishing work the administrator must switch off the device.

#### **Special instructions**

The administrator must take care that users do not place drink, cigarettes or other objects and liquids on the device. The ADMINISTRATOR MUST PROVIDE a depositing surface by the device.

# <span id="page-191-2"></span> **7.ELECTRICAL CONNECTION**

KGM Gaming BAR TOP gaming machine must be properly connected to a grounded wall socket to supply voltage with cord provided by KGM Gaming and appropriate power connector with a ground wire.

Before the power cord is connected to supply voltage, cord must be inspected for possible damage. Damaged cord can cause electrical shock or improper functioning of the gaming machine.

# <span id="page-191-1"></span> **8.CLEANING MAINTENANCE**

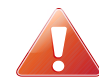

## **Cleaning must only be preformed with the Main Power Switch turned OFF.**

It is suggested that a regular cleaning schedule be maintained for the following parts of the machine:

#### **Outside Surfaces**

All outside surfaces should be inspected and if necessary cleaned every 90 days, using mild detergents and damp cloth.

In any case, for cleaning do not use:

- Wire or nylon wool scouring brooms
- Furniture polishes
- Alcohol based polishes
- Powder or liquid abrasive cleaners
- Bleach or strong detergents

## <span id="page-191-0"></span> **9.PREVENTIVE ACTIONS**

The computer in KGM Gaming BAR TOP machine must be preventive restarted at least every 90 days. This is due to proper functioning of the machine.

KGM Gaming recommends replacing all data storage devices in BAR TOP every 5 years to ensure smooth operation over longer periods of time.

# <span id="page-192-0"></span> **10. GENERAL MACHINE OVERVIEW**

In the following illustration you can find the general components of the machine.

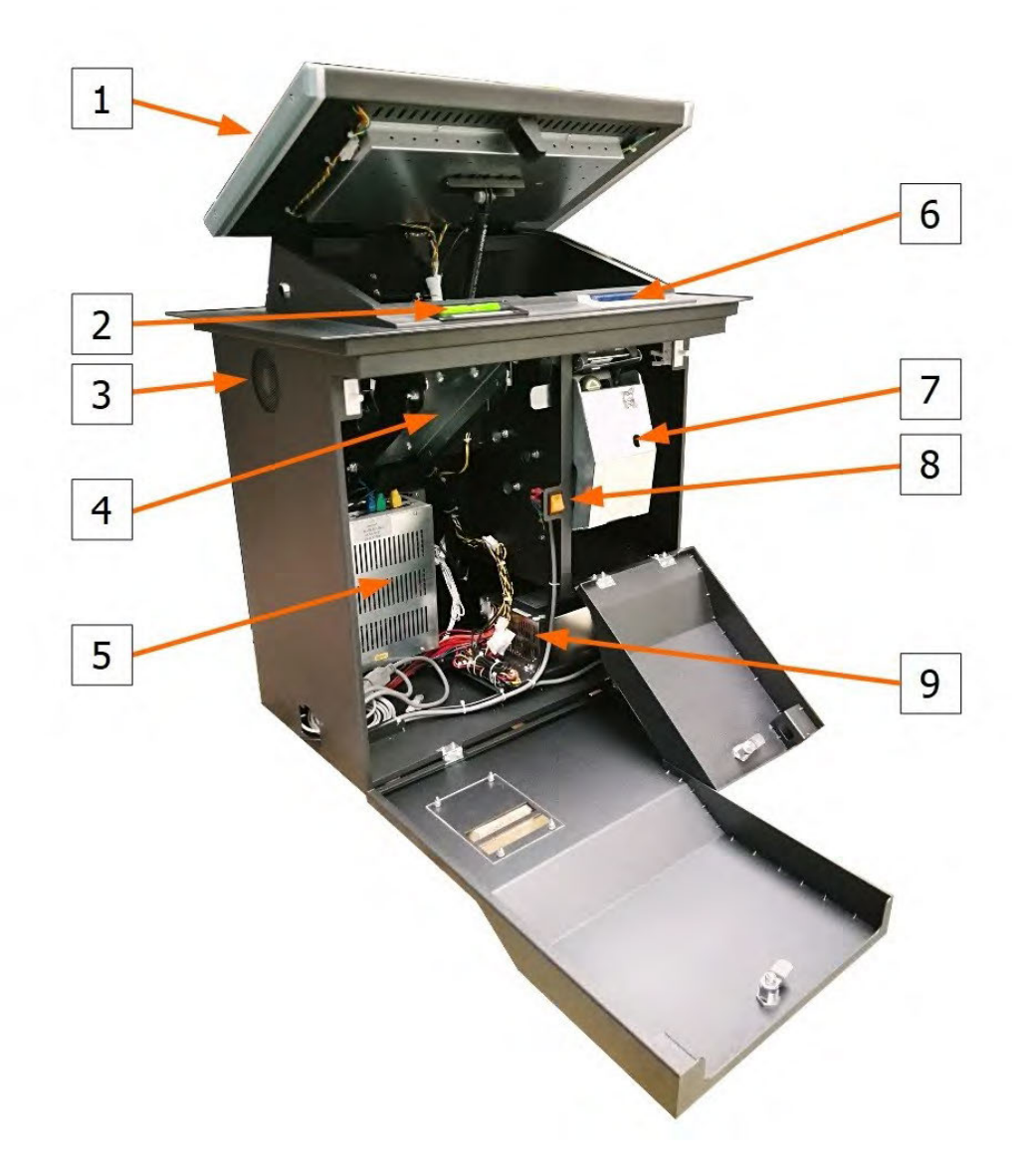

Illustration 3: General machine overview

- 1. Touchscreen display
- 2. Ticket printer bezel
- 3. Cooling fan
- 4. Ticket printer
- 5. Playboard computer
- 6. Bill acceptor bezel
- 7. Bill acceptor / stacker door
- 8. Power switch
- 9. Power supply

## <span id="page-193-0"></span> **10.1. Opening the service door**

To locate and open the service door follow this steps:

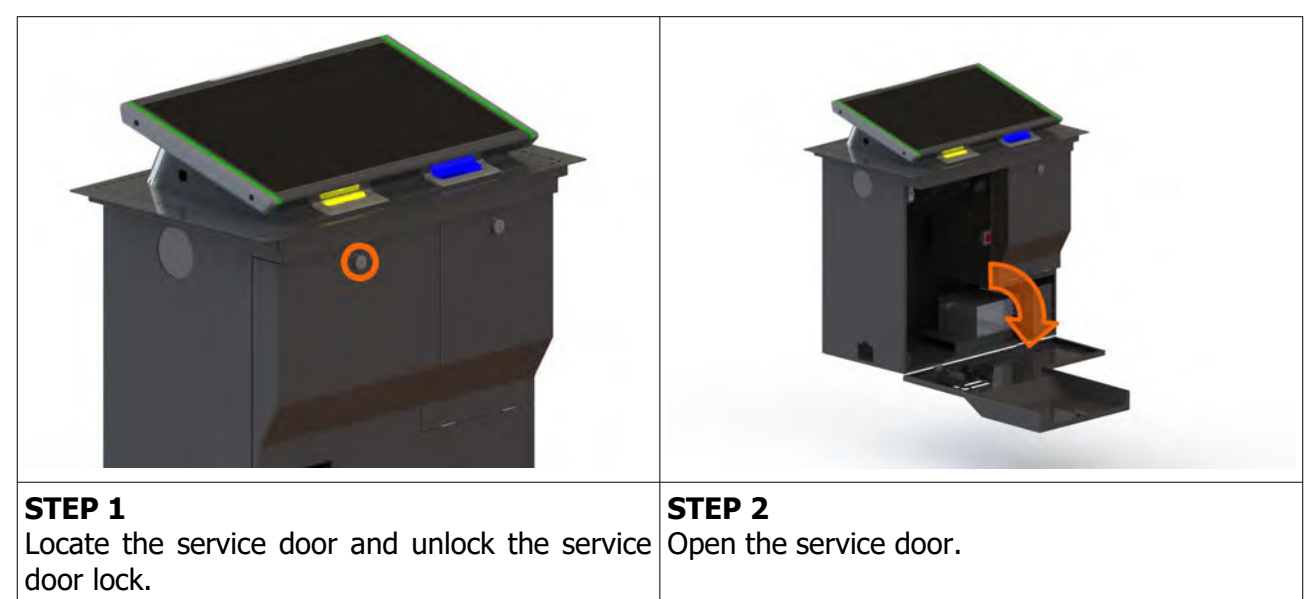

## **CLOSING THE SERVICE DOOR**

Closing the service door can be done following the steps in reverse order. Close the service door and lock it.

## <span id="page-194-0"></span> **10.2. Opening the screen assembly**

To unlock the screen assembly, lift it and gain access to the internal components of the machine follow the provided steps below.

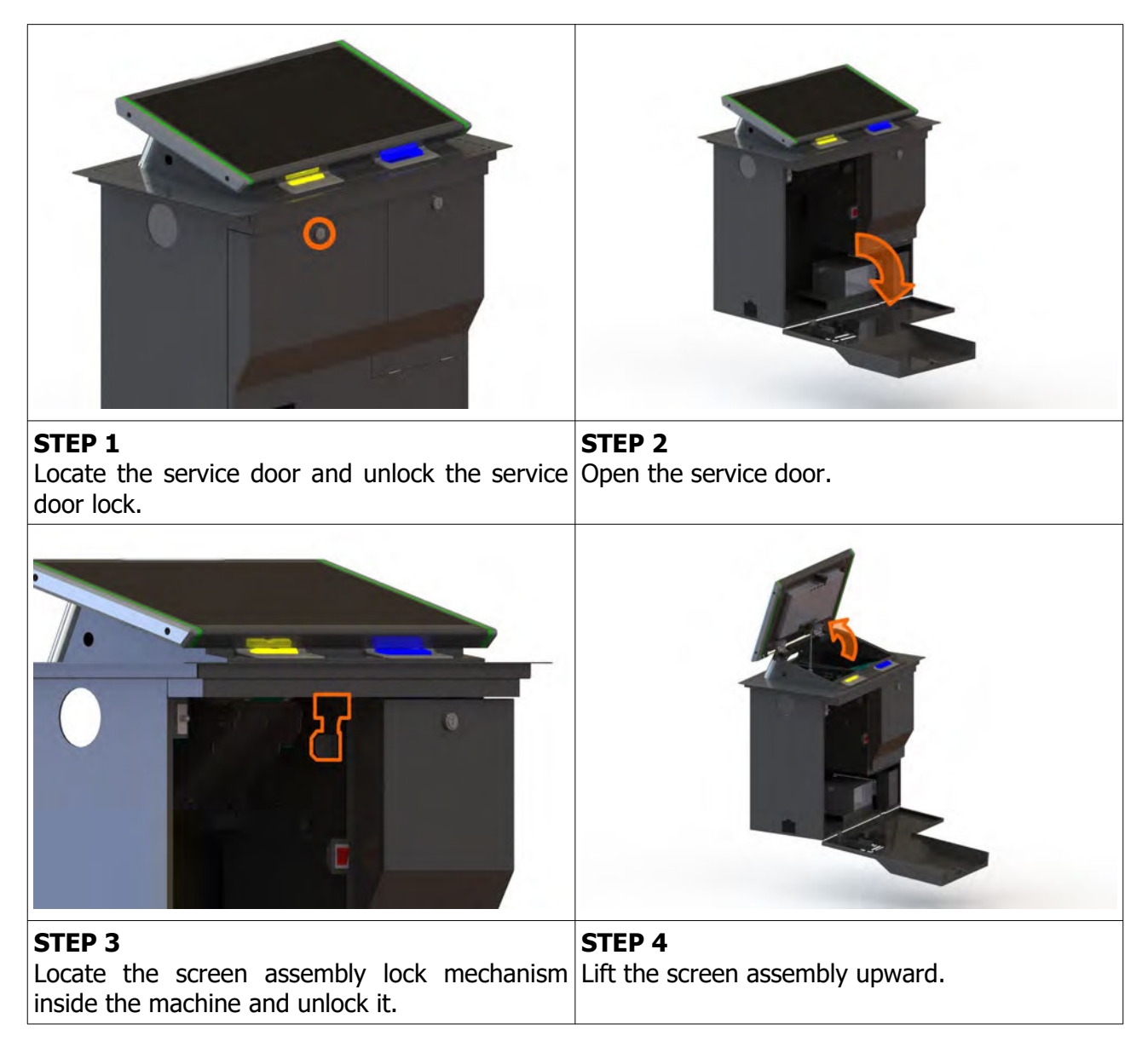

## **CLOSING THE SCREEN ASSEMBLY**

Closing the service door can be done following the steps in reverse order. Close the screen assembly until the screen assembly lock engages, close and lock the service door.

# <span id="page-195-3"></span> **11. MAIN PARTS DESCRIPTION**

In this chapter, all main electrical parts are described.

## <span id="page-195-2"></span> **11.1. Playboard PC**

Playboard PC is running game software and controlling the machine. It is located behind the screen assembly.

## **11.1.1. PLAYBOARD COMPUTER SBC84831**

Computer specifications:

- <span id="page-195-1"></span>• Processor: Intel® Atom™ processor N270 1.6 GHz onboard with FSB 533 MHz
- Chipset: Intel® 945GSE + ICH7M
- System Memory: 1 x 200-pin SO-DIMM supports DDR2-400/533 max. up to 2GB
- BIOS: AMI
- Sandard I/O:
- $\cdot$  6 x RS-232; with  $+5V/+12V$  powered
- 4 x USB 2.0
- 2 x SATA-150
- 1 x PS/2 keyboard and mouse
- Ethernet: 2 ports as 10/100/1000Mbps support Wake-on-LAN, RPL/PXE Boot ROM with Realtek RTL8111B
- Digital I/O: 3 channels IN and 5 channels OUT
- Solid State Disk Interface: One CompactFlash Type II Socket
- <span id="page-195-0"></span>• Audio: AC'97 Codec

## **11.1.2. PLAYBOARD COMPUTER MANO861**

with Intel i3 processor Computer specifications:

- LGA1155 socket 3rd Generation Intel®
- Core™ i7/ i5/ i3/, Celeron®, processors
- Intel® H61 chipset
- 2 DDR3-1066/1333 MHz max. up to 4 GB
- 1 PCIe x4 supported
- 3 SATA-300 supported
- 6 USB 2.0 supported
- 6 COM ports supported
- Dual view display, Display: VGA/DVI-D/LVDS

## <span id="page-196-2"></span> **11.1.3. PLAYBOARD COMPUTER MB-8302A**

with Intel i3 processor

Computer specifications:

- Intel 4th generation Intel® Core™ LGA 1150 Socket
- Intel® H81 Express chipset
- 2 x DDR3 1600 MHz / SODIMM up to 4 GB
- HDMI/VGA/DVI-D/24-bit Dual Channel LVDS
- 6 x COM, 8 x USB, LPC, SMBus
- 2 x SATA 6Gb/s 2x SATA 3Gb/s
- 2 x Intel® Giga LAN
- 1 x PCI-Express X16 slot , 1 x PCI-Express X1 slot
- <span id="page-196-1"></span>• SIM socket support

## **11.1.4. PLAYBOARD COMPUTER GMB811**

with Intel i3 processor

Computer specifications:

- CPU: Socket LGA 1150 4th Generation Intel® Core™ i7/i5/i3 and Celeron® processor up to TDP 54W (65W option)
- System Memory: DDR3/L 1333/1600 MHz, max. up to 16 GB, 2 x 240-pin Long-DIMM
- Chipset: Intel® H81 PCH
- BIOS: AMI -uEFI BIOS
- Expansion Interface: 1 x PCIe x16 slot, 1 x Full-Size Mini-PCIe (mSATA option)
- USB: 4 x USB 2.0 in rear I/O, 4 x USB 2.0 internal header, 2 x USB 3.0 in rear I/O
- Serial: 4 x simple RS-232 (Tx/Rx) via pin header, 1 x full RS-232 via pin header, 1 x RS-232/422/485 via pin header
- SATA: 2 x SATA III connector (SATADOM supported)
- Audio: Stereo 6W + 6W audio amplifier, 5.1 channel line-out with stacked 3.5 mm jack or HD, Audio as Mic-in/Line out
- Ethernet: 2 x Gigabit Ethernet ports
- Security: TPM 1.2
- <span id="page-196-0"></span>• Sparkle SN710-2GD3-A5 add-on graphics card

## **11.1.5. PLAYBOARD COMPUTER GMB820**

with Intel i3 processor

Computer specifications:

- 6/7th Generation Intel® Core™ i7/i5/i3, Intel® Pentium® processors and Intel® Celeron® processors
- 2 x DDR4 U-DIMM up to 2133 MHz, max. up to 32GB
- 3 x USB 3.0
- 6 x USB 2.0
- 2 x RS-232 DB9
- 4 x RS-232
- $\cdot$  2 x DP++
- $\cdot$  1 x DVI-D

## **11.2. Power supply**

Supplies power for computers and peripheral devices.

- <span id="page-197-3"></span>• POWER SUPPLY BEA-740-B1 450W 24V
- POWER SUPPLY BEA-740 450W 24V (Alternative)
- POWER SUPPLY BEA-740-B2 450W 24V (Alternative)
- <span id="page-197-2"></span>• POWER SUPPLY BAM 450W 5V,12V,24VDC (alternative)

## **11.3. Monitor**

Displays playboard's software graphics.

- MONITOR BESTECH 27" FULL HD P-CAP
- MONITOR ALPHA DISPLAY 27" TS
- <span id="page-197-1"></span>• MONITOR KORTEK 27" PCT

## **11.4. Bill acceptors**

Accepts bills or vouchers and stakes them in the stacker box.

- BILL ACCEPTOR MEI SCN8347 (RS232)
- BILL ACCEPTOR MEI CASHFLOW SCN6607 (Alternative)
- BILL ACCEPTOR JCM UBA-10-SS (RS232) (Alternative)
- <span id="page-197-0"></span>• BILL ACCEPTOR JCM IVIZION (RS232) (Alternative)

## **11.5. Ticket printers**

Prints vouchers or receipts.

- PRINTER FUTURE LOGIC GEN2 UNIVERSAL
- PRINTER ITHACA EPIC 950L (Alternative)
- PRINTER FUTURE LOGIC GEN3 EVOLUTION (Alternative)
- PRINTER FUTURE LOGIC GEN5 (Alternative)

# <span id="page-198-1"></span> **12. BASIC PROCEDURES**

In this chapter you can find basic procedures like starting the machine, cashbox handling, changing paper, clearing jams in ticket printer, removing bill acceptor, etc..

## <span id="page-198-0"></span> **12.1. Starting the machine**

To power up the machine follow this steps:

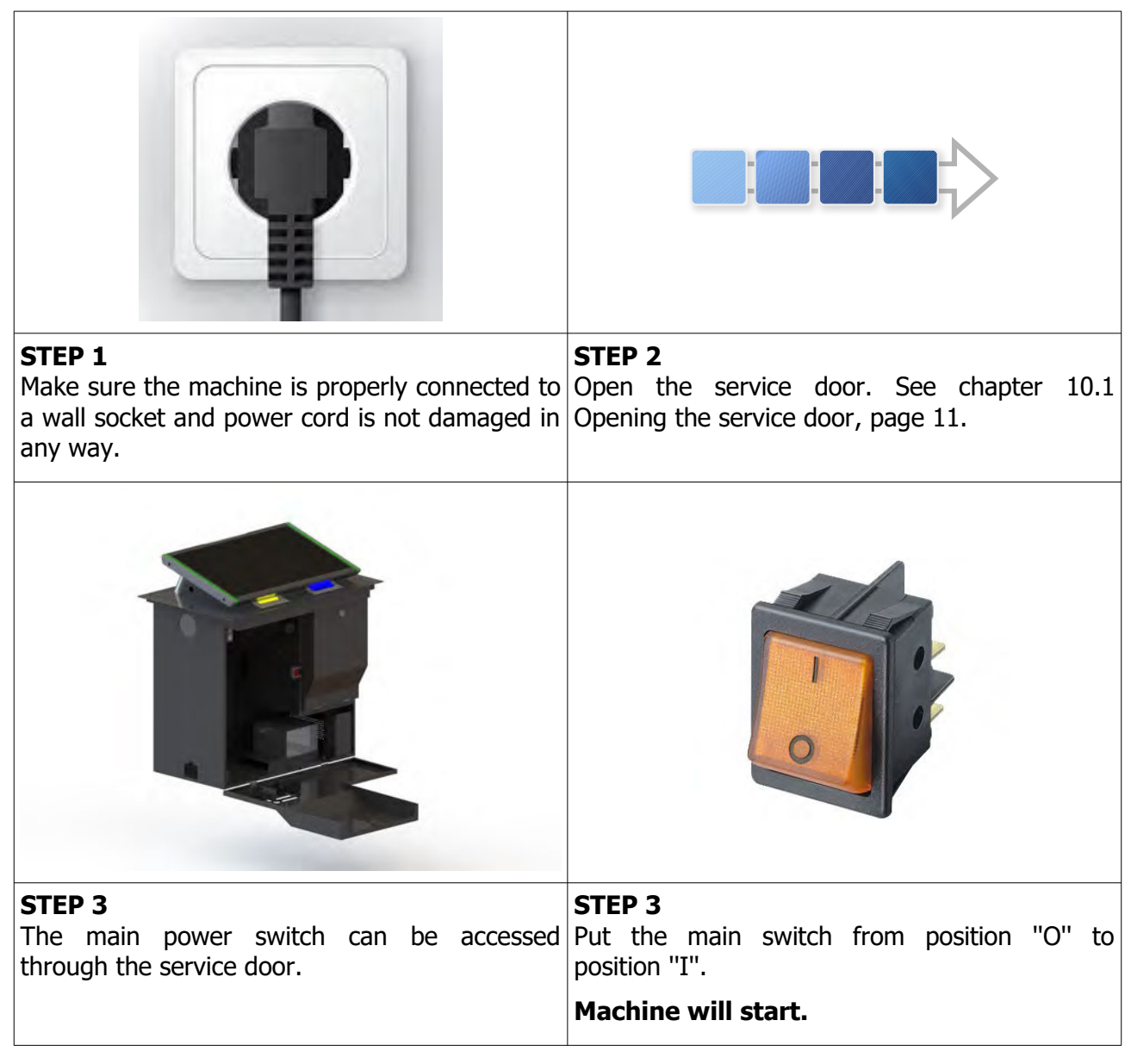

## <span id="page-199-0"></span> **12.2. Removing the cashbox**

To remove cashbox from the machine, follow this steps.

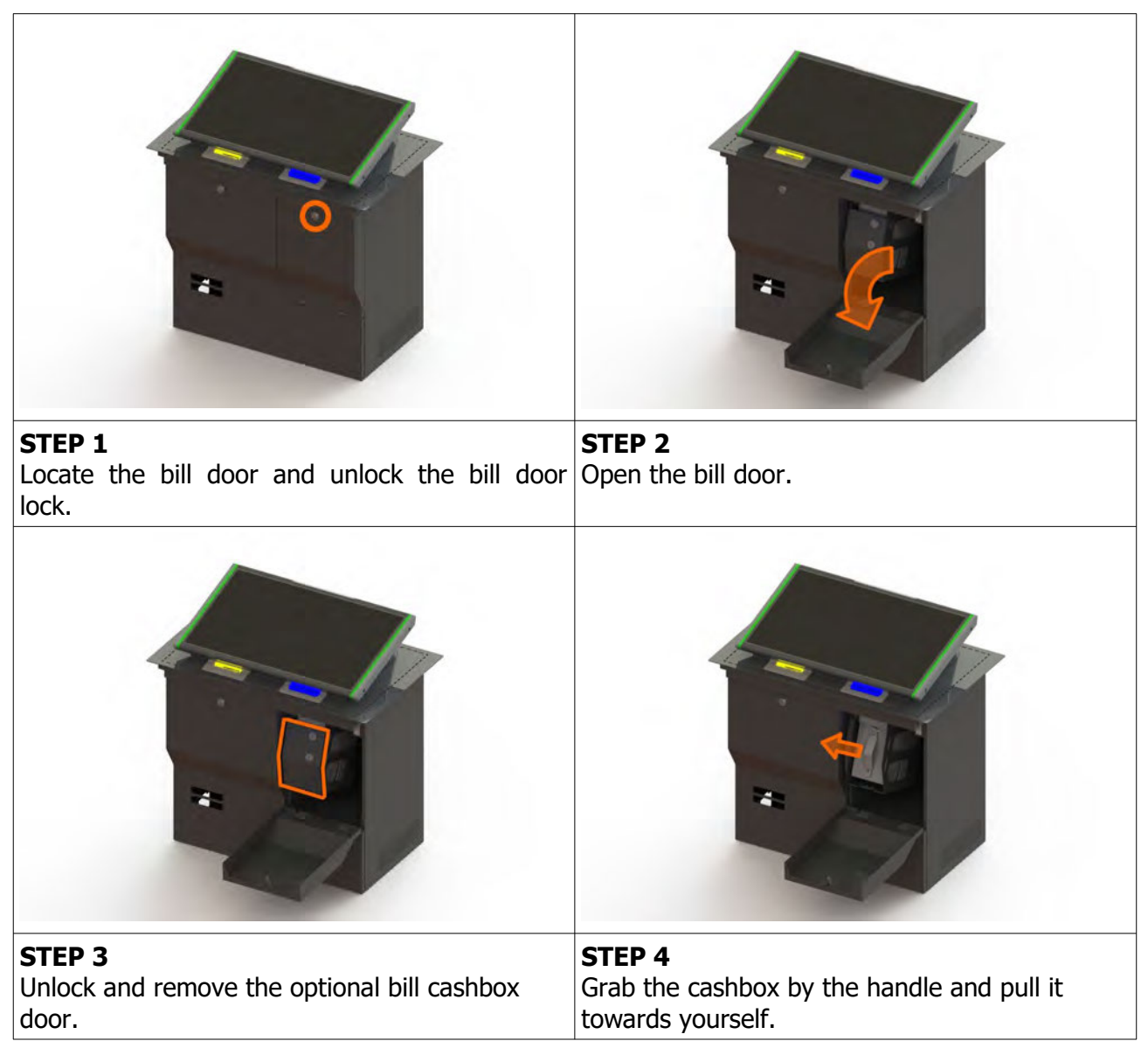

## **Installing the cashbox**

Installing the cashbox can be done following the reverse order of steps provided above. First insert the cashbox back in the machine – make sure that the blue triangle is pointing upwards. Close and lock the optional bill cashbox door, close and lock the bill door.

## <span id="page-200-0"></span> **12.3. Changing paper, clearing jams in ticket printer**

To gain access to the ticket printer to charge paper or clear jams follow this steps.

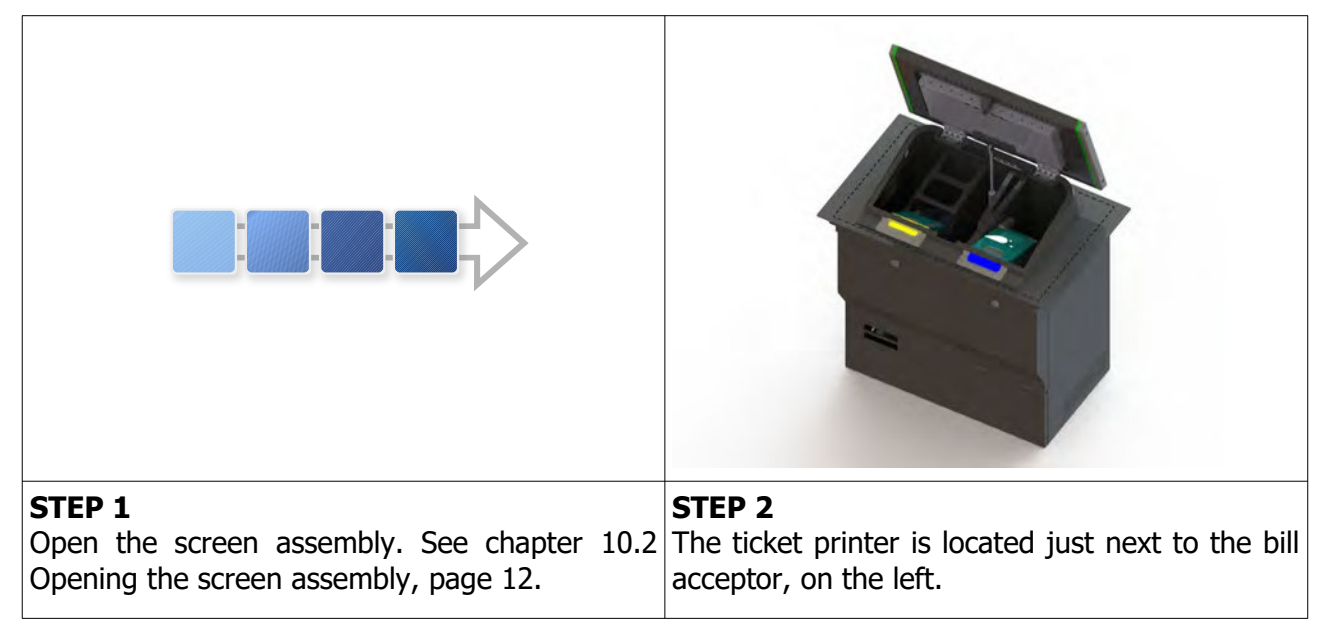

# <span id="page-201-0"></span> **13. ADVANCED PROCEDURES**

In this chapter you will find advanced procedures that require a qualified technician to be performed such as electrical components replacements, etc.

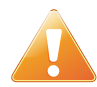

Device should be unplugged from supply, UPS turned off and rotating parts stopped before opening any doors and engaging in major service activities.

## <span id="page-202-0"></span> **13.1. Replacing the supply cord**

If the supply cord is showing damage in any way it should be immediately replaced (with the same type of approved supply cord). Replacement of electrical components should always be handled by the manufacturer, its service agents or equally qualified technicians. To do so follow this steps.

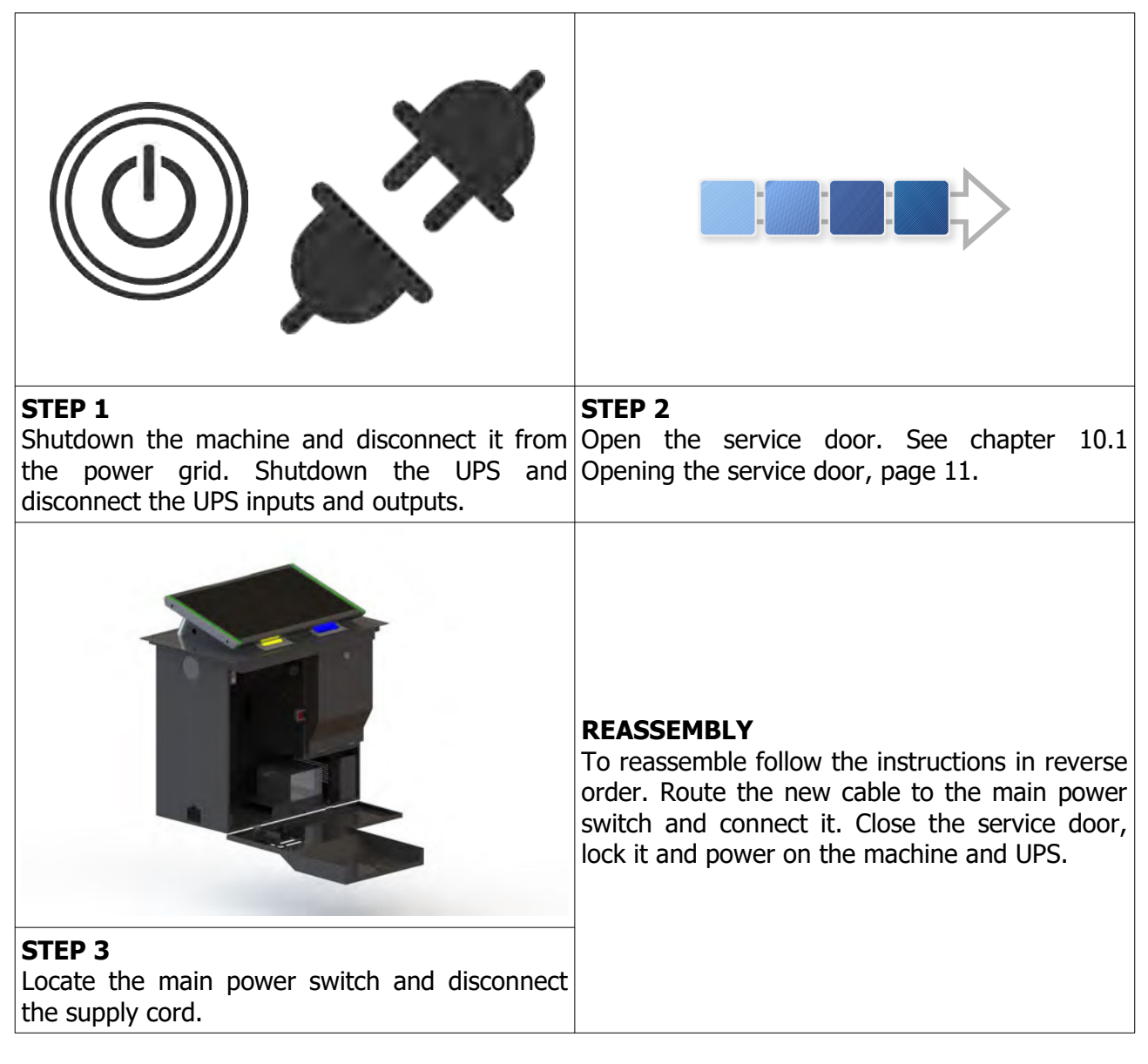

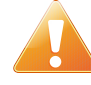

Supply cord shall not be accessible to the user after installation of the machine or after replacing the supply cord.

## 14. WIRING

<span id="page-203-0"></span>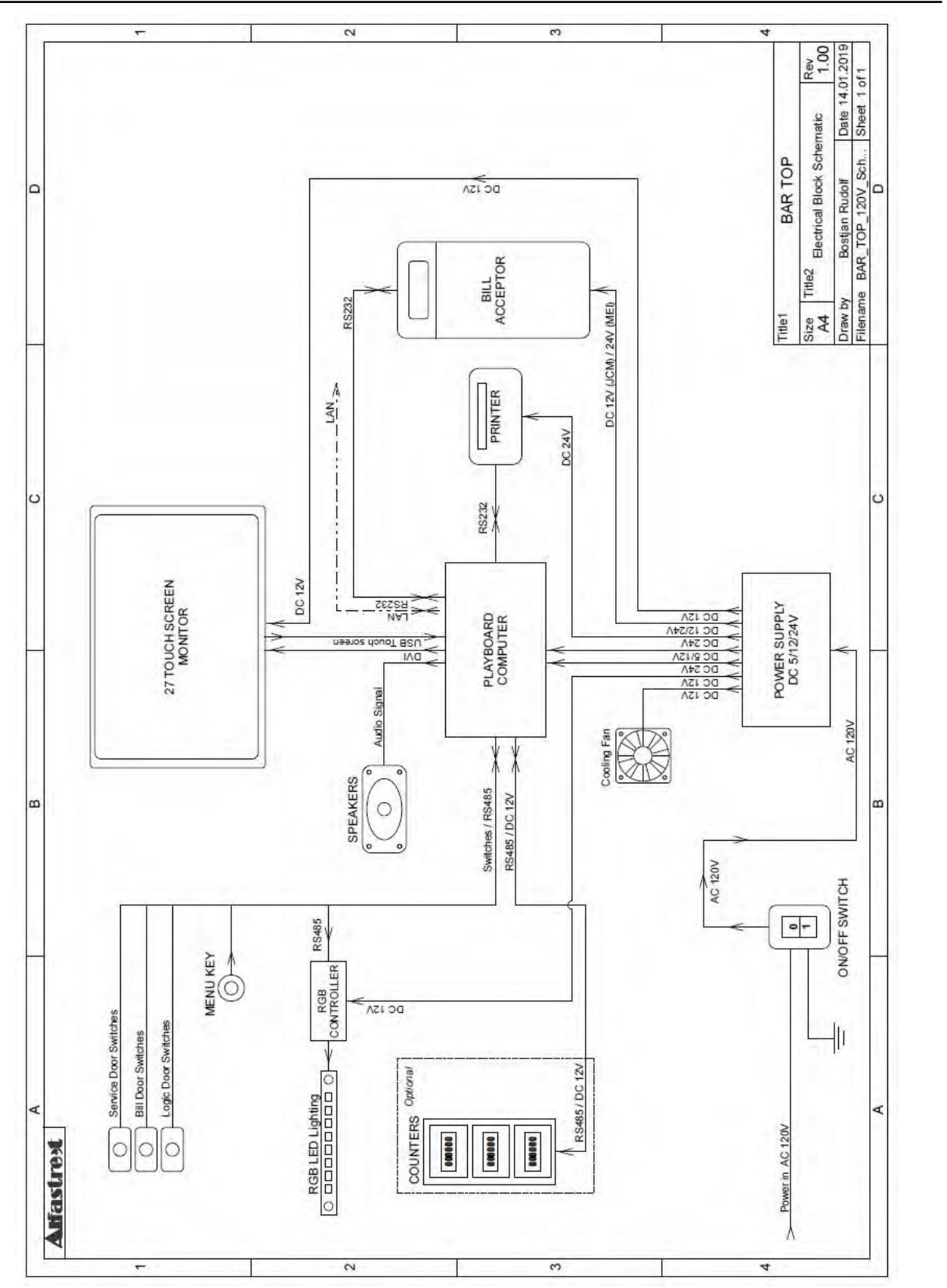

www.kgmgaming.com

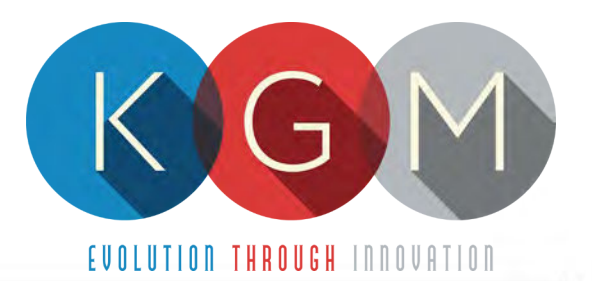

# **FELIX T** SERVICE MANUAL

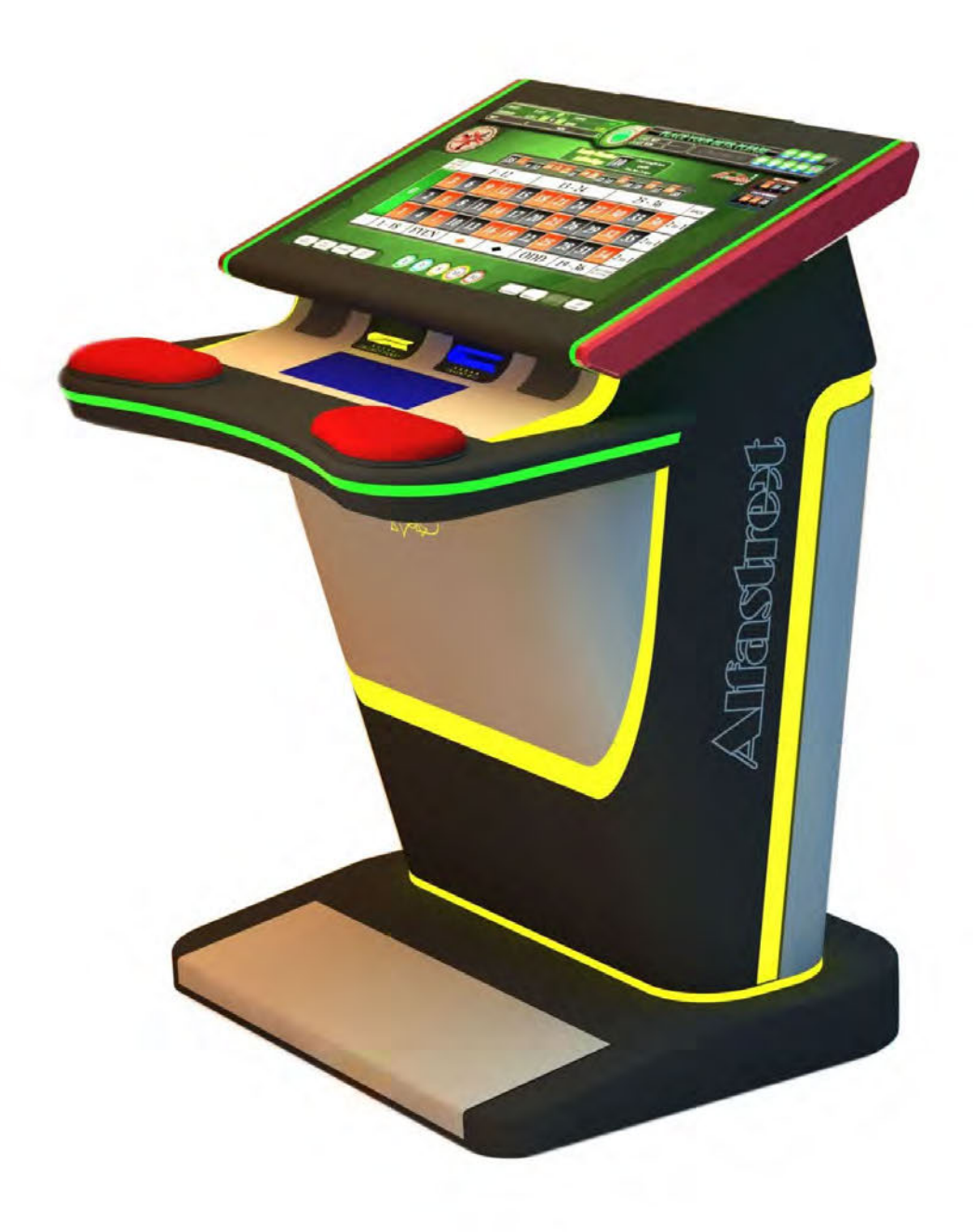

# **Table of Contents**

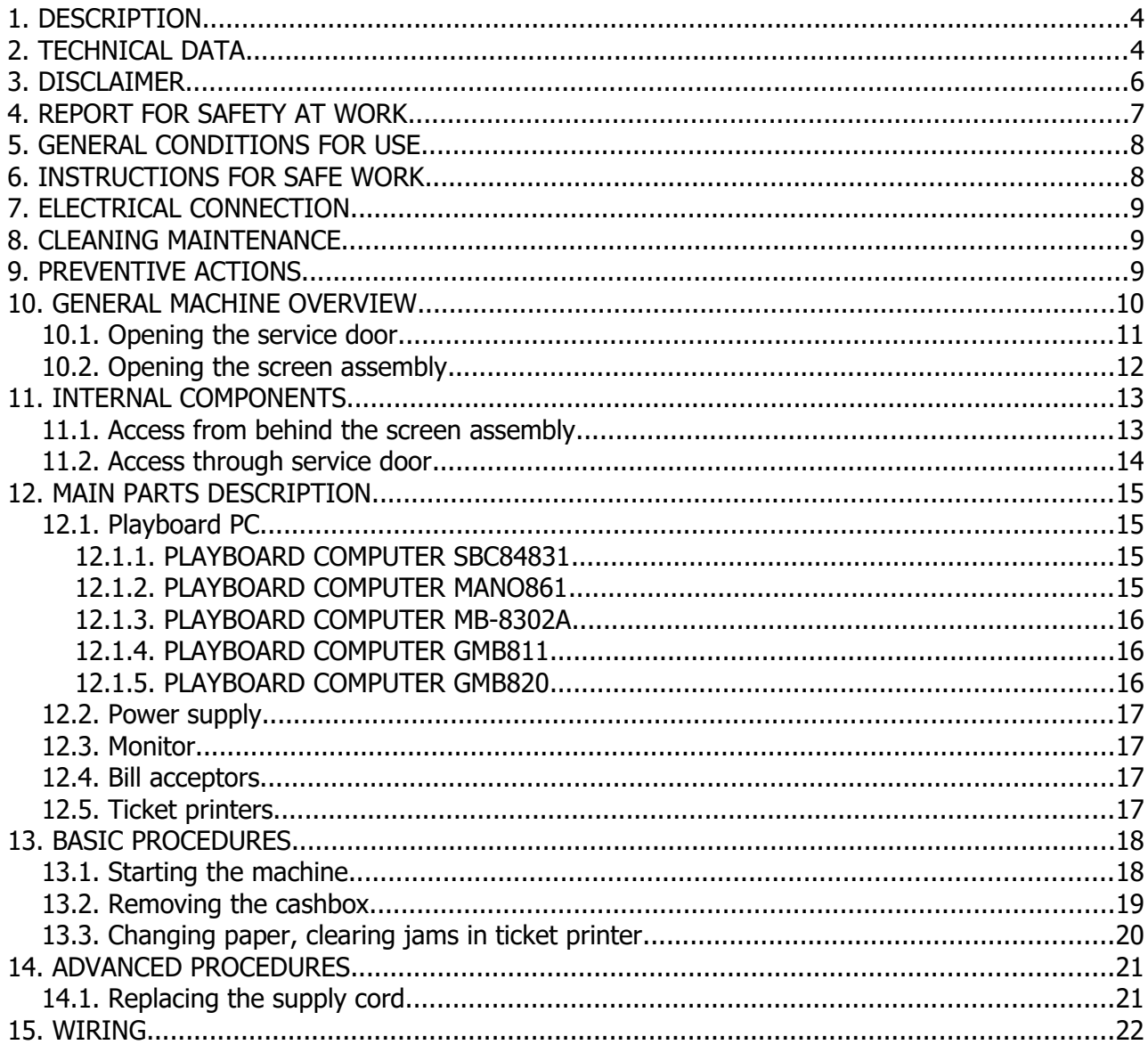

# **Illustration Index**

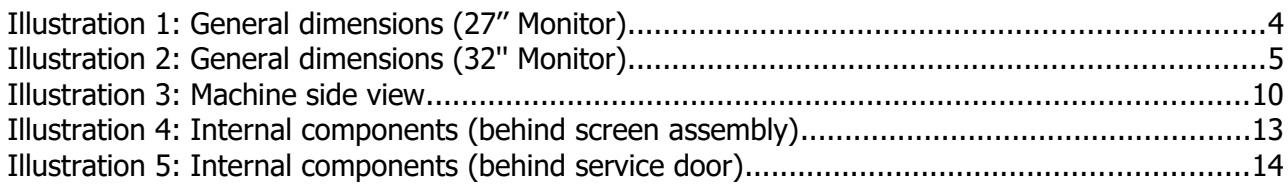

# <span id="page-206-1"></span> **1.DESCRIPTION**

The FELIX T is a standalone single playboard cabinet. It was developed to offer to players pure excitement and close touch of game. It can supports different types of games and can be connected to different player tracking systems via SAS protocol.

# <span id="page-206-0"></span> **2.TECHNICAL DATA**

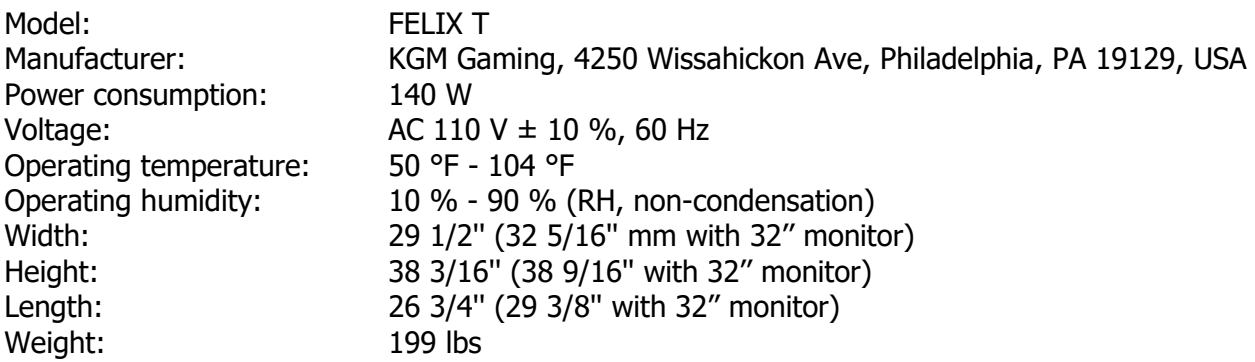

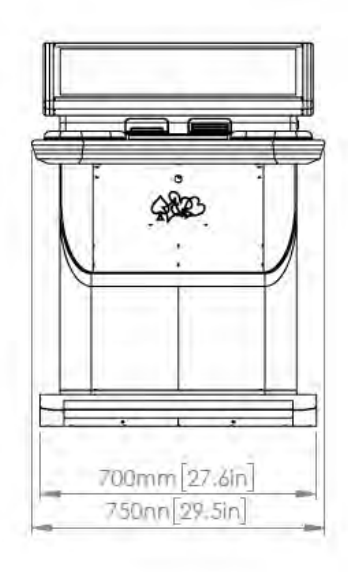

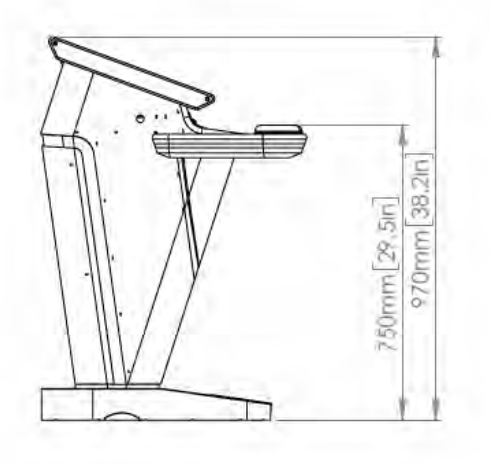

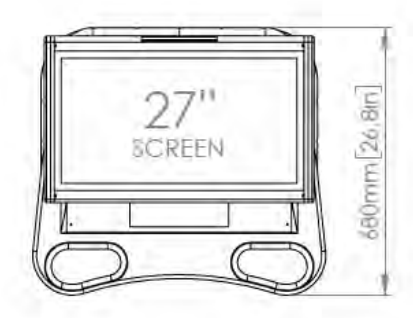

Illustration 1: General dimensions (27'' Monitor)

[www.kgmgaming.com](http://www.kgmgaming.com/) 4

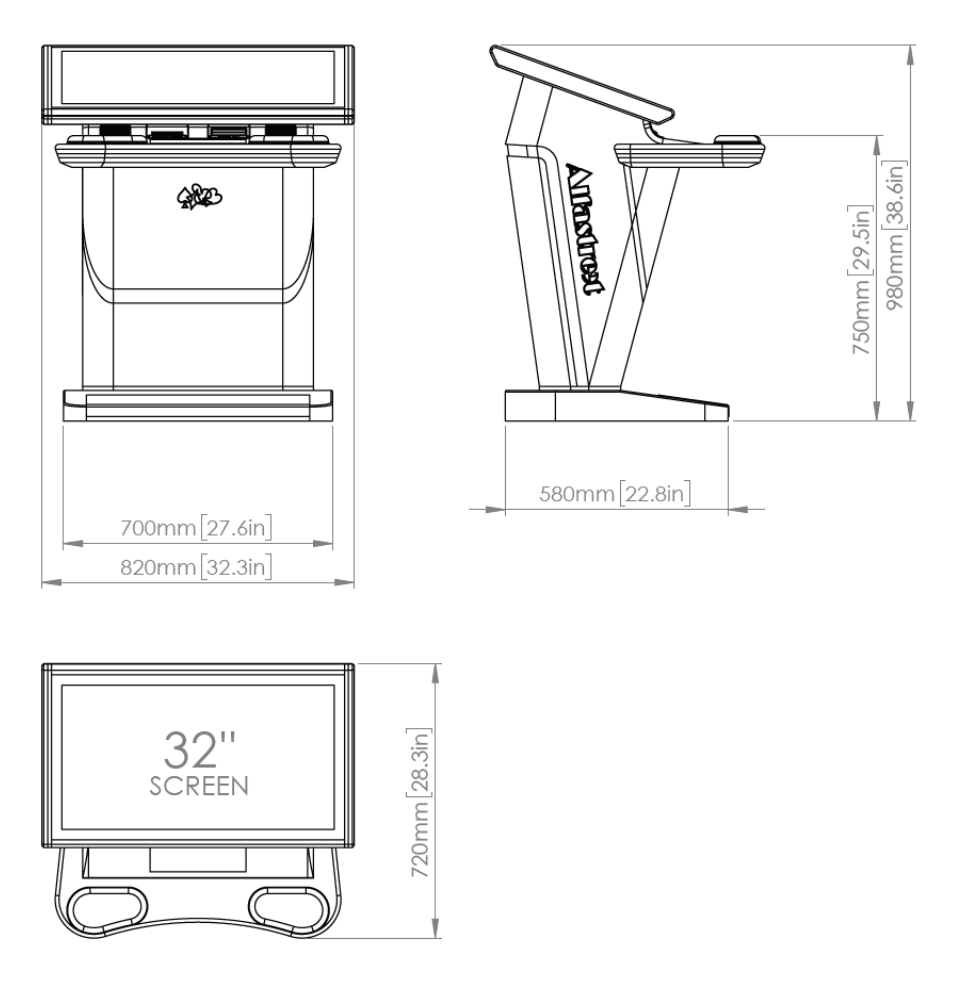

Illustration 2: General dimensions (32'' Monitor)

# <span id="page-208-0"></span> **3.DISCLAIMER**

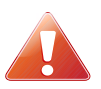

#### **Warning!**

The KGM Gaming FELIX T manual is intended to provide QUALIFIED TECHNICAL PERSONNEL ONLY with the information necessary to routinely maintain, service, and repair of the KGM Gaming cabinet and components. To avoid personal injury or damage the equipment, do not perform any serving other than that contained in this manual. All maintenance procedures which are not included in this manual can only be performed by authorized KGM Gaming service team or KGM Gaming qualified subcontractor. The owner of the machine has to ensure that all

service work is performed only be qualified and/or trained personnel.

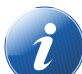

## **Note!**

Information in this document is subject to change without notice and does not represent a commitment on the part of KGM Gaming. No part of this manual may be reproduced or transmitted in any form or by any means, electronic or physical, including photocopying and recording, for any purpose other than the purchasers use without written consent of KGM Gaming.

# <span id="page-209-0"></span> **4.REPORT FOR SAFETY AT WORK**

In accordance to the act on Safety at Work safety at work is assured where workers implement safety measures, comply to norms, standards and technical regulations and with adequate care, adequate specialist and work training apply the prescribed safety devices and appliances. The device, made in accordance to valid standards and norms, must be fitted with instructions for safe work, testing and maintenance.

## **Intended use**

The gaming machine – KGM Gaming FELIX T is used as gaming machine or amusement machine in entertainment and gaming establishments.

## **Description**

The gaming machine – KGM Gaming FELIX T is comprised of:

- a housing
- playing position with touch screen LCD monitors
- computer system for managing the machine
- electrical installation with control system

The gaming machine FELIX T is equipped with a computer managed control system that completely manages the machine independent of the players. The system is completely closed within the device's housing. The machine runs for so long as it is not stopped with the main switch.

#### **Dangers and injuries possible in running the device:**

- The device is not firmly fixed.
- The device is not installed in the correct position.
- Danger of falling.
- Danger from electric current.
- Unintentional or automatic switching on.

## **Measures for preventing dangers and injuries when the machine is running:**

- It is necessary to firmly fix the device to a concrete floor with anchor screws such
- that the device cannot overturn or move during use.
- The device must be installed such that sufficient space is allowed for players to move about and safe passage past the device must be assured.
- The floor around the device must always be kept clean and not slippery such that it is not possible for a user of the device to fall on wet or slippery floor.
- Electrical connections can only be made by service staff authorized by the manufacturer or specialist trained persons according to the enclosed diagram.
- The on/off switch must be protected against unintended switching on.

# <span id="page-210-1"></span> **5.GENERAL CONDITIONS FOR USE**

## **Device conditions and documentation**

The device must be faultless and with all necessary technical documentation. It must always be in a faultless state that enables safe use. In accordance with legislation on safety at work, the device must be periodically inspected for possible damage or non proper functionality. Possible damaged parts can be considered dangerous for players and must be immediately replaced with new one. A record of inspections should be kept in supervisors office.

#### **The device supervisor must:**

- have adequate specialist education for this work
- must be aware of safety at work with means for work and have passed an examination in knowledge of safety at work
- he must be given a copy of instructions for safe work
- he must have adequate health for administering the device (medical certificate)
- new personnel and workers not trained for safe work on the device are forbidden such work
- the work on the device AT OWN RISK is forbidden
- he must have adequate protective clothing and equipment for personal safety at work

## **Dangers in administration**

- danger of falling
- danger of electric current shock

# <span id="page-210-0"></span> **6.INSTRUCTIONS FOR SAFE WORK**

#### **Before the start of work the following must be checked:**

- protective doors are correctly fixed and locked
- power switch is correctly functioning
- electrical installation is not damaged and free off all defects
- surroundings of the device are clean and not slippery

#### **During the operation**

All doors must be closed and locked.

#### **After finishing work**

After finishing work the administrator must switch off the device.

#### **Special instructions**

The administrator must take care that users do not place drink, cigarettes or other objects and liquids on the device. The ADMINISTRATOR MUST PROVIDE a depositing surface by the device.

# <span id="page-211-2"></span> **7.ELECTRICAL CONNECTION**

KGM Gaming FELIX T gaming machine must be properly connected to a grounded wall socket to supply voltage with cord and power connector provided by KGM Gaming or equivalent power connector with a ground wire.

Before the power cord is connected to supply voltage, cord must be inspected for possible damage. Damaged cord can cause electrical shock or improper functioning of the gaming machine.

# <span id="page-211-1"></span> **8.CLEANING MAINTENANCE**

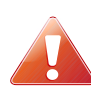

**Cleaning must only be preformed with the Main Power Switch turned OFF.**

It is suggested that a regular cleaning schedule be maintained for the following parts of the machine:

## **Outside Surfaces**

All outside surfaces should be inspected and if necessary cleaned every 90 days, using mild detergents and damp cloth.

In any case, for cleaning do not use:

- Wire or nylon wool scouring brooms
- Furniture polishes
- Alcohol based polishes
- Powder or liquid abrasive cleaners
- Bleach or strong detergents

## <span id="page-211-0"></span> **9.PREVENTIVE ACTIONS**

The computer in KGM Gaming FELIX T machine must be preventive restarted at least every  $90$  days. This is due to proper functioning of the machine.

KGM Gaming recommends replacing all data storage devices in FELIX T every 5 years to ensure smooth operation over longer periods of time.

# <span id="page-212-0"></span> **10. GENERAL MACHINE OVERVIEW**

In the following illustration you can find the general components of the machine.

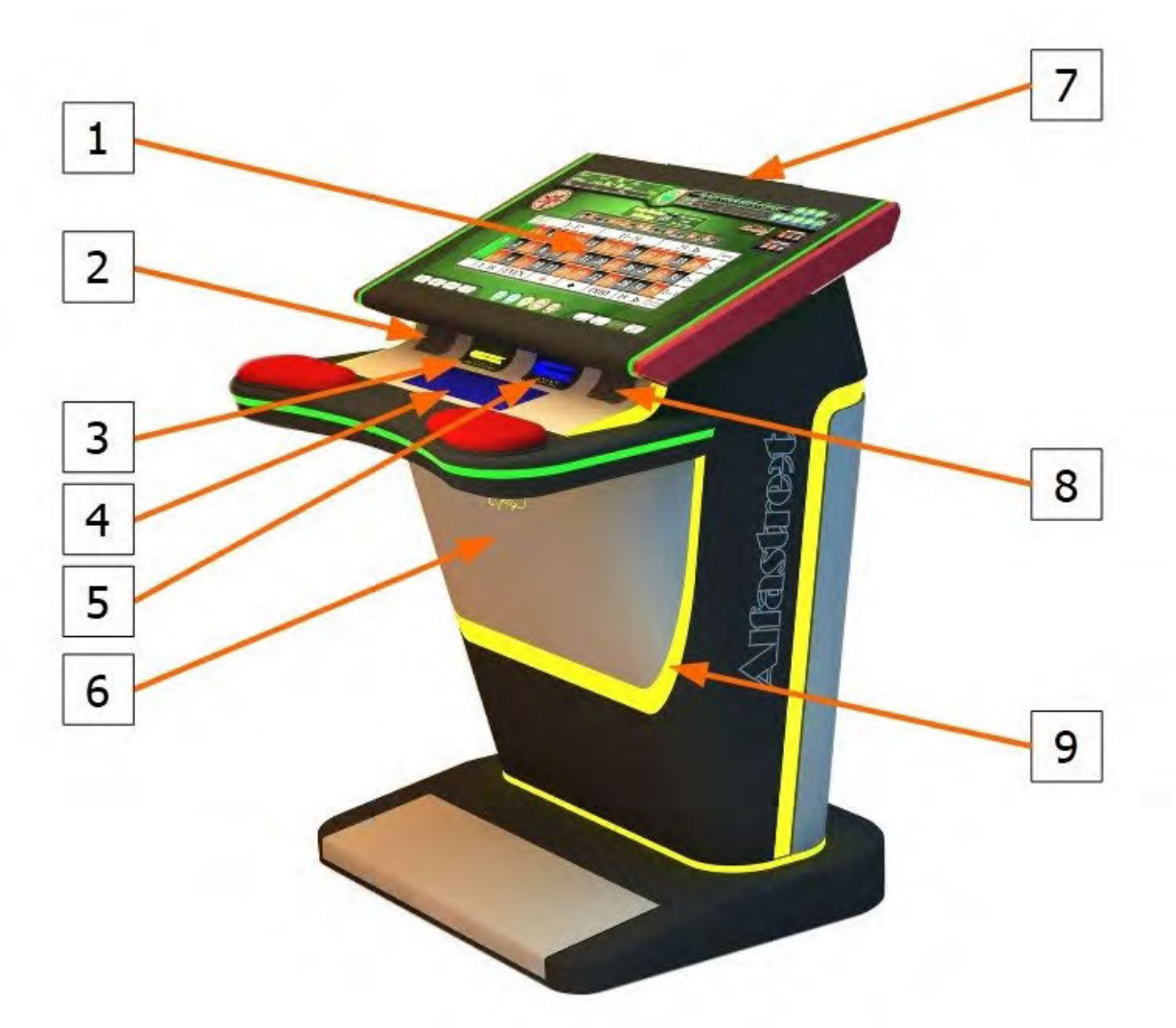

Illustration 3: Machine side view

- 1. Touchscreen display
- 2. Left speaker
- 3. Ticket printer
- 4. Player tracking (optional)
- 5. Bill acceptor
- 6. Service door
- 7. Tower/win lighting
- 8. Right speaker
- 9. Ambient lighting

## <span id="page-213-0"></span> **10.1. Opening the service door**

To locate and open the service door follow this steps:

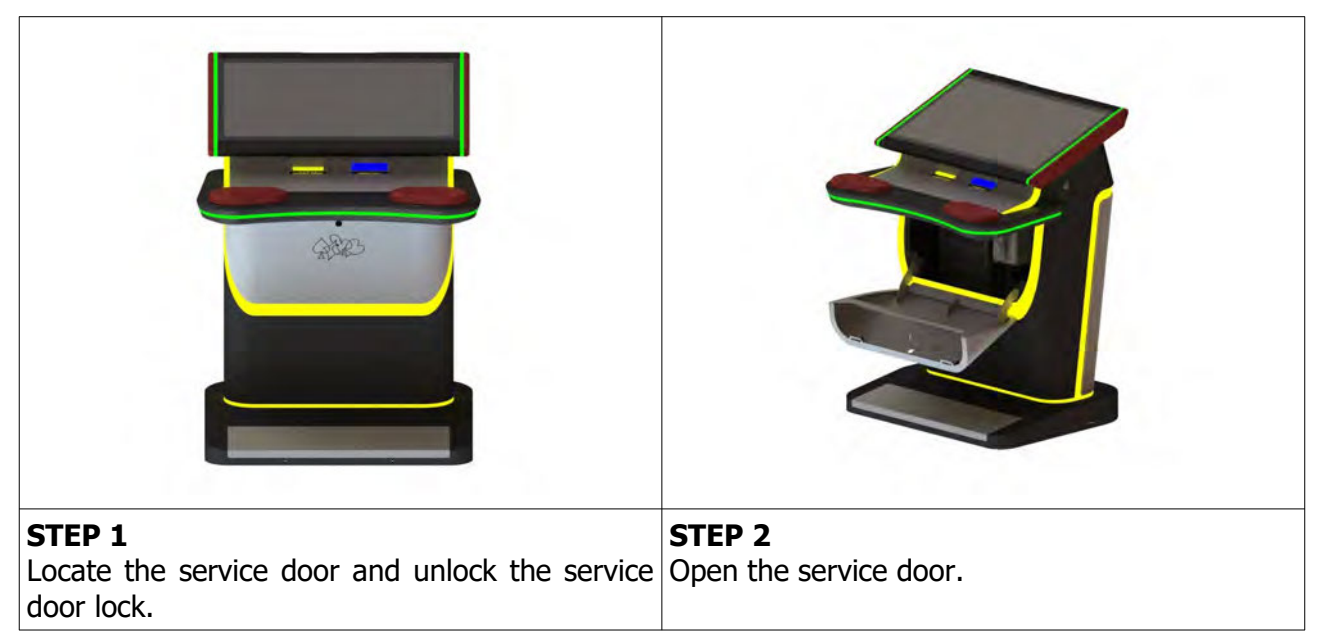

## **CLOSING THE SERVICE DOOR**

Closing the service door can be done following the steps in reverse order. Close the service door and lock it.

## **10.2. Opening the screen assembly**

To unlock the screen assembly, lift it and gain access to the internal components of the machine follow the provided steps below.

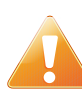

<span id="page-214-0"></span>Since the screen assembly opens upwards and towards the person performing the task make sure that sufficient space is available and the work area is free of obstacles to prevent tripping, etc.

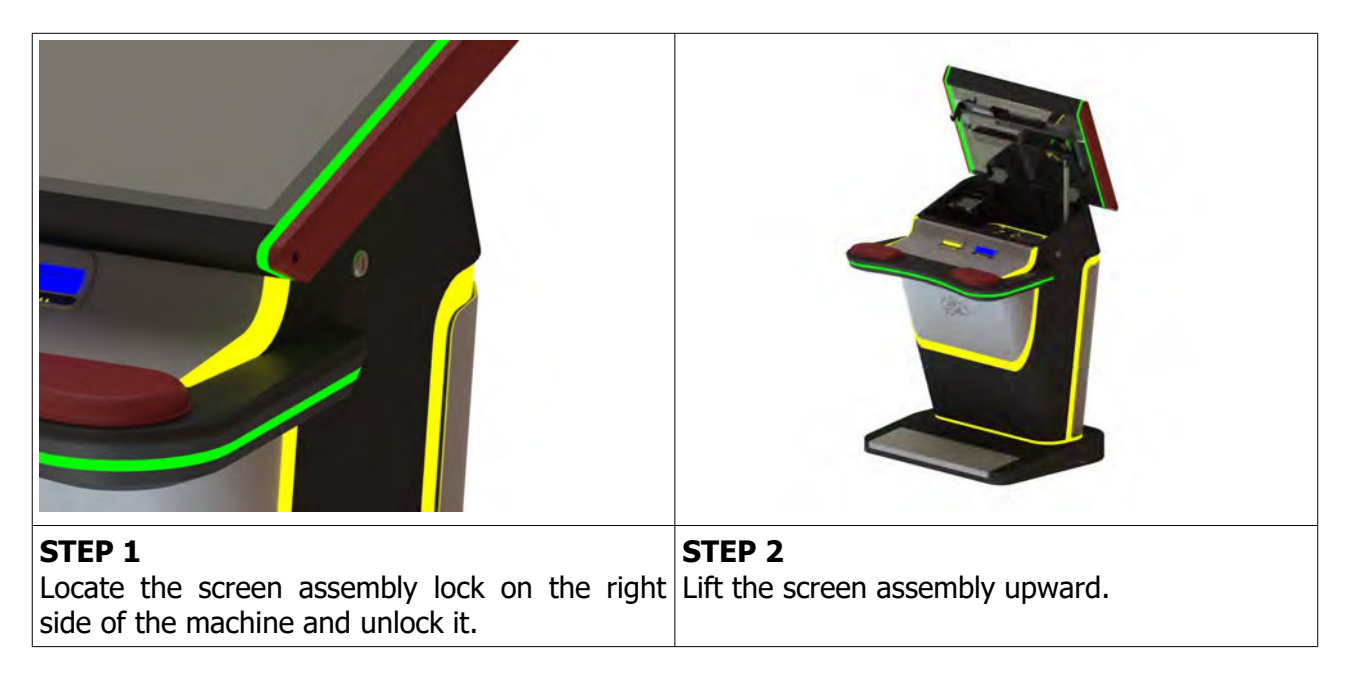

## **CLOSING THE SCREEN ASSEMBLY**

Closing the service door can be done following the steps in reverse order. Close the screen assembly and lock it in place using the screen assembly lock.

# <span id="page-215-1"></span> **11. INTERNAL COMPONENTS**

The internal components of this machine are accessible from behind the screen assembly or from the service door. Components locations are presented depending on access point.

## <span id="page-215-0"></span> **11.1. Access from behind the screen assembly**

To gain access to the components presented in the illustration below you must first open the screen assembly – see chapter [10.2](#page-214-0) [Opening the screen assembly](#page-214-0), page [12.](#page-214-0)

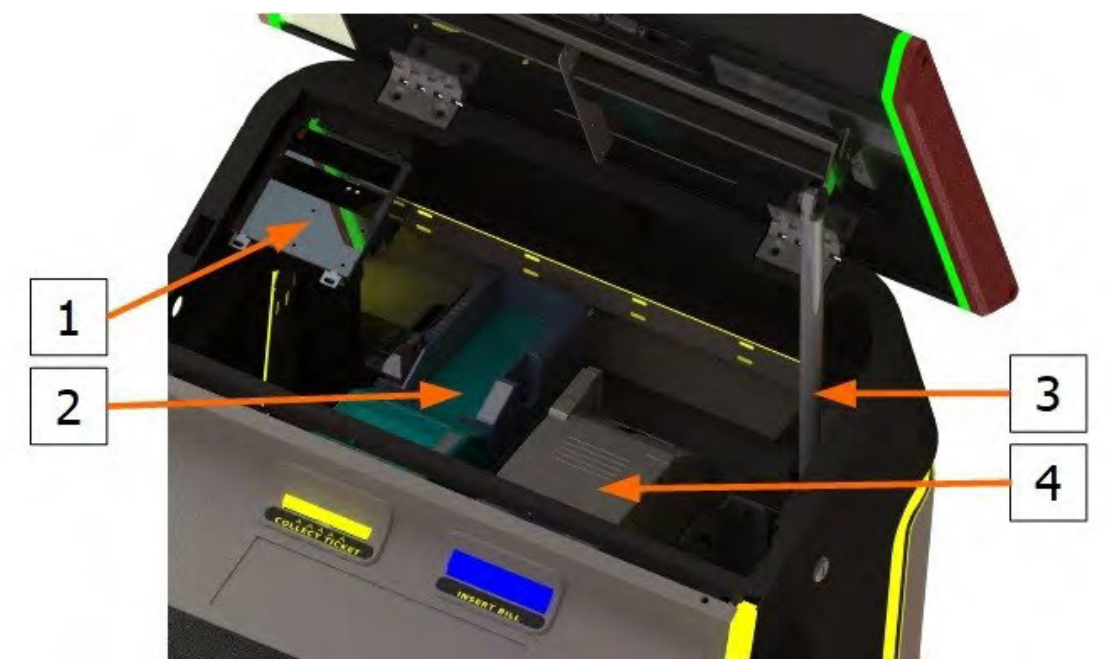

Illustration 4: Internal components (behind screen assembly)

- 1. Mechanical counters (optional)
- 2. Ticket printer
- 3. Gas spring
- 4. Bill acceptor
## **11.2. Access through service door**

The other components are accessible from service door.

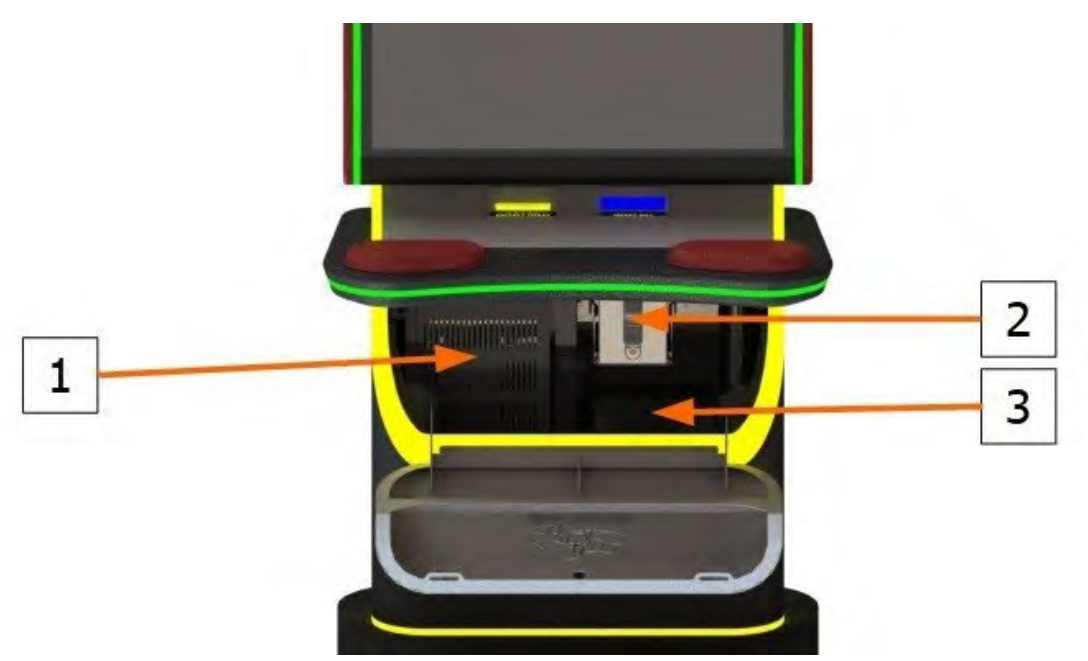

Illustration 5: Internal components (behind service door)

1. Playboard computer

3. Power supply

2. Cashbox

# **12. MAIN PARTS DESCRIPTION**

In this chapter, all main electrical parts are described.

## **12.1. Playboard PC**

Playboard PC is running game software and controlling the machine. It is located behind the screen assembly.

## **12.1.1. PLAYBOARD COMPUTER SBC84831**

Computer specifications:

- Processor: Intel® Atom™ processor N270 1.6 GHz onboard with FSB 533 MHz
- Chipset: Intel® 945GSE + ICH7M
- System Memory: 1 x 200-pin SO-DIMM supports DDR2-400/533 max. up to 2GB
- BIOS: AMI
- Sandard I/O:
- $\cdot$  6 x RS-232; with  $+5V/+12V$  powered
- 4 x USB 2.0
- 2 x SATA-150
- 1 x PS/2 keyboard and mouse
- Ethernet: 2 ports as 10/100/1000Mbps support Wake-on-LAN, RPL/PXE Boot ROM with Realtek RTL8111B
- Digital I/O: 3 channels IN and 5 channels OUT
- Solid State Disk Interface: One CompactFlash Type II Socket
- Audio: AC'97 Codec

## **12.1.2. PLAYBOARD COMPUTER MANO861**

with Intel i3 processor Computer specifications:

- LGA1155 socket 3rd Generation Intel®
- Core™ i7/ i5/ i3/, Celeron®, processors
- Intel® H61 chipset
- 2 DDR3-1066/1333 MHz max. up to 4 GB
- 1 PCIe x4 supported
- 3 SATA-300 supported
- 6 USB 2.0 supported
- 6 COM ports supported
- Dual view display, Display: VGA/DVI-D/LVDS

## **12.1.3. PLAYBOARD COMPUTER MB-8302A**

with Intel i3 processor

Computer specifications:

- Intel 4th generation Intel® Core™ LGA 1150 Socket
- Intel® H81 Express chipset
- 2 x DDR3 1600 MHz / SODIMM up to 4 GB
- HDMI/VGA/DVI-D/24-bit Dual Channel LVDS
- 6 x COM, 8 x USB, LPC, SMBus
- 2 x SATA 6Gb/s 2x SATA 3Gb/s
- 2 x Intel® Giga LAN
- 1 x PCI-Express X16 slot , 1 x PCI-Express X1 slot
- SIM socket support

## **12.1.4. PLAYBOARD COMPUTER GMB811**

with Intel i3 processor

Computer specifications:

- CPU: Socket LGA 1150 4th Generation Intel® Core™ i7/i5/i3 and Celeron® processor up to TDP 54W (65W option)
- System Memory: DDR3/L 1333/1600 MHz, max. up to 16 GB, 2 x 240-pin Long-DIMM
- Chipset: Intel® H81 PCH
- BIOS: AMI -uEFI BIOS
- Expansion Interface: 1 x PCIe x16 slot, 1 x Full-Size Mini-PCIe (mSATA option)
- USB: 4 x USB 2.0 in rear I/O, 4 x USB 2.0 internal header, 2 x USB 3.0 in rear I/O
- Serial: 4 x simple RS-232 (Tx/Rx) via pin header, 1 x full RS-232 via pin header, 1 x RS-232/422/485 via pin header
- SATA: 2 x SATA III connector (SATADOM supported)
- Audio: Stereo 6W + 6W audio amplifier, 5.1 channel line-out with stacked 3.5 mm jack or HD, Audio as Mic-in/Line out
- Ethernet: 2 x Gigabit Ethernet ports
- Security: TPM 1.2
- Sparkle SN710-2GD3-A5 add-on graphics card

## **12.1.5. PLAYBOARD COMPUTER GMB820**

with Intel i3 processor

Computer specifications:

- 6/7th Generation Intel® Core™ i7/i5/i3, Intel® Pentium® processors and Intel® Celeron® processors
- 2 x DDR4 U-DIMM up to 2133 MHz, max. up to 32GB
- 3 x USB 3.0
- 6 x USB 2.0
- 2 x RS-232 DB9
- 4 x RS-232
- $\cdot$  2 x DP++
- $\cdot$  1 x DVI-D

## **12.2. Power supply**

Supplies power for computers and peripheral devices.

- POWER SUPPLY BEA-740 450W 24V
- POWER SUPPLY BEA-740-B1 450W 24V (Alternative)
- POWER SUPPLY BEA-740-B2 450W 24V (Alternative)
- POWER SUPPLY BAM 450W 5V,12V,24VDC (alternative)

## **12.3. Monitor**

Two are mounted on each machine and they display playboard's software graphics.

- MONITOR ALPHA DISPLAY 27"
- MONITOR KORTEK 27"
- MONITOR ALPHA DISPLAY 32"
- MONITOR KORTEK 32"

## **12.4. Bill acceptors**

Accepts bills or vouchers and stakes them in the stacker box.

- BILL ACCEPTOR MEI SCN8347(RS232)
- BILL ACCEPTOR MEI CASHFLOW SCN6607 (Alternative)
- BILL ACCEPTOR JCM UBA-10-SS (RS232) (Alternative)
- BILL ACCEPTOR JCM IVIZION (RS232) (Alternative)

## **12.5. Ticket printers**

Prints vouchers or receipts.

- PRINTER FUTURE LOGIC GEN5
- PRINTER ITHACA EPIC 950L (Alternative)
- PRINTER FUTURE LOGIC GEN3 EVOLUTION (Alternative)
- PRINTER FUTURE LOGIC GEN2 UNIVERSAL (Alternative)

# **13. BASIC PROCEDURES**

In this chapter you can find basic procedures like starting the machine, cashbox handling, changing paper, clearing jams in ticket printer, removing bill acceptor, etc..

## **13.1. Starting the machine**

To power up the machine follow this steps:

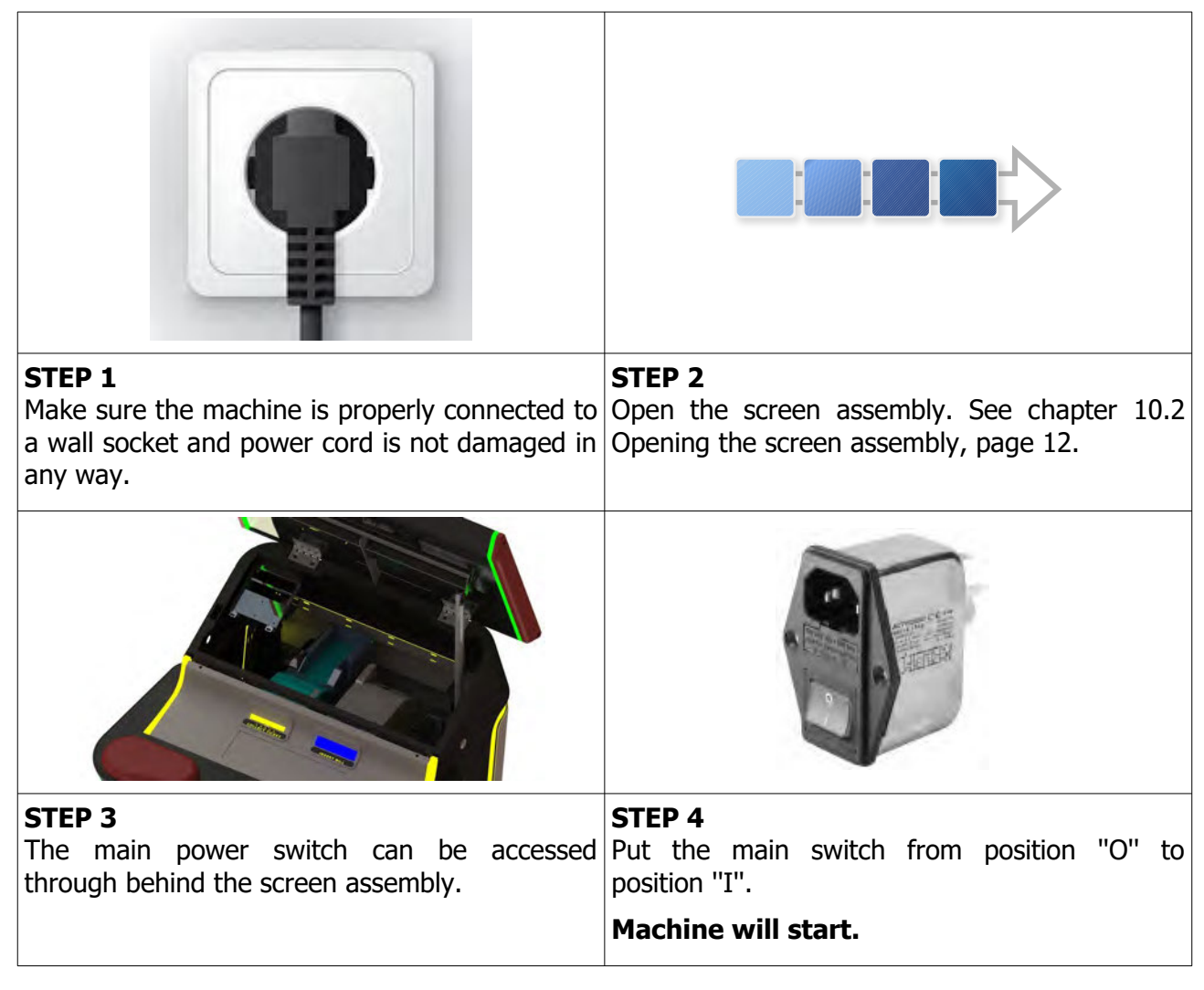

## **13.2. Removing the cashbox**

To remove cashbox from the machine, follow this steps.

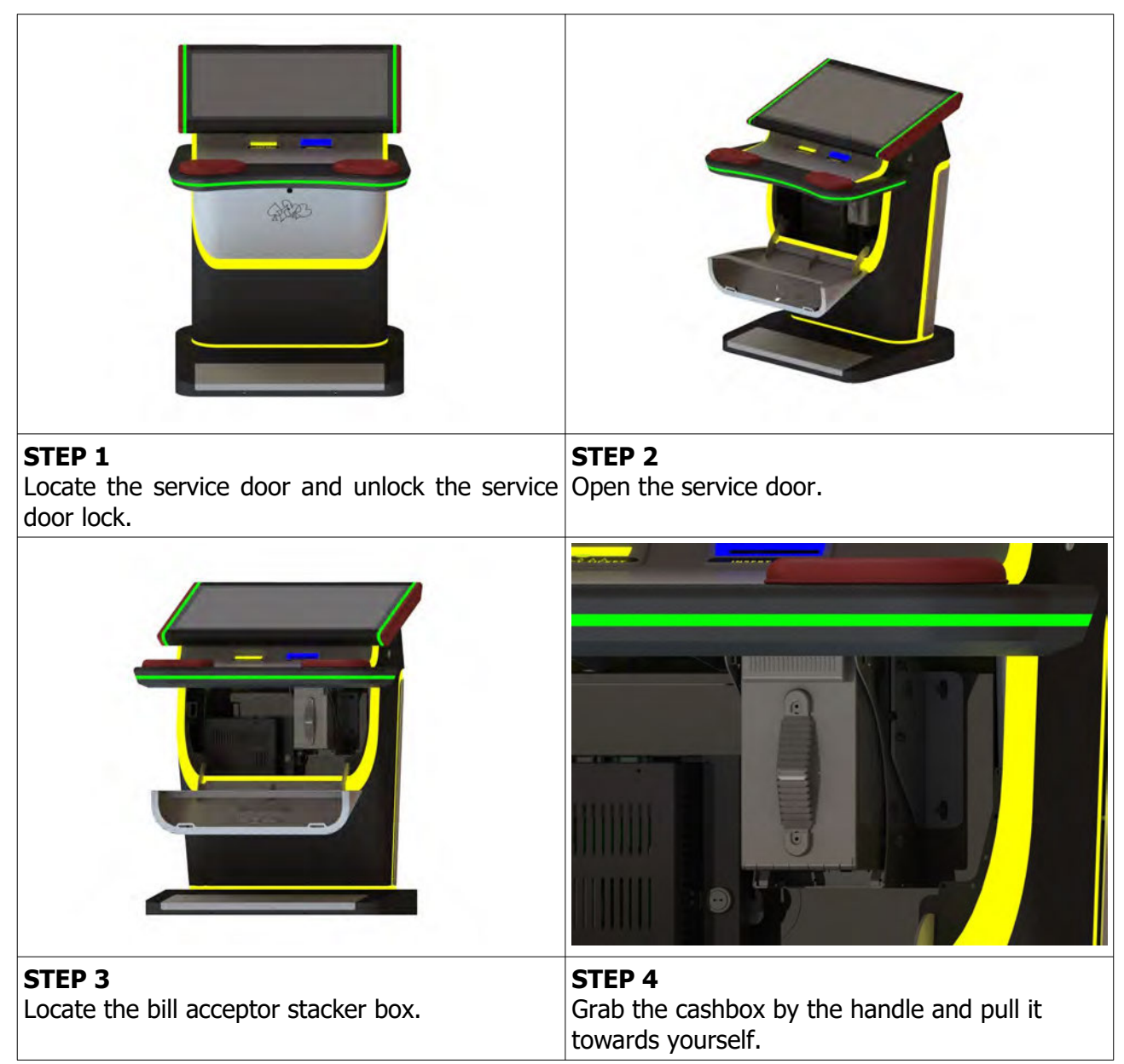

#### **Installing the cashbox**

Installing the cashbox can be done following the reverse order of steps provided above. First insert the cashbox back in the machine – make sure that the blue triangle is pointing upwards. Close and lock the service door.

## **13.3. Changing paper, clearing jams in ticket printer**

To gain access to the ticket printer to charge paper or clear jams follow this steps.

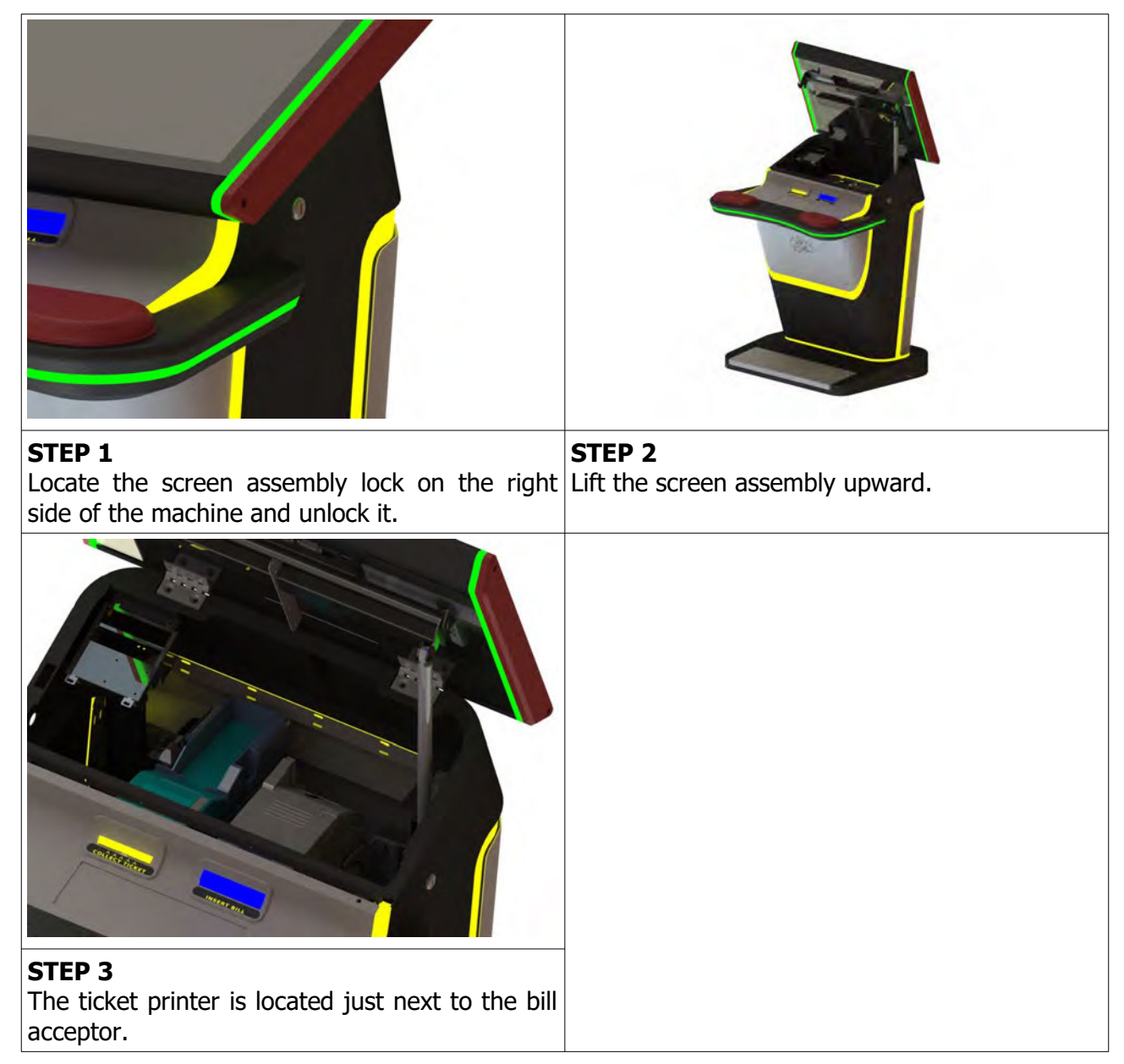

# **14. ADVANCED PROCEDURES**

In this chapter you will find advanced procedures that require a qualified technician to be performed such as electrical components replacements, etc.

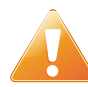

Device should be unplugged from supply, UPS turned off and rotating parts stopped before opening any doors and engaging in major service activities.

## **14.1. Replacing the supply cord**

If the supply cord is showing damage in any way it should be immediately replaced (with the same type of approved supply cord). Replacement of electrical components should always be handled by the manufacturer, its service agents or equally qualified technicians. To do so follow this steps.

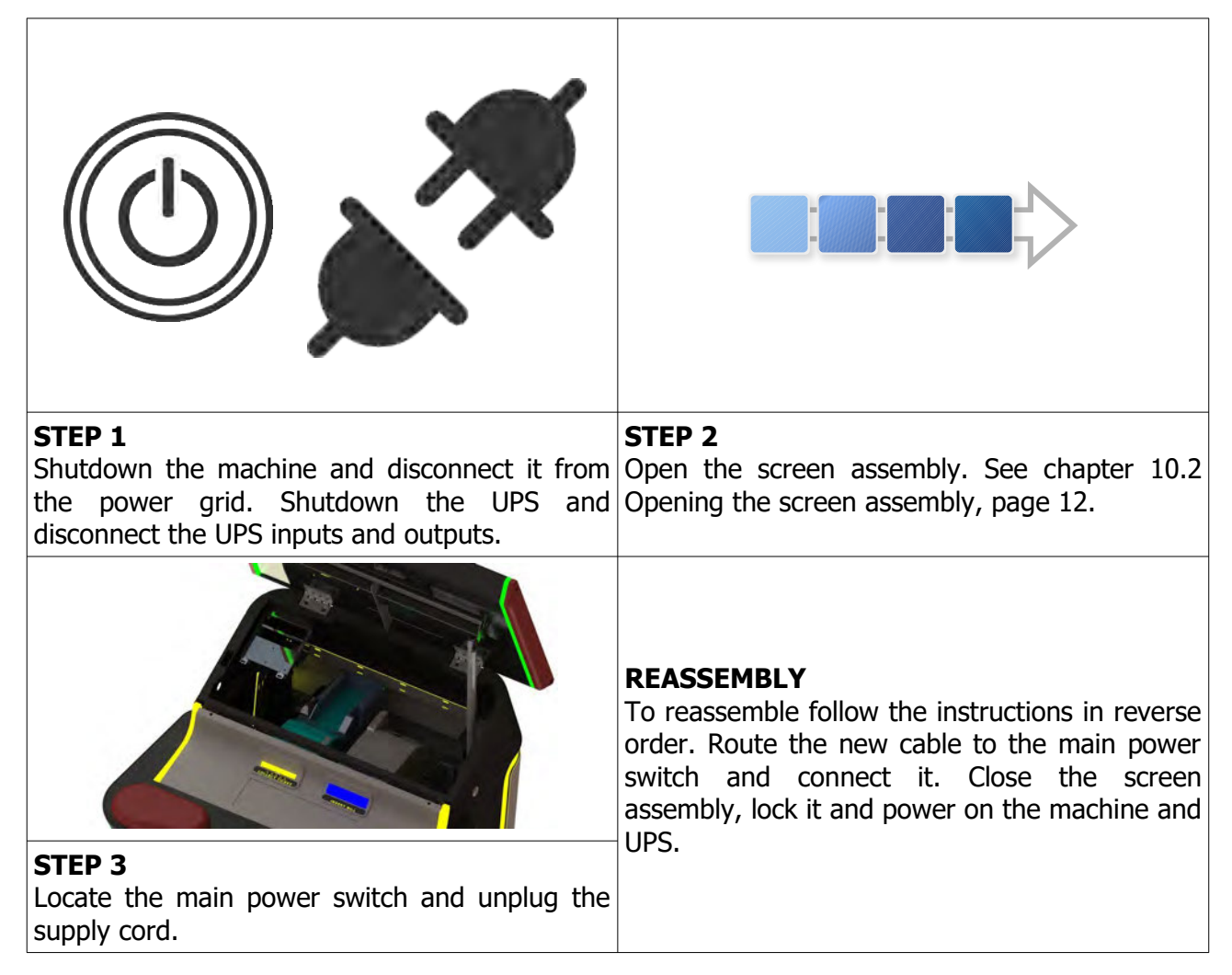

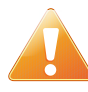

Supply cord shall not be accessible to the user after installation of the machine or after replacing the supply cord.

## **15. WIRING**

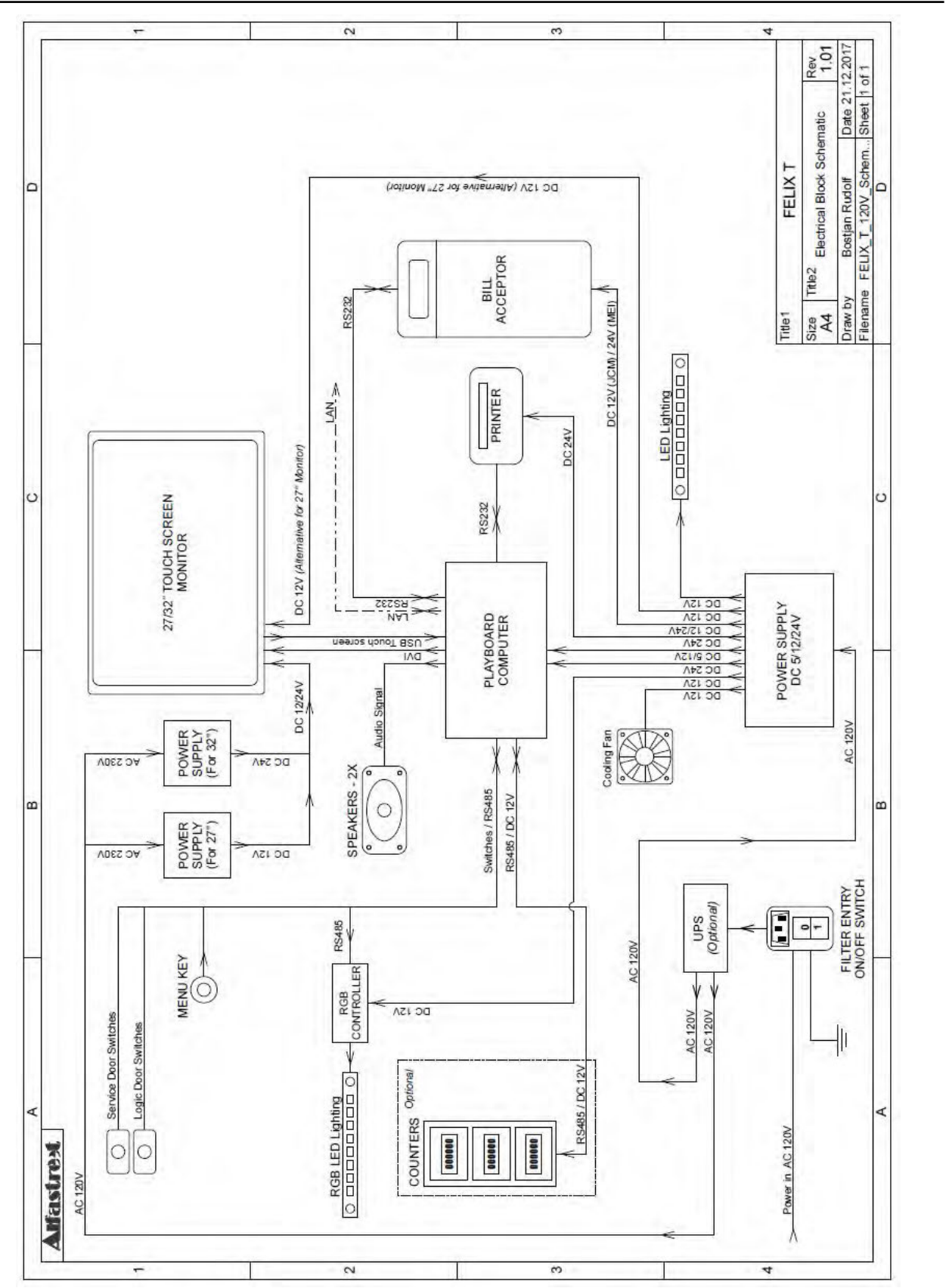

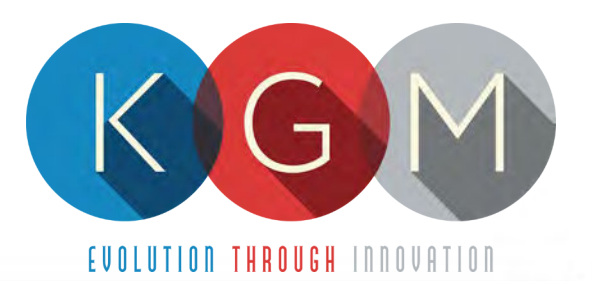

# LUCKY 8 SERVICE MANUAL

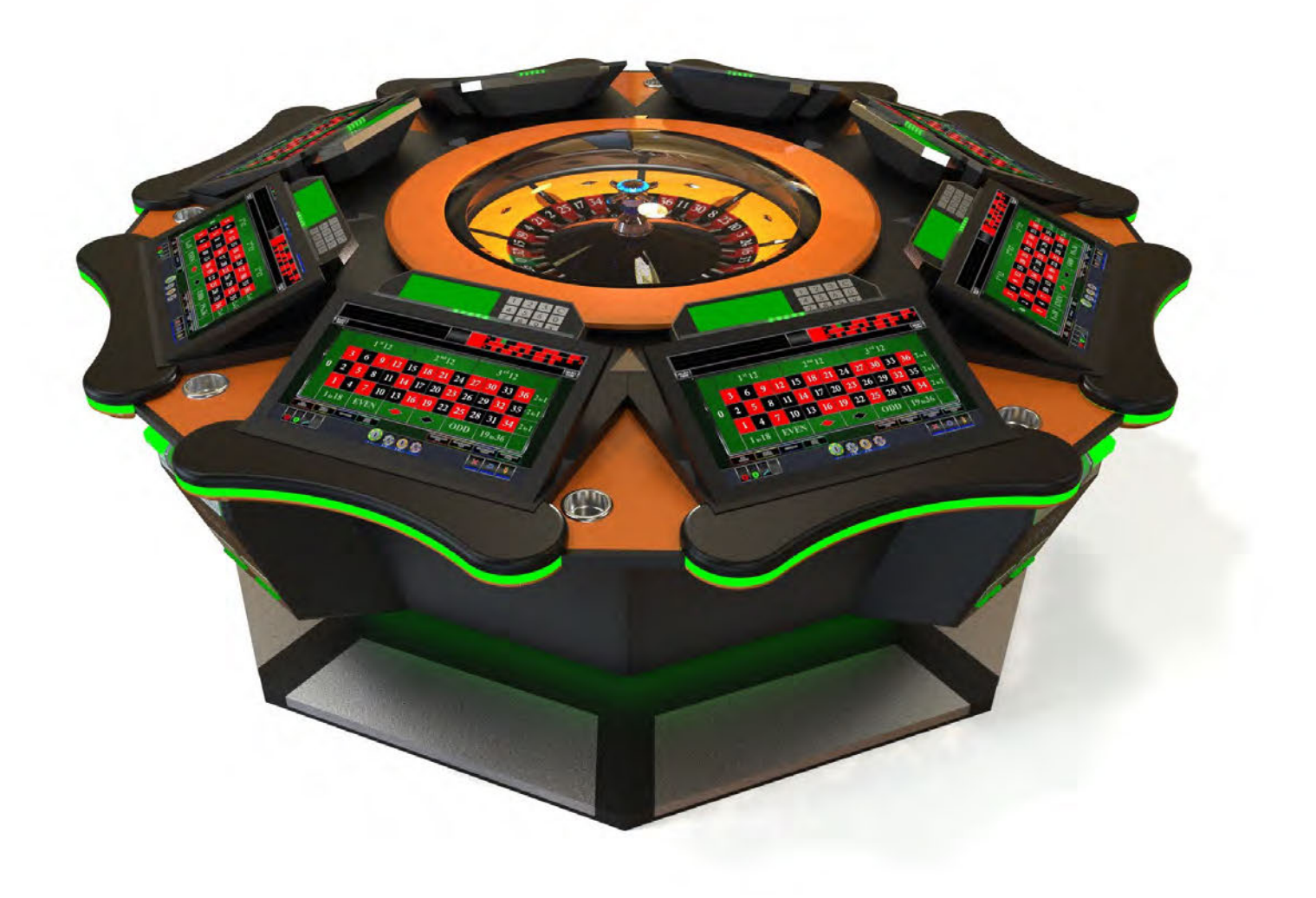

# **Table of Contents**

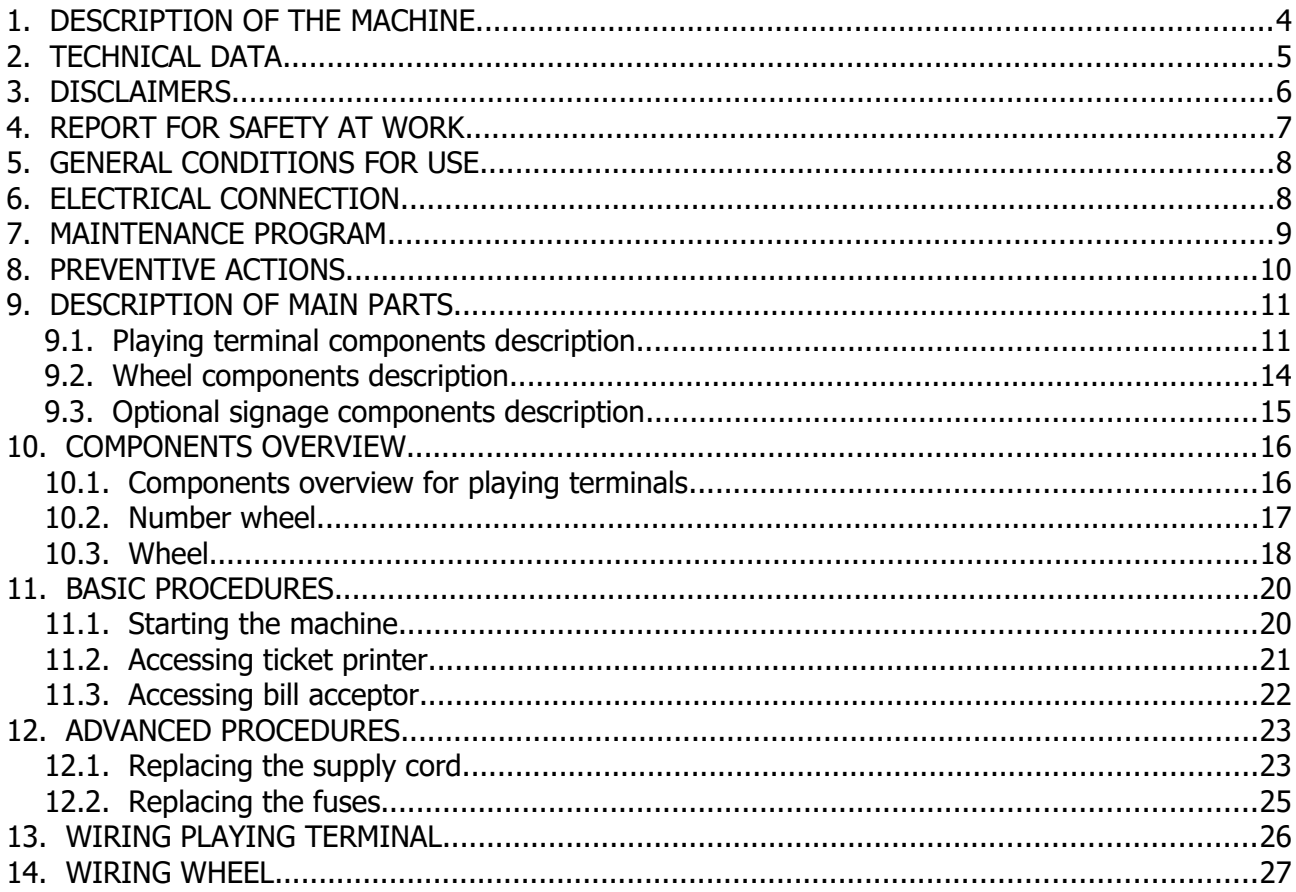

# **Illustration Index**

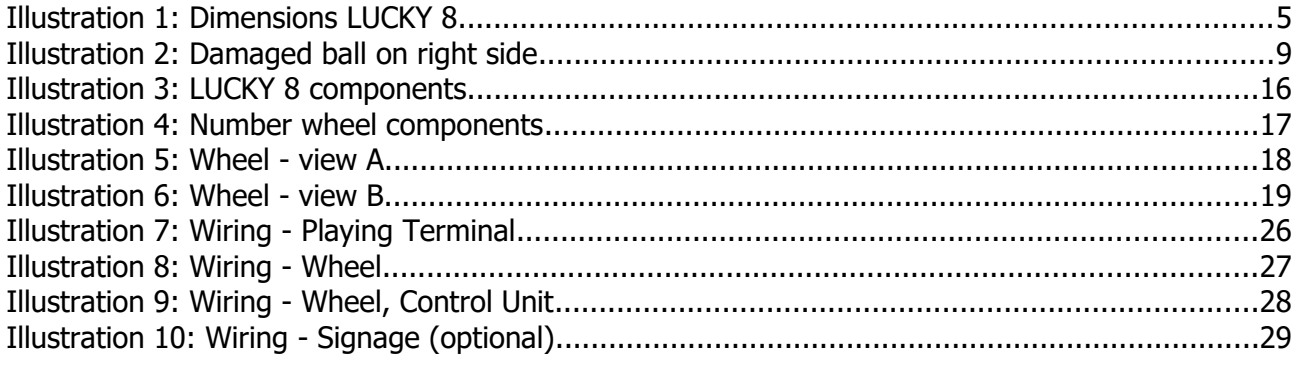

# <span id="page-227-0"></span>**1. DESCRIPTION OF THE MACHINE**

The KGM Gaming LUCKY 8 machine is completely automated, computer controlled gaming machine. We designed it with player in mind, but in addition to being player friendly it offers best possible overview of the course of the game. Players pay credits in cash or voucher at the machine's own bill acceptors, or pay cash to supervising personnel.

The KGM Gaming LUCKY 8 utilizes a single computer to control all consoles, bill acceptors and mechanics. Such system is less likely to malfunction or fail due to communication breakdown between separate controlling stations. All mechanical and electronic parts that are built into each machine are individually tested by our specialists prior to their assembly. Measuring mechanism and counters meet or exceed European standards.

Dependable proprietary software is run in Windows Embedded in order to facilitate easiest software upgradability and adding special features such like:

- on line system
- connecting to an external computer and supervising it
- coupling of more machines into one system
- simplified systematical data overview of the current situation and game history

# <span id="page-228-0"></span>**2. TECHNICAL DATA**

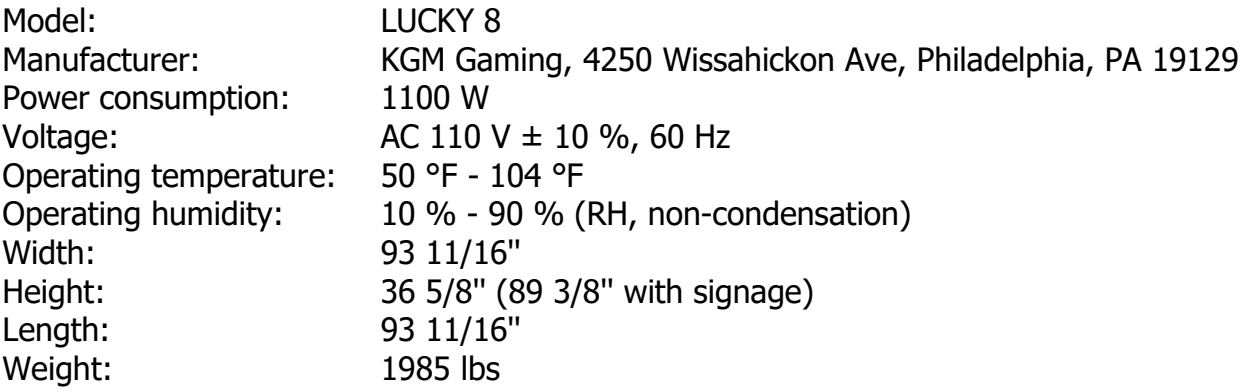

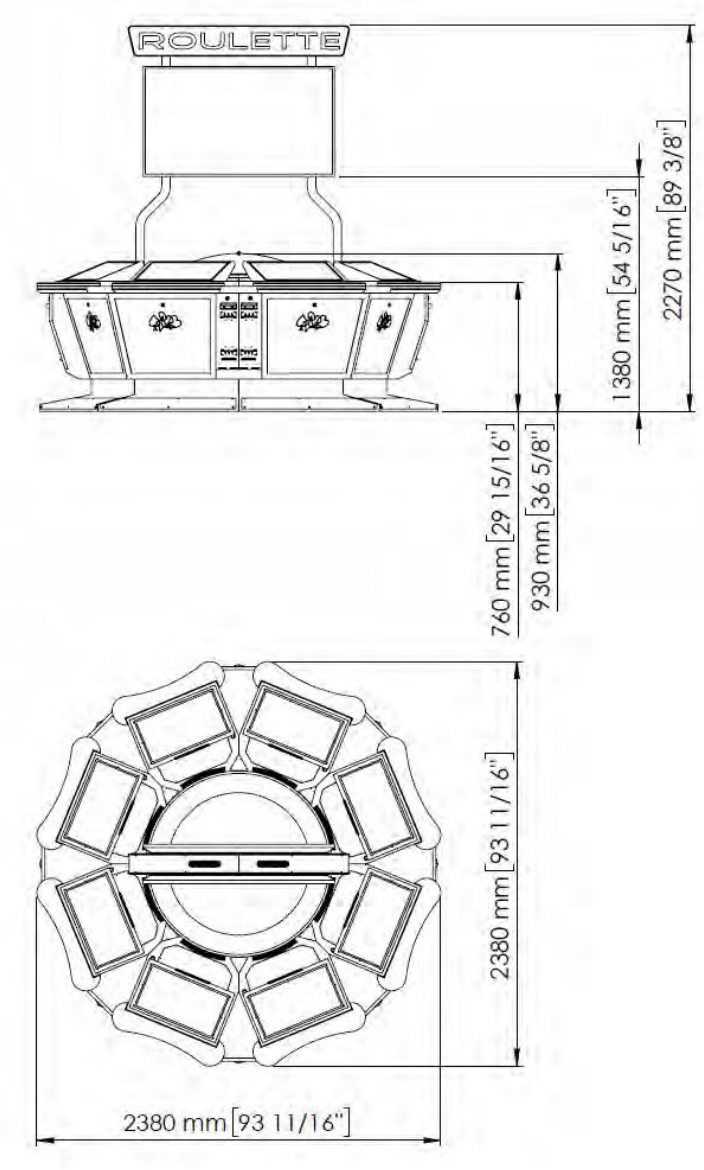

Illustration 1: Dimensions LUCKY 8

[www.kgmgaming.com](http://www.kgmgaming.com/) 5

# <span id="page-229-0"></span>**3. DISCLAIMERS**

## **Warning!**

The KGM Gaming LUCKY 8 manual is intended to provide QUALIFIED TECHNICAL PERSONNEL ONLY with the information necessary to routinely maintain, service, and repair of the KGM Gaming cabinet and components. To avoid personal injury or damage the equipment, do not perform any serving other than that contained in this manual.

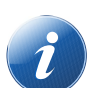

#### **Note!**

Information in this document is subject to change without notice and does not represent a commitment on the part of KGM Gaming. No part of this manual may be reproduced or transmitted in any form or by any means, electronic or physical, including photocopying and recording, for any purpose other than the purchasers use without written consent of KGM Gaming.

# <span id="page-230-0"></span>**4. REPORT FOR SAFETY AT WORK**

In accordance to the act on Safety at Work safety at work is assured where workers implement safety measures, comply to norms, standards and technical regulations and with adequate care, adequate specialist and work training apply the prescribed safety devices and appliances. The device, made in accordance to valid standards and norms, must be fitted with instructions for safe work, testing and maintenance.

## **Intended use**

The gaming machine – KGM Gaming LUCKY 8 is used for entertainment in entertainment establishments and gaming establishments.

## **Description**

The gaming machine – KGM Gaming LUCKY 8 is comprised of:

- a housing
- playing position with touch screen LCD monitors
- computer system for managing the machine
- electrical installation with control system

The gaming machine LUCKY 8 is equipped with a computer managed control system that completely manages the machine independent of the players. The system is completely closed within the device's housing. The machine runs for so long as it is not stopped with the main switch.

#### **Dangers and injuries possible in running the device:**

- The device is not firmly fixed.
- The device is not installed in the correct position.
- Danger of falling.
- Danger from electric current.
- Unintentional or automatic switching on.

## **Measures for preventing dangers and injuries when the machine is running:**

- It is necessary to firmly fix the device to a concrete floor with anchor screws such
- that the device cannot overturn or move during use.
- The device must be installed such that sufficient space is allowed for players to move about and safe passage past the device must be assured.
- The floor around the device must always be kept clean and not slippery such that it is not possible for a user of the device to fall on wet or slippery floor.
- Electrical connections can only be made by service staff authorized by the manufacturer or specialist trained persons according to the enclosed diagram.
- The on/off switch must be protected against unintended switching on.

# <span id="page-231-1"></span>**5. GENERAL CONDITIONS FOR USE**

## **Device conditions and documentation**

The device must be faultless and with all necessary technical documentation. It must always be in a faultless state that enables safe use. In accordance with legislation on safety at work, the device must be periodically inspected for possible damage or non proper functionality. Possible damaged parts can be considered dangerous for players and must be immediately replaced with new one. A record of inspections should be kept in supervisors office.

#### **The device supervisor must:**

- have adequate specialist education for this work
- must be aware of safety at work with means for work and have passed an examination in knowledge of safety at work
- he must be given a copy of instructions for safe work
- he must have adequate health for administering the device (medical certificate)
- new personnel and workers not trained for safe work on the device are forbidden such work
- the work on the device AT OWN RISK is forbidden
- he must have adequate protective clothing and equipment for personal safety at work

#### **Dangers in administration**

- danger of falling
- danger of electric current shock

# <span id="page-231-0"></span>**6. ELECTRICAL CONNECTION**

KGM Gaming LUCKY 8 gaming machine must be properly connected to a grounded wall socket to supply voltage with cord and power connector provided by KGM Gaming or equivalent power connector with a ground wire.

During the installation of LUCKY 8 the power cord must be routed in a way that is not accessible to the user of the machine. Before the power cord is connected to supply voltage, cord must be inspected for possible damage. Damaged cord can cause electrical shock or improper functioning of the gaming machine.

# <span id="page-232-0"></span>**7. MAINTENANCE PROGRAM**

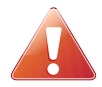

## **Cleaning must only be preformed with the Main Power Switch turned OFF.**

It is suggested that a regular cleaning schedule be maintained for the following parts of the machine. In any case, for cleaning do not use:

- Wire or nylon wool scouring brooms
- Furniture polishes
- Alcohol based polishes
- Powder or liquid abrasive cleaners
- Bleach or strong detergents

#### **Outside Surfaces**

All outside surfaces should be inspected and if necessary cleaned every 90 days, using mild detergents and damp cloth.

#### **Domed Wheel Cover**

It is suggested that the Domed Wheel Cover be cleaned every 90 days. Careful consideration should be taken not to scratch the surface. Both inside and outside surfaces should be cleaned.

#### **Ball**

The ball should be cleaned or replaced every 90 days. Before replacing the ball inspect the new ball for defects. If a defect is noticed replace the ball. Never use a ball with a defect! Most balls can be recycled by the manufacturer. Please do not discard dirty or defective balls. Return the balls to your KGM Gaming representative.

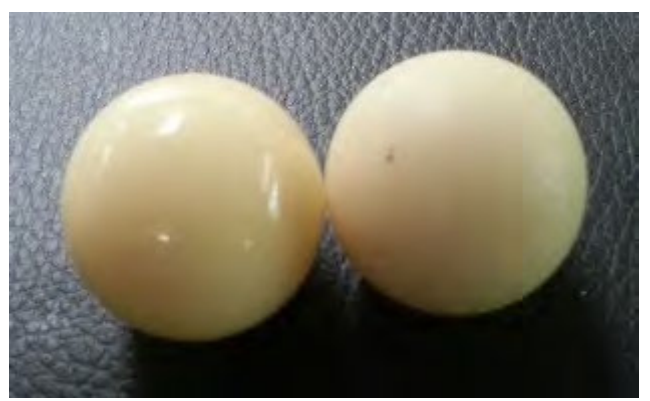

Illustration 2: Damaged ball on right side

#### **Inside of Wheel**

The inside of the wheel should be thoroughly cleaned every 90 days. Clean the entire inside of the wheel, all metal and wood surfaces. Careful consideration should be taken for cleaning each pocket (both bottom and side walls) as well as the outside edge of the wheel where most of the dirt will collect.

#### **Air Filter**

The Air Filter located under the Blower Fan should be replaced every 90 days or more often if the machine is located in a dusty environment.

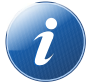

Please contact your KGM Gaming representative for recommended cleaning solutions.

## <span id="page-233-0"></span>**8. PREVENTIVE ACTIONS**

 $\mathcal{C}$   $\Diamond$  All of the computers in KGM Gaming LUCKY 8 machine must be preventive restarted  $\mathbb U$ at least every 90 days. This is due to proper functioning of the machine.

KGM Gaming recommends replacing all data storage devices in LUCKY 8 every 5 years to ensure smooth operation over longer periods of time.

# <span id="page-234-1"></span>**9. DESCRIPTION OF MAIN PARTS**

Main parts can be divided into two groups, first – playing terminal components group and second – wheel components.

## <span id="page-234-0"></span>**9.1. Playing terminal components description**

## **PLAYBOARD COMPUTERS**

As playing terminal computer or main control computer on wheel one of following computer configurations can be used:

## **PLAYBOARD COMPUTER SBC84831**

Computer specifications:

- Processor: Intel® Atom™ processor N270 1.6 GHz onboard with FSB 533 MHz
- Chipset: Intel® 945GSE + ICH7M
- System Memory: 1 x 200-pin SO-DIMM supports DDR2-400/533 max. up to 2GB
- BIOS: AMI
- Standard I/O:
- $\cdot$  6 x RS-232; with  $+5V/+12V$  powered
- $\cdot$  4 x USB 2.0
- $\cdot$  2 x SATA-150
- $\cdot$  1 x PS/2 keyboard and mouse
- Ethernet: 2 ports as 10/100/1000Mbps support Wake-on-LAN, RPL/PXE Boot ROM with Realtek RTL8111B
- Digital I/O: 3 channels IN and 5 channels OUT
- Solid State Disk Interface: One CompactFlash Type II Socket
- Audio: AC'97 Codec audio as MIC-in/Line-in/Line-out/speaker-out with Realtek ALC203

## **PLAYBOARD COMPUTER MANO861**

**with Intel i3 processor**

Computer specifications:

- LGA1155 socket 3rd Generation Intel®
- Core™ i7/ i5/ i3/, Celeron®, processors
- Intel® H61 chipset
- 2 DDR3-1066/1333 MHz max. up to 4 GB
- 1 PCIe x4 supported
- 3 SATA-300 supported
- 6 USB 2.0 supported
- 6 COM ports supported
- Dual view display, Display: VGA/DVI-D/LVDS

## **PLAYBOARD COMPUTER GMB820**

**with Intel i3 processor**

Computer specifications:

- 6/7th Generation Intel® Core<sup>™</sup> i7/i5/i3, Intel® Pentium® processors and Intel® Celeron® processors
- 2 x DDR4 U-DIMM up to 2133 MHz, max. up to 32GB
- $\cdot$  3 x USB 3.0
- $\cdot$  6 x USB 2.0
- 2 x RS-232 DB9
- $4 \times$  RS-232
- $\cdot$  2 x DP++
- $\cdot$  1 x DVI-D

## **PLAYBOARD COMPUTER GMB811**

**with Intel i3 processor**

Computer specifications:

- CPU: Socket LGA 1150 4th Generation Intel® Core<sup>™</sup> i7/i5/i3 and Celeron® processor up to TDP 54W (65W option)
- System Memory: DDR3/L 1333/1600 MHz, max. up to 16 GB, 2 x 240-pin Long-DIMM
- Chipset: Intel® H81 PCH
- BIOS: AMI -uEFI BIOS
- Expansion Interface: 1 x PCIe x16 slot, 1 x Full-Size Mini-PCIe (mSATA option)
- USB: 4 x USB 2.0 in rear I/O, 4 x USB 2.0 internal header, 2 x USB 3.0 in rear I/O
- Serial:  $4 \times$  simple RS-232 (Tx/Rx) via pin header,  $1 \times$  full RS-232 via pin header,  $1 \times$ RS-232/422/485 via pin header
- SATA: 2 x SATA III connector (SATADOM supported)
- Audio: Stereo 6W + 6W audio amplifier, 5.1 channel line-out with stacked 3.5 mm jack or HD, Audio as Mic-in/Line-out
- Ethernet: 2 x Gigabit Ethernet ports
- Security: TPM 1.2

## **POWER SUPPLY**

Supplies power to complete machine.

- POWER SUPPLY BEA-740 450W 24V
- POWER SUPPLY BEA-740-B1 450W 24V (Alternative)
- POWER SUPPLY BAM 450W 5V,12V,24VDC (Alternative)

#### **MONITOR**

Touchscreen display is used to show the game to the player.

- MONITOR 21.5'' FULL HD BESTECH
- MONITOR 21.5'' FULL HD ALPHADISPLAY (Alternative)
- MONITOR 21.5'' FULL HD KORTEK (Alternative)

#### **BILL ACCEPTOR**

Accepts bills or vouchers and stakes them in the stacker box.

- BILL ACCEPTOR MEI SCN8347(RS232)
- BILL ACCEPTOR JCM UBA-10-SS (RS232) (Alternative)
- BILL ACCEPTOR JCM IVIZION (RS232) (Alternative)

## **PRINTER**

Prints vouchers or receipts.

- PRINTER FUTURE LOGIC GEN2 UNIVERSAL
- PRINTER FUTURE LOGIC GEN3 EVOLUTION (Alternative)
- PRINTER ITHACA EPIC 950L (Alternative)

#### **SWITCH**

Connects all of the playing terminals with the wheel.

- SWITCH 10/100, 16 PORT
- SWITCH 10/100/1000, 16 PORT (Alternative)

## <span id="page-237-0"></span>**9.2. Wheel components description**

#### **MAIN CONTROL COMPUTER**

For the main control computer on wheel one the following computers can be used:

- COMPUTER SBC84831
- COMPUTER MANO861 (with Intel i3 processor)
- COMPUTER MB-8302A (with Intel i3 processor)
- COMPUTER GMB811 (with Intel i3 processor)

More detailed description of each one is available in the previous chapter (Playing terminal components description – Playboard computer).

## **CONTROL BOARD**

Co-ordinates orders from/to all components.

• CONTROL BOARD 24V

#### **MOTOR**

Spins the wheel.

• DISC MOTOR 48V WITH HOLDER

Lifts the center of the wheel.

• LIFTING MOTOR 12V

Lifts the cover of the wheel (up/down).

• COVER LIFTING MOTOR 24V

## **BLOWER**

Spins the ball in wheel:

• BLOWER 24V

#### **SENSORS**

Sensors detects ball positions in different game phases.

- WHEEL RIM OPTICAL SENSOR
- INDIVIDUAL WHEEL POCKET SENSORS
- SENSOR FOR EJECT POSITION

#### **UPS**

Ensures smooth operation during power surges and provides a clean power source.

## <span id="page-238-0"></span>**9.3. Optional signage components description**

#### **WALL DISPLAY CONTROL UNIT**

For the wall display control unit the following computer configuration is used:

- **SUPERMICRO CSE-101i + HDMI GRABBER VDB-500 N1**
	- Single socket H3 (LGA 1150) supports
	- Intel® 4th gen. Core i7/i5/i3, Pentium, Celeron processors
	- Intel® H81 Express Chipset
	- Up to 16GB DDR3 non-ECC 1600MHz SODIMM in 2 sockets
	- Intel Processor Graphics with Display Port, HDMI and DVI-I
	- Dual Gigabit Ethernet LAN ports
	- 2x SATA3 (6Gbps), 2x SATA2
	- 1x PCI-E 2.0 x16 and 1x Mini-PCIe w/ mSATA support
	- $\circ$  2x USB 3.0 (rear), 5x USB 2.0 (2 rear, 2 headers, 1 type A)
	- HD Audio 7.1 channel
	- 4-pin 12 DC or ATX Power source
	- Audio, 5 COM ports, 1 w/ RS422/485

## • **GMB820 BASED COMPUTER**

- 6/7th Generation Intel® Core™ i7/i5/i3, Intel® Pentium® processors and Intel® Celeron® processors
- 2 x DDR4 U-DIMM up to 2133 MHz, max. up to 32GB
- 3 x USB 3.0
- 6 x USB 2.0
- 2 x RS-232 DB9
- 4 x RS-232
- 2 x DP++
- 1 x DVI-D

## **MONITOR**

The displays used are as it follows:

- MONITOR 43'' FULL HD VIEWSONIC
- MONITOR 46'' FULL HD VIEWSONIC
- MONITOR 48' FULL HD VIEWSONIC or equivalent
- MONITOR 50" FULL HD VIEWSONIC or equivalent

## **HDMI SPLITTER**

Splits the wall display control units video signal to both monitor on signage:

• HDMI SPLITTER 1/4

# <span id="page-239-1"></span>**10. COMPONENTS OVERVIEW**

In this chapter general components on the LUCKY 8 machines will be presented.

## <span id="page-239-0"></span>**10.1. Components overview for playing terminals**

Each playing terminal is equipped with the following components.

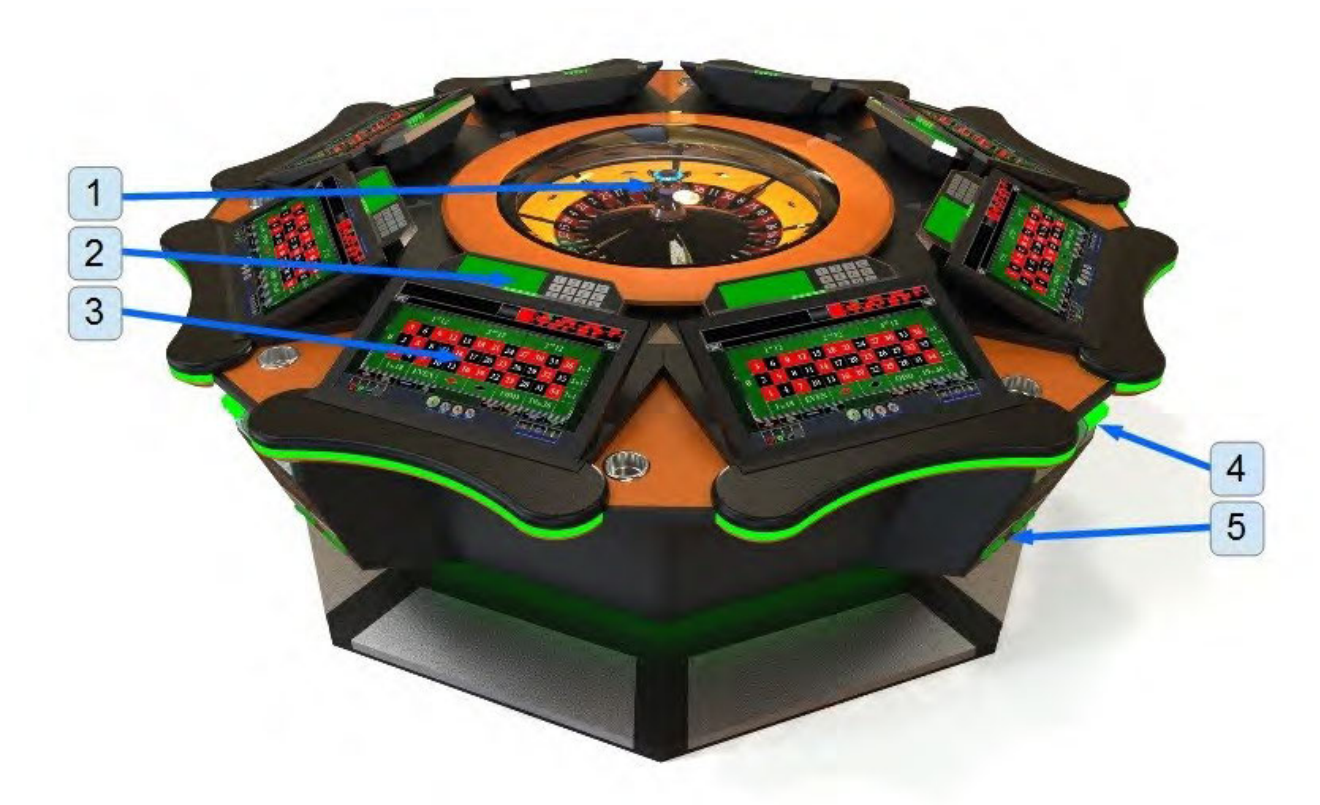

Illustration 3: LUCKY 8 components

- 1. Wheel
- 2. Player tracking (optional)
- 4. Bill acceptor
- 5. Ticket printer

3. Touchscreen display

## **10.2. Number wheel**

The upper part of the wheel consists of the following parts.

<span id="page-240-0"></span>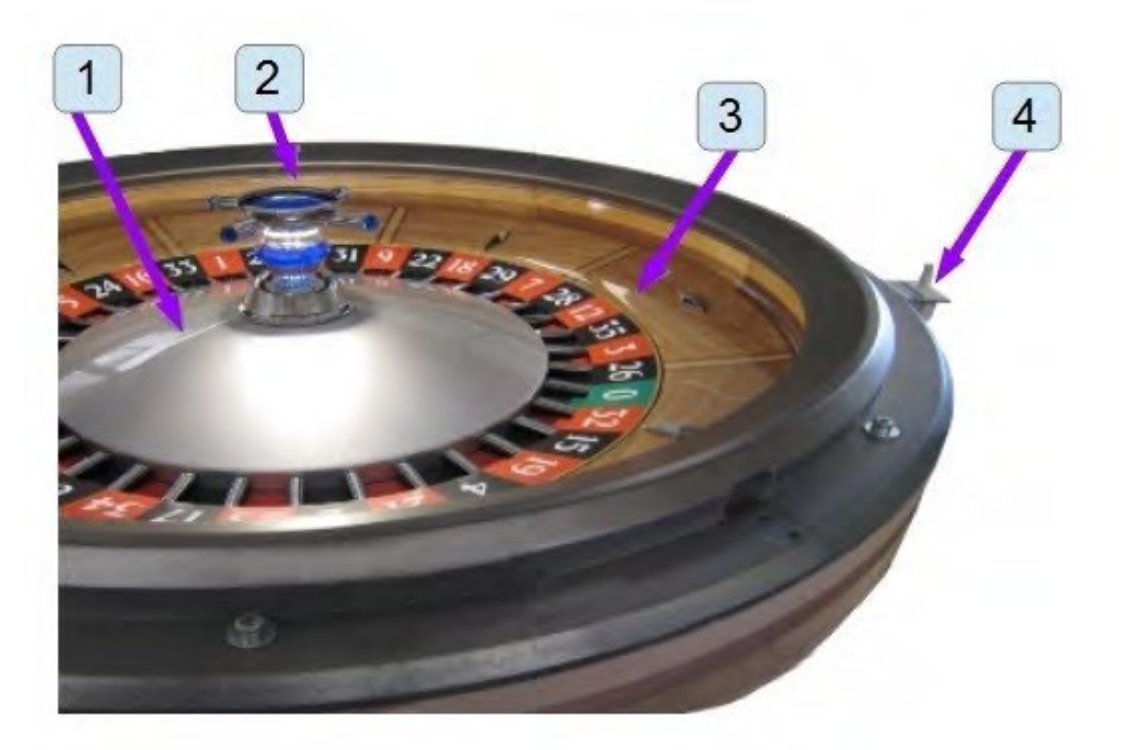

Illustration 4: Number wheel components

- 1. Numerical disc
- 2. Illuminated cross
- 3. Wood stator
- 4. Cover switch

## <span id="page-241-0"></span>**10.3. Wheel**

The wheel is the main part of the machine. It contains number disc, ball blowers, main computer and lifting motors.

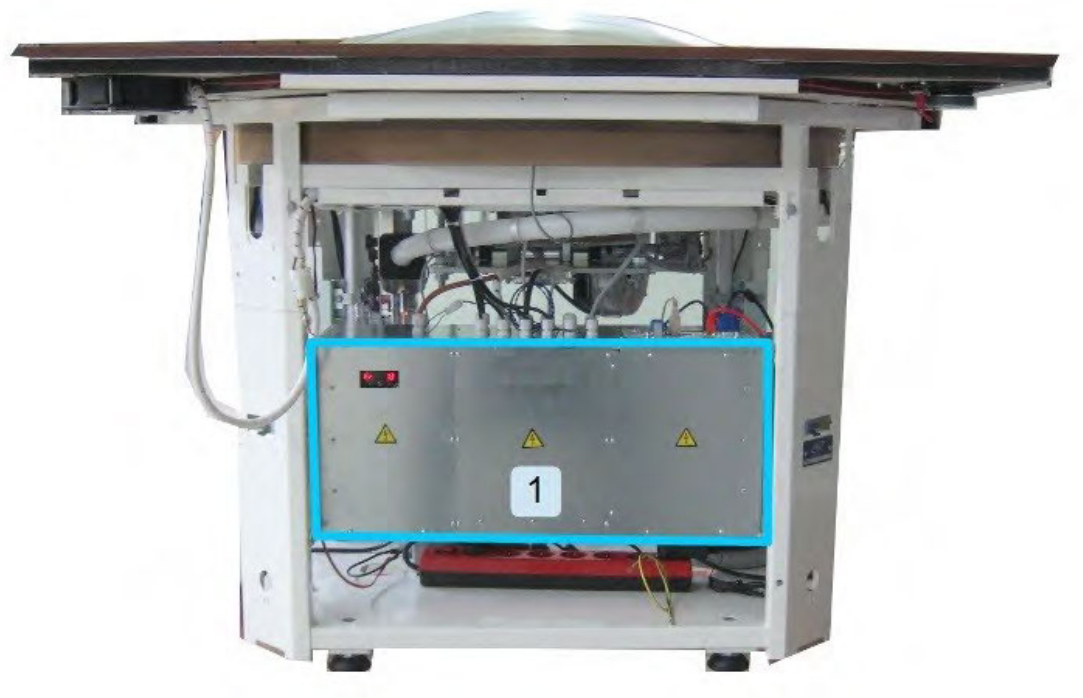

Illustration 5: Wheel - view A

1. Control unit

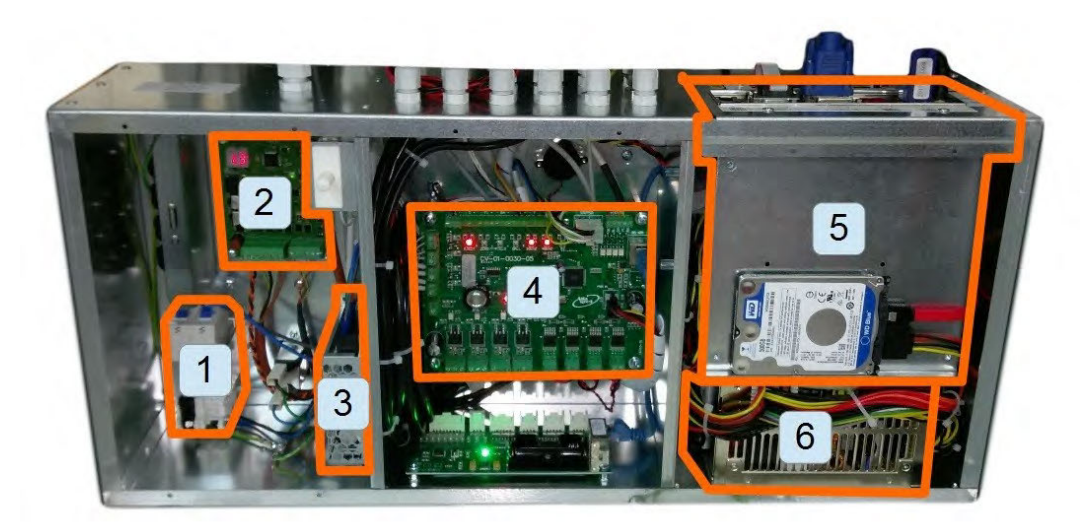

- 1. Circuit breakers
- 2. DC motor drive
- 3. 24V power supply
- 4. Control board
- 5. Main control computer
- 6. Power supply

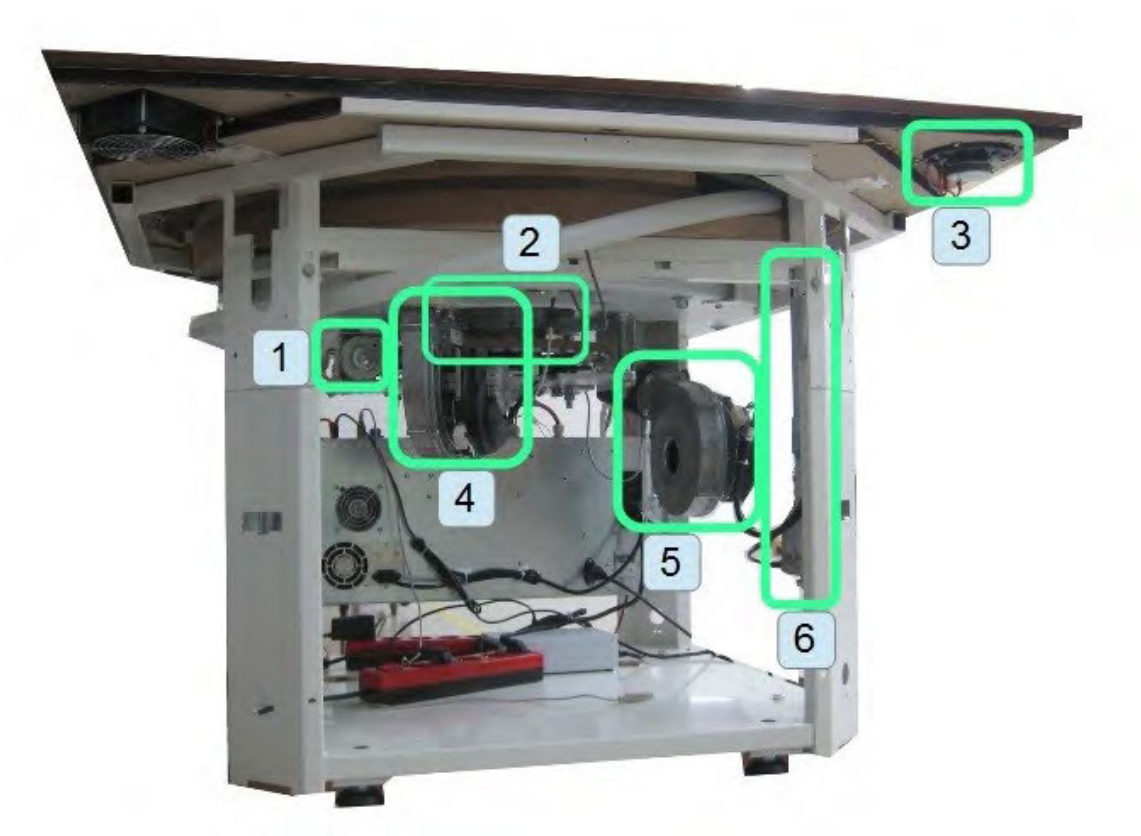

Illustration 6: Wheel - view B

- 1. Lifting motor for the wheel disc
- 2. Spinning motor for the wheel disc
- 3. Speakers (optional)
- 4. Blower for stopping the ball (optional)
- 5. Blower for ejecting the ball
- 6. Lifting motors for the cover

# <span id="page-243-1"></span>**11. BASIC PROCEDURES**

In this chapter you can find basic procedures like starting the machine, cashbox handling, changing paper, clearing jams in ticket printer, etc..

## <span id="page-243-0"></span>**11.1. Starting the machine**

To power up the machine follow this steps:

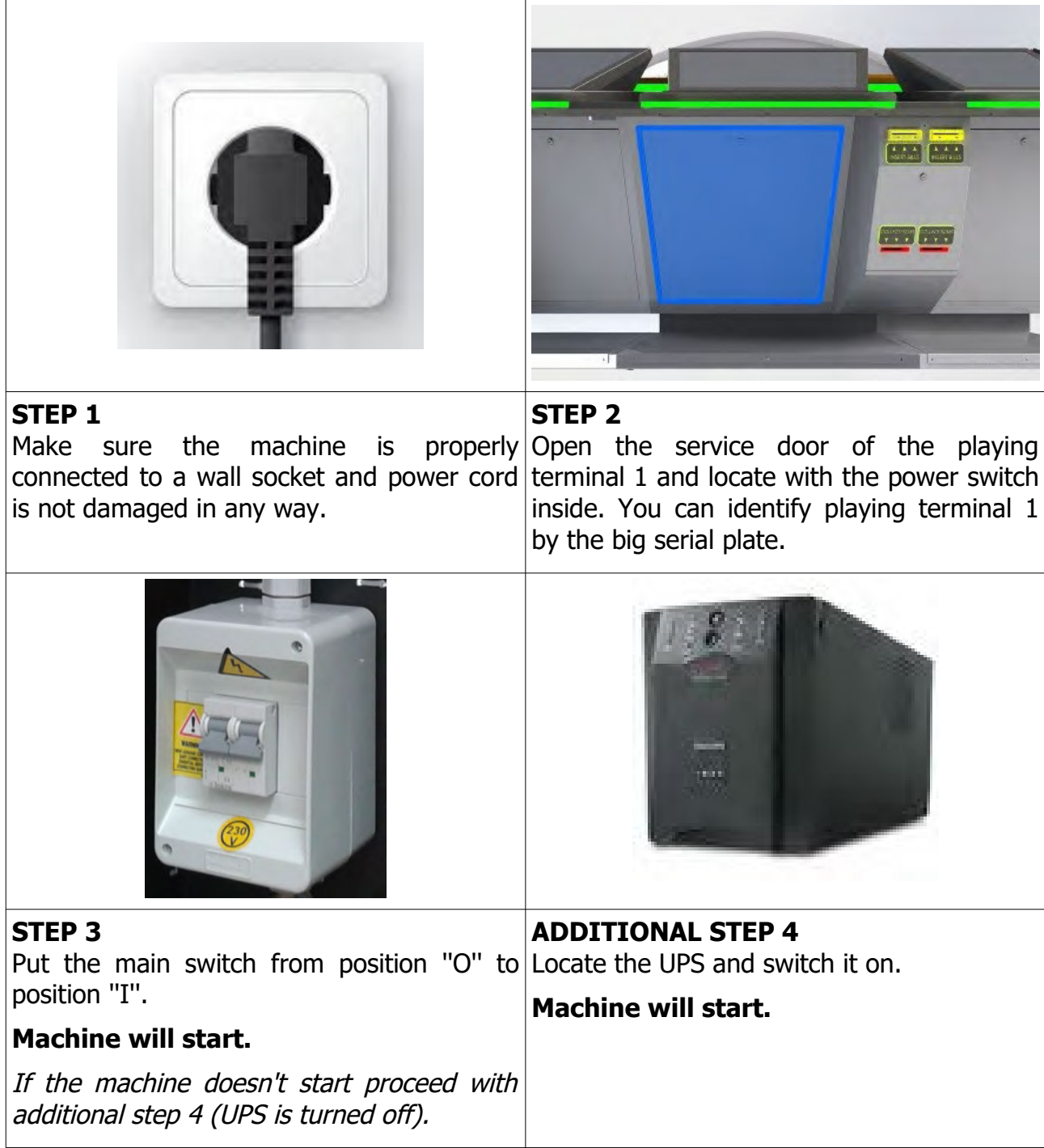

## <span id="page-244-0"></span>**11.2. Accessing ticket printer**

To gain access to, change paper or clear jams in ticket printer follow this instructions:

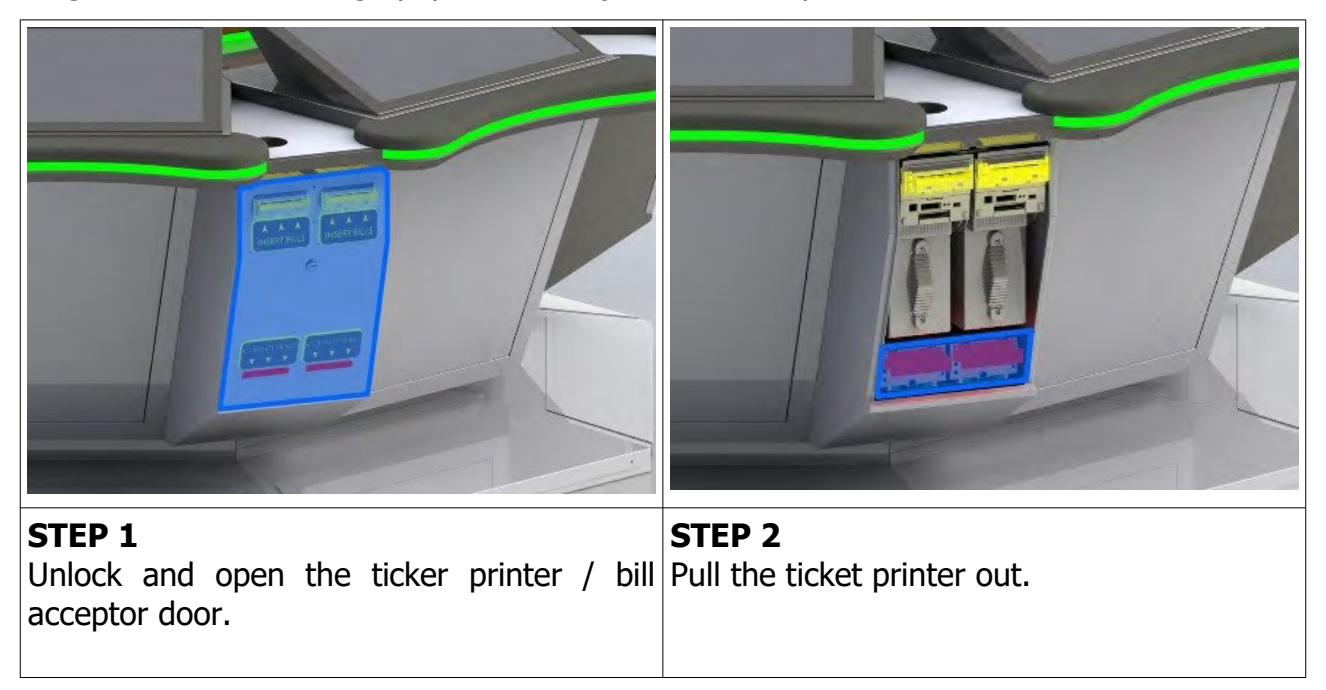

#### **REASSEMBLY**

To reassemble follow instructions in reverse order. Push the printer to its original position until it locks in place and close the ticker printer / bill acceptor door.

## <span id="page-245-0"></span>**11.3. Accessing bill acceptor**

The bill acceptor for each playing terminal is located on the side. To reach the bill acceptor or to change the stacker follow this steps:

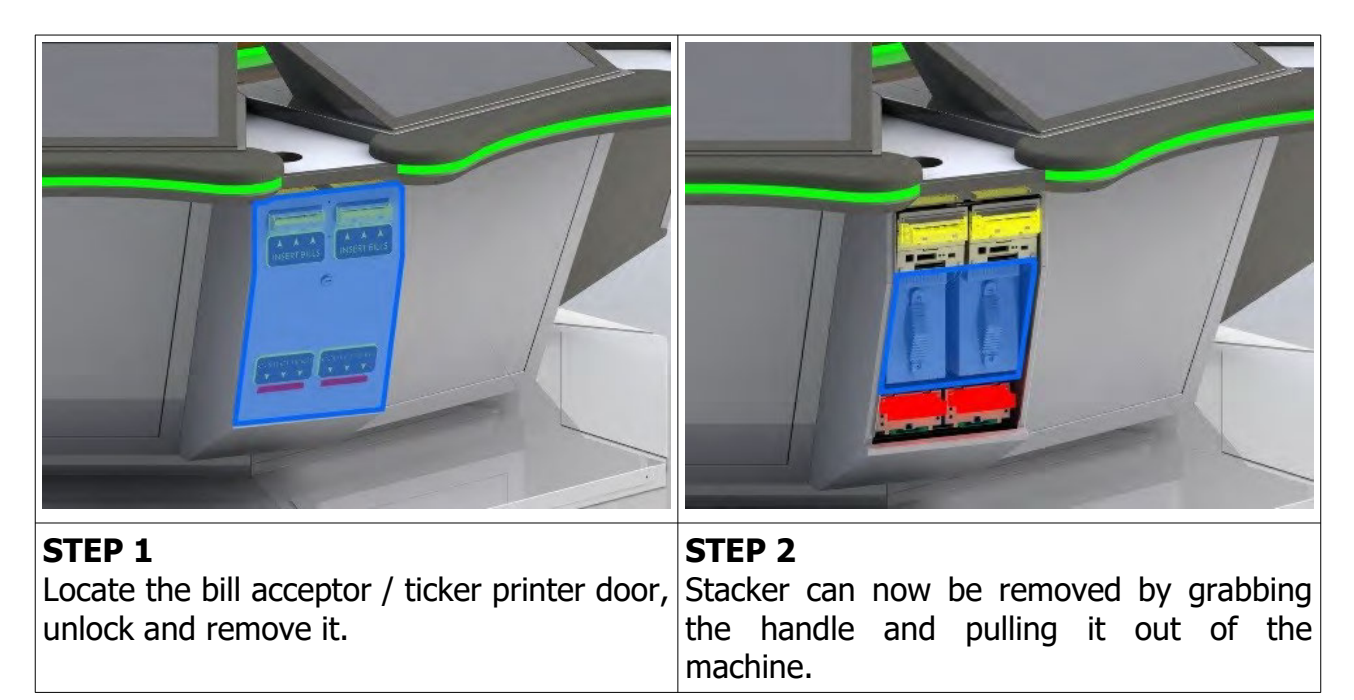

## **REASSEMBLY**

To reassemble follow instructions in reverse order. Insert the stacker and push it in place until it locks. Follow by closing the bill acceptor / ticker printer door.

# <span id="page-246-1"></span>**12. ADVANCED PROCEDURES**

In this chapter you will find advanced procedures that require a qualified technician to be performed such as electrical components replacements, etc.

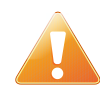

<span id="page-246-0"></span>Device should be unplugged from supply, UPS turned off and rotating parts stopped before opening any doors and engaging in major service activities.

## **12.1. Replacing the supply cord**

If the supply cord is showing damage in any way it should be immediately replaced (with the same type of approved supply cord). Replacement of electrical components should always be handled by the manufacturer, its service agents or equally qualified technicians. To replace the supply cord follow this steps.

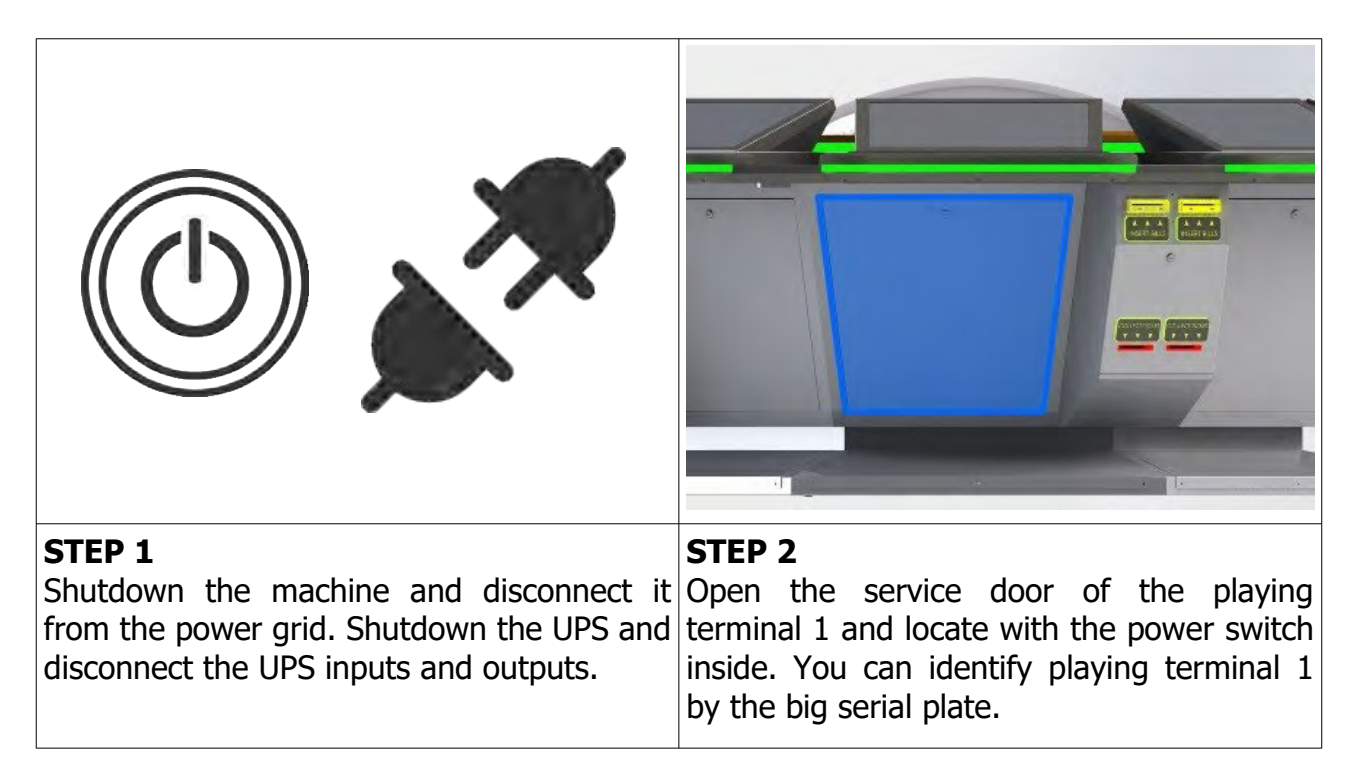

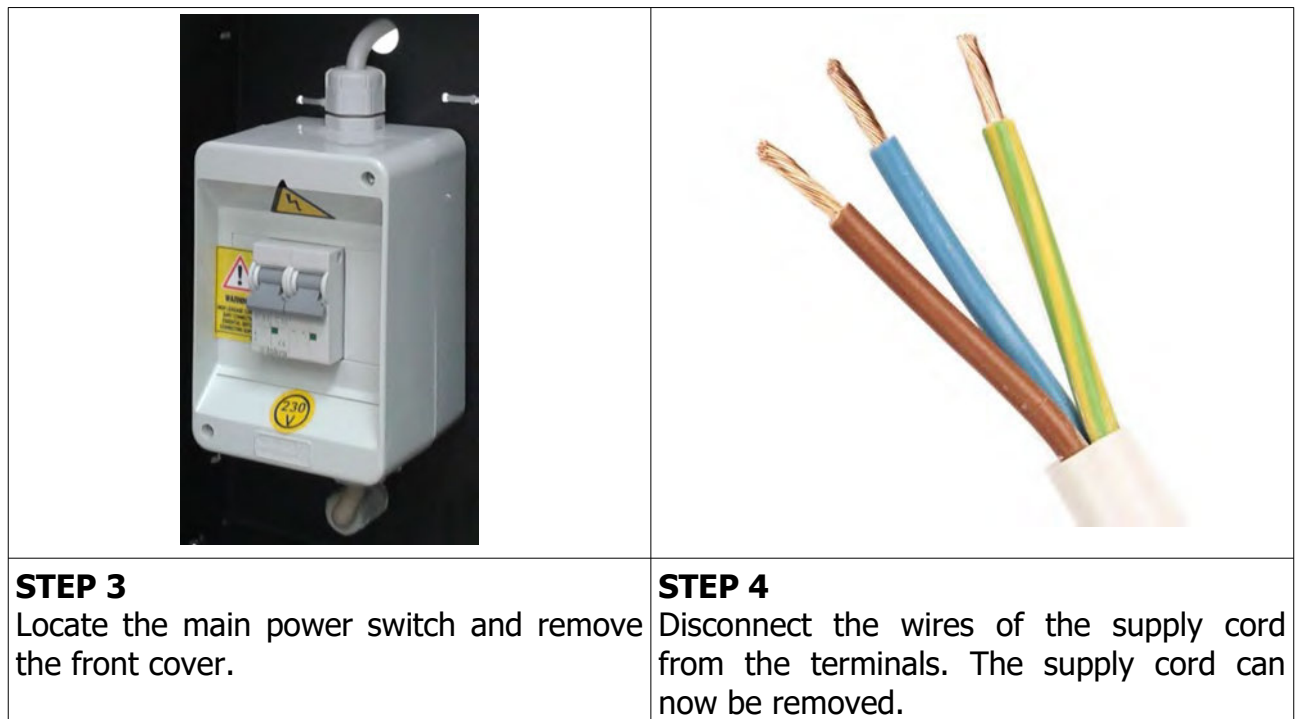

#### **REASSEMBLY**

To reassemble follow the instructions in reverse order. Route the new cable to the main power switch and reconnect the power wires. Close the main power switch front cover. Close the service door, lock it, reconnect the UPS inputs and outputs. Power on the machine and UPS.

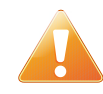

Supply cord shall not be accessible to the user after installation of the machine or after replacing the supply cord.

## <span id="page-248-0"></span>**12.2. Replacing the fuses**

The LUCKY 8 has two fuses that double as a main power switch. Both of them are automatic fuses so they can be turned back on if they disengage. The fuses can only be replaced with the same type by the manufacturer, its service agents or equally qualified technicians. In order to replace the fuses follow this steps.

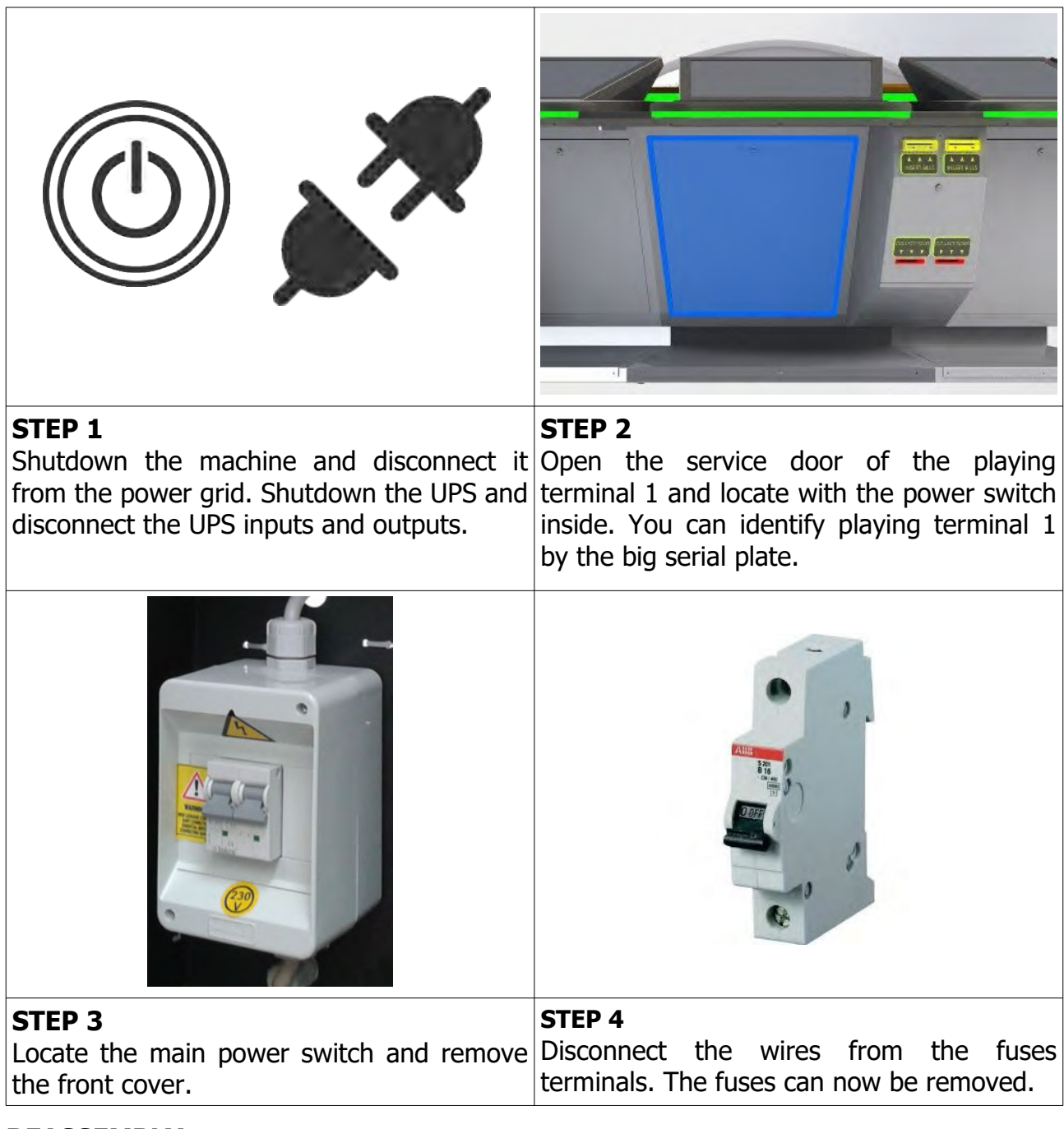

## **REASSEMBLY**

To reassemble follow the instructions in reverse order. Mount the new fuses and reconnect the power wires. Close the main power switch front cover. Close the service door, lock it, reconnect the UPS inputs and outputs. Power on the machine and UPS.

<span id="page-249-0"></span>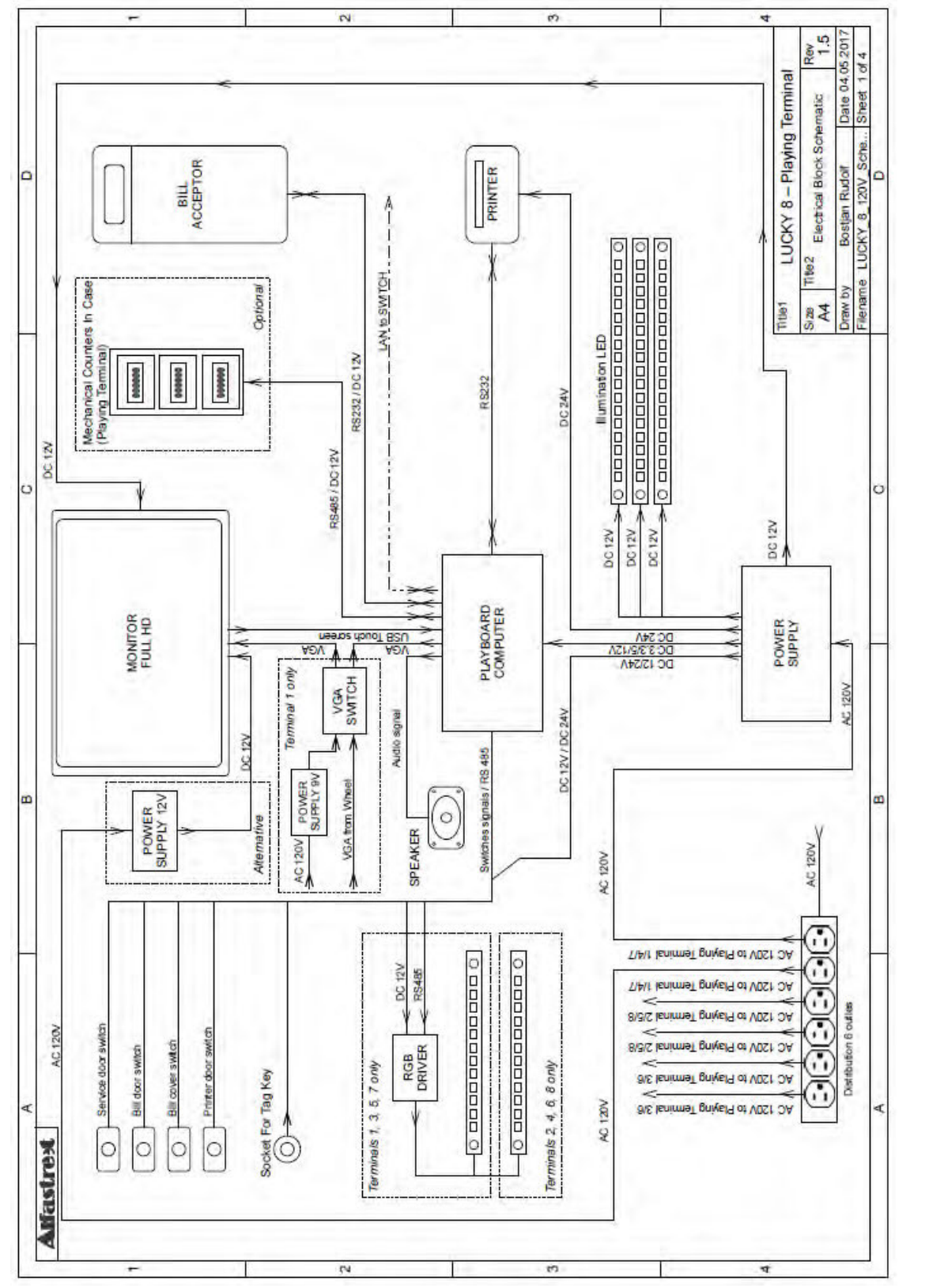

## **13. WIRING PLAYING TERMINAL**

Illustration 7: Wiring - Playing Terminal

## **14. WIRING WHEEL**

<span id="page-250-0"></span>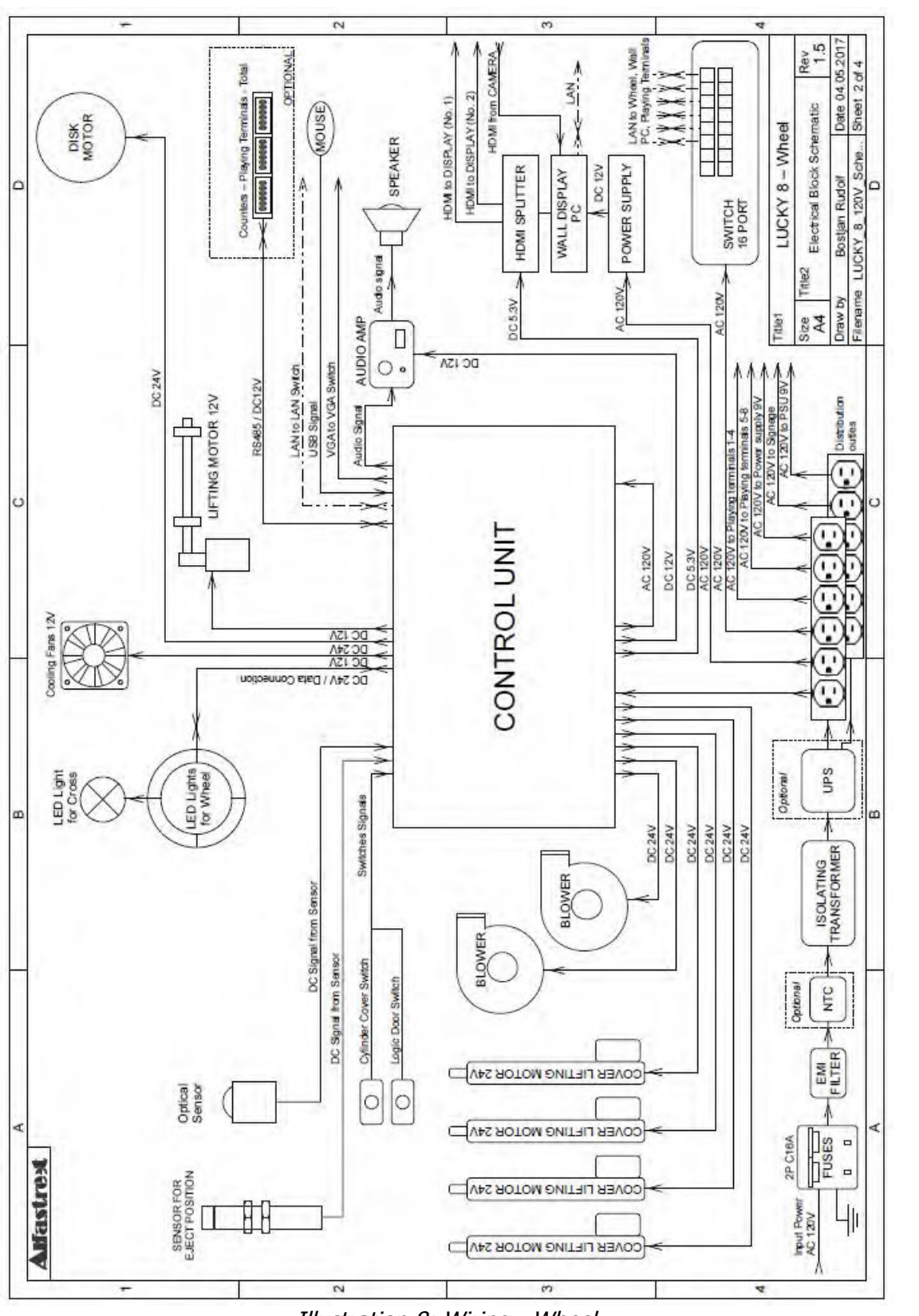

Illustration 8: Wiring - Wheel

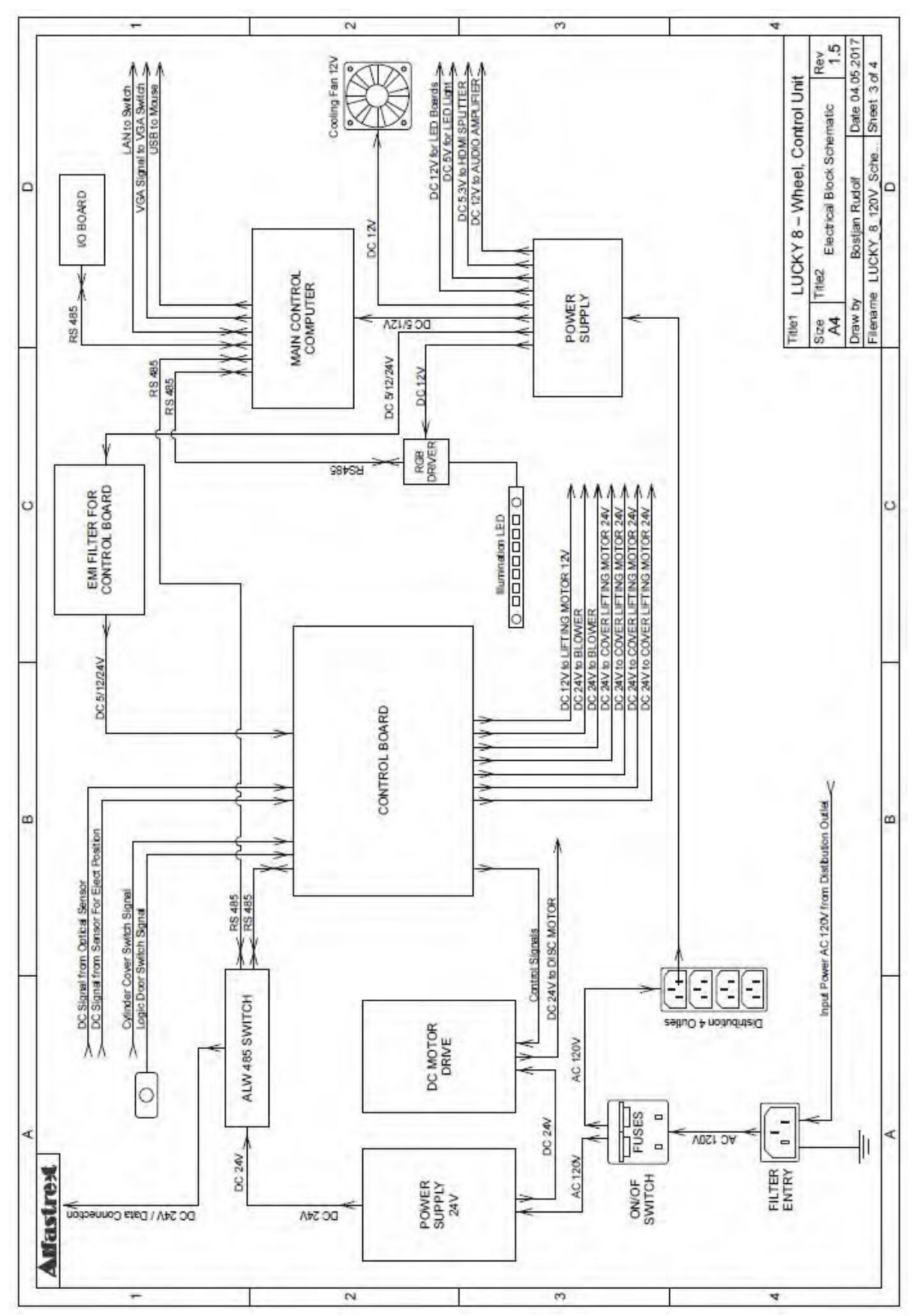

LUCKY 8 – Service Manual – v1.07

Illustration 9: Wiring - Wheel, Control Unit
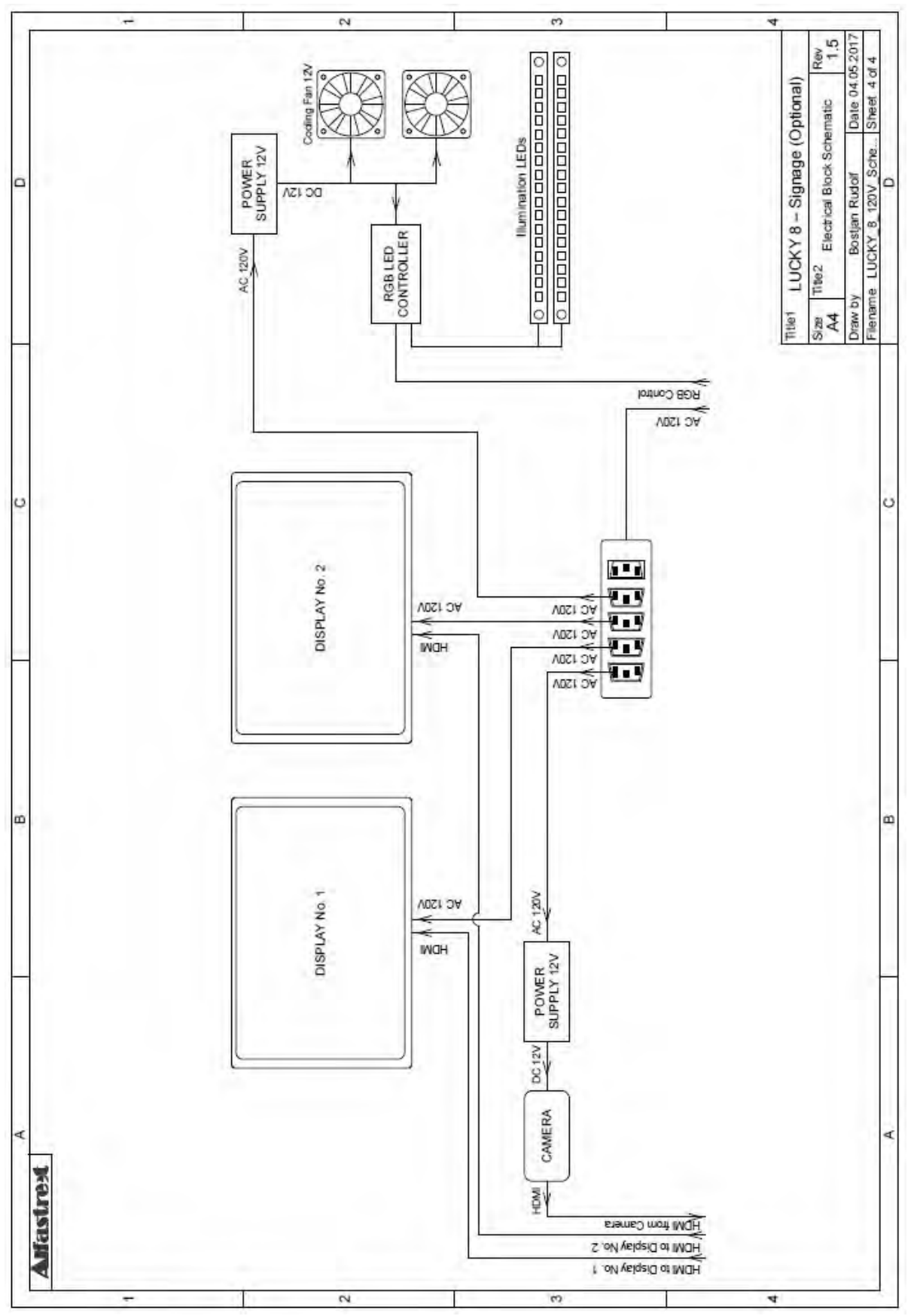

LUCKY 8 – Service Manual – v1.07

Illustration 10: Wiring - Signage (optional)

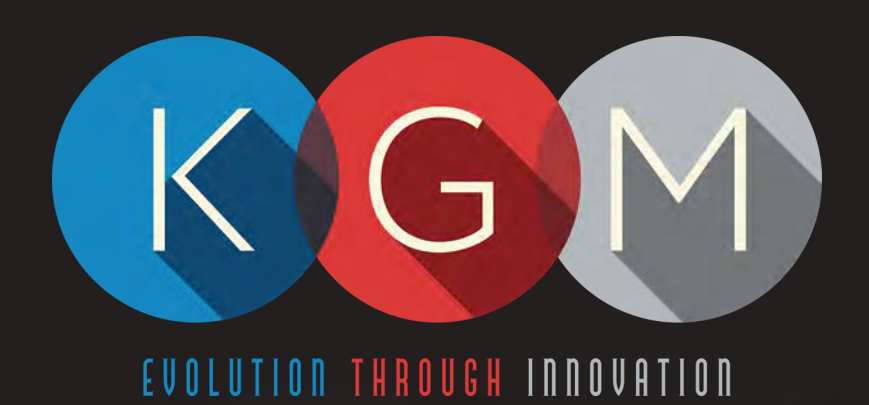

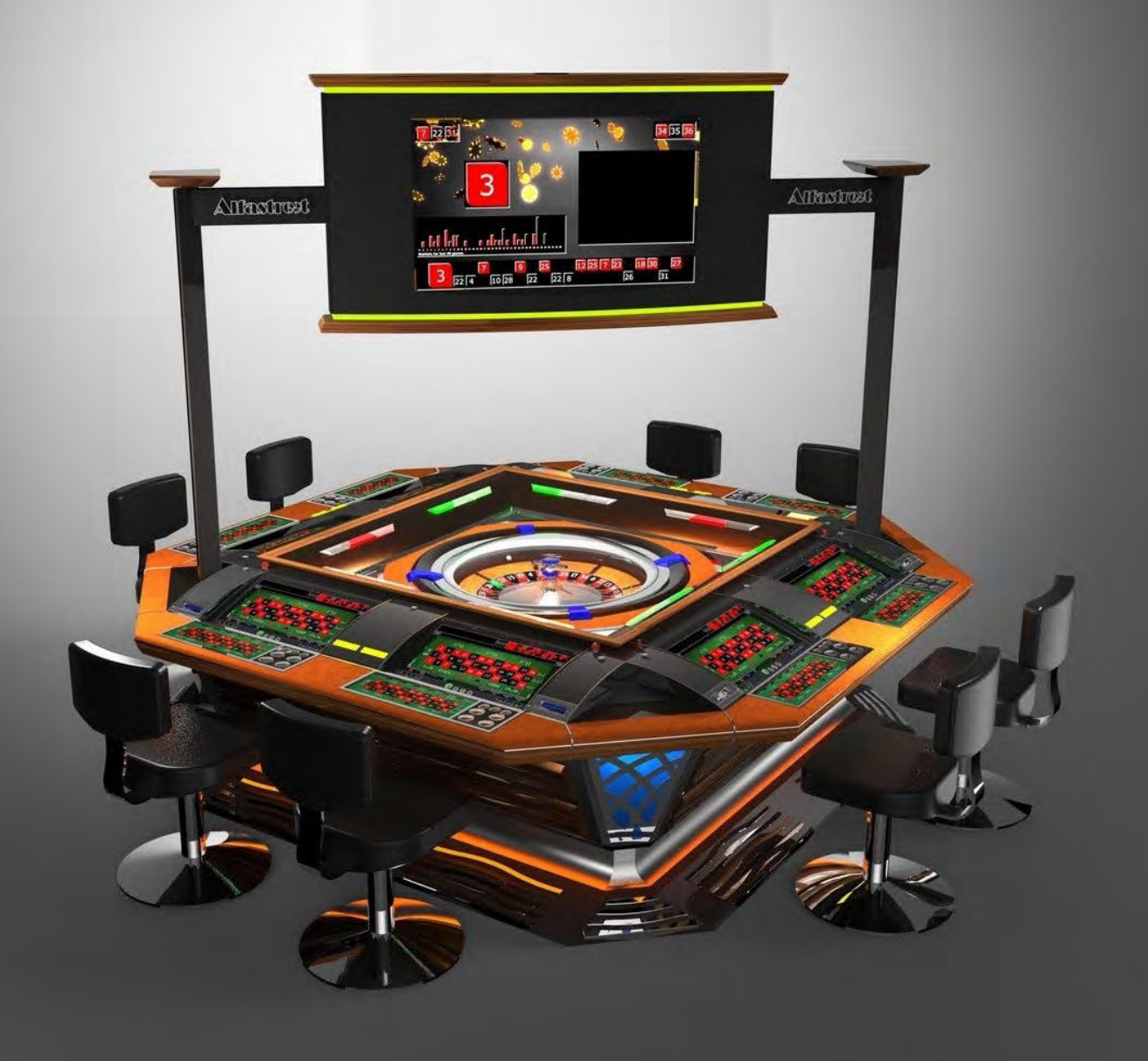

# **R8M3-23** SERVICE MANUAL

# **Table of Contents**

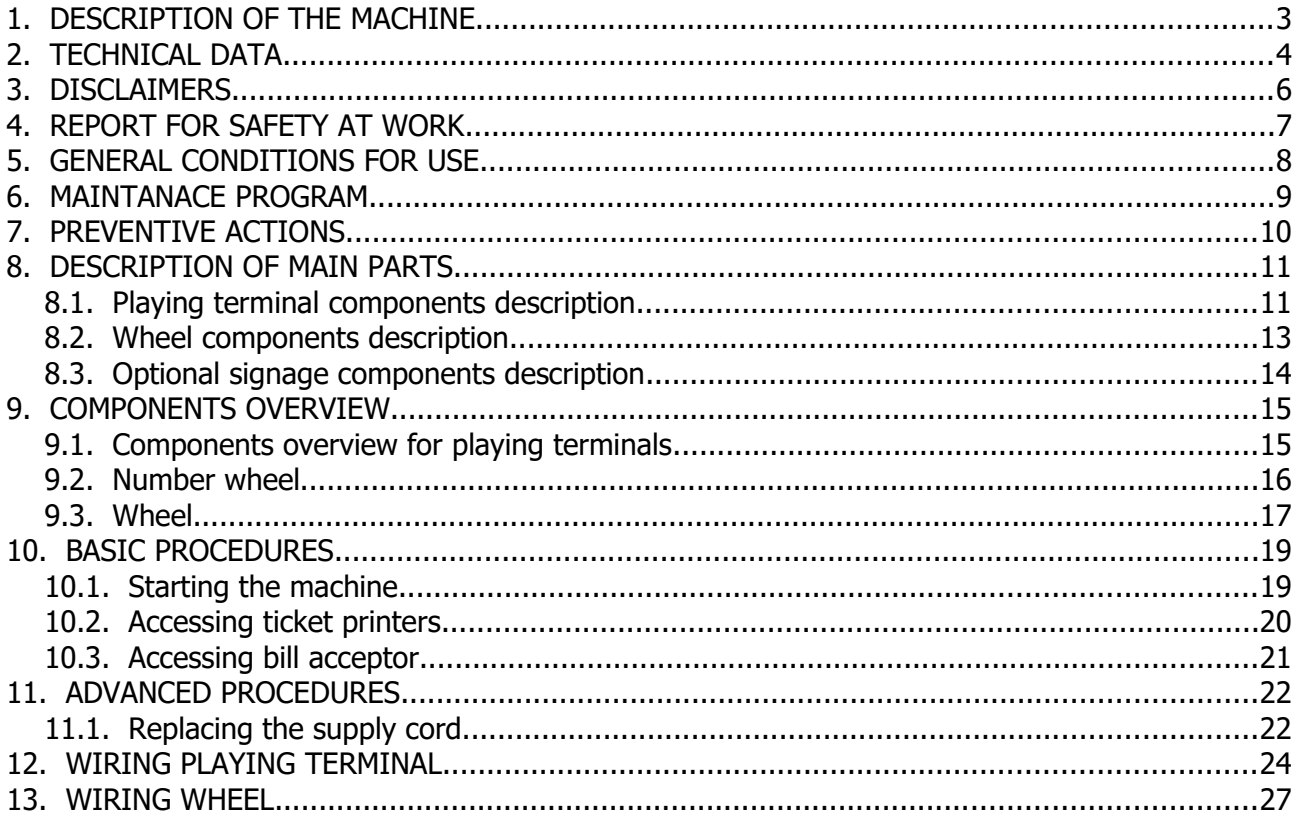

# **Illustration Index**

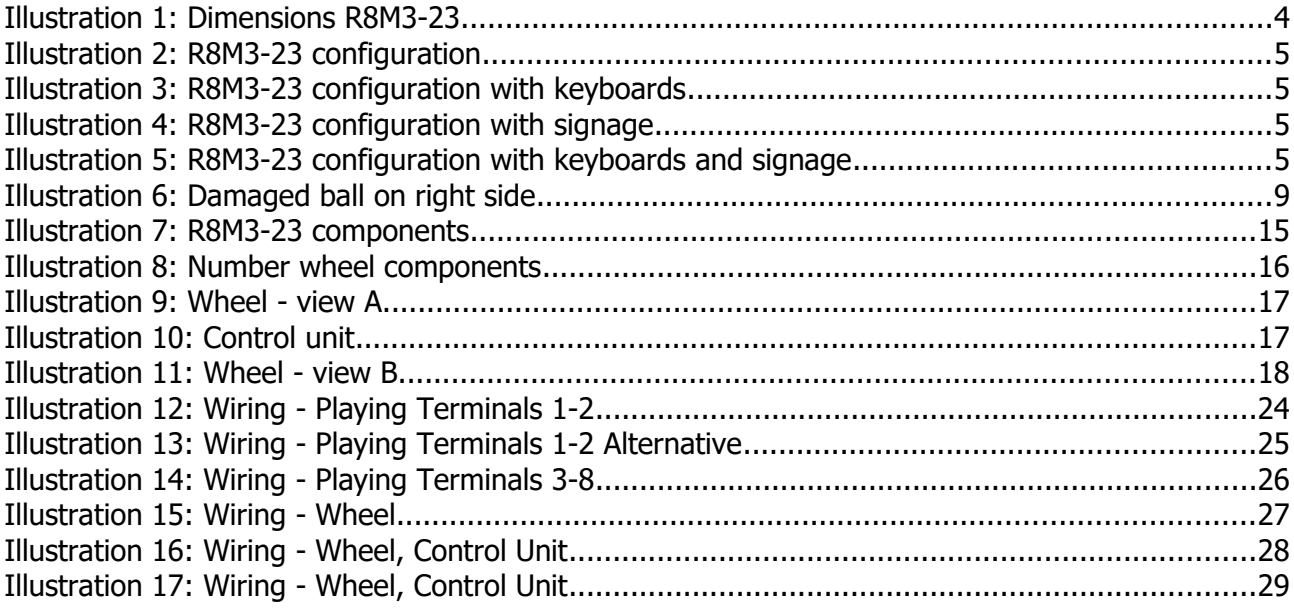

# <span id="page-255-0"></span>**1. DESCRIPTION OF THE MACHINE**

The KGM Gaming R8M3-23 is completely automated, computer controlled gaming machine. We designed it with player in mind, but in addition to being player friendly it offers best possible overview of the course of the game. Players pay credits in cash or voucher at the machine's own bill acceptors, or pay cash to supervising personnel.

The KGM Gaming R8M3-23 utilizes a single computer to control all consoles, bill acceptors and mechanics. Such system is less likely to malfunction or fail due to communication breakdown between separate controlling stations. All mechanical and electronic parts that are built into each machine are individually tested by our specialists prior to their assembly. Measuring mechanism and counters meet or exceed European standards.

Dependable proprietary software is run in Windows Embedded in order to facilitate easiest software upgradability and adding special features such like:

- on line system
- connecting to an external computer and supervising it
- coupling of more machines into one system
- simplified systematical data overview of the current situation and game history

The KGM Gaming R8M3-23 built-in high level security system will successfully defeat all attempts of unauthorized access, physical and digital. The machine is covered by our worldwide warranty and servicing policy.

# <span id="page-256-0"></span>**2. TECHNICAL DATA**

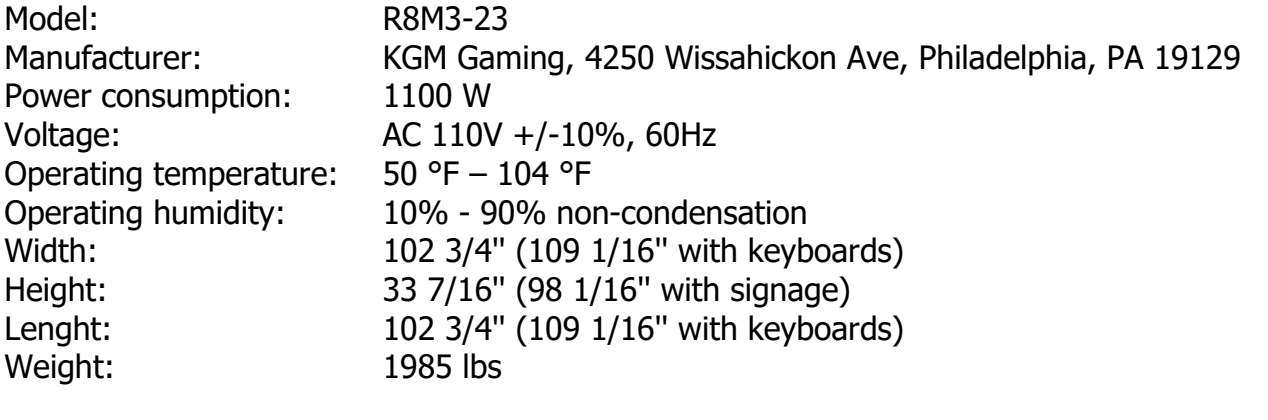

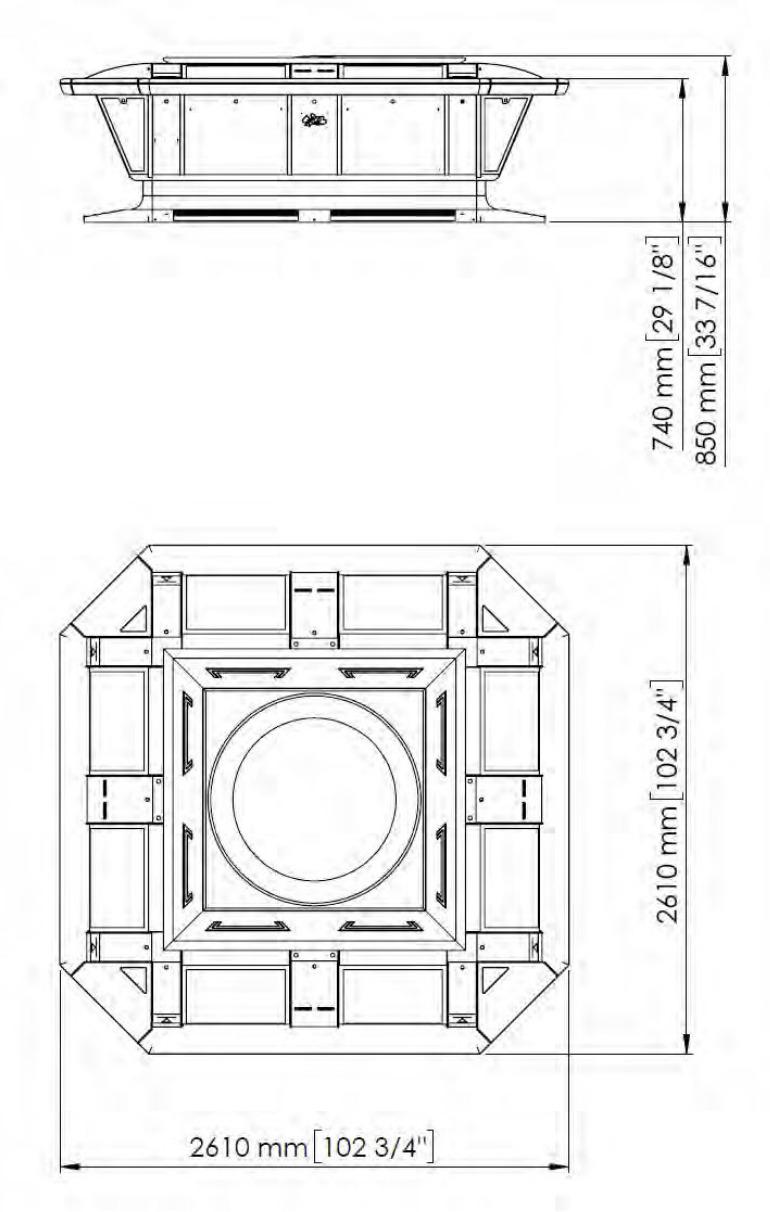

Illustration 1: Dimensions R8M3-23

[www.kgmgaming.com](http://www.kgmgaming.com/) 4

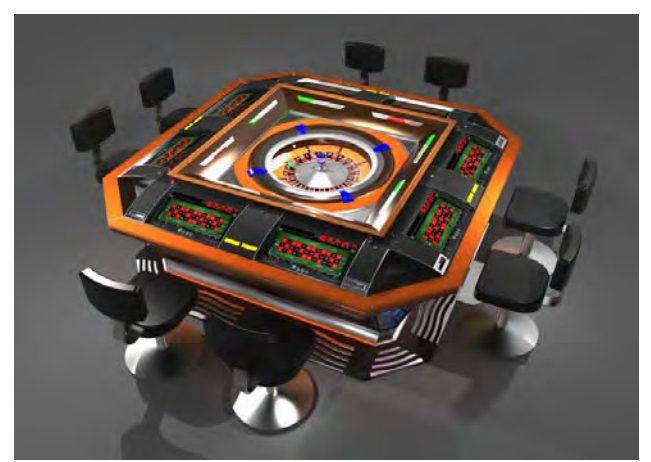

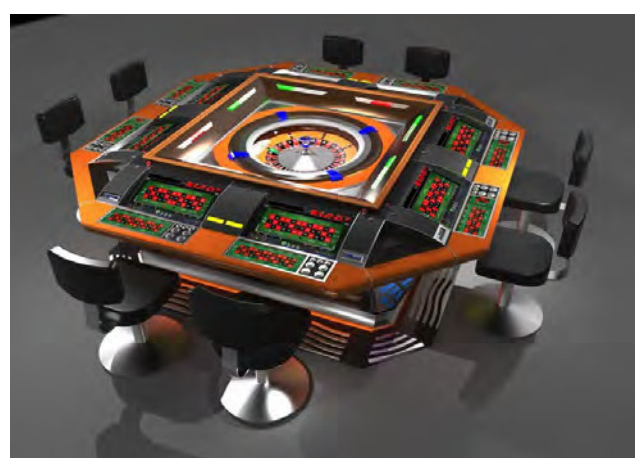

Illustration 2: R8M3-23 configuration Illustration 3: R8M3-23 configuration with keyboards

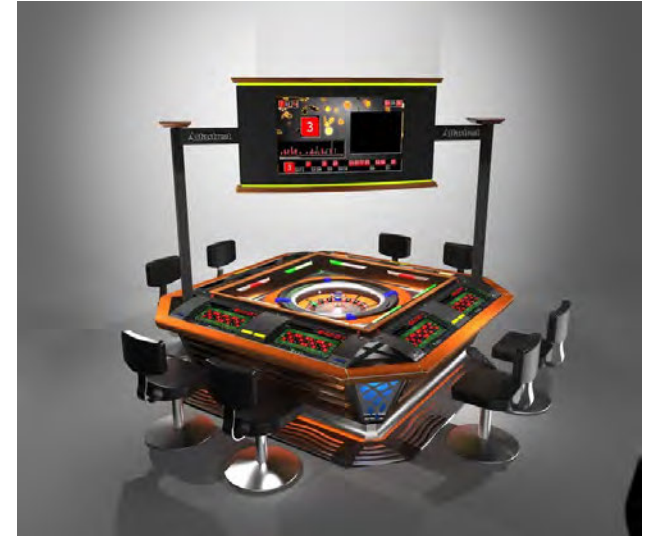

Illustration 4: R8M3-23 configuration with signage

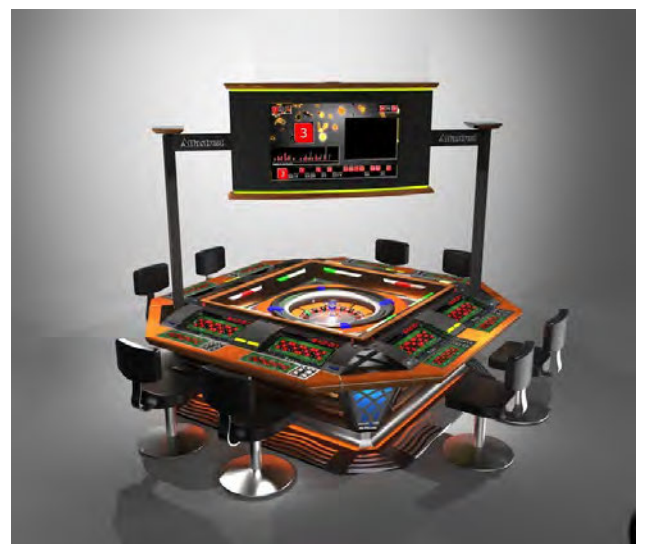

Illustration 5: R8M3-23 configuration with keyboards and signage

# <span id="page-258-0"></span>**3. DISCLAIMERS**

#### **Warning!**

The KGM Gaming R8M3-23 manual is intended to provide QUALIFIED TECHNICAL PERSONNEL ONLY with the information necessary to routinely maintain, service, and repair of the KGM Gaming cabinet and components. To avoid personal injury or damage the equipment, do not perform any serving other than that contained in this manual.

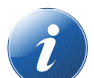

#### **Note!**

Information in this document is subject to change without notice and does not represent a commitment on the part of KGM Gaming. No part of this manual may be reproduced or transmitted in any form or by any means, electronic or mechanical, including photocopying and recording, for any purpose other than the purchaser's personnel use without written consent of KGM Gaming.

# <span id="page-259-0"></span>**4. REPORT FOR SAFETY AT WORK**

In accordance to the act on Safety at Work safety at work is assured where workers implement safety measures, comply to norms, standards and technical regulations and with adequate care, adequate specialist and work training apply the prescribed safety devices and appliances. The device, made in accordance to valid standards and norms, must be fitted with instructions for safe work, testing and maintenance.

#### **Intended use**

The gaming machine - KGM Gaming R8M3-23 is used as gaming machine or amusement machine in entertainment and gaming establishments.

#### **Description**

The gaming machine - KGM Gaming R8M3-23 is comprised of:

- a housing
- playing position with touch screen LCD monitors
- computer system for managing the machine
- electrical installation with control system

The gaming machine R8M3-23 is equipped with a computer managed control system that completely manages the machine independent of the players. The system is completely closed within the device's housing. The machine runs for so long as it is not stopped with the main switch.

#### **Dangers and injuries possible in running the device:**

- The device is not firmly fixed.
- The device is not installed in the correct position.
- Danger of falling.
- Danger from electric current.
- Unintentional or automatic switching on.

#### **Measures for preventing dangers and injuries when the machine is running:**

- It is necessary to firmly fix the device to a concrete floor with anchor screws such
- that the device cannot overturn or move during use.
- The device must be installed such that sufficient space is allowed for players to move about and safe passage past the device must be assured.
- The floor around the device must always be kept clean and not slippery such that it is not possible for a user of the device to fall on wet or slippery floor.
- Electrical connections can only be made by service staff authorized by the manufacturer or specialist trained persons according to the enclosed diagram.
- The on/off switch must be protected against unintended switching on.

# <span id="page-260-0"></span>**5. GENERAL CONDITIONS FOR USE**

#### **Device conditions and documentation**

The device must be faultless and with all necessary technical documentation. It must always be in a faultless state that enables safe use. In accordance with legislation on safety at work, the device must be periodically inspected for possible damage or non proper functionality. Possible damaged parts can be considered dangerous for players and must be immediately replaced with new one. A record of inspections should be kept in supervisors office.

#### **The device supervisor must:**

- have adequate specialist education for this work
- must be aware of safety at work with means for work and have passed an examination in knowledge of safety at work
- he must be given a copy of instructions for safe work
- he must have adequate health for administering the device (medical certificate)
- new personnel and workers not trained for safe work on the device are forbidden such work
- the work on the device AT OWN RISK is forbidden
- he must have adequate protective clothing and equipment for personal safety at work

#### **Dangers in administration**

- danger of falling
- danger of electric current shock

# <span id="page-261-0"></span>**6. MAINTANACE PROGRAM**

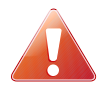

#### **Cleaning must only be preformed with the Main Power Switch turned OFF.**

It is suggested that a regular cleaning schedule be maintained for the following parts of the machine. In any case, for cleaning do not use:

- Wire or nylon wool scouring brooms
- Furniture polishes
- Alcohol based polishes
- Powder or liquid abrasive cleaners
- Bleach or strong detergents

#### **Outside Surfaces**

All outside surfaces should be inspected and if necessary cleaned every 90 days, using mild detergents and damp cloth.

#### **Domed Wheel Cover**

It is suggested that the Domed Wheel Cover be cleaned every 90 days. Careful consideration should be taken not to scratch the surface. Both inside and outside surfaces should be cleaned.

#### **Ball**

The ball should be cleaned or replaced every 90 days. Before replacing the ball inspect the new ball for defects. If a defect is noticed replace the ball. Never use a ball with a defect! Most balls can be recycled by the manufacturer. Please do not discard dirty or defective balls. Return the balls to your KGM Gaming representative.

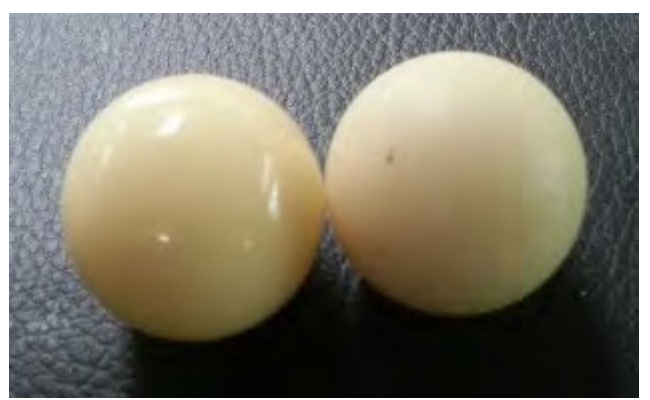

Illustration 6: Damaged ball on right side

#### **Inside of Wheel**

The inside of the wheel should be thoroughly cleaned every 90 days. Clean the entire inside of the wheel, all metal and wood surfaces. Careful consideration should be taken for cleaning each pocket (both bottom and side walls) as well as the outside edge of the wheel where most of the dirt will collect.

#### **Air Filter**

The Air Filter located under the Blower Fan should be replaced every 90 days or more often if the machine is located in a dusty environment.

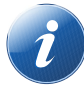

Please contact your KGM Gaming representative for recommended cleaning solutions.

# <span id="page-262-0"></span>**7. PREVENTIVE ACTIONS**

The computer of KGM Gaming R8M3-23 machine must be preventive restarted at least every 90 days. This is due to proper functioning of the machine.

KGM Gaming recommends replacing all data storage devices in LUCKY 8 every 5 years to ensure smooth operation over longer periods of time.

# <span id="page-263-1"></span>**8. DESCRIPTION OF MAIN PARTS**

Main parts can be divided into three groups, first – playing terminal components group, second – wheel components and third – optional signage components.

#### <span id="page-263-0"></span>**8.1. Playing terminal components description**

#### **PLAYBOARD COMPUTERS**

As playing terminal computer or main control computer on wheel one of following computer configurations can be used:

#### **PLAYBOARD COMPUTER SBC84831**

Computer specifications:

- Processor: Intel® Atom™ processor N270 1.6 GHz onboard with FSB 533 MHz
- Chipset: Intel® 945GSE + ICH7M
- System Memory: 1 x 200-pin SO-DIMM supports DDR2-400/533 max. up to 2GB
- BIOS: AMI
- Standard I/O:
- $\cdot$  6 x RS-232; with  $+5V/+12V$  powered
- $\cdot$  4 x USB 2.0
- $\cdot$  2 x SATA-150
- 1 x PS/2 keyboard and mouse
- Ethernet: 2 ports as 10/100/1000Mbps support Wake-on-LAN, RPL/PXE Boot ROM with Realtek RTL8111B
- Digital I/O: 3 channels IN and 5 channels OUT
- Solid State Disk Interface: One CompactFlash Type II Socket
- Audio: AC'97 Codec audio as MIC-in/Line-in/Line-out/speaker-out with Realtek ALC203

#### **PLAYBOARD COMPUTER MANO861**

#### **with Intel i3 processor**

Computer specifications:

- LGA1155 socket 3rd Generation Intel®
- Core™ i7/ i5/ i3/, Celeron®, processors
- Intel® H61 chipset
- 2 DDR3-1066/1333 MHz max. up to 4 GB
- 1 PCIe x4 supported
- 3 SATA-300 supported
- 6 USB 2.0 supported
- 6 COM ports supported
- Dual view display, Display: VGA/DVI-D/LVDS

#### **PLAYBOARD COMPUTER MB-8302A**

**with Intel i3 processor**

Computer specifications:

- Intel 4th generation Intel® Core<sup>™</sup> LGA 1150 Socket
- Intel® H81 Express chipset
- 2 x DDR3 1600 MHz / SODIMM up to 4 GB
- HDMI/VGA/DVI-D/24-bit Dual Channel LVDS
- 6 x COM, 8 x USB, LPC, SMBus
- 2 x SATA 6Gb/s 2x SATA 3Gb/s
- 2 x Intel® Giga LAN
- 1 x PCI-Express X16 slot , 1 x PCI-Express X1 slot
- SIM socket support

#### **POWER SUPPLY**

Supplies power to complete machine.

- POWER SUPPLY BEA-740 450W 24V
- POWER SUPPLY BEA-740-B1 450W 24V (Alternative)
- POWER SUPPLY BAM 450W 5V,12V,24VDC (alternative)

#### **MONITOR**

Touchscreen display is used to show the game to the player.

- MONITOR 23'' FULL HD KORTEK
- MONITOR 23" FULL HD BESTECH (Alternative)

#### **BILL ACCEPTOR**

Accepts bills or vouchers and stakes them in the stacker box.

- BILL ACCEPTOR MEI SCN8347(RS232)
- BILL ACCEPTOR JCM UBA-10-SS (RS232) (Alternative)
- BILL ACCEPTOR JCM IVIZION (RS232) (Alternative)

#### **PRINTER**

Prints vouchers or receipts.

- PRINTER FUTURE LOGIC GEN2 UNIVERSAL
- PRINTER ITHACA EPIC 950L (Alternative)

#### **SWITCH**

Connects all of the playing terminals with the wheel.

- SWITCH 10/100, 16 PORT
- SWITCH 10/100/1000, 16 PORT (Alternative)

#### <span id="page-265-0"></span>**8.2. Wheel components description**

#### **MAIN CONTROL COMPUTER**

For the main control computer on wheel one the following computers can be used:

- PLAYBOARD COMPUTER SBC84831
- PLAYBOARD COMPUTER MANO861 (with Intel i3 processor)
- PLAYBOARD COMPUTER MB-8302A (with Intel i3 processor)

More detailed description of each one is available in the previous chapter.

#### **CONTROL BOARD**

Co-ordinates orders from/to all components.

• CONTROL BOARD 24V

#### **MOTOR**

Spins the wheel.

- DISC MOTOR 3X220V WITH HOLDER
- Lifts the center of the wheel.

• LIFTING MOTOR 12V

Lifts the cover of the wheel (up/down).

• COVER LIFTING MOTOR 24V

#### **BLOWER**

Spins the ball in wheel:

• BLOWER 24V

#### <span id="page-266-0"></span>**8.3. Optional signage components description**

#### **WALL DISPLAY CONTROL UNIT**

For the wall display control unit the following computer configuration is used:

#### • **SUPERMICRO CSE-101i + HDMI GRABBER VDB-500 N1**

- Single socket H3 (LGA 1150) supports
- Intel® 4th gen. Core i7/i5/i3, Pentium, Celeron processors
- Intel® H81 Express Chipset
- Up to 16GB DDR3 non-ECC 1600MHz SODIMM in 2 sockets
- Intel Processor Graphics with Display Port, HDMI and DVI-I
- Dual Gigabit Ethernet LAN ports
- 2x SATA3 (6Gbps), 2x SATA2
- 1x PCI-E 2.0 x16 and 1x Mini-PCIe w/ mSATA support
- $\circ$  2x USB 3.0 (rear), 5x USB 2.0 (2 rear, 2 headers, 1 type A)
- HD Audio 7.1 channel
- 4-pin 12 DC or ATX Power source
- Audio, 5 COM ports, 1 w/ RS422/485

#### • **GMB820 BASED COMPUTER**

- 6/7th Generation Intel® Core™ i7/i5/i3, Intel® Pentium® processors and Intel® Celeron® processors
- 2 x DDR4 U-DIMM up to 2133 MHz, max. up to 32GB
- 3 x USB 3.0
- $\circ$  6 x USB 2.0
- 2 x RS-232 DB9
- 4 x RS-232
- 2 x DP++
- 1 x DVI-D

#### **MONITOR**

The displays used are as it follows:

- MONITOR 46'' FULL HD VIEWSONIC or equivalent
- MONITOR 48' FULL HD VIEWSONIC or equivalent

#### **MOTOR**

Spins the rotating sign:

• SIGN SPINNING MOTOR

# <span id="page-267-1"></span>**9. COMPONENTS OVERVIEW**

In this chapter general components on the R8M3-23 machine will be presented.

## <span id="page-267-0"></span>**9.1. Components overview for playing terminals**

Each playing terminal is equipped with the following components.

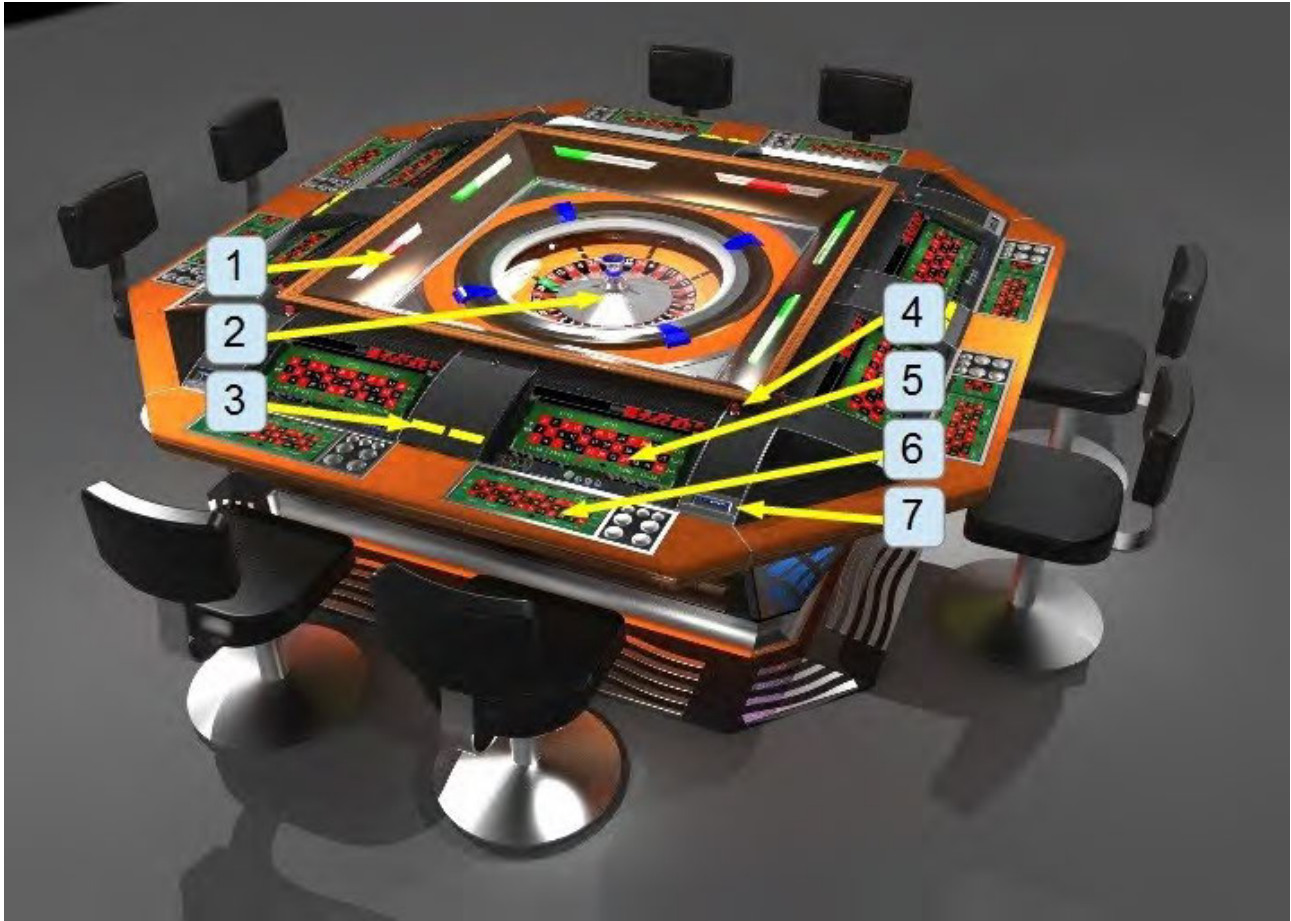

Illustration 7: R8M3-23 components

- 1. Tower/win light
- 2. Wheel
- 3. Ticket printer
- 4. Electronic key
- 5. Touchscreen display
- 6. Keyboard (optional)
- 7. Bill acceptor

#### **9.2. Number wheel**

The upper part of the wheel consists of the following parts.

<span id="page-268-0"></span>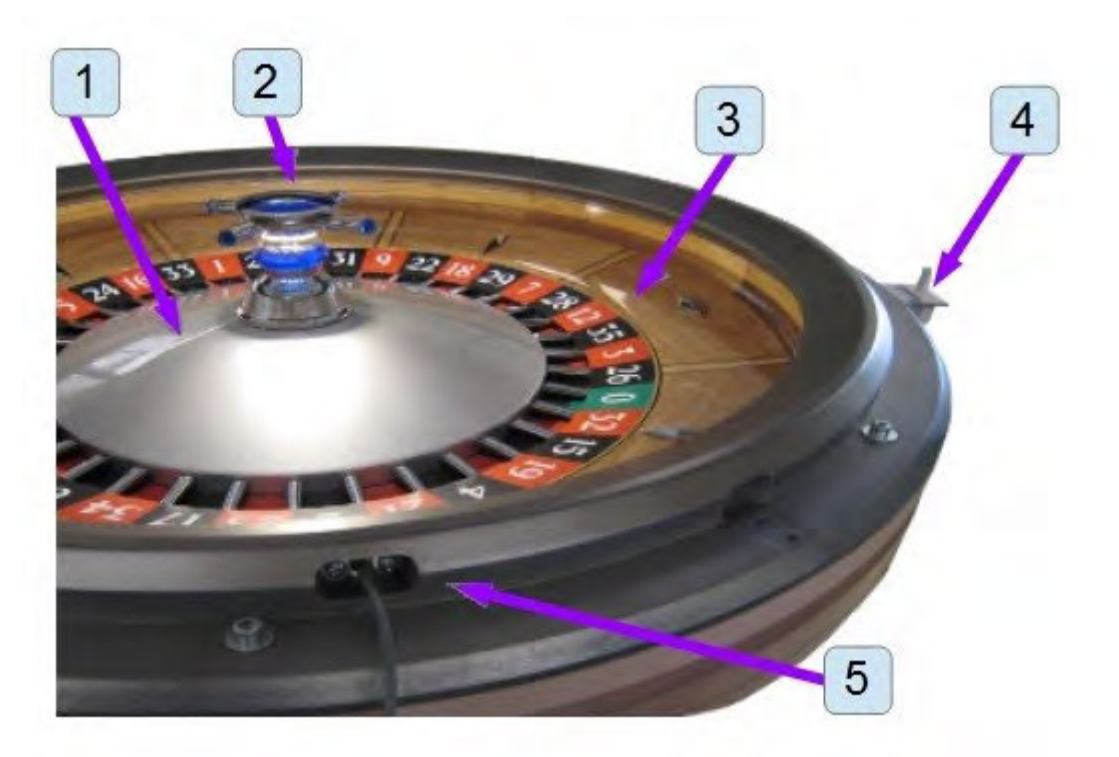

Illustration 8: Number wheel components

- 1. Numerical disc
- 2. Illuminated cross
- 3. Wood stator
- 4. Cover switch
- 5. Sensor LED transmitter

#### <span id="page-269-0"></span>**9.3. Wheel**

The wheel is the main part of the machine. It contains number disc, ball blowers, main computer and lifting motors.

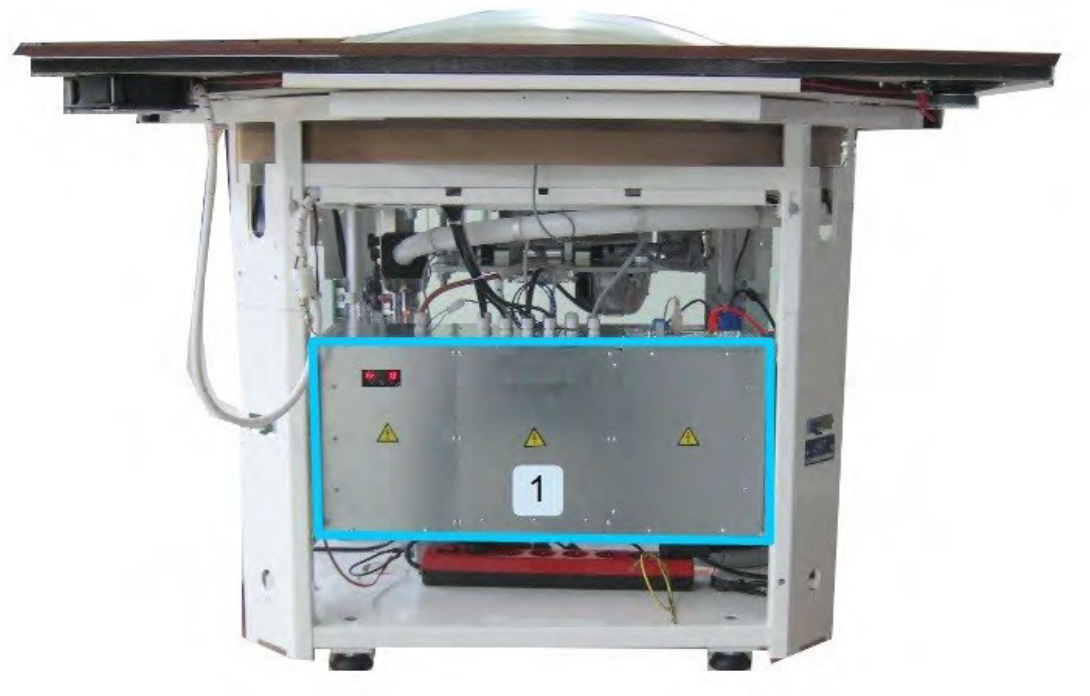

Illustration 9: Wheel - view A

1. Control unit

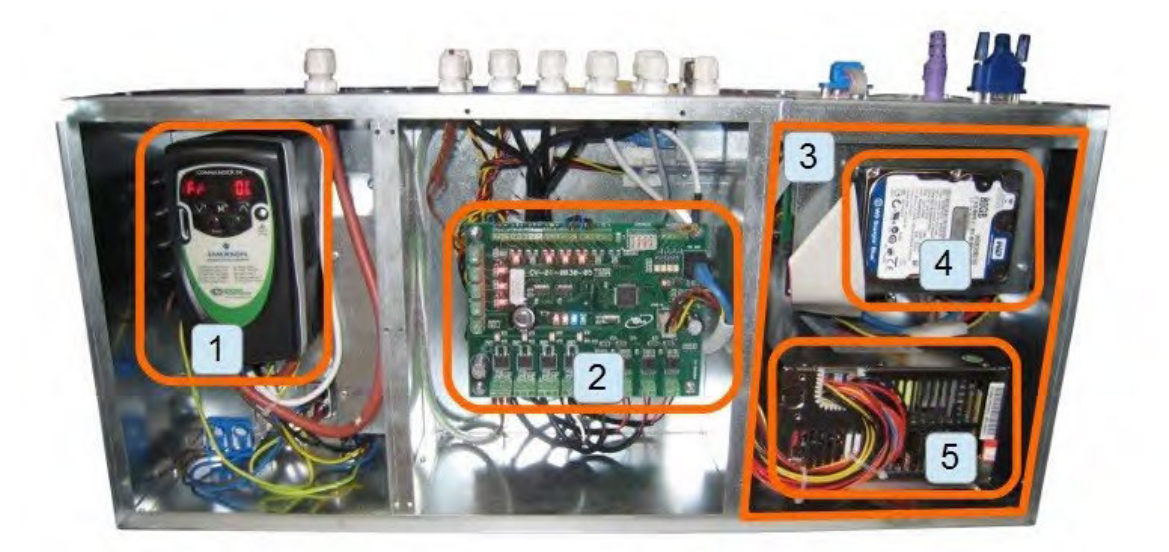

Illustration 10: Control unit

- 1. Dinverter
- 2. Control board
- 3. Control computer
- 4. Hard drive
- 5. Power supply

[www.kgmgaming.com](http://www.kgmgaming.com/) 17

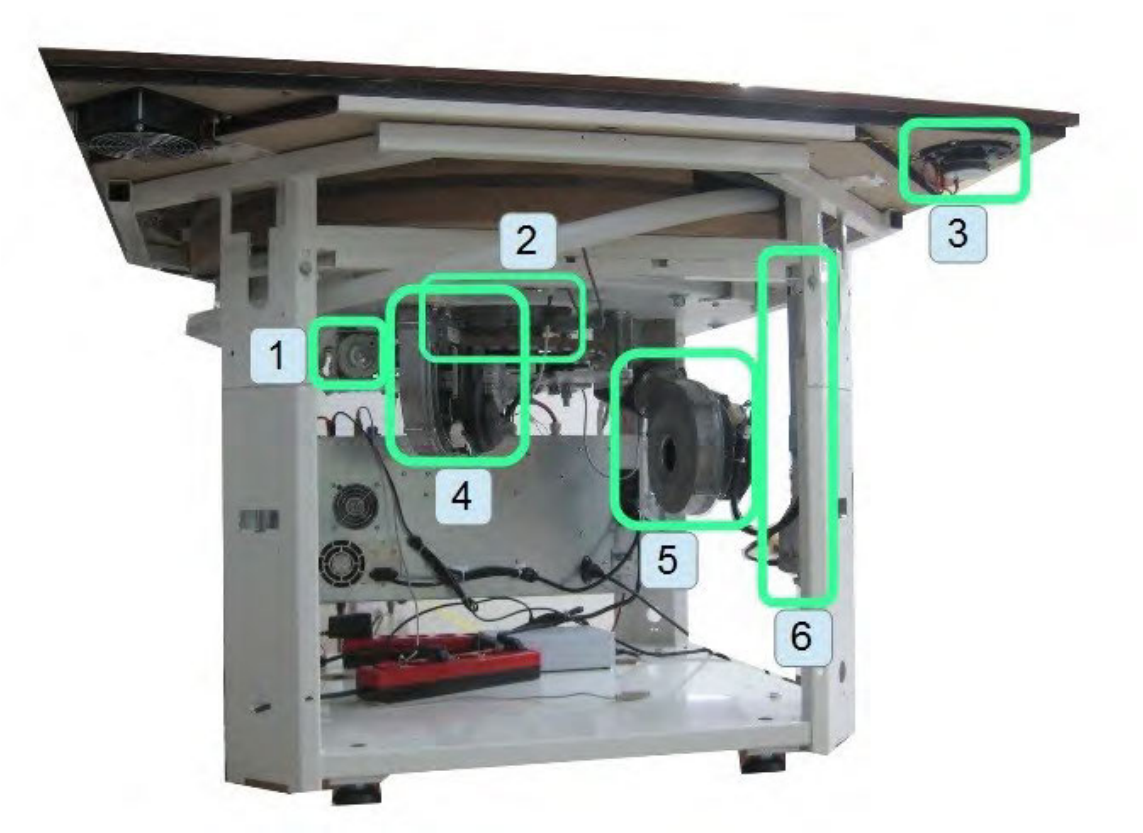

Illustration 11: Wheel - view B

- 1. Lifting motor for the wheel disc
- 2. Spinning motor for the wheel disc
- 3. Speakers (optional)
- 4. Blower for stopping the ball (optional)
- 5. Blower for ejecting the ball
- 6. Lifting motors for the cover

# <span id="page-271-1"></span>**10. BASIC PROCEDURES**

In this chapter you can find basic procedures like starting the machine, cashbox handling, changing paper, clearing jams in ticket printer, etc..

# <span id="page-271-0"></span>**10.1. Starting the machine**

To power up the machine follow this steps:

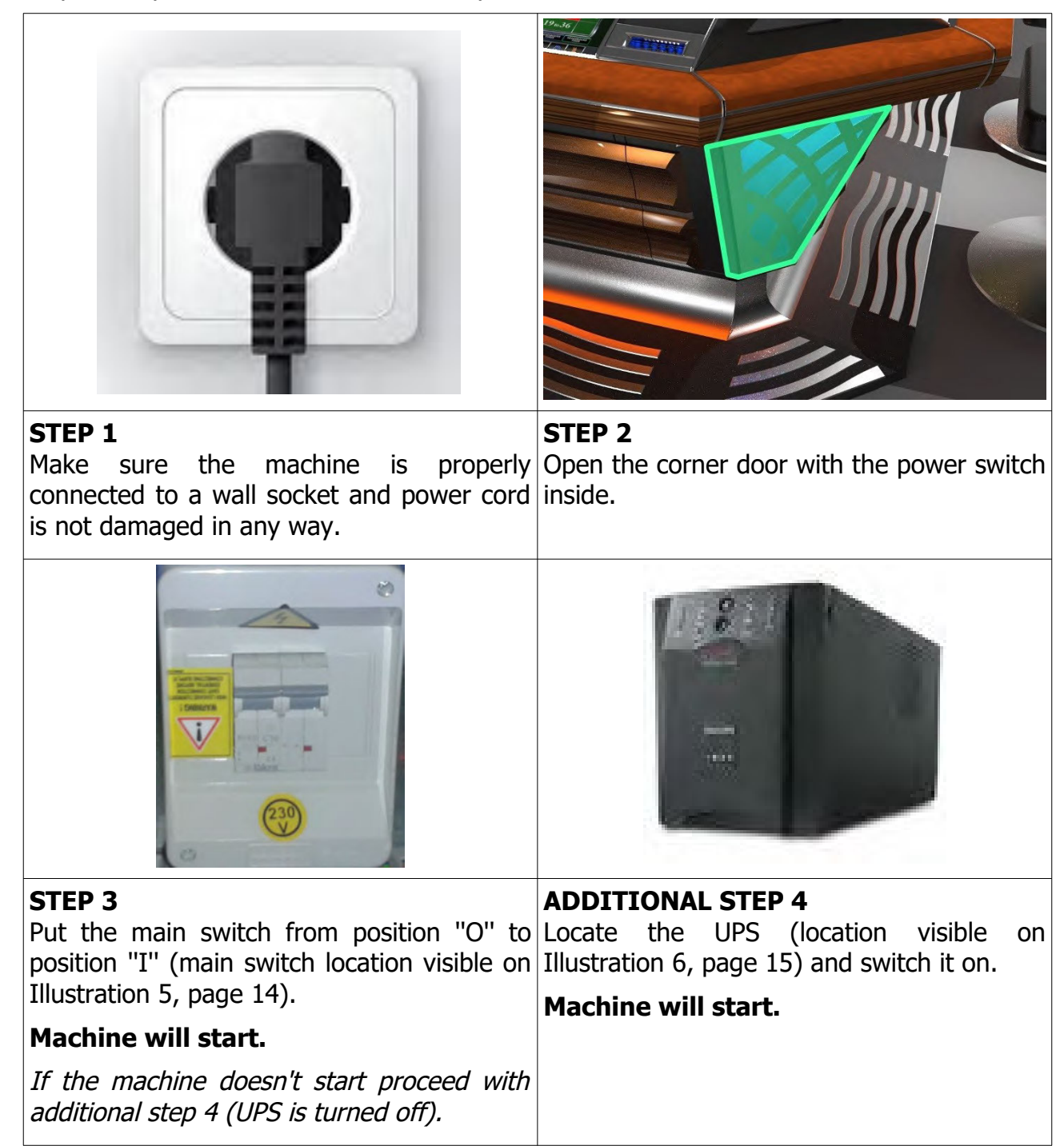

#### <span id="page-272-0"></span>**10.2. Accessing ticket printers**

Ticket printers are located in center of each pair of playboards. Under one printer cover, printers for left and right playboards are located. To reach printers follow the provided steps:

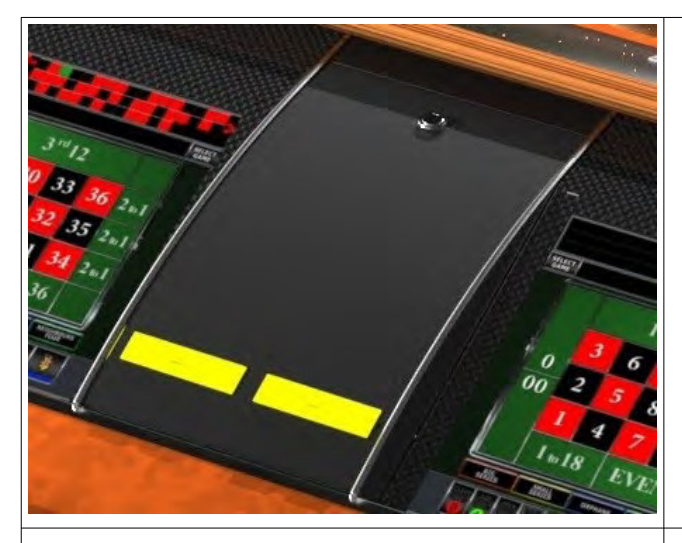

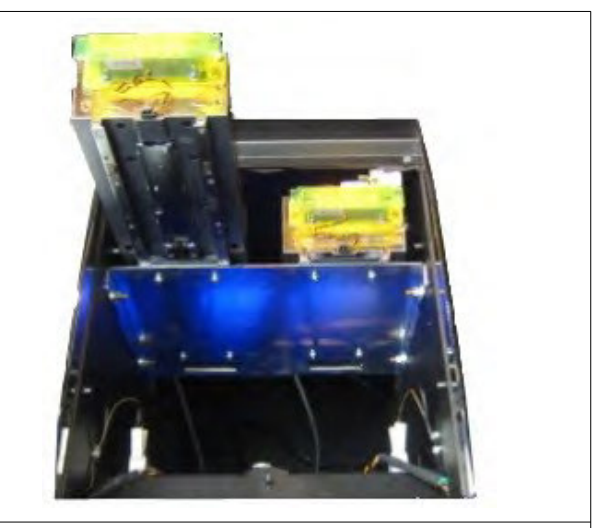

**STEP 2**

**STEP 1** Locate and open the printer cover.

Pull the desired ticket printer towards yourself.

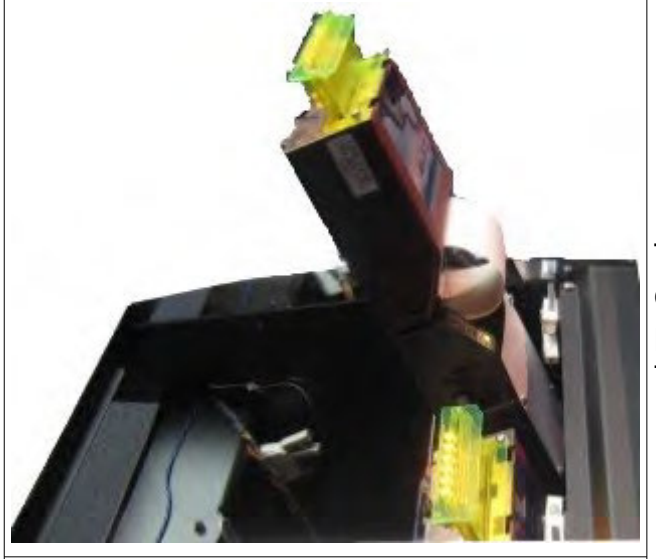

**STEP 3** Clearing jams, replacing paper or other activities can now be done.

#### **REASSEMBLY**

To reassemble follow instructions in reverse order. Push the printer to its original position until it locks in place and close the ticket printer cover.

## <span id="page-273-0"></span>**10.3. Accessing bill acceptor**

The bill acceptor for each playing terminal is located on the side of the screen. To reach the bill acceptor or to change the stacker follow this steps:

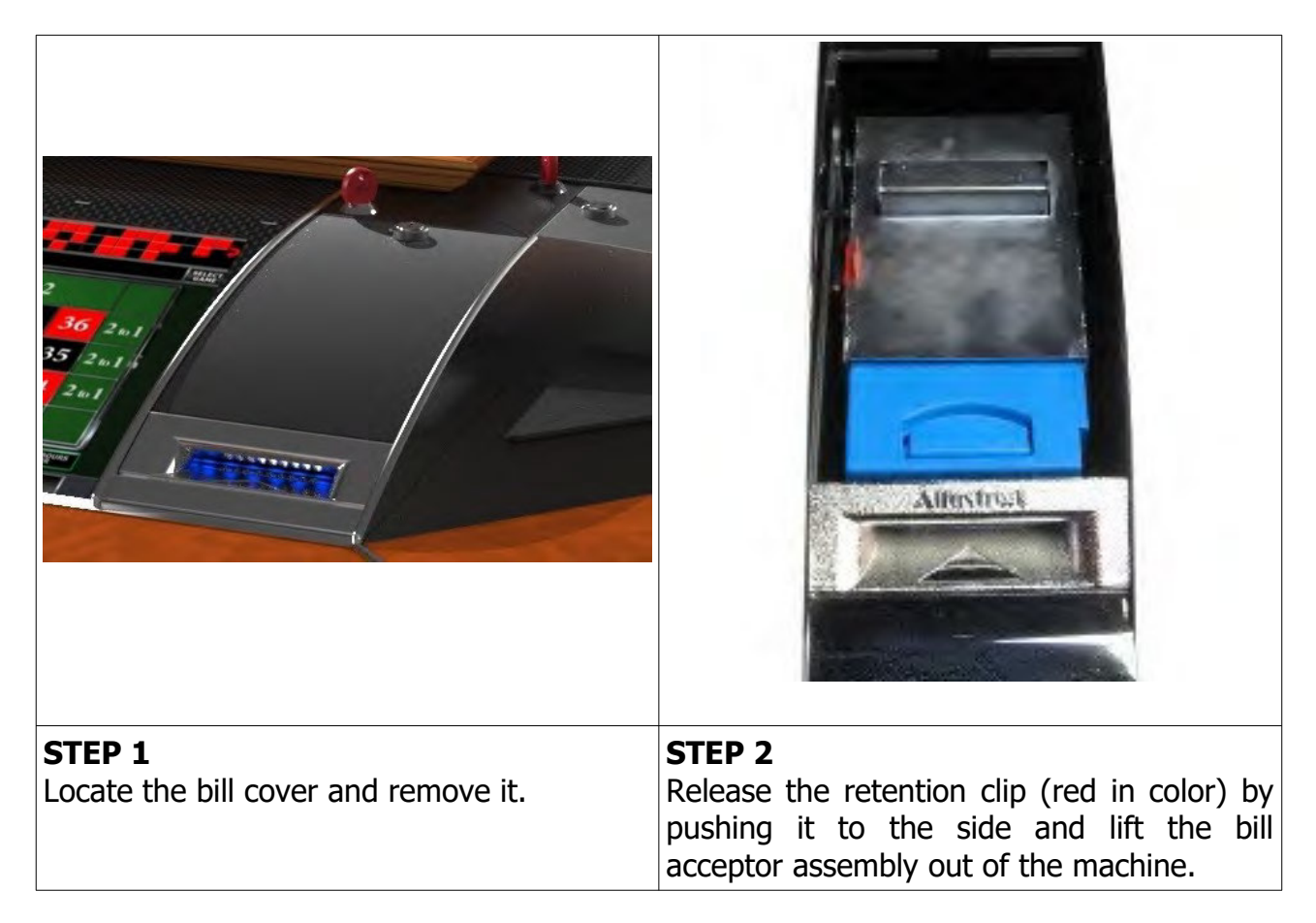

#### **REASSEMBLY**

To reassemble follow instructions in reverse order. Push the bill acceptor assembly back into the machine until the retention clip engages. Follow by closing the bill cover.

# <span id="page-274-1"></span>**11. ADVANCED PROCEDURES**

In this chapter you will find advanced procedures that require a qualified technician to be performed such as electrical components replacements, etc.

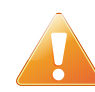

<span id="page-274-0"></span>Device should be unplugged from supply, UPS turned off and rotating parts stopped before opening any doors and engaging in major service activities.

# **11.1. Replacing the supply cord**

If the supply cord is showing damage in any way it should be immediately replaced (with the same type of approved supply cord). Replacement of electrical components should always be handled by the manufacturer, its service agents or equally qualified technicians. To do so follow this steps.

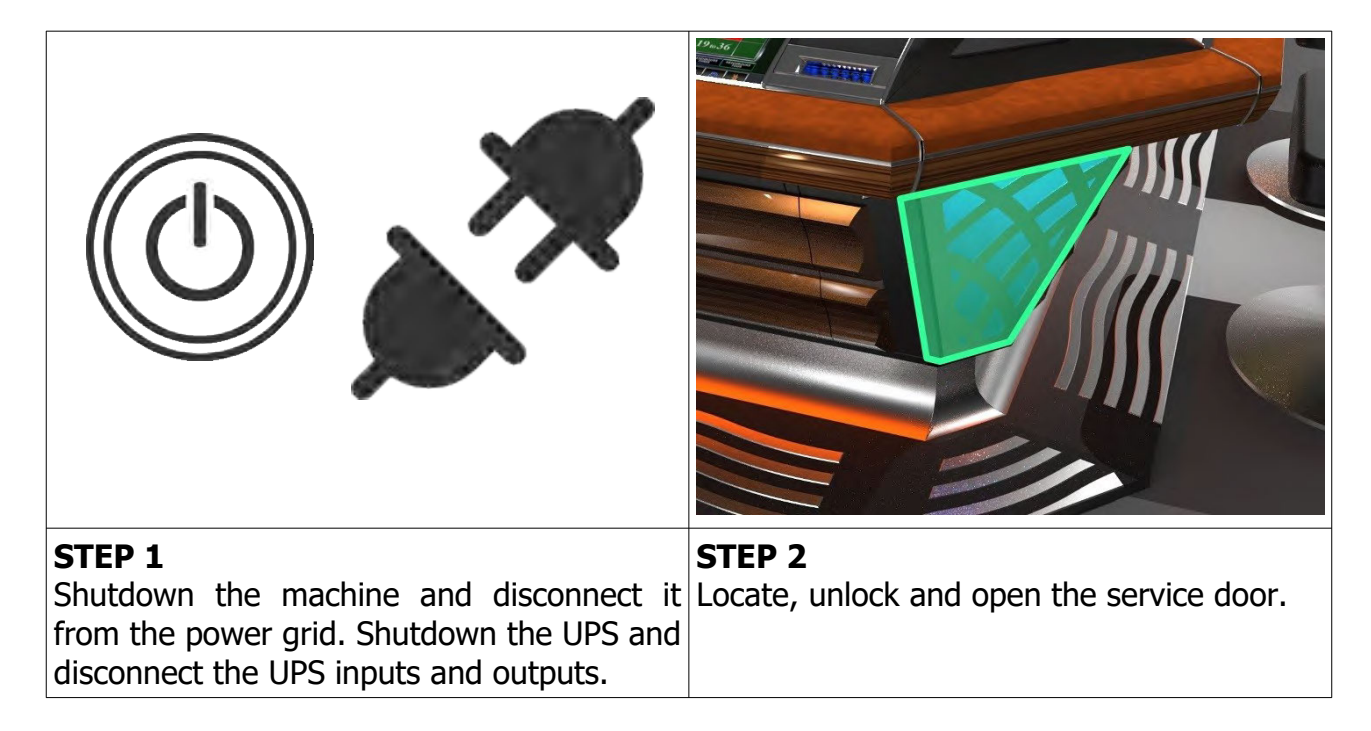

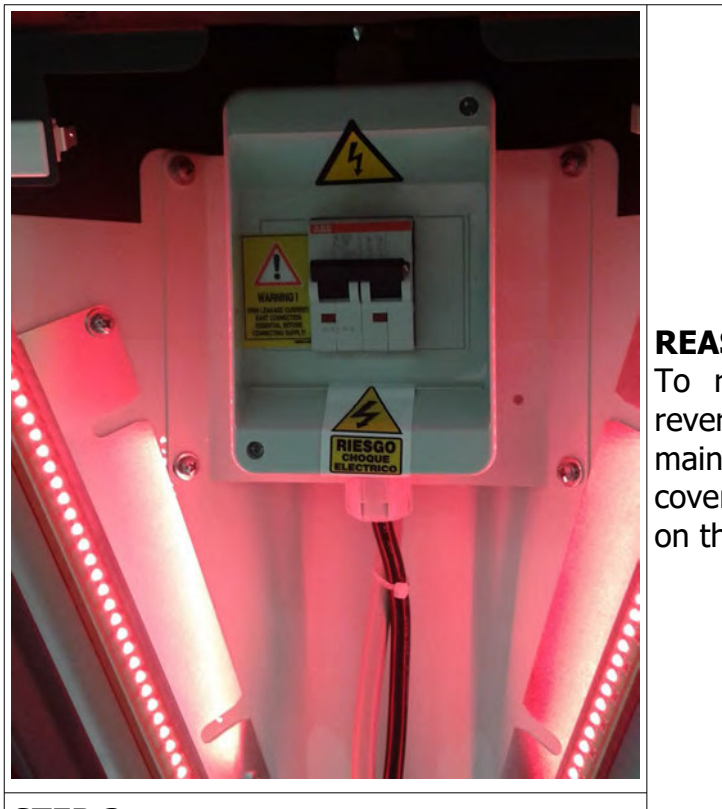

#### **REASSEMBLY**

To reassemble follow the instructions in reverse order. Route the new cable to the main power switch and connect it. Close the cover, secure it with two screws and power on the machine and UPS.

#### **STEP 3**

Locate the main power switch and remove the front cover. Disconnect the wires of the supply cord from the terminals. The supply cord can now be removed.

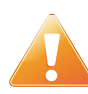

Supply cord shall not be accessible to the user after installation of the machine or after replacing the supply cord.

# **12. WIRING PLAYING TERMINAL**

<span id="page-276-0"></span>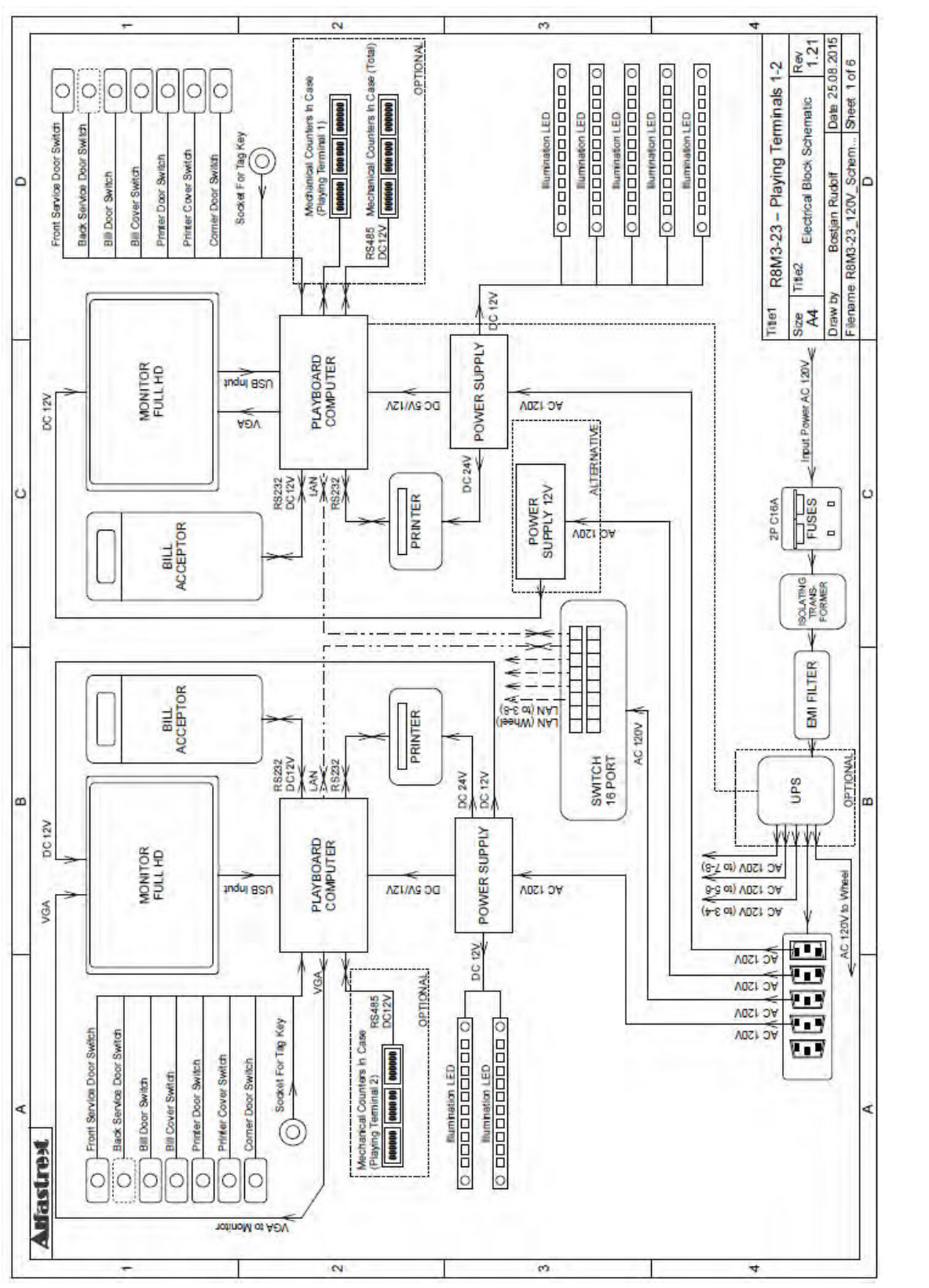

Illustration 12: Wiring - Playing Terminals 1-2

R8M3-23 – Service Manual – v1.12

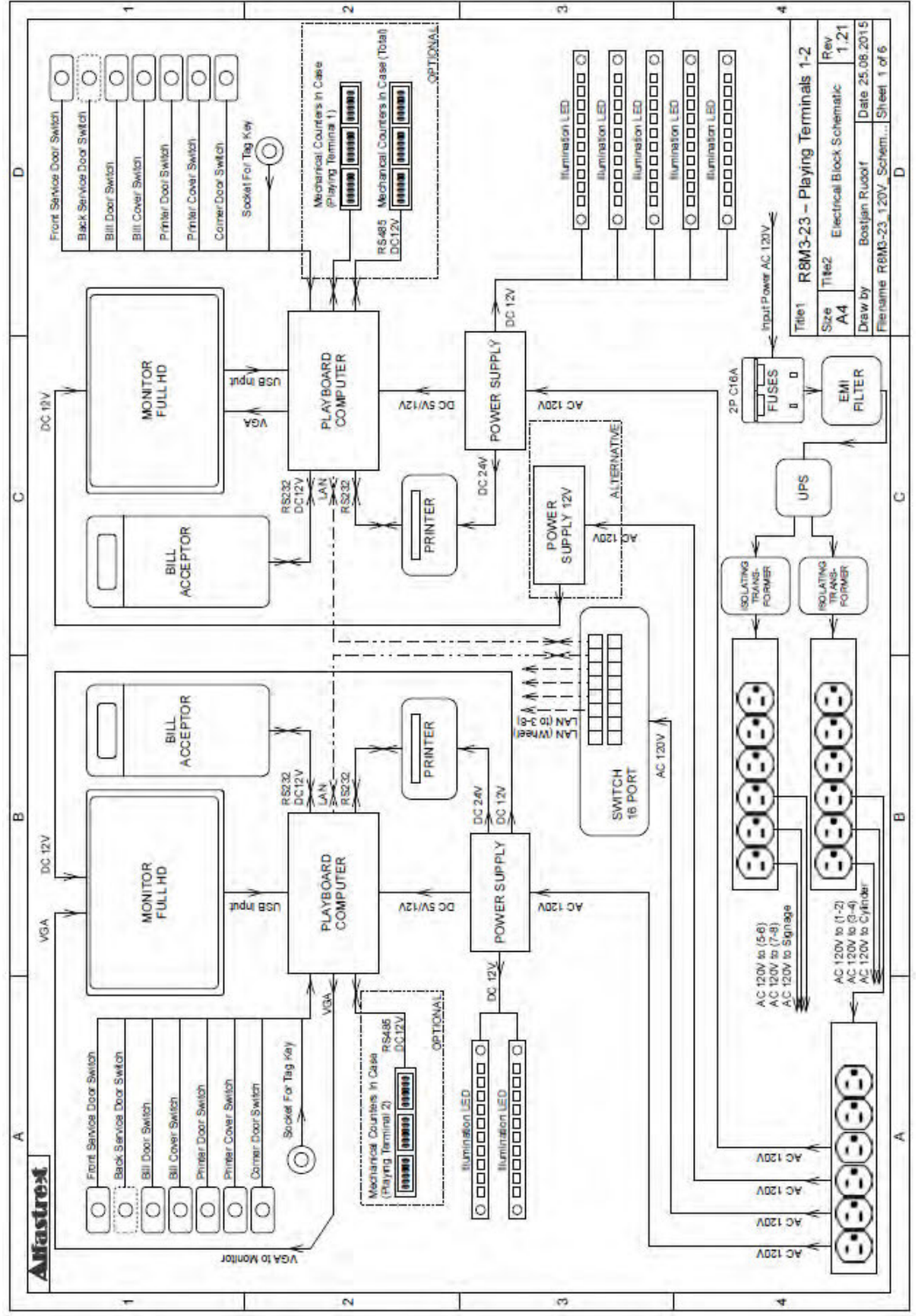

Illustration 13: Wiring - Playing Terminals 1-2 Alternative

R8M3-23 – Service Manual – v1.12

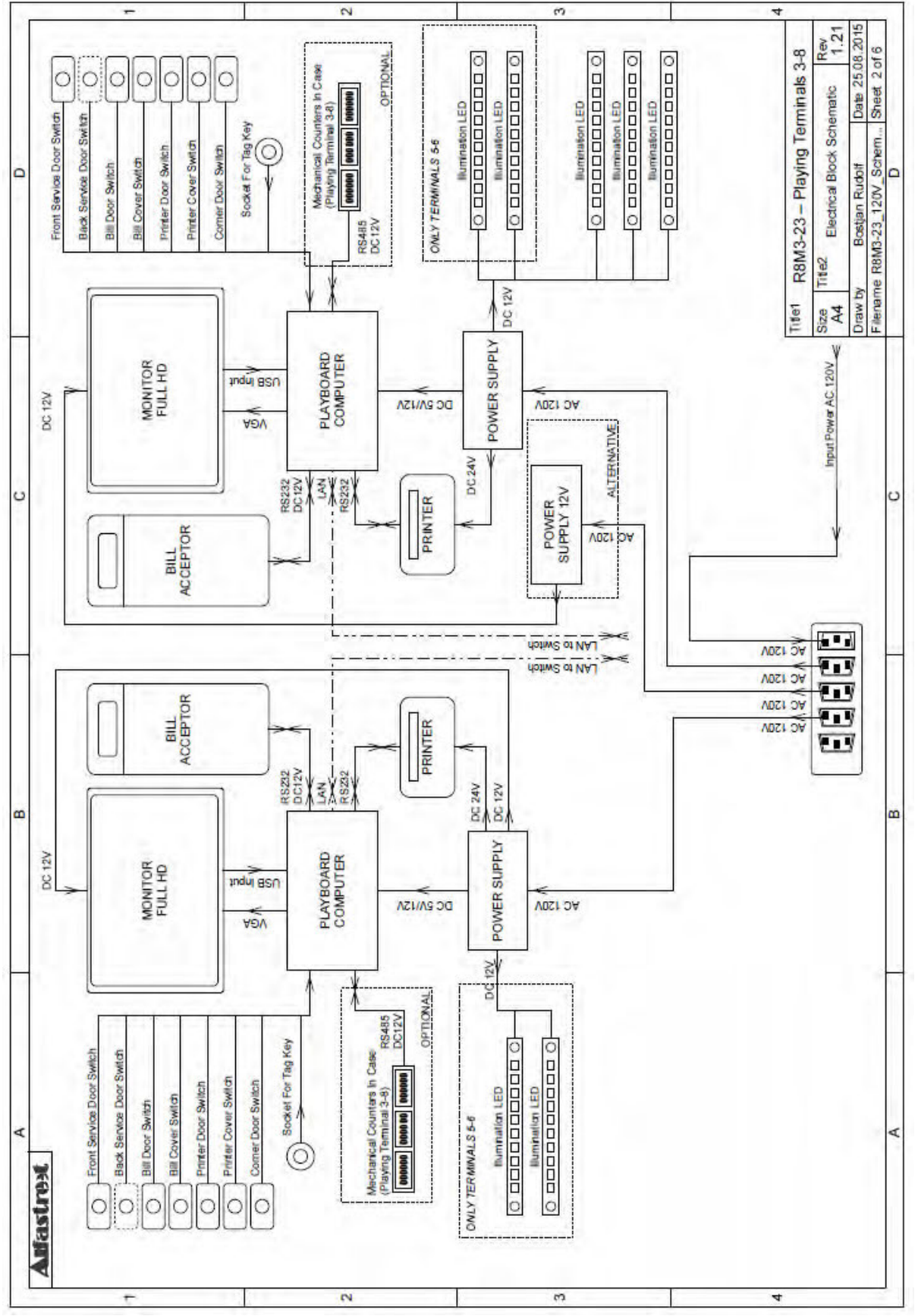

Illustration 14: Wiring - Playing Terminals 3-8

[www.kgmgaming.com](http://www.kgmgaming.com/) 26

# **13. WIRING WHEEL**

<span id="page-279-0"></span>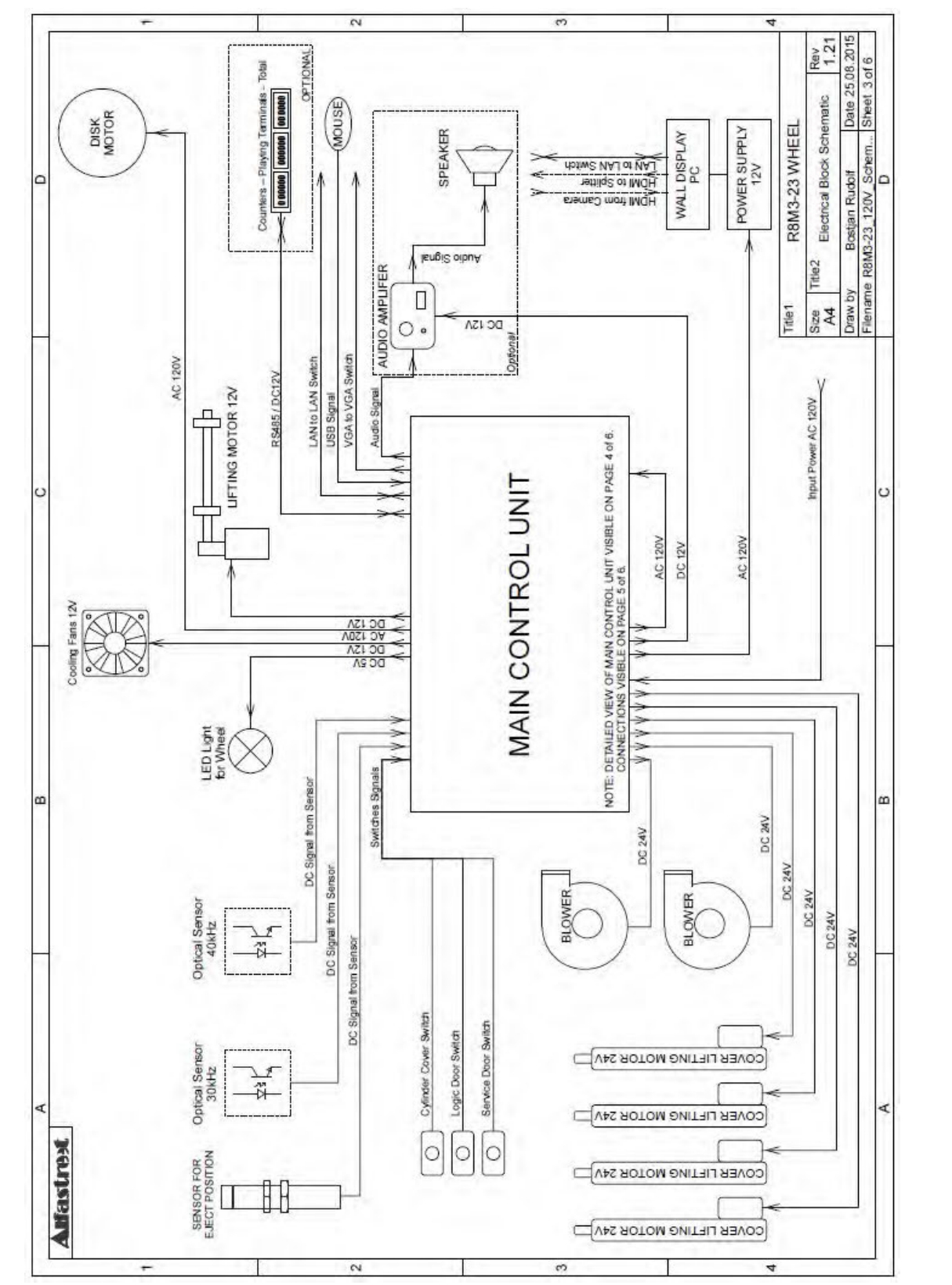

Illustration 15: Wiring - Wheel

 $\approx$ Ó.  $\overline{\phantom{0}}$  $\overline{ }$  $\begin{array}{r}\n\text{Remark:} & \begin{array}{c}\n\text{Rev} \\
\text{1.21} \\
\text{Date 25.08.2015}\n\end{array}\n\end{array}$ Tile1 R8M3-23 MAIN CONTROL UNIT Electrical Block Schematic Draw by Bostjan Rudolf<br>Filename R8M3-23\_120V\_Schem...  $\circ$  $\circ$ EMI FILTER FOR CONTROL BOARD MAIN CONTROL PC POWER SUPPLY<br>(120V to 5-12-24V) Title2 FAN<br>12V Size<br>A4  $\circ$ Ċ CONTROL<br>BOARD<br>(5-12-24V)  $\infty$ œ EMIFILTER<br>FOR<br>COMMANDER<br>SK 120V<br>(120V) NOTE CONNECTIONS VISIBLE ON PAGE 5 of 6  $H<sub>1</sub>$ **FUSES**<br>(120V) DISTRIBUTION (120V) COMMANDER<br>SK 120V<br>(120V)  $\triangleleft$ **Anfastrest**  $\approx$  $\omega$  $\overline{ }$ 4

R8M3-23 – Service Manual – v1.12

Illustration 16: Wiring - Wheel, Control Unit

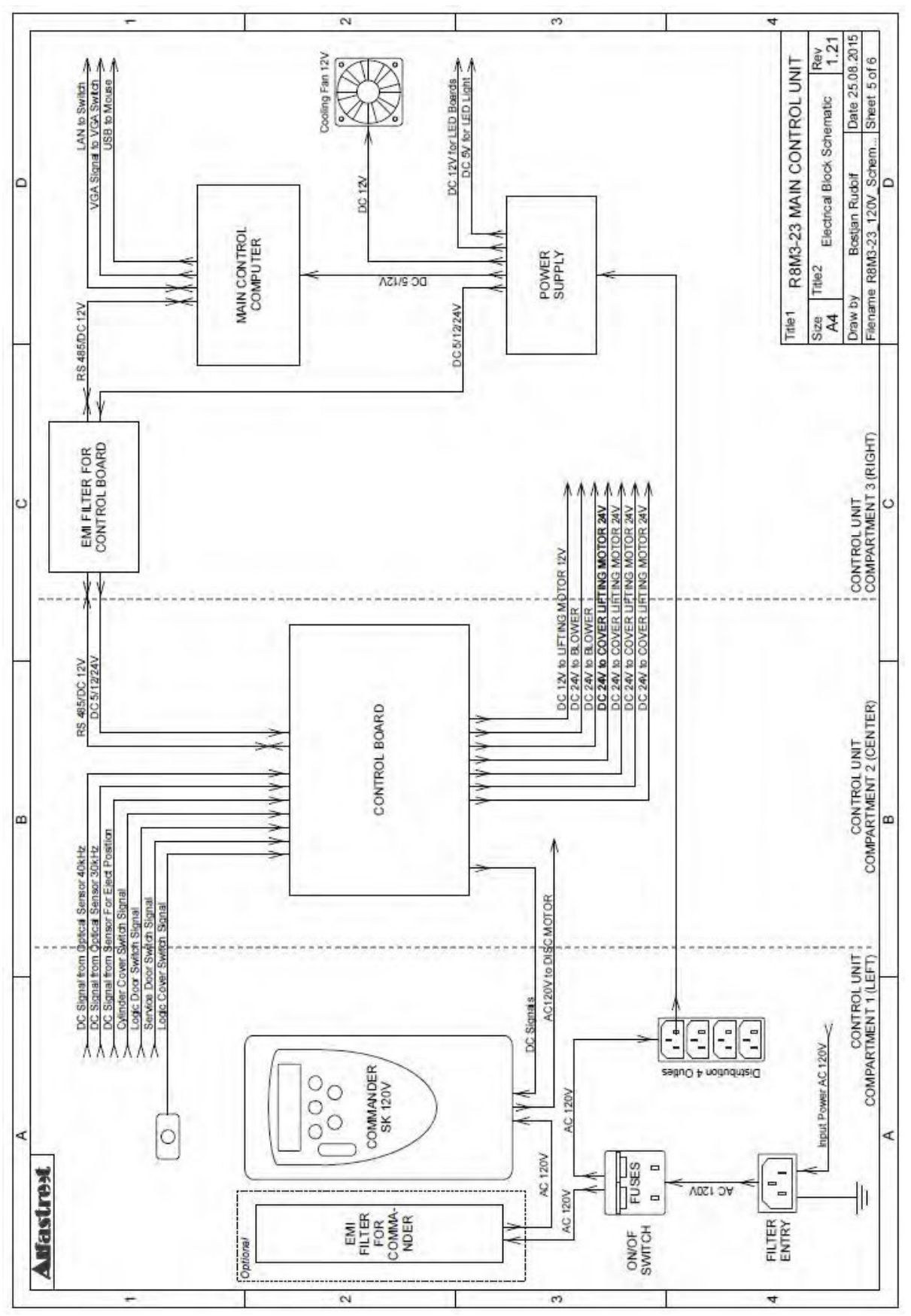

R8M3-23 – Service Manual – v1.12

Illustration 17: Wiring - Wheel, Control Unit

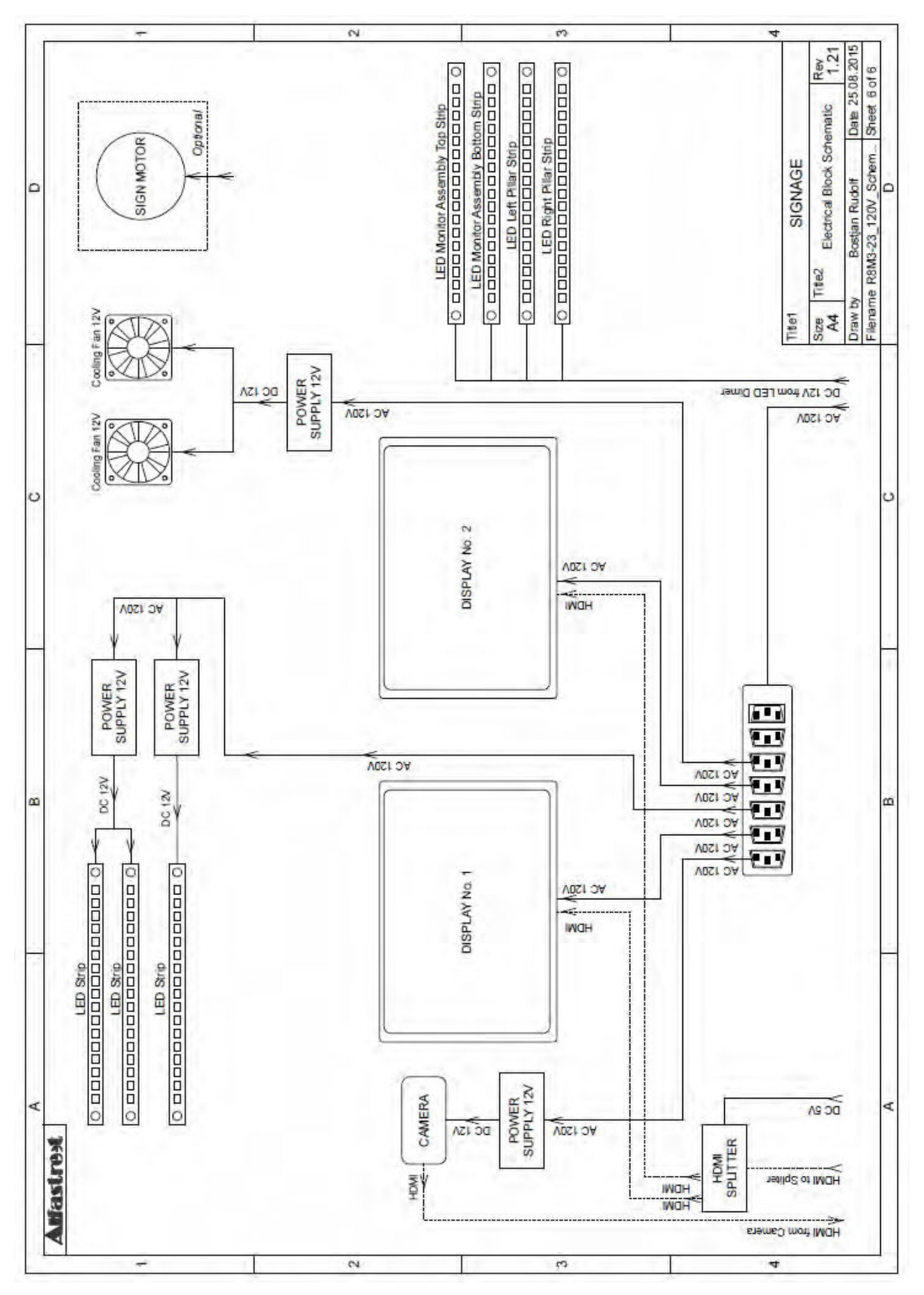

[www.kgmgaming.com](http://www.kgmgaming.com/) 30

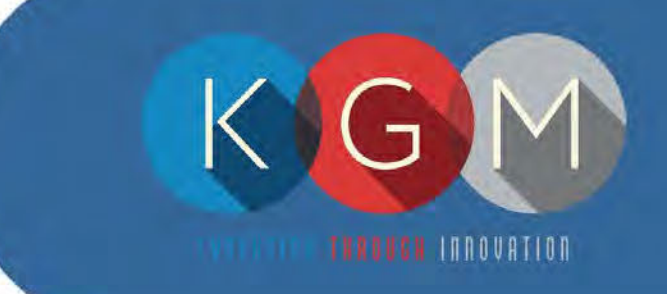

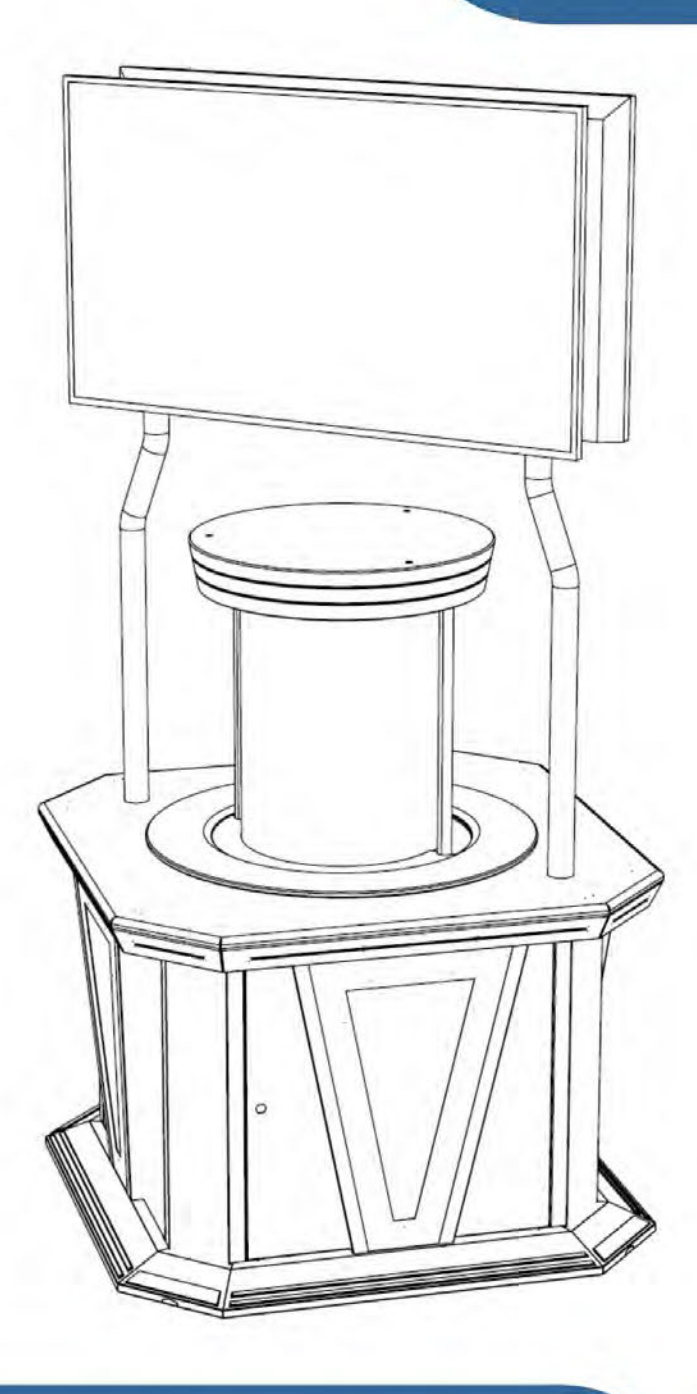

# TUMBLER

# **Technical Manual**

# **Table of Contents**

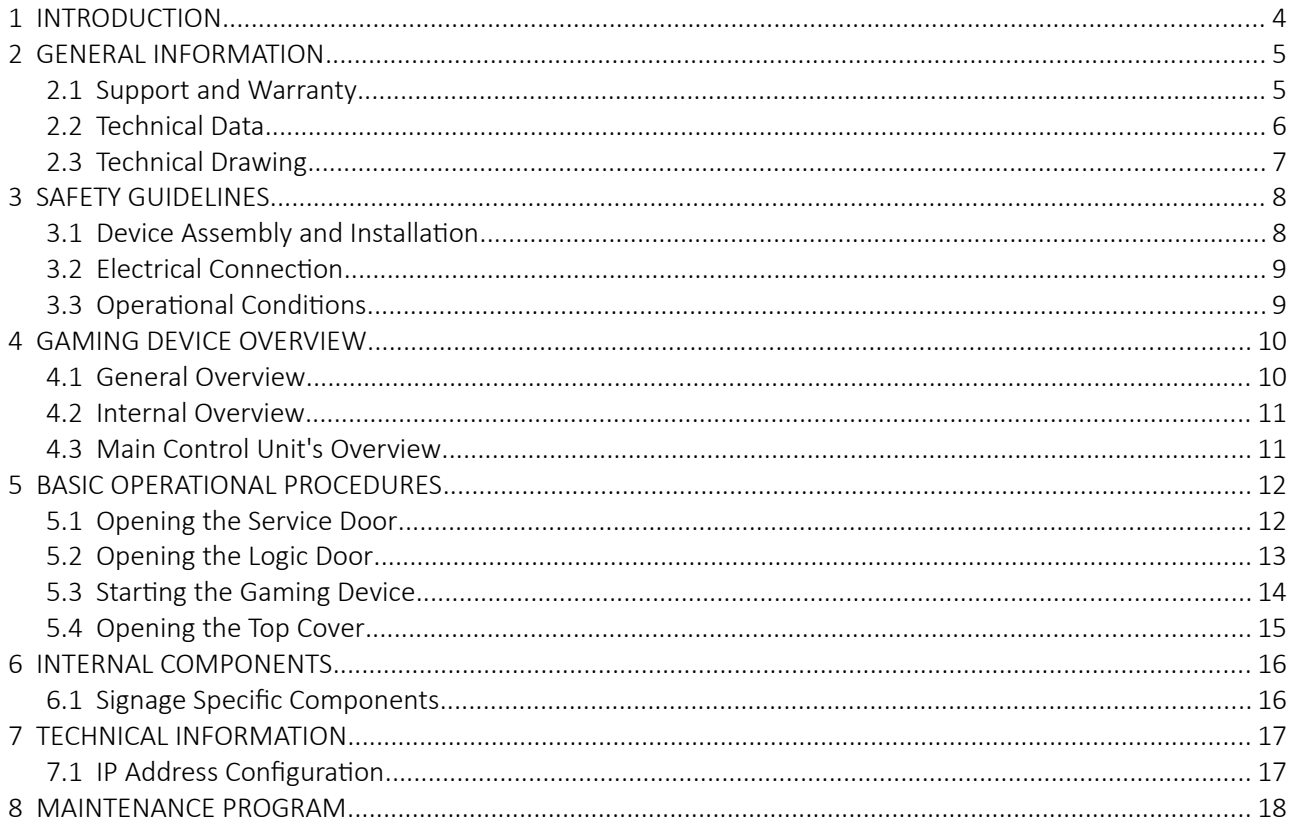

# <span id="page-285-0"></span>1 INTRODUCTION

*We would like to thank you for choosing KGM Gaming, a manufacturer of Premium Gaming Products.*

Our line of dice based games including SicBo and Craps now feature *Tumbler*, designed to occupy minimal floor space while maximizing profits. Independent terminals connected to the main control unit can be strategically placed throughout the casino in any desired configuration.

#### SYMBOL DESCRIPTIONS

This manual may contain two distinctive symbols throughout the chapters.

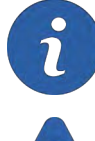

This symbol indicates an additional information regarding the chapter topic or highlights an important detail.

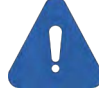

This symbol indicates a warning regarding the chapter topic or highlights an important detail relating to safety.

#### **DISCLAIMERS**

- This manual is intended to provide instructions on how to properly operate and maintain the TUMBLER gaming device. Illustrations presented within this manual may features stylized elements which may not accurately represent the components depicted (minor variations may be possible).
- The right to reproduce, distribute, display and make derivative works from this document, or any portion thereof requires approval from KGM Gaming.

# <span id="page-286-1"></span>2 GENERAL INFORMATION

General information regarding this gaming device, such as warranty and support information, as well as technical data and drawings, is provided within this chapter.

## <span id="page-286-0"></span>2.1 Support and Warranty

KGM Gaming offers Support that can be reached by either e-mail or telephone:

- • [info@kgmgaming.com](mailto:info@kgmgaming.com)
- 215-430-0388

This gaming device comes with *KGM Gaming Warranty*, please consolidate the sales contract for warranty conditions and warranty period. Additional information regarding the warranty policy can be provided by your KGM Gaming representative.

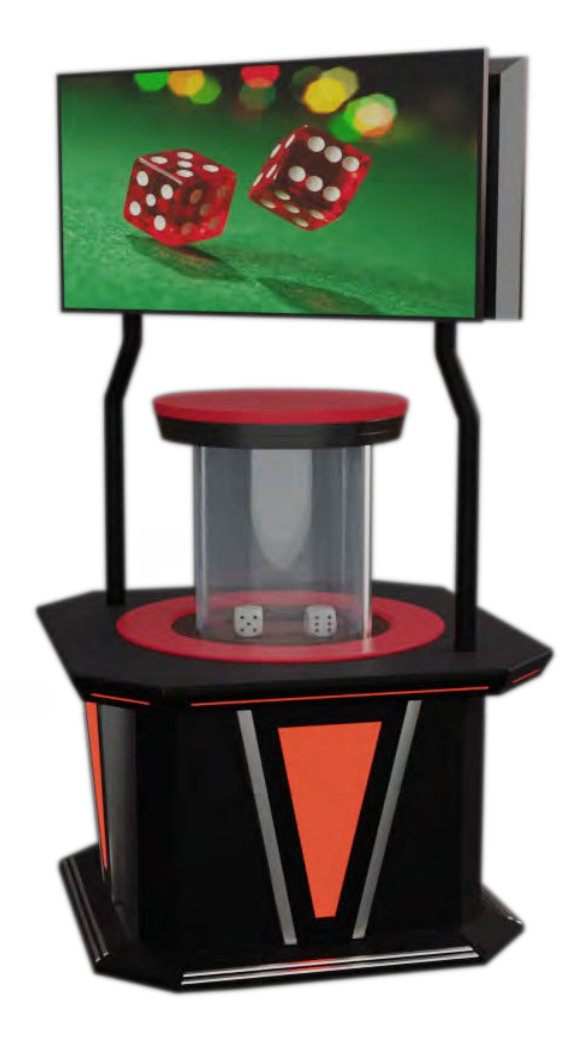

# <span id="page-287-0"></span>2.2 Technical Data

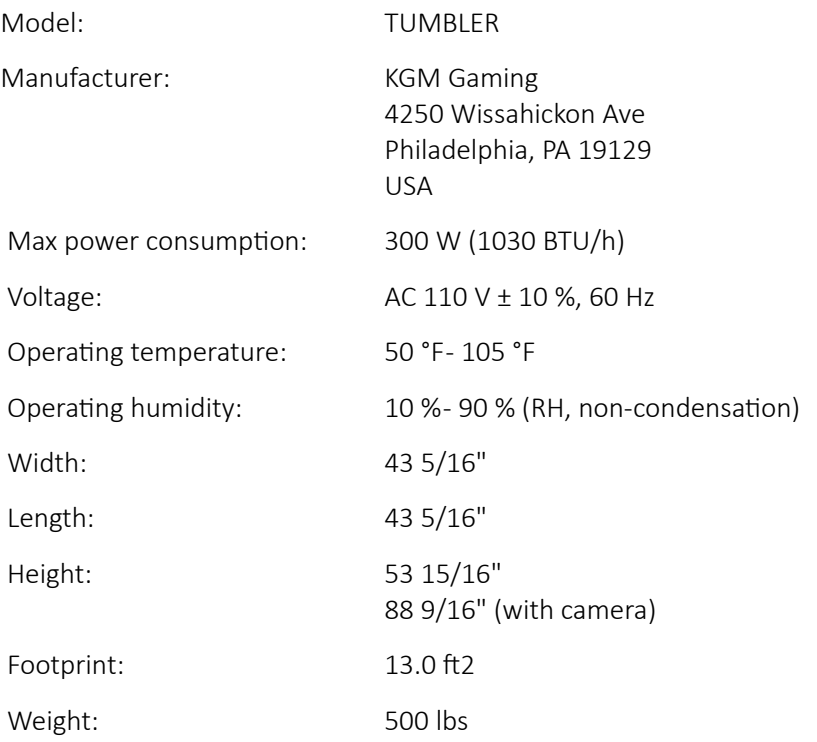
# 2.3 Technical Drawing

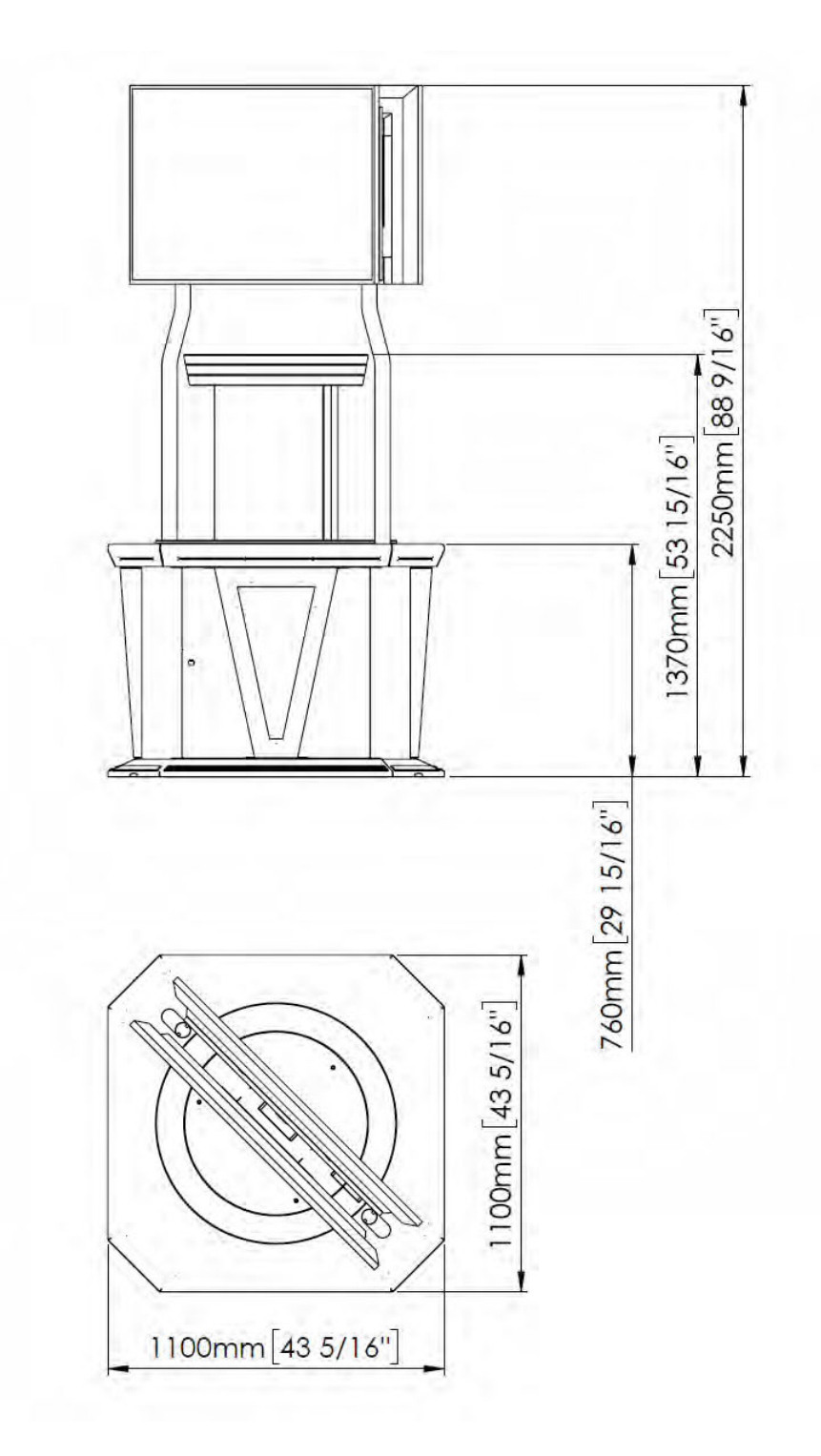

7

# 3 SAFETY GUIDELINES

To ensure gaming device compliance with appropriate safety standards, norms and regulations the information provided in this chapter must be followed. Following the guidelines will ensure safety for players, as well as provide a safe working environment for device operators.

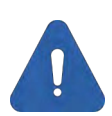

#### Intended use

This gaming device is used for entertainment in various gaming or otherwise entertainment related establishments. The device must be used indoors at all times.

### 3.1 Device Assembly and Installation

Gaming device will be shipped fully assembled. Final installation must be performed by KGM Gaming technicians or other professional technicians trained by KGM Gaming. Electrical connections must be established according the wiring diagram.

#### Prior to final assembly the following points should be checked:

• Power source is available, is properly grounded and is capable of supplying maximum (peak) power required - see chapter *[3.2](#page-290-0) [Electrical Connection](#page-290-0)*.

#### The following guidelines must also be taken into account:

- When assembled and installed, this gaming device does not require fixed mounting to the floor (e.g. using anchor screws), due to device proportions, overall weight and low center of gravity.
- Gaming device must be position in way to allows players free access to all playing stations with sufficient space to move around the device.
- The nearby environment must be maintained to prevent any hazards for the device users and operators (e.g. floor kept clean, free of obstacles and not slippery)
- Main power cable (if routed outside the device) must be protected using appropriately sized, fixed, cable protector.

### <span id="page-290-0"></span>3.2 Electrical Connection

Gaming device can only be operated using the approved power cable and power connector provided by the manufacturer. Use of equivalent power connectors may be possible, if approved by the manufacturer. Connection must be established to a properly grounded power socket. The power source must be able to supply the maximum (peak) power required, according to the gaming device specification.

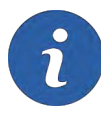

MAX POWER CONSUMPTION TUMBLER 300 W

Before first use and periodically during normal operation the following checks must be performed:

- Integrity of the main power cable (damage to the insulation, damage caused by mechanical stress, cracks, tears, cuts, exposed wires, sharp bends, proximity to sharp edges or sharp objects, etc.)
- Integrity of the power connector (damage to the connector, loose or exposed wires, presence of grounding pins, properly seated connector, etc.)

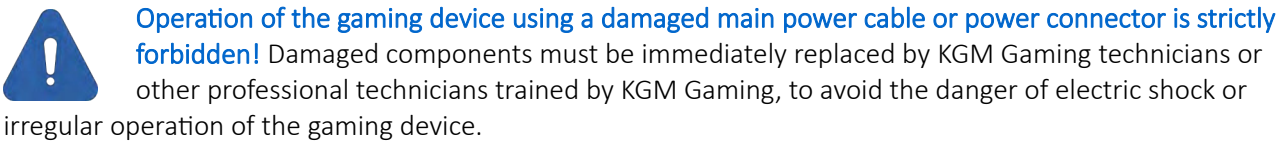

### 3.3 Operational Conditions

The gaming device should only be operated under the following conditions:

- Device must be installed and wired properly by KGM Gaming technicians or other professional technicians trained by KGM Gaming.
- Device must be maintained in a faultless state at all times.
- A regular maintenance schedule must be maintained, see chapter *[8](#page-299-0) [MAINTENANCE PROGRAM](#page-299-0)*.
- Device operators must be familiar with the basic operational procedures described in this manual see chapter *[5](#page-293-0) [BASIC OPERATIONAL PROCEDURES](#page-293-0)*.

# 4 GAMING DEVICE OVERVIEW

Gaming device consists of a touchscreen monitor as the main player input device, as well as credit handling devices located below. Internal component are accessible though various doors.

### 4.1 General Overview

The gaming device consists of the following general components/assemblies:

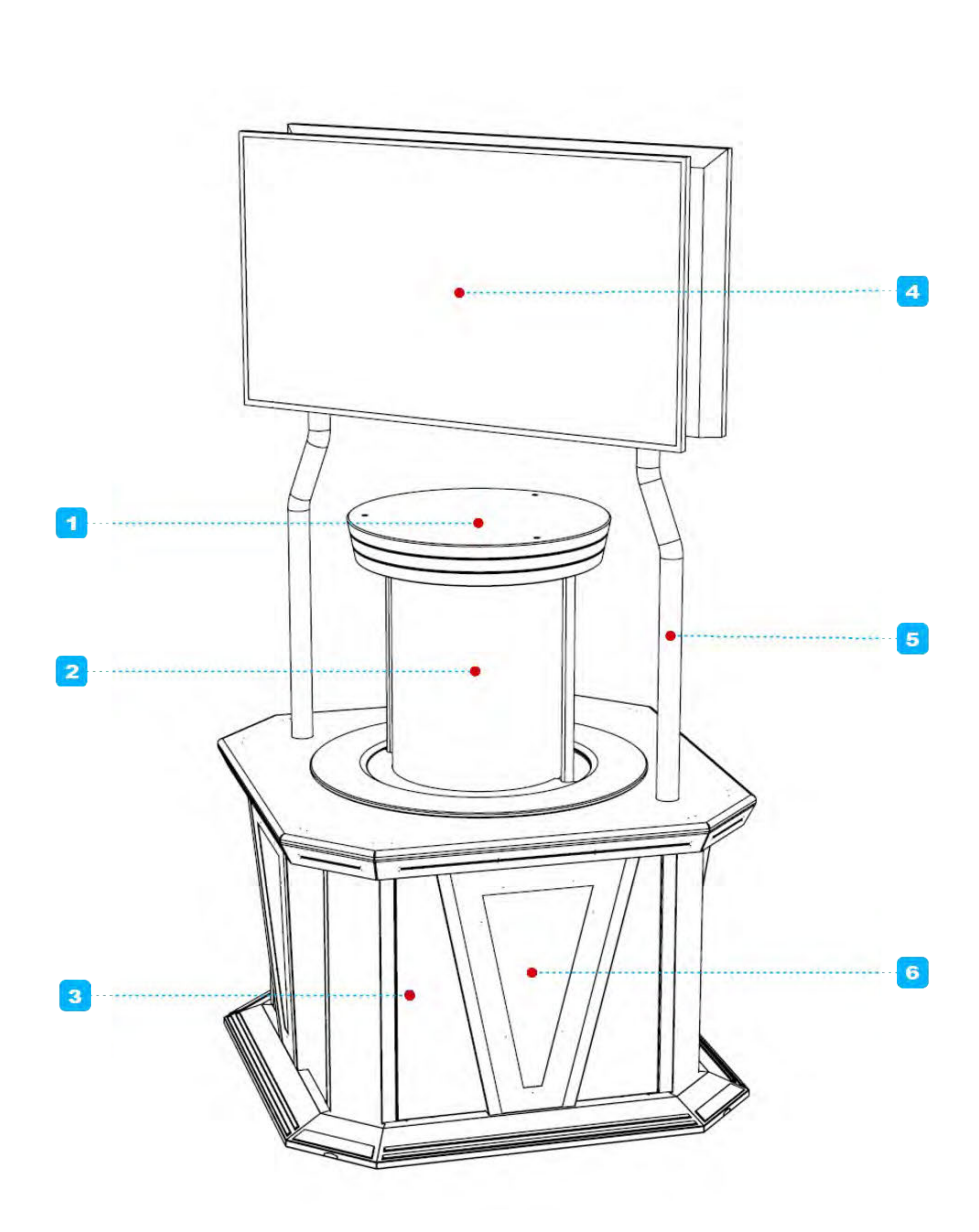

- 1. Top cover
- 2. Cylindrical cover
- 3. Service door lock (4x total)
- 4. Signage display (optional, 2x total)
- 5. Signage support pillar (optional, 2x total)
- 6. Service door (4x total)

# 4.2 Internal Overview

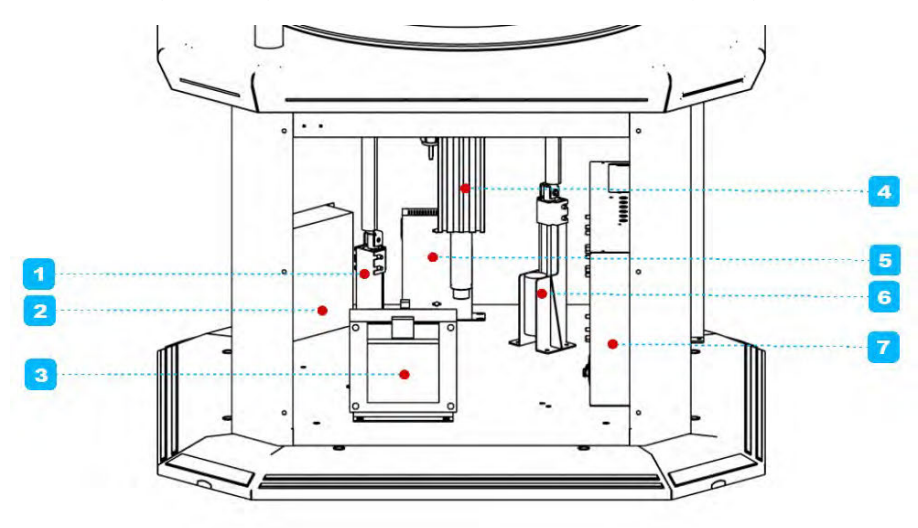

Internal components (located behind locked service doors) are positioned as follows.

- 1. Top cover lifting motor (first of 2x total)
- 2. Main motor controller
- 3. Isolating transformer
- 4. Main motor
- 5. Network switch
- 6. Top cover lifting motor (second of 2x total)
- 7. Main control unit box

### 4.3 Main Control Unit's Overview

Main control unit's components (located behind locked logic door) are positioned as follows.

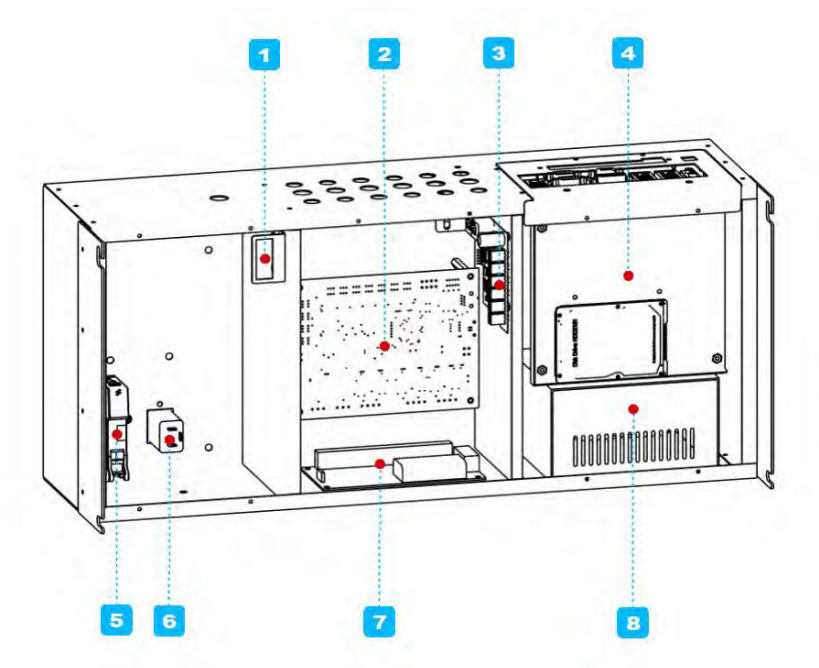

- 1. Logic door switch
- 2. Control board
- 3. RGB LED driver board
- 4. Main control unit's computer
- 5. Power main switch
- 6. Power entry with EMI filter
- 7. I/O board
- 8. Main control unit's power supply

# <span id="page-293-0"></span>5 BASIC OPERATIONAL PROCEDURES

During the normal operation of the gaming device, basic operational procedures will need to be performed. Instructions for various tasks are described within this chapter.

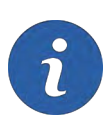

For additional information regarding a specific task please contact KGM Gaming, by either e-mail or telephone:

- • [info@kgmgaming.com](mailto:info@kgmgaming.com) 
	- 215-430-0388

# 5.1 Opening the Service Door

In order to open the service door, the following steps should be taken.

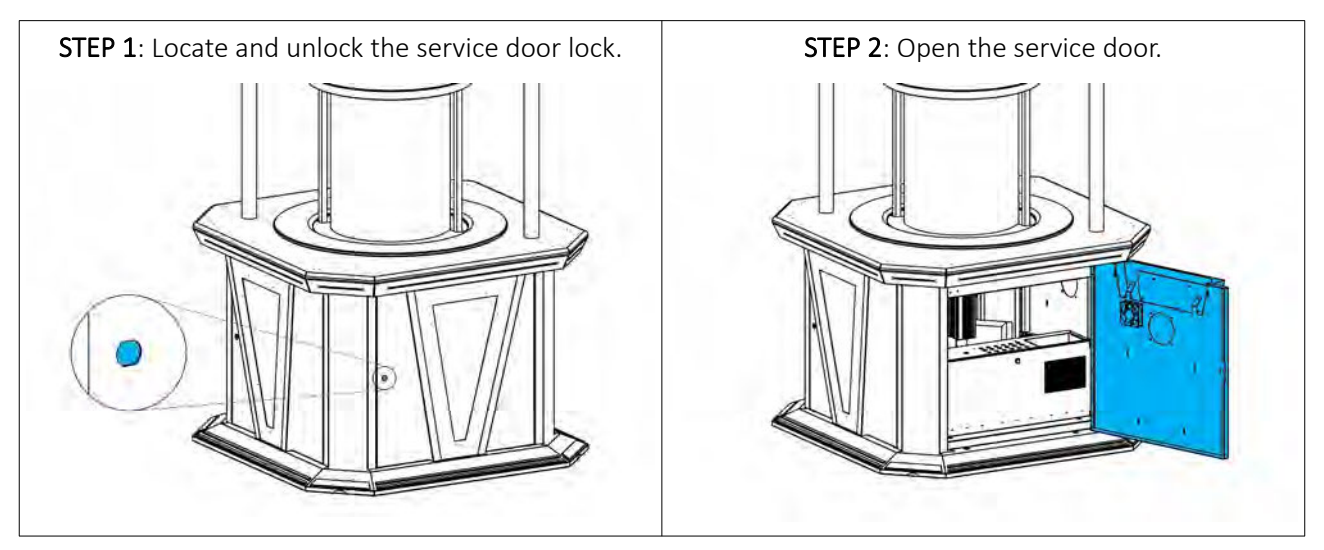

# 5.2 Opening the Logic Door

In order to open the logic door, the following steps should be taken.

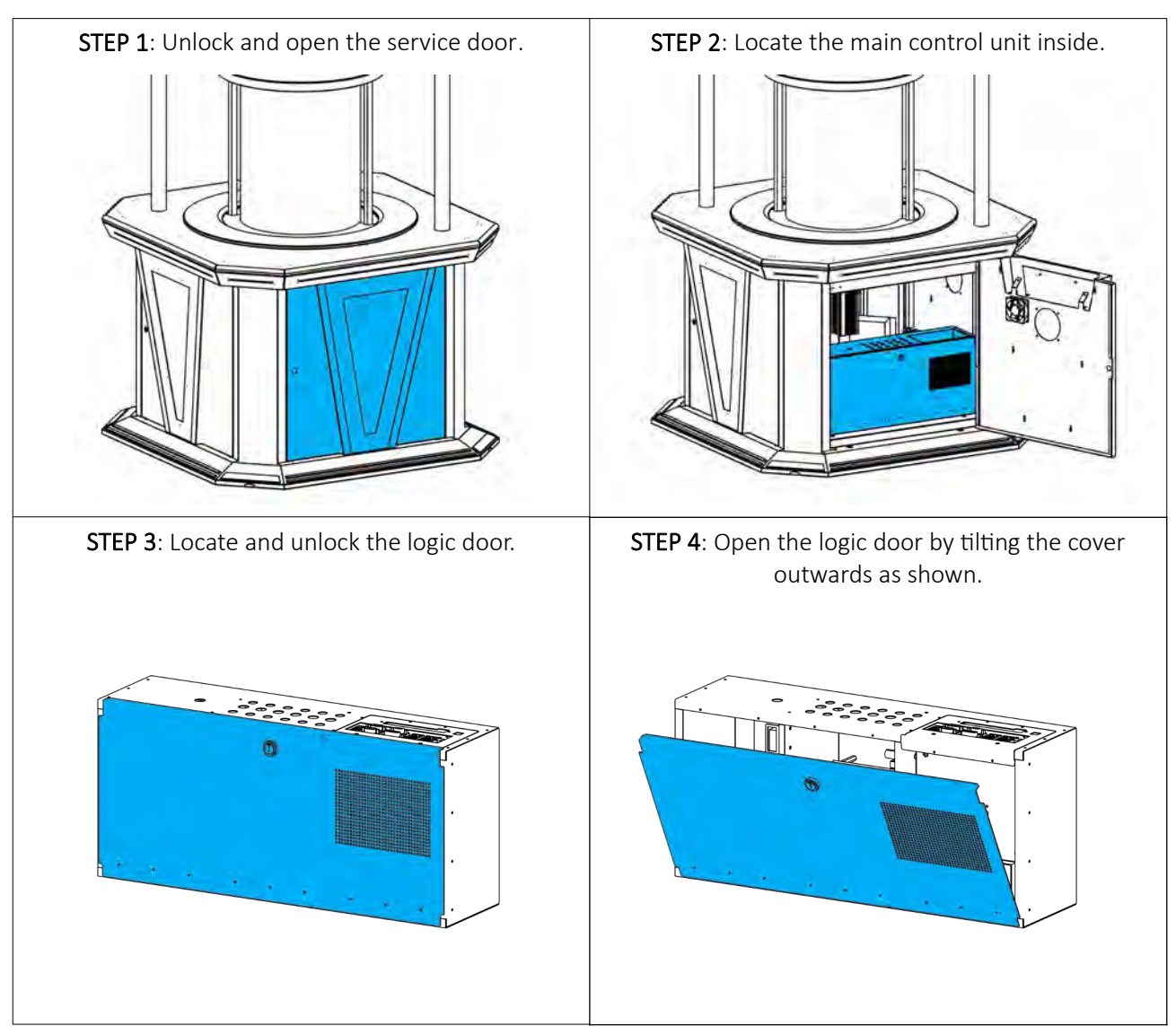

# 5.3 Starting the Gaming Device

In order to start the gaming device, the following steps should be taken.

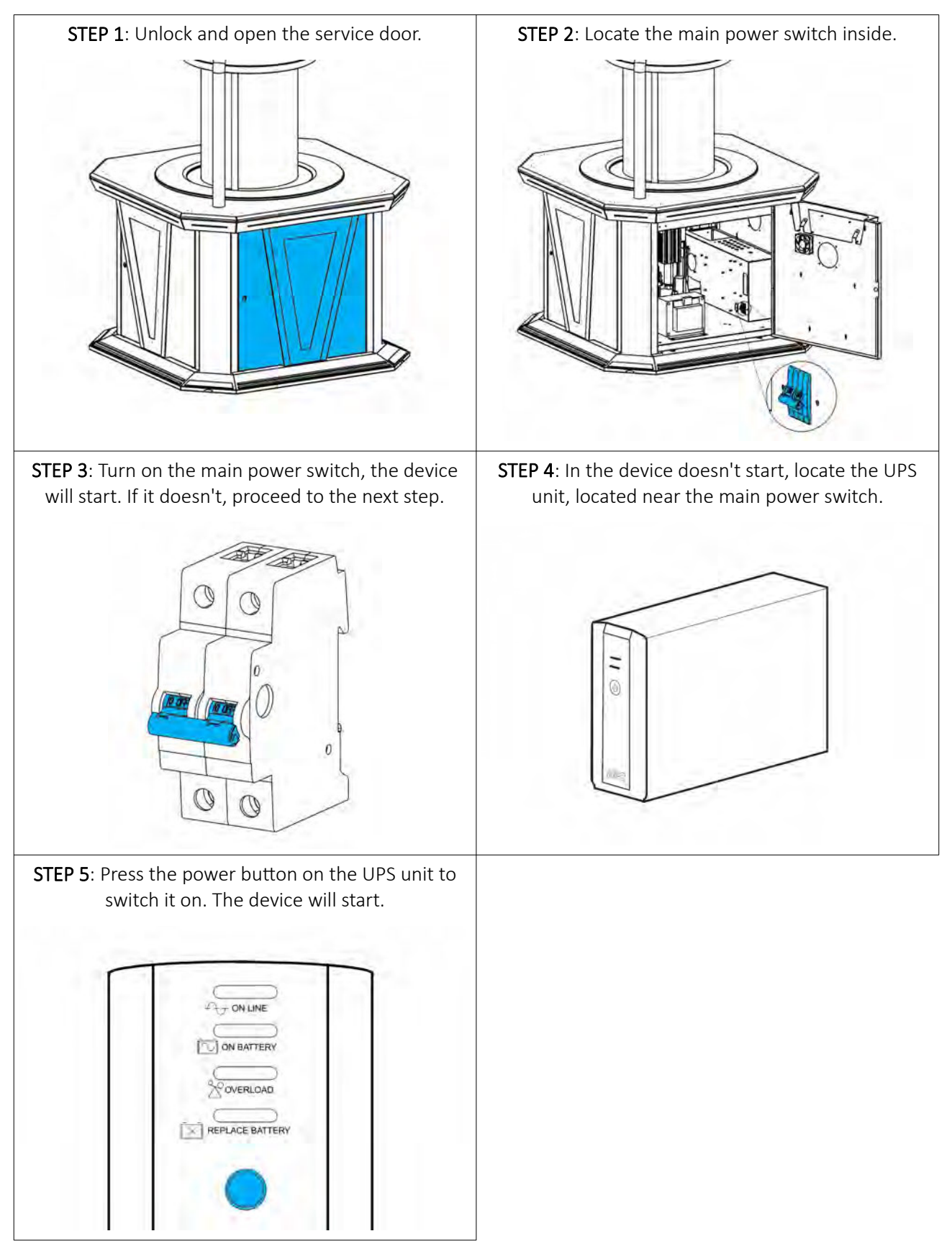

# 5.4 Opening the Top Cover

In order to open the top cover and gain access to the dice, the following steps should be taken.

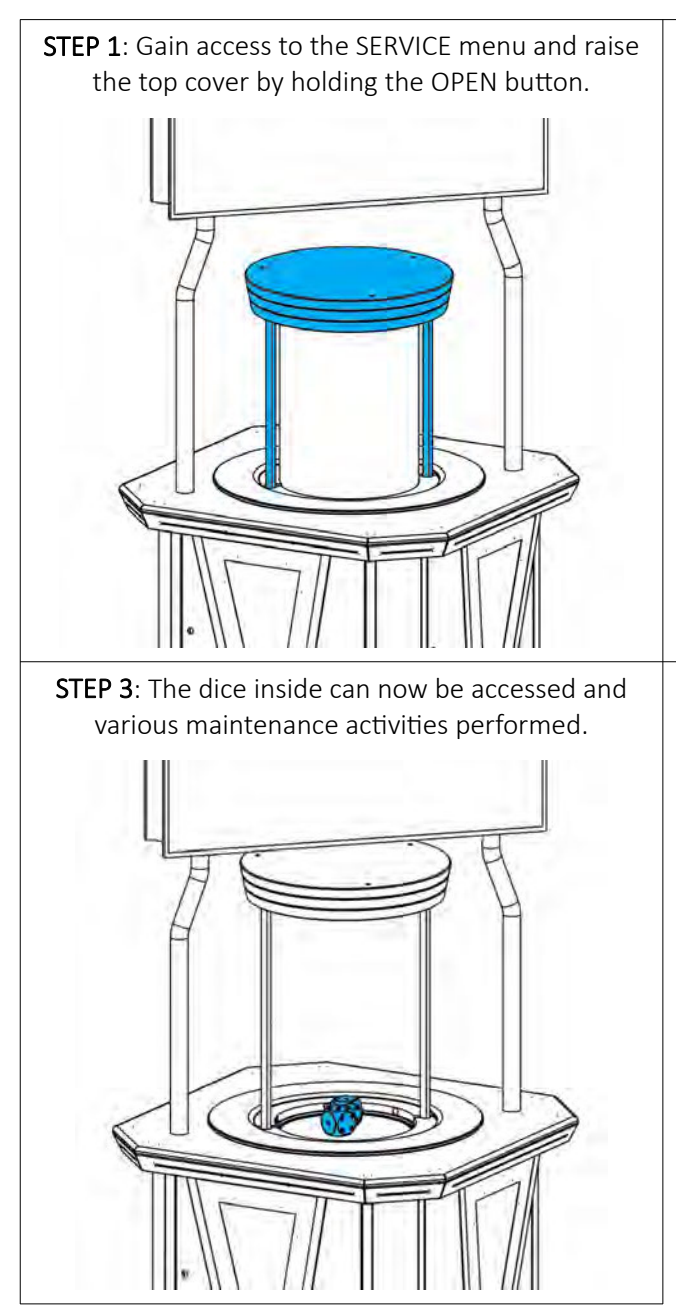

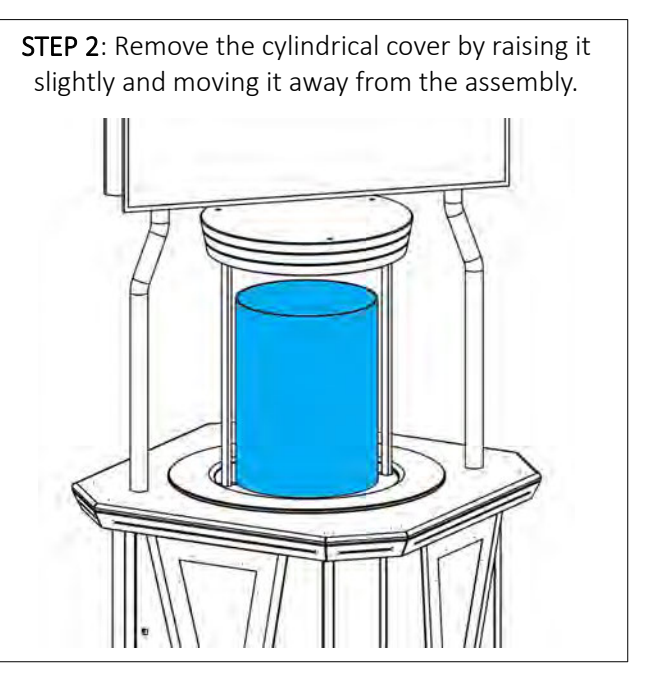

# 6 INTERNAL COMPONENTS

This chapter holds the information regarding to major internal components, such as descriptions of their functionalities and other relevant information.

#### MAIN CONTROL UNIT'S POWER SUPPLY

Used to power the computer and/or various components.

- Bicker BEA-740-B1
- Bicker BEA-740-B2
- Bicker BEA-740

#### MAIN CONTROL UNIT'S COMPUTER

Used to control the tumbler and it's components, as well as run the RNG software.

- Axiomtek GMB811
- Axiomtek GMB820
- Axiomtek MANO861

#### ISOLATING TRANSFORMER

Used to isolate the device from the power source.

- Hammond 171G
- Hammond 178GT

#### **MOTORS**

Used for moving the dice platform, or lifting various assemblies.

- Dunkermotoren XTA3806
- Linear actuator 12V, 1000N, 150mm

#### FANS

Used for components cooling and airflow.

• Sunon 80x80x25mm 12V

#### UPS

Used for keeping the main control unit's computer operational in case of power failure.

• APC BK500

### 6.1 Signage Specific Components

Optional signage features the additional components described below.

#### **DISPLAYS**

Used to play wall display graphics and animations.

- Philips BDL4830QL
- Viewsonic CDE4803
- Philips 50BDL3010Q
- Viewsonic CDE5010

#### POWER SUPPLY

Used to power low voltage accessories.

• Phihong PSC15A-050

# 7 TECHNICAL INFORMATION

Technical information, such as operating system configurations can be found within this chapter.

# 7.1 IP Address Configuration

IP addresses for the local (internal) network are set according to the tables presented below.

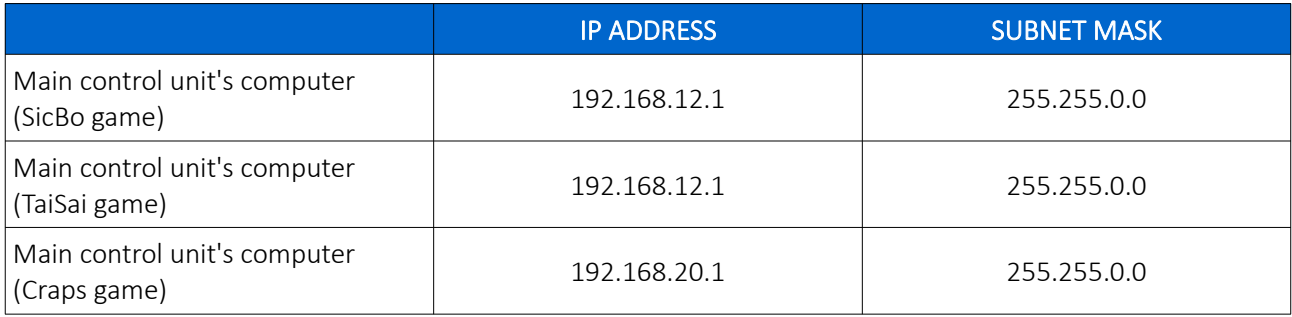

# <span id="page-299-0"></span>8 MAINTENANCE PROGRAM

It is suggested that a regular maintenance should be performed for the following parts of the gaming device. All cleaning tasks should be performed using a:

- Damp microfiber cloth
- Optional mild detergents

The following tools and cleaning products may discolor, scratch or otherwise damage the gaming device parts and must be avoided:

- Wire or nylon wool scouring brooms
- Furniture polishes
- Alcohol based polishes
- Powder or liquid abrasive cleaners
- Bleach or strong detergents

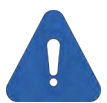

Maintenance activities must be performed with the gaming device turned off and with all power sources (including optional UPS) disconnected as well as all moving parts stopped completely.

#### **90 DAYS INTERVAL**

#### • OUTSIDE SURFACES [INSPECT and CLEAN]

All outside surfaces should be inspected and if necessary, cleaned using a damp microfiber cloth and optional mild detergent.

#### • CYLINDRICAL COVER [INSPECT and CLEAN]

The cylindrical cover should be cleaned. Careful consideration should be taken not to scratch the surface. Both inside and outside surfaces should be cleaned.

#### • DICE [INSPECT, CLEAN or REPLACE]

The dice should be inspected and cleaned. Damaged dice must replaced, before replacing inspect the new dice for defects. If a defect is noticed replace it. Never use dice with a defects!

#### • DICE PLATFORM [INSPECT and CLEAN]

Dice platform should be cleaned thoroughly. Clean the entire surface of the platform as well as the static part of the machines, in close proximity to the platform.

#### PREVENTIVE RESTART [PERFORM]

The main control unit's computers of KGM Gaming's products, that operate 24/7, must be preventively restarted to ensure a smooth experience for both, the players and the operators.

#### **5 YEARS INTERVAL**

#### • DATA STORAGE DEVICES [REPLACE]

KGM Gaming recommends replacing all data storage devices every 5 years to ensure smooth operation over longer periods of time.

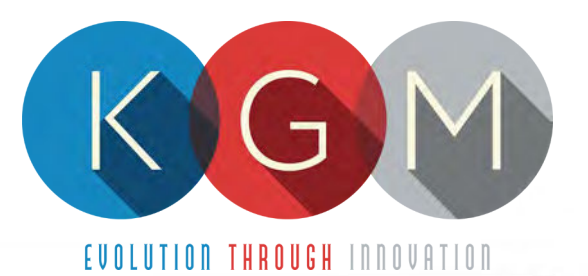

# WIKY SERVICE MANUAL

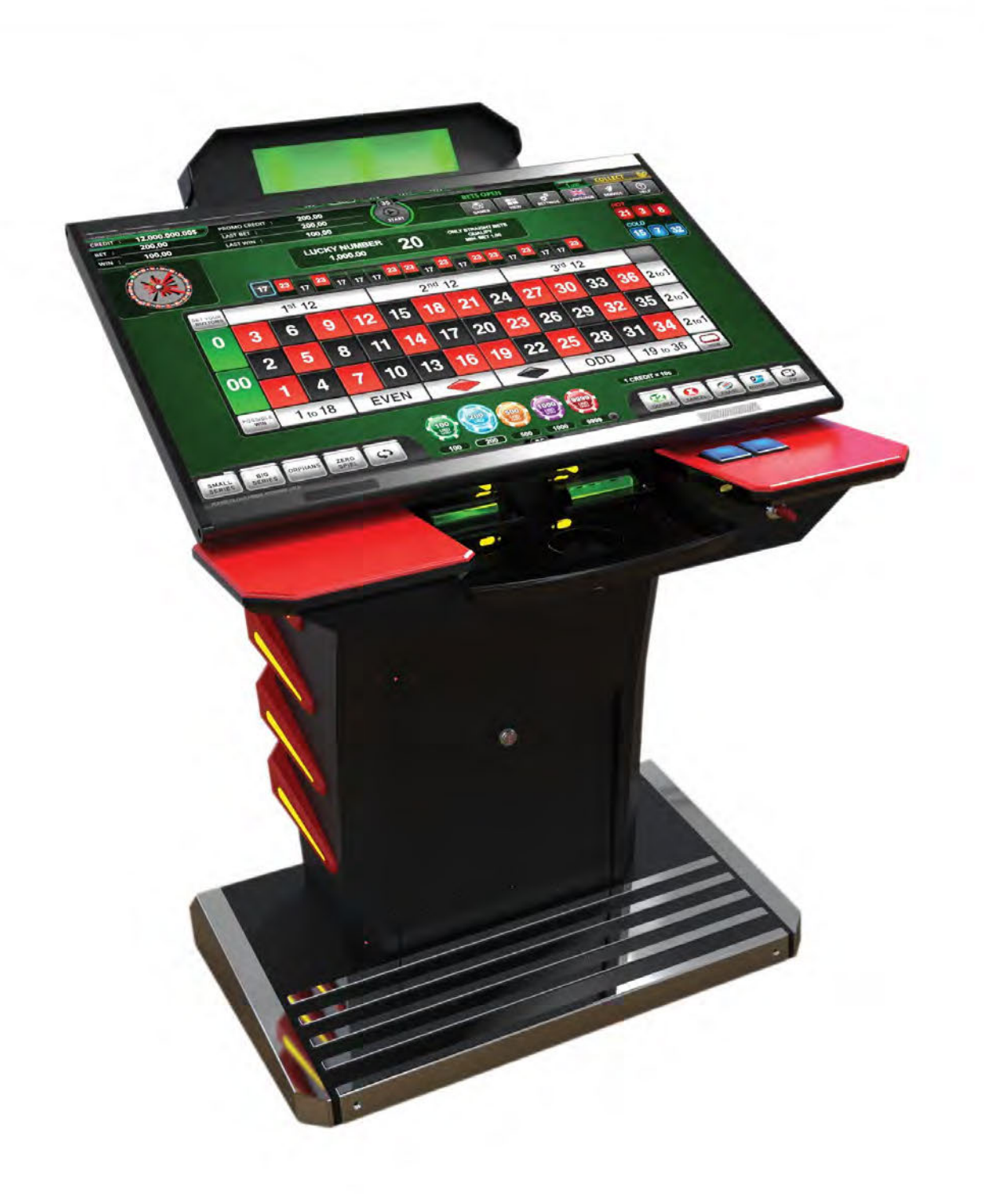

# **Table of Contents**

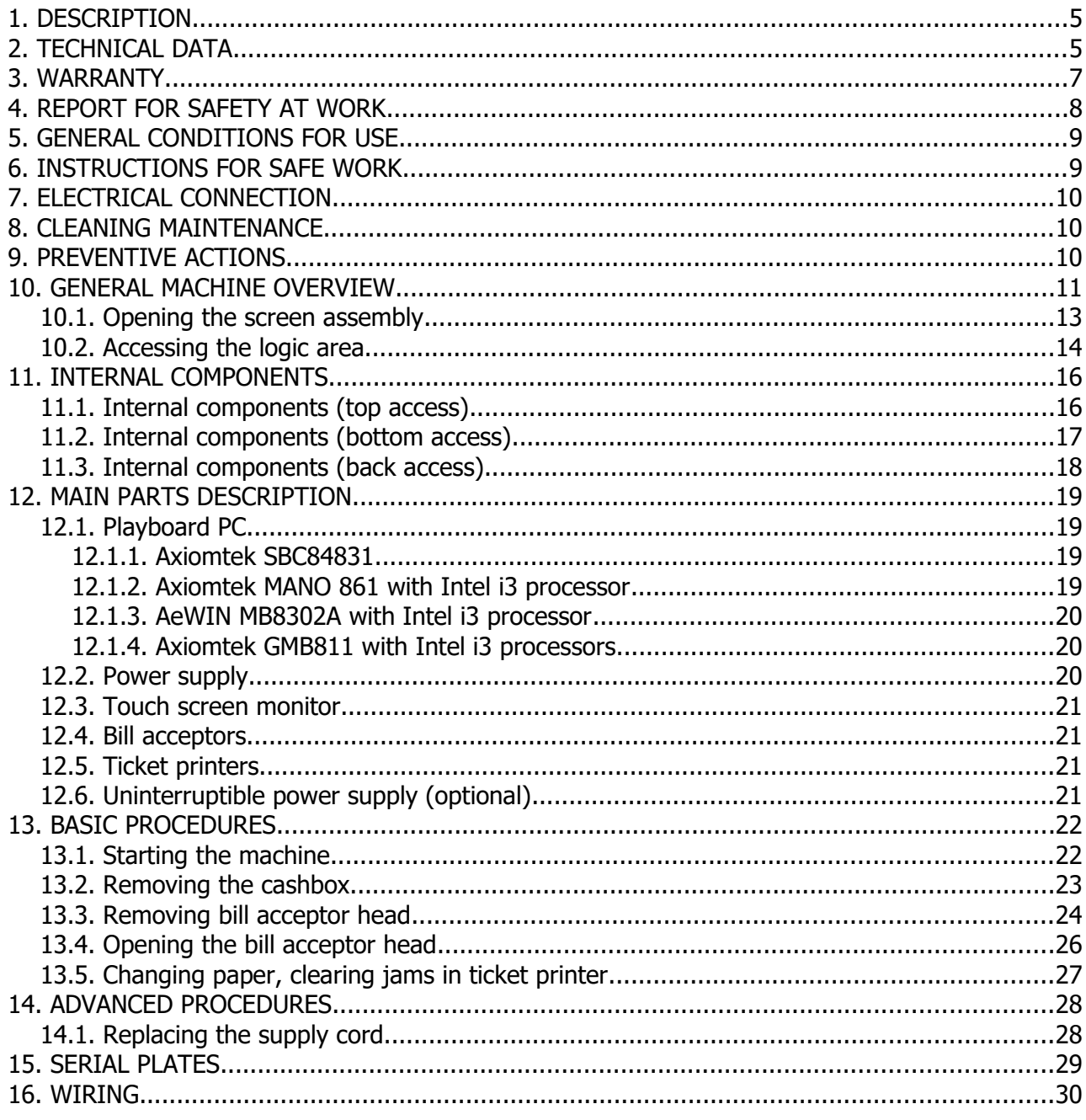

# **Illustration Index**

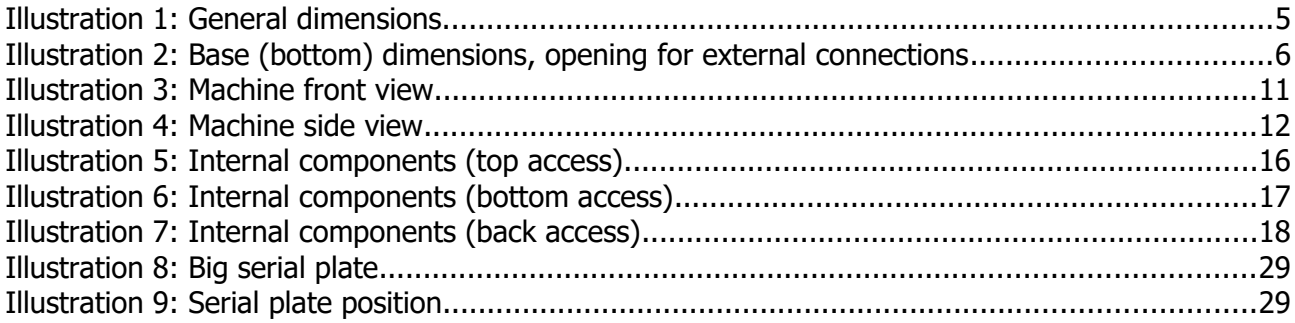

# <span id="page-303-0"></span> **1.DESCRIPTION**

WIKY is our latest addition to the single terminal family. Advances in technology with a futuristic design and enormous screen, WIKY offers something extra. This model is unique in every way and WIKY will surely be a great hit on your Casino floor.

# <span id="page-303-1"></span> **2.TECHNICAL DATA**

Model: WIKY Power consumption: 140 W Operating temperature: 50 °F - 104 °F Width: 31 1/8'' Weight: 214 Kg

Manufacturer: KGM Gaming, 4250 Wissahickon Ave, Philadelphia, PA 19129, USA Voltage:  $AC 110 V \pm 10 \%$ , 60 Hz Operating humidity: 10 % - 90 % (RH, non-condensation) Height: 40 9/16'' (43 11/16'' with player tracking) Length: 26 3/4'' (31 7/8'' with player tracking)

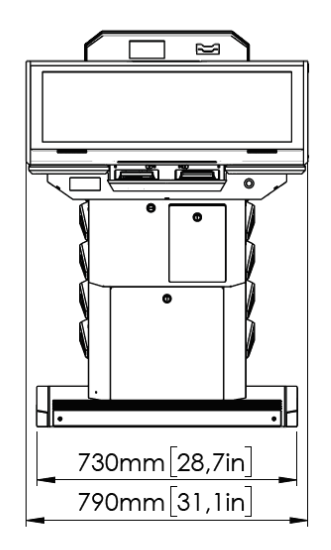

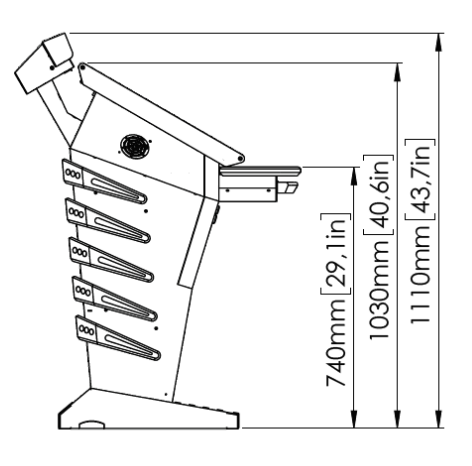

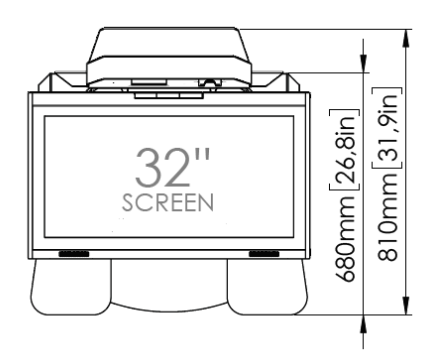

Illustration 1: General dimensions

[www.kgmgaming.com](http://www.kgmgaming.com/) 5

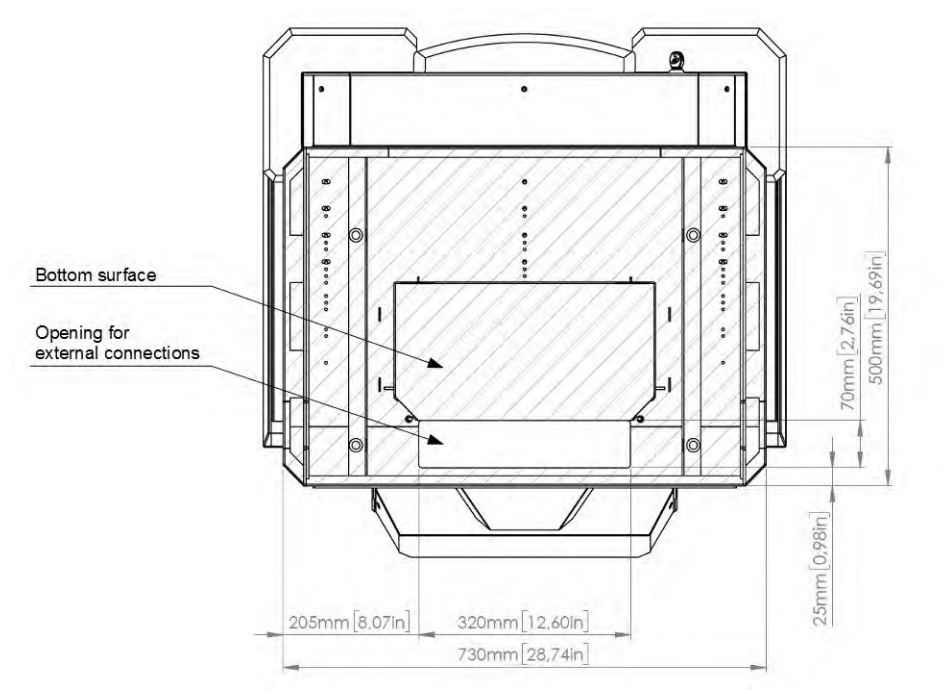

Illustration 2: Base (bottom) dimensions, opening for external connections

### <span id="page-305-0"></span> **3.WARRANTY**

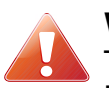

#### **Warning!**

The KGM Gaming WIKY manual is intended to provide QUALIFIED TECHNICAL PERSONNEL ONLY with the information necessary to routinely maintain, service, and repair of the KGM Gaming cabinet and components. To avoid personal injury or damage the equipment, do not perform any serving other than that contained in this manual. All maintenance procedures which are not included in this manual can only be performed by authorized KGM Gaming service team or KGM Gaming qualified subcontractor. The owner of the machine has to ensure that all service work is performed only be qualified and/or trained personnel.

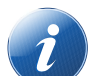

#### **Note!**

Information in this document is subject to change without notice and does not represent a commitment on the part of KGM Gaming. No part of this manual may be reproduced or transmitted in any form or by any means, electronic or physical, including photocopying and recording, for any purpose other than the purchasers use without written consent of KGM Gaming.

# <span id="page-306-0"></span> **4.REPORT FOR SAFETY AT WORK**

In accordance to the act on Safety at Work safety at work is assured where workers implement safety measures, comply to norms, standards and technical regulations and with adequate care, adequate specialist and work training apply the prescribed safety devices and appliances. The device, made in accordance to valid standards and norms, must be fitted with instructions for safe work, testing and maintenance.

#### **Intended use**

The gaming machine – KGM Gaming WIKY is used as gaming machine or amusement machine in entertainment and gaming establishments.

#### **Description**

The gaming machine – KGM Gaming WIKY is comprised of:

- a housing
- playing position with touch screen LCD monitors
- computer system for managing the machine
- electrical installation with control system

The gaming machine WIKY is equipped with a computer managed control system that completely manages the machine independent of the players. The system is completely closed within the device's housing. The machine runs for so long as it is not stopped with the main switch.

#### **Dangers and injuries possible in running the device:**

- The device is not firmly fixed.
- The device is not installed in the correct position.
- Danger of falling.
- Danger from electric current.
- Unintentional or automatic switching on.

#### **Measures for preventing dangers and injuries when the machine is running:**

- It is necessary to firmly fix the device to a concrete floor with anchor screws such
- that the device cannot overturn or move during use.
- The device must be installed such that sufficient space is allowed for players to move about and safe passage past the device must be assured.
- The floor around the device must always be kept clean and not slippery such that it is not possible for a user of the device to fall on wet or slippery floor.
- Electrical connections can only be made by service staff authorized by the manufacturer or specialist trained persons according to the enclosed diagram.
- The on/off switch must be protected against unintended switching on.

# <span id="page-307-1"></span> **5.GENERAL CONDITIONS FOR USE**

#### **Device conditions and documentation**

The device must be faultless and with all necessary technical documentation. It must always be in a faultless state that enables safe use. In accordance with legislation on safety at work, the device must be periodically inspected for possible damage or non proper functionality. Possible damaged parts can be considered dangerous for players and must be immediately replaced with new one. A record of inspections should be kept in supervisors office.

#### **The device supervisor must:**

- have adequate specialist education for this work
- must be aware of safety at work with means for work and have passed an examination in knowledge of safety at work
- he must be given a copy of instructions for safe work
- he must have adequate health for administering the device (medical certificate)
- new personnel and workers not trained for safe work on the device are forbidden such work
- the work on the device AT OWN RISK is forbidden
- he must have adequate protective clothing and equipment for personal safety at work

#### **Dangers in administration**

- danger of falling
- danger of electric current shock

### <span id="page-307-0"></span> **6.INSTRUCTIONS FOR SAFE WORK**

#### **Before the start of work the following must be checked:**

- protective doors are correctly fixed and locked
- power switch is correctly functioning
- electrical installation is not damaged and free off all defects
- surroundings of the device are clean and not slippery

#### **During the operation**

All doors must be closed and locked.

#### **After finishing work**

After finishing work the administrator must switch off the device.

#### **Special instructions**

The administrator must take care that users do not place drink, cigarettes or other objects and liquids on the device. The ADMINISTRATOR MUST PROVIDE a depositing surface by the device.

# <span id="page-308-2"></span> **7.ELECTRICAL CONNECTION**

KGM Gaming WIKY gaming machine must be properly connected to a grounded wall socket to supply voltage with cord and power connector provided by KGM Gaming or equivalent power connector with a ground wire.

Before the power cord is connected to supply voltage, cord must be inspected for possible damage. Damaged cord can cause electrical shock or improper functioning of the gaming machine.

## <span id="page-308-1"></span> **8.CLEANING MAINTENANCE**

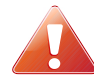

#### **Cleaning must only be preformed with the Main Power Switch turned OFF.**

It is suggested that a regular cleaning schedule be maintained for the following parts of the machine:

#### **Outside Surfaces**

All outside surfaces should be inspected and if necessary cleaned every 90 days, using mild detergents and damp cloth.

In any case, for cleaning do not use:

- Wire or nylon wool scouring brooms
- Furniture polishes
- Alcohol based polishes
- Powder or liquid abrasive cleaners
- Bleach or strong detergents

### <span id="page-308-0"></span> **9.PREVENTIVE ACTIONS**

All of the computers in KGM Gaming WIKY machine must be preventive restarted at least every 90 days. This is due to proper functioning of the machine.

KGM Gaming recommends replacing all data storage devices in WIKY every 5 years to ensure smooth operation over longer periods of time.

# <span id="page-309-0"></span> **10. GENERAL MACHINE OVERVIEW**

Here we can see the general components of the machine in front and side view.

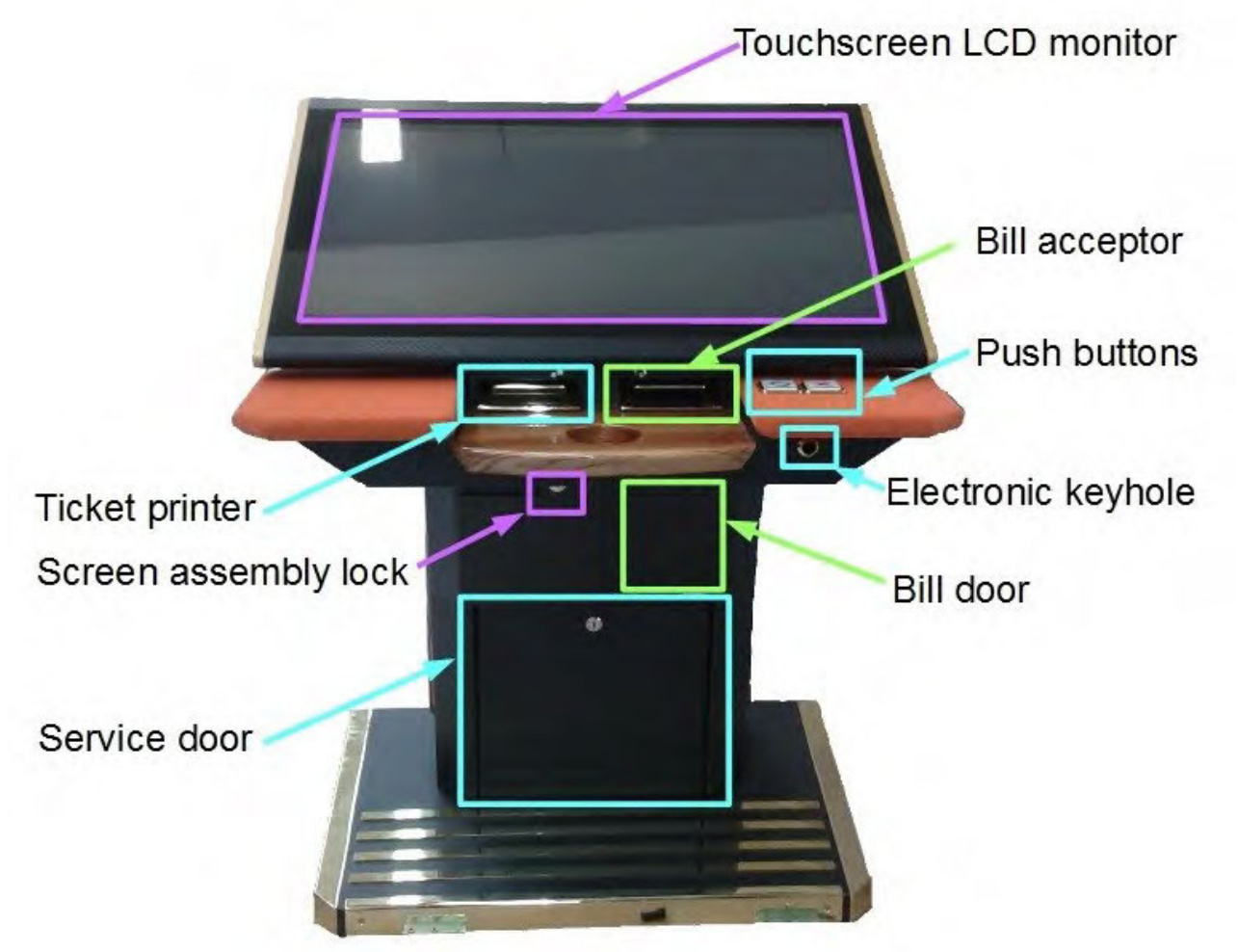

Illustration 3: Machine front view

On the front we can find everything player need to use the machine – touchscreen LCD monitor, ticket printer, bill acceptor and mechanical buttons. Also on the front electronic keyhole, screen assembly lock bill and service door are located.

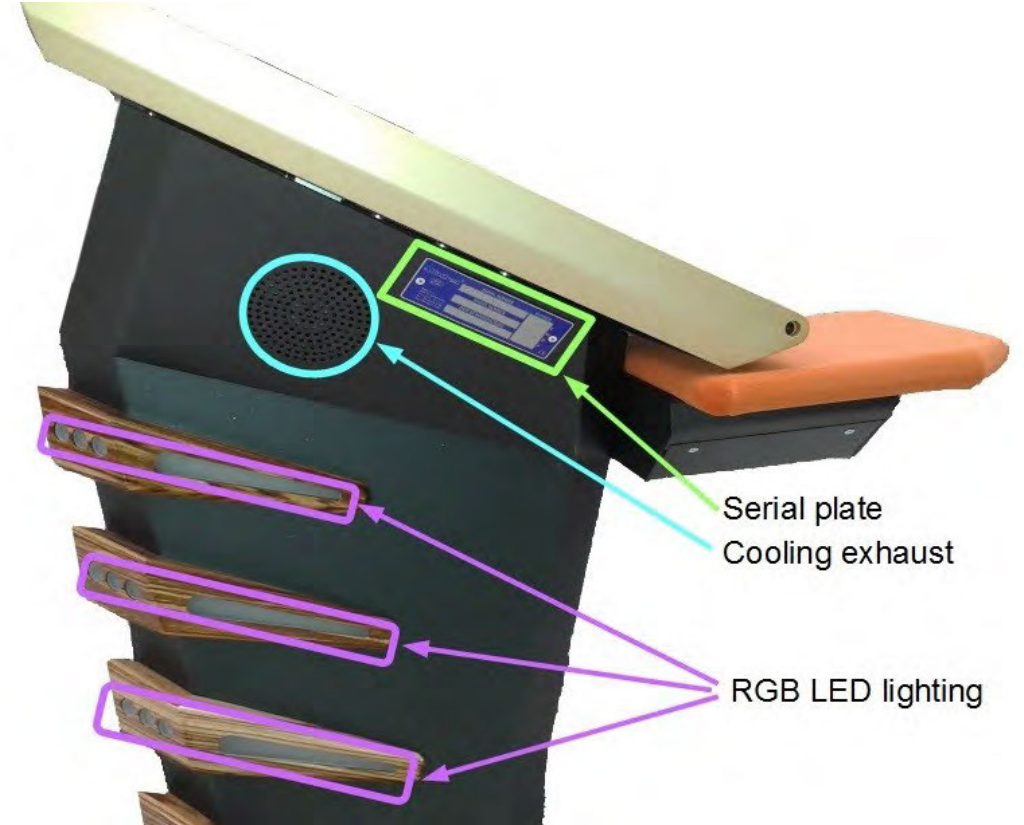

Illustration 4: Machine side view

On the side we can find serial plate with machine specifications and identification numbers, cooling exhaust and decorative RGB LED lighting.

#### **NOTICE:**

RGB LED lighting can be mounted on wooden ribs, or directly on metal housing!

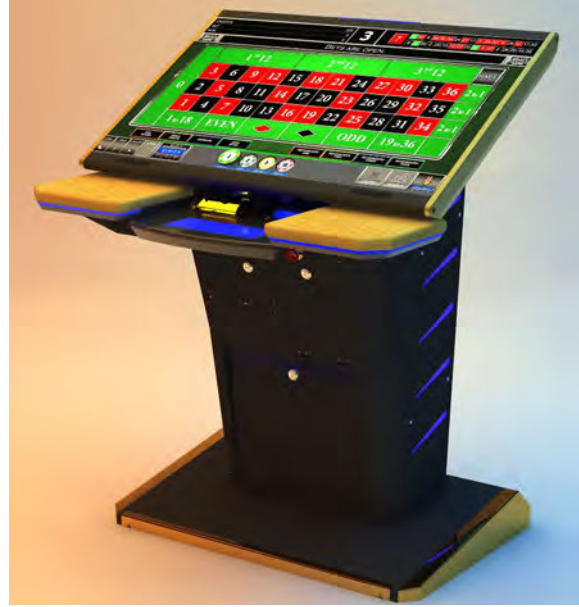

on metal housing and the state of the state of the state of the state of the state of the state of the state o

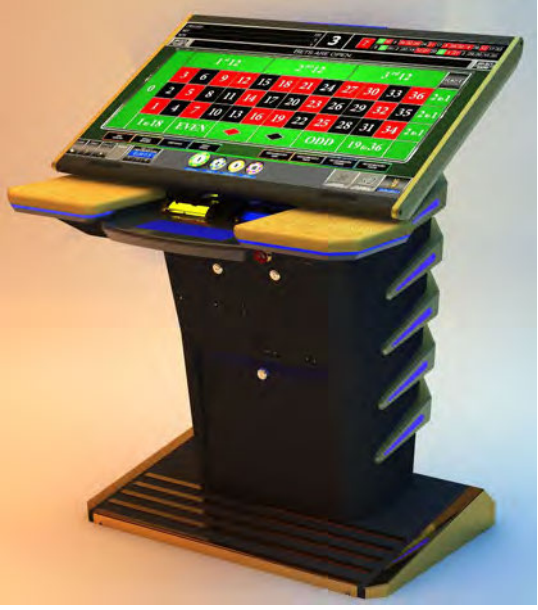

RGB LED mounted directly RGB LED mounted on wooden

### <span id="page-311-0"></span> **10.1. Opening the screen assembly**

To unlock the screen assembly, lift it and gain access to the internal components of the machine follow the provided steps below.

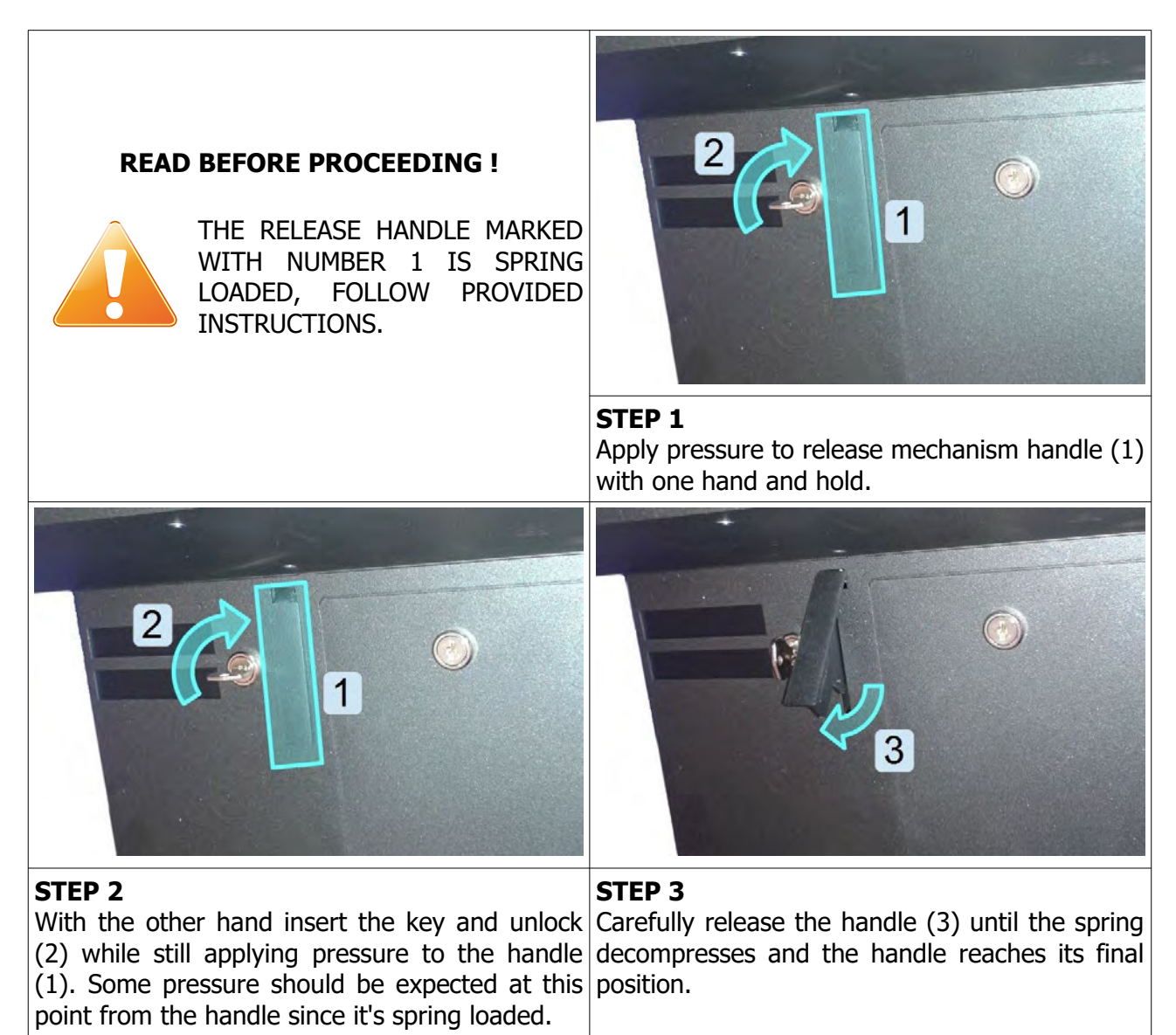

### <span id="page-312-0"></span> *10.2.Accessing the logic area*

In order to access the logic area of the machine follow the steps provided below.

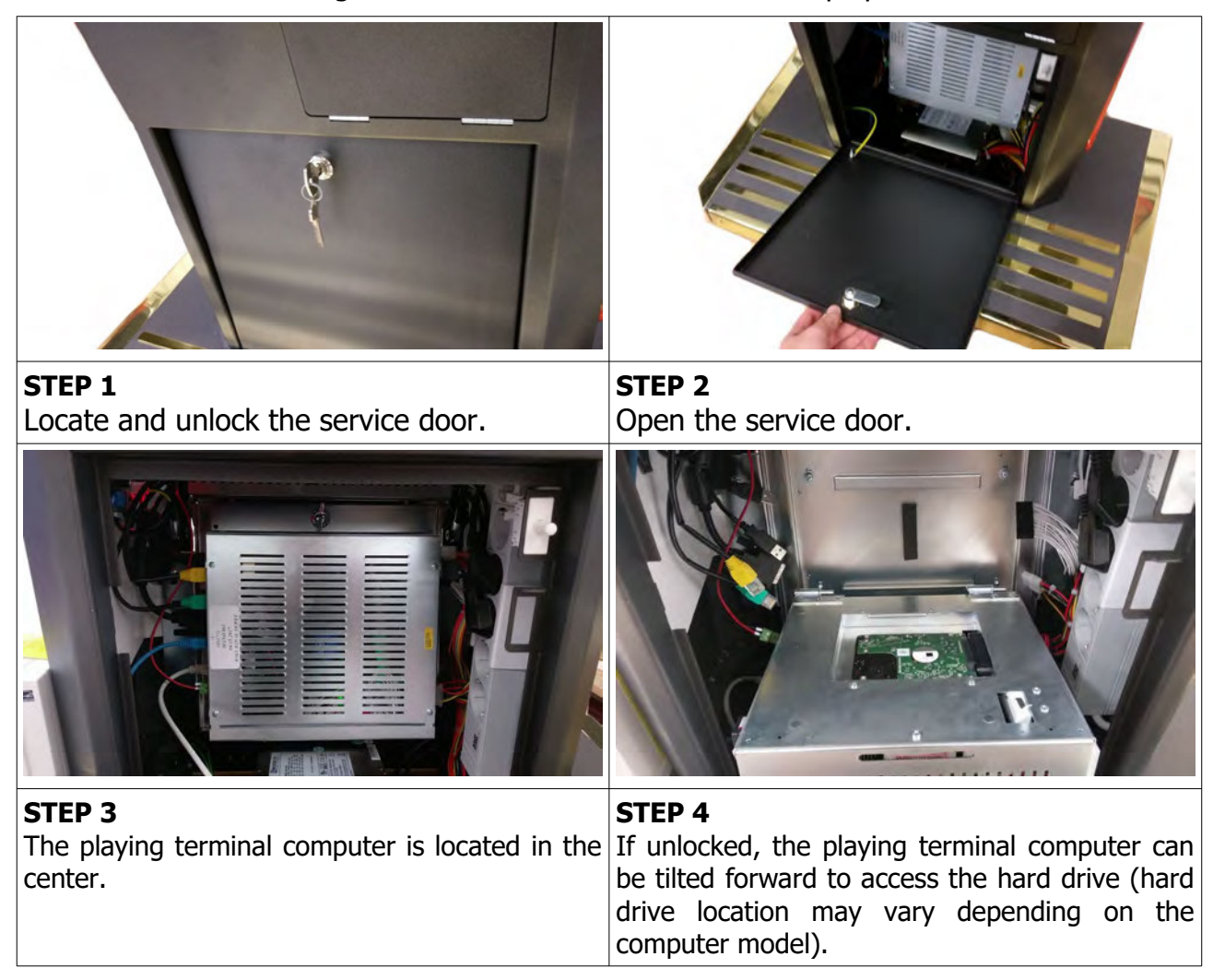

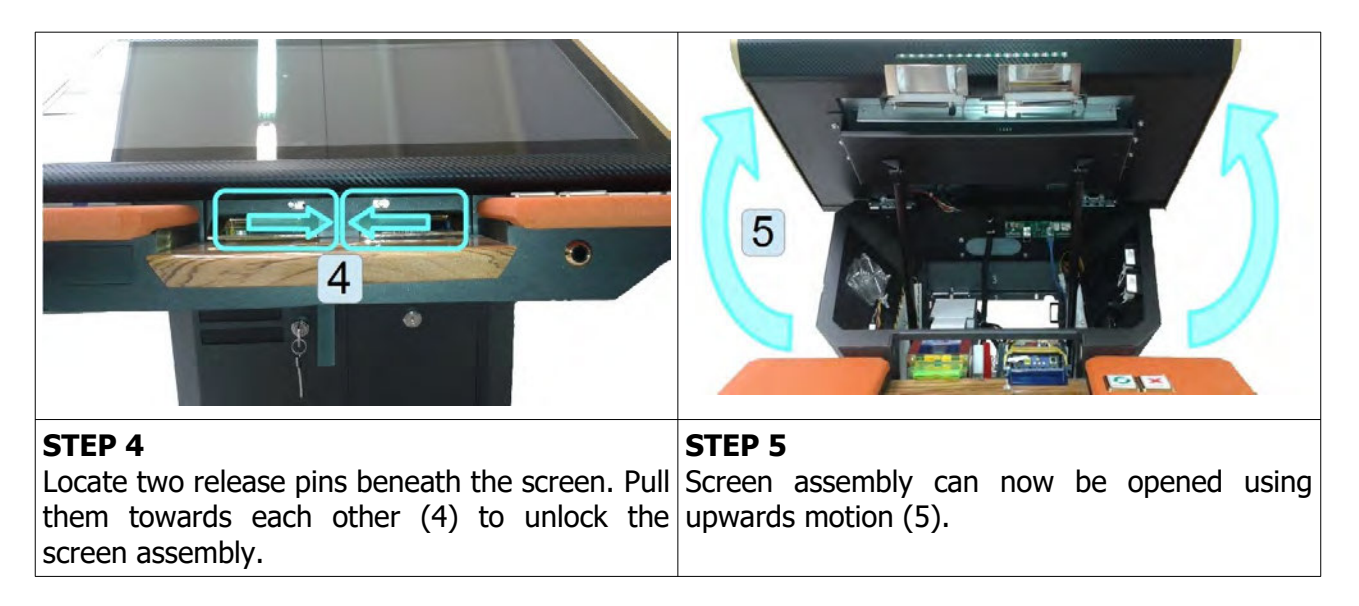

#### **Closing the screen assembly**

Closing the screen assembly can be done following the reverse order of steps provided above. First lower the screen assembly in its original position (5). The release pins (4) will automatically engage when the screen in pressed down. Press the release handle inside (3) and hold it until you lock the mechanism using the key (2). You can now release the handle (1).

# <span id="page-314-1"></span> **11. INTERNAL COMPONENTS**

The majority of internal components are accessible from either top, bottom or back.

### <span id="page-314-0"></span> **11.1. Internal components (top access)**

To access the components from the top you must first open the screen assembly (follow instructions in chapter [10.1](#page-311-0) [Opening the screen assembly](#page-311-0), page [13](#page-311-0)).

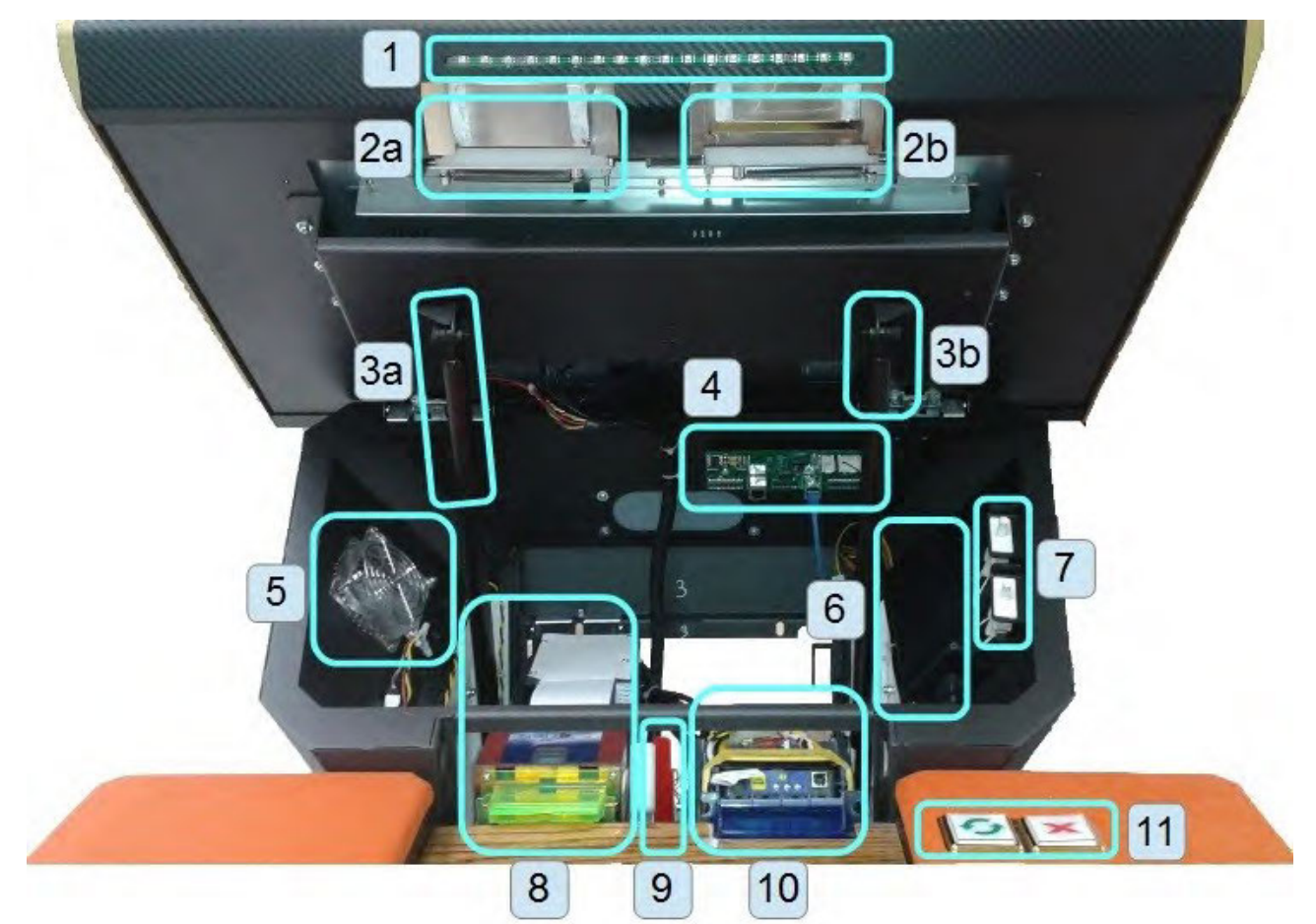

Illustration 5: Internal components (top access)

- 1. RGB LED strip
- 2. Screen locking mechanism (a-left, b-right)
- 3. Pneumatic cylinder (a-left, b-right)
- 4. Keyboard controller
- 5. Cooling fan
- 6. Display power adapter
- 7. Switches
- 8. Ticket printer
- 9. Release mechanism for bill acceptor
- 10. Bill acceptor
- 11. Keyboard

### <span id="page-315-0"></span> **11.2. Internal components (bottom access)**

To access components from the bottom you must first remove service door.

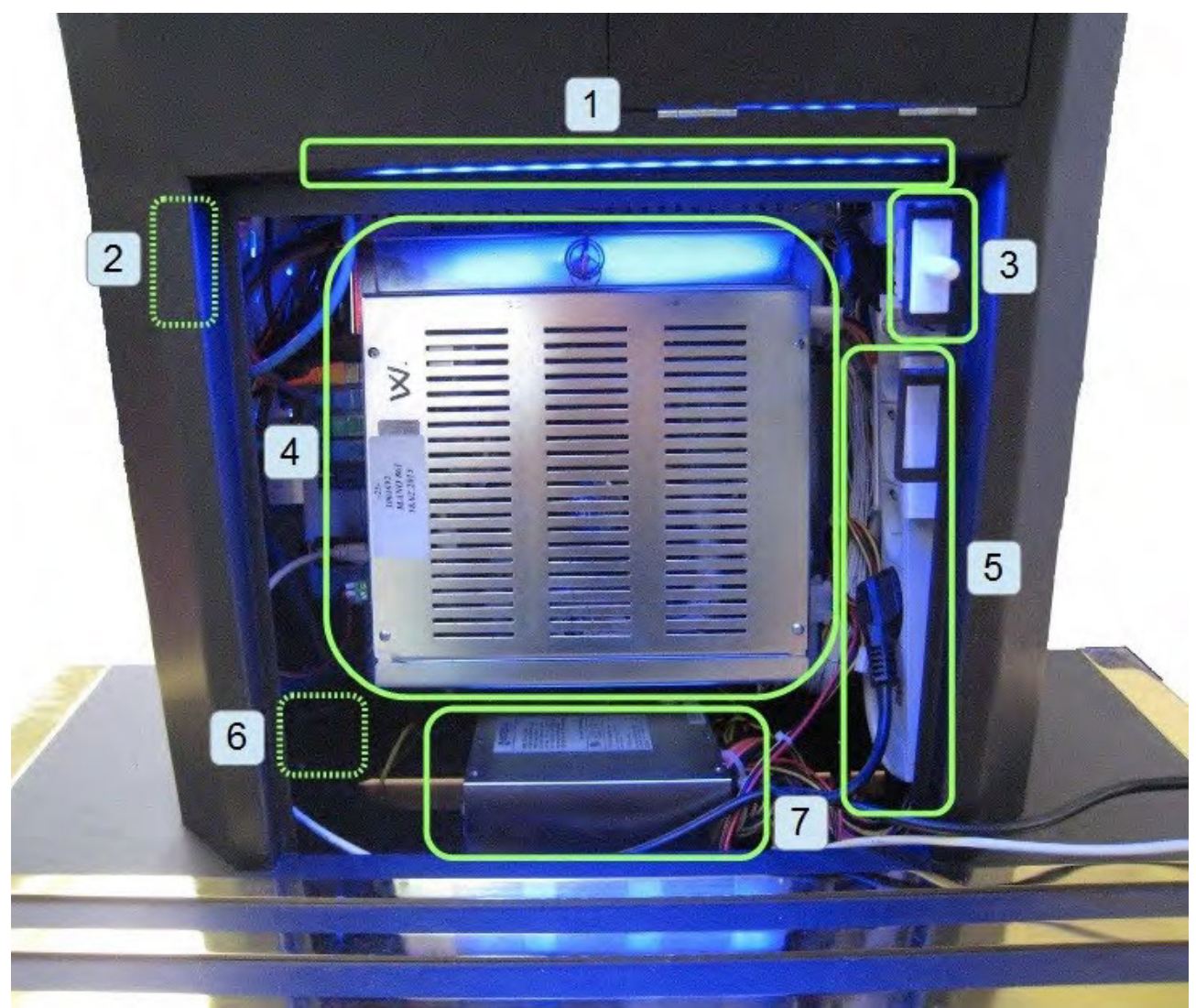

Illustration 6: Internal components (bottom access)

- 1. RGB LED strip
- 2. RGB LED controller
- 3. Service door switch
- 4. Playboard PC
- <span id="page-315-1"></span>5. Power strip
- 6. Main switch
- 7. Power supply

### **11.3. Internal components (back access)**

To access components from the back access you must remove rear cover.

<span id="page-316-0"></span>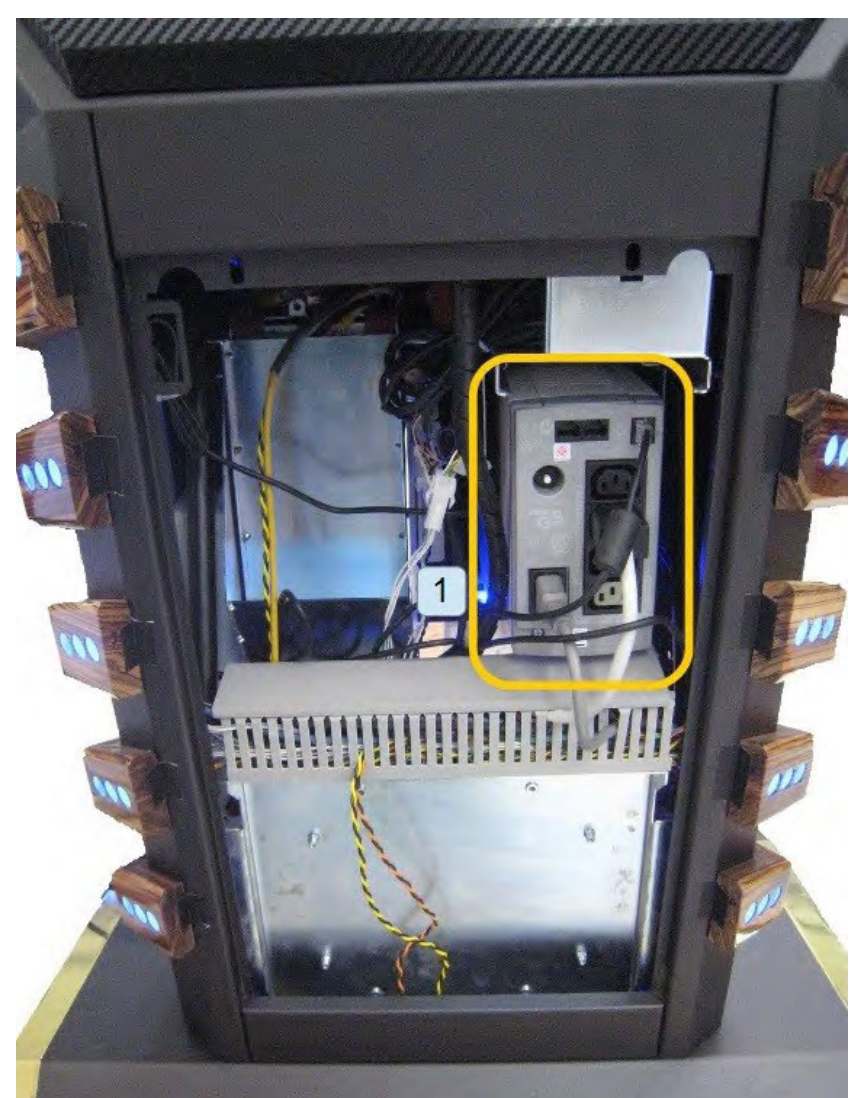

Illustration 7: Internal components (back access)

<span id="page-316-1"></span>1. Uninterruptible power supply (UPS)

# <span id="page-317-3"></span> **12. MAIN PARTS DESCRIPTION**

In this chapter, all main electrical parts are described.

### <span id="page-317-2"></span> **12.1. Playboard PC**

Playboard PC is running game software and controlling the machine. It is located behind service door (see [Illustration 6: Internal components \(bottom access\),](#page-315-1) page [17](#page-315-1)).

- Axiomtek MANO861
- AeWin MB8302A (Alternative)
- Axiomtek SBC84831 (Alternative)
- <span id="page-317-1"></span>• Axiomtek GMB811 (Alternative)

### **12.1.1. Axiomtek SBC84831**

Computer specifications:

- Processor: Intel® Atom™ processor N270 1.6 GHz onboard with FSB 533 MHz
- Chipset: Intel® 945GSE + ICH7M
- System Memory: 1 x 200-pin SO-DIMM supports DDR2-400/533 max. up to 2GB
- BIOS: AMI
- Standard I/O:
- $6 \times$  RS-232; with  $+5V/+12V$  powered
- $\cdot$  4 x USB 2.0
- 2 x SATA-150
- 1 x PS/2 keyboard and mouse
- Ethernet: 2 ports as 10/100/1000Mbps support Wake-on-LAN, RPL/PXE Boot ROM with Realtek RTL8111B
- Digital I/O: 3 channels IN and 5 channels OUT
- Solid State Disk Interface: One CompactFlash Type II Socket
- <span id="page-317-0"></span>• Audio: AC'97 Codec audio as MIC-in/Line-in/Line-out/speaker-out with Realtek ALC203

#### **12.1.2. Axiomtek MANO 861 with Intel i3 processor**

Computer specifications:

- LGA1155 socket 3rd Generation Intel®
- Core™ i7/ i5/ i3/, Celeron®, processors
- Intel® H61 chipset
- 2 DDR3-1066/1333 MHz max. up to 4 GB
- 1 PCIe x4 supported
- 3 SATA-300 supported
- 6 USB 2.0 supported
- 6 COM ports supported
- Dual view display, Display: VGA/DVI-D/LVDS

### **12.1.3. AeWIN MB8302A with Intel i3 processor**

Computer specifications:

- <span id="page-318-2"></span>• Intel 4th generation Intel® Core™ LGA 1150 Socket
- Intel® H81 Express chipset
- 2 x DDR3 1600 MHz / SODIMM up to 4 GB
- HDMI/VGA/DVI-D/24-bit Dual Channel LVDS
- 6 x COM, 8 x USB, LPC, SMBus
- 2 x SATA 6Gb/s 2x SATA 3Gb/s
- 2 x Intel® Giga LAN
- 1 x PCI-Express X16 slot , 1 x PCI-Express X1 slot
- SIM socket support

### **12.1.4. Axiomtek GMB811 with Intel i3 processors**

Computer specifications:

- <span id="page-318-1"></span>• CPU: Socket LGA 1150 4th Generation Intel® Core™ i7/i5/i3 and Celeron® processor up to TDP 54W (65W option)
- System Memory: DDR3/L 1333/1600 MHz, max. up to 16 GB, 2 x 240-pin Long-DIMM
- Chipset: Intel® H81 PCH
- BIOS: AMI -uEFI BIOS
- Expansion Interface: 1 x PCIe x16 slot, 1 x Full-Size Mini-PCIe (mSATA option)
- USB: 4 x USB 2.0 in rear I/O, 4 x USB 2.0 internal header, 2 x USB 3.0 in rear I/O
- Serial: 4 x simple RS-232 (Tx/Rx) via pin header, 1 x full RS-232 via pin header, 1 x RS-232/422/485 via pin header
- SATA: 2 x SATA III connector (SATADOM supported)
- Audio: Stereo 6W + 6W audio amplifier, 5.1 channel line-out with stacked 3.5 mm jack or HD, Audio as Mic-in/Line-out
- Ethernet: 2 x Gigabit Ethernet ports
- Security: TPM 1.2

### **12.2. Power supply**

Supplies power for computers and peripheral devices.

- <span id="page-318-0"></span>• POWER SUPPLY BEA-740 450W 24V
- POWER SUPPLY BEA-740-B1 450W 24V (Alternative)
- POWER SUPPLY BAM 450W 5V,12V,24VDC (Alternative)

### **12.3. Touch screen monitor**

It is mounted on each machine and displays playboard's software graphics.

- <span id="page-319-3"></span>• MONITOR 32" FULL HD BESTECH
- MONITOR 32'' FULL HD ALPHADISPLAY (Alternative)
- <span id="page-319-2"></span>• MONITOR 32'' FULL HD KORTEK (Alternative)

### **12.4. Bill acceptors**

Accepts bills or vouchers and stakes them in the stacker box.

- BILL ACCEPTOR MEI SCN8347(RS232)
- BILL ACCEPTOR MEI SCN6607(RS232) (Alternative)
- BILL ACCEPTOR JCM UBA-10-SS (RS232) (Alternative)
- <span id="page-319-1"></span>• BILL ACCEPTOR JCM IVIZION (RS232) (Alternative)

### **12.5. Ticket printers**

Prints vouchers or receipts.

- PRINTER ITHACA EPIC 950L
- PRINTER FUTURE LOGIC GEN2 UNIVERSAL (Alternative)
- PRINTER FUTURE LOGIC GEN5 (Alternative)
- <span id="page-319-0"></span>• PRINTER FUTURE LOGIC GEN3 EVOLUTION (Alternative)

### **12.6. Uninterruptible power supply (optional)**

Provides stable power delivery to electrical components inside, protects equipment against power surges and acts as a power source for a limited time in case the mains power fails during operation.

• APC BACK-UPS 500VA 230V (BK500EI)

# <span id="page-320-1"></span> **13. BASIC PROCEDURES**

In this chapter you can find basic procedures like starting the machine, cashbox handling, changing paper, clearing jams in ticket printer, etc..

### <span id="page-320-0"></span> **13.1. Starting the machine**

To power up the machine follow this steps:

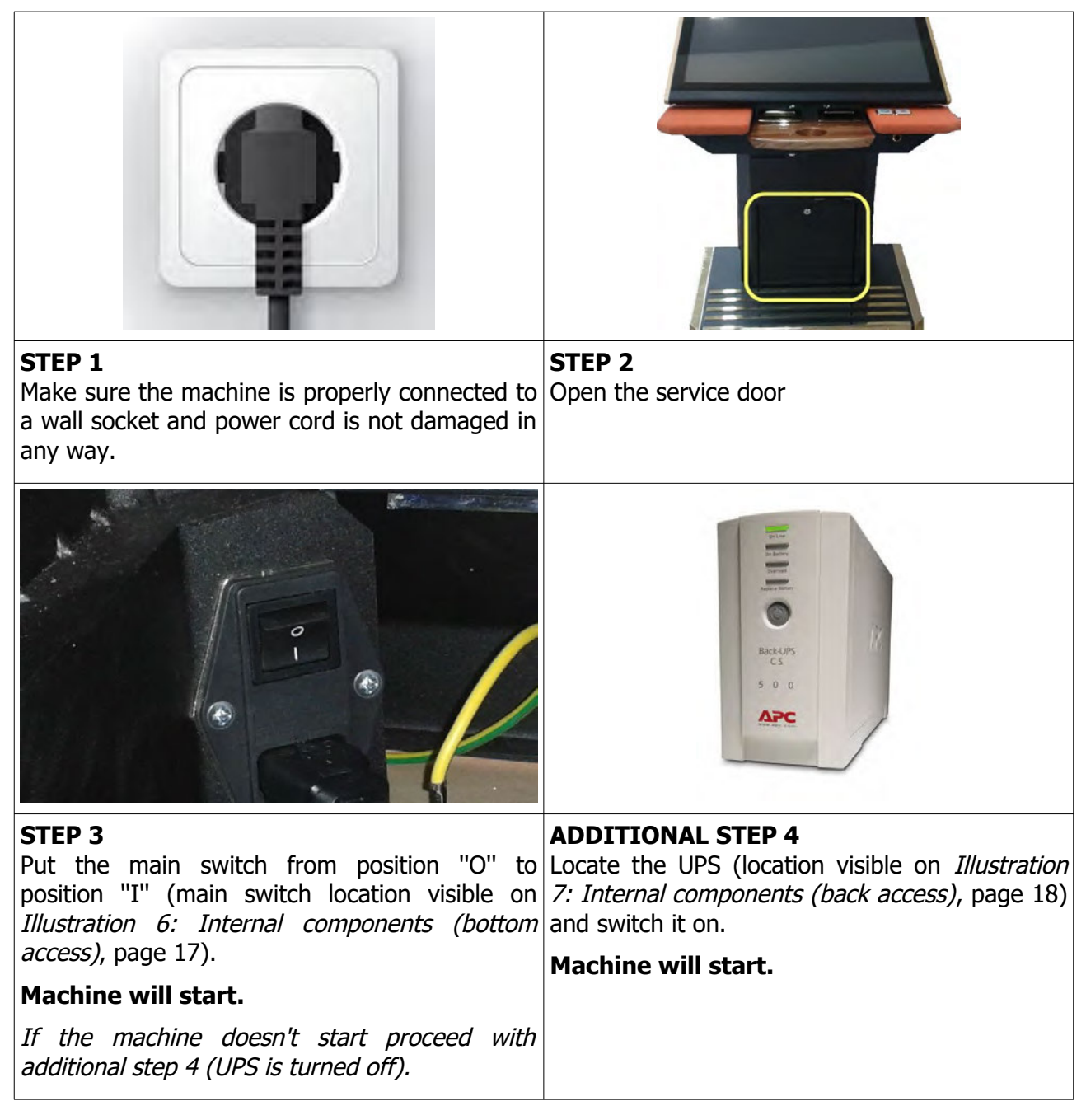

### <span id="page-321-0"></span> **13.2. Removing the cashbox**

To remove cashbox from the machine, follow this steps:

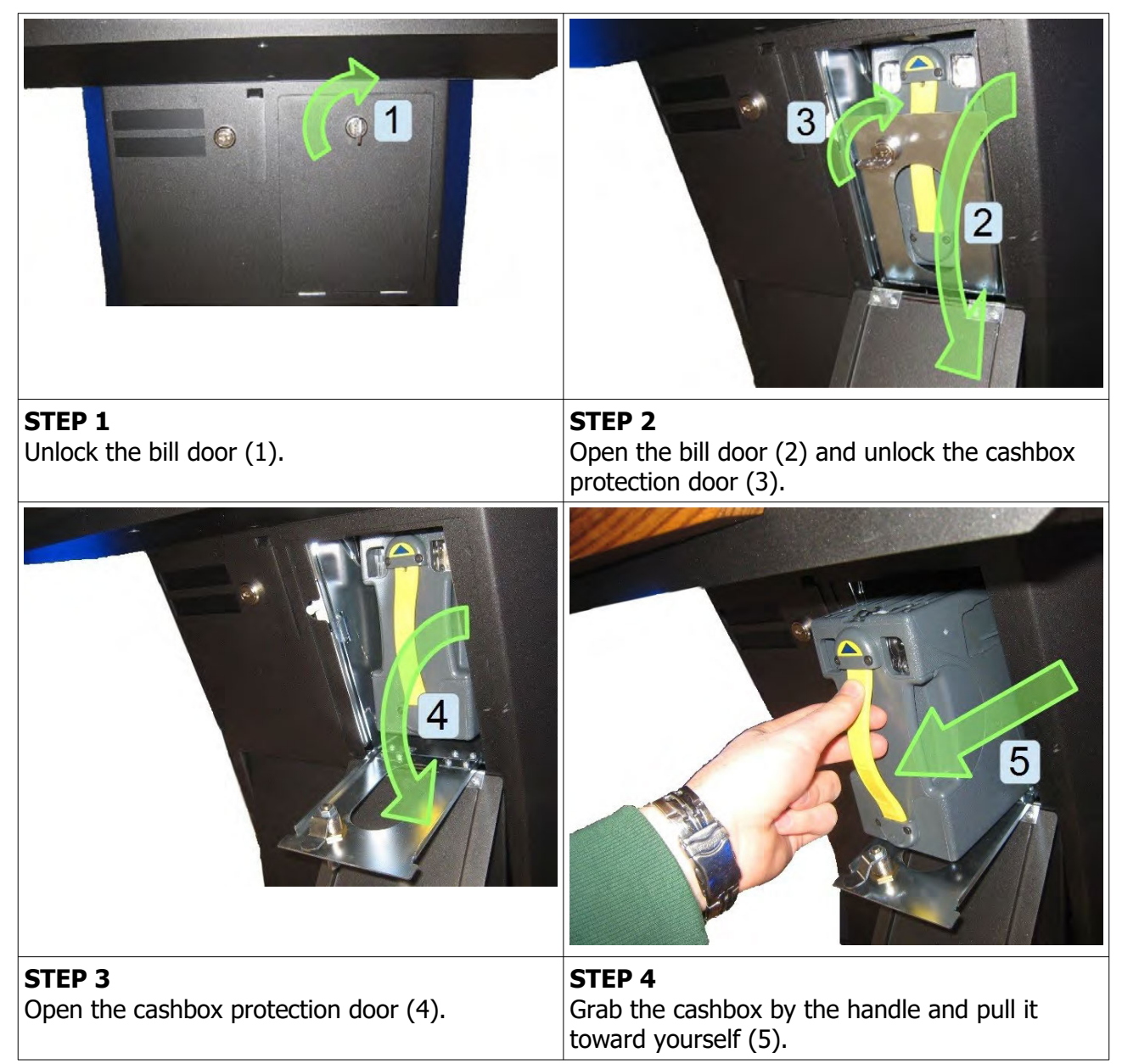

#### **Installing the cashbox**

Installing the cashbox can be done following the reverse order of steps provided above. First insert the cashbox back in the machine  $(5)$  – make sure that the blue triangle is pointing upwards. Close (4) and lock (3) cashbox protection door and do the same with bill door (2, 1).

### <span id="page-322-0"></span> **13.3. Removing bill acceptor head**

In case that the bill acceptor is jammed or its necessary to inspect or replace the bill acceptor it can be easily removed by following the instructions below.

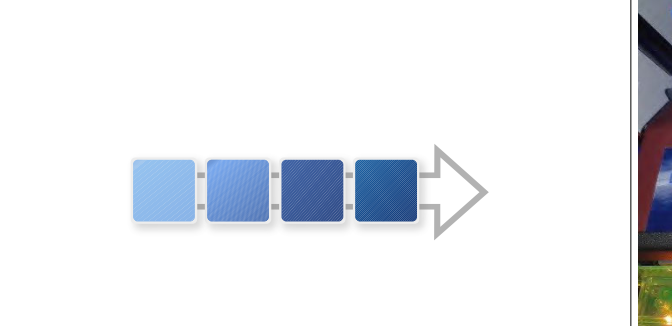

towards yourself (2) and tilt the assembly

towards the back of the machine (3).

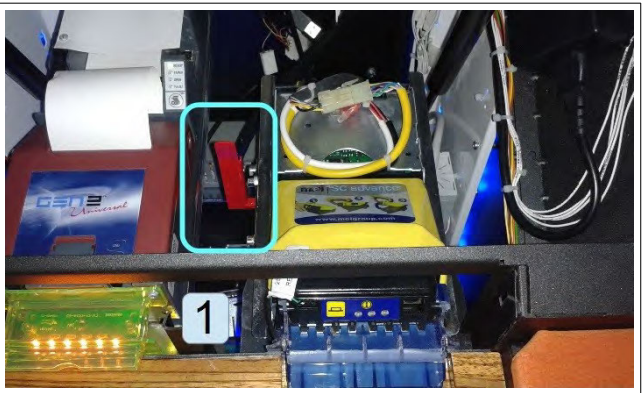

#### **STEP 1**

Follow the steps in chapter [10.1](#page-311-0) [Opening the](#page-311-0) Locate the red retention lever (1) that holds the [screen assembly](#page-311-0), page [13](#page-311-0), to open the screen bill acceptor assembly in place. assembly. **STEP 2**

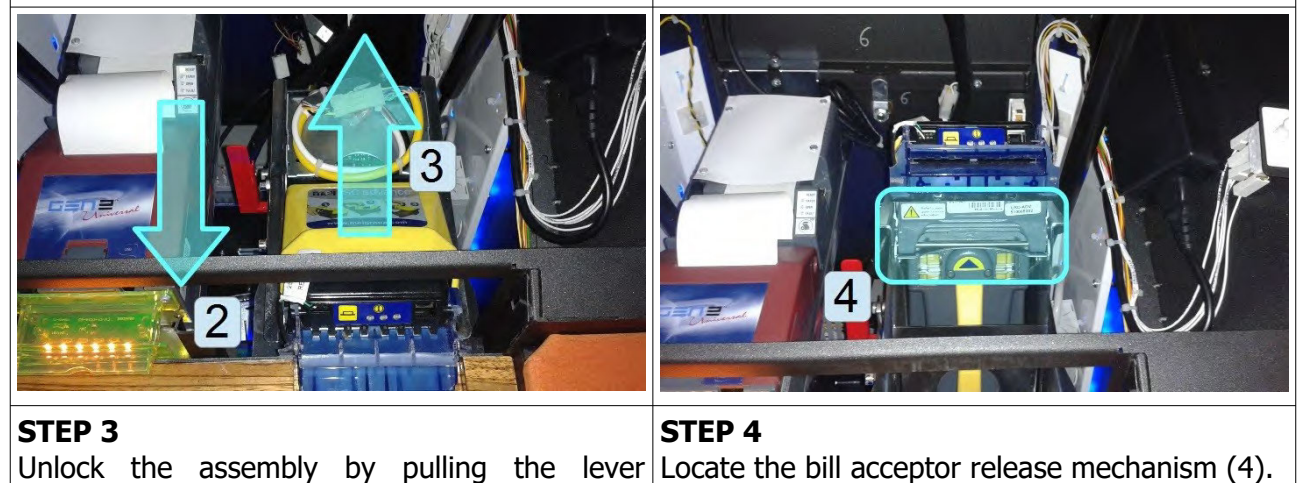

[www.kgmgaming.com](http://www.kgmgaming.com/) 24

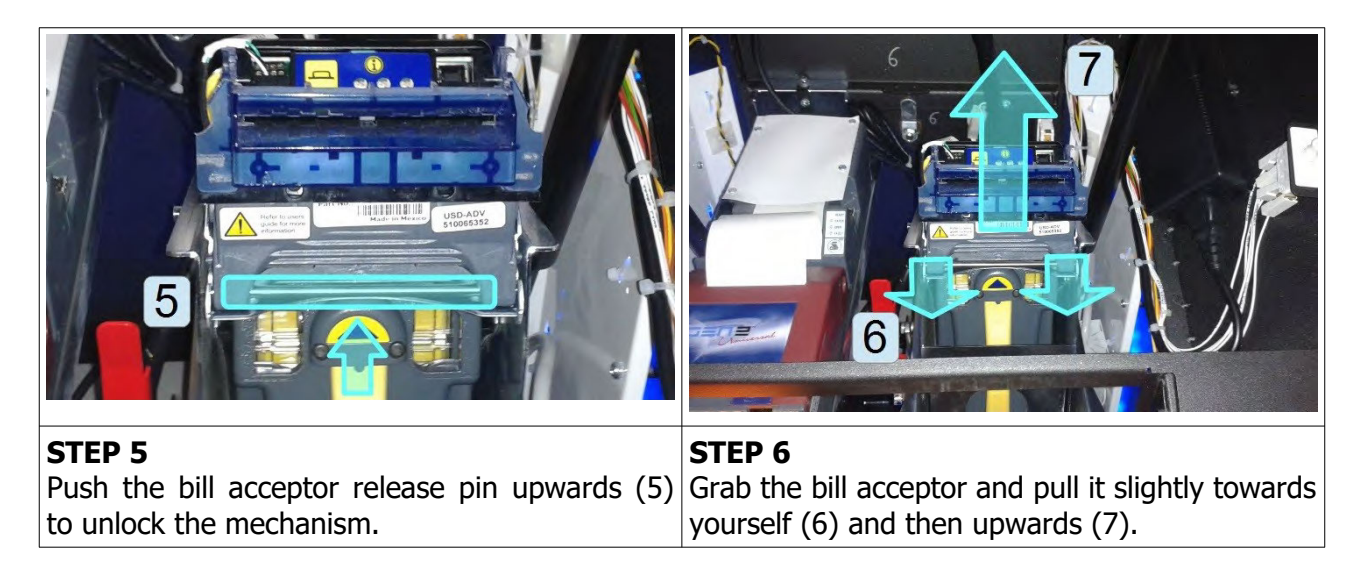

#### **Installing the bill acceptor head**

The install the bill acceptor head follow the steps in the following order. First make sure that the bill acceptor assembly is still tilted backwards (3). If its not, locate the red retention lever (1) and pull it towards yourself (2). At this point the bill acceptor assembly can be tilted backwards (3). Place the bill acceptor head to its original position (7, 6), the release pin will automatically engage (5). You can now move the bill acceptor assembly to its original position. The red retention lever will automatically engage as well (2).
## **13.4. Opening the bill acceptor head**

If a problems presents itself with the bill acceptor inspecting the internals is recommended. To open the bill acceptor head previously removed from the rest of the assembly follow the steps below.

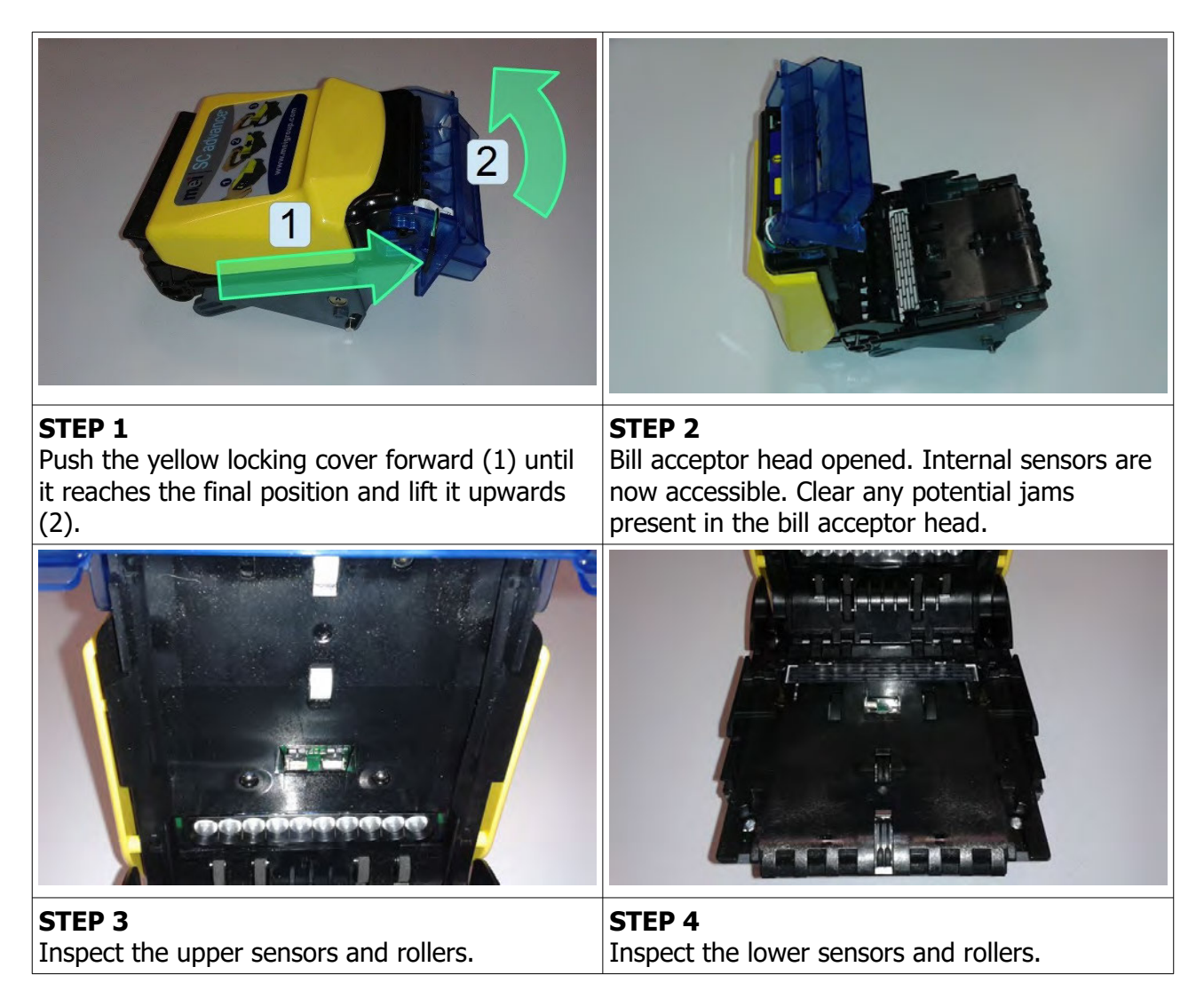

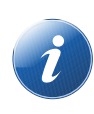

#### **Note!**

If the problem presents itself with the recognition abilities of the bill acceptor head the sensors should be cleaned with isopropyl alcohol.

#### **Closing the bill acceptor head**

The close the bill acceptor head follow the steps in reverse order. Close the yellow locking cover, it will automatically lock and position itself in the original position.

### **13.5. Changing paper, clearing jams in ticket printer**

In order to gain access to the ticket printer to change paper or clear jams in necessary to open the screen assembly. The ticket printer is mounted in a fashion that enables unobstructed access to the component. Follow the steps below.

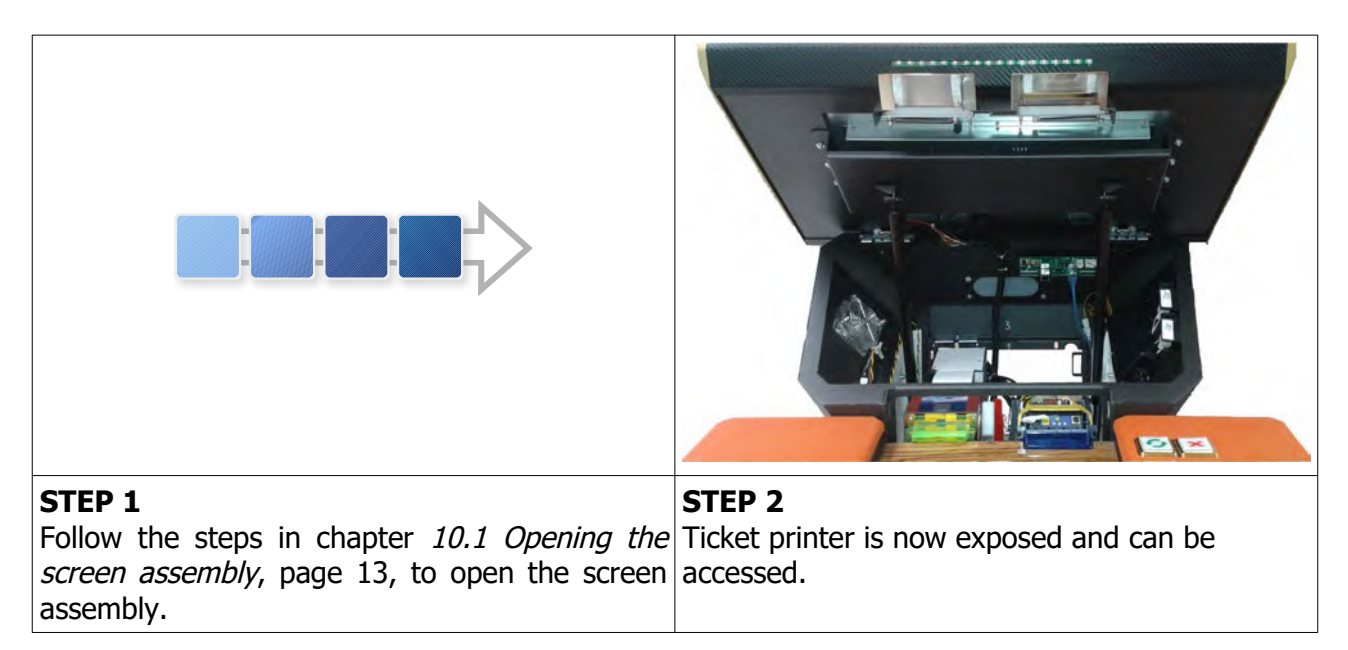

## **14. ADVANCED PROCEDURES**

In this chapter you will find advanced procedures that require a qualified technician to be performed such as electrical components replacements, etc.

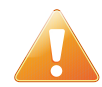

Device should be unplugged from supply, UPS turned off and rotating parts stopped before opening any doors and engaging in major service activities.

### **14.1. Replacing the supply cord**

If the supply cord is showing damage in any way it should be immediately replaced (with the same type of approved supply cord). Replacement of electrical components should always be handled by the manufacturer, its service agents or equally qualified technicians. To do so follow this steps.

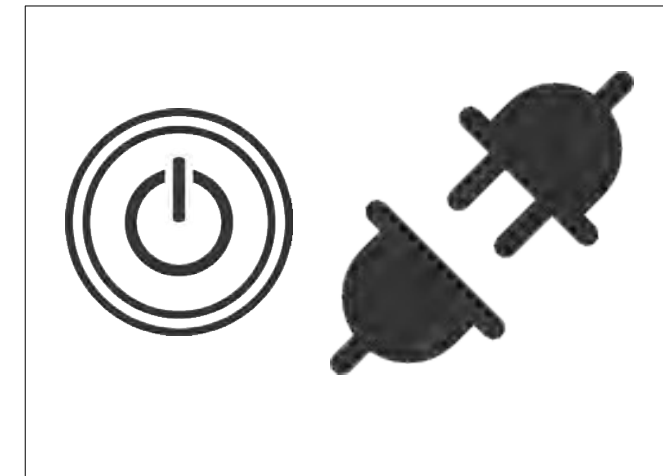

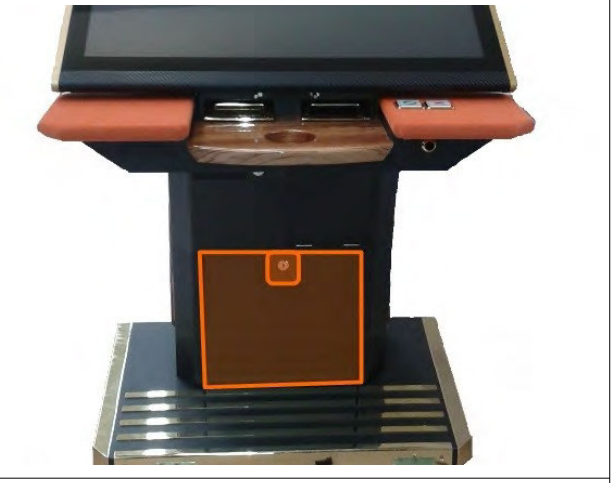

#### **STEP 1**

**STEP 2**

Shutdown the machine and disconnect it from Locate, unlock and open the service door. the power grid. Shutdown the UPS and disconnect the UPS inputs and outputs.

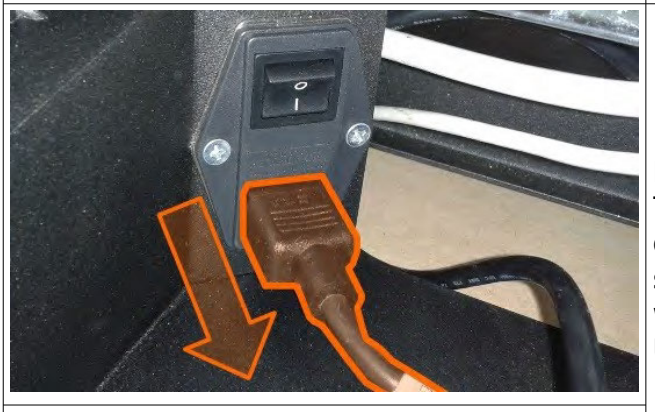

#### **REASSEMBLY**

To reassemble follow the instructions in reverse order. Route the new cable to the main power switch and connect it. Close the cover, secure it with two screws and power on the machine and UPS.

#### **STEP 3**

Locate the main power switch and unplug the supply cord.

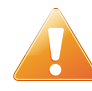

Supply cord shall not be accessible to the user after installation of the machine or after replacing the supply cord.

### **15. WIRING**

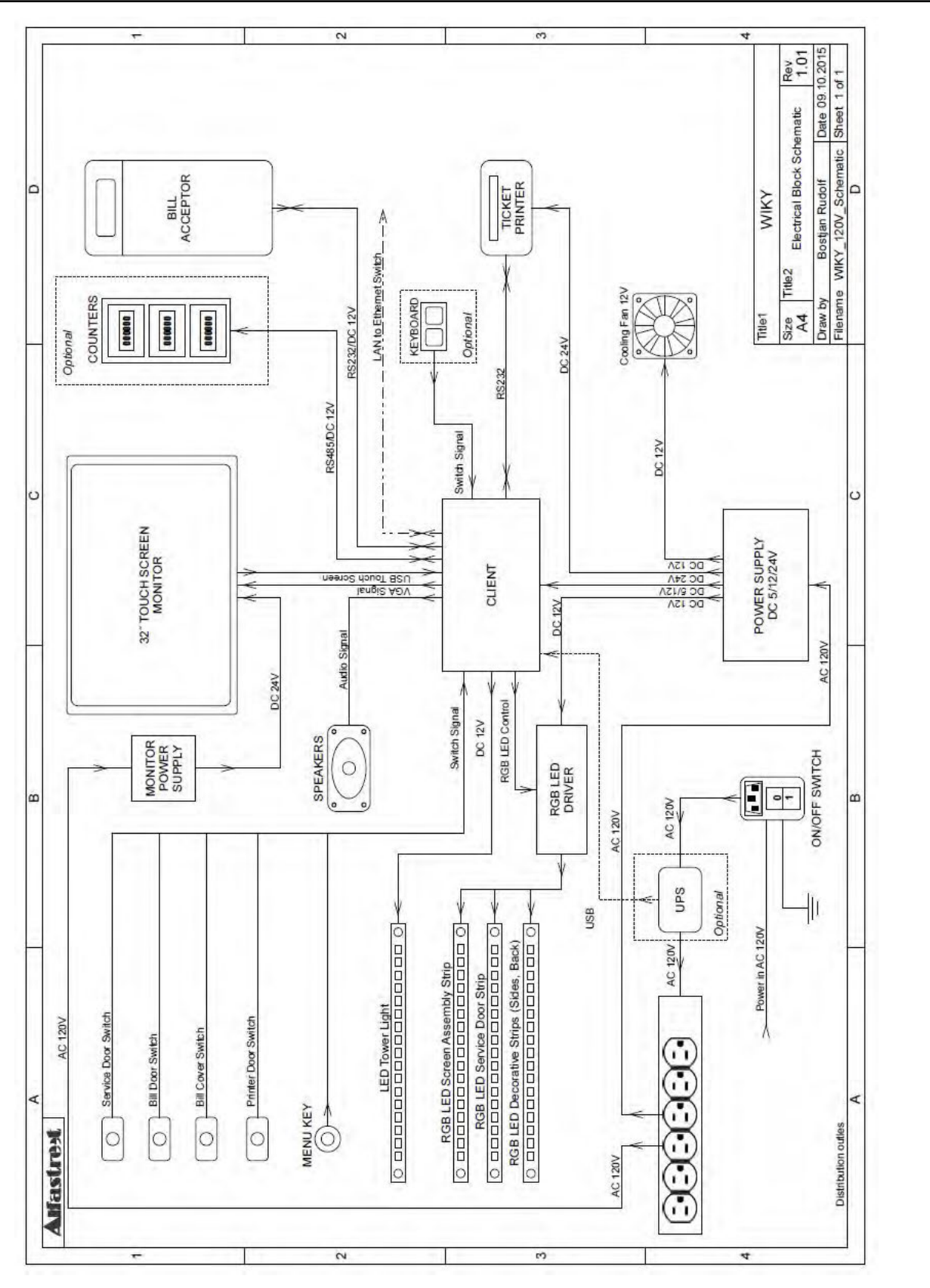

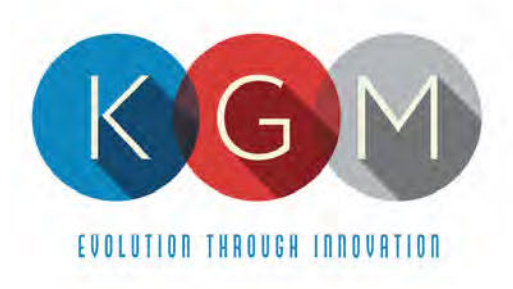

# **Appendix 3**

## **KGM Software Manuals**

4250 Wissahickon Ave. Philadelphia, PA 19129 v (215) 430-0388 f (866) 621-7117

206 Cambria Avenue Suite D Pleasantville, NJ 08232

kgmgaming.com

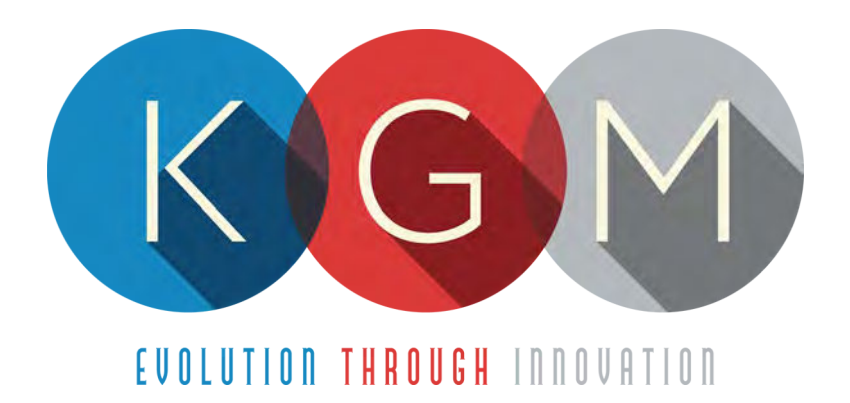

## **K G M G A M I N G S O F T W A R E ALFA ACCOUNT SERVER v5.1.X.X**

**USER MANUAL**

## **Table of Contents**

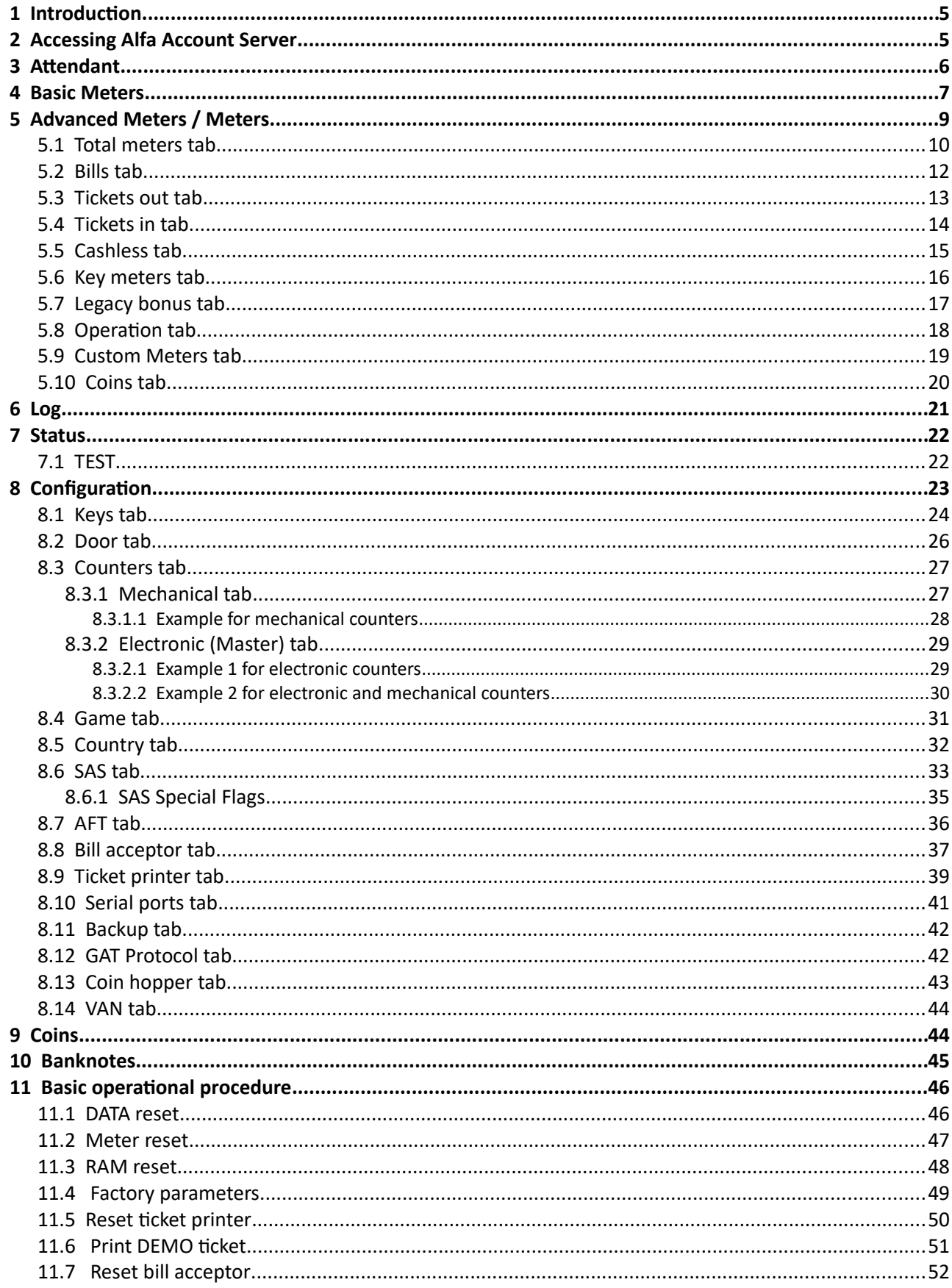

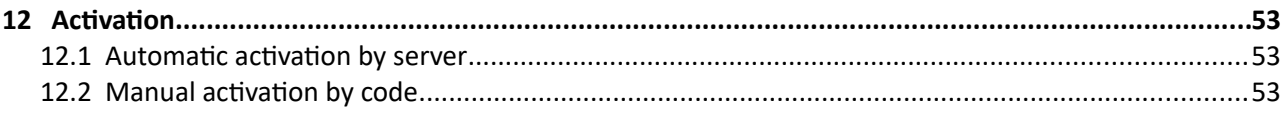

## <span id="page-332-1"></span>1 Introduction

Alfa Account Server (AAS) is an application developed by KGM Gaming. It was made to manage everything related to accounting in connected games. It also communicates and operates with bill acceptors and ticket printers. With AAS software all playing station meters can be erased, RAM reset, all SAS system settings set and much more.

The graphics represented in this manual are for illustrative purposes only, variation may be possible. Some settings and parameters may not be available as they can be specifically configured for the customer. For detailed information please contact KGM Gaming via e-mail at [info@kgmgaming.com](mailto:info@kgmgaming.com) or via phone at 215-430-0388.

## <span id="page-332-0"></span>2 Accessing Alfa Account Server

In order to access the Alfa Account Server on playing station the following steps must be taken:

- insert the electronic key or turn the menu mechanical lock (depending on playing station configuration),
- open the front door (service door) needed for access to Configuration menu*,*
- select the MENU button,
- click on **ACCOUNT ACCESS** button,
- Alfa Account Server's Status tab will be opened.

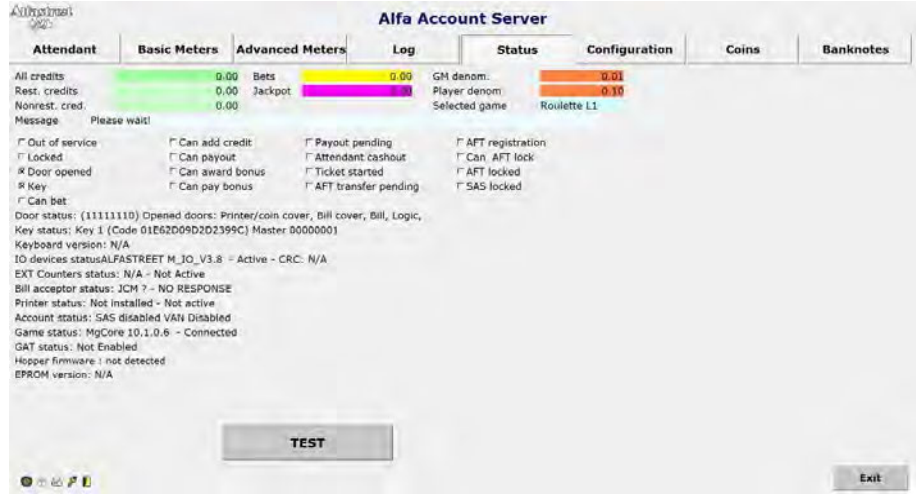

Each tab featured in the main menu has its own chapter in this manual. Closing the main menu can be done by clicking Exit button.

## <span id="page-333-0"></span>3 Attendant

Attendant menu can be opened by selecting Attendant tab in the main menu. This menu features several operations the attendant can trigger if needed.

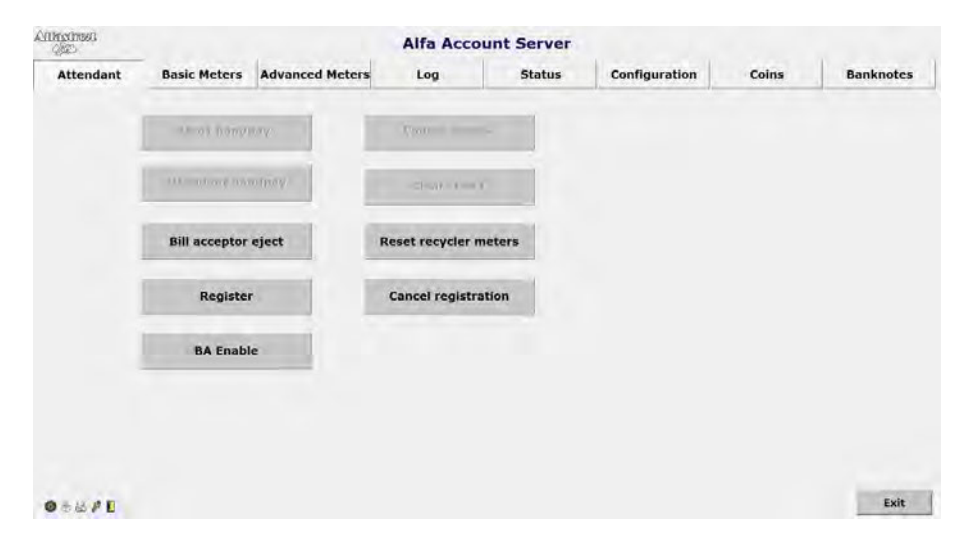

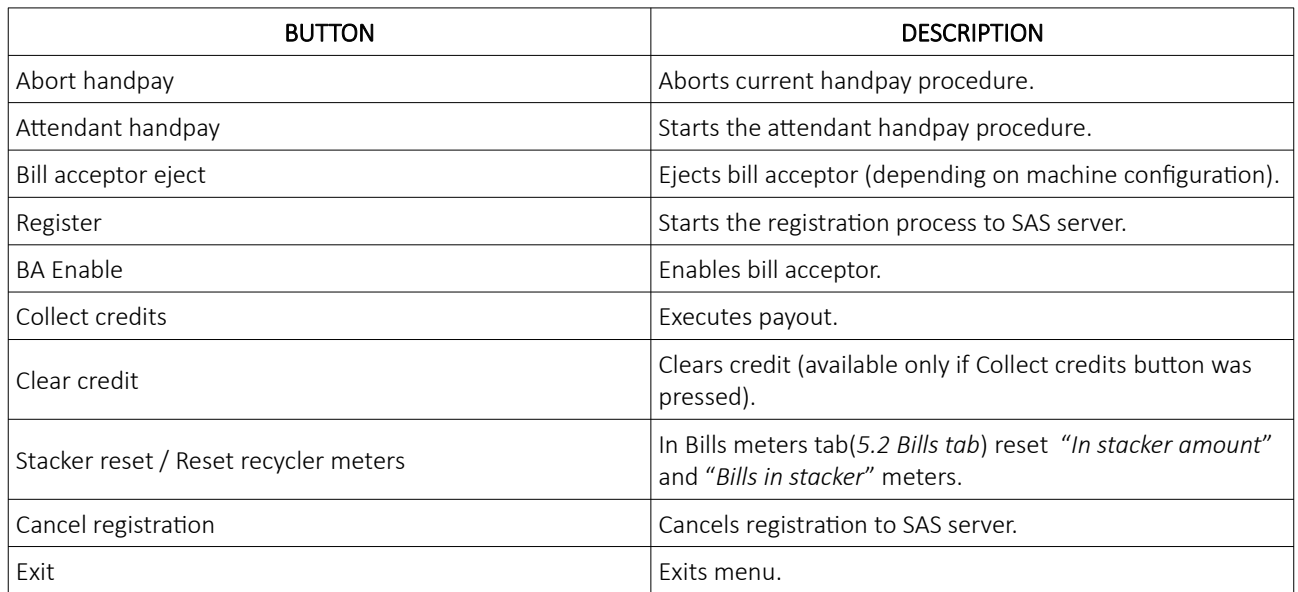

#### <span id="page-334-0"></span>4 Basic Meters

Basic meters tab can be used to retrieve essential meters (bet, win, etc.) of all connected stations in the same network. Stations that are shutdown or disconnected from the network will not be included.

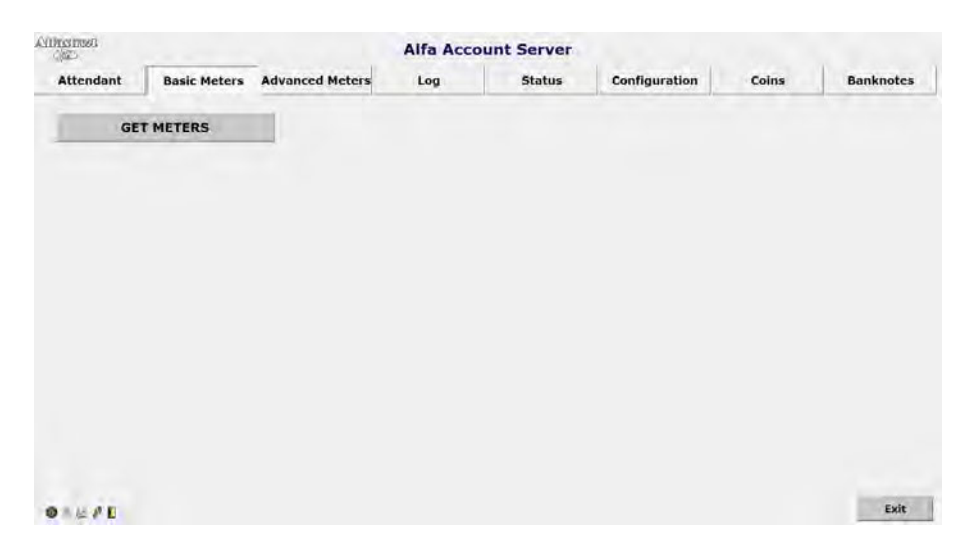

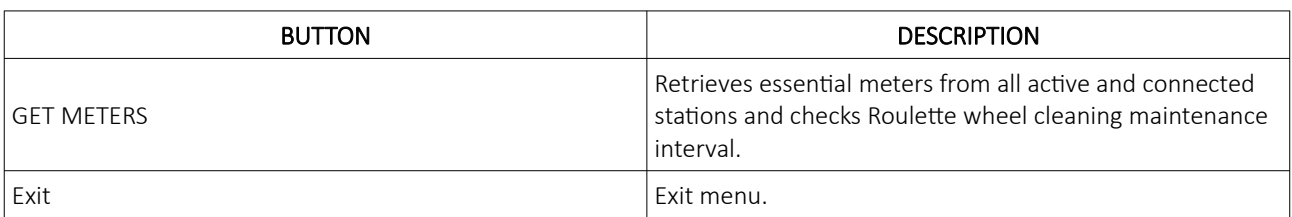

Prior to collecting the meters from the connected playing stations, cleaning maintenance intervals will be checked for all the connected Roulette wheels.

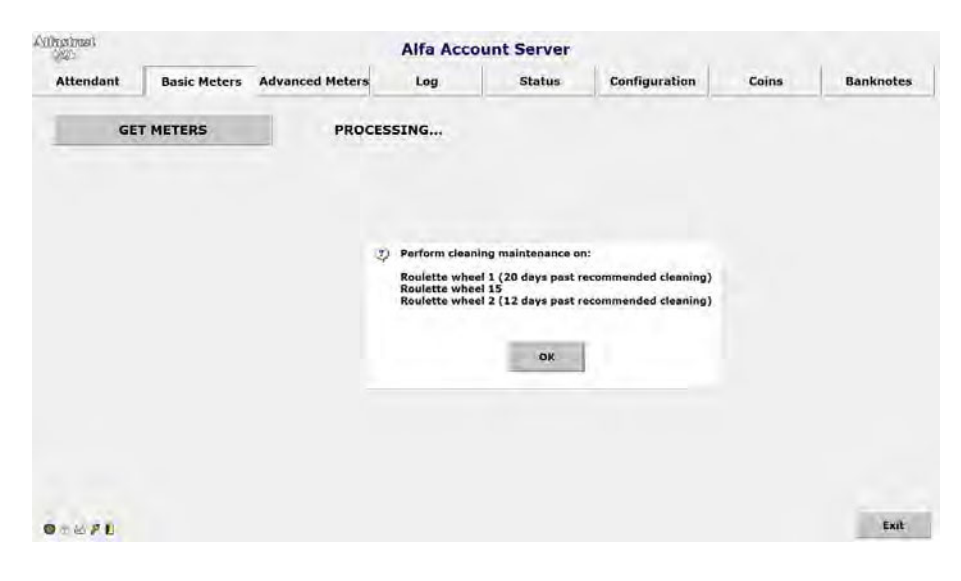

In order to ensure the best experience for the players and uninterrupted operation of the Roulette wheels, KGM Gaming recommends following the provided cleaning maintenance schedule. For instructions on how to perform cleaning maintenance please refer to the KGM Gaming Software ROULETTE AUTO User Manuals. Notification can be cleared by pressing the OK button.

When the basic meters are collected from all the stations, an overview is generated with all the most relevant information, presented in tables, as shown below.

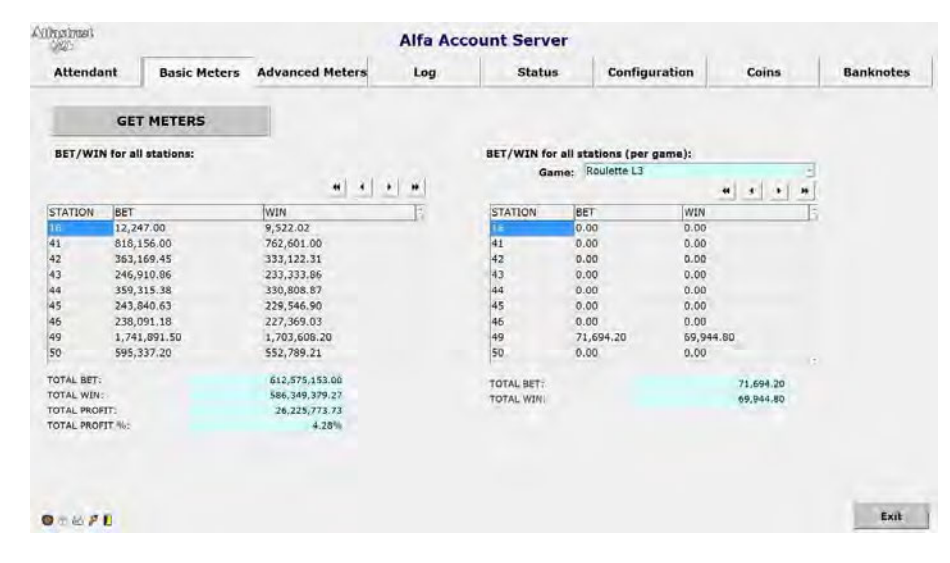

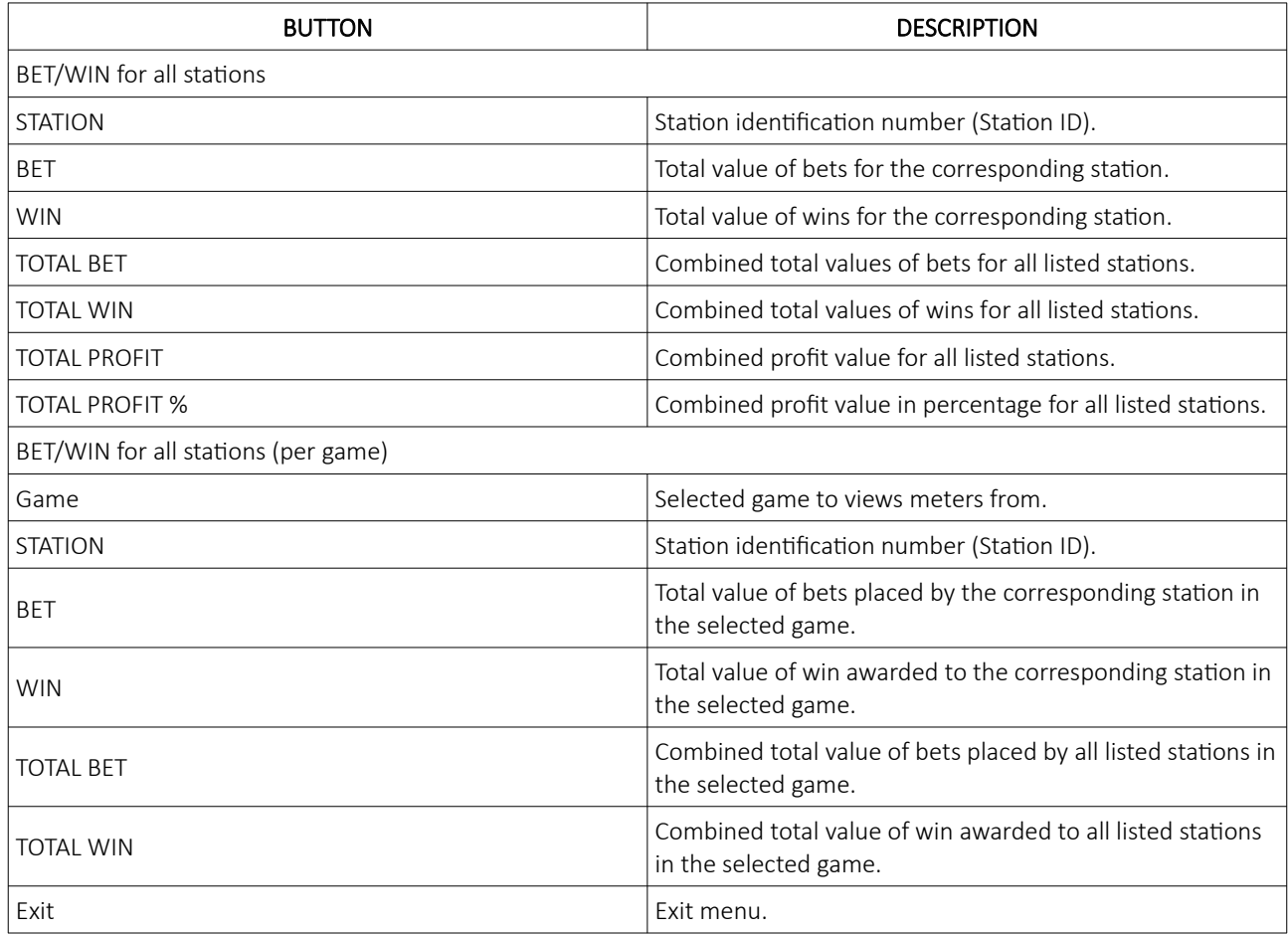

### <span id="page-336-0"></span>5 Advanced Meters / Meters

This menu can found under either ''Meters'' or ''Advanced Meters'' name (depending on configuration), regardless of the name however, it always contains the same information. All meters for the playing station are displayed. In case this AAS is configured as ''MASTER'', meters of all connected Alfa Account Servers can be viewed here.

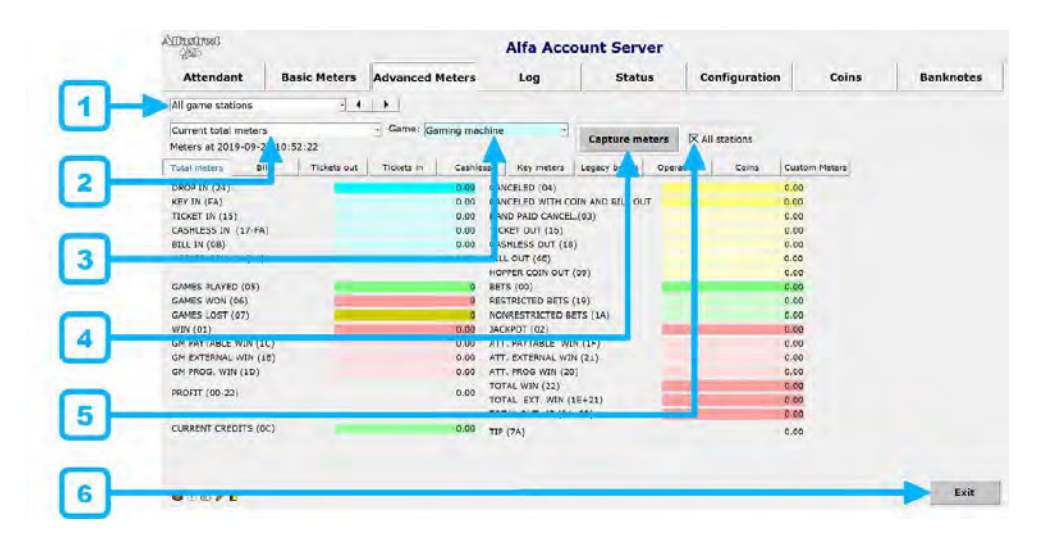

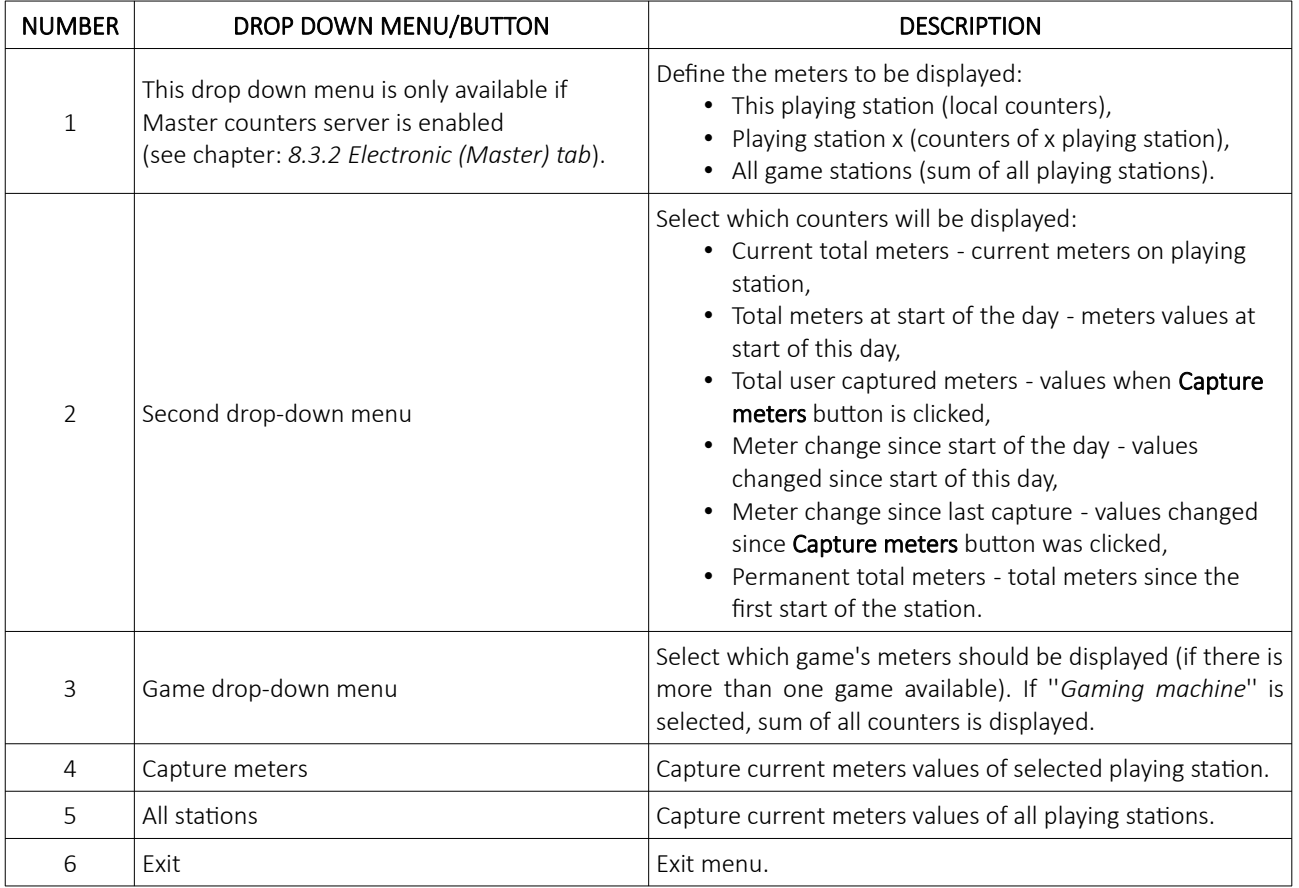

## <span id="page-337-0"></span>5.1 Total meters tab

Total meters tab features total general meters. Numbers in parentheses represent SAS code values (example: SAS code for total GAMES PLAYED meter is 05).

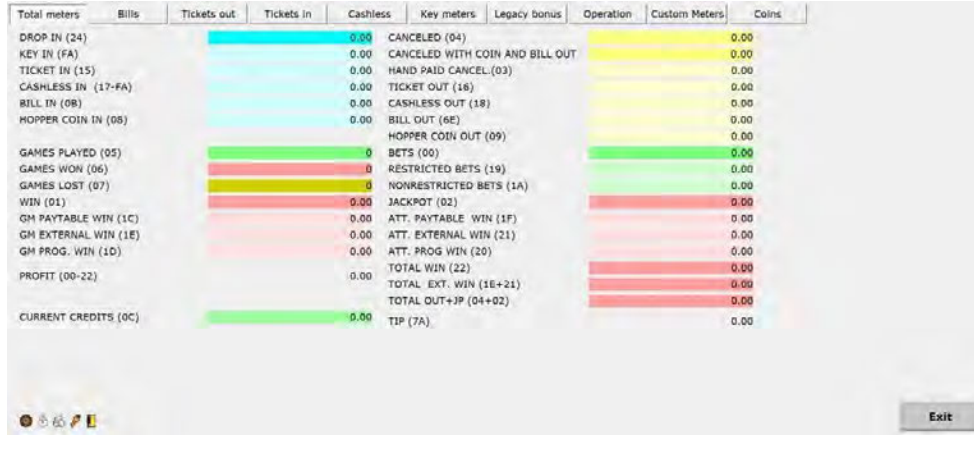

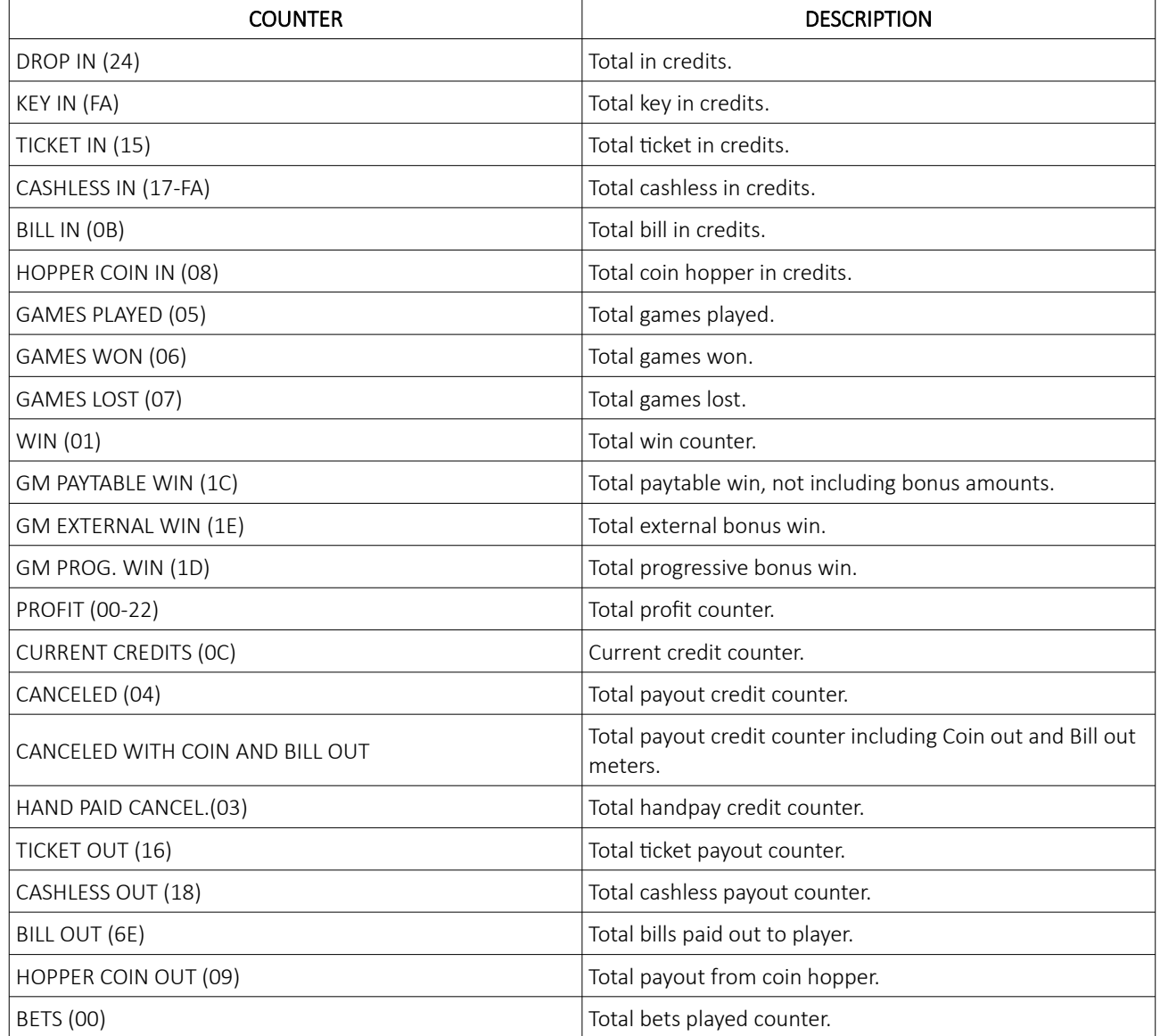

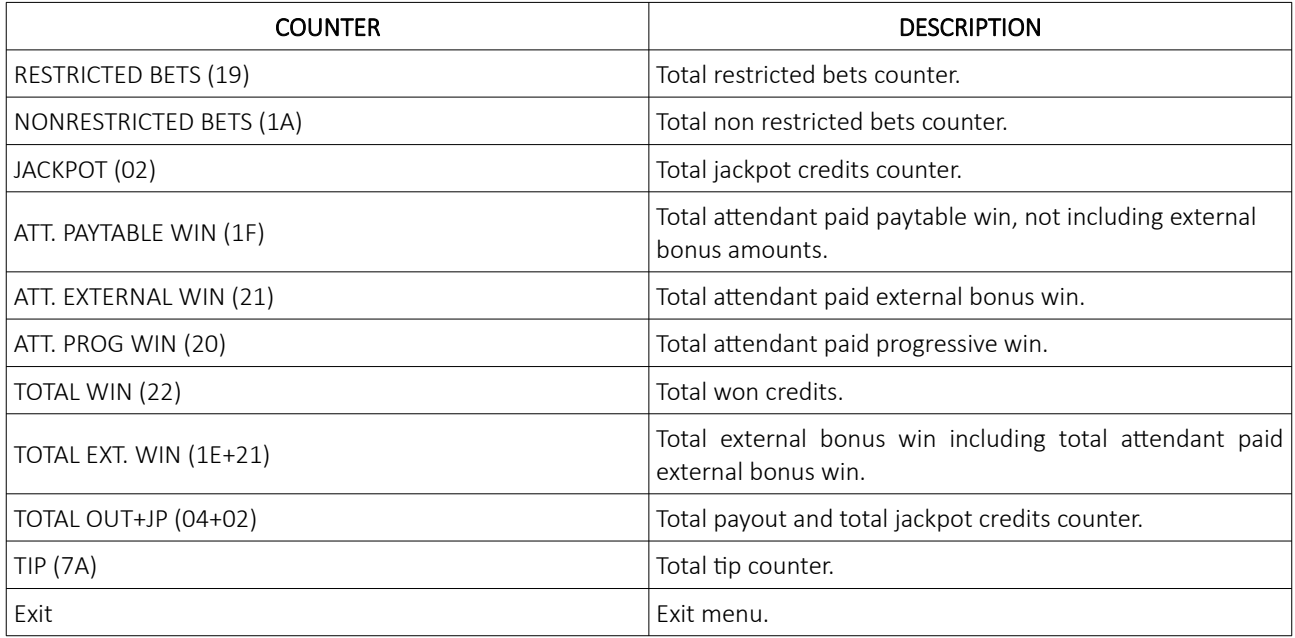

### <span id="page-339-0"></span>5.2 Bills tab

Bills tab features meters regarding bills and bill acceptor.

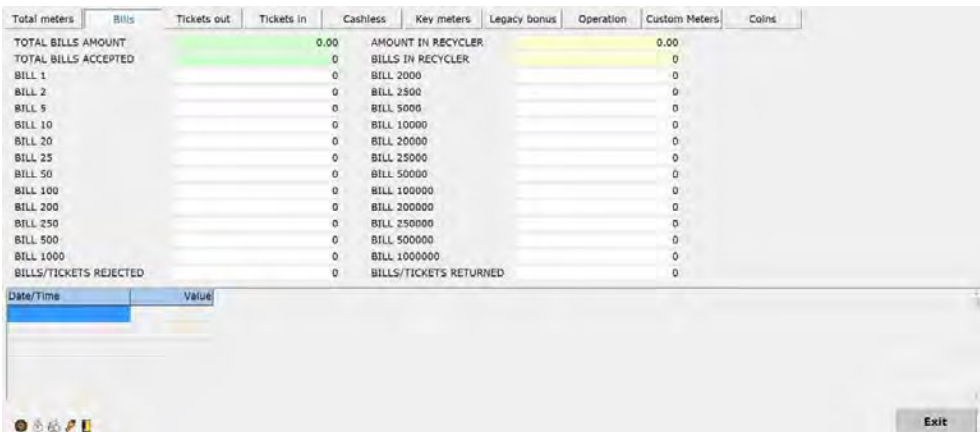

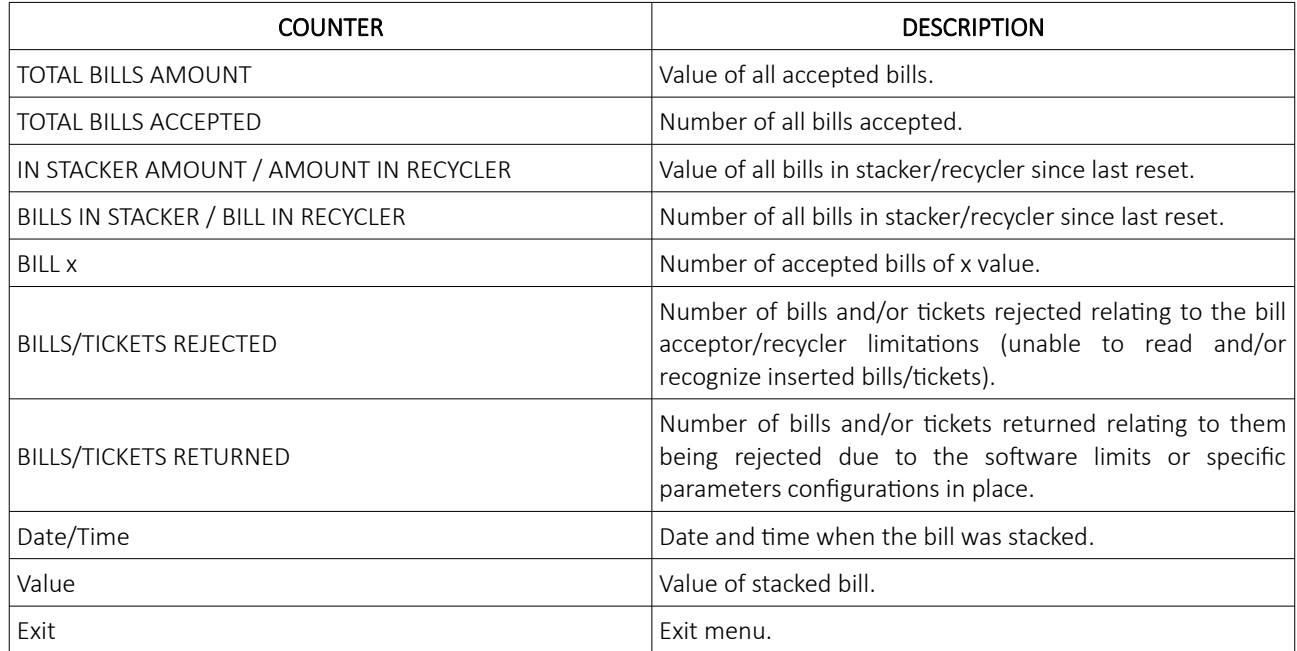

### <span id="page-340-0"></span>5.3 Tickets out tab

Tickets out tab features meters regarding printed tickets.

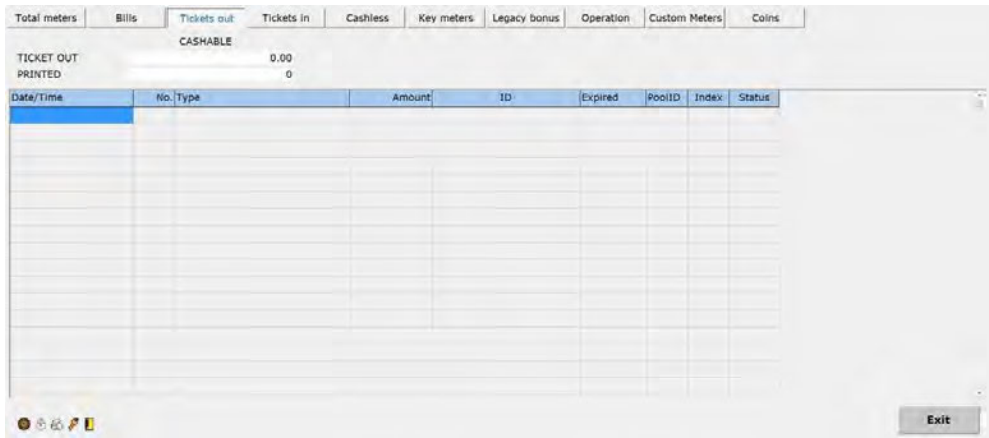

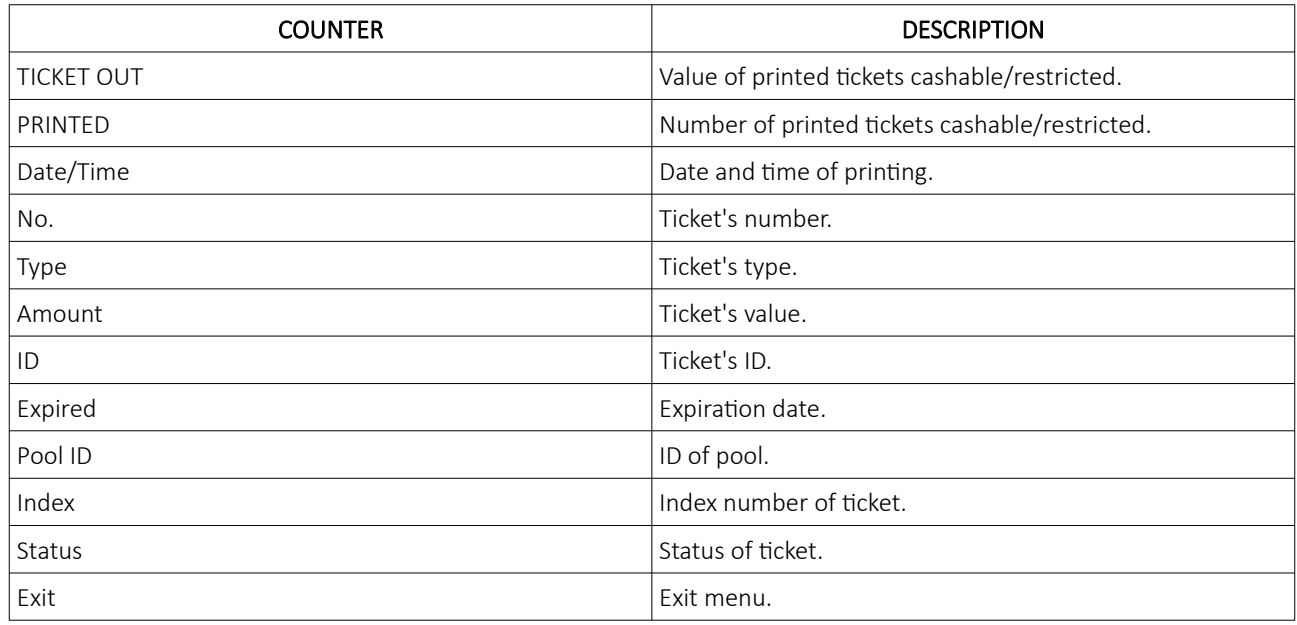

### <span id="page-341-0"></span>5.4 Tickets in tab

Tickets in tab features meters regarding accepted tickets.

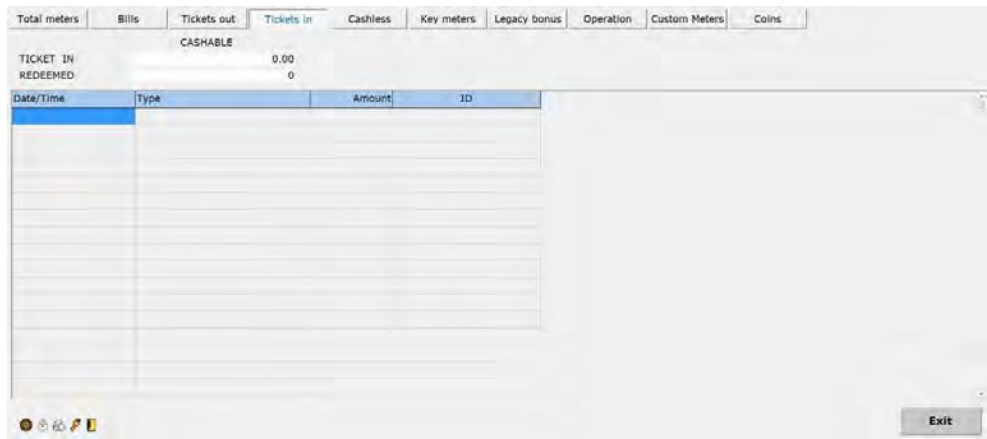

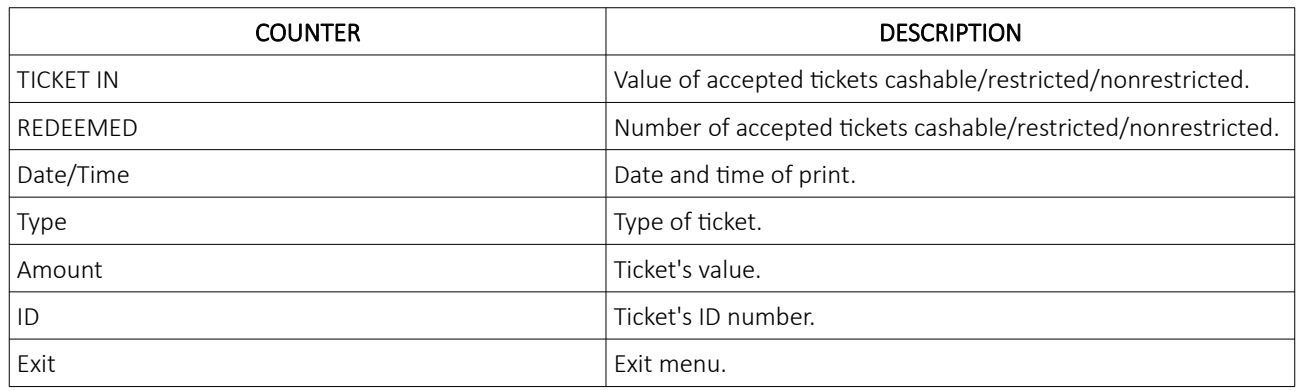

### <span id="page-342-0"></span>5.5 Cashless tab

Cashless tab features meters regarding cashless transactions.

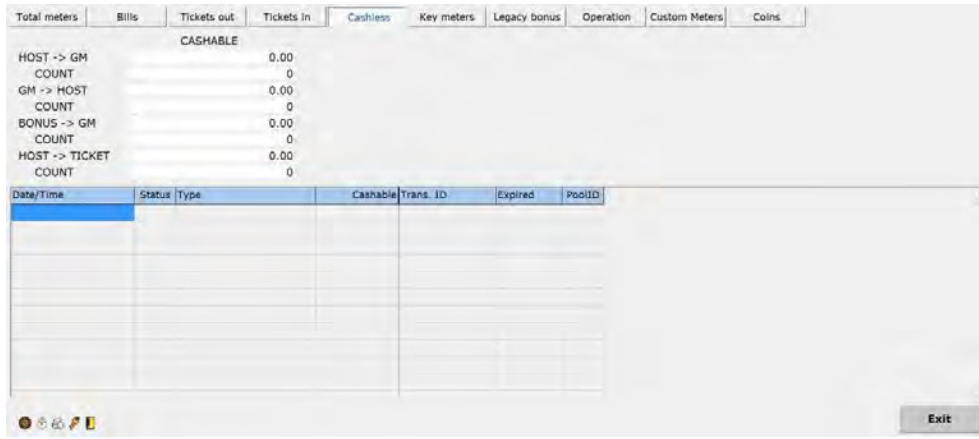

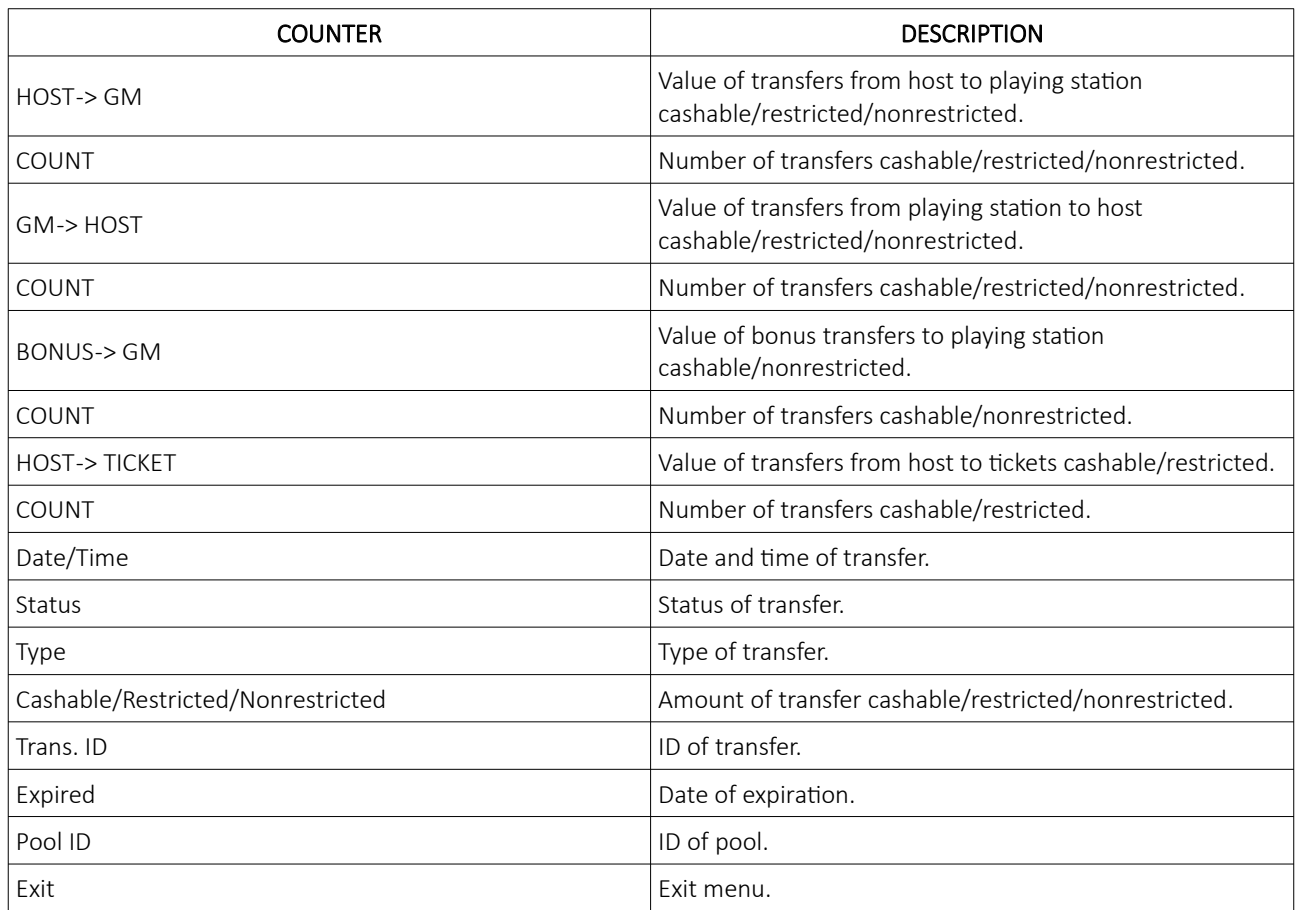

## <span id="page-343-0"></span>5.6 Key meters tab

Key meters tab features meters regarding electronic keys.

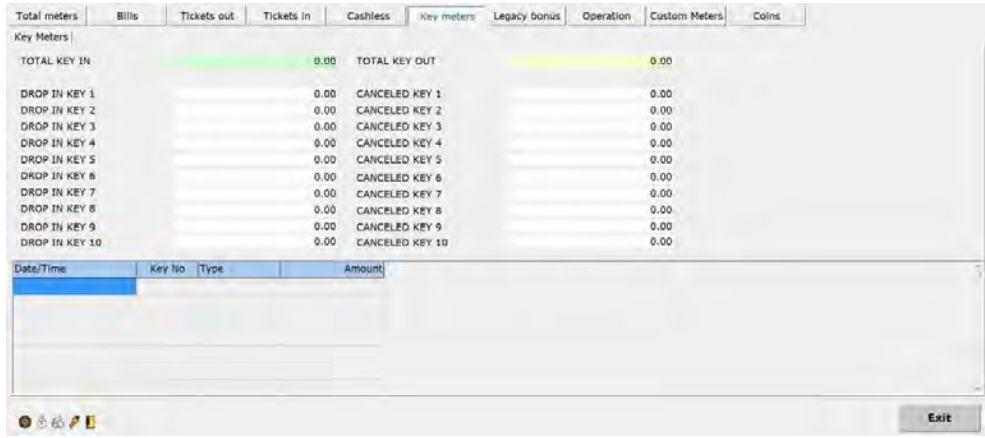

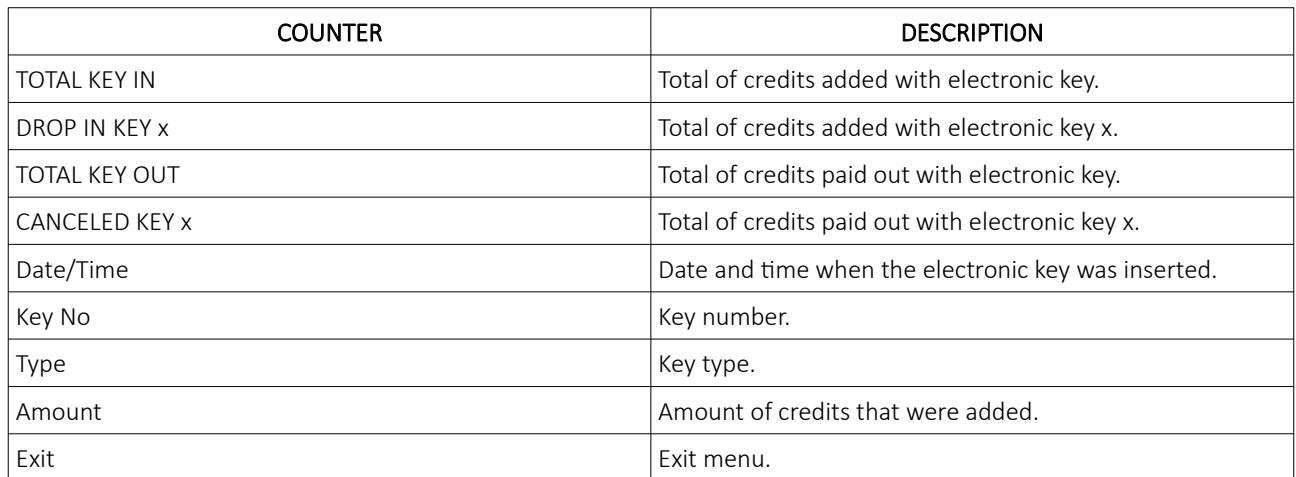

## <span id="page-344-0"></span>5.7 Legacy bonus tab

Legacy bonus tab features meters regarding legacy bonus.

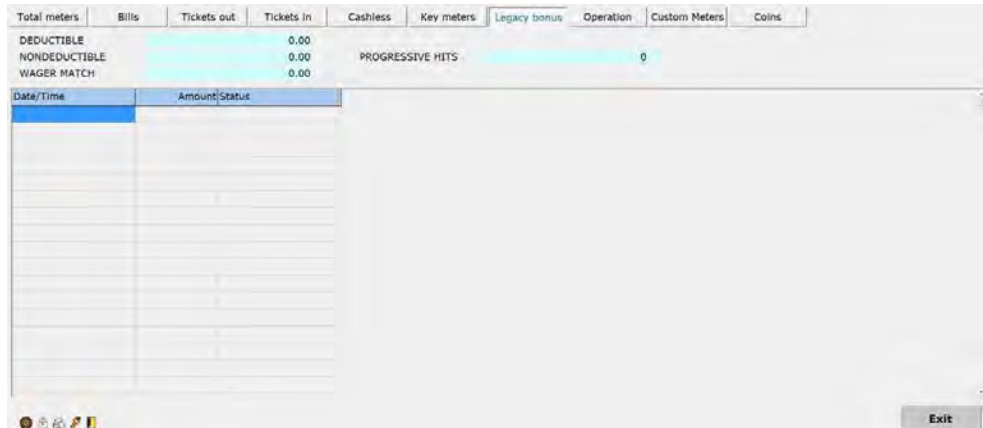

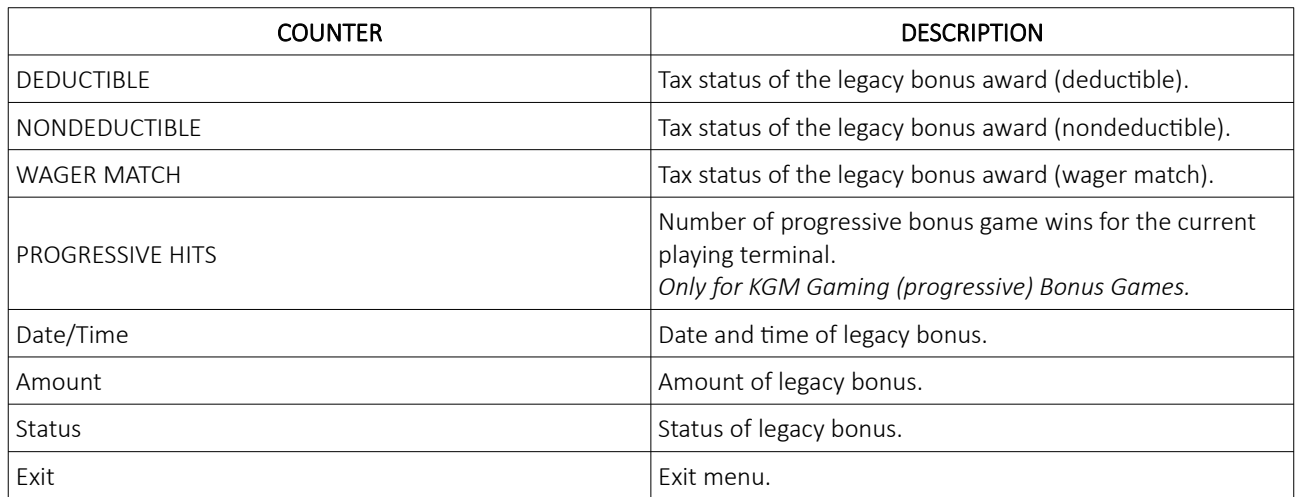

#### <span id="page-345-0"></span>5.8 Operation tab

Operation tab features meters regarding the operation on the machine.

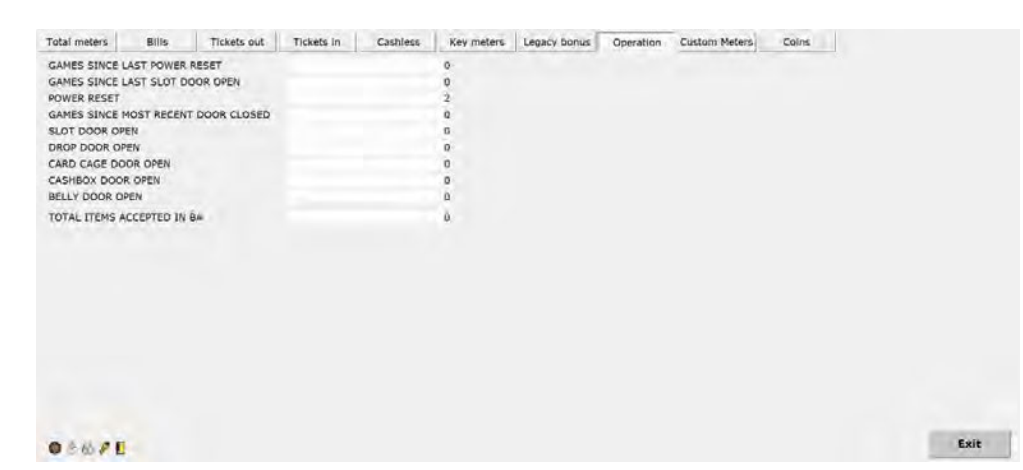

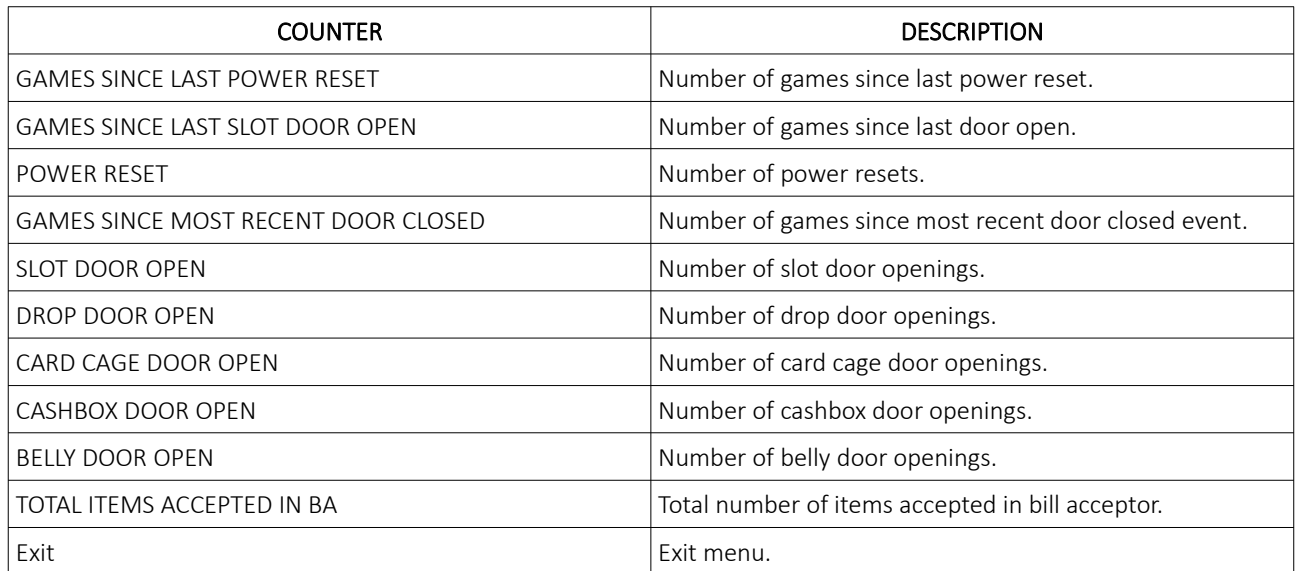

### <span id="page-346-0"></span>5.9 Custom Meters tab

Custom meters tab features customer/market specific meters.

| Total meters                               | <b>Bills</b>                 | Tickets out                           | Tickets in | Cashless | Key meters | Legacy bonus | Operation | Custom Meters | Coins |
|--------------------------------------------|------------------------------|---------------------------------------|------------|----------|------------|--------------|-----------|---------------|-------|
| COIN IN (00)                               |                              |                                       |            |          | 0.00       |              |           |               |       |
| COIN OUT (1C)                              |                              |                                       |            |          | 0.00       |              |           |               |       |
|                                            | ATTENDANT PAID JACKPOTS (1F) |                                       |            |          | 0.00       |              |           |               |       |
|                                            |                              | ATTENDANT PAID CANCELLED CREDITS (03) |            |          | 0.00       |              |           |               |       |
| VOUCHER IN (15)                            |                              |                                       |            |          | 0.00       |              |           |               |       |
| VOUCHER OUT (16)                           |                              |                                       |            |          | 0.00       |              |           |               |       |
| <b>WAT IN (AO)</b>                         |                              |                                       |            | 0,00     |            |              |           |               |       |
| WAT OUT (BB)                               |                              |                                       |            |          | 0.00       |              |           |               |       |
| NON-CASHABLE ELECTRONIC PROMOTION IN (A2). |                              |                                       |            |          | 0.00       |              |           |               |       |
| CASHABLE ELECTRONIC PROMOTION IN (A4)      |                              |                                       |            |          | 0.00       |              |           |               |       |
| NON-CASHABLE ELECTRONIC PROMOTION OUT (BA) |                              |                                       |            |          | 0.00       |              |           |               |       |
| CASHABLE ELECTRONIC PROMOTION OUT (BC)     |                              |                                       |            |          | 0,00       |              |           |               |       |
| COUPON PROMOTION IN (82)                   |                              |                                       |            |          | 0.00       |              |           |               |       |
| COUPON PROMOTION OUT (88)                  |                              |                                       |            |          | 0.00       |              |           |               |       |
| MACHINE PAID EXTERNAL BONUS PAYOUT (1E)    |                              |                                       |            |          | 0.00       |              |           |               |       |
| ATTENDANT PAID EXTERNAL BONUS PAYOUT (21)  |                              |                                       |            | 0.00     |            |              |           |               |       |
| ATTENDANT PAID PROGRESSIVE PAYOUT(20)      |                              |                                       |            |          | 0.00       |              |           |               |       |
|                                            |                              | MACHINE PAID PROGRESSIVE PAYOUT (1D)  |            |          | 0.00       |              |           |               |       |

 $0.6621$ 

Exit

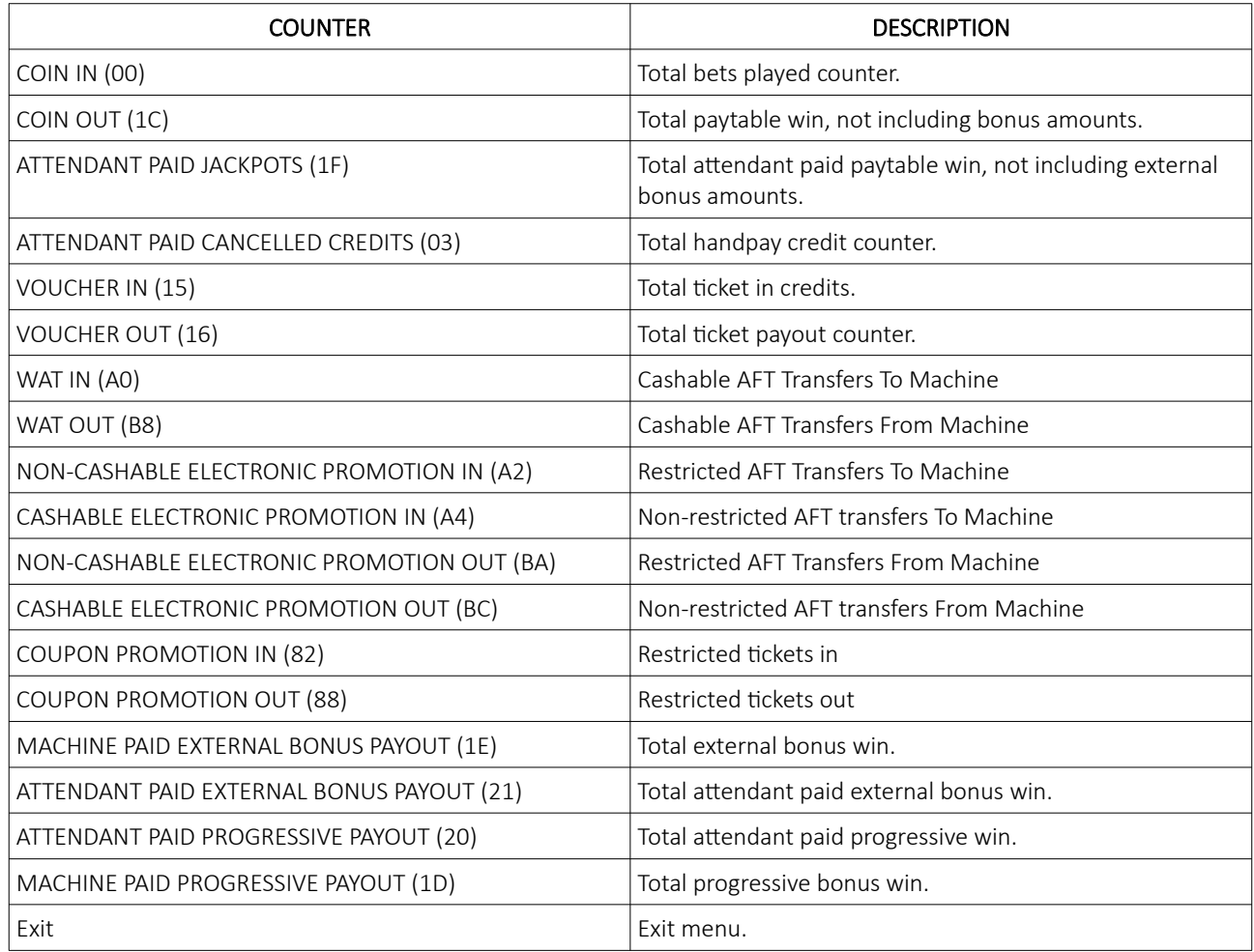

### <span id="page-347-0"></span>5.10 Coins tab

Coins tab features meters regarding coins.

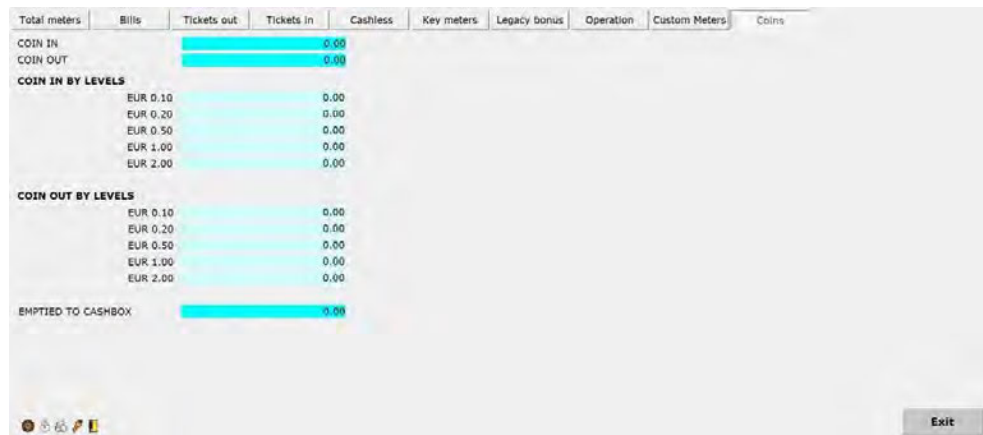

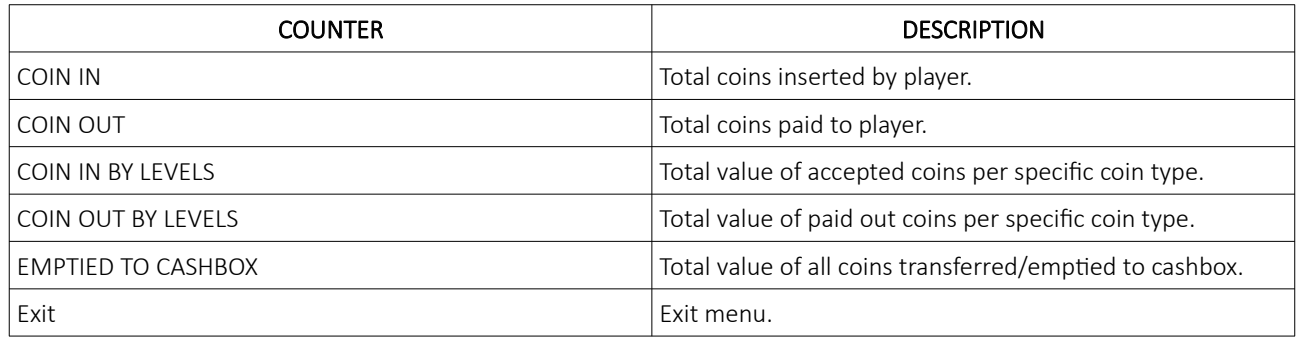

## <span id="page-348-0"></span>6 Log

In this menu all the events that happened on this playing station can be seen. To move up and down, line by line button < and > can be used. To move up and down, page by page << and >> button can be used.

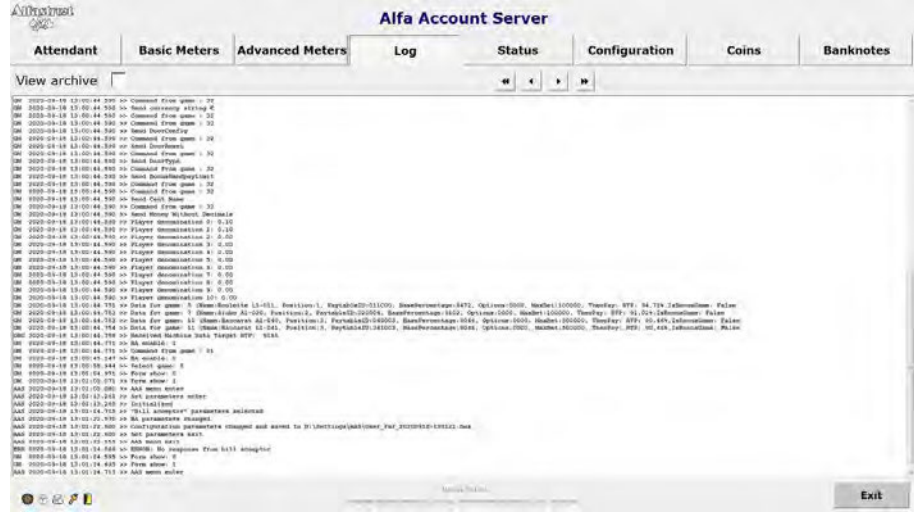

Specific date and time event can be viewed by selecting View archive option (followed by desired date and time). Event can be viewed by clicking Load button.

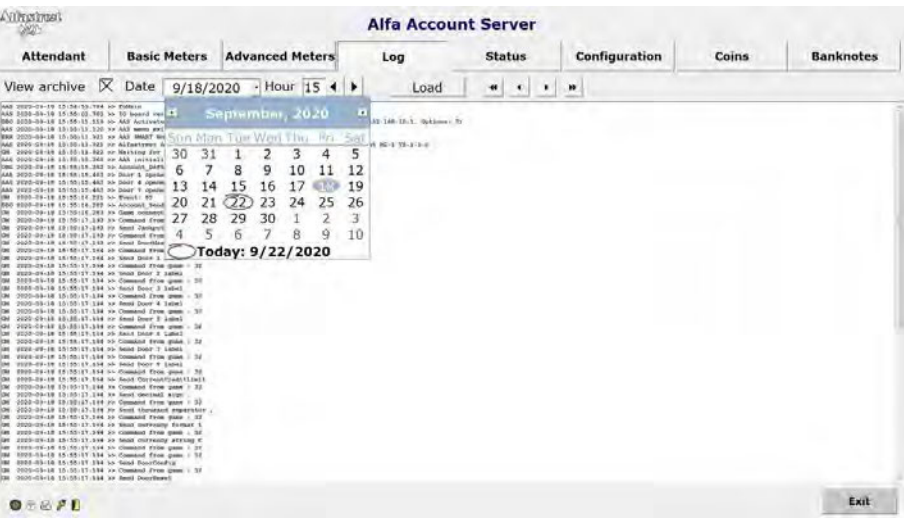

### <span id="page-349-1"></span>7 Status

This menu offers an overview of all currently implemented settings as well as connected devices, software and firmware.

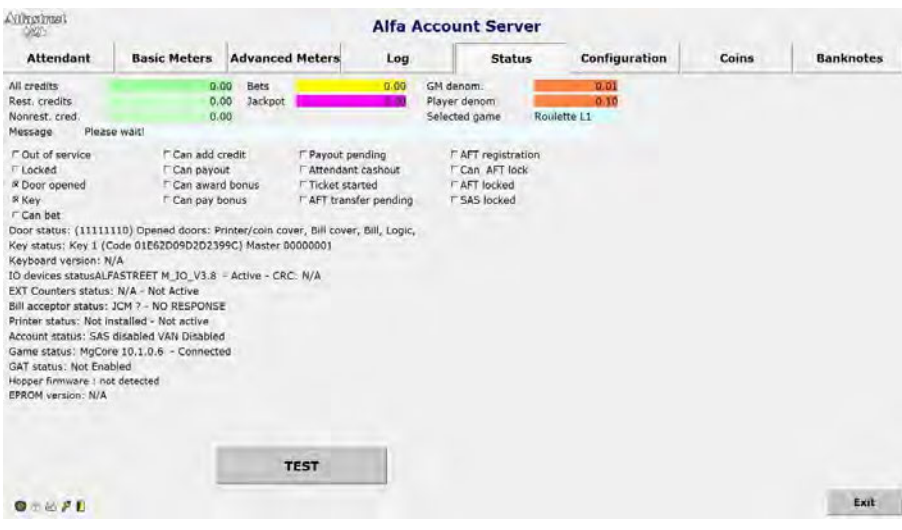

#### <span id="page-349-0"></span>7.1 TEST

In this menu, all peripheral hardware such as lamps (lights), doors, keys, printer and bill acceptor can be tested and verified. Test menu can be closed by clicking Done button.

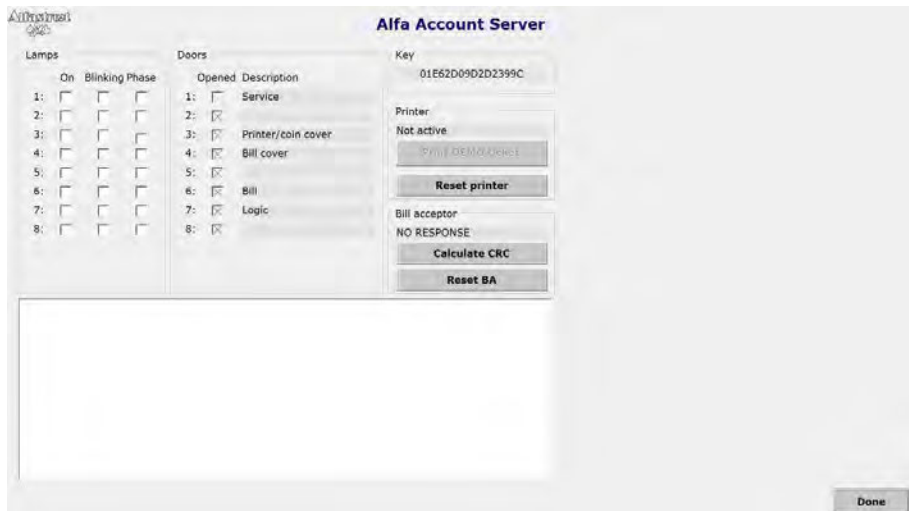

## <span id="page-350-0"></span>8 Configuration

Configuration menu will only be available if the front door (service door) is opened. All the AAS parameters can be adjusted by pressing the Set parameters button.

They are divided into several tabs described in the following chapters. Additionally several operations can be triggered from the configuration menu (described in the table below).

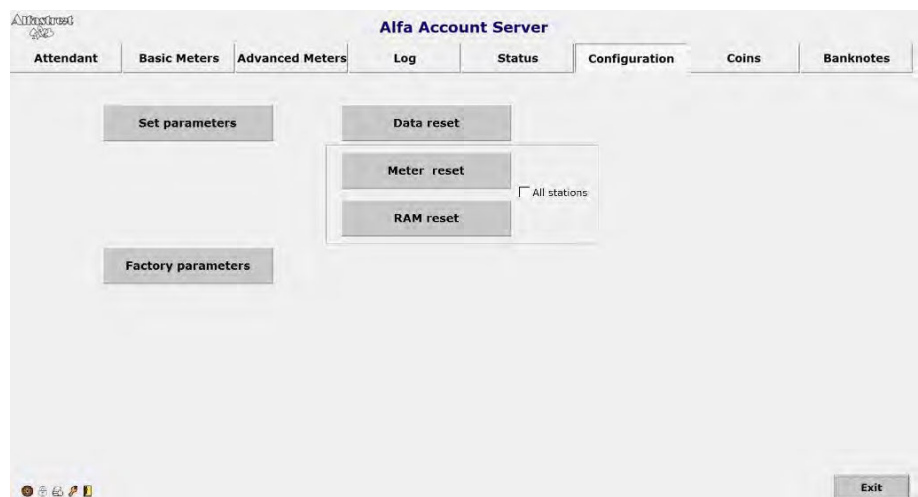

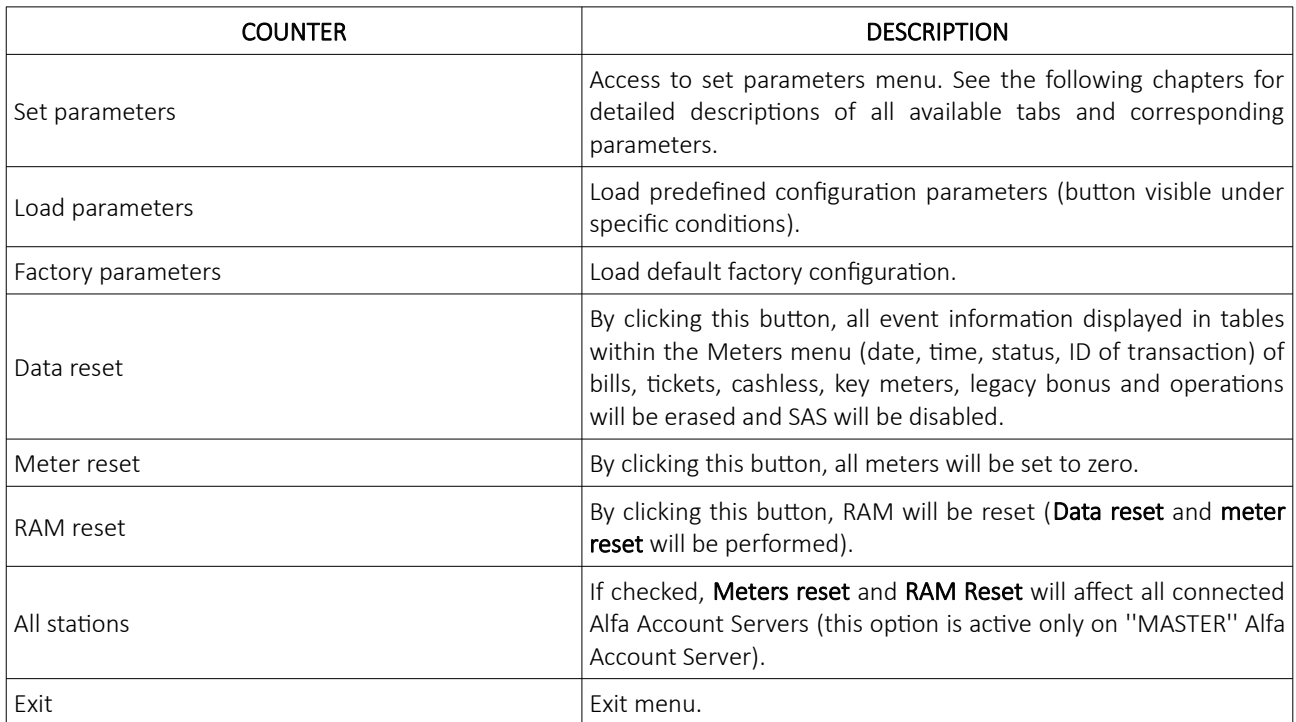

#### <span id="page-351-0"></span>8.1 Keys tab

In this tab, new and current keys permissions can be checked or defined. If the key inserted is not yet programmed, Define new key button will appear. By pressing it, a new key can be programmed (defined).

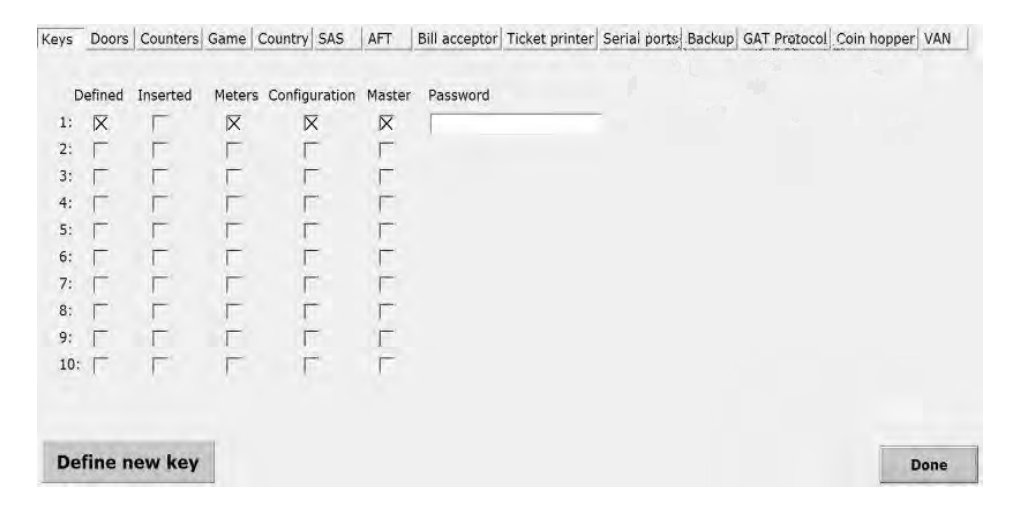

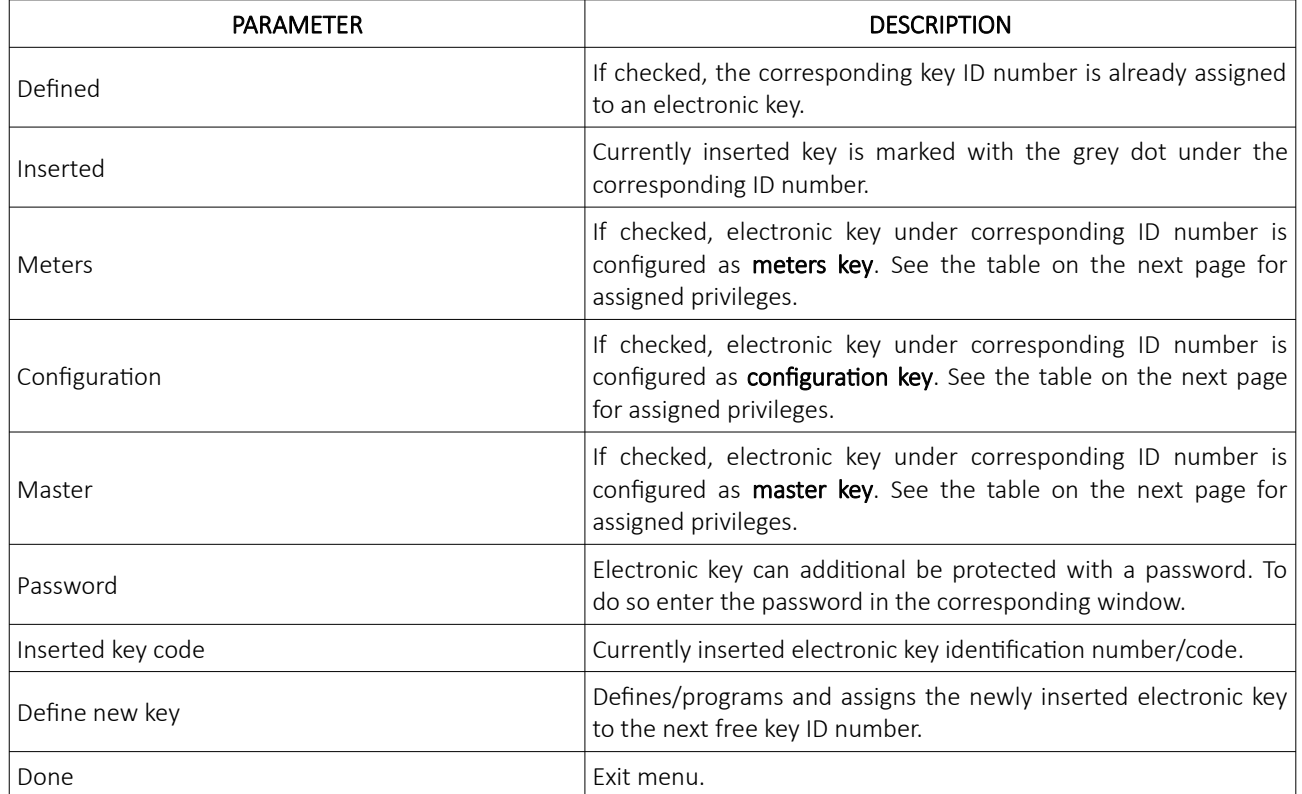

KGM Gaming offers 3 presents for the electronic key privileges - meters, configuration and master. Each key can be assigned with one or more presets. The differences between presets are provided in the table below.

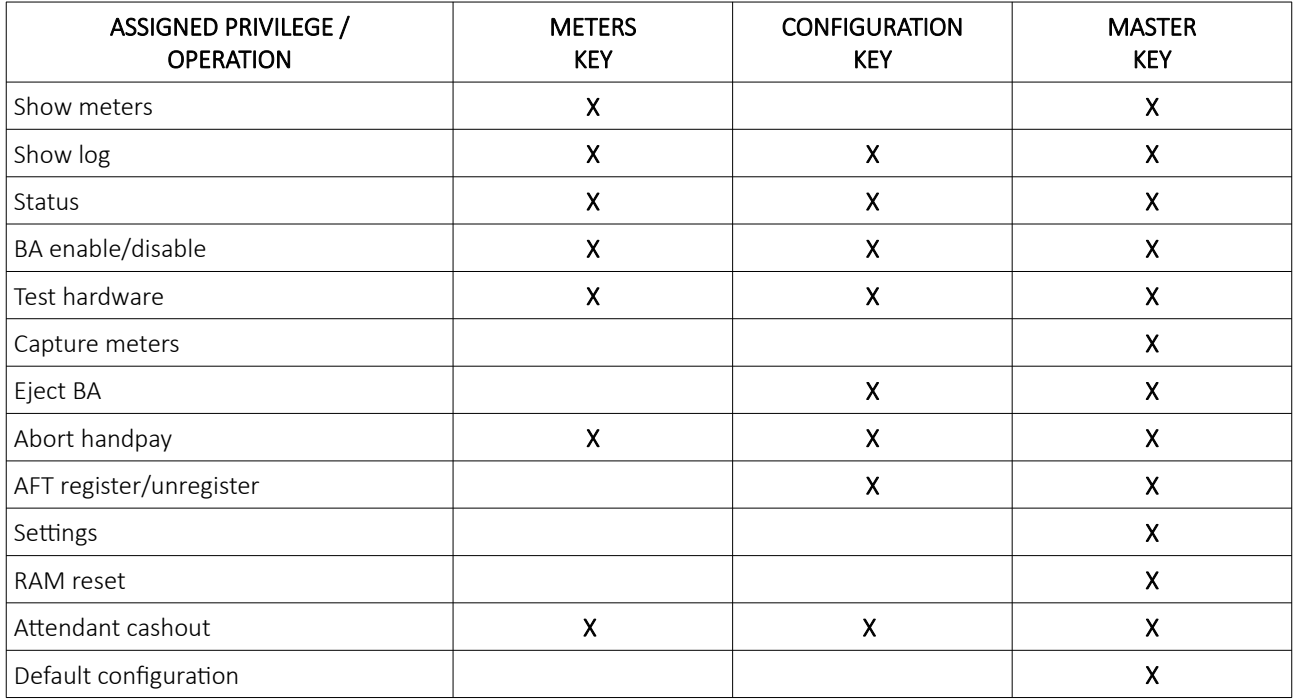

When coin hopper or/and RECYCLER bill acceptor is enabled, the additional electronic key presets are used. The differences between Coins menu and Banknotes menu presets are provided in the table below.

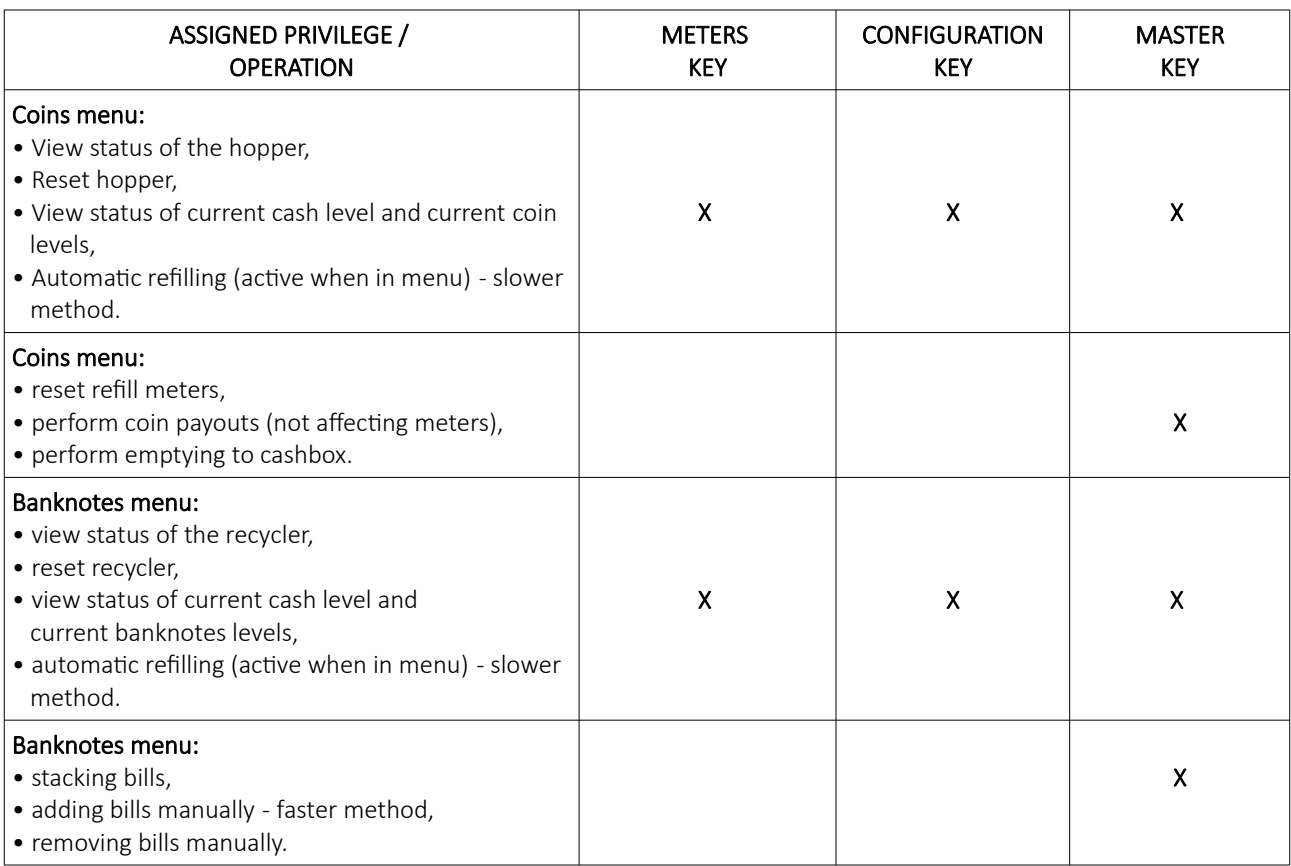

#### <span id="page-353-0"></span>8.2 Door tab

In this tab, all playing station doors can be monitored or defined. Each door can additionally configured for accessing Configuration menu (*[8](#page-350-0) [Configuration](#page-350-0)*) or to perform any kind of reset procedure.

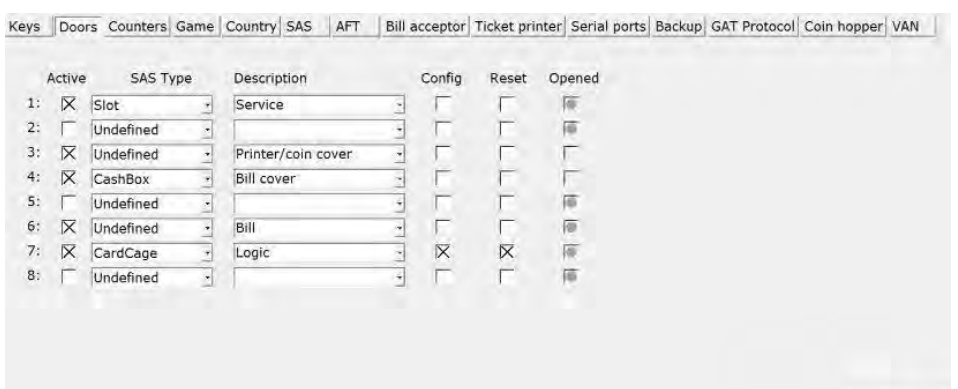

Done

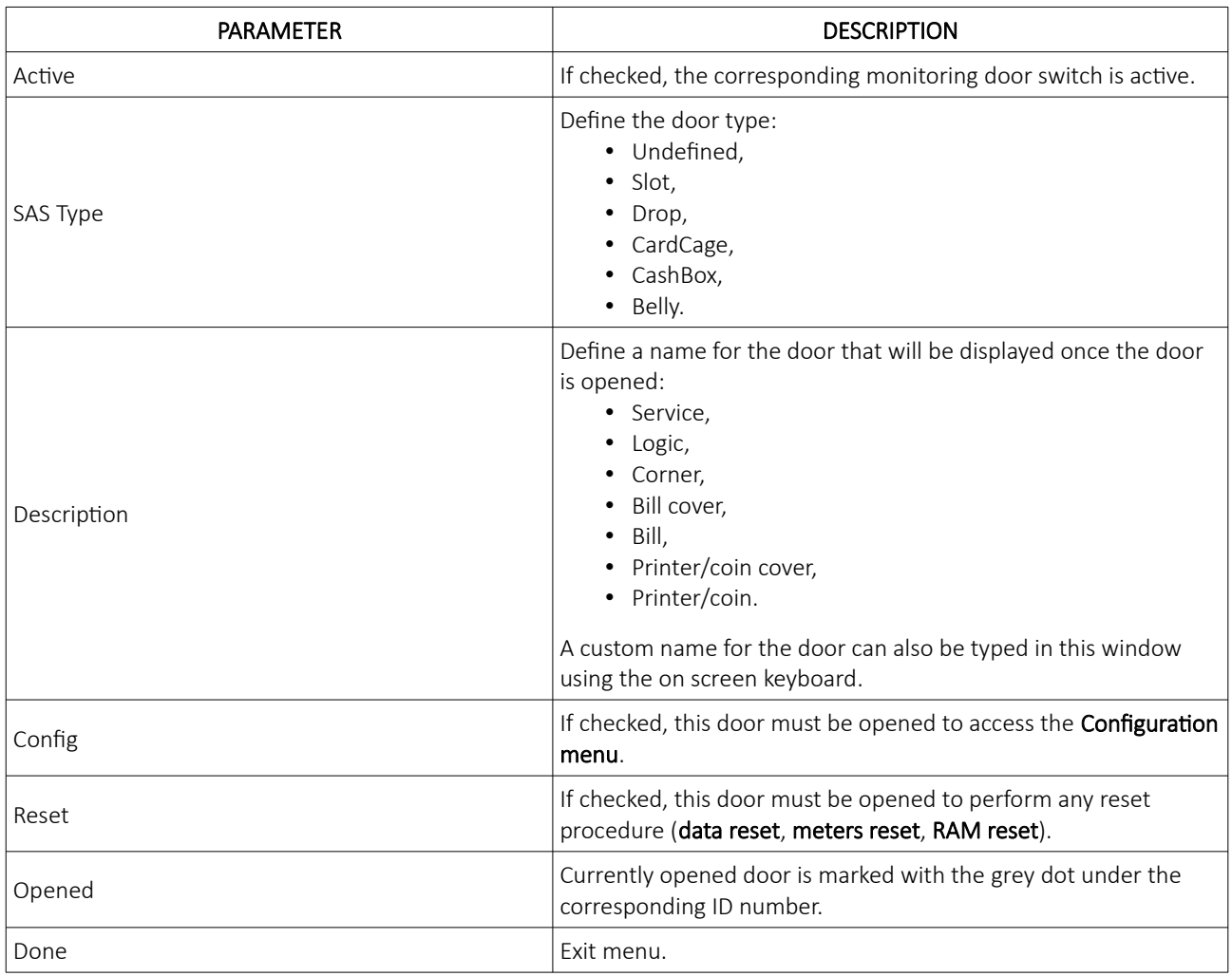

#### <span id="page-354-1"></span>8.3 Counters tab

Under this tab both mechanical and electronic (master) counters can be configured and enabled.

#### <span id="page-354-0"></span>8.3.1 Mechanical tab

In this tab, mechanical counters can be enabled and configured. All parameters regarding mechanical counters (physical position, counters counting values) can also be defined in this tab.

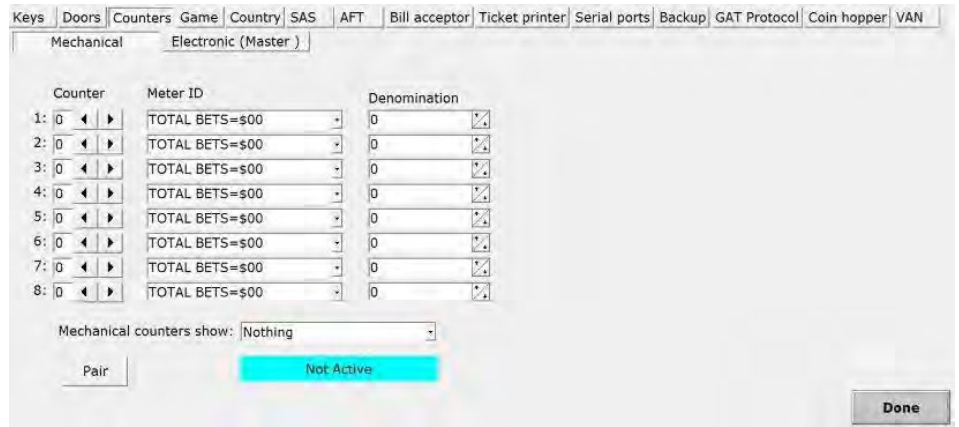

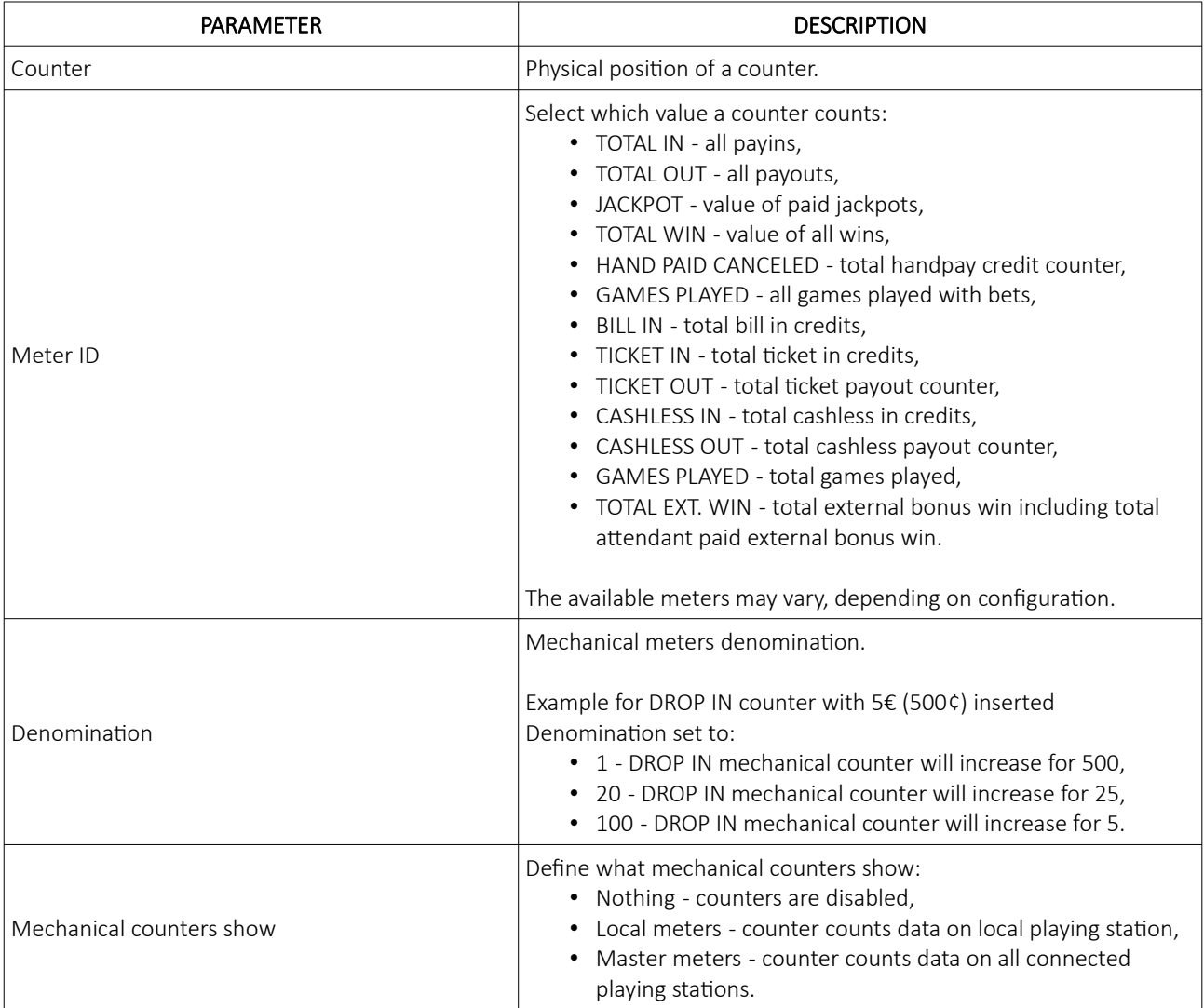

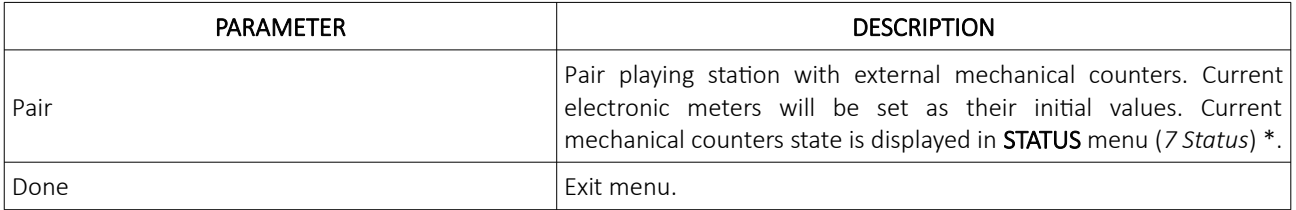

\* The picture below shows current mechanical counters state displayed in STATUS menu*.*

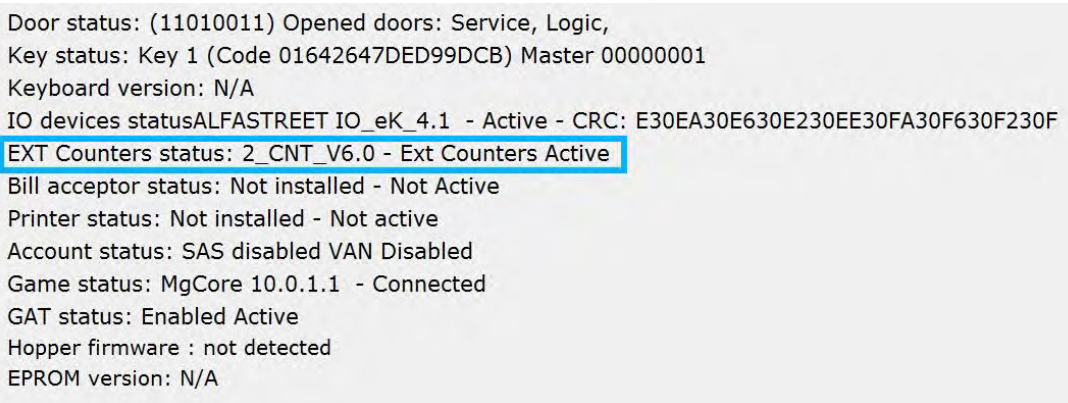

#### <span id="page-355-0"></span>8.3.1.1 Example for mechanical counters

If settings are made as shown below, there are three mechanical counters that count credits on the playing station. First counts TOTAL IN credits, second counts TOTAL OUT credits, third counts TOTAL BETS credits. All three counters have 100 cents denomination, which means that each counter will make one turn after 100 cents.

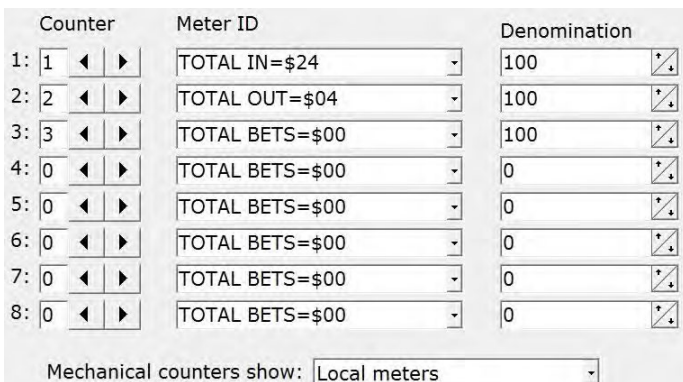

Note that if ''Mechanical counters show'' parameter is set to ''NOTHING'', counters will be disabled.

If counter 1 is showing: with Denomination set to 100, means TOTAL IN = 30·100 ¢ = 30 €/\$/£.

#### <span id="page-356-1"></span>8.3.2 Electronic (Master) tab

In this tab, settings for total meters can be made. This means, that one of connected Alfa Account Servers will be set as master and will be able to collect and display sum of all connected AAS counters. Alfa Account Servers is compatible with all SAS 6.2 electronic meters.

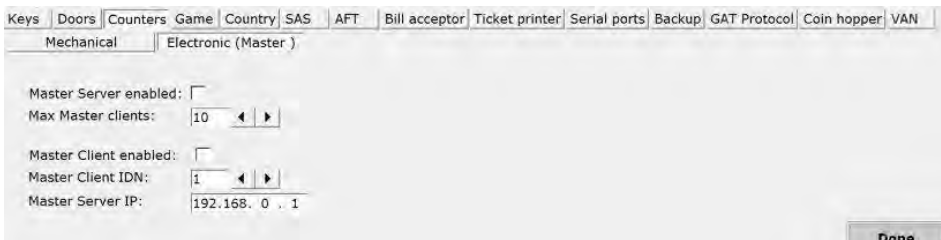

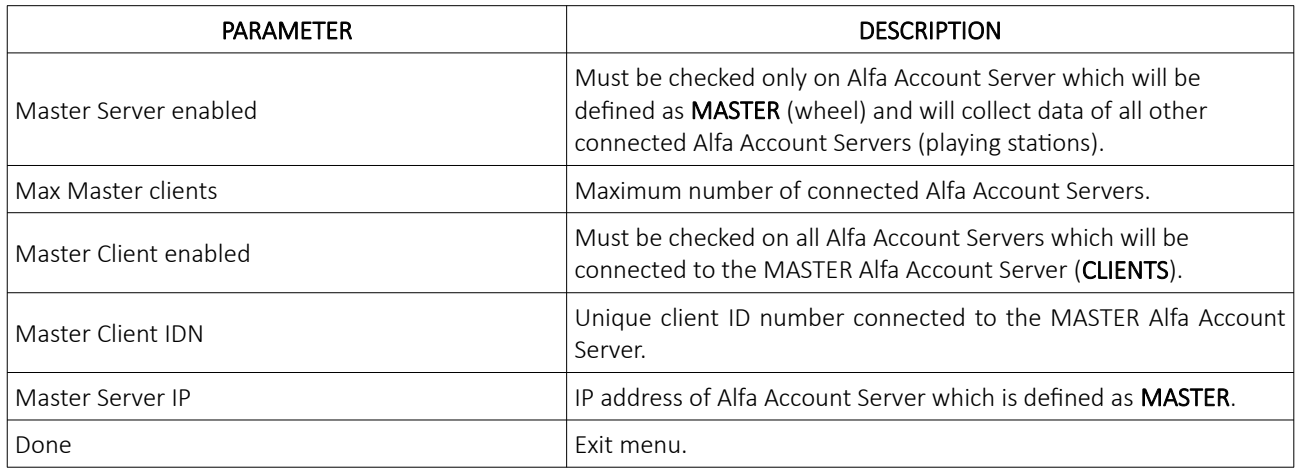

#### <span id="page-356-0"></span>8.3.2.1 Example 1 for electronic counters

If settings are made as shown below, there are 10 Alfa Account Servers (playing stations) configured as clients connected to one Alfa Account Server configured as master (wheel).

In out example master AAS is configured for 10 maximum connected AAS clients:

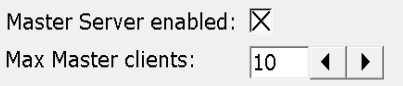

Each connected AAS client must have unique client ID number (can be same as Station ID in the MgCore) and master's IP address.

In our example below client's Alfa Account server has unique client ID: 69 (playing station with ID number 69) and is connected to maser AAS with IP address 192.168.0.1.

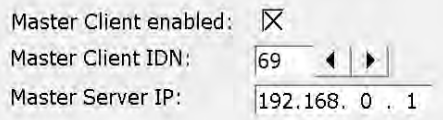

#### <span id="page-357-0"></span>8.3.2.2 Example 2 for electronic and mechanical counters

If settings are made as shown below, there are 10 Alfa Account Servers (playing stations) configured as clients connected to one Alfa Account Server configured as master (wheel), with additional mechanical counters.

In out example master AAS is configured for 10 maximum connected AAS clients:

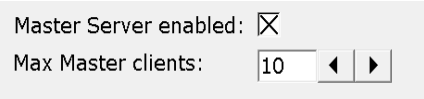

Master mechanical counters are only configured on master Alfa Account Server (wheel). First counter counts TOTAL IN credits, second counter counts TOTAL OUT credits and third counter counts TOTAL BETS credits, of all connected playing stations.

All three master counters have 100 cents denomination, which means that each counter will increase by one after 100 cents. Note that if ''Mechanical counters show'' parameter is set to ''NOTHING'', counters will be disabled.

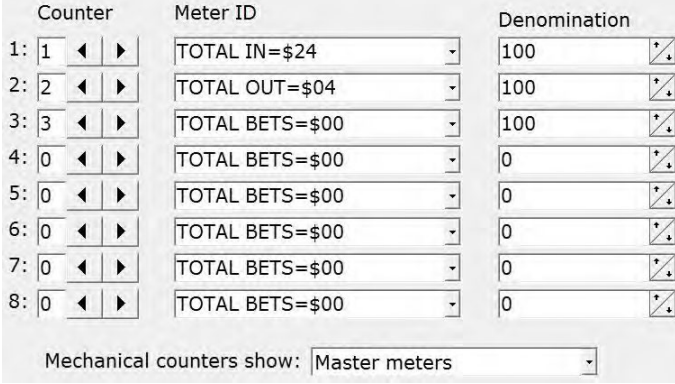

If counter 1 is showing:  $\frac{1}{10}$ ,  $\frac{1}{10}$ ,  $\frac{1}{10}$ , with Denomination set to 100, means TOTAL IN = 30·100  $\zeta$  = 30  $\epsilon$ / $\zeta$ / $f$ .

Each connected AAS client must have unique client ID number (can be same as Station ID in the MgCore) and master's IP address. In our example below client's Alfa Account server has unique client ID: 69 (playing station with ID number 69) and is connected to maser AAS with IP address 192.168.0.1.

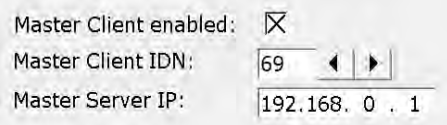

### <span id="page-358-0"></span>8.4 Game tab

In this tab, settings about the game can be set, denominations, limits, etc.

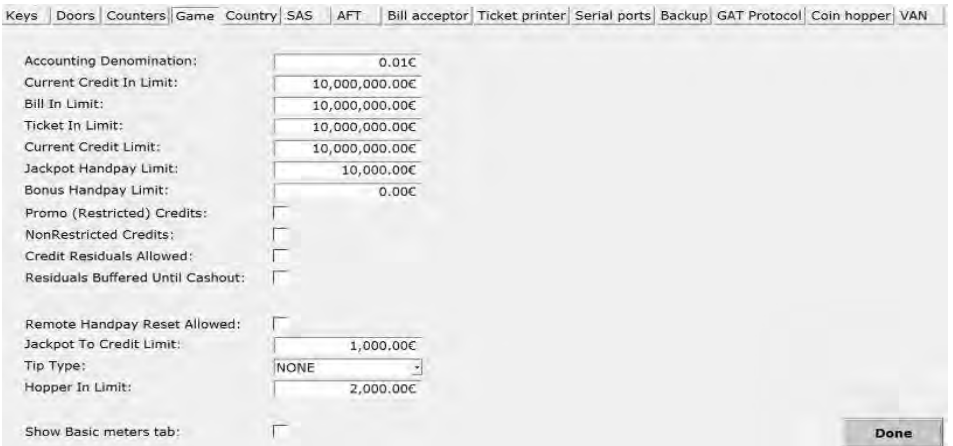

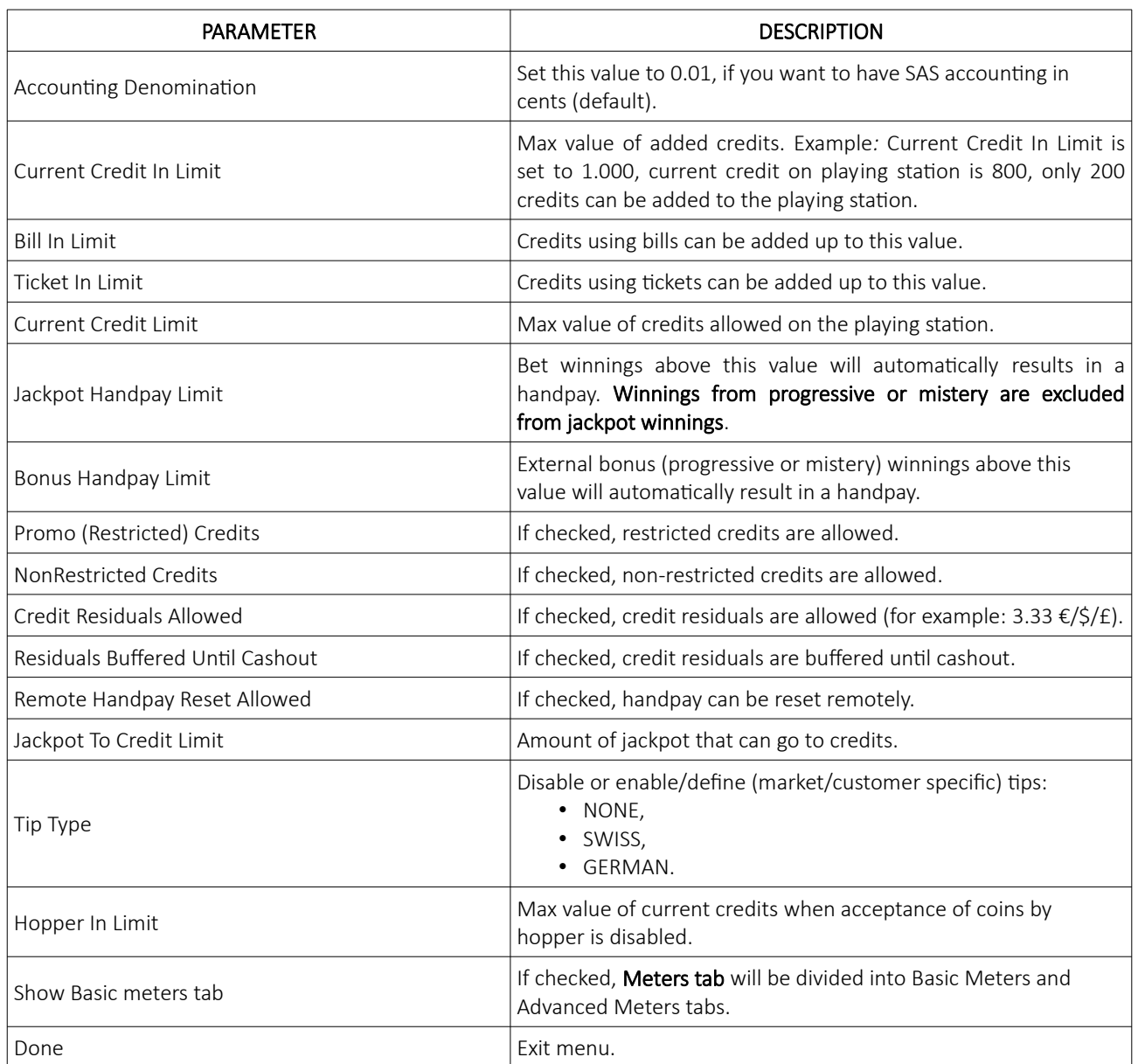

#### <span id="page-359-0"></span>8.5 Country tab

In this tab, can be set information about destination country and their currency.

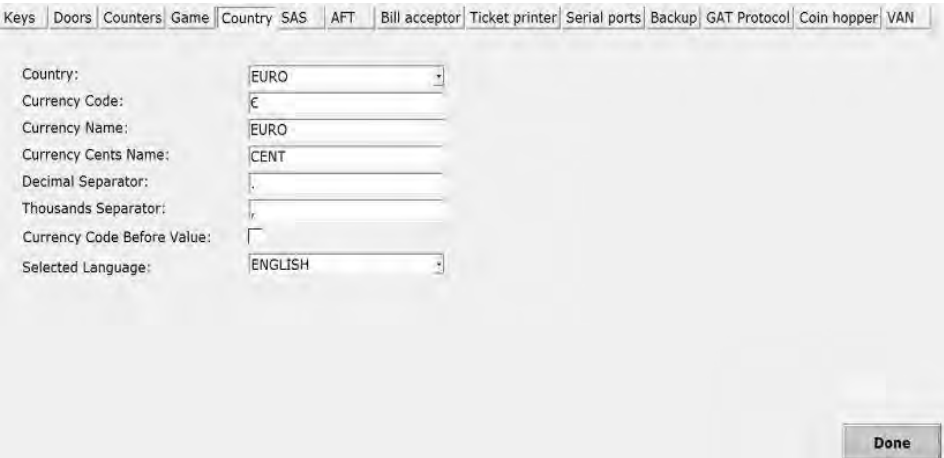

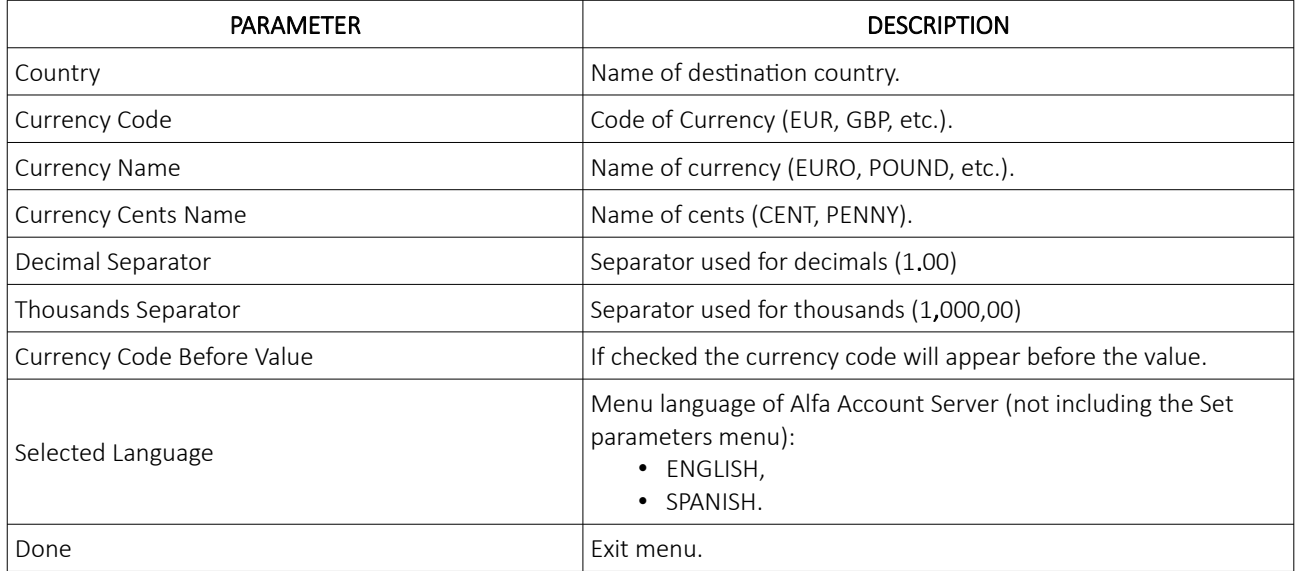
# 8.6 SAS tab

In this tab, all settings about SAS communicating devices can be set.

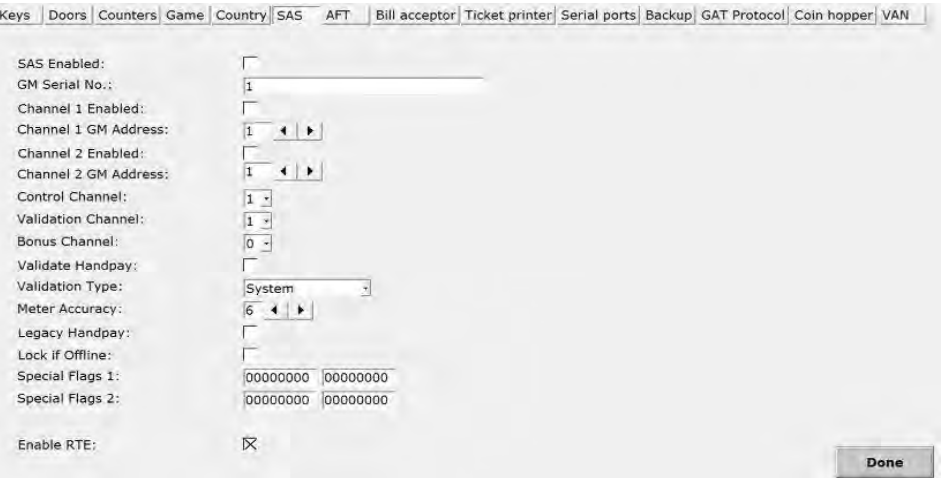

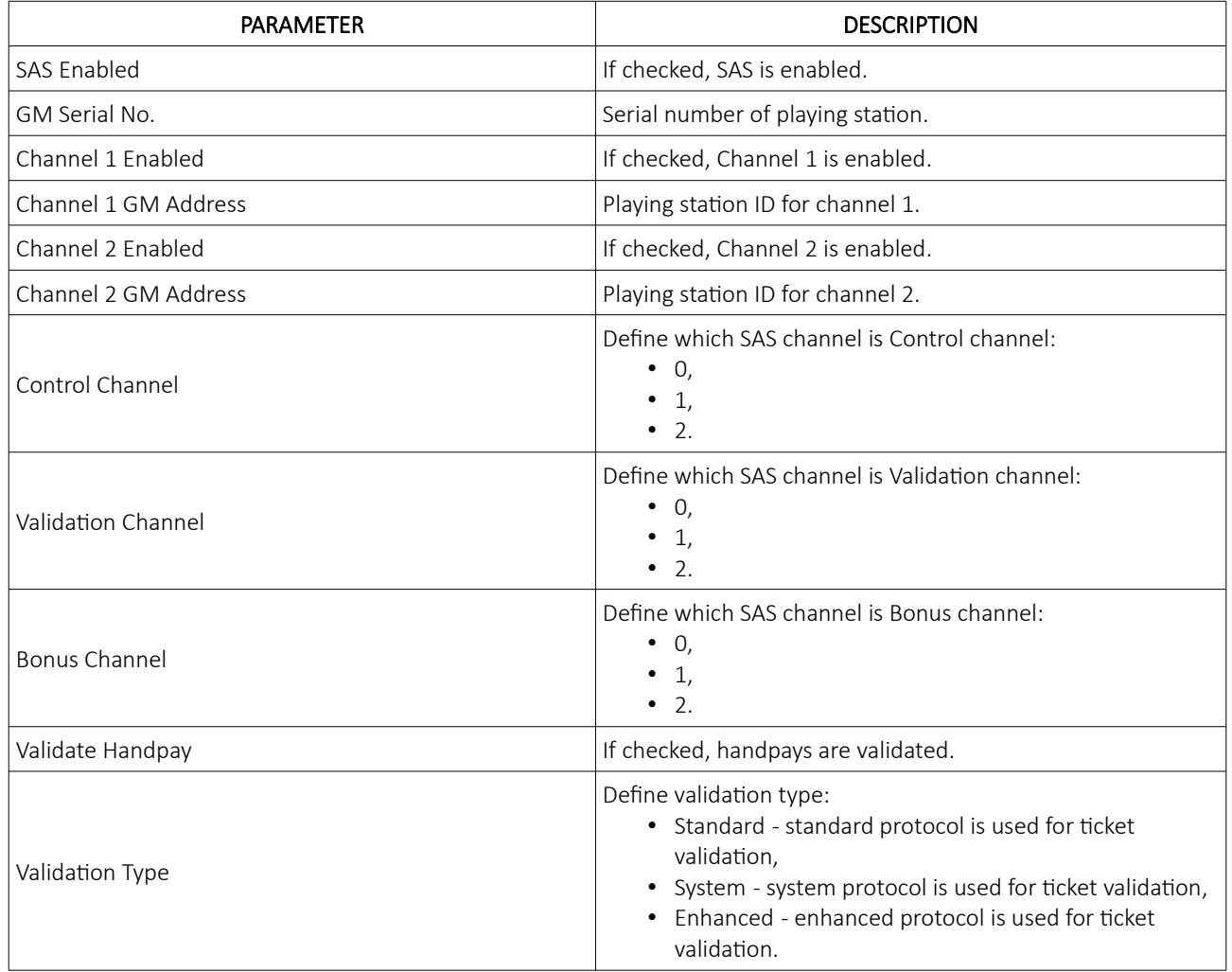

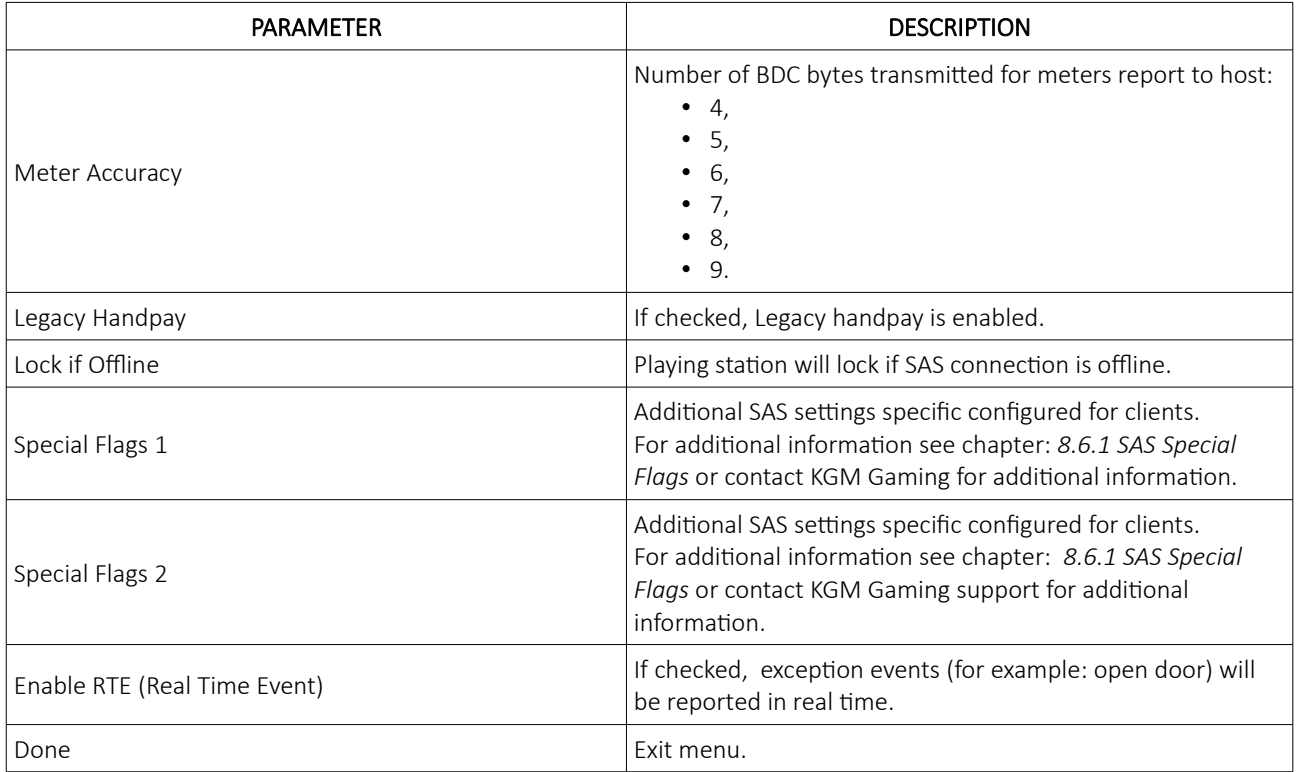

#### <span id="page-362-0"></span>8.6.1 SAS Special Flags

Special Flags1 and Special Flags2 are additional SAS settings that can be specific configured for clients. Desired settings can be enabled or disabled by placing 0 or 1 in corresponding digit location (from 7 to 0):

- To enable desired setting place number: 1,
- To disable desired setting place number: 0.

#### Special flags are depended on connected SAS server version and it's configuration.

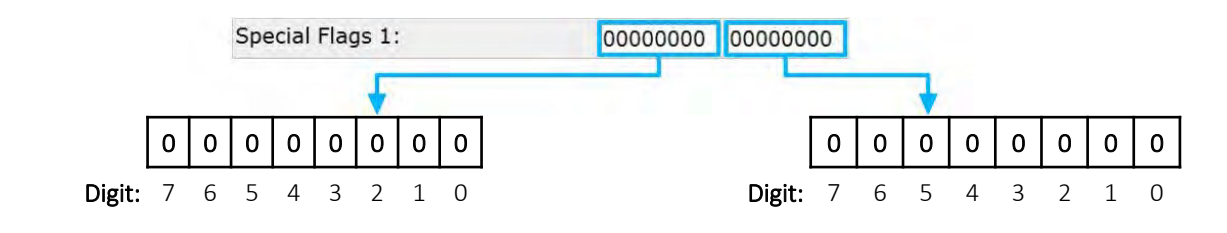

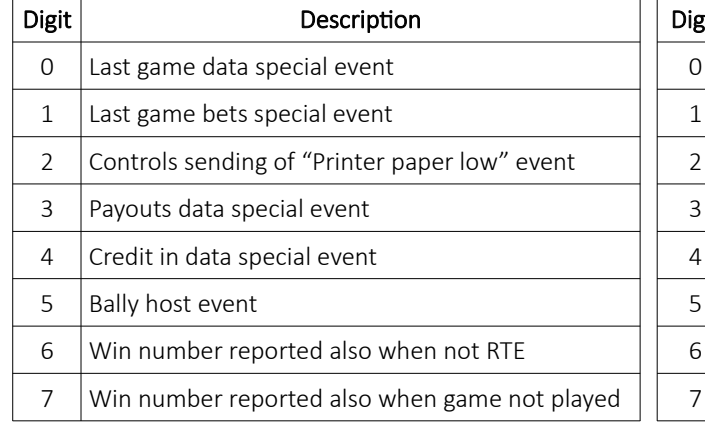

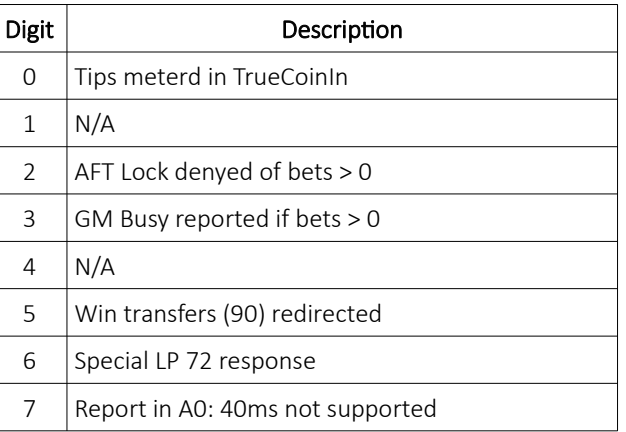

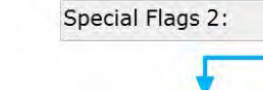

00000000 00000000

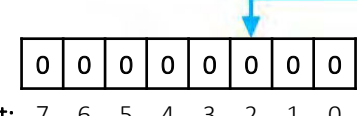

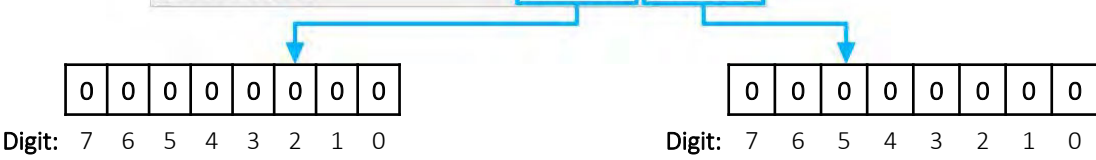

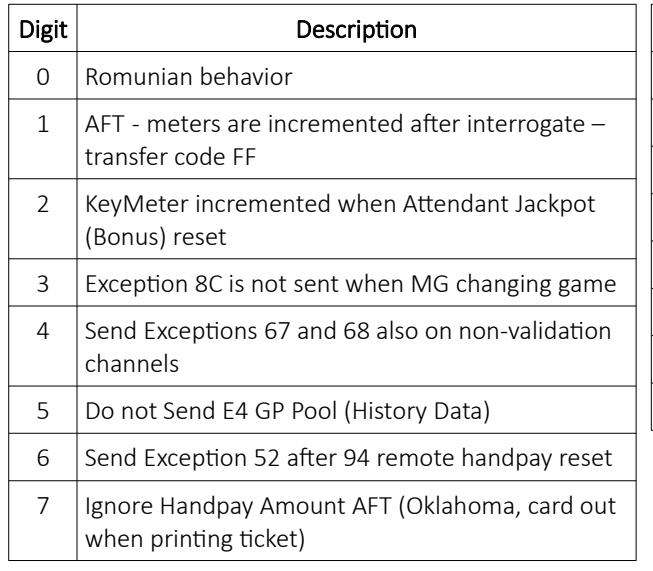

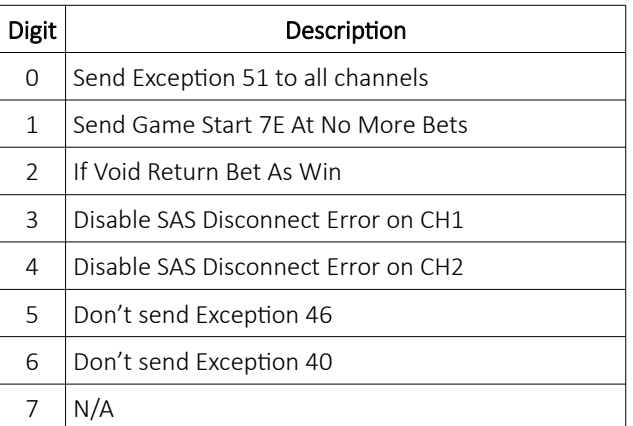

# 8.7 AFT tab

In this tab, all settings about the Advanced Fund Transfer(AFT) can be set.

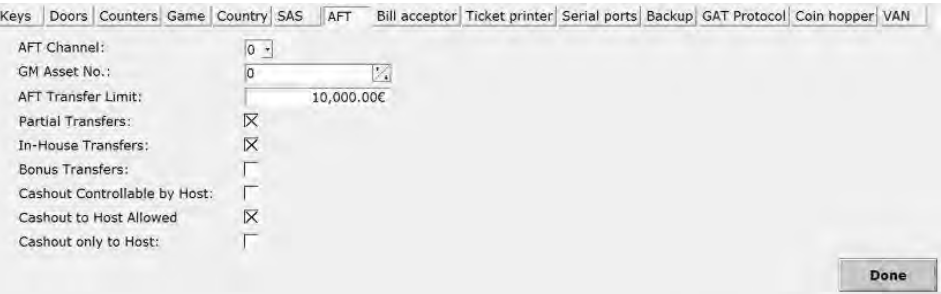

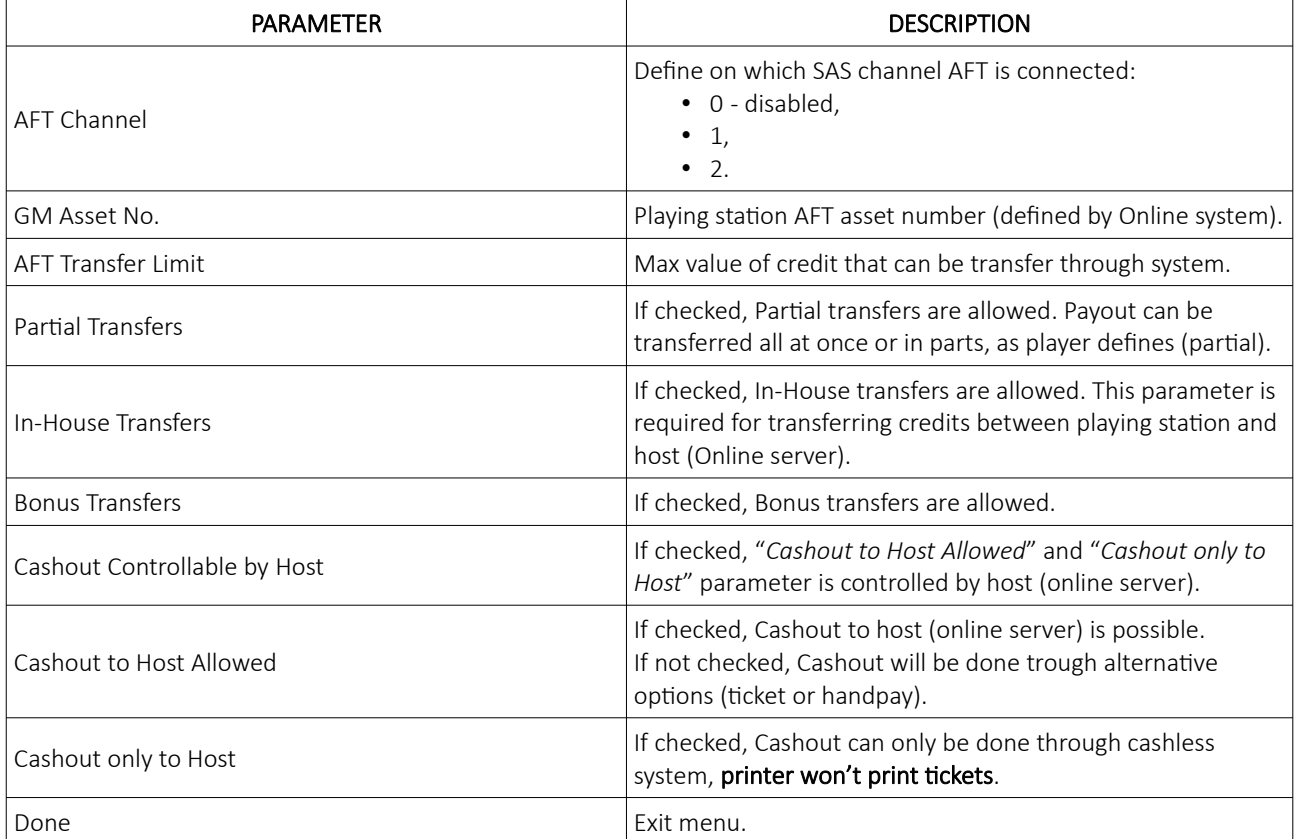

### 8.8 Bill acceptor tab

In this tab, bill acceptor can be enabled and it's denomination channels can be set up.

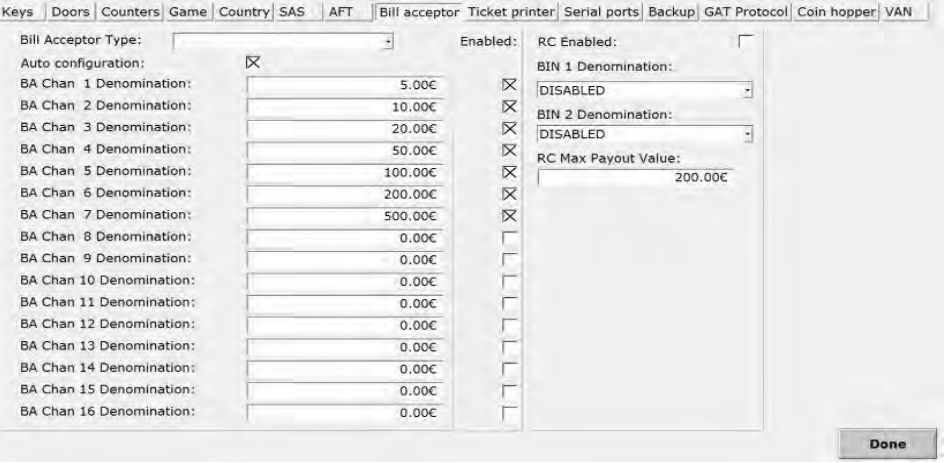

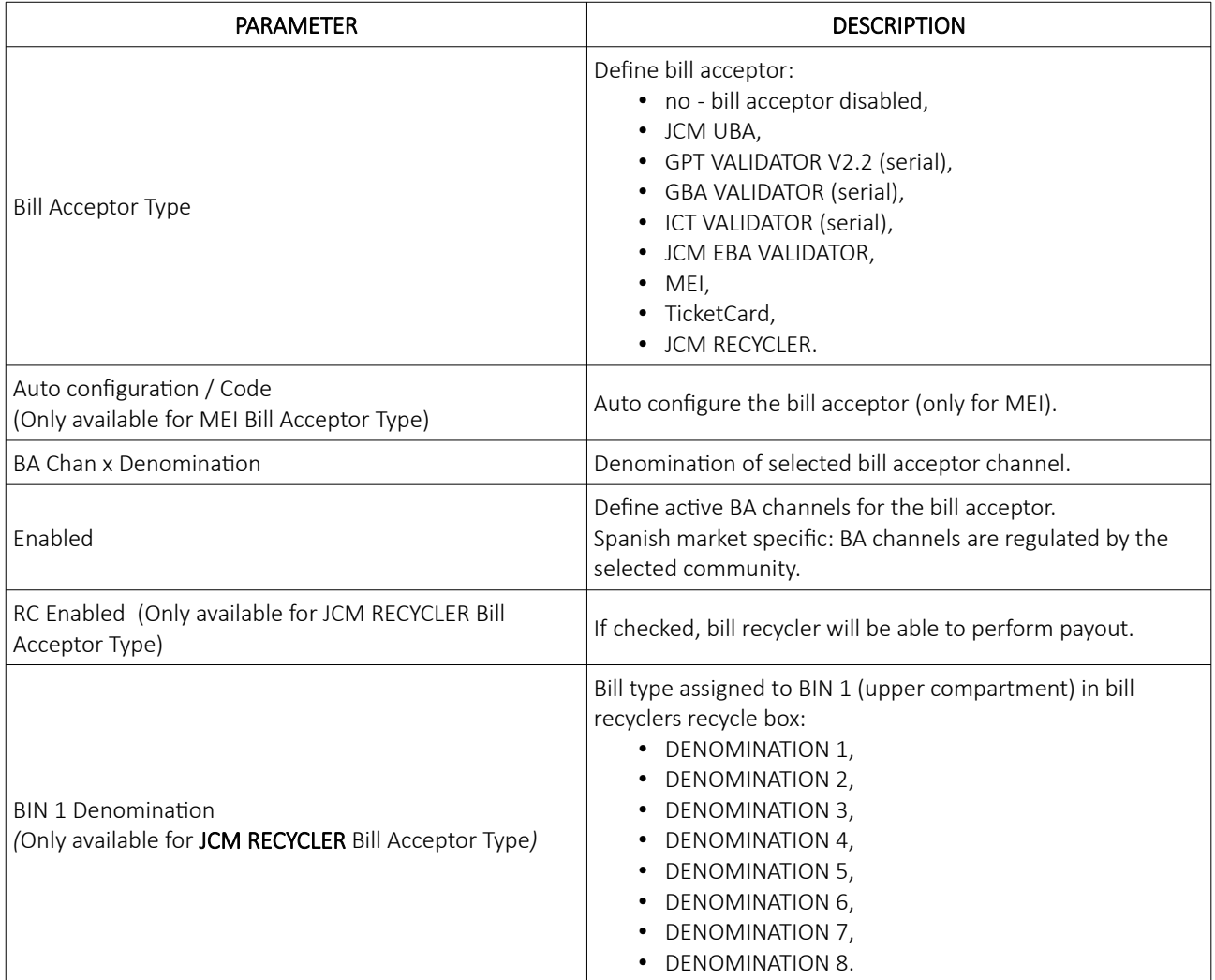

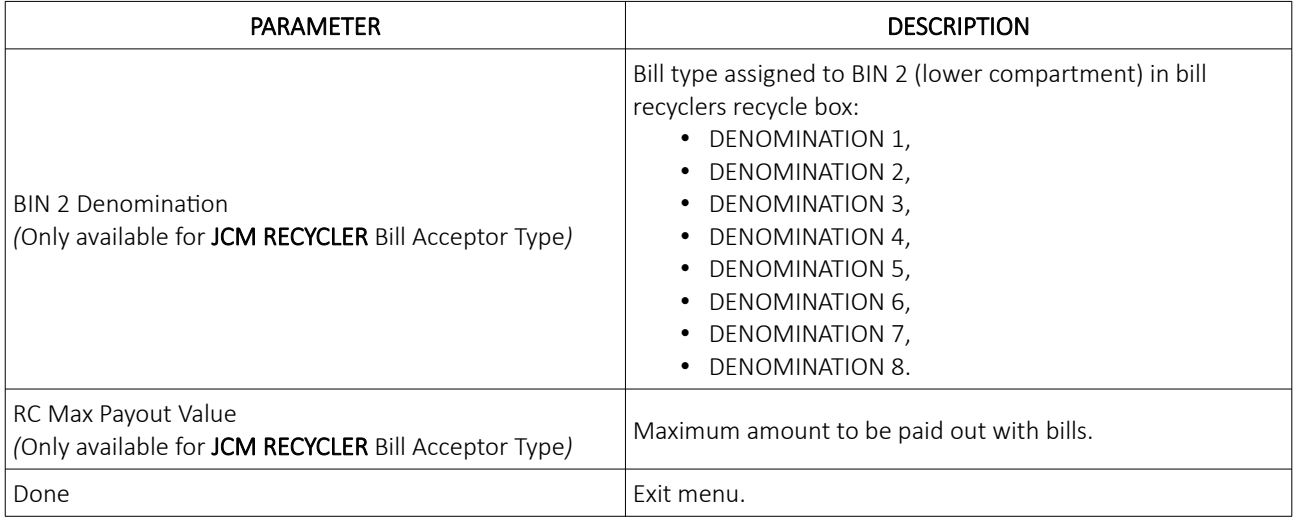

# 8.9 Ticket printer tab

In this tab, all settings regarding ticket printer can be set.

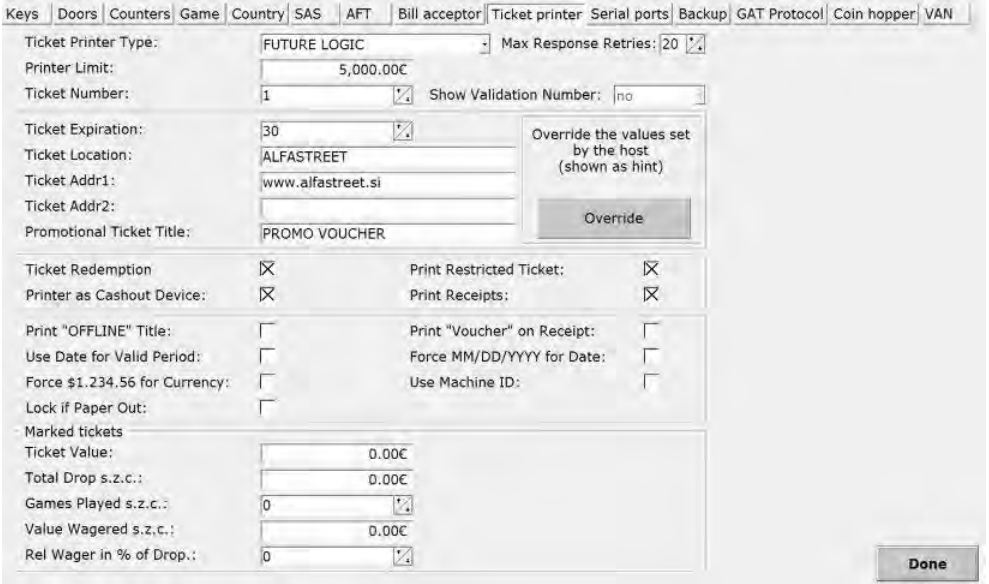

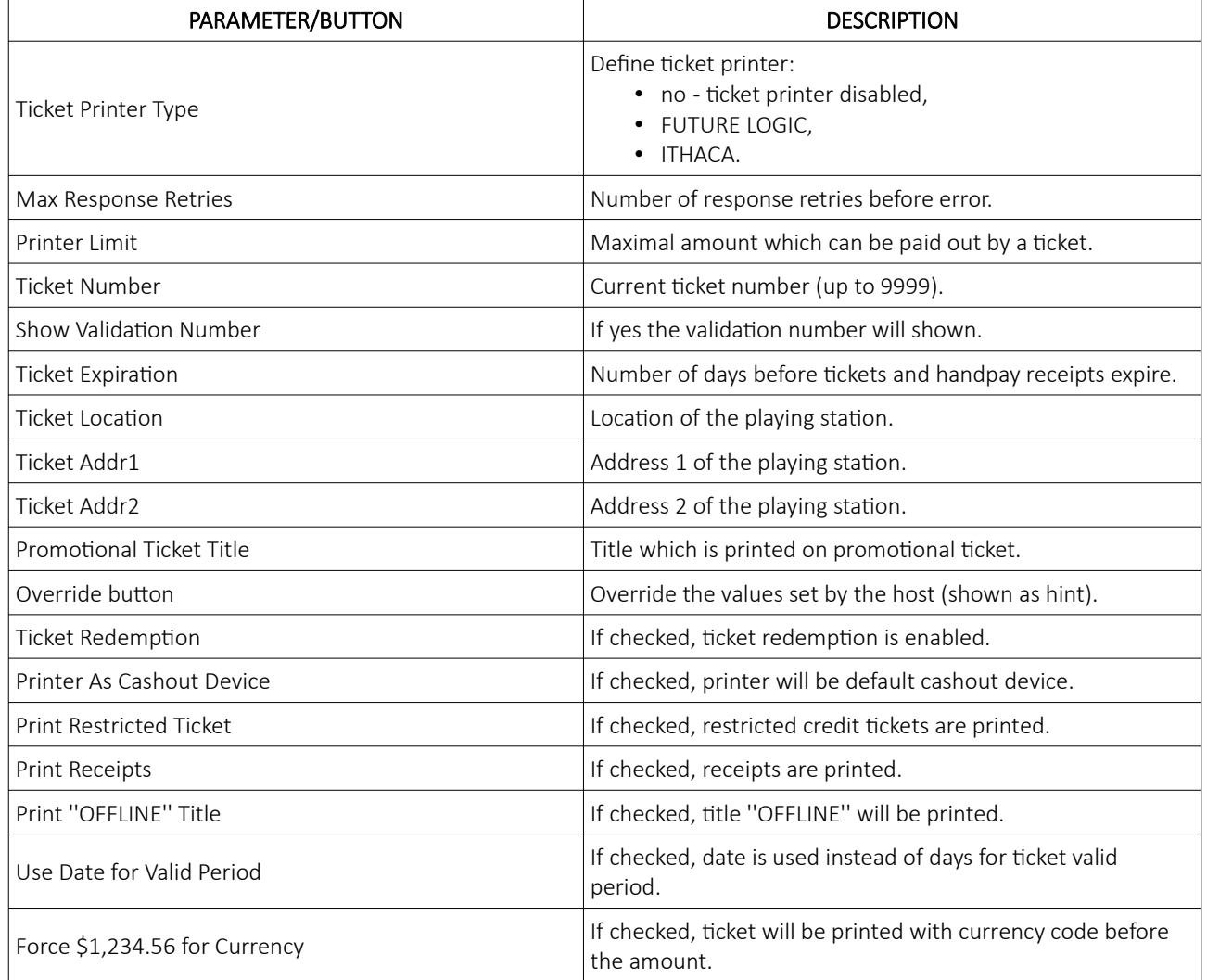

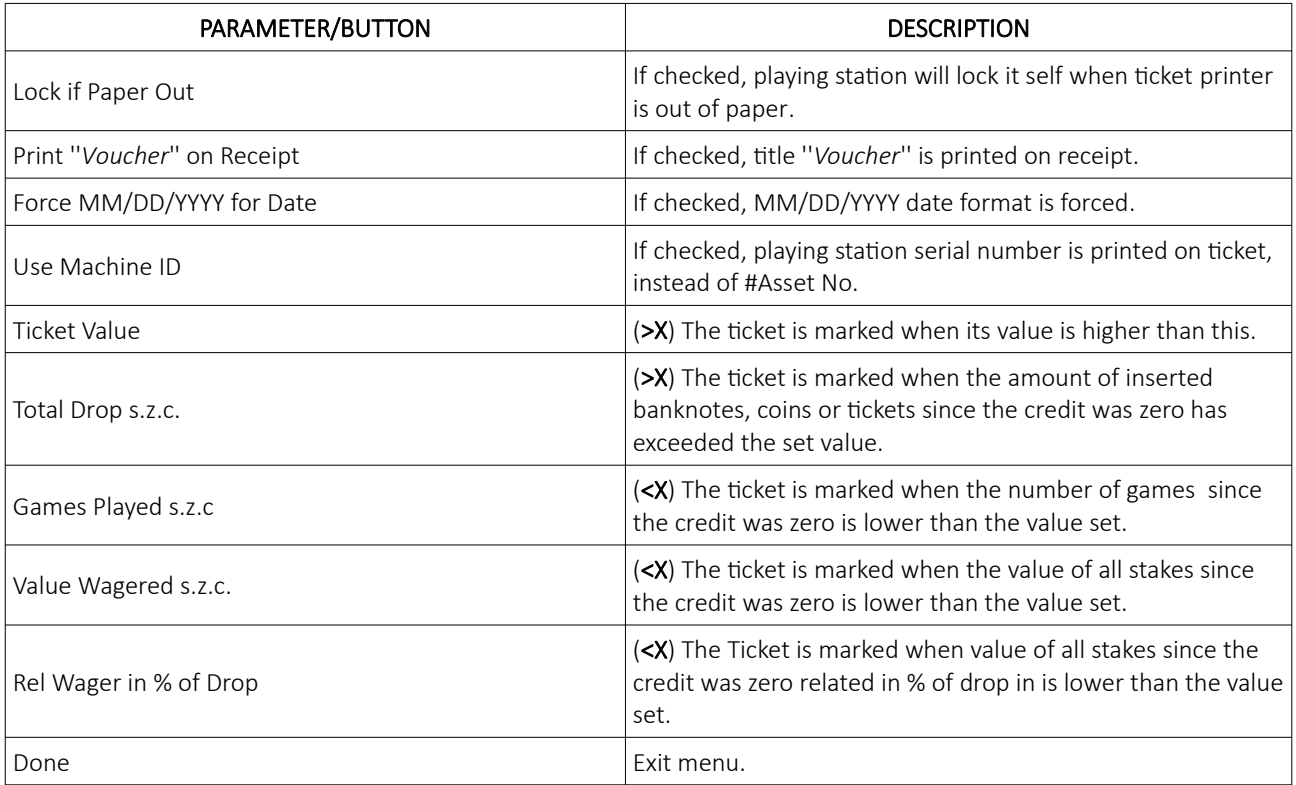

### 8.10 Serial ports tab

In this tab, all playing station's serial ports can be configured.

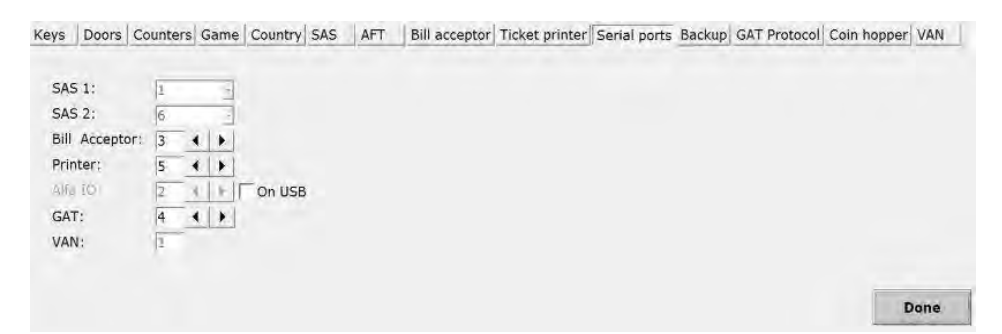

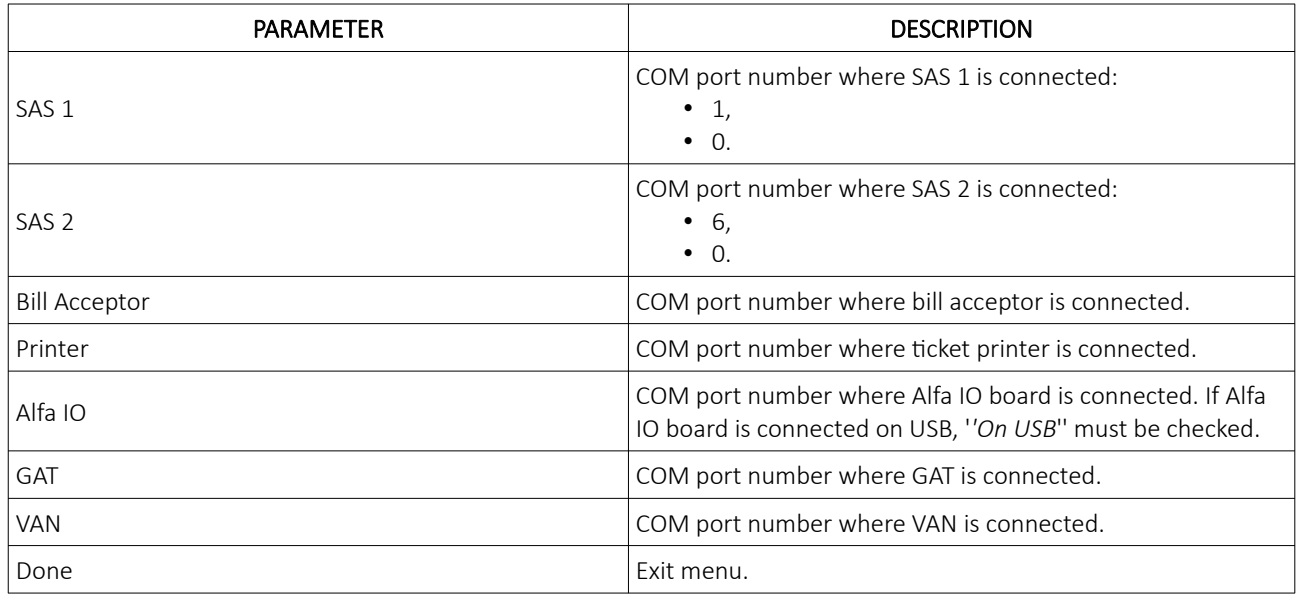

### 8.11 Backup tab

In this tab, dedicated backup server can be configured. Playing station backup functionality is only available with additional software. For additional information in regards to backup functionality please contact KGM Gaming.

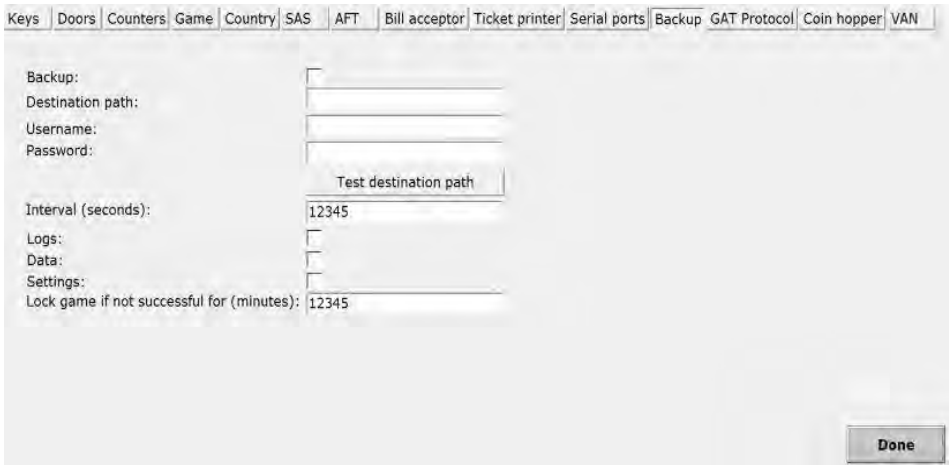

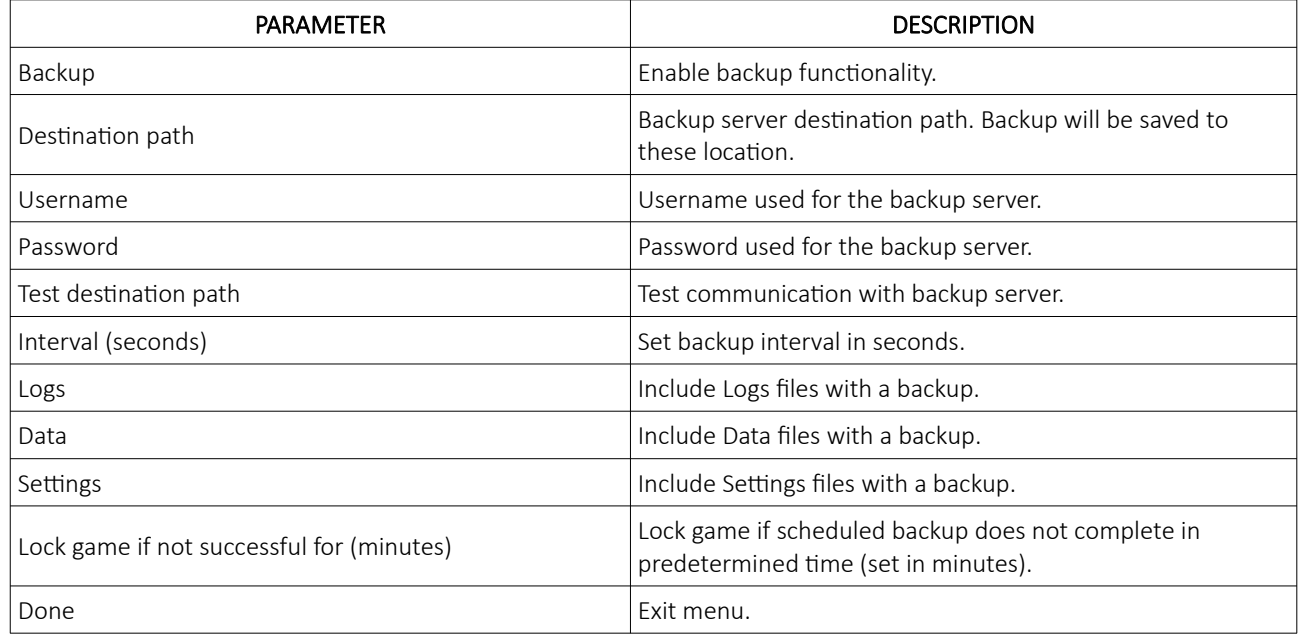

### 8.12 GAT Protocol tab

In this tab, Game Authentication Terminal (GAT) can be enabled. This serial communication protocol is mainly use in the field for authenticate computer's software and individual device's firmware.

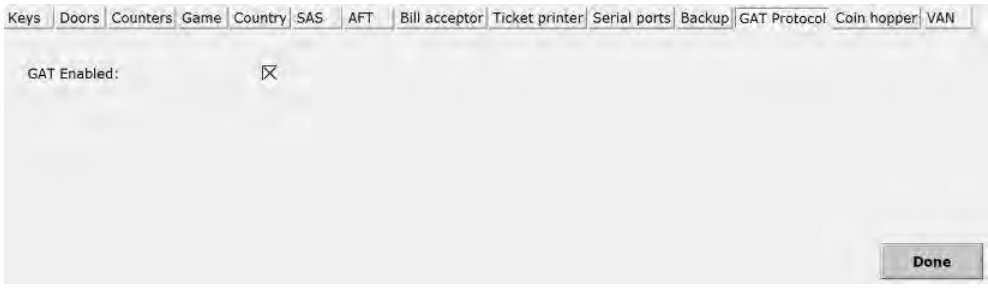

# 8.13 Coin hopper tab

In this tab, coin hopper can be configured.

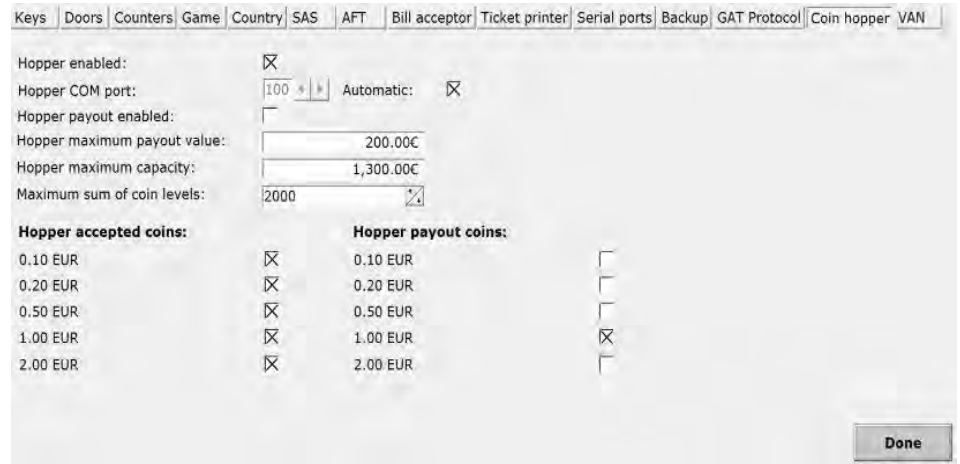

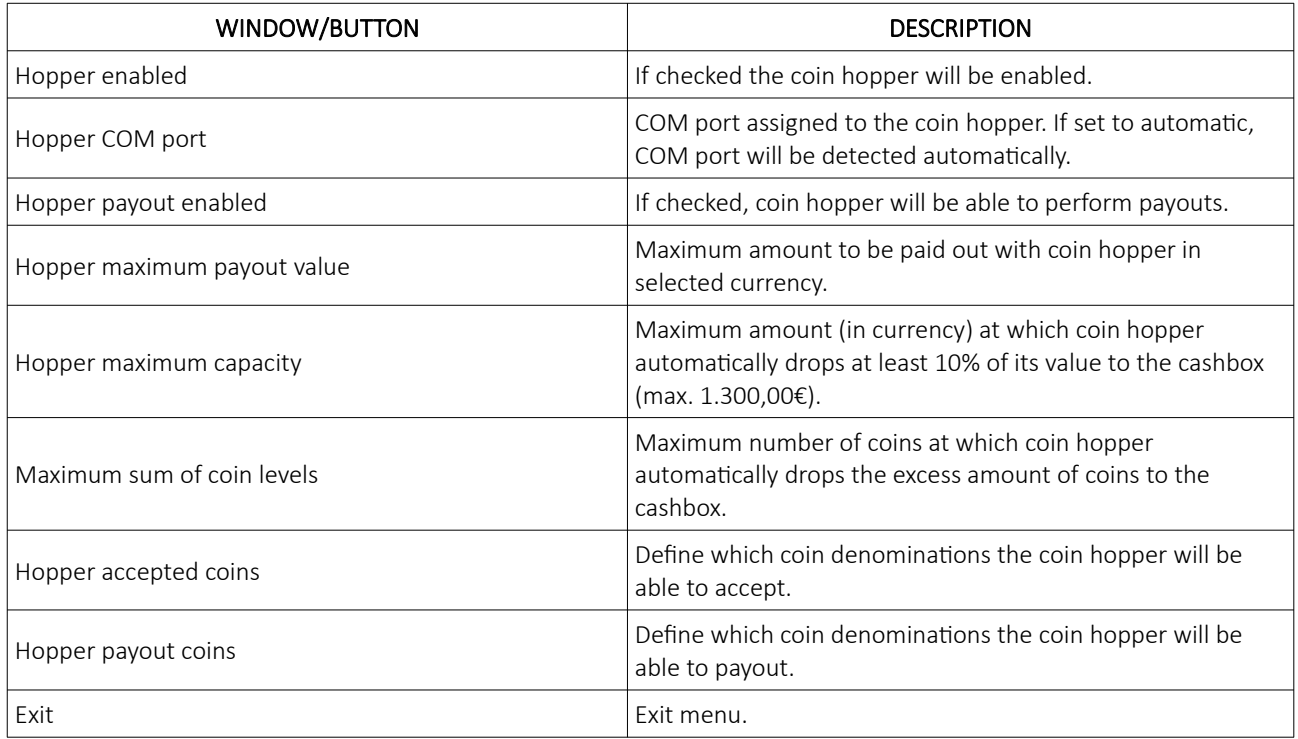

### 8.14 VAN tab

In this tab, VAN protocol can be configured. Tab is visible only for Dutch market and cannot be used in conjunction with SAS protocol.

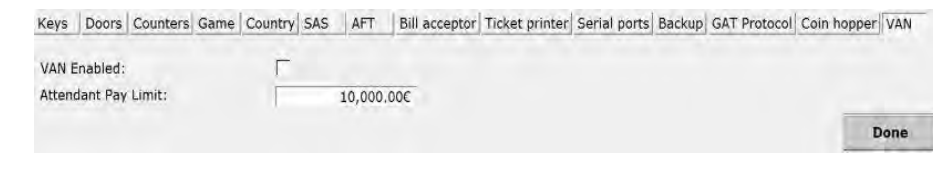

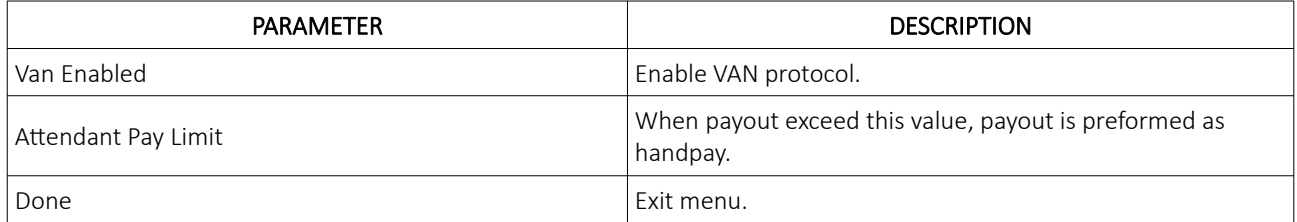

### 9 Coins

In this menu, operator can manage the Smart Coin System device.

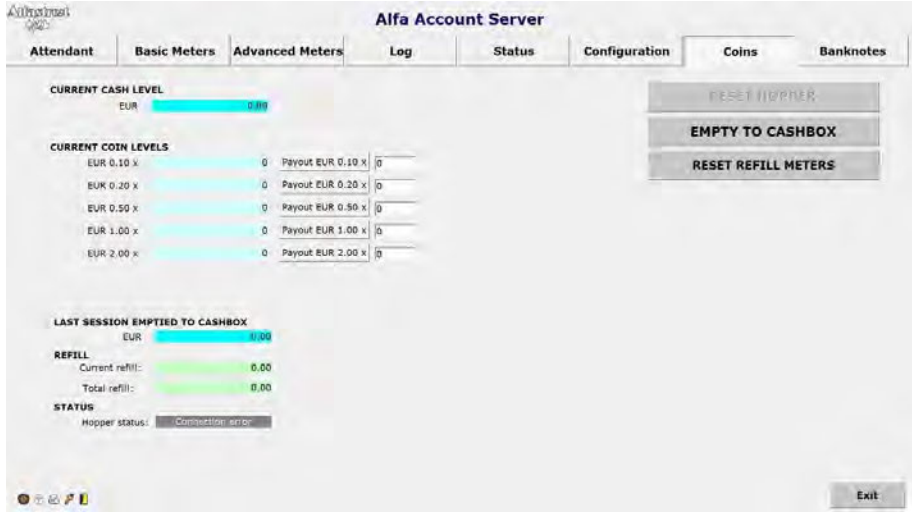

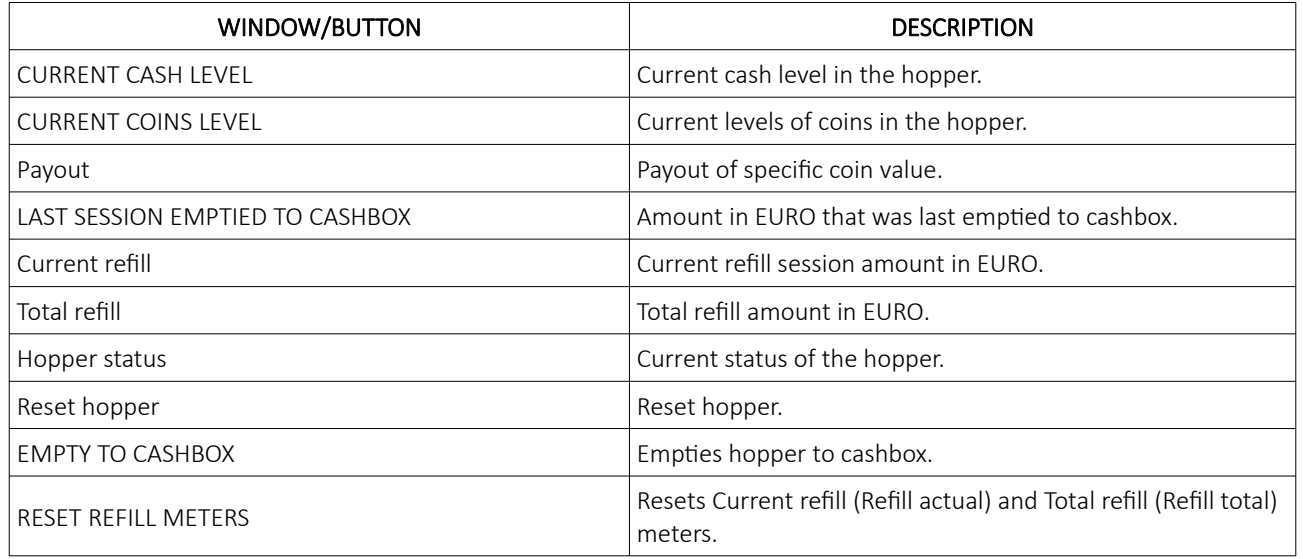

Exit Exit menu.

# 10 Banknotes

In this menu, operator can manage the JCM iPRO-RC device.

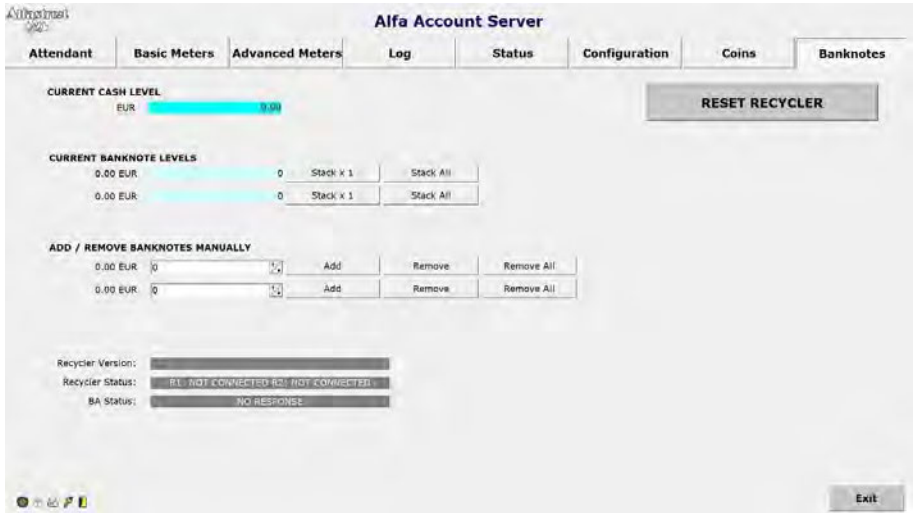

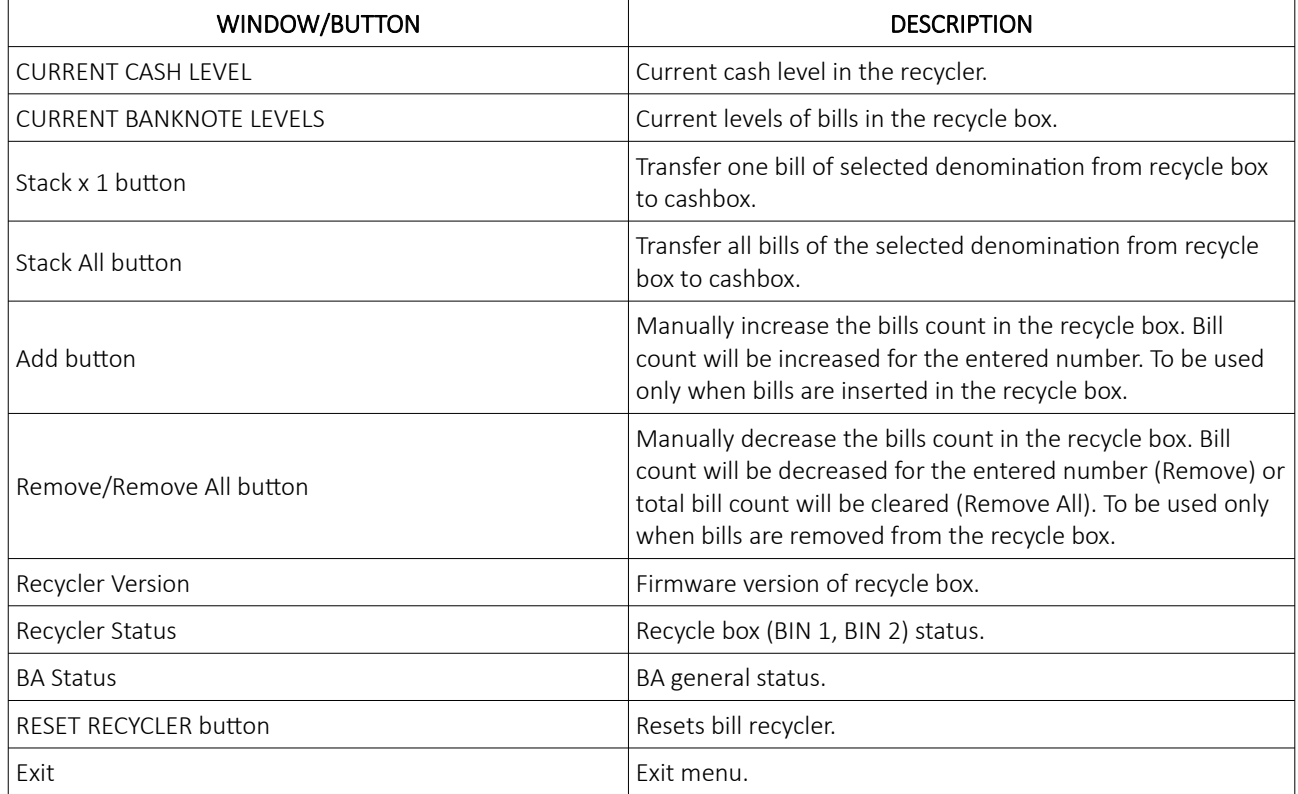

# 11 Basic operational procedure

In this chapter you can view simple step-by-step guide for all basic operational procedures regarding Alfa Account Server, like resetting and testing ticket printer, preforming simple data, meters, ram reset and much more.

### 11.1 DATA reset

This chapter provide quick guide for performing DATA reset. Before starting these procedure ensure the playing station is not occupied by player and is without any credits. For more information about DATA reset see chapter: *[3](#page-333-0) [Attendant](#page-333-0)*.

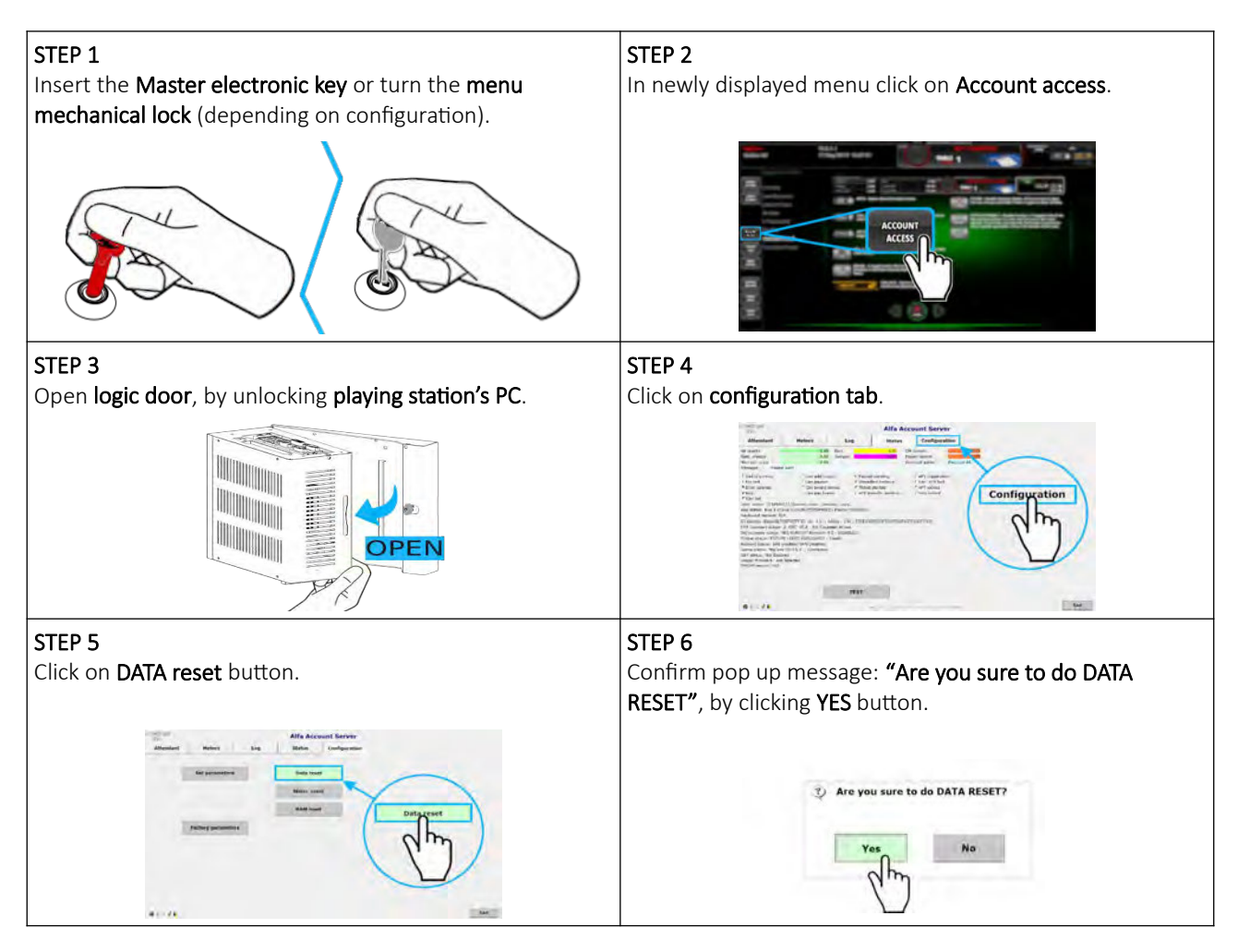

### 11.2 Meter reset

This chapter provide quick guide for performing METER reset. Before starting these procedure ensure the playing station is not occupied by player and is without any credits. For more information about METER reset see chapter: *[3](#page-333-0) [Attendant](#page-333-0)*.

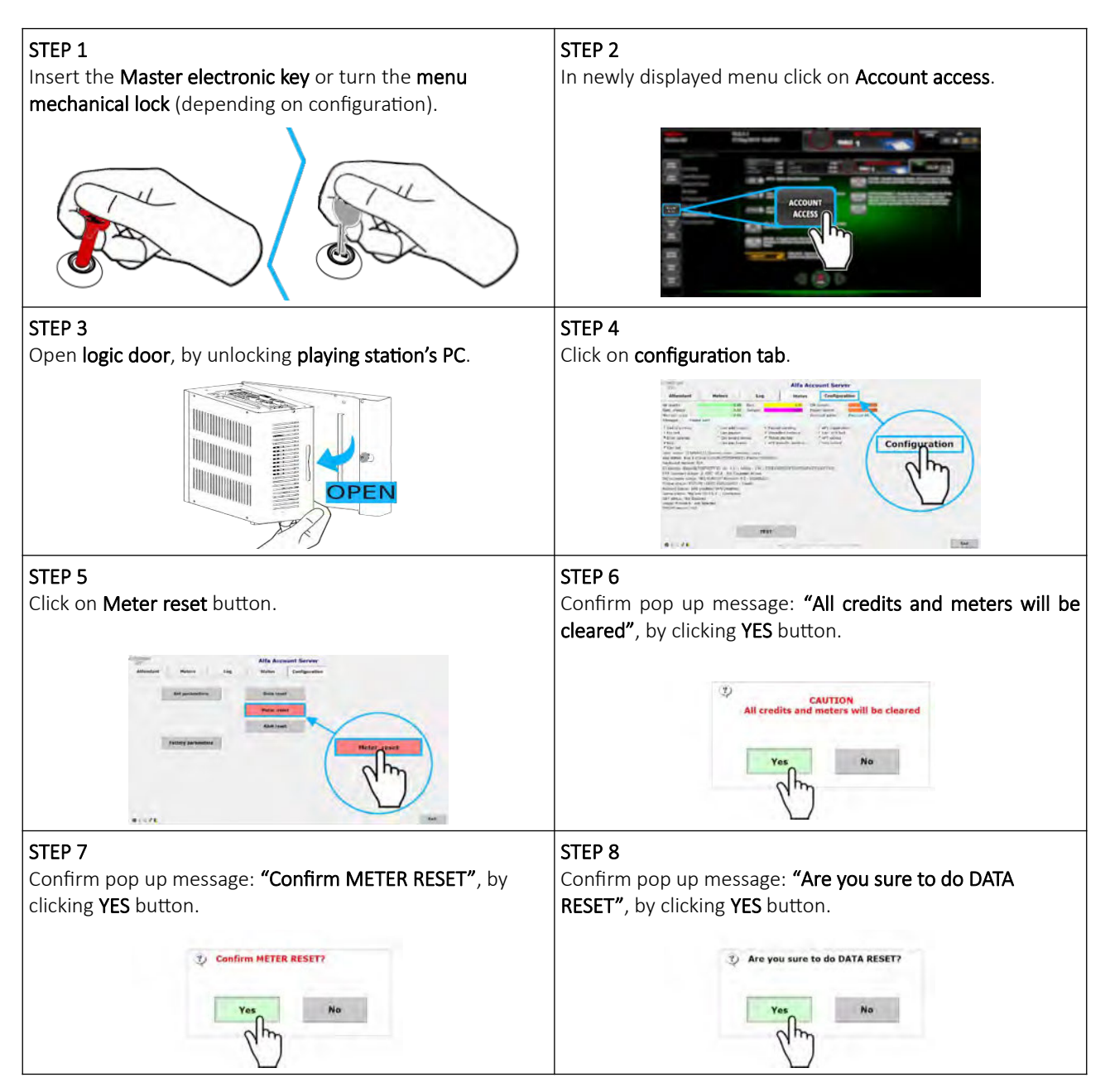

### 11.3 RAM reset

This chapter provide quick guide for performing RAM reset (RAM clear). Before starting these procedure ensure the playing station in not occupied by player and is without any credits. For more information about RAM reset see chapter: *[3](#page-333-0) [Attendant](#page-333-0)*.

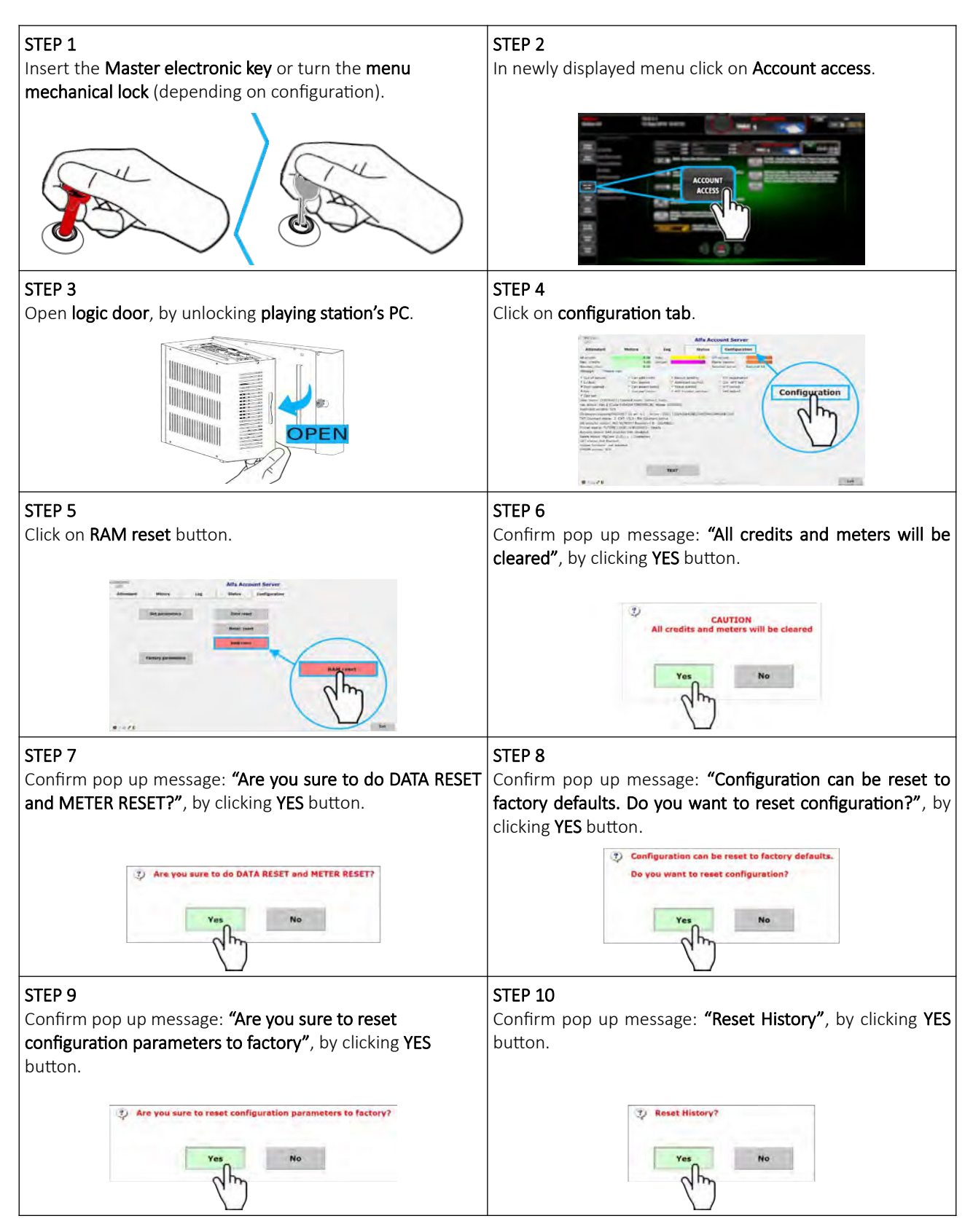

### 11.4 Factory parameters

This chapter provide quick guide for performing Factory parameters reset. Before starting these procedure ensure the playing station in not occupied by player and is without any credits. For more information about Factory parameters reset see chapter: *[3](#page-333-0) [Attendant](#page-333-0)*.

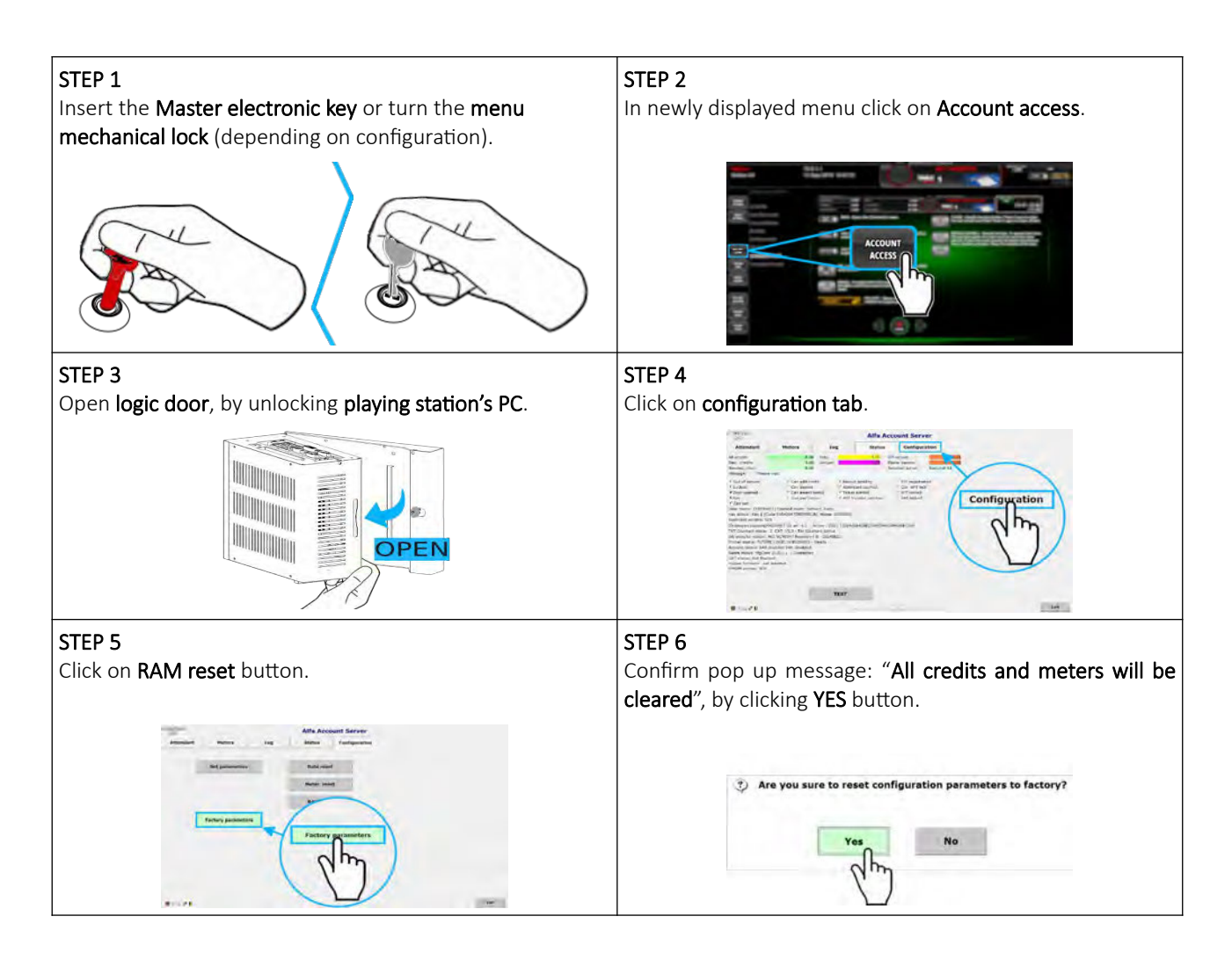

### 11.5 Reset ticket printer

This chapter provide quick guide for performing ticket printer reset. Before starting these procedure ensure the playing station in not occupied by player and is without any credits.

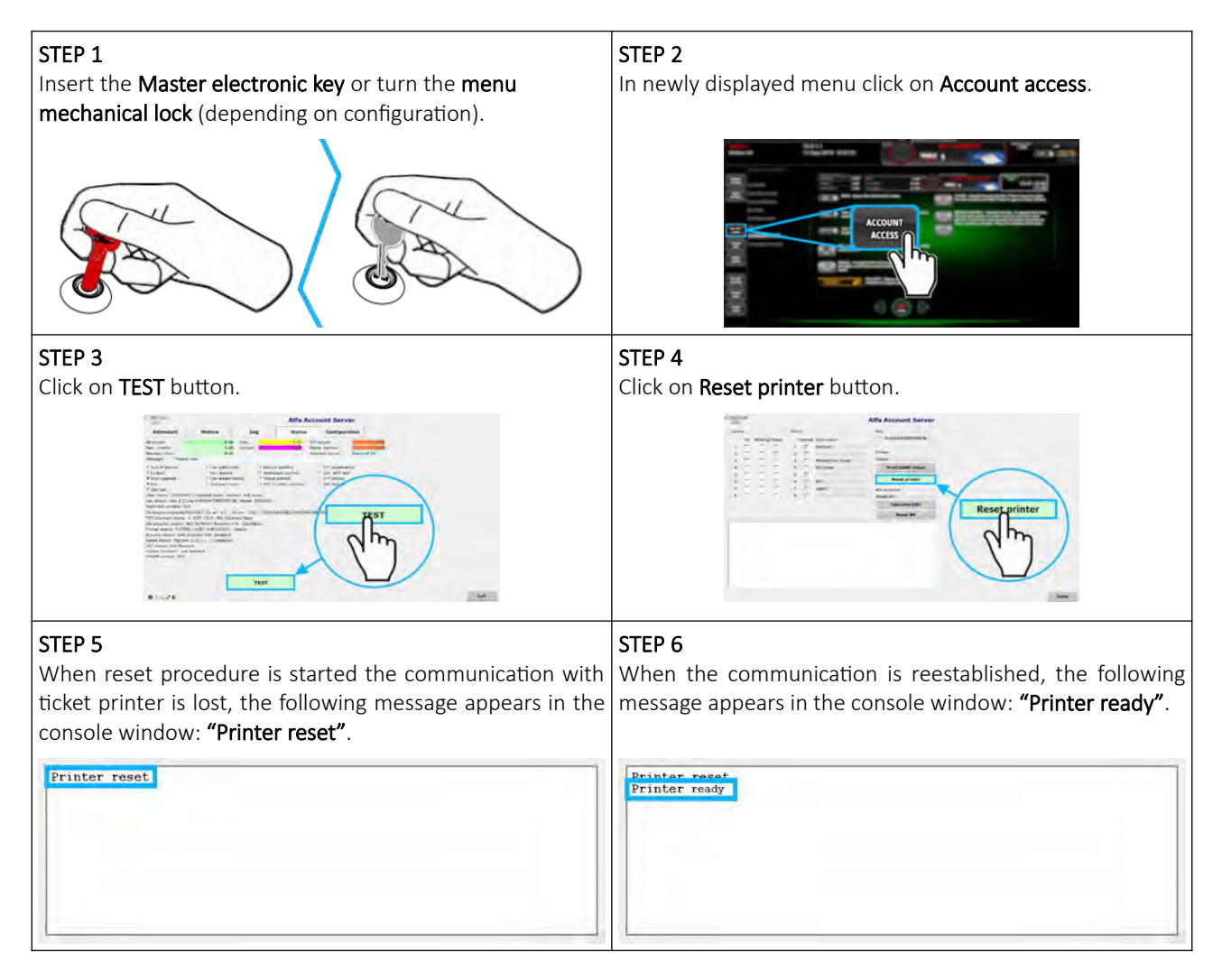

### 11.6 Print DEMO ticket

This chapter provide quick guide for performing DEMO ticket print. Before starting these procedure ensure the playing station in not occupied by player and is without any credits.

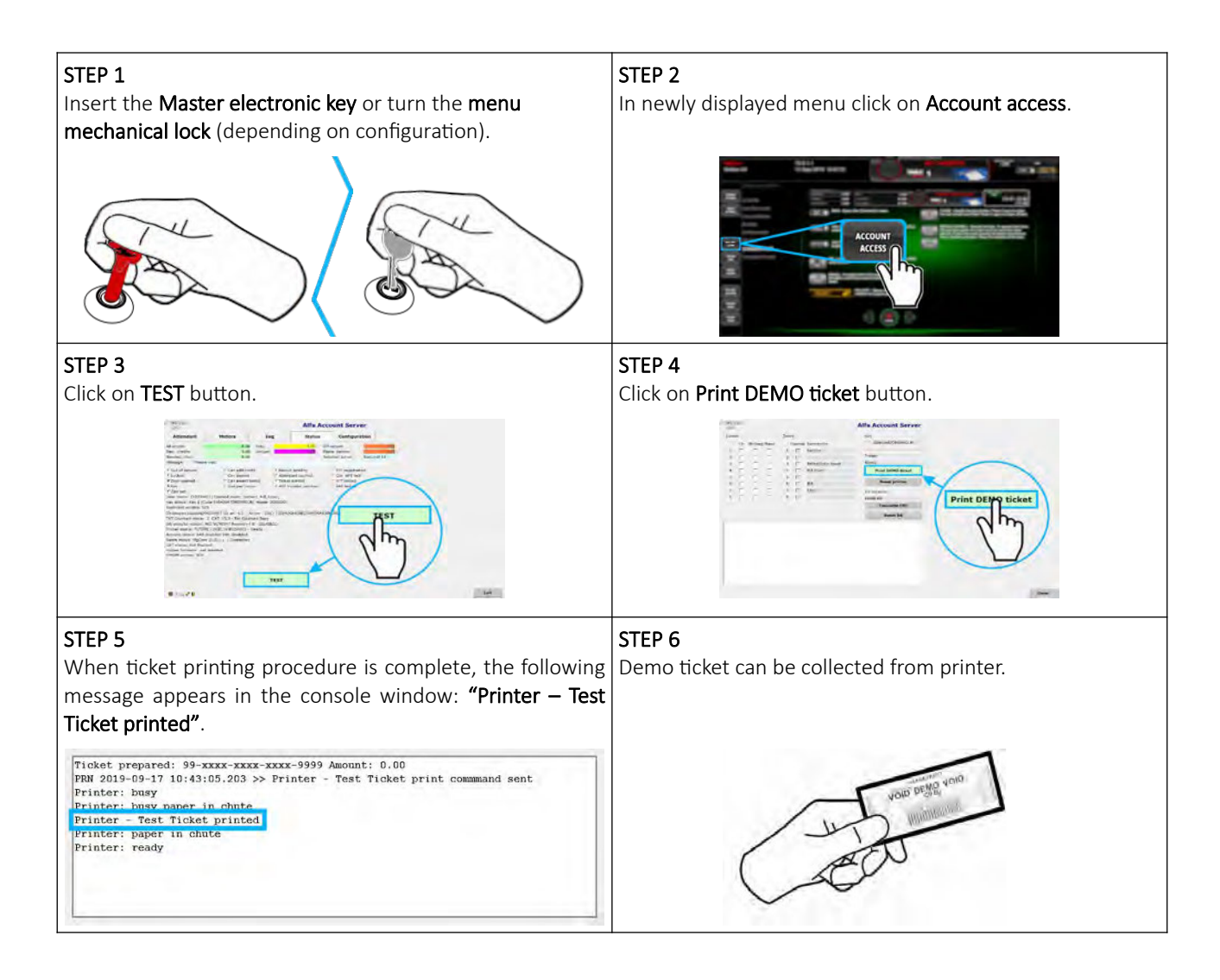

### 11.7 Reset bill acceptor

In this chapter you can view step-by-step guide for resetting bill acceptor. Before preforming these procedure ensure the playing station is not occupied and it is without any credits.

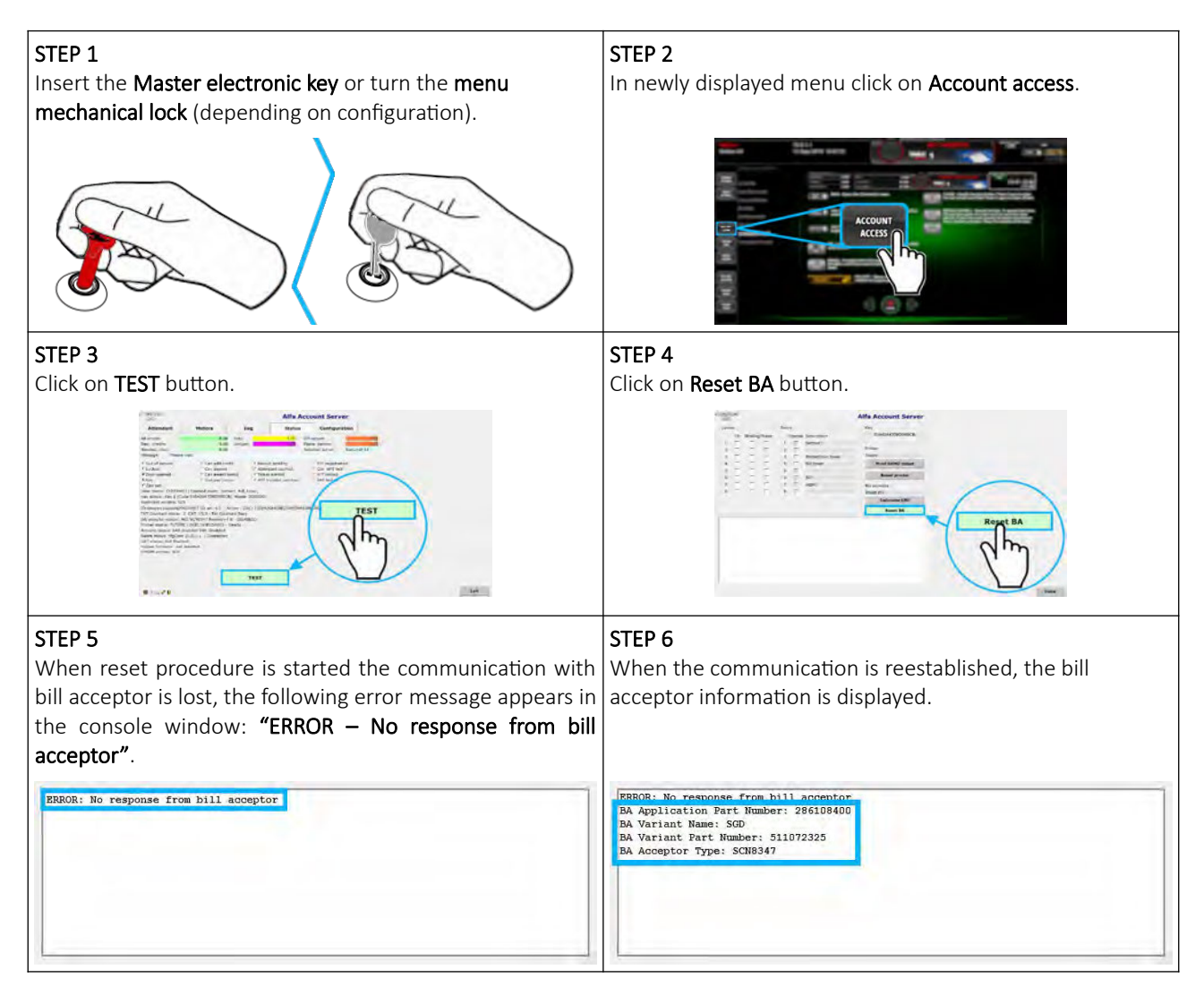

# 12 Activation

Alfa Account Server can be activated either automatically (using Alfa Authorization Server) or manually (using code).

#### 12.1 Automatic activation by server

Alfa Account Server is automatically activated by Alfa Authorization Server that in most cases runs on the main control unit's computer (wheel) in the same network. Alfa Authorization Server requires an activation key to be present, properly configured and valid.

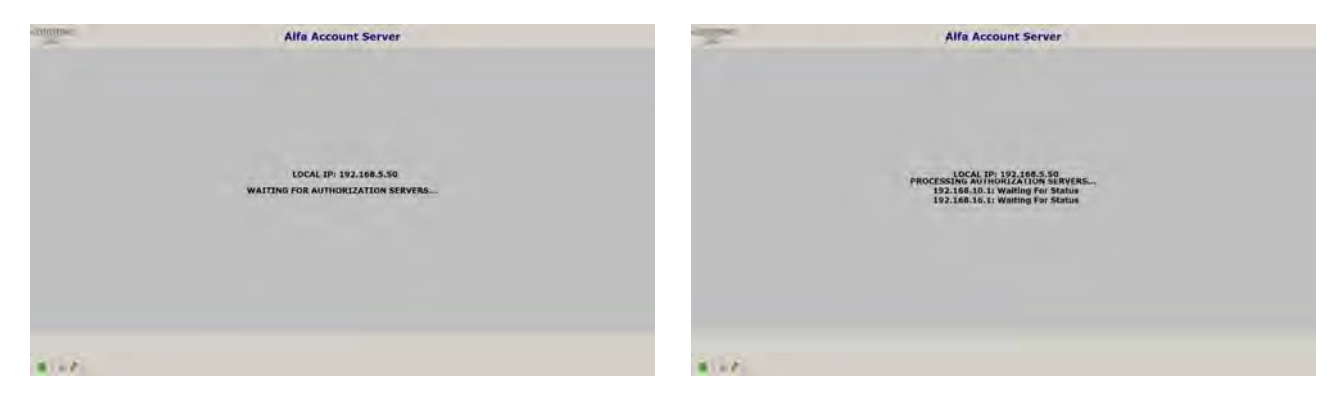

When the Alfa Account Server is launched it will automatically search for the Alfa Authentication Server and activate itself. Once successfully activated the window will close and the software will start normally.

### 12.2 Manual activation by code

Alfa Account Server also supports an alternative activation method - activation by code. This method is less common and only used for specific configurations. To activate Alfa Account Server in this fashion an Activation Code is required. This code is generated by KGM Gaming and it's tied to the User Code.

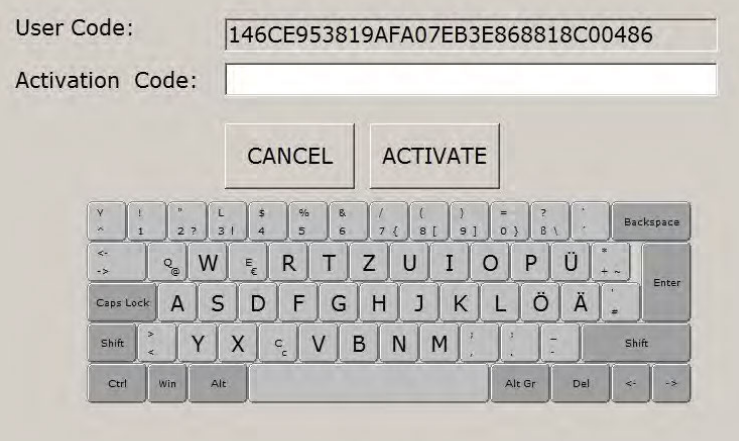

Activation code can be obtained by contacting the KGM Gaming:

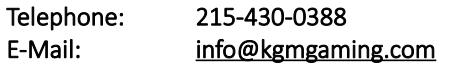

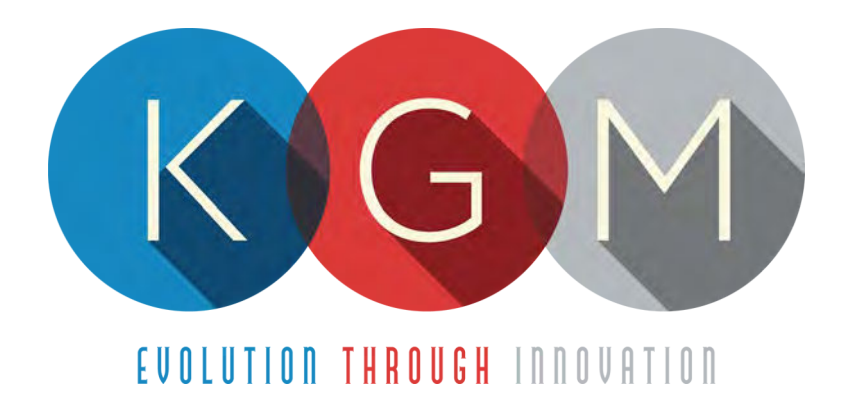

# **K G M G A M I N G S O F T W A R E CRAPS AUTO v2.1.8.X**

**Main Control Unit Software USER MANUAL**

# **Table of Contents**

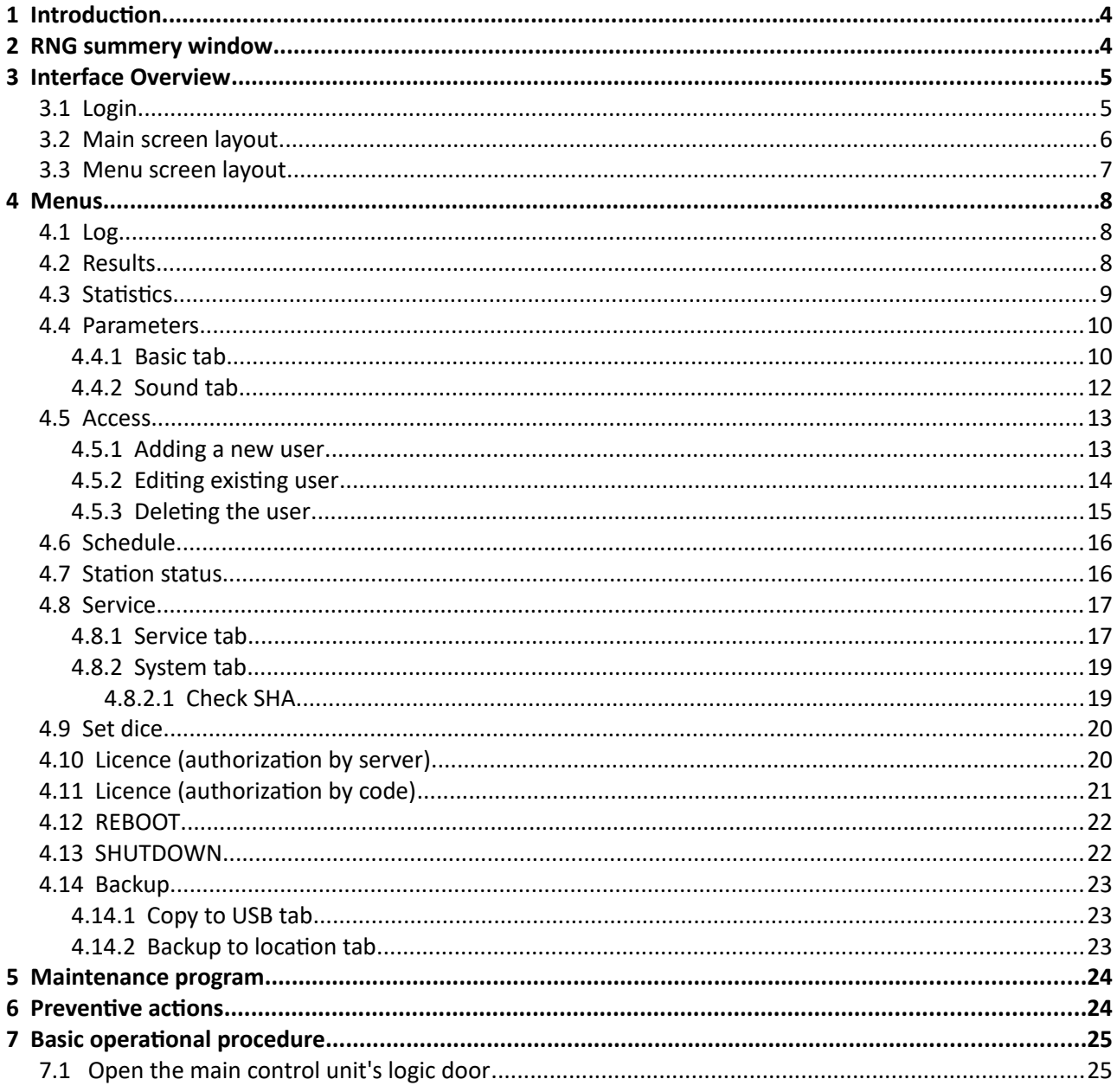

# <span id="page-383-1"></span>1 Introduction

This manual was created to describe the Craps Auto software (RNG). The associated application was developed to control and manage Main control units of the Craps wheels/tumblers.

The graphics represented in this manual are for illustrative purposes only, variation may be possible. Some settings and parameters may not be available as they can be specifically configured for the customer. For detailed information please contact KGM Gaming via e-mail at [info@kgmgaming.com](mailto:info@kgmgaming.com) or via phone at 215-430-0388.

### <span id="page-383-0"></span>2 RNG summery window

After each RNG restart, a summary window of the Craps settings is visible for a short time (10 seconds).

Description of the RNG summery window (numbered from 1 to 4) can be viewed in the table below:

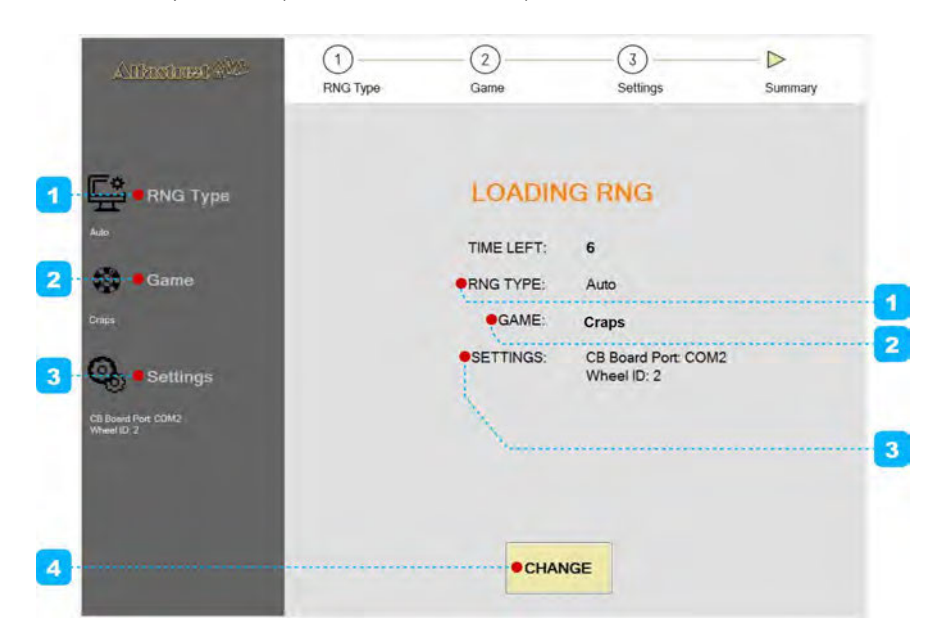

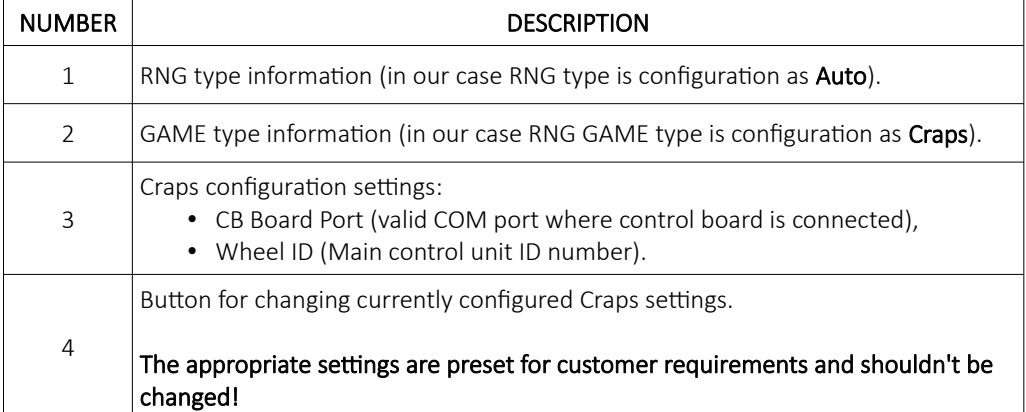

# <span id="page-384-1"></span>3 Interface Overview

This chapter describe all basic RNG software functionalities like login, changing the Craps parameters, viewing dice statistics, accessing logs and much more.

### <span id="page-384-0"></span>3.1 Login

There are two ways of accessing the RNG software. Access can be gained either by using a dedicated keyboard, mouse and display connected to the Craps main control unit or through any of the connected playing stations by using the touchscreen display. The second (playing stations) option will require access through the MgCore Main menu, for more information see: KGM Gaming Software - MgCore - User Manual.

The available control units are visible under the AVAILABLE GAME CONTROLS. Login to desired control unit (Craps) can be accomplished by following the steps below:

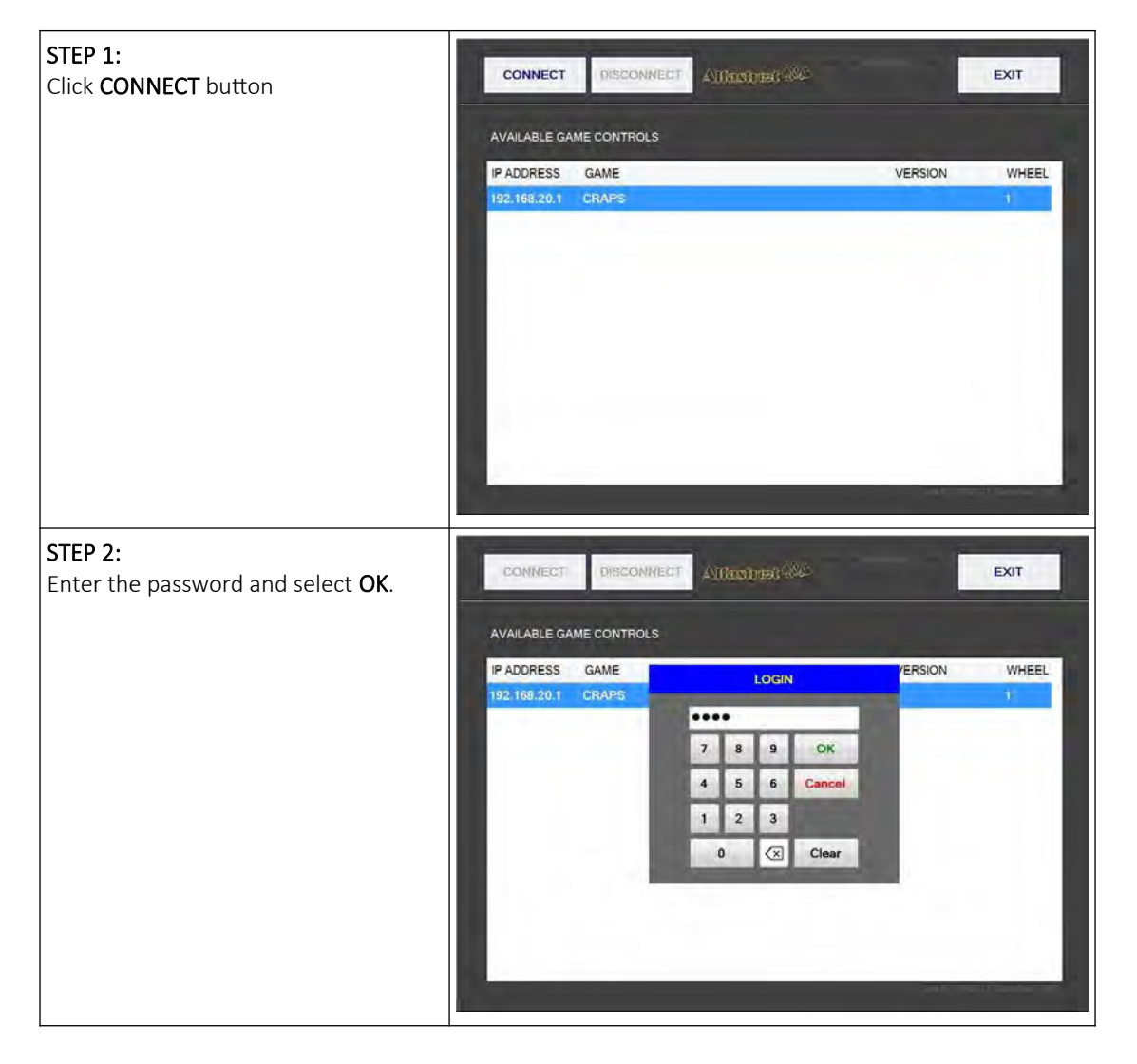

### <span id="page-385-0"></span>3.2 Main screen layout

During the operation the main screen will be displayed. The buttons, windows and rows are described in the table below.

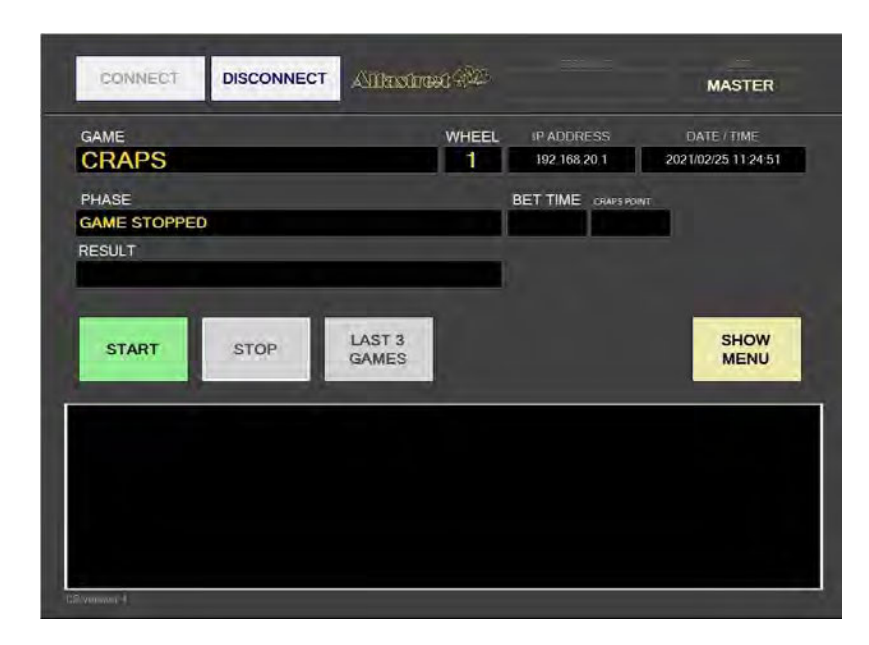

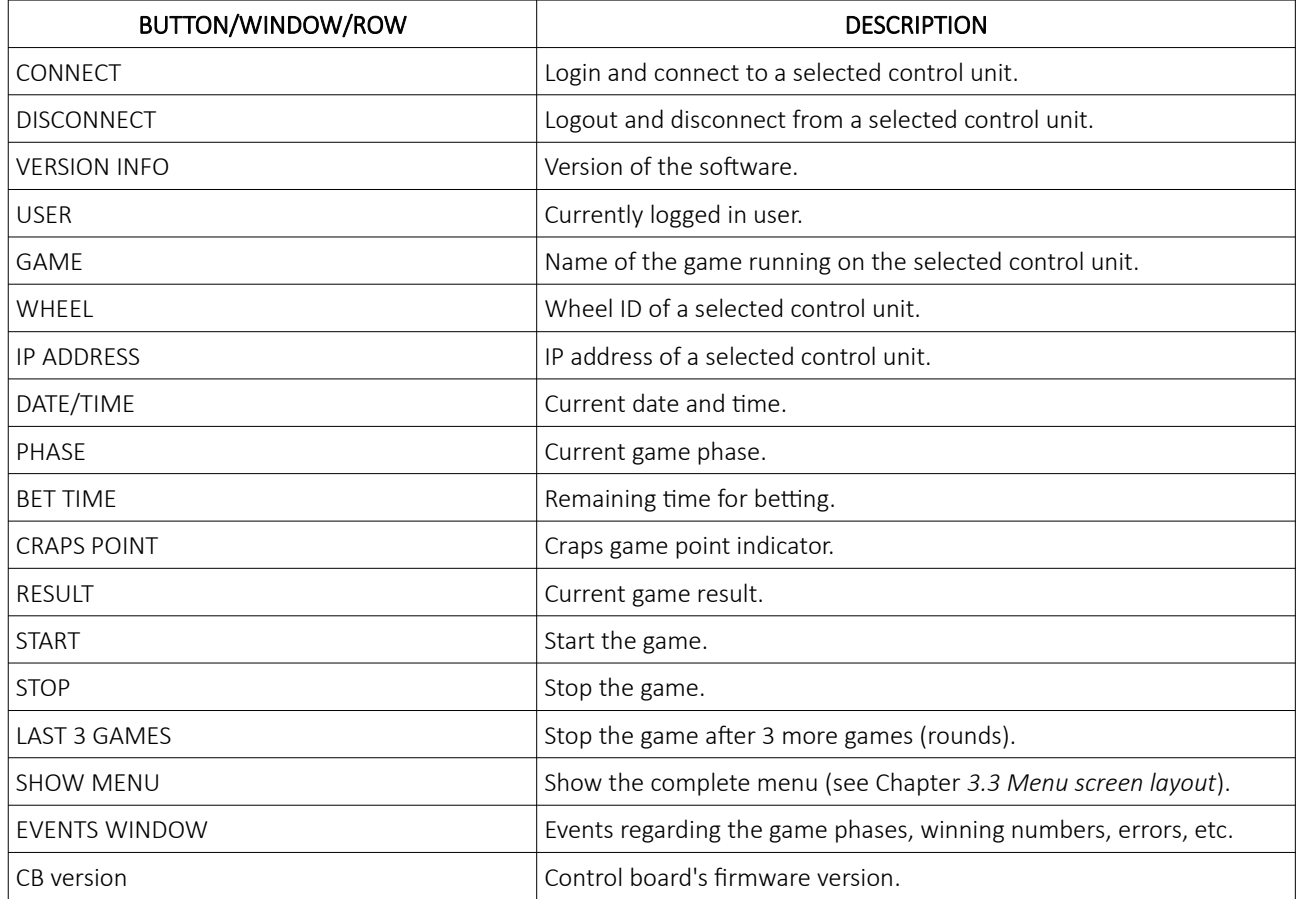

### <span id="page-386-0"></span>3.3 Menu screen layout

If the SHOW MENU button is selected the layout will change to the menu layout. At this point several new button will be available.

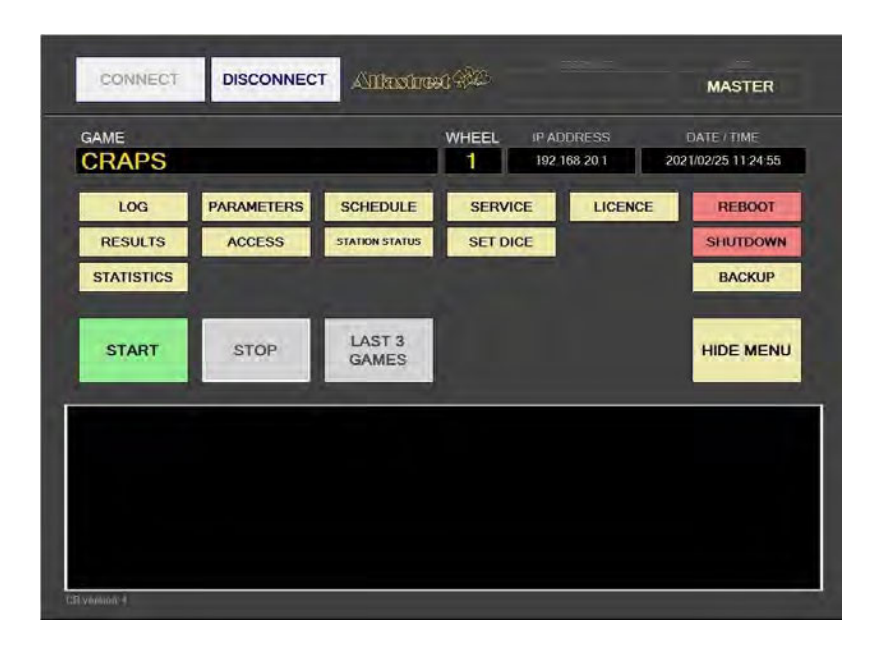

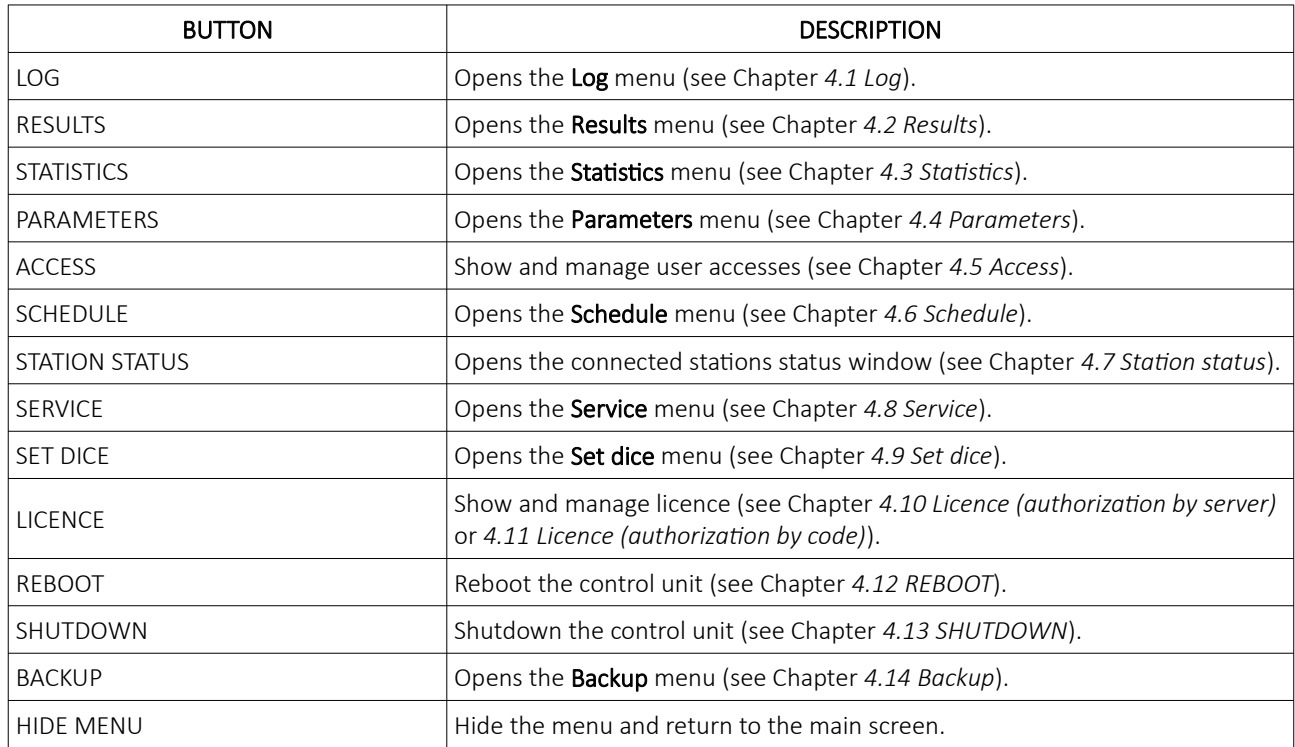

### <span id="page-387-2"></span>4 Menus

This chapter describes all available menus that are accessible from the menu screen. Each menu is presented with a brief description and illustration.

#### <span id="page-387-1"></span>4.1 Log

By accessing the Logs menu, all activities on the Craps main control unit can be checked. Date, time, game number, winning dice combination, errors and other information regarding all the processes in the background can be viewed here.

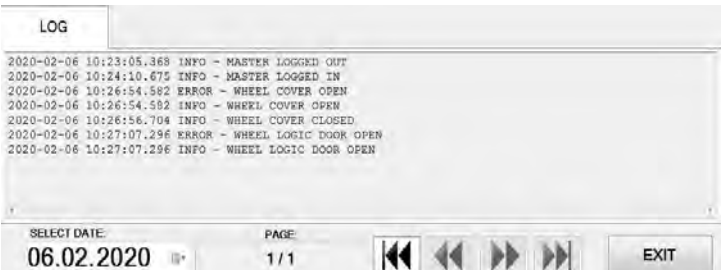

Logs can also be filtered by date, by using SELECT DATE option.

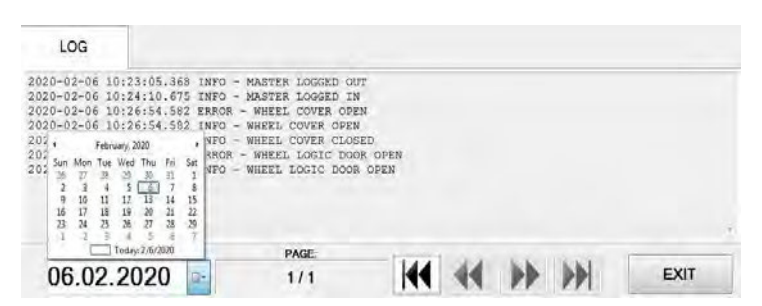

#### <span id="page-387-0"></span>4.2 Results

By accessing the Results menu, the complete history of results and voided games can be checked. The current game number, winning dice combination, date and time are provided for each game separately.

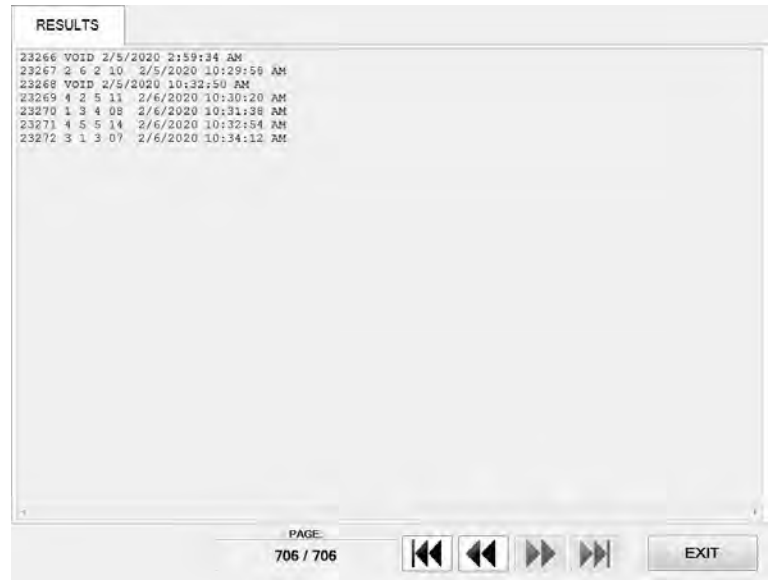

### <span id="page-388-0"></span>4.3 Statistics

In this menu statistics for each dice are displayed (with numbers and winning percentage). Total number of played games and number of void games as well as other counters can also be visible in this menu.

> **STATISTICS** DICE<sub>1</sub> DICE<sub>2</sub>  $\overline{\mathbf{0}}$ O  $\overline{0}$  $\overline{\mathbf{0}}$ O  $\overline{\mathbf{0}}$  $\overline{\mathbf{0}}$  $\frac{0}{2}$ o  $\frac{0}{4}$  $\frac{0}{5}$  $\frac{0}{6}$ **RESULT**  $\circ$  $\overline{0}$ o  $\frac{0}{10}$  $\frac{0}{12}$ Avg. Game Time: 0 s Games played: 0 Void games: 0 Separation Count: 0 Ж EXIT

All the available statistic information can be printed, connected printer must be configured as the default printer in Windows.

The printer icon is located in the bottom left corner and can represent the following status:

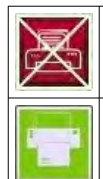

#### PRINTING IS NOT AVAILABLE

The printer is not connected and/or not configured as the default printer in Windows.

#### PRINTING IS AVAILABLE

The printer is properly connected and configured. Simply press the icon to print.

### <span id="page-389-1"></span>4.4 Parameters

Parameters menu includes all available Craps main control unit settings. The Parameters menu can only be access by opening the main control unit's logic door (see Chapter *[7.1 Open the main control unit's logic door](#page-404-0)*).

#### <span id="page-389-0"></span>4.4.1 Basic tab

In the Basic tab all the important Craps main control unit settings can be set.

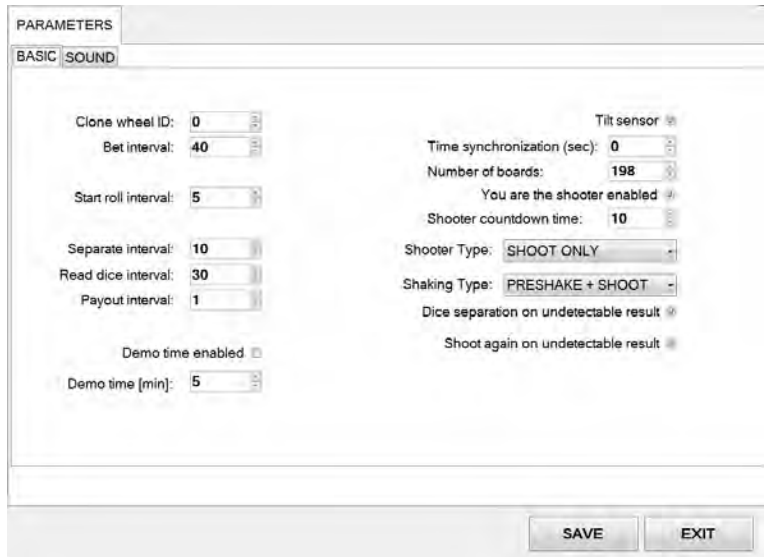

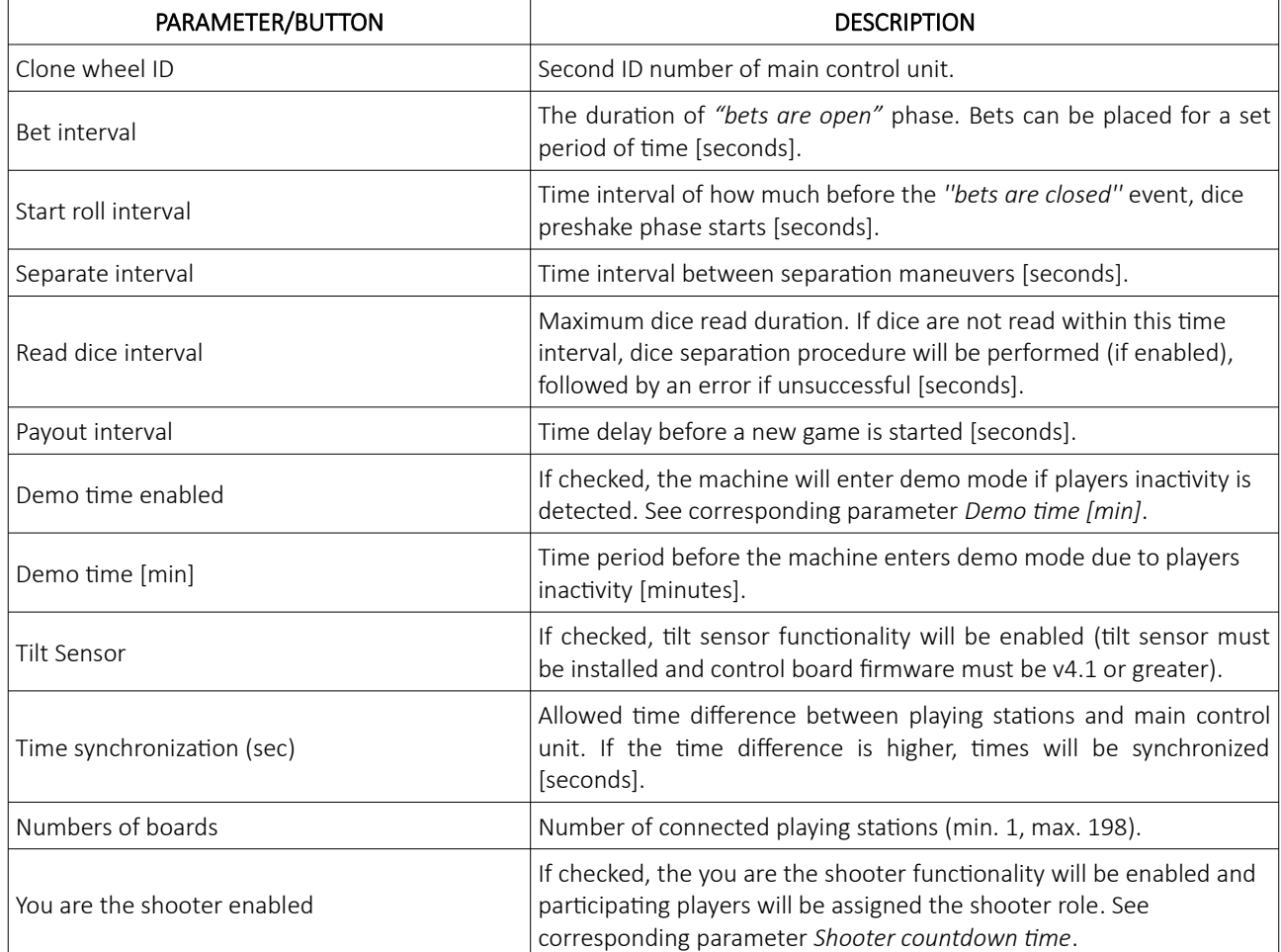

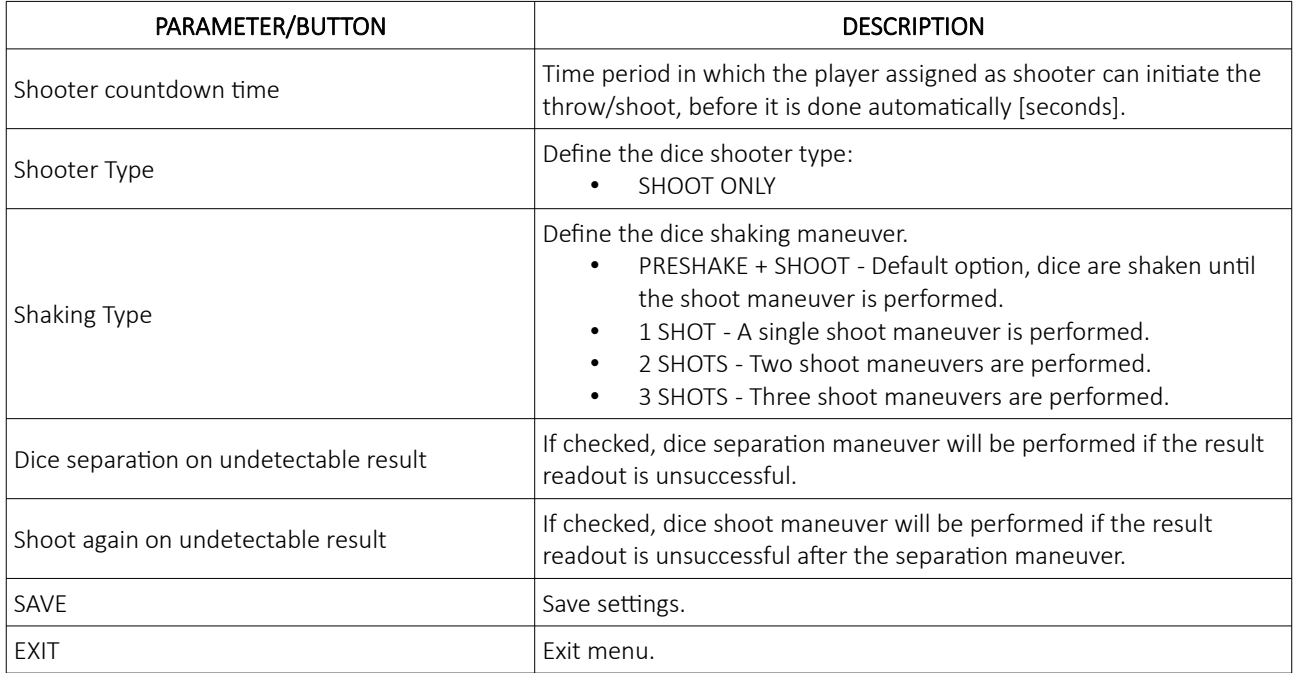

### <span id="page-391-0"></span>4.4.2 Sound tab

Sound settings are located in the sound tab.

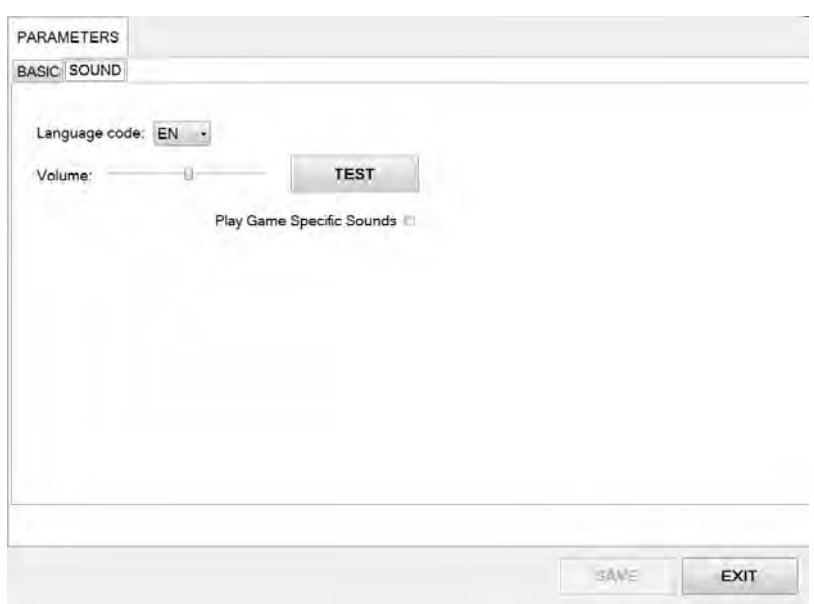

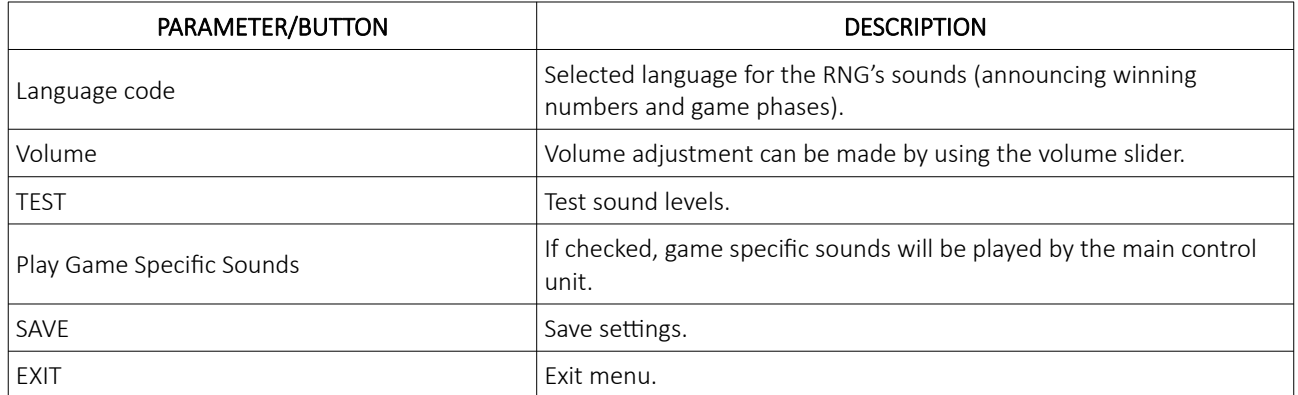

### <span id="page-392-1"></span>4.5 Access

In the Access menu user accounts can be added, managed or removed.

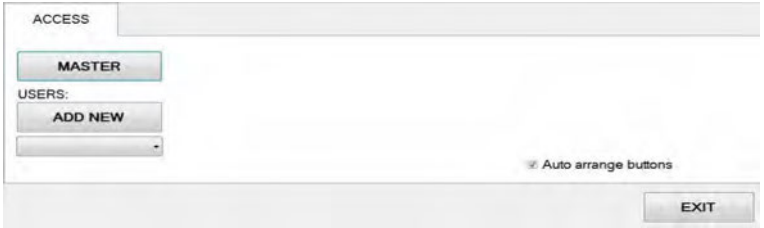

#### <span id="page-392-0"></span>4.5.1 Adding a new user

To add a new user in the Access menu select ADD NEW. Confirm this action by clicking OK.

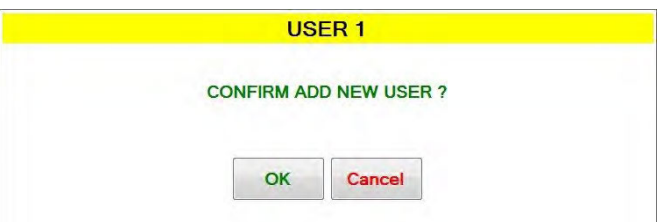

Password for the new user should be set. Enter the desired password and click OK.

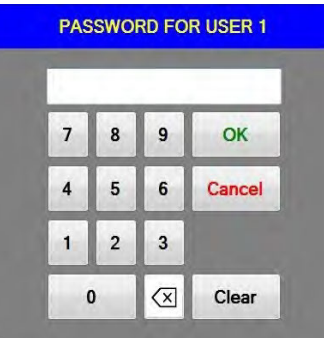

The NAME for the account can now be edited, as well as setting and different levels of privileges this account will have. Select which buttons and menus are accessible by clicking on the red squares. Once activated the square will turn green.

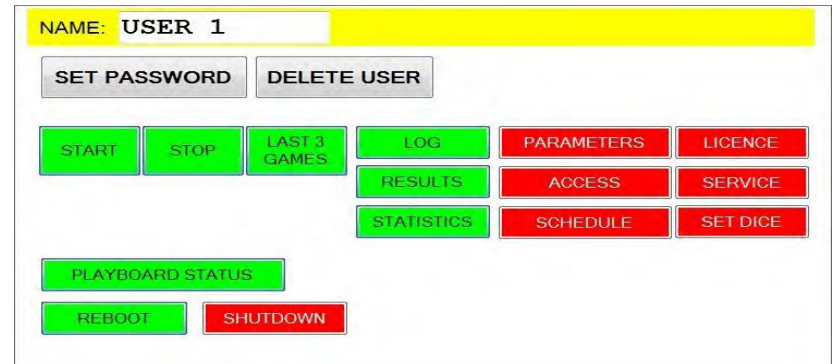

Changes must be saved by clicking SAVE button.

#### <span id="page-393-0"></span>4.5.2 Editing existing user

Select the existing user from the drop down menu. When selected the user account will appear.

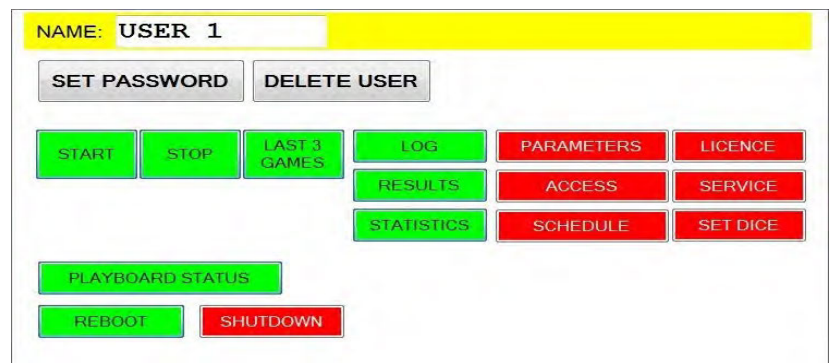

The NAME for the account can now be edited, as well as setting the different levels of privileges this account will have. Select which buttons and menus are accessible by clicking on the red squares. Once activated the square will turn green.

Users password can be changed by clicking SET PASSWORD.

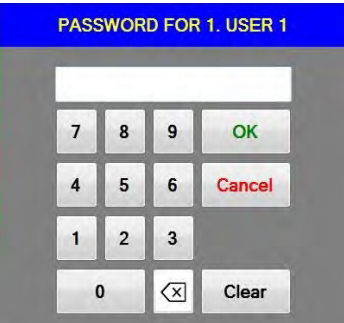

Changes must be saved by clicking SAVE button.

#### <span id="page-394-0"></span>4.5.3 Deleting the user

Select the existing user from the drop down menu. When selected the user account will appear, click DELETE USER.

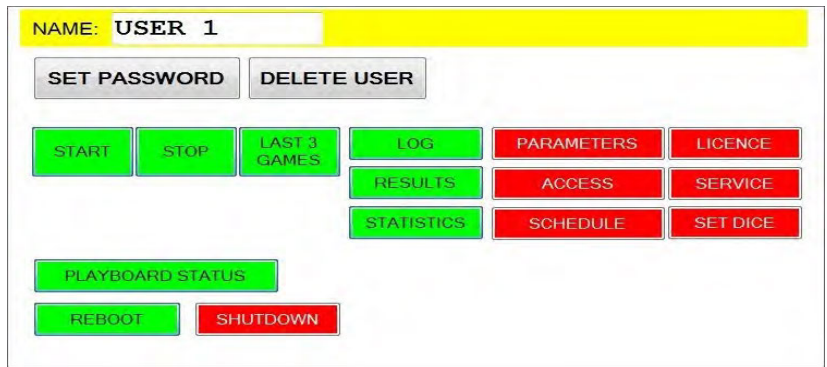

To delete the account. Confirm this action by clicking OK.

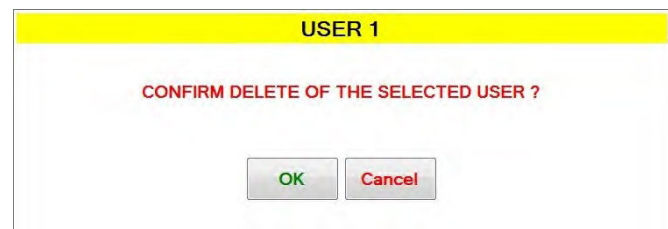

Changes must be saved by clicking SAVE button.

### <span id="page-395-1"></span>4.6 Schedule

In this menu the schedule for the automatic operation of start and stop command can be set. The schedule is divided into days of the week.

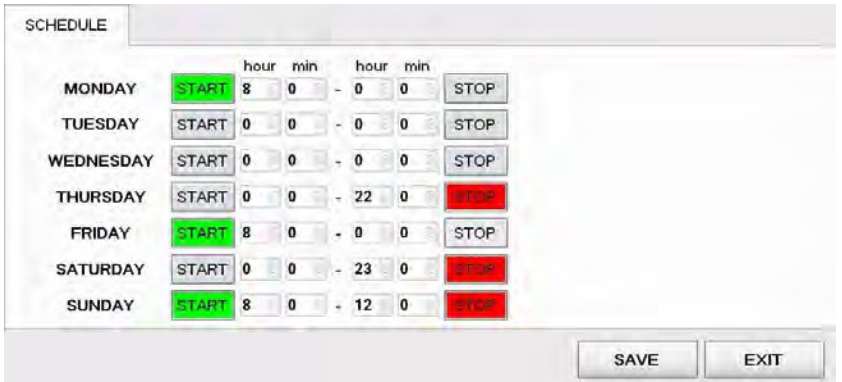

Start and stop commands can be set several days apart. Start command is activated when the button is colored green, stop command is activated when colored red. The configuration above is set to the following schedule:

- Start on Monday at 8:00, stop on Thursday at 22:00,
- Start on Friday at 8:00, stop on Saturday at 23:00,
- Start on Sunday at 8:00, stop at 12:00.

After the scheduled stop command is triggered, the game will stop after 3 more games.

#### <span id="page-395-0"></span>4.7 Station status

In this menu a quick overview of connected playing stations can be seen. Each playing station is represented with a square and a number.

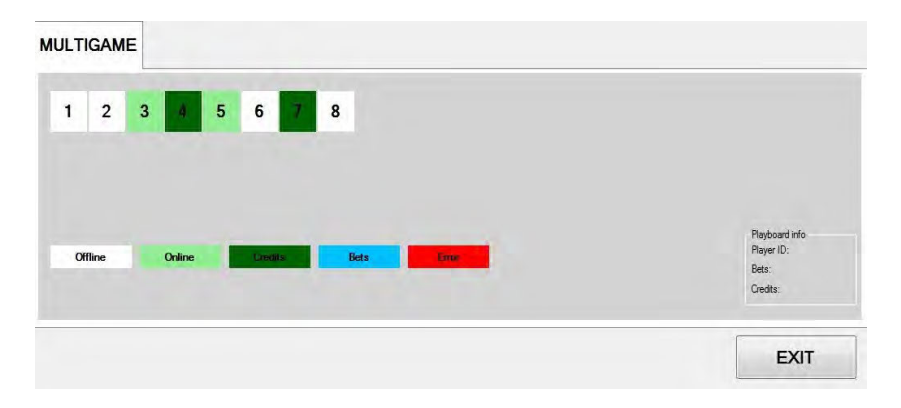

The color of the square presents the status of the playing station (offline, online, credits present, bets placed or error caused by denomination not set correctly). Additional information about each playing station (by clicking on the number square) can be visible in the bottom right corner.
## 4.8 Service

The Service menu is intended for use in regular wheel/tumbler maintenance and testing/troubleshooting purposes.

#### 4.8.1 Service tab

Service tab features several wheel/tumbler operations that can be triggered.

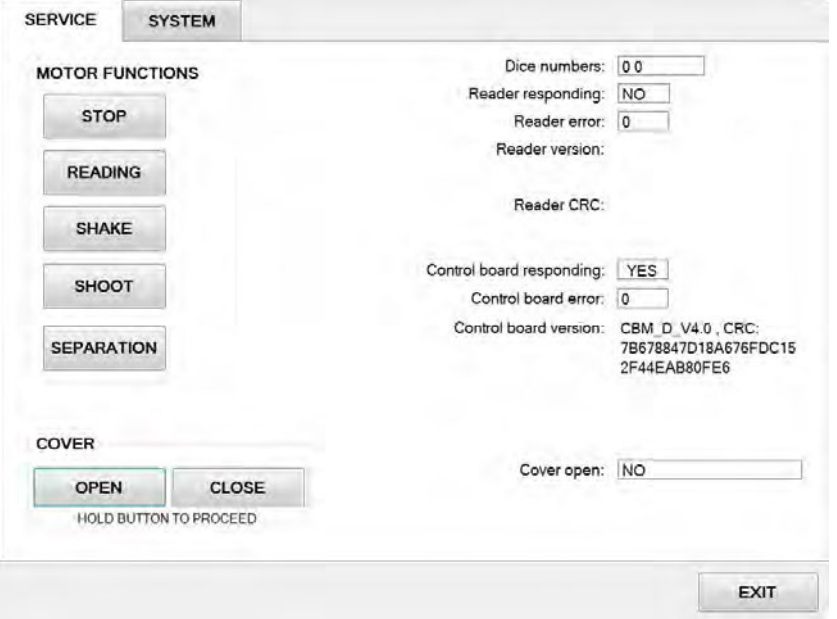

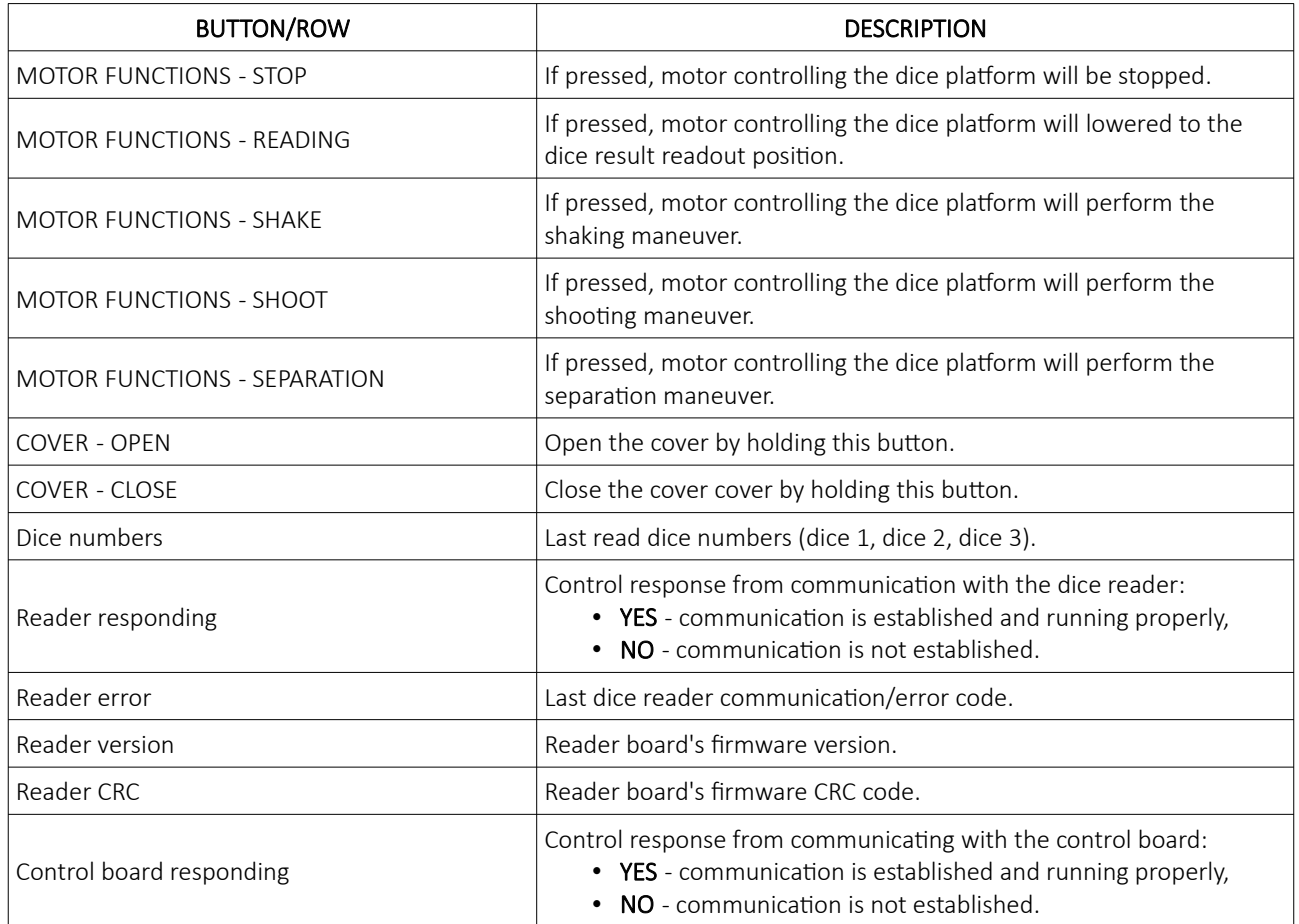

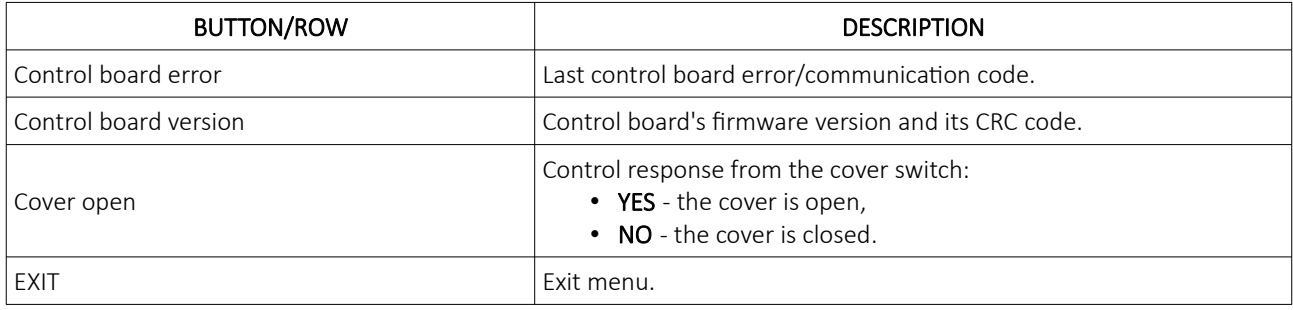

#### 4.8.2 System tab

System tab features other possible service operations.

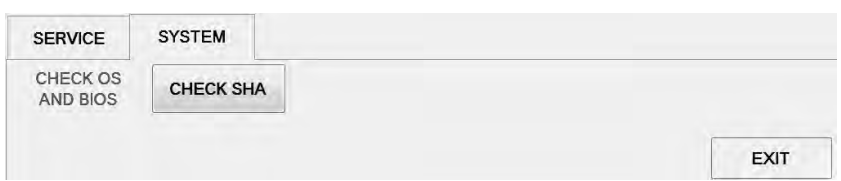

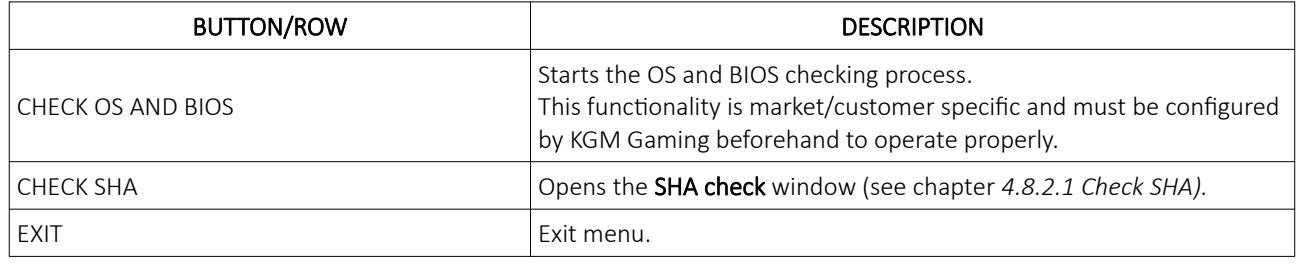

#### <span id="page-398-0"></span> *4.8.2.1 Check SHA*

Within this window all major files version and SHA values can be checked.

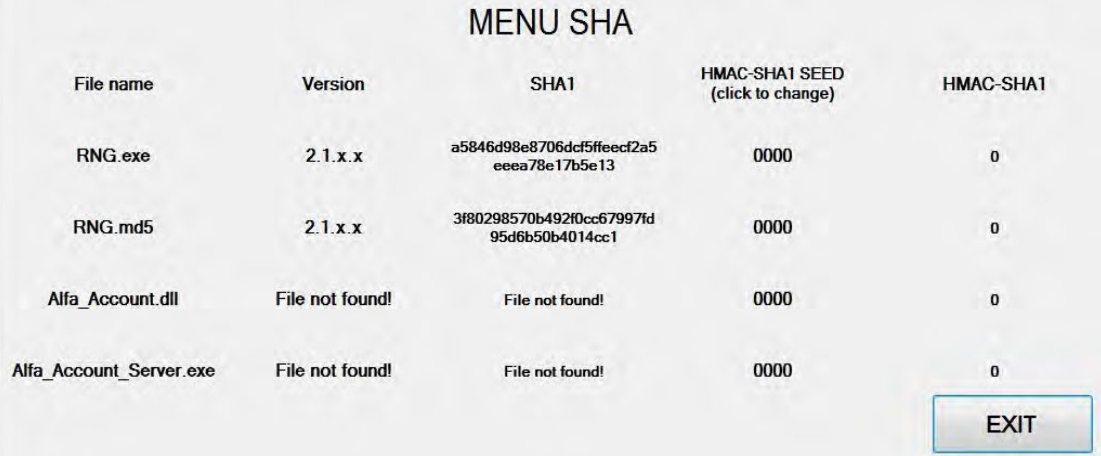

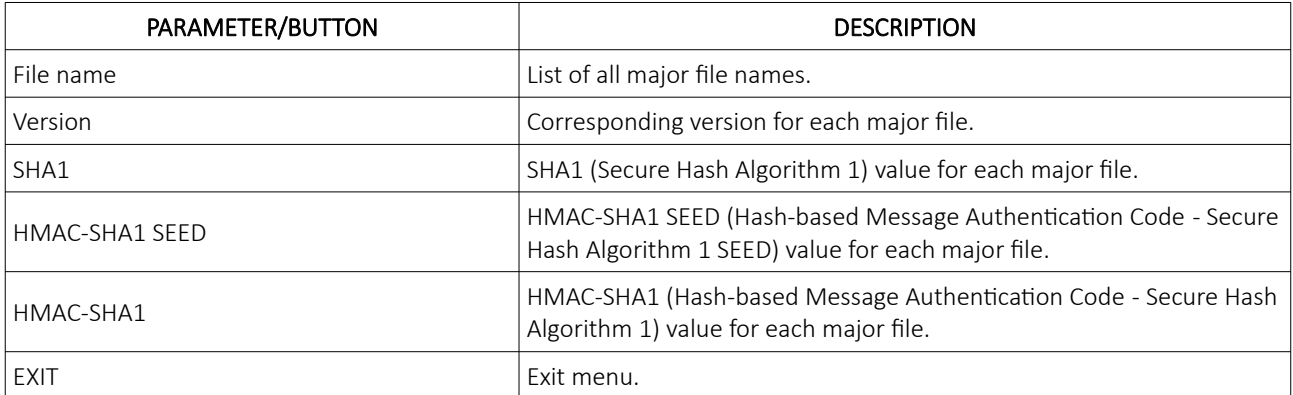

#### 4.9 Set dice

Set dice menu contains the information of currently used dice. Each dice side (number) has its own unique tag ID.

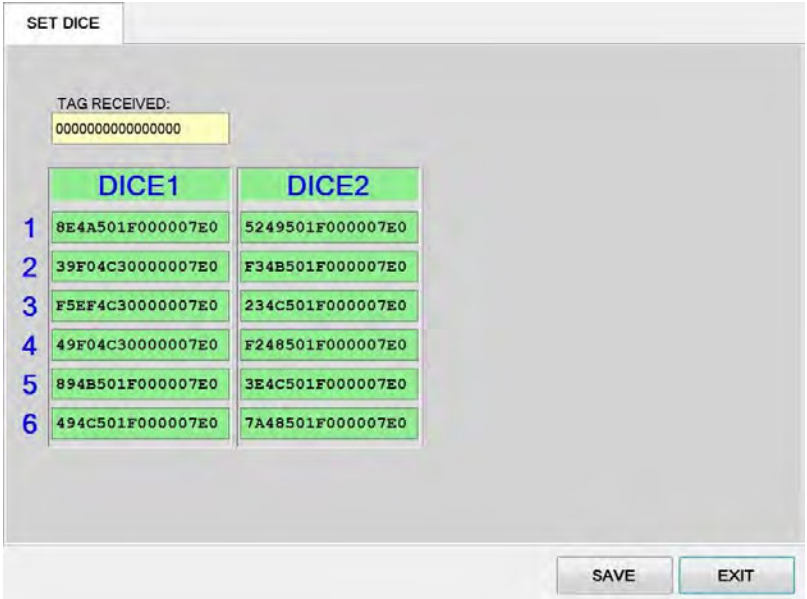

#### 4.10 Licence (authorization by server)

By accessing the Licence menu, it is possible to check the authorization server's IP address and the remaining time until the licence expires.

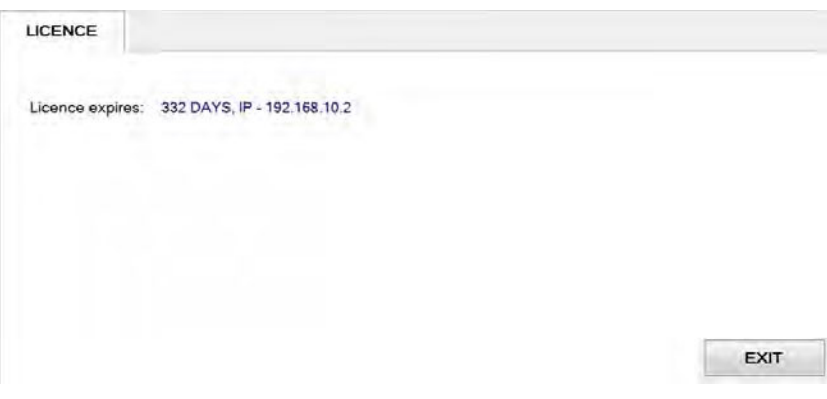

For additional information in regards to activation please contact KGM Gaming: Telephone: 215-430-0388, E-Mail: [info@kgmgaming.com](mailto:info@kgmgaming.com)

## 4.11 Licence (authorization by code)

By accessing the Licence menu, it is possible to check the machine ID, current date and the remaining time until the licence expires. The software can be reactivated by selecting the ACTIVATE button.

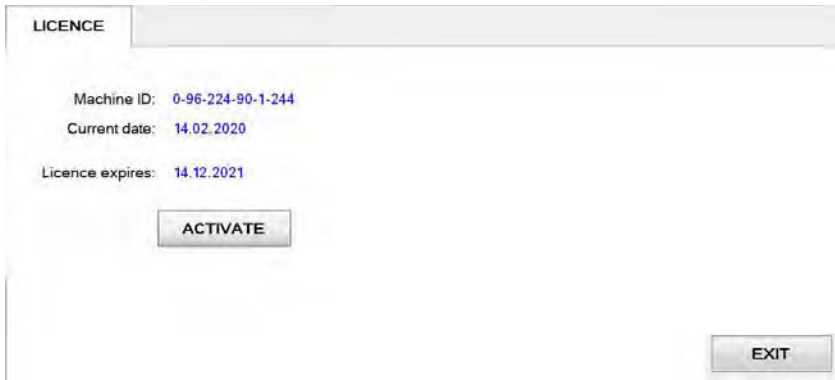

Reactivating can be done by entering First and the Second activation code, both can be obtain by contacting KGM Gaming: Telephone: 215-430-0388, E-Mail: [info@kgmgaming.com](mailto:info@kgmgaming.com)

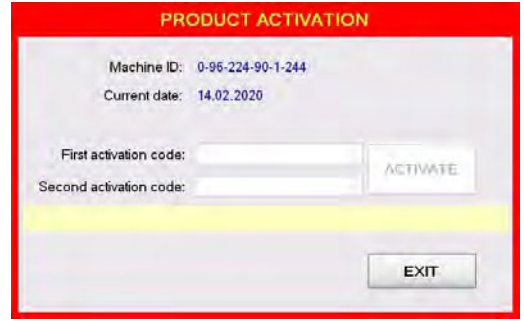

Newly entered codes can be confirm by selecting the ACTIVATE button.

## 4.12 REBOOT

After selecting the REBOOT button, a confirmation window will appear. Confirm the reboot by selecting the YES button.

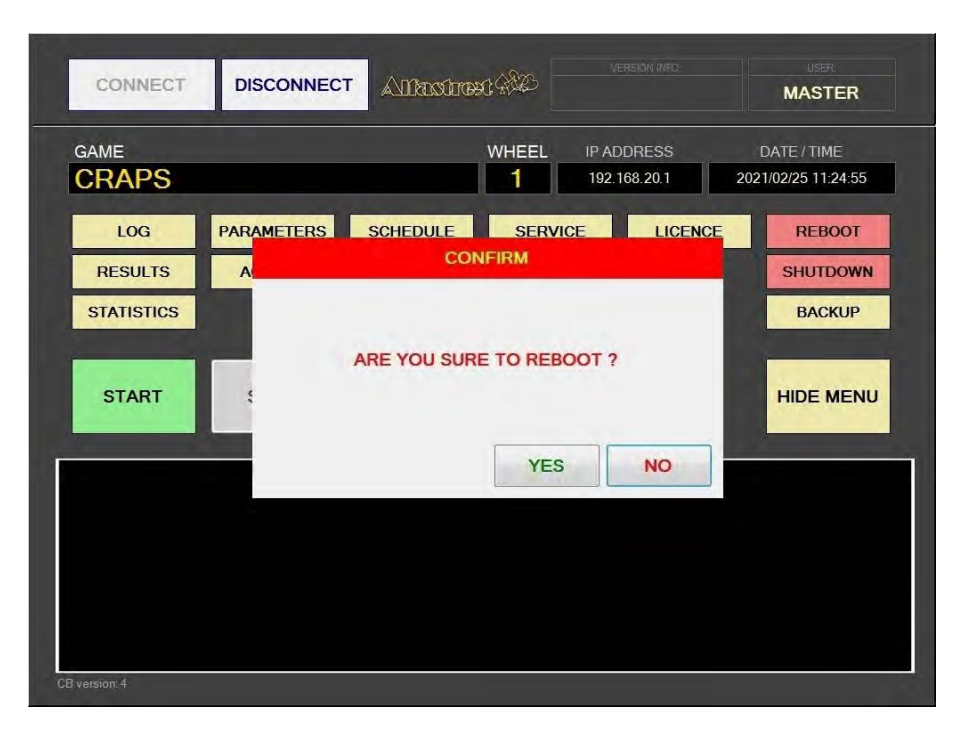

#### 4.13 SHUTDOWN

After selecting the **SHUTDOWN** button, a confirmation window will appear. RNG can be shutdown by clicking the RNG ONLY button. The RNG AND GROUP button will shutdown the RNG as well as all of the properly configured playing stations in the network (*''Accept shutdown from''* option must be configured in the MgCore on each playing station).

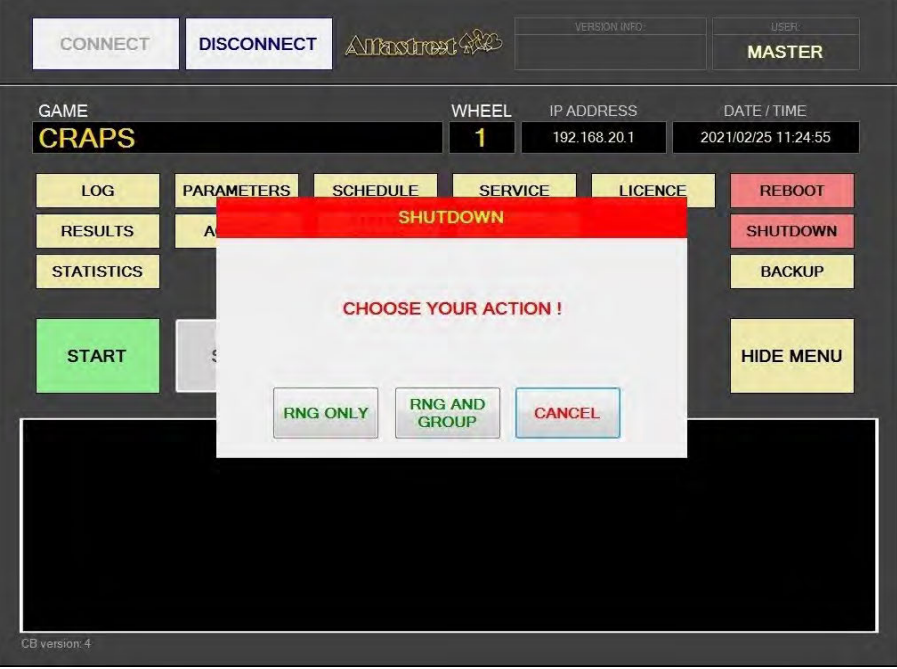

#### 4.14 Backup

Backup can either be performed on a USB drive or to a predetermined location/server. Each method has its own tab, description for each one are available in the following chapter.

#### 4.14.1 Copy to USB tab

In these tab the important information like LOG files, Data, Settings and Windows LOG can be backed up to a USB drive. The USB key will be automatically detected (currently displaying E:\). The backup process can be started by selecting the COPY button.

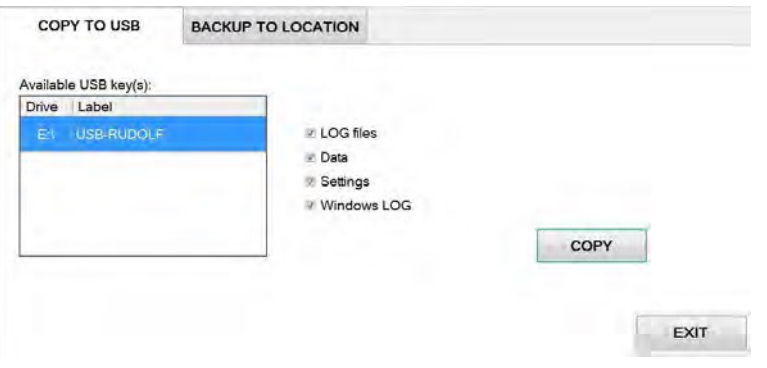

#### 4.14.2 Backup to location tab

Scheduled backups to a dedicated server can be configured in these tab. Backup functionality is only possible with additional KGM Gaming software. For additional information in regards to backup functionality please contact KGM Gaming.

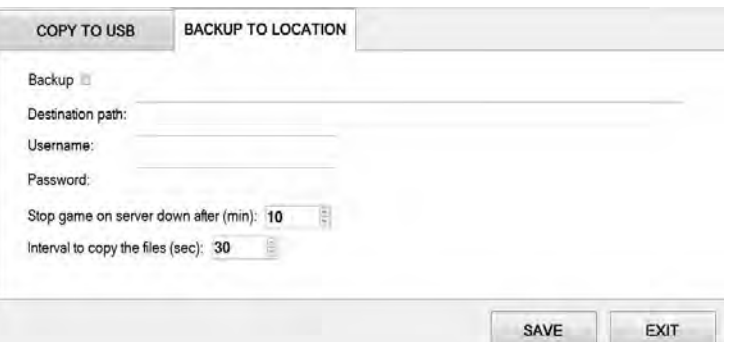

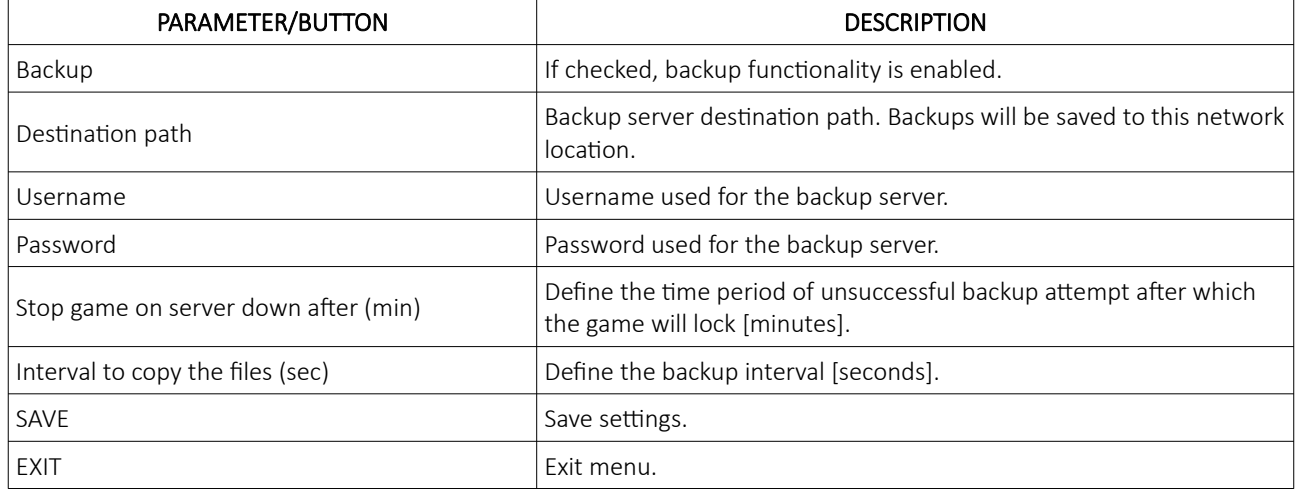

## 5 Maintenance program

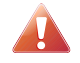

Cleaning must only be performed with the Main Power Switch turned OFF.

It is suggested that a regular cleaning schedule be maintained for the following parts of the machine. In any case, for cleaning do not use:

- wire or nylon wool scouring brooms,
- furniture polishes,
- alcohol based polishes,
- powder or liquid abrasive cleaners,
- bleach or strong detergents.

#### Outside Surfaces

All outside surfaces should be inspected and if necessary cleaned every day, using mild detergents and damp cloth.

#### Cylindrical Cover

It is suggested that the Cylindrial Cover be cleaned every 2 weeks. Careful consideration should be taken not to scratch the surface. Both inside and outside surfaces should be cleaned.

#### Dice

The dice should be cleaned or replaced according to the cleaning maintenance interval.

Dice should be replaced in case it's surfaces are too worn out (can impact *dice randomness*). Dices can be recycled by the manufacturer.

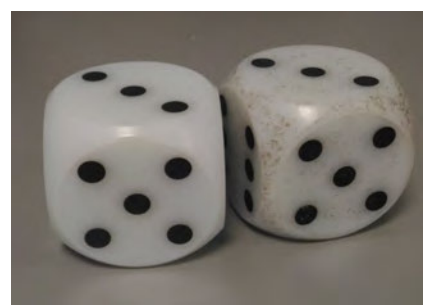

Illustration 1: Comparison between clean and dirty dice.

#### Dice Platform

The dice platform should be thoroughly cleaned according to the cleaning maintenance interval.

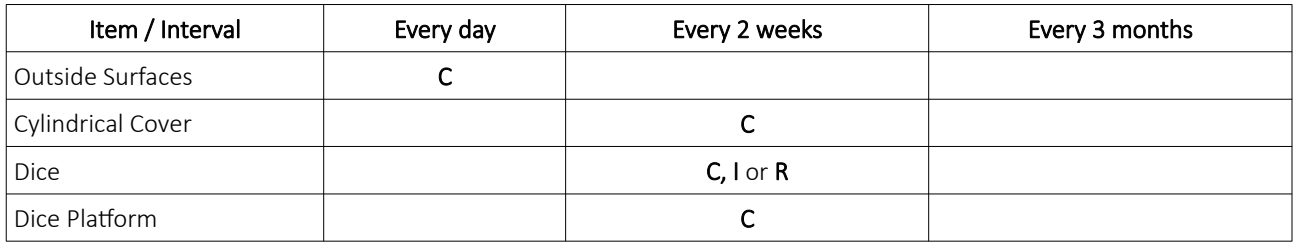

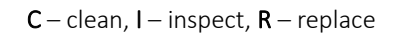

Please contact your KGM Gaming representative for recommended cleaning solutions.

## 6 Preventive actions

The main control unit's computer must be preventive restarted at least every three weeks. KGM Gaming recommends replacing all data storage devices every 5 years to ensure smooth operation over longer periods of time.

# 7 Basic operational procedure

In this chapter you can view simple step-by-step guide for all basic operational procedures regarding the RNG.

## 7.1 Open the main control unit's logic door

This chapter provide a simple step-by-step guide for opening the main control unit's logic door, required for accessing the Parameters menu (see Chapter *[4.4](#page-389-0) [Parameters\)](#page-389-0)*.

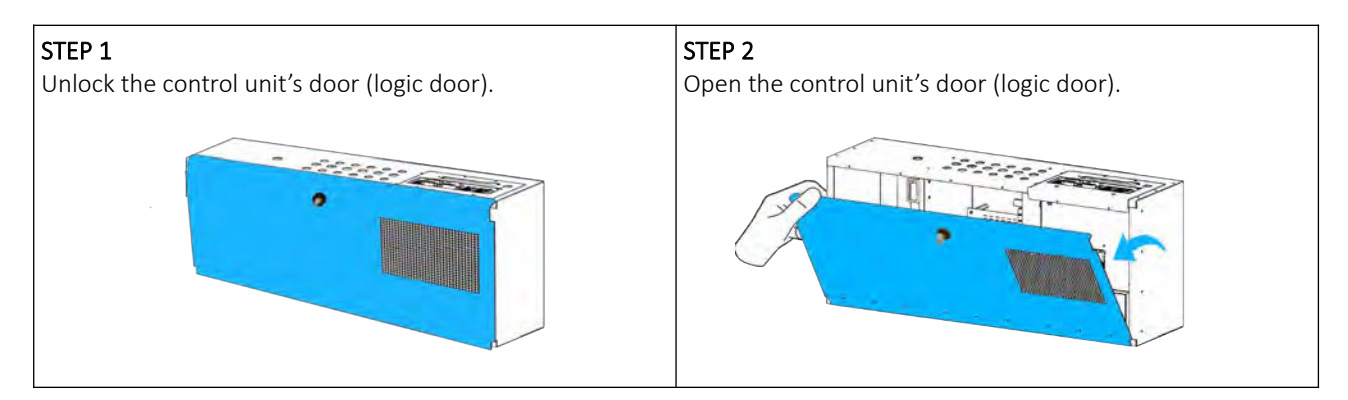

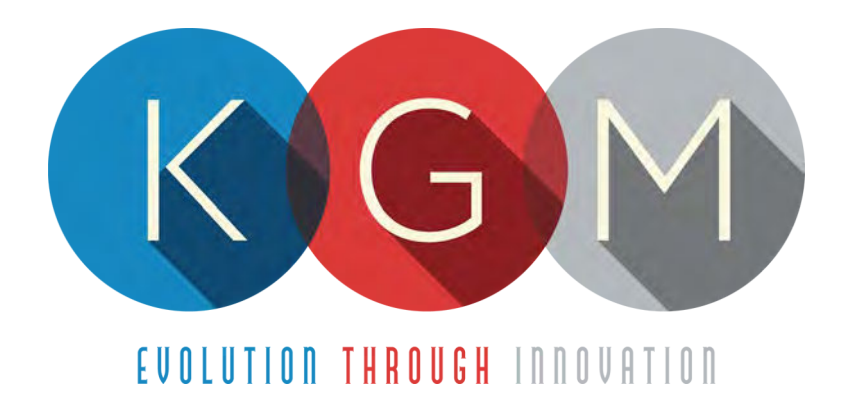

# **K G M G A M I N G S O F T W A R E MgCore v10.1.XX.X**

**USER MANUAL**

# **Table of Contents**

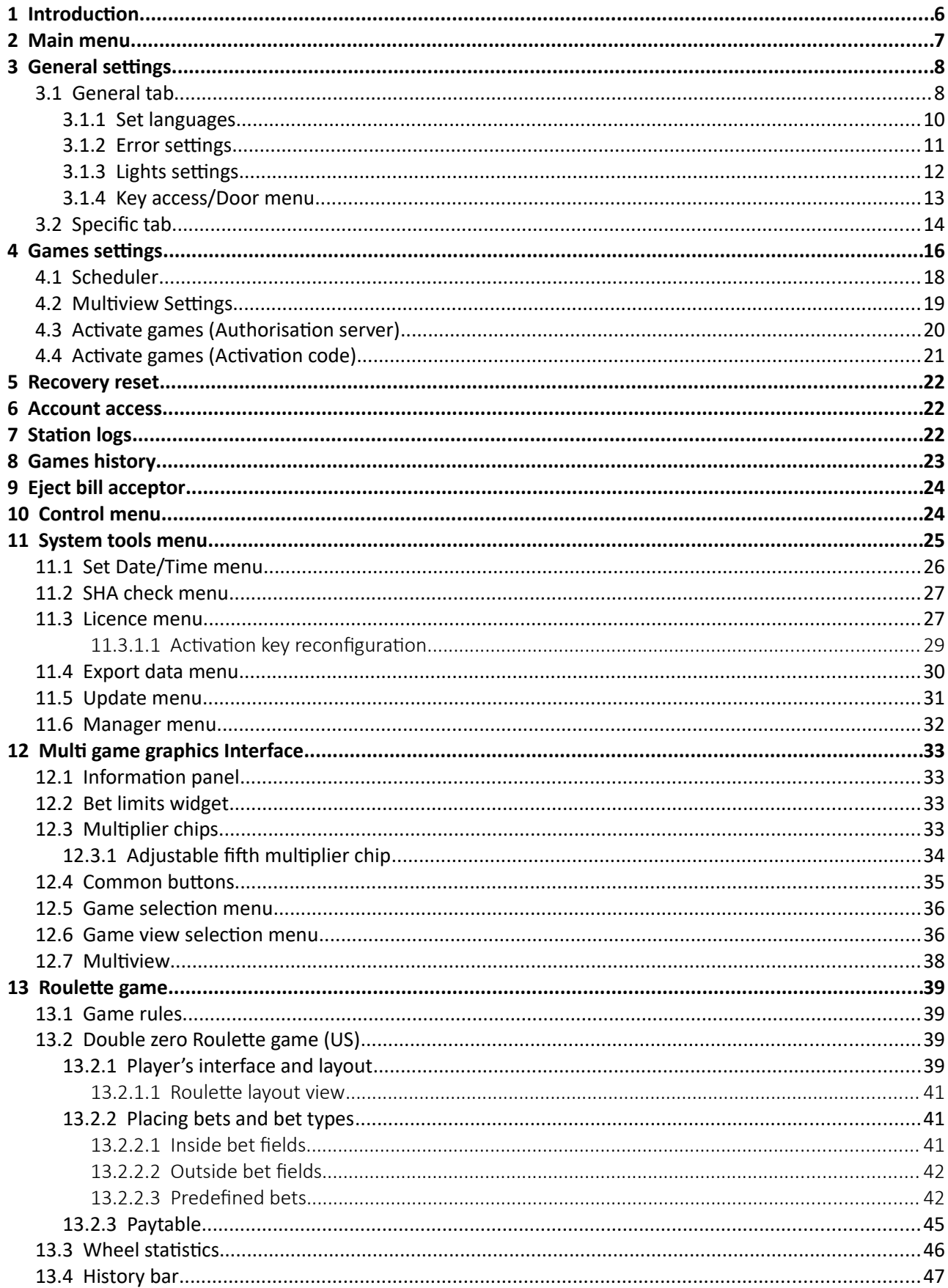

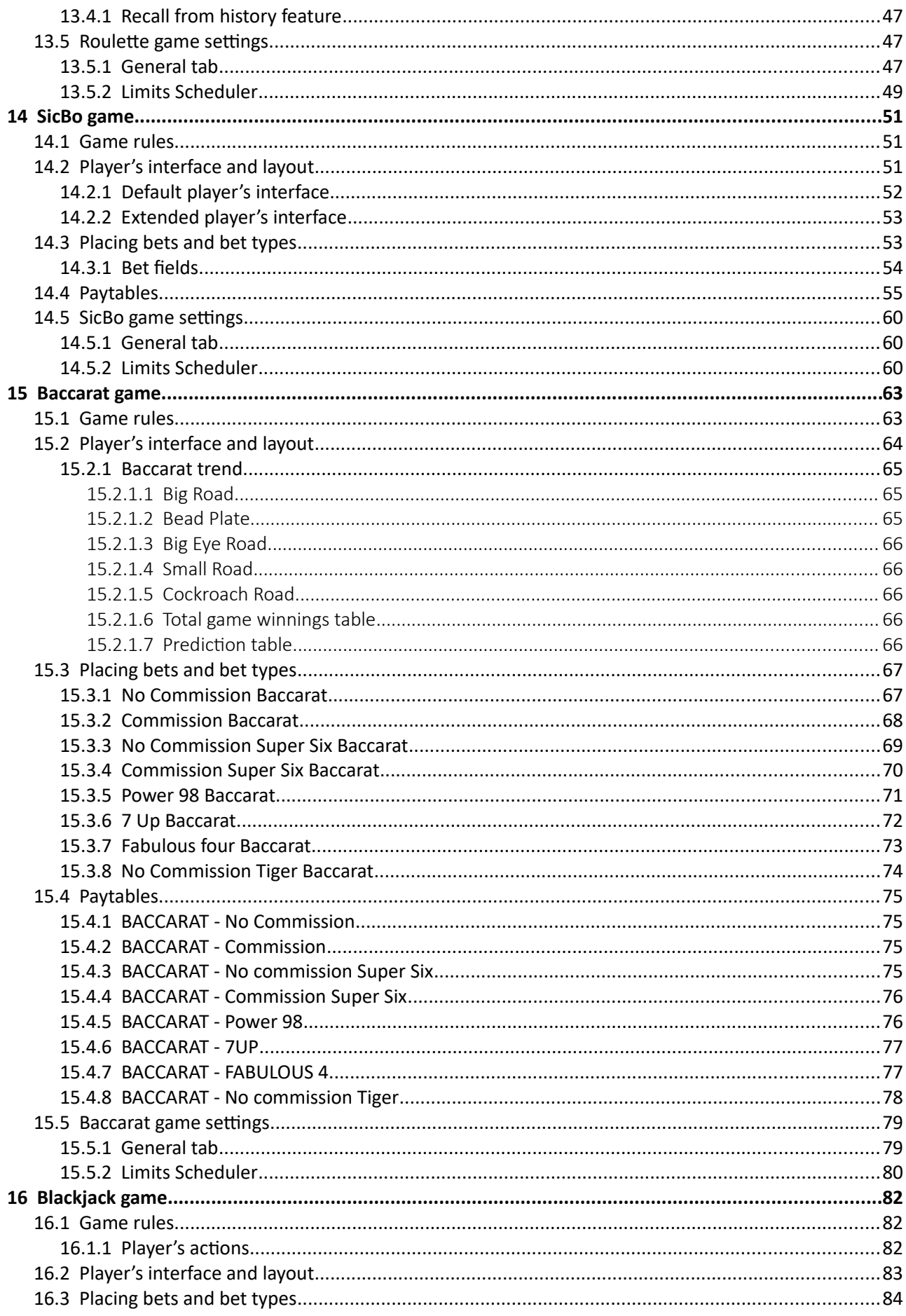

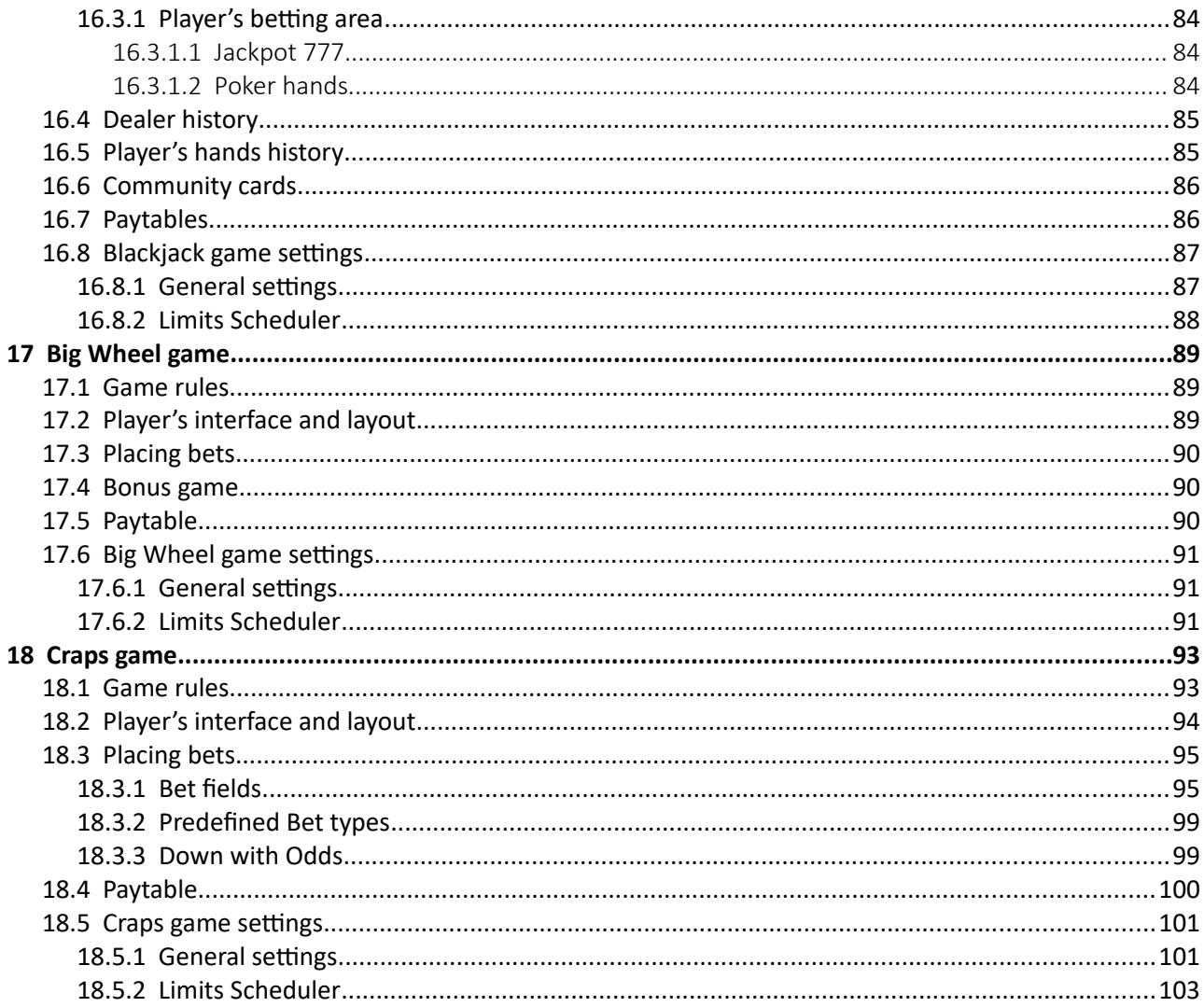

# <span id="page-409-0"></span>1 Introduction

MgCore is an application that runs on all KGM Gaming playing stations and it is responsible for providing played game's logic and graphic elements. This application can support up to 24 simultaneously connected RNGs/Servers (depending on the playing station configuration), where same type of the game can be reintroduced up to 16 times.

The graphics represented in this manual are for illustrative purposes only, variation may be possible. Some settings and parameters may not be available as they can be specifically configured for the customer. For detailed information please contact KGM Gaming via e-mail at [info@kgmgaming.com](mailto:info@kgmgaming.com) or via phone at 215-430-0388.

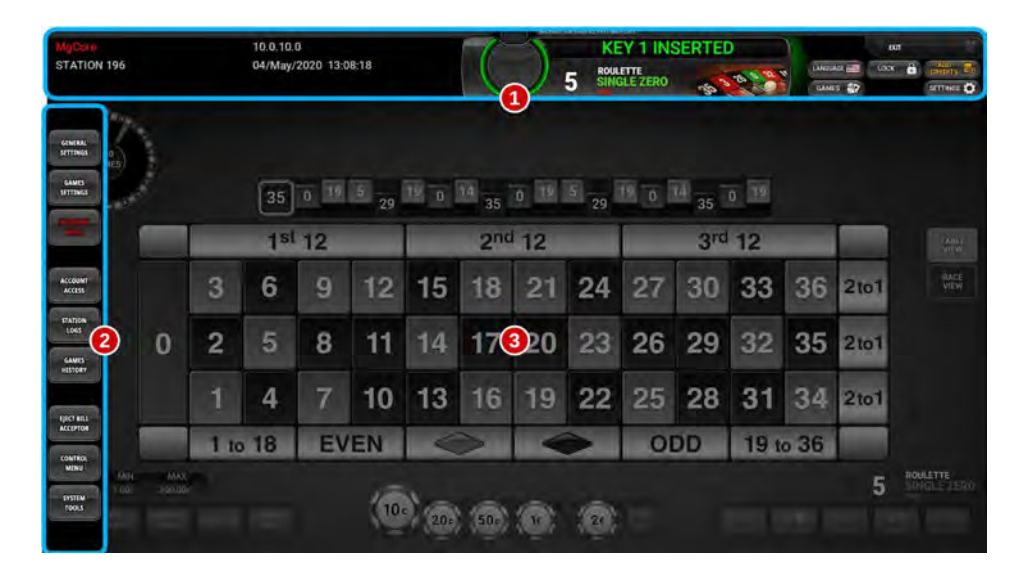

The MgCore application can be divided into three main sections (see image above):

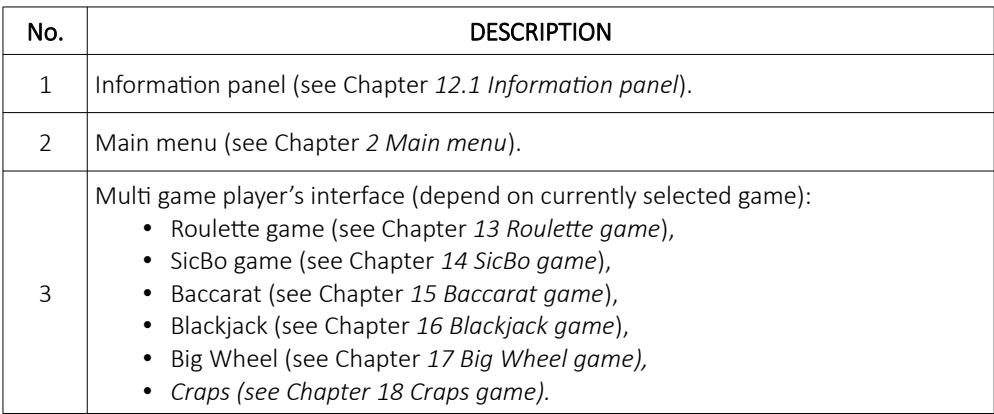

# <span id="page-410-0"></span>2 Main menu

In order to access the Main menu, the following steps must be taken:

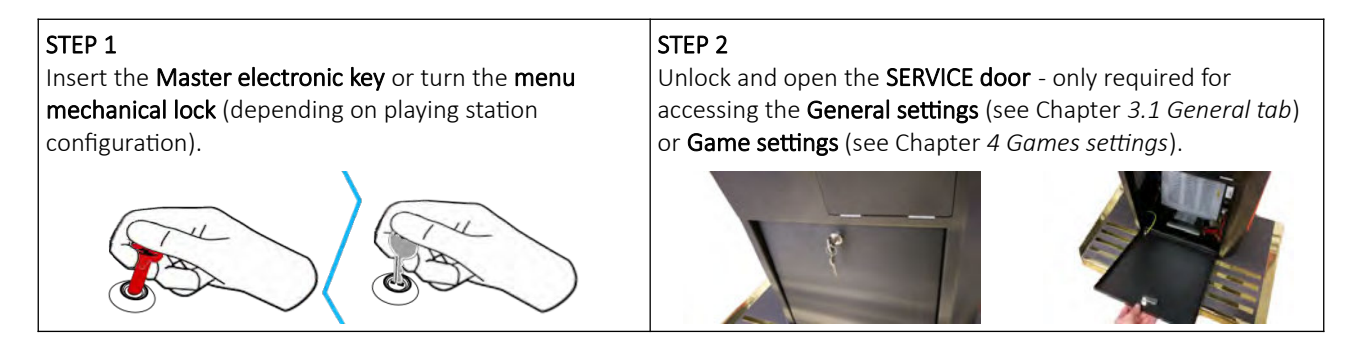

Description of each button (numbered from 1 to 9) featured in the Main menu, can be viewed in the table below.

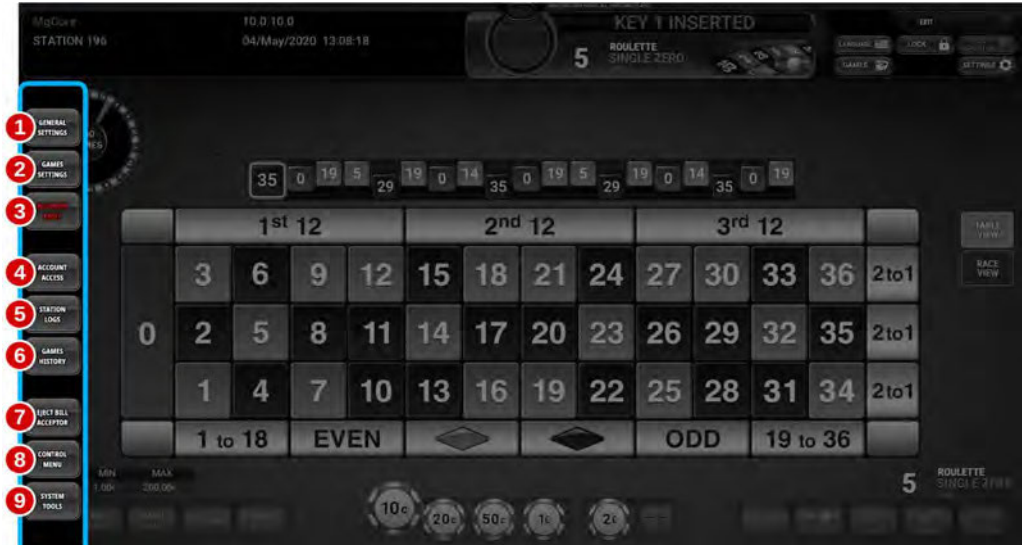

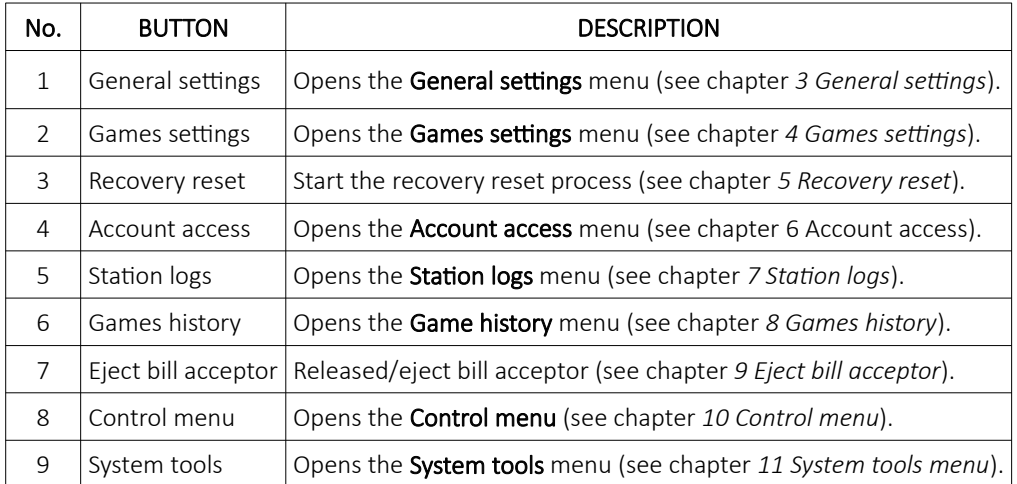

Closing the Main menu can be done by removing the inserted electronic key or by turning the menu mechanical lock.

# <span id="page-411-1"></span>3 General settings

General settings menu can be opened by selecting the GENERAL SETTINGS button, located in the Main menu (see Chapter *[2](#page-410-0) [Main menu](#page-410-0)*). In this menu all the important games layout and playing station settings can be set.

NOTE: This menu is only accessible if the playing station is without any credits. Some settings changes may require to preform the meters reset procedure, for more information see: KGM Gaming Software - Alfa Account Server - User Manual.

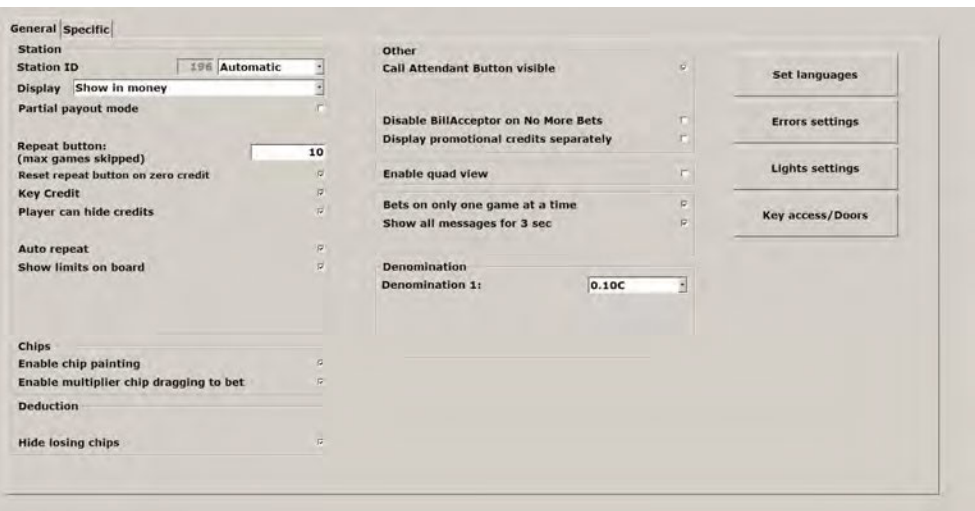

### <span id="page-411-0"></span>3.1 General tab

All the available parameters and buttons located inside the General tab are described In the table below.

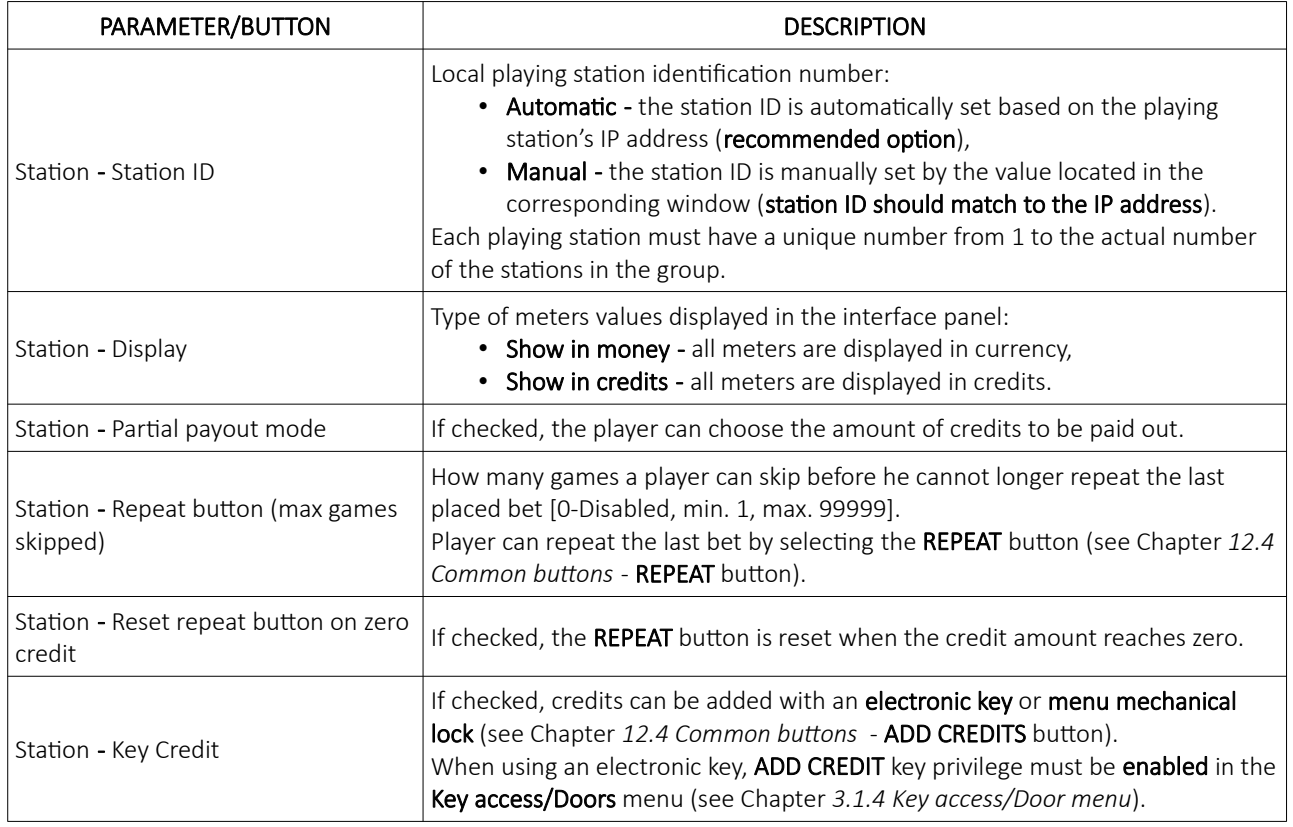

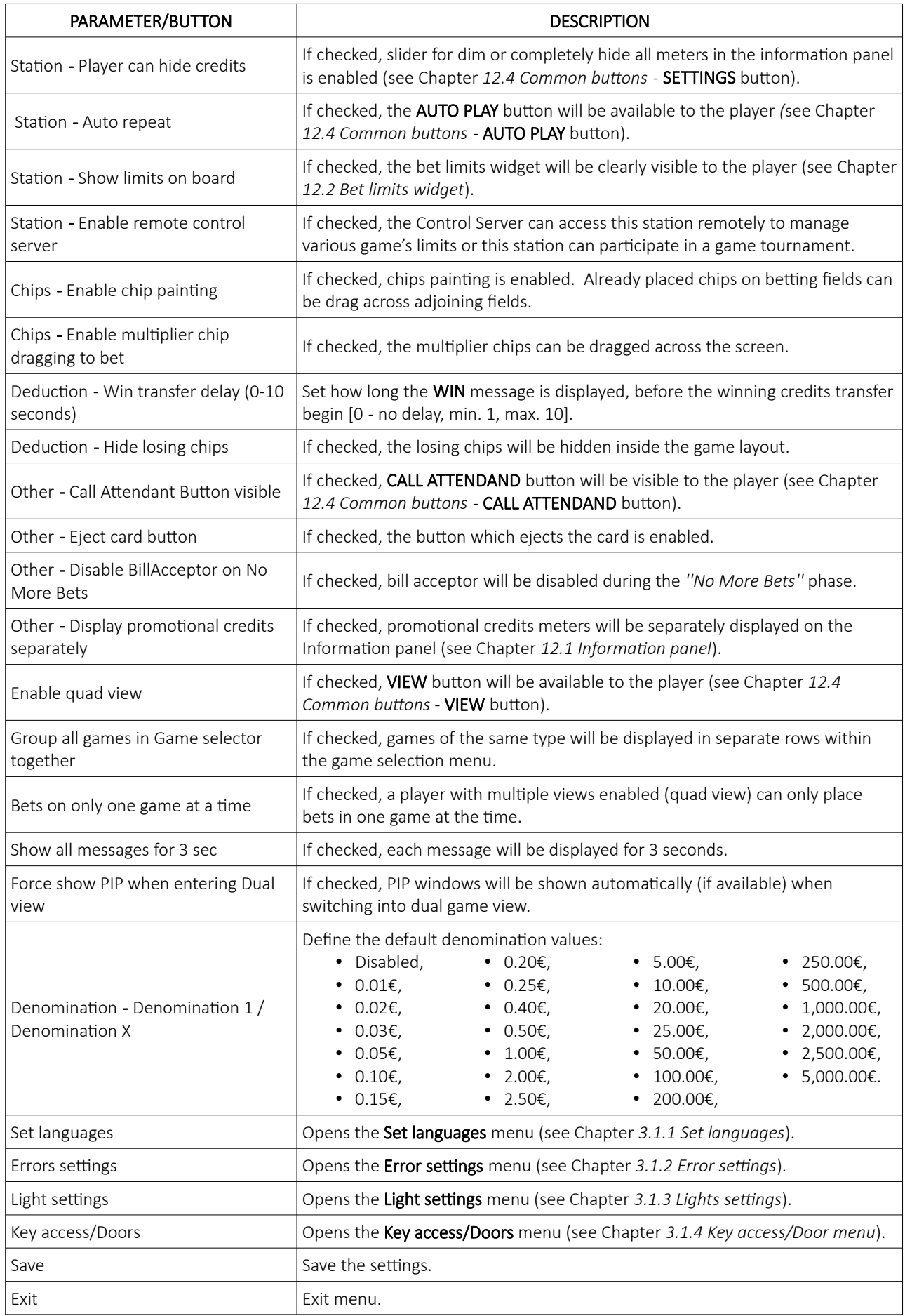

#### <span id="page-413-0"></span>3.1.1 Set languages

Set languages menu features all the available Main menu and graphical user interface languages. Menu can be opened by selecting the Set languages button, located in the General tab (see Chapter *[3.1](#page-411-0) [General tab](#page-411-0)*).

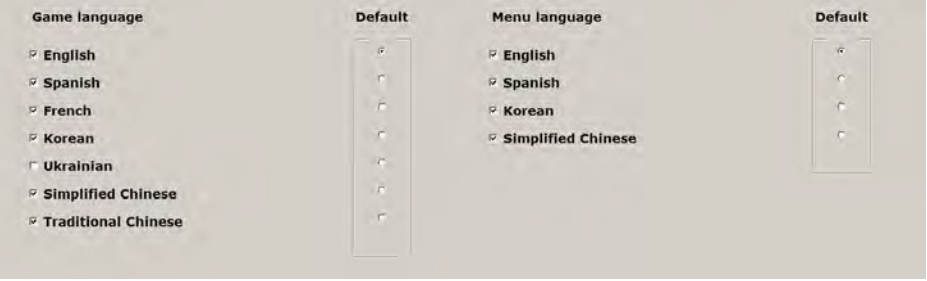

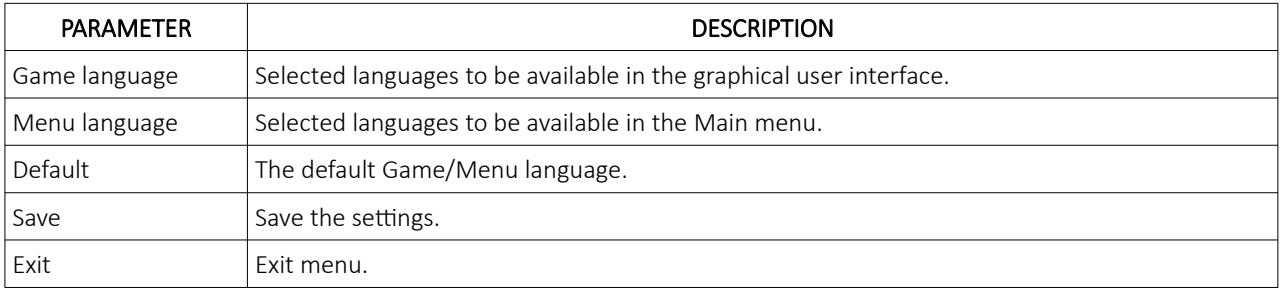

#### <span id="page-414-0"></span>3.1.2 Error settings

In this menu all of the playing station's error handling settings can be configured. Menu can be opened by selecting the Errors settings button, located in the General tab (see Chapter *[3.1](#page-411-0) [General tab](#page-411-0)*).

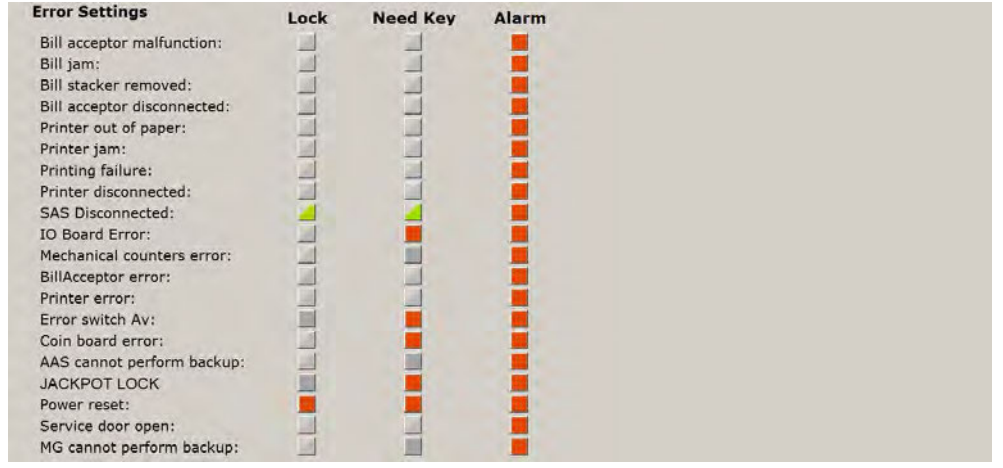

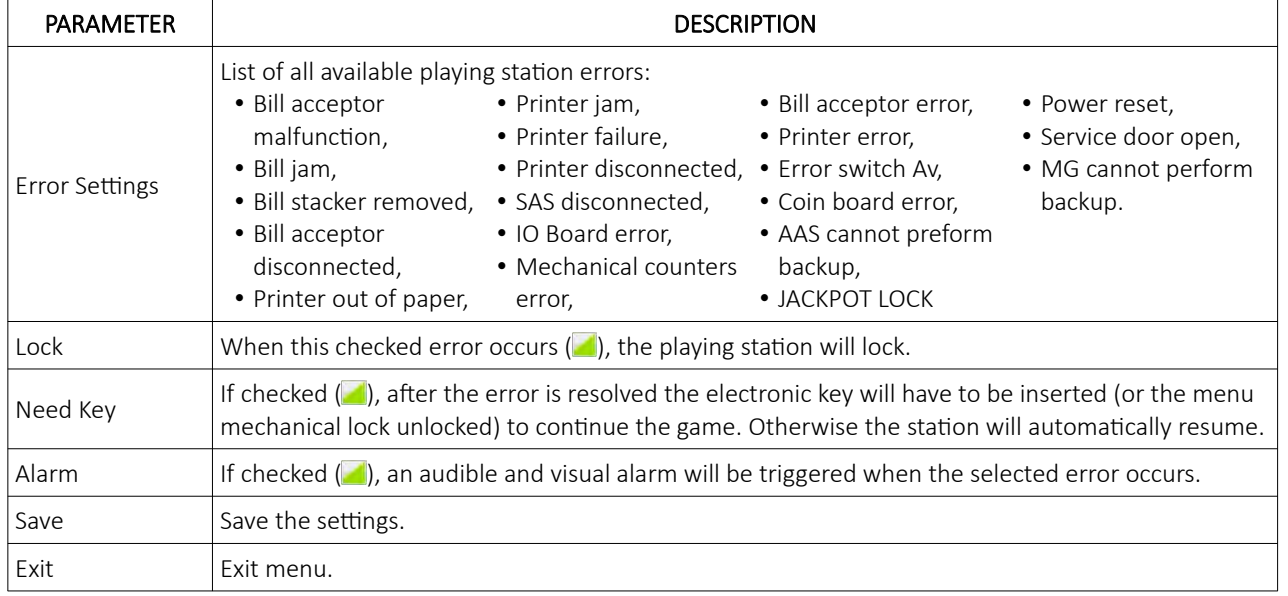

#### <span id="page-415-0"></span>3.1.3 Lights settings

In this menu all of the playing station's lights settings can be set and tested. Menu can be opened by selecting the Lights settings button, located in the General tab (see Chapter *[3.1](#page-411-0) [General tab](#page-411-0)*).

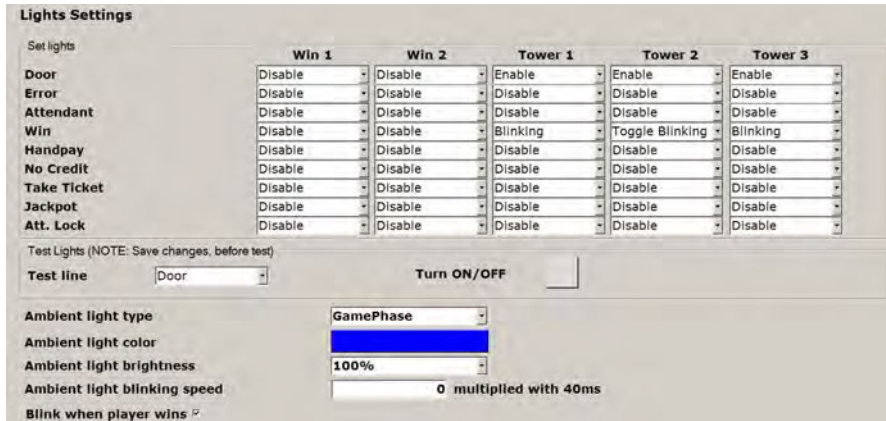

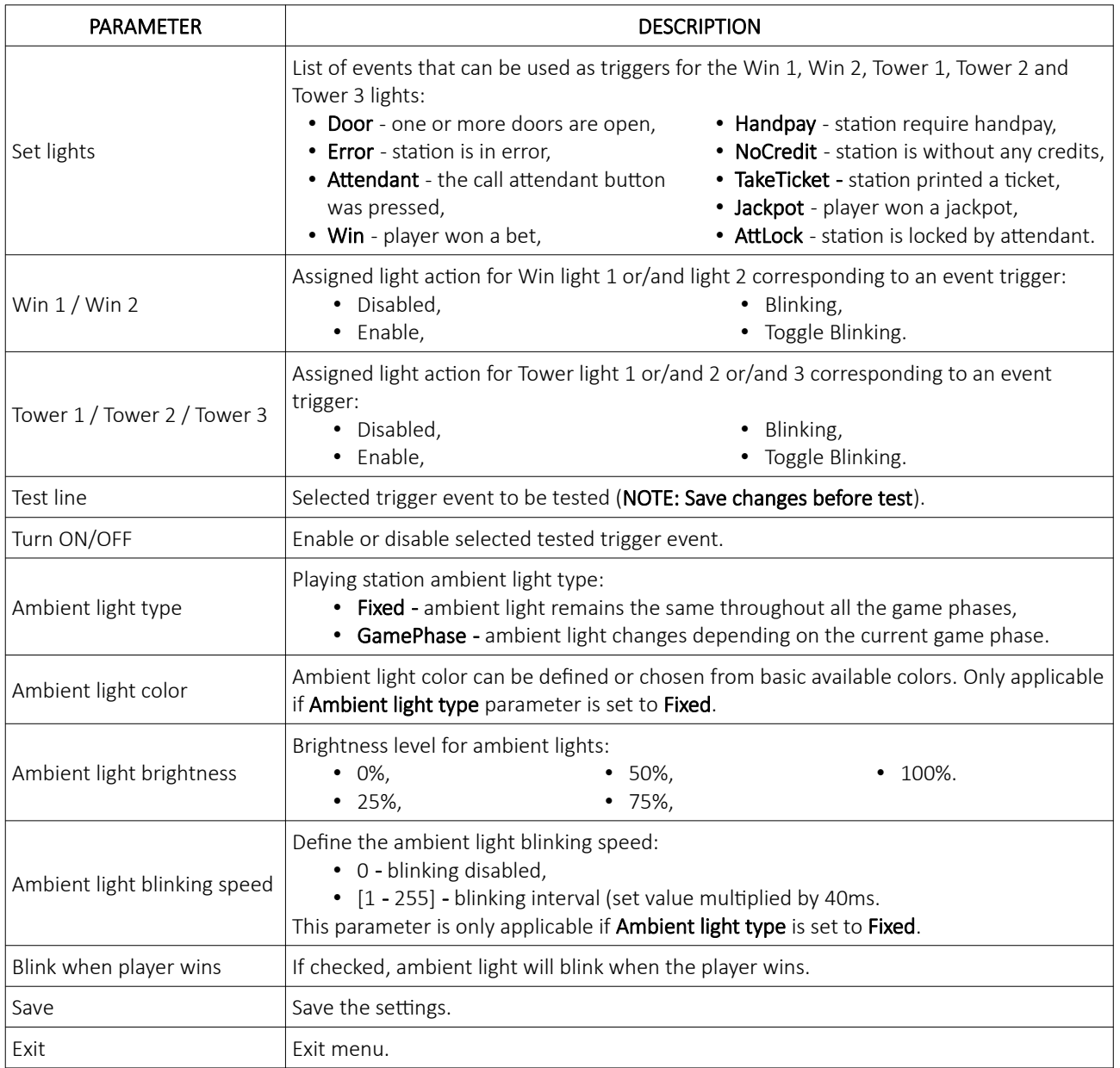

#### <span id="page-416-0"></span>3.1.4 Key access/Door menu

In this menu privileges for each electronic key can be set. Additionally, other switches and appropriate door numbers can be set. Menu can be opened by selecting the Key access / Doors button, located in the General tab (see Chapter *[3.1](#page-411-0) [General tab](#page-411-0)*).

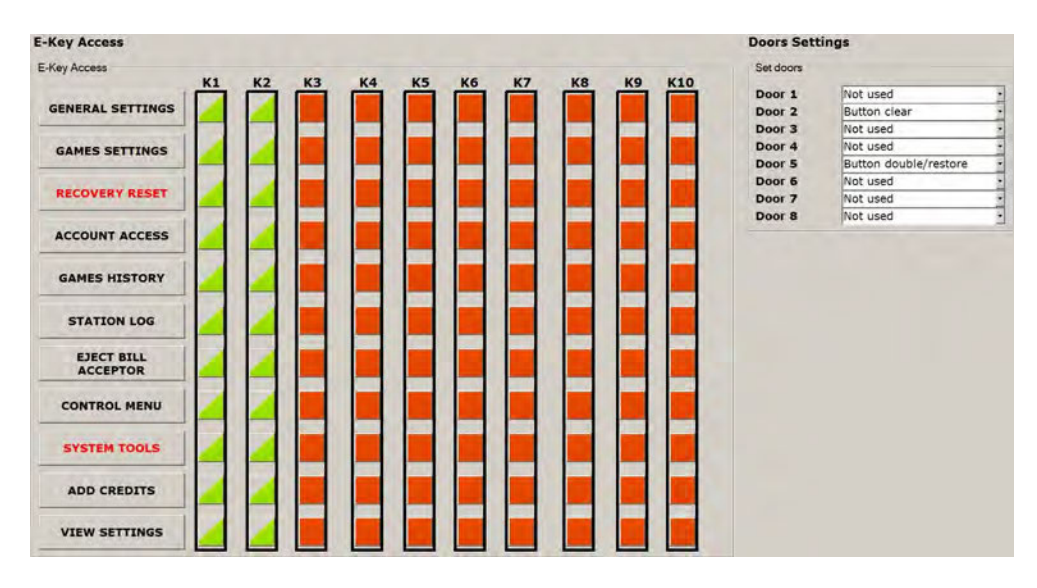

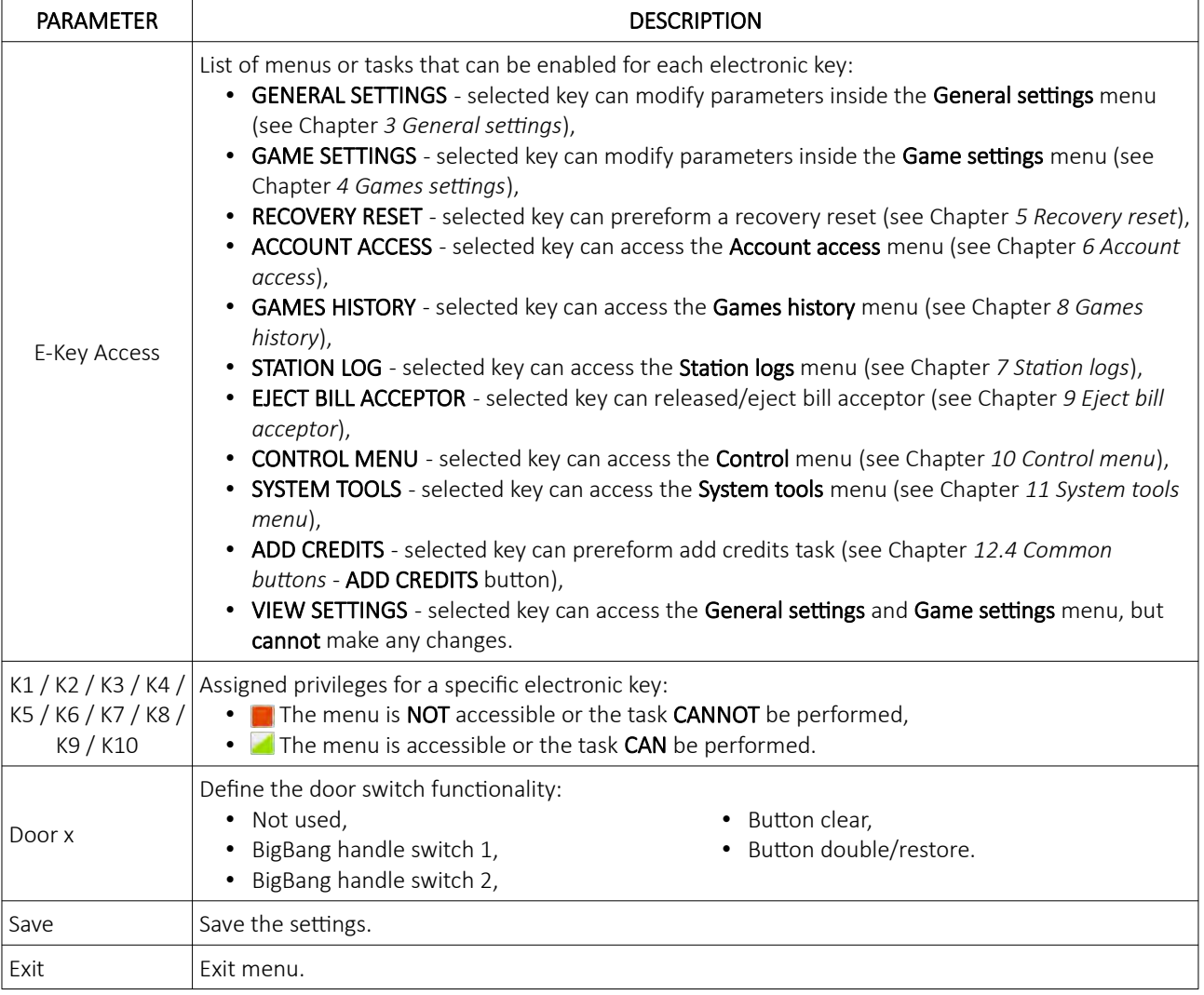

# <span id="page-417-0"></span>3.2 Specific tab

All the available parameters located inside the Specific tab are described In the table below.

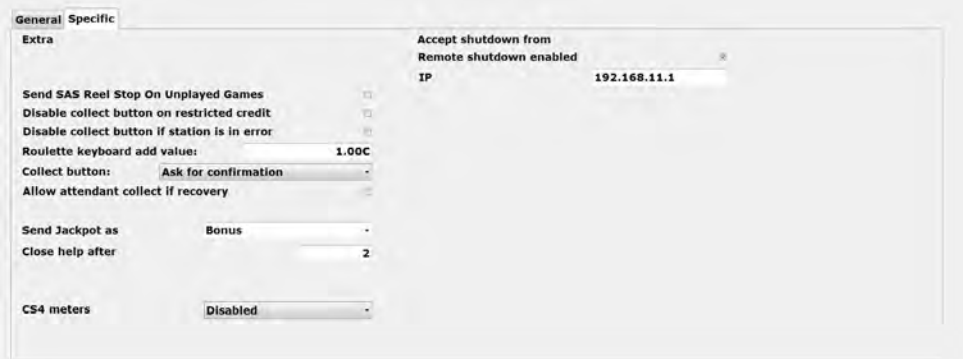

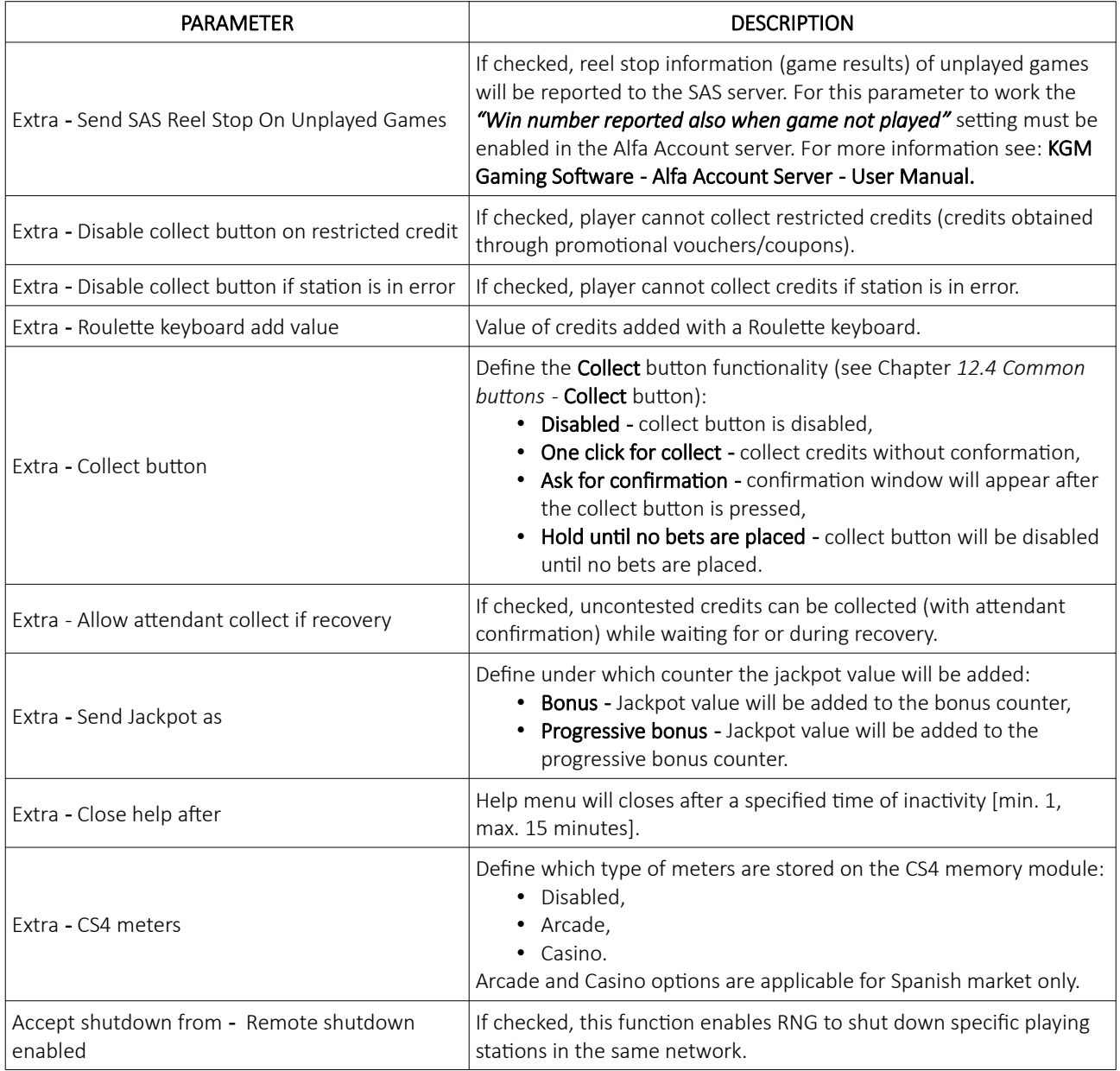

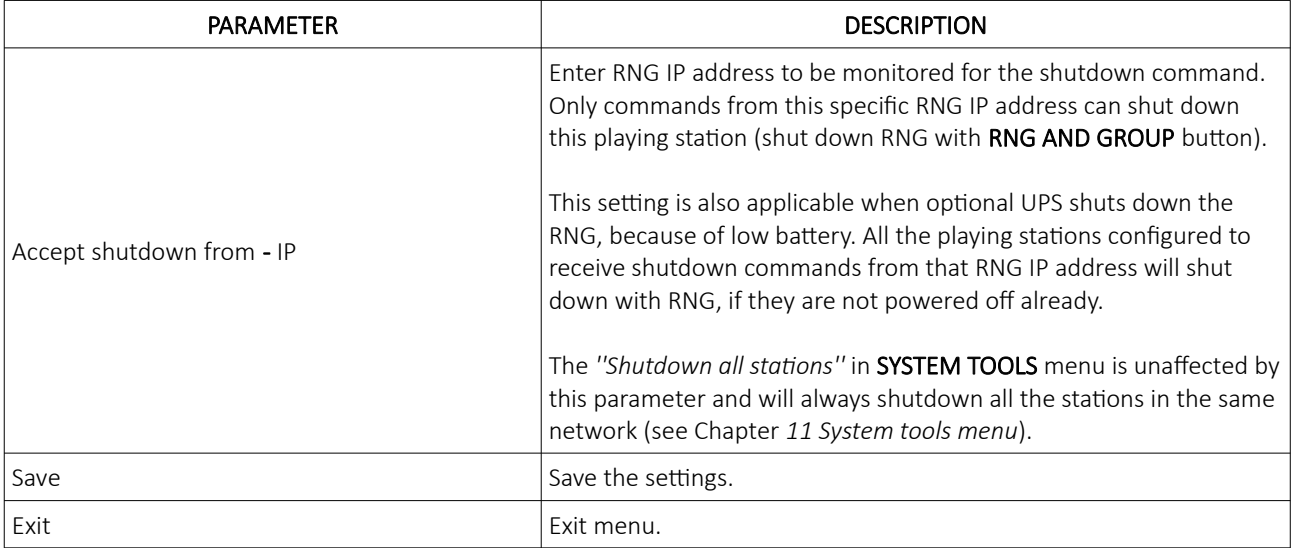

# <span id="page-419-0"></span>4 Games settings

Games settings menu can be opened by selecting the GAMES SETTING button, located in the Main menu (see Chapter *[2](#page-410-0) [Main menu](#page-410-0)*). In this menu all games settings can be set.

NOTE: This menu is only accessible if the playing station is without any credits. Some settings changes may require to preform the meters reset procedure, for more information see: KGM Gaming Software - Alfa Account Server - User Manual.

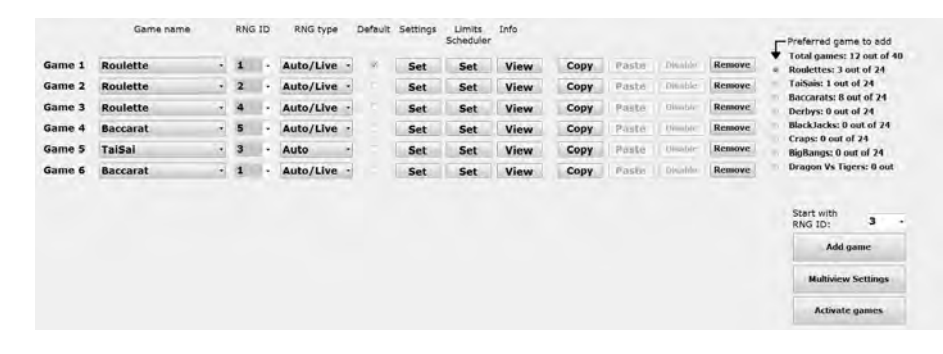

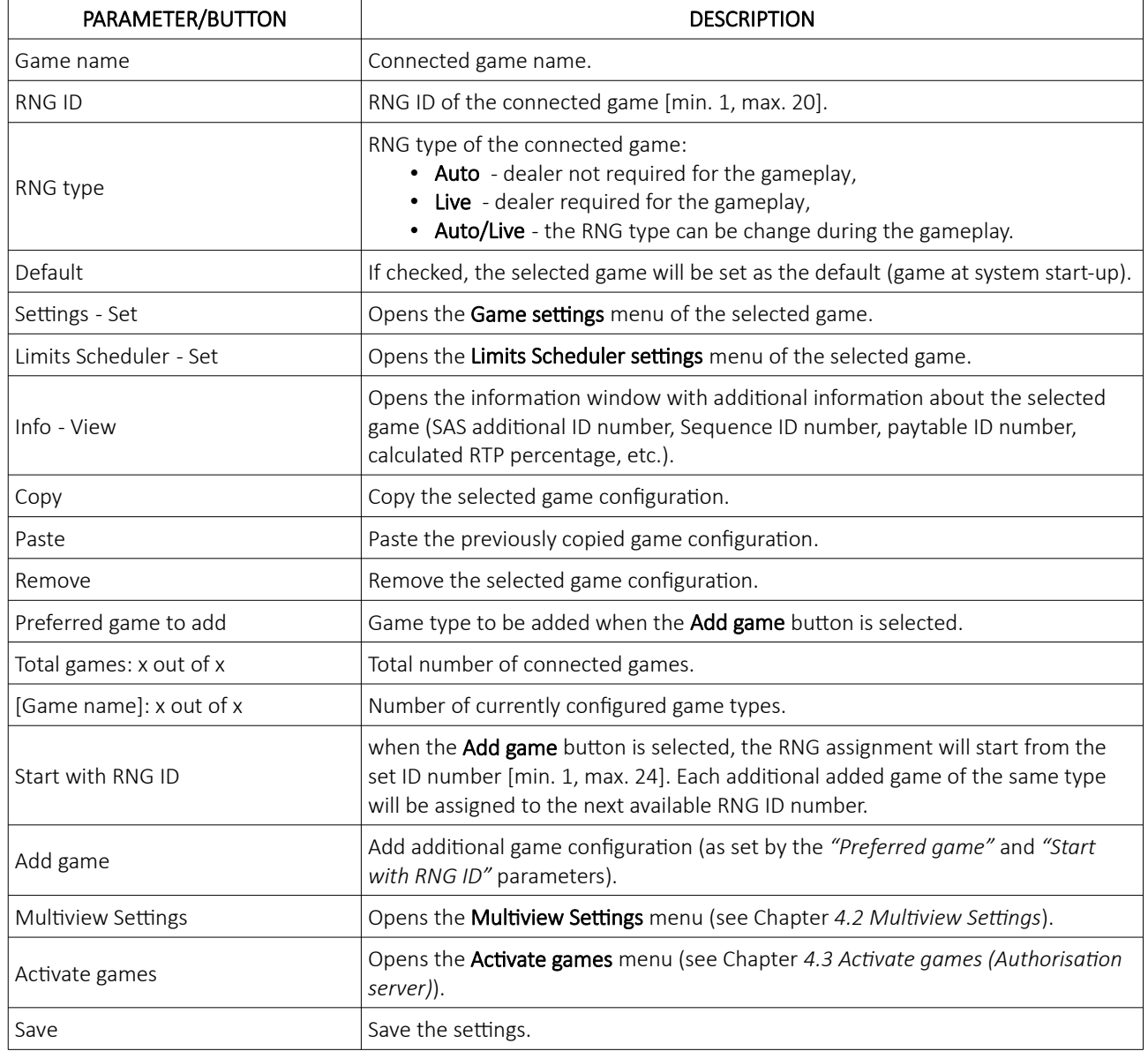

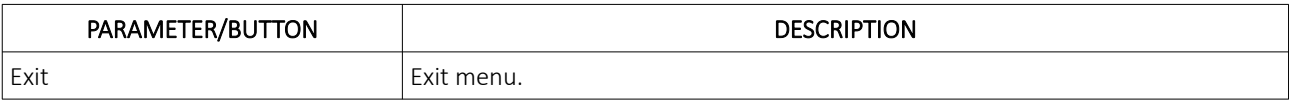

#### <span id="page-421-0"></span>4.1 Scheduler

Scheduler can automatically switch the limits of the selected game for a specific day and time of the week. The Scheduler menu can be opened by selecting the Games Settings - Limits Scheduler - Set button.

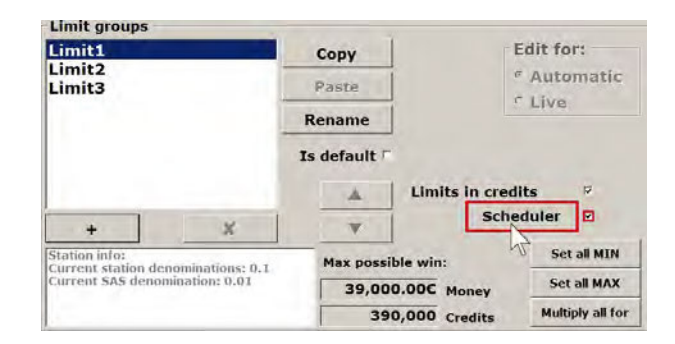

Prior to opening the Scheduler menu, the Scheduler parameter must be enabled.

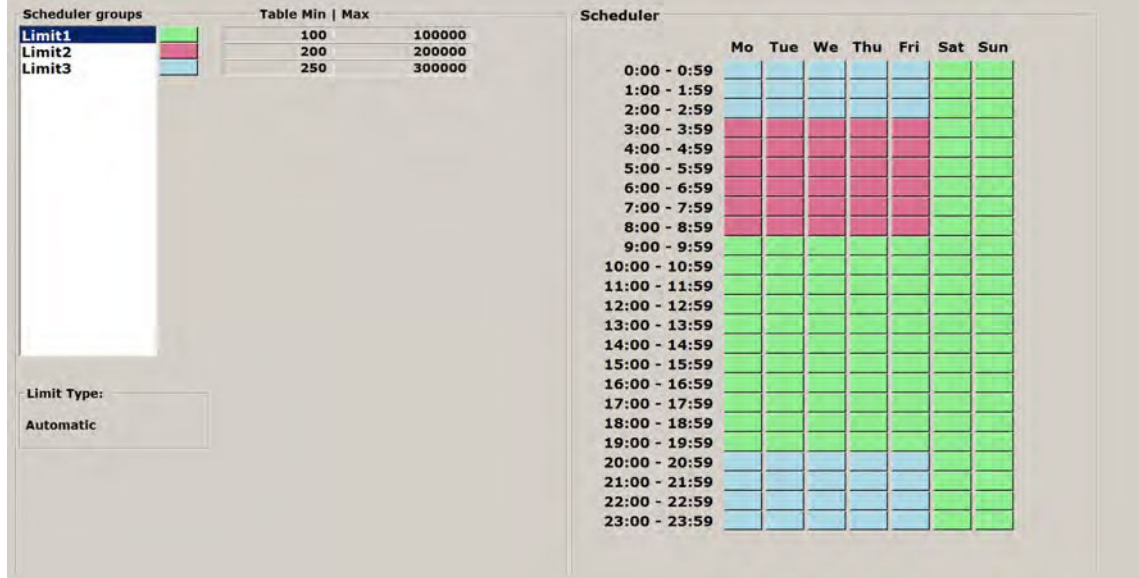

The configuration (in picture above) is set to the following schedule:

- from Monday to Friday game is played from 00:00 to 02:59 with a limit group Limit3 ( light blue),
- from Monday to Friday game is played from 03:00 to 08:59 with limit group Limit2 ( pink),
- from Monday to Friday game is played from 09:00 to 19:59 with a limit group Limit1 ( light green),
- from Monday to Friday game is played from 20:00 to 23:59 with a limit group Limit3 ( light blue),
- from Saturday to Sunday game is played from 00:00 to 23:59 with a limit group Limit1 ( light green).

Scheduler configuration must be saved by selecting the SAVE button prior to exiting the menu, by using the EXIT button.

## <span id="page-422-0"></span>4.2 Multiview Settings

Multiview functionality settings are described within this menu, additional information in regards to this functionality is available in chapter *[12.7](#page-441-0) [Multiview](#page-441-0)*.

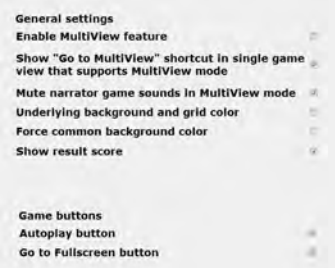

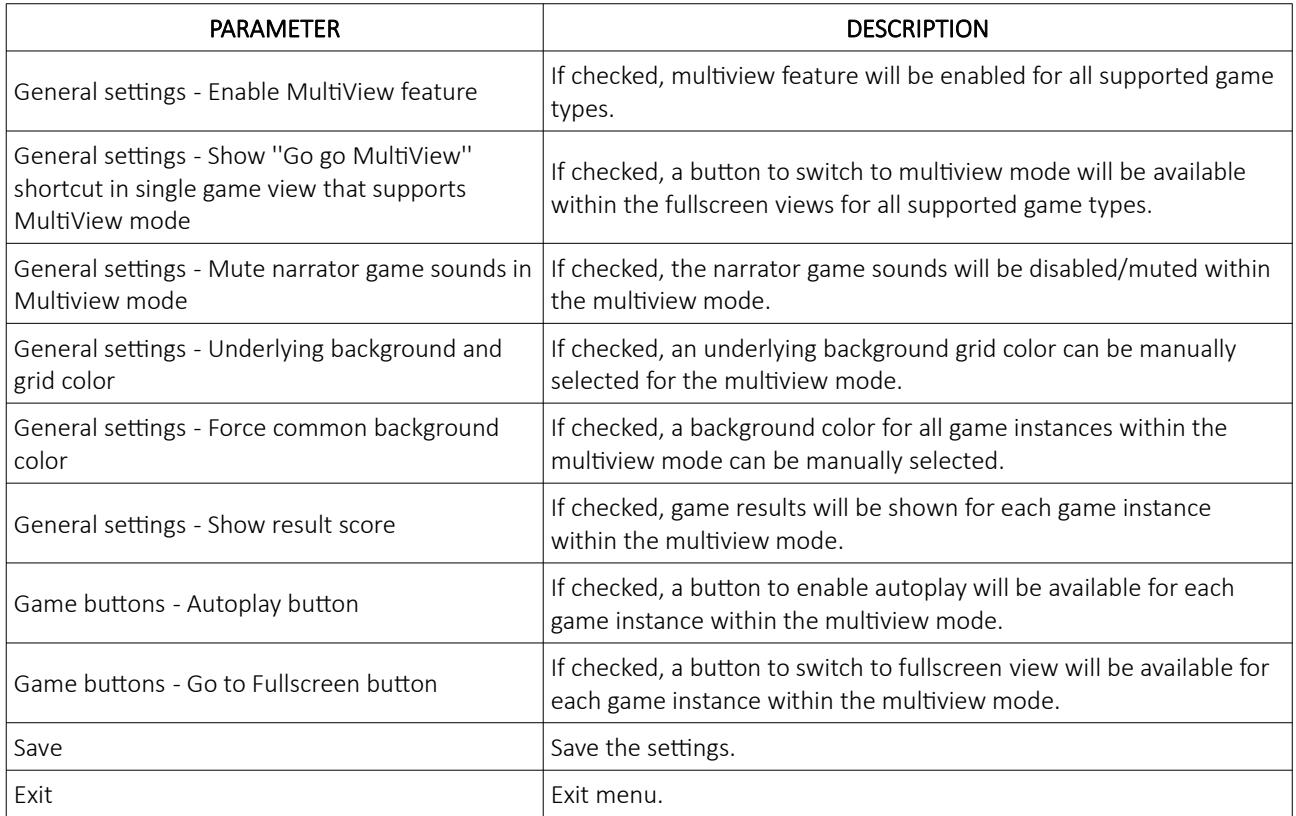

## <span id="page-423-0"></span>4.3 Activate games (Authorisation server)

Activate games menu can be opened by selecting the Activate games button, located in the Games settings menu (see Chapter *[4](#page-419-0) [Games settings](#page-419-0)*). In this menu all available and activated games are displayed as well as Authorization server IP address.

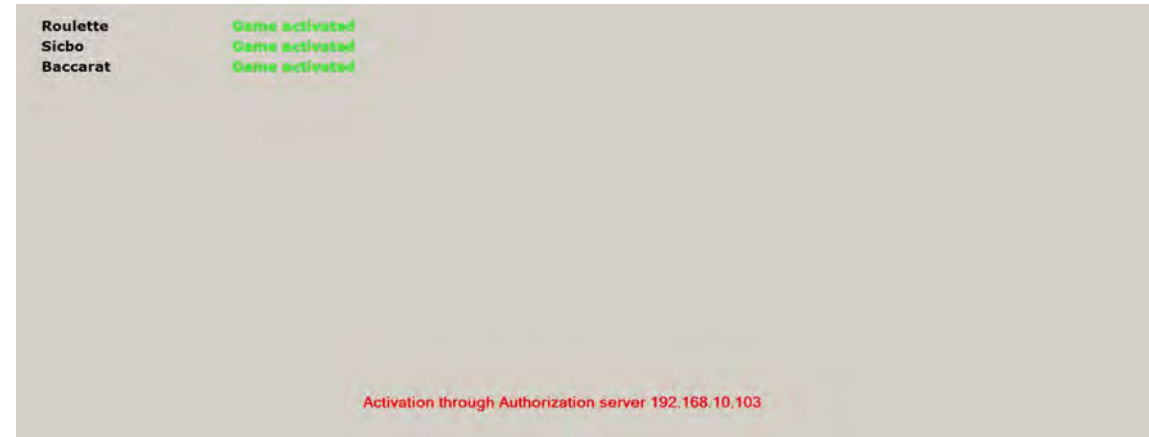

For additional information in regards to activation please contact KGM Gaming:

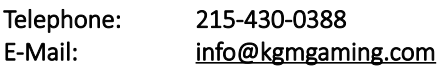

### <span id="page-424-0"></span>4.4 Activate games (Activation code)

Activate games menu can be opened by selecting the Activate games button, located in the Games settings menu (see Chapter *[4](#page-419-0) [Games settings](#page-419-0)*). In this menu all available and activated games are displayed. Additional games can be activated by selecting the **Enter activation** button.

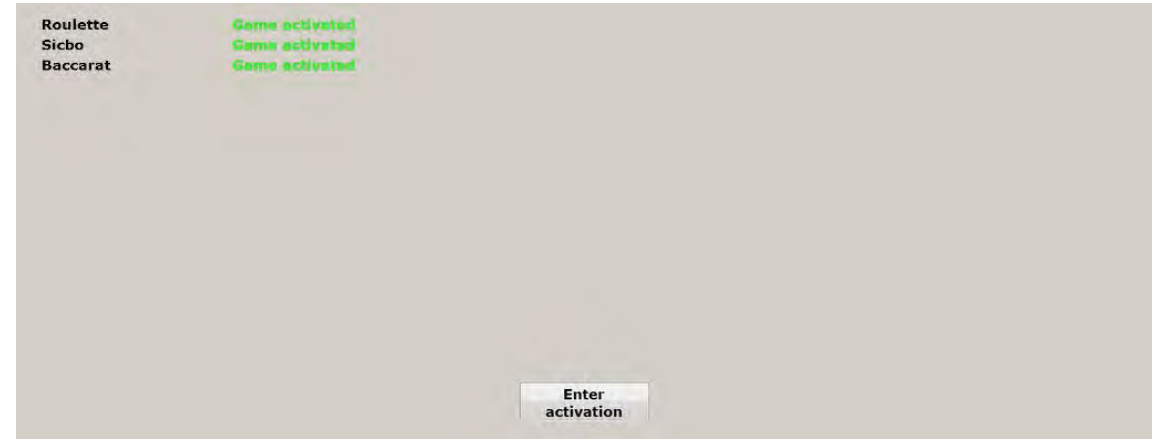

Activation code can be obtained by contacting the KGM Gaming:

#### Telephone: 215-430-0388 E-Mail: [info@kgmgaming.com](mailto:info@kgmgaming.com)

Regarding the activations the displayed station code need to be provided (see image below). The station code can also be captured with the smart device (QR code reader).

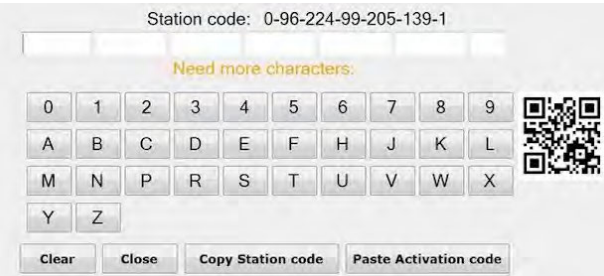

Received activation code can be entered by using the on-screen keyboard or directly pasted from the clipboard (see button description in the table below).

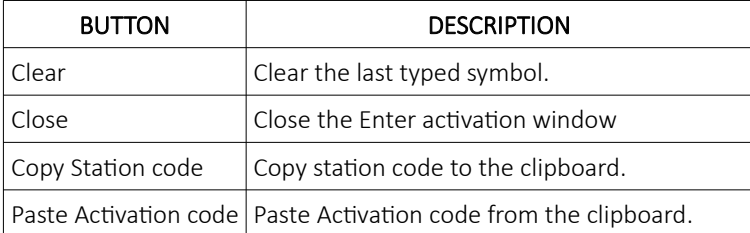

After the last letter/digit is entered, the activation process will start automatically.

## <span id="page-425-2"></span>5 Recovery reset

The RECOVERY RESET button is only enabled under the certain conditions, to reset the recovery process (for example an error occur before the winning number is announced).

Recovery process is initiated after the error is resolved, result will be recalled from history and payout will be made if a winning bet was placed.

Recovery process can be cancelled by using the RECOVERY RESET button before the error is resolved. The bets that were placed will be cleared and returned to existing credits.

## <span id="page-425-1"></span>6 Account access

Alfa Account Server (AAS) can be accessed by selecting the ACCOUNT ACCESS button, located in the Main menu (see Chapter *[2](#page-410-0) [Main menu](#page-410-0)*). Detailed description of Alfa Account Server software can be found in KGM Gaming Software - Alfa Account Server - User Manual.

## <span id="page-425-0"></span>7 Station logs

In this menu all events regarding the playing station (door switches, navigating through menus, etc.) can be viewed. Menu can be opened by selecting the STATION LOGS button, located in the Main menu (see Chapter *[2](#page-410-0) [Main menu](#page-410-0)*).

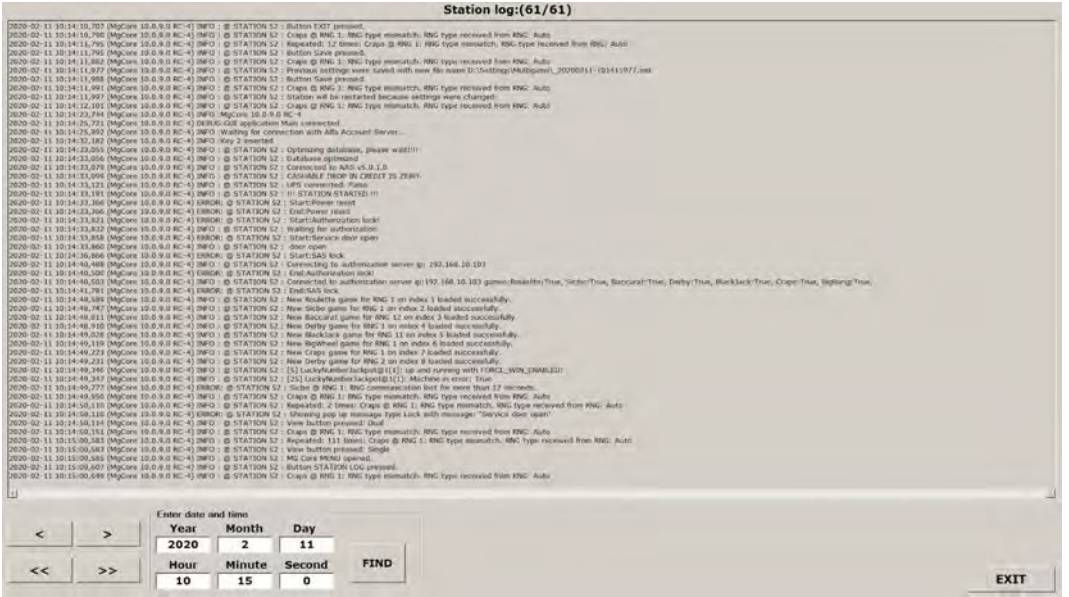

Switching between log pages can be done by using the  $\sim$  or  $\sim$  buttons (currently showing page 61 of 61 pages).

First or last page can be selected with the  $\overline{\left(1,0\right)}$  or  $\overline{\left(1,0\right)}$  button.

To find specific log entry, searching by date and time functionality can be used, by first entering the desired Year, Month, Day, Hour, Minute, Second and selecting the FIND button.

Station log menu can be closed by selecting the EXIT button, located in the lower right corner of the screen.

# <span id="page-426-0"></span>8 Games history

In this menu the history (result, placed bets, credit, etc.) of all playing station's games can be viewed. Menu can be opened by selecting the GAME HISTORY button, located in the Main menu (see Chapter *[2](#page-410-0) [Main menu](#page-410-0)*).

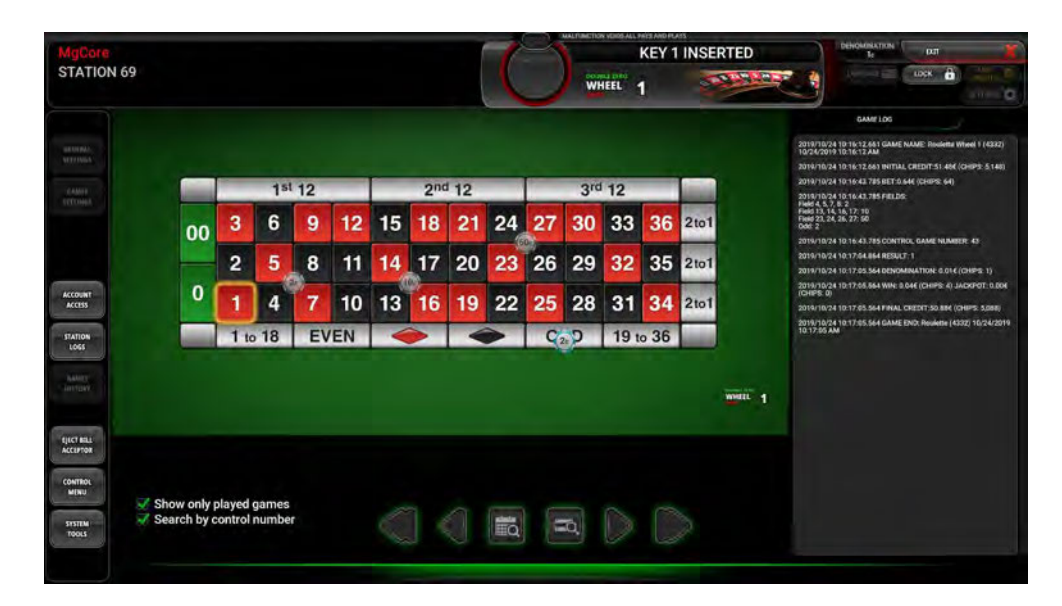

Navigating through the saved games information can be done by selecting the following buttons:

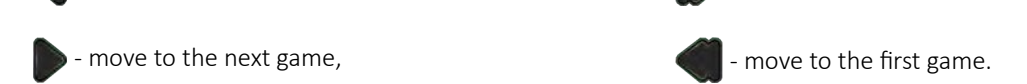

Additional search filters can be enabled. To only see games in which the player has participated, the *"Show only played Games"* option must be enabled.

move to the last game,

A specific game can be searched by date/time or by game number:

- move to the previous game,

Find by time option requires you to enter the desired Year, Month, Day, Hour, Minute and Second. Search can be EIO initiated by selecting the  $\blacklozenge$  (Enter) button or cancelled by selecting the  $\blacklozenge$  (cancel) button.

Find by number option requires you to enter the desired Internal number and/or Control number. Search can be initiated by selecting the  $\bullet$  (Enter) button or cancelled by selecting the  $\bullet$  (cancel) button.

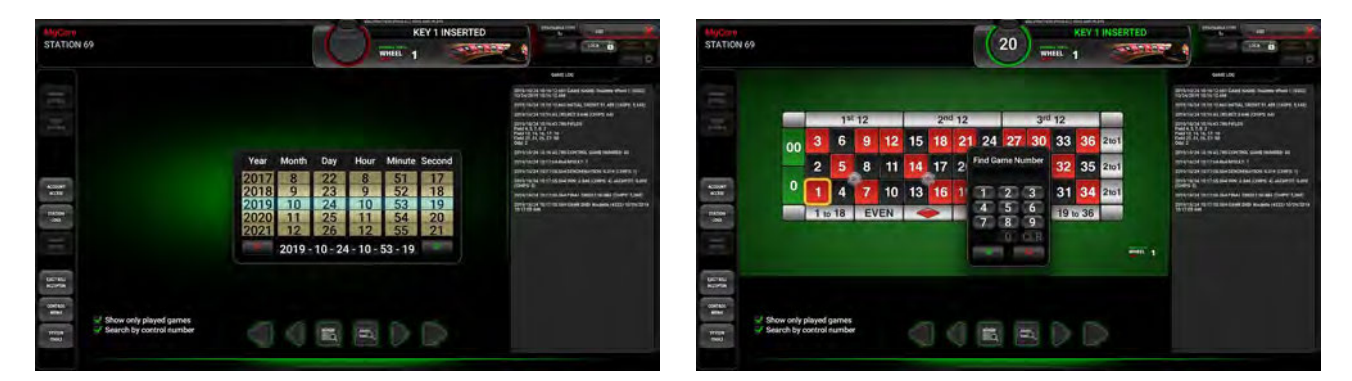

Games history menu can be closed by selecting the Exit button, located in the upper right corner of the screen.

# <span id="page-427-1"></span>9 Eject bill acceptor

If the playing station is equipped with an automatic bill acceptor lift mechanism, it can be released by selecting the EJECT BILL ACCEPTOR button, located in the Main menu (see Chapter *[2](#page-410-0) [Main menu](#page-410-0)*).

Automatic bill acceptor's lift mechanism is only available in the following machine models:

- R1SL-M3-23-2,
- R4M3,
- R5M3,
- R6M3,
- R12M3.

NOTE: This button will NOT work if the bill acceptor type is Recycler.

## <span id="page-427-0"></span>10 Control menu

Control menu can be used to remotely connect to the available main control units, located on the same network as the playing station. The list of all available units will be displayed with the IP addresses, game names and wheel ID numbers.

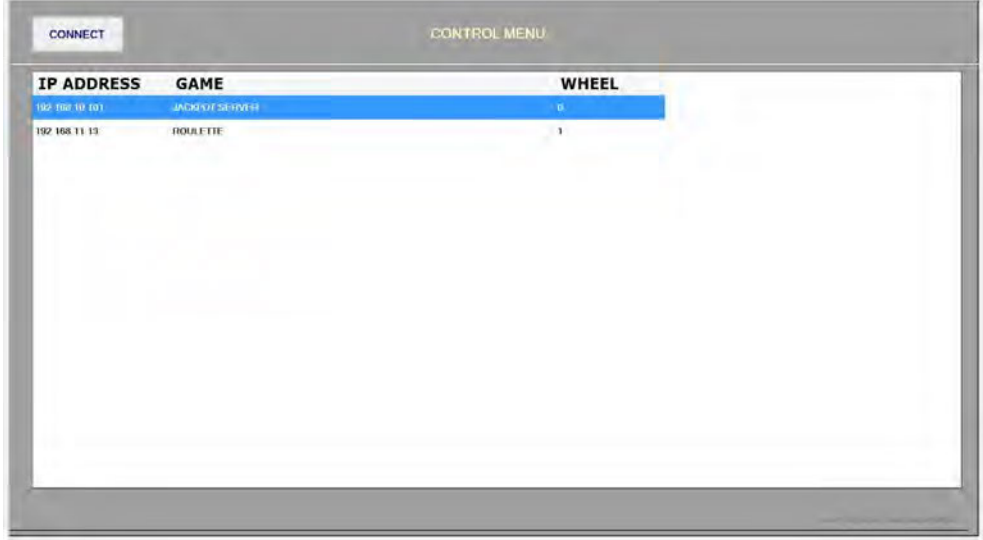

# <span id="page-428-0"></span>11 System tools menu

System tools menu can be accessed by selecting the SYSTEM TOOLS button, located in the Main menu (see Chapter *[2](#page-410-0) [Main menu](#page-410-0)*).

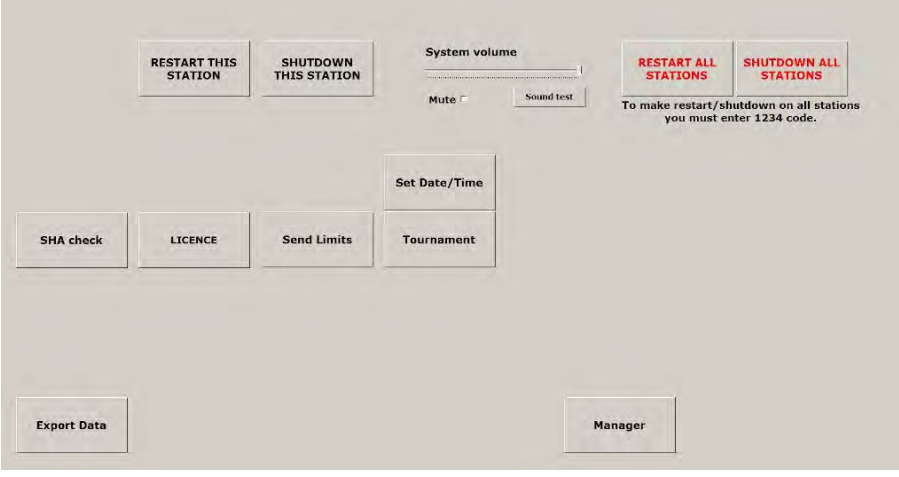

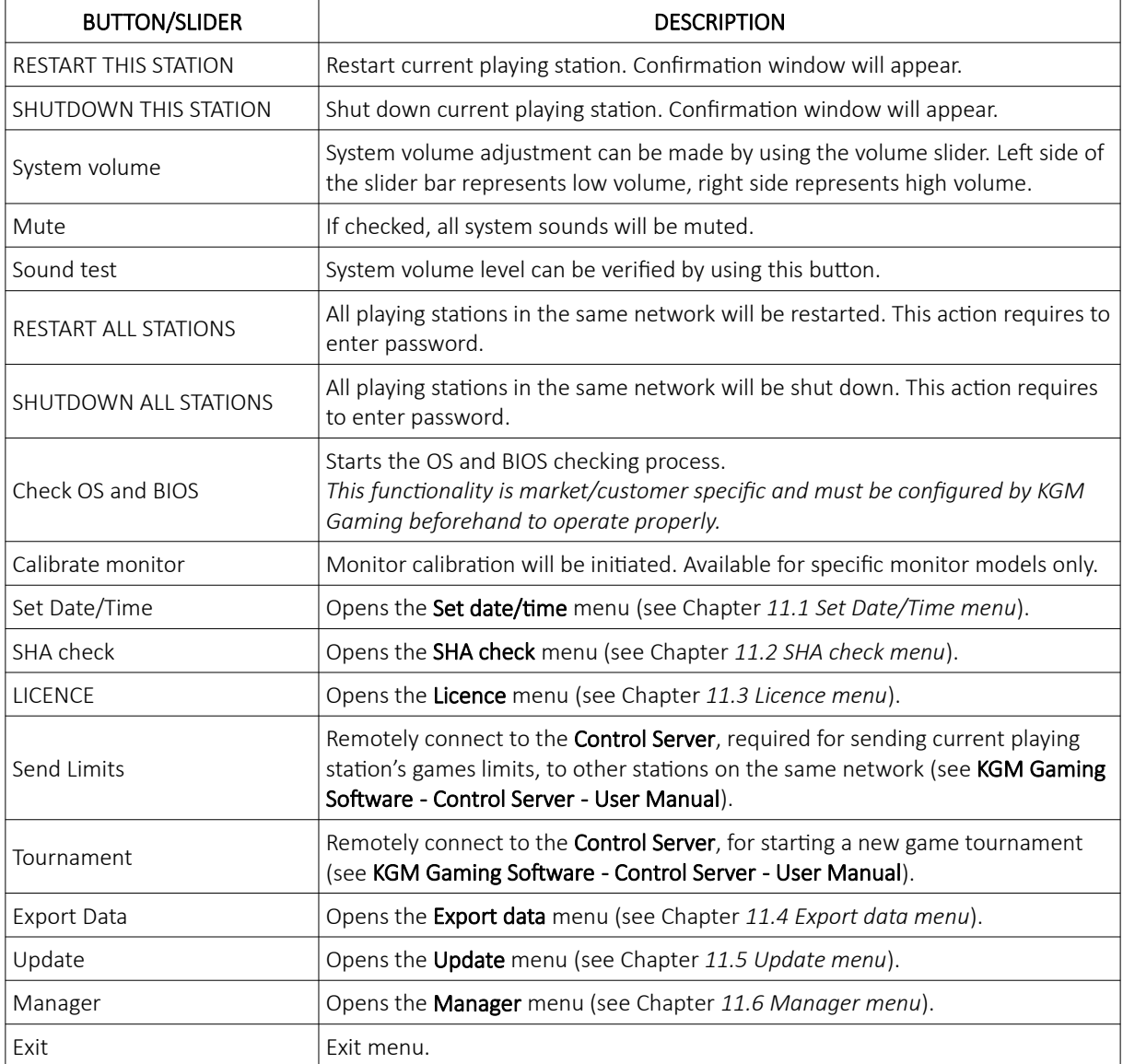

# <span id="page-429-0"></span>11.1 Set Date/Time menu

Date and time can be set within this menu for the current playing station or for all playing stations in the network.

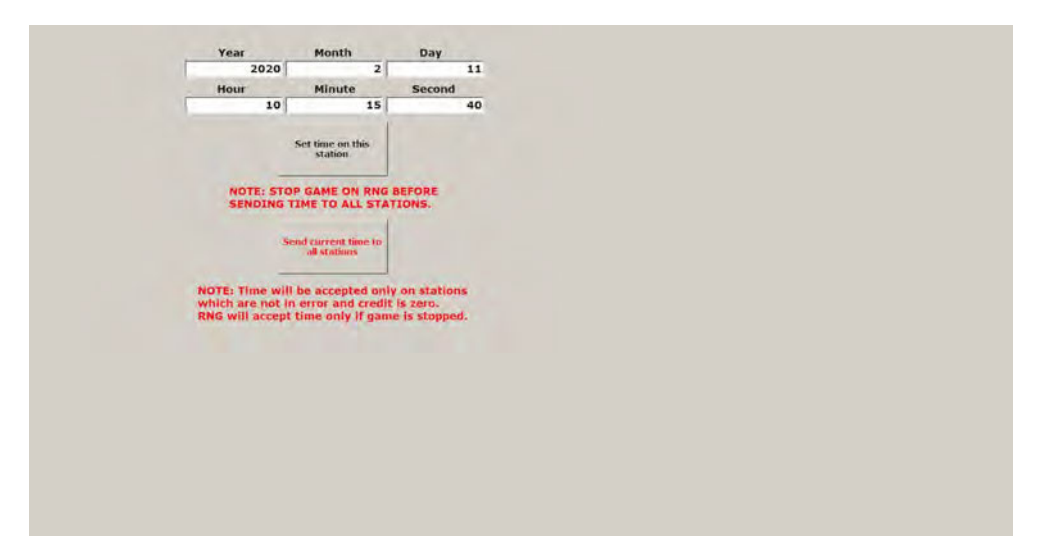

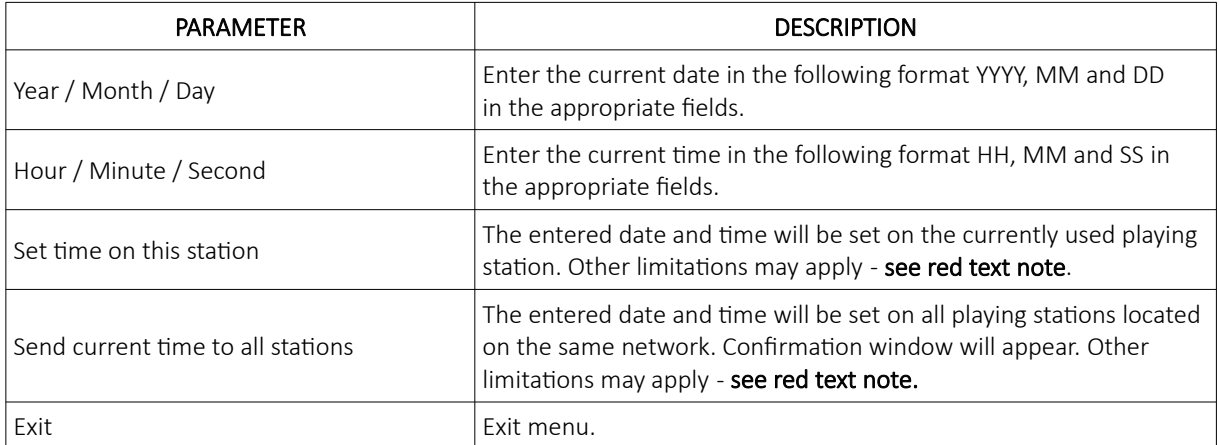

## <span id="page-430-1"></span>11.2 SHA check menu

In this menu all of the major file's SHA values can be checked.

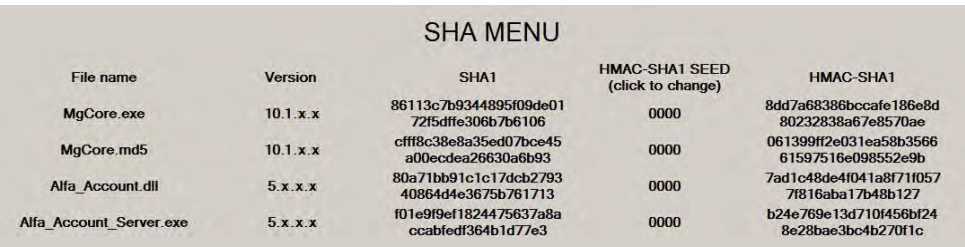

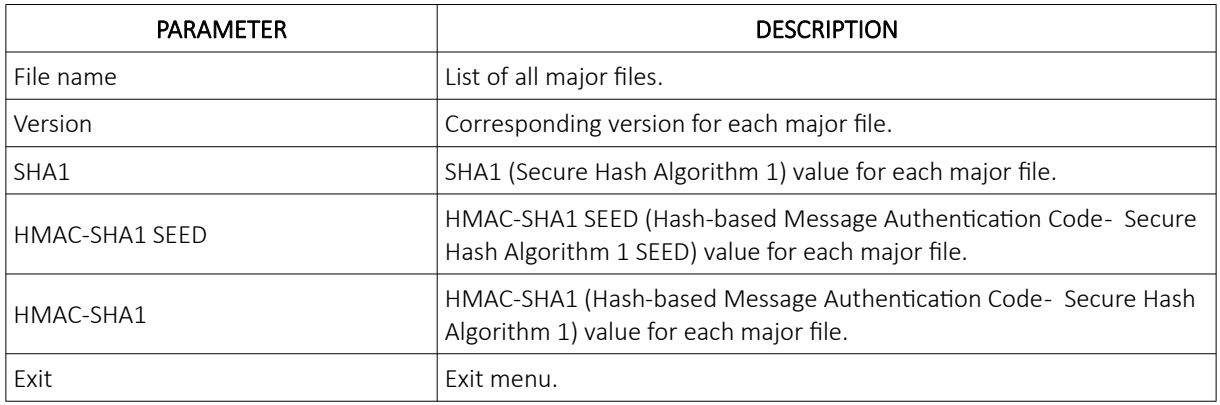

### <span id="page-430-0"></span>11.3 Licence menu

In this menu the activation details can be viewed. Activation of the software is handled by an Authorization server, located in the same network.

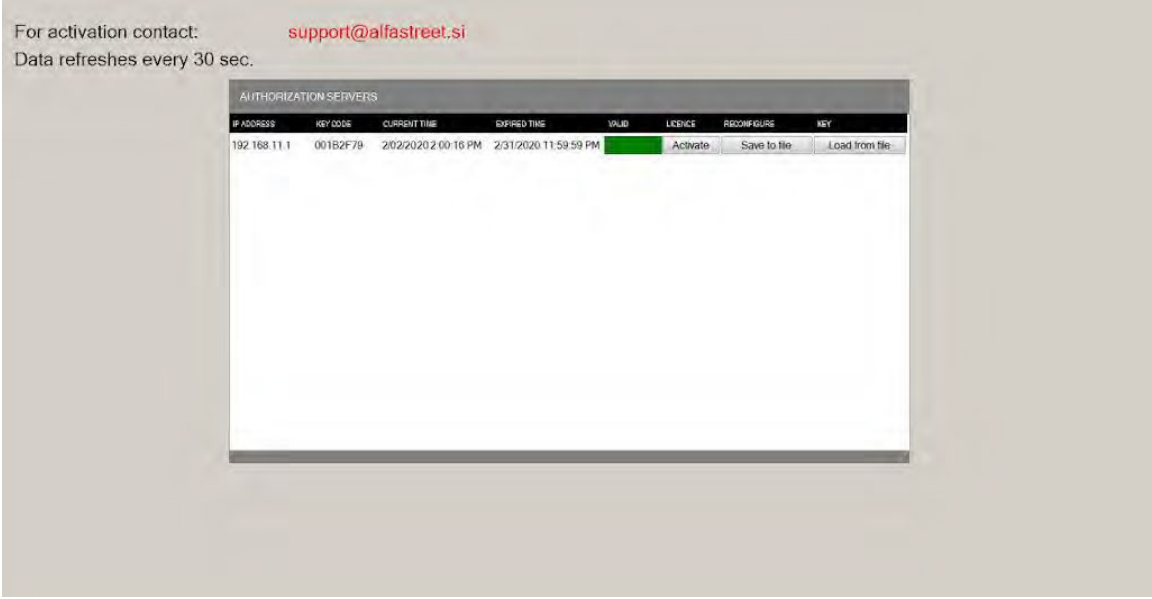

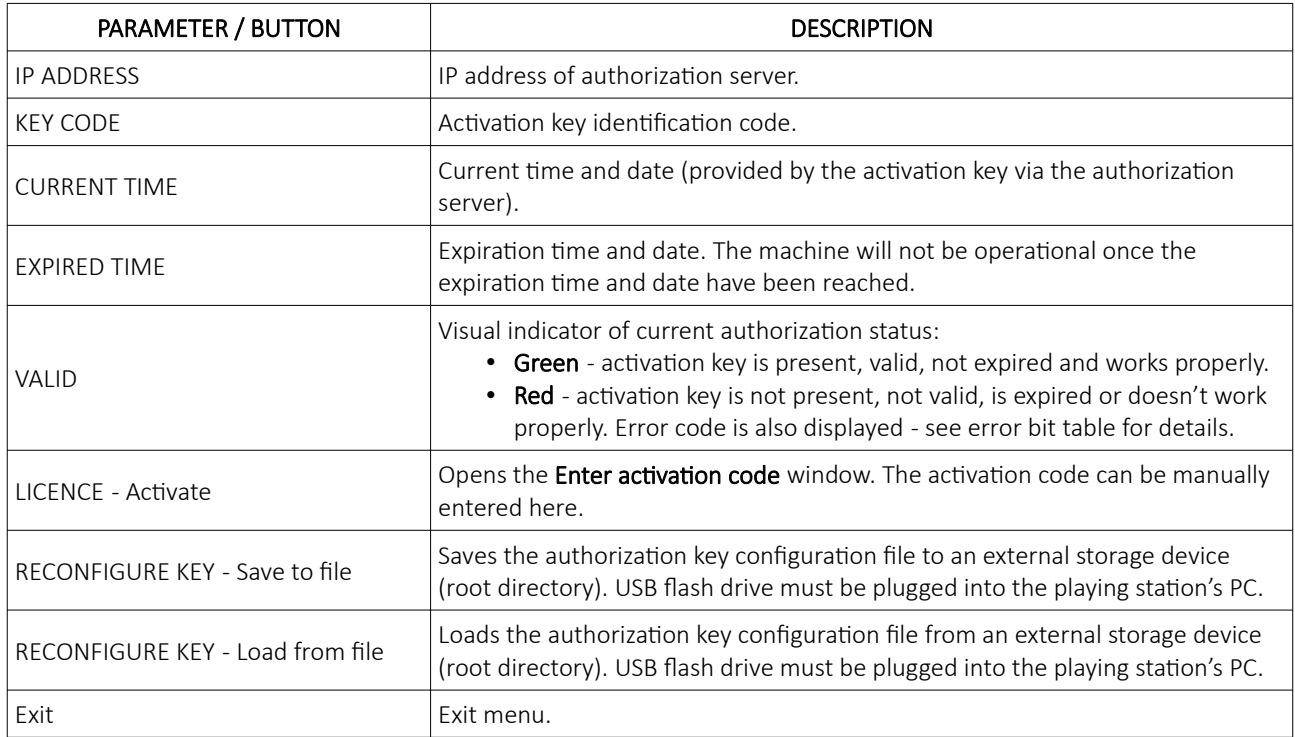

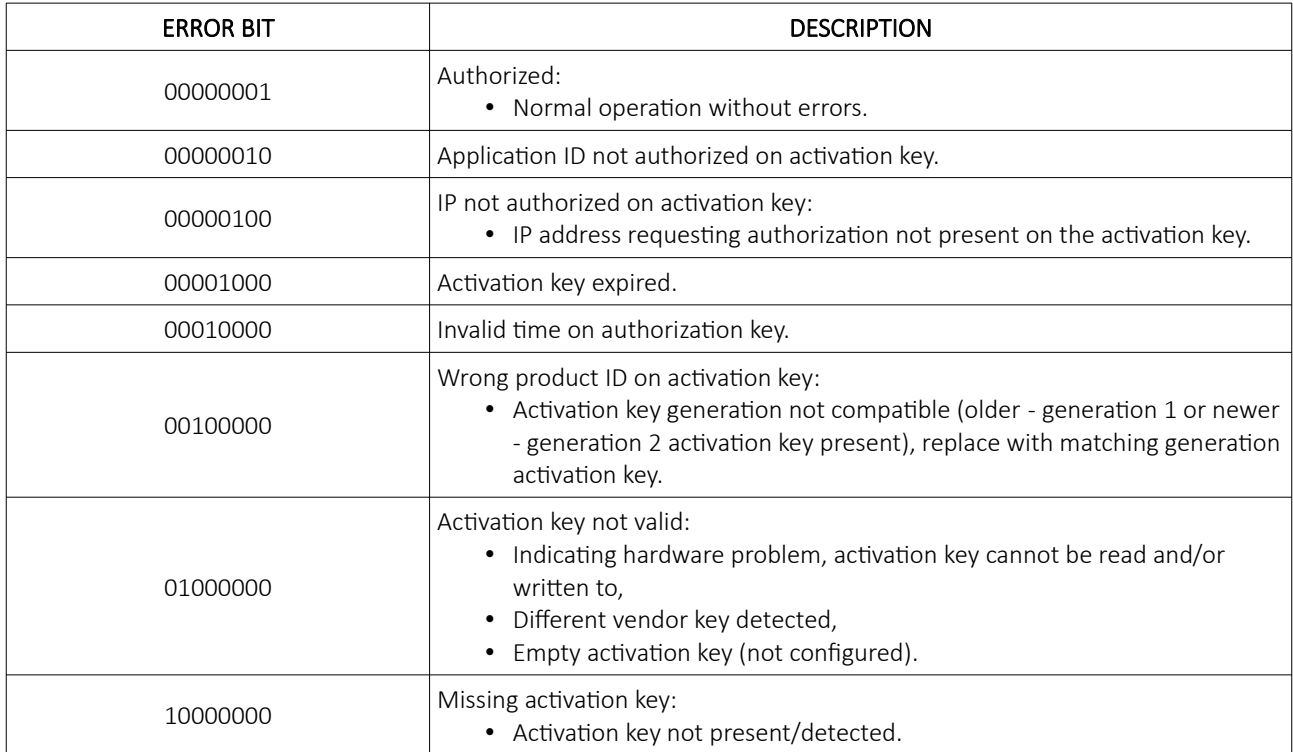
#### 11.3.1.1 Activation key reconfiguration

In order to add support for additional playing station or other changes, the activation key must be reconfigured by KGM Gaming. Follow the provided steps below to do so:

- 1. Insert the USB flash drive to any available USB port on the playing station.
- 2. Navigate to the LICENCE menu:
	- Insert the electronic key or turn the menu mechanical lock (depending on station configuration) and open the front door (service door),
	- Press the SYSTEM TOOLS button,
	- Press the LICENCE button.
- 3. Under the RECONFIGURE KEY press the Save to file button.
- 4. XXXXXXXX request.key file will be generated and saved to the USB flash drive (root directory).
- 5. Send the newly created file to KGM Gaming (info@kgmgaming.com) to update the reconfiguration file.
- 6. Once the updated reconfiguration file (XXXXXXXX.key) is prepared, copy it to the USB flash drive (root directory) and connect it to any available USB port on the playing station.
- 7. Navigate to the LICENCE menu.
- 8. Under the RECONFIGURE KEY select the Load from file button.
- 9. The updated reconfiguration file will be found and implemented automatically.

# 11.4 Export data menu

In this menu all important data can be exported to the removable device.

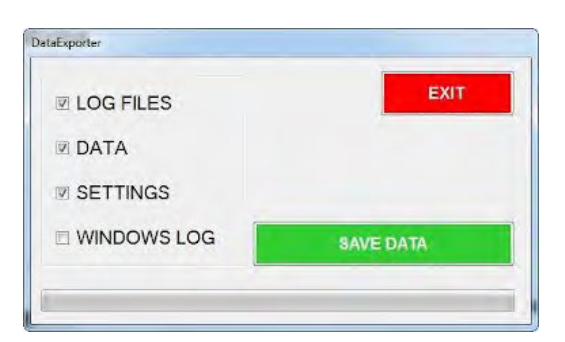

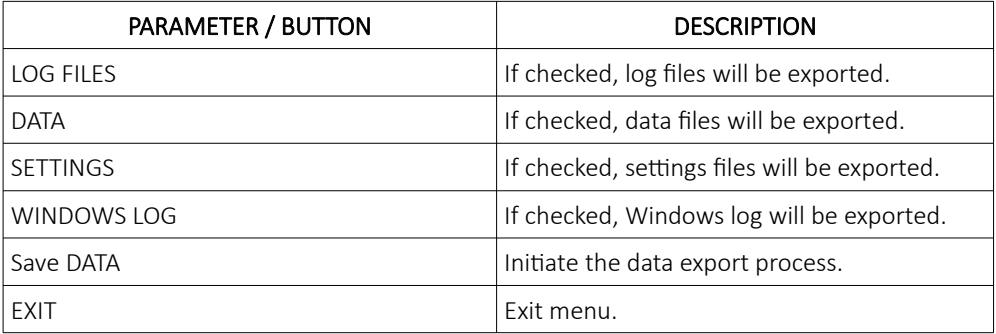

Once the process is initiated, the progress bar will show the progress of the exporting operation.

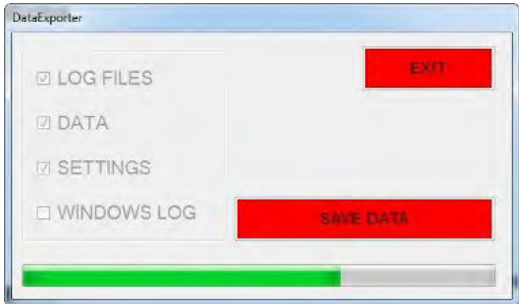

Once the export process is finished a conformation window will appear. Confirm by selecting the OK button.

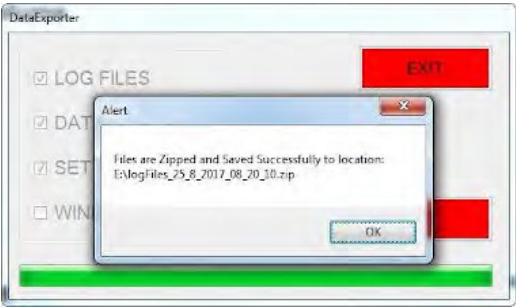

### 11.5 Update menu

#### Automatic update utility is client/jurisdiction specific and not be available in all versions of MgCore software.

Automatic update utility will update all playing terminals and main control units on the same network as the current playing terminal. If there is a new version of Multigame, Alfa Account Server or RNG available, KGM Gaming support can prepare special ZIP file, that can be used to auto-update all connected playing terminals and main control units.

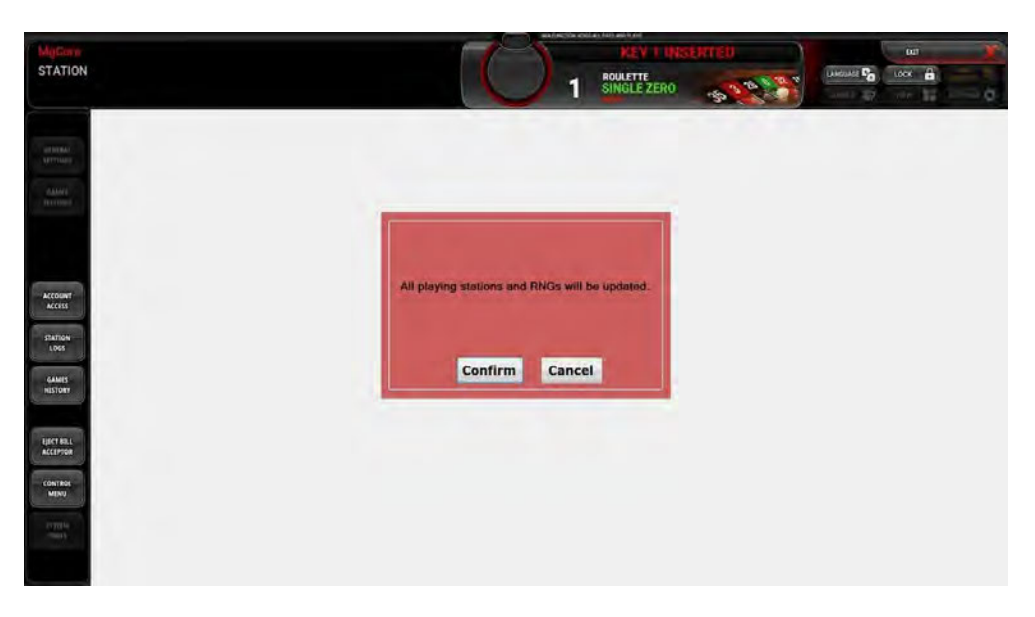

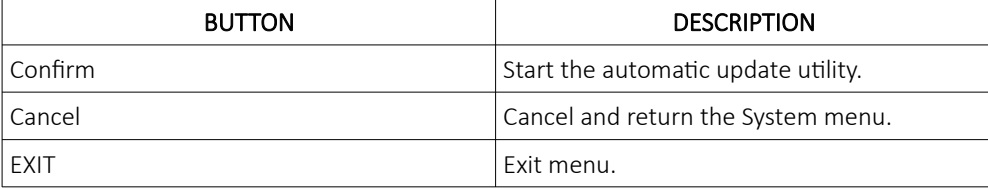

*NOTE: In the auto-update process files in folders AAS, Multigame and RNG get deleted and are replaced with new files. If any settings, meters or data don't comply with new application structure, new files are generated (default AAS and MG factory settings are applied, meters and data get reset). All connected playing terminals and main control unit are updated.*

To perform the auto-update process in its entirety:

- 1. Copy DISTRIBUTION.zip file (with the new software) to the root directory of any USB storage device.
- 2. Insert USB device to the computer of any terminal.
- 3. Insert electronic key.
- 4. Select SYSTEM TOOLS.
- 5. Press Update button, confirm, wait a few seconds to be transferred to the Auto-updater application.
- 6. In case specific files need to be deleted after the update procedure, select the desired check-boxes.

*If all check boxes are selected or existing settings are not compatible, the playing terminal/main control unit will restore to factory defaults and meters from the playing terminals/main control unit will be deleted.*

- 7. Press **Update** when the update procedure is ready.
- 8. Wait until the update procedure is finished. All connected playing terminals and main control units will restart.
- 9. Update procedure is completed, USB device can be removed.

# 11.6 Manager menu

Manager menu can be used to perform several actions on all connected playing stations and control units. Settings from a current playing station can be sent to all other stations on the same network. Data export and other actions can be performed for a larger number of playing stations.

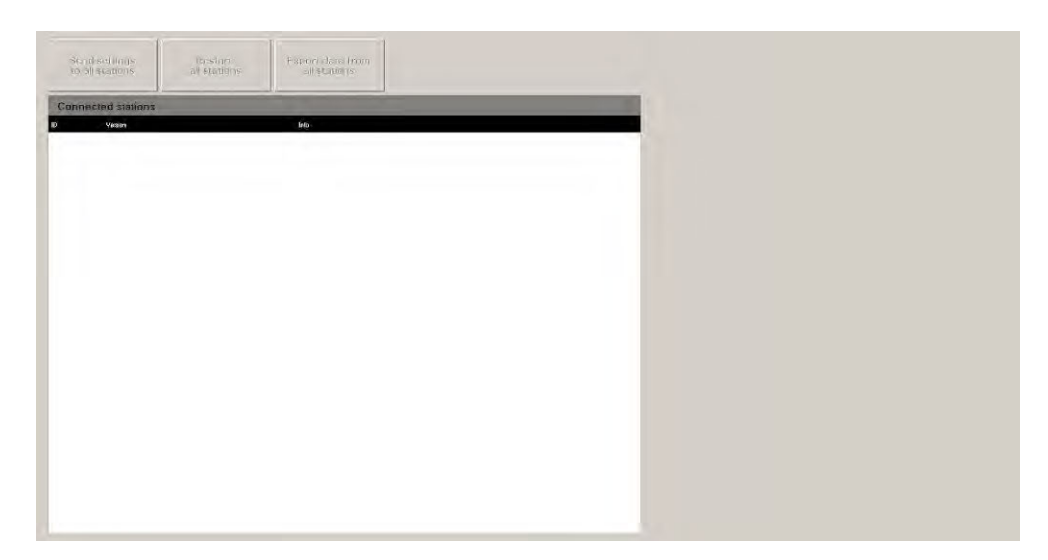

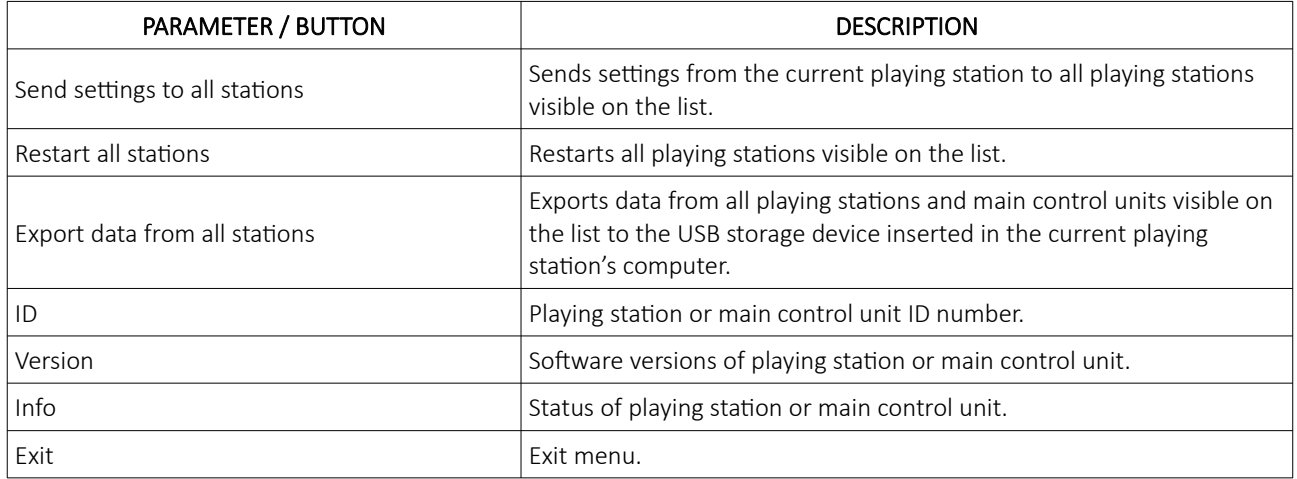

# 12 Multi game graphics Interface

This chapter provides a brief description and visual representation of the graphic elements and buttons used in all available KGM Gaming games.

### <span id="page-436-1"></span>12.1 Information panel

Information panel is located at the top of the screen and contains: current credit meters, current and previous betting information, remaining betting time, game information, system messages and game interface buttons.

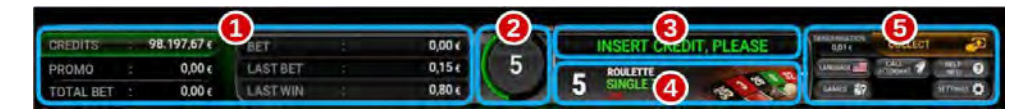

The windows and buttons in the information panel are as follows:

- 1. Credits / Promo / Total bet / bet / last bet / last win meters shows current credits, current promo credits, total bet, current bet, last bet and last win amounts in credits or in currency,
- 2. Timer shows the remaining betting time for the currently selected game, with both the animation and the timer. The green line indicates that the bets can be placed while the red indicates that a bet cannot be placed,
- 3. Messages information in regards to the system, current game phase or player notifications,
- 4. Game information in regards to the currently selected game,
- 5. Information panel buttons player interface buttons.

Buttons in the information panel as well as other buttons on the screen are described in the Chapter *[12.4](#page-438-0) [Common](#page-438-0)  [buttons](#page-438-0).*

### <span id="page-436-0"></span>12.2 Bet limits widget

Bet limits widget shows the minimum and the maximum bet on the table and/or given betting fields.

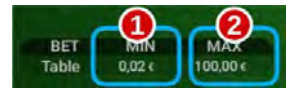

The widget information is as follows:

- 1. Min shows the minimum bet on the table,
- 2. Max shows the maximum bet on the table.

### <span id="page-436-2"></span>12.3 Multiplier chips

Multiplier chips with different denominations are located at the bottom center of the screen. Their values are assigned in the Multiplier values parameters (GAMES SETTINGS - Set Limits Scheduler), for each game separately.

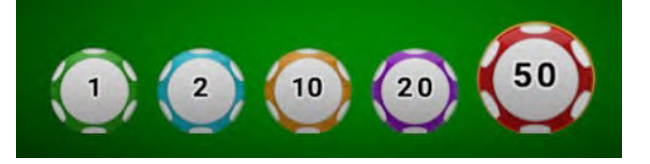

#### <span id="page-437-0"></span>12.3.1 Adjustable fifth multiplier chip

Adjustable fifth chip is an optional betting feature that allows the player to set their own value of the additional fifth multiplier chip.

Adjustable fifth chip feature can be enabled within the Multiplier values parameters (GAMES SETTINGS - Set Limits Scheduler) for currently played game.

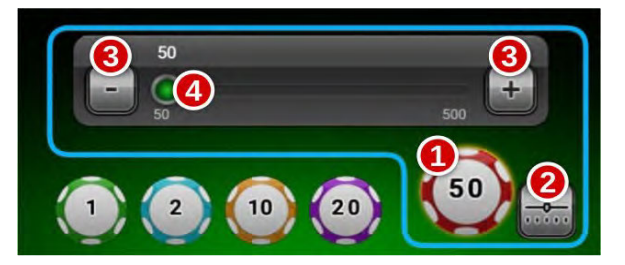

The buttons in the fifth chip widget are as follows:

- 1. Fifth chip's value fifth chip's multiplier values,
- 2. Fifth chip control panel button toggle fifth chip control panel. Pressing it when the panel is hidden will show the fifth chip controls. Pressing it while the panel is visible, will close it and confirm any potential changes to the fifth chip value,
- 3. +/- buttons increase or decrease the fifth chip value, by the value of the lowest available multiplier chip,
- 4. Fifth chip's slide adjust the fifth chip's value by using the slider. Left side of the slider bar represents lower fifth chip value, right side represents higher fifth chip value.

# <span id="page-438-0"></span>12.4 Common buttons

During general use or during maintenance, players or/and the attendants can access the following buttons:

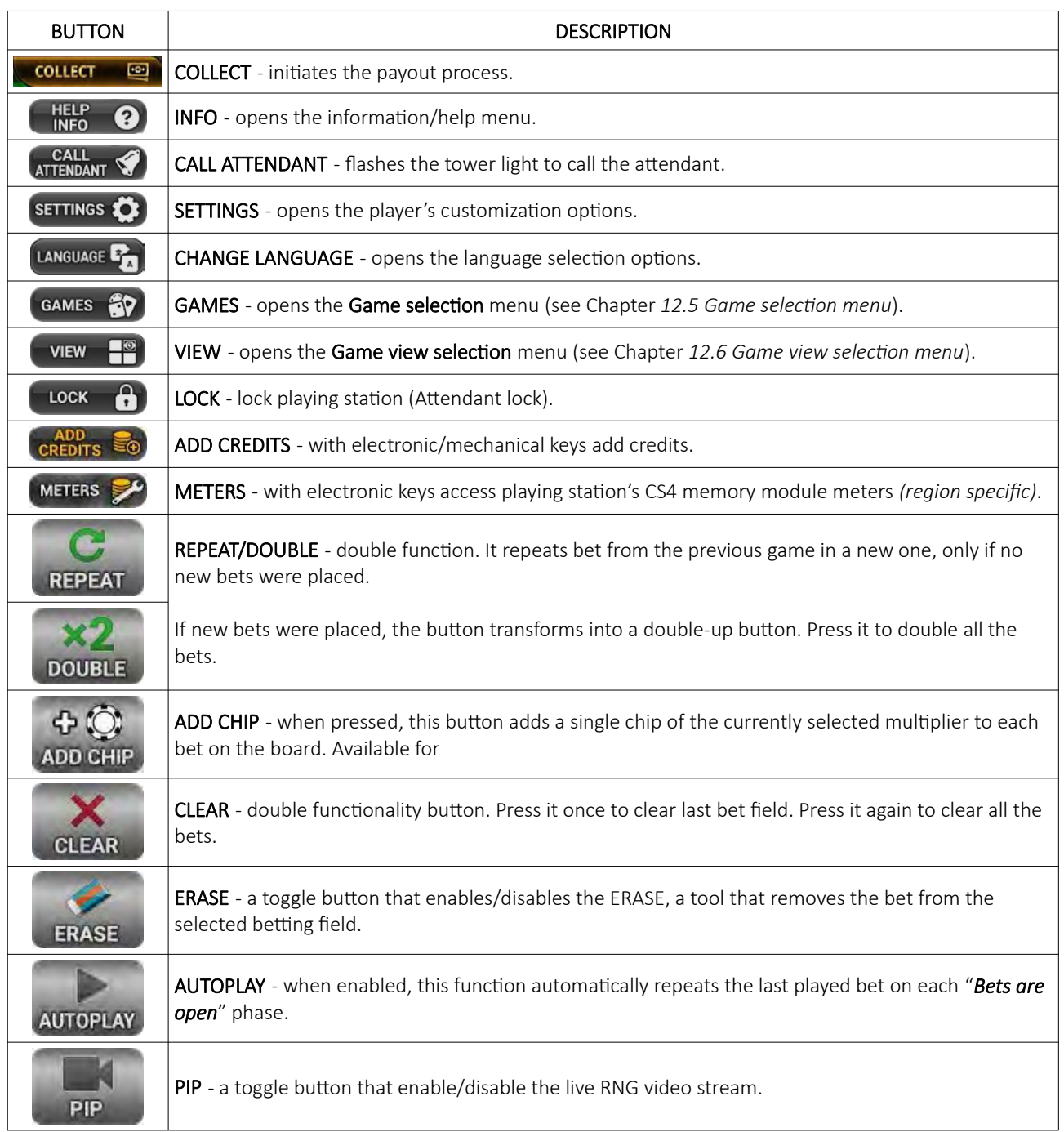

### <span id="page-439-1"></span>12.5 Game selection menu

The Game selection menu can be opened by selecting the (GAMES & Games) button, located in the Information panel. In the newly opened menu, the player can scroll through all available games and change the currently played game by simply selecting the new game's icon. The game can be changed at any time, even with the bets are still placed.

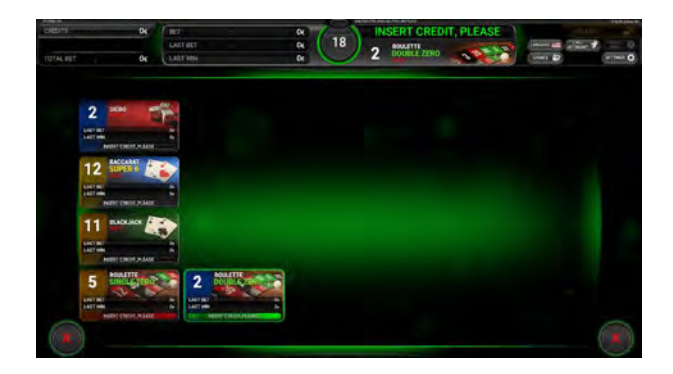

In the Game selection menu, all games with the currently placed bets will be displayed with a green bet counter. Additional game's information like a bet, win, last bet and last win amounts may also be provided. Games selection menu can be closed by selecting the  $\bigcirc$  (exit) button, located in the bottom left/right corner of the screen.

### <span id="page-439-0"></span>12.6 Game view selection menu

The Game view selection menu can be opened by selecting the  $\Box$  (View) button, located in the Information panel.

The following game views are available:

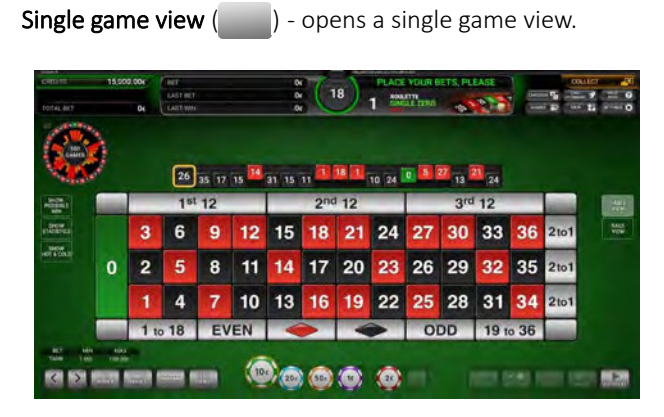

**Two game view**  $(\Box)$  - opens two games view with a statistic or a live video feed option.

Three game view  $(\blacksquare \blacksquare)$  - Opens three games view.

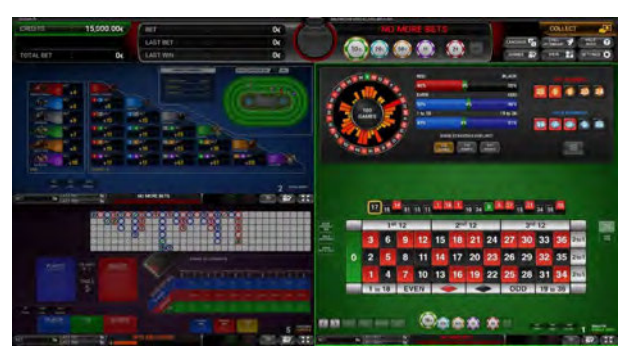

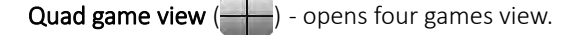

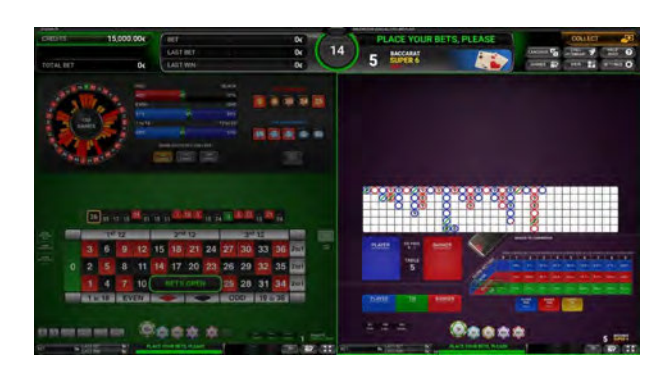

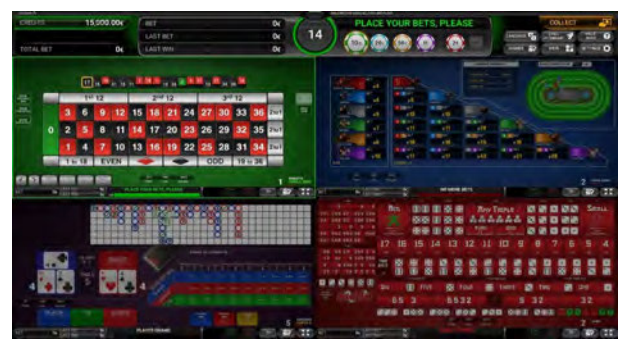

Desired selected game can be changed by selecting the new game, from the games selection menu ( $\leftrightarrow$ ) or  $\circ$ button). If the selected game is already on the screen, its location will swap.

If two, three or quad game view is selected, the following buttons will be available under each viewed game:

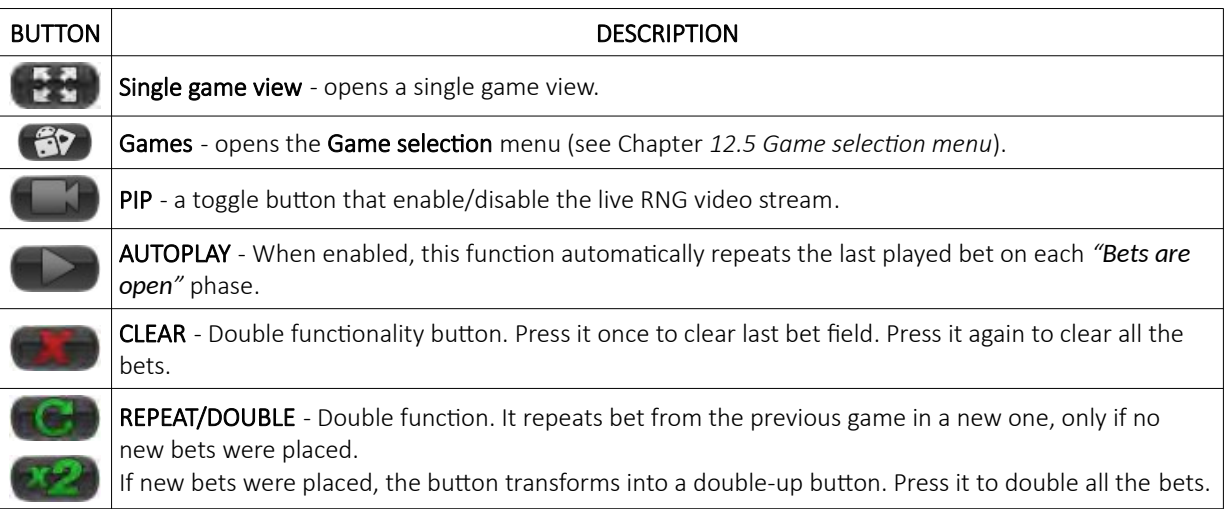

### 12.7 Multiview

An additional view (multiview), can be enabled for supported game types. Multiview requires at least 8 instances of the same game to be available to the player. The default configuration is a grid of 3 by 4, allowing for up up 12 game instances on screen at the same time. Additional game instances (if present) can be viewed by moving up and down using the arrow buttons located in the bottom left and right corners.

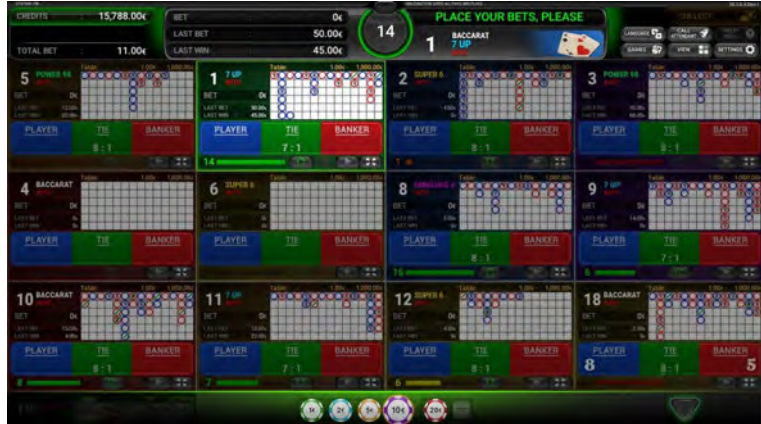

Multiview can be enabled by opening the games selection menu ( $\binom{2}{1}$  or  $\frac{1}{2}$  button) and selecting the multiview icon within the game selection menu.

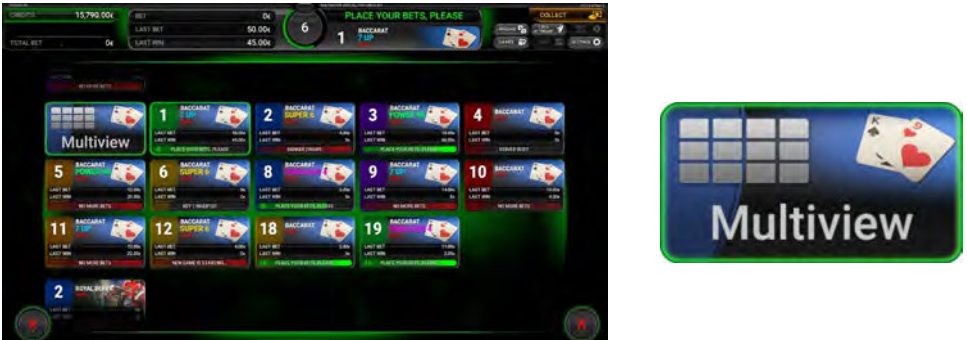

Alternatively a multiview shortcut button may be available within the single game view. It is located in the bottom left corner of the screen, next to table bet limits information.

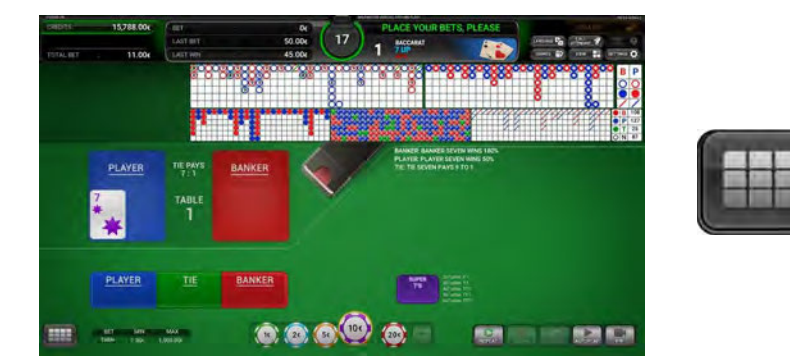

Multiview can be disabled by pressing any fullscreen shortcut (single game view  $\{5, 1\}$ ) or by opening the games selection menu ( $\left(\frac{2}{\sqrt{2}}\right)$  or  $\left(\frac{2}{\sqrt{2}}\right)$  button) and selecting any available game.

# 13 Roulette game

Roulette game is one of the most recognized casino game, since first introduction in 18th century. Its game play is based on chance and does not require any prior knowledge of the game.

Player can chose to play ageist a real-life dealer (slow paced) or playing against computer controlled dealer (more dynamic).

### 13.1 Game rules

In Roulette game the player goal is to predict on which number the ball spun around opposite revolving wheel will land. Bets can either be placed before the ball is spun or during the time that the ball is spinning, before *"No more bets"* is announced. Player's odds of winning can be increased by placing some additional bets, like predicting number's color, type or approximate number location on the wheel.

### 13.2 Double zero Roulette game (US)

The Double zero roulette wheel is made up of 38 equal segments, numbered from zero to 36 (18 black numbers, 18 red numbers and two green, zeros). Two zeros are located on the opposite sides of the wheel.

#### 13.2.1 Player's interface and layout

In the player's interface beside placing bets the player can view previous games result and statistics. The widgets and buttons in the player's interface are as follows (numbered from 1 to 10):

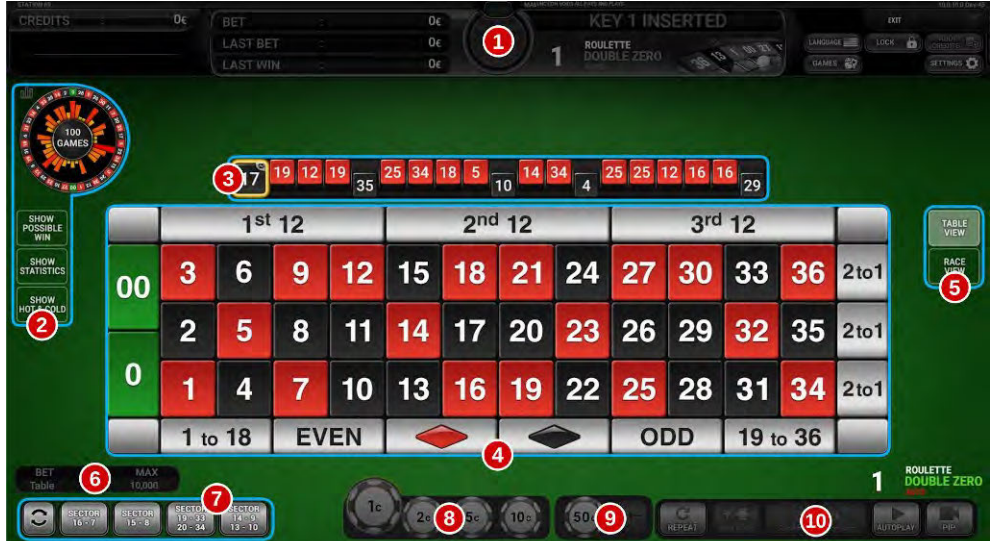

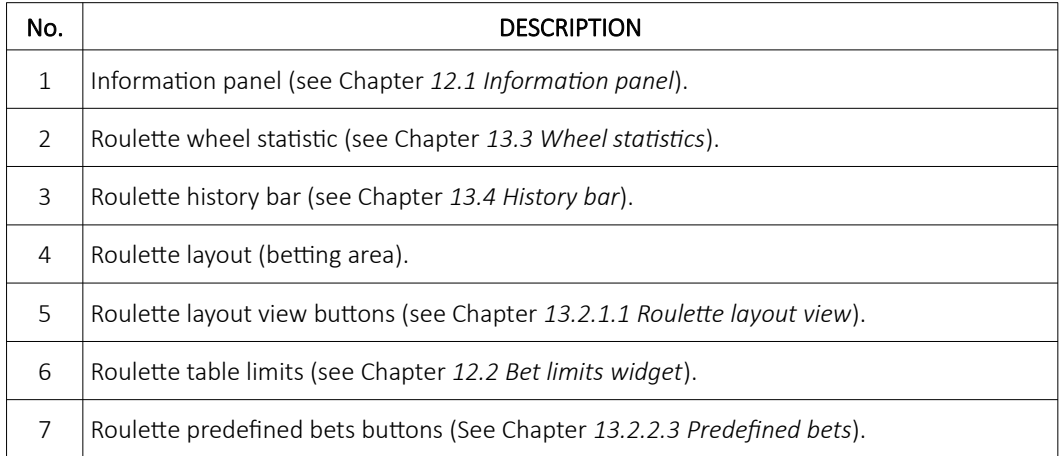

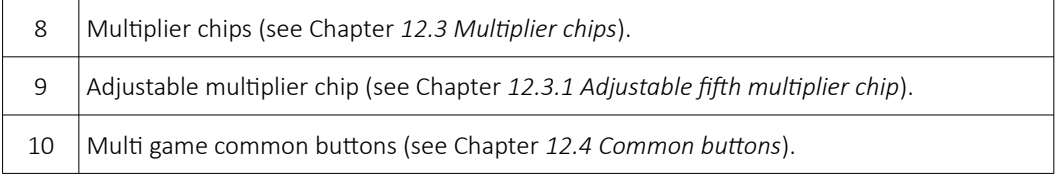

#### <span id="page-444-0"></span>13.2.1.1 Roulette layout view

In Roulette game the player can choose between two different layouts (depending on the configuration). The available layouts can be changed by selecting the RACE VIEW or TABLE VIEW buttons (located on the right side of the of the screen).

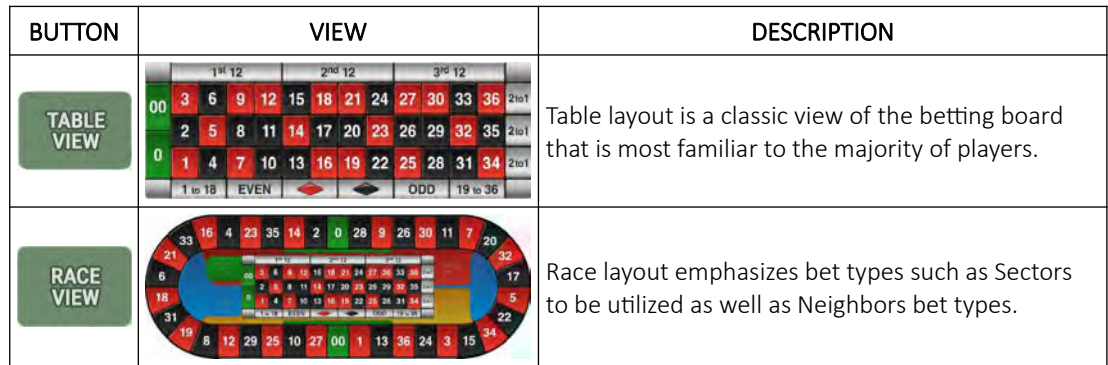

#### 13.2.2 Placing bets and bet types

Placing the bet is as simple as selecting the value chip and clicking on the desired betting field. Alternatively the player can drag the chip to the betting field. Current bet amount is displayed on the chip itself. Chip may visually vary depending on configuration.

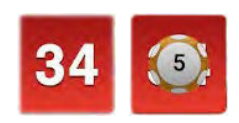

#### 13.2.2.1 Inside bet fields

Inside bets can be made on a specific numbers or on their border combinations. An explanation for each bet can be found in the table below.

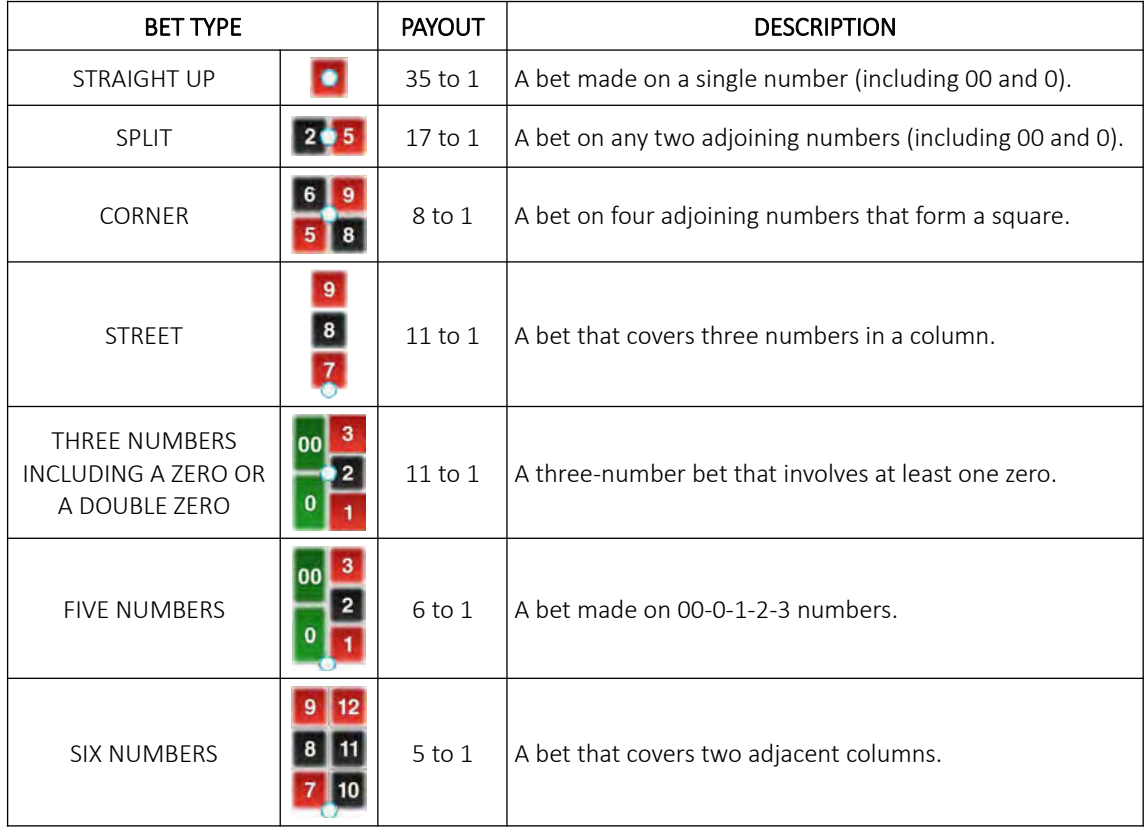

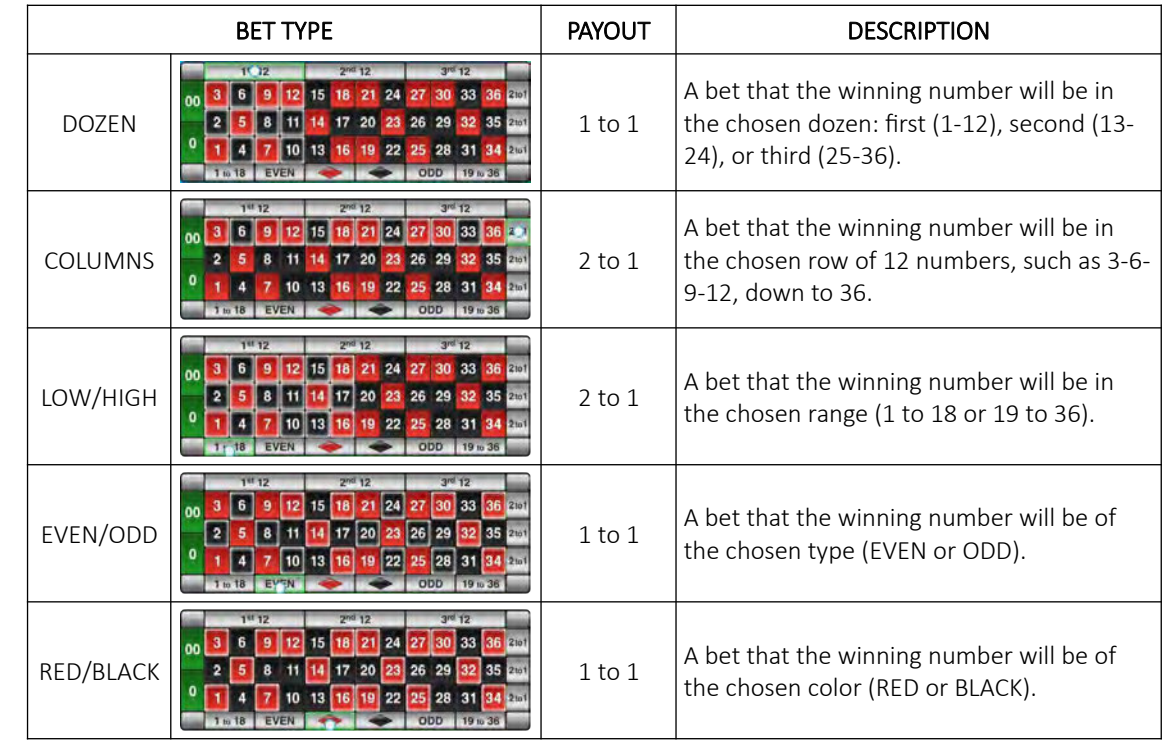

Outside bets are specific bets that refer to a group of numbers. Each bet is explained in the table below.

#### <span id="page-445-0"></span>13.2.2.3 Predefined bets

Predefined bets allow an inexperienced player to place advance bets, with one-click button. Different bet buttons can be toggled with the Change bet type interface button  $(\bigodot)$ . An explanation for each bet can be found in the table below.

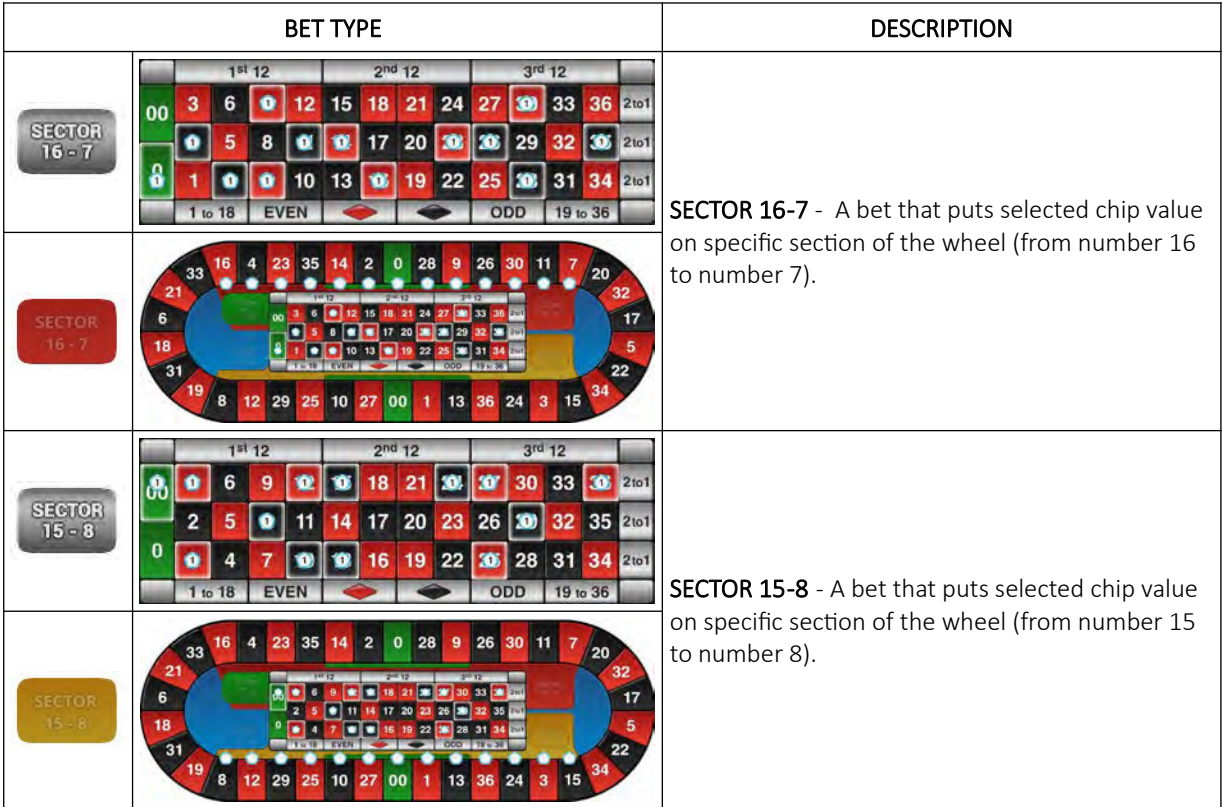

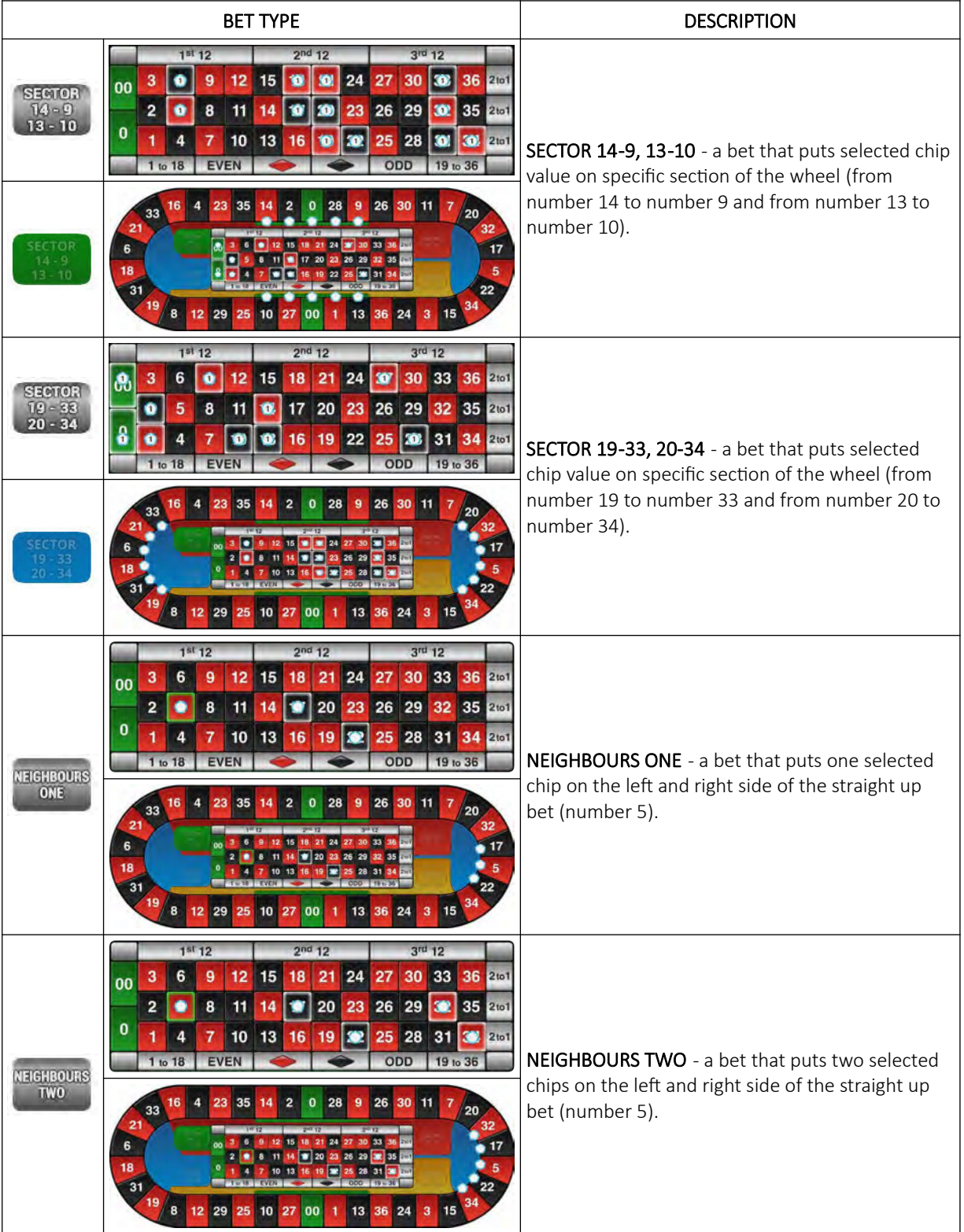

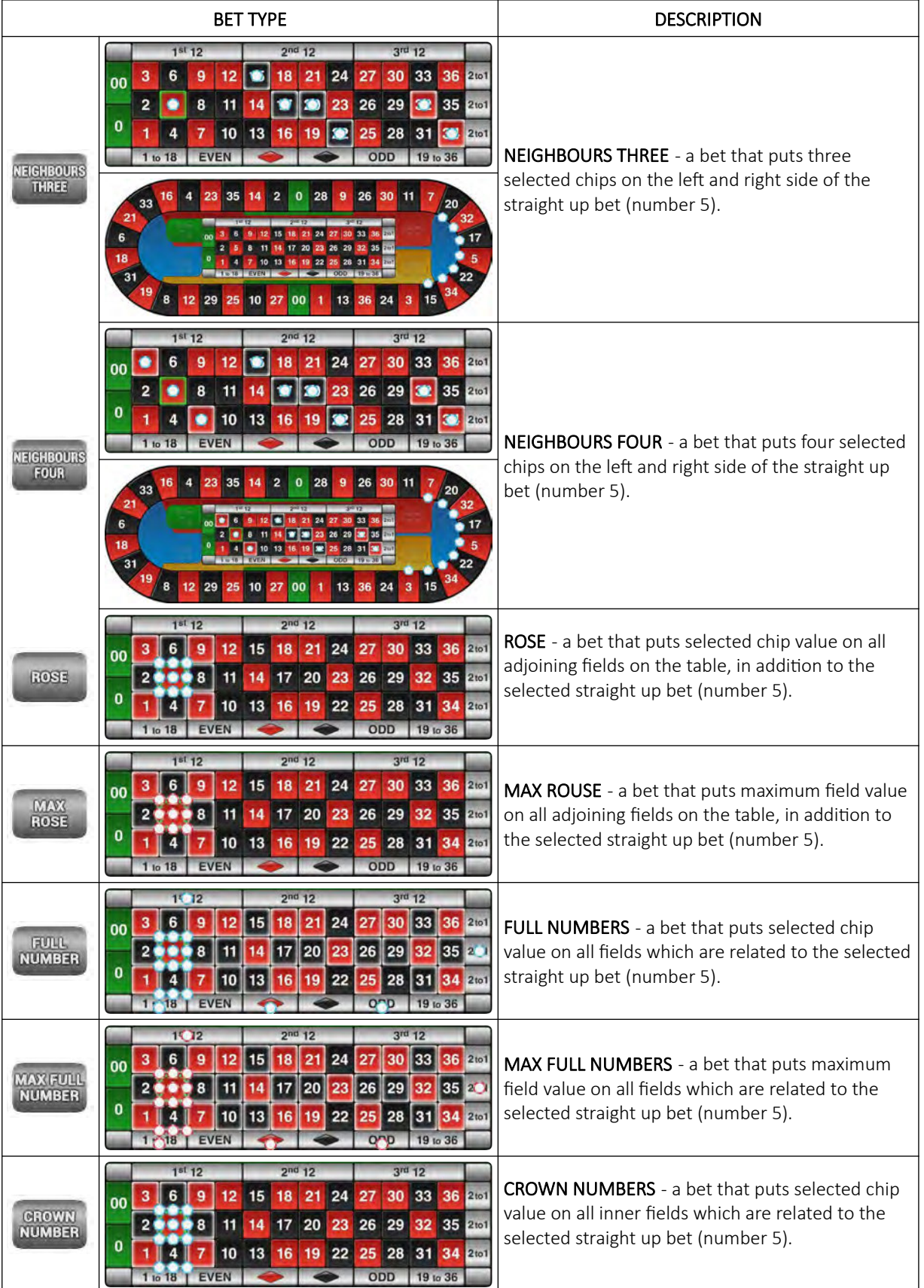

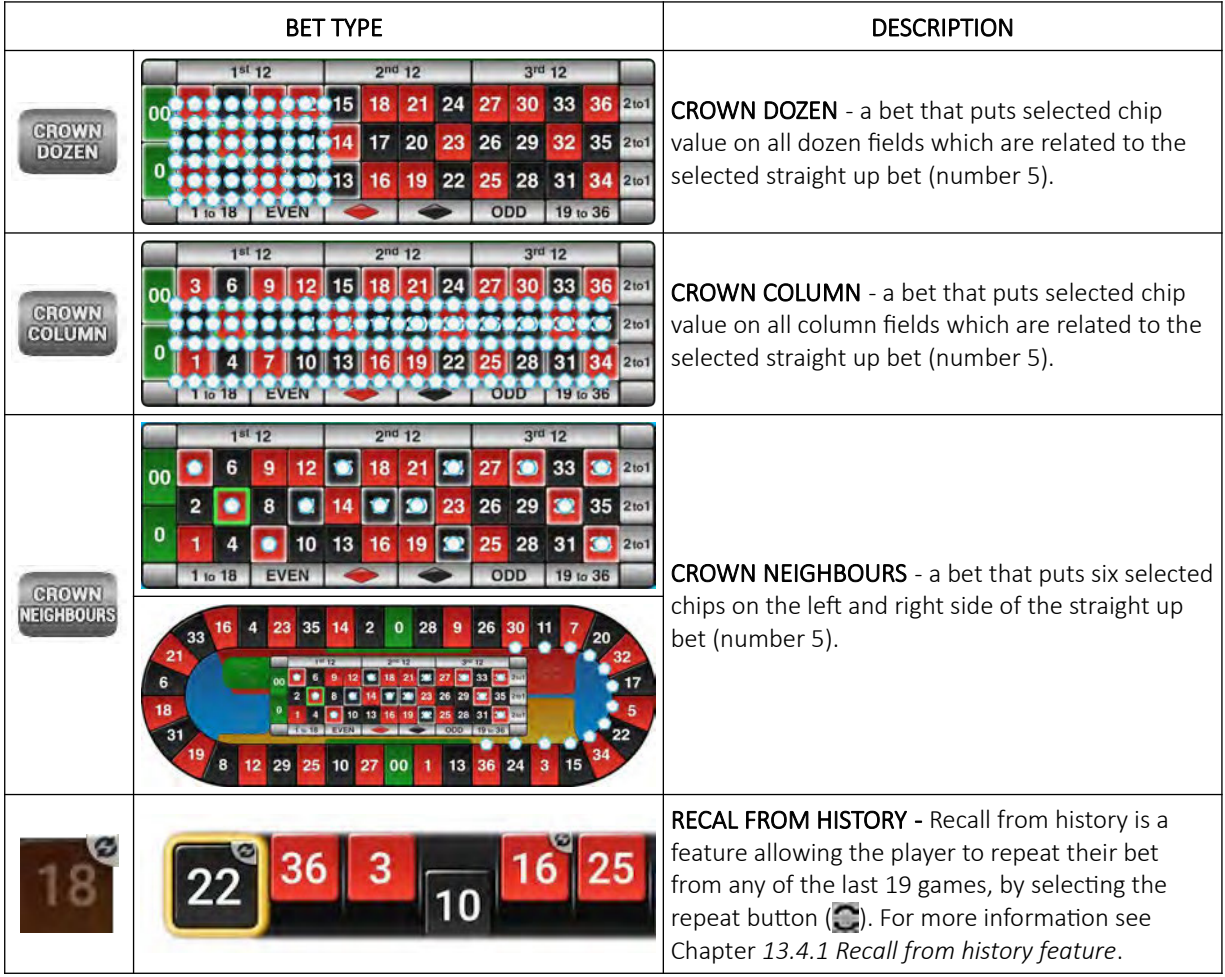

#### 13.2.3 Paytable

Paytable for the Double zero Roulette game is described in the table below.

## <span id="page-449-0"></span>13.3 Wheel statistics

Roulette wheel statistic can be seen in the upper left corner of the screen. By clicking on it, player can:

- toggle shown statistics for the last 100, 200 or 500 games,
- view wheel's hot and cold numbers,
- view percentage of winnings color, winning wheel section and winning odd/even numbers.

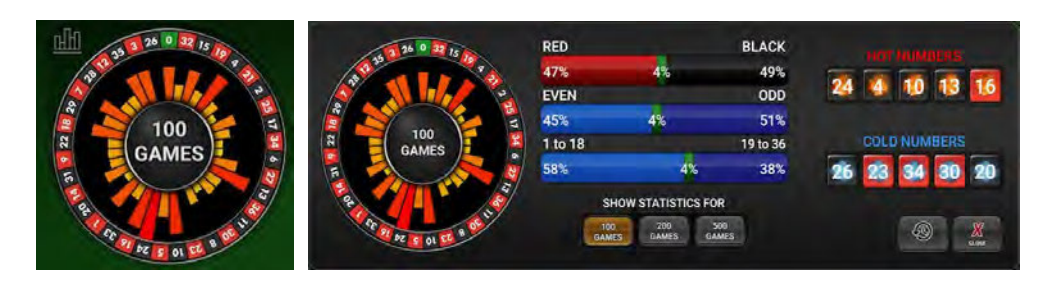

Detailed history for last 100 games can be viewed by selecting the  $\bigcirc$  button.

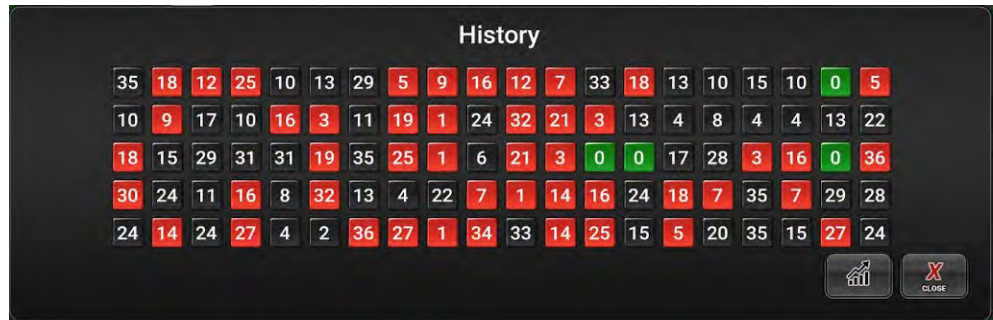

View can be closed by selecting the  $\mathcal{X}$  (close) or the  $\mathcal{Y}$  button (return to the statistic panel).

Additionally wheel statistic can be show on betting board:

• Show possible win - On the roulette layout display possible win for each placed bet separately,

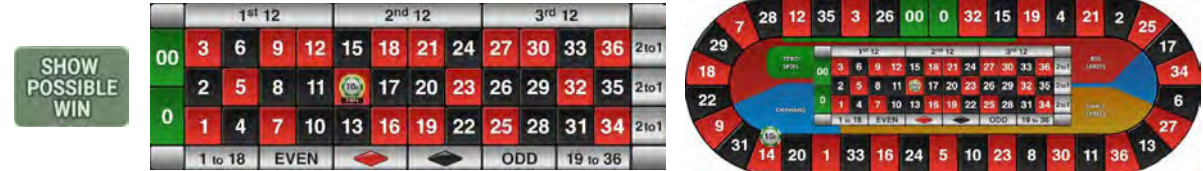

• Show Hot & Cold - On the roulette layout display hot and cold numbers, related to last 100, 200 or 500 games,

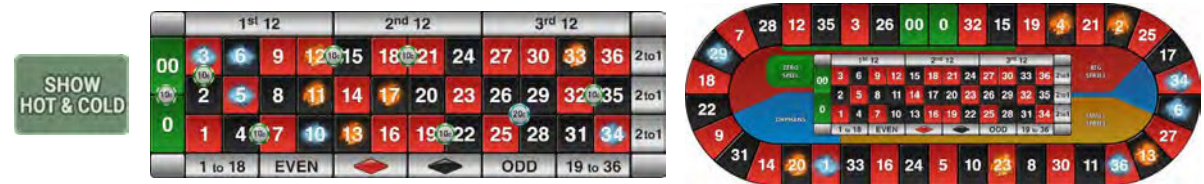

• Show statistic - On the roulette layout display all numbers win count, related to last 100, 200 or 500 games.

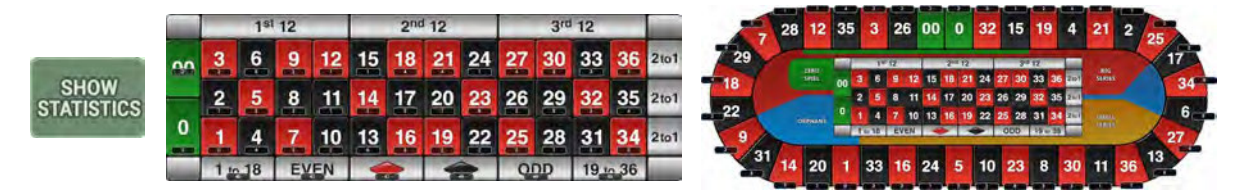

### <span id="page-450-0"></span>13.4 History bar

History bar is displayed above the Roulette betting board and shows the results of last games in order from left (latest) to right (oldest).

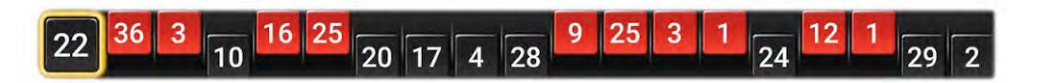

#### <span id="page-450-1"></span>13.4.1 Recall from history feature

Recall from history is a feature allowing the player to repeat their bet from any of the last few games. At the beginning of the BETS OPEN phase, a REPEAT symbol (C) appears on each result in the HISTRY BAR marking the games that have been played.

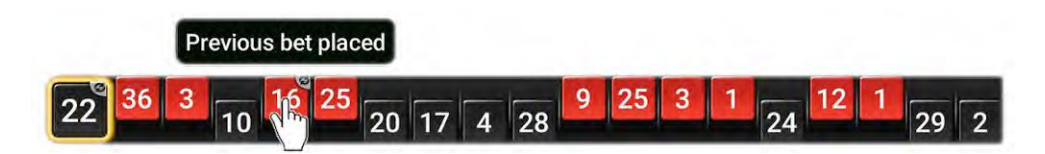

If pressed, the marked button will clean any bets placed on the board at the time, and repeat the bets from their respective games.

### 13.5 Roulette game settings

Roulette game settings can be adjusted within the GAMES SETTINGS menu (see Chapter *[4](#page-419-0) [Games settings](#page-419-0)*).

#### 13.5.1 General tab

Roulette General tab can be opened by selecting the Settings - Set button of the desired Roulette game.

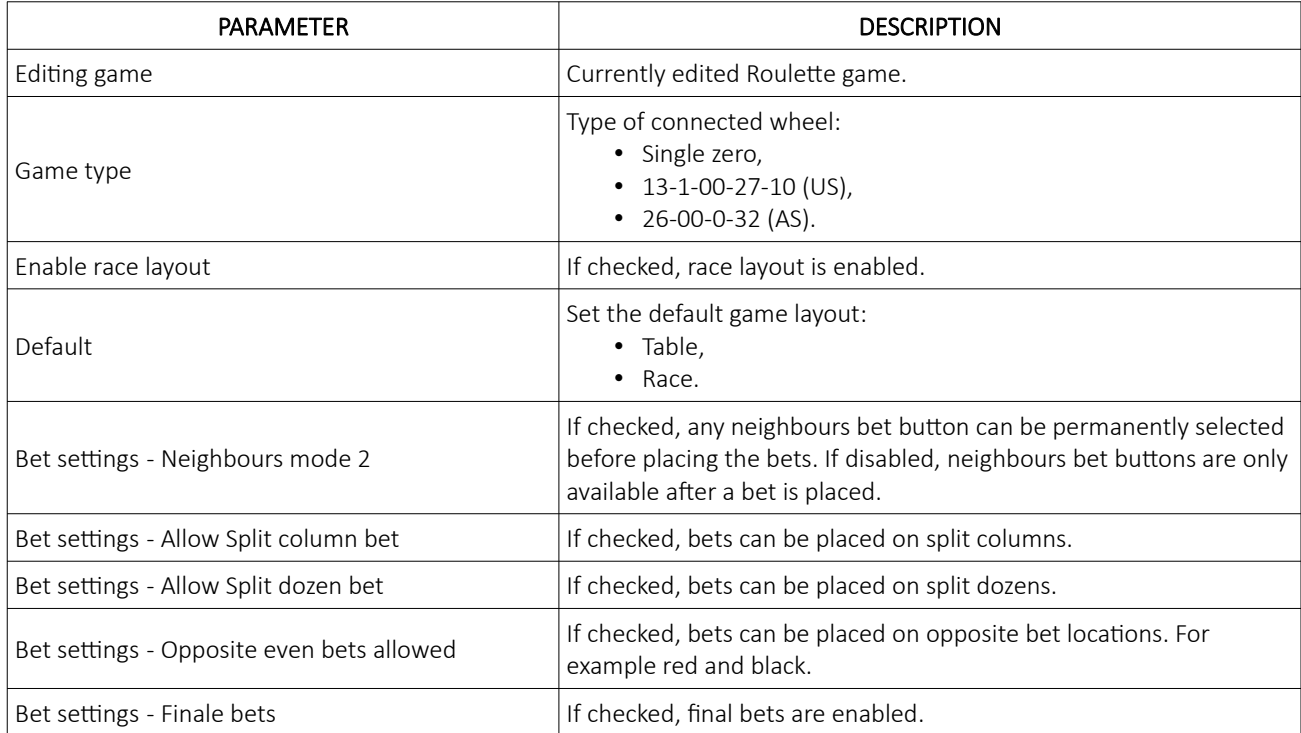

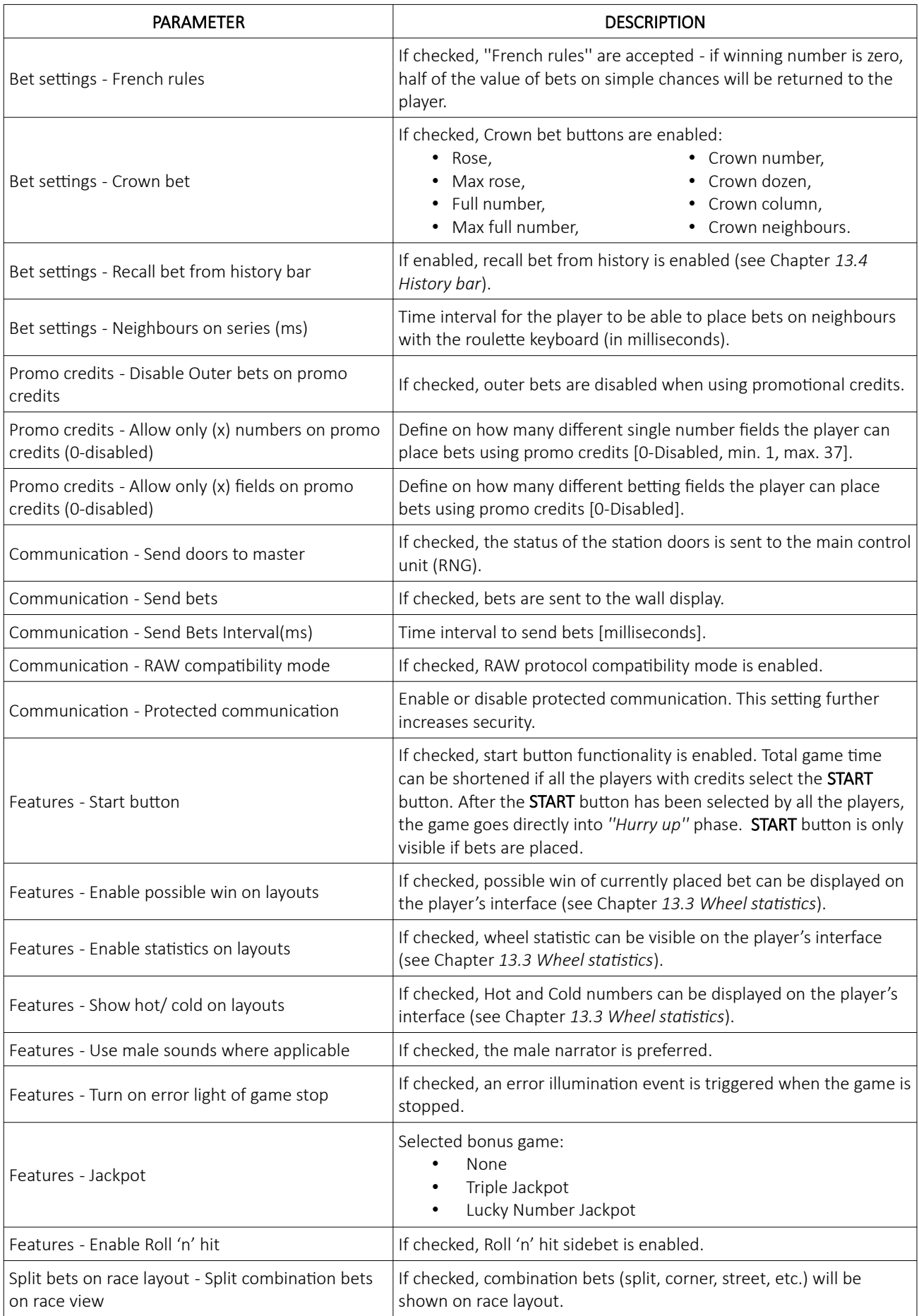

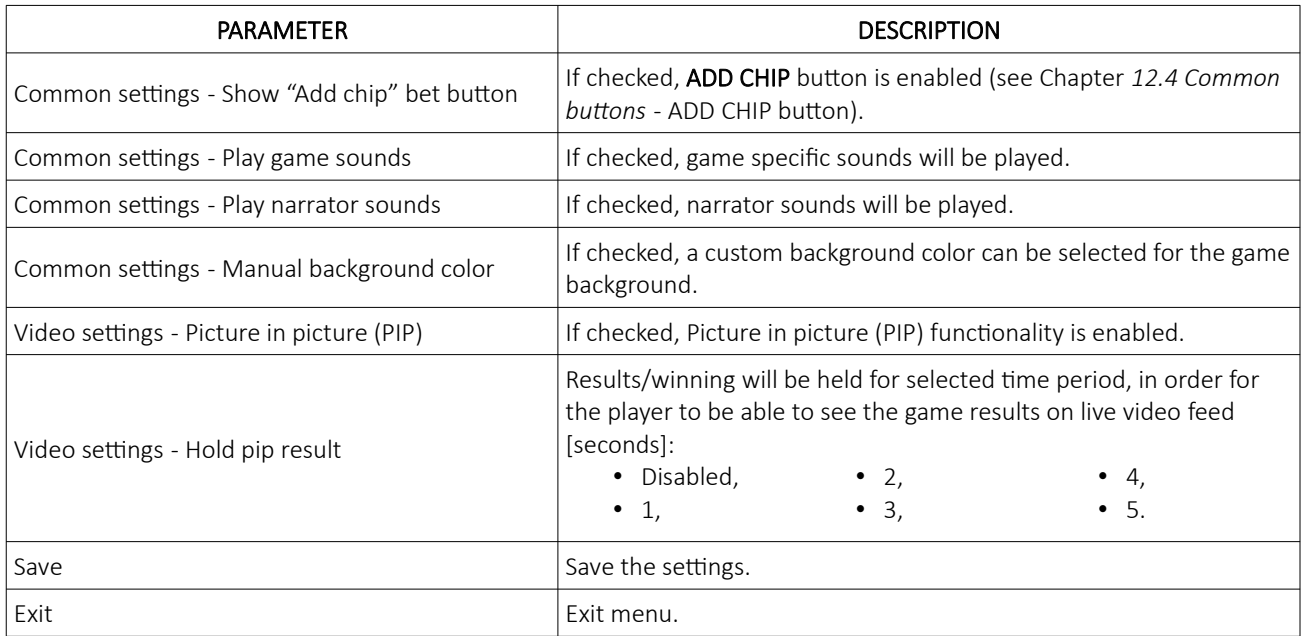

#### 13.5.2 Limits Scheduler

Roulette Limits Scheduler menu can be opened by selecting the Limits Scheduler - Set button of the desired Roulette game.

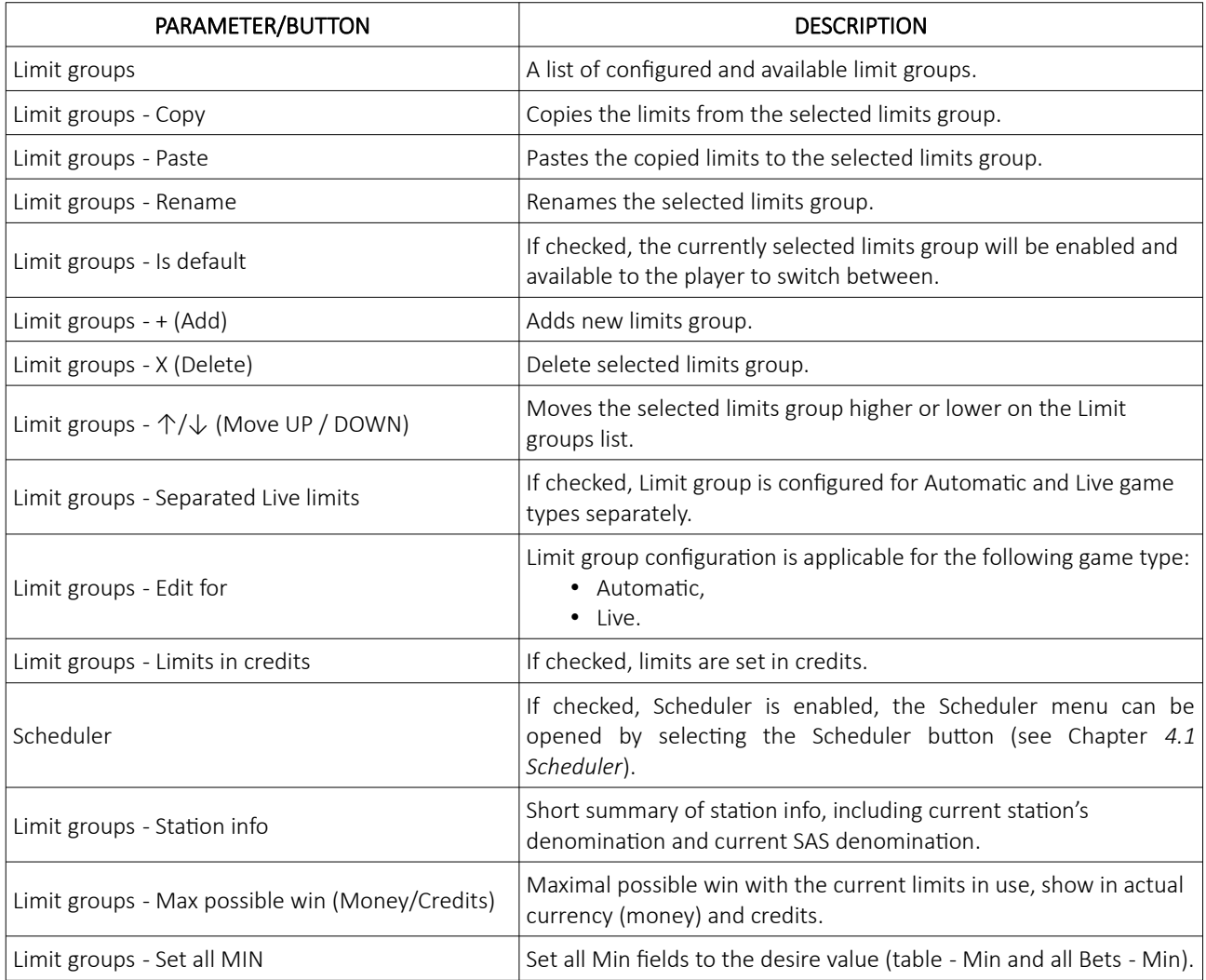

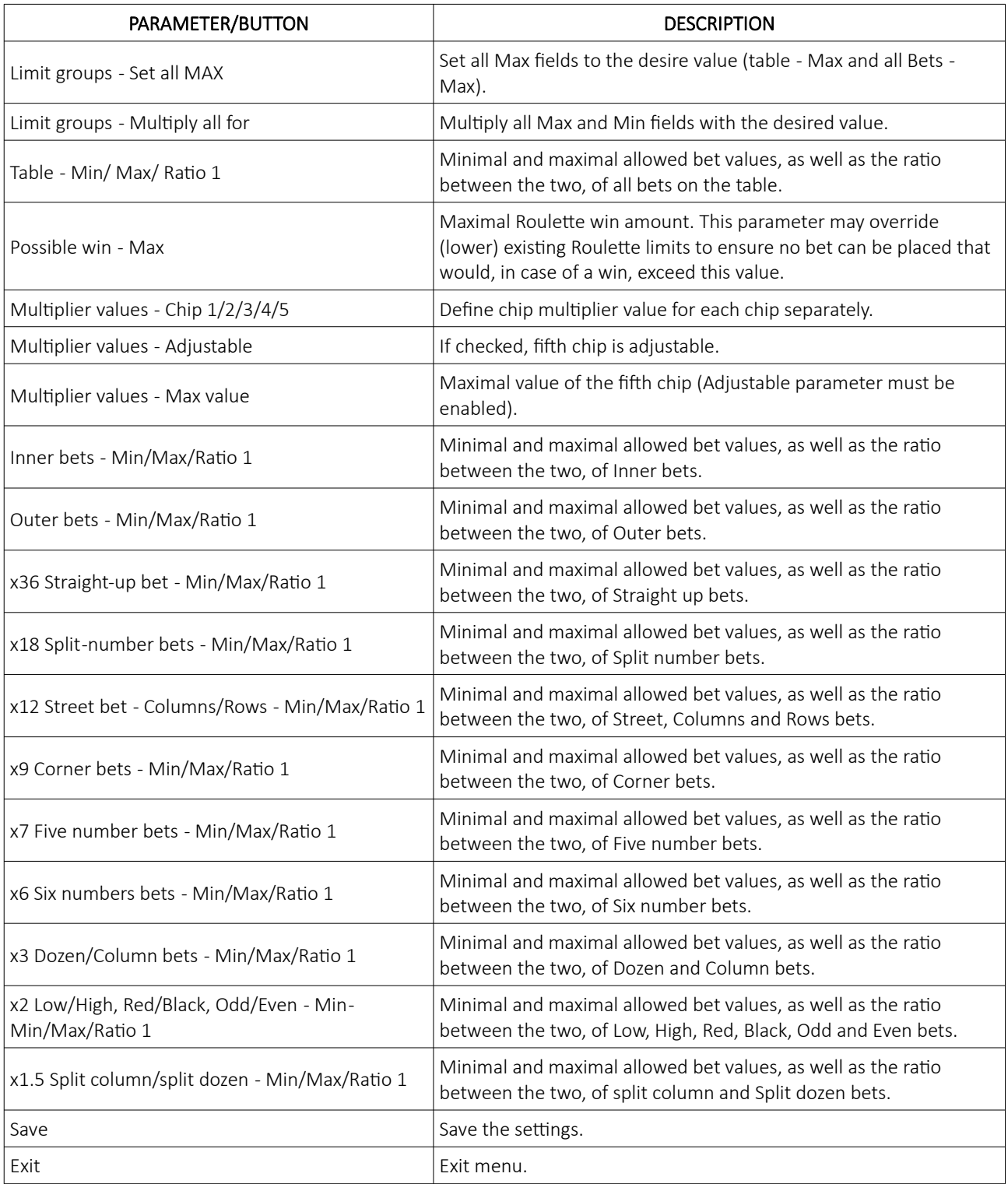

# 14 SicBo game

SicBo is an ancient Chinese game with three dice inside the wheel or completely enclosed in a glass dome of a dice shaker. On each dice, there are numbers from 1 to 6. Numbers are placed in a way, that sum of numbers on two opposite sides made value of seven.

### 14.1 Game rules

In these game the player's goal is to predict which three numbers will be faced up, when the dice stop rotating/shaking.

Player is also able to place multiple bets at once on specific dice combinations or on sum of all dice.

### 14.2 Player's interface and layout

In the SicBo game, two different layouts can be used, both are described in the table below.

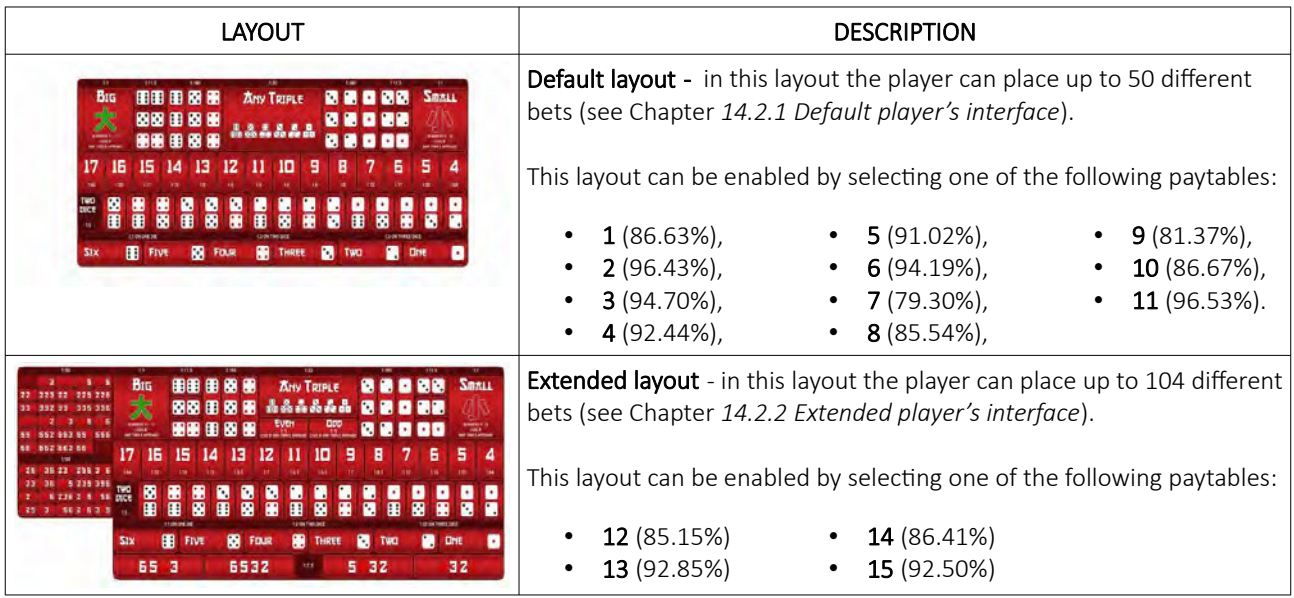

The game's paytable can be selected within the Game settings menu (see Chapter *[14.5](#page-463-0) [SicBo game settings](#page-463-0)*).

#### NOTE: Before the paytable is change, the casino policy need to be consulted. In particular jurisdiction some paytables may not be allowed or only the one paytables is approved, multiple paytables cannot be used.

Detailed information about individual paytables can be found in Chapter *[14.4](#page-458-0) [Paytables](#page-458-0)*.

#### <span id="page-455-0"></span>14.2.1 Default player's interface

In this player's interface beside placing bets the player can view previous games result and statistics. The widgets and buttons in the player's interface are as follows (numbered from 1 to 10):

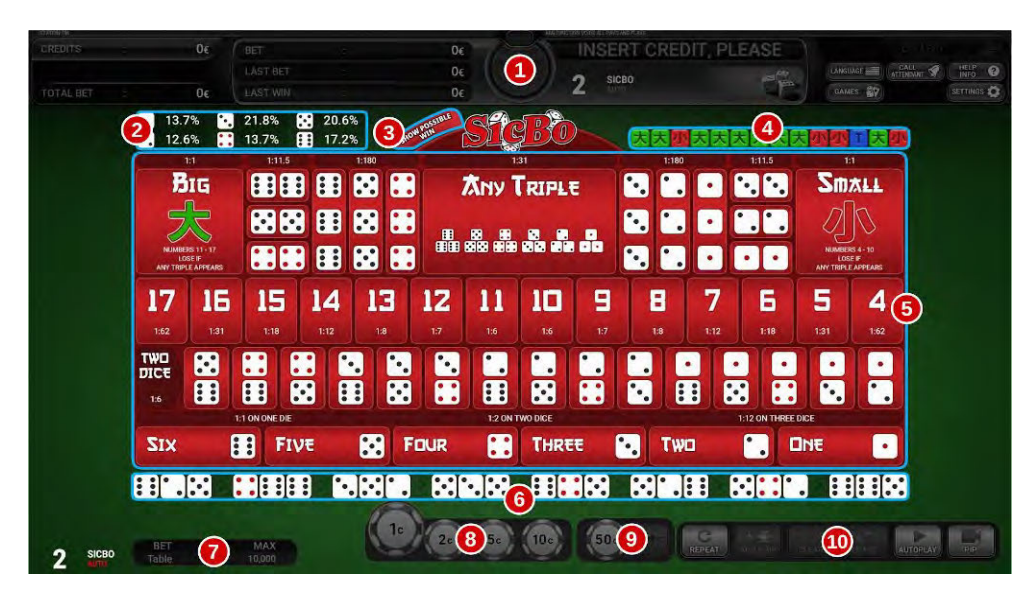

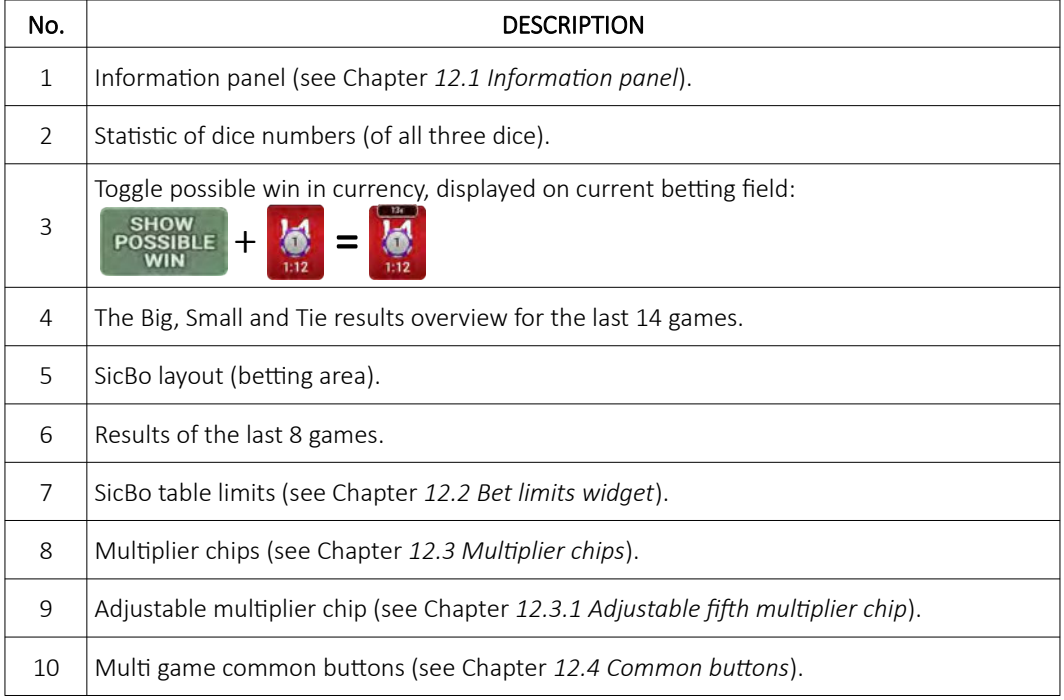

#### <span id="page-456-0"></span>14.2.2 Extended player's interface

In this player's interface beside placing bets the player can view previous games result and statistics. The widgets and buttons in the player's interface are as follows (numbered from 1 to 10):

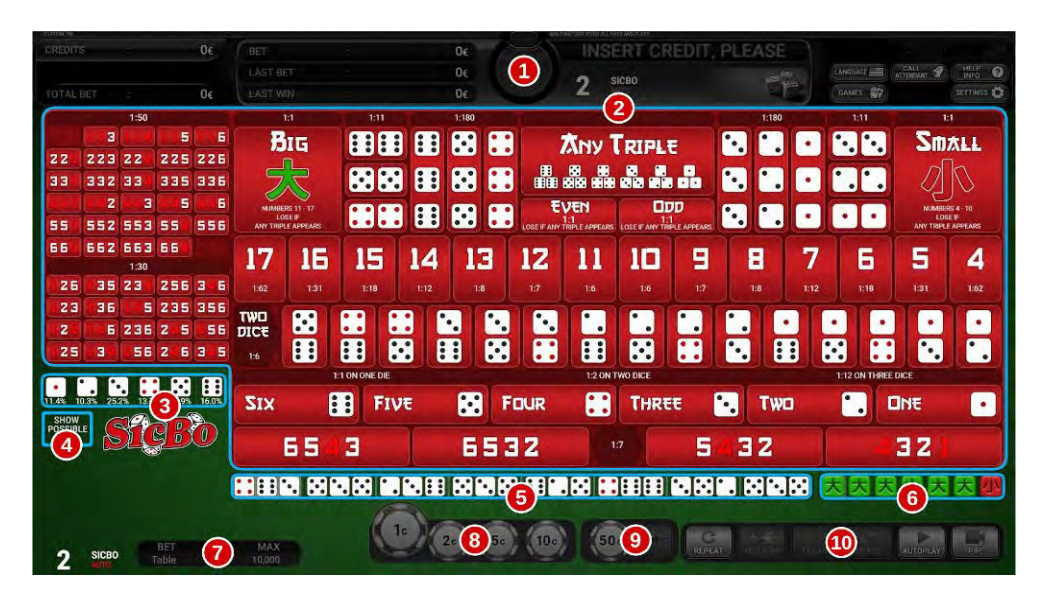

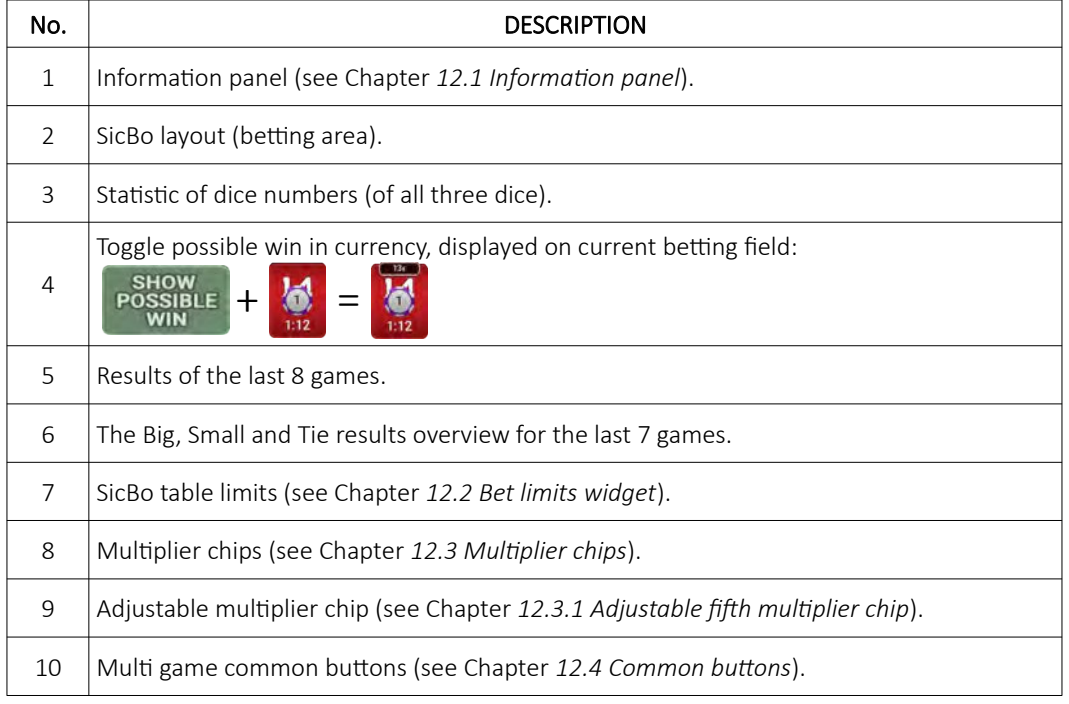

### 14.3 Placing bets and bet types

Placing the bet is as simple as selecting the value chip and clicking on the desired betting field. Alternatively a player can drag the chip to the betting field. Current bet amount is displayed on the chip itself. Chip may visually vary depending on configuration.

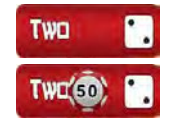

### 14.3.1 Bet fields

An explanation for each possible bet can be found in the table below.

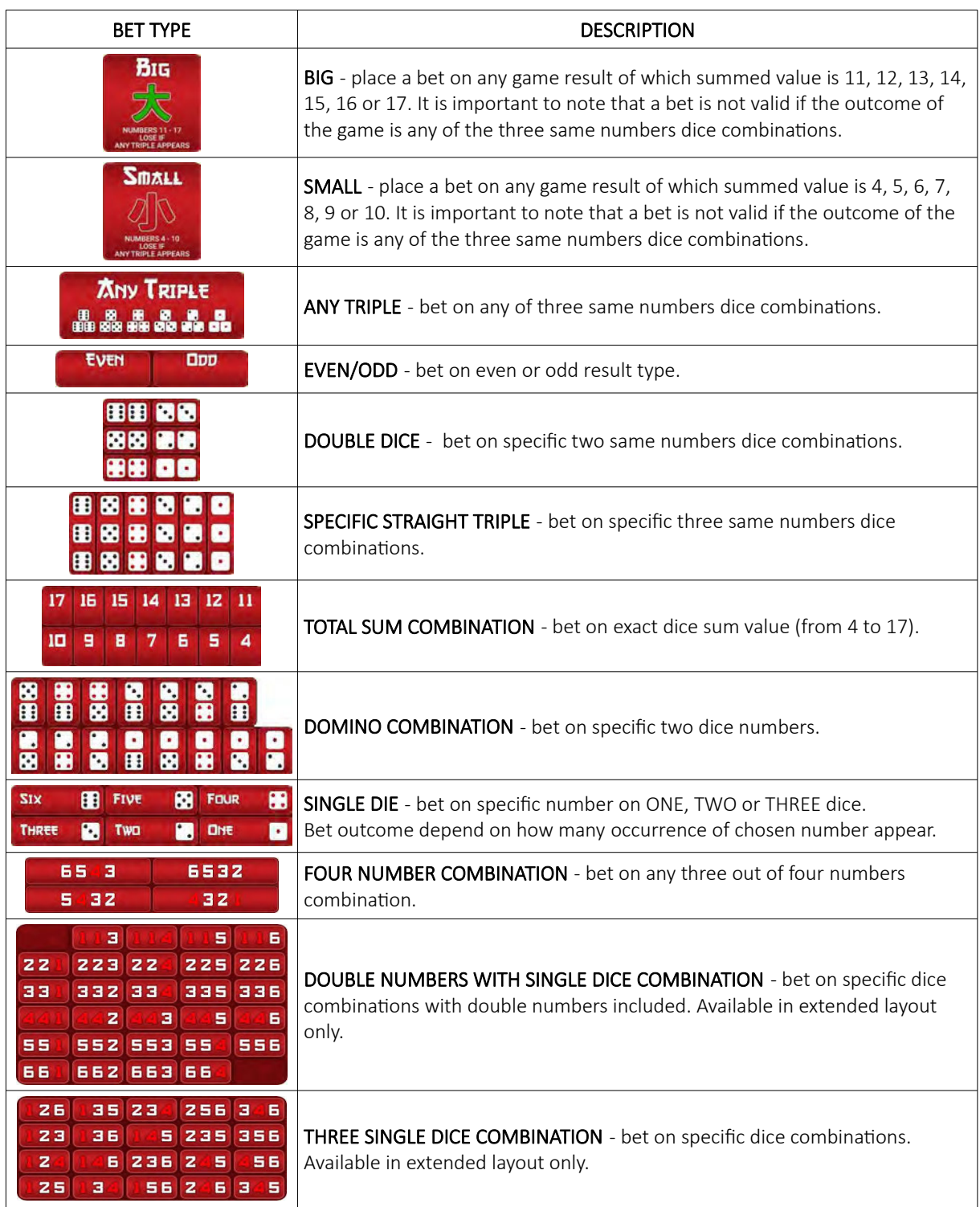

# <span id="page-458-0"></span>14.4 Paytables

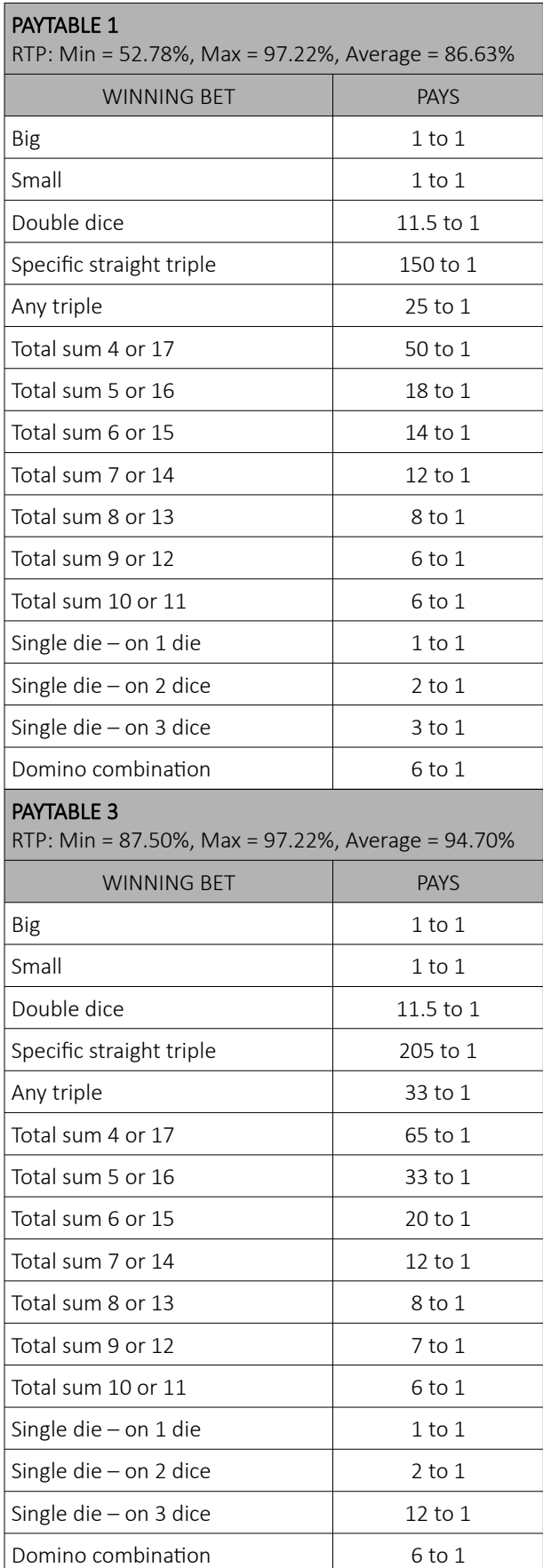

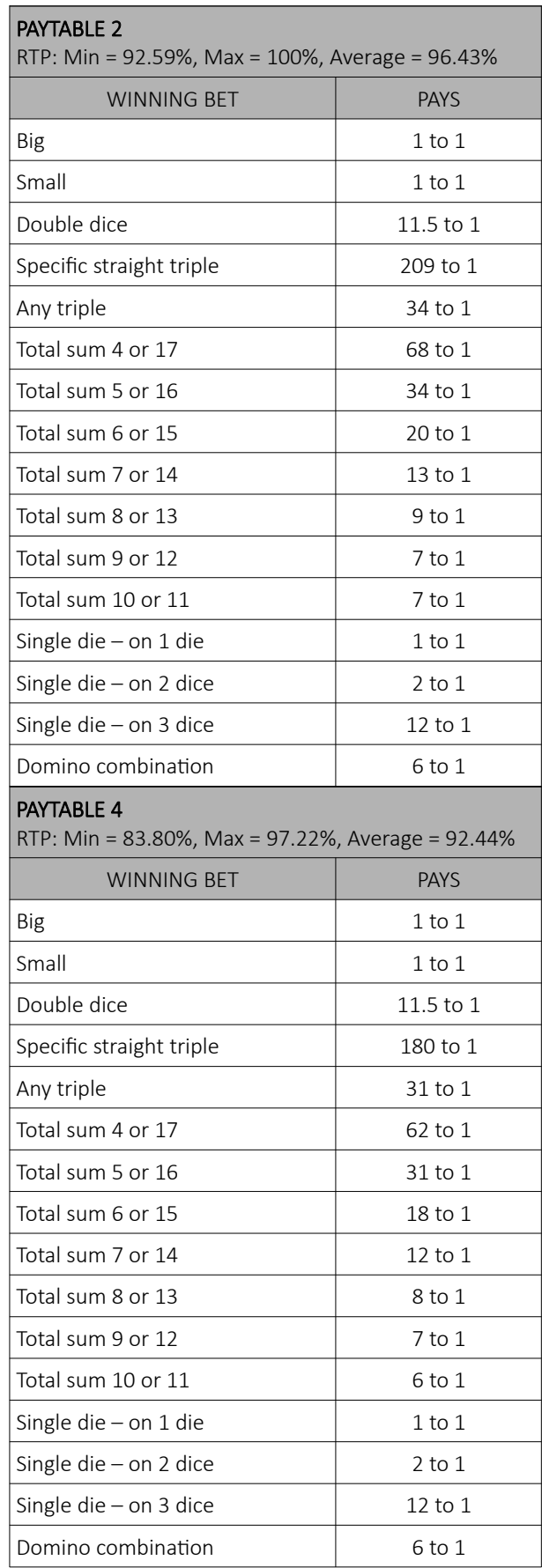

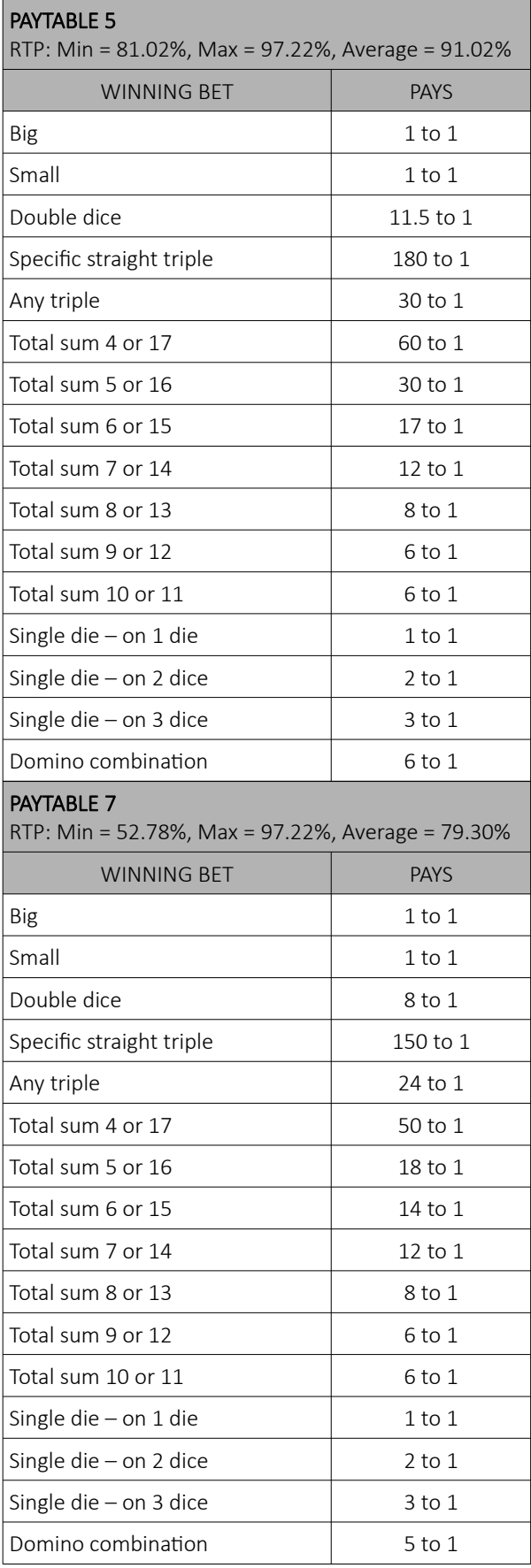

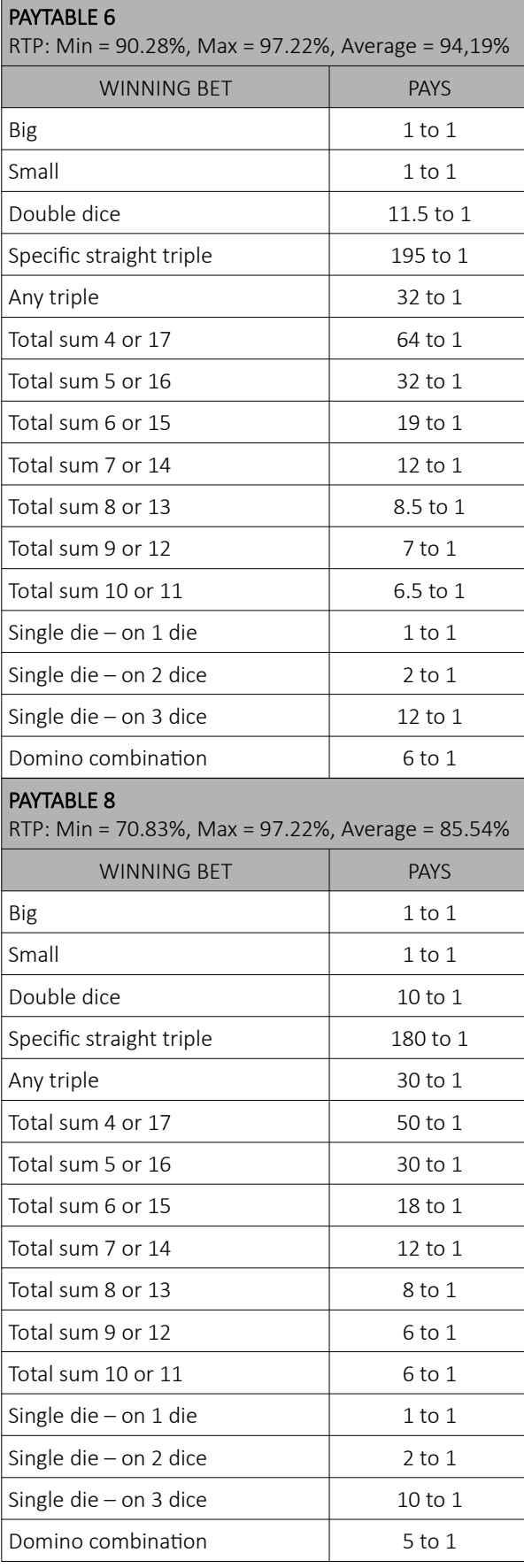

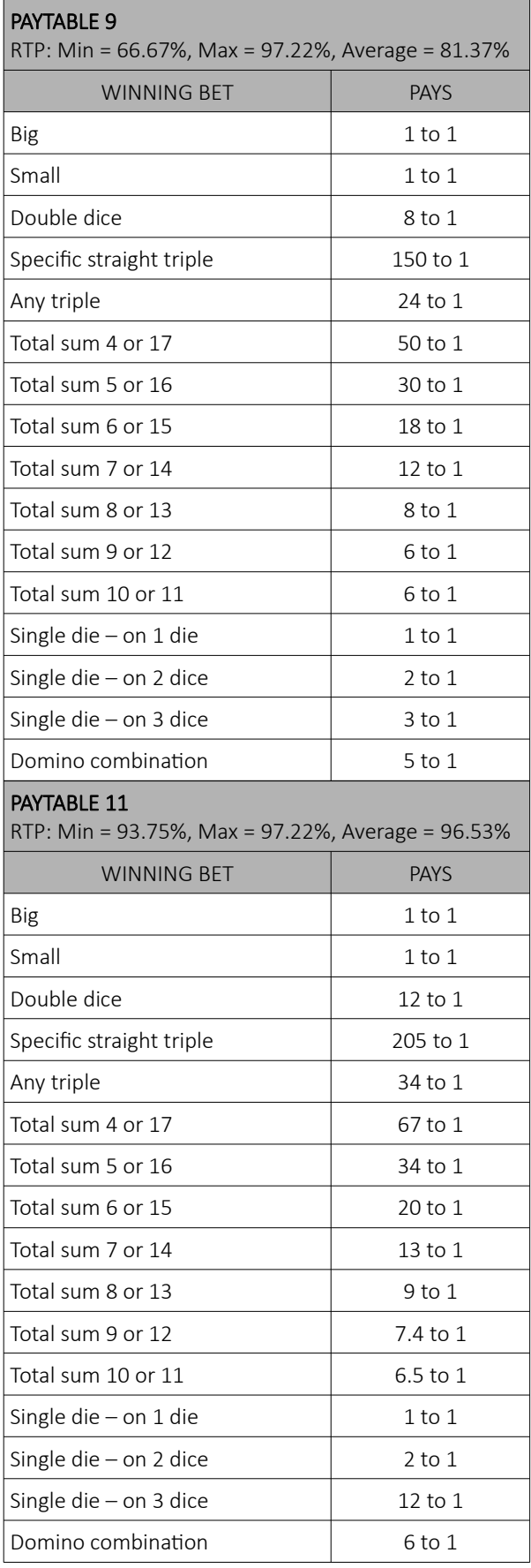

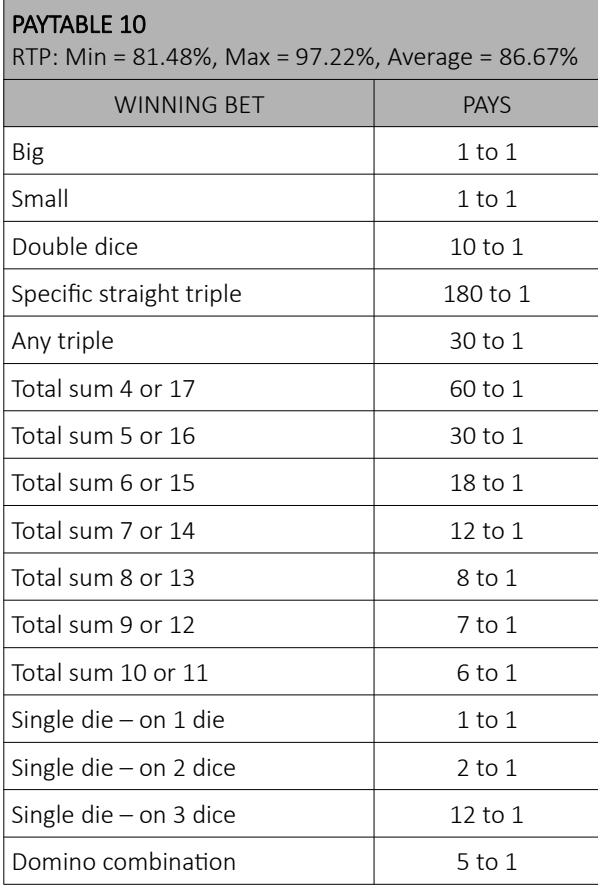

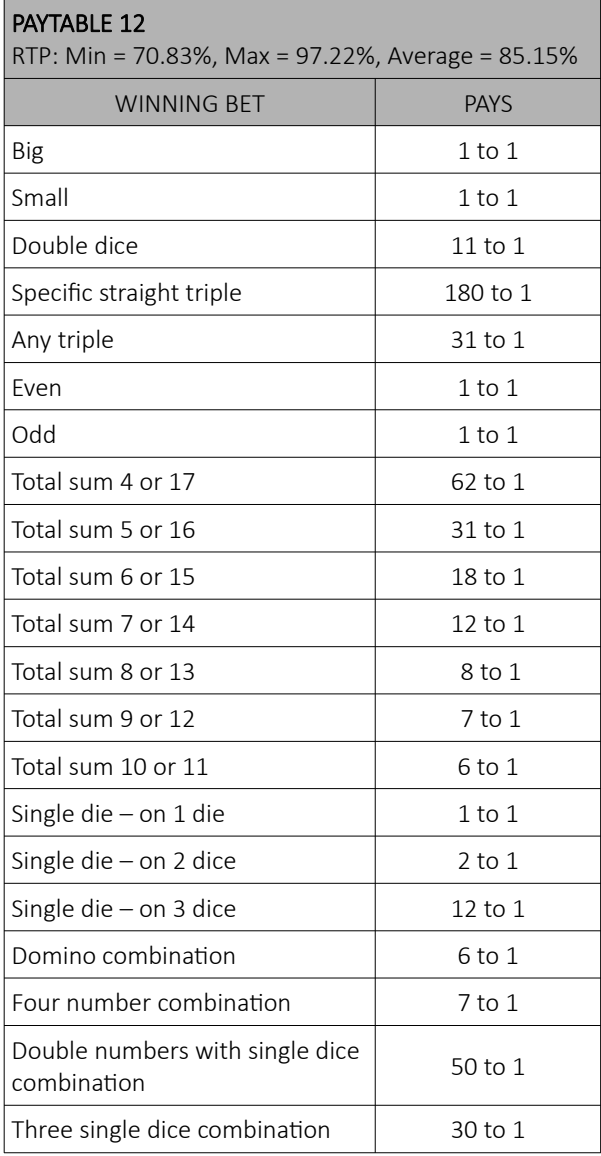

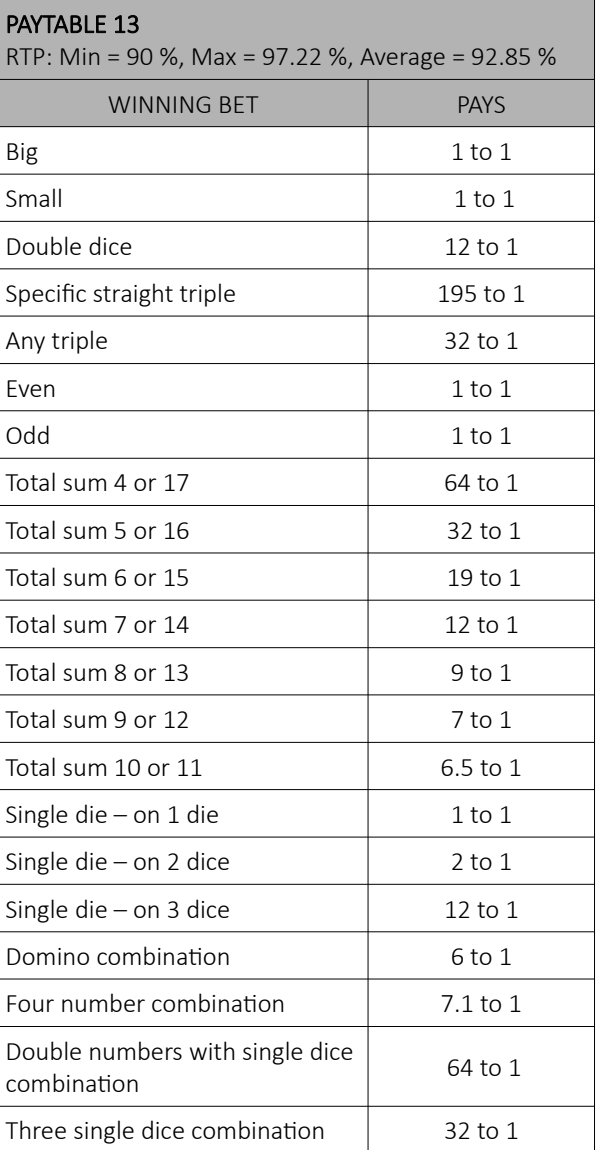

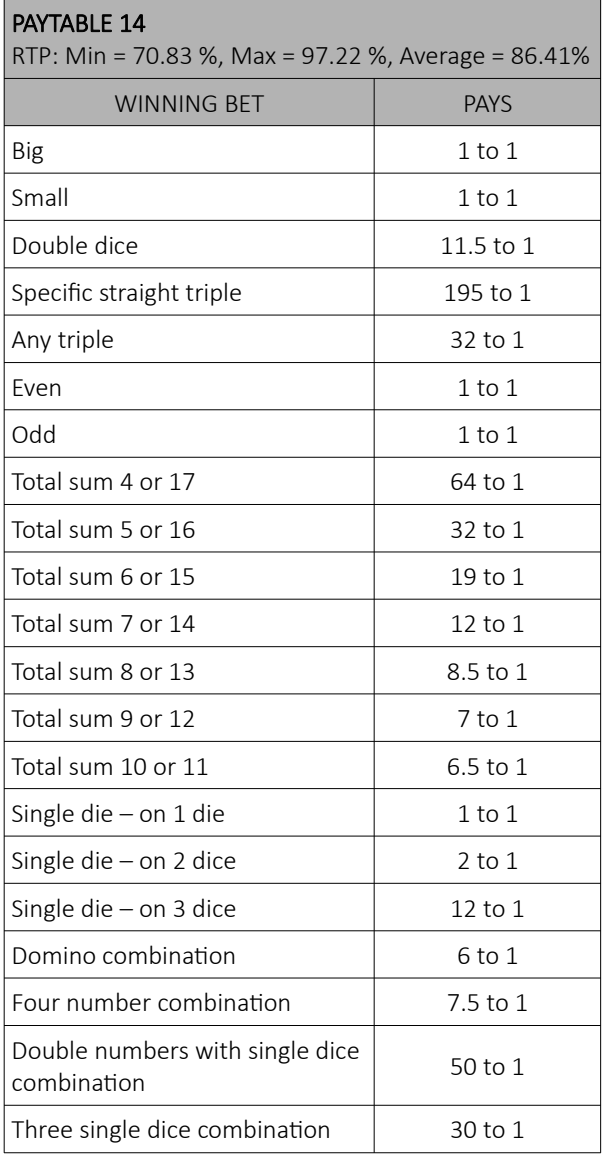

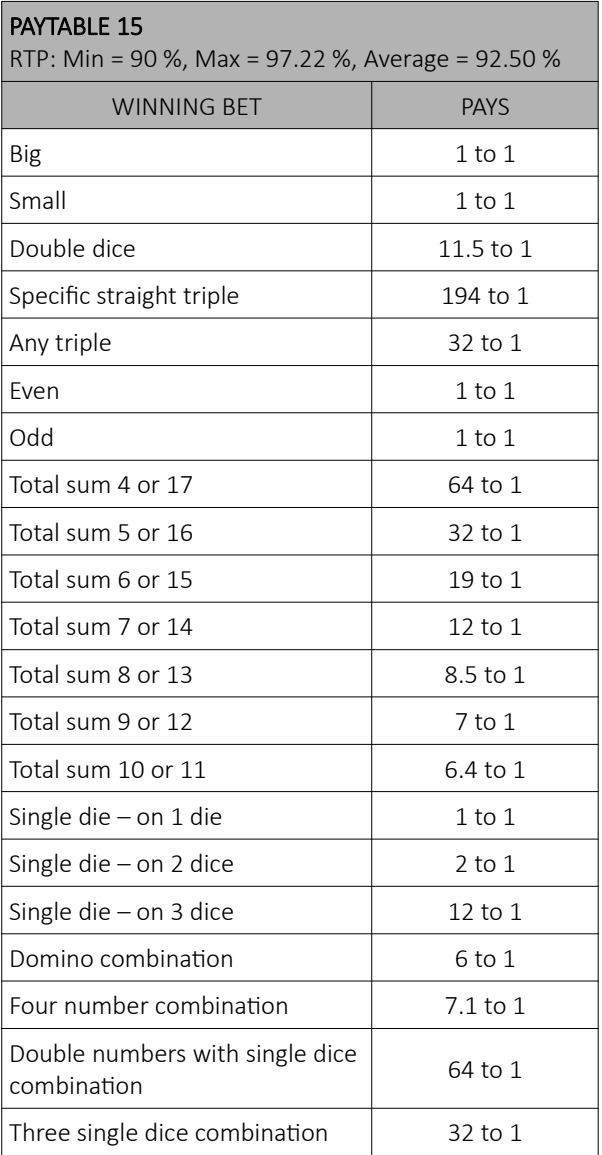

# <span id="page-463-0"></span>14.5 SicBo game settings

SicBo game settings can be adjusted within the GAMES SETTINGS menu (see Chapter *[4](#page-419-0) [Games settings](#page-419-0)*).

#### 14.5.1 General tab

SicBo General tab can be opened by selecting the Settings - Set button of the desired SicBo game.

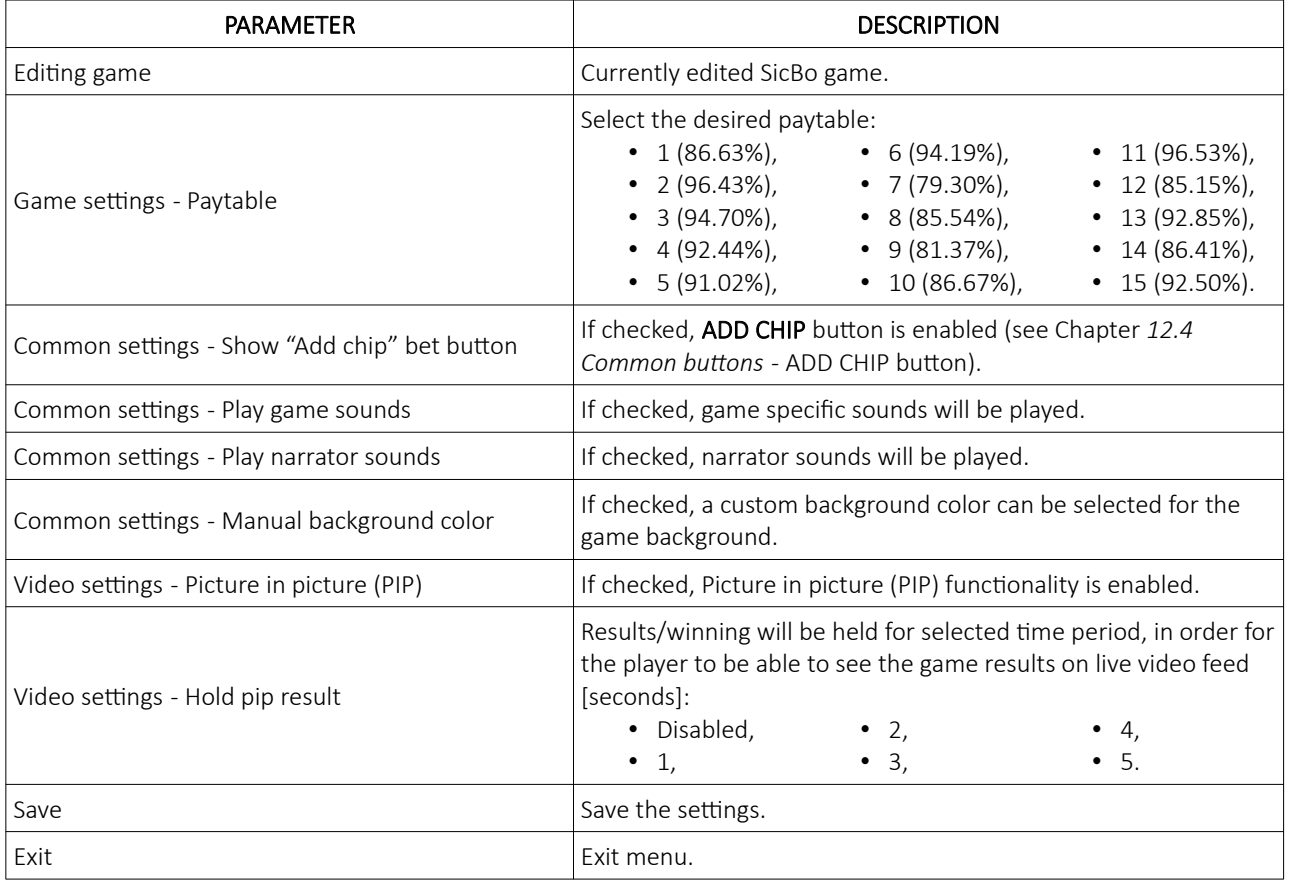

#### 14.5.2 Limits Scheduler

SicBo Limits Scheduler settings can be opened by selecting the Limits Scheduler - Set button of the desired SicBo game.

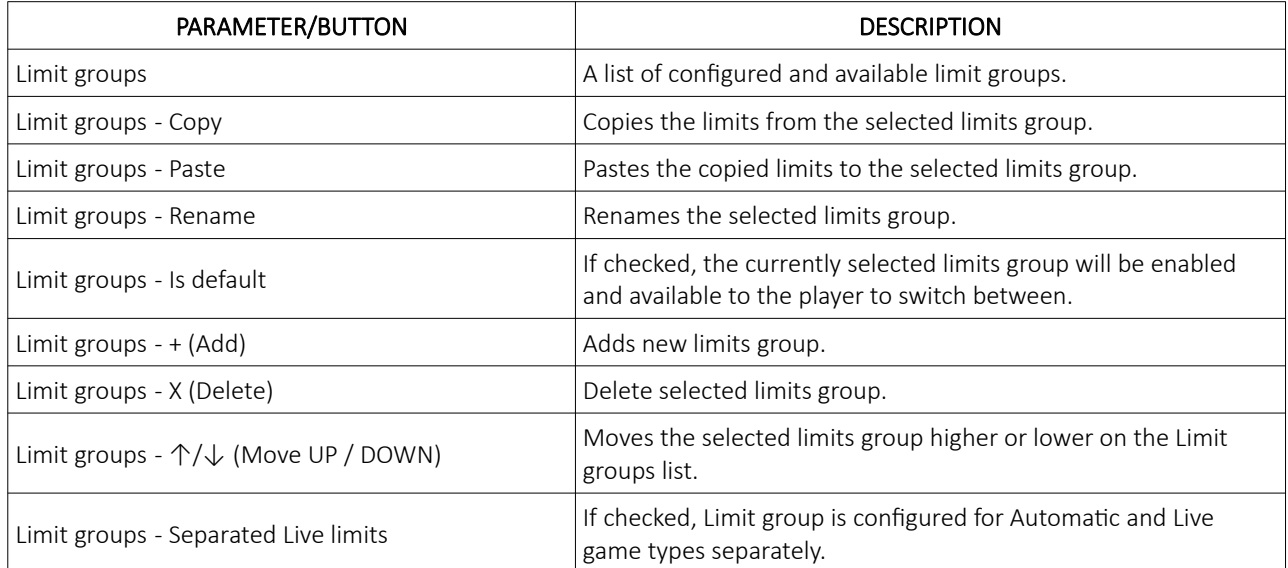

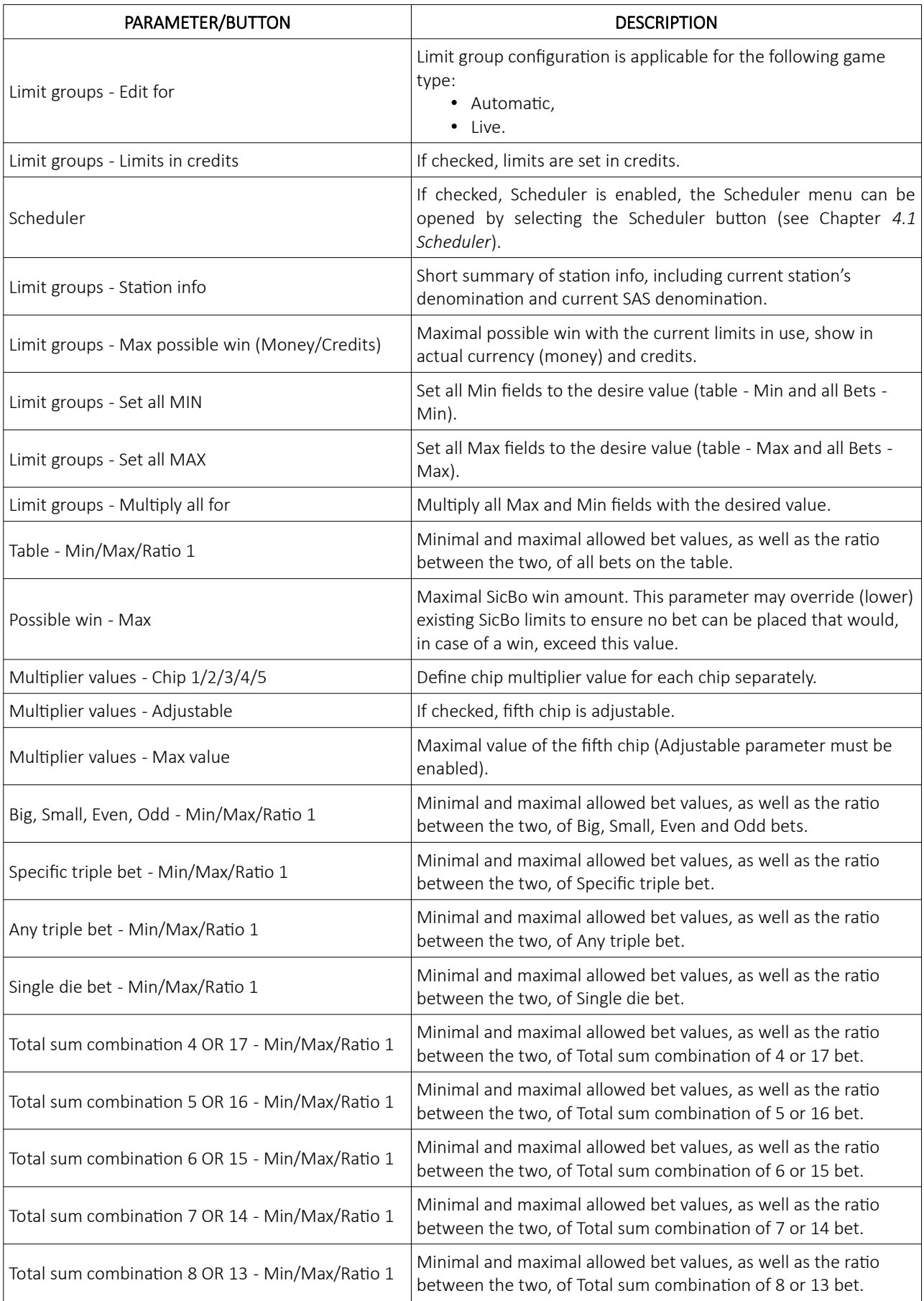

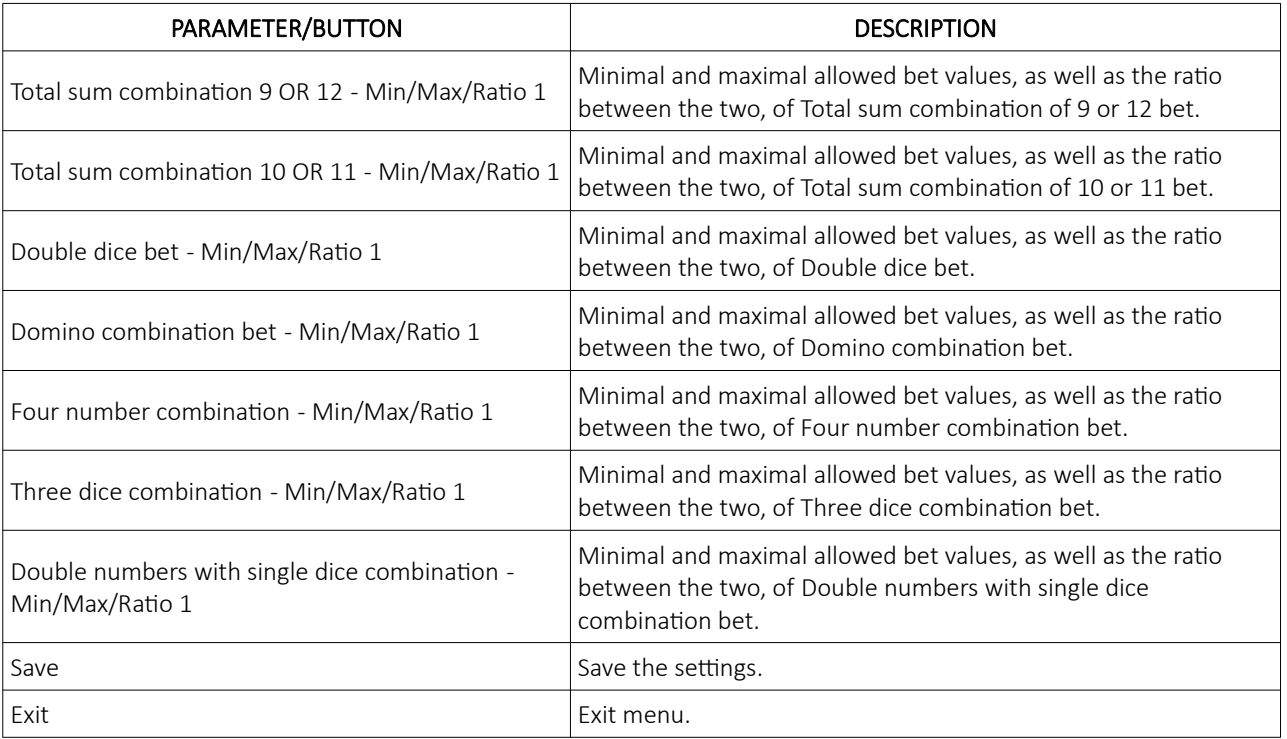

# 15 Baccarat game

Baccarat is a card game that has turned into one of the most played and talked about games in the gambling world. Baccarat is a comparing card game played between two hands, the Player and the Banker.

Each baccarat game has three possible outcomes: Player (Player hand has the highest point total), Banker (Banker hand has the highest point total) and Tie (neater the Player nor the Banker hand wins). Depending on the played game variant, additional side bets may be available.

### 15.1 Game rules

All face cards (Jack, Queen, King) and 10's have NO value. Cards less than 10 are counted at face values, Aces are worth 1, suits don't matter. Only single digit values are valid. Any point total that reaches a double digit, drops the left digit. For example 15 is counted as 5 and 25 is also counted as 5. This rule is valid for all variants of Baccarat described in this manual.

To start the game, the player bets either on Player, Banker, Tie or on one of the side bets (depending on played game variant). Dealer deals from the card shoe and gives two cards to the Player, and two cards to the Banker. First and third cards are dealt to the Player, second and fourth cards are dealt to the Banker. Specific situation is in Baccarat 7UP game variant, where the Player's first card is not dealt, but is a fixed 7. So in this case the first dealt card goes to Banker, second to Player and third to Banker.

When first four cards are dealt, and a point total of the Player or Dealer hand is 8 or 9 (NATURAL hand), no more cards are dealt. In the case when the Player or the Banker hand does not reach 8 or 9, the third card rules may apply (additional third card is deal to the Player, to the Banker or both). In this case, the winning hand is the one with the highest point total.

In the outcome of a game where the Player and Banker hand have the same point total, current round is a Tie. Bet on the Player and Banker do not win or lose, only Tie bet wins.

Object of the game is to bet on the hand or side bet, that will ultimately win. Descriptions of all available bets can be found in Chapter *[15.3](#page-470-0) [Placing bets and bet types](#page-470-0)*.

# 15.2 Player's interface and layout

In the player's interface beside placing bets the player can view scoreboard of previous games result. The widgets and buttons in player's interface are as follows (numbered from 1 to 9):

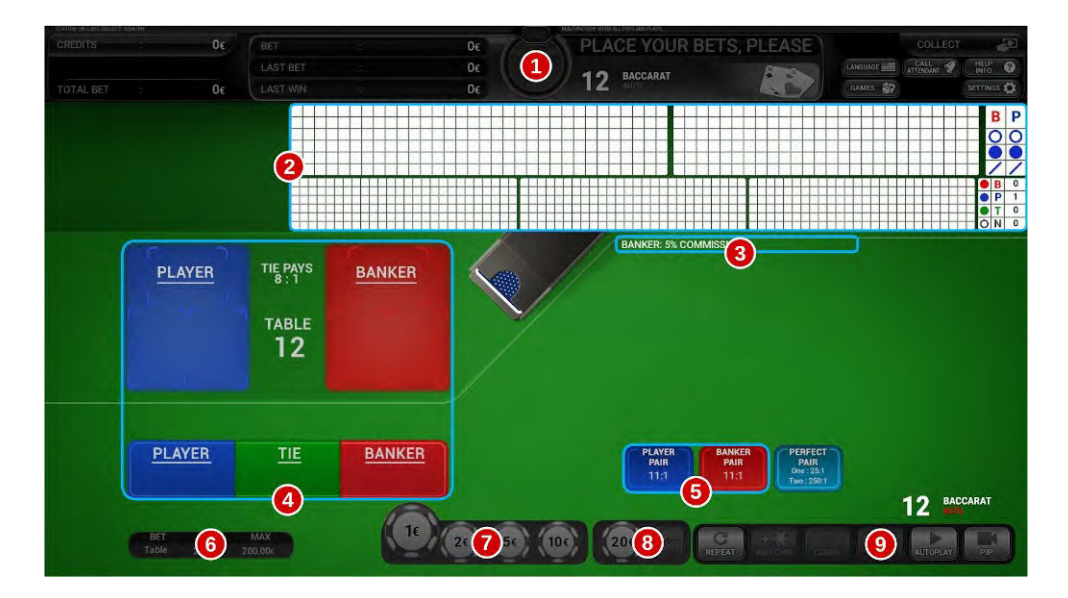

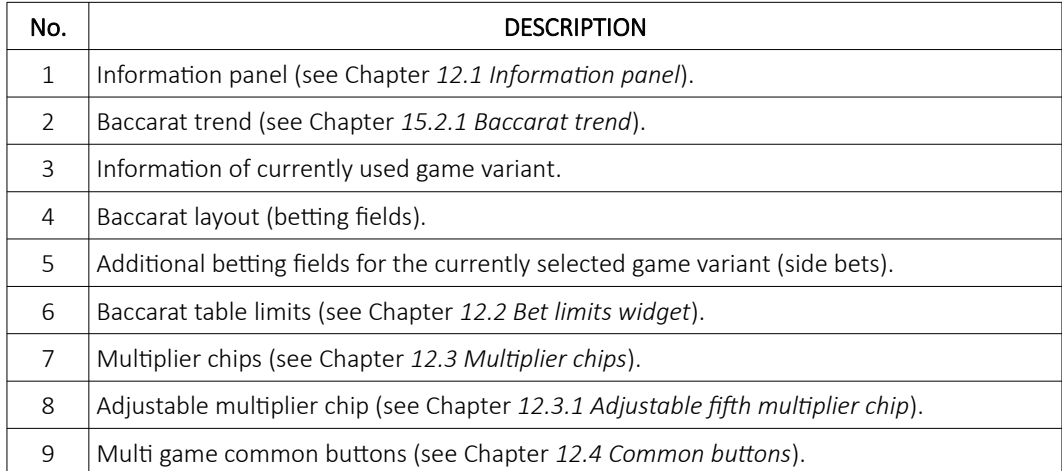
### 15.2.1 Baccarat trend

Baccarat trend consist of seven main elements: Big Road, Big Eye Road, Small Road, Bead Plate and Cockroach Road displaying game results or patterns, as well as the total game winnings and prediction tables.

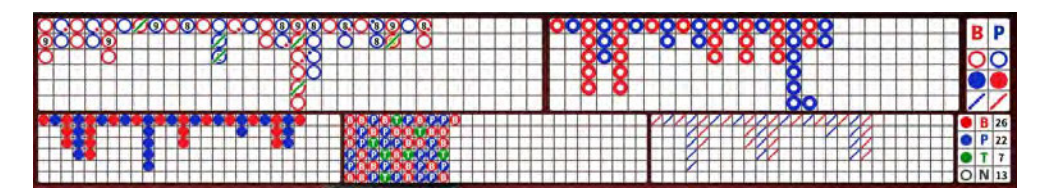

#### 15.2.1.1 Big Road

Big Road (also knows as Main Road) keeps track of Player and Banker wins with details about natural winning, pairs, ties, etc.. Grid is filled up from left to right, with corresponding colored symbols.

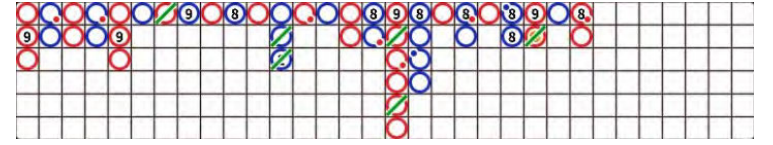

Symbols are as follow:

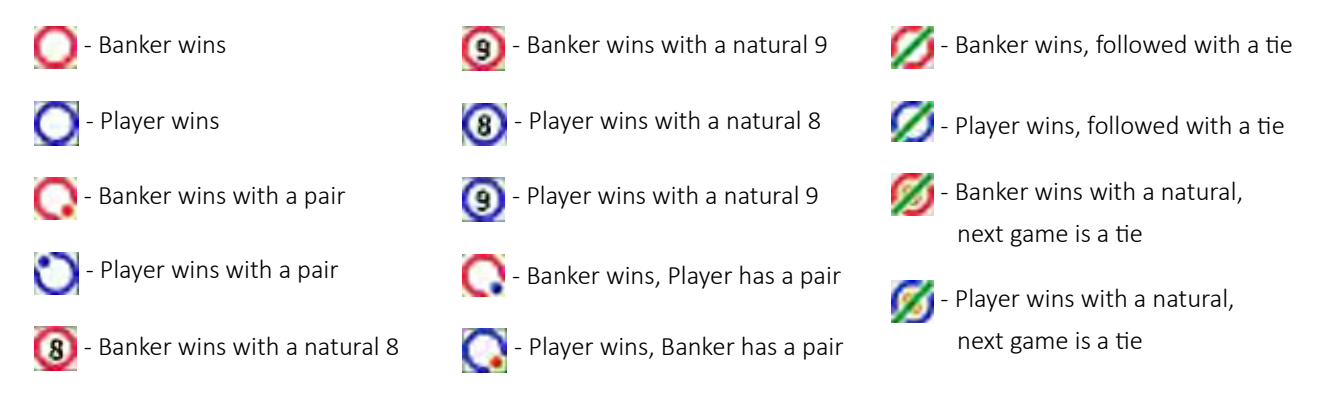

#### 15.2.1.2 Bead Plate

Bead Plate is very similar to Big Eye Road but doesn't offer additional information past just results (banker, player, tie). In the grid Banker's winnings are displayed as:  $\epsilon$  symbol, Player's winnings are displayed as:  $\epsilon$  symbol, and Tie game results are displayed as:  $\Box$  symbol.

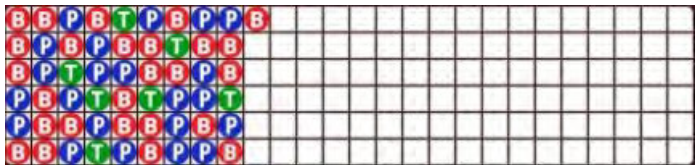

#### 15.2.1.3 Big Eye Road

Big Eye Road (also known as Big Eye Boy) tries to demonstrates predictability  $\bigcirc$  (presence of a pattern) or disarray  $\bigcirc$ (lack of a pattern) of the dealing shoe. Blue and red rings do not correspond to Player or Banker in this trend.

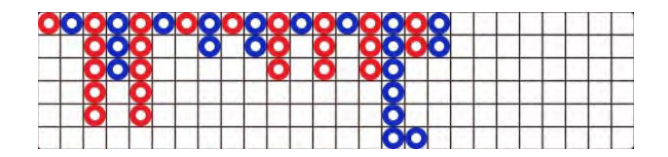

#### 15.2.1.4 Small Road

Small Road is very similar to Big Eye Road but it uses an alternative method trying to demonstrates predictability (presence of a "pattern") or disarray (alck of a pattern) of the dealing shoe. Blue and red circles do not correspond to Player or Banker in this trend.

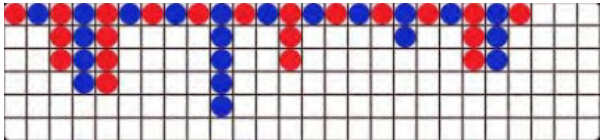

#### 15.2.1.5 Cockroach Road

Cockroach Road (also known as Cockroach Pig) is very similar to Small Road and in turn to Big Eye Road but it uses a third method to demonstrates predictability or disarray of the dealing shoe. Blue and red dashes do not correspond to Player or Banker in this trend.

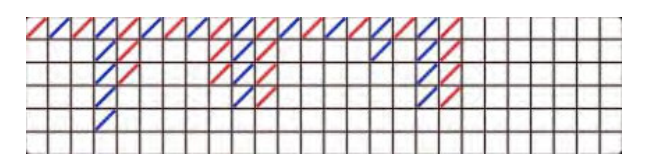

#### 15.2.1.6 Total game winnings table

Total game winnings table displays how many times has the Banker (B) or the Player (P) won, followed by count of games resulted in a Tie (T). Table also displays the number of Natural (N) wins.

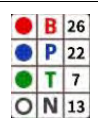

#### 15.2.1.7 Prediction table

Prediction table is used to predict either Banker (B) or Player (P) as the winner of the next game based on prediction models of:

- Big Eye Road
- Small Road
- Cockroach Road

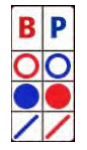

# 15.3 Placing bets and bet types

Placing the bet is as simple as selecting the value chip and clicking on the desired betting field. Alternatively the player can drag the chip to the betting field. Current bet amount is displayed on the chip itself. Chip may visually vary depending on configuration.

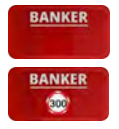

### 15.3.1 No Commission Baccarat

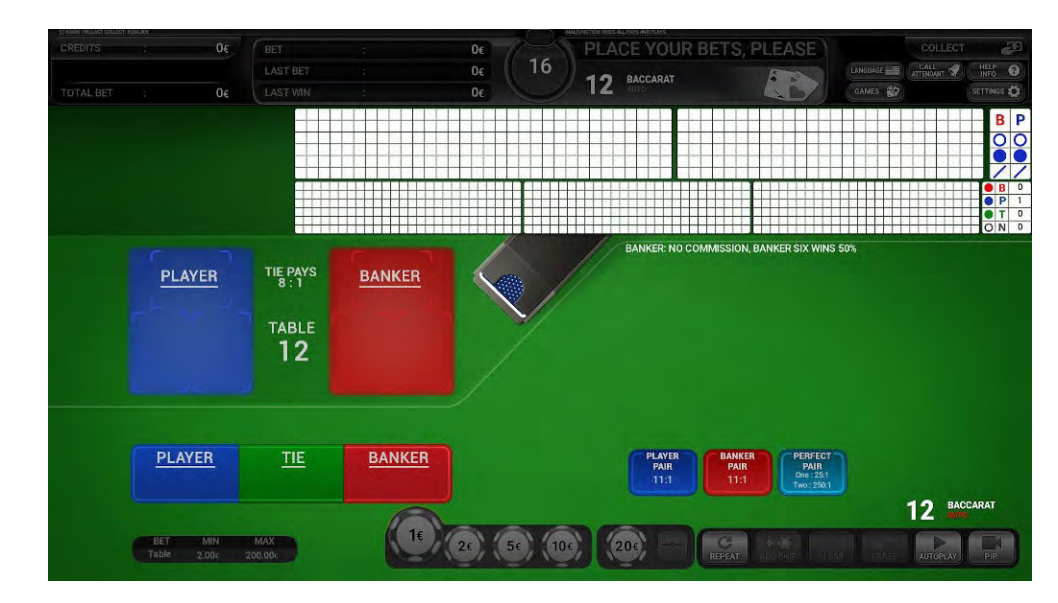

In this game variant the player can place three main bets and two additional side bets (Banker and Player pair).

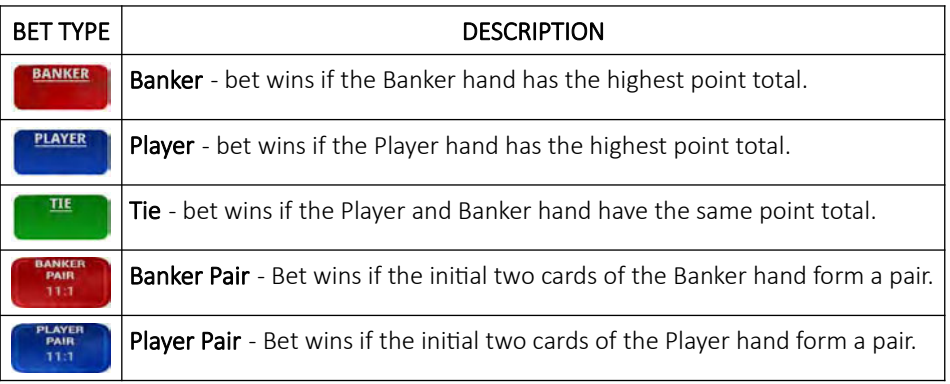

### 15.3.2 Commission Baccarat

This game variant has the same bets as non Commission Baccarat, with exception to Banker 5% win commission. Explanation for each available bet can be found in the table below.

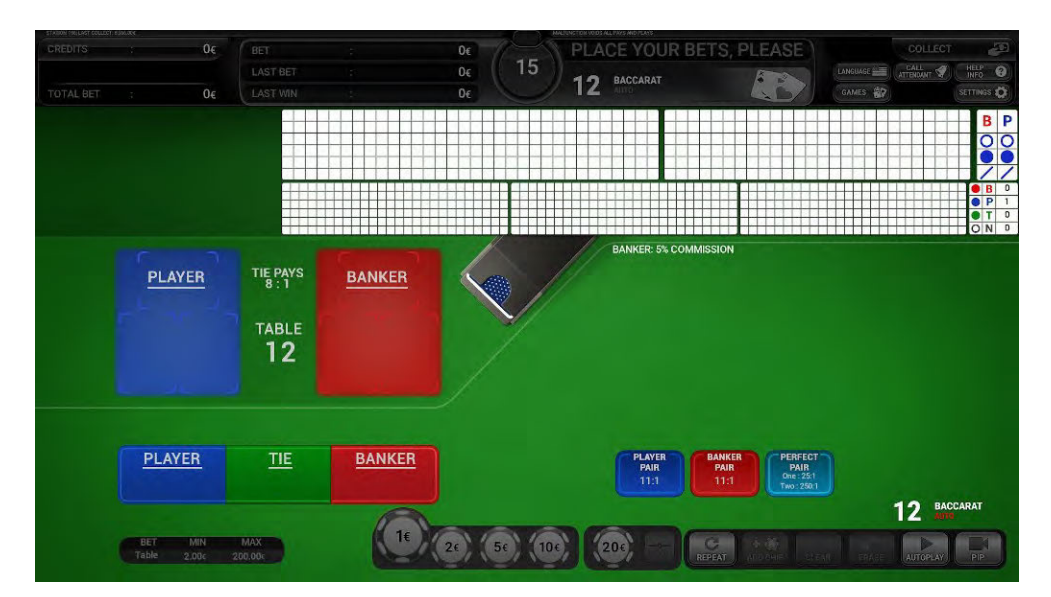

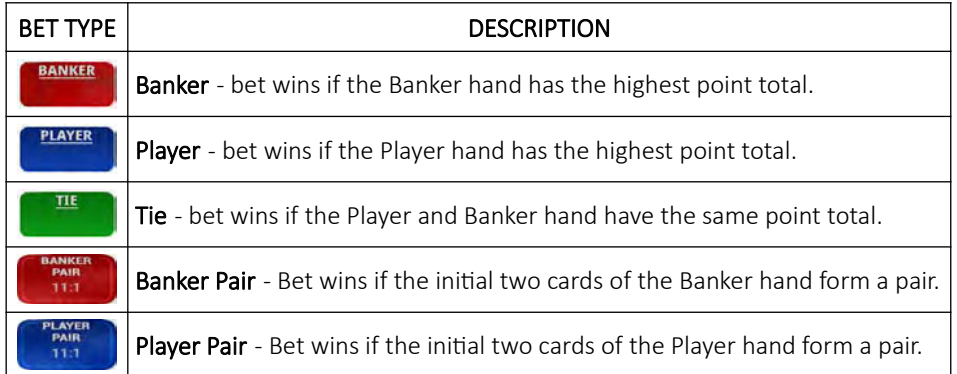

### 15.3.3 No Commission Super Six Baccarat

This game variant follow the conventional rules of non Commission Baccarat, with additional *"Banker's Hand"* win with a point total of 6.

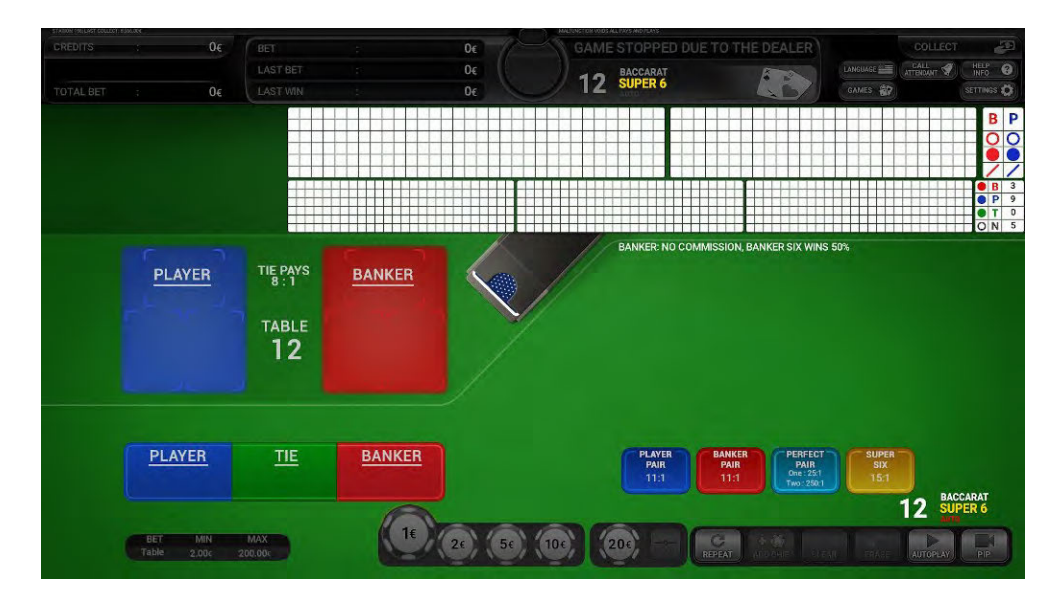

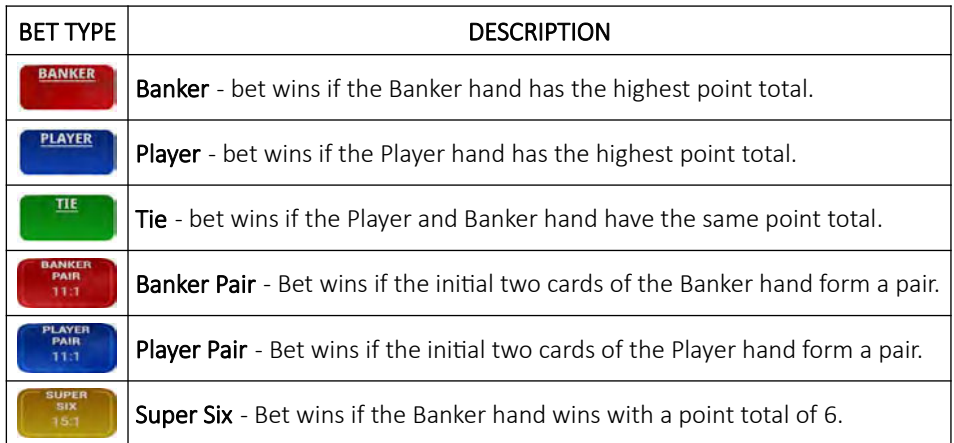

### 15.3.4 Commission Super Six Baccarat

This game variant follow the conventional rules of Commission Baccarat (Banker 5% win commission), with additional *"Banker's Hand"* win with a total card count of 6.

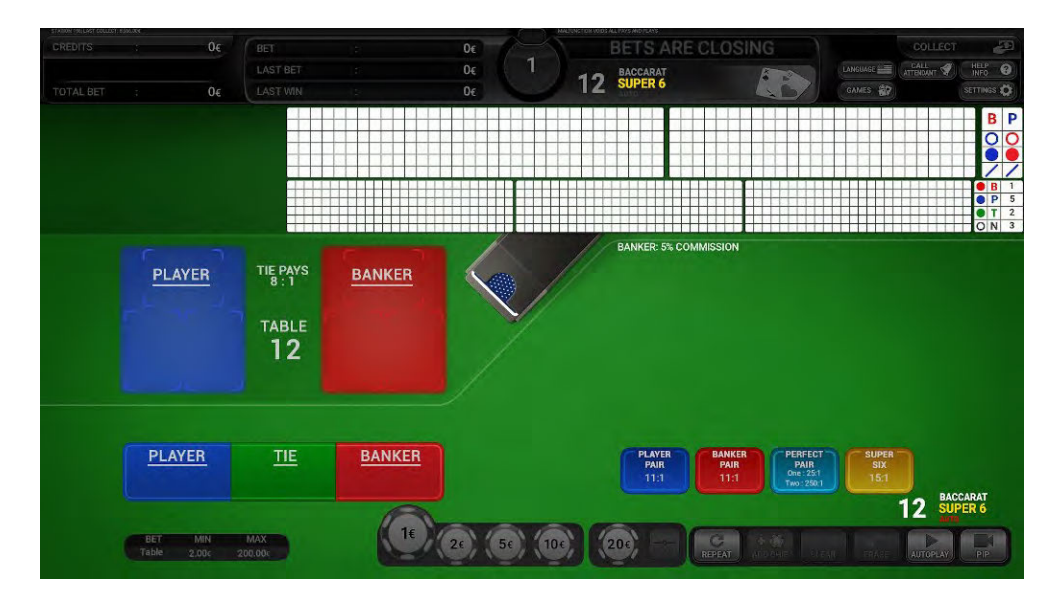

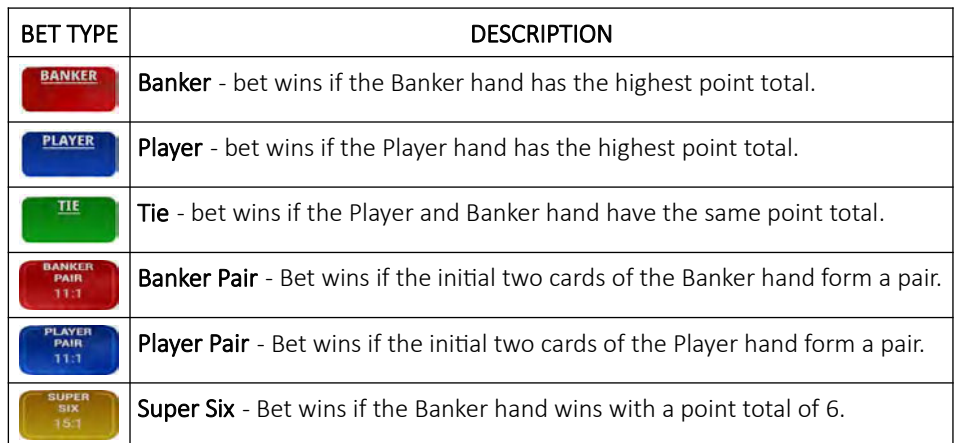

#### 15.3.5 Power 98 Baccarat

This game variant is played like conventional Commission Baccarat (Banker 5% win commission), with exception of a dice used to randomly increase certain wins.

The dice is rolled before each start of the game. If dice land on number three, then the current hand shall be referred as a *"Power Hand"* and is only eligible on a *"Natural hand"* win. In the Baccarat game, *"Natural hand"* win is refereed as The Player or Banker win with a point total of 8 or 9 (no additional cards will be drawn to either hand).

Player can bet on *"Natural hand"* by placing a bet on the Natural 8 or Natural 9 field. In an event of a *"Tie"* all *"Natural hands"* lose.

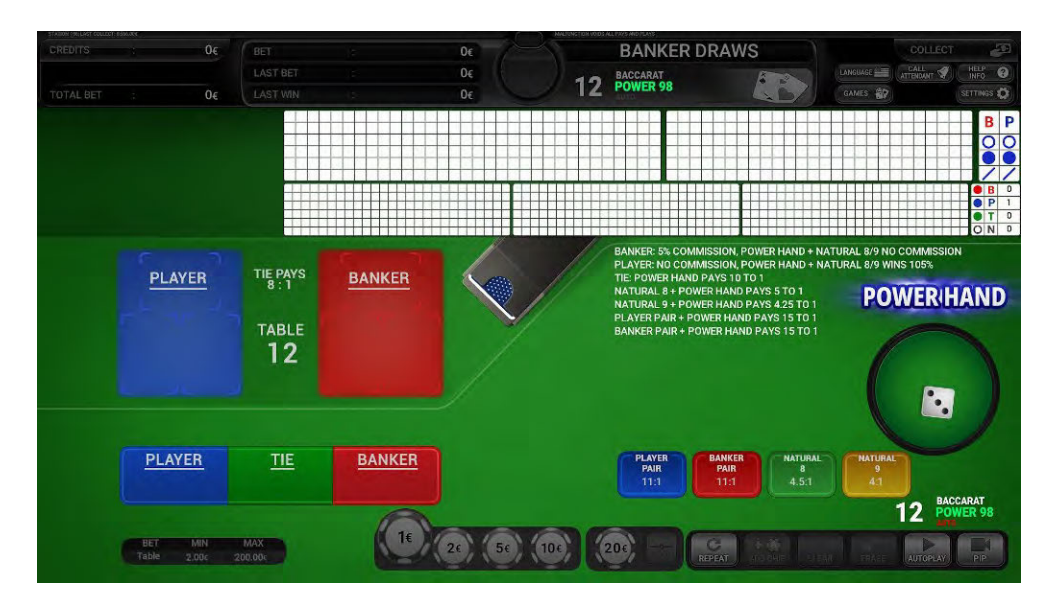

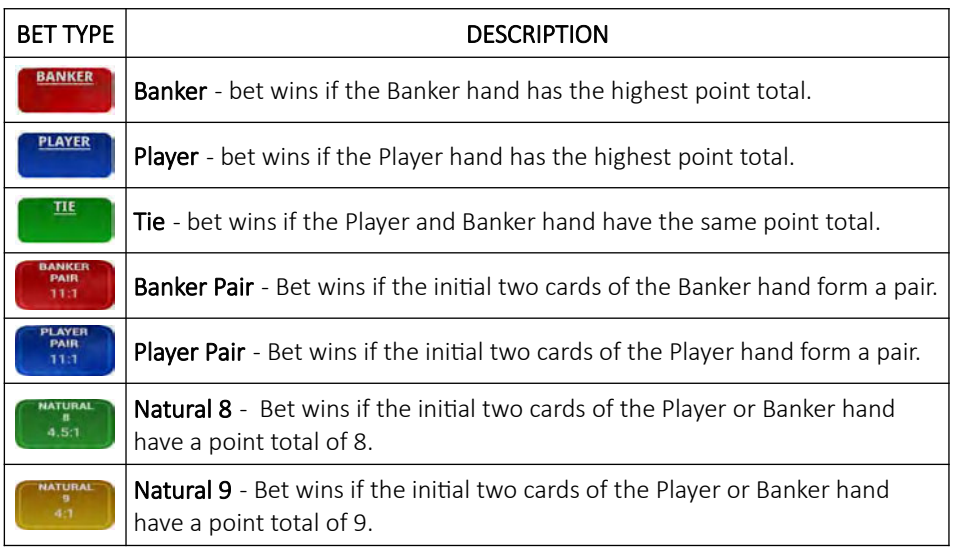

### 15.3.6 7 Up Baccarat

This game variant is played like conventional Commission baccarat (Banker 5% win commission), except the Player hand always starts with a seven as the first card.

7 UP game variant also feature additional *"Super 7"* side bet, which pays according to the numbers of seven between the Player and the Banker hands (Player's first card is included). Payout for the different seven combination can be seen in Chapter *[15.4.6](#page-480-0) [BACCARAT - 7UP](#page-480-0)*.

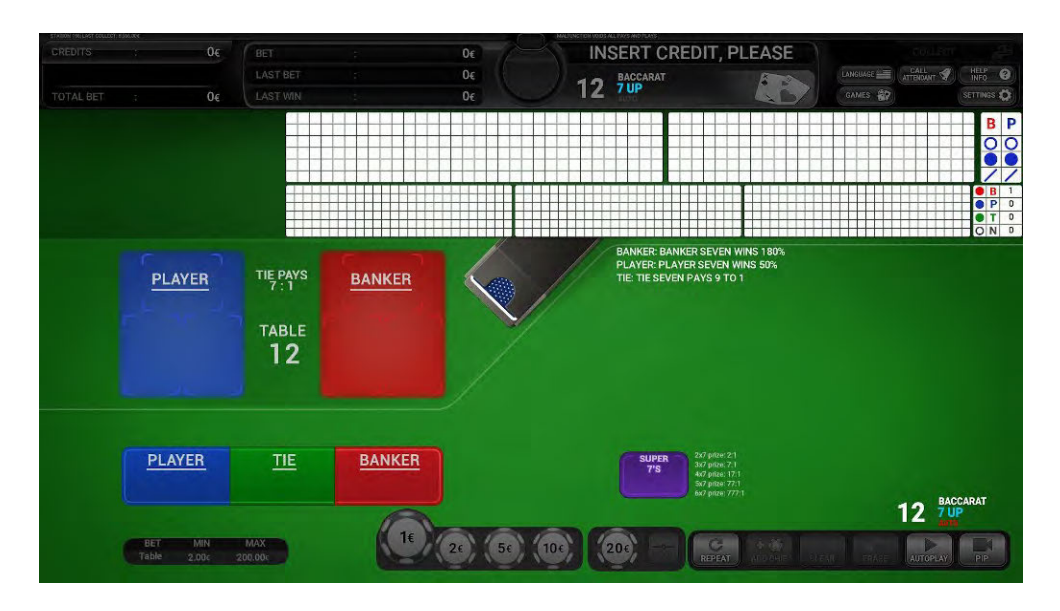

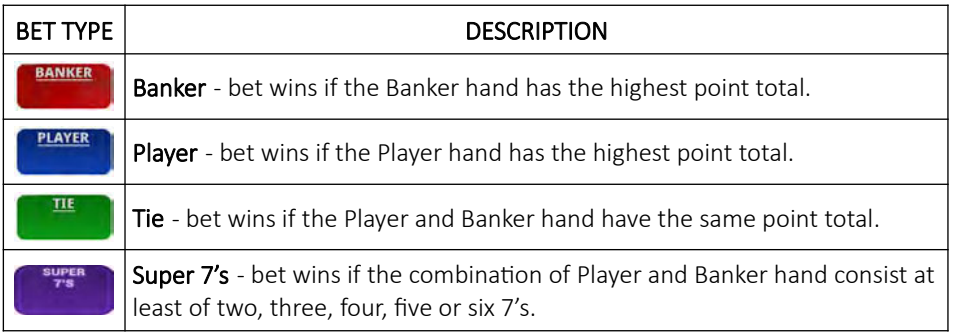

### 15.3.7 Fabulous four Baccarat

This game variant is played like conventional baccarat with exception of additional *"Banker's and Player's"* win with a total card count of 4 and two additional side bets (Banker and Player precious pair).

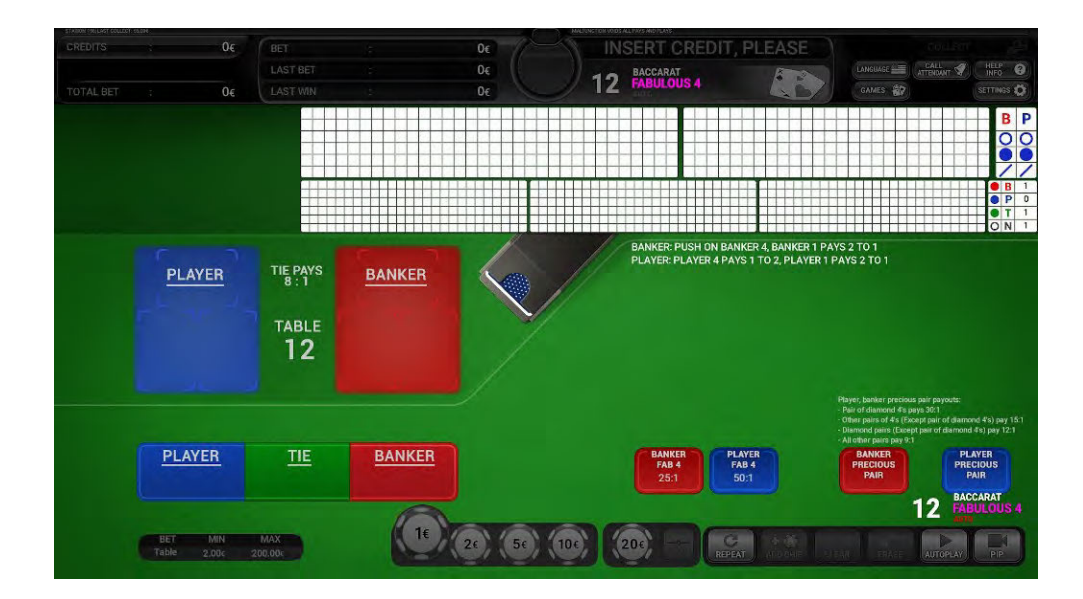

Explanation for each available bet can be found in the table below.

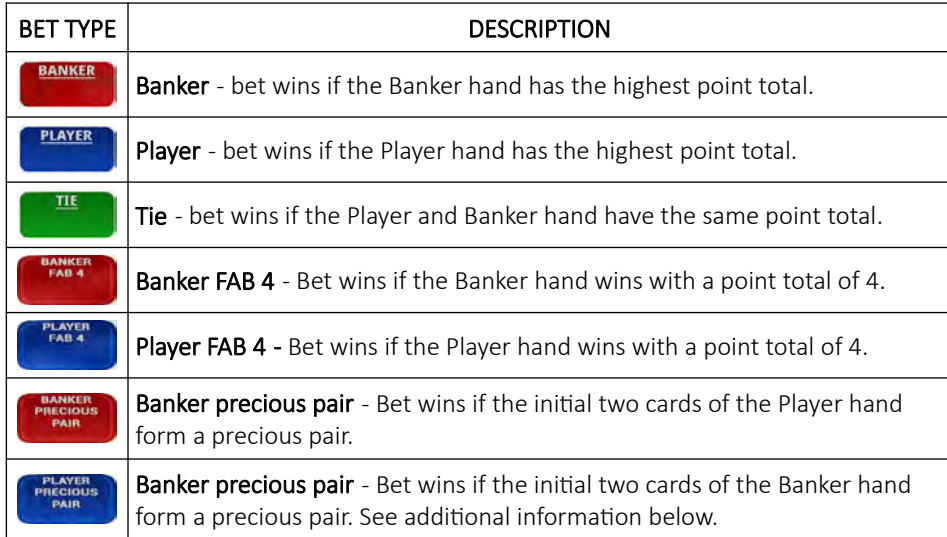

Types of precious pairs winnings:

- Pair of Diamond 4's  $(*4 + 4)$ ,
- Other pairs of 4's (except pair of Diamonds 4's). Other pair of 4's can be two cards of 4's of the same suite ( $\blacklozenge$ 4 +  $(4)$  or unsuited 4's cards  $(*4 + 4)$ ,
- Diamond pair (except pair of Diamonds 4's). Diamond pair can consist of two cards of the same face values and Diamond suite  $(\blacklozenge K + \blacklozenge K)$ ,
- Any other pair with the same ( $\clubsuit K + \clubsuit K$ ) or different suits ( $\clubsuit K + \spadesuit K$ ).

### 15.3.8 No Commission Tiger Baccarat

This game variant follows the conventional rules of no commission Baccarat, with additional *"Tiger"* sidebets.

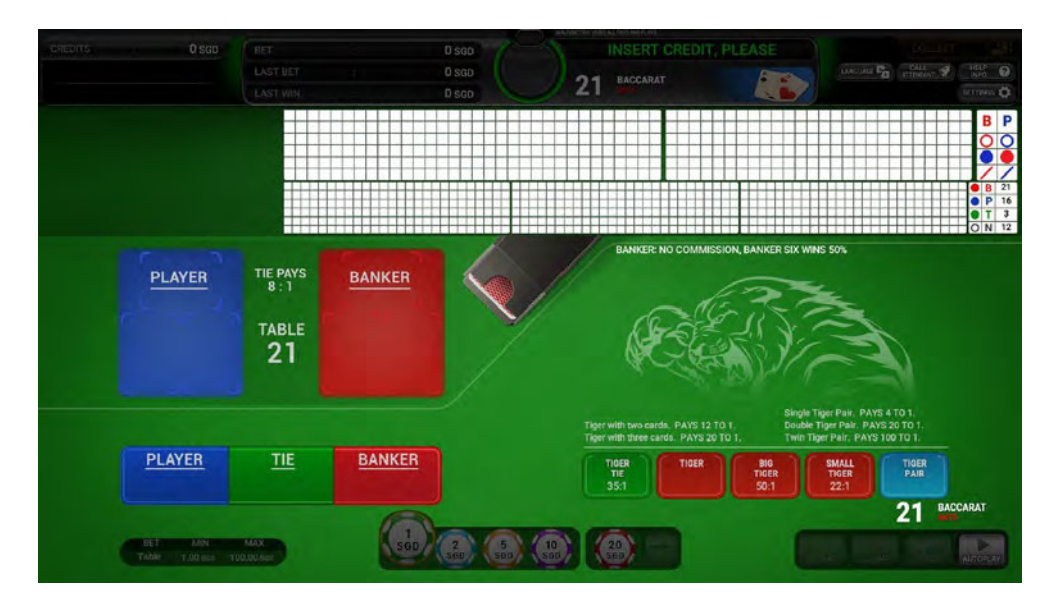

Explanation for each available bet can be found in the table below.

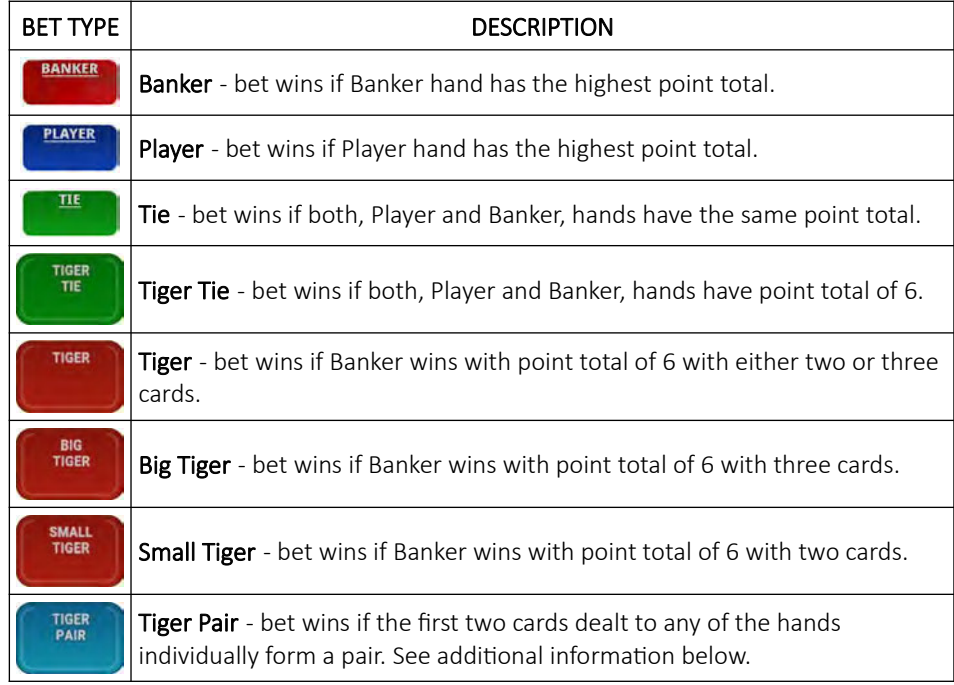

Types of Tiger Pair winnings:

- Single Tiger Pair wins if the first two cards in either of the hands form a pair. (Example: Player/Banker  $\blacklozenge$  7 +  $\spadesuit$  7)
- Double Tiger pair wins if the first two cards in both of the hands form a pair. (Example: Banker  $\clubsuit$ K +  $\blacklozenge$ K, Player  $\clubsuit$ 4 +  $\blacktriangledown$ 4)
- Twin Tiger Pair wins if the first two cards in both hands form a pair and both pairs are of the same value.  $(Banker: 95 + 45, Player: 45 + 5).$

# 15.4 Paytables

The chapters below describe the paytables for all available Baccarat game variants.

### 15.4.1 BACCARAT - No Commission

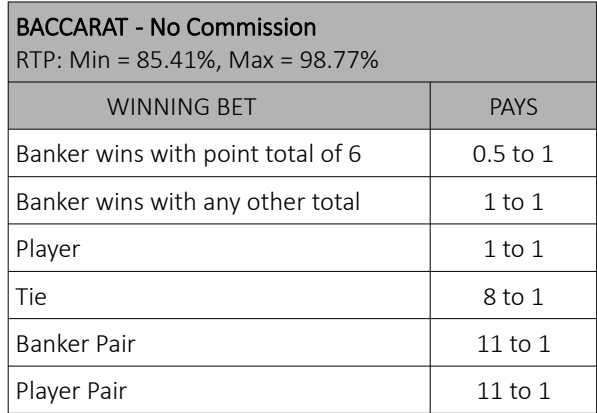

#### 15.4.2 BACCARAT - Commission

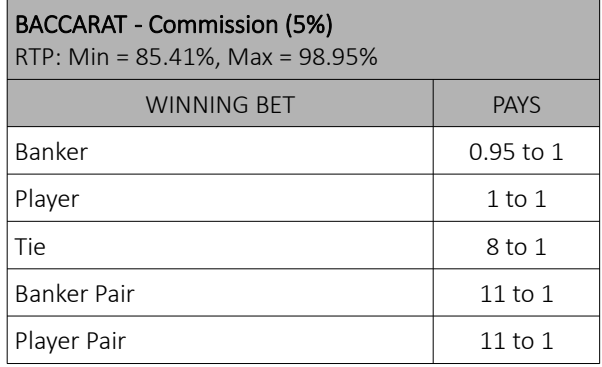

### 15.4.3 BACCARAT - No commission Super Six

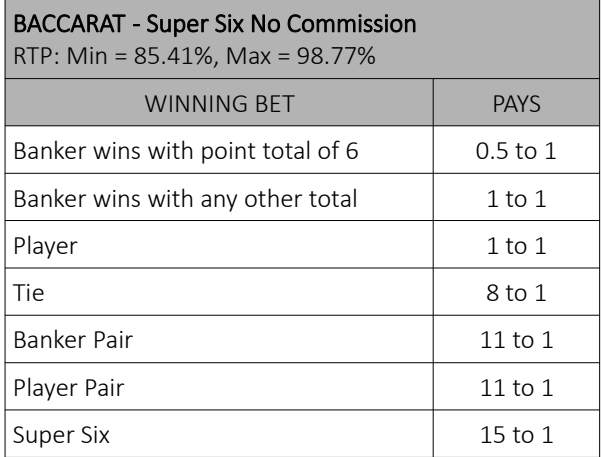

### 15.4.4 BACCARAT - Commission Super Six

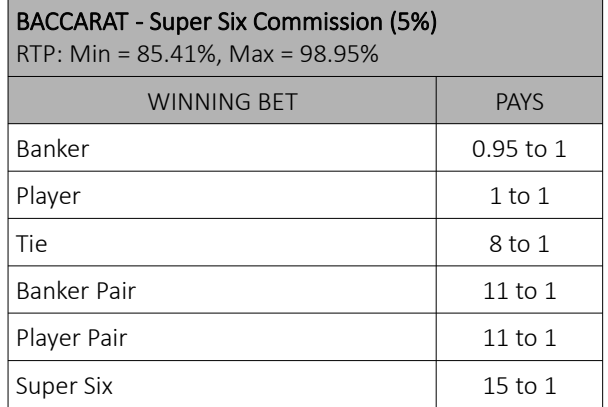

### 15.4.5 BACCARAT - Power 98

# BACCARAT - Power 98

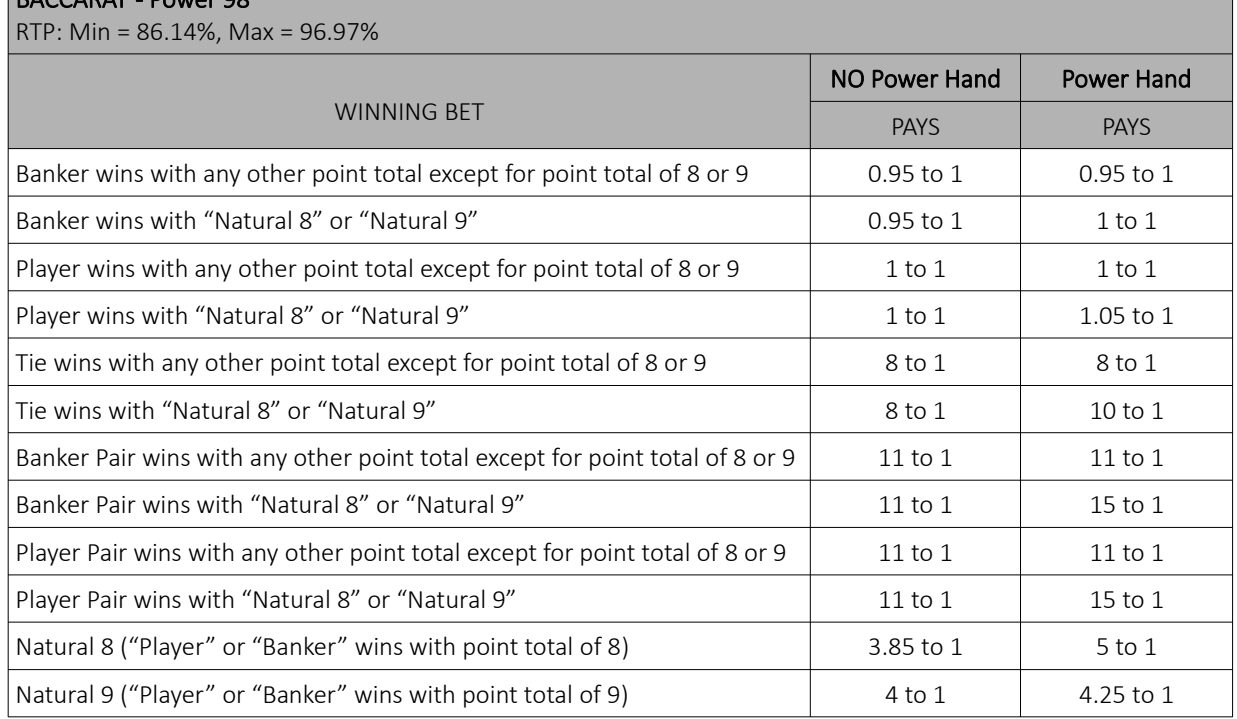

### 15.4.6 BACCARAT - 7UP

<span id="page-480-0"></span>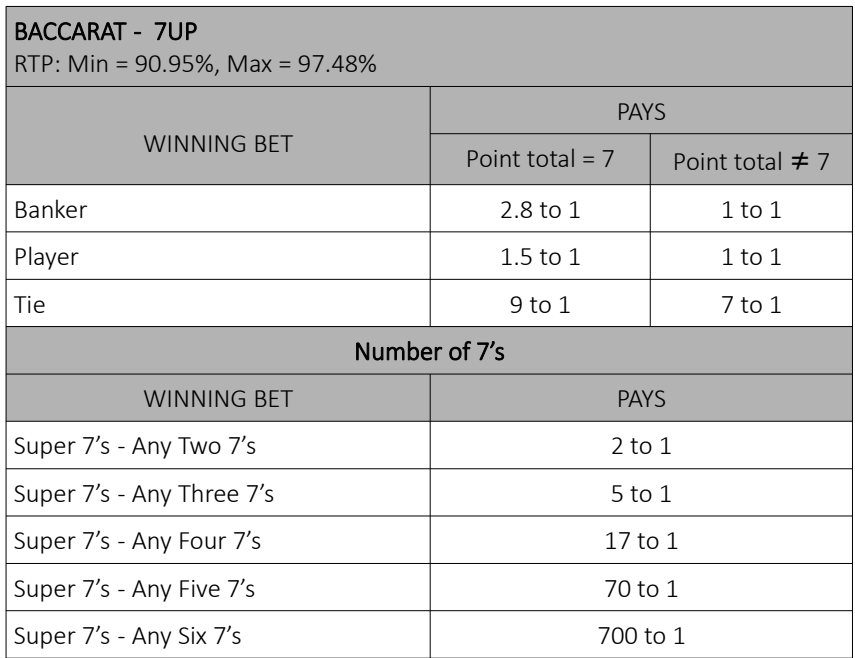

# 15.4.7 BACCARAT - FABULOUS 4

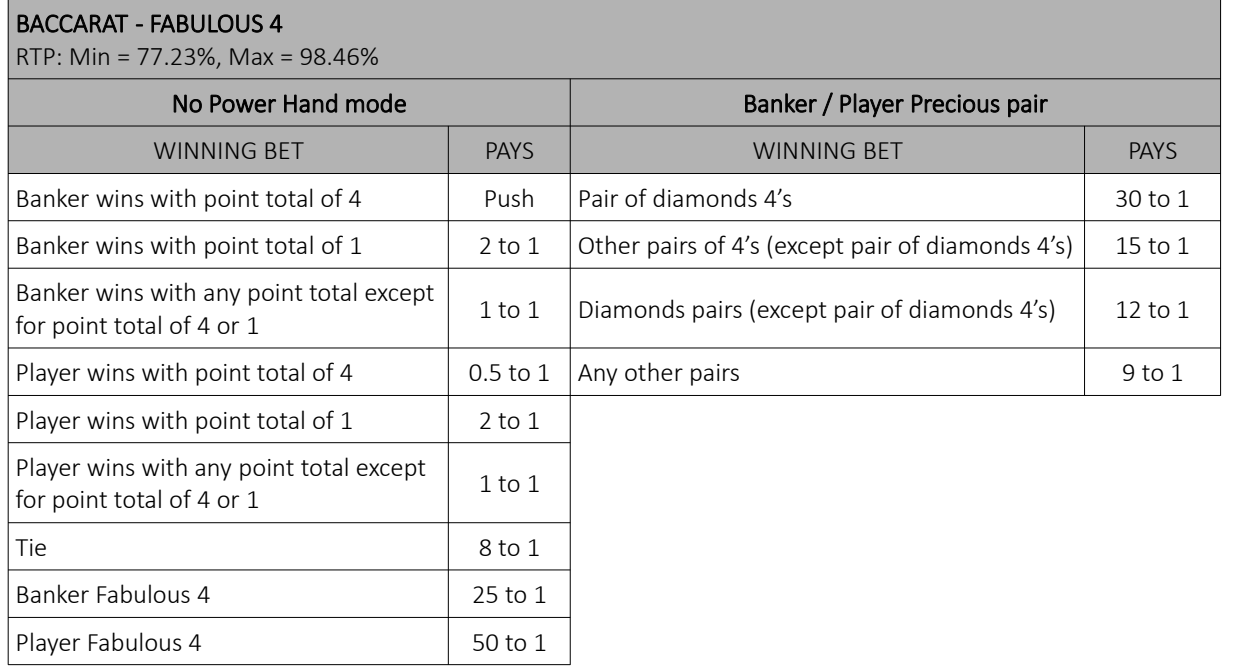

### 15.4.8 BACCARAT - No commission Tiger

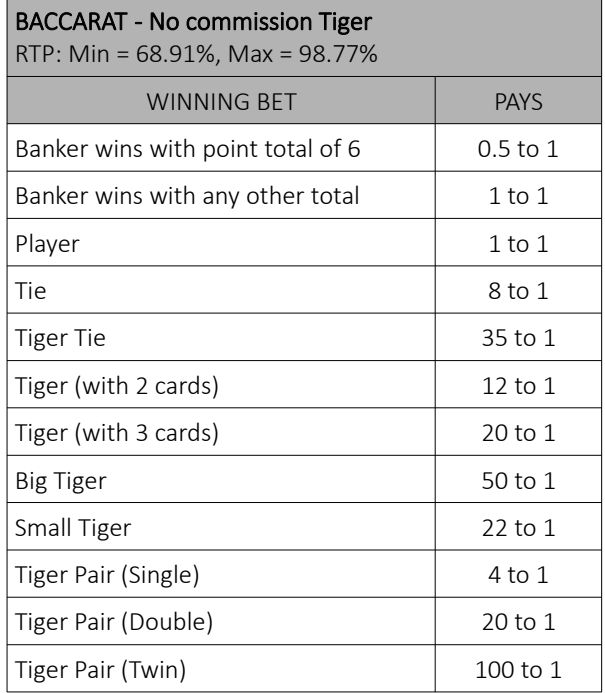

# 15.5 Baccarat game settings

Baccarat game settings can be adjusted within the GAMES SETTINGS menu (see Chapter *[4](#page-419-0) [Games settings](#page-419-0)*).

### 15.5.1 General tab

Baccarat General tab can be opened by selecting the Settings - Set button of the desired Baccarat game.

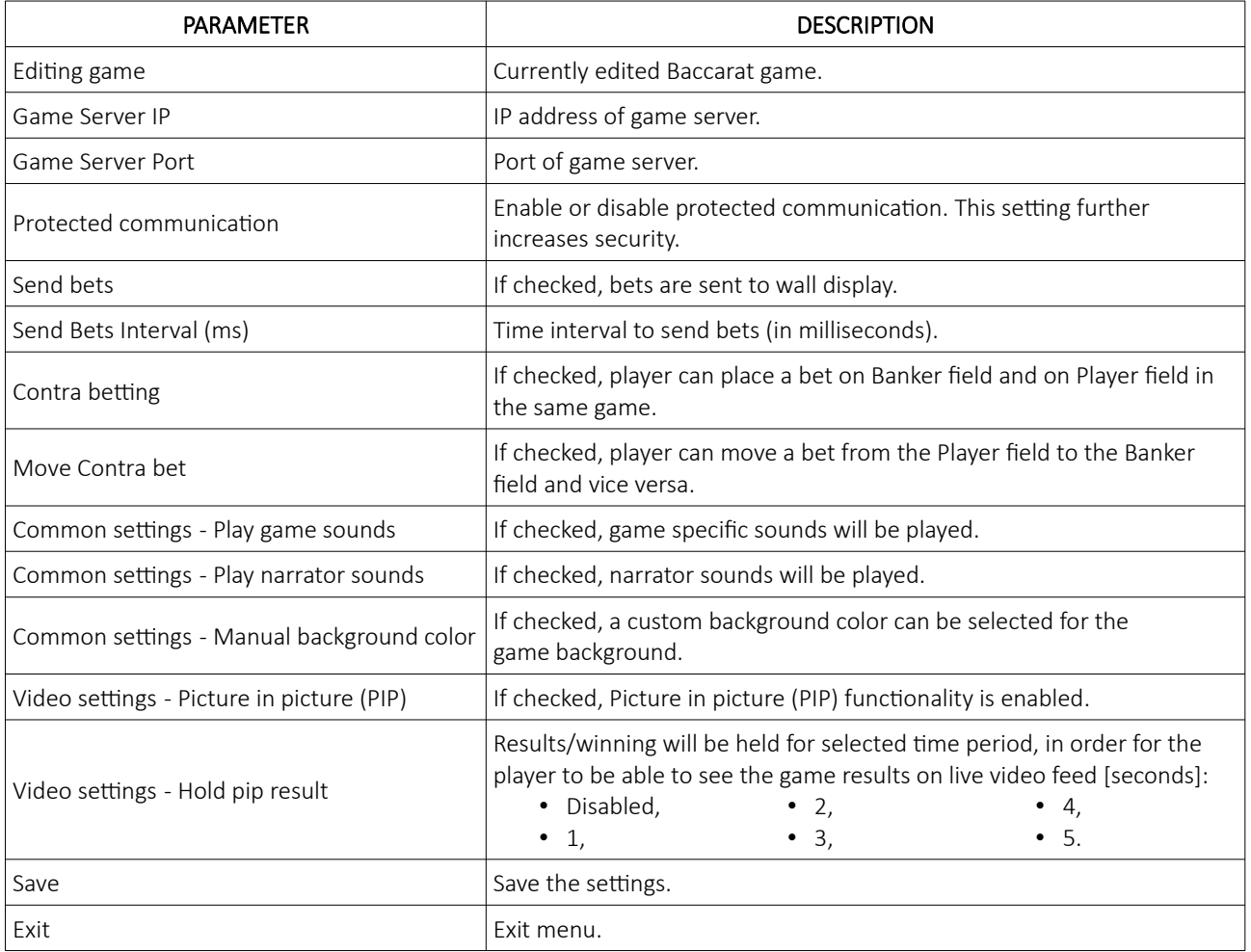

### 15.5.2 Limits Scheduler

Baccarat Limits Scheduler settings can be opened by selecting the Limits Scheduler - Set button of the desired Baccarat game.

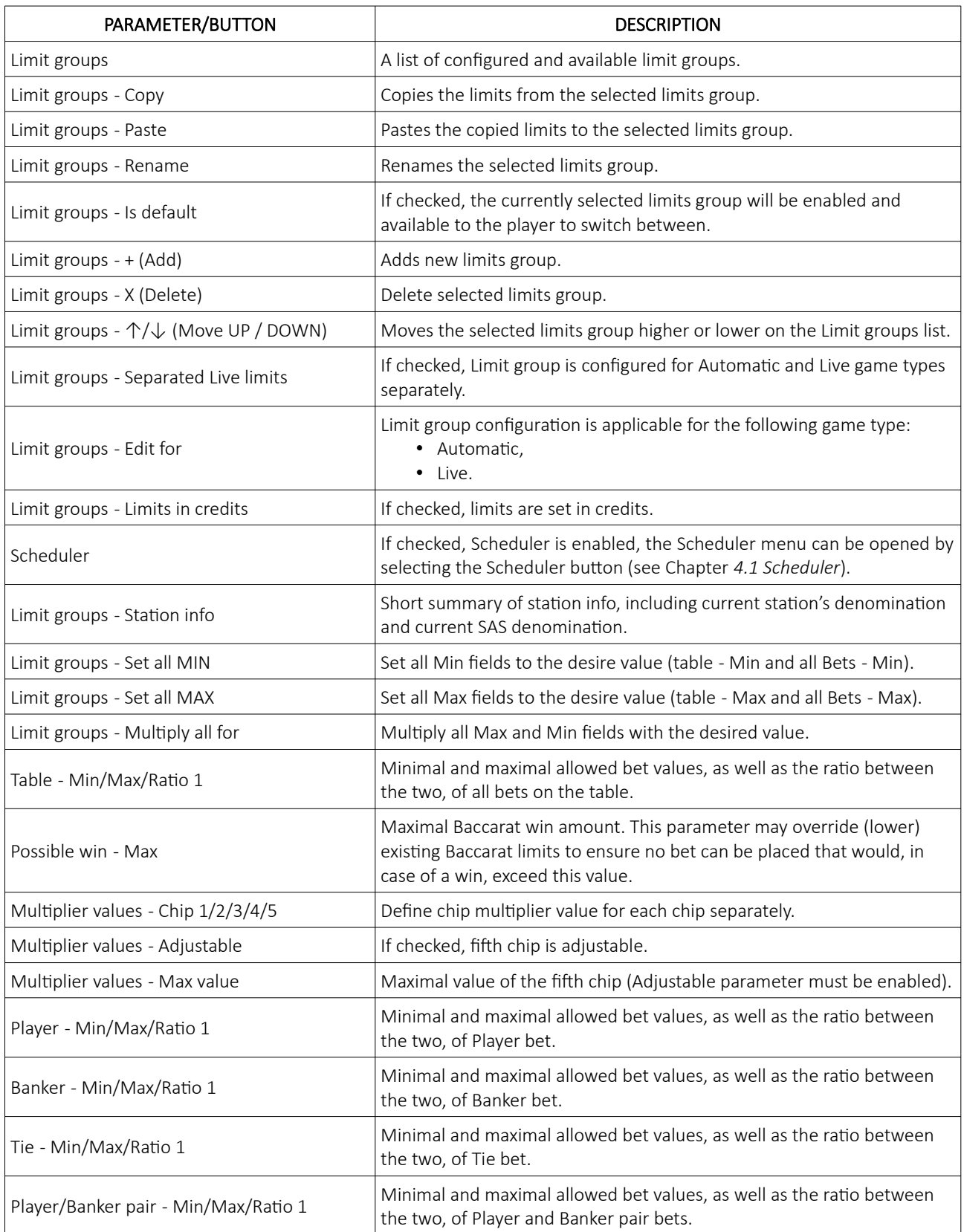

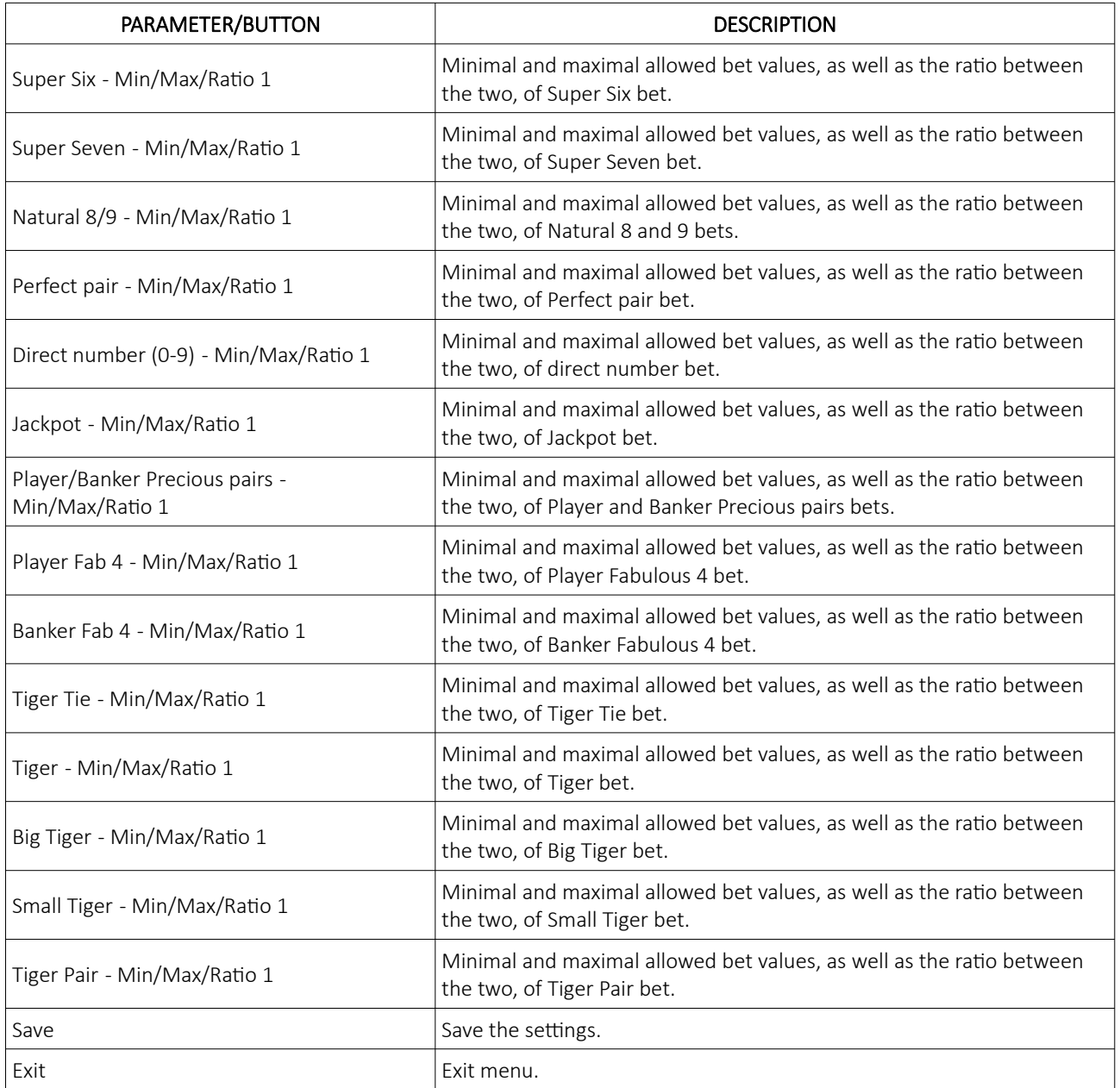

# 16 Blackjack game

Blackjack, also known as twenty-one, is the most widely played card game in the world. The game is played between a Player and a Dealer, meaning all players compete against the dealer but not against other players. KGM Gaming Blackjack game is played as Multi-hand Blackjack variant, that allows the player to play up to three hands of Blackjack at once, one after the another. The value of each hand is sum of all values of each card in the hand. Depending on casino requirements the game can be played with 1 to 8 decks of 52 cards, that can be dealt from a shoe (by hand) or automatically by the CardServer computer.

### 16.1 Game rules

All face cards (Jack, Queen, King) and 10's have a point value of 10. Cards less then 10 are counted at face values. Aces has a point value of 11 unless this value cause the point total of the hand to exceed 21, in this case Ace has a point value of 1. Blackjack is a combination of the first two cards that have a point total of 21 (i.e. an Ace and a ten-valued card).

To start the game, the player must place a bet in the "betting box", for each hand individually. Dealer deals from the card shoe (or CardServer computer deals automatically) and gives a card face up to each player's hand containing a bet and a card face up to himself. The dealer must then deal a second card in a same sequence except to himself.

The goal of the game is to score higher then dealer, by getting 21 points or to come as close as possible to it, but without going over 21 witch is called "too many" or "bust". Before the dealer reveals his last card, the player must play his hand by taking additional cards if he desire. If he busts, he loses. Then the dealer plays his hand. If the dealer busts, he loses to all remaining players. If neither busts, the higher hand total wins. In case of a tie, no one wins, the hand is a "push" and all bets are returned. It is possible for the dealer to lose to some players but still beat other players in the same round. Each dealer must follows strict Blackjack dealer rules when making a decision. The dealer should take cards when his hand is 16 or less and stand or hit on 17 or higher. Most of the time this rule is seen on the blackjack table which might say "Dealer must draw to 16 and stand on all 17's" or "Dealer must draw to 16 and hit on all 17's". For the KGM Gaming Blackjack game, this rule can be set within the CardServer software settings, for more information see: KGM Gaming Software - CardServer - Main Control Unit Software - User Manual.

When the dealer's initial first card is an Ace, the player is allowed to make a side bet called "insurance" to guard against the risk that the dealer has a Blackjack (i.e., a ten-value card as his initial second card). Player must bet half the original bet placed on the betting box. The insurance bet pays 2-to-1 if the dealer has a Blackjack. Whenever the dealer has a Blackjack, he wins against all player hands except those that also have a Blackjack (which are a "push").

### 16.1.1 Player's actions

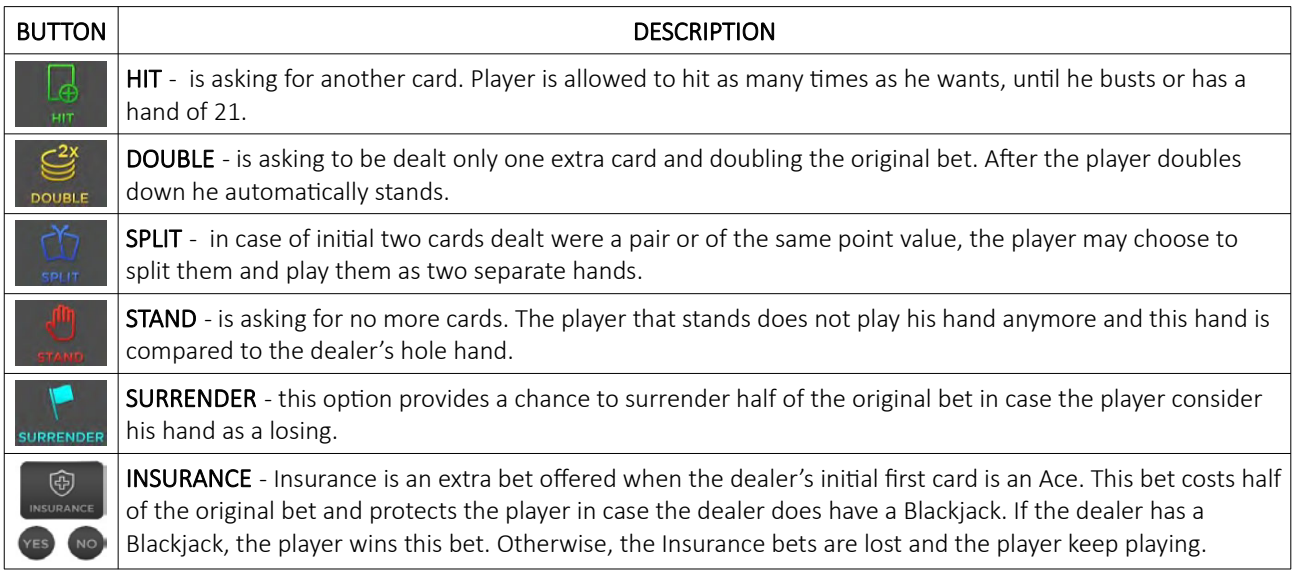

During the game, a player can make multiple decisions, described in the table below.

# 16.2 Player's interface and layout

In the player's interface beside placing bets the player can view point total of previous hands for both the Player and the Banker. The widgets and buttons in the player's interface are as follows (numbered from 1 to 13):

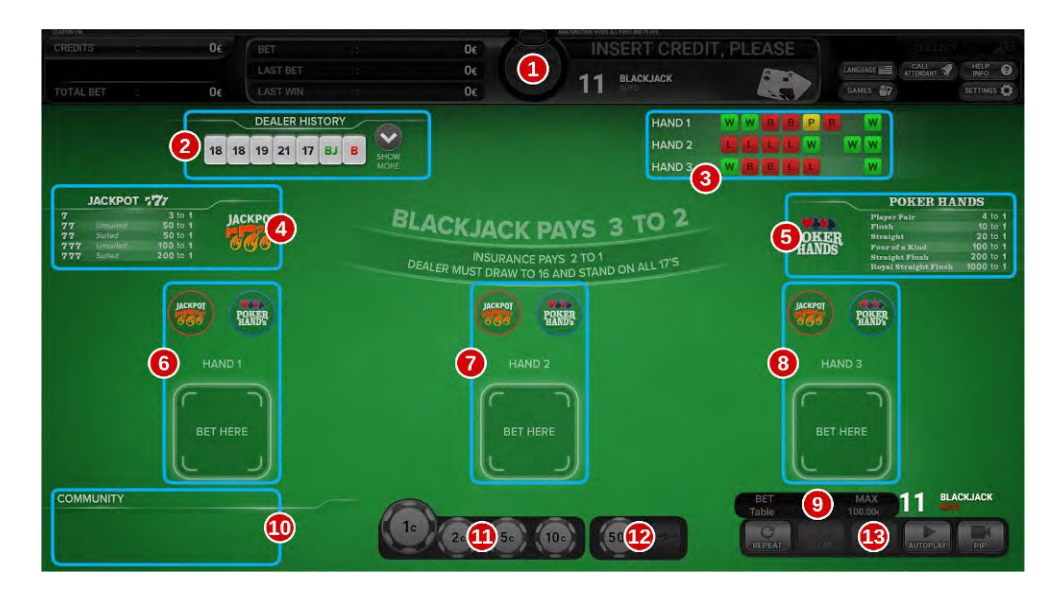

<span id="page-486-3"></span><span id="page-486-2"></span><span id="page-486-1"></span><span id="page-486-0"></span>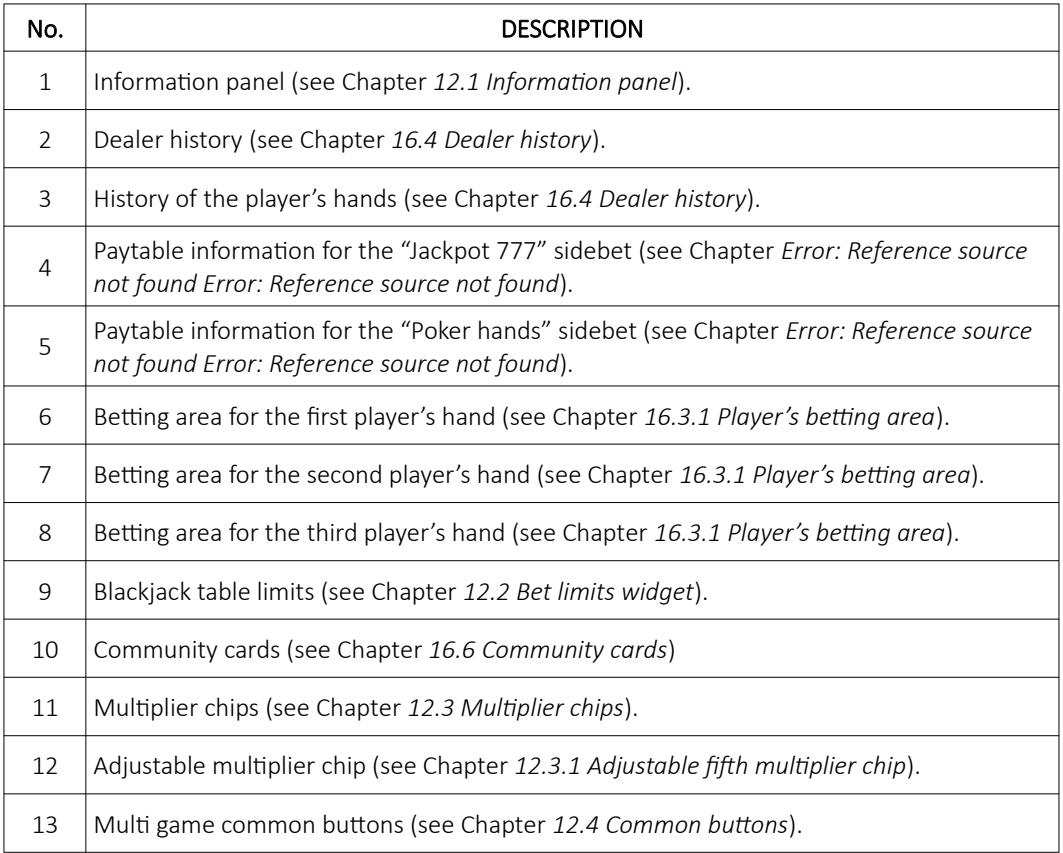

### 16.3 Placing bets and bet types

Placing the bet is as simple as selecting the value chip and clicking on the desired betting field. Alternatively a player can drag the chip to the betting field. Current bet amount is displayed on the chip itself. Chip may visually vary depending on configuration.

### <span id="page-487-0"></span>16.3.1 Player's betting area

Player's betting area is a specific section of the Blackjack layout, where the player is allowed to place his bets. In the Multi-hand Blackjack variant those sections are three. In each player's betting area the player can place up to three bets simultaneously, one basic bet (placed inside a "betting box") and two additional sidebets. To place a bet on one or on both sidebets, at least a minimum bet must be placed on the basic bet. Sidebets enable player to bet, that his two initial cards will form a pair or a combination of his and Dealer's cards will form one of the Poker hand's (see Chapter *[16.3.1.2](#page-487-2) [Poker hands](#page-487-2)*), or that his hand will be formed of at least one 7's card (see Chapter *[16.3.1.1](#page-487-1) [Jackpot 777](#page-487-1)*).

Every time a player place a bet, the Deal button will appeared on the screen, but will be only available for a duration of the "Place your bets, please" and "Bets are closing" phase. If this button is selected, the game **DEAL** phase will go directly to the next one, before the countdown reaches zero. This button is only effective when it is selected by all active players (player who placed a bet). This type of gameplay allows players to play a fast paced

Blackjack game without wasting time.

#### <span id="page-487-1"></span>16.3.1.1 Jackpot 777

Beside basic bet, a player can place a bet on the sidebet, where he bet on how many 7's he will receive. This sidebet wins if the first Player's card is a number seven. If the second card is also a 7, then the payout depends on whether the two cards are of the same suit ( $\sqrt{7} + \sqrt{7}$ ) or not ( $\sqrt{37} + \sqrt{7}$ ). If the third card is also a 7 than the payout can be even bigger and depend on suited ( $\sqrt{7} + \sqrt{7} + \sqrt{7}$ ) or unsuited cards ( $\sqrt{7} + \sqrt{7} + \sqrt{7}$ ).

#### <span id="page-487-2"></span>16.3.1.2 Poker hands

Beside basic bet, a player can also place a bet on the sidebet, where he bet on whether his first cards form a pair ("Player pair") or if Player and Dealer cards form any one of the Poker combinations seen in the table below.

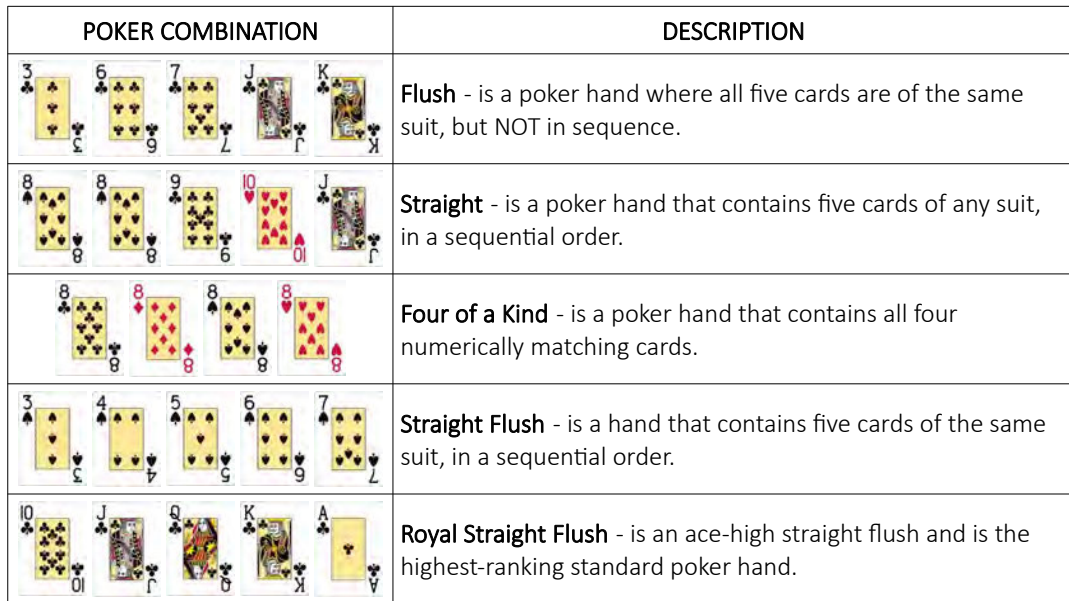

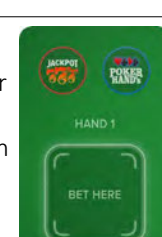

 $\mathbb{R}$   $\left( 2 \right)$ 

**BET HERE** 

## <span id="page-488-0"></span>16.4 Dealer history

Dealer history is displayed in the top left corner of the screen and shows a point total of the last 7 dealer's hands in order from left (latest) to right (oldest).

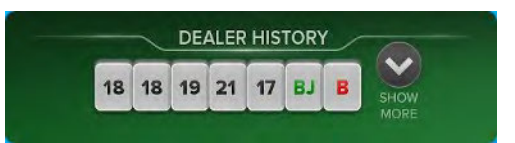

Detailed history for last rounds can be viewed by selecting the Show more button.

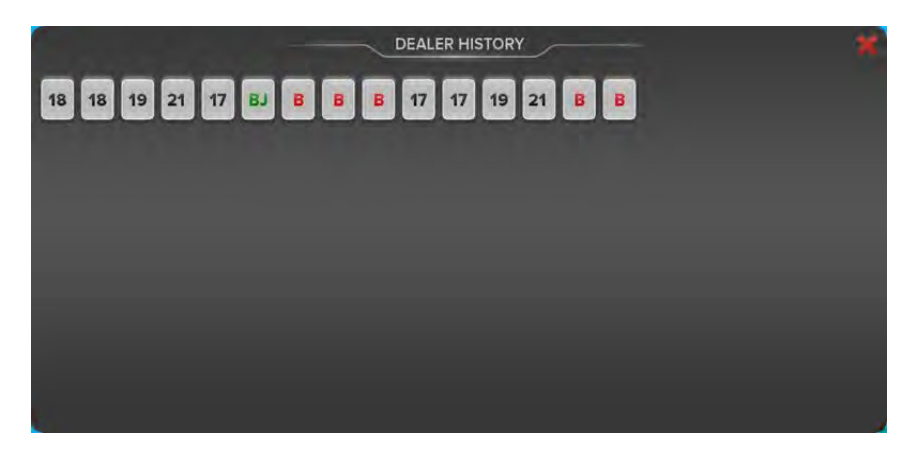

Detail dealer history can be closed by selecting the Close( $\blacktriangleright$ ) button.

## 16.5 Player's hands history

Player's hands history shows the results of each player's hand over the last eight rounds of the game. Results are displayed in the table located in the top right corner of the screen. Example of the Player's hand history can be seen in the image below.

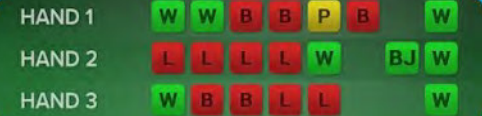

Description for each icon can be found in the table below.

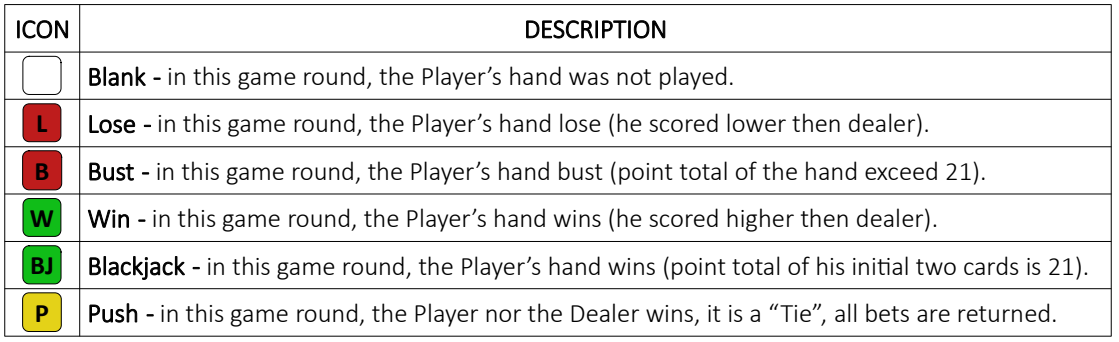

### <span id="page-489-0"></span>16.6 Community cards

Whenever the Blackjack game is played as multiplayer, all players start with the same two initial cards, but afterwards they can made there own decision. Every card after the second Player's card is a community cart and goes to the players who made the same decision.

Depending on the CardServer software settings, all community cars can be seen by players, for more information see: KGM Gaming Software - CardServer - Main Control Unit Software - User Manual.

### 16.7 Paytables

In this chapter an example of paytables can be seen.

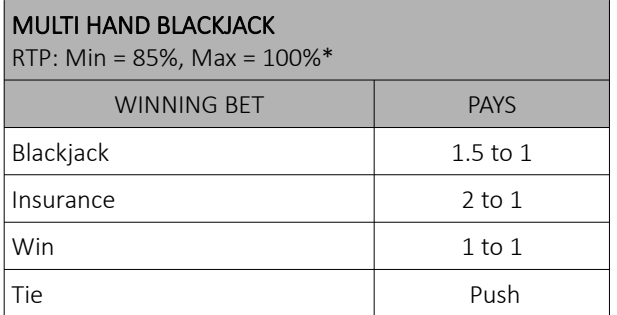

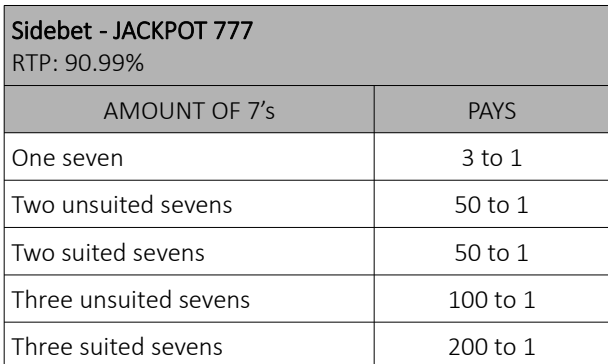

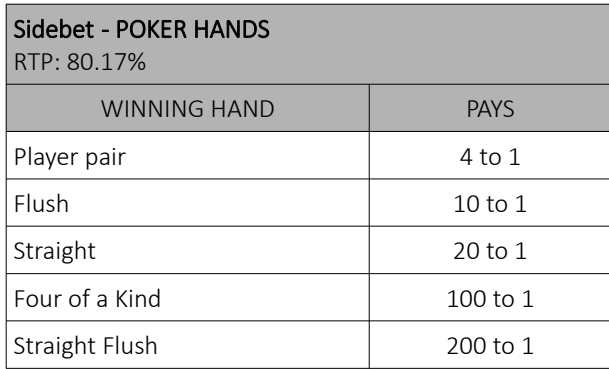

\* Maximum payback ratio depends on a number of inter-related settings.

The game's RTP can be changed to the customer requests, by modifying the CardServer's main control unit software settings. For more information see KGM Gaming Software - CardServer - Main Control Unit software - User Manual.

# 16.8 Blackjack game settings

Blackjack game settings can be adjusted within the GAMES SETTINGS menu (see Chapter *4 Games settings*).

### 16.8.1 General settings

Blackjack General settings menu can be opened by selecting the Settings - Set button of the desired Blackjack game.

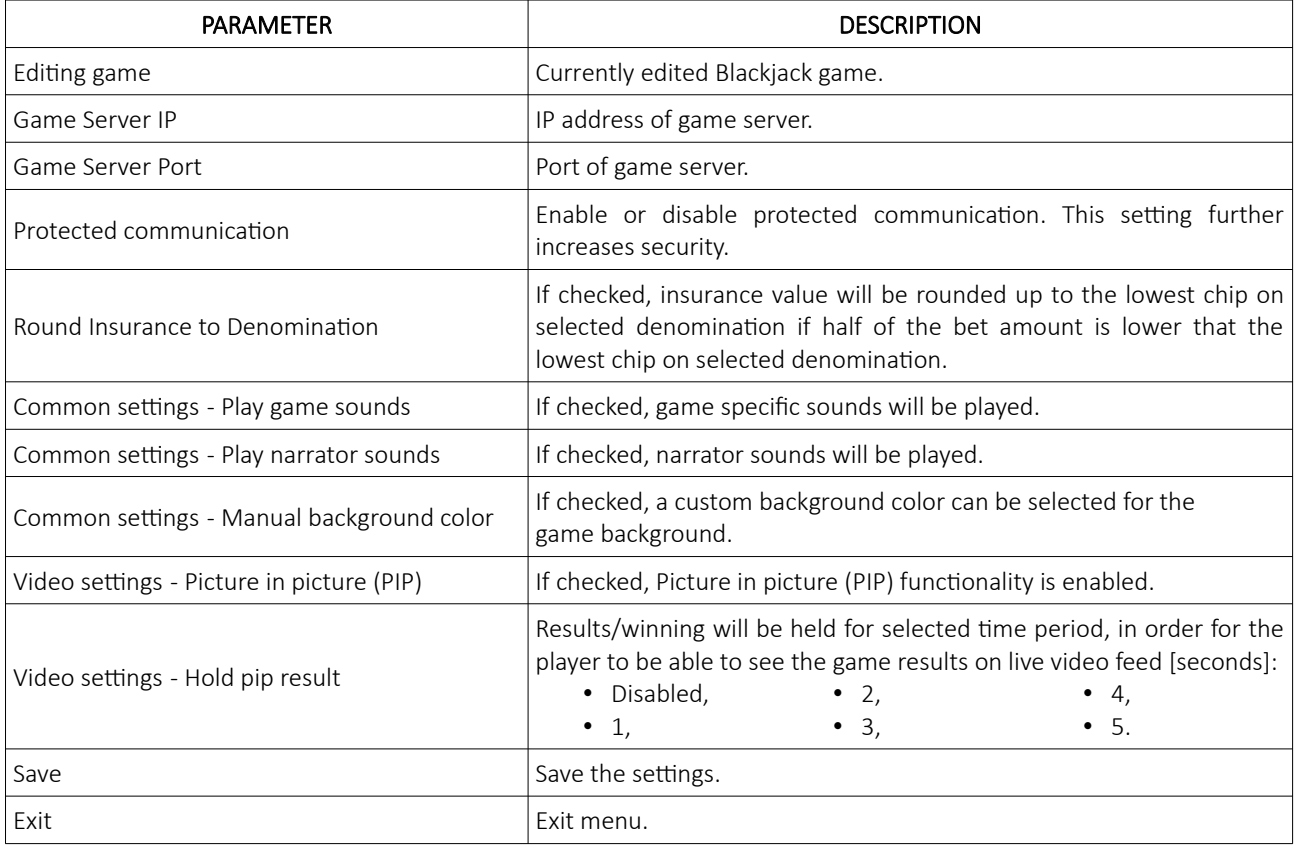

### 16.8.2 Limits Scheduler

Blackjack Limits Scheduler settings can be opened by selecting the Limits Scheduler - Set button of the desired Blackjack game.

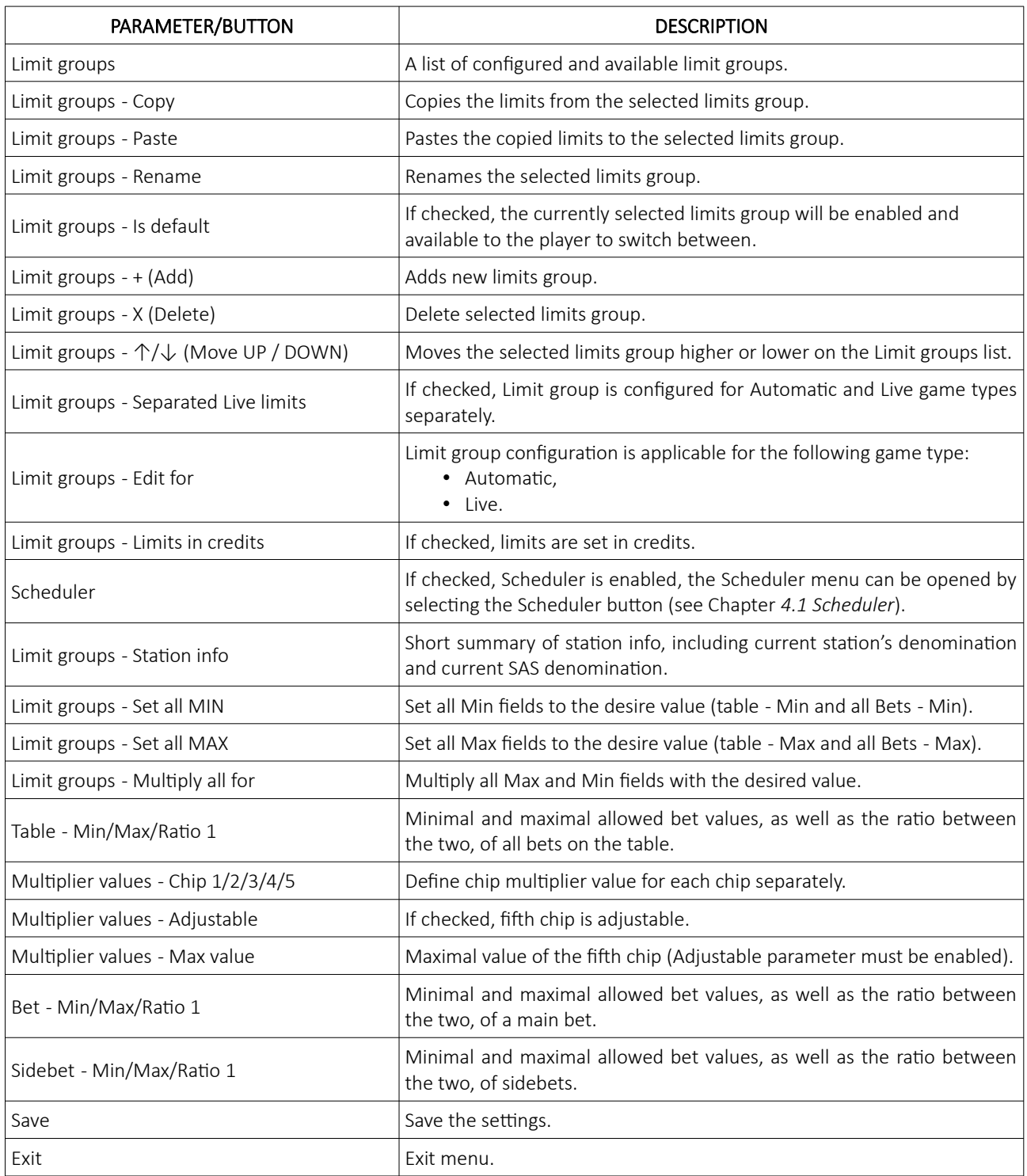

# 17 Big Wheel game

Big Wheel is a game of chance, played with a large vertically mounted wheel that can be automatically spun around. The wheel is divided into 52 sections, each representing one of six numbers or one of two bonus fields, on which a bet can be placed.

## 17.1 Game rules

The goal of Big Wheel game is to predict on which number the wheel will stop. The winning number is the one indicated by the pointer at the top of the Big Wheel, and corresponds to one of the following multipliers: x2, x4, x6, x16, x24 and x48. The Player can choose to place bets on one or on all available numbers, including the bonus, for a chance to win.

# 17.2 Player's interface and layout

The widgets and buttons in the player's interface are as follows (numbered from 1 to 13):

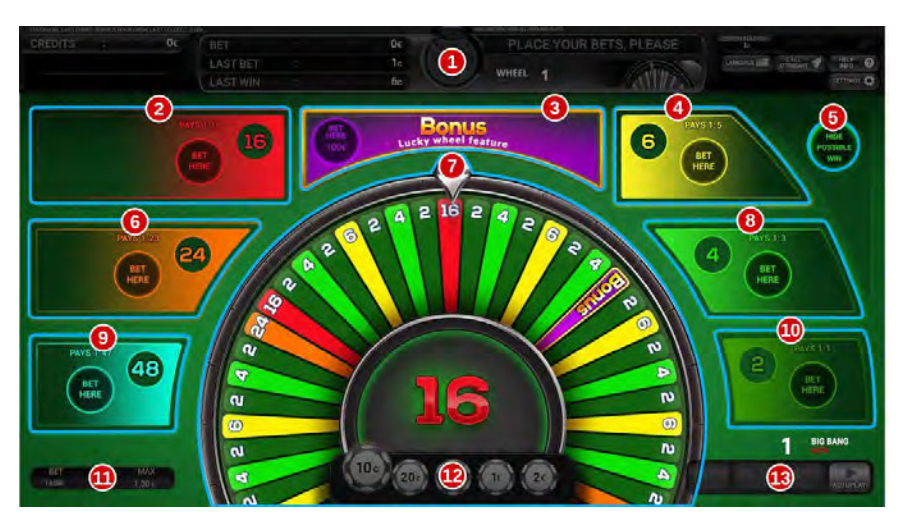

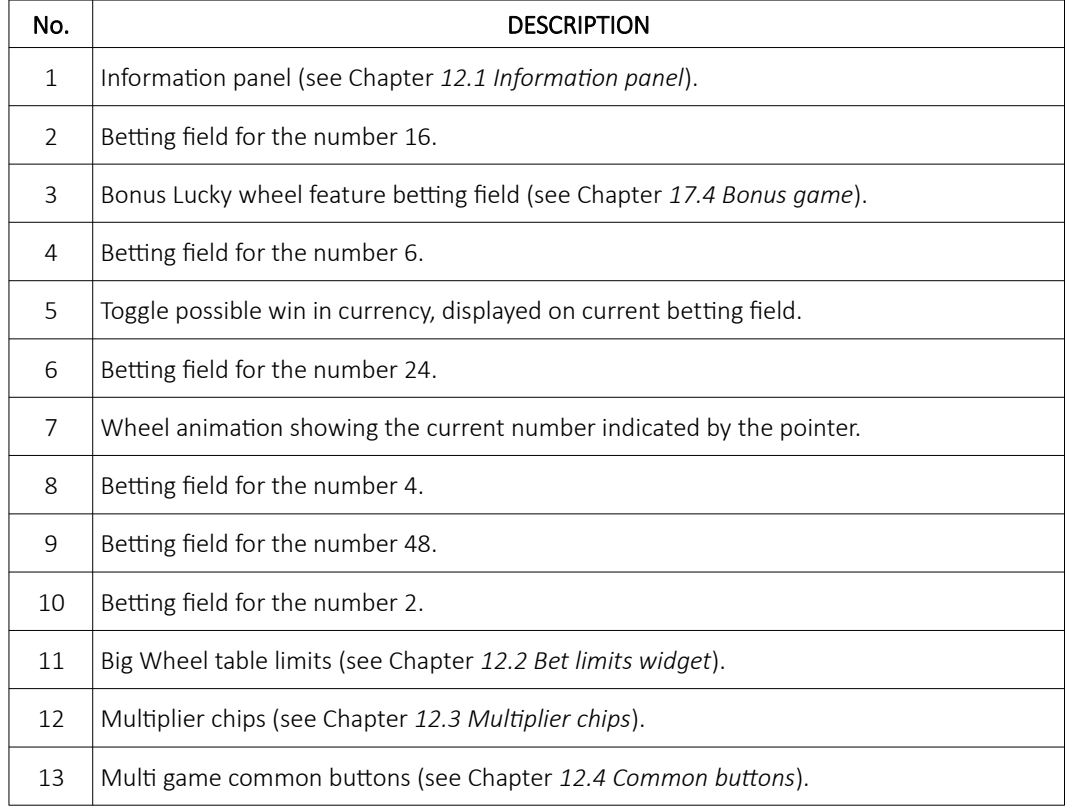

### 17.3 Placing bets

Placing the bet is as simple as selecting the value chip and clicking on the desired betting field. Alternatively a player can drag the chip to the betting field. Current bet amount is displayed on the chip itself. Chip may visually vary depending on configuration.

### <span id="page-493-0"></span>17.4 Bonus game

If the wheel stops on the segment labelled BONUS, it activates the Lucky wheel feature with a special multiplier. A wheel appears on the center of the screen and starts spinning. After a few seconds it stops on one of the 6 segments of the wheel. The number written on the segment represent the winning multiplier. The available payout multipliers for the Lucky wheel feature are x5, x20, x100, x250 and x1000.

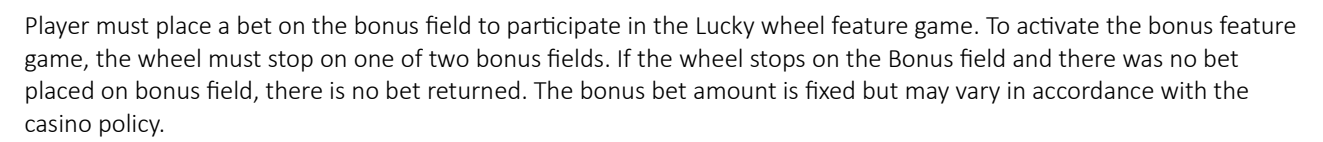

## 17.5 Paytable

 $-100$ 

Paytable for the Big Wheel game is described in the table below.

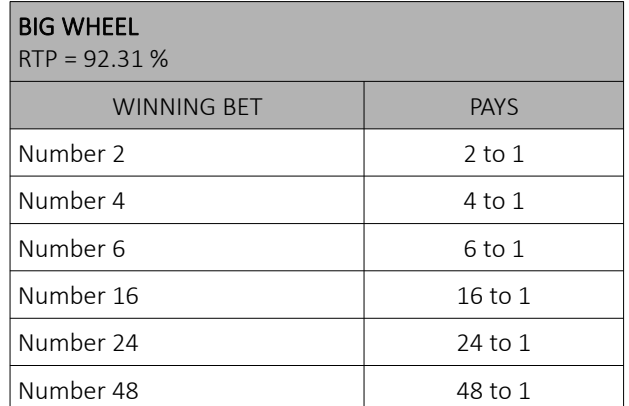

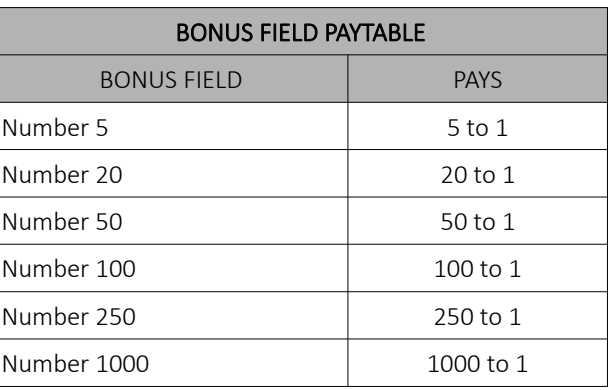

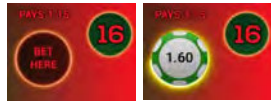

ONLIG CAME IN D

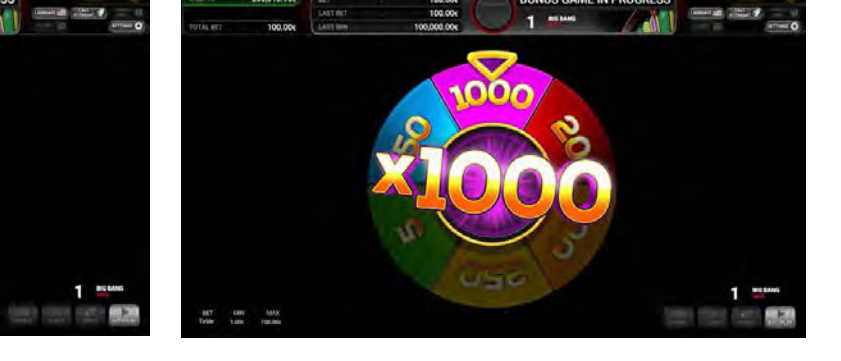

# 17.6 Big Wheel game settings

Big Wheel game settings can be adjusted within the GAMES SETTINGS menu (see Chapter *4 Games settings*).

### 17.6.1 General settings

Big Wheel General settings menu can be opened by selecting the Settings - Set button of the desired Big Wheel game.

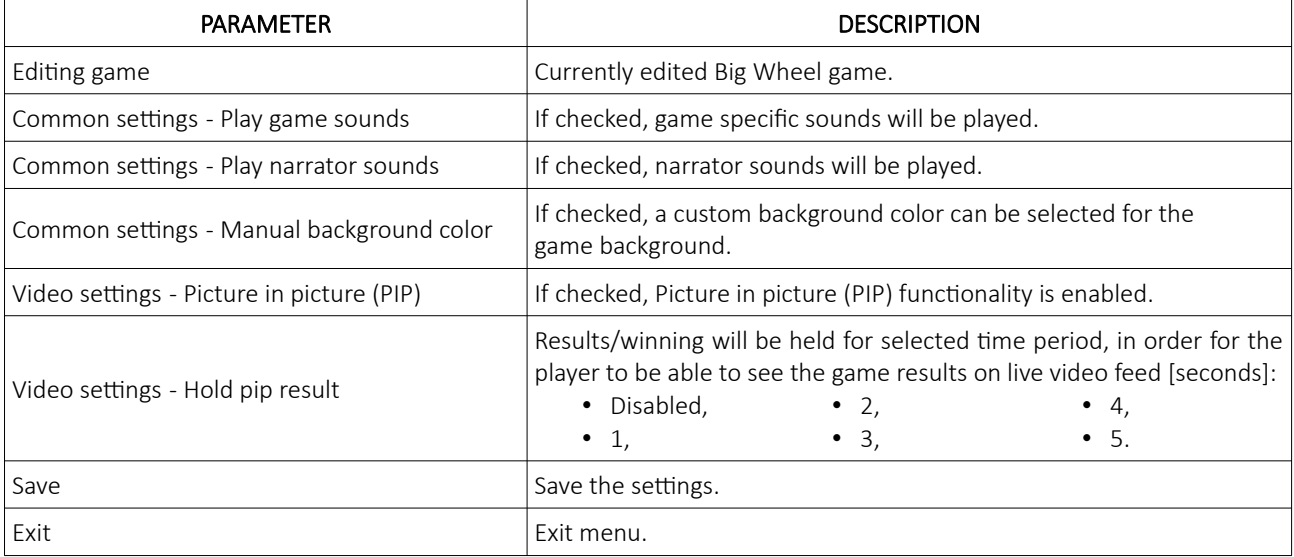

### 17.6.2 Limits Scheduler

Big Wheel Limits Scheduler settings can be opened by selecting the Limits Scheduler - Set button of the desired Big Wheel game.

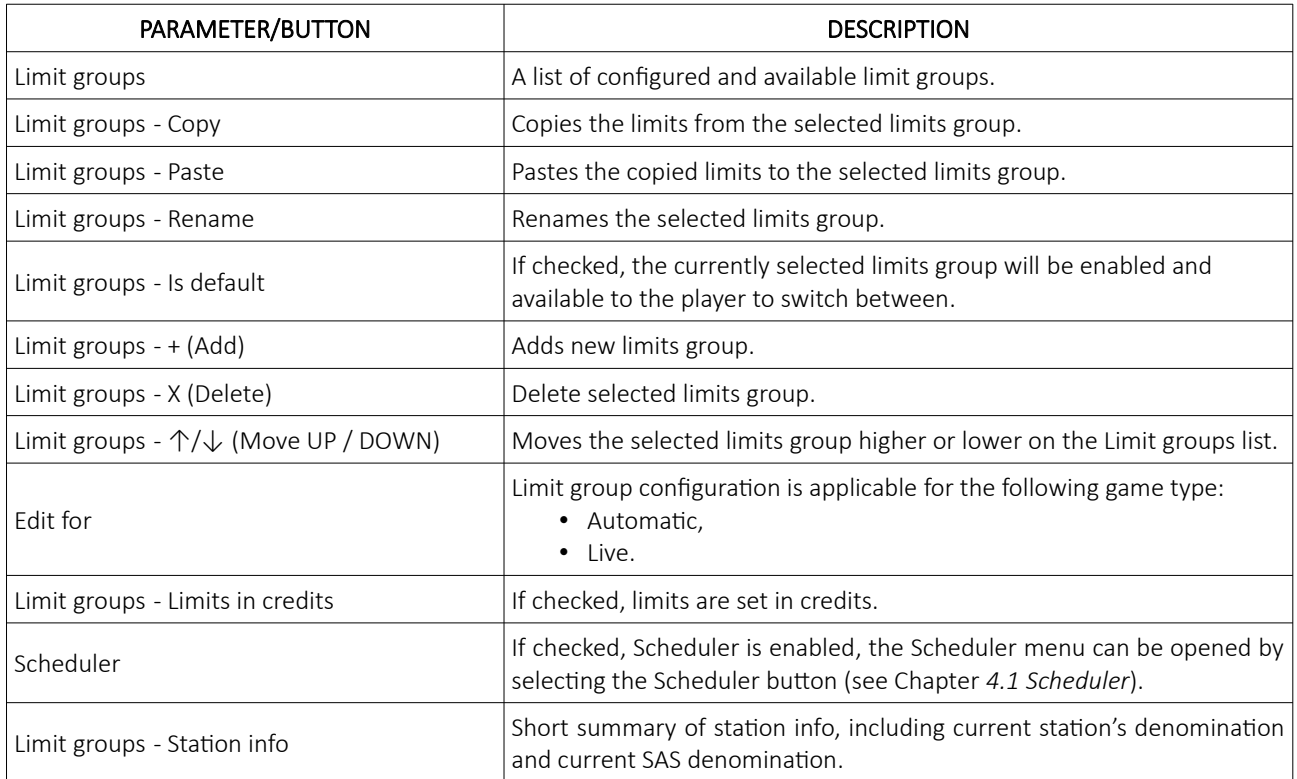

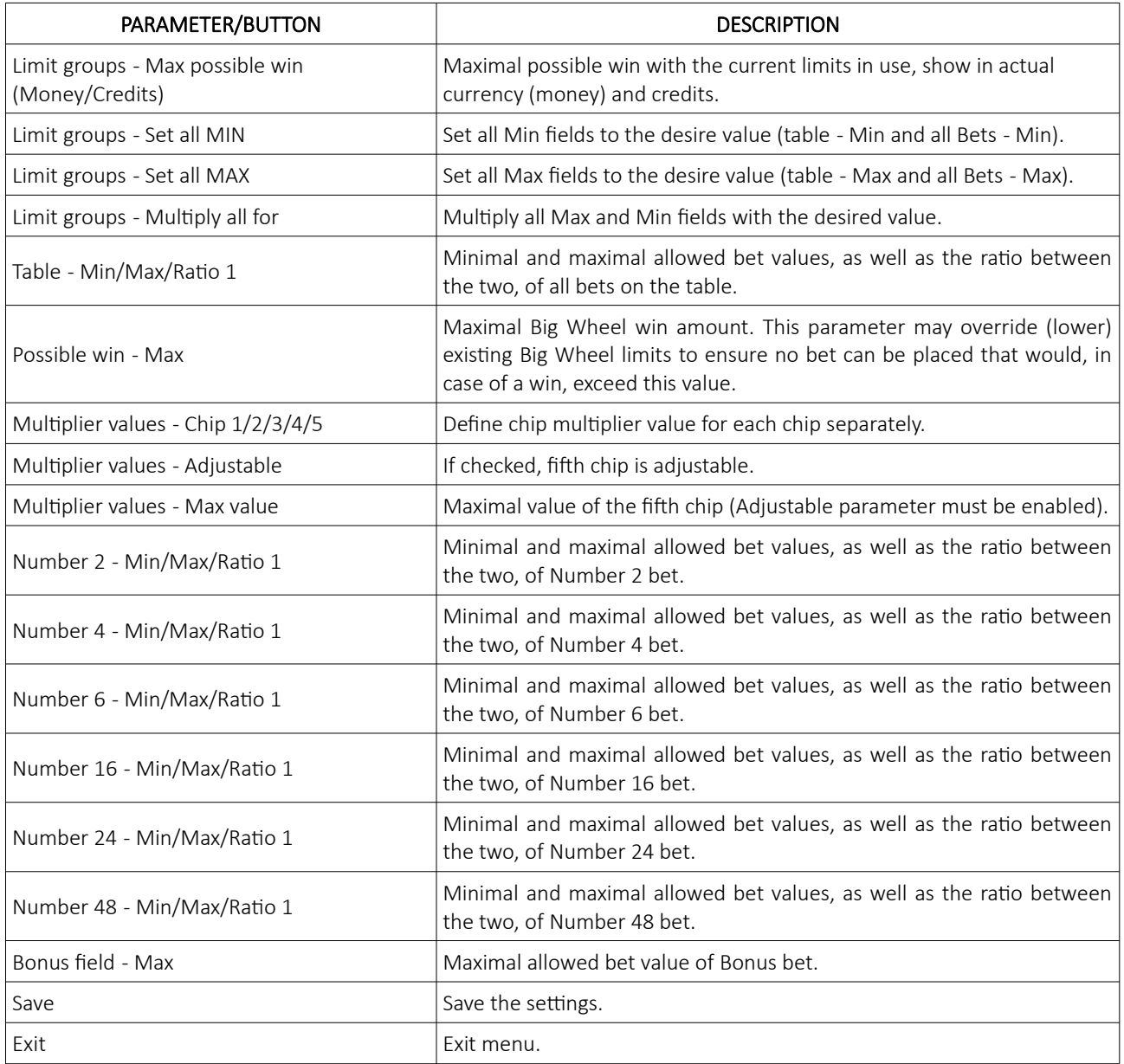

# 18 Craps game

Craps is a game developed in the United States from a simplification of the western European game of hazard.

This fast-paced game is played by making various bets on the outcome of the roll, or a series of rolls, of a pair of dice enclosed in a glass dome of a dice shaker.

On each dice, there are numbers from 1 to 6. Numbers are placed in a way, that sum of numbers on two opposite sides made value of seven.

## 18.1 Game rules

The game begins with a come-out roll. The player starts the game by placing a bet on the Passline or Don't Pass. One of the players, with credits present and the initial bet on Passline on Don't Pass placed, will be assigned as a Shooter. A notification is displayed on the screen as shown below.

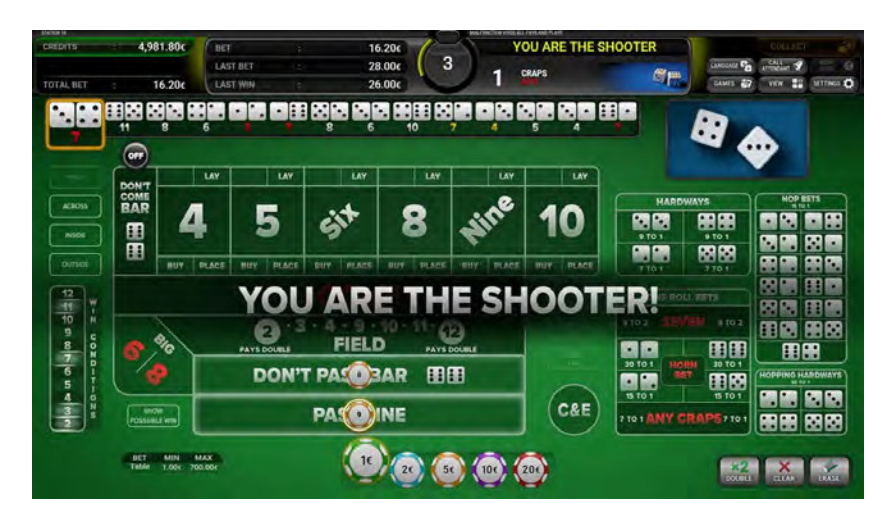

On each following come-out roll the next participating player (based on the playing station's ID number) will be assigned as the Shooter.

After the bets are closed the Shooter is presented with the SHOOT button. Pressing the button will result in shooting the dice. If the button is not pressed in the designated time, the dice will be shot automatically.

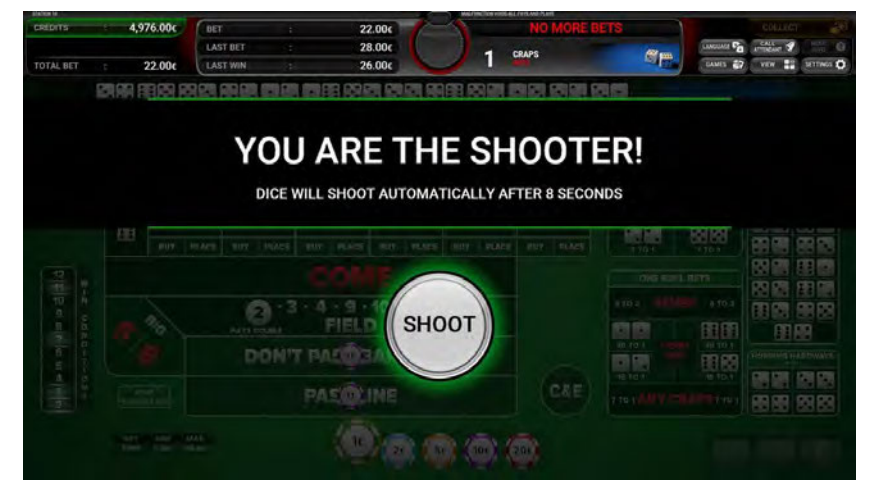

Depending on the result of the roll, the player will either win, lose or a Point will be established. If the player wins or loses, the come-out roll is repeated. If a Point is established, the player can make various bets on a series of rolls, until the point is turned off, at which time the come-out roll is repeated. Some sidebets can be waged on in any phase of the game.

# 18.2 Player's interface and layout

The widgets and buttons in the player's interface are as follows (numbered from 1 to 14):

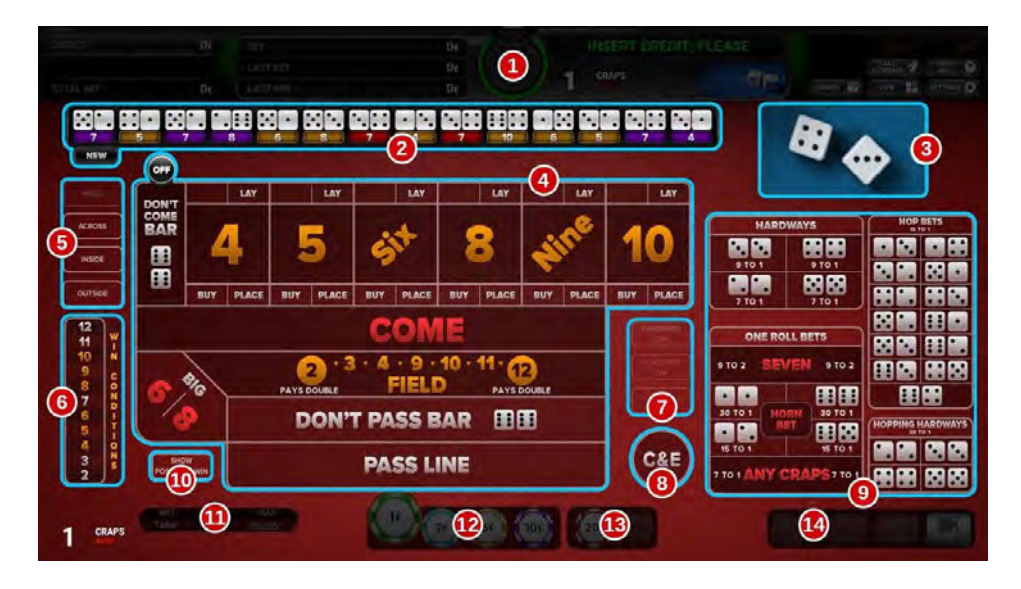

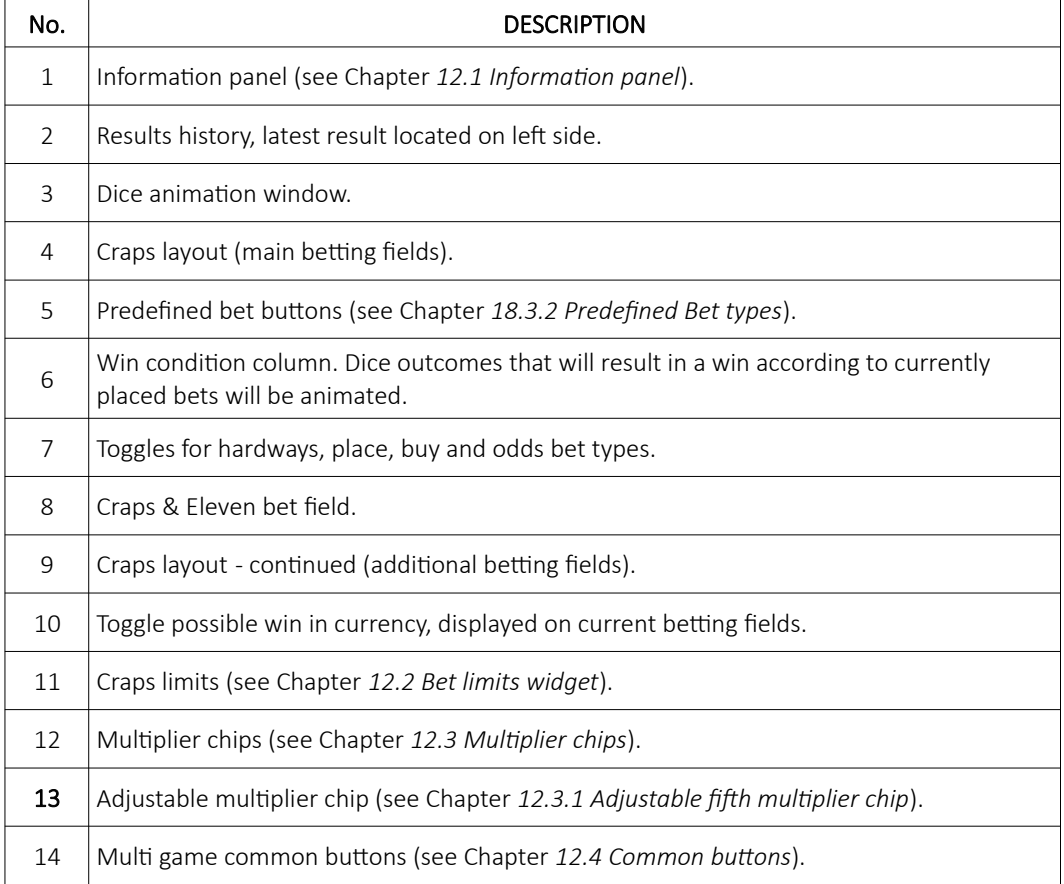

# 18.3 Placing bets

Placing the bet is as simple as selecting the value chip and clicking on the desired betting field. Alternatively a player can drag the chip to the betting field. Current bet amount is displayed on the chip itself. Chip may visually vary depending on configuration.

PASO, INE

**PASS LINE** 

### 18.3.1 Bet fields

An explanation for each possible bet can be found in the table below.

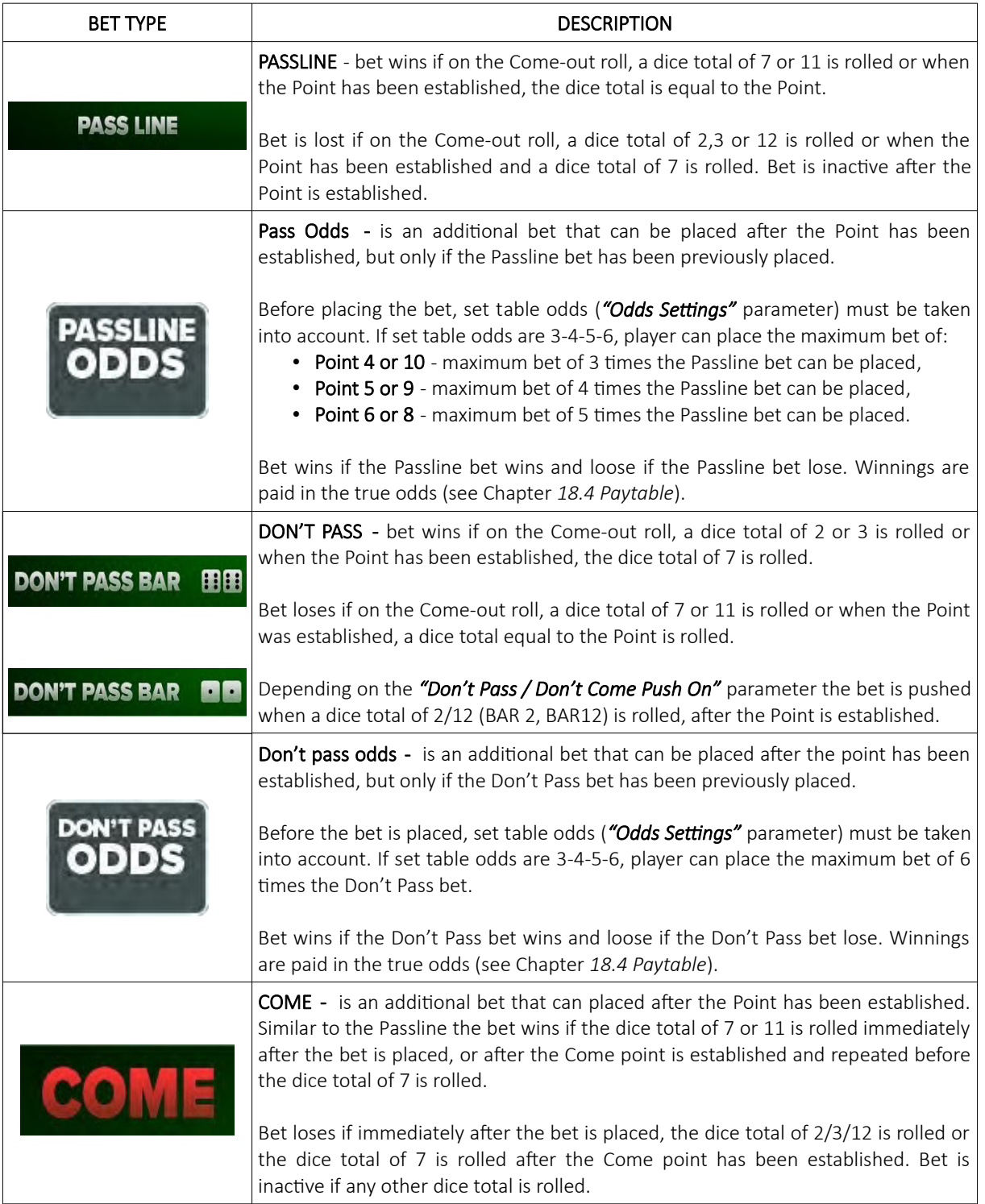

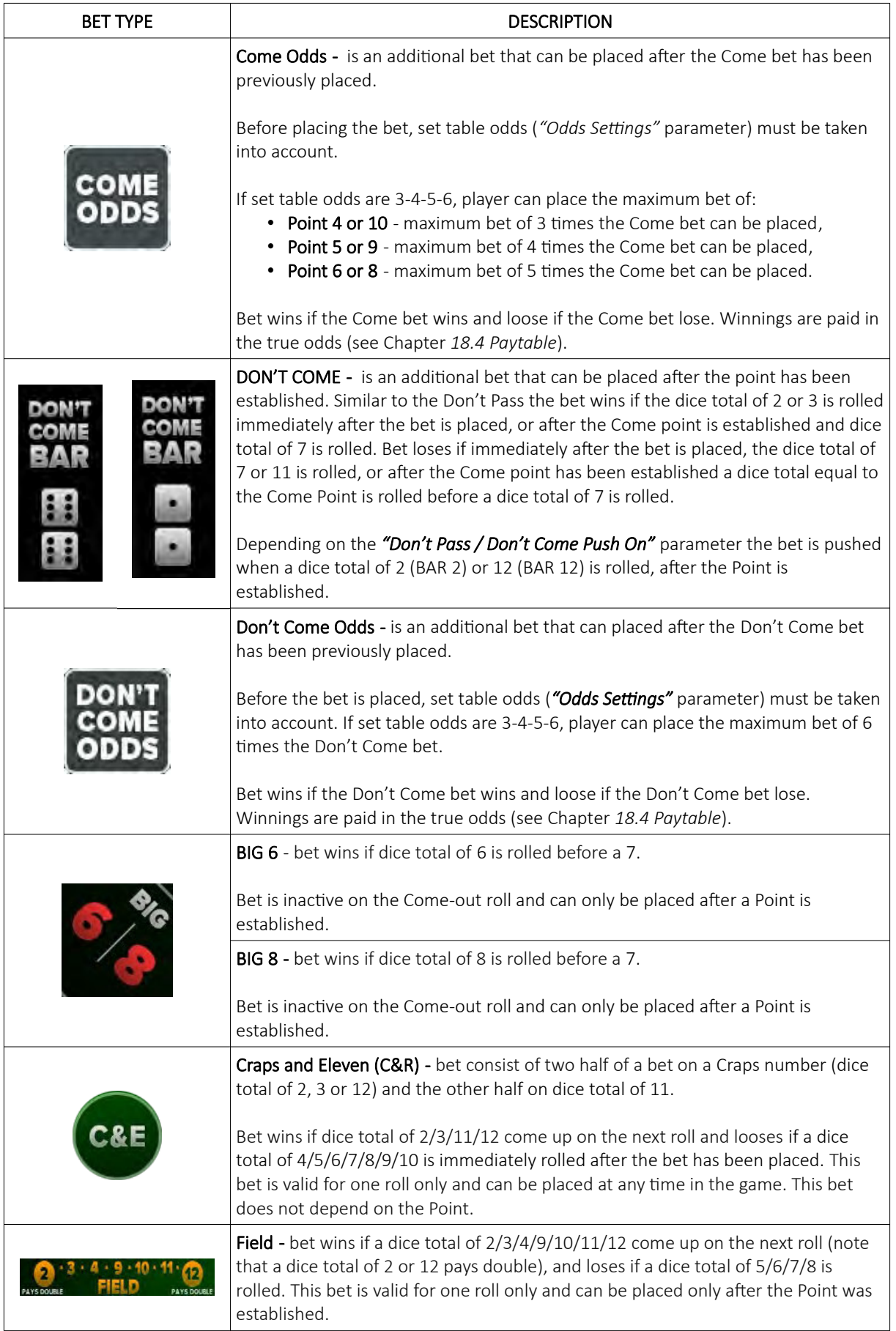

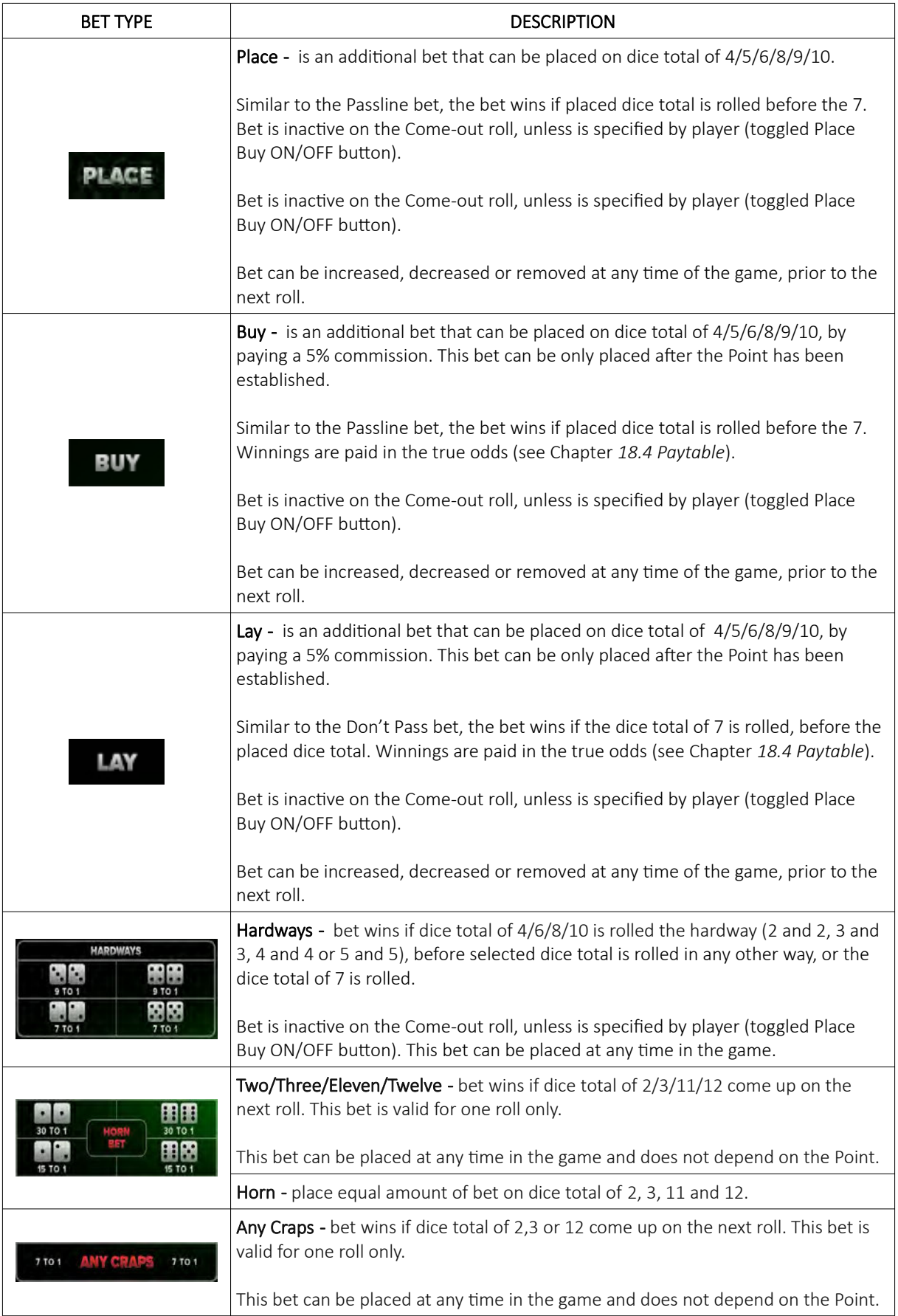

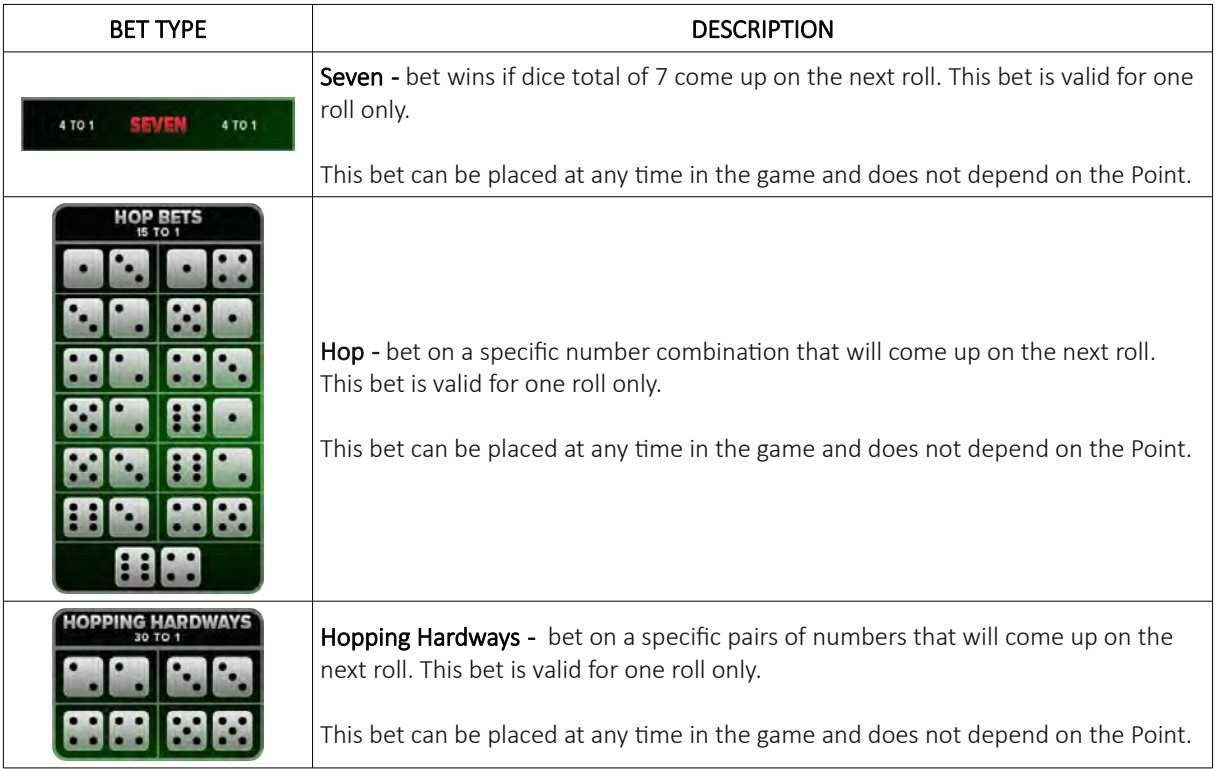

### <span id="page-502-0"></span>18.3.2 Predefined Bet types

Predefined bets allow an inexperienced player to place advance bets, with one-click button. An explanation for each bet can be found in the table below.

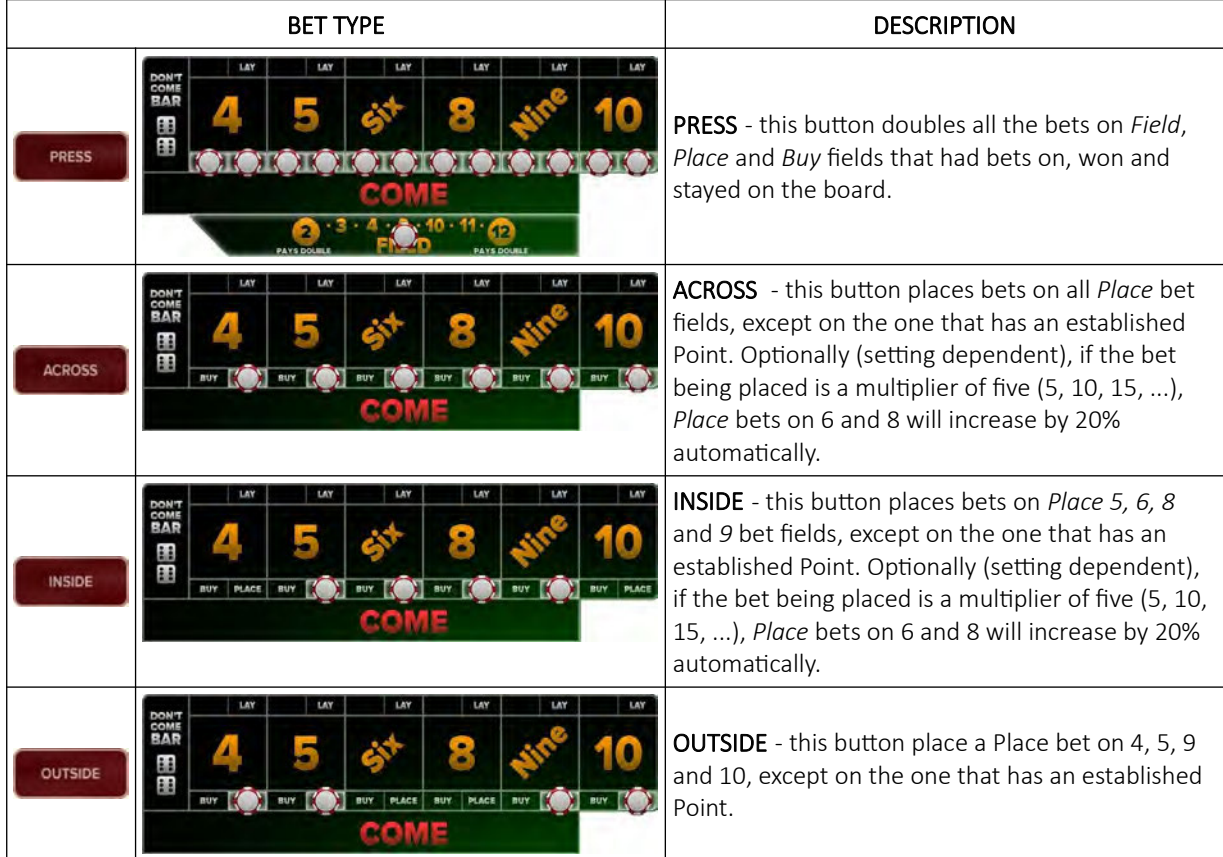

#### 18.3.3 Down with Odds

Down with Odds pop-up shows-up in two cases:

- when a Place or Buy bet are present on a number and the Come bet goes to the Point,
- when placing a Passline bet on the come-out roll and Buy and Place bets are present on a number ant the Point goes to the number.

Player has the option to chose the amount of odds that are put on the Come bet. Buy and Place bets are taken down. If no action is selected, the window will close and no action will be made on the respective fields.

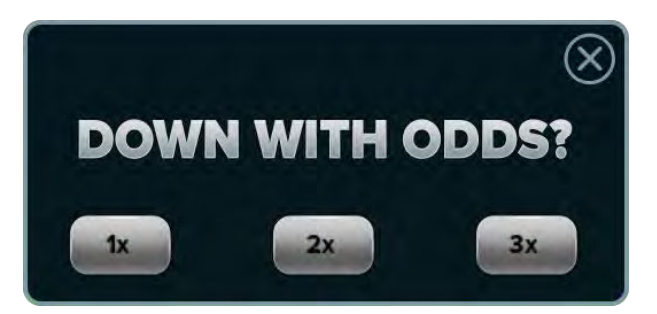

# <span id="page-503-0"></span>18.4 Paytable

Paytable for the Craps game is described in the table below.

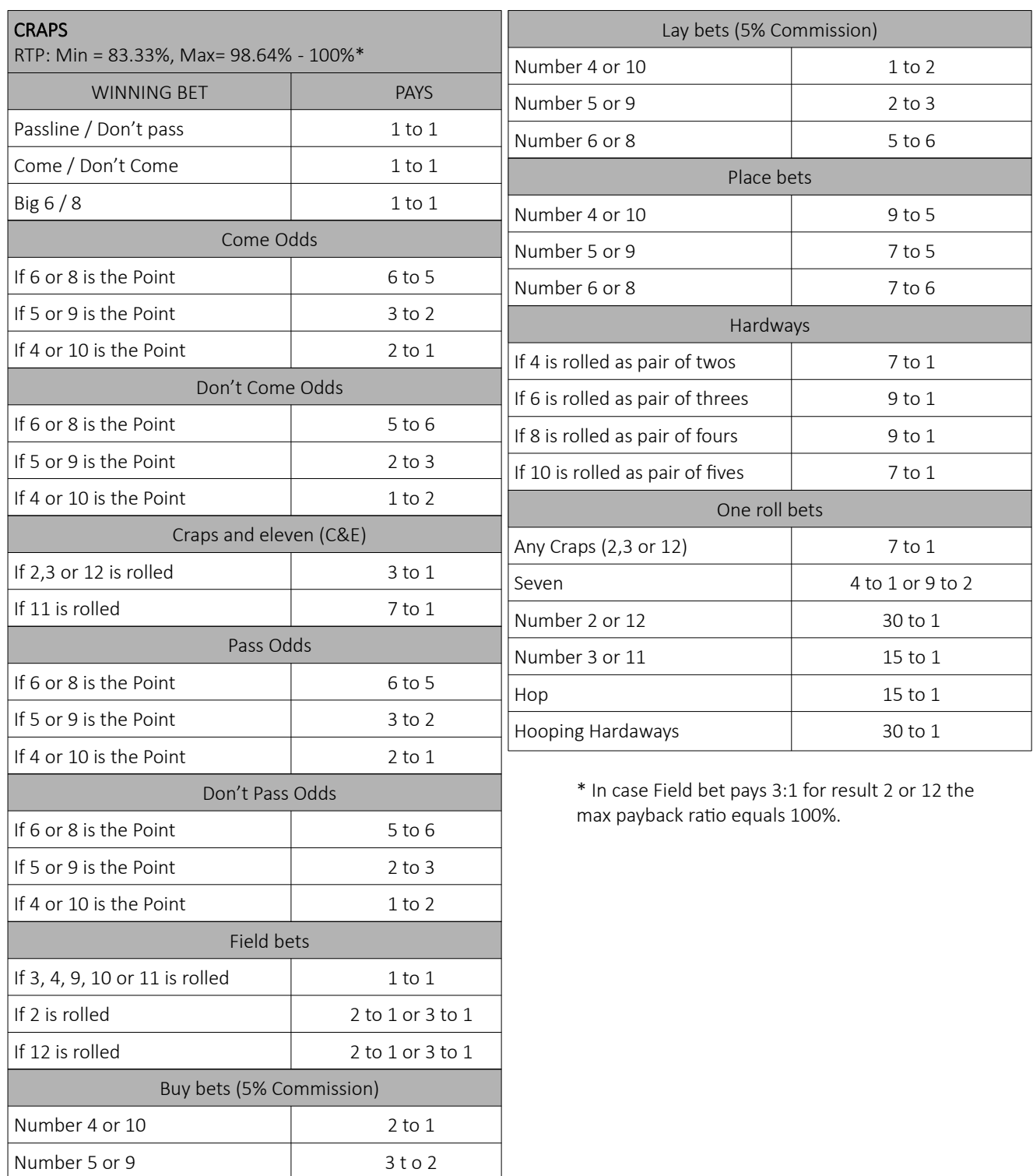

Number 6 or 8  $605$
# 18.5 Craps game settings

Craps game settings can be adjusted within the GAMES SETTINGS menu (see Chapter *4 Games settings*).

## 18.5.1 General settings

Craps General settings menu can be opened by selecting the Settings - Set button of the desired Craps game.

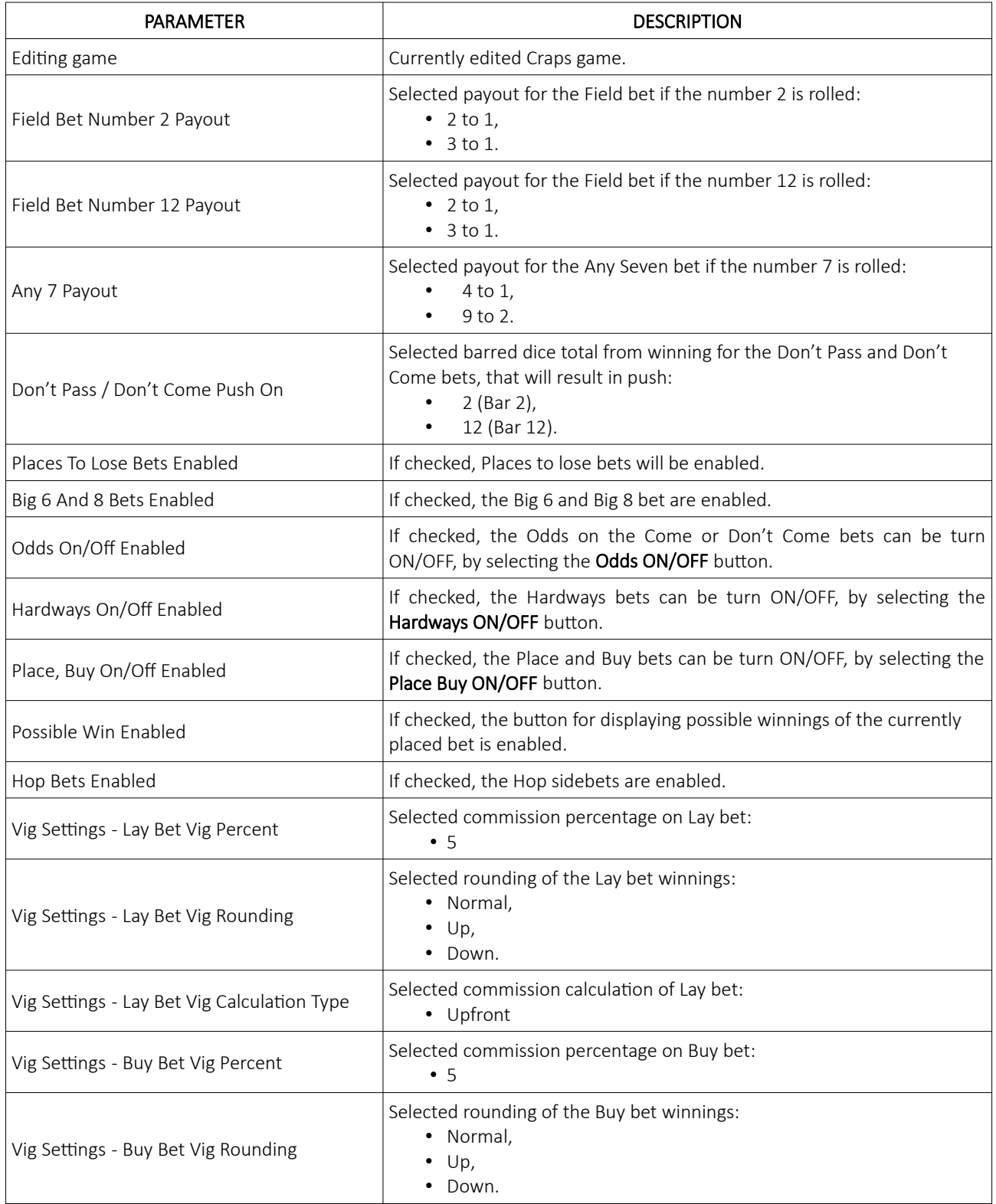

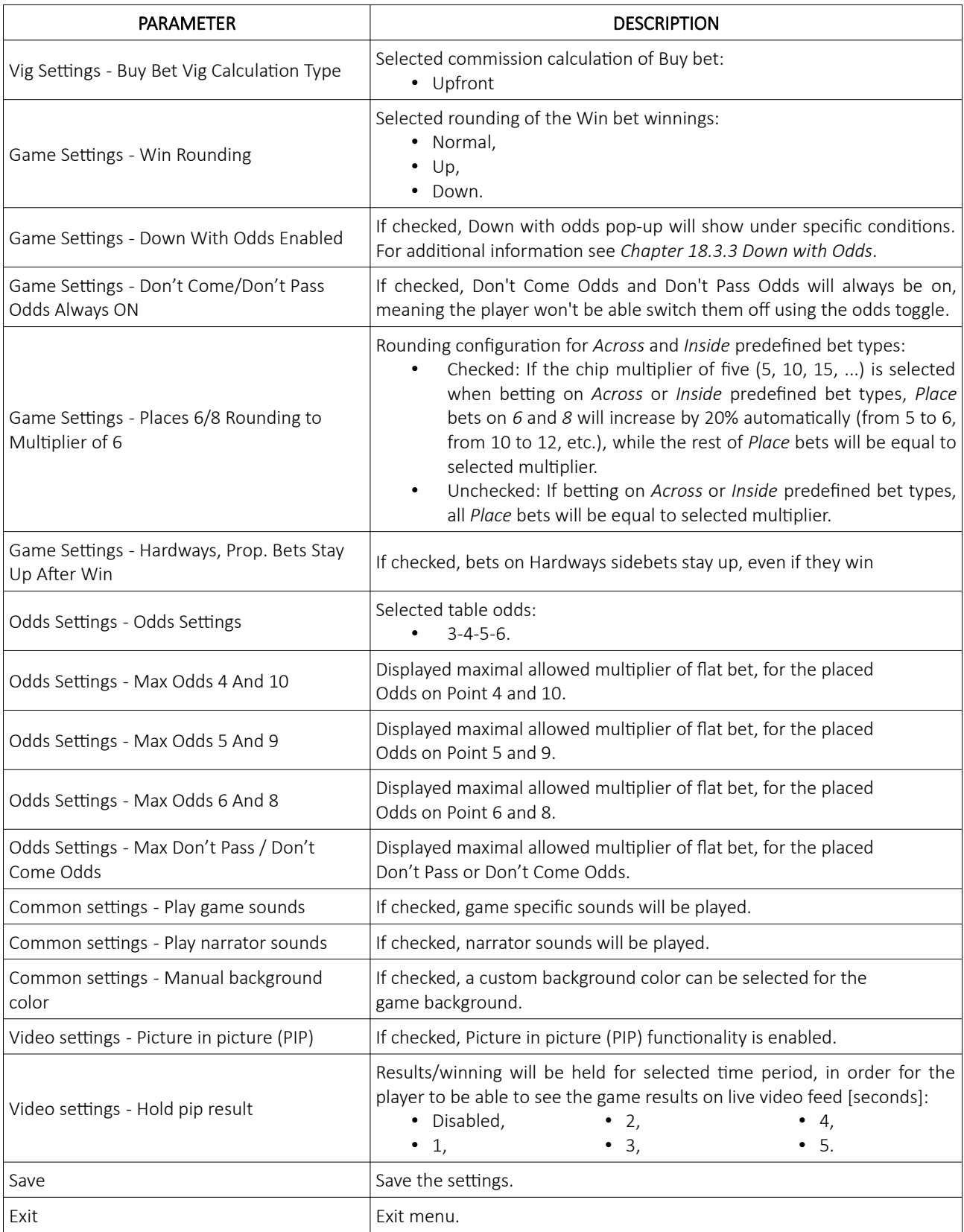

## 18.5.2 Limits Scheduler

Craps Limits Scheduler settings can be opened by selecting the Limits Scheduler - Set button of the desired Craps game.

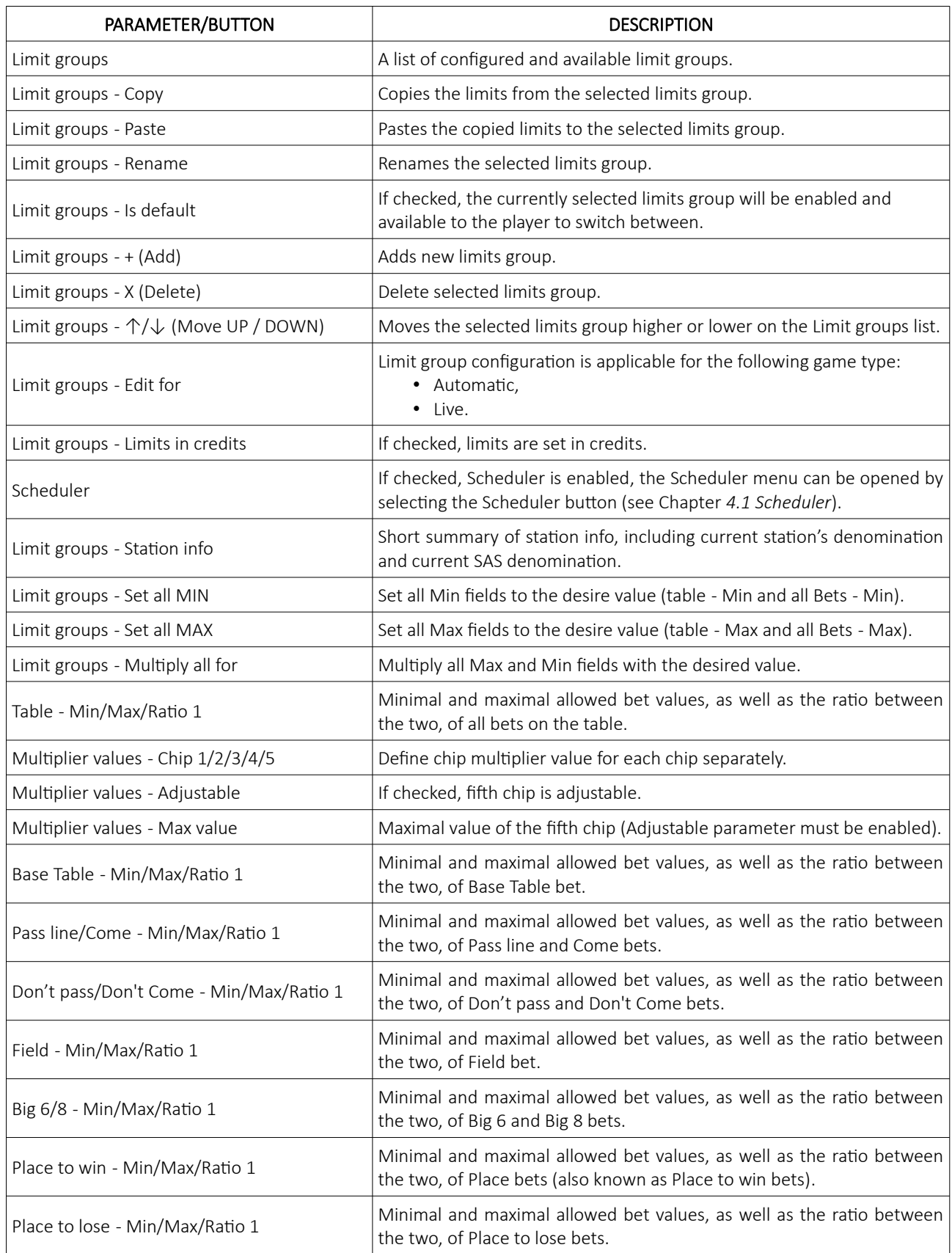

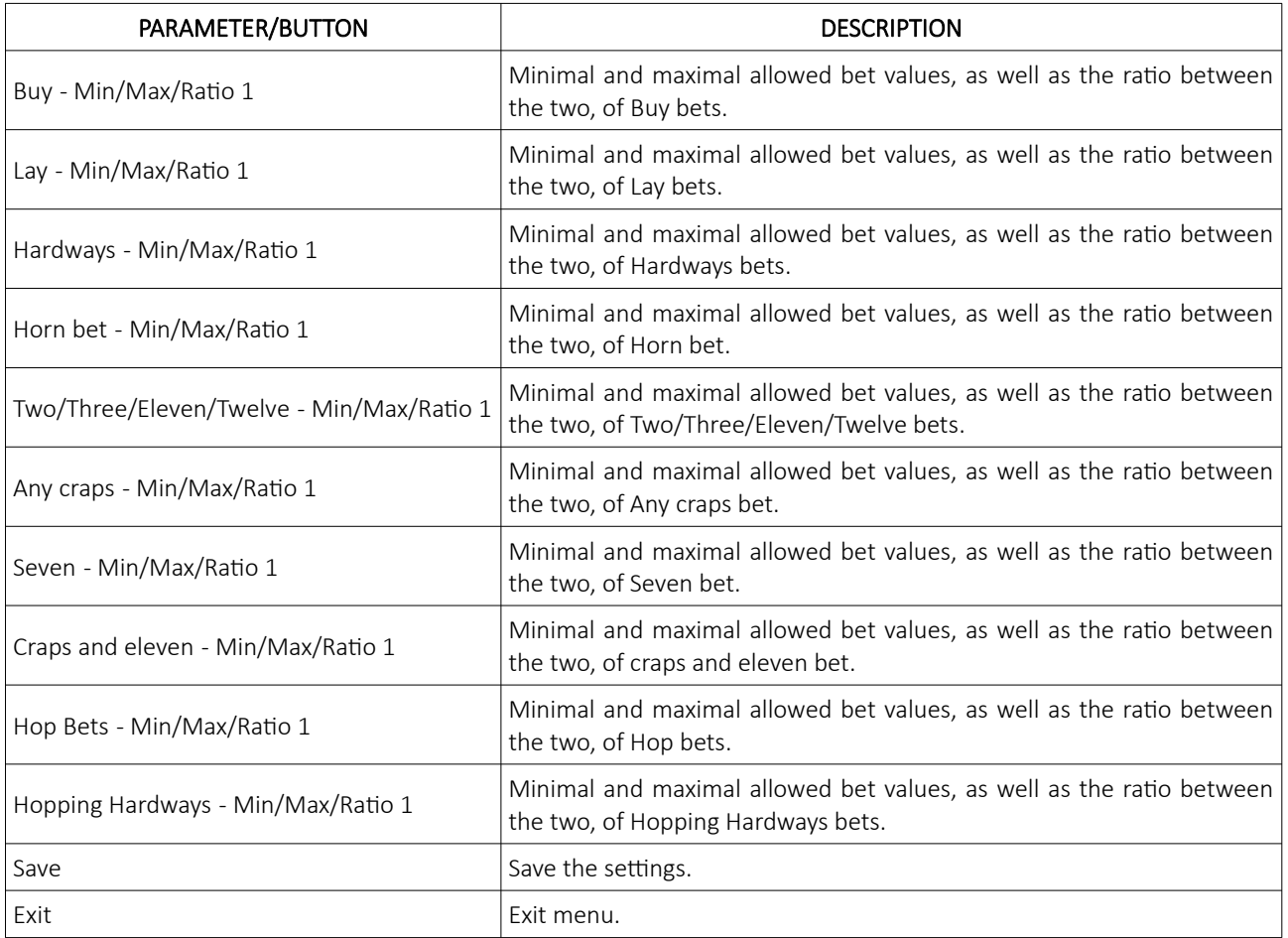

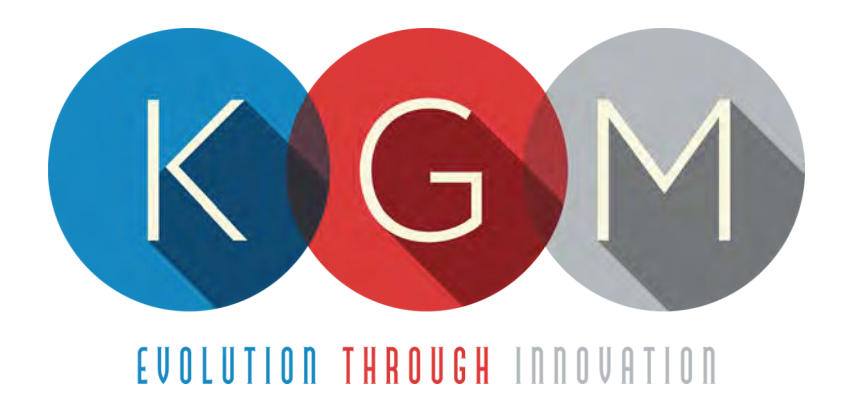

# **K G M G A M I N G S O F T W A R E ROULETTE AUTO v2.1.X.X**

**Main Control Unit Software USER MANUAL**

# **Table of Contents**

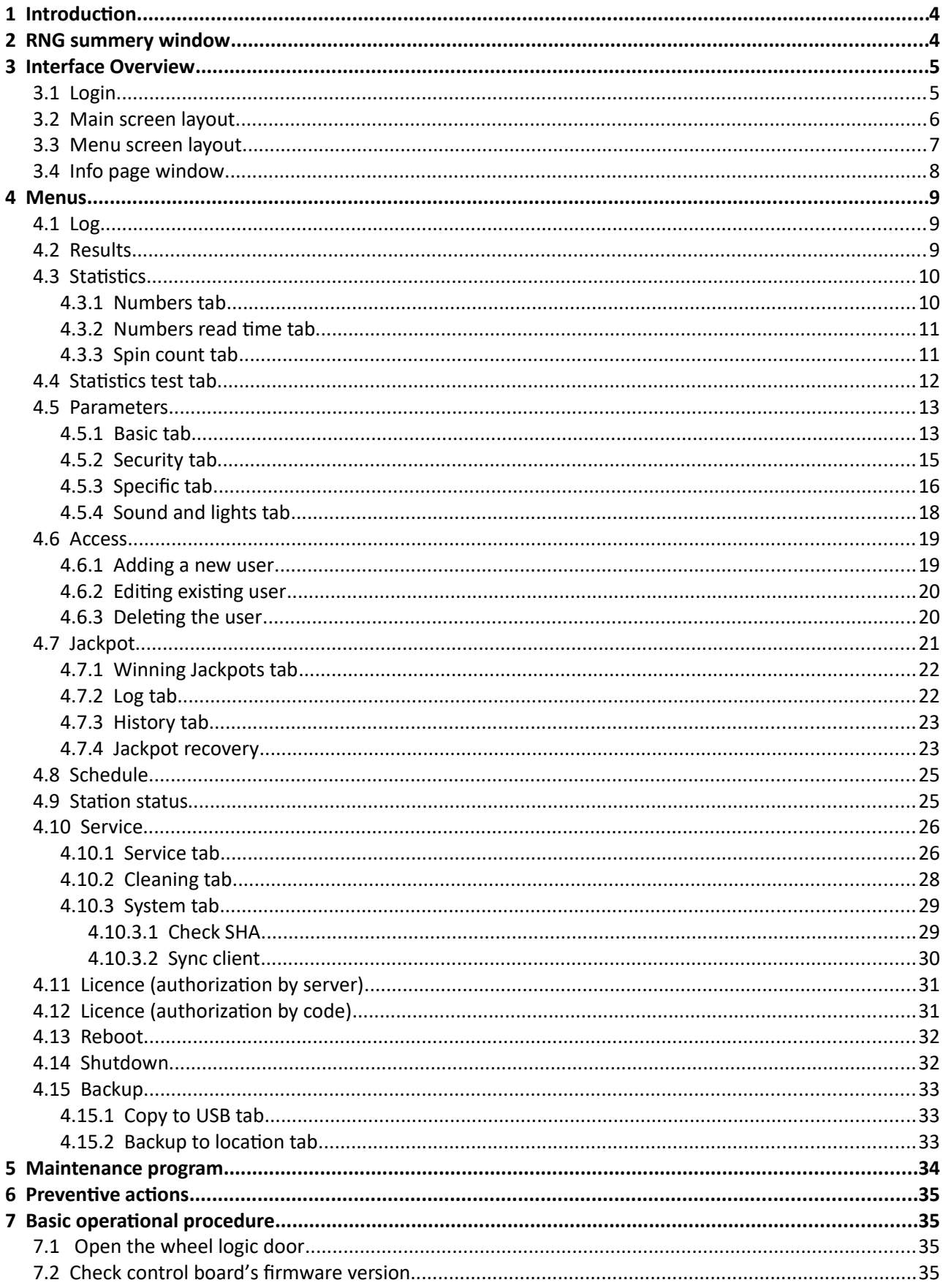

# <span id="page-510-1"></span>1 Introduction

This manual was created to describe the Roulette Auto software (RNG). The associated application was developed to control and manage Main control units of the Roulette wheels.

The graphics represented in this manual are for illustrative purposes only, variation may be possible. Some settings and parameters may not be available as they can be specifically configured for the customer. For detailed information please contact KGM Gaming via e-mail at [info@kgmgaming.com](mailto:info@kgmgaming.com) or via phone at 215-430-0388.

# <span id="page-510-0"></span>2 RNG summery window

After each RNG restart, a summary window of the Roulette settings is visible for a short time (10 seconds).

Description of the RNG summery window (numbered from 1 to 4) can be viewed in the table below:

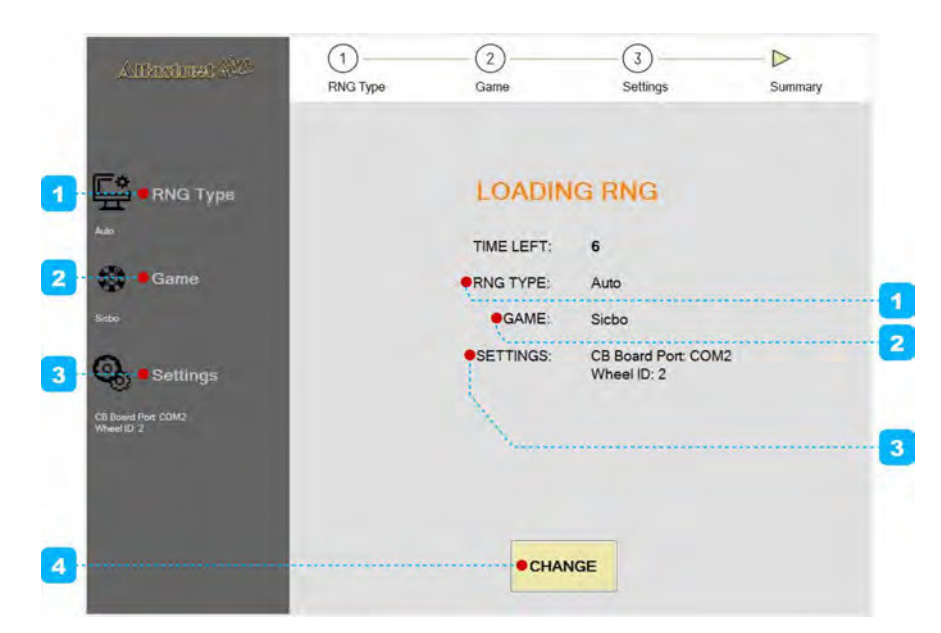

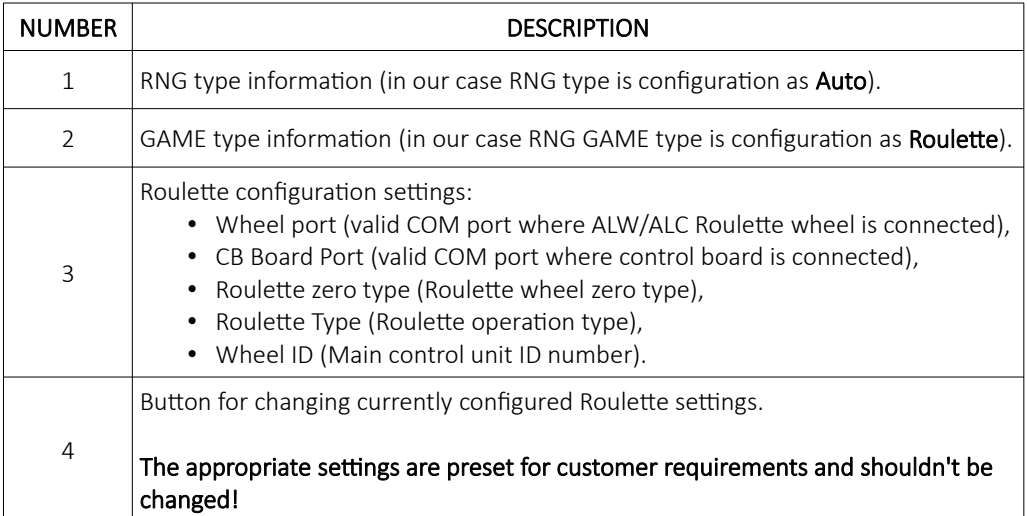

# <span id="page-511-1"></span>3 Interface Overview

This chapter describe all basic RNG software functionalities like login, changing the Roulette parameters, viewing wheel statistics, accessing logs and much more.

# <span id="page-511-0"></span>3.1 Login

There are two ways of accessing the RNG software. Access can be gained either by using a dedicated keyboard, mouse and display connected to the Roulette wheel or through any of the connected playing stations by using the touchscreen display. The second (playing stations) option will require access through the MgCore Main menu, for more information see: KGM Gaming Software - MgCore - User Manual.

The available control units are visible under the AVAILABLE GAME CONTROLS. Login to desired control unit (ROULETTE) can be accomplished by following the steps below:

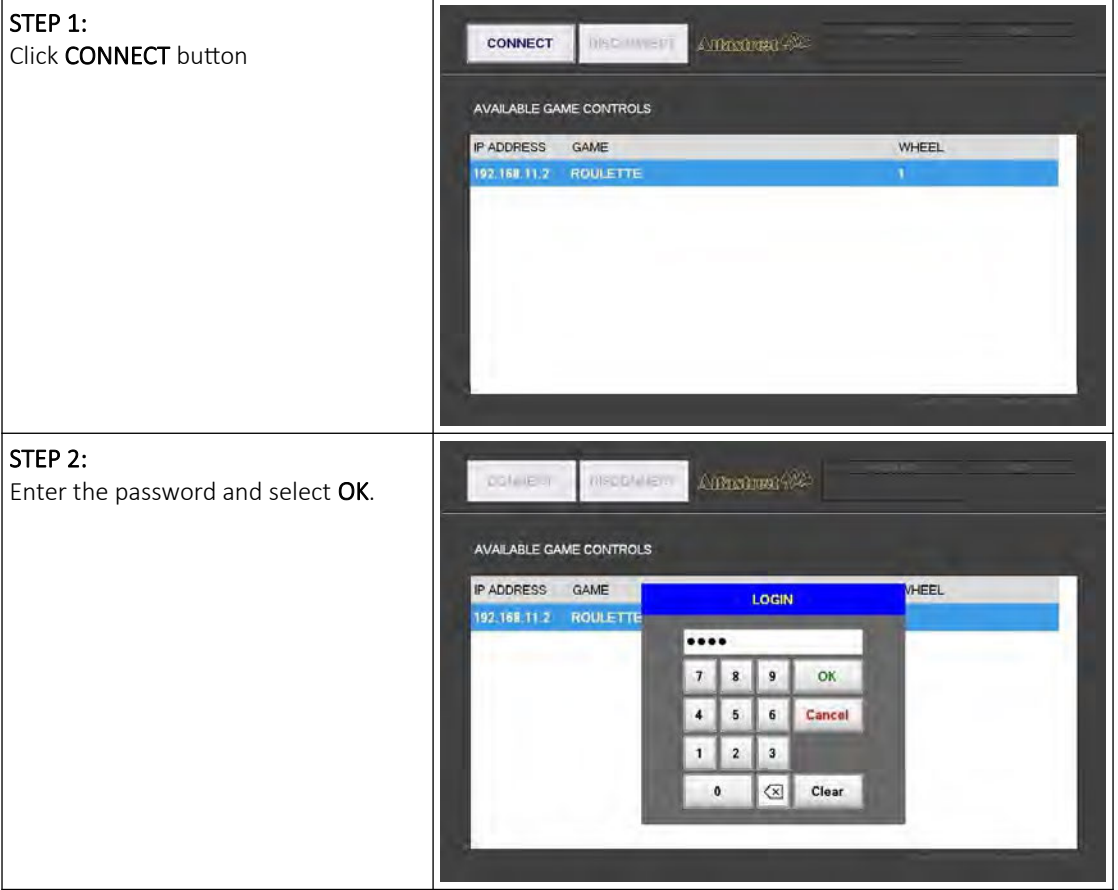

# <span id="page-512-0"></span>3.2 Main screen layout

During the operation the main screen will be displayed. The buttons, windows and rows are described in the table below.

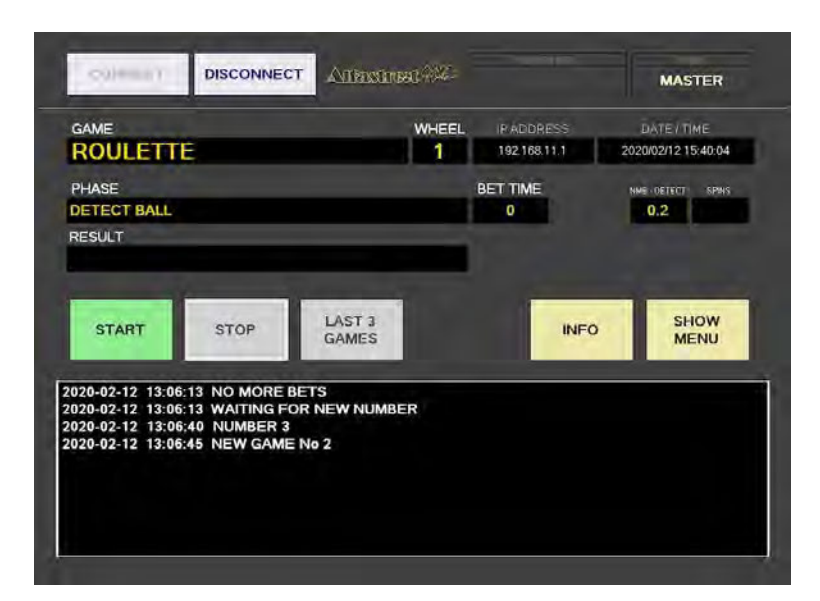

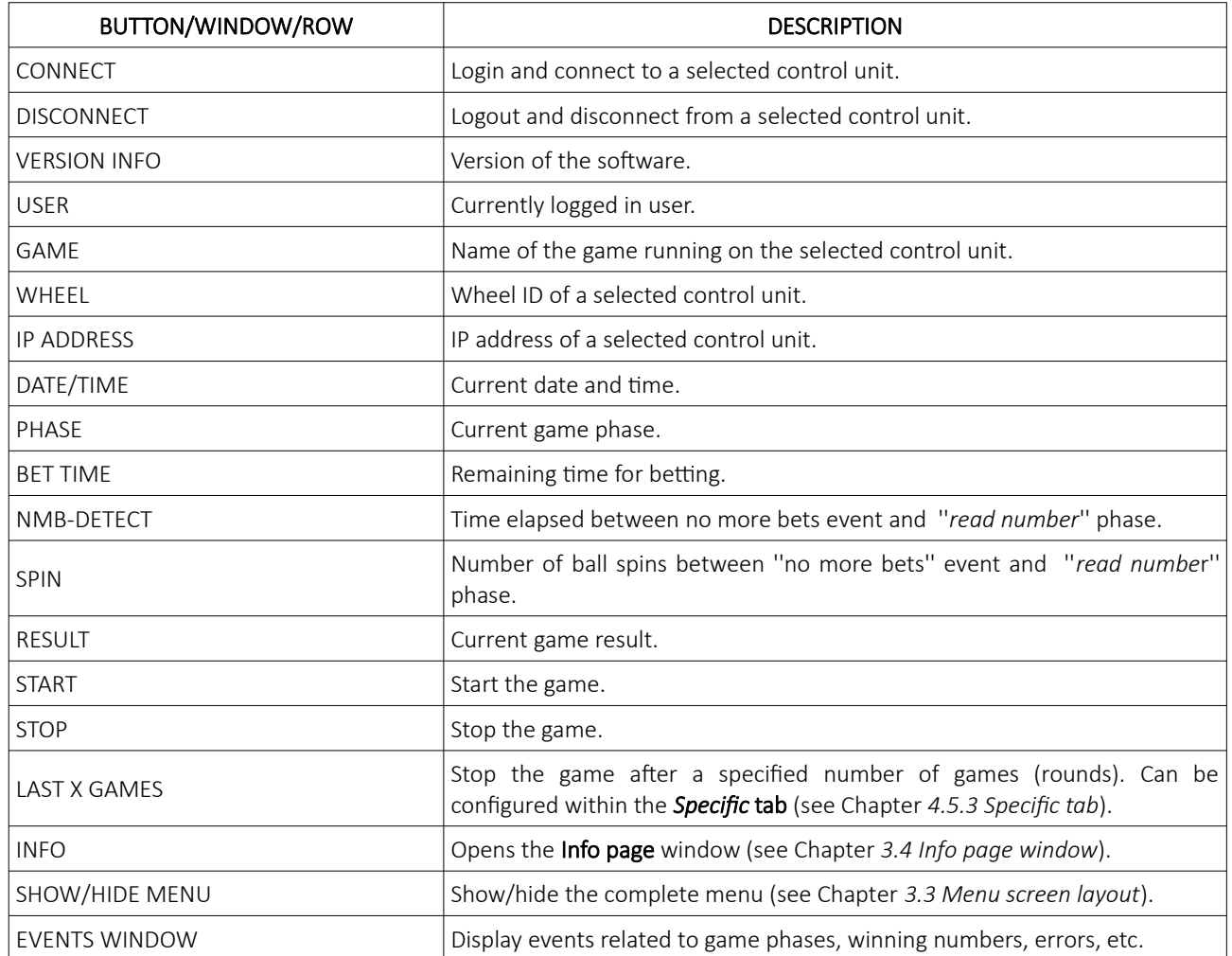

# <span id="page-513-0"></span>3.3 Menu screen layout

If the SHOW MENU button is selected the layout will change to the menu layout. At this point several new button will be available.

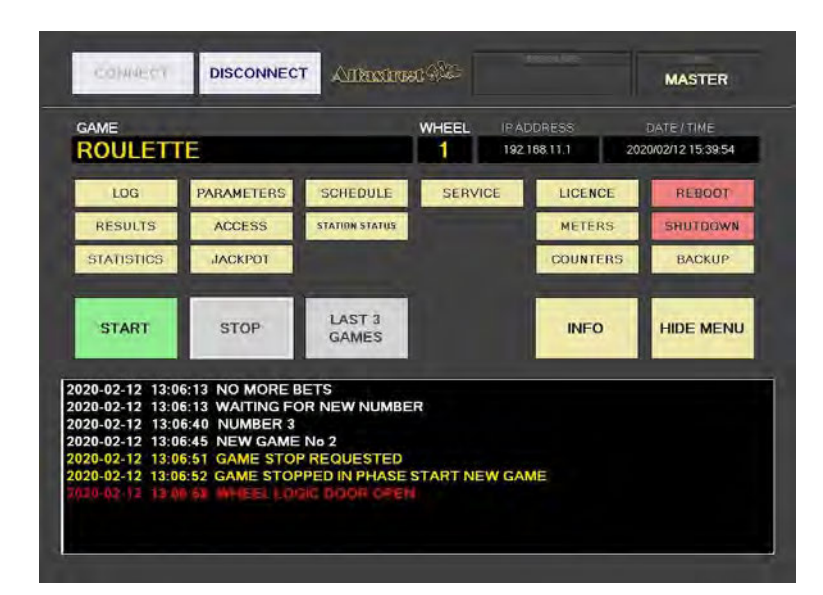

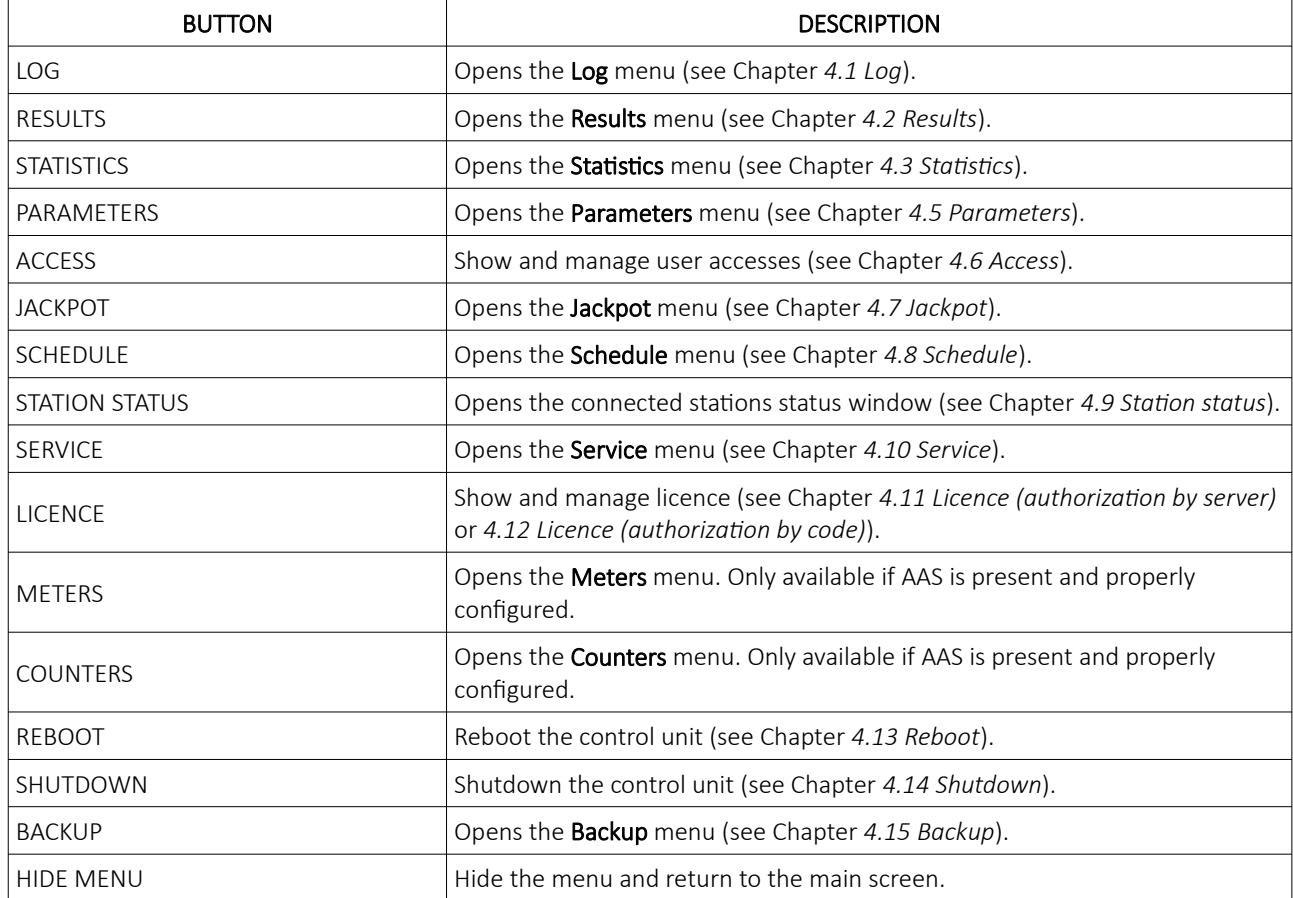

# <span id="page-514-0"></span>3.4 Info page window

The info page offers a quick overview of the machine (wheel) and current configuration.

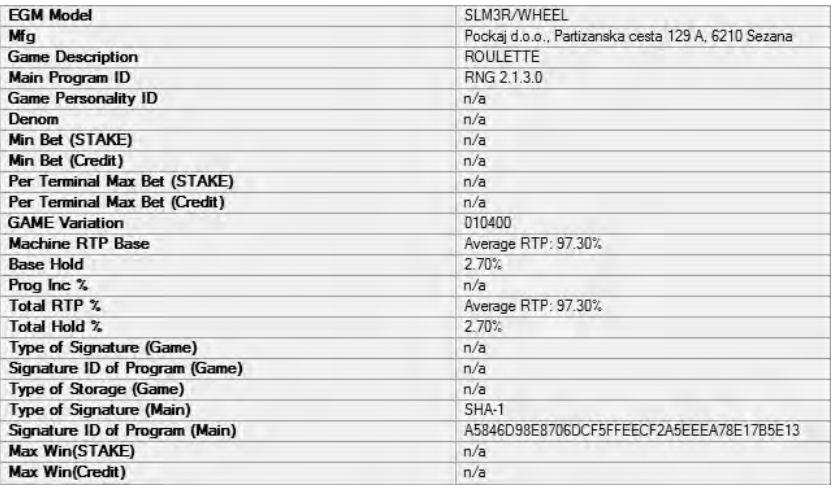

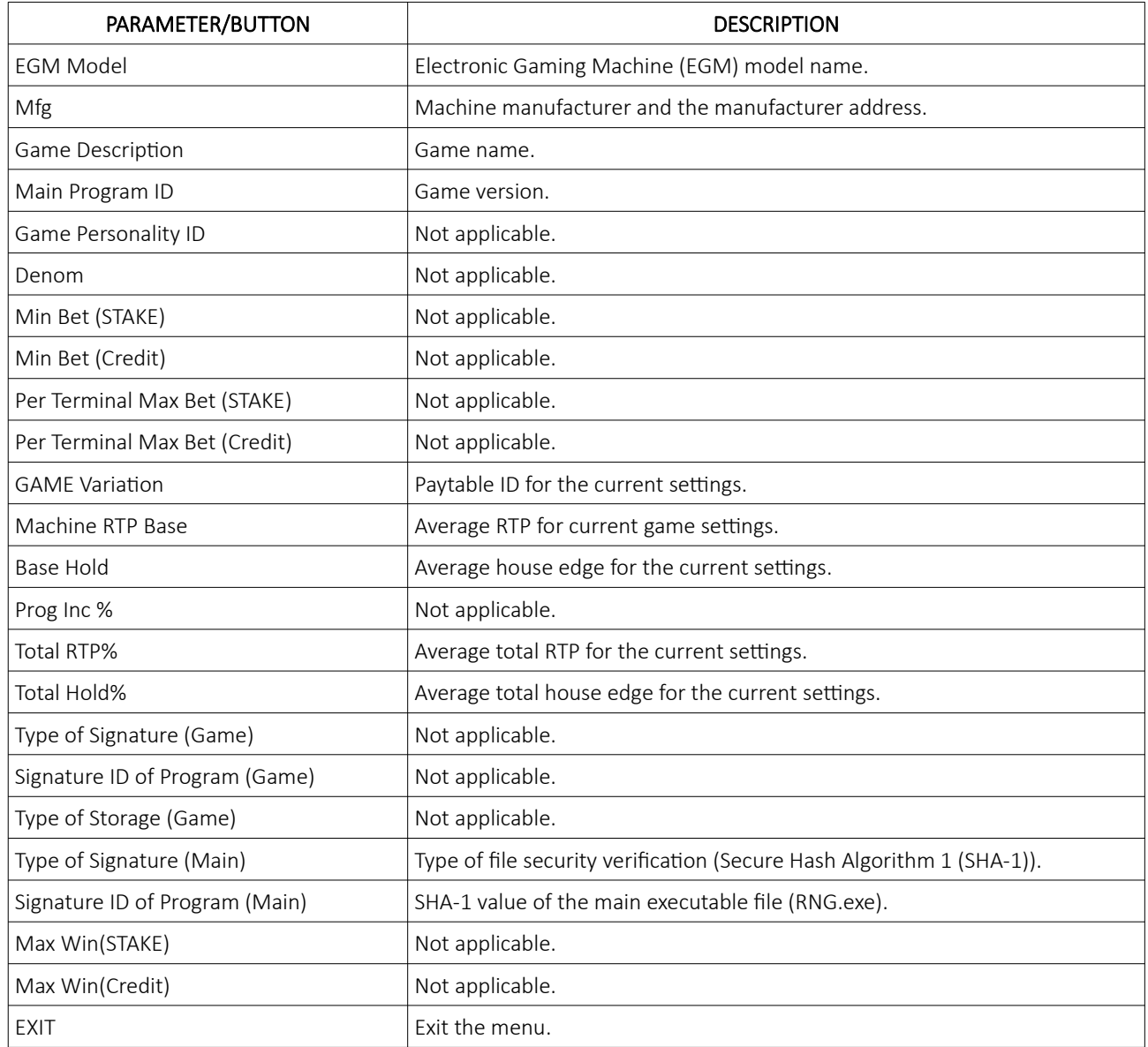

# <span id="page-515-2"></span>4 Menus

This chapter describes all available menus that are accessible from the menu screen. Each menu is presented with a brief description and illustration.

### <span id="page-515-1"></span>4.1 Log

By accessing the Log menu, all activities on the Roulette wheel can be checked. Date, time, game number, winning number, errors and other information regarding all the processes in the background can be viewed here.

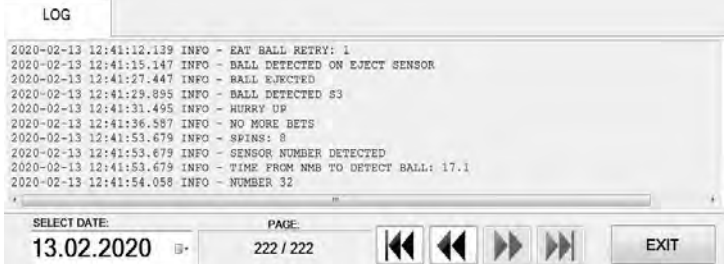

Logs can also be filtered by date, by using **SELECT DATE** option.

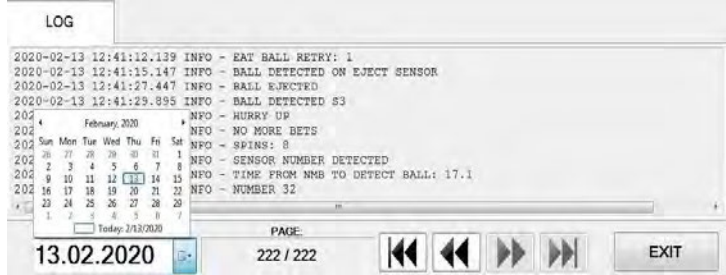

## <span id="page-515-0"></span>4.2 Results

By accessing the Results menu, the complete history of results and voided games can be checked. The current game number, winning number, date and time are provided for each game separately.

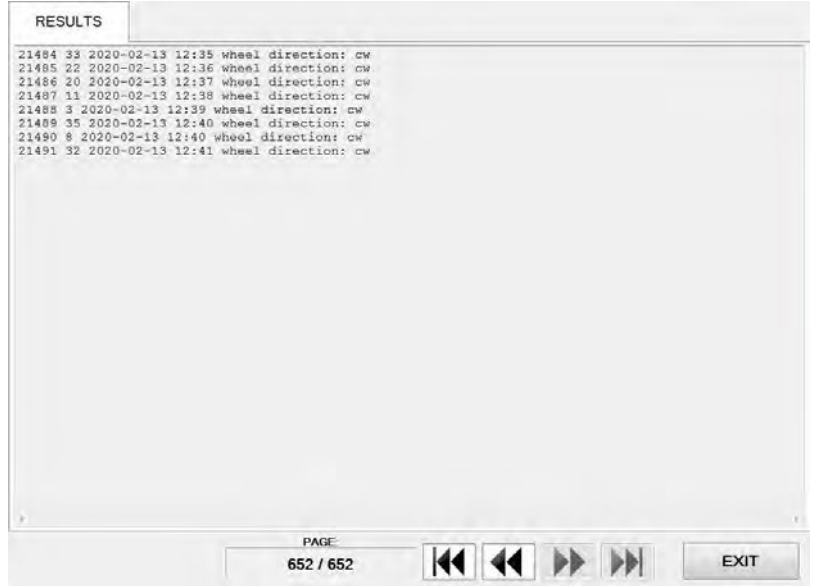

## <span id="page-516-1"></span>4.3 Statistics

By accessing statistics a full visual representation is available for various metrics. The menu is divided into several tabs.

All the available statistic information can also be printed, connected printer must be configured as the default printer in Windows.

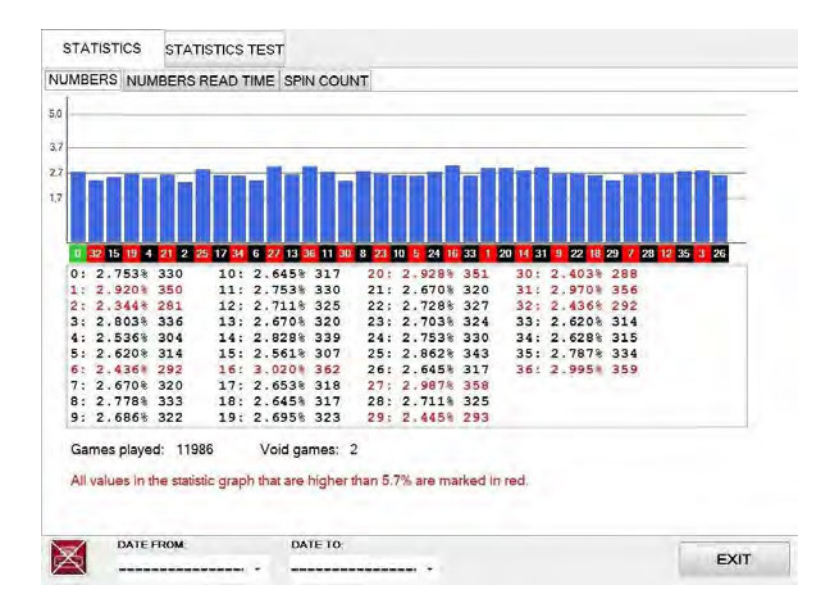

The printer icon is located in the bottom left corner and can represent the following status:

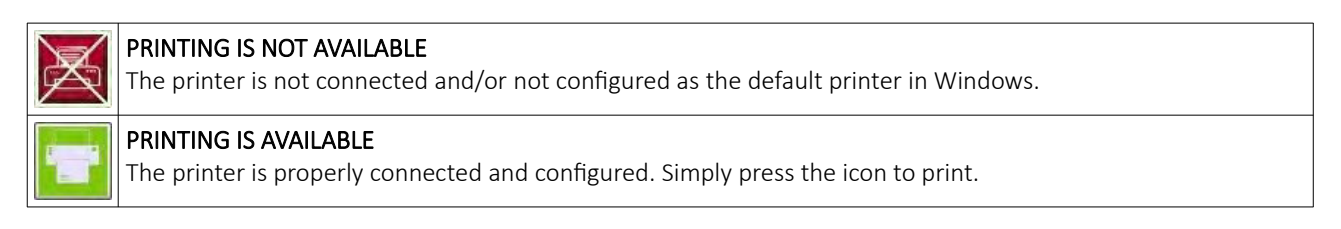

#### <span id="page-516-0"></span>4.3.1 Numbers tab

In this tab statistics of winning numbers are displayed - number, winning percentage, number of times. Total number of played and voided games can also be visible in this tab.

Statistic for a specific time period can be set by specifying DATE FROM and DATE TO parameters.

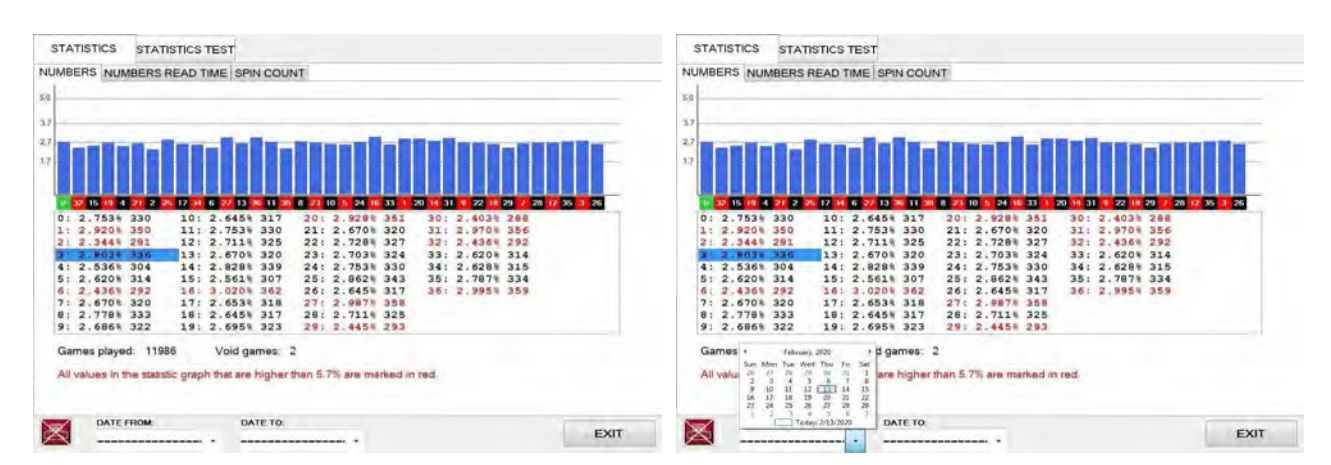

#### <span id="page-517-1"></span>4.3.2 Numbers read time tab

This tab features the statistics of the read times (time between *''No More Bets''* event and the ball being detected in the number pocket.

The horizontal axis represents the read time in seconds, the vertical axis represent number of games.The column between 9 and 10 on the read time (horizontal) axis represents number of read times between 9.0 and 9.9 seconds, the others follow the same principle.

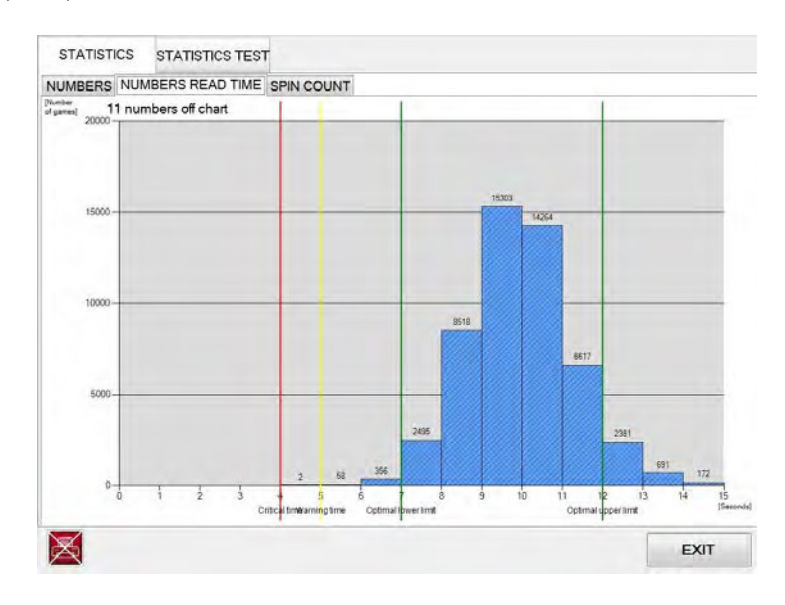

- The green vertical lines represent the optimal read time range. If the read time is outside the optimal limits (lower or higher) and the Automatic calibration parameter is enabled the software will adjust eject and or slowdown blower times to correct the deviation.
- If the read time is below the warning time (represented by the yellow vertical line) a warning will appear and the game will be stopped with the result being accepted as a valid one.
- If the read time is below the critical time (represented by the red vertical line) the game will be voided and stopped.

#### <span id="page-517-0"></span>4.3.3 Spin count tab

This tab features the statistics of the spin counts. The horizontal axis represents the number of spins, the vertical axis represent number of games. The column between 3 and 4 on the spin count (horizontal) axis represents 1 spins made, the others follow the same principle.

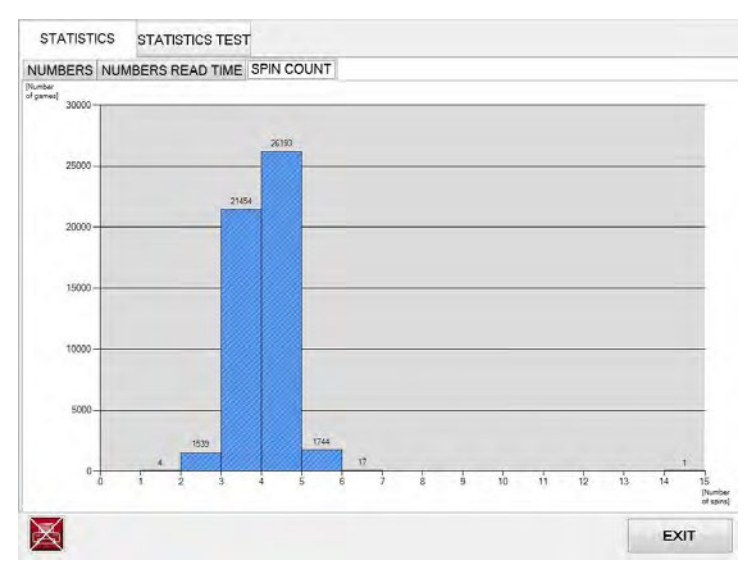

# <span id="page-518-0"></span>4.4 Statistics test tab

Statistics test tab features different tests to determine if roulette wheel is biased. A biased wheel is a wheel where one or more numbers are likely to win, mainly cause by extended wear and tear.

To prevent wheel biasing a Chi square statistic method is used for testing hypothesis concerning the discrepancy between the observed and the expected wheel result.

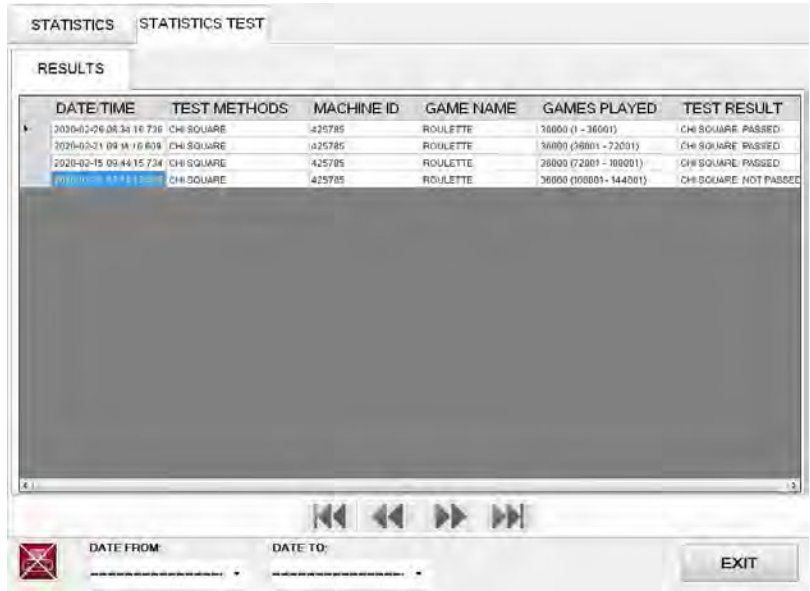

Statistics tests can also be filtered by date. Select the DATE FROM and DATE TO to get the statistics tests within a specific time period.

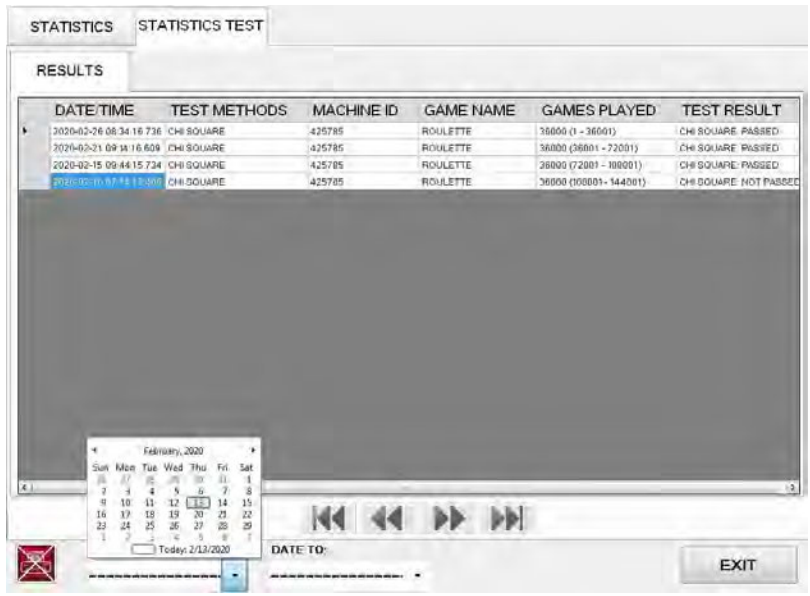

# <span id="page-519-1"></span>4.5 Parameters

The Parameters menu includes all available Roulette wheel settings. The Parameters menu can only be edited by opening the wheel logic door (see Chapter *[7.1 Open the wheel logic door](#page-541-0)*).

#### <span id="page-519-0"></span>4.5.1 Basic tab

In the Basic tab all the important Roulette wheel settings can be set.

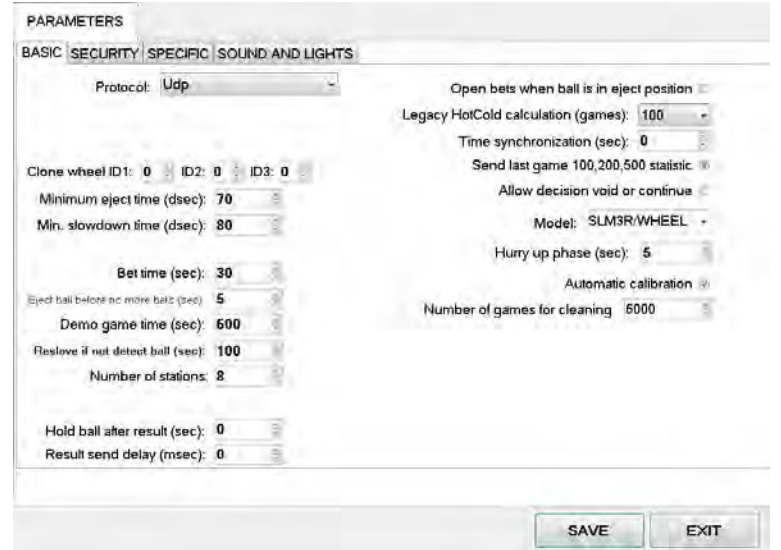

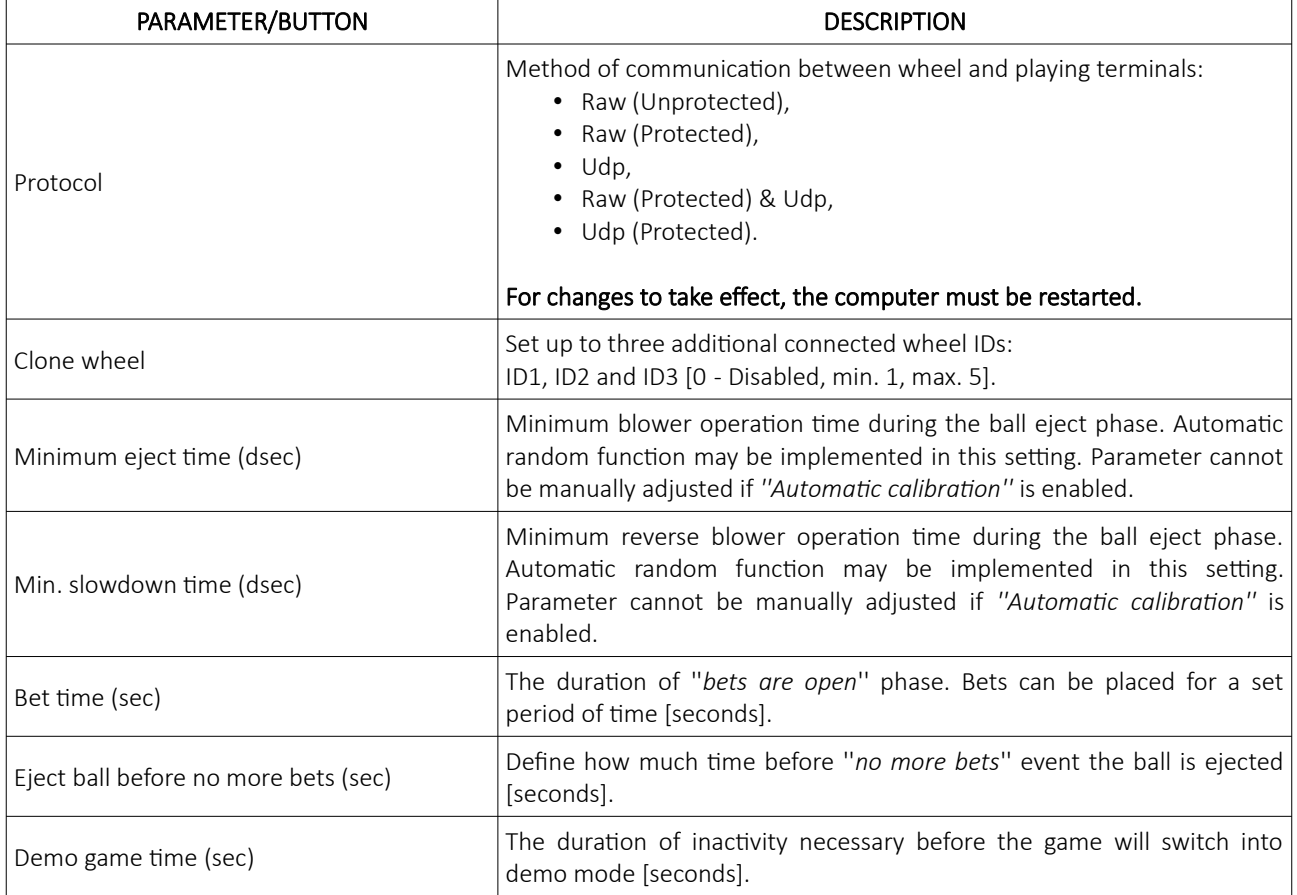

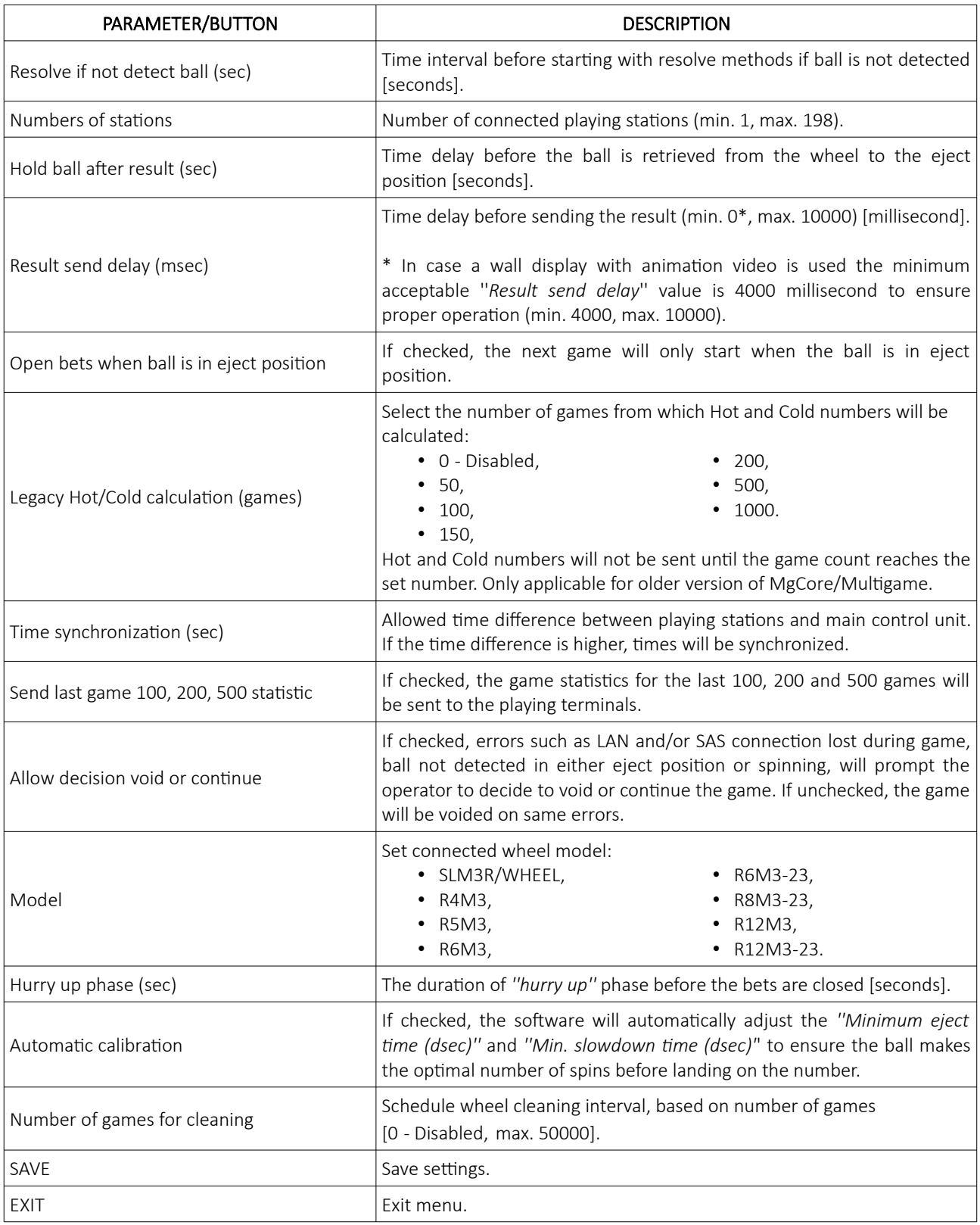

\* 1 second = 10 deciseconds = 1000 milliseconds

# <span id="page-521-0"></span>4.5.2 Security tab

In this tab all the security oriented settings can be set.

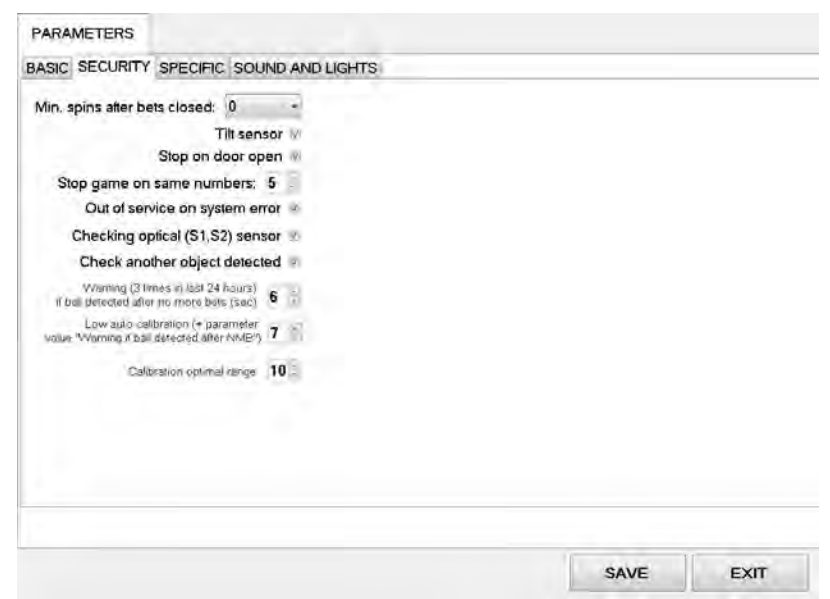

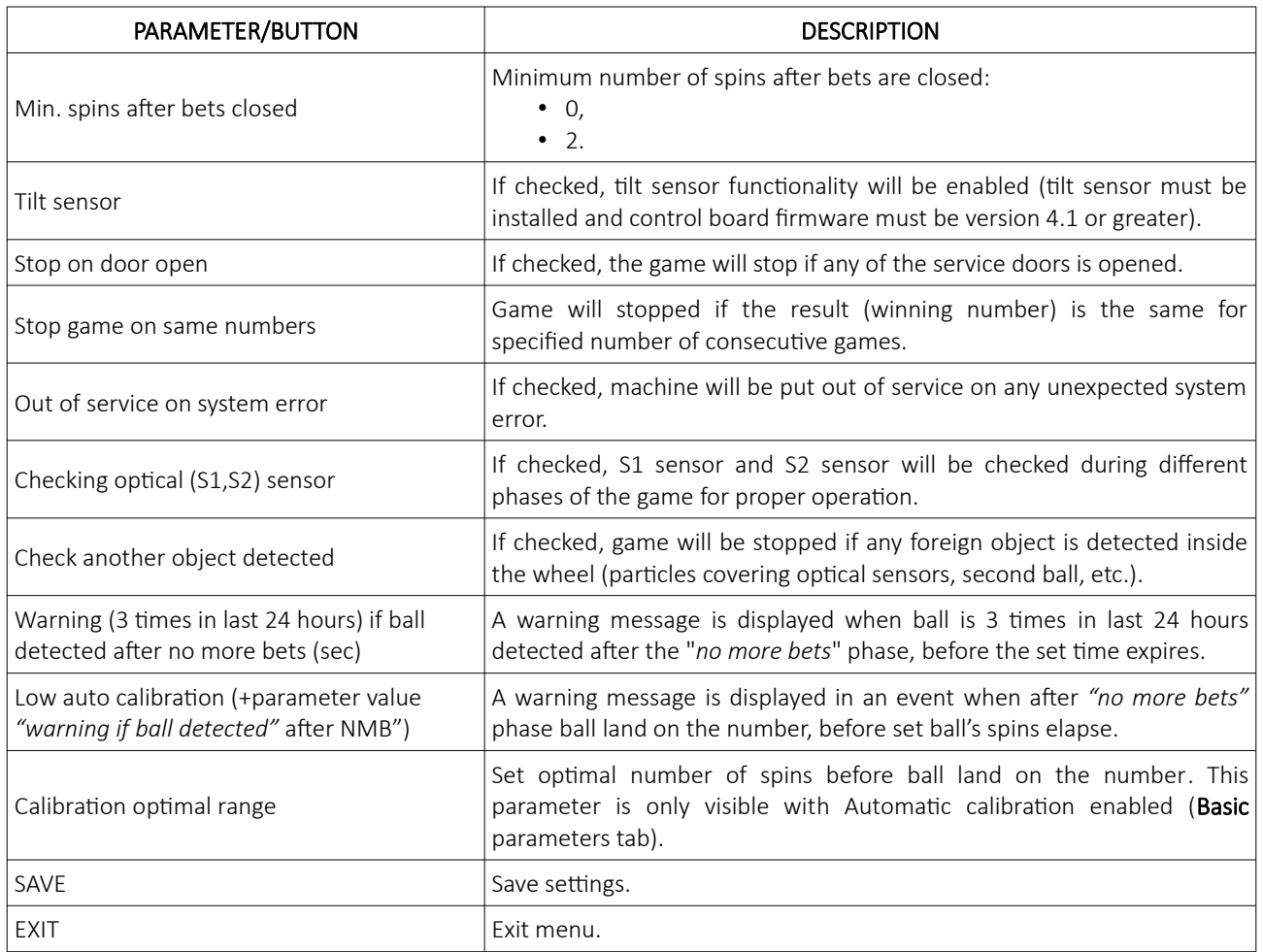

# <span id="page-522-0"></span>4.5.3 Specific tab

Parameters regarding optional UPS and other specific settings can be found in the specific tab.

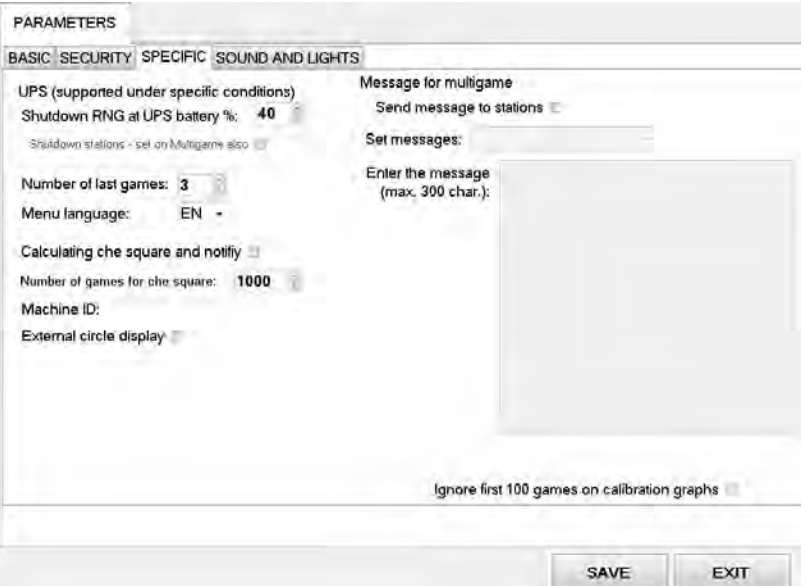

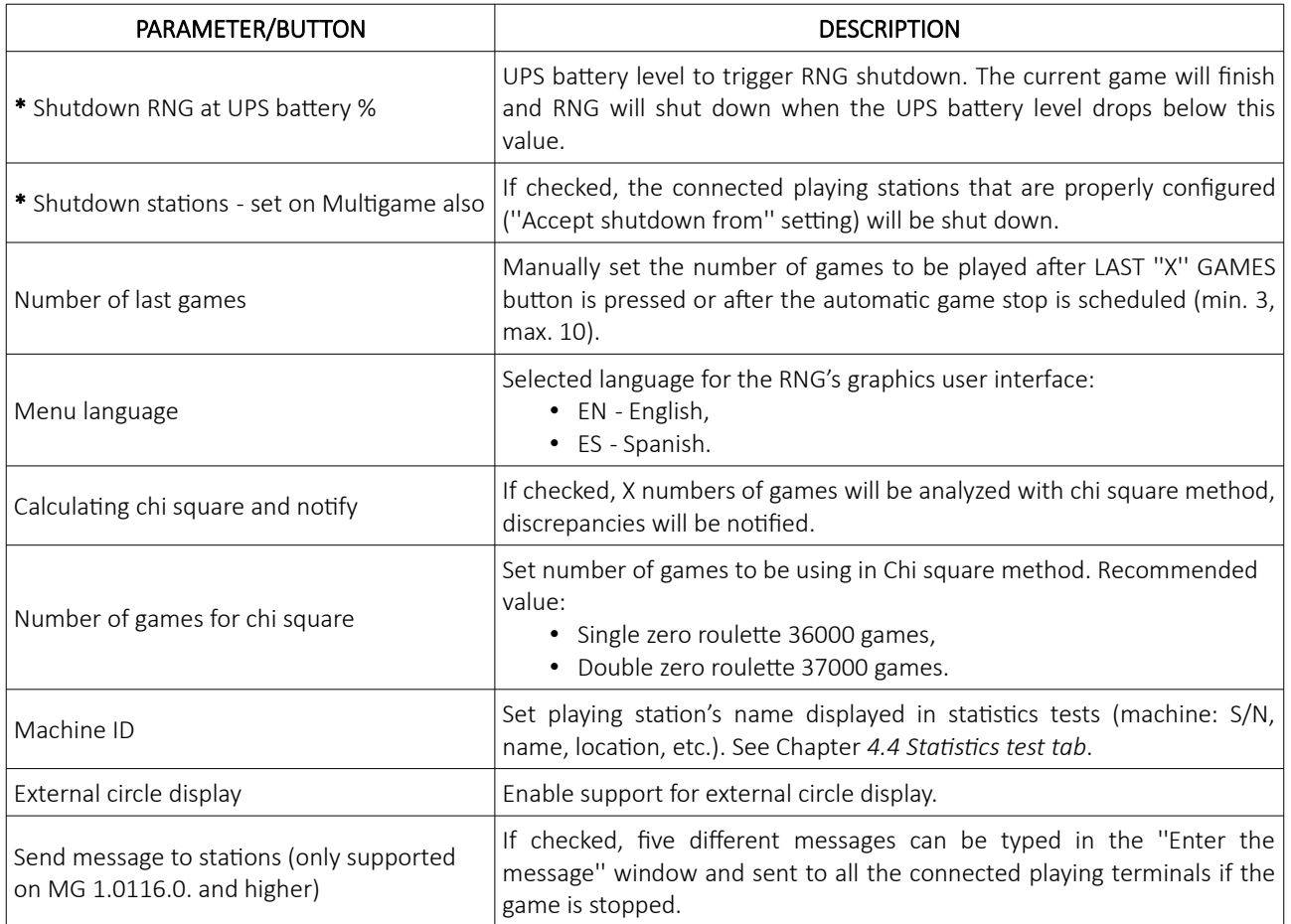

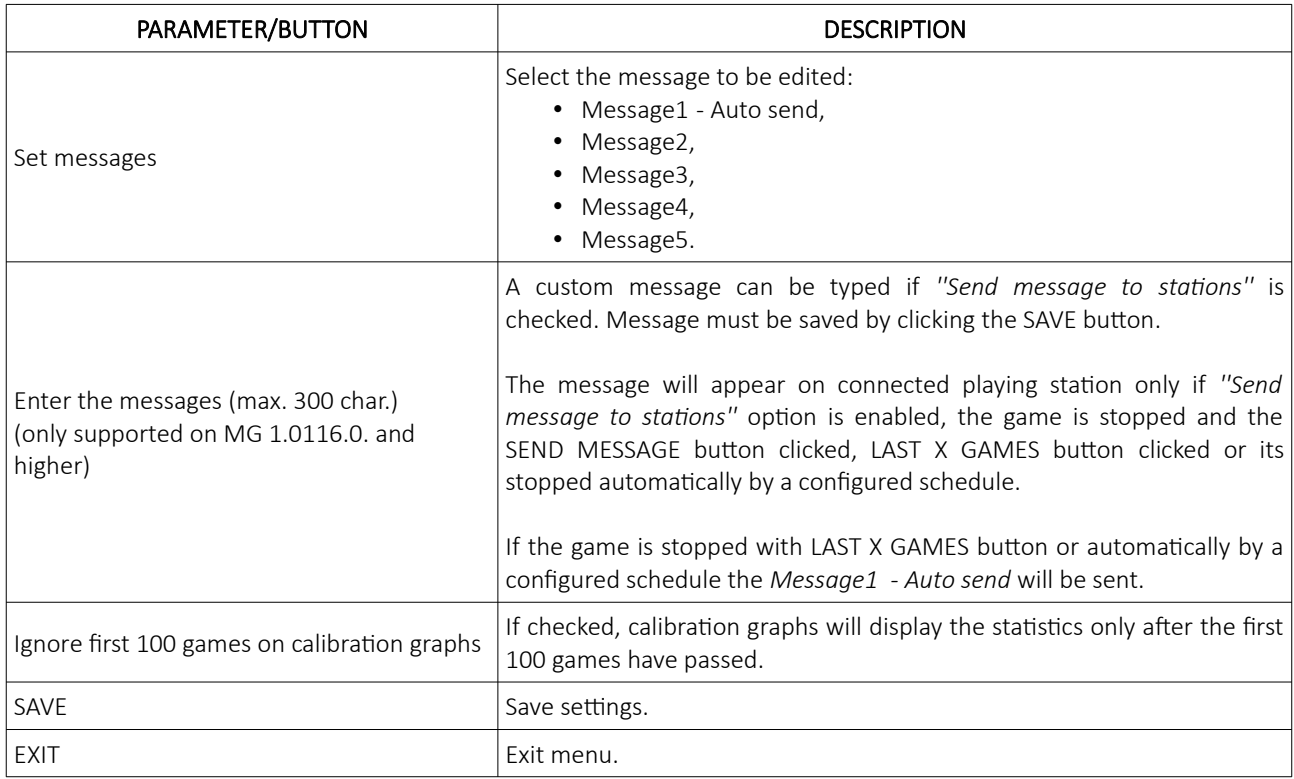

\* Settings under *UPS (supported under specific conditions)* are driver related and are applied at KGM Gaming prior to dispatch according to customer requirements. This settings should not be changed.

This feature is supported only with specific UPS models. In most cases UPS devices use their own applications to manage backup time and shutdown of gaming machines. For detailed instructions, please contact KGM Gaming.

# <span id="page-524-0"></span>4.5.4 Sound and lights tab

Sound and light settings are located in the sound and lights tab.

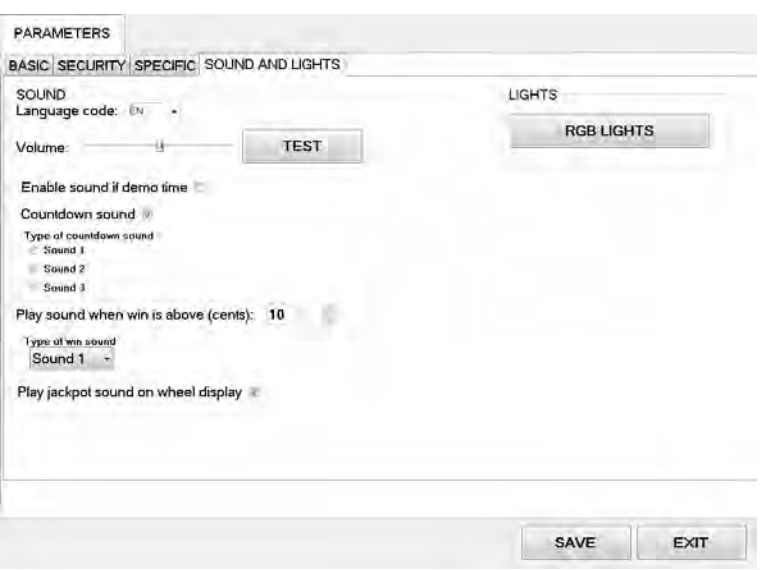

 $\mathcal{L}^{\mathcal{L}}(\mathcal{L}^{\mathcal{L}})$  and  $\mathcal{L}^{\mathcal{L}}(\mathcal{L}^{\mathcal{L}})$  . The contribution of the set of  $\mathcal{L}^{\mathcal{L}}$ 

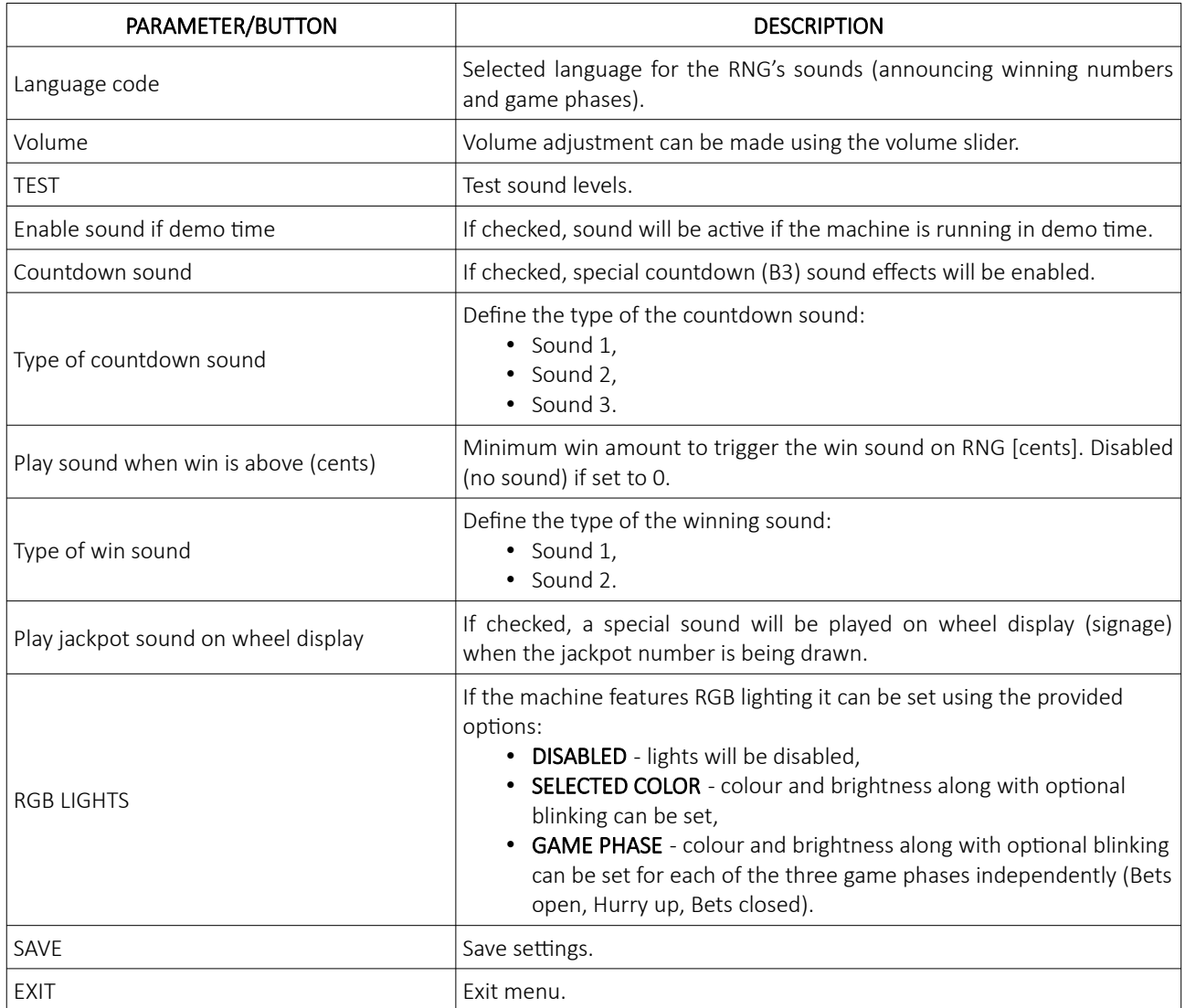

# <span id="page-525-1"></span>4.6 Access

In the Access menu user accounts can be added, managed or removed.

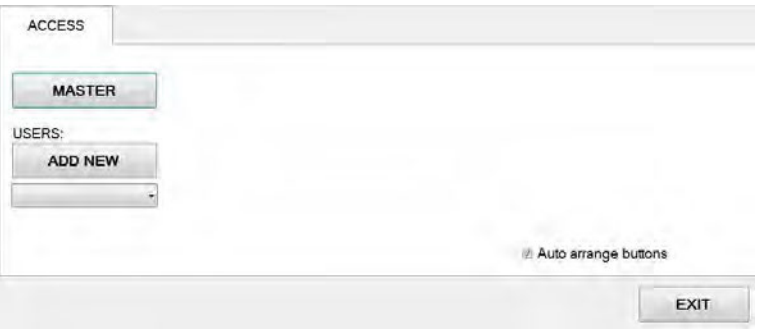

#### <span id="page-525-0"></span>4.6.1 Adding a new user

To add a new user in the Access menu select ADD NEW. Confirm this action by clicking OK.

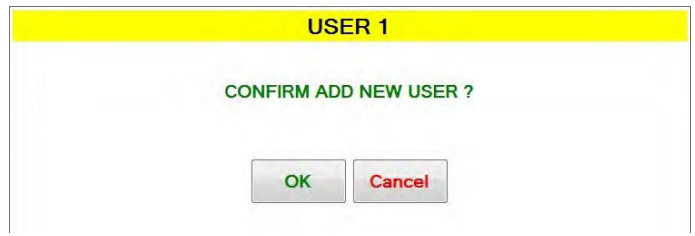

Password for the new user should be set. Enter the desired password and click OK.

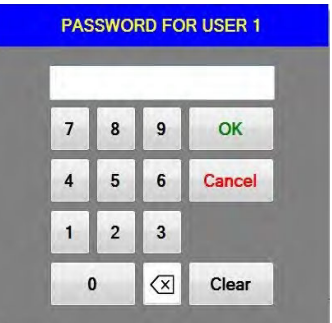

The NAME for the account can now be edited, as well as setting the different levels of privileges this account will have. Select which buttons and menus are accessible by clicking on the red squares. Once activated the square will turn green.

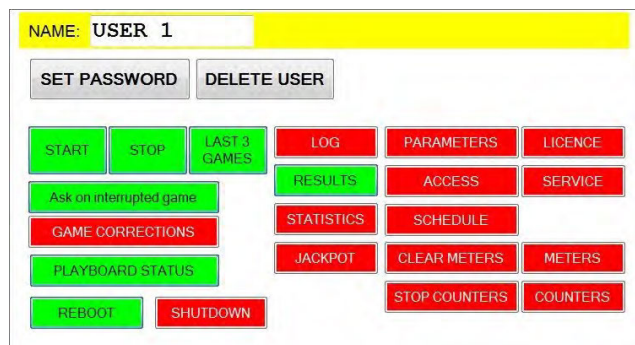

Changes must be saved by clicking SAVE button.

#### <span id="page-526-1"></span>4.6.2 Editing existing user

Select the existing user from the drop down menu. When selected the user account will appear.

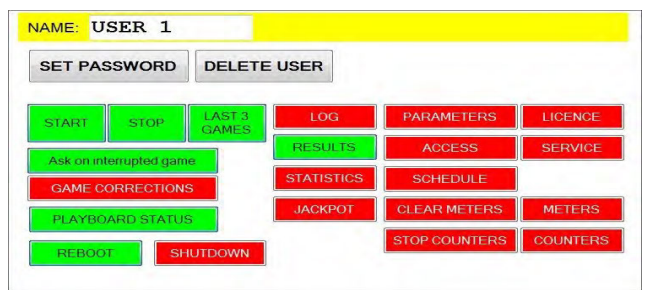

The NAME for the account can now be edited, as well as setting the different levels of privileges this account will have. Select which buttons and menus are accessible by clicking on the red squares. Once activated the square will turn green.

Users password can be changed by clicking SET PASSWORD.

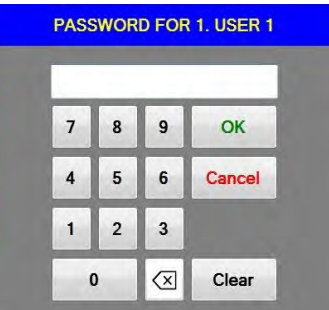

Changes must be saved by clicking SAVE button.

#### <span id="page-526-0"></span>4.6.3 Deleting the user

Select the existing user from the drop down menu. When selected the user account will appear click DELETE USER.

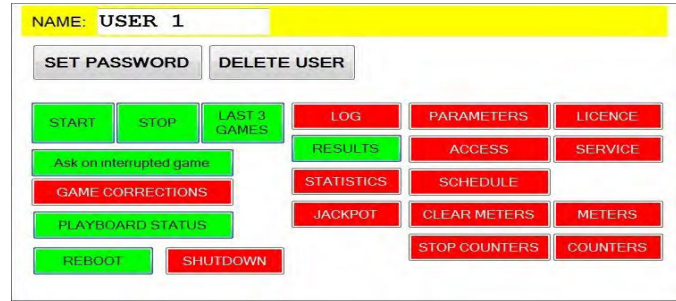

To delete the account. Confirm this action by clicking OK.

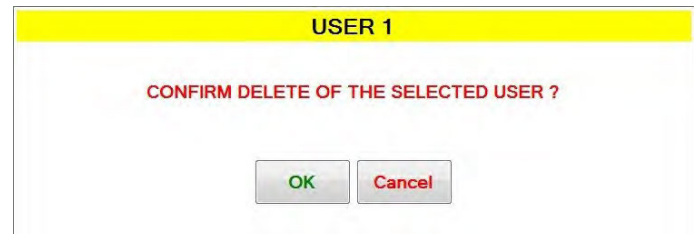

Changes must be saved by clicking SAVE button.

# <span id="page-527-0"></span>4.7 Jackpot

By accessing the jackpot complete log and history of legacy single layer jackpots can be checked. Dates, times, game numbers, playing station ID numbers, winning numbers and other information for each jackpot are provided.

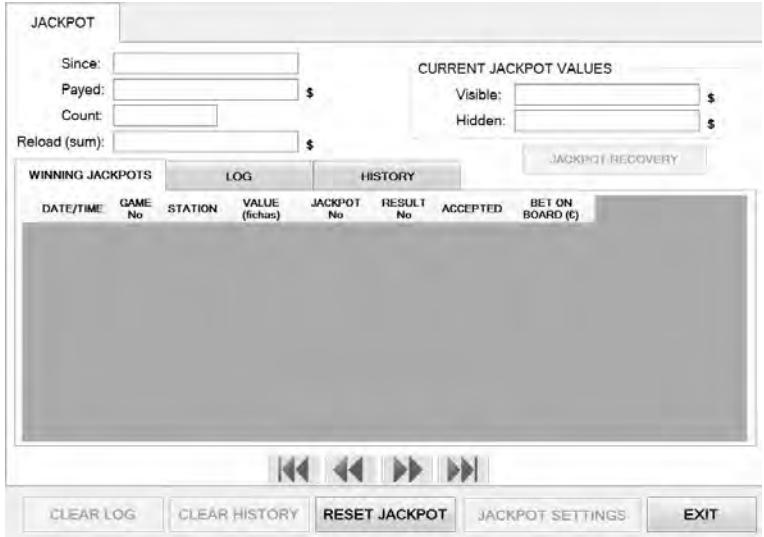

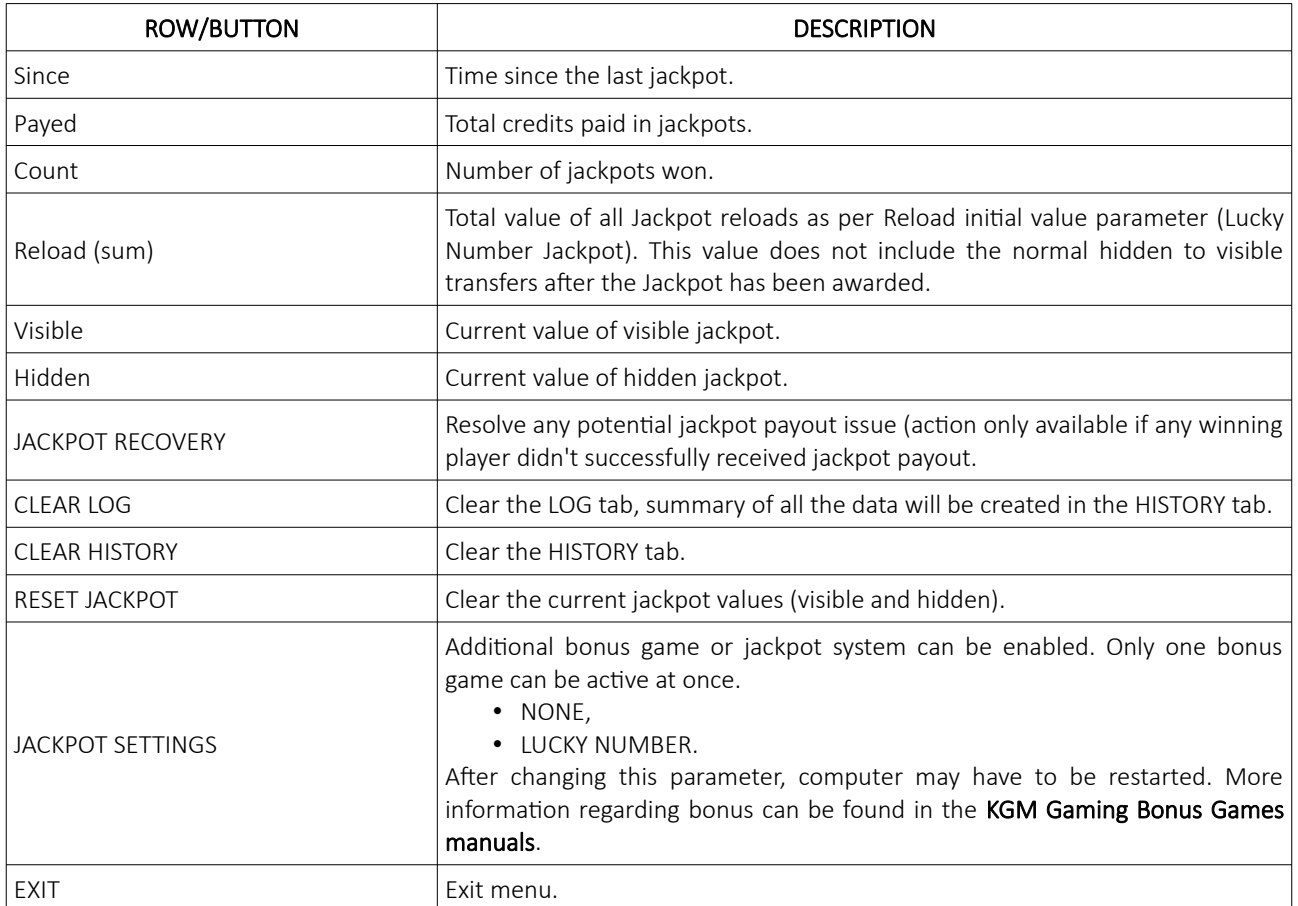

#### <span id="page-528-1"></span>4.7.1 Winning Jackpots tab

The Winning jackpots tab displays a filtered version of LOG tab, including only the information regarding the jackpot wins. It consists of the following columns.

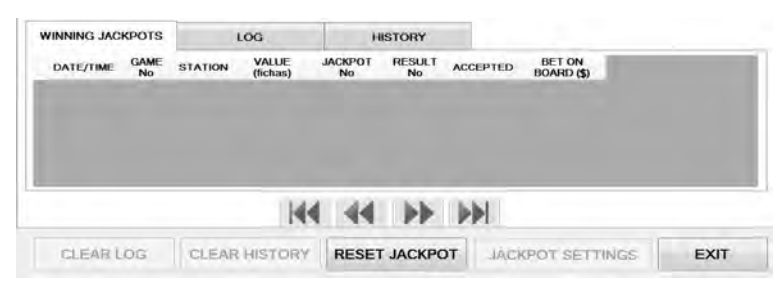

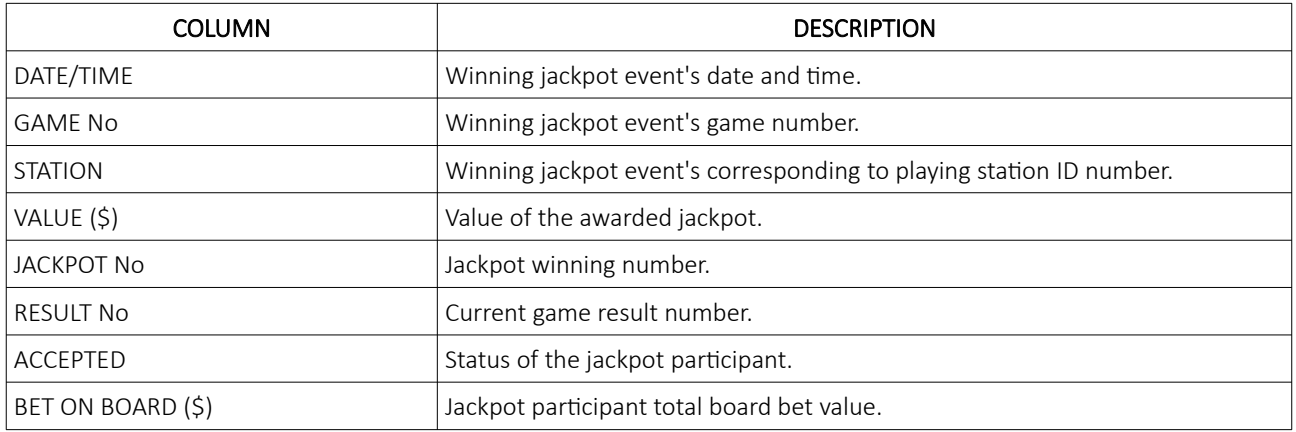

#### <span id="page-528-0"></span>4.7.2 Log tab

The LOG tab displays relevant information regarding the current session and jackpots won. It consists of the following columns.

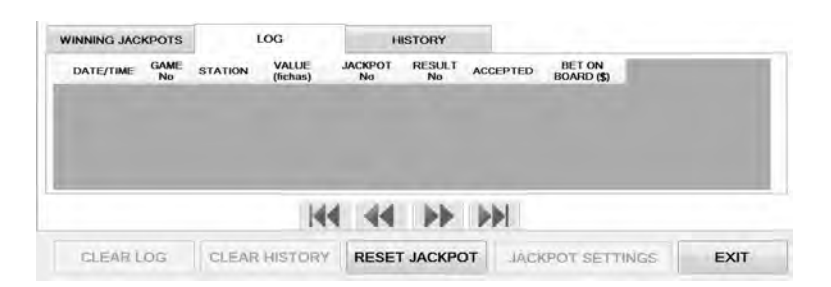

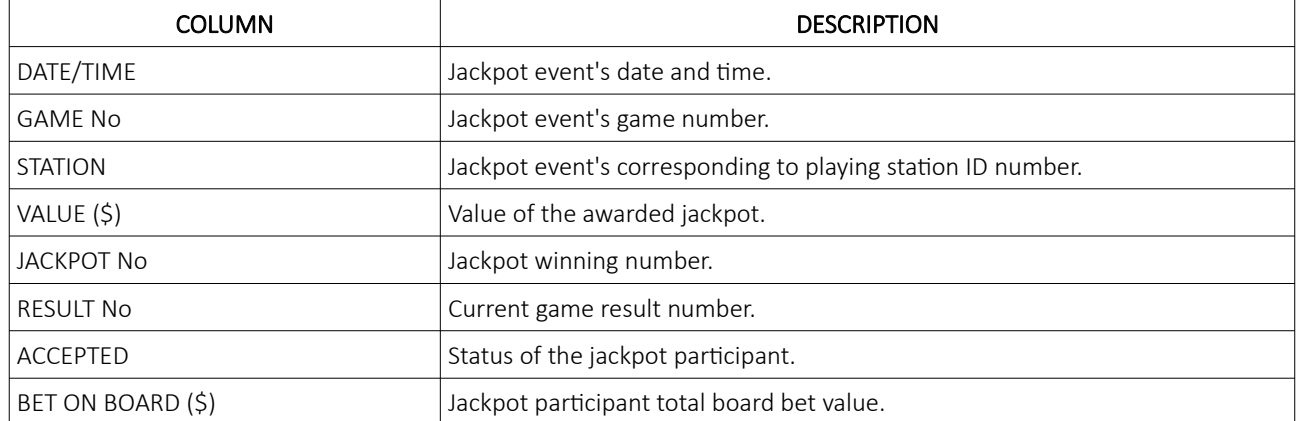

#### <span id="page-529-1"></span>4.7.3 History tab

The HISTORY tab will be updated with the summary from the LOG tab when the CLEAR LOG function will be used. It consists of the following columns.

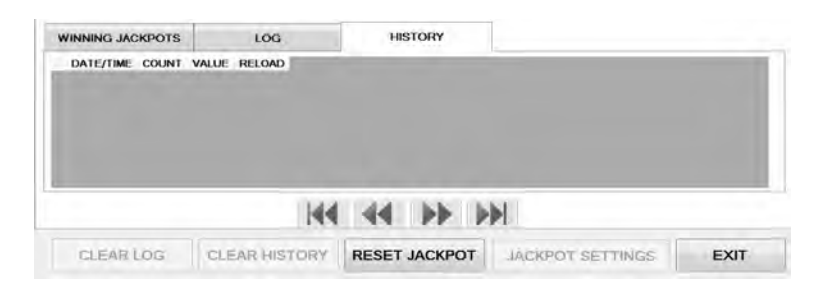

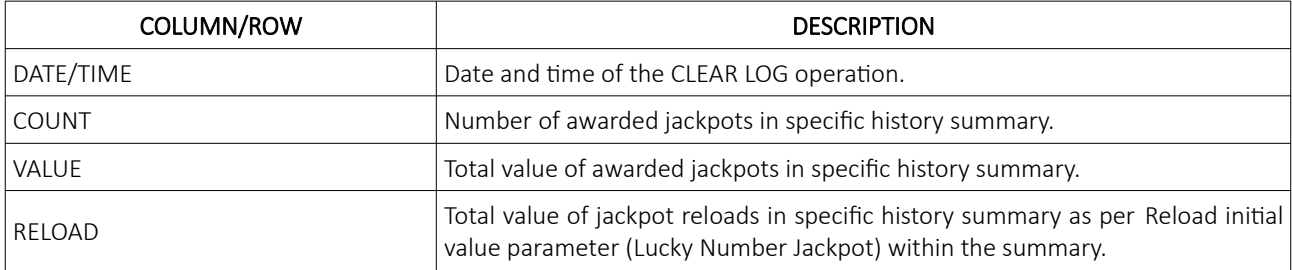

#### <span id="page-529-0"></span>4.7.4 Jackpot recovery

In case an unexpected error would happen (power outage, local area network disconnect) during jackpot winnings transfers to all the winners the software has built-in jackpot recovery functionality. The recovery process is prepared if one or more winners do not successfully receive their jackpot winnings and must be started manually.

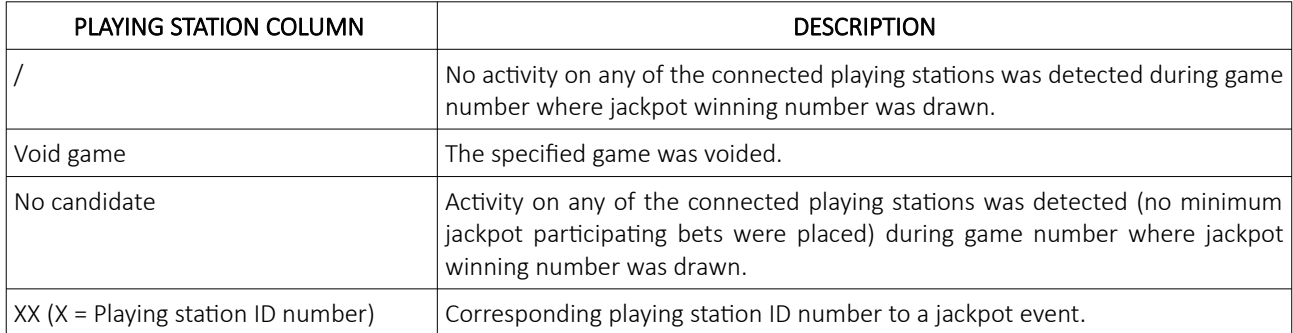

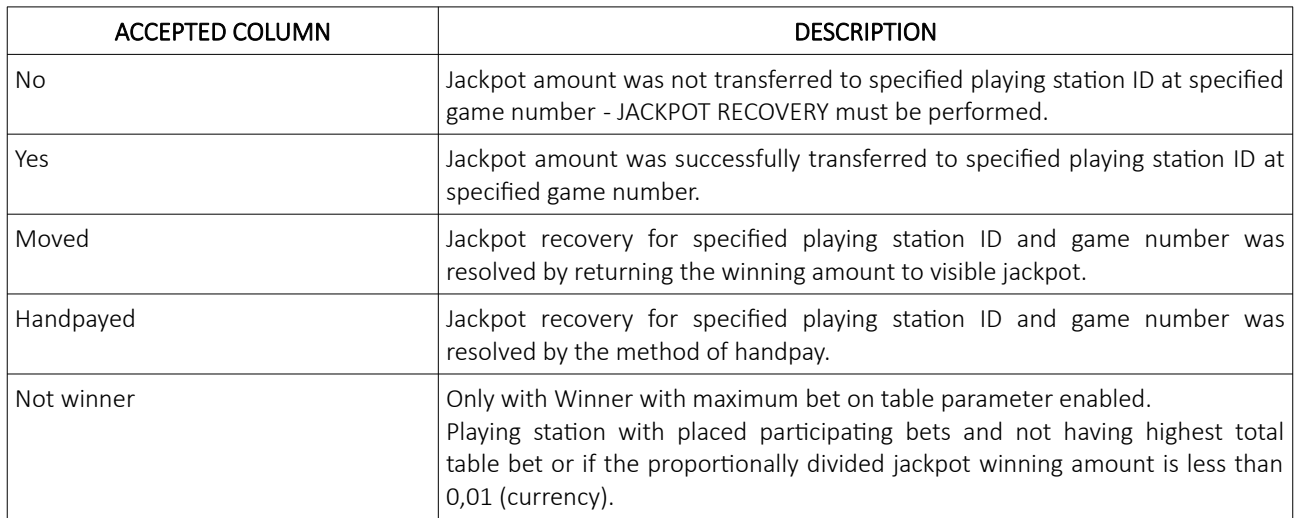

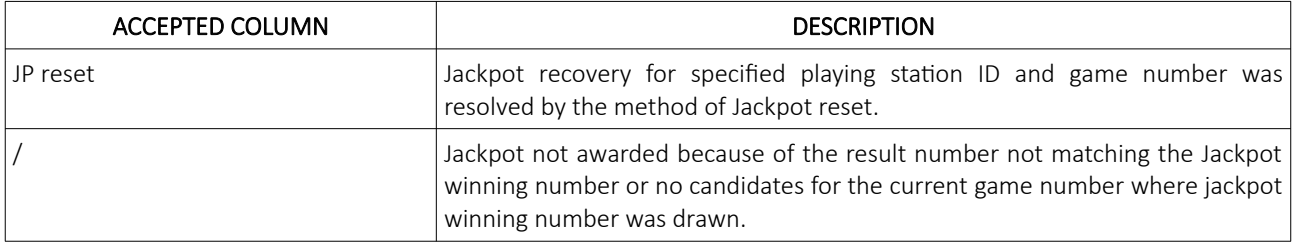

New jackpot accumulation will stop until all winners with payout issues are resolved. Playing stations with issues will have NO status under ACCEPTED column. To start the jackpot recovery process the logic door must be opened, the game stopped, and the JACKPOT RECOVERY button pressed.

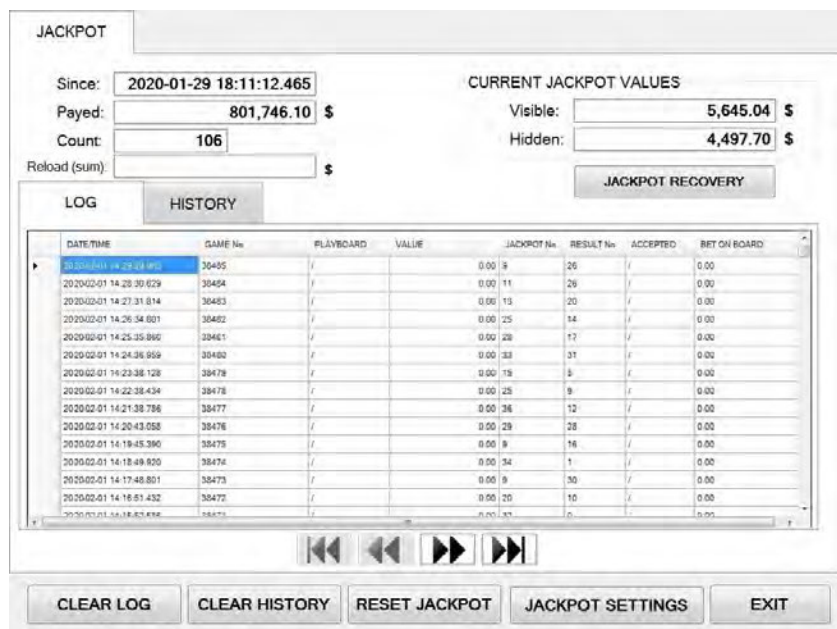

A window with available actions will appear, select the desirable action - descriptions are available below:

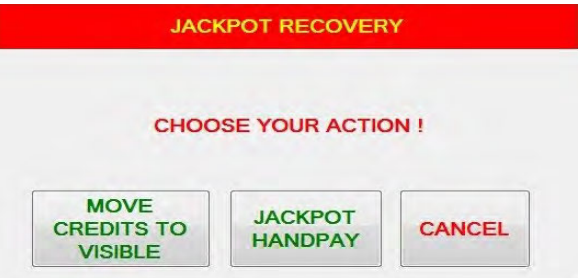

- MOVE CREDITS TO VISIBLE available if some (not all) winners have jackpot winnings transfer issues. Jackpot winning amount for the playing boards with jackpot winnings transfer issues will be returned to the visible jackpot and will not be awarded to the winners,
- JACKPOT RESET available if all winners have jackpot winnings transfer issues. Last jackpot will be reset and the jackpot winning will not be awarded to the winners,
- JACKPOT HANDPAY jackpot winning amounts will be awarded to the winners by the means of handpay by attendant,
- CANCEL jackpot recovery procedure will be cancelled.

A confirmation windows will appear for every option selected. If any of the jackpot winners successfully connects and accepts the jackpot winning amount during the jackpot recovery process, the process will detect that and adjust the remaining available options.

## <span id="page-531-1"></span>4.8 Schedule

In this menu the schedule for the automatic operation of start and stop command can be set. The schedule is divided into days of the week.

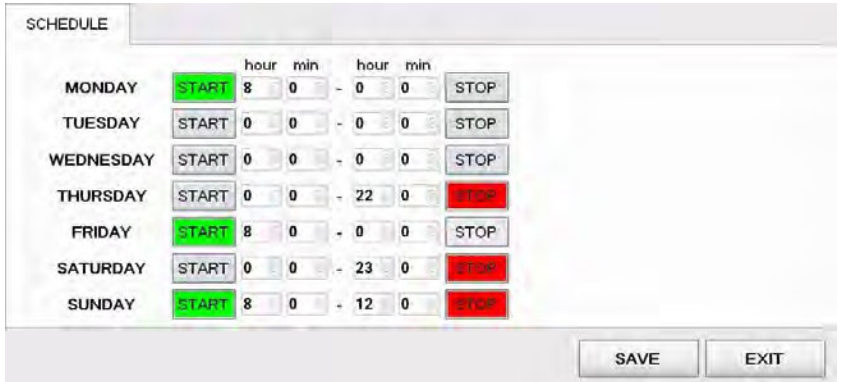

Start and stop commands can be set several days apart. Start command is activated when the button is coloured green, stop command is activated when coloured red. The configuration above is set to the following schedule:

- start on Monday at 8:00, stop on Thursday at 22:00,
- start on Friday at 8:00, stop on Saturday at 23:00,
- start on Sunday at 8:00, stop at 12:00.

After the scheduled stop command is triggered the game will stop after set number of last games - parameter *''Number of last games''* in Parameters menu under Specific tab. The number of last games can be adjusted in previously mentioned Chapter *[4.5](#page-519-1) [Parameters](#page-519-1)*.

## <span id="page-531-0"></span>4.9 Station status

In this menu a quick overview of connected playing stations can be seen. Each playing station is represented with a square and a number.

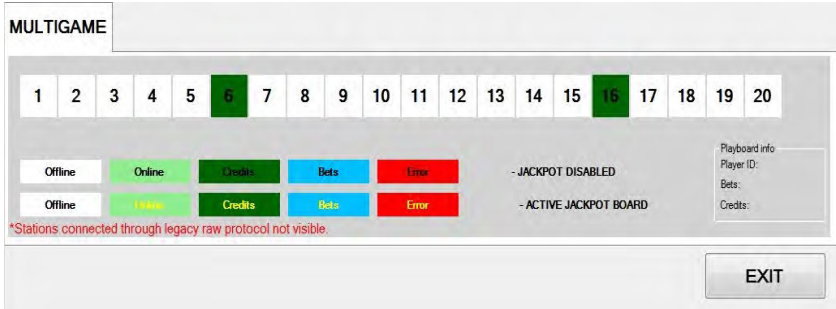

The colour of the square presents the status of the playing station (offline, online, credits present, bets placed or error caused by denomination not set correctly). Text colour indicates jackpot status (jackpot disabled, jackpot enabled). Additional information about each playing station (by clicking on the number square) can be visible in the bottom right corner.

# <span id="page-532-1"></span>4.10 Service

The Service menu is intended for use in regular wheel maintenance and testing/troubleshooting purposes.

#### <span id="page-532-0"></span>4.10.1 Service tab

Service tab features several wheel operations that can be triggered.

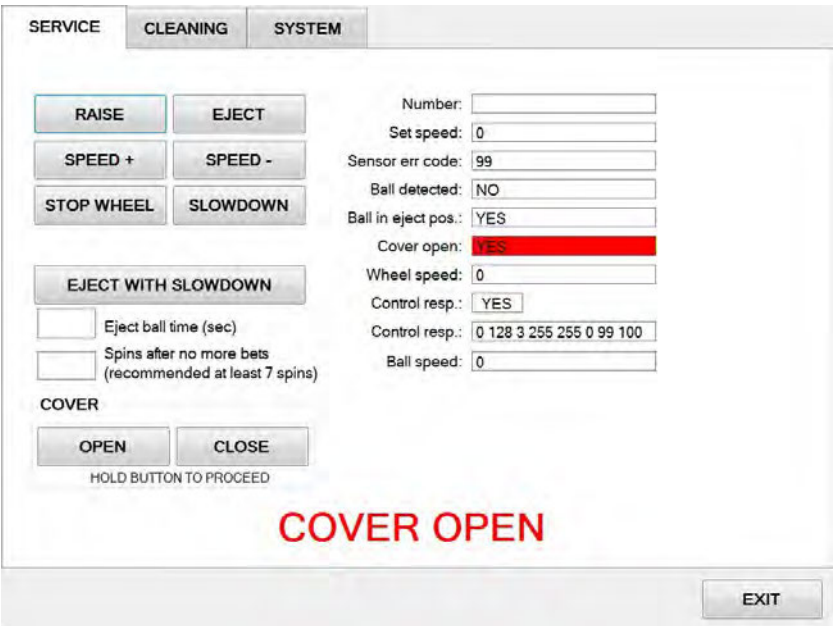

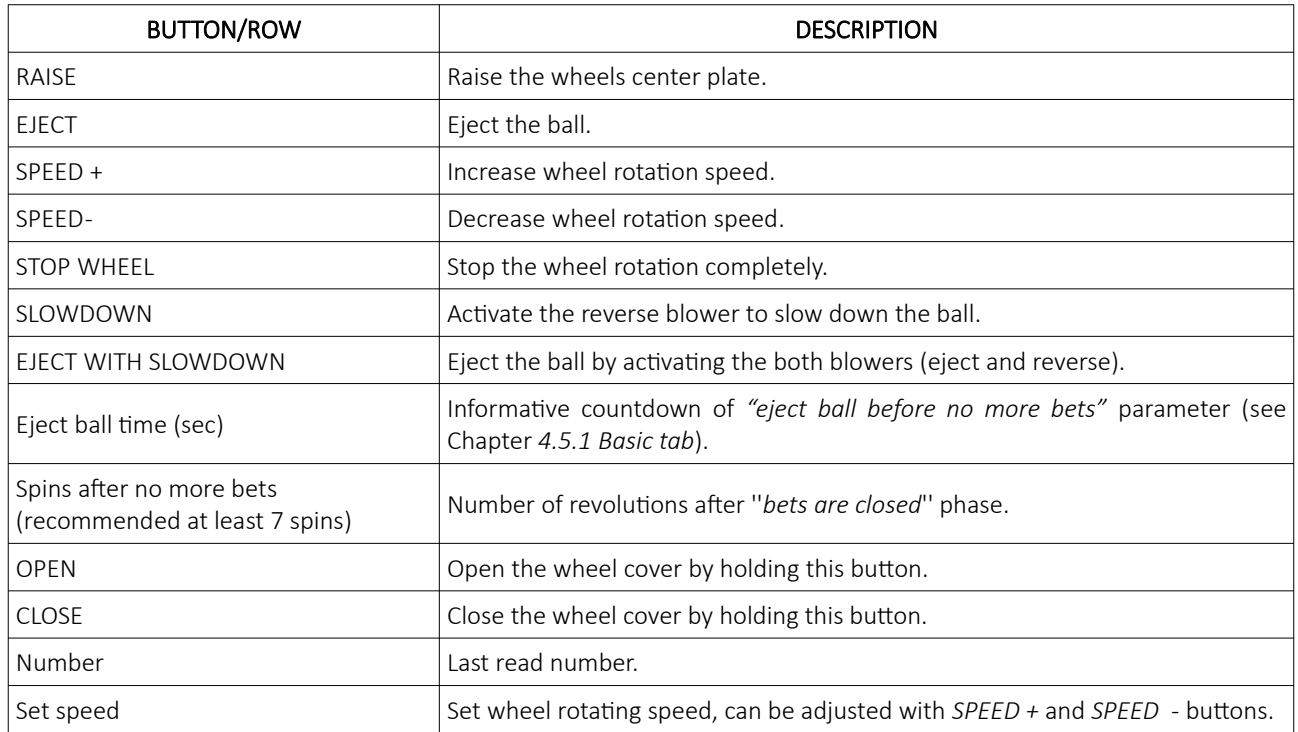

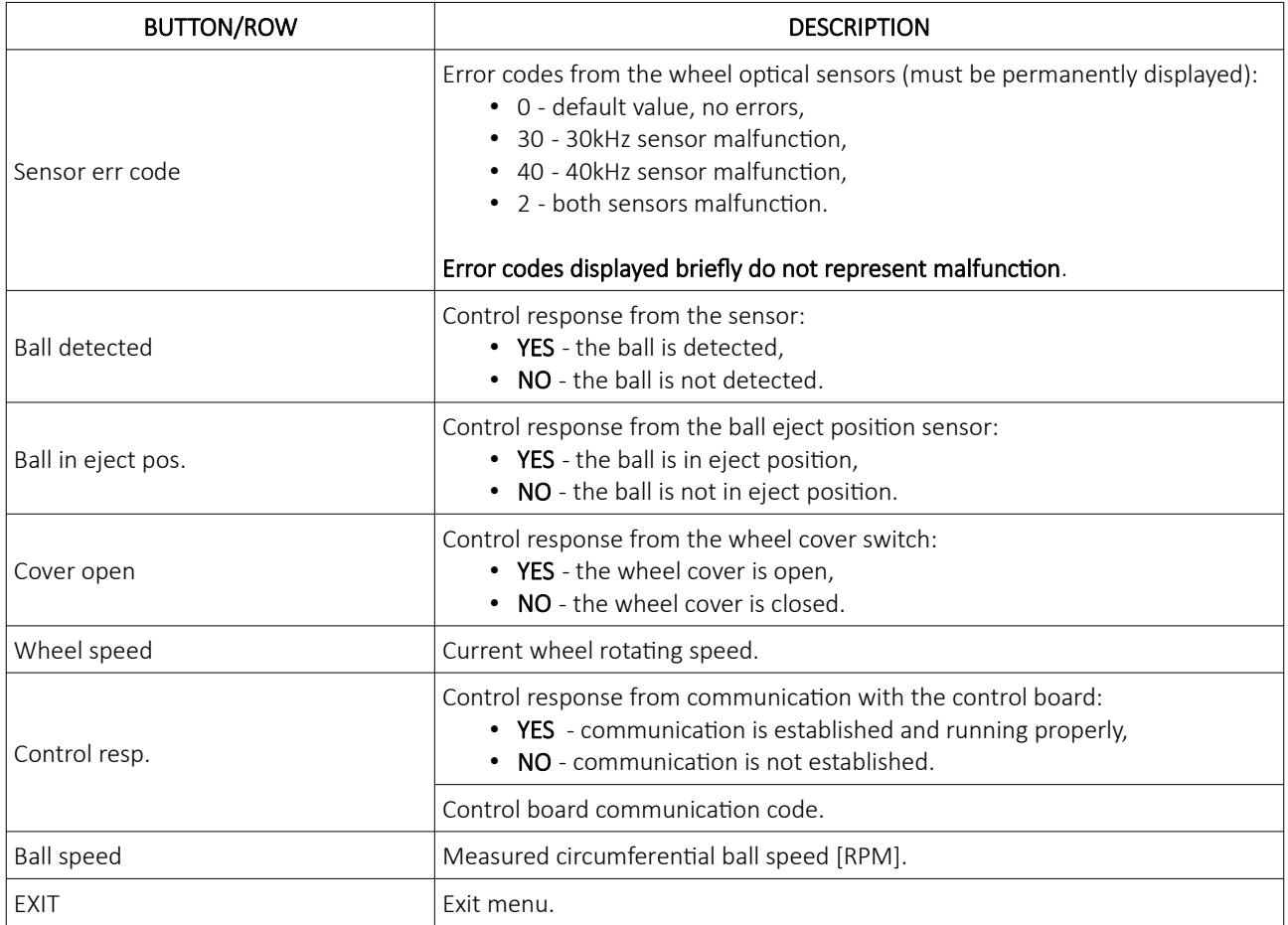

## <span id="page-534-0"></span>4.10.2 Cleaning tab

Cleaning tab includes cleaning maintenance instructions and all the buttons needed to perform it. KGM Gaming highly recommends following the cleaning maintenance intervals to ensure smooth operation over longer periods of time.

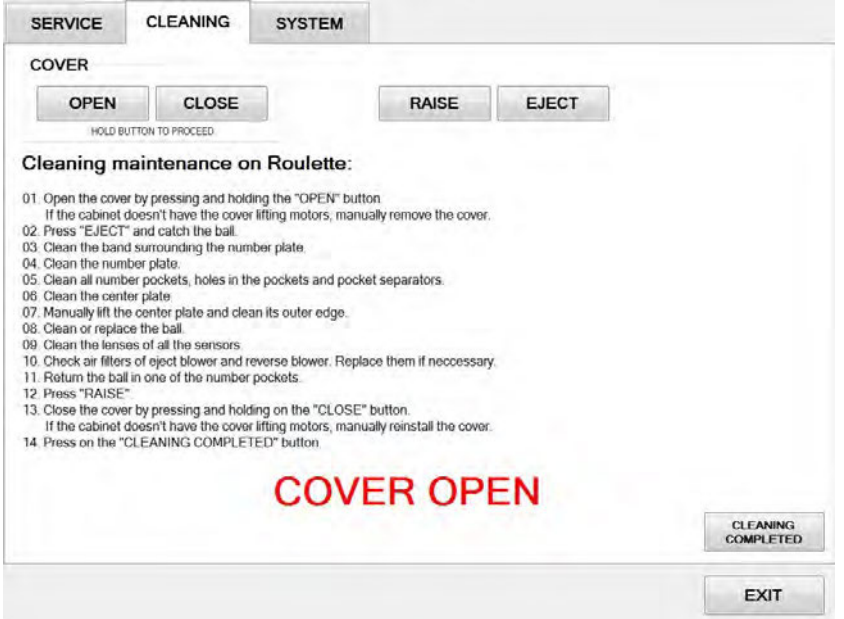

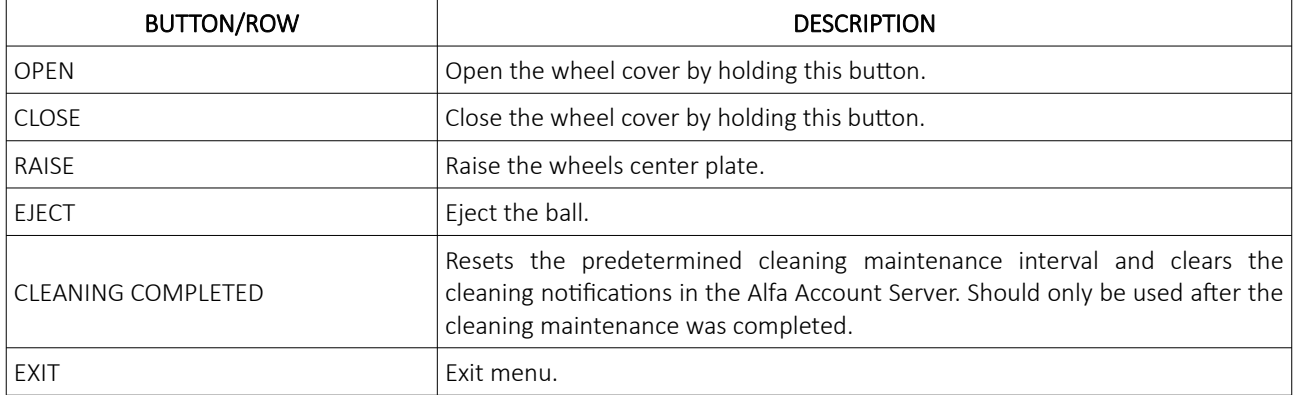

#### <span id="page-535-1"></span>4.10.3 System tab

System tab features other possible service operations.

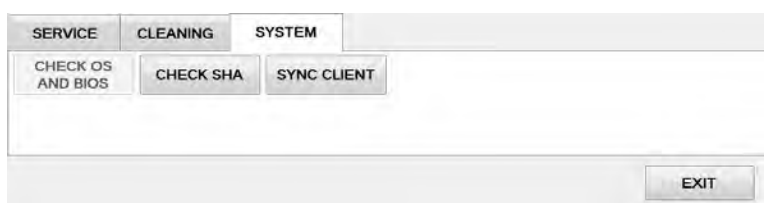

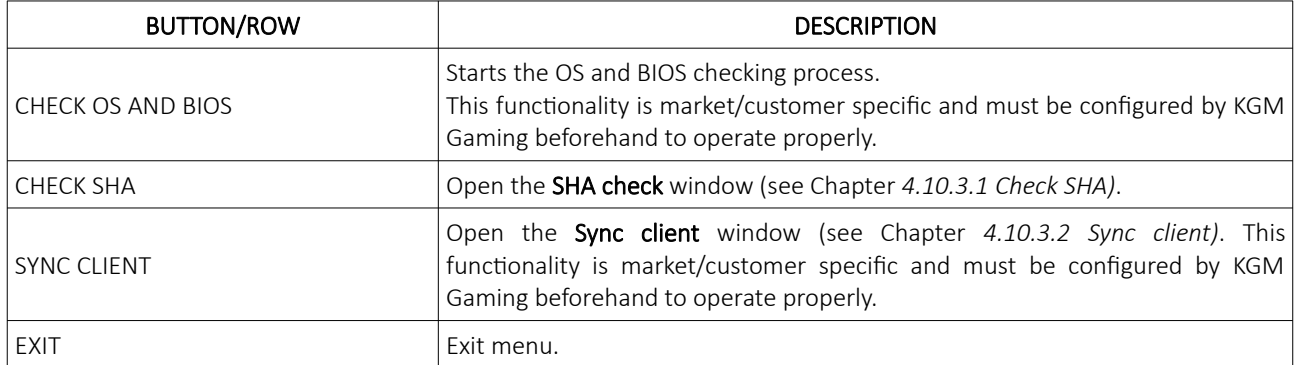

#### <span id="page-535-0"></span>4.10.3.1 Check SHA

Within this window all major files version and SHA values can be checked.

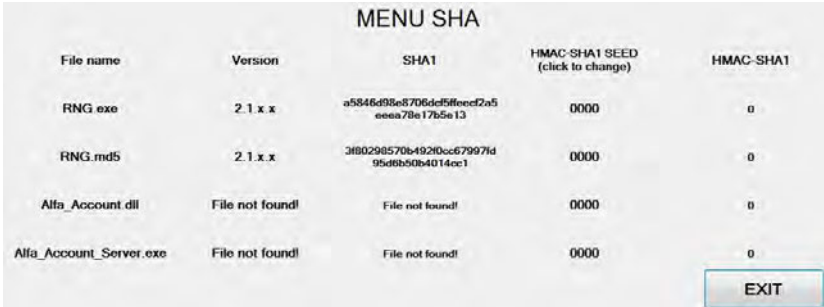

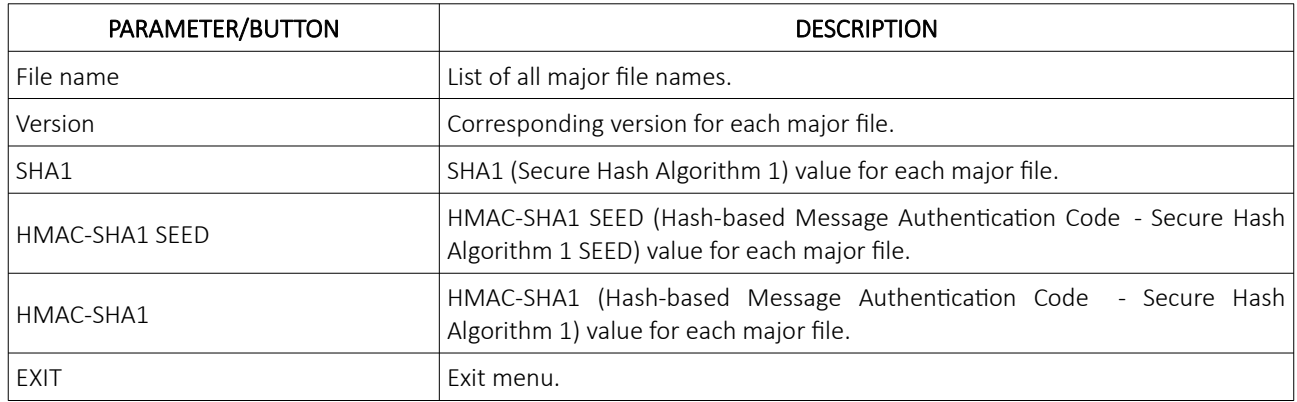

#### <span id="page-536-0"></span>4.10.3.2 Sync client

Sync client functionality is market/customer specific and requires a remote backup solution for its operation. Sync client window offers a quick way to set up this functionality locally, additional setup is also required for the remote backup.

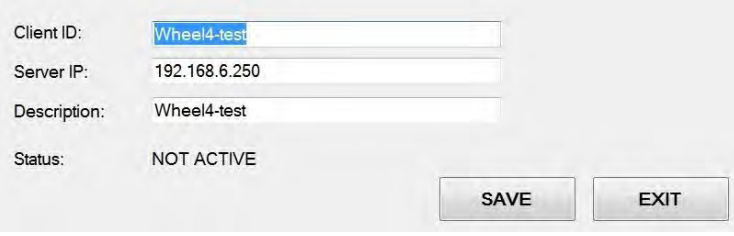

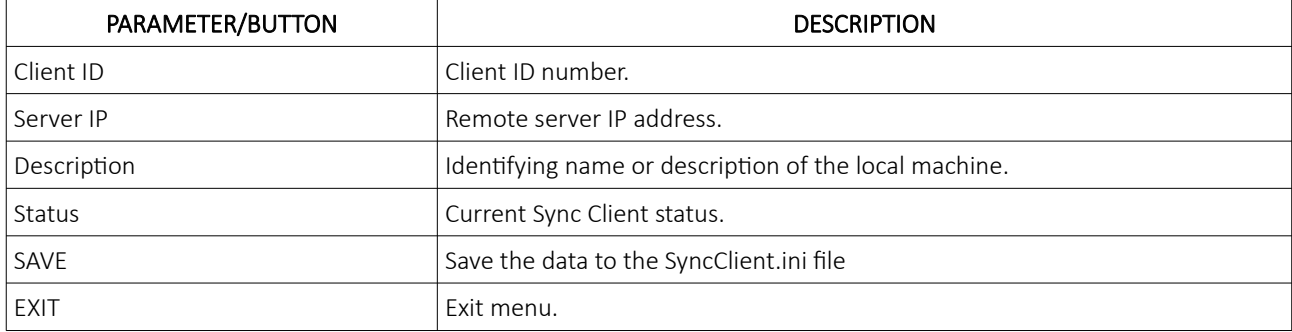

# <span id="page-537-1"></span>4.11 Licence (authorization by server)

By accessing the Licence menu, it is possible to check the authorization server's IP address and the remaining time until the licence expires. Additionally the jackpot activation status is displayed under the Options, Jackpot.

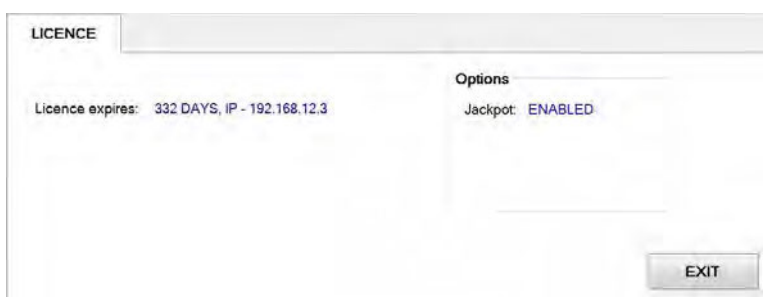

For additional information in regards to activation please contact KGM Gaming: Telephone: 215-430-0388, E-Mail: [info@kgmgaming.com](mailto:info@kgmgaming.com)

## <span id="page-537-0"></span>4.12 Licence (authorization by code)

By accessing the Licence menu, it is possible to check the machine ID, current date and the remaining time until the licence expires. Additionally the jackpot activation status is displayed under the Options, Jackpot.

The software can be reactivated by selecting the **ACTIVATE** button.

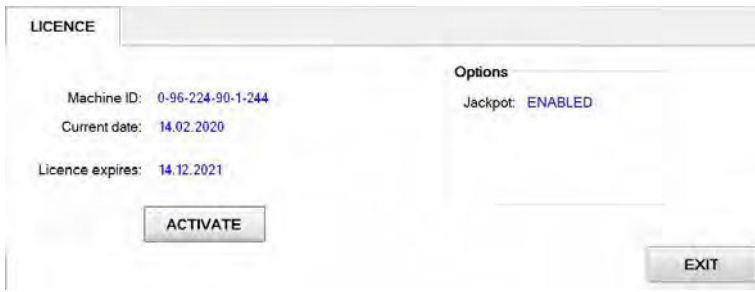

Reactivating can be done by entering First and the Second activation code, both can be obtain by contacting KGM Gaming: Telephone: 215-430-0388, E-Mail: [info@kgmgaming.com](mailto:info@kgmgaming.com)

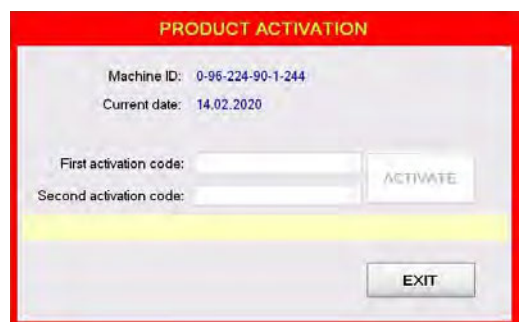

Newly entered codes can be confirm by selecting the ACTIVATE button.

# <span id="page-538-1"></span>4.13 Reboot

After selecting the REBOOT button, a confirmation window will appear. Confirm the reboot by selecting the YES button.

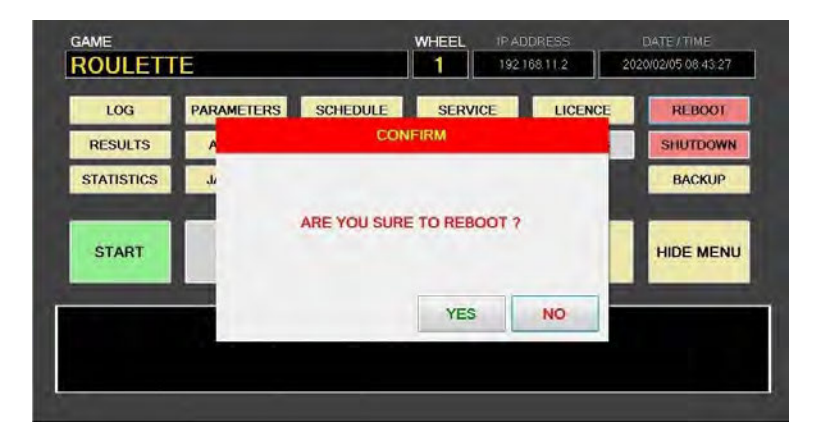

## <span id="page-538-0"></span>4.14 Shutdown

After selecting the SHUTDOWN button, a confirmation window will appear. RNG can be shutdown by selecting the RNG ONLY button. The RNG AND GROUP button will shutdown the RNG as well as all of the properly configured playing stations in the network (*''Accept shutdown from''* option must be configured in the MgCore on each playing station).

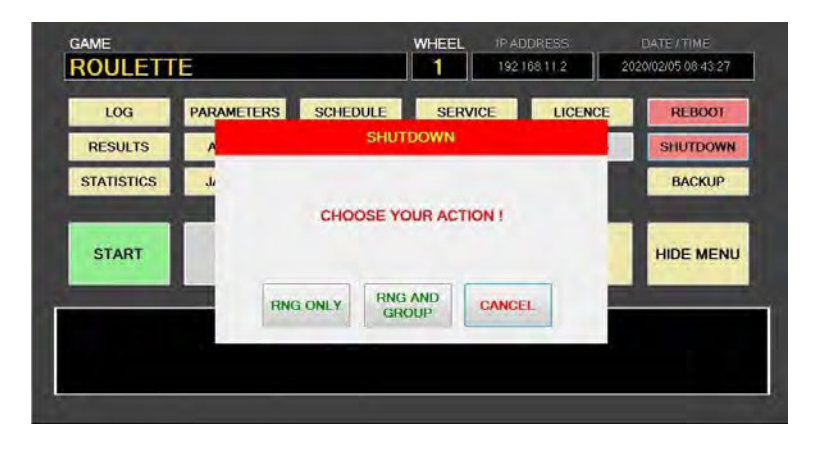

## <span id="page-539-2"></span>4.15 Backup

Backup can either be performed on a USB drive or to a predetermined location/server. Each method has its own tab, description for each one are available in the following chapter.

#### <span id="page-539-1"></span>4.15.1 Copy to USB tab

In these tab the important information like LOG files, Data, Settings and Windows LOG can be backed up to a USB drive. The USB key will be automatically detected (currently displaying E:\). The backup process can be stared by selecting the COPY button.

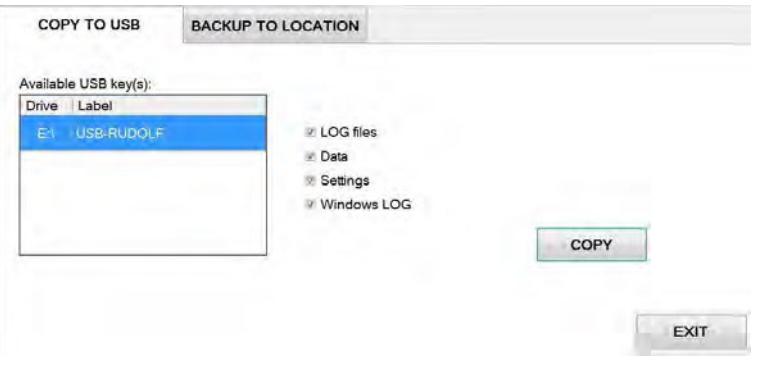

#### <span id="page-539-0"></span>4.15.2 Backup to location tab

Scheduled backups to a dedicated server can be configured in these tab. Backup functionality is only possible with additional KGM Gaming software. For additional information in regards to backup functionality please contact KGM Gaming.

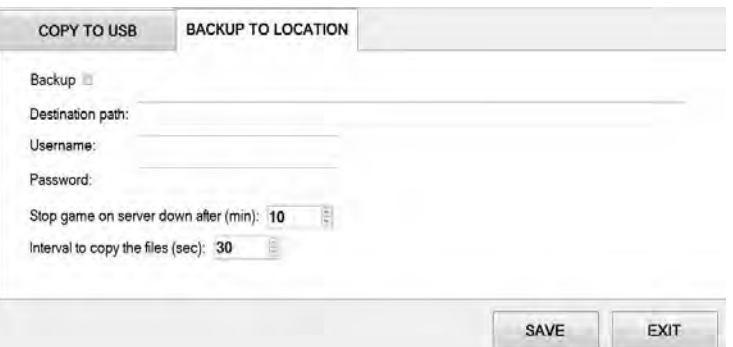

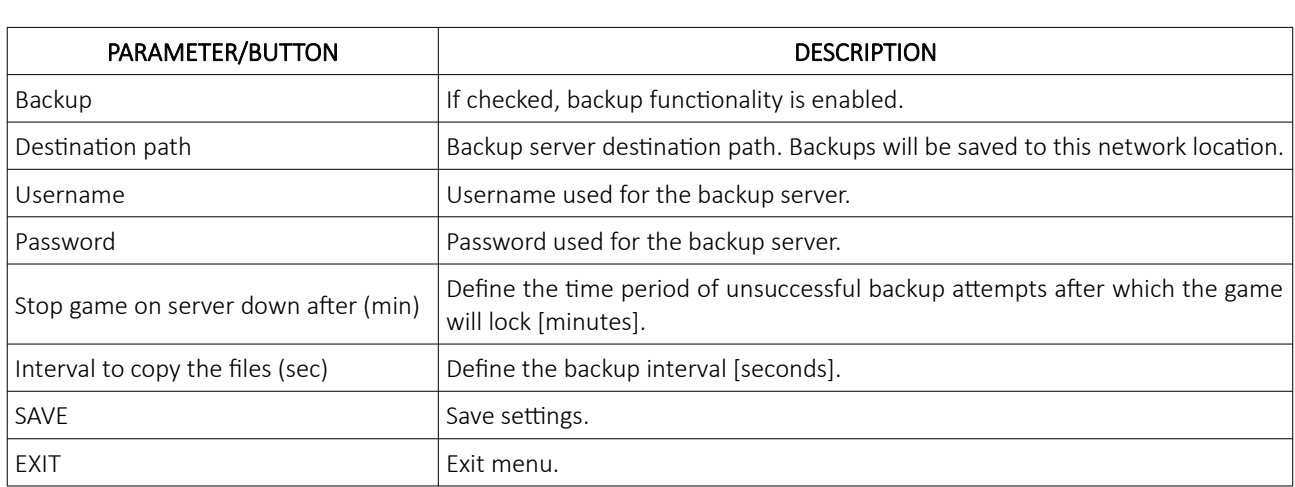
# 5 Maintenance program

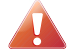

Cleaning must only be performed with the Main Power Switch turned OFF.

It is suggested that a regular cleaning schedule be maintained for the following parts of the machine. In any case, for cleaning do not use:

- wire or nylon wool scouring brooms,
- furniture polishes,
- alcohol based polishes,
- powder or liquid abrasive cleaners,
- bleach or strong detergents.

#### Outside Surfaces

All outside surfaces should be inspected and if necessary cleaned every day, using mild detergents and damp cloth.

#### Domed Wheel Cover

It is suggested that the Domed Wheel Cover be cleaned every 2 weeks. Careful consideration should be taken not to scratch the surface. Both inside and outside surfaces should be cleaned.

#### Ball

The ball should be cleaned or replaced according to the cleaning maintenance interval. Before replacing the ball inspect the new ball for defects. If a defect is noticed replace the ball. Never use a ball with a defect! Most balls can be recycled by the manufacturer. Please do not discard dirty or defective balls. Return the balls to your KGM Gaming representative.

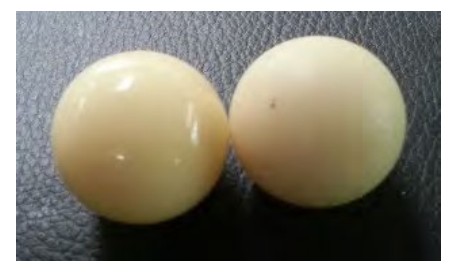

*Illustration 1: Damaged ball on right side*

#### Inside of Wheel

The inside of the wheel should be thoroughly cleaned according to the cleaning maintenance interval. Clean the entire inside of the wheel, all metal and wood surfaces. Careful consideration should be taken for cleaning each pocket (both bottom and side walls) as well as the outside edge of the wheel where most of the dirt will collect.

#### Air Filter

The Air Filter located under the Blower Fan should be replaced every 3 months or more often if the machine is located in a dusty environment.

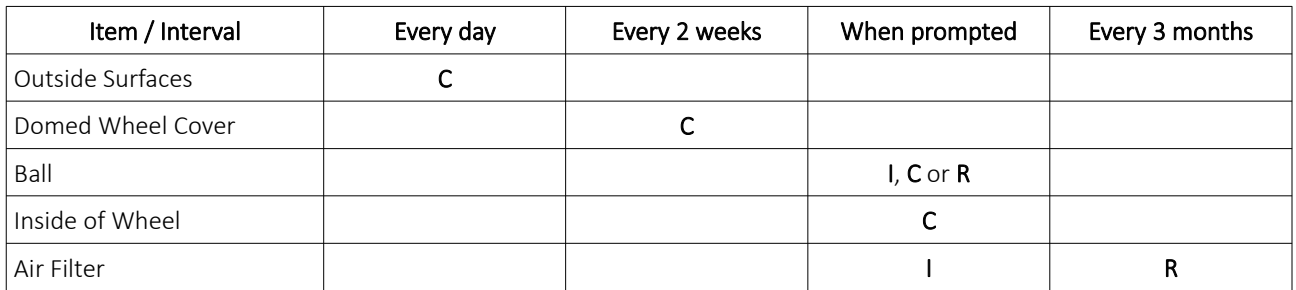

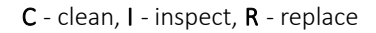

Please contact your KGM Gaming representative for recommended cleaning solutions.

# 6 Preventive actions

The main control unit's computer must be preventive restarted at least every three weeks. KGM Gaming recommends replacing all data storage devices every 5 years to ensure smooth operation over longer periods of time.

# 7 Basic operational procedure

In this chapter you can view simple step-by-step guide for all basic operational procedures regarding the RNG.

## 7.1 Open the wheel logic door

This chapter provide a simple step-by-step guide for opening the wheel logic door, required for making changes in the Parameters menu (see Chapter *[4.5](#page-519-0) [Parameters](#page-519-0)*).

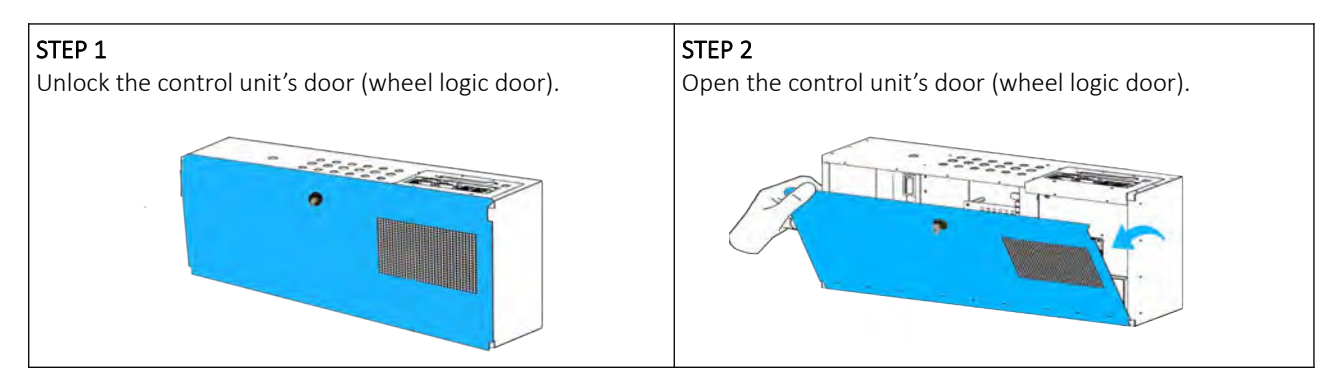

## 7.2 Check control board's firmware version

This chapter provide quick guide for performing control board firmware check. Before starting these procedure ensure the connected play stations are not occupied by players (see Chapter *[4.9](#page-531-0) [Station status](#page-531-0)*).

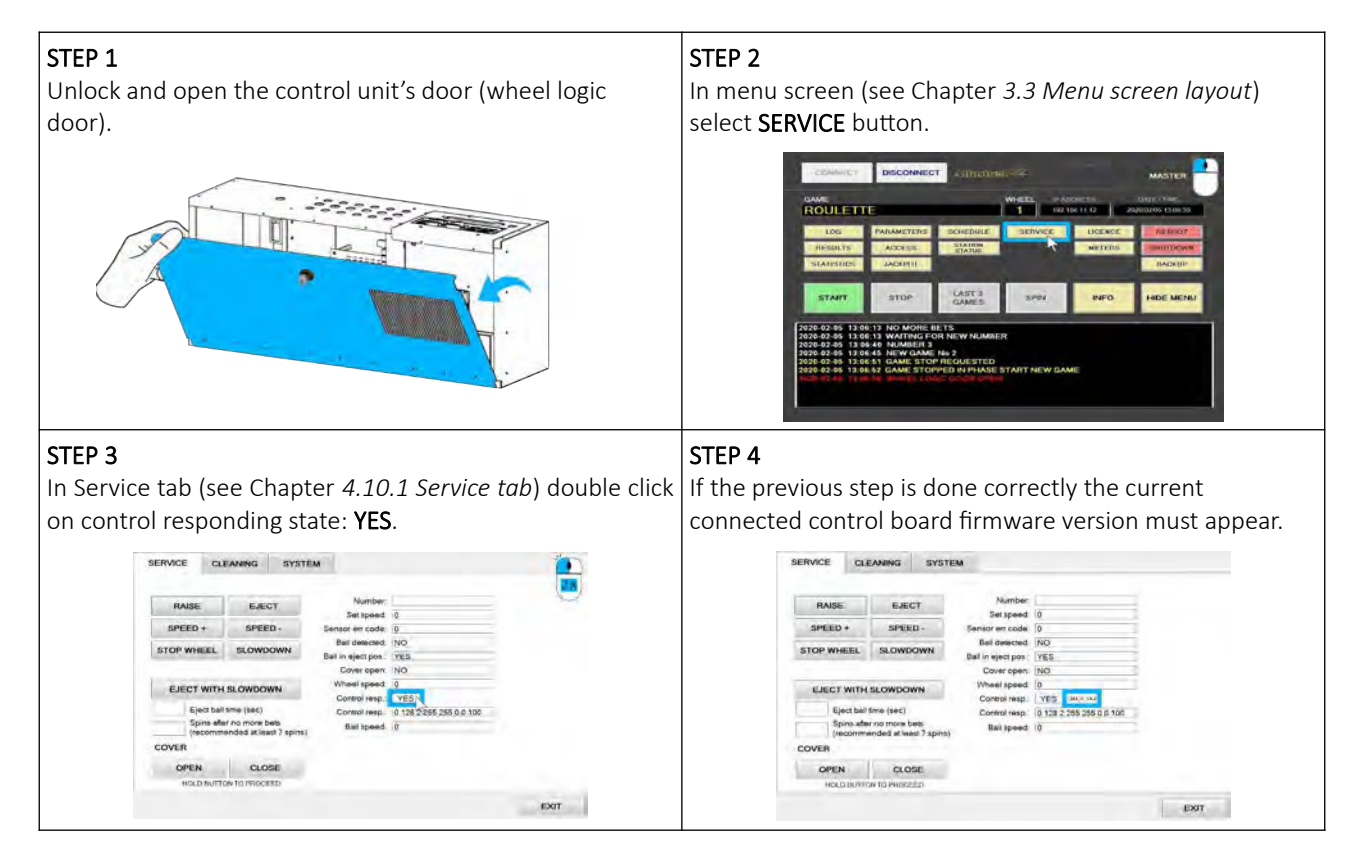

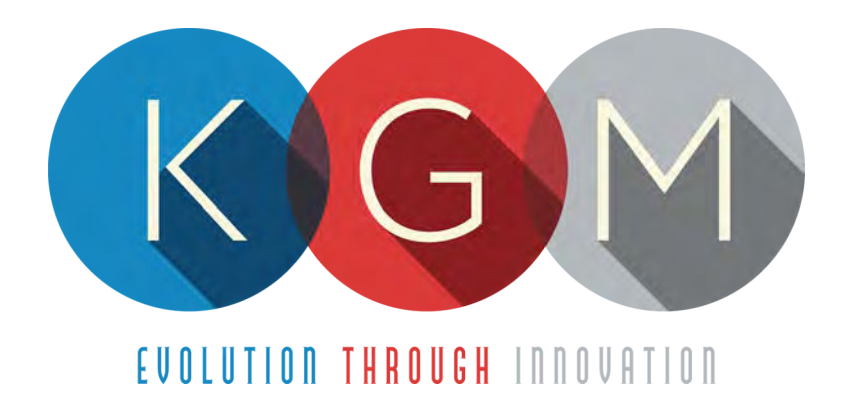

# **K G M G A M I N G S O F T W A R E SICBO AUTO v2.1.8.X**

**Main Control Unit Software USER MANUAL**

# **Table of Contents**

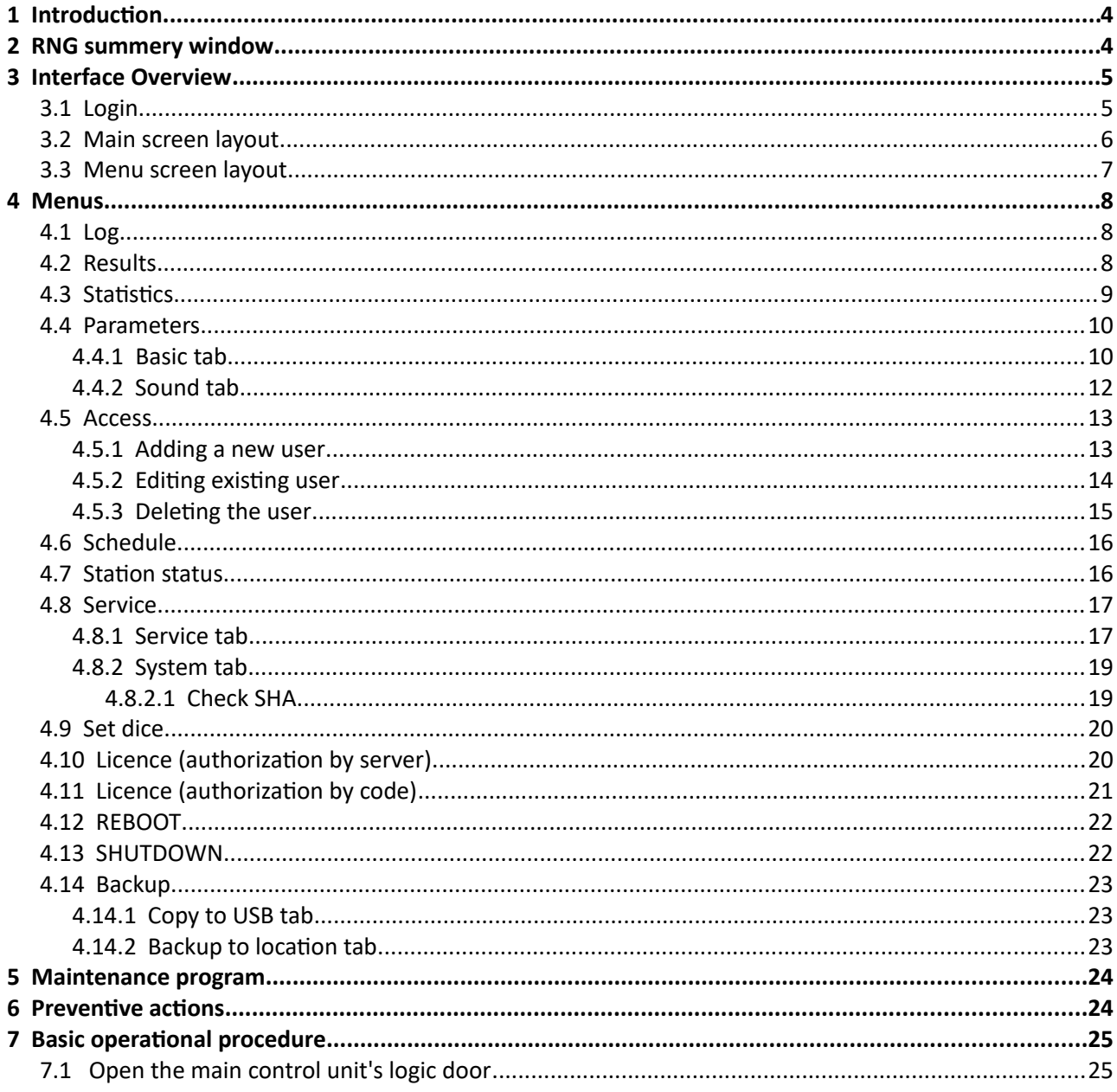

# <span id="page-544-1"></span>1 Introduction

This manual was created to describe the SicBo Auto software (RNG). The associated application was developed to control and manage Main control units of the SicBo wheels/tumblers.

The graphics represented in this manual are for illustrative purposes only, variation may be possible. Some settings and parameters may not be available as they can be specifically configured for the customer. For detailed information please contact KGM Gaming via e-mail at [info@kgmgaming.com](mailto:info@kgmgaming.com) or via phone at 215-430-0388.

# <span id="page-544-0"></span>2 RNG summery window

After each RNG restart, a summary window of the SicBo settings is visible for a short time (10 seconds).

Description of the RNG summery window (numbered from 1 to 4) can be viewed in the table below:

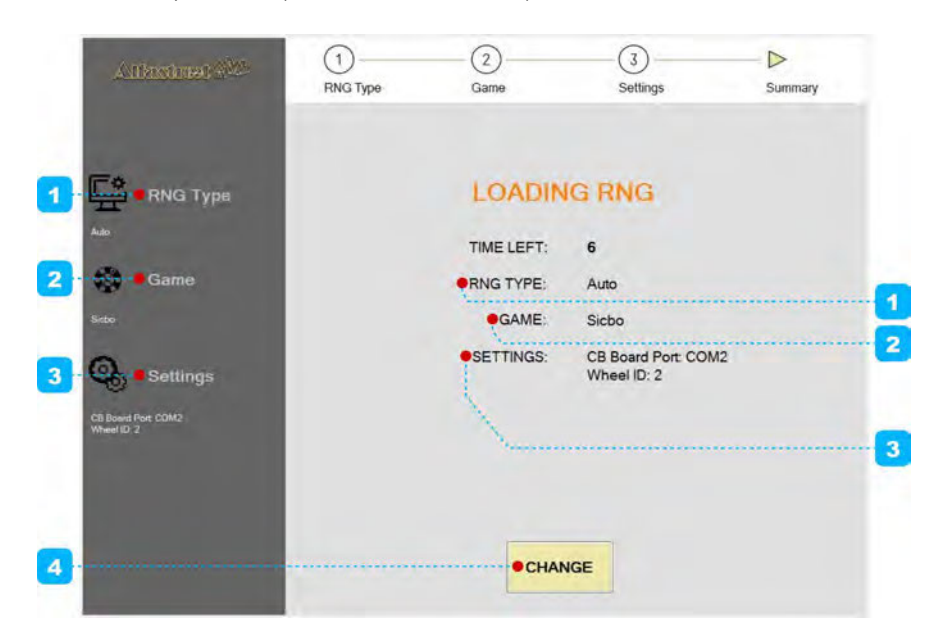

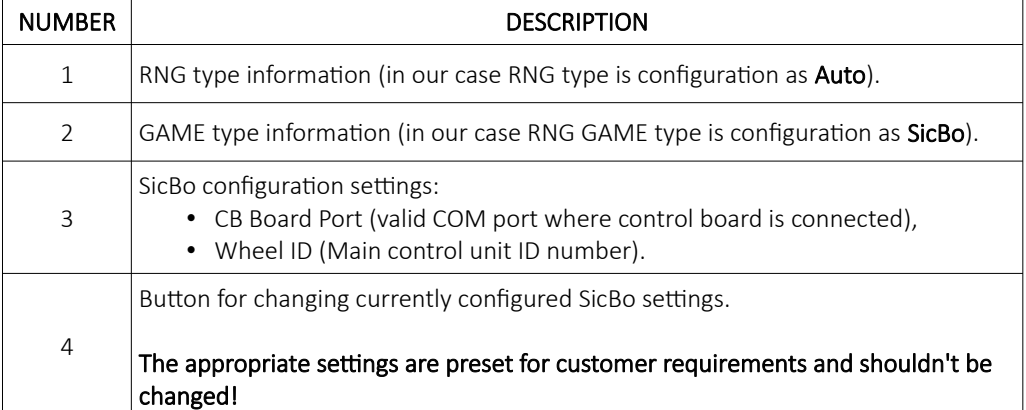

# <span id="page-545-1"></span>3 Interface Overview

This chapter describe all basic RNG software functionalities like login, changing the SicBo parameters, viewing dice statistics, accessing logs and much more.

## <span id="page-545-0"></span>3.1 Login

There are two ways of accessing the RNG software. Access can be gained either by using a dedicated keyboard, mouse and display connected to the SicBo main control unit or through any of the connected playing stations by using the touchscreen display. The second (playing stations) option will require access through the MgCore Main menu, for more information see: KGM Gaming Software - MgCore - User Manual.

The available control units are visible under the AVAILABLE GAME CONTROLS. Login to desired control unit (SicBo) can be accomplished by following the steps below:

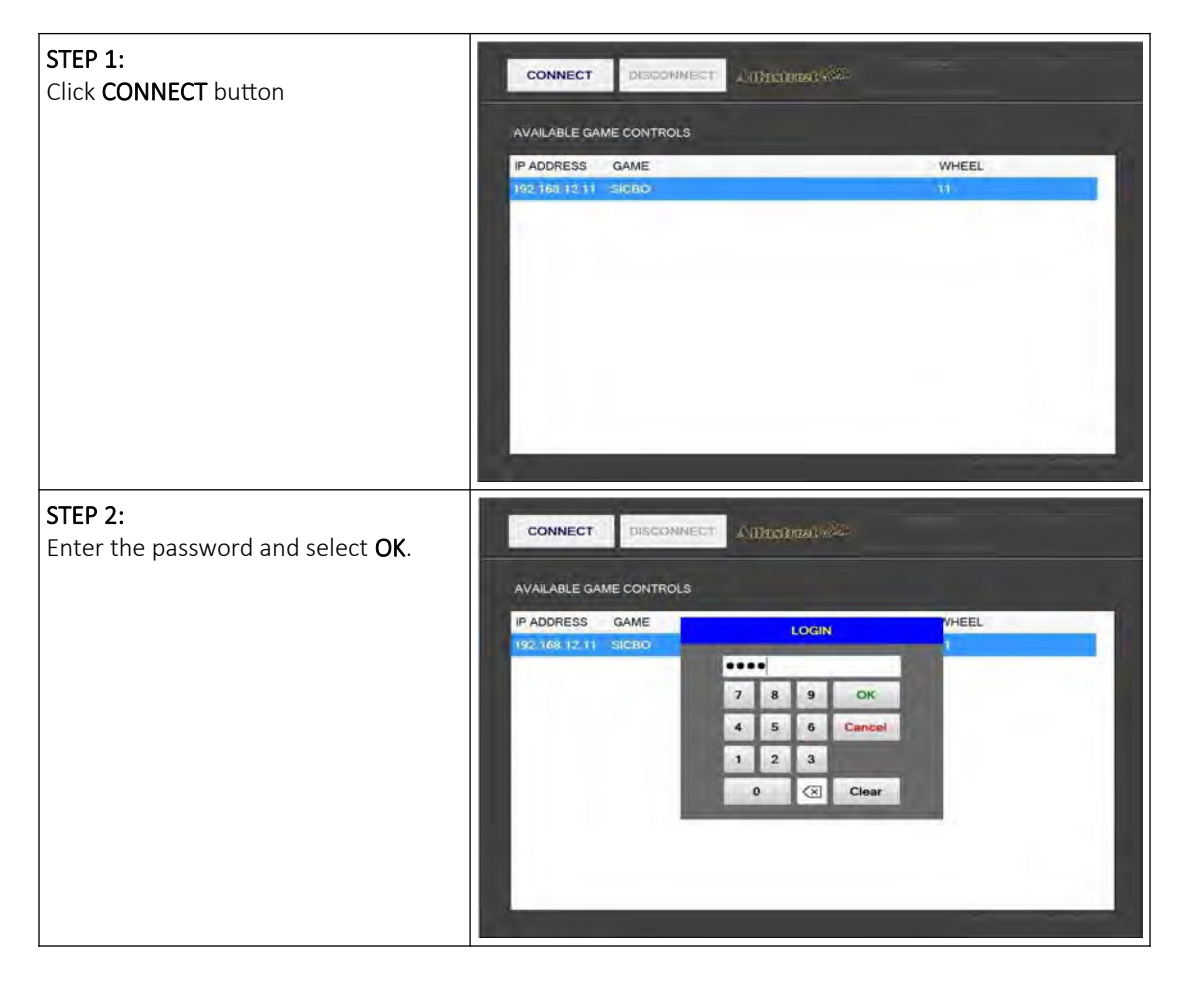

## <span id="page-546-0"></span>3.2 Main screen layout

During the operation the main screen will be displayed. The buttons, windows and rows are described in the table below.

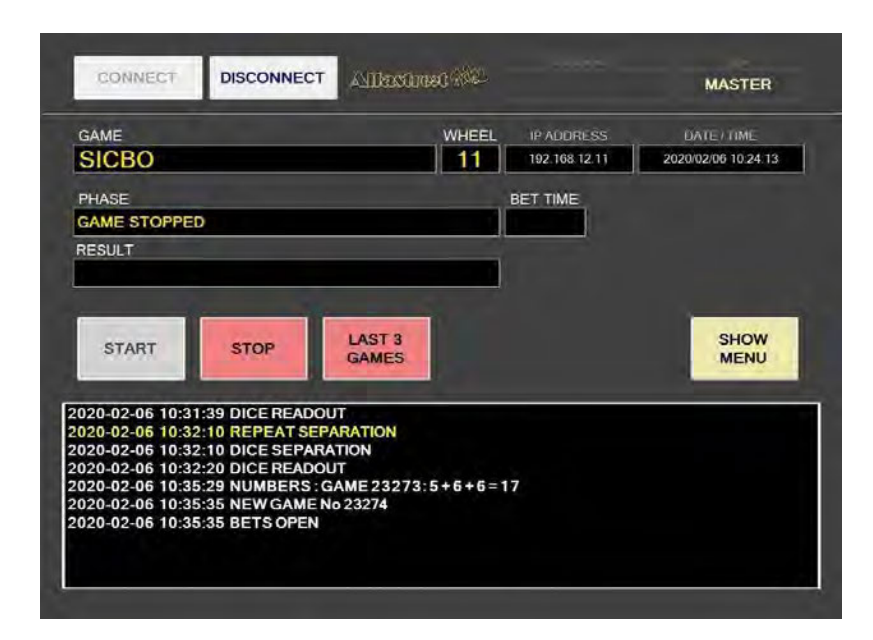

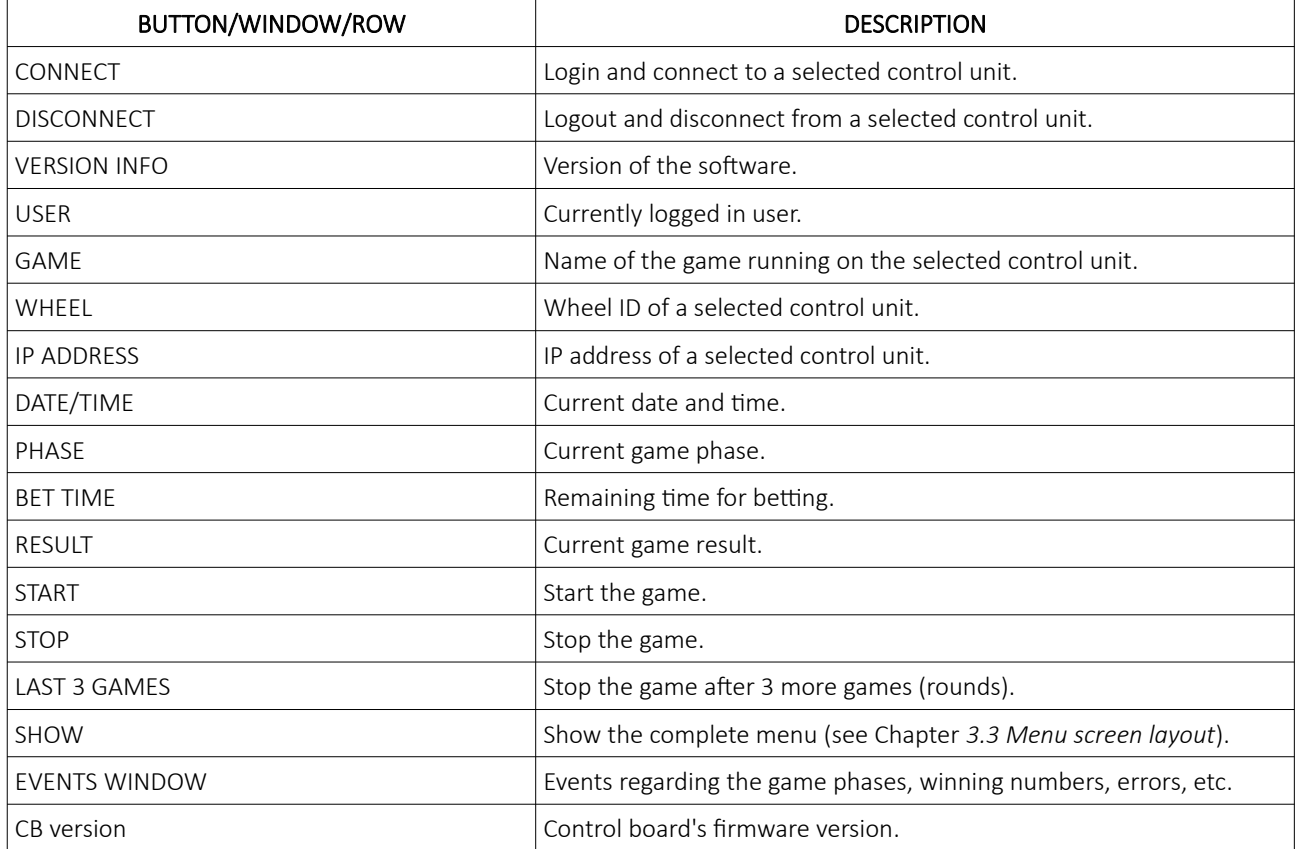

# <span id="page-547-0"></span>3.3 Menu screen layout

If the SHOW MENU button is selected the layout will change to the menu layout. At this point several new button will be available.

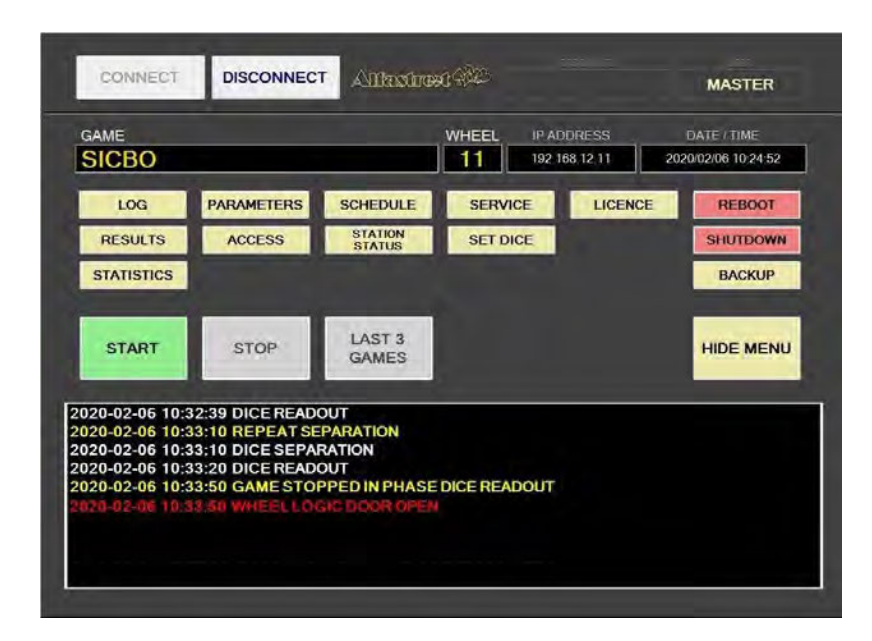

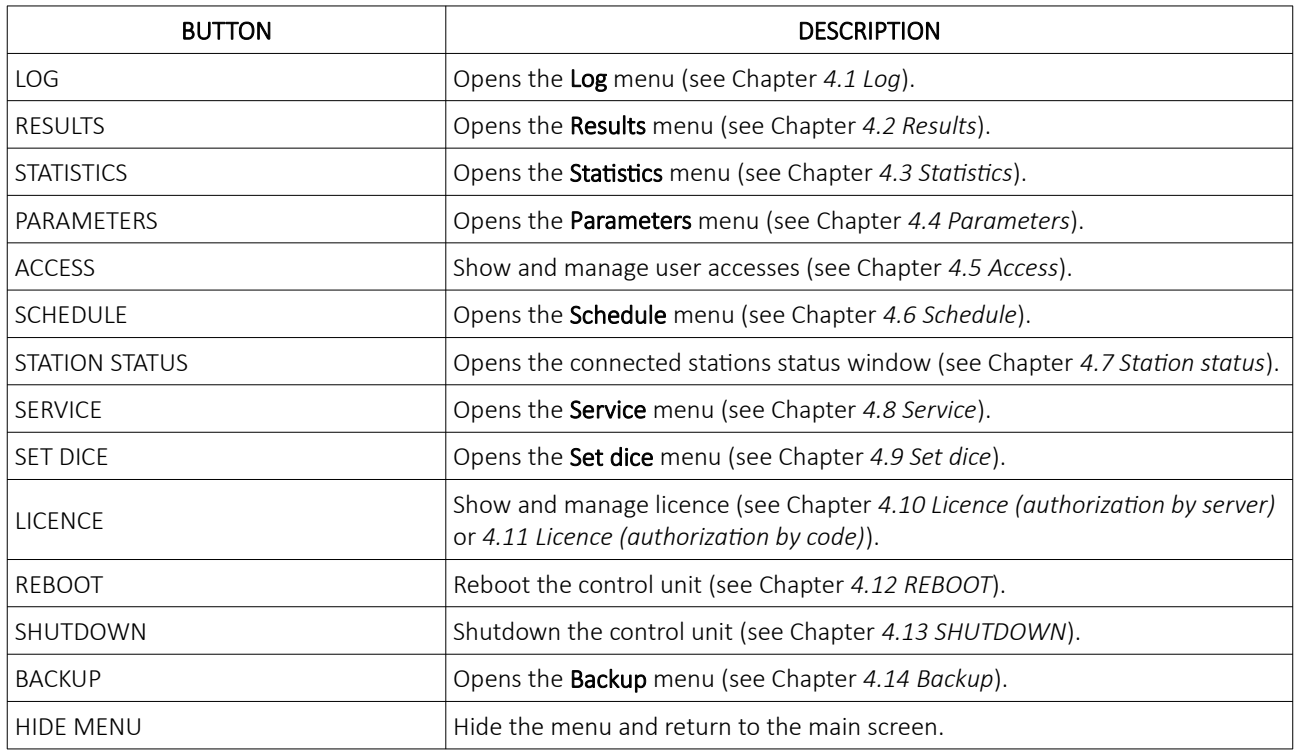

# <span id="page-548-2"></span>4 Menus

This chapter describes all available menus that are accessible from the menu screen. Each menu is presented with a brief description and illustration.

#### <span id="page-548-1"></span>4.1 Log

By accessing the Logs menu, all activities on the SicBo main control unit can be checked. Date, time, game number, winning dice combination, errors and other information regarding all the processes in the background can be viewed here.

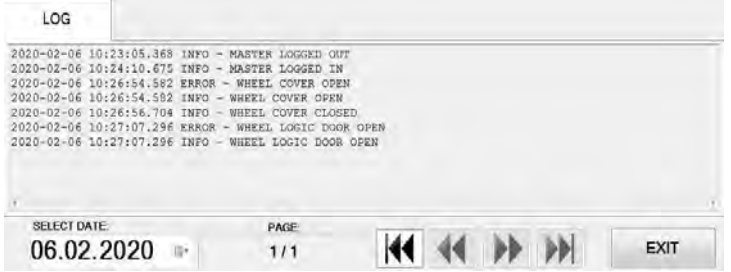

Logs can also be filtered by date, by using **SELECT DATE** option.

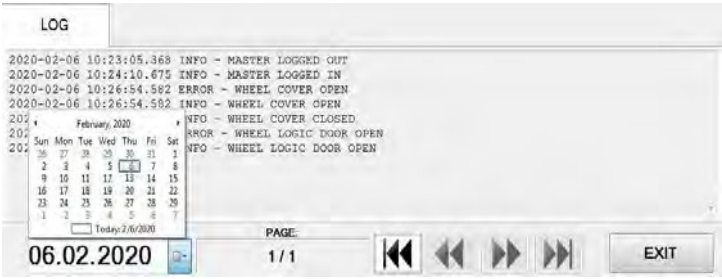

## <span id="page-548-0"></span>4.2 Results

By accessing the Results menu, the complete history of results and voided games can be checked. The current game number, winning dice combination, date and time are provided for each game separately.

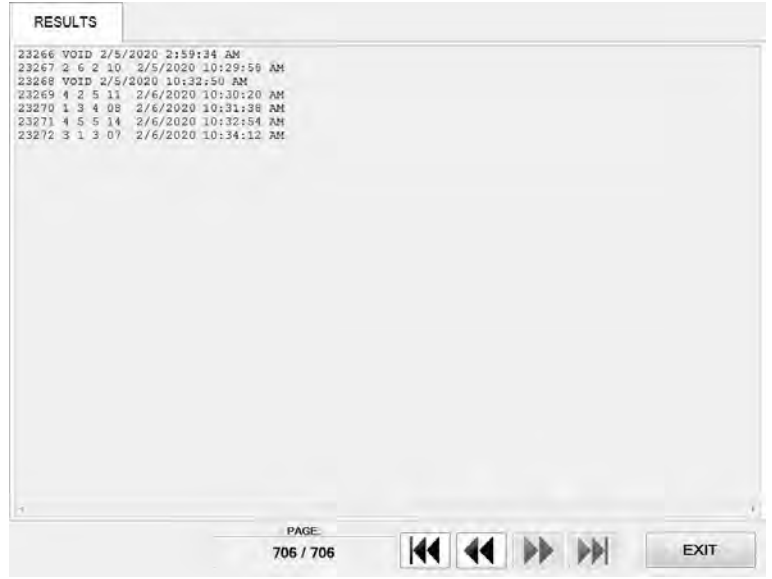

## <span id="page-549-0"></span>4.3 Statistics

In this menu statistics for each dice are displayed (with numbers and winning percentage). Total number of played games and number of void games as well as other counters can also be visible in this menu.

All the available statistic information can be printed, connected printer must be configured as the default printer in Windows.

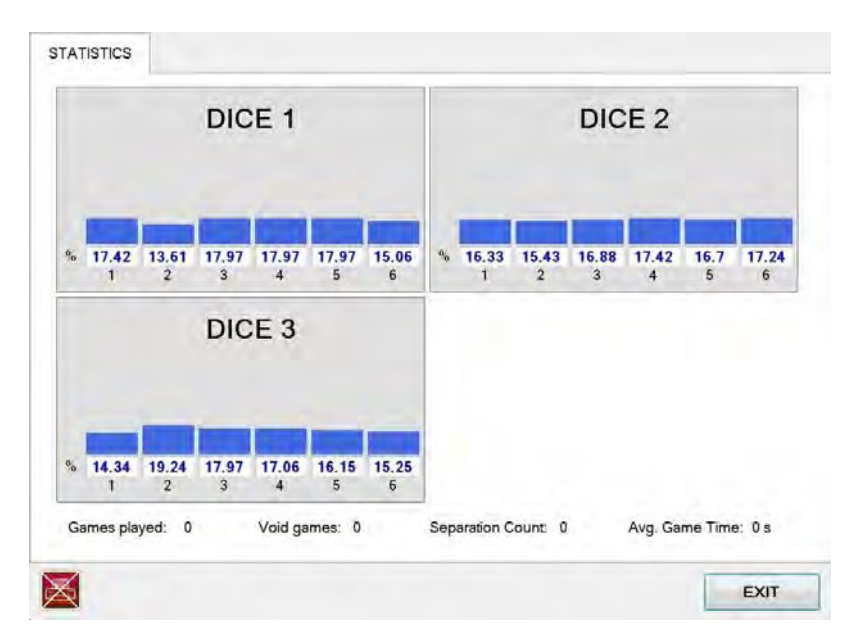

The printer icon is located in the bottom left corner and can represent the following status:

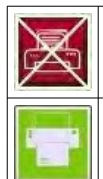

#### PRINTING IS NOT AVAILABLE

The printer is not connected and/or not configured as the default printer in Windows.

#### PRINTING IS AVAILABLE

The printer is properly connected and configured. Simply press the icon to print.

## <span id="page-550-1"></span>4.4 Parameters

Parameters menu includes all available SicBo main control unit settings. The Parameters menu can only be access by opening the main control unit's logic door (see Chapter *[7.1 Open the main control unit's logic door](#page-565-0)*).

#### <span id="page-550-0"></span>4.4.1 Basic tab

In the Basic tab all the important SicBo main control unit settings can be set.

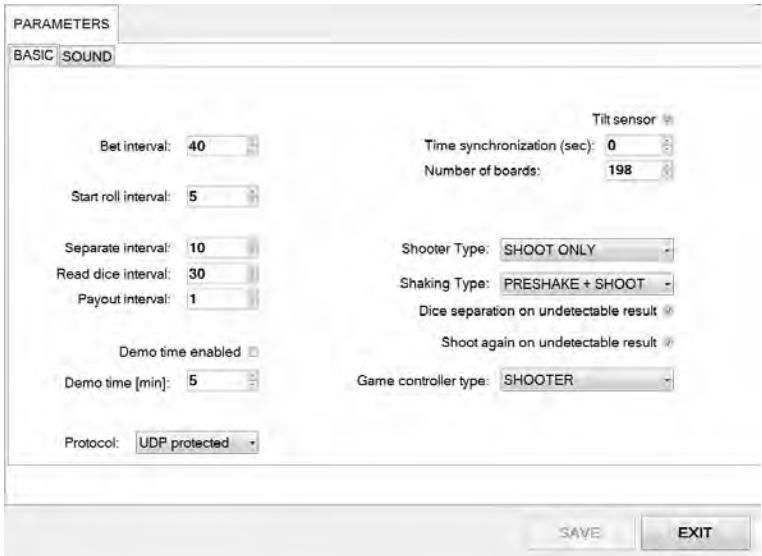

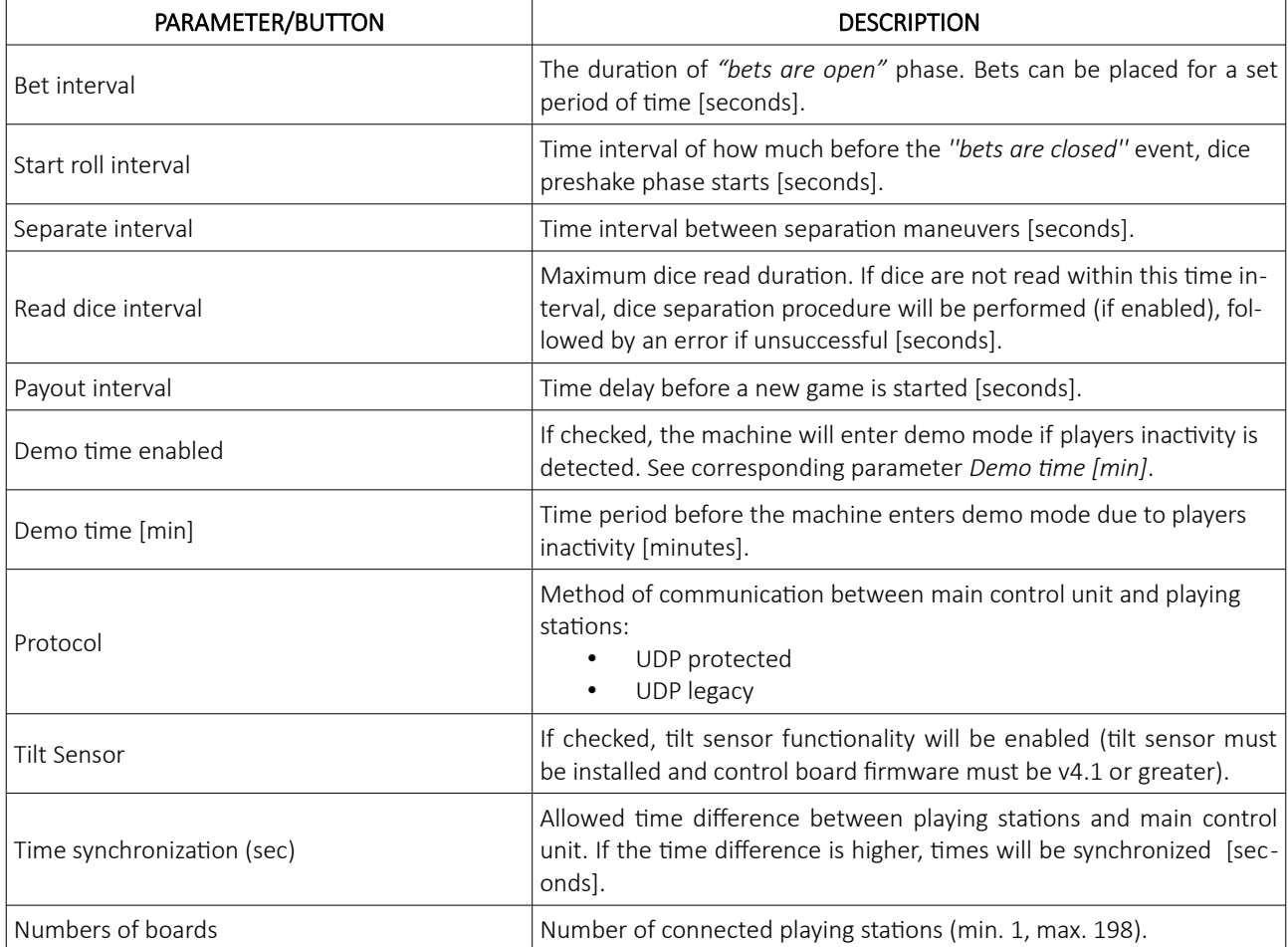

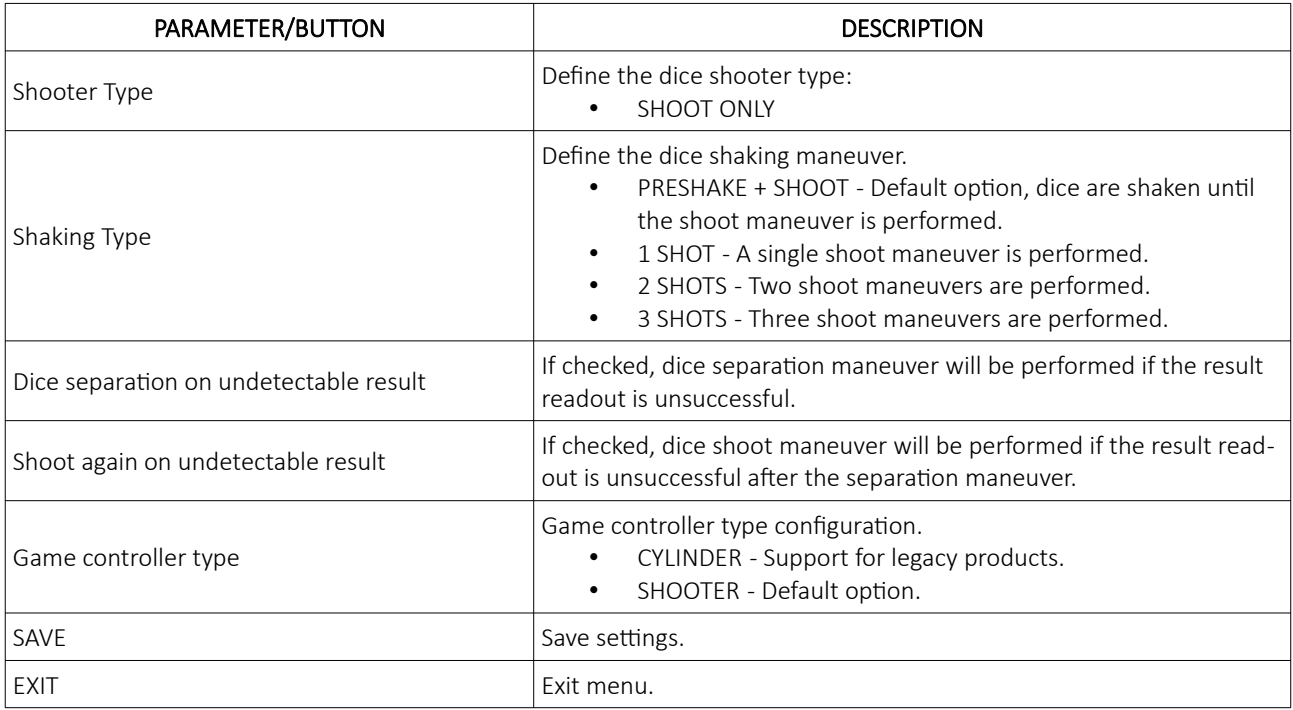

## <span id="page-552-0"></span>4.4.2 Sound tab

Sound settings are located in the sound tab.

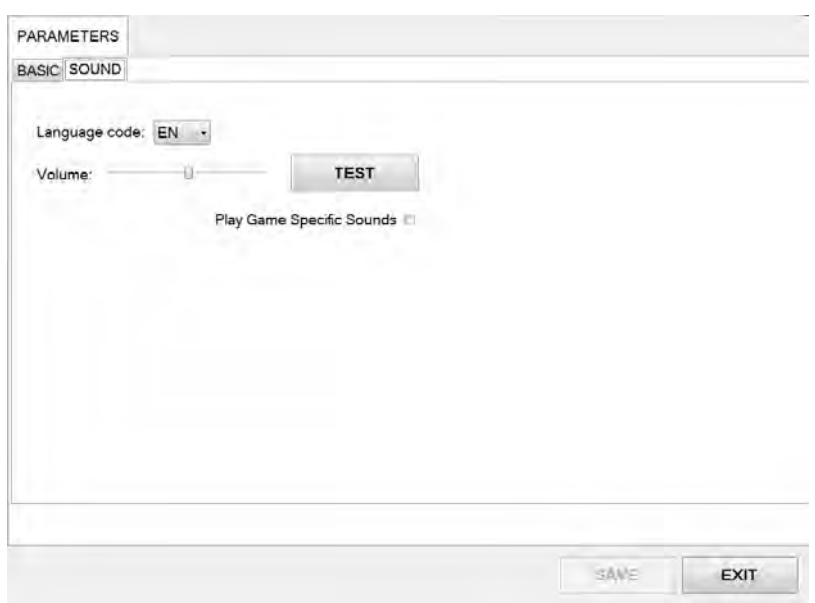

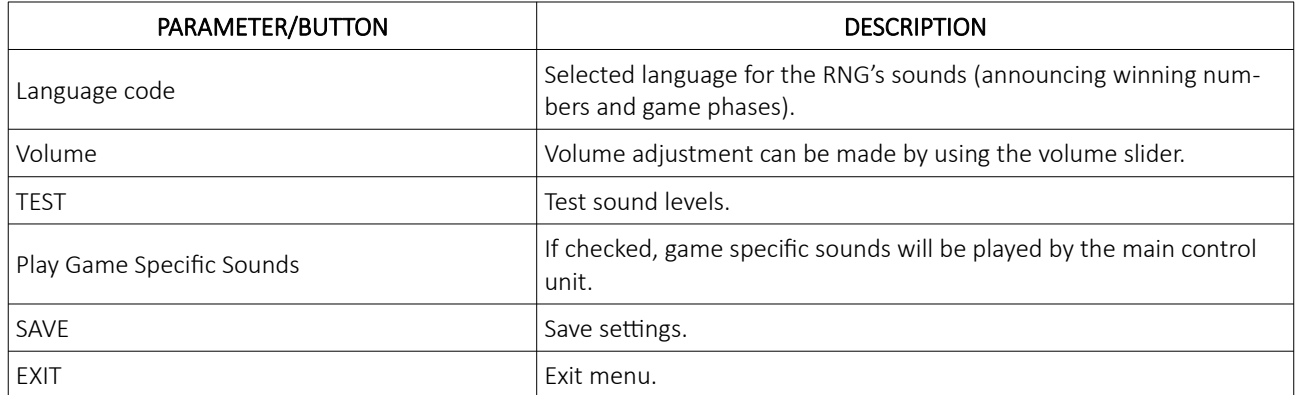

## <span id="page-553-1"></span>4.5 Access

In the Access menu user accounts can be added, managed or removed.

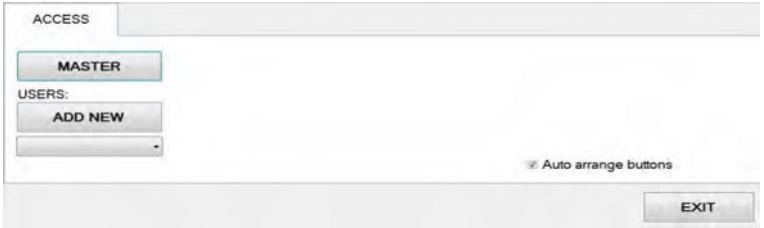

#### <span id="page-553-0"></span>4.5.1 Adding a new user

To add a new user in the Access menu select ADD NEW. Confirm this action by clicking OK.

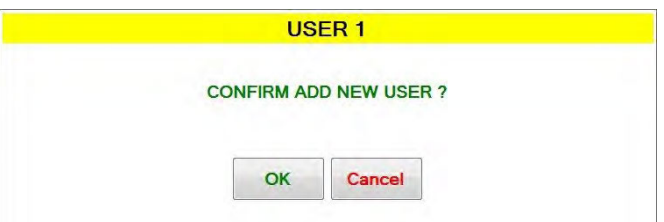

Password for the new user should be set. Enter the desired password and click OK.

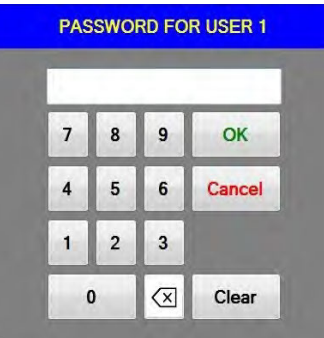

The NAME for the account can now be edited, as well as setting and different levels of privileges this account will have. Select which buttons and menus are accessible by clicking on the red squares. Once activated the square will turn green.

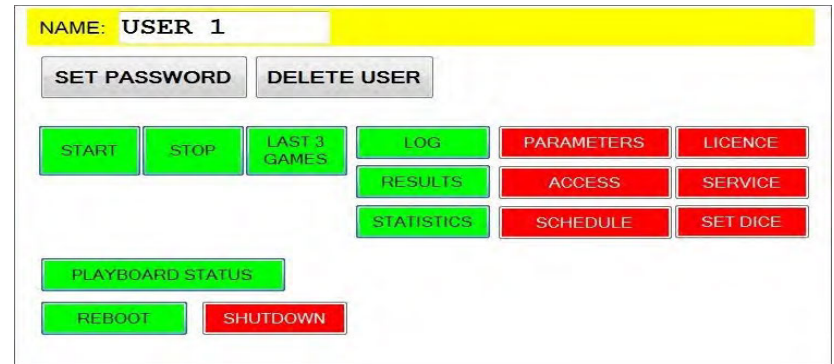

Changes must be saved by clicking SAVE button.

#### <span id="page-554-0"></span>4.5.2 Editing existing user

Select the existing user from the drop down menu. When selected the user account will appear.

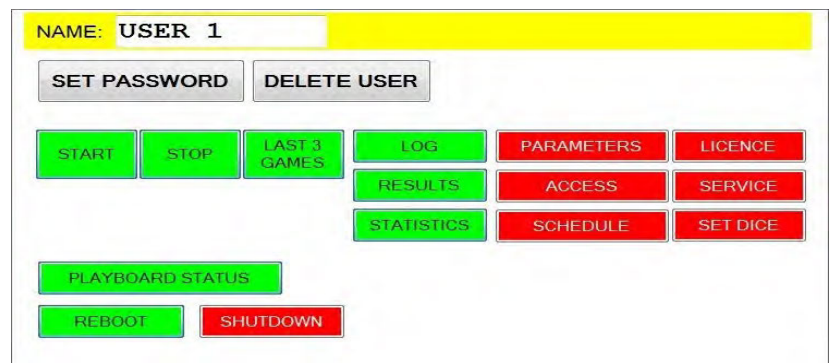

The NAME for the account can now be edited, as well as setting the different levels of privileges this account will have. Select which buttons and menus are accessible by clicking on the red squares. Once activated the square will turn green.

Users password can be changed by clicking SET PASSWORD.

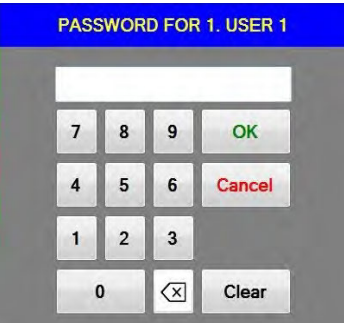

Changes must be saved by clicking SAVE button.

#### <span id="page-555-0"></span>4.5.3 Deleting the user

Select the existing user from the drop down menu. When selected the user account will appear, click DELETE USER.

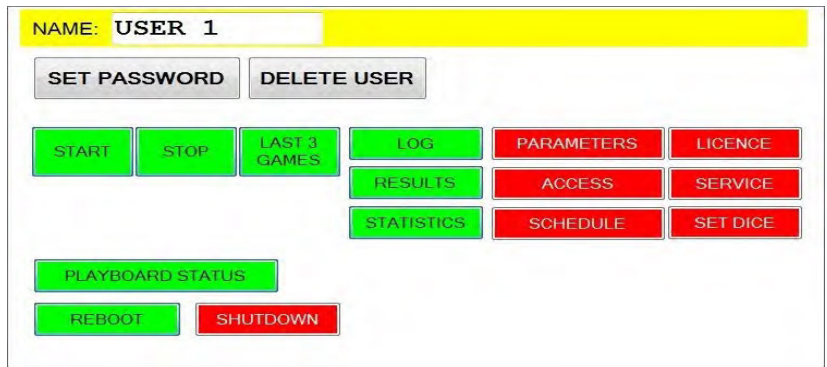

To delete the account. Confirm this action by clicking OK.

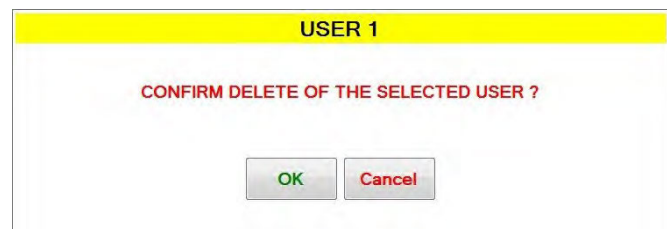

Changes must be saved by clicking SAVE button.

## <span id="page-556-1"></span>4.6 Schedule

In this menu the schedule for the automatic operation of start and stop command can be set. The schedule is divided into days of the week.

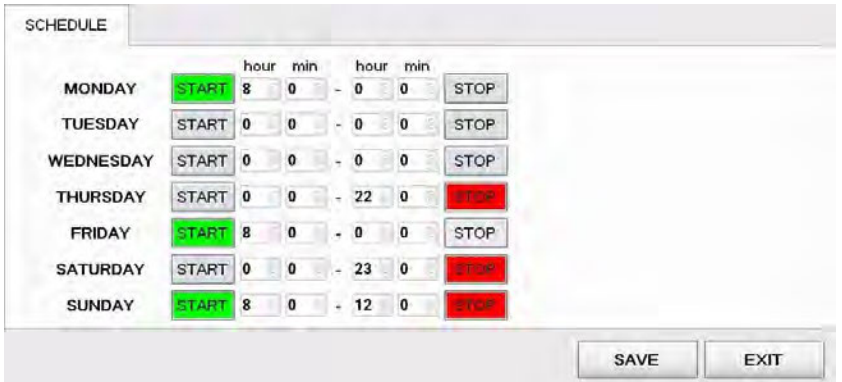

Start and stop commands can be set several days apart. Start command is activated when the button is colored green, stop command is activated when colored red. The configuration above is set to the following schedule:

- Start on Monday at 8:00, stop on Thursday at 22:00,
- Start on Friday at 8:00, stop on Saturday at 23:00,
- Start on Sunday at 8:00, stop at 12:00.

After the scheduled stop command is triggered, the game will stop after 3 more games.

## <span id="page-556-0"></span>4.7 Station status

In this menu a quick overview of connected playing stations can be seen. Each playing station is represented with a square and a number.

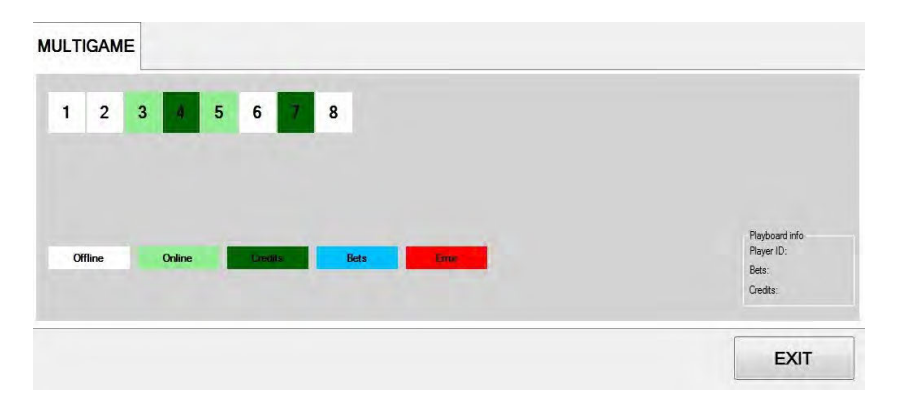

The color of the square presents the status of the playing station (offline, online, credits present, bets placed or error caused by denomination not set correctly). Additional information about each playing station (by clicking on the number square) can be visible in the bottom right corner.

# <span id="page-557-1"></span>4.8 Service

The Service menu is intended for use in regular wheel/tumbler maintenance and testing/troubleshooting purposes.

#### <span id="page-557-0"></span>4.8.1 Service tab

Service tab features several wheel/tumbler operations that can be triggered.

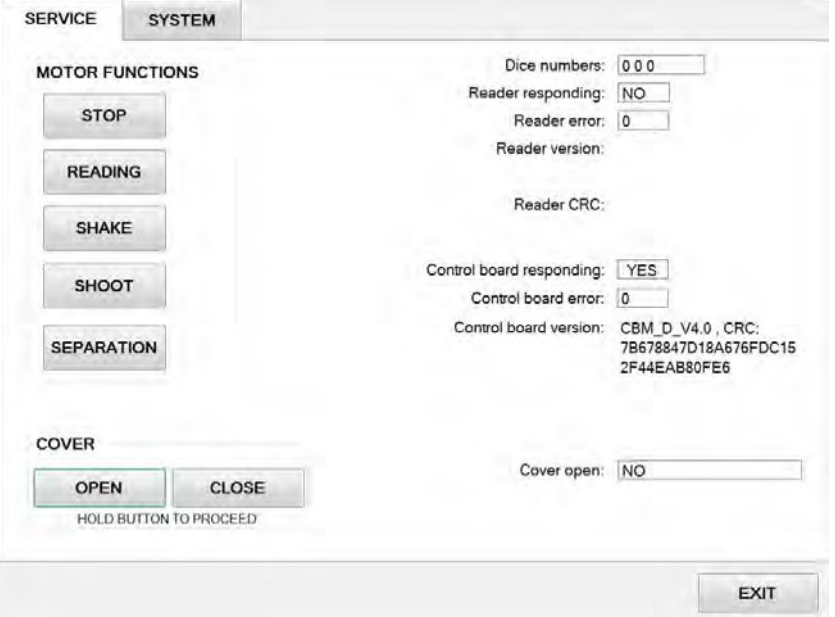

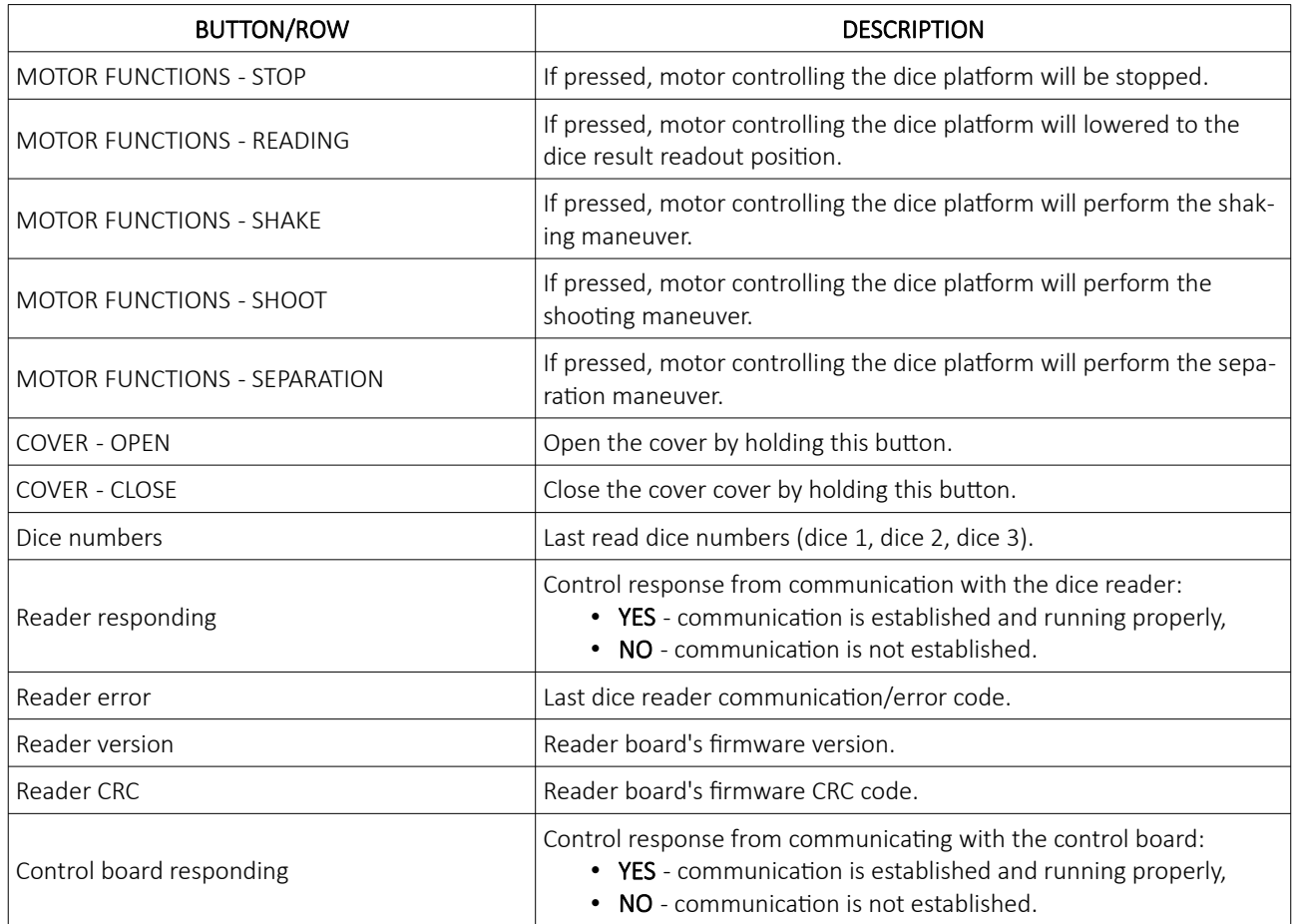

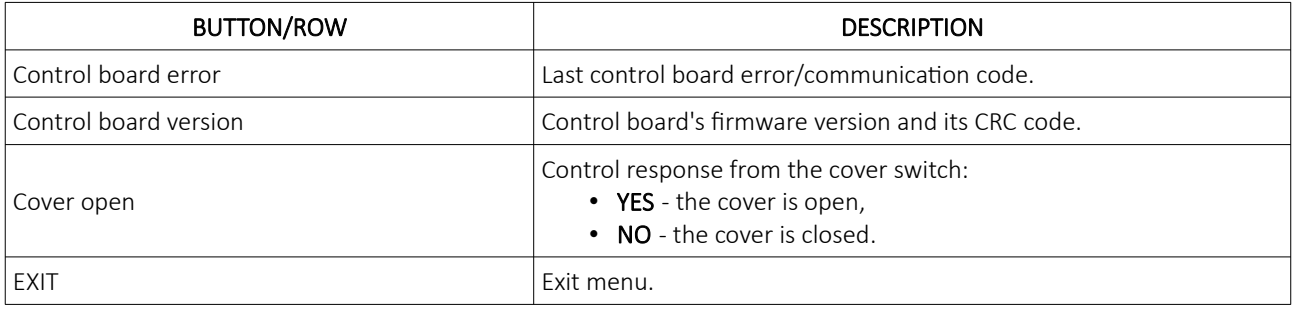

## <span id="page-559-1"></span>4.8.2 System tab

System tab features other possible service operations.

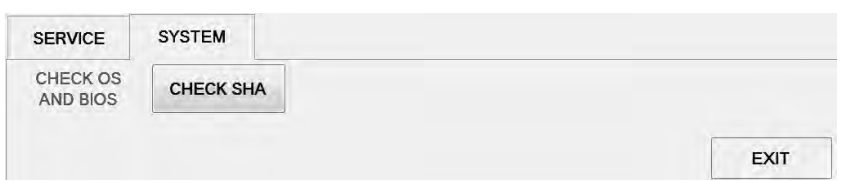

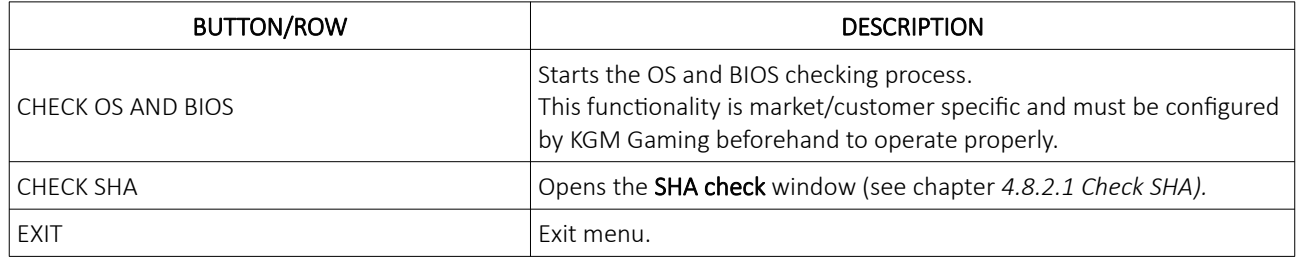

## <span id="page-559-0"></span> *4.8.2.1 Check SHA*

Within this window all major files version and SHA values can be checked.

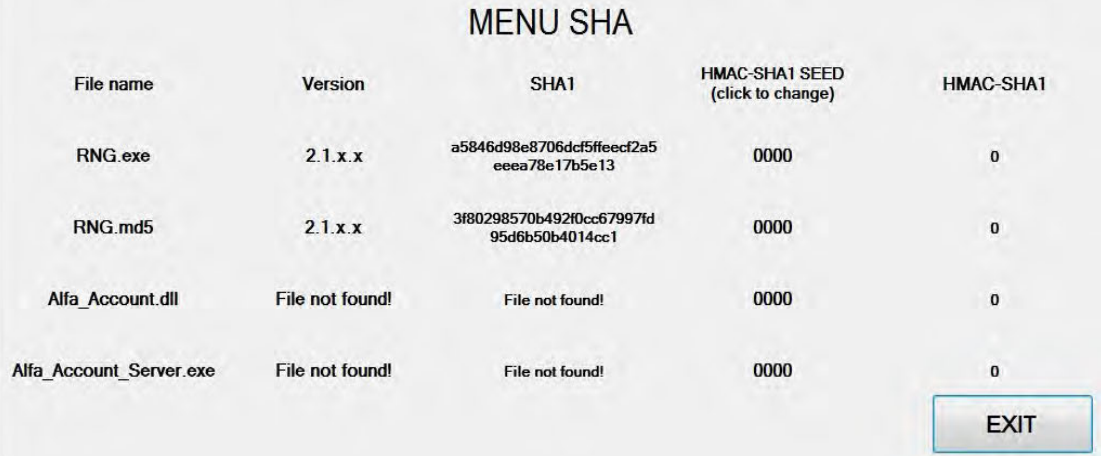

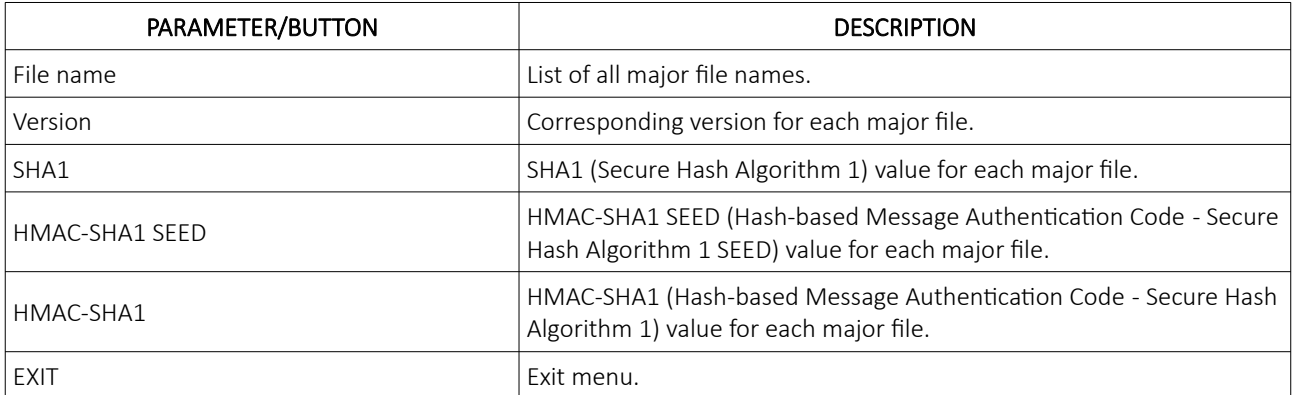

## <span id="page-560-1"></span>4.9 Set dice

Set dice menu contains the information of currently used dice. Each dice side (number) has its own unique tag ID.

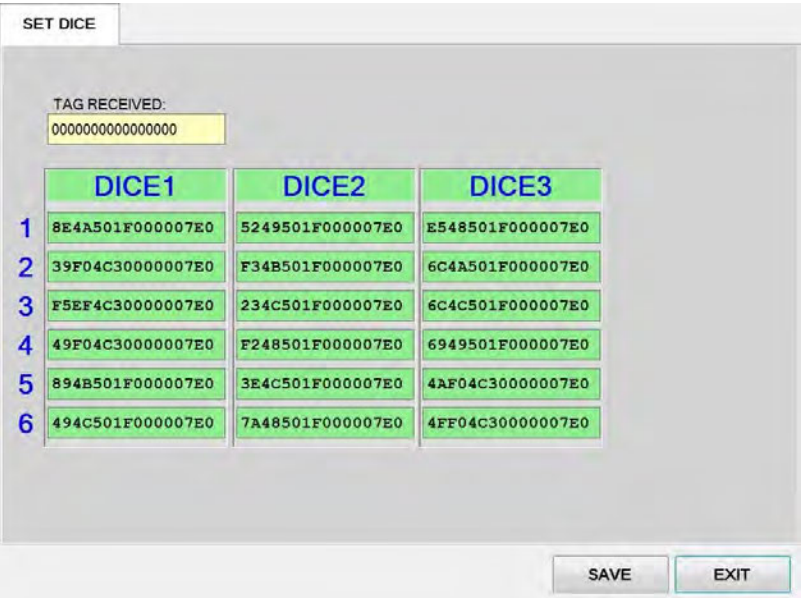

# <span id="page-560-0"></span>4.10 Licence (authorization by server)

By accessing the Licence menu, it is possible to check the authorization server's IP address and the remaining time until the licence expires.

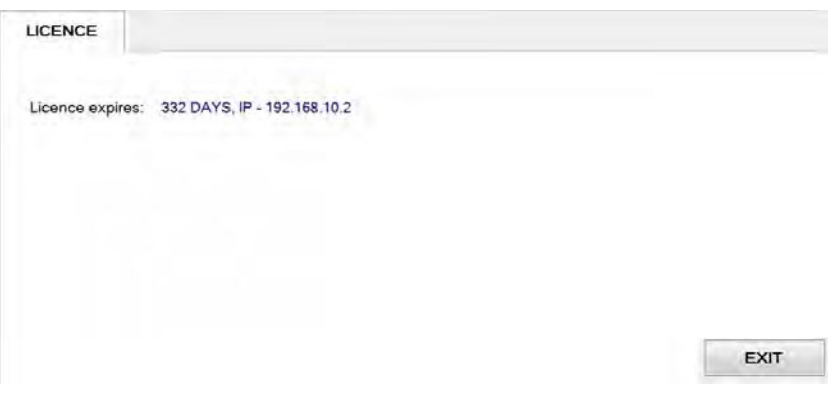

For additional information in regards to activation please contact KGM Gaming: Telephone: 215-430-0388, E-Mail: [info@kgmgaming.com](mailto:info@kgmgaming.com)

# <span id="page-561-0"></span>4.11 Licence (authorization by code)

By accessing the Licence menu, it is possible to check the machine ID, current date and the remaining time until the licence expires. The software can be reactivated by selecting the ACTIVATE button.

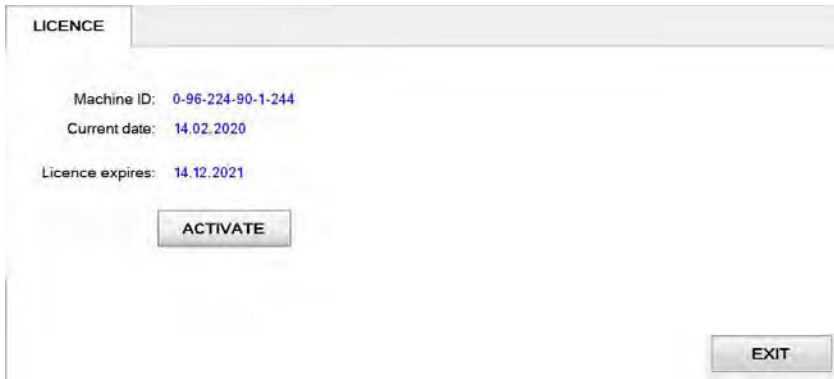

Reactivating can be done by entering First and the Second activation code, both can be obtain by contacting KGM Gaming: Telephone: 215-430-0388, E-Mail: [info@kgmgaming.com](mailto:info@kgmgaming.com)

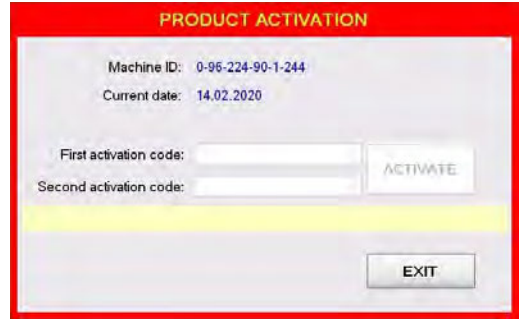

Newly entered codes can be confirm by selecting the ACTIVATE button.

## <span id="page-562-1"></span>4.12 REBOOT

After selecting the REBOOT button, a confirmation window will appear. Confirm the reboot by selecting the YES button.

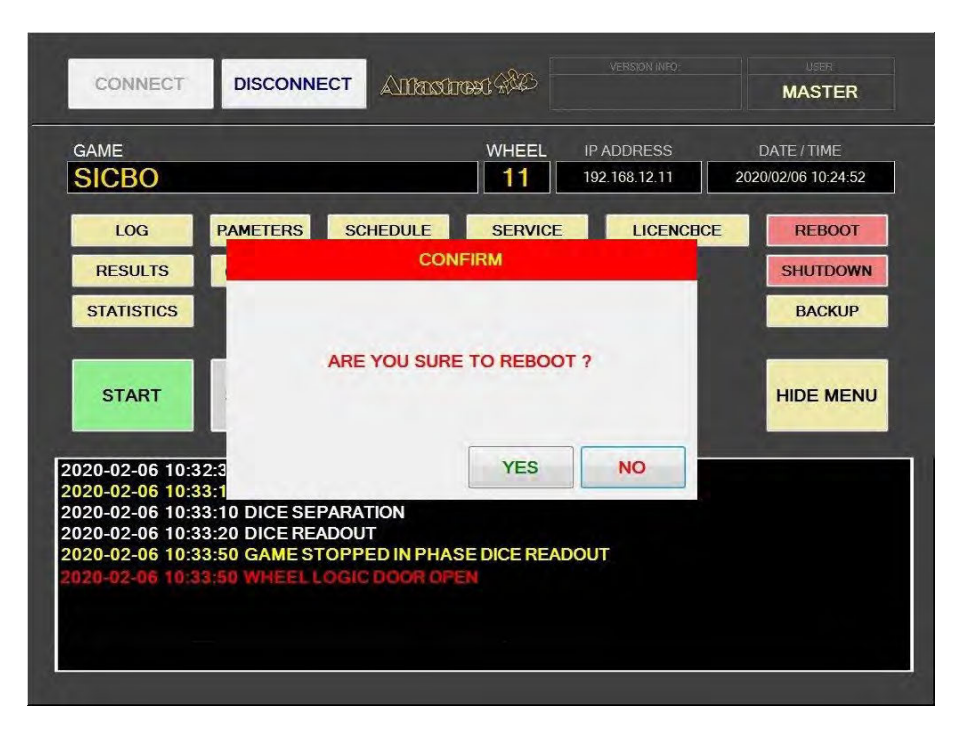

### <span id="page-562-0"></span>4.13 SHUTDOWN

After selecting the **SHUTDOWN** button, a confirmation window will appear. RNG can be shutdown by clicking the RNG ONLY button. The RNG AND GROUP button will shutdown the RNG as well as all of the properly configured playing stations in the network (*''Accept shutdown from''* option must be configured in the MgCore on each playing station).

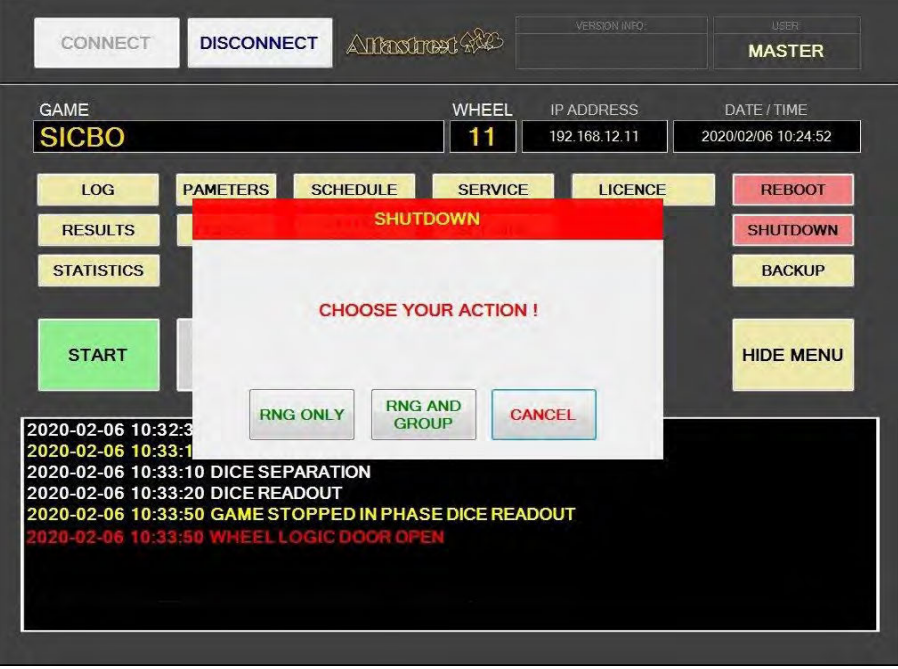

## <span id="page-563-2"></span>4.14 Backup

Backup can either be performed on a USB drive or to a predetermined location/server. Each method has its own tab, description for each one are available in the following chapter.

#### <span id="page-563-1"></span>4.14.1 Copy to USB tab

In these tab the important information like LOG files, Data, Settings and Windows LOG can be backed up to a USB drive. The USB key will be automatically detected (currently displaying E:\). The backup process can be started by selecting the COPY button.

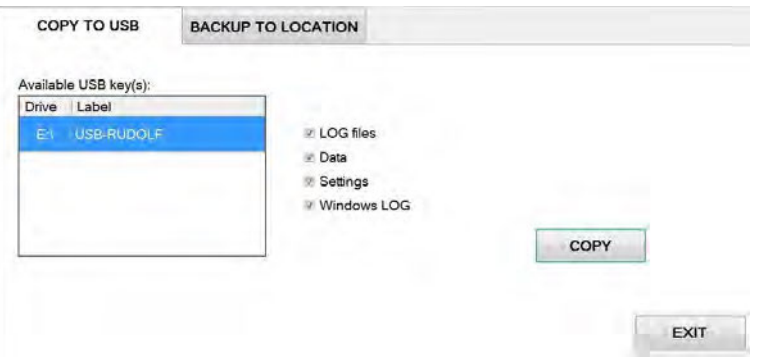

#### <span id="page-563-0"></span>4.14.2 Backup to location tab

Scheduled backups to a dedicated server can be configured in these tab. Backup functionality is only possible with additional KGM Gaming software. For additional information in regards to backup functionality please contact KGM Gaming.

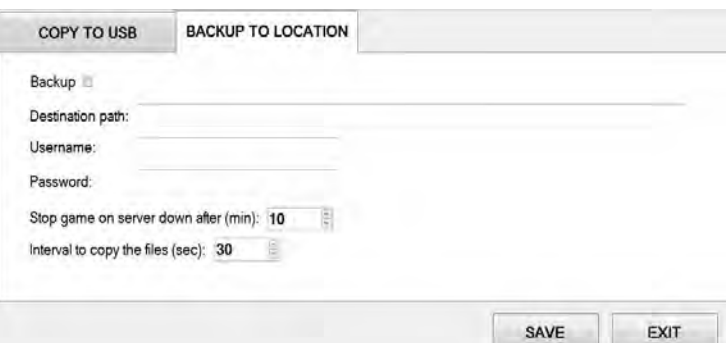

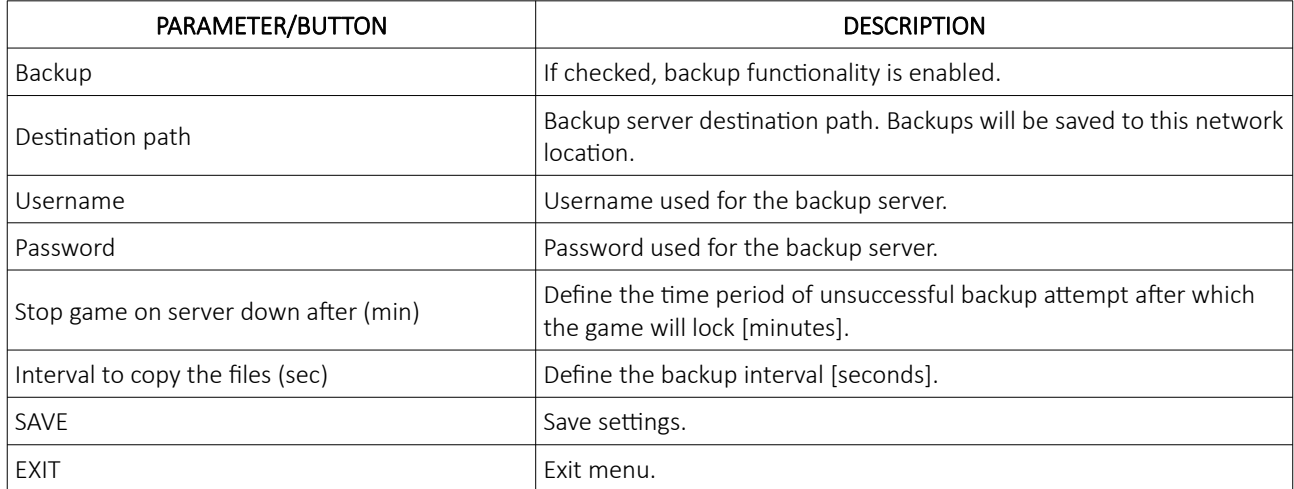

# <span id="page-564-1"></span>5 Maintenance program

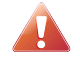

Cleaning must only be performed with the Main Power Switch turned OFF.

It is suggested that a regular cleaning schedule be maintained for the following parts of the machine. In any case, for cleaning do not use:

- wire or nylon wool scouring brooms,
- furniture polishes,
- alcohol based polishes,
- powder or liquid abrasive cleaners,
- bleach or strong detergents.

#### Outside Surfaces

All outside surfaces should be inspected and if necessary cleaned every day, using mild detergents and damp cloth.

#### Cylindrical Cover

It is suggested that the Cylindrial Cover be cleaned every 2 weeks. Careful consideration should be taken not to scratch the surface. Both inside and outside surfaces should be cleaned.

#### Dice

The dice should be cleaned or replaced according to the cleaning maintenance interval.

Dice should be replaced in case it's surfaces are too worn out (can impact *dice randomness*). Dices can be recycled by the manufacturer.

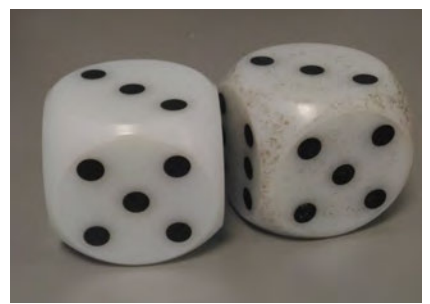

Illustration 1: Comparison between clean and dirty dice.

#### Dice Platform

The dice platform should be thoroughly cleaned according to the cleaning maintenance interval.

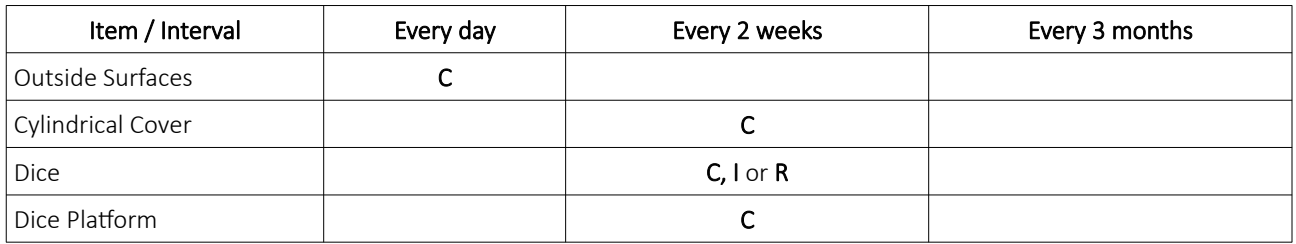

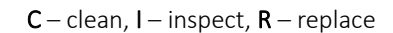

Please contact your KGM Gaming representative for recommended cleaning solutions.

# <span id="page-564-0"></span>6 Preventive actions

The main control unit's computer must be preventive restarted at least every three weeks. KGM Gaming recommends replacing all data storage devices every 5 years to ensure smooth operation over longer periods of time.

# <span id="page-565-1"></span>7 Basic operational procedure

In this chapter you can view simple step-by-step guide for all basic operational procedures regarding the RNG.

## <span id="page-565-0"></span>7.1 Open the main control unit's logic door

This chapter provide a simple step-by-step guide for opening the main control unit's logic door, required for accessing the Parameters menu (see Chapter *[4.4](#page-550-1) [Parameters\)](#page-550-1)*.

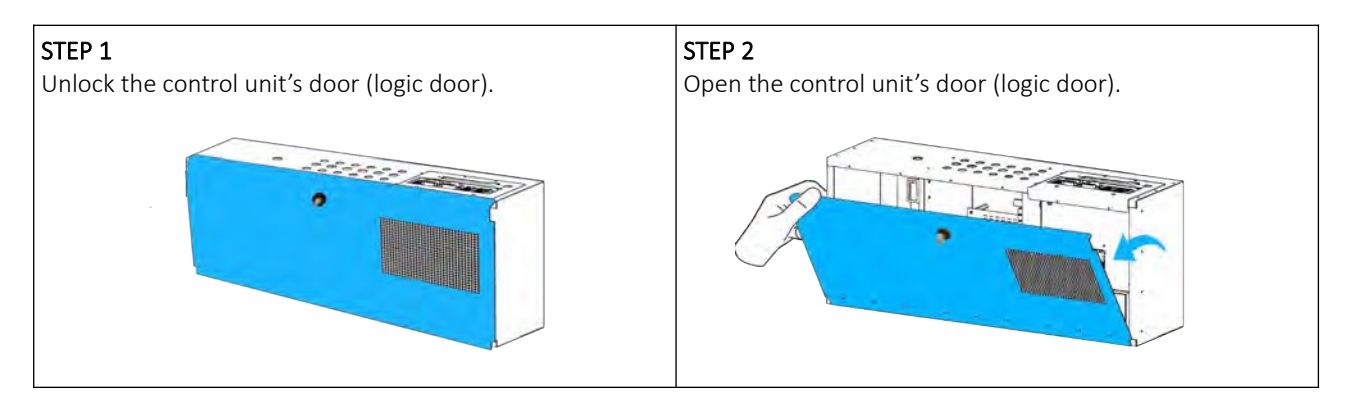

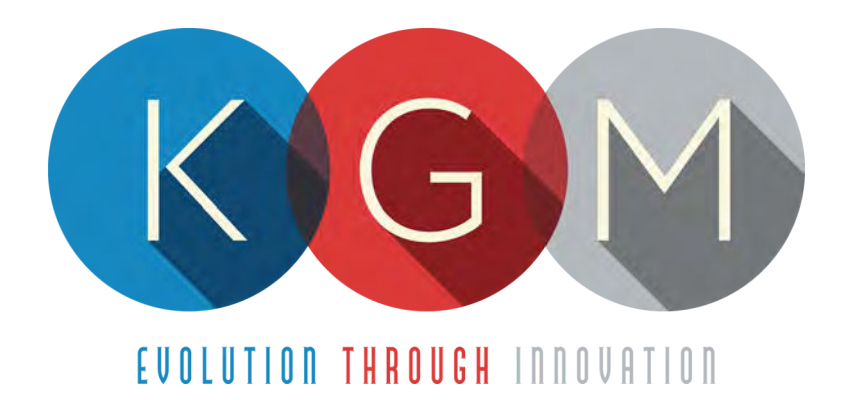

# **K G M G A M I N G S O F T W A R E BIG WHEEL v2.1.X.X**

**Main Control Unit Software USER MANUAL**

# **Table of Contents**

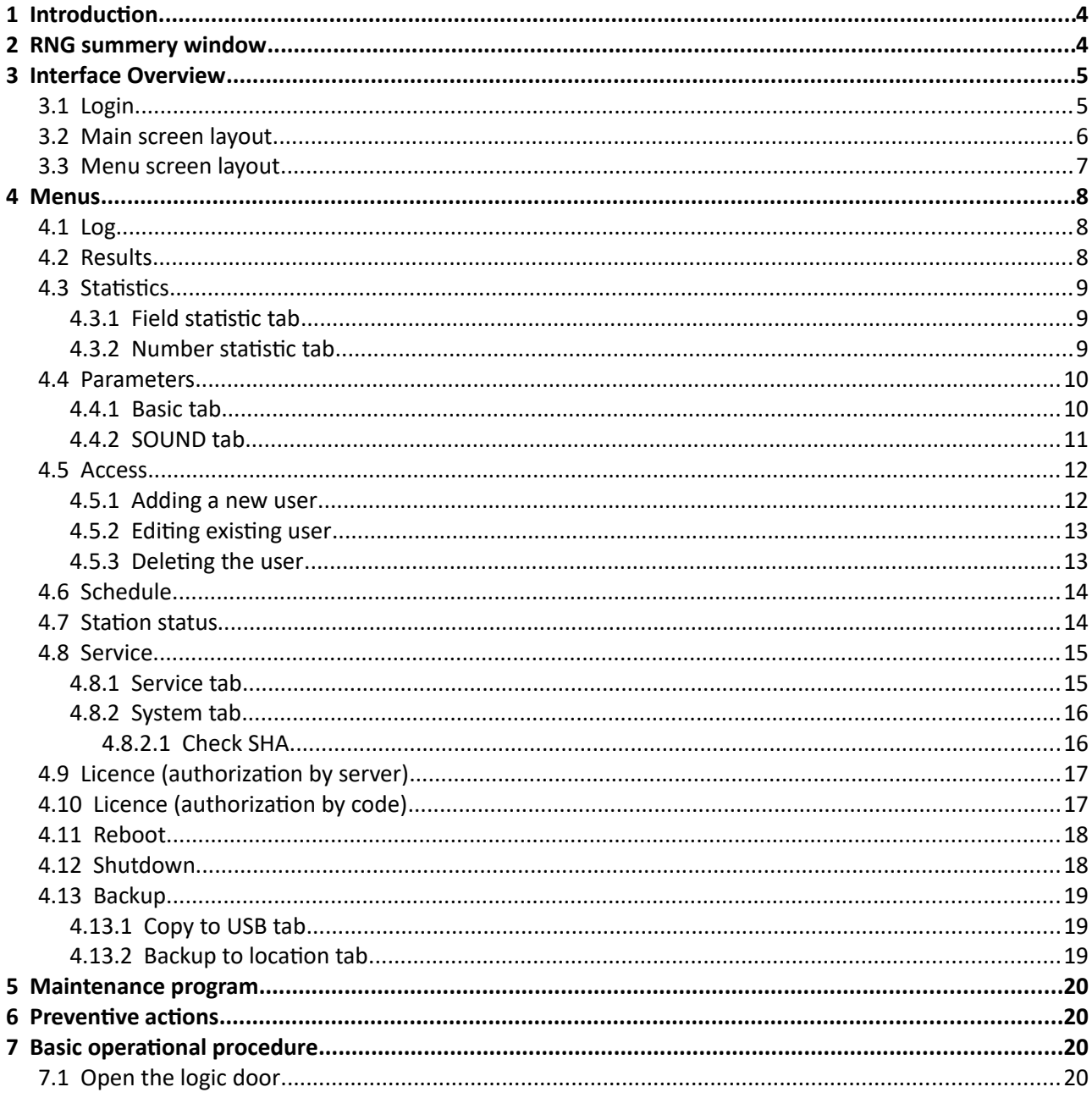

# <span id="page-568-0"></span>1 Introduction

This manual was created to describe the Big Wheel software (RNG). The associated application was developed to control and manage Main control units of Big Wheels.

The graphics represented in this manual are for illustrative purposes only, variation may be possible. Some settings and parameters may not be available as they can be specifically configured for the customer. For detailed information please contact KGM Gaming via e-mail at [info@kgmgaming.com](mailto:info@kgmgaming.com) or via phone at 215-430-0388.

# <span id="page-568-1"></span>2 RNG summery window

After each RNG restart, a summary window of the Big Wheel settings is visible for a short time (10 seconds).

Description of the RNG summery window (numbered from 1 to 4) can be viewed in the table below:

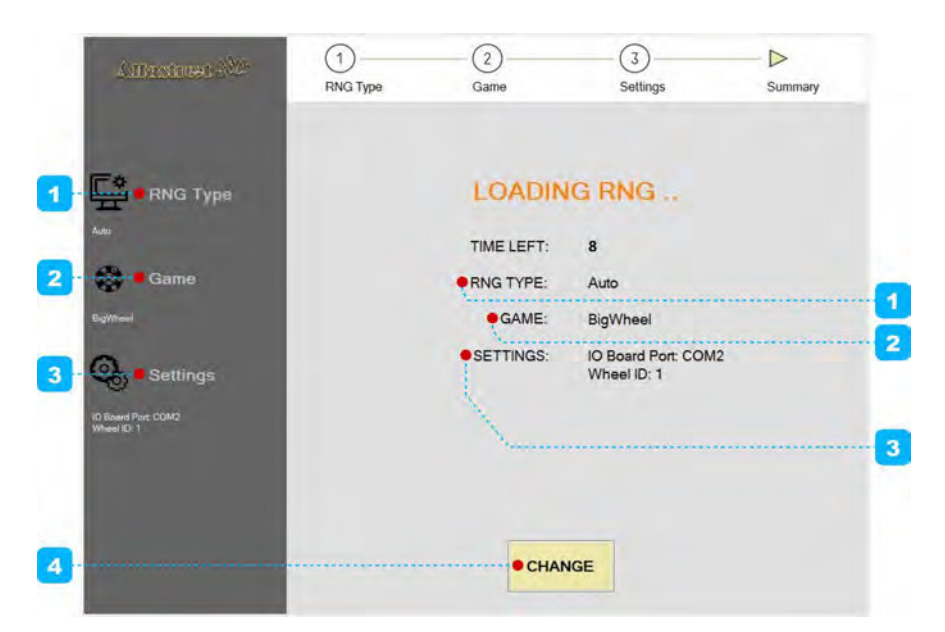

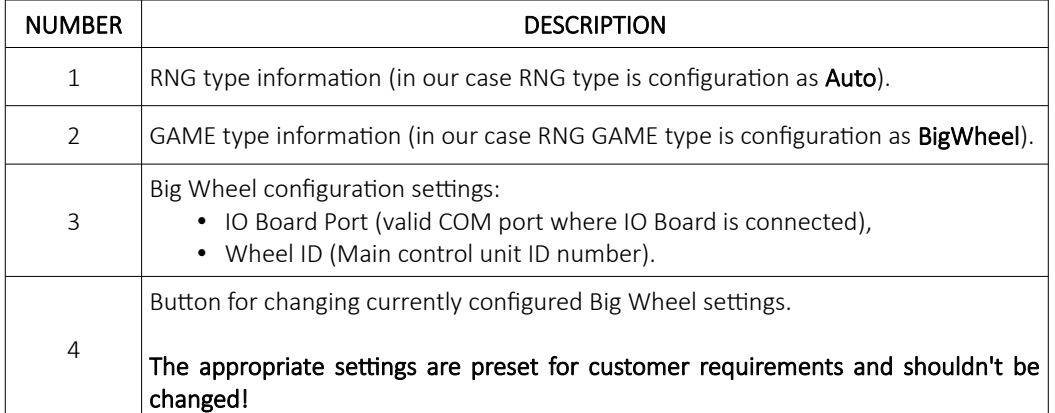

# <span id="page-569-1"></span>3 Interface Overview

This chapter describe all basic RNG software functionalities like login, changing the Big Wheel parameters, viewing wheel statistics, accessing logs and much more.

## <span id="page-569-0"></span>3.1 Login

There are two ways of accessing the RNG software. Access can be gained either by using a dedicated keyboard, mouse and display connected to the Big Wheel or through any of the connected playing stations by using the touchscreen display. The second (playing stations) option will require access through the MgCore Main menu, for more information see KGM Gaming Software - MgCore - User Manual.

The available control units are visible under the AVAILABLE GAME CONTROLS. Login to the desired control unit (BIG WHEEL) can be accomplished by following the steps below:

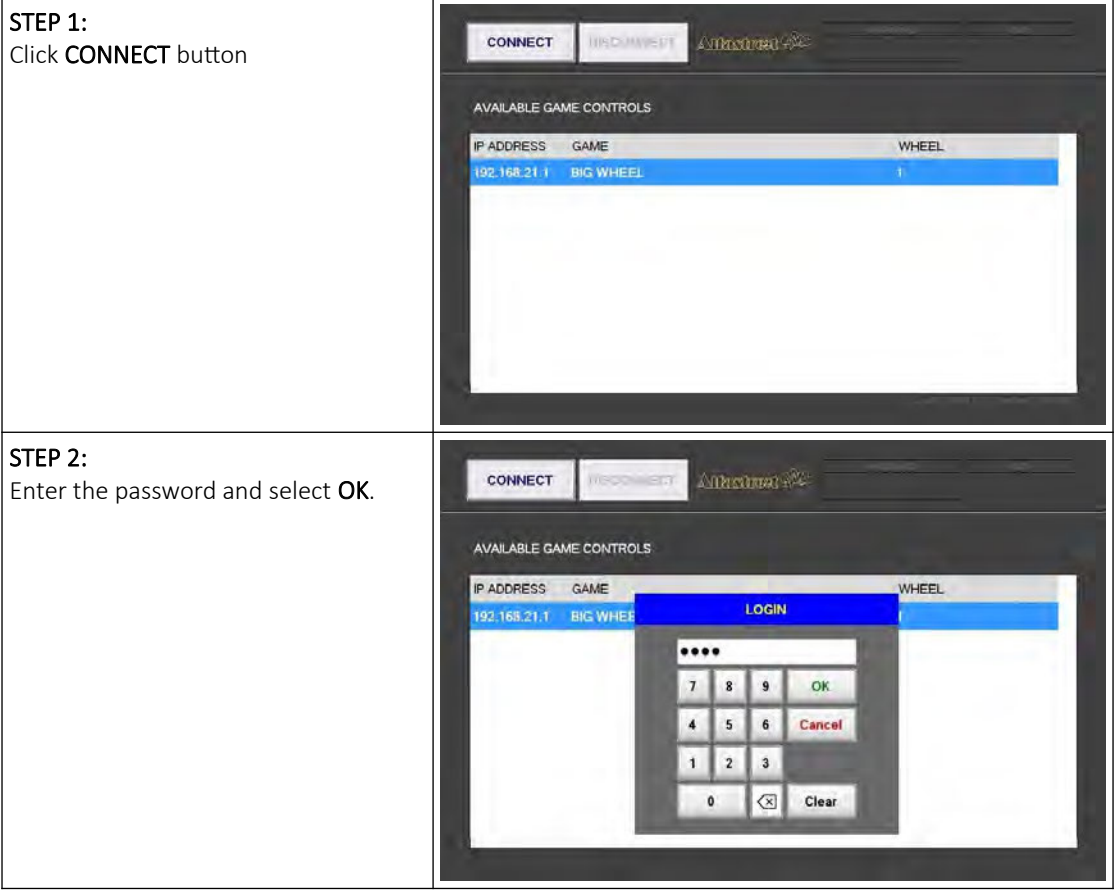

# <span id="page-570-0"></span>3.2 Main screen layout

During the operation the main screen will be displayed. The buttons, windows and rows are described in the table below.

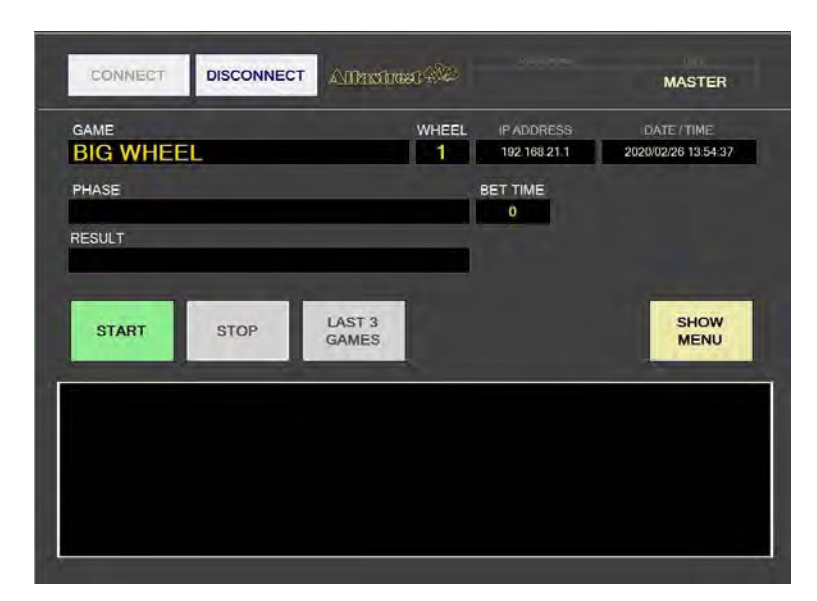

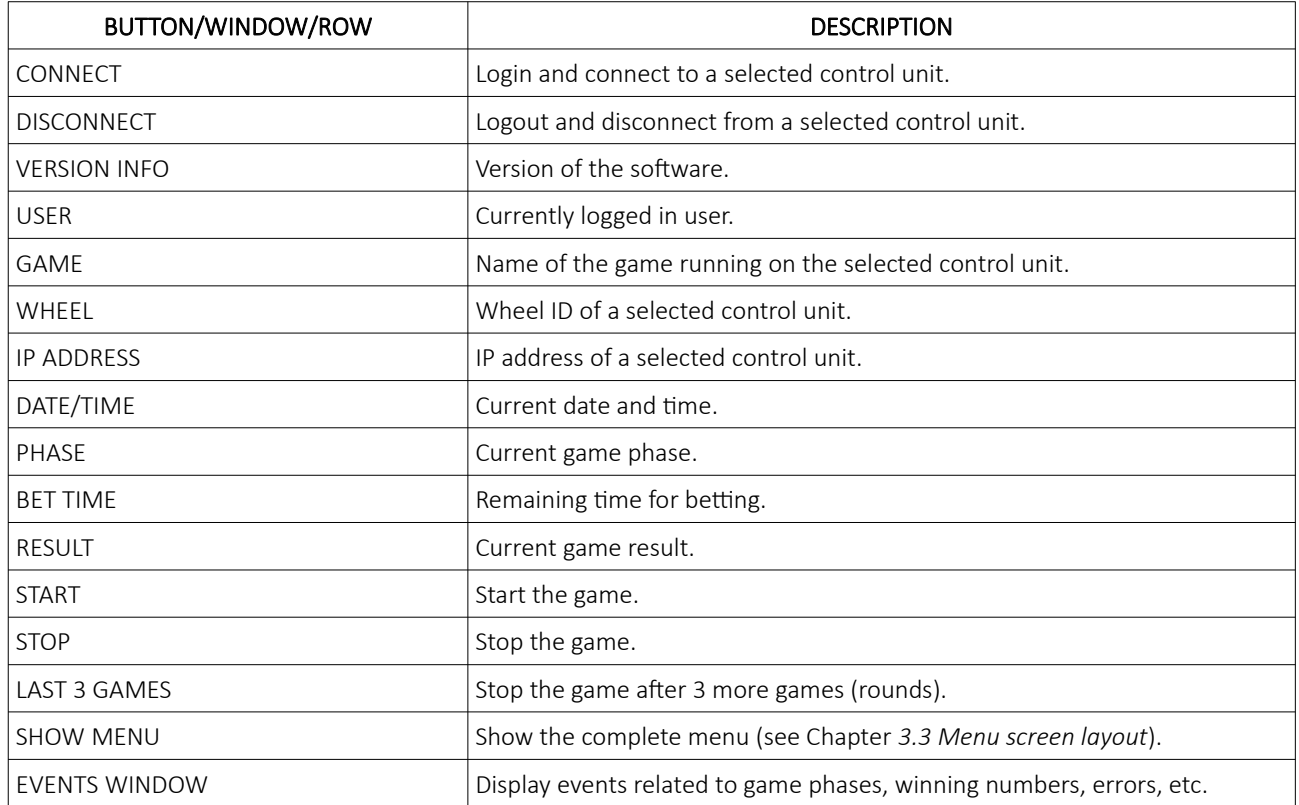

# <span id="page-571-0"></span>3.3 Menu screen layout

If the SHOW MENU button is selected the layout will change to the menu layout. At this point several new button will be available.

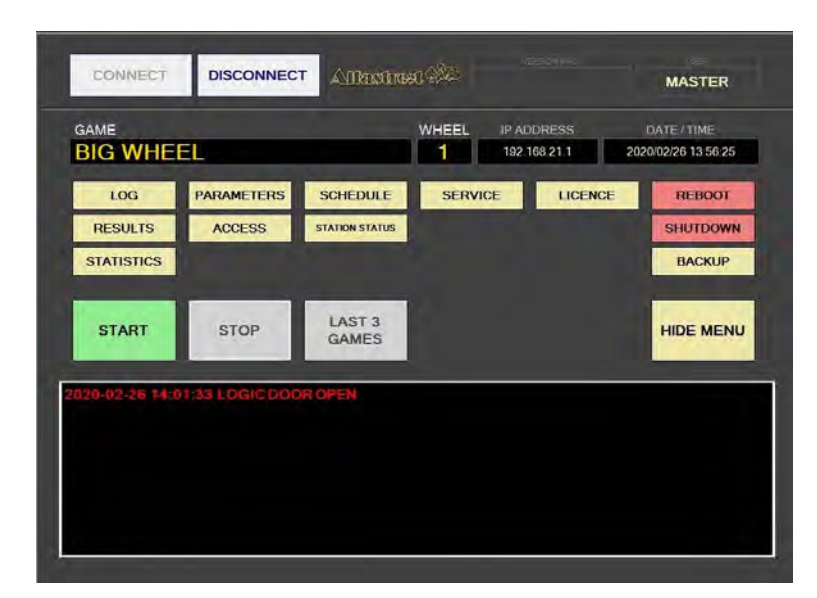

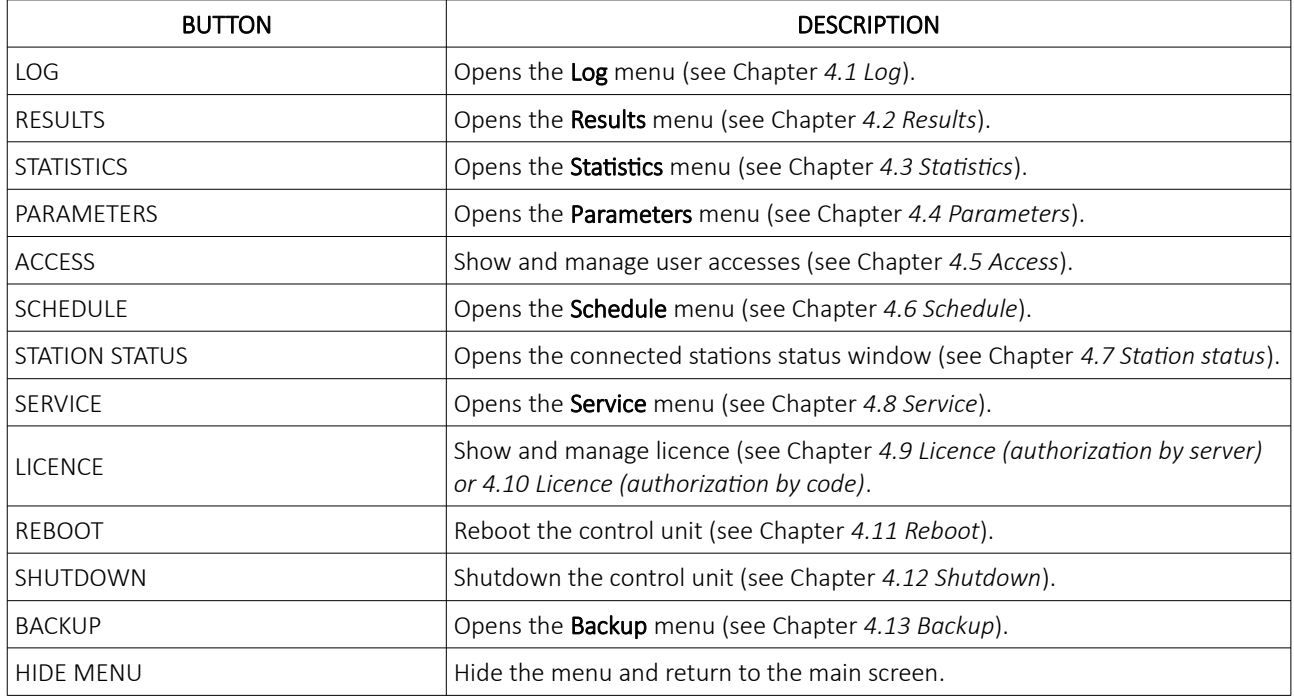

# <span id="page-572-2"></span>4 Menus

This chapter describes all available menus that are accessible from the menu screen. Each menu is presented with a brief description and illustration.

### <span id="page-572-1"></span>4.1 Log

By accessing the Log menu, all activities on the Big Wheel can be checked. Date, time, game number, winning number, errors and other information regarding all the processes in the background can be viewed here.

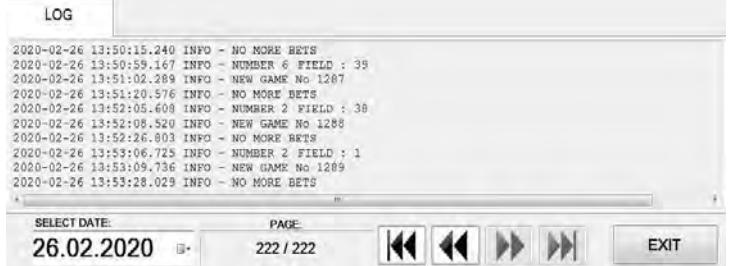

Logs can also be filtered by date, by using **SELECT DATE** option.

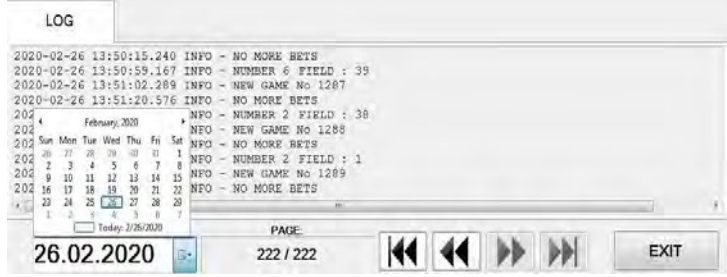

## <span id="page-572-0"></span>4.2 Results

By accessing the Results menu, the complete history of results and voided games can be checked. The current game number, winning field, winning number, date and time are provided for each game separately.

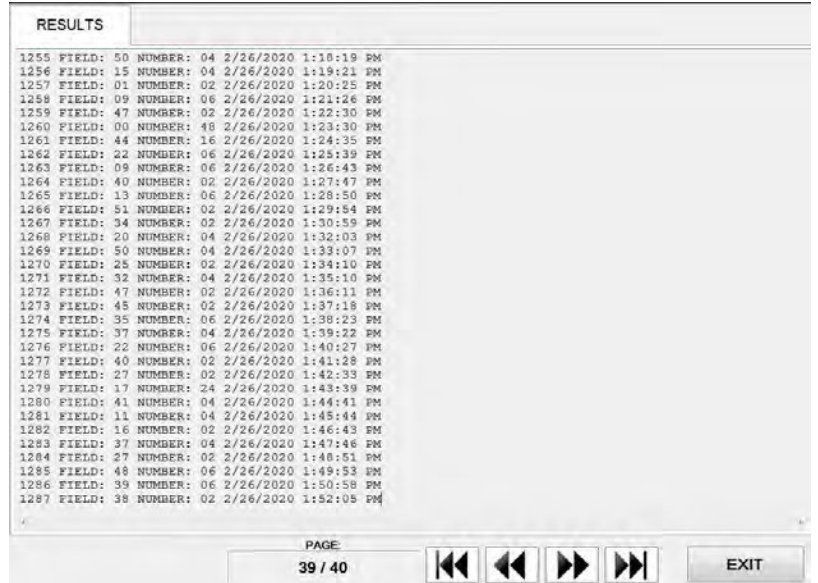

## <span id="page-573-2"></span>4.3 Statistics

By accessing statistics a full visual representation is available for various metrics. The menu is divided into several tabs.

All the available statistic information can also be printed, connected printer must be configured as the default printer in Windows. The printer icon is located in the bottom left corner and can represent the following status:

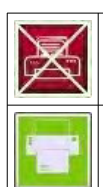

#### PRINTING IS NOT AVAILABLE

The printer is not connected and/or not configured as the default printer in Windows.

#### PRINTING IS AVAILABLE

The printer is properly connected and configured. Simply press the icon to print.

#### <span id="page-573-1"></span>4.3.1 Field statistic tab

In this tab statistics of winning fields are displayed - number, winning percentage, number of times. Total number of played and voided games can be visible in this tab.

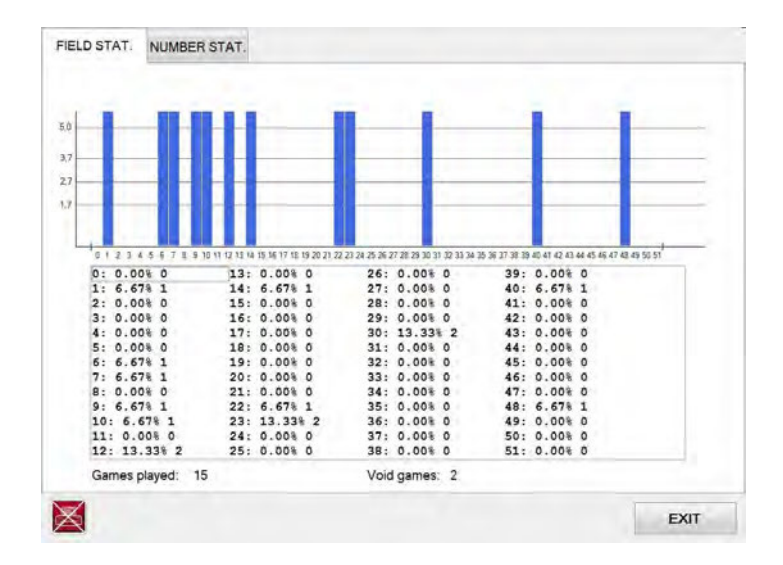

#### <span id="page-573-0"></span>4.3.2 Number statistic tab

This tab features the statistics of each number field (2, 4, 6, 16, 24, 48, BONUS). Total number of played and voided games can also be visible in this tab.

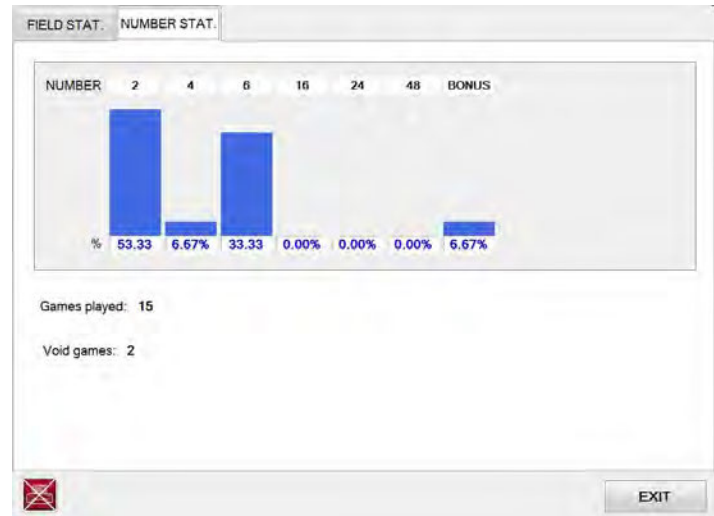

## <span id="page-574-1"></span>4.4 Parameters

The parameters menu includes all available Big Wheel settings. The Parameters menu can only be access by opening the logic door (see Chapter *[7.1](#page-584-0) [Open the logic door](#page-584-0)*).

#### <span id="page-574-0"></span>4.4.1 Basic tab

In the Basic tab all the important Big Wheel settings can be set.

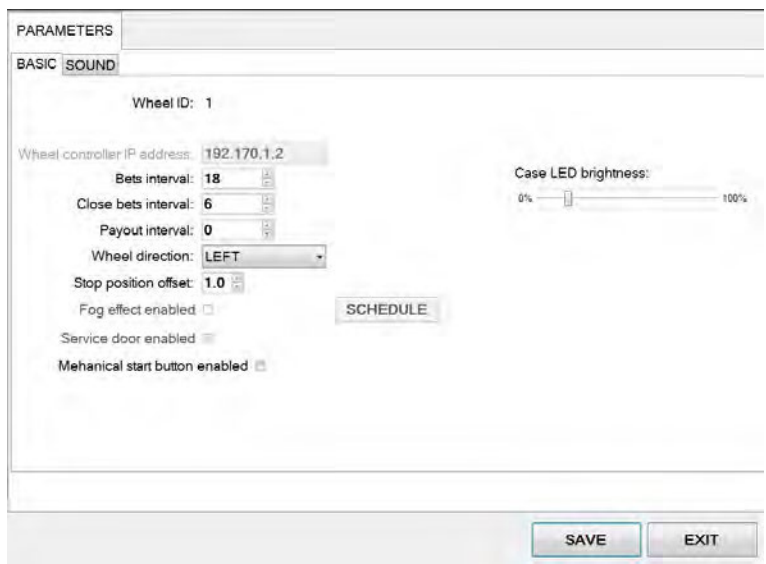

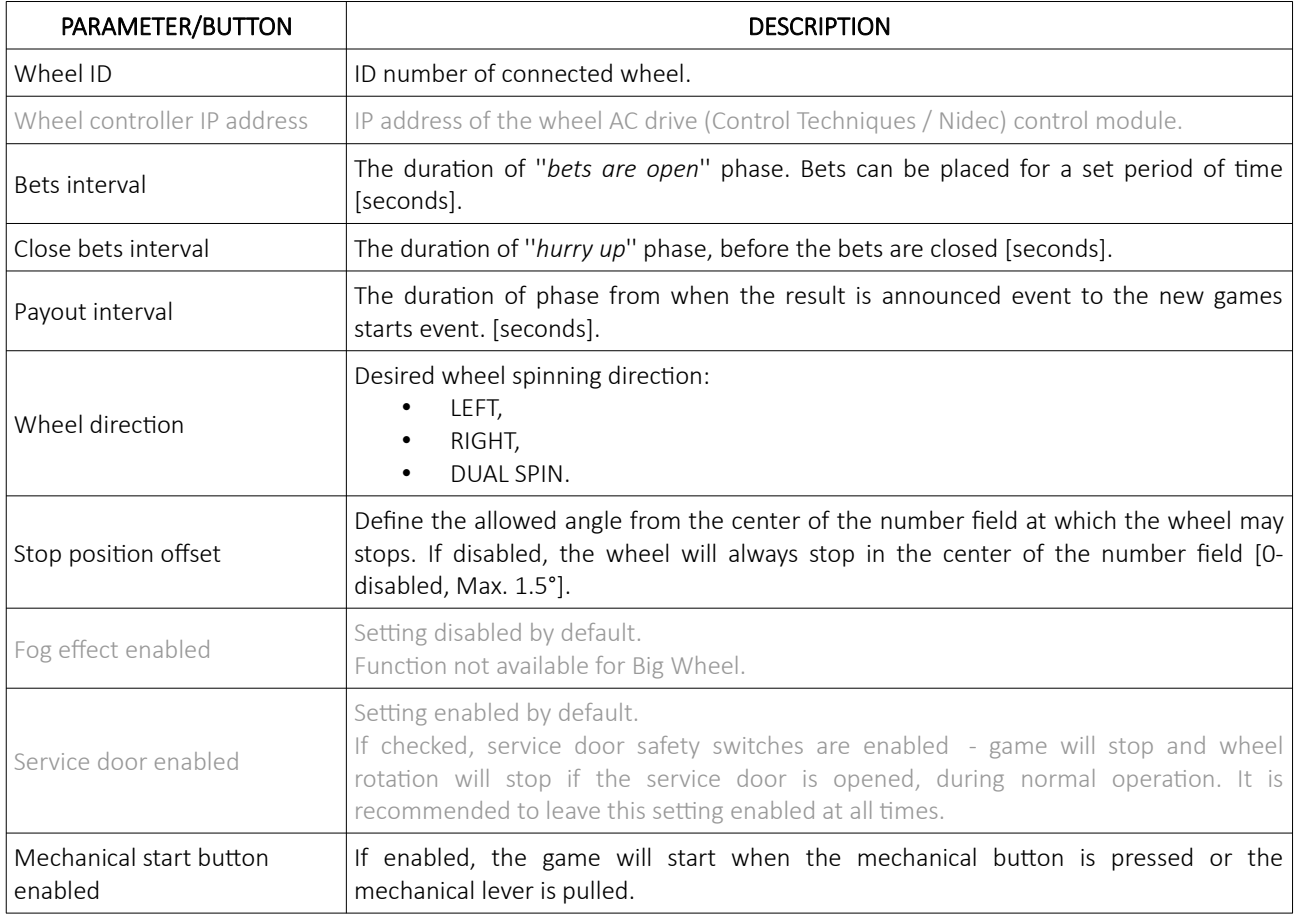

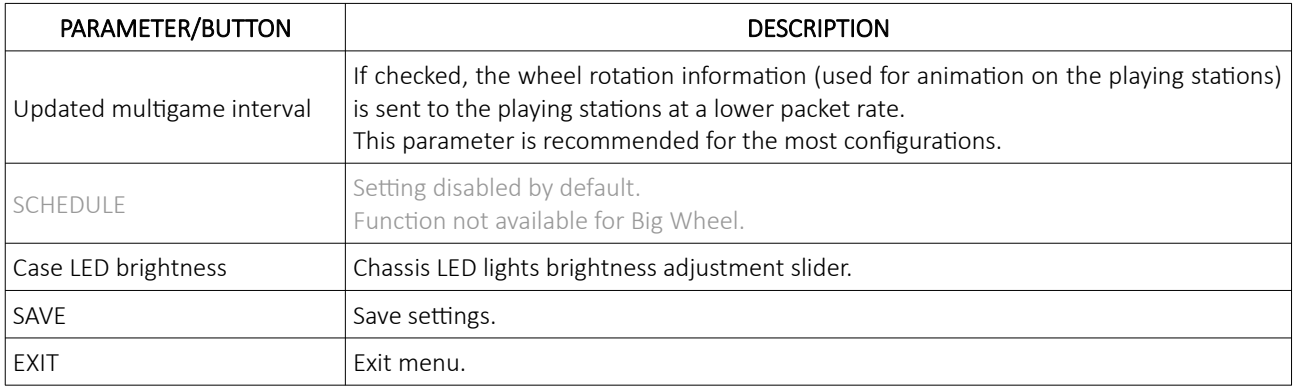

#### <span id="page-575-0"></span>4.4.2 SOUND tab

In the Sound tab all sound settings can be set.

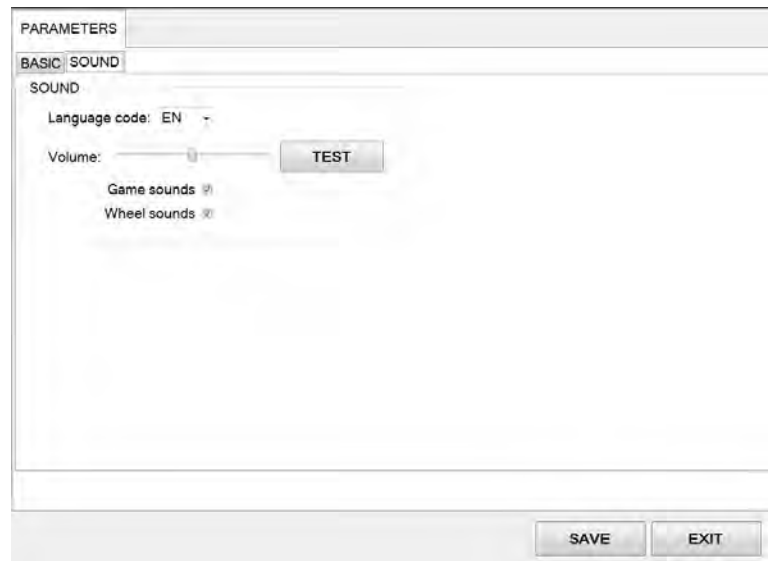

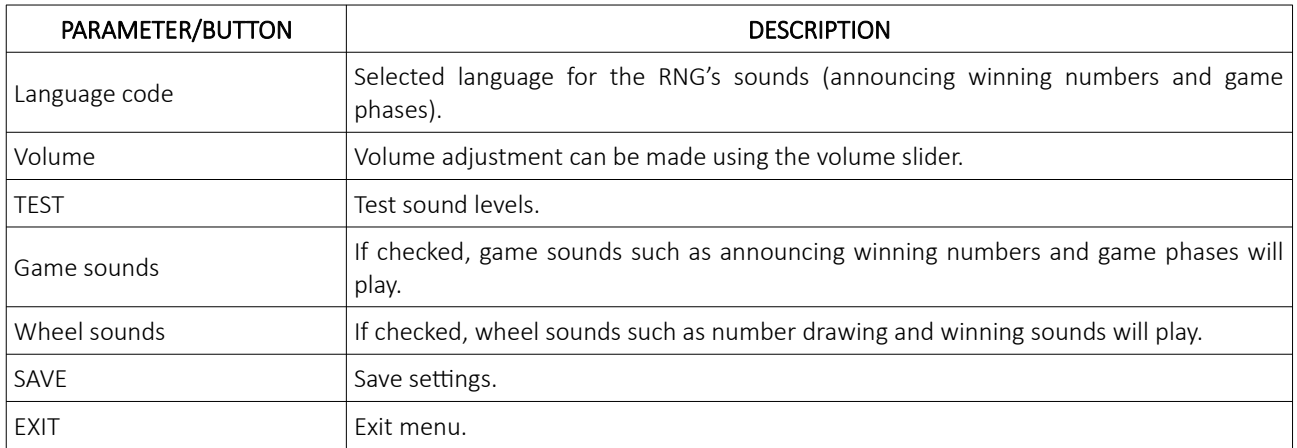
## 4.5 Access

In the Access menu user accounts can be added, managed or removed.

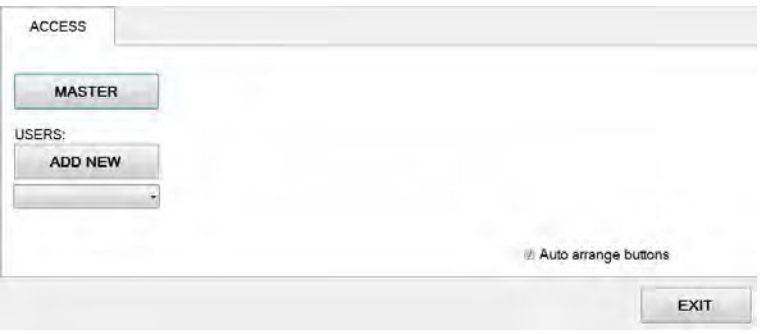

#### 4.5.1 Adding a new user

To add a new user in the Access menu select ADD NEW. Confirm this action by clicking OK.

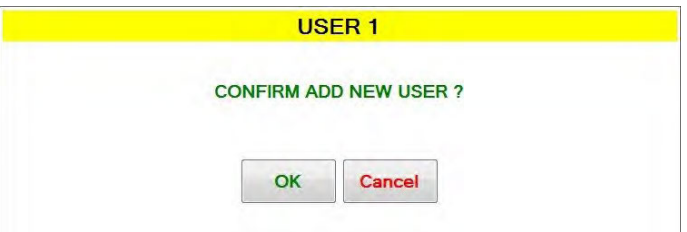

Password for the new user should be set. Enter the desired password and click OK.

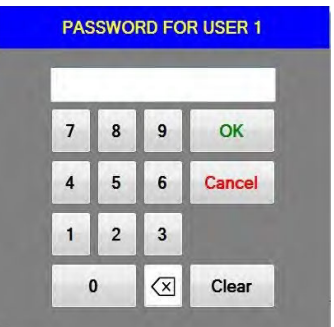

The NAME for the account can now be edited, as well as setting the different levels of privileges this account will have. Select which buttons and menus are accessible by clicking on the red squares. Once activated the square will turn green.

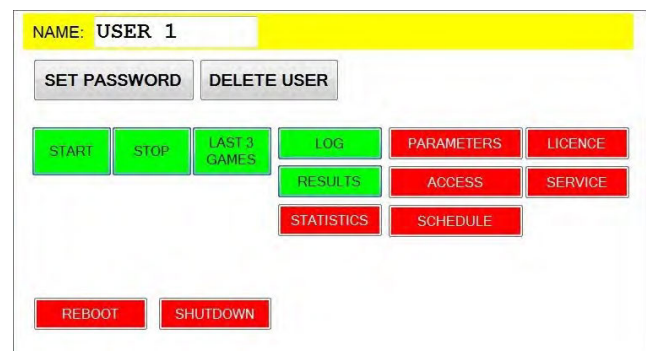

Changes must be saved by clicking SAVE button.

#### 4.5.2 Editing existing user

Select the existing user from the drop down menu. When selected the user account will appear.

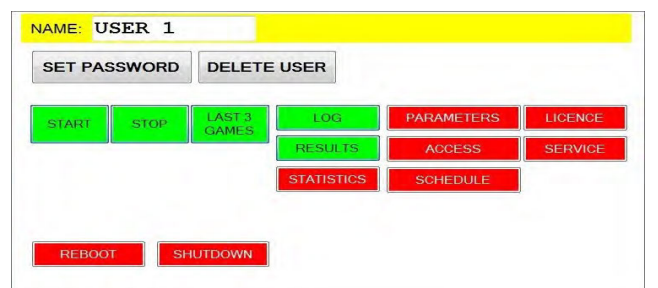

The NAME for the account can now be edited, as well as setting the different levels of privileges this account will have. Select which buttons and menus are accessible by clicking on the red squares. Once activated the square will turn green.

Users password can be changed by clicking SET PASSWORD.

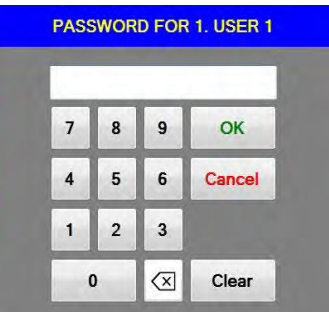

Changes must be saved by clicking SAVE button.

#### 4.5.3 Deleting the user

Select the existing user from the drop down menu. When selected the user account will appear click DELETE USER.

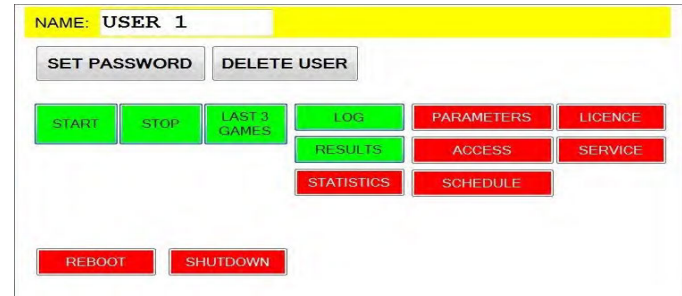

To delete the account. Confirm this action by clicking OK.

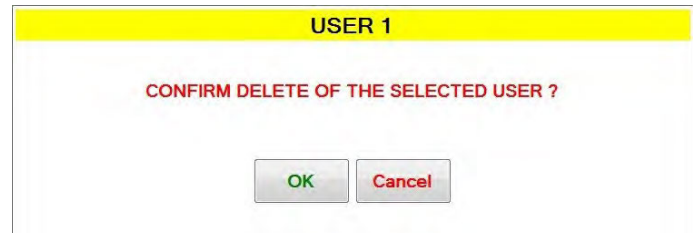

Changes must be saved by clicking SAVE button.

## 4.6 Schedule

In this menu the schedule for the automatic operation of start and stop command can be set. The schedule is divided into days of the week.

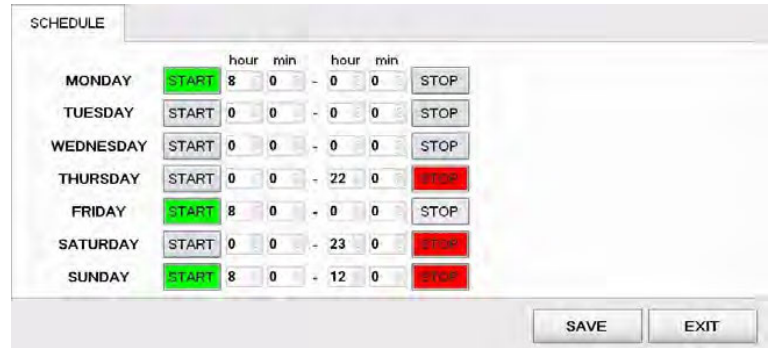

Start and stop commands can be set several days apart. Start command is activated when the button is coloured green, stop command is activated when coloured red. The configuration above is set to the following schedule:

- start on Monday at 8:00, stop on Thursday at 22:00,
- start on Friday at 8:00, stop on Saturday at 23:00,
- start on Sunday at 8:00, stop at 12:00.

After the scheduled stop command is triggered, the game will stop after 3 more games.

## 4.7 Station status

In this menu a quick overview of connected playing stations can be seen. Each playing station is represented with a square and a number.

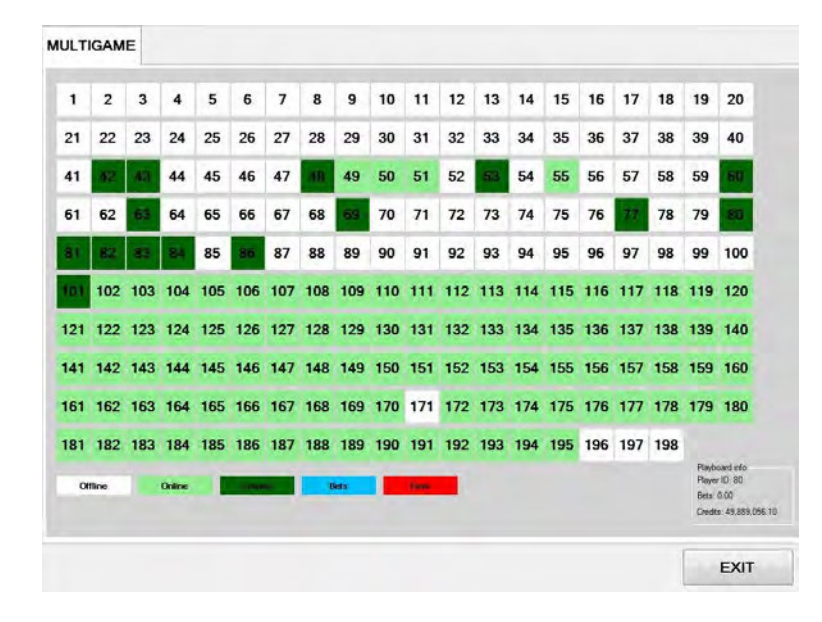

The colour of the square presents the status of the playing station (offline, online, credits present, bets placed or error caused by denomination not set correctly). Additional information about each playing station (by clicking on the number square) can be visible in the bottom right corner.

## 4.8 Service

The Service menu is intended for use in regular wheel maintenance and testing/troubleshooting purposes.

## 4.8.1 Service tab

Service tab features several wheel operations that can be triggered.

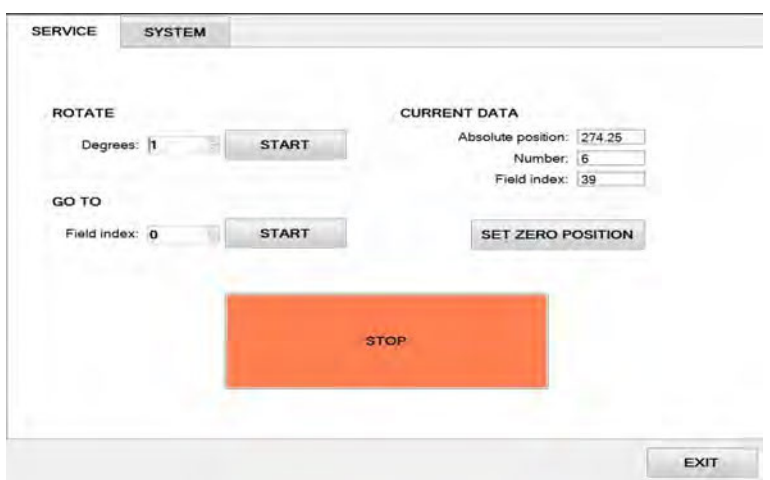

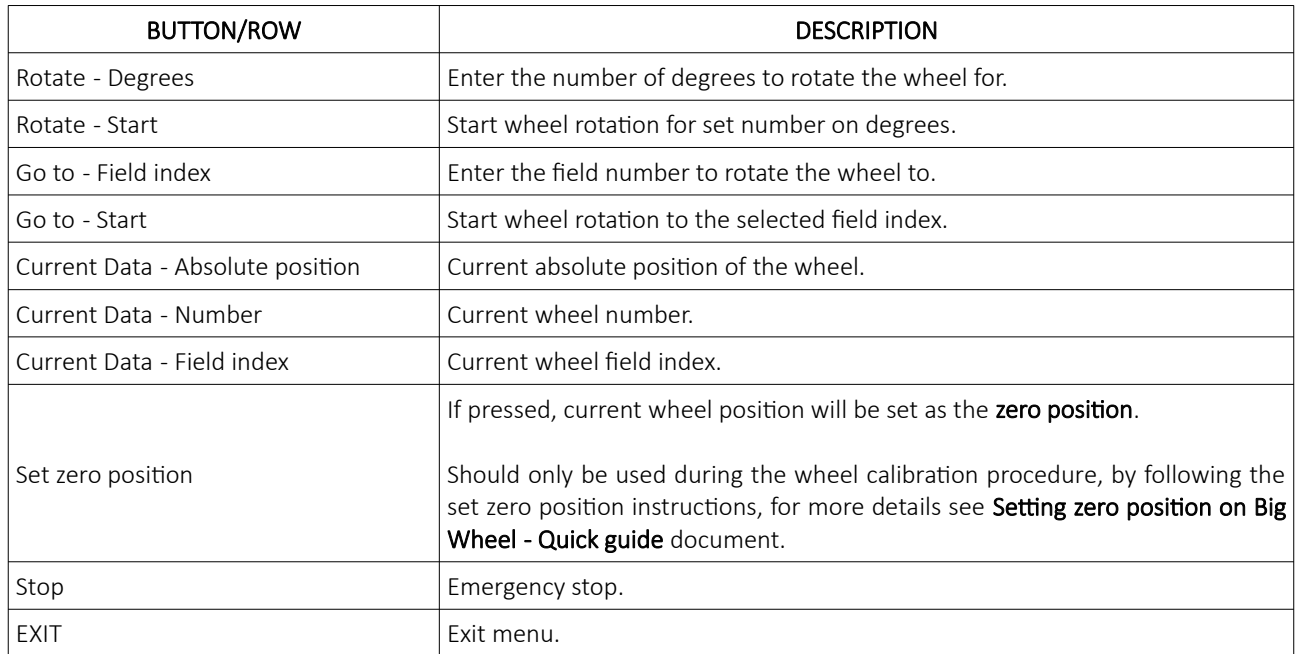

## 4.8.2 System tab

System tab features other possible service operations.

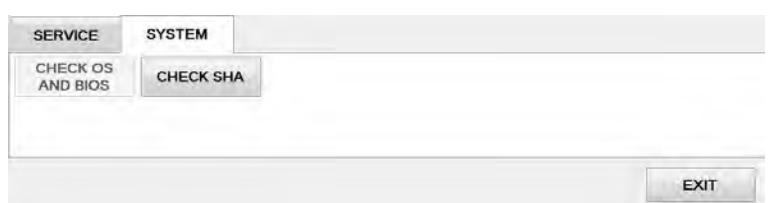

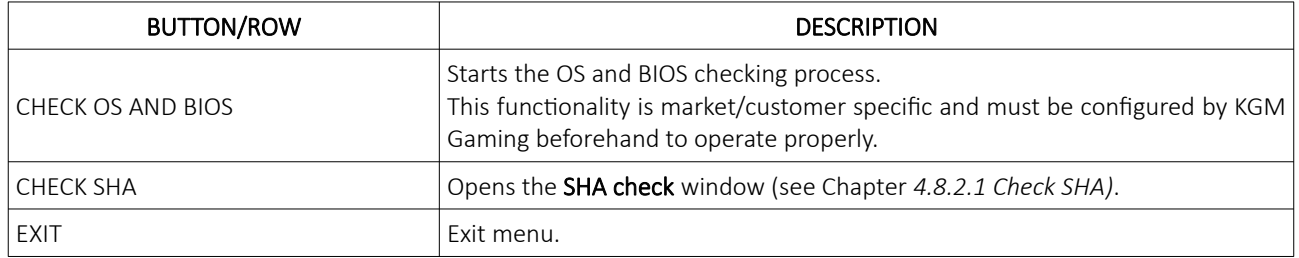

#### <span id="page-580-0"></span>4.8.2.1 Check SHA

Within this window all major files version and SHA values can be checked.

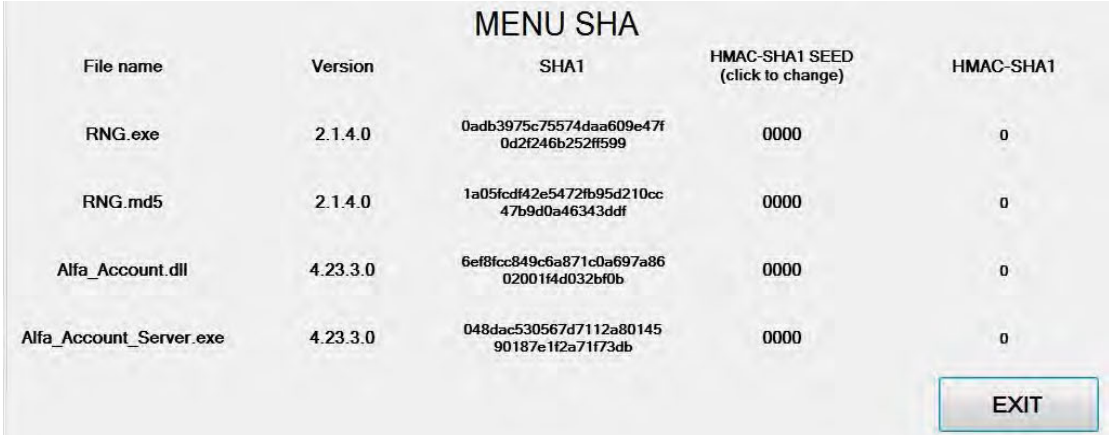

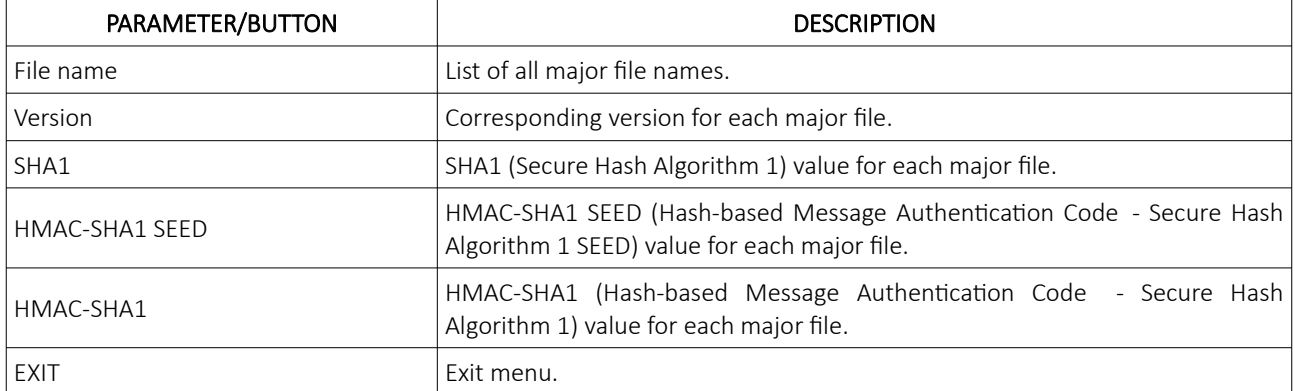

## 4.9 Licence (authorization by server)

By accessing the Licence menu, it is possible to check the authorization server's IP address and the remaining time until the licence expires.

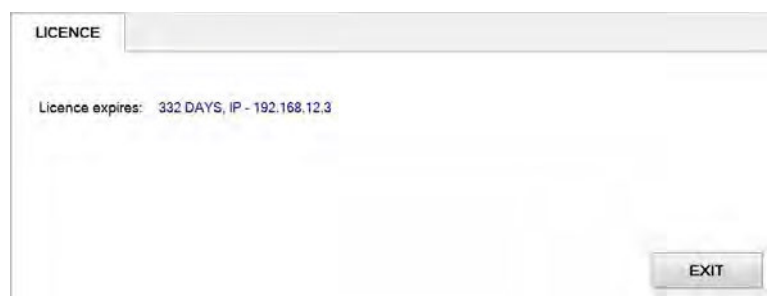

For additional information in regards to activation please contact KGM Gaming: Telephone: 215-430-0388, E-Mail: [info@kgmgaming.com](mailto:info@kgmgaming.com)

## 4.10 Licence (authorization by code)

By accessing the Licence menu, it is possible to check the machine ID, current date and the remaining time until the licence expires.

The software can be reactivated by selecting the **ACTIVATE** button.

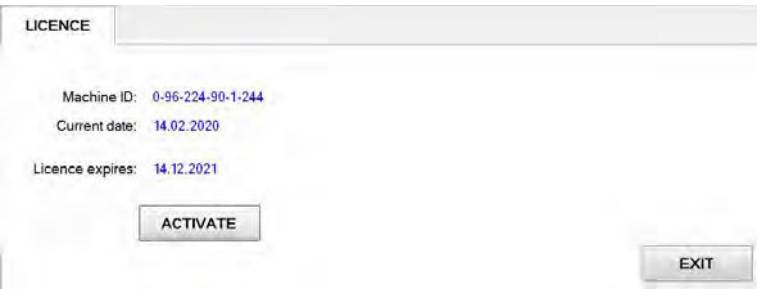

Reactivating can be done by entering First and the Second activation code, both can be obtain by contacting KGM Gaming: Telephone: 215-430-0388, E-Mail: [info@kgmgaming.com](mailto:info@kgmgaming.com)

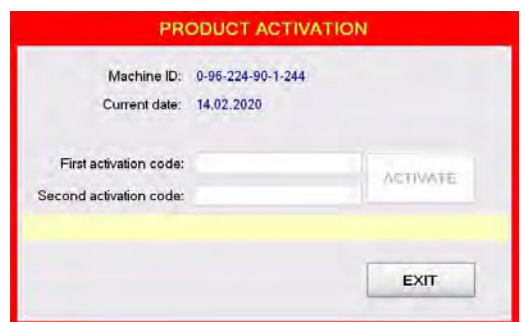

Newly entered codes can be confirm by selecting the ACTIVATE button.

## 4.11 Reboot

After selecting the REBOOT button, a confirmation window will appear. Confirm the reboot by selecting the YES button.

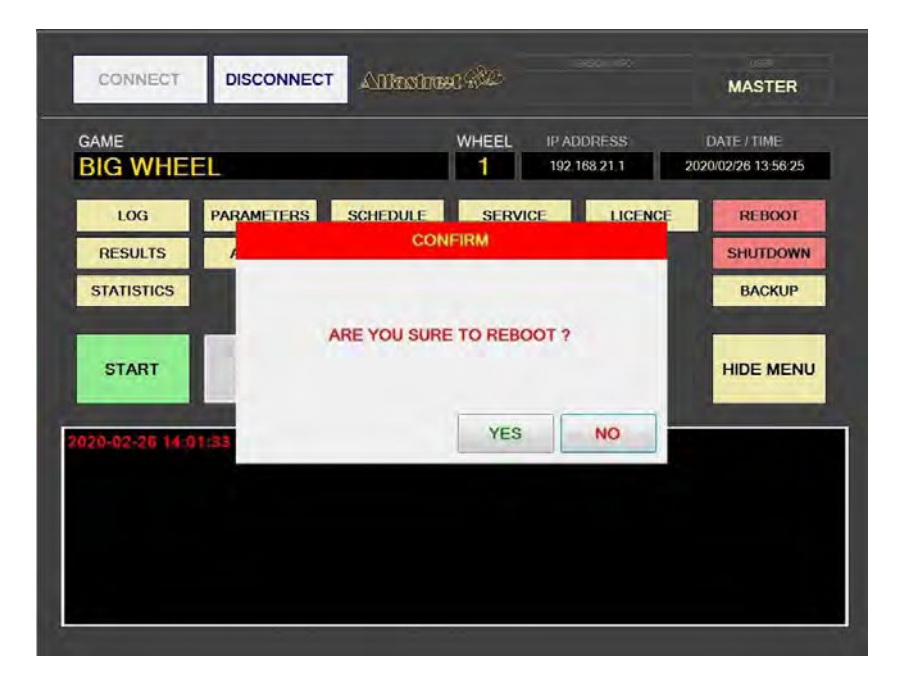

## 4.12 Shutdown

After selecting the SHUTDOWN button, a confirmation window will appear. RNG can be shutdown by selecting the RNG ONLY button. The RNG AND GROUP button will shutdown the RNG as well as all of the properly configured playing stations in the network (*''Accept shutdown from''* option must be configured in the MgCore on each playing station).

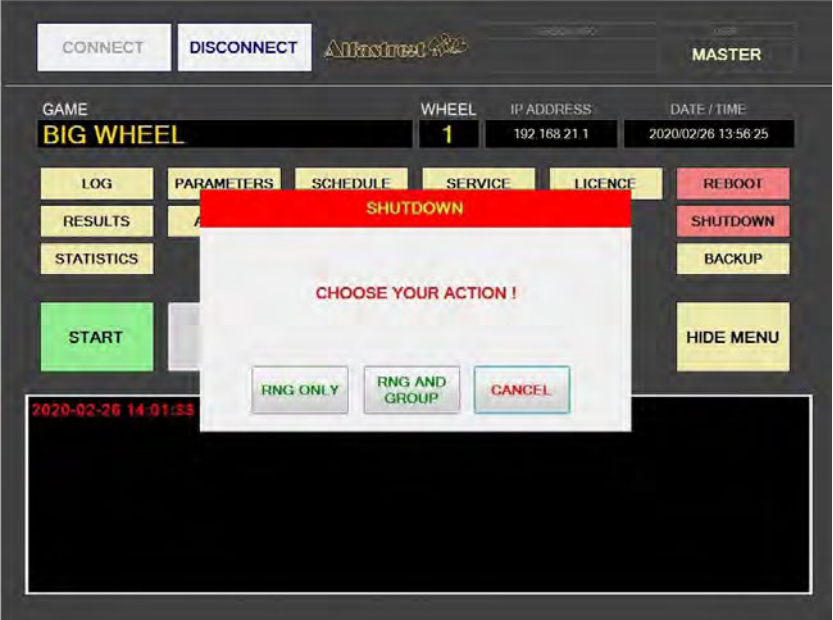

## 4.13 Backup

Backup can either be performed on a USB drive or to a predetermined location/server. Each method has its own tab, description for each one are available in the following chapter.

#### 4.13.1 Copy to USB tab

In these tab the important information like LOG files, Data, Settings and Windows LOG can be backed up to a USB drive. The USB key will be automatically detected (currently displaying E:\). The backup process can be started by selecting the COPY button.

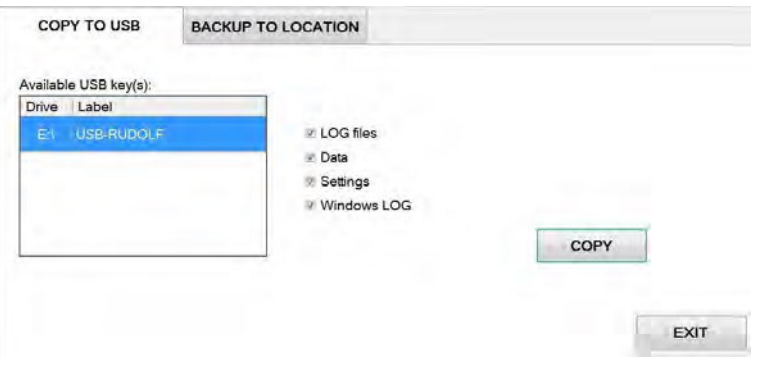

#### 4.13.2 Backup to location tab

Scheduled backups to a dedicated server can be configured in these tab. Backup functionality is only possible with additional KGM Gaming software. For additional information in regards to backup functionality please contact KGM Gaming.

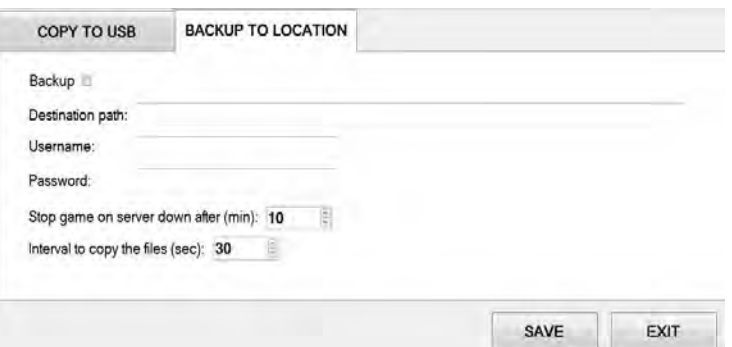

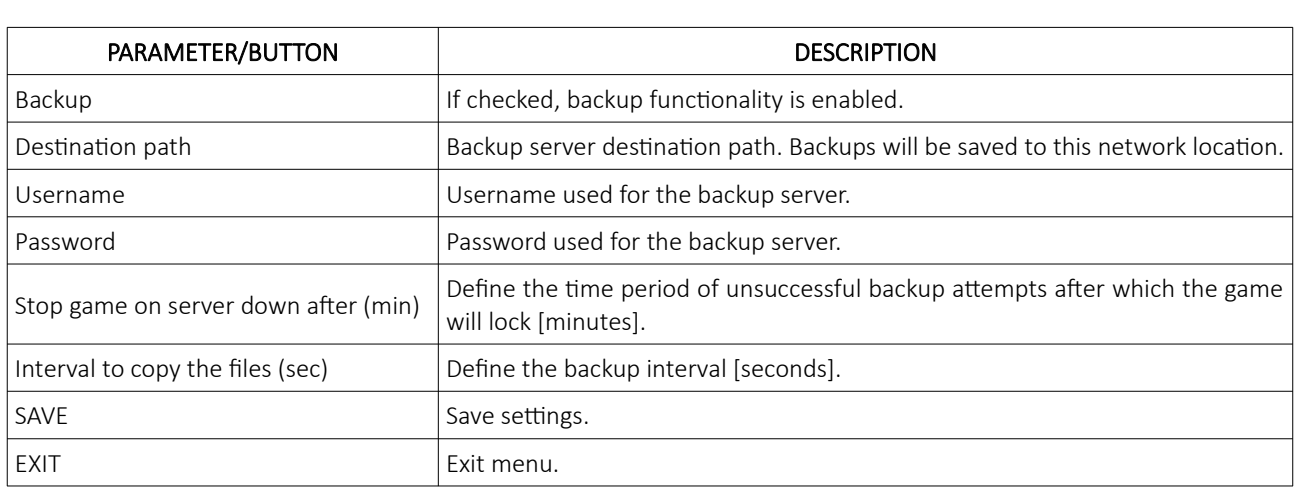

# 5 Maintenance program

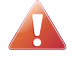

Cleaning must only be performed with the Main Power Switch turned OFF.

It is suggested that a regular cleaning schedule be maintained for the following parts of the machine. In any case, for cleaning do not use:

- wire or nylon wool scouring brooms,
- furniture polishes,
- alcohol based polishes,
- powder or liquid abrasive cleaners,
- bleach or strong detergents.

#### Outside Surfaces

All outside surfaces should be inspected and if necessary cleaned every day, using mild detergents and damp cloth.

| Item / Interval  | Every day | Every 2 weeks | When prompted | Every 3 months |
|------------------|-----------|---------------|---------------|----------------|
| Outside Surfaces |           |               |               |                |

C - clean, I - inspect, R - replace

Please contact your KGM Gaming representative for recommended cleaning solutions.

## 6 Preventive actions

The main control unit's computer must be preventive restarted at least every three weeks. KGM Gaming recommends replacing all data storage devices every 5 years to ensure smooth operation over longer periods of time.

## 7 Basic operational procedure

In this chapter you can view simple step-by-step guide for all basic operational procedures regarding the RNG.

## 7.1 Open the logic door

This chapter provide a simple step-by-step guide for opening the logic door, required for accessing the Parameters menu (see Chapter *[4.4](#page-574-0) [Parameters](#page-574-0)*).

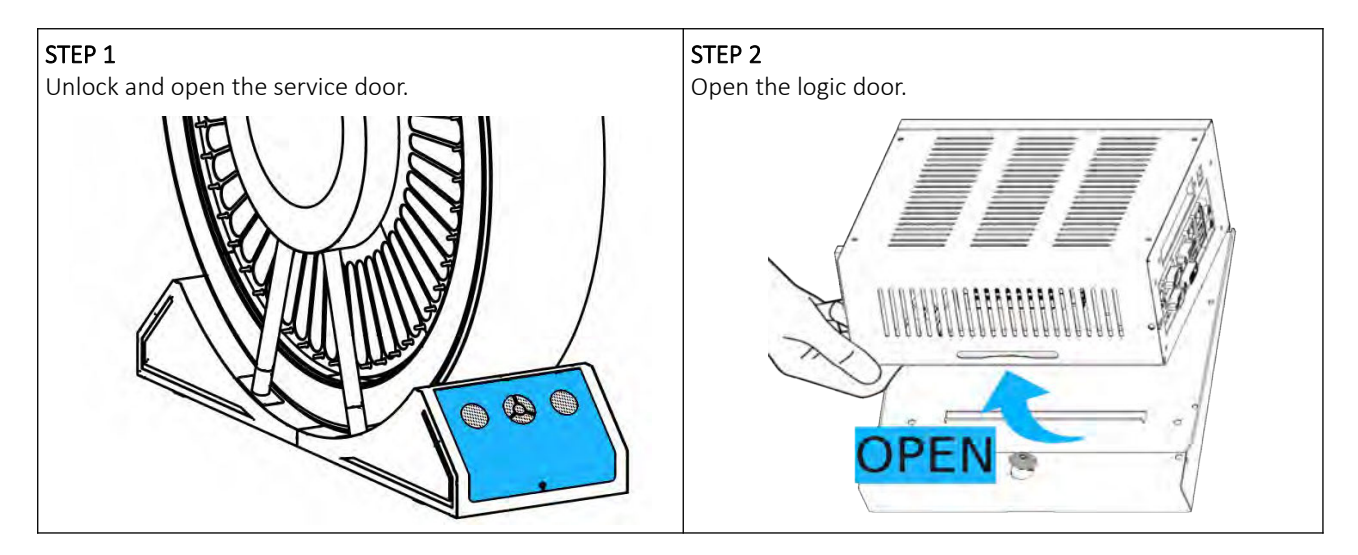

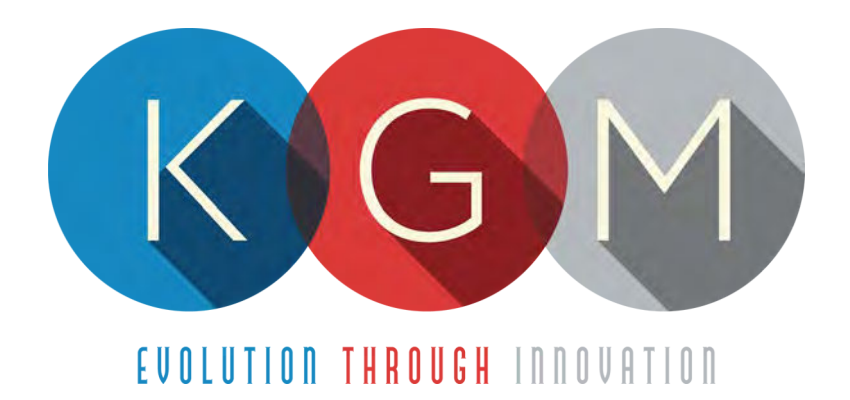

# **K G M G A M I N G S O F T W A R E CARDSERVER v2.98.0.X**

**Main Control Unit Software USER MANUAL**

# **Table of Contents**

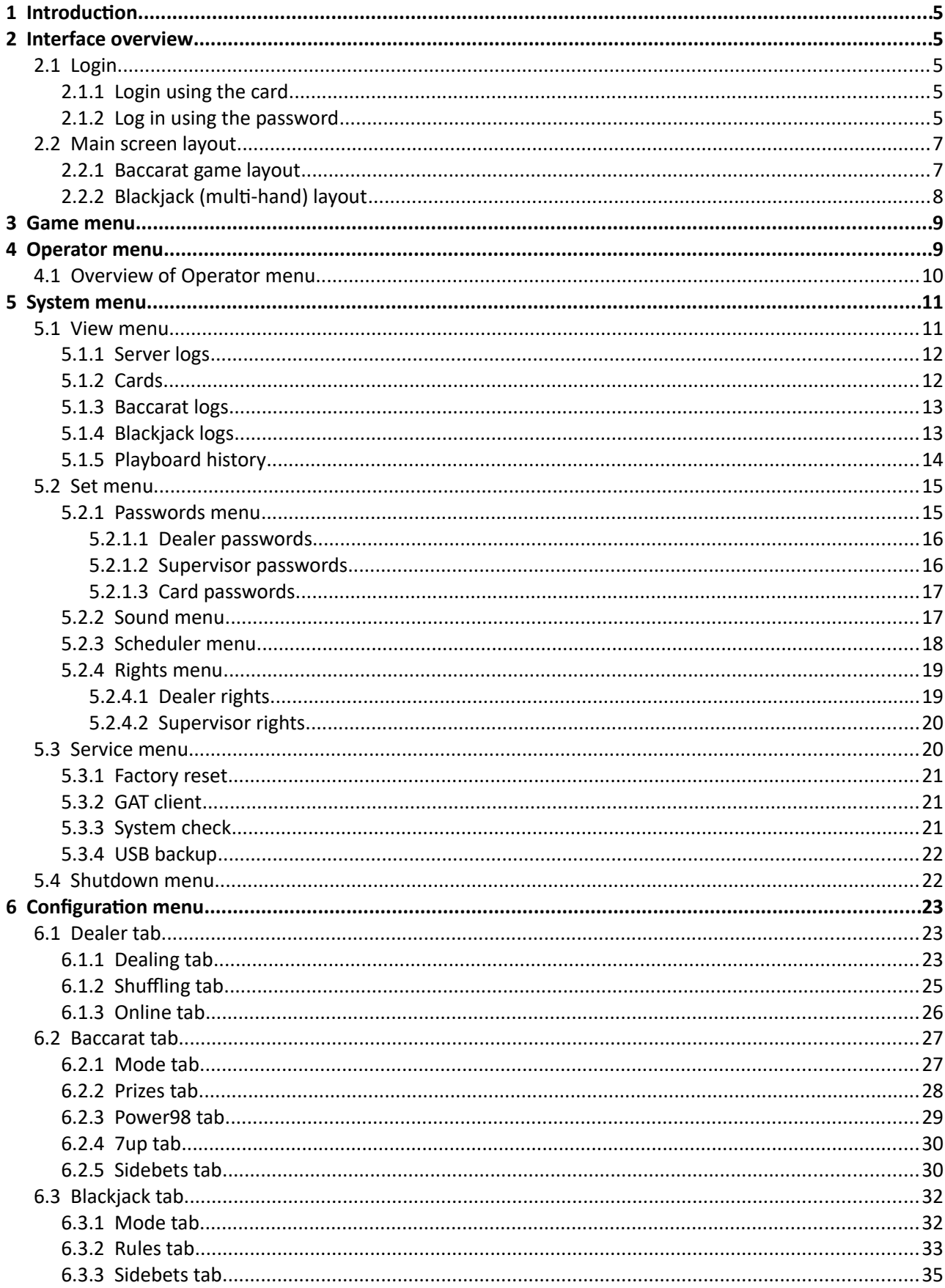

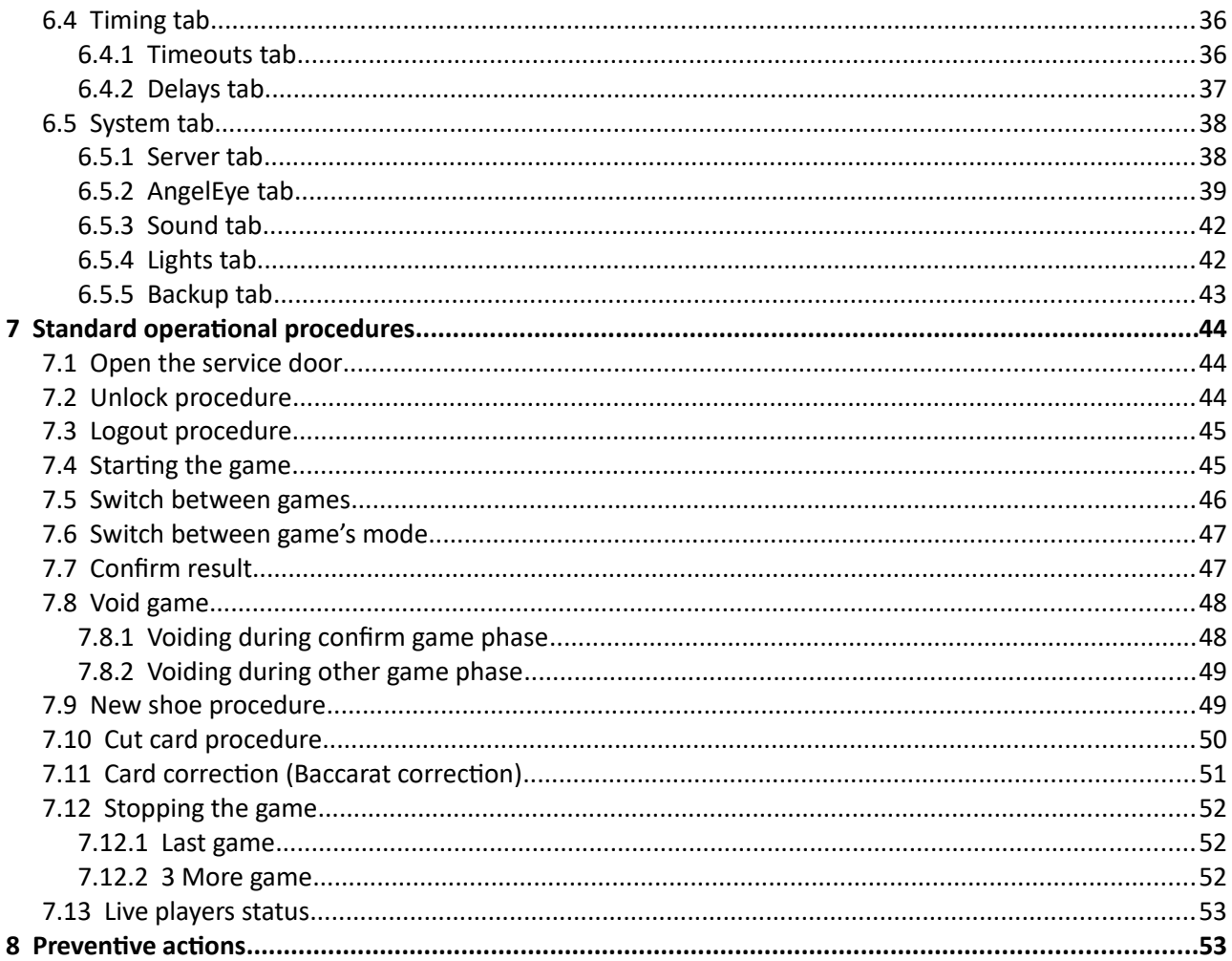

# <span id="page-588-4"></span>1 Introduction

CardServer is an application that was developed to control and manage card based games (Baccarat and Blackjack). This software supports communication with KGM Gaming, Bee-tek or Angel Eye dealing shoes.

The graphics represented in this manual are for illustrative purposes only, variation may be possible. Some settings and parameters may not be available as they can be specifically configured for the customer. For detailed information please contact KGM Gaming via e-mail at [info@kgmgaming.com](mailto:info@kgmgaming.com) or via phone at 215-430-0388.

## <span id="page-588-3"></span>2 Interface overview

This chapter describe all basic CardServer software functionalities like logging in, changing the CardServer settings, viewing playboard history, accessing logs and much more.

## <span id="page-588-2"></span>2.1 Login

In the CardServer there are two login options. Depending on the system configuration one or both login options will be available to use.

## <span id="page-588-1"></span>2.1.1 Login using the card

If the system is equipped with the card reader, dealer can simply login by swiping or placing the card near the card reader. Some systems may require to selected a user before swiping the card.

## <span id="page-588-0"></span>2.1.2 Log in using the password

To log in by entering the password the following steps must be followed:

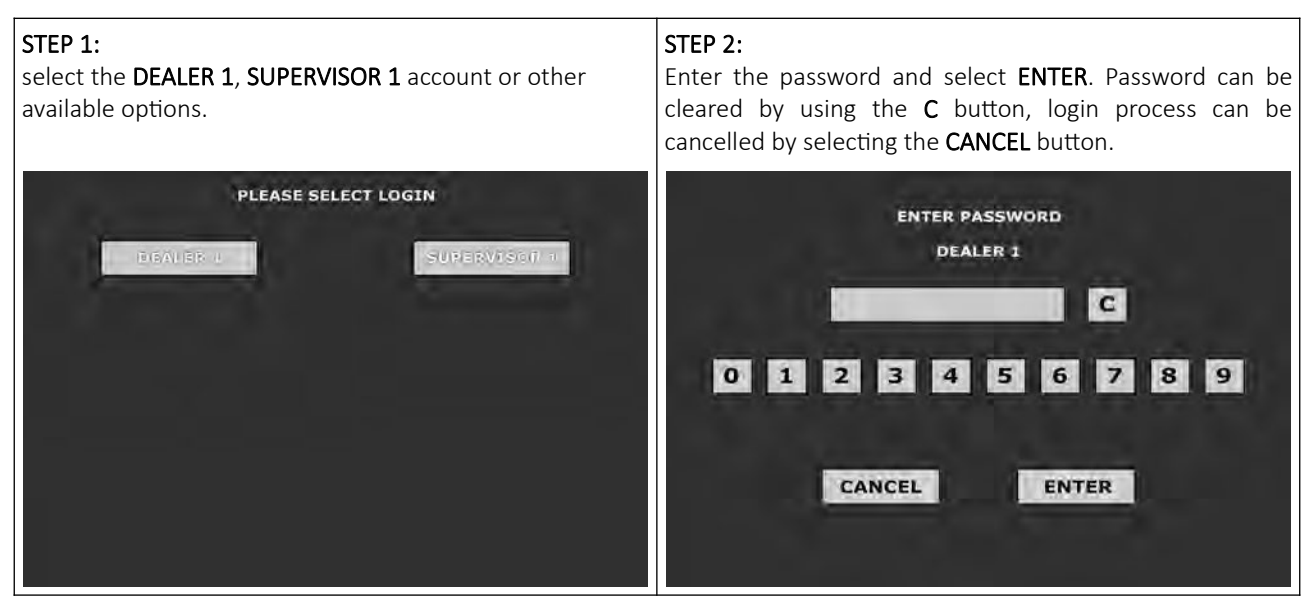

Default passwords:

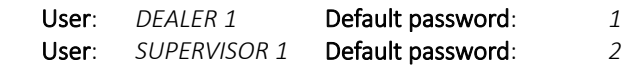

After a successful login, the main layout is displayed:

as alas

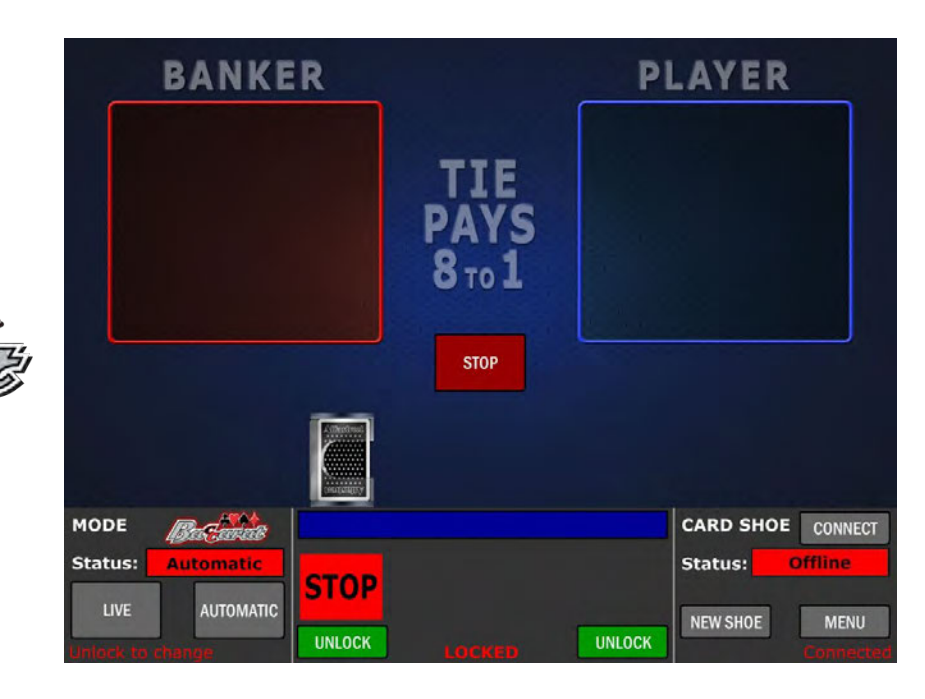

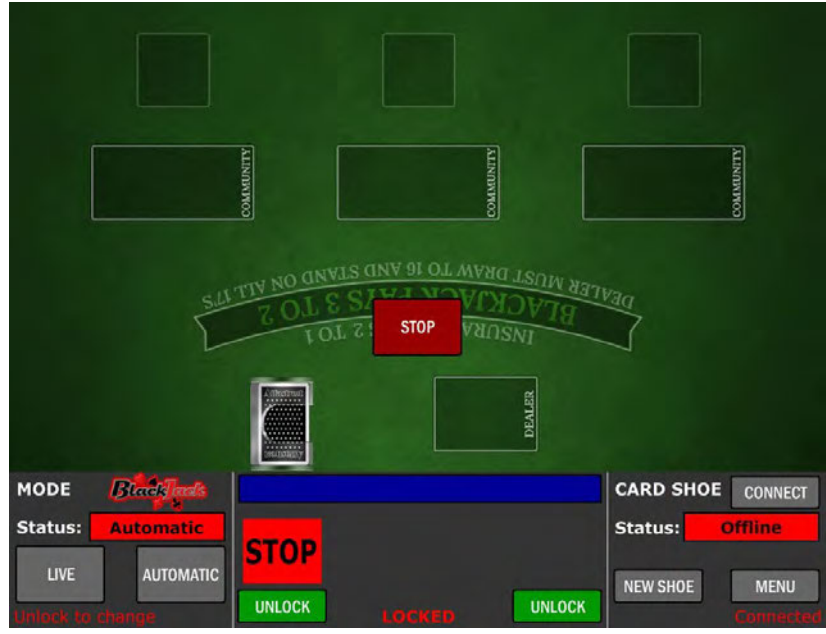

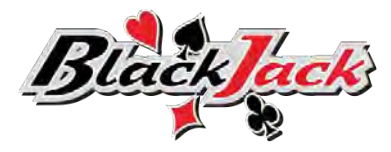

## <span id="page-590-1"></span>2.2 Main screen layout

The main screen layout changes based on selected game. Each game's button, windows and rows are described in chapters below.

## <span id="page-590-0"></span>2.2.1 Baccarat game layout

The main screen layout of the Baccarat game is as follows:

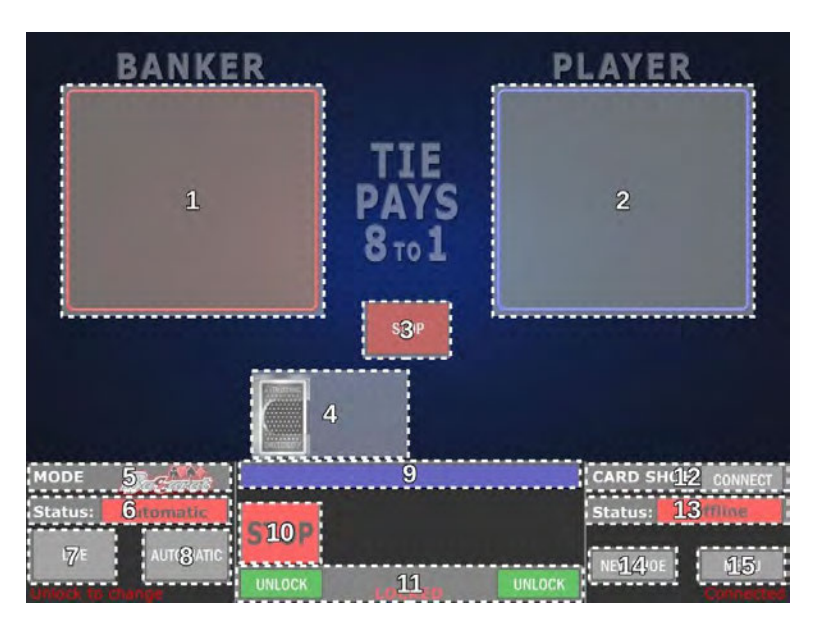

- 1. Banker's card field,
- 2. Player's card field,
- 3. START/STOP button opens the Game menu (see Chapter *[3](#page-592-1) [Game menu](#page-592-1)*),
- 4. Dealing shoe notifications,
- 5. MODE currently selected game,
- 6. Status currently active game mode (Automatic or Live),
- 7. LIVE button switches the game to live mode,
- 8. AUTOMATIC button switches the game to automatic mode,
- 9. Game notifications,
- 10. Game phase visual indicator,
- 11. UNLOCK buttons (left and right side) triggers the unlock procedure,
- 12. CARD SHOE (CONNECT button) triggers dealing shoe connection process,
- 13. Status current dealing shoe status (Offline or Connected),
- 14. NEW SHOE button triggers the New shoe procedure or Cut card procedure,
- 15. MENU button opens the Operator menu (see Chapter *[4](#page-592-0) [Operator menu](#page-592-0)*).

## <span id="page-591-0"></span>2.2.2 Blackjack (multi-hand) layout

The main screen layout of the Blackjack (multi-hand) game is as follows:

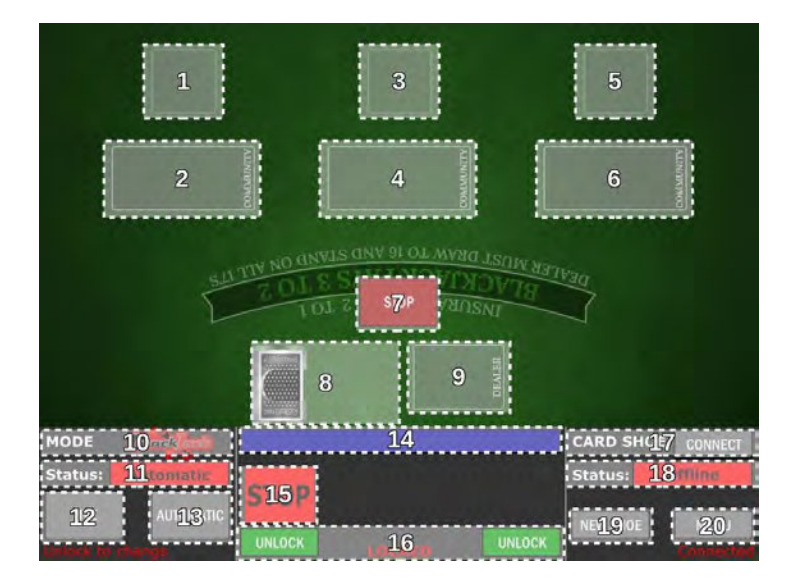

- 1. Player's cards field (Hand 3),
- 2. Community cards field (Hand 3),
- 3. Player's cards field (Hand 2),
- 4. Community cards field (Hand 2),
- 5. Player's cards field (Hand 1),
- 6. Community cards field (Hand 1),
- 7. START/STOP button opens the Game menu (see Chapter *[3](#page-592-1) [Game menu](#page-592-1)*),
- 8. Dealing shoe notifications,
- 9. Dealer's cards field,
- 10. MODE currently selected game,
- 11. Status currently active game mode (Automatic or Live),
- 12. LIVE button switches the game to live mode,
- 13. AUTOMATIC button switches the game to automatic mode,
- 14. Game notifications.
- 15. Game phase visual indicator,
- 16. UNLOCK buttons (left and right side) triggers the unlock procedure,
- 17. CARD SHOE (CONNECT button) triggers dealing shoe connection process,
- 18. Status current dealing shoe status (Offline or Connected),
- 19. NEW SHOE button triggers the New shoe procedure or Cut card procedure,
- 20. MENU button opens the Operator menu (see Chapter *[4](#page-592-0) [Operator menu](#page-592-0)*).

# <span id="page-592-1"></span>3 Game menu

The game menu can be accessed by selecting the START/STOP button, located in the middle of the main screen (see Chapter *[2.2](#page-590-1) [Main screen layout](#page-590-1)*).

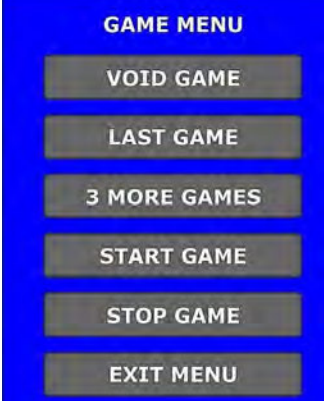

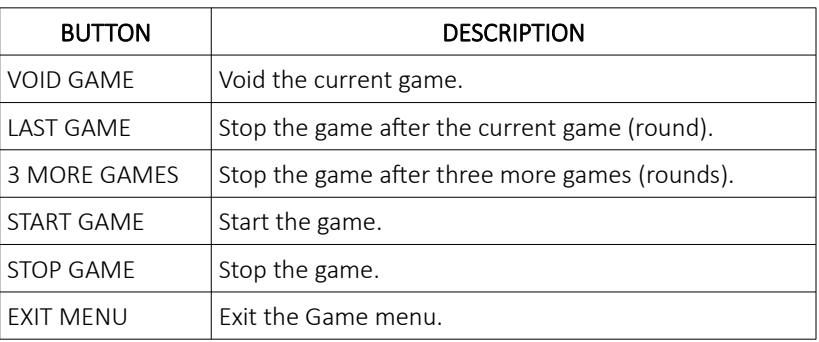

# <span id="page-592-0"></span>4 Operator menu

The Operator menu can be accessed by performing the unlock procedure (see Chapter *[7.2](#page-627-0) [Unlock procedure](#page-627-0)*) and selecting the MENU button(see Chapter *[2.2](#page-590-1) [Main screen layout](#page-590-1)*).

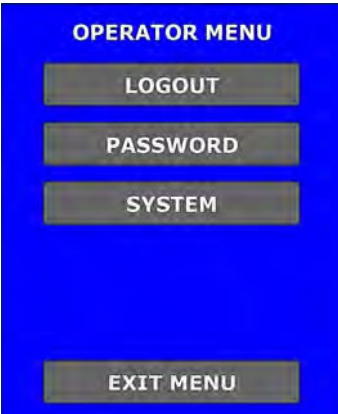

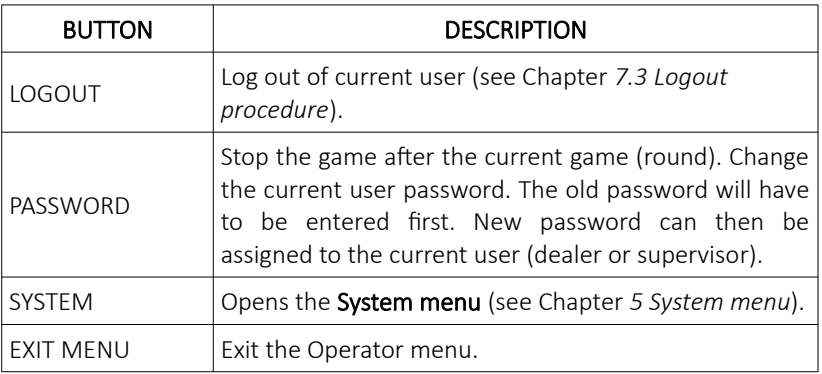

## <span id="page-593-0"></span>4.1 Overview of Operator menu

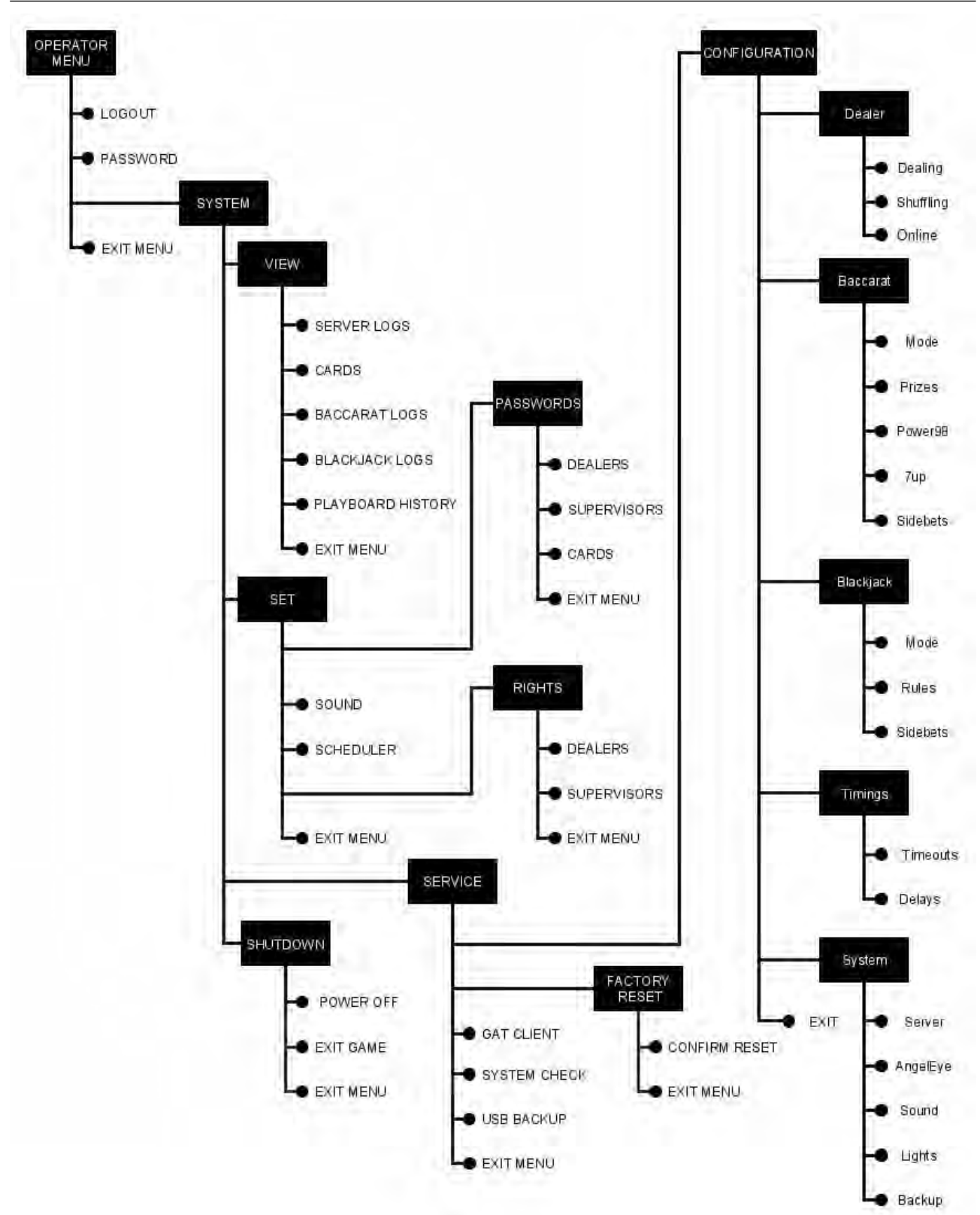

# <span id="page-594-1"></span>5 System menu

The System menu contains all the settings associated with the server and the games.

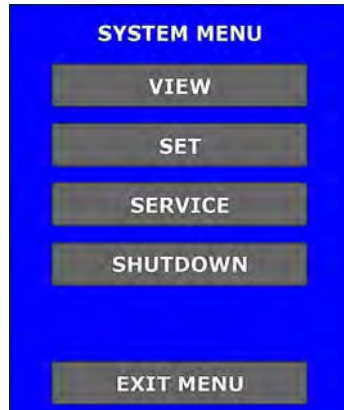

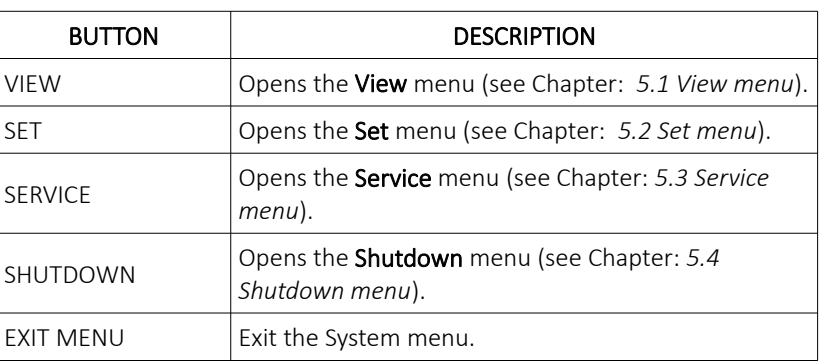

## <span id="page-594-0"></span>5.1 View menu

View menu can be accessed by selecting the VIEW button in the System menu.

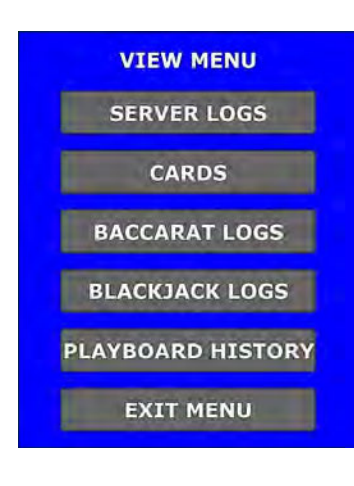

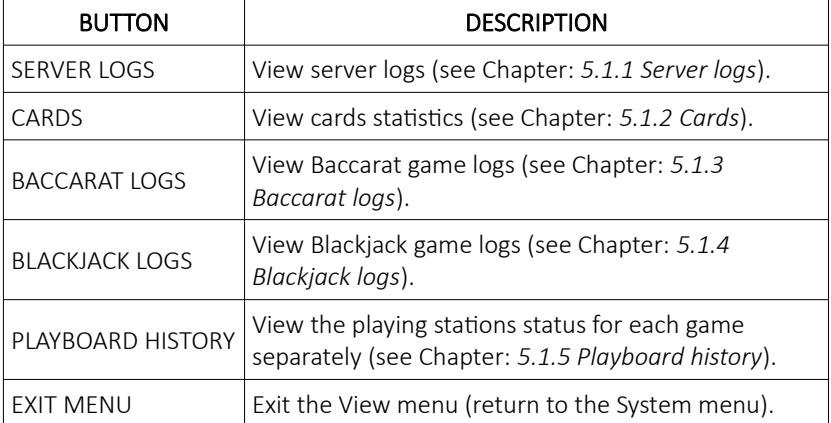

#### <span id="page-595-1"></span>5.1.1 Server logs

Within this menu server logs can be viewed. To access this menu, service door must be opened (see Chapter *[7.1](#page-627-1) [Open](#page-627-1) [the service door](#page-627-1)*).

Navigation through the log file can be accomplished by using the arrow buttons.

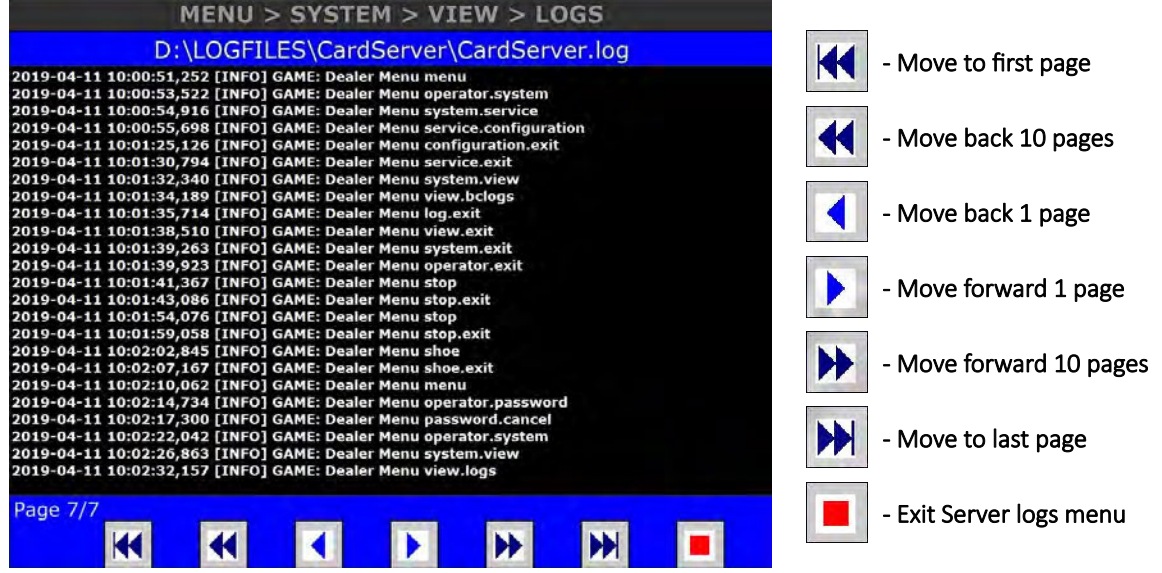

This menu can be exit by selecting the Exit Server logs menu button.

## <span id="page-595-0"></span>5.1.2 Cards

Within this menu card statistic can be viewed. Each card type has its own counter to indicate how many times it has appeared in LIVE and AUTO game mode.

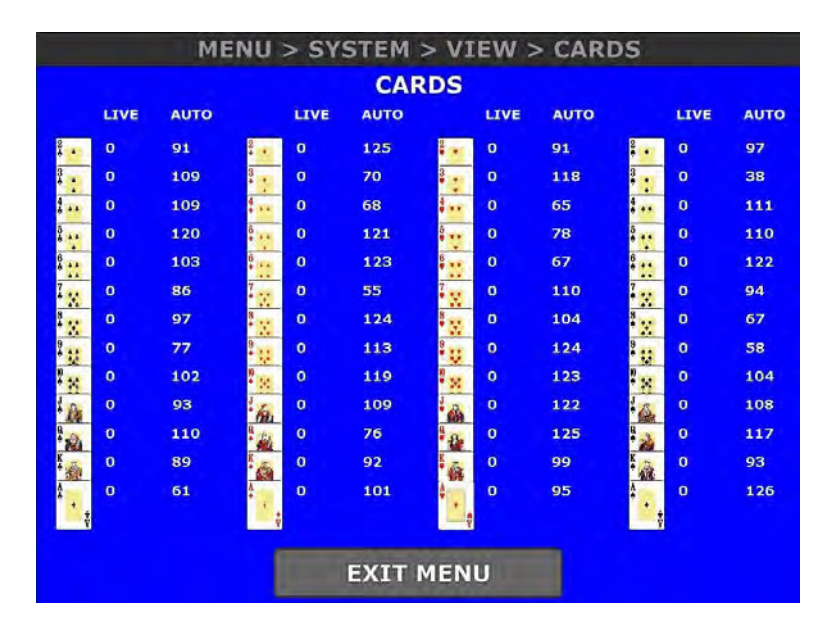

This menu can be exit by selecting the **EXIT MENU** button.

#### <span id="page-596-1"></span>5.1.3 Baccarat logs

Within this menu Baccarat game logs can be viewed. To access this menu, service door must be opened (see Chapter *[7.1](#page-627-1) [Open the service door](#page-627-1)*).

Navigation through the log file can be accomplished by using the arrow buttons.

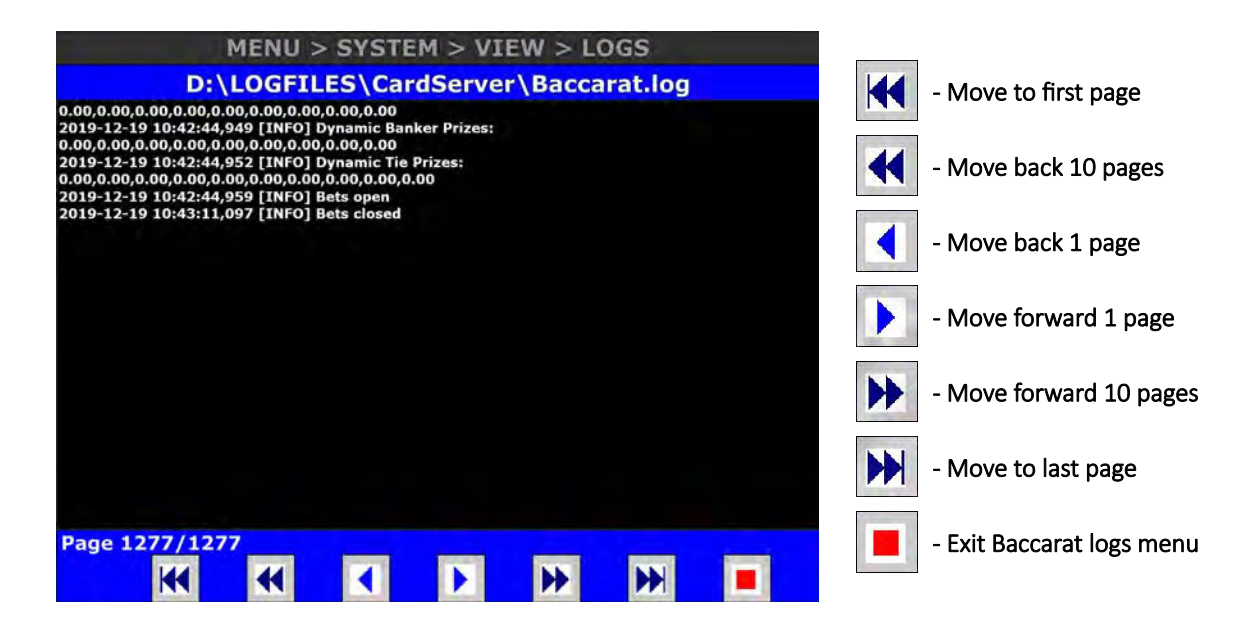

This menu can be exit by selecting the Exit Baccarat logs menu button.

#### <span id="page-596-0"></span>5.1.4 Blackjack logs

Within this menu Blackjack game logs can be viewed. To access this menu, service door must be opened (see Chapter *[7.1](#page-627-1) [Open the service door](#page-627-1)*).

Navigation through the log file can be accomplished by using the arrow buttons.

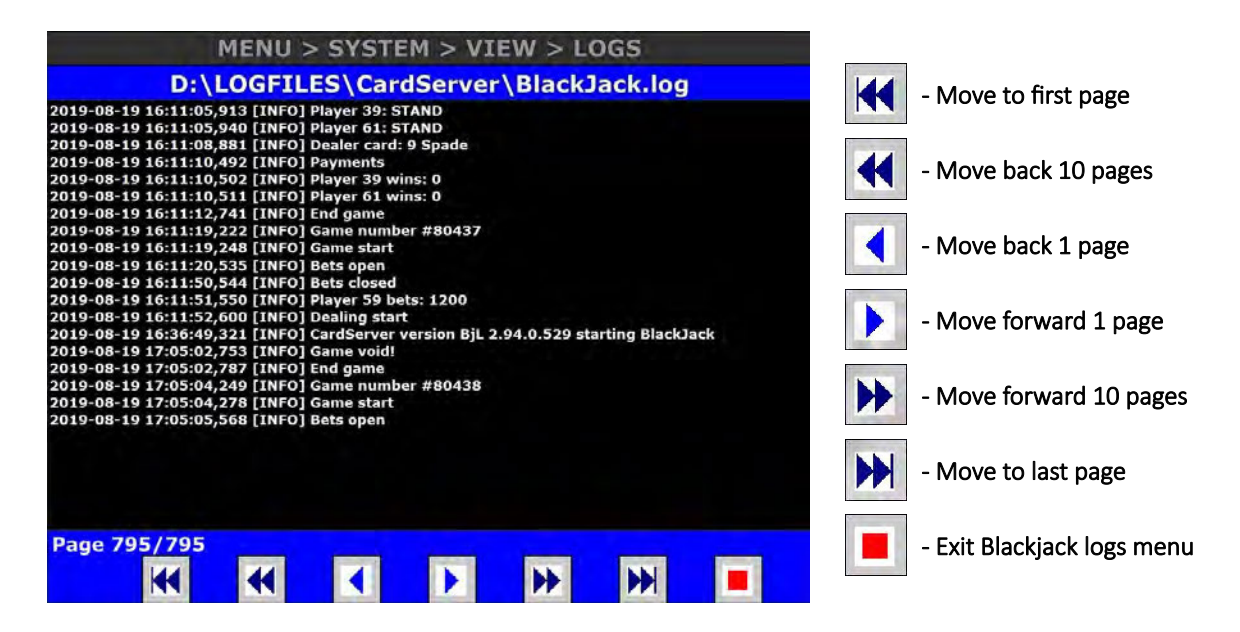

This menu can be exit by selecting the Exit Blackjack logs menu button.

## <span id="page-597-0"></span>5.1.5 Playboard history

Within this menu all games results and playing stations (playboards) statuses can be viewed for a specific game number separately.

Playing stations (playboards) statuses for a specific game number can be viewed, by first navigating to the desired game number. Navigating can be done by using the arrow buttons.

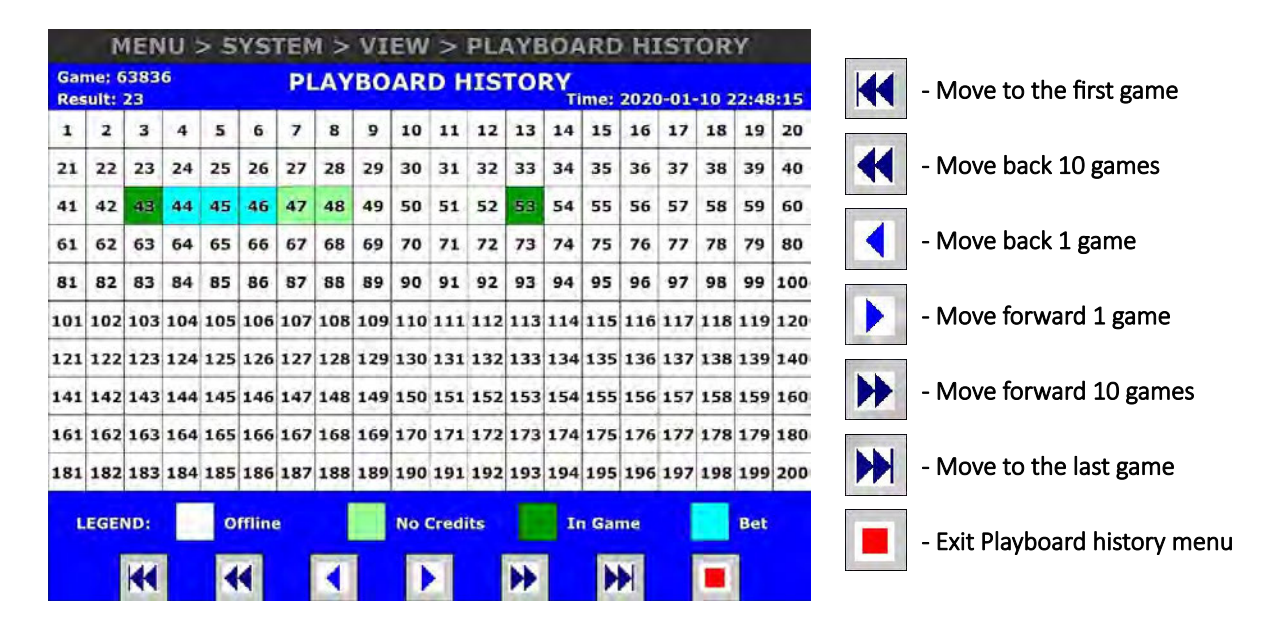

The playing stations statuses are described in the table below:

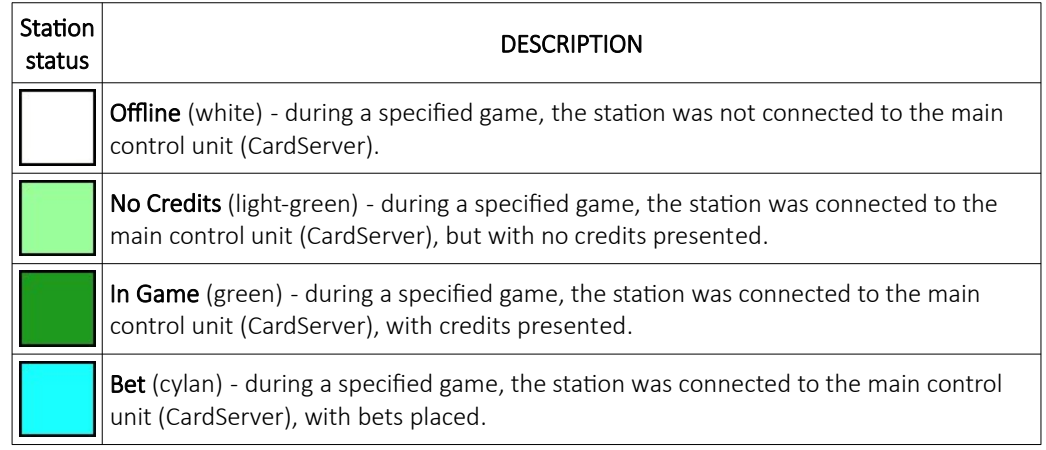

This menu can be exit by selecting the Exit Playboard history menu button.

## <span id="page-598-1"></span>5.2 Set menu

Set menu can be accessed by selecting the SET button in the System menu.

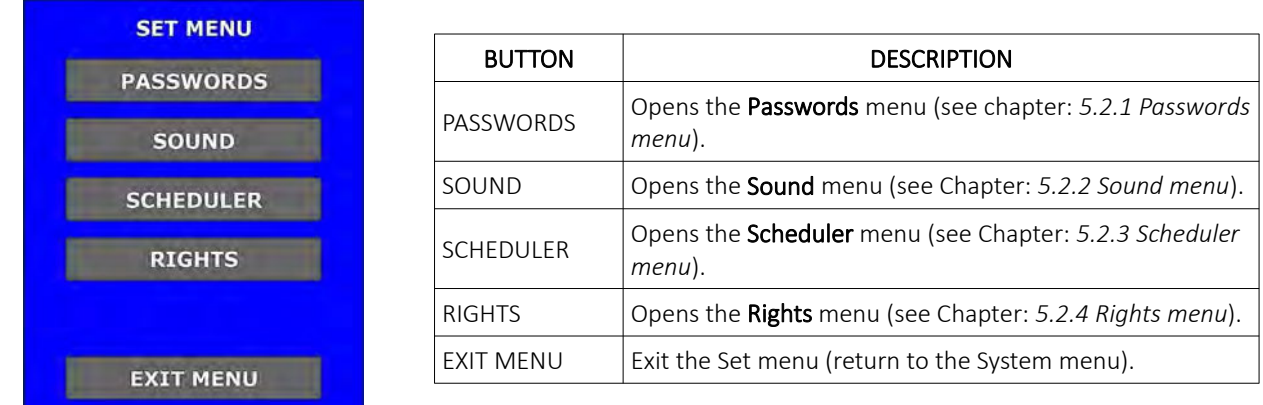

## <span id="page-598-0"></span>5.2.1 Passwords menu

In this menu passwords for multiple users can be managed (the menu can only be accessed by Supervisor user with the appropriate rights).

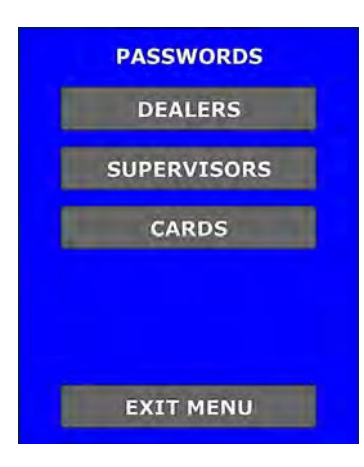

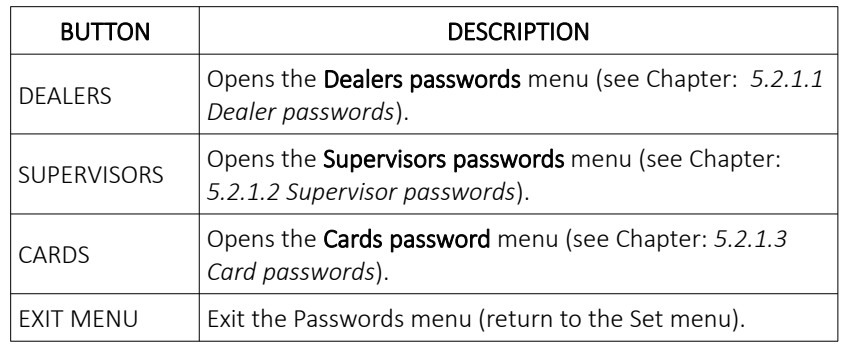

#### <span id="page-599-1"></span>5.2.1.1 Dealer passwords

Within these menu, all dealers passwords can be changed.

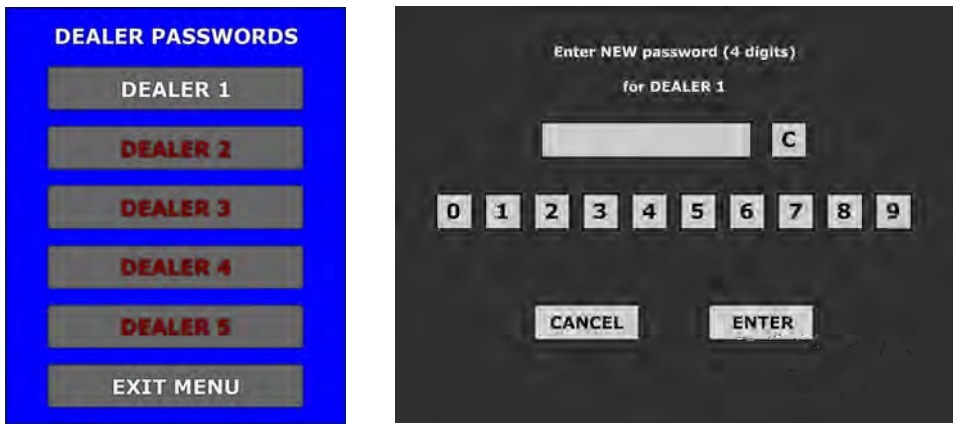

For example if we want to change first dealer's account password, we must preform the following steps below:

- 1. In Dealer passwords menu select the DEALER 1 button,
- 2. In newly appeared window enter dealer's new password (new password must be 4 digits long),
- 3. New password can be confirm by selecting the **ENTER** button.

Entered password can be cleared by selecting the C button or canceled by selecting the CANCEL button.

#### <span id="page-599-0"></span>5.2.1.2 Supervisor passwords

Within these menu, all supervisors passwords can be changed.

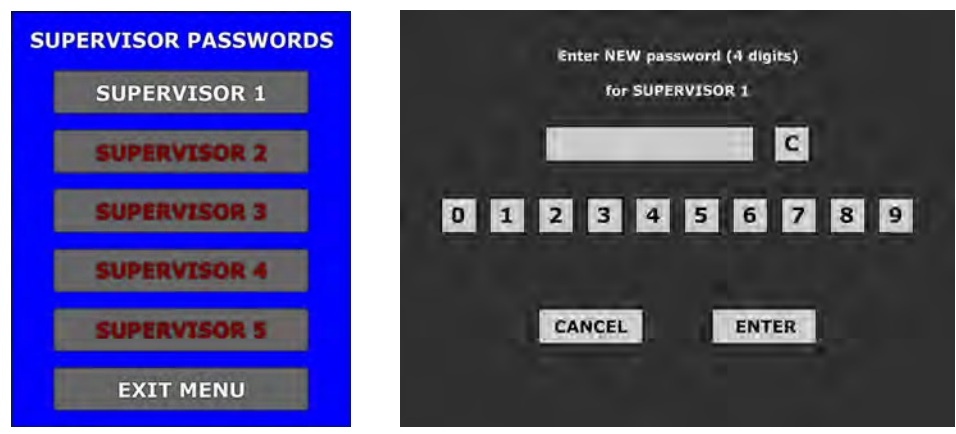

For example if we want to change first supervisor's account password, we must preform the following steps below:

- 1. In Supervisor passwords menu select the SUPERVISOR 1 button,
- 2. In newly appeared window enter supervisor's new password (new password must be 4 digits long),
- 3. New password can be confirm by selecting the ENTER button.

Entered password can be cleared by selecting the C button or canceled by selecting the CANCEL button.

#### <span id="page-600-1"></span>5.2.1.3 Card passwords

Within these menu, card correction password can be changed.

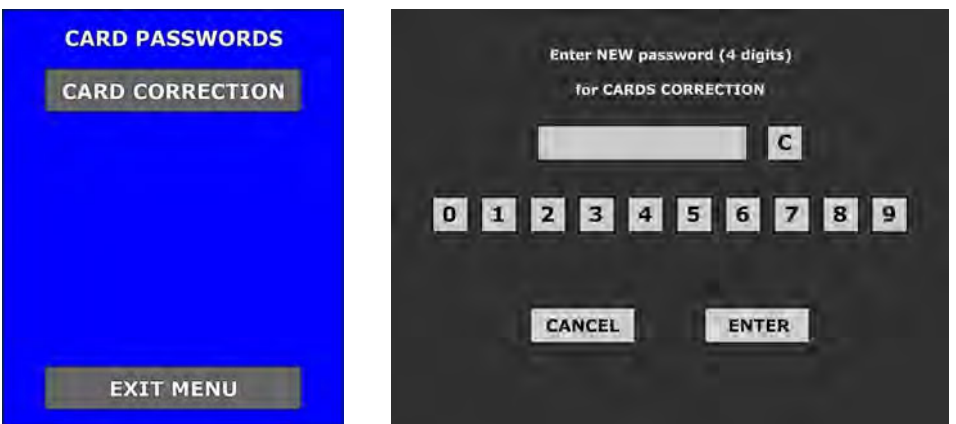

Card correction password can be changed by selecting the CARD CORRECTION button. New password can be entered in newly appeared window and confirmed by selecting the ENTER button.

Entered password can be cleared by selecting the C button or canceled by selecting the CANCEL button.

#### <span id="page-600-0"></span>5.2.2 Sound menu

Within these menu, server's sound levels can be set.

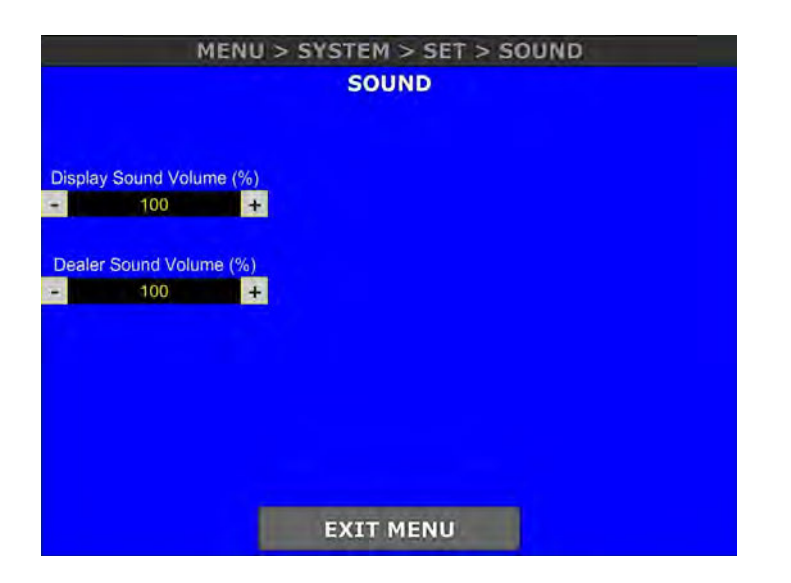

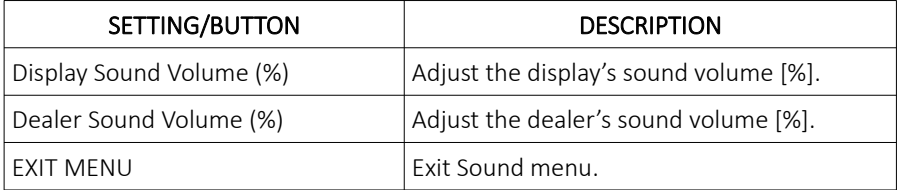

#### <span id="page-601-0"></span>5.2.3 Scheduler menu

Within these menu, CardServer's scheduler can be configured for the automatic game mode. To enable or disable the scheduler the ON/OFF button must be selected (located on the top of the screen).

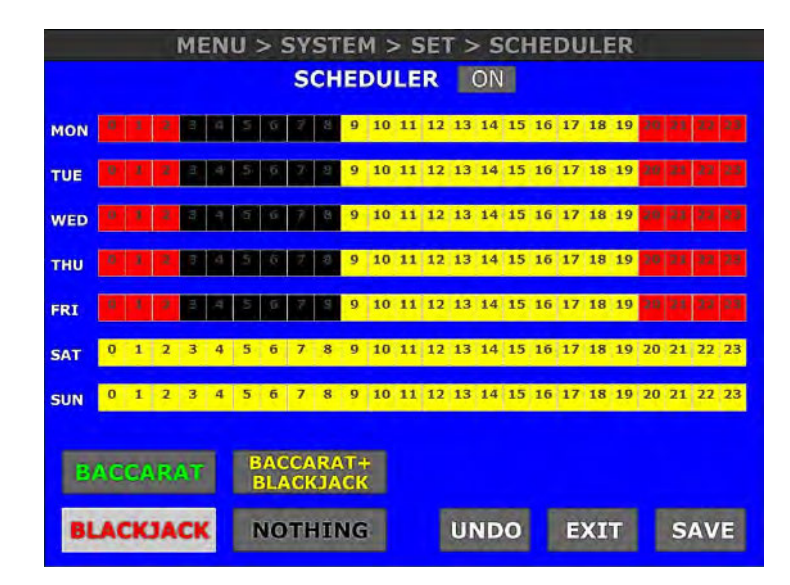

The scheduler is divided by hours for all seven days of the week. The following options can be assigned to a specific hours of the day:

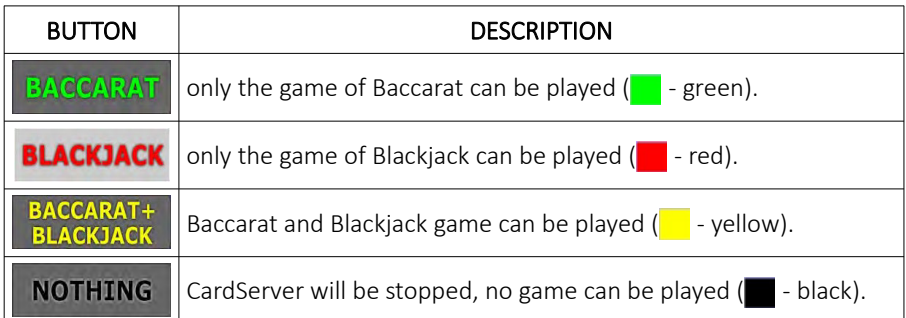

The configuration (in picture above) is set to the following schedule:

- from Monday to Friday only Blackjack game can be played from 00:00 to 02:59,
- from Monday to Friday CardServer is stopped from 03:00 to 08:59,
- from Monday to Friday any CardServer's game can be played from 09:00 to 19:59,
- from Monday to Friday only Blackjack game can be played from 20:00 to 23:59,
- from Saturday to Sunday any CardServer's game can be played from 00:00 to 23:59.

Changes done to the scheduler can be undone by using the UNDO button. Scheduler configuration must be saved by selecting the **SAVE** button prior to exiting the menu, by using the **EXIT** button.

#### <span id="page-602-1"></span>5.2.4 Rights menu

In this menu all dealers and supervisors rights can be managed (the menu can only be accessed by Supervisor user with the appropriate rights).

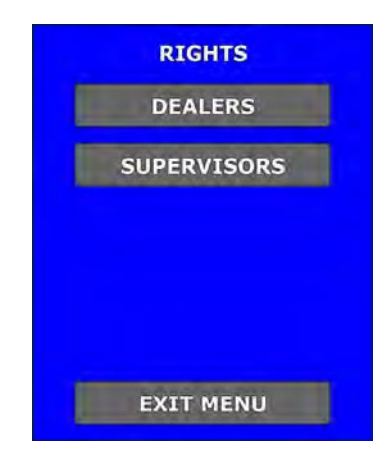

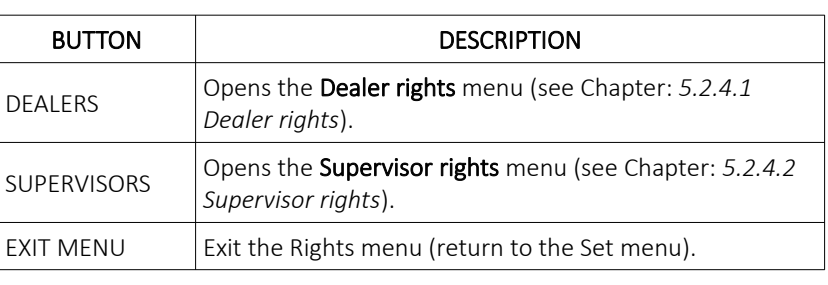

#### 5.2.4.1 Dealer rights

Within these menu, additional dealer's account rights (privileges) can be granted.

<span id="page-602-0"></span>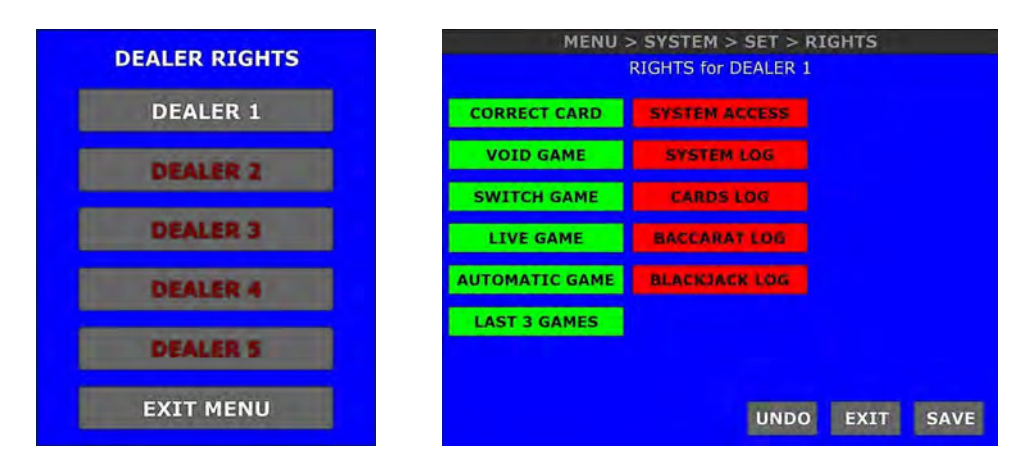

For example if we want to change first dealer's account rights, we must preform the following steps below:

- 1. In Dealer rights menu select DEALER 1,
- 2. In newly appeared window, individual rights can be assigned to the current dealer's account. Select which actions and menus are accessible/not accessible, by selecting the appropriate buttons. Green button represent the actions and the menus that are accessible to the first dealer's account. On the other hand, the red buttons represent the actions and the menus that are NOT accessible to the first dealer's account.

Changes done in the Dealer rights menu can be undone by using the UNDO button. Rights configuration must be saved by pressing the **SAVE** button prior to exiting the menu, by using the **EXIT** button.

## <span id="page-603-1"></span>5.2.4.2 Supervisor rights

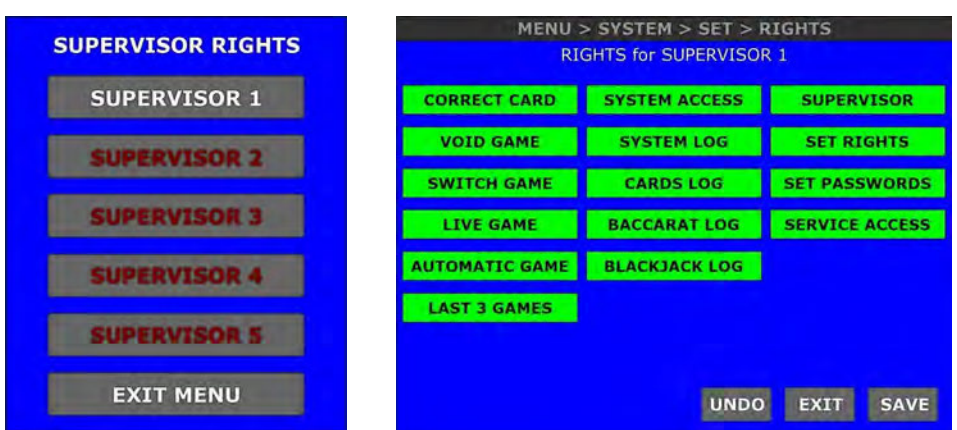

Within these menu, additional supervisor account rights (privileges) can be granted.

For example if we want to change first supervisor's account rights, we must preform the following steps below:

- 1. In Supervisor rights menu select **SUPERVISOR 1**,
- 2. In newly appeared window, individual rights can be assigned to the current supervisor's account. Select which actions and menus are accessible/not accessible, by selecting the appropriate buttons. Green button represent the actions and the menus that are accessible to the first supervisor's account. On the other hand, the red buttons represent the actions and the menus that are NOT accessible to the first supervisor's account.

Changes done in the Supervisor rights menu can be undone by using the UNDO button. Rights configuration must be saved by pressing the **SAVE** button prior to exiting the menu, by using the **EXIT** button.

## <span id="page-603-0"></span>5.3 Service menu

Service menu can be accessed by selecting the SERVICE button in the System menu. The menu contains all settings related to the server and its games.

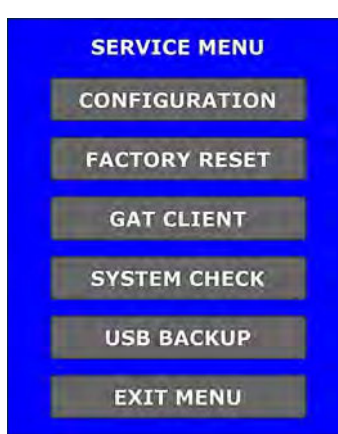

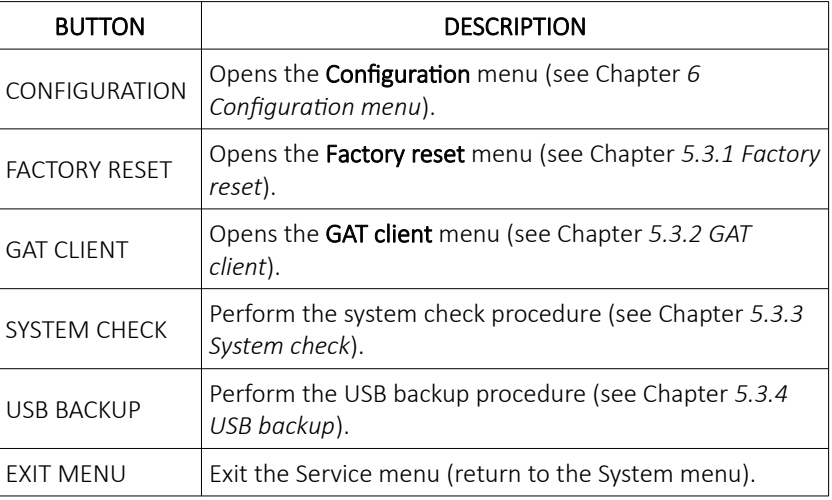

#### <span id="page-604-2"></span>5.3.1 Factory reset

Factory reset procedure can be triggered by selecting the CONFIRM RESET button. All settings will be returned to the factory defaults.

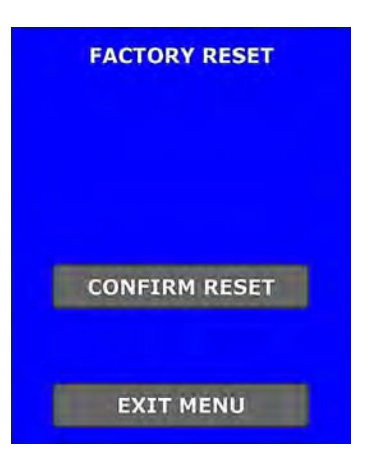

Factory reset menu can be exit by selecting the **EXIT MENU** button.

#### <span id="page-604-1"></span>5.3.2 GAT client

Within these window, GAT client configuration can be set.

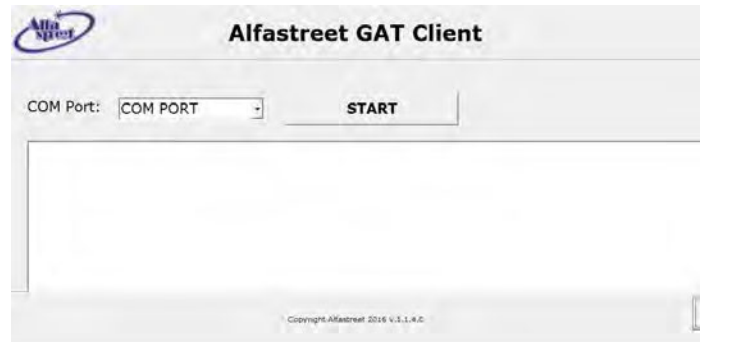

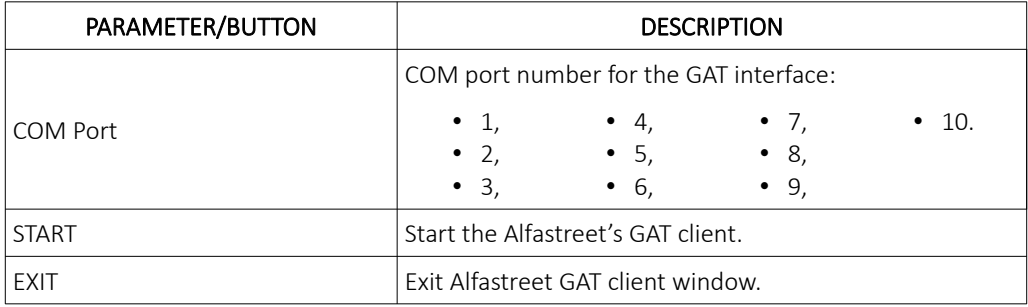

#### <span id="page-604-0"></span>5.3.3 System check

Within these window, a system check procedure can be started. This functionality is market/customer specific and must be pre-configured by KGM Gaming, to operate properly.

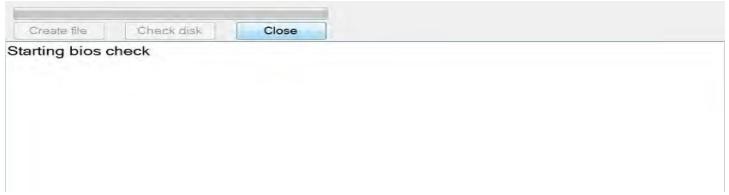

## <span id="page-605-1"></span>5.3.4 USB backup

MENU > SYSTEM > SERVICE > USB BACKUP **FIND USB DISK Found USB disk:** E: COPY TO USB **EXIT** 

Backup to a USB storage device can be performed within this menu.

The USB storage device can be manually found by selecting the FIND USB DISK button. If any USB storage device is found, its drive letter (currently showing E:) will be displayed.

The backup process can be started by selecting the COPY TO USB button or exit by selecting the EXIT button.

# <span id="page-605-0"></span>5.4 Shutdown menu

Within these menu, shutdown of a CardServer's PC can be performed.

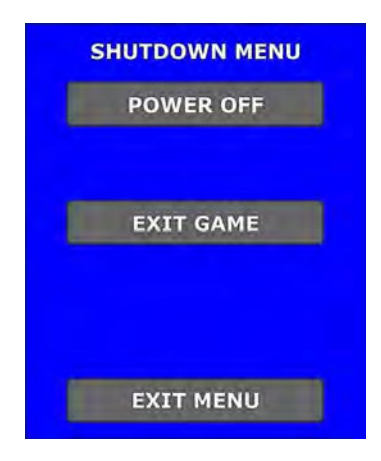

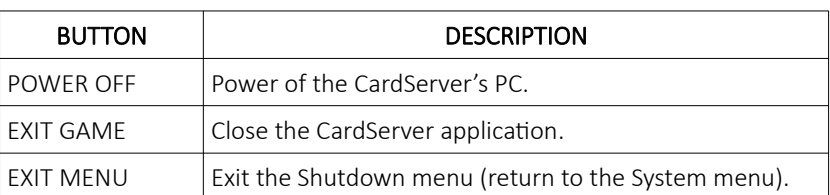

# <span id="page-606-2"></span>6 Configuration menu

Configuration menu can be accessed by selecting the CONFIGURATION button in the Service menu. This menu is additionally divided in to several tabs, each of them is described in the following chapters below.

## <span id="page-606-1"></span>6.1 Dealer tab

Settings regarding the dealer can be found under the Dealer tab. This tab is additionally divided into 2 tabs - Dealing and Shuffling.

## <span id="page-606-0"></span>6.1.1 Dealing tab

This section describes the content of the **Dealing tab** and it's settings:

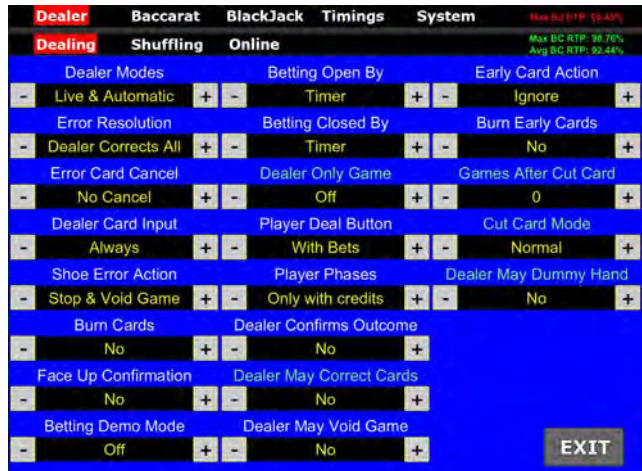

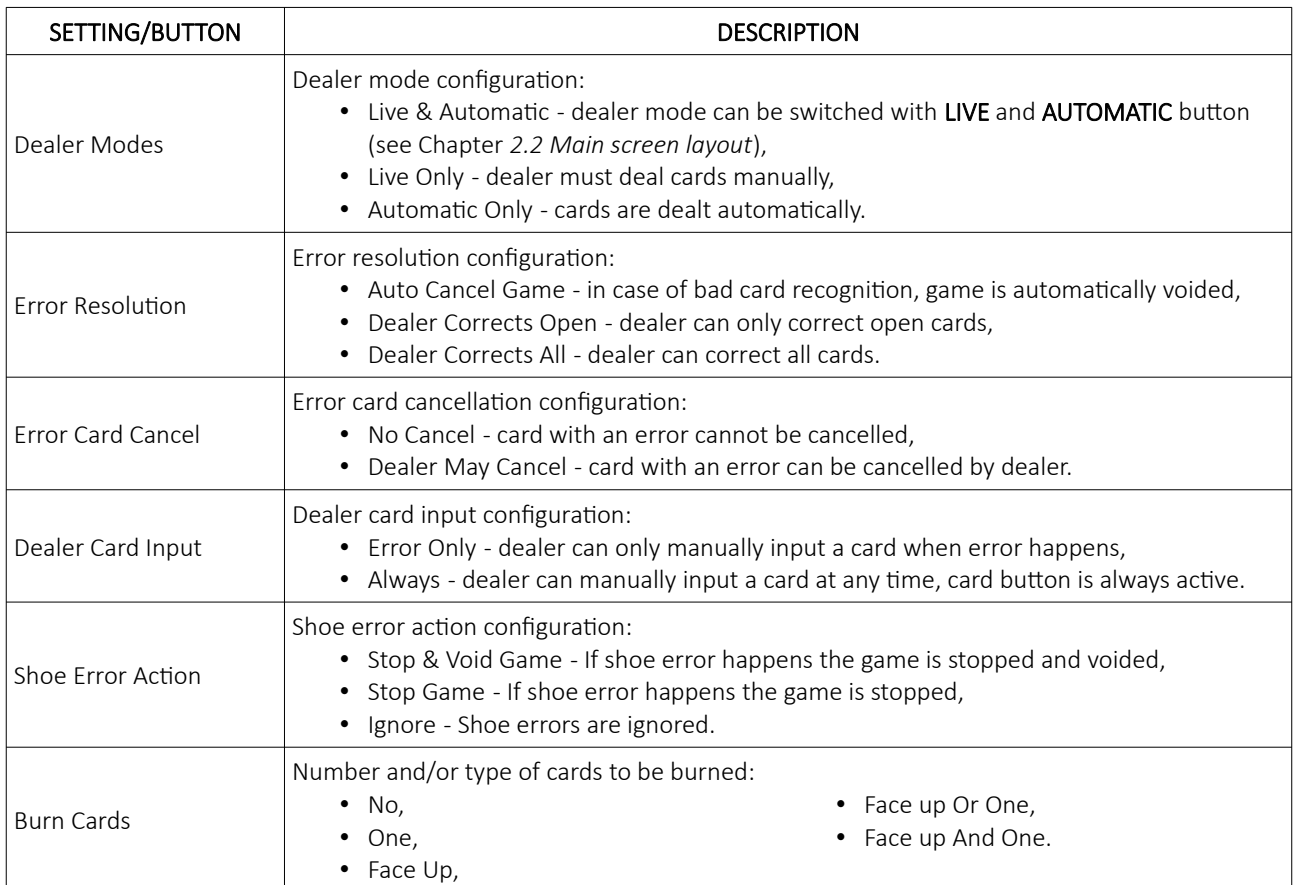

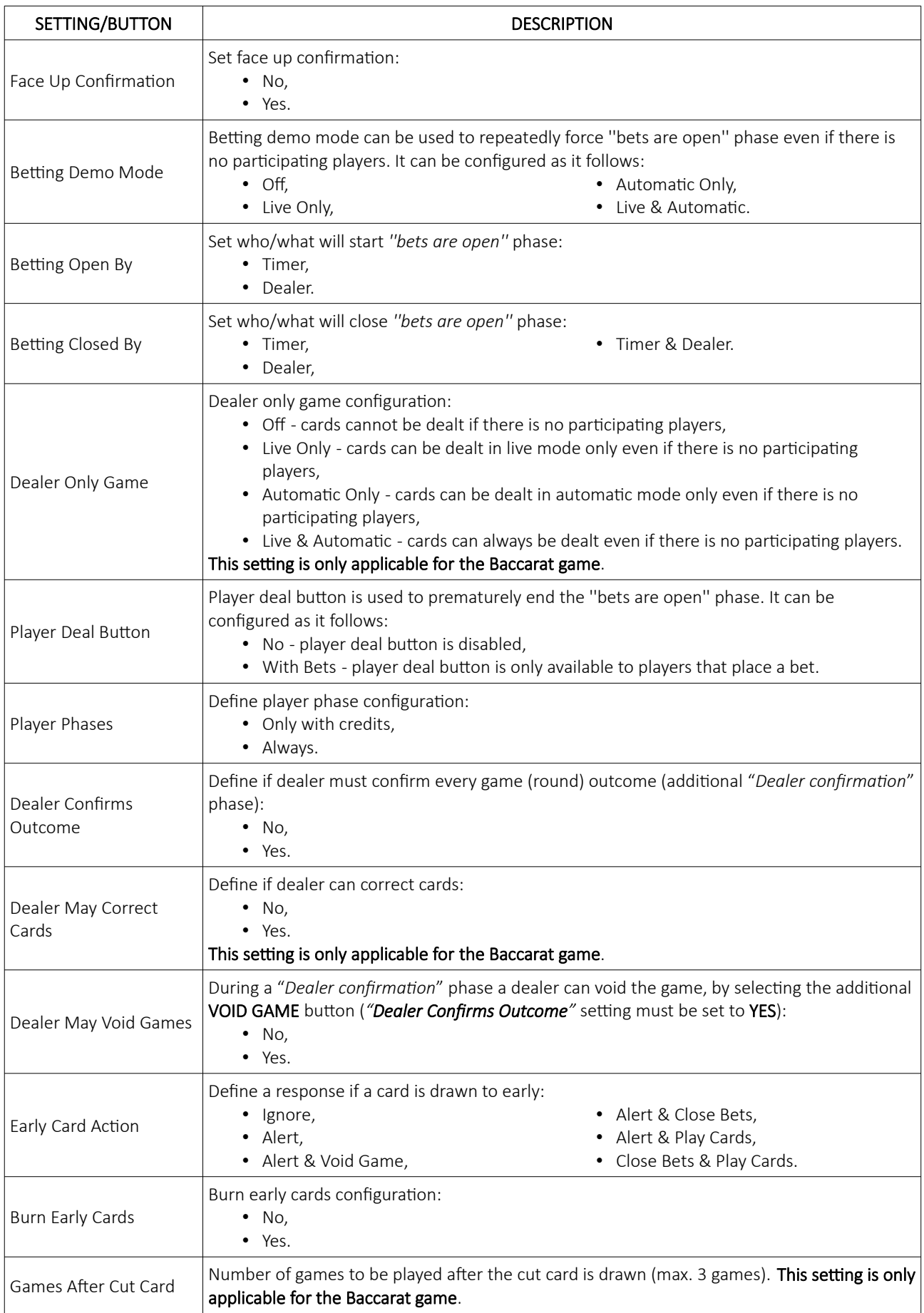

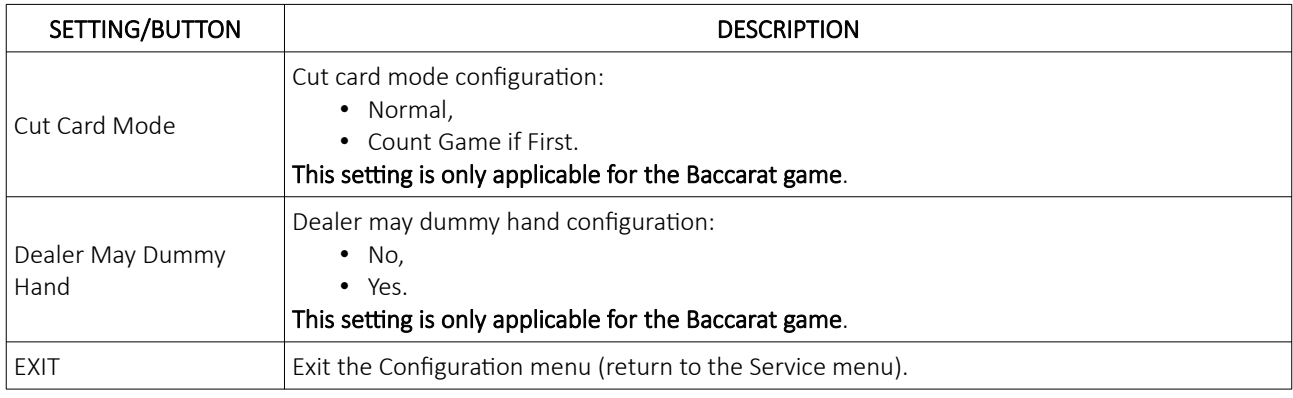

## <span id="page-608-0"></span>6.1.2 Shuffling tab

This section describes the content of the **Shuffling tab** and it's settings:

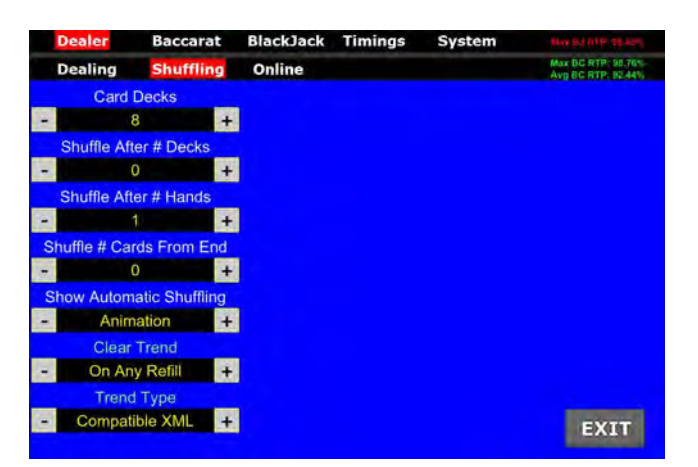

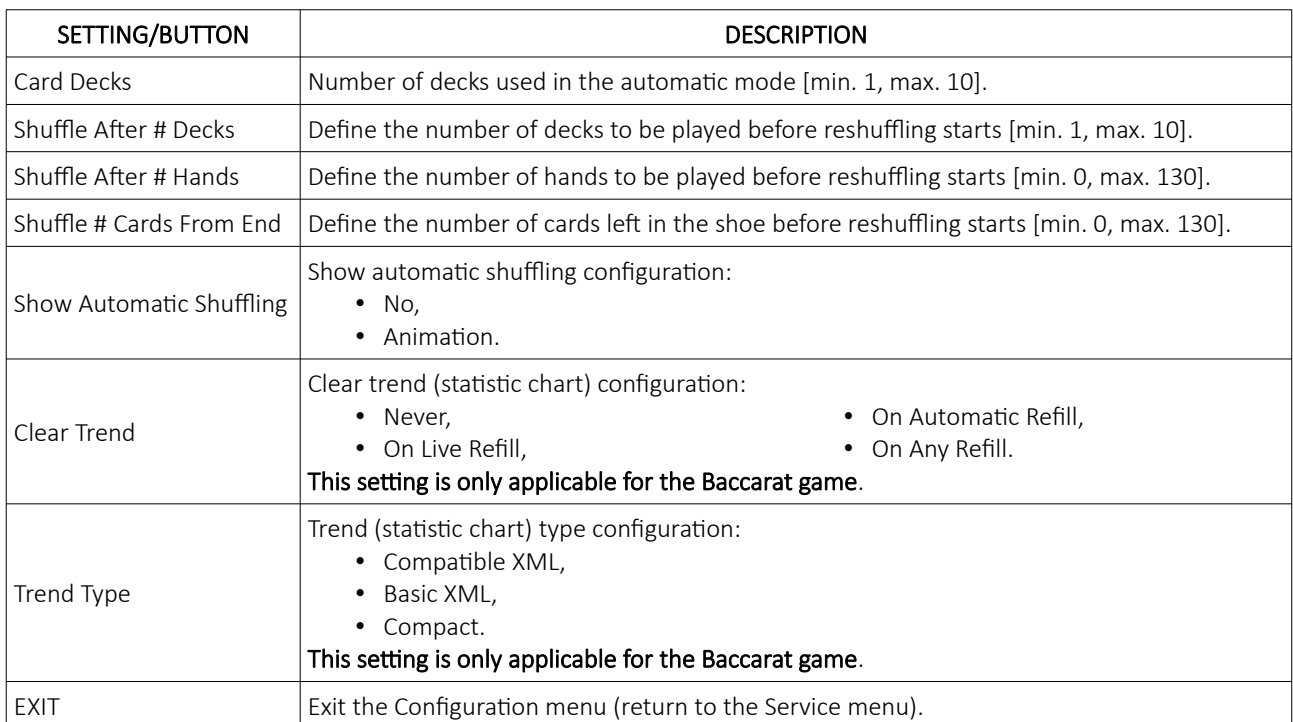

## <span id="page-609-0"></span>6.1.3 Online tab

This section describes the content of the **Online tab** and it's settings:

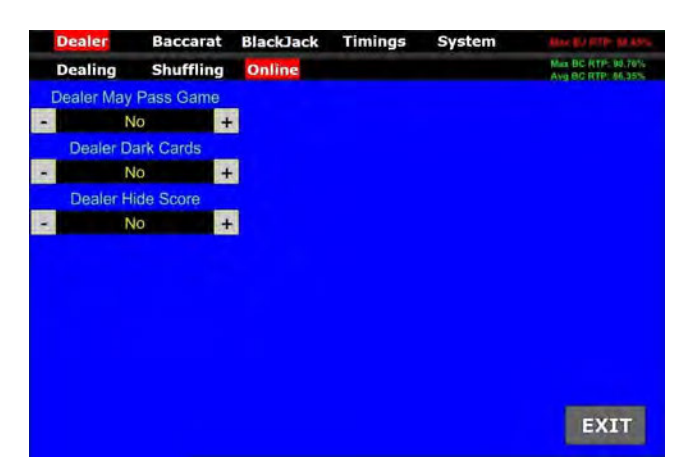

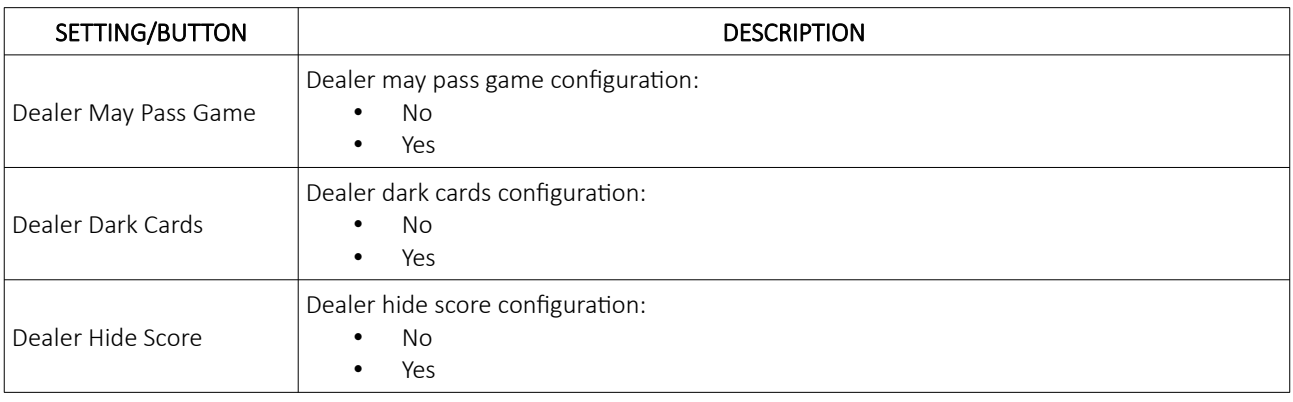

## <span id="page-610-1"></span>6.2 Baccarat tab

The Baccarat tab contains all the settings regarding the Baccarat game. This tab is additionally divided into 5 tabs - Mode, Prizes, Power98, 7up and SideBets.

#### <span id="page-610-0"></span>6.2.1 Mode tab

This section describes the content of the Mode tab and it's settings:

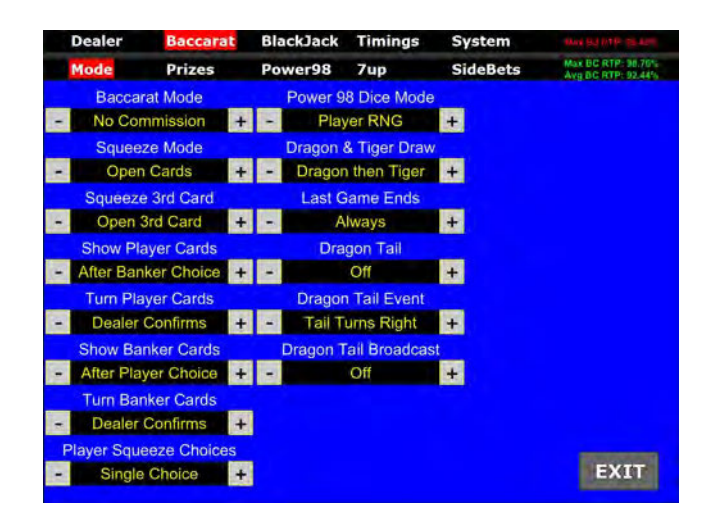

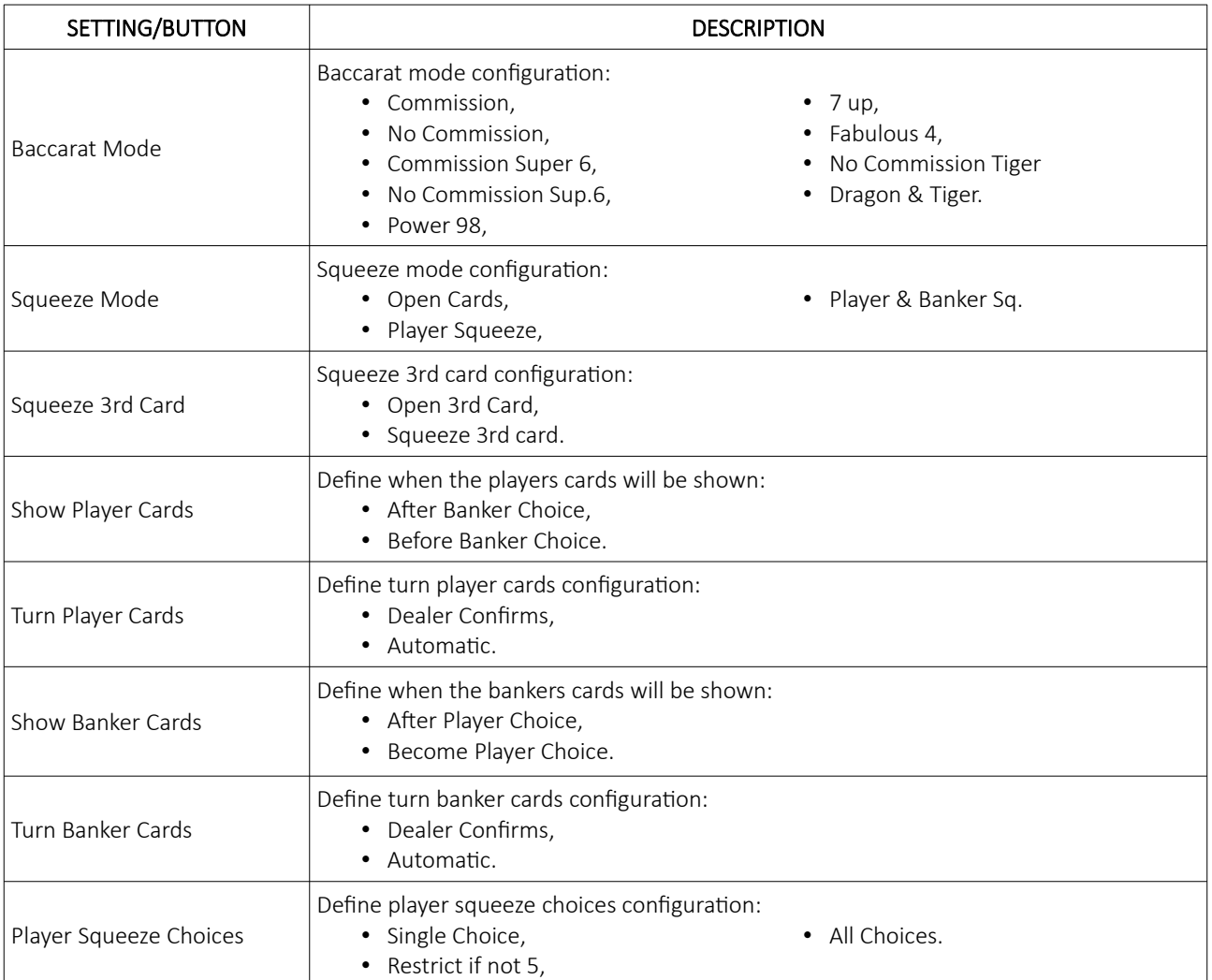

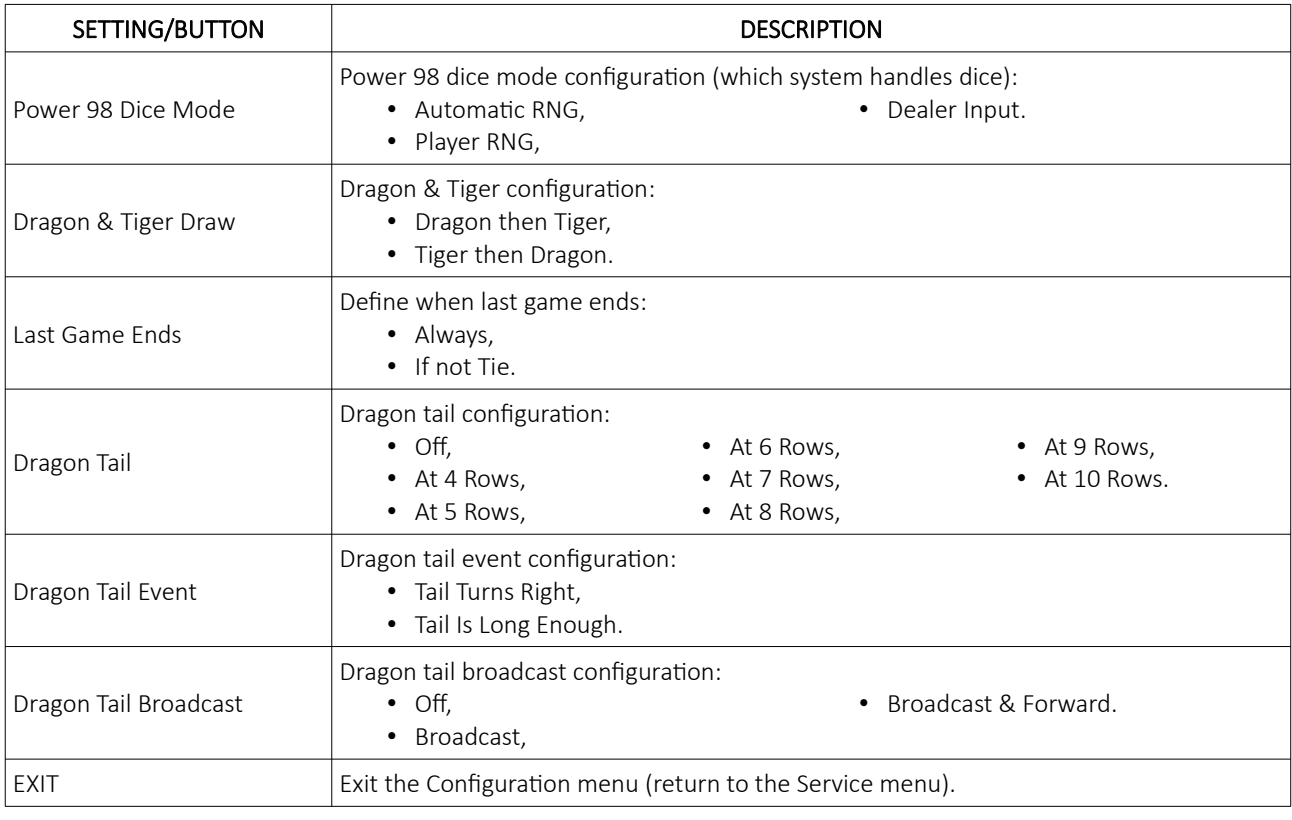

## <span id="page-611-0"></span>6.2.2 Prizes tab

This section describes the content of the Prizes tab and it's settings:

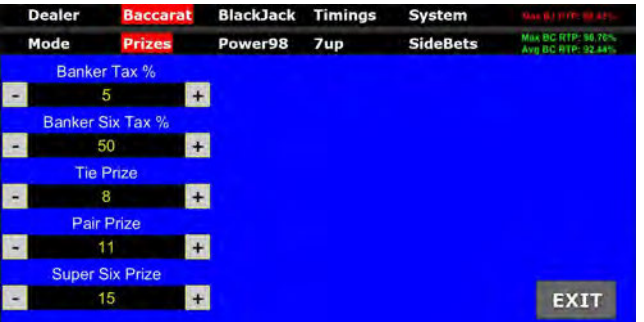

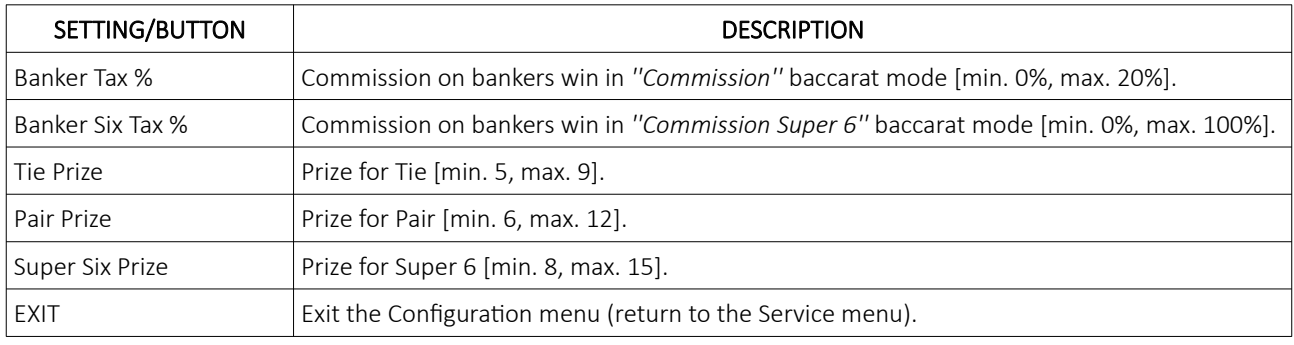
#### 6.2.3 Power98 tab

This section describes the content of the Power98 tab and it's settings:

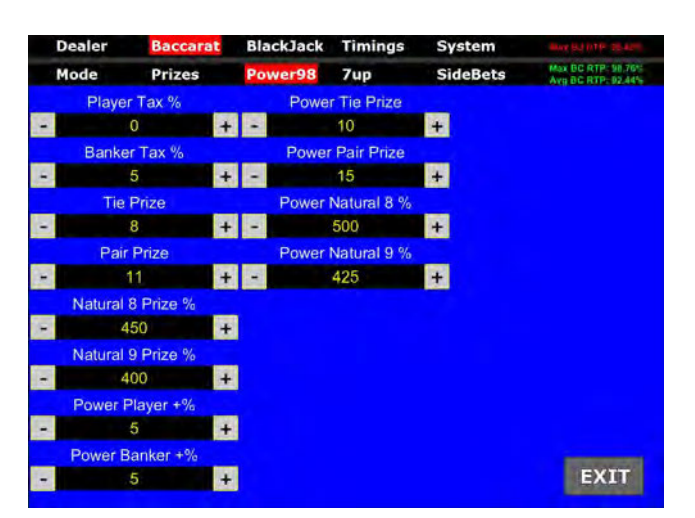

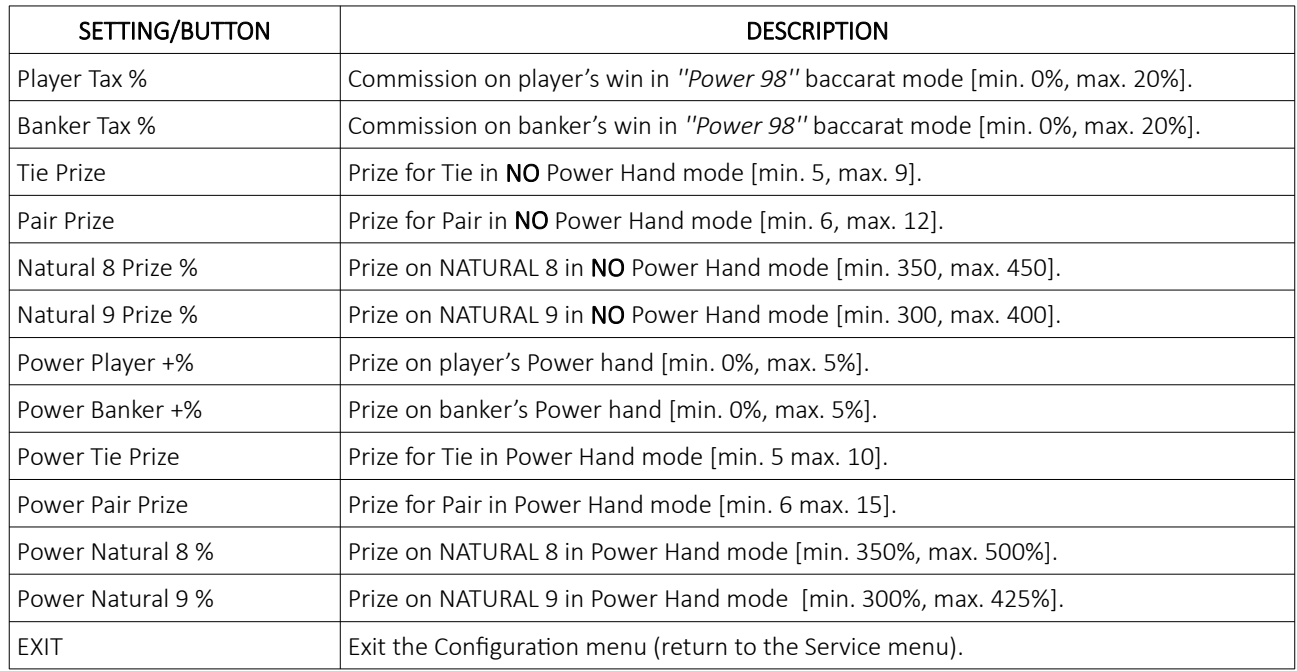

#### 6.2.4 7up tab

This section describes the content of the 7up tab and it's settings:

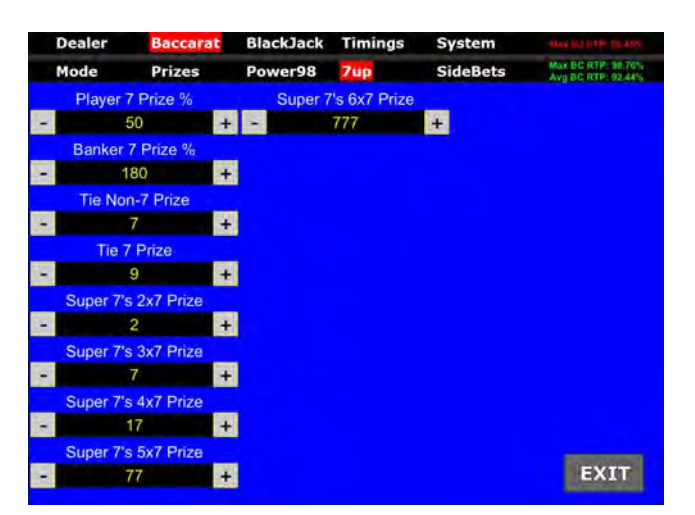

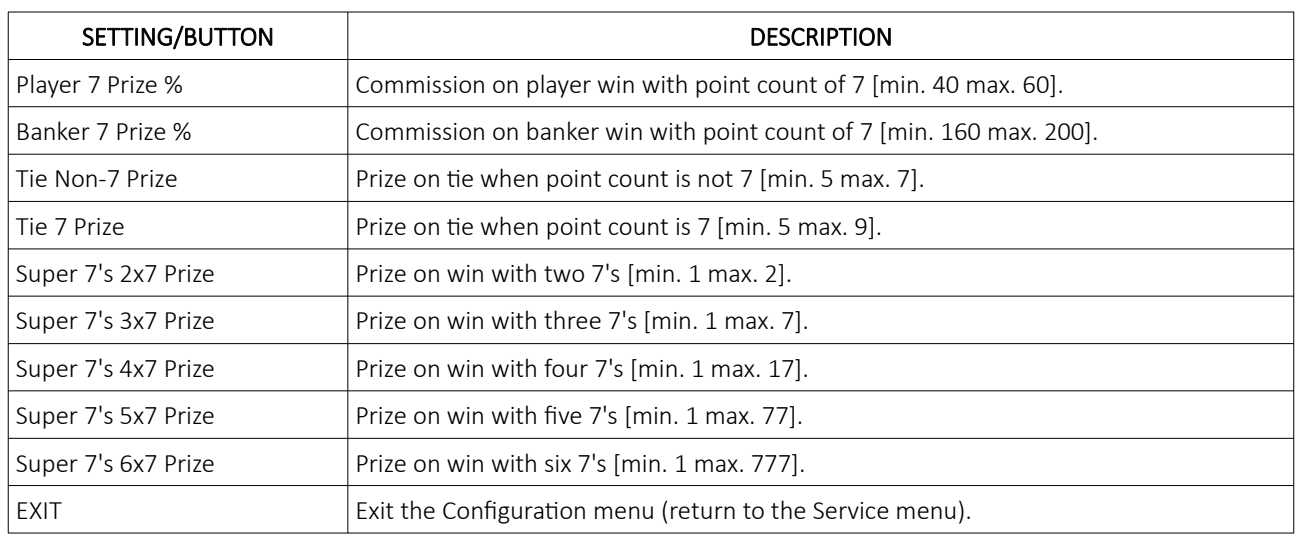

#### 6.2.5 Sidebets tab

This section describes the content of the SideBets tab and it's settings:

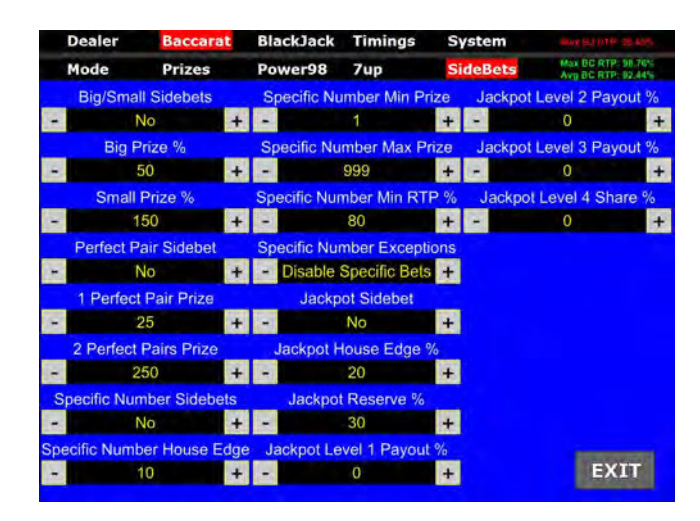

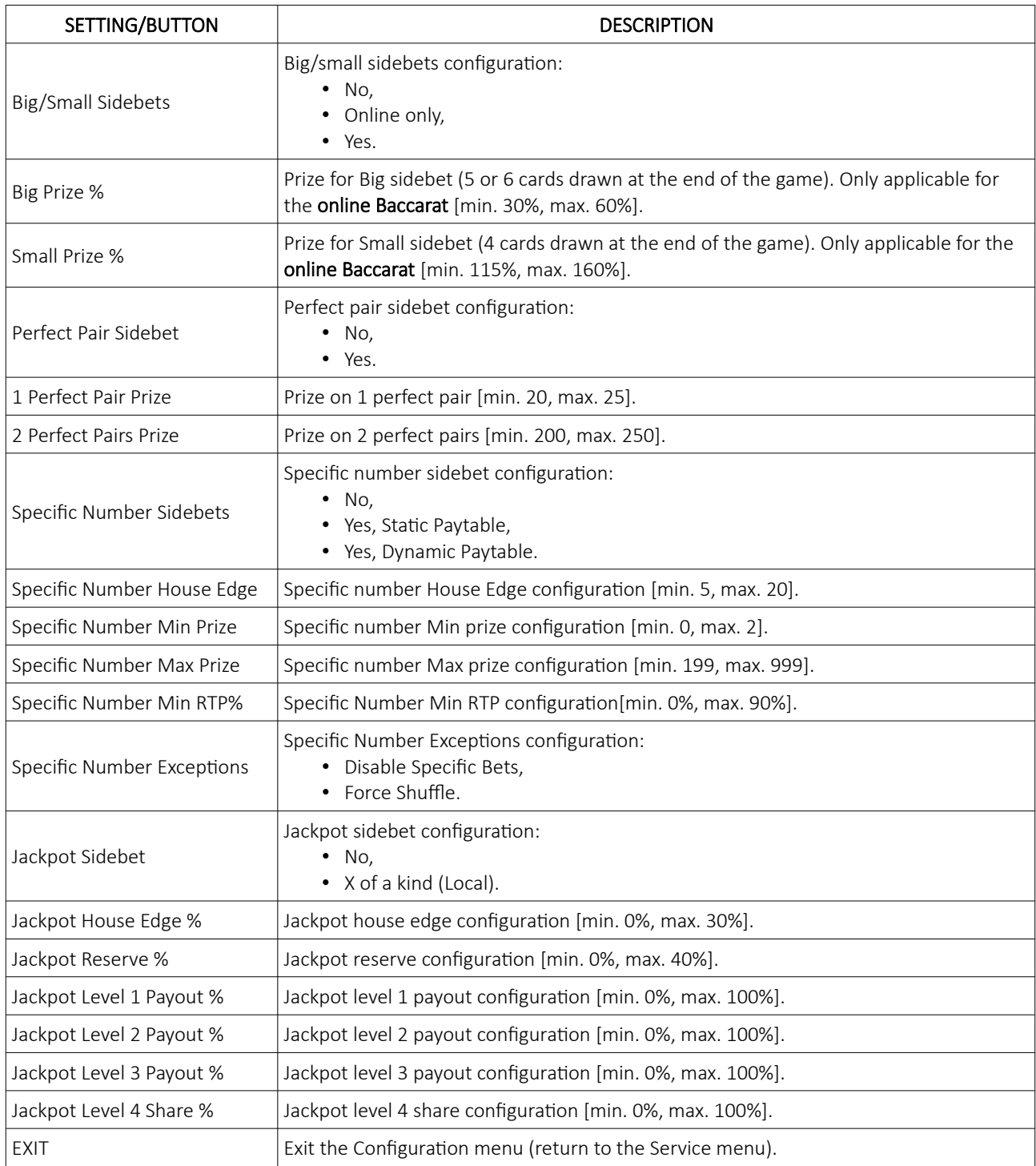

## 6.3 Blackjack tab

The Blackjack tab contains all the settings regarding the Blackjack game. This tab is additionally divided into 3 tabs - Modes, Rules and Sidebets.

#### 6.3.1 Mode tab

This section describes the content of the Mode tab and it's settings:

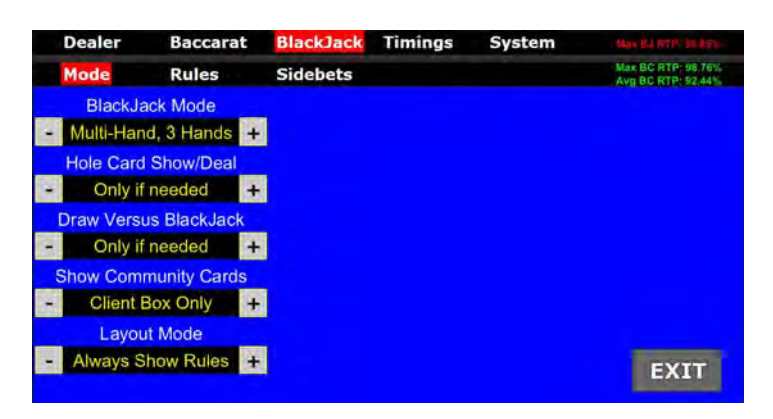

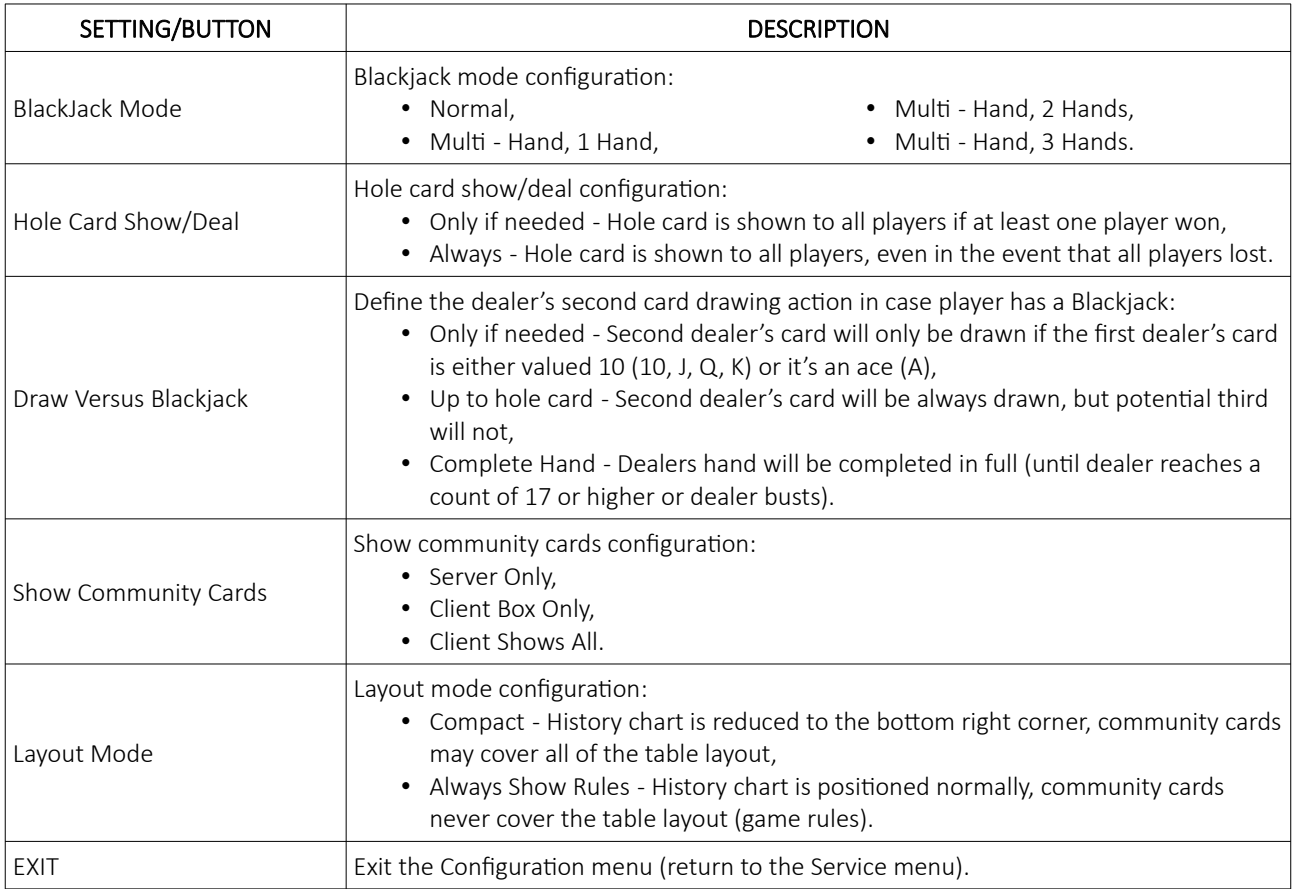

#### 6.3.2 Rules tab

This section describes the content of the Rules tab and it's settings:

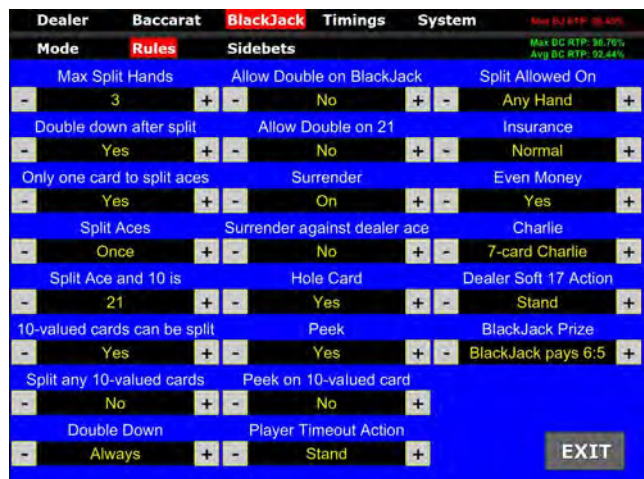

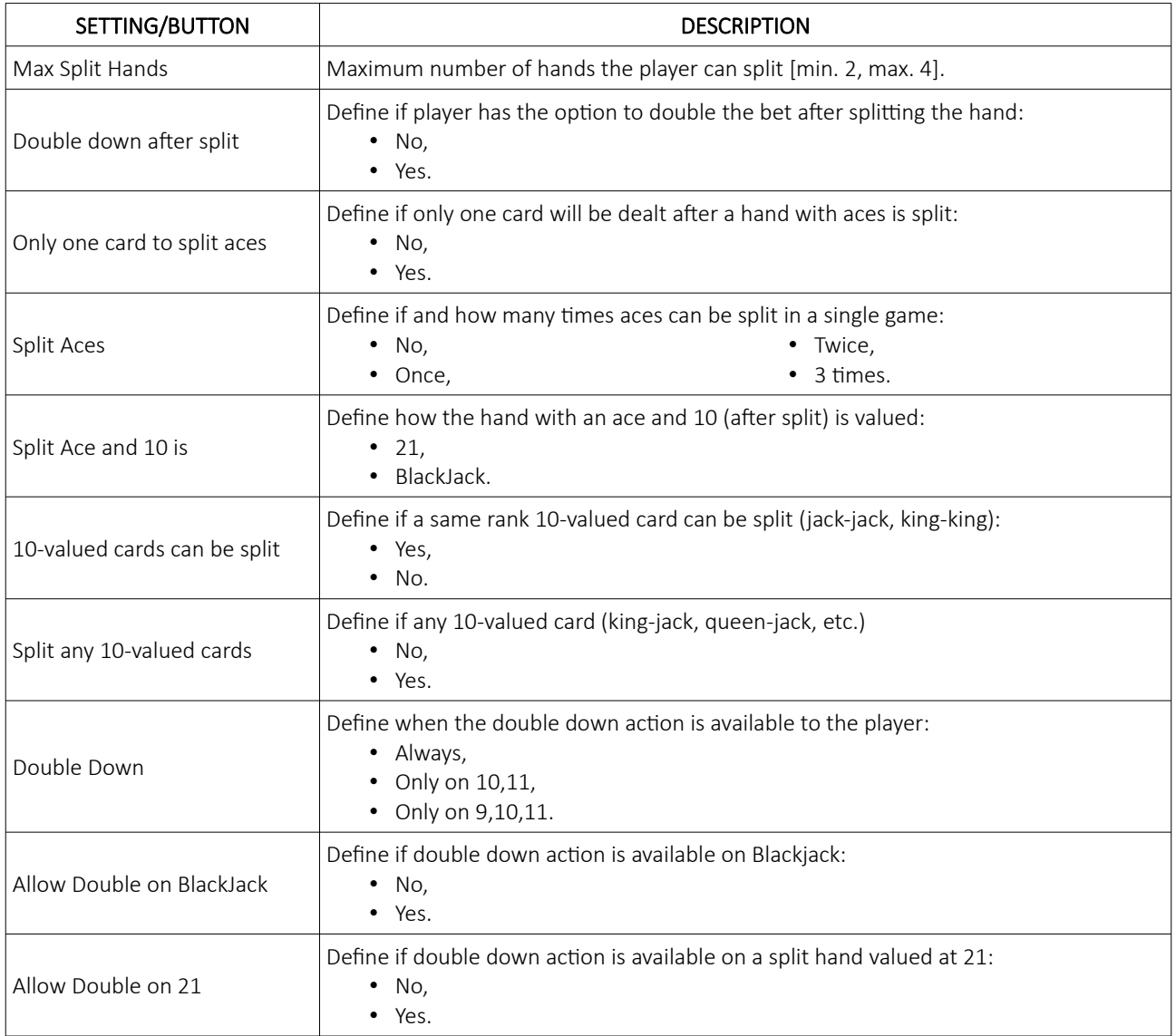

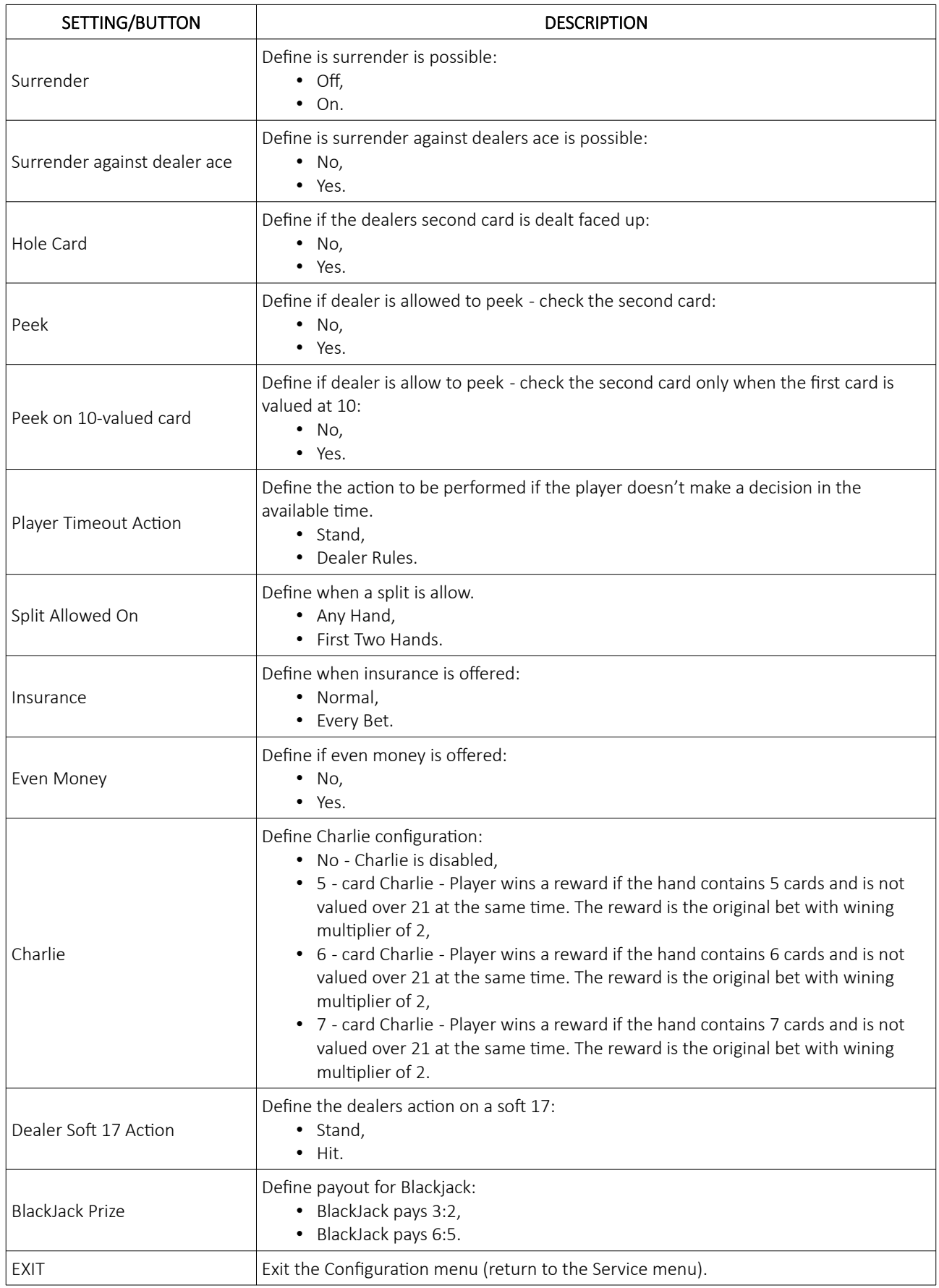

#### 6.3.3 Sidebets tab

This section describes the content of the **Sidebets tab** and it's settings:

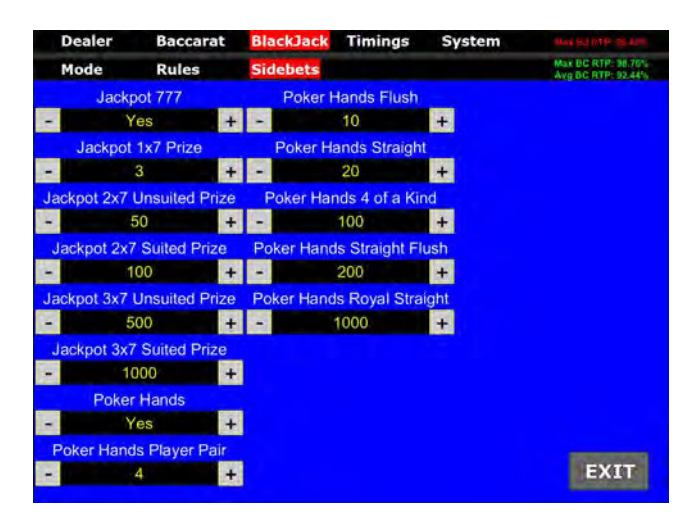

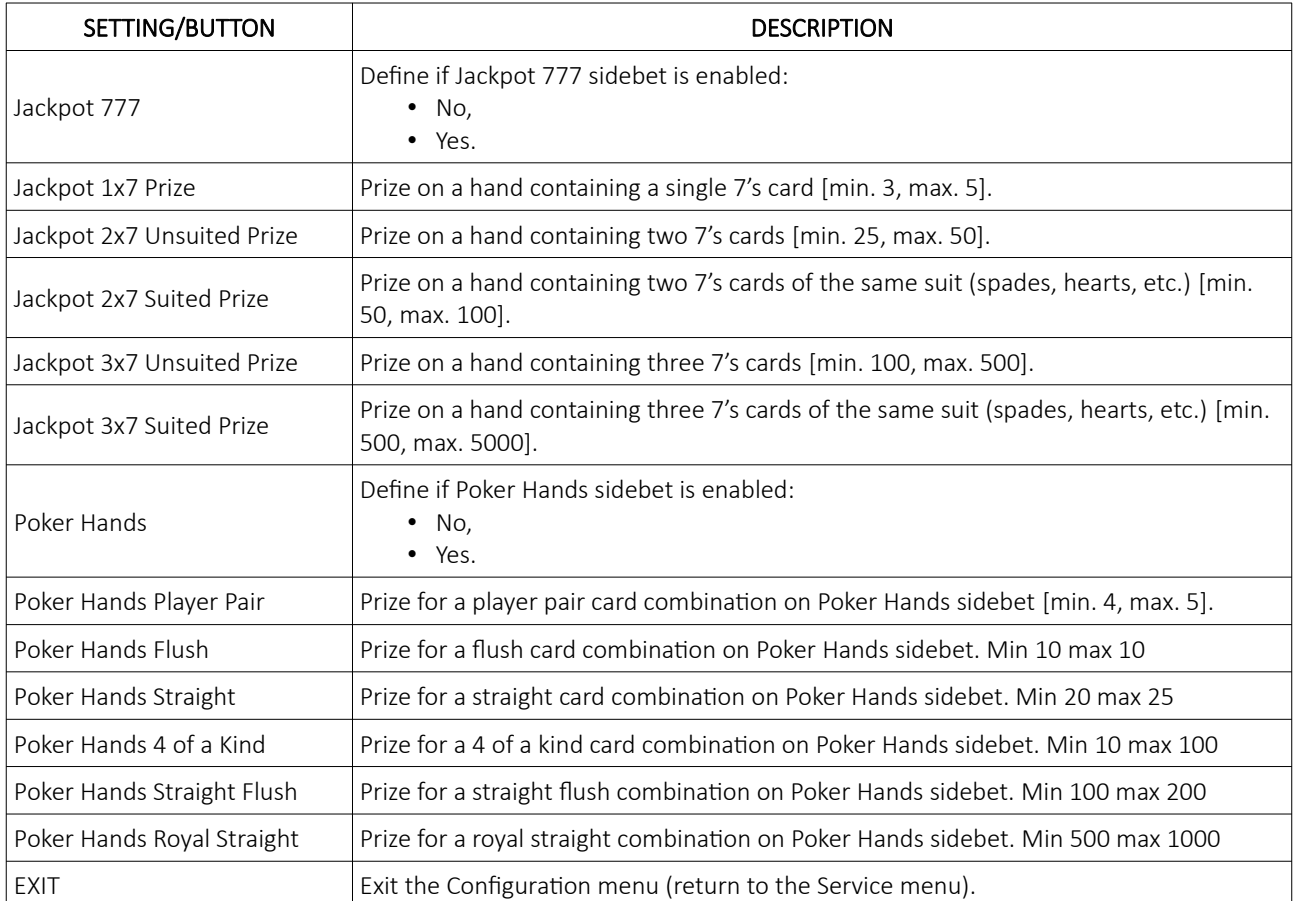

## 6.4 Timing tab

Settings regarding the timings can be found under Timing tab and are additionally divided into 2 tabs - Timeouts and Delays.

#### 6.4.1 Timeouts tab

This section describes the content of the Timings tab and it's settings:

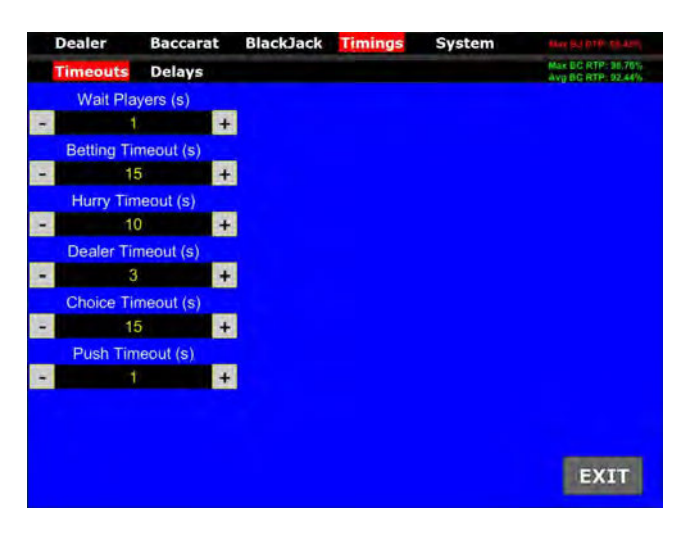

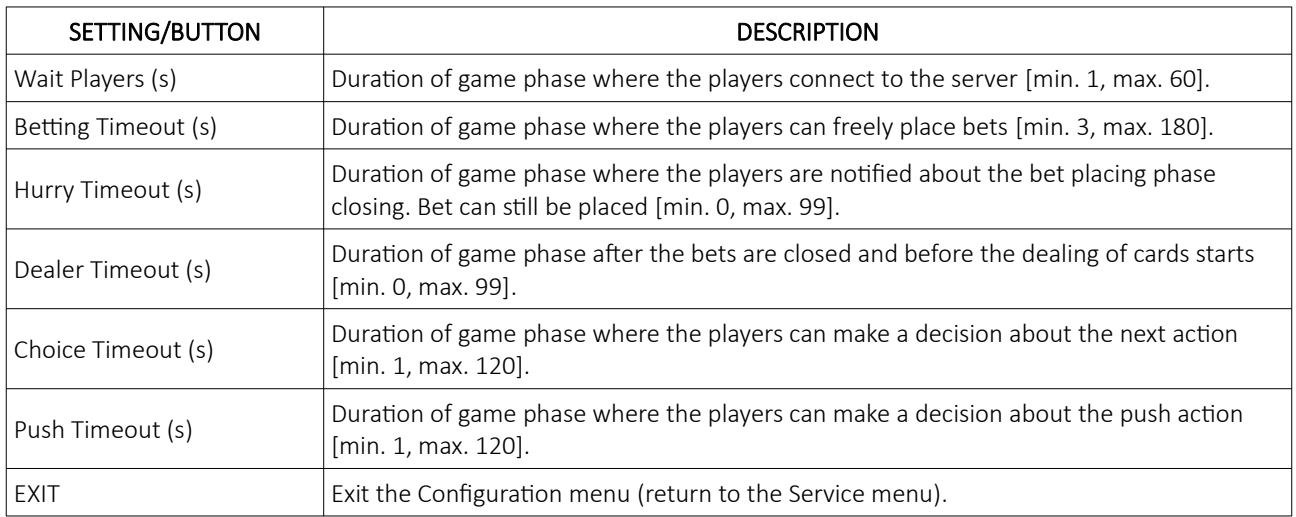

#### <span id="page-620-0"></span>6.4.2 Delays tab

This section describes the content of the Delays tab and it's settings:

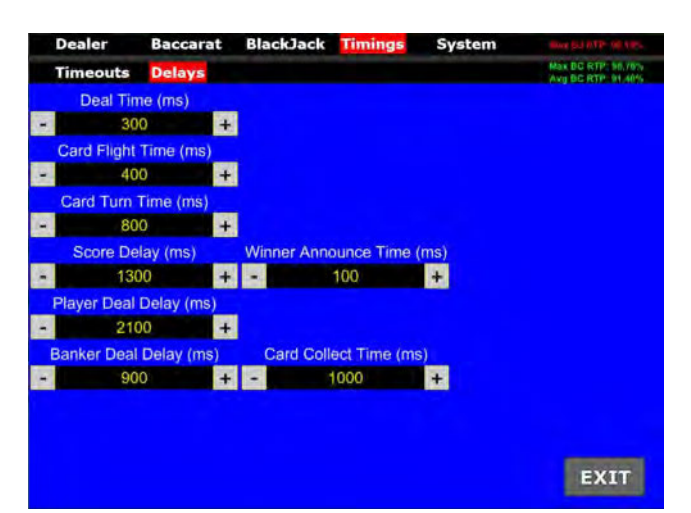

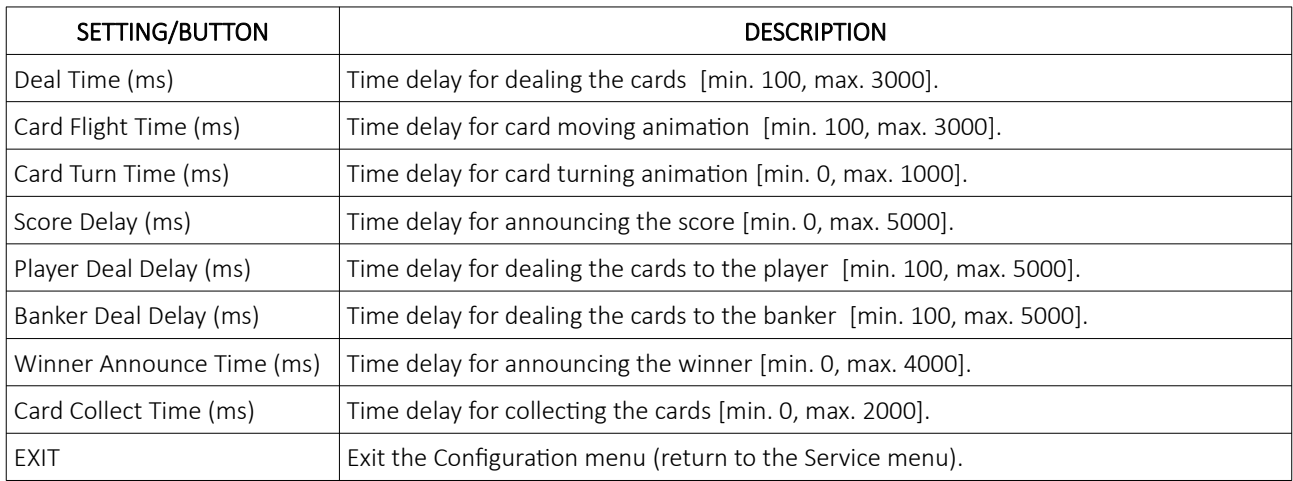

## 6.5 System tab

Settings regarding timings can be found under System tab and are additionally divided into 5 tabs - Server, AngelEye, Sound, Lights and Backup.

#### <span id="page-621-0"></span>6.5.1 Server tab

This section describes the content of the **Server tab** and it's settings:

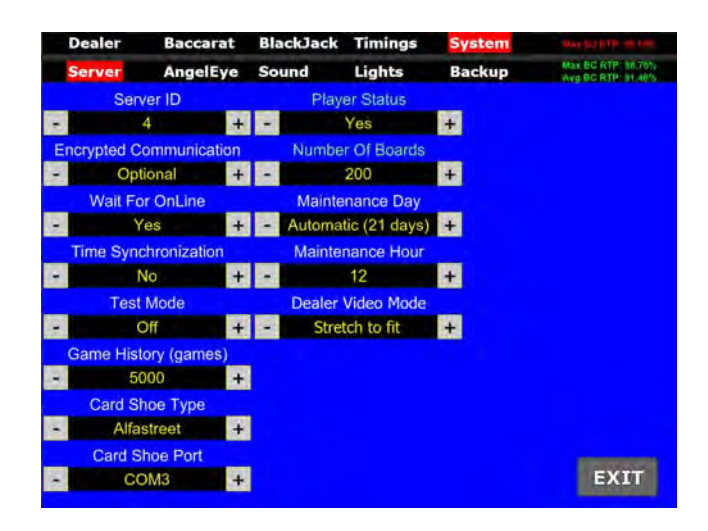

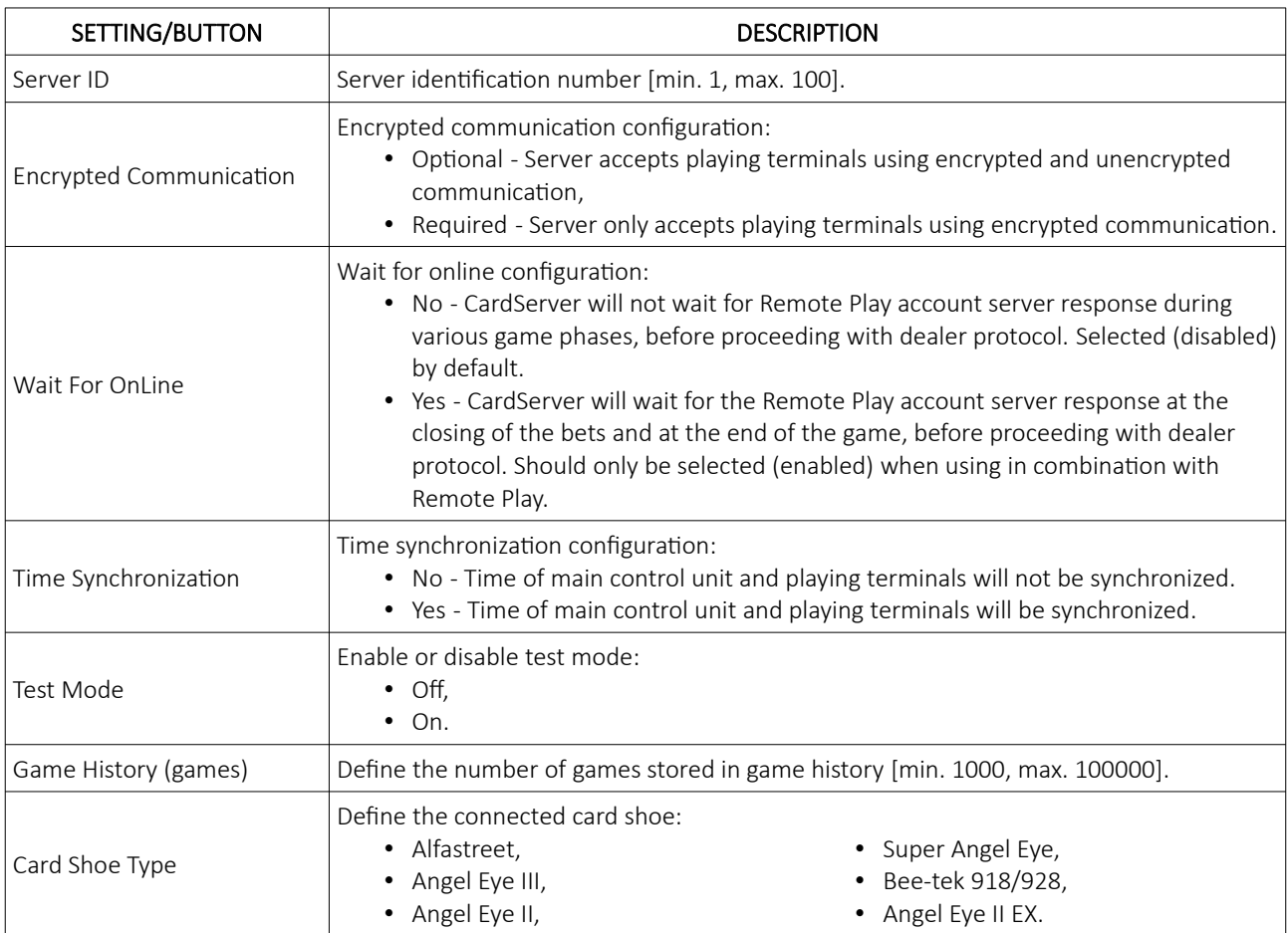

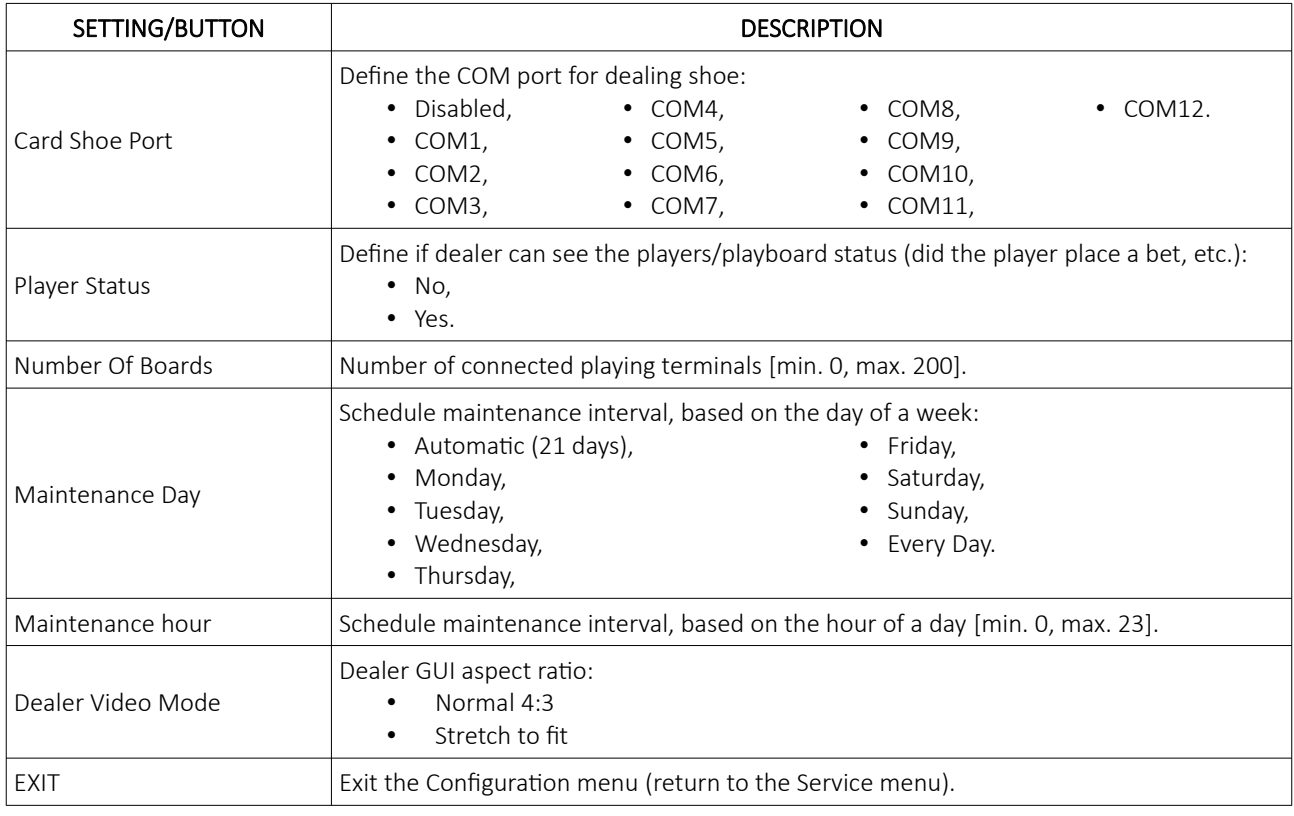

#### 6.5.2 AngelEye tab

This section describes the content of the **AngelEye tab** and it's settings:

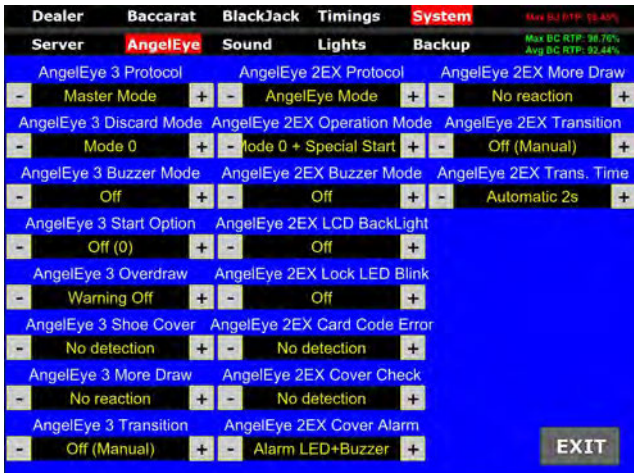

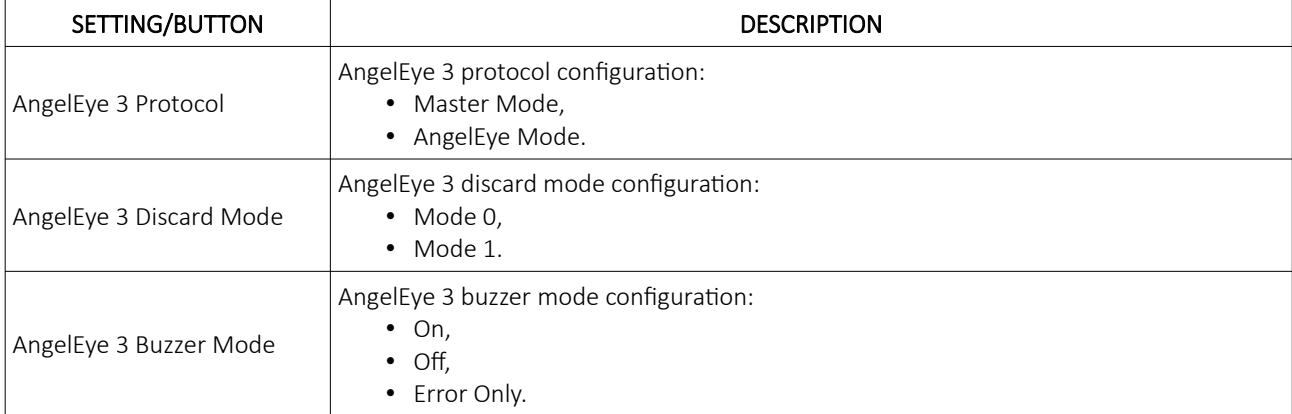

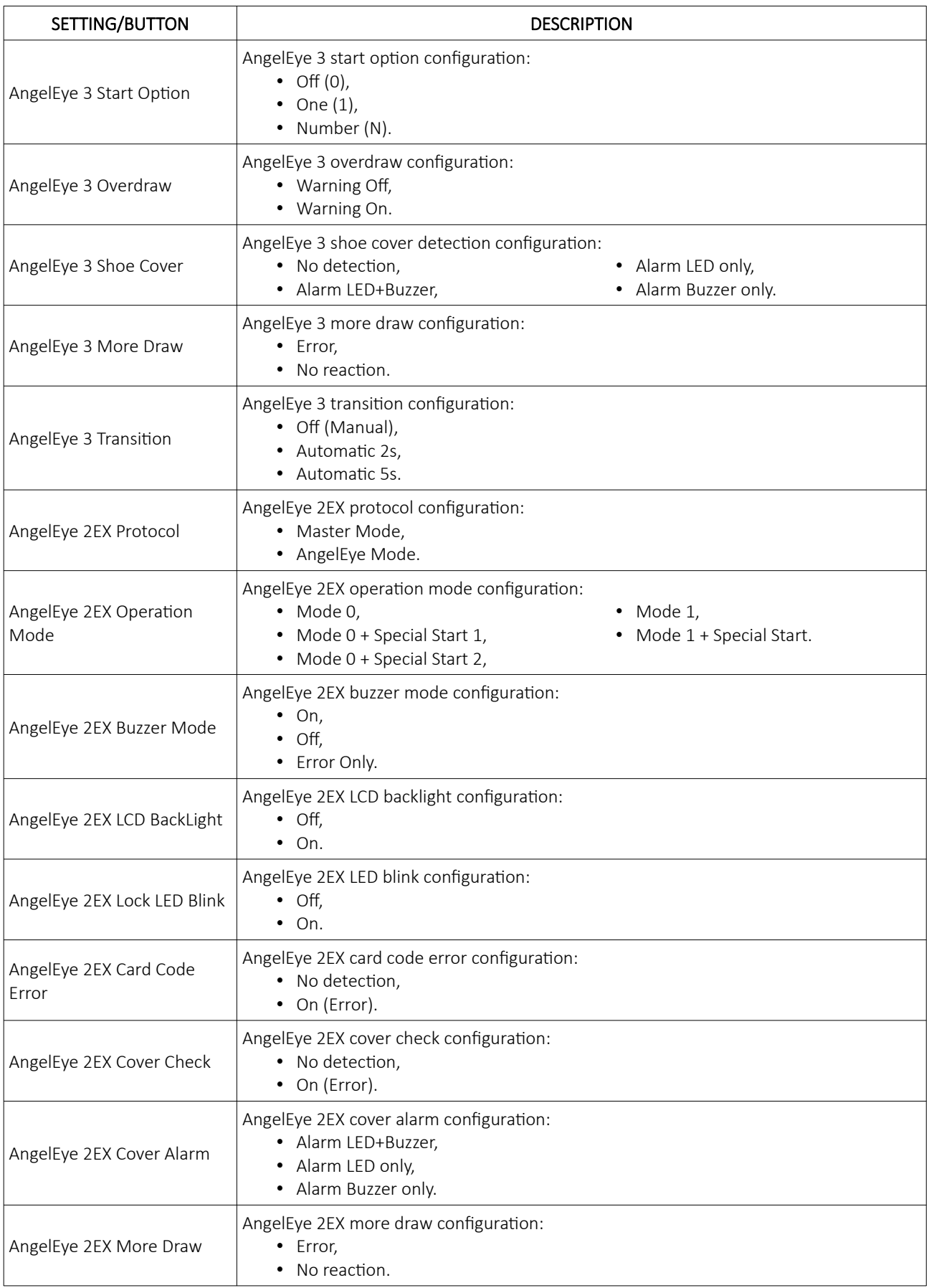

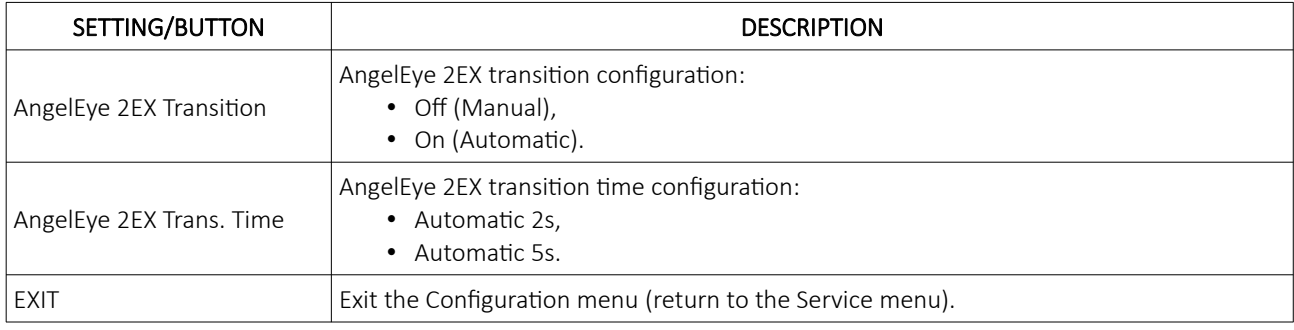

#### 6.5.3 Sound tab

This section describes the content of the **sound tab** and it's settings:

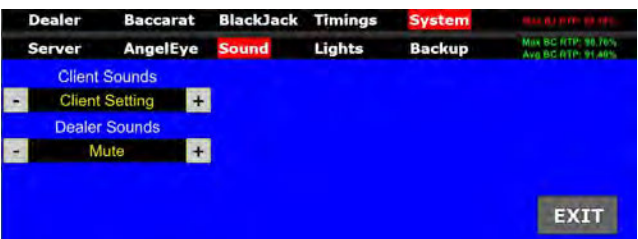

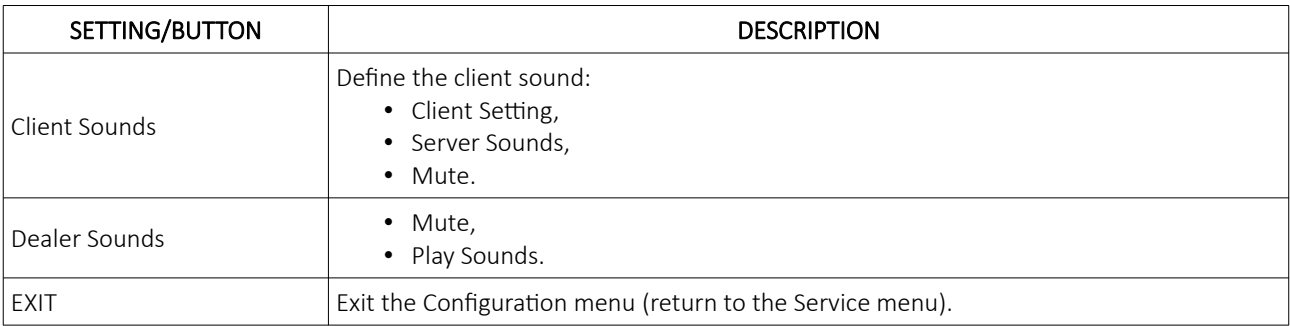

#### 6.5.4 Lights tab

This section describes the content of the Lights tab and it's settings:

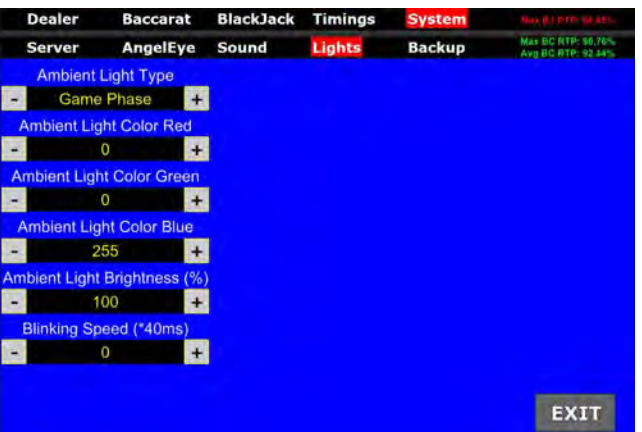

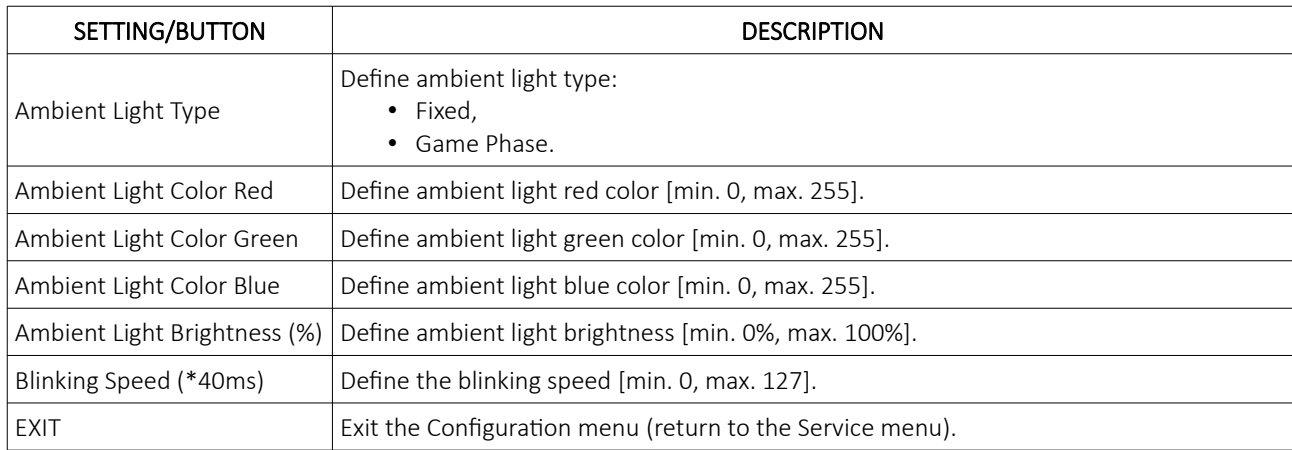

#### 6.5.5 Backup tab

This section describes the content of the **backup tab** and it's settings:

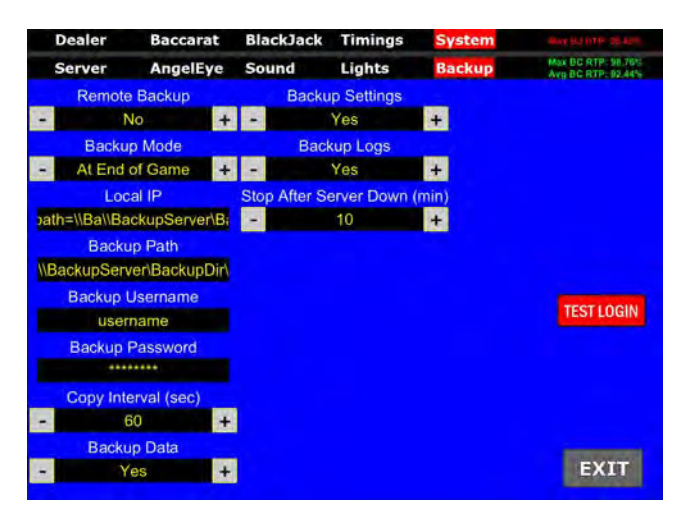

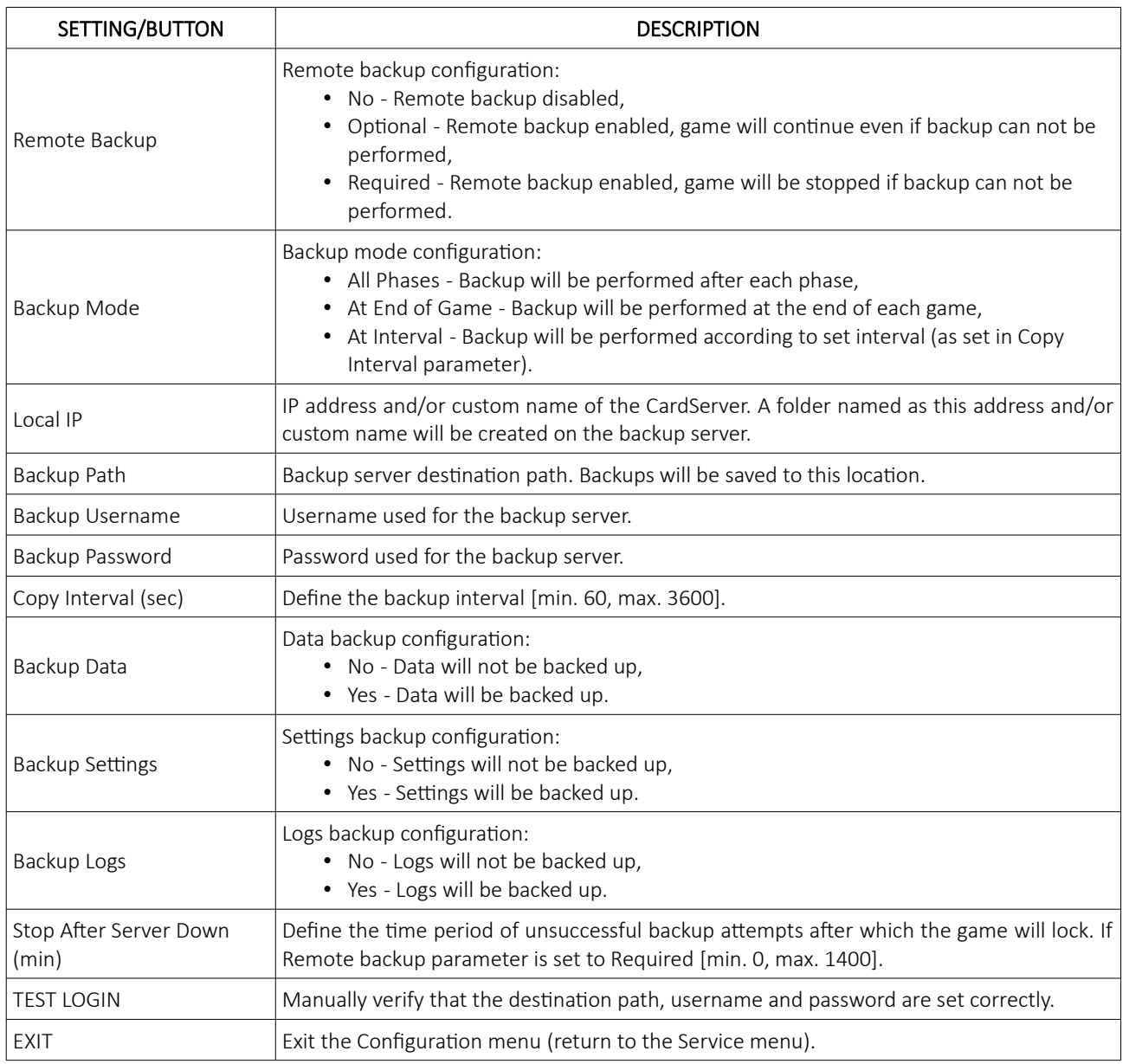

## 7 Standard operational procedures

In this chapter standard operational procedures for the CardServer can be viewed. Follow the provided steps to properly operate and manage the CardServer software.

#### 7.1 Open the service door

This chapter provide a simple step-by-step guide for opening the service door, required for making changes in the Configuration menu (see Chapter *[6](#page-606-0) [Configuration menu](#page-606-0)*).

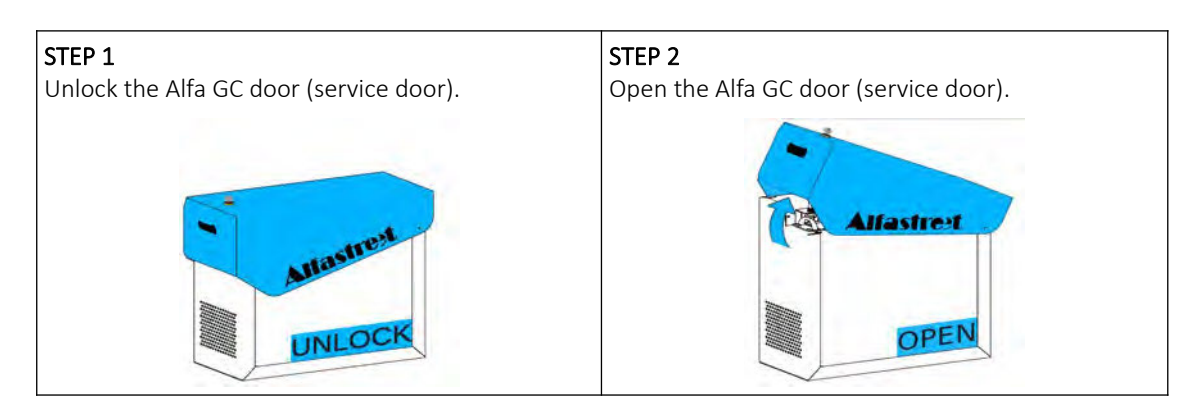

#### <span id="page-627-0"></span>7.2 Unlock procedure

During normal game operation, the buttons and menus located on the main screen layout are locked. The unlock procedure require two step confirmation by selecting two UNLOCK button (must be selected within 2 second window).

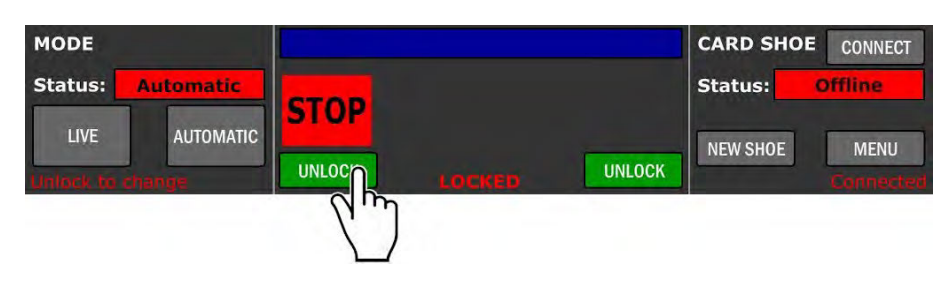

After the first UNLOCK button is pressed a notification CLICK RIGHT or CLICK LEFT will appear, prompting the user to select the final button.

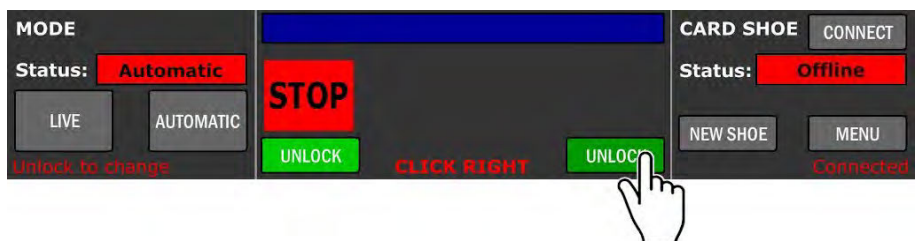

After the final button is pressed, the unlock procedure is complete, a UNLOCKED notification will be displayed. The buttons and menus located on the main screen layout is now active and operational.

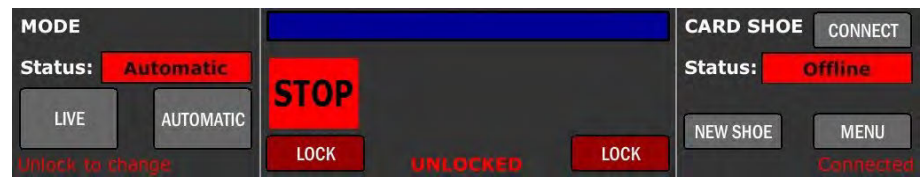

#### 7.3 Logout procedure

To Log out of current user, the UNLOCK procedure must be performed (see Chapter *[7.2](#page-627-0) [Unlock procedure](#page-627-0)*) and the MENU button selected (see Chapter *[4](#page-592-0) [Operator menu](#page-592-0)*). The logout procedure can be started by selecting the LOGOUT button in the newly opened menu.

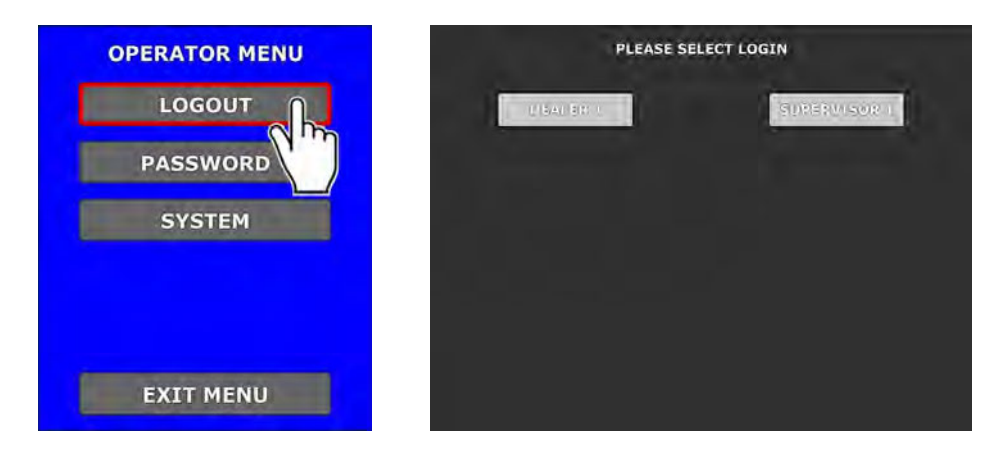

When the logout is completed, the account login selection list will be displayed (see Chapter *[2.1](#page-588-0) [Login](#page-588-0)*).

#### 7.4 Starting the game

The game will continue automatically when the dealer or supervisor is logged in. If the game was previously stopped it can be started by first opening the Game menu (START button) and in newly opened menu selecting the START GAME button.

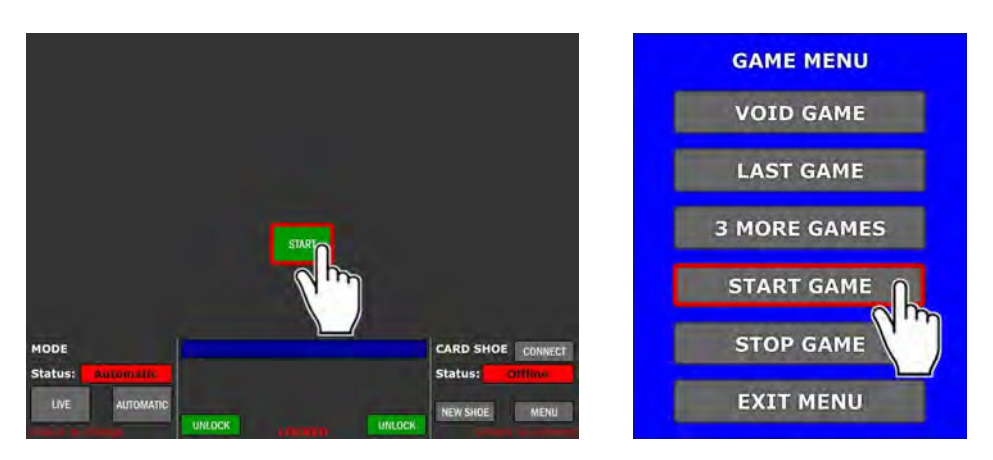

At this point the game will be started.

#### 7.5 Switch between games

Switching between the games can be accomplished by first preforming the UNLOCK procedure (see Chapter *[7.2](#page-627-0) [Unlock](#page-627-0) [procedure](#page-627-0)*) and in the main layout selecting the MODE menu.

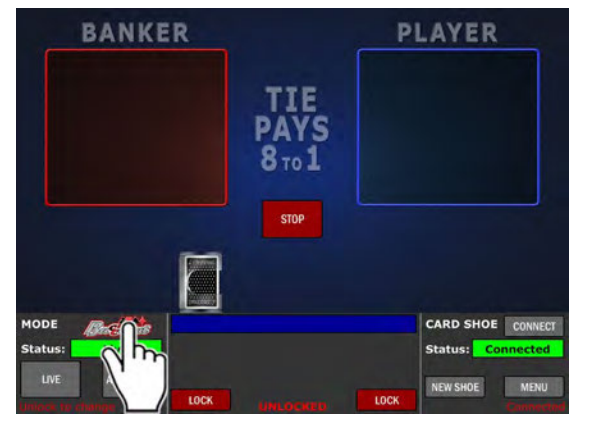

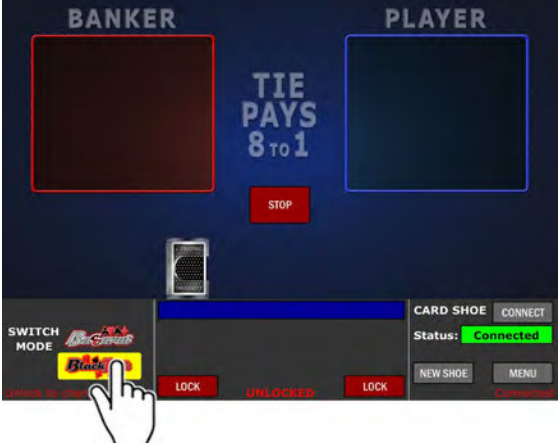

In Mode menu the game can be switched by selecting the different game name (in our example Blackjack).

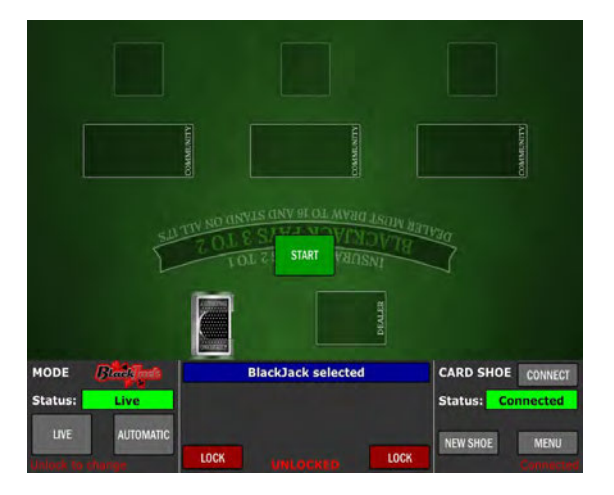

Before switching the game it is recommended to first preform the STOP game procedure (see Chapter *[7.12](#page-635-0) [Stopping the](#page-635-0) [game](#page-635-0)*). Otherwise, the game switching process will be pending until the current game (round) is finished.

### 7.6 Switch between game's mode

Switching current game's mode can be accomplished by first preforming the UNLOCK procedure (see Chapter [7.2](#page-627-0) [Unlock](#page-627-0) [procedure](#page-627-0)) and in main layout selecting the AUTOMATIC (dealer not needed) or the LIVE (dealer required) button.

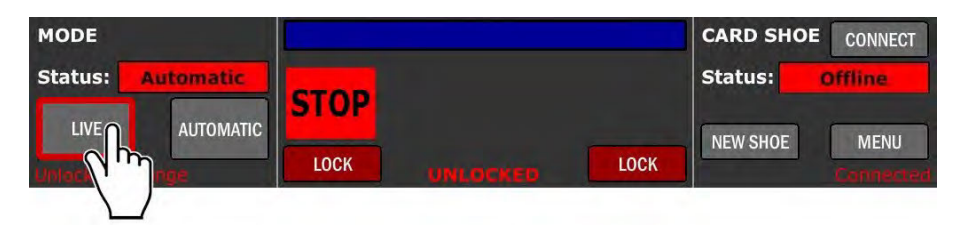

Before switching the game's mode it is recommended to first preform the STOP game procedure (see Chapter *[7.12](#page-635-0) [Stopping the game](#page-635-0)*). Otherwise, the game's mode switching process will be pending until the current game (round) is finished.

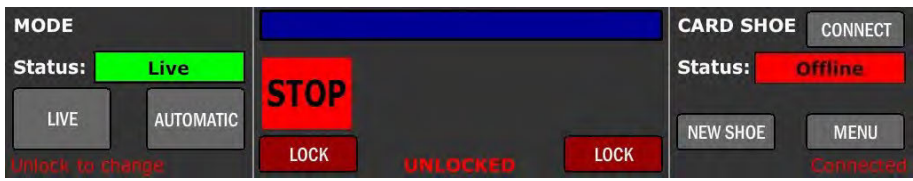

### 7.7 Confirm result

Each game outcome can be confirmed, by first enabling the *"Dealer Confirms Outcome" setting* (see Chapter *[6.1.1](#page-606-1) [Dealing tab](#page-606-1)*). After each game (round) the game will automatically ask for the result confirmation, by providing the CONFIRM GAME button.

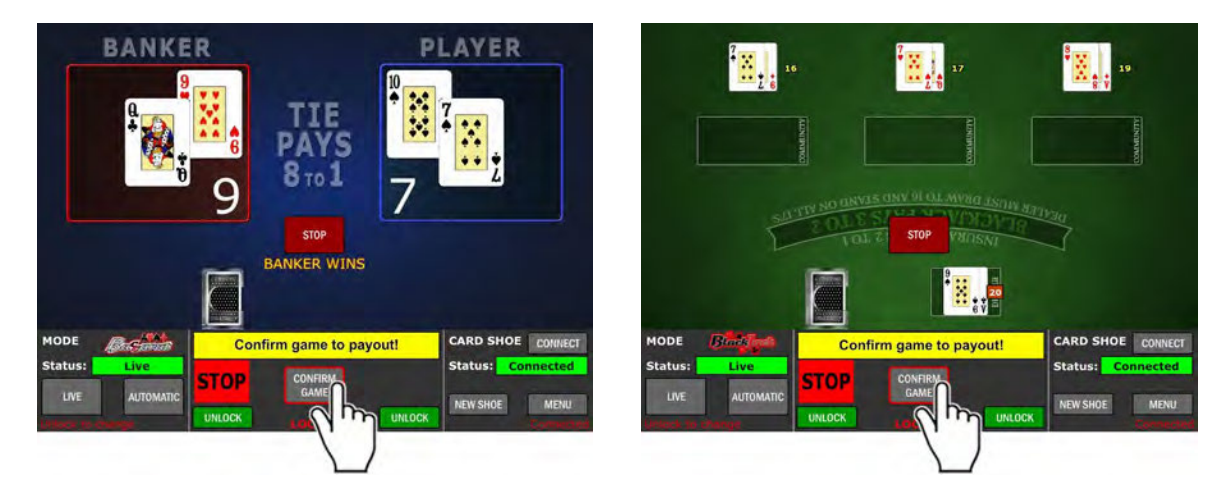

Alternatively the corresponding button on the dealing shoe can also be used to confirm the result. For more information about this option consolidate the dealing shoe documentation.

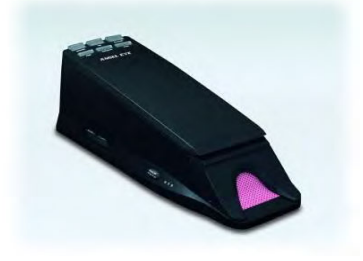

#### 7.8 Void game

Depending on the game phase and applied settings, two voiding options are available.

#### 7.8.1 Voiding during confirm game phase

To void the game (round) at the confirm game phase the *"Dealer Confirms Outcome"* and *"Dealer May Void Game"* setting must be enabling (see Chapter *[6.1.1](#page-606-1) [Dealing tab](#page-606-1)*). After each game (round) the game will automatically ask for the result confirmation, by providing the CONFIRM GAME and the VOID GAME button.

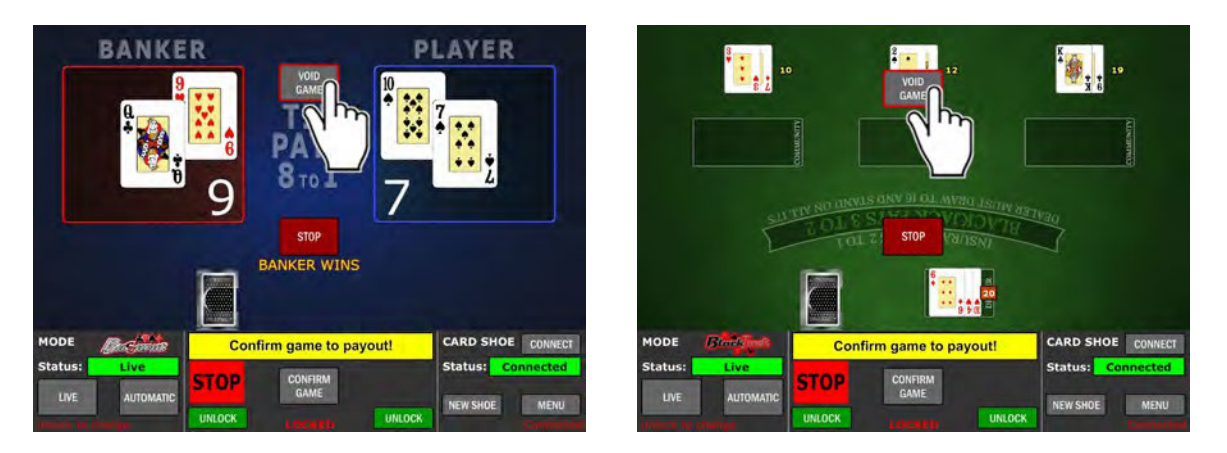

The current game (round) can be voided, by selecting the VOID GAME button. Some dealing shoe should be reset to properly continue the next game (round).

If the currently logged in account has limited privileges (see Chapter *[5.2.4](#page-602-0) [Rights menu](#page-602-0)*), The SUPERVISORS password will be required.

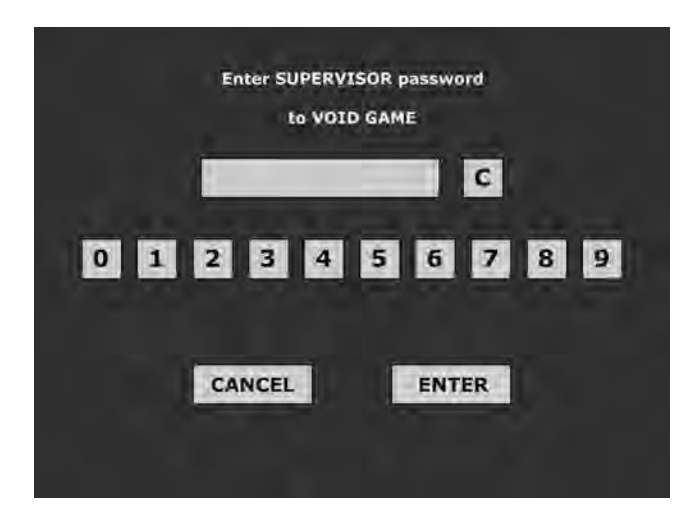

After correct SUPERVISOR password is entered the current game (round) will be voided.

#### 7.8.2 Voiding during other game phase

To void the game during other phases, the Game menu must first be opened, by using the STOP button. In newly opened menu the VOID GAME button must be selected and confirmed with the YES, VOID GAME button.

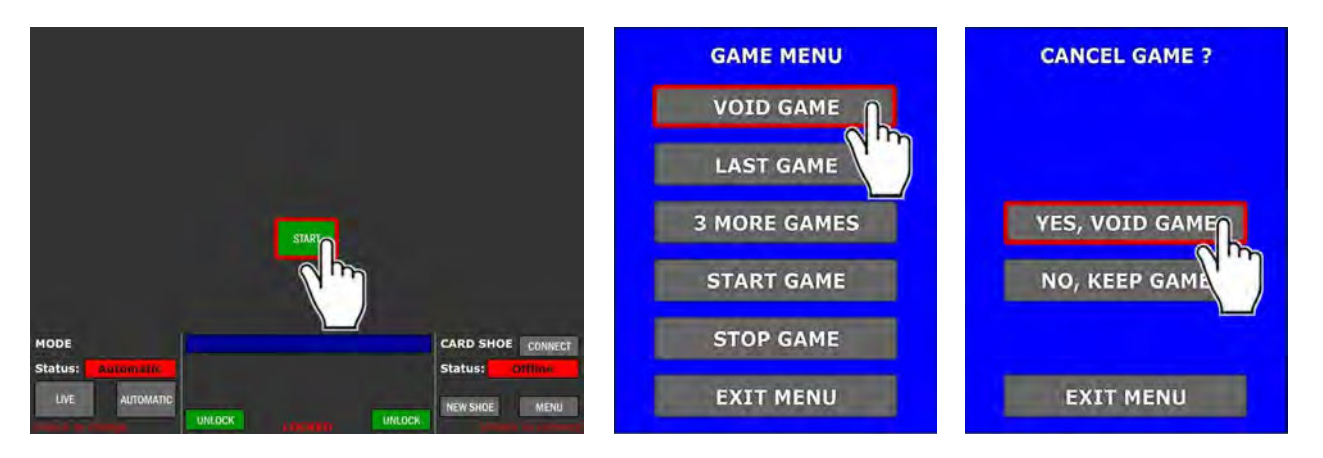

At this point the current game (round) will be voided. Some dealing shoe should be reset to properly continue the next game (round). If the currently logged in account has limited privileges (see Chapter *[5.2.4](#page-602-0) [Rights menu](#page-602-0)*), The SUPERVISORS password will be required.

After correct SUPERVISOR password is entered the current game (round) will be voided.

#### 7.9 New shoe procedure

The new shoe procedure should only be started if the dealing shoe doesn't support this as an automatic feature.

Procedure can be started by first preforming the UNLOCK procedure (see Chapter *[7.2](#page-627-0) [Unlock procedure](#page-627-0)*) and selecting the **NEW SHOE** button.

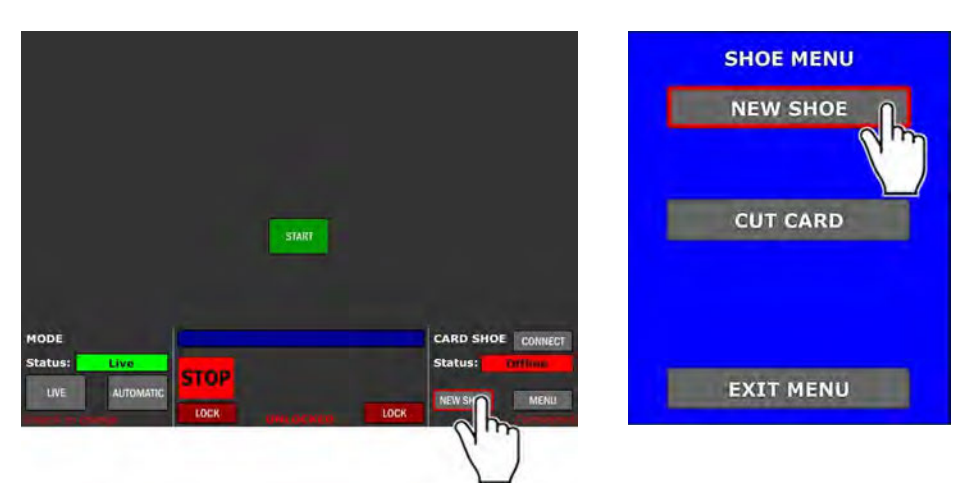

In newly opened menu the NEW SHOE button must be selected.

### 7.10 Cut card procedure

The cut card procedure should only be initiate after the *"Cut Card"* message is displayed. Procedure can be started by first preforming the UNLOCK procedure (see Chapter *[7.2](#page-627-0) [Unlock procedure](#page-627-0)*) and selecting the NEW SHOE button (Shoe menu).

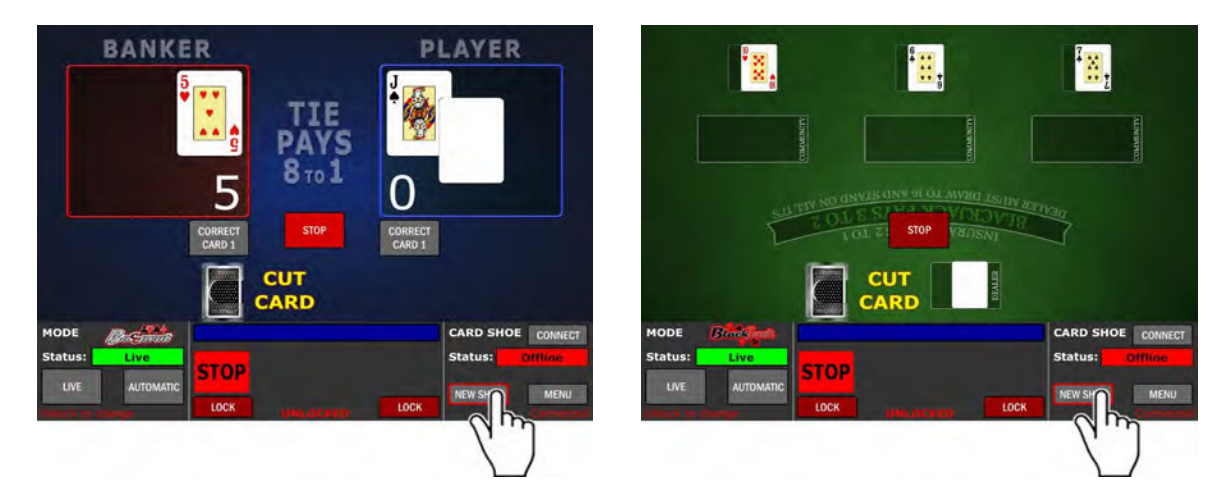

In newly opened menu the CUT CARD button must be selected.

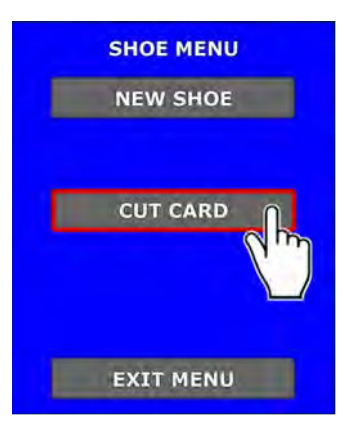

The current game can now be finished. Note that the CUT CARD notification will now be displayed, until the end of the current game. When the current game is finished the REFILL SHOE notification will be displayed. Proceed with refilling the shoe and other steps regarding the casino policies (burn cards, new shoe procedure etc.).

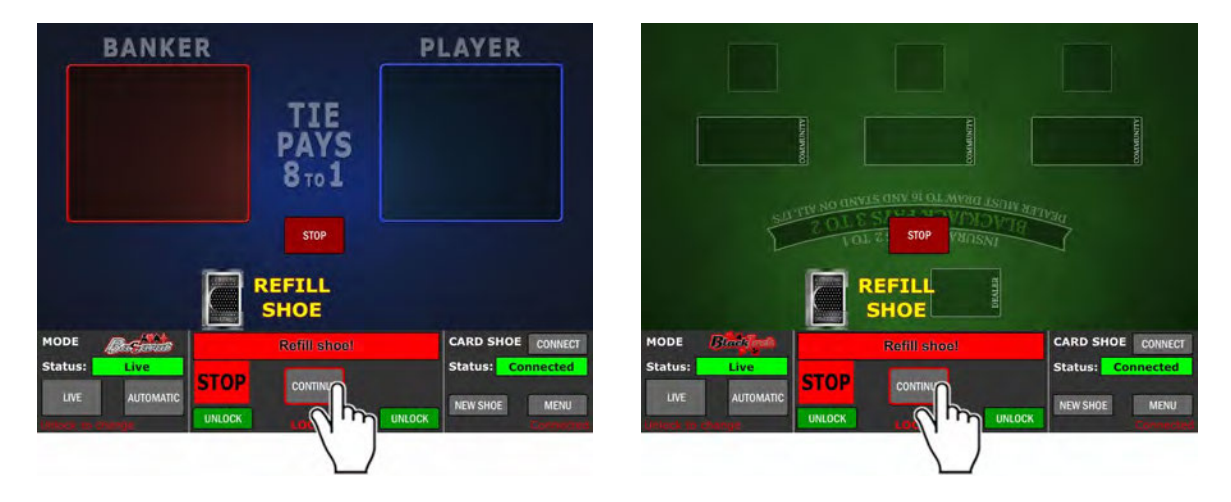

When the refilling process is done, the CONTINUE button must be selected. The game will continue in a normal fashion.

#### 7.11 Card correction (Baccarat correction)

In the Baccarat game, each hand's card can be corrected by first enabling the *"Dealer May Correct Cards" setting* (see Chapter *[6.1.1](#page-606-1) [Dealing tab](#page-606-1)*).

Desired card can be corrected at any time of the game (round), by selecting the CORRECT CARD X button. If the currently logged in account has limited privileges, SUPERVISORS password will be required.

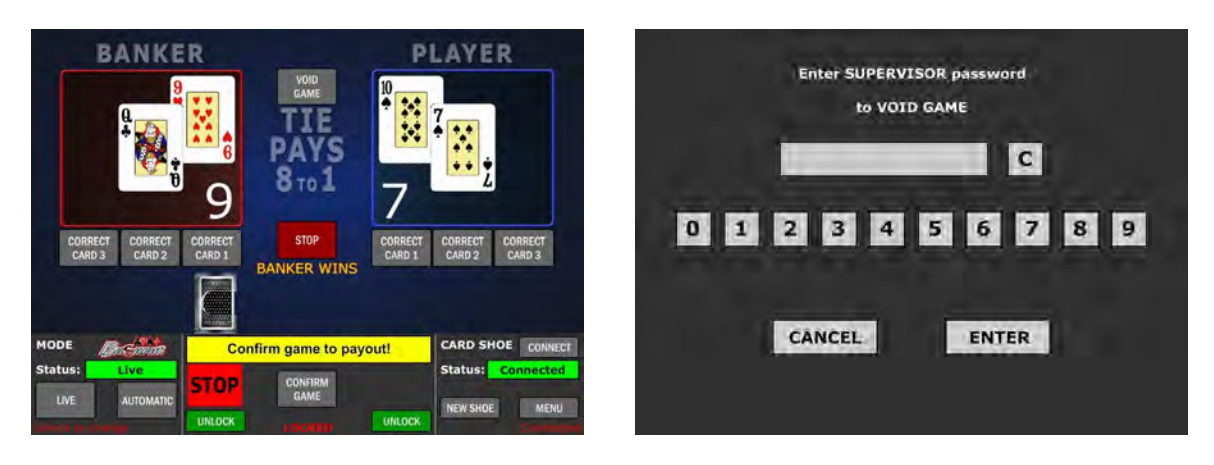

For example if second player's card need to be corrected, the CORRECT CARD 2 button need to be selected (Correct card! notification), followed by selecting the card selecting menu (CARD button).

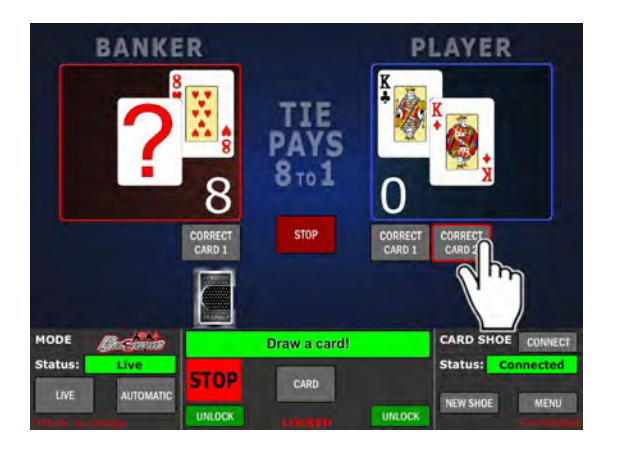

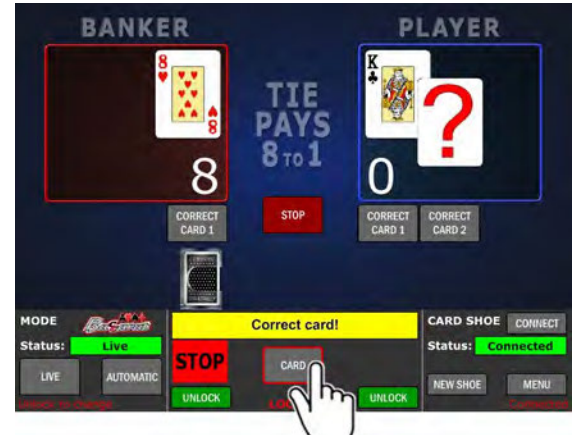

In card selection menu, the correction card can be entered manually. Additional card conformation is needed by selecting the **CONFIRM** button.

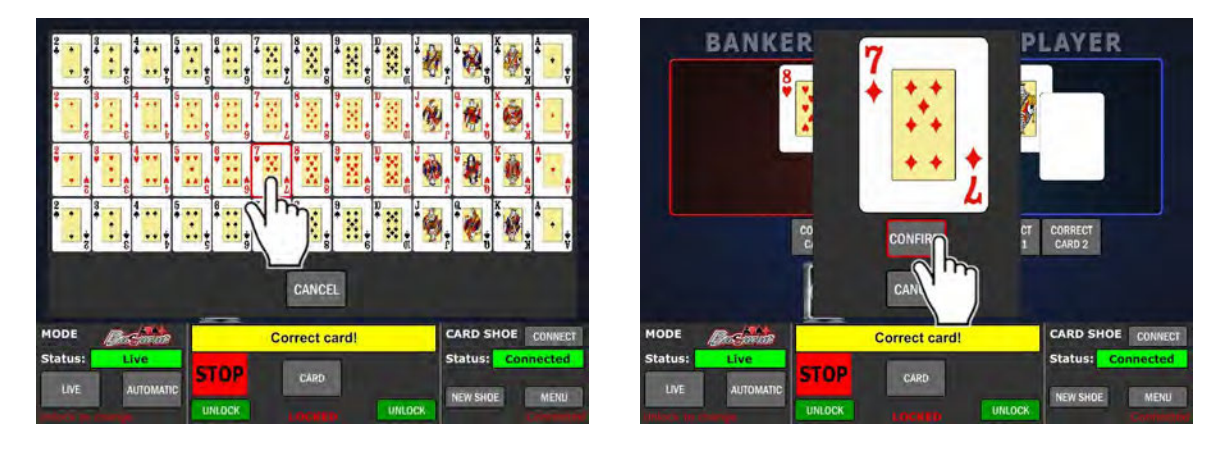

The card will now be changed to the selected one (currently seven of diamonds) and the game will continue.

#### <span id="page-635-0"></span>7.12 Stopping the game

The game can be stopped at any time. To do so the **STOP** button must be selected.

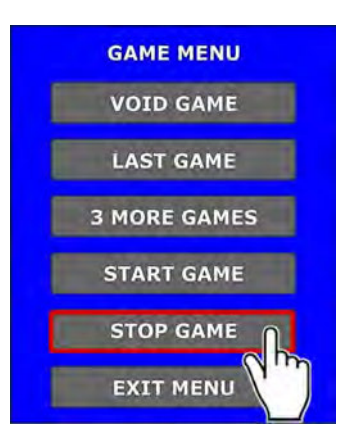

If the game stop request is submitted during a critical game phases the game will stop after the current game is finished.

#### 7.12.1 Last game

The game can alternatively be stopped by selecting the LAST GAME button.

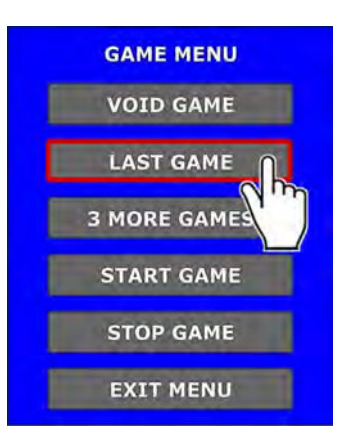

Stopping the game in this way will result in one more game before the game is stopped.

#### 7.12.2 3 More game

The game can alternatively be stopped by selecting the LAST GAME button.

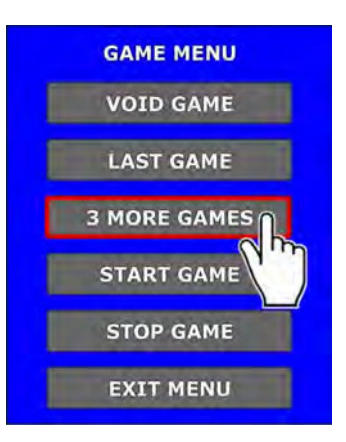

Stopping the game in this way will result in one more game before the game is stopped.

#### 7.13 Live players status

Within the main layout, the playing stations statuses can be viewed in real time, by enabling the "Player Status" setting (see Chapter [6.5.1](#page-621-0) [Server tab](#page-621-0)).

Playing stations statuses are only displayed in the "BET TIME" phase (see Chapter [6.4.2](#page-620-0) [Delays tab\)](#page-620-0).

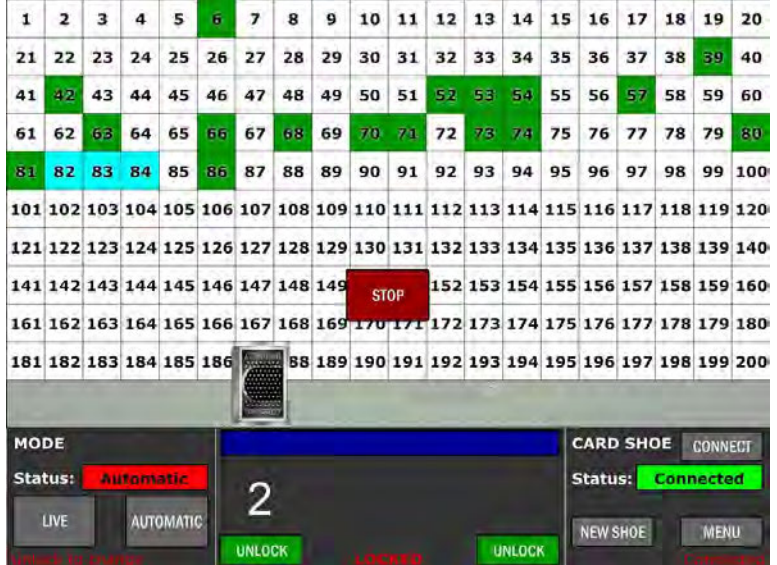

The playing stations statuses are described in the table below:

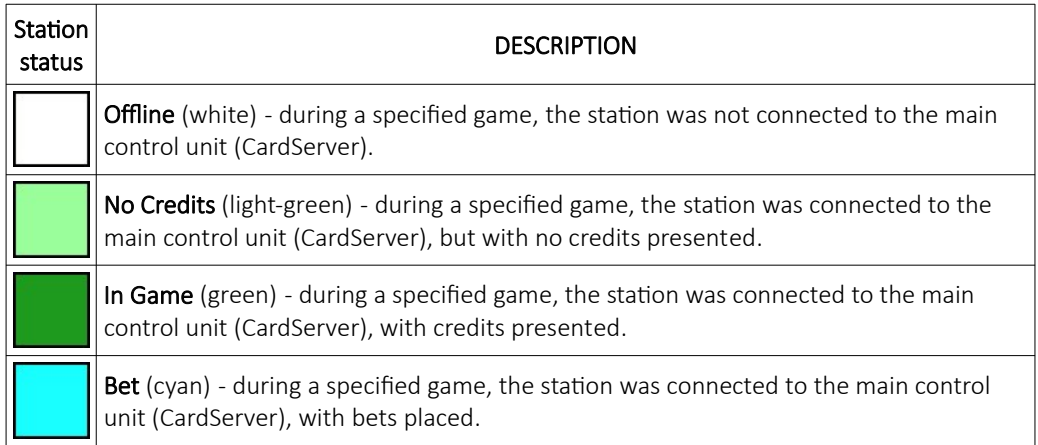

### 8 Preventive actions

The computer of KGM Gaming CardServer must be preventive restarted at least every three weeks. This is due to 굯  $\mathbb{V}_{p}$ proper functioning of the machine.

KGM Gaming recommends replacing all data storage devices every 5 years to ensure smooth operation over longer periods of time.

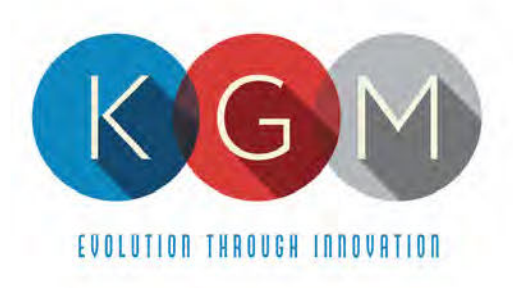

# **Appendix 4**

## **KGM Software Paytables**

4250 Wissahickon Ave. Philadelphia, PA 19129 v (215) 430-0388 f (866) 621-7117

206 Cambria Avenue Suite D Pleasantville, NJ 08232

kgmgaming.com

## **Table of Contents**

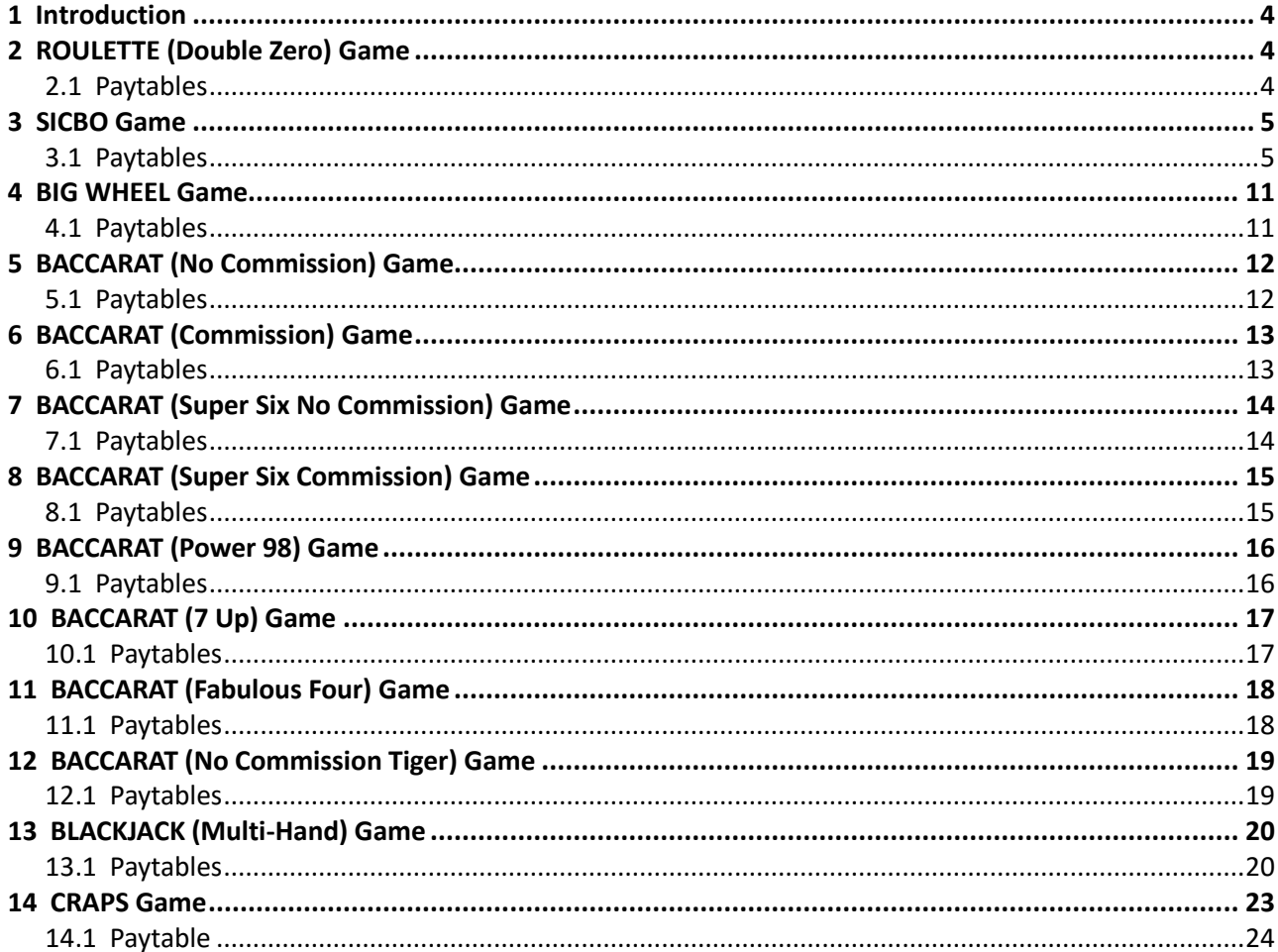

## <span id="page-639-0"></span>1 Introduction

This documentation features KGM Gaming's games paytables.

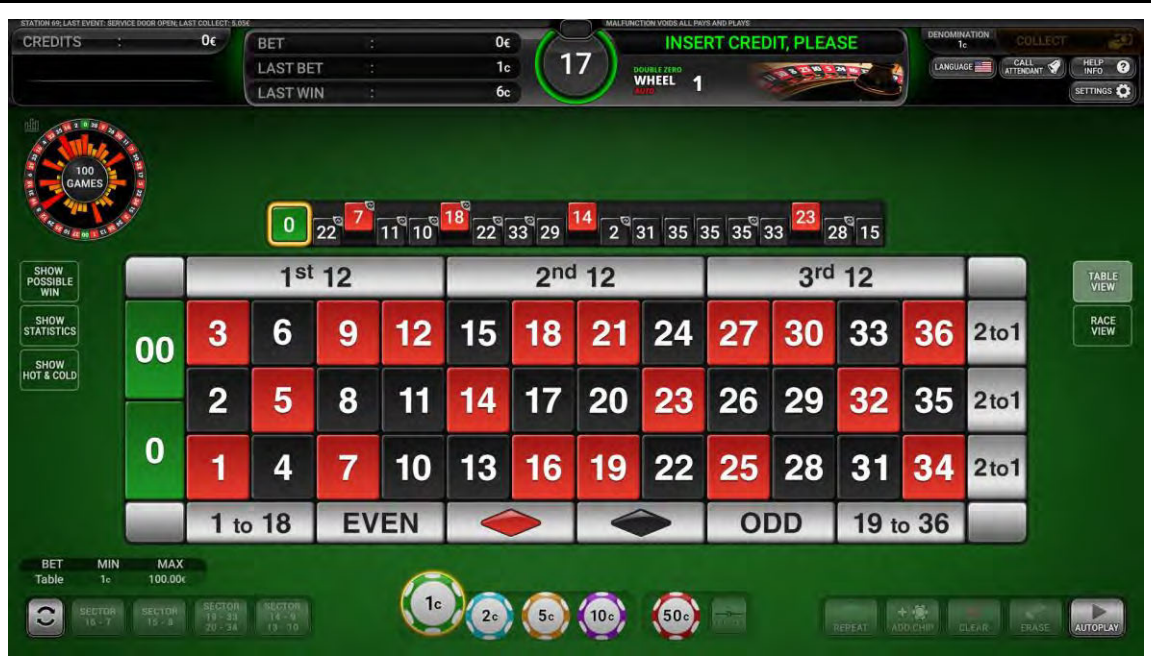

## <span id="page-639-1"></span>2 ROULETTE (Double Zero) Game

### <span id="page-639-2"></span>2.1 Paytables

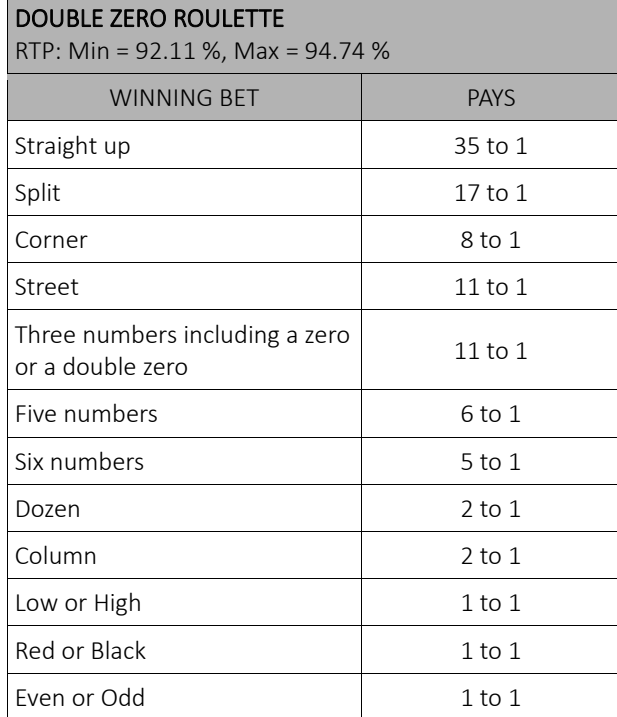

## <span id="page-640-0"></span>3 SICBO Game

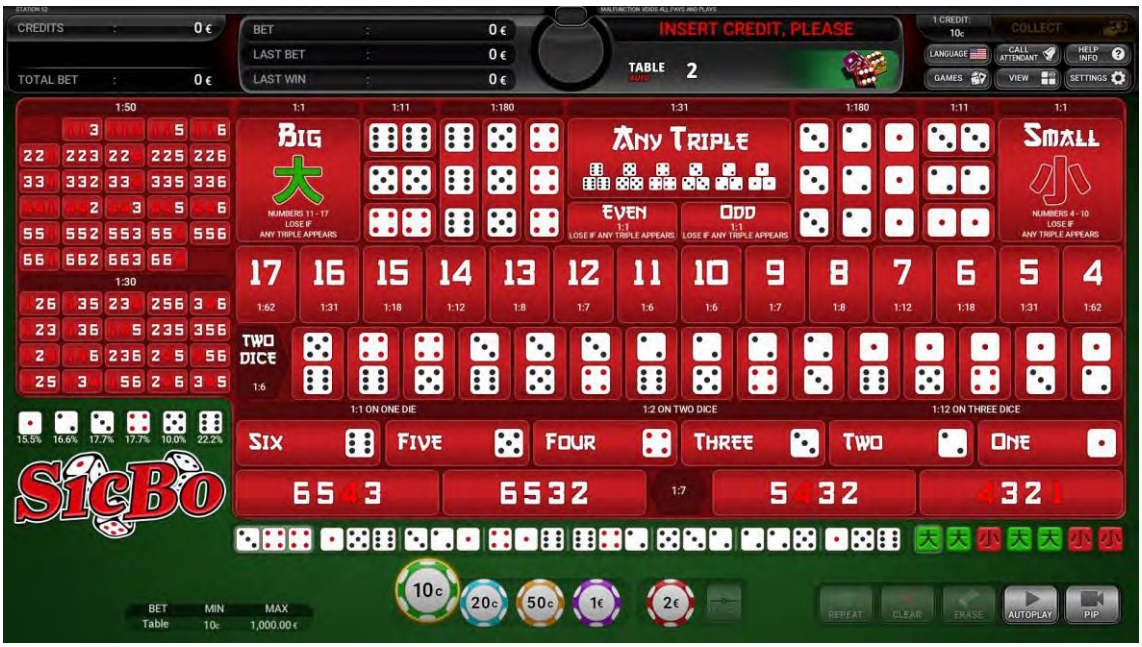

#### <span id="page-640-1"></span>3.1 Paytables

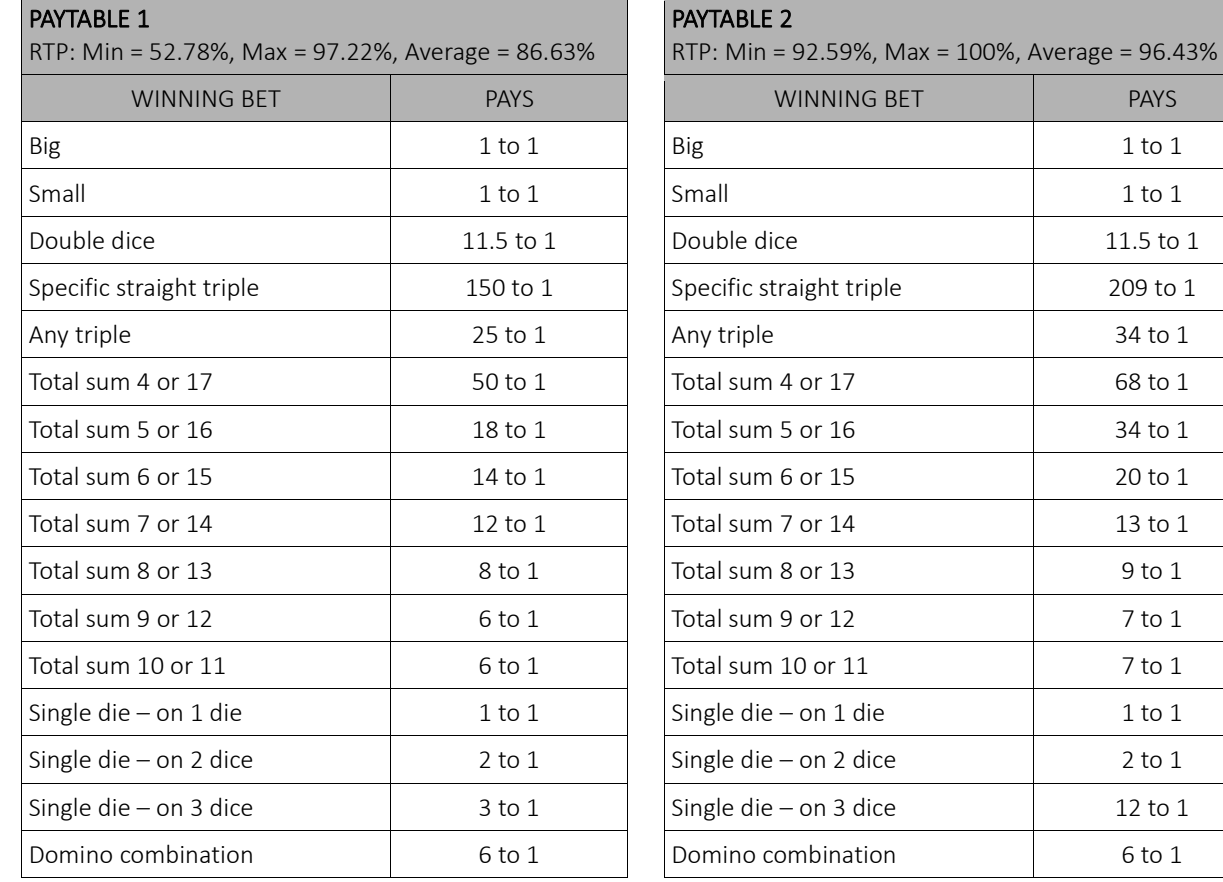

**PAYTABLE 3** RTP: Min = 87.50%, Max = 97.22%, Average = 94.70%

PAYS  $1$  to  $1\,$  $1$  to  $1$ 11.5 to 1 209 to 1  $34$  to  $1$ 68 to 1 34 to 1  $20$  to  $1\,$ 13 to  $1$  $9$  to  $1$  $7$  to  $1\,$  $7$  to  $1$  $1$  to  $1\,$  $2$  to  $1$  $12$  to  $1$  $6$  to  $1$ 

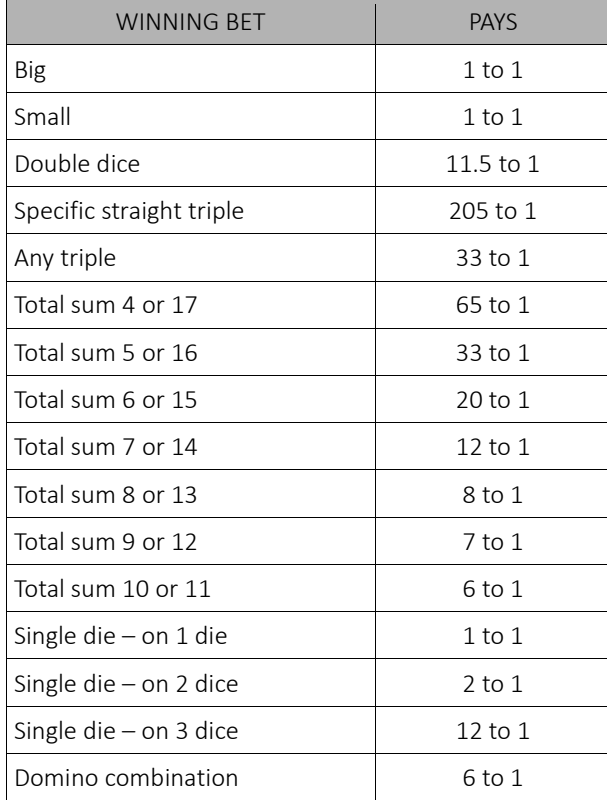

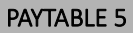

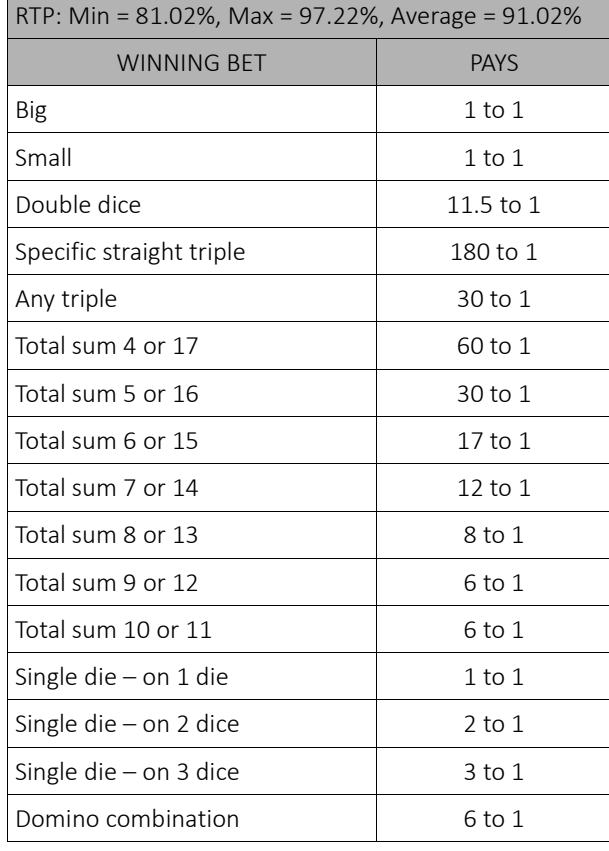

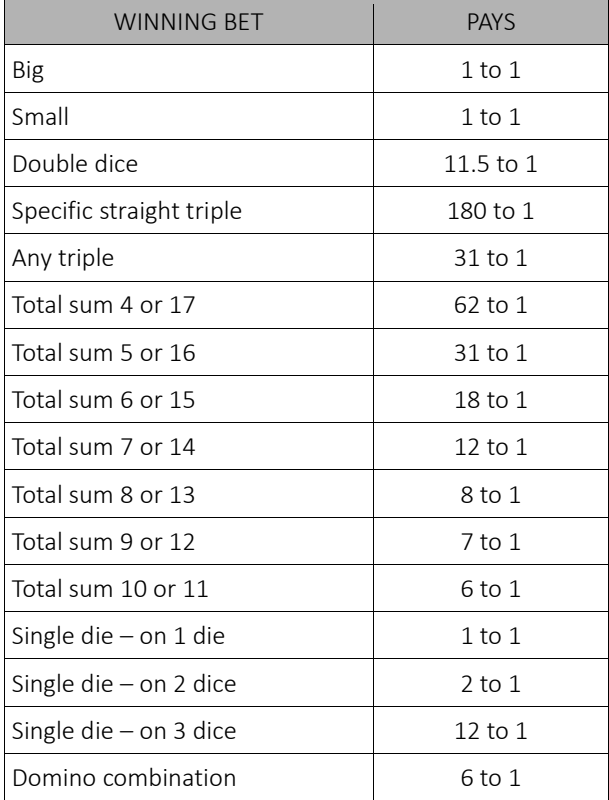

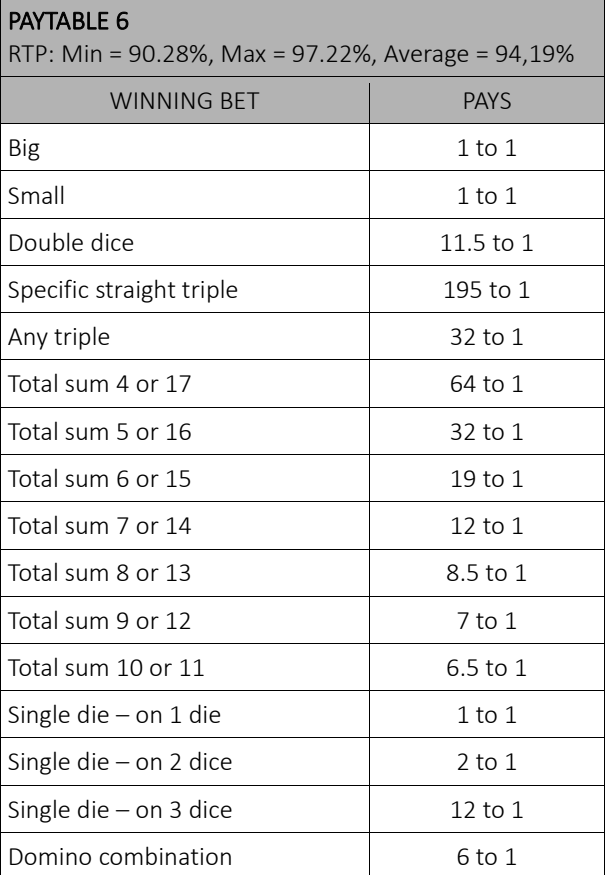

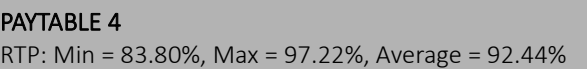

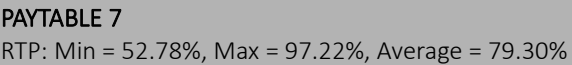

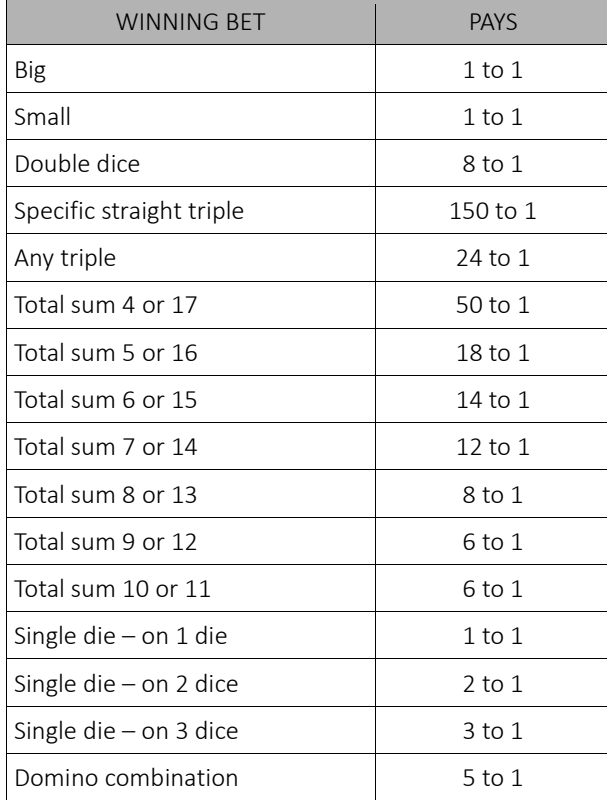

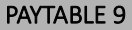

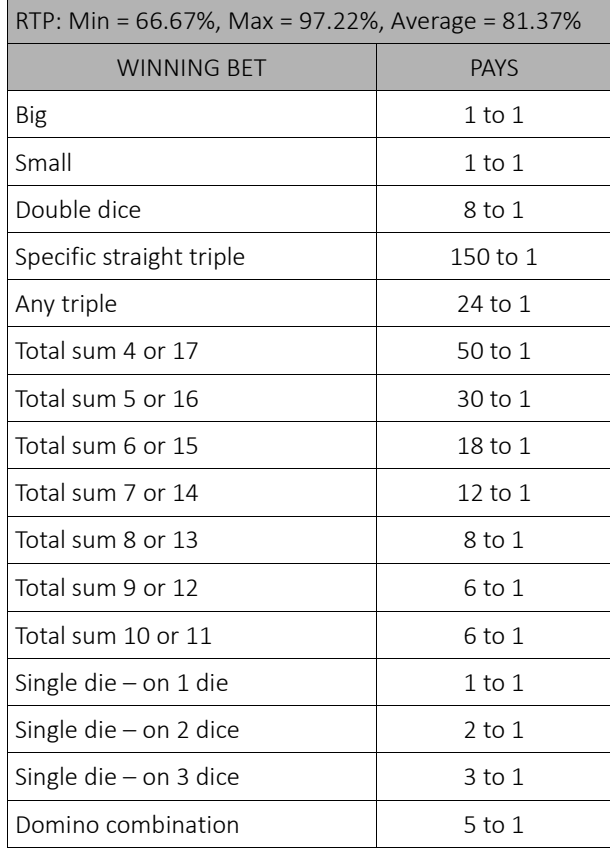

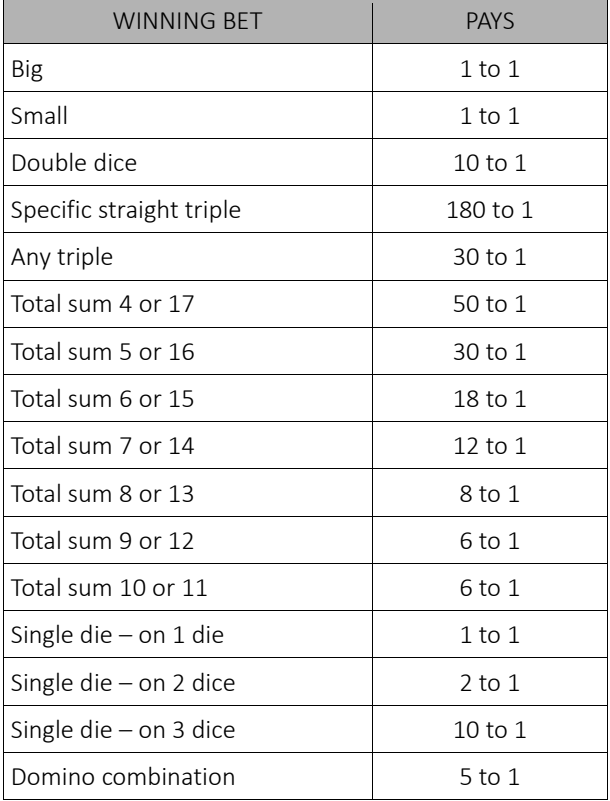

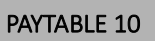

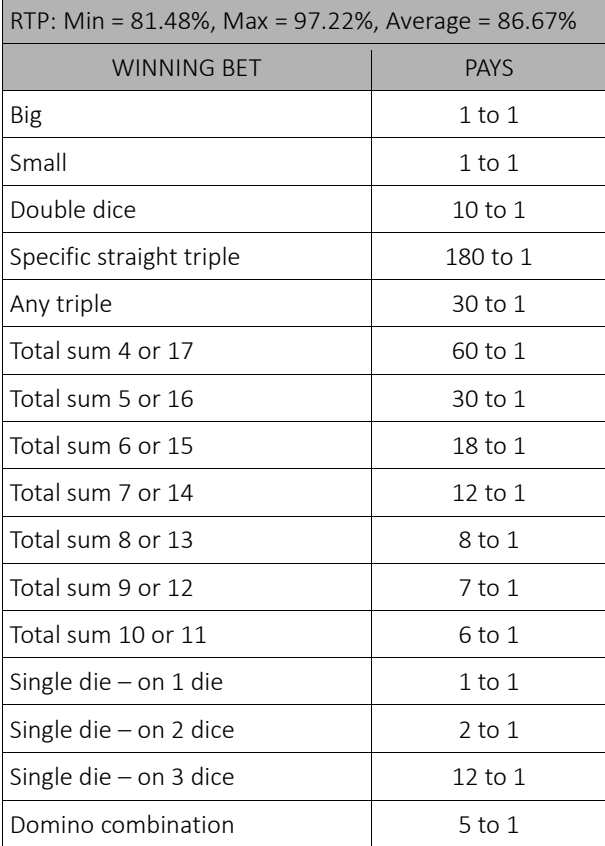

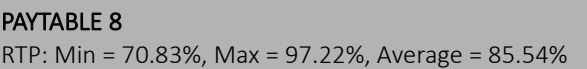

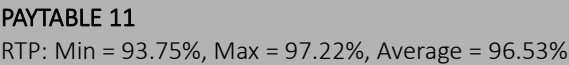

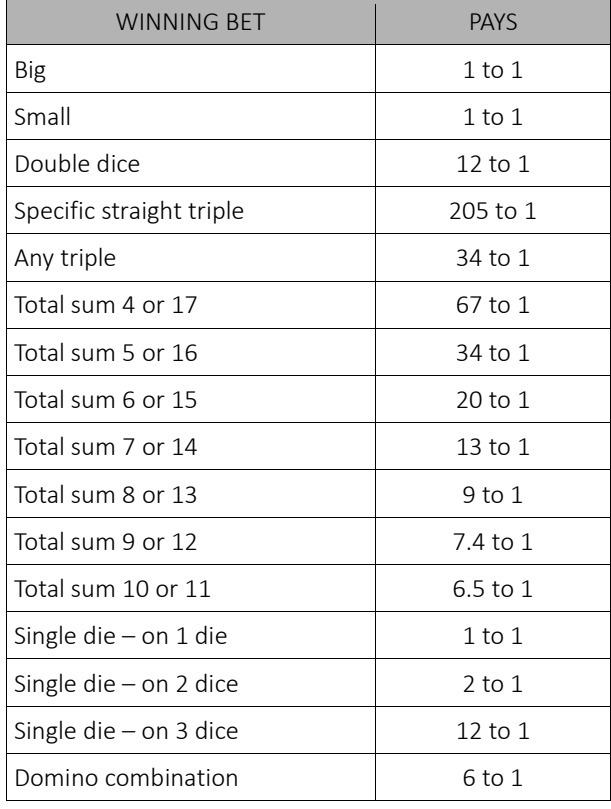

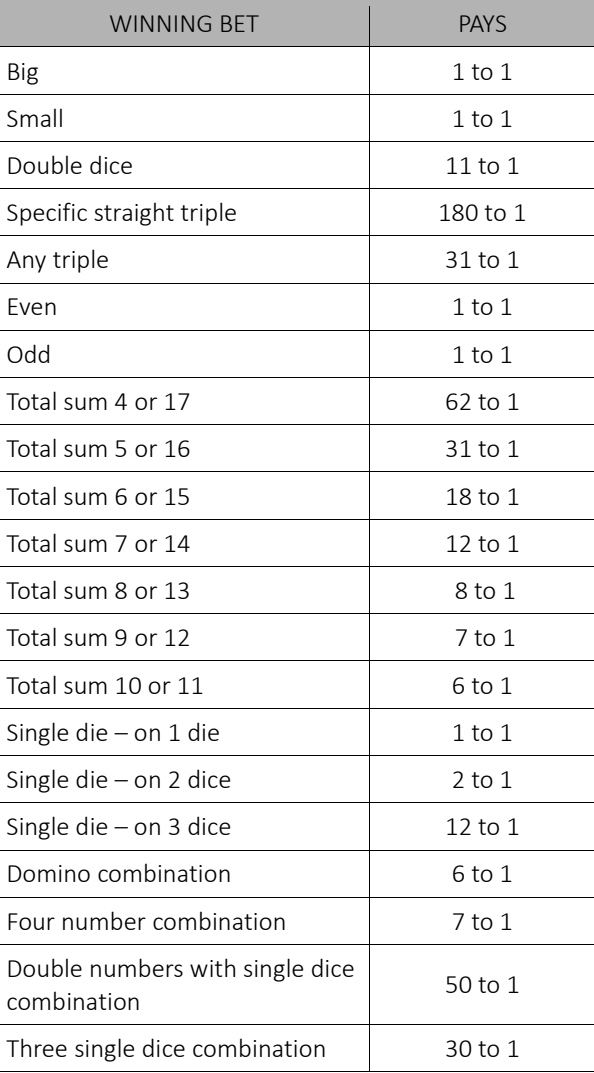

PAYTABLE 12 RTP: Min = 70.83%, Max = 97.22%, Average = 85.15%

PAYTABLE 13

RTP: Min = 90 %, Max = 97.22 %, Average = 92.85 %

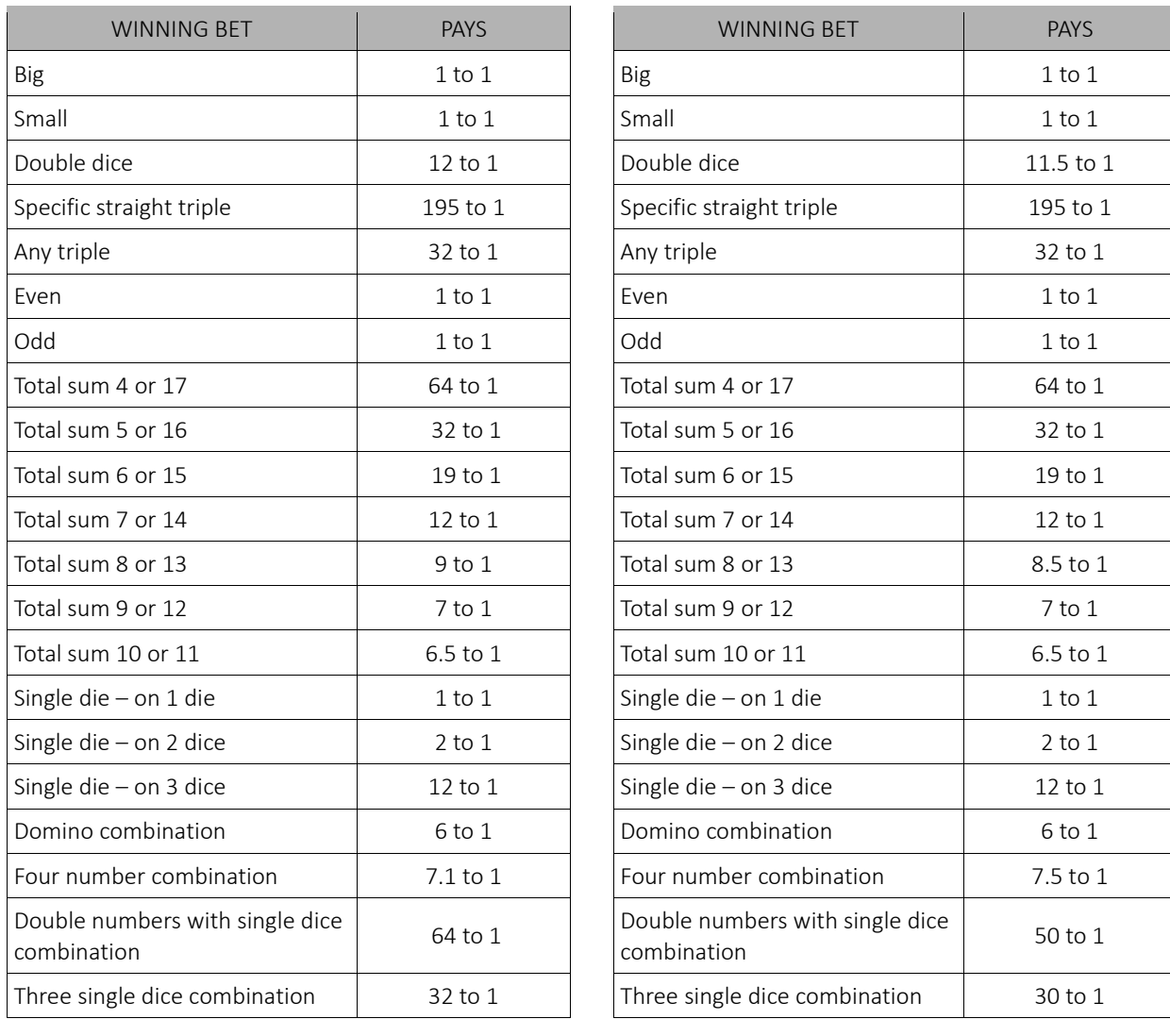

PAYTABLE 14

RTP: Min = 70.83 %, Max = 97.22 %, Average = 86.41%

PAYTABLE 15

RTP: Min = 90 %, Max = 97.22 %, Average = 92.50 %

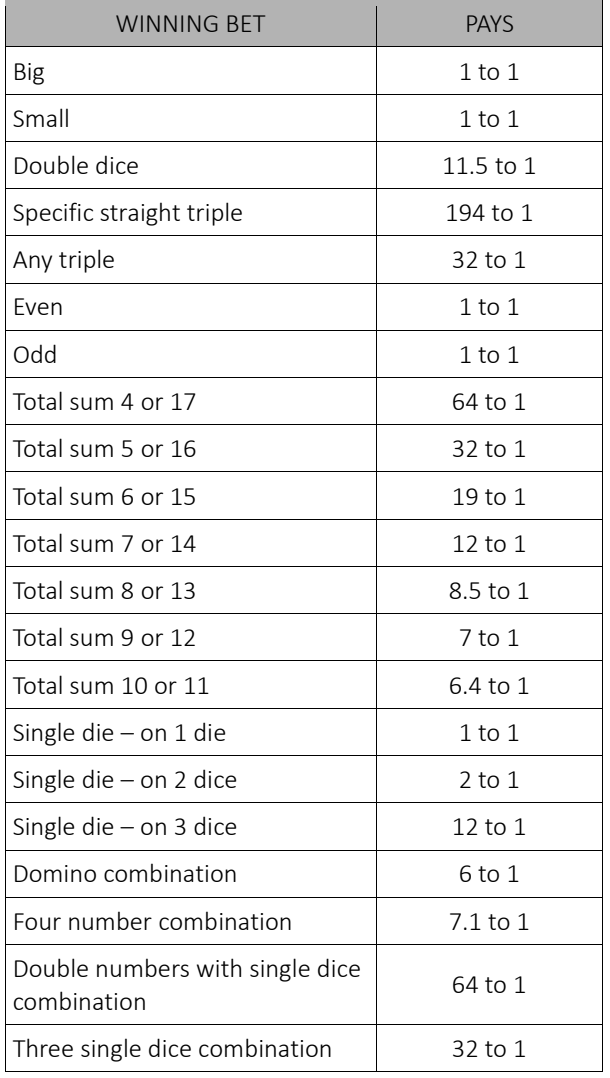

## <span id="page-646-0"></span>4 BIG WHEEL Game

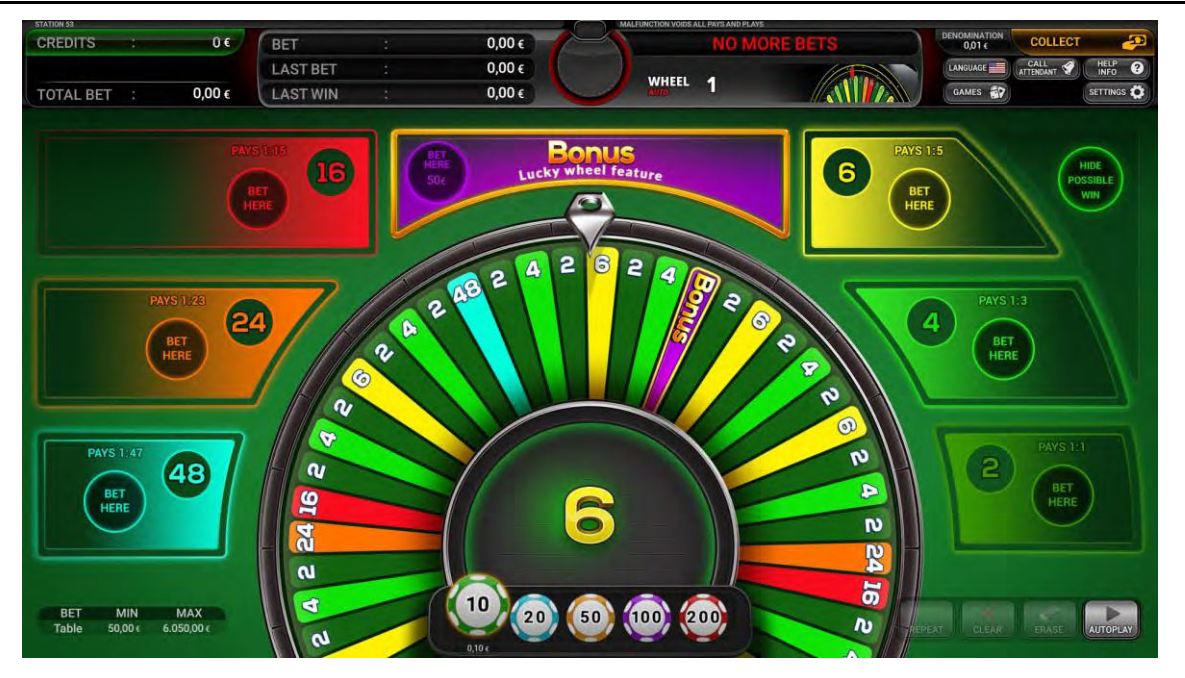

## <span id="page-646-1"></span>4.1 Paytables

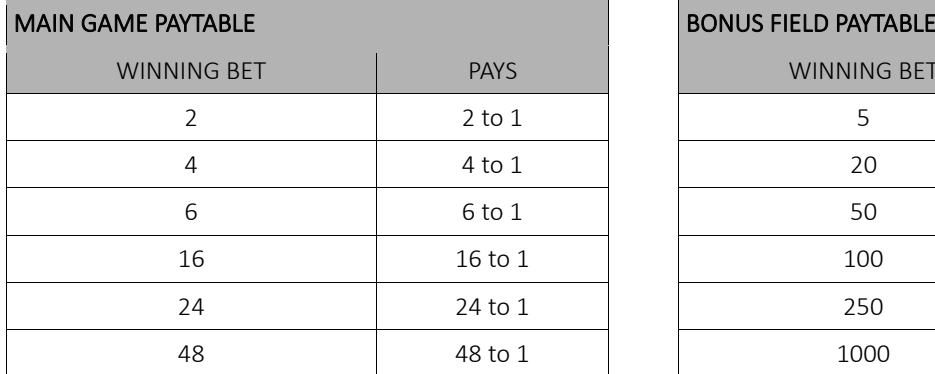

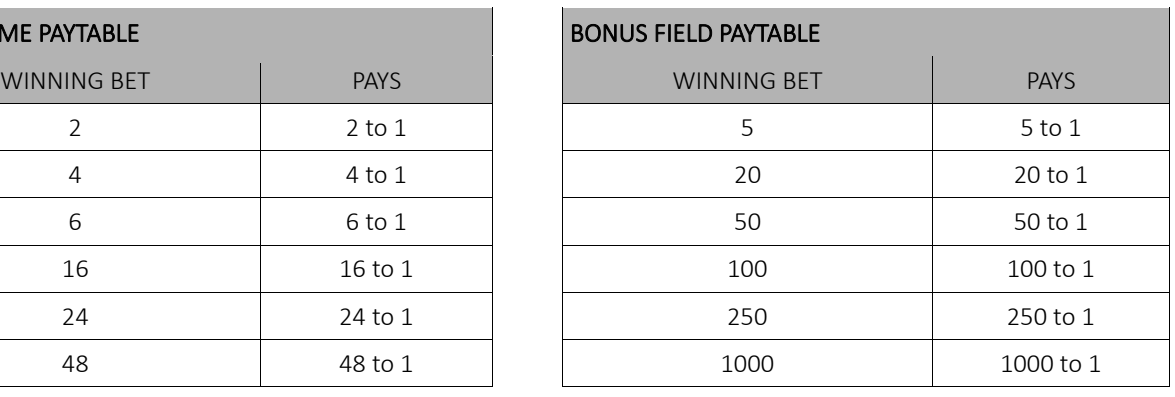

RTP of BIG WHEEL game is 92.31%.

## <span id="page-647-0"></span>5 BACCARAT (No Commission) Game

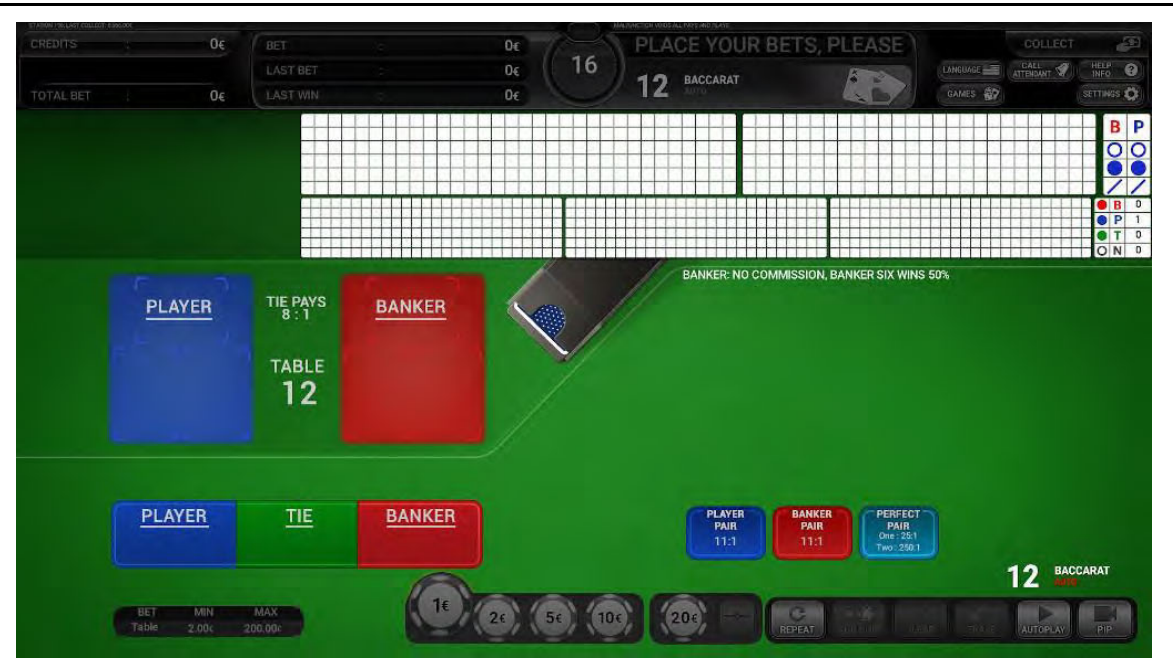

## <span id="page-647-1"></span>5.1 Paytables

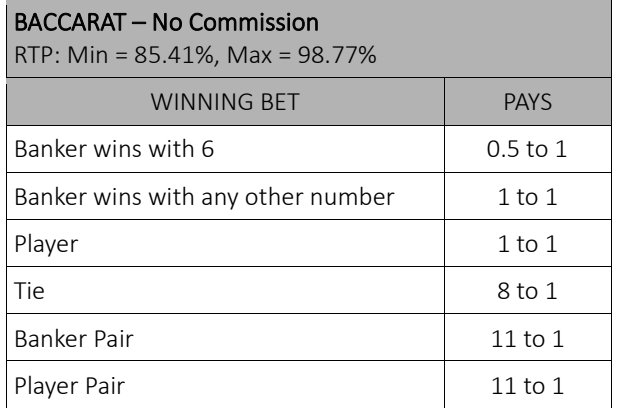
### 6 BACCARAT (Commission) Game

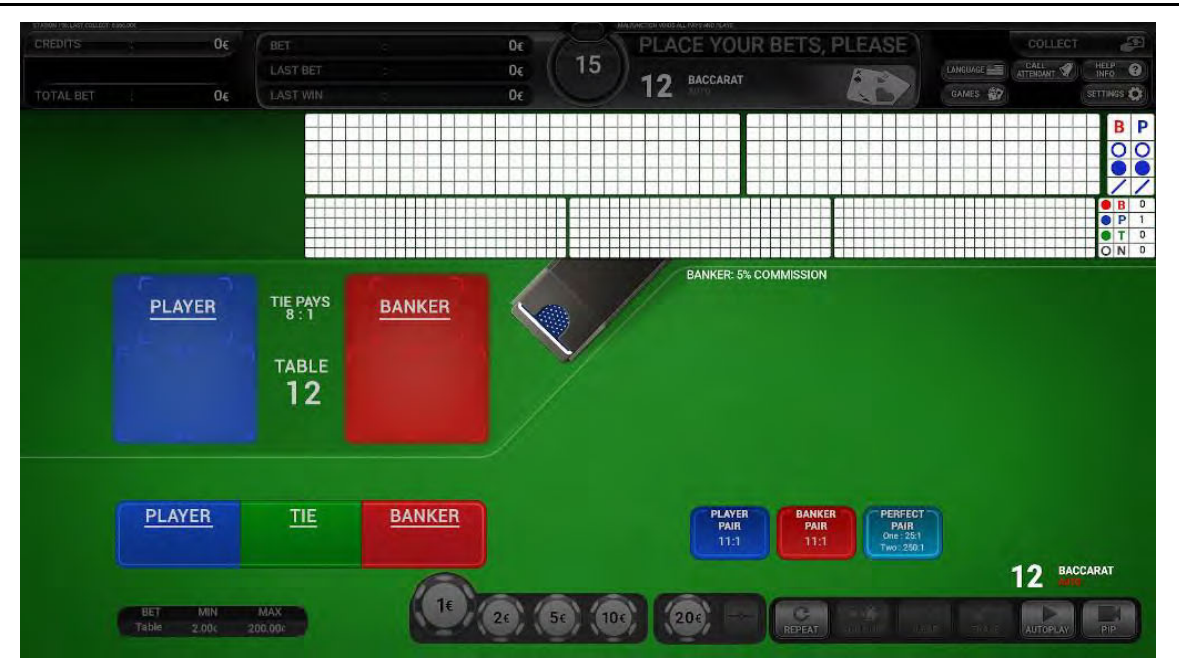

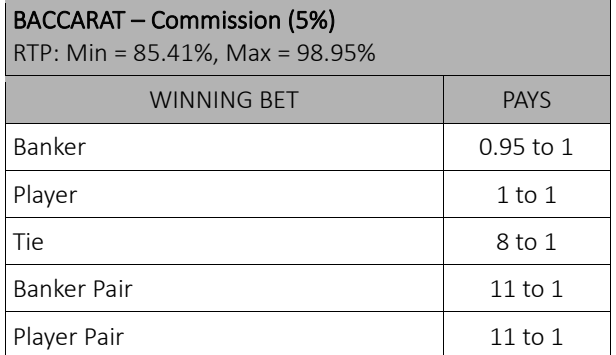

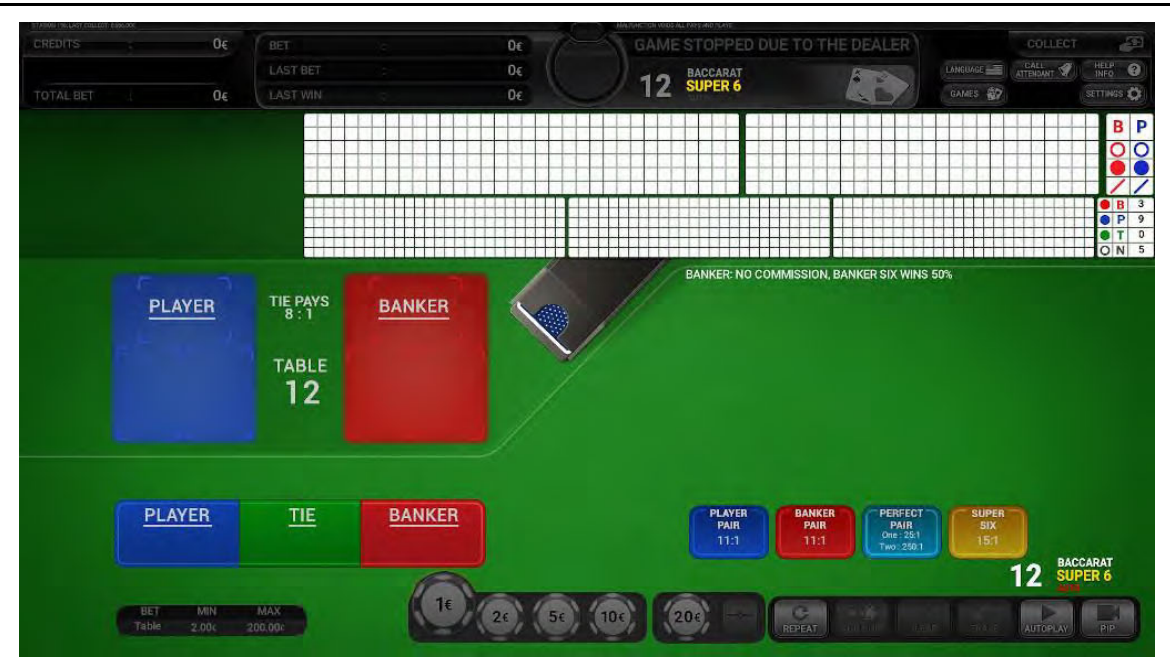

# 7 BACCARAT (Super Six No Commission) Game

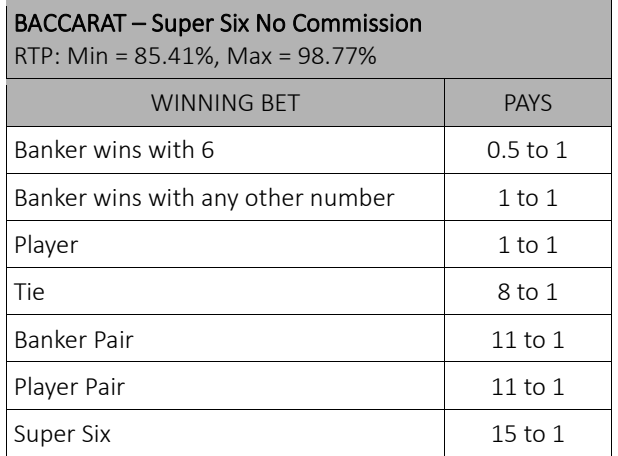

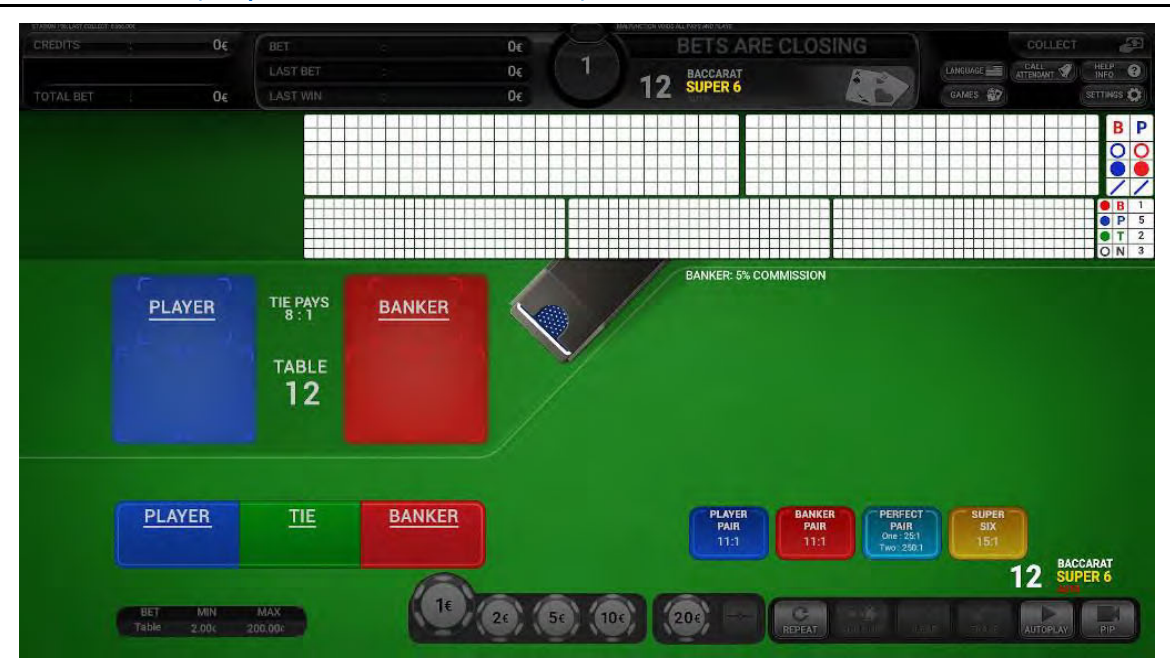

# 8 BACCARAT (Super Six Commission) Game

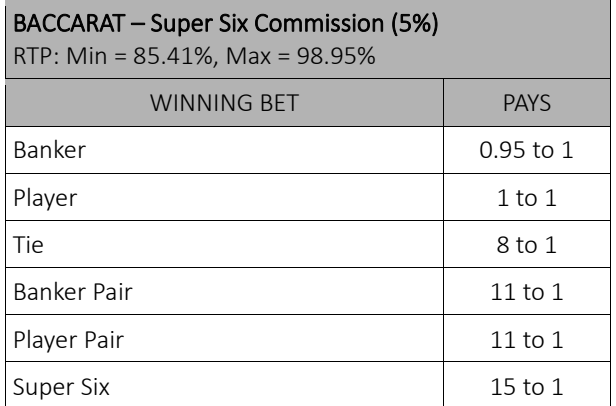

#### 9 BACCARAT (Power 98) Game

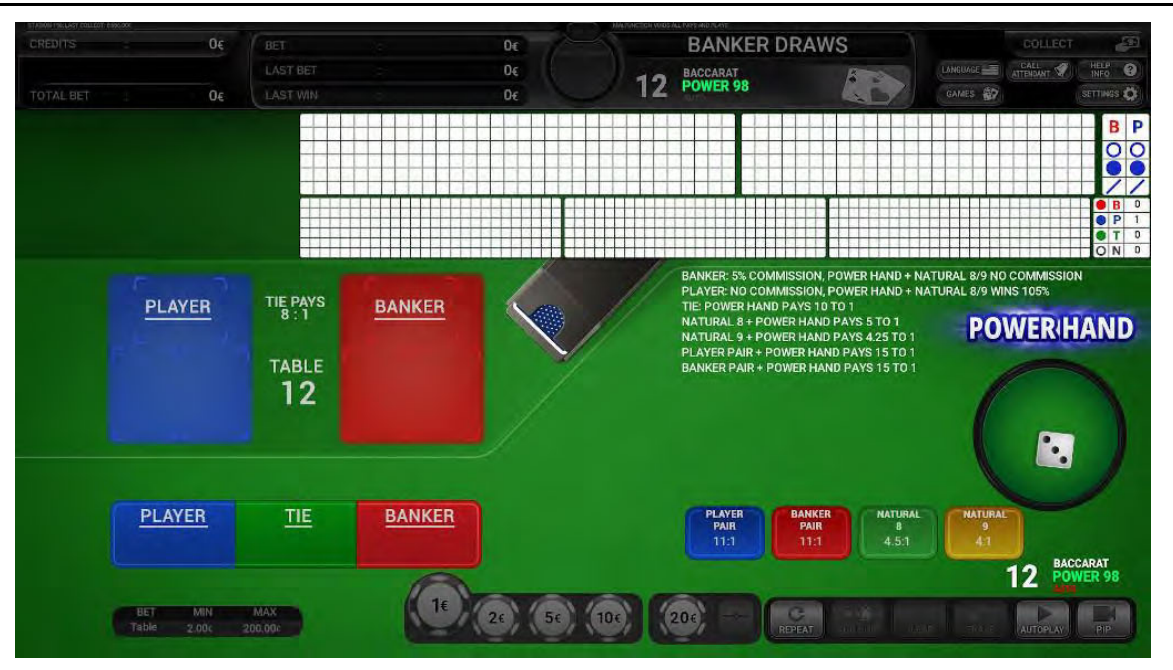

### 9.1 Paytables

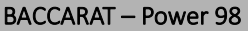

RTP: Min = 86.14%, Max = 96.97%

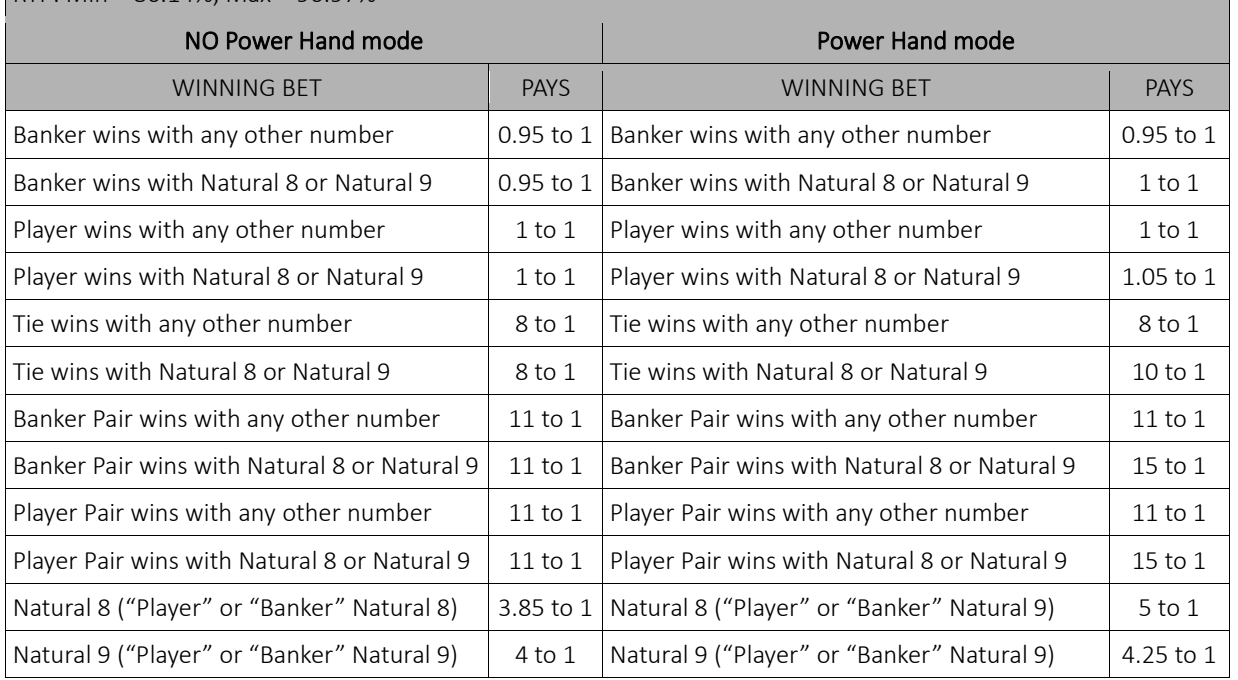

#### 10 BACCARAT (7 Up) Game

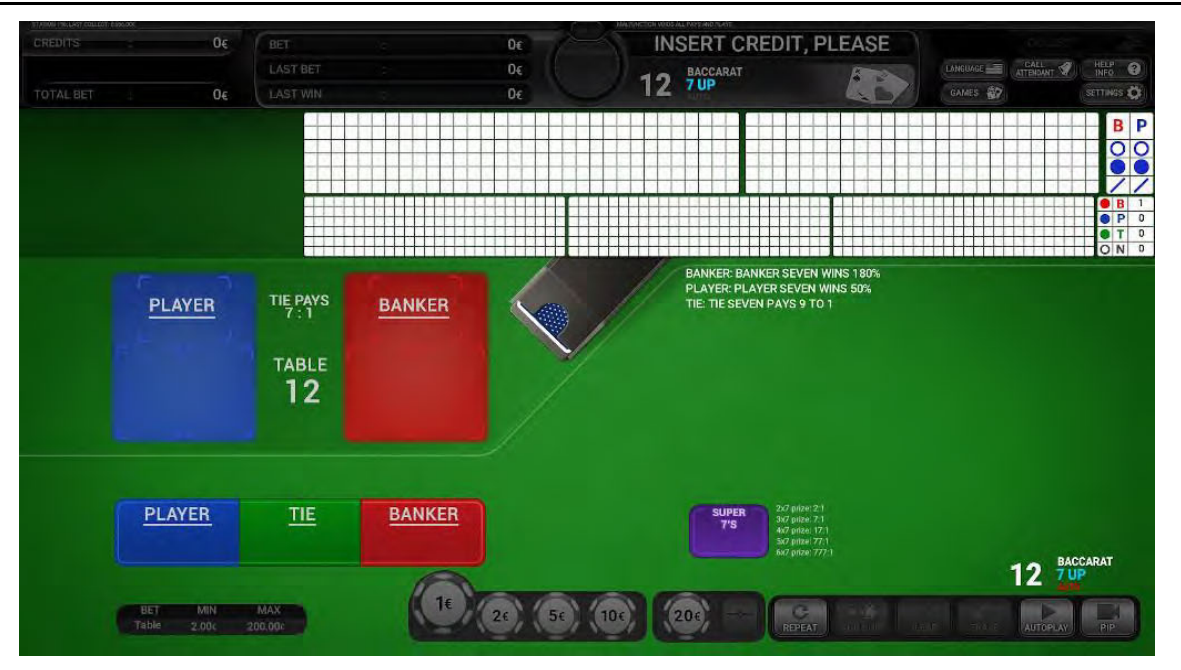

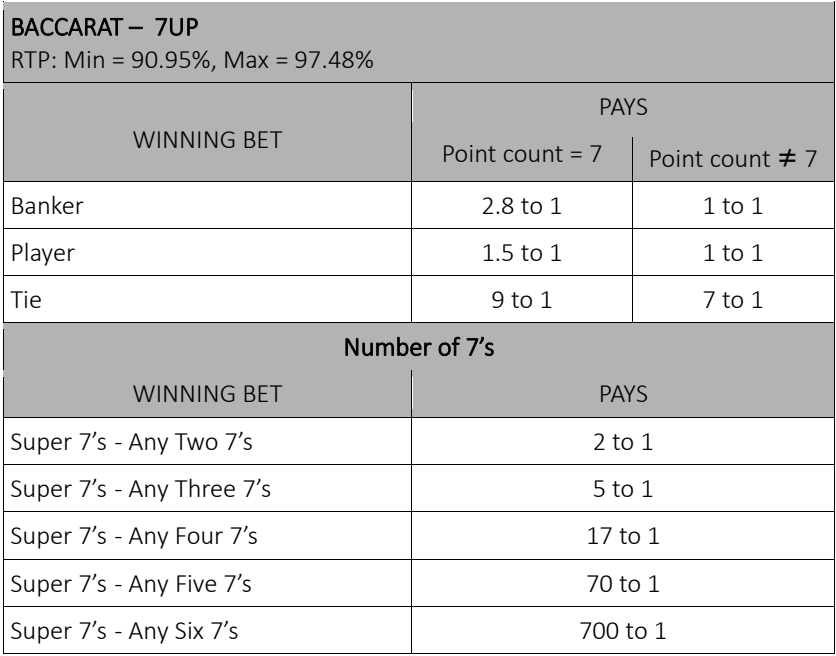

#### 11 BACCARAT (Fabulous Four) Game

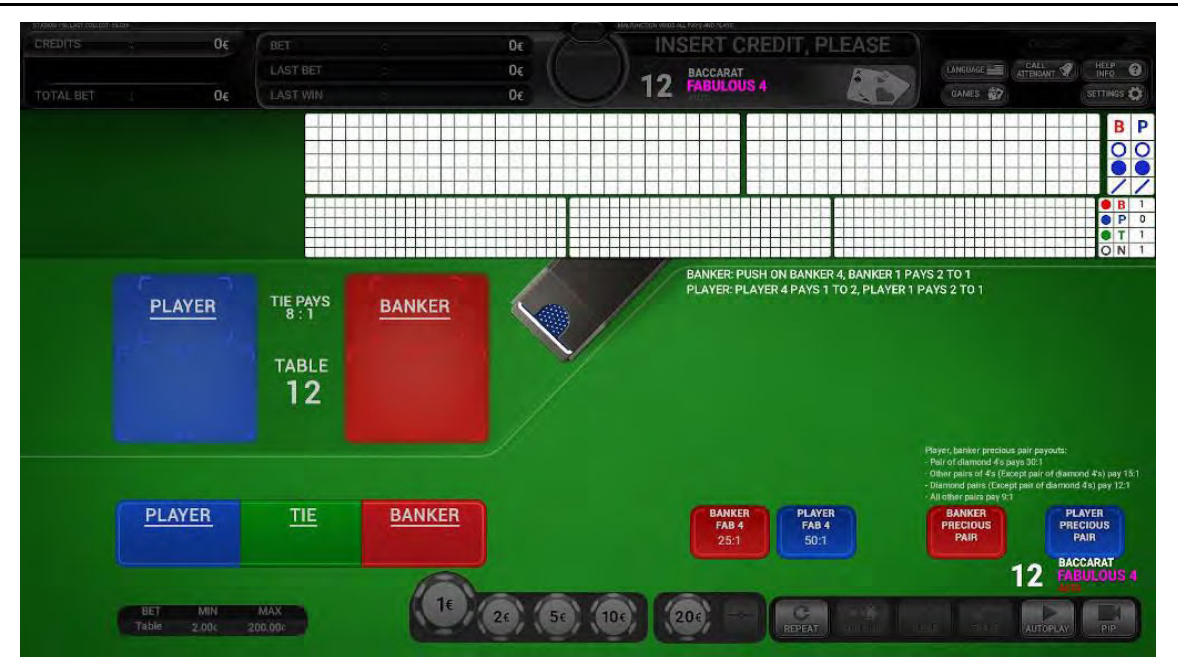

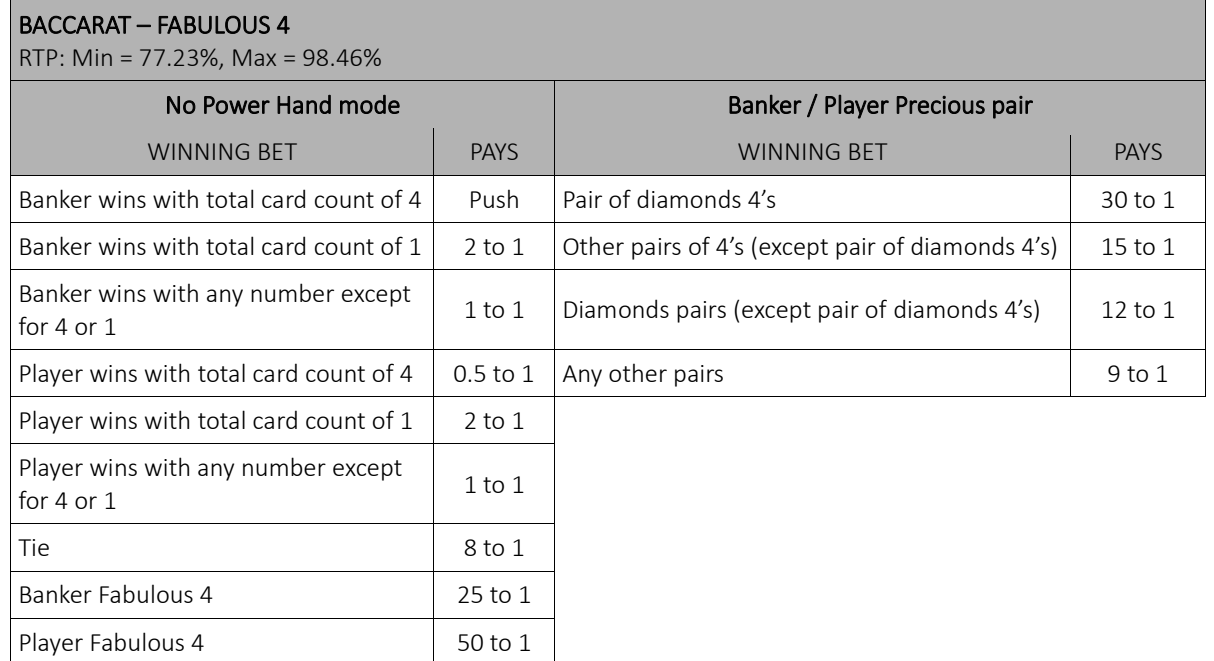

#### O soo 0 sgp<br>0 sgp<br>0 sgp  $\Gamma_{\!\!\rm II}$ 21 BACCARAT  $\overline{Q}$ ö ia de a d<br>Islama **BANKER: NO COMMISSION, BANKER SIX WINS 50%** TIE PAYS **PLAYER BANKER** TABLE<br>21 Single Tiger Pair, PAYS 4 TO 1.<br>Double Tiger Pair, PAYS 20 TO<br>Twin Tiger Pair, PAYS 100 TO 1 .<br>Tiger with two cards. PAYS 12 TO 1.<br>Tiger with three cards. PAYS 20 TO PLAYER  $\frac{71E}{2}$ BANKER TIGER<br>TIE<br>35:1 BIG<br>TIGER<br>50:1 TIGER<br>PAIR SMALI<br>TIGER 21 BACCARAT  $\sqrt{\frac{1}{\text{sdo}}}$ Table 1,00340 (100,00340)  $20$ 信用 **SHEET**  $\sim$  5  $\approx$  $\sqrt{10}$

# 12 BACCARAT (No Commission Tiger) Game

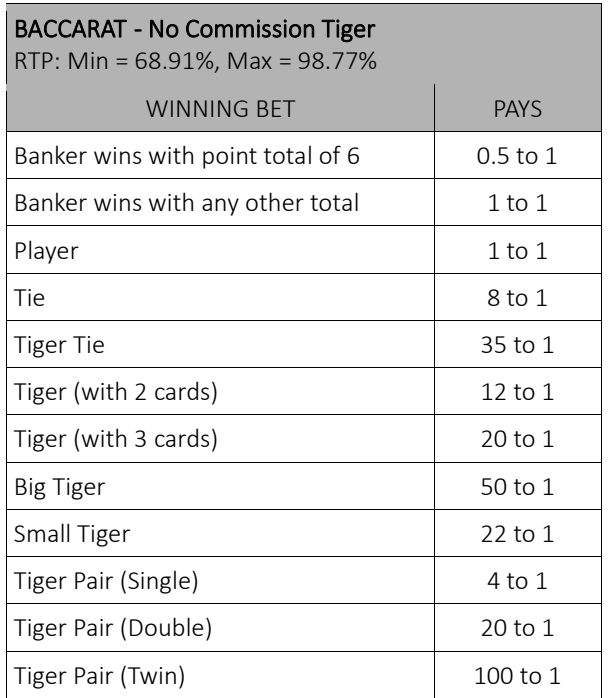

### 13 BLACKJACK (Multi-Hand) Game

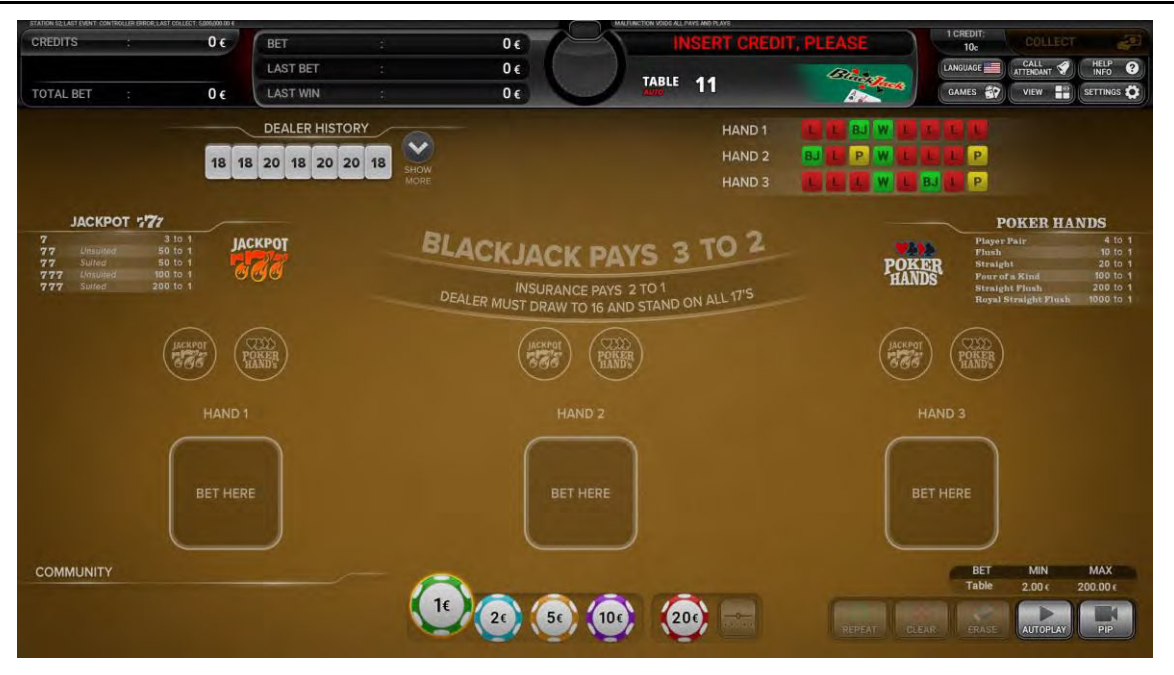

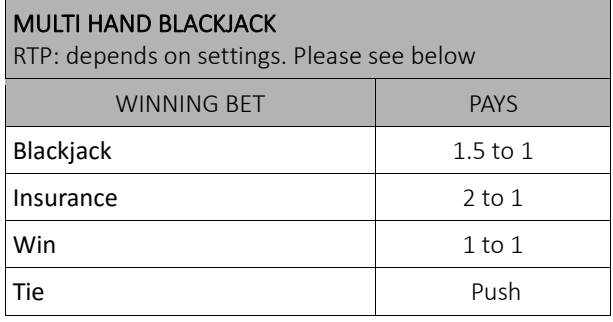

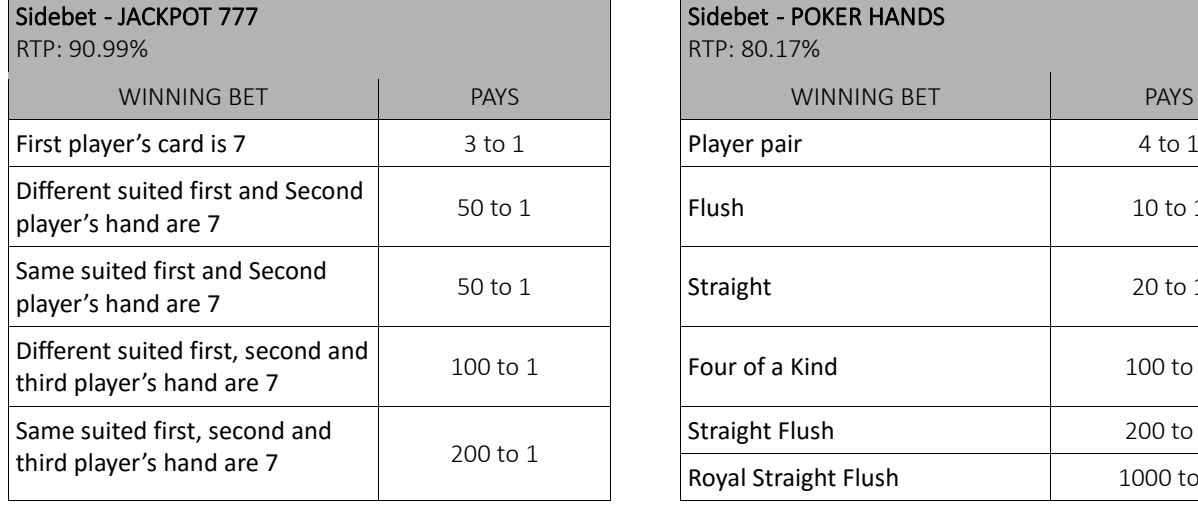

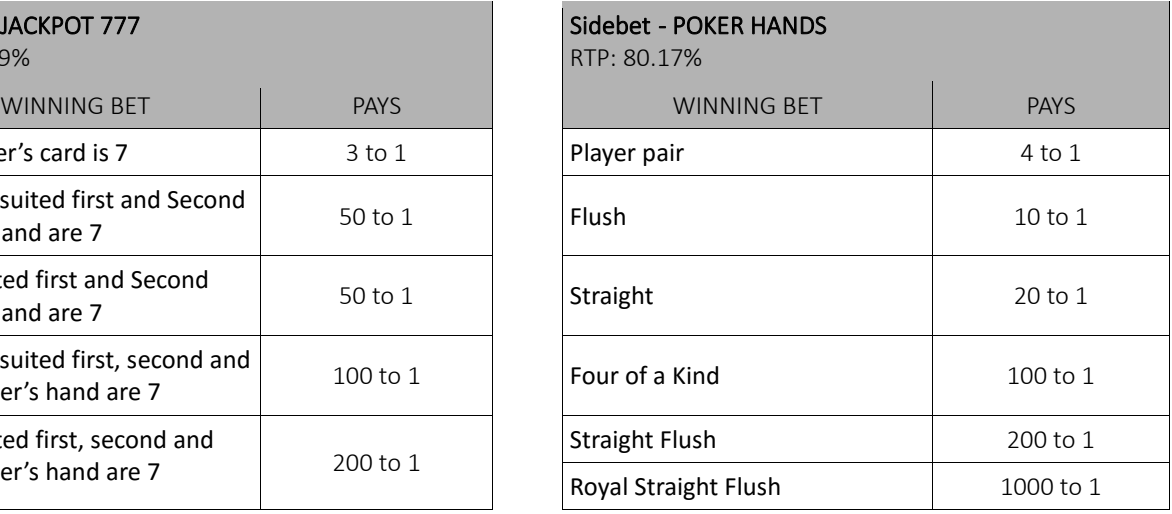

#### RTP: 99.67%

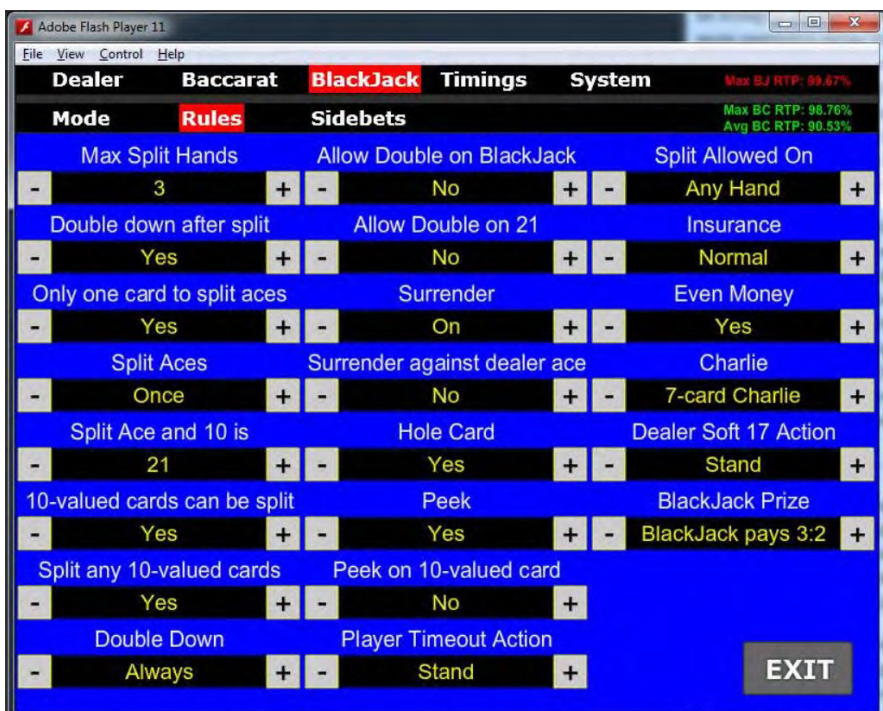

#### RTP: 99.67%

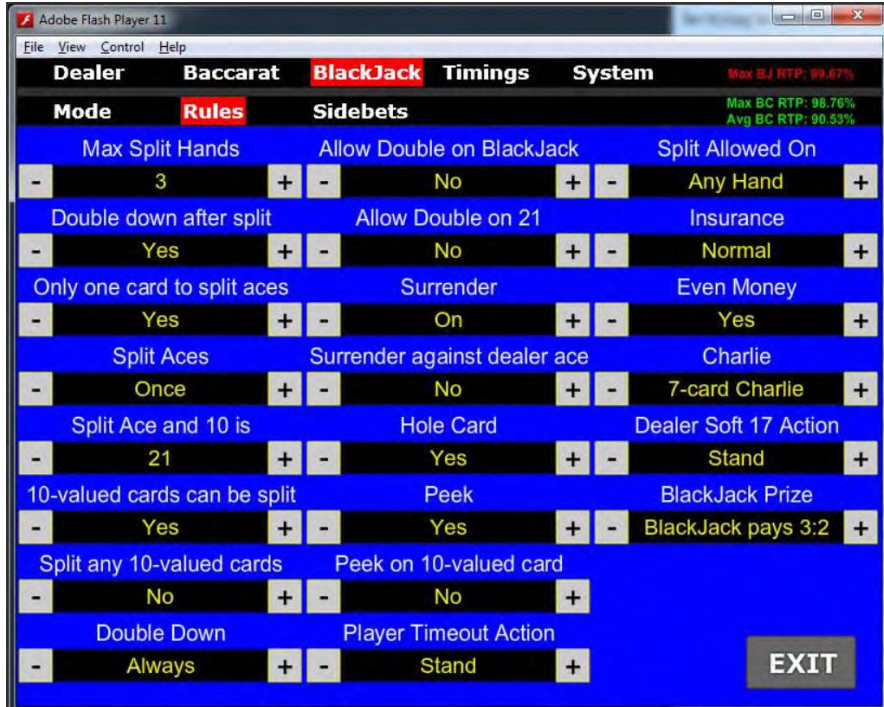

#### RTP: 98.45%

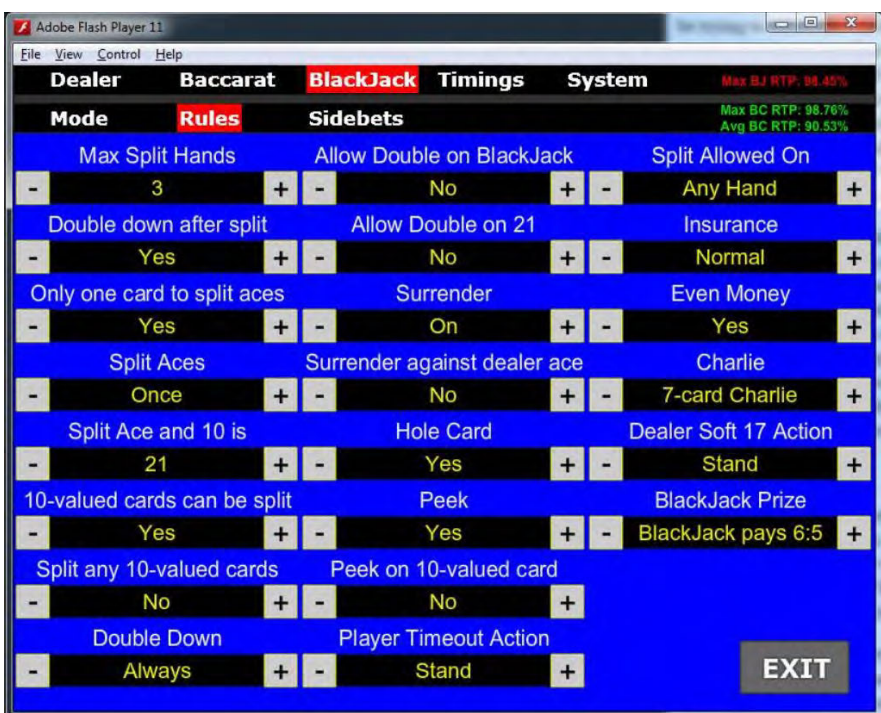

#### RTP:99.38%

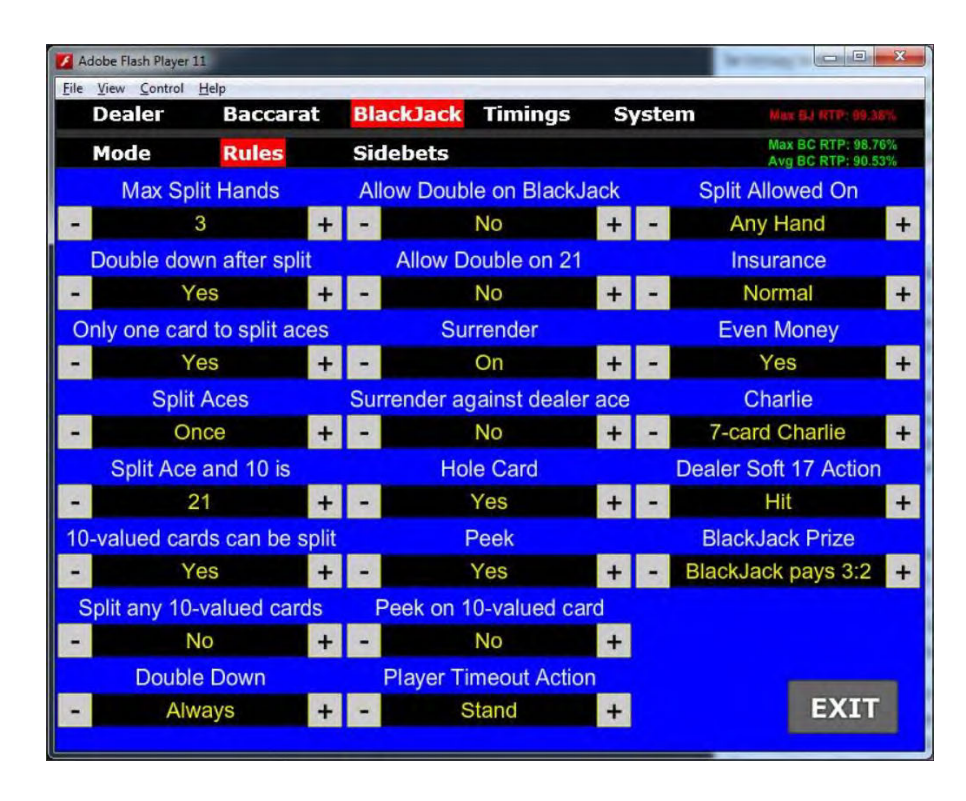

#### NOTICE:

regarding to customer requests, settings and RTP% can CHANGE.

#### 14 CRAPS Game

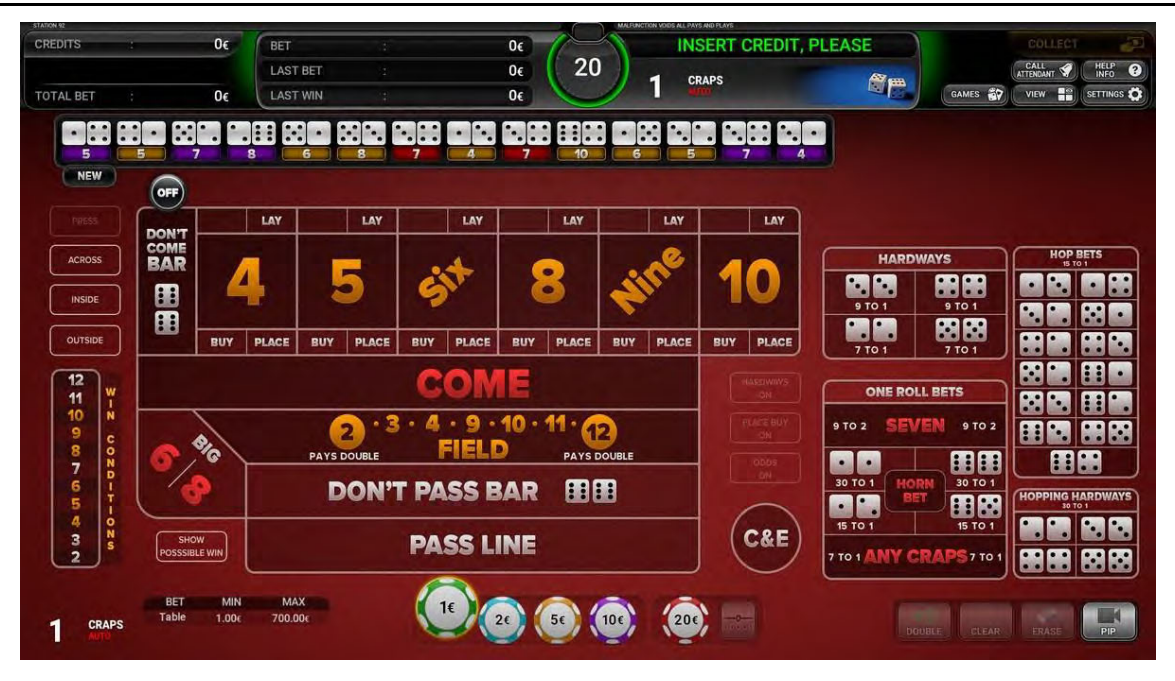

# 14.1 Paytable

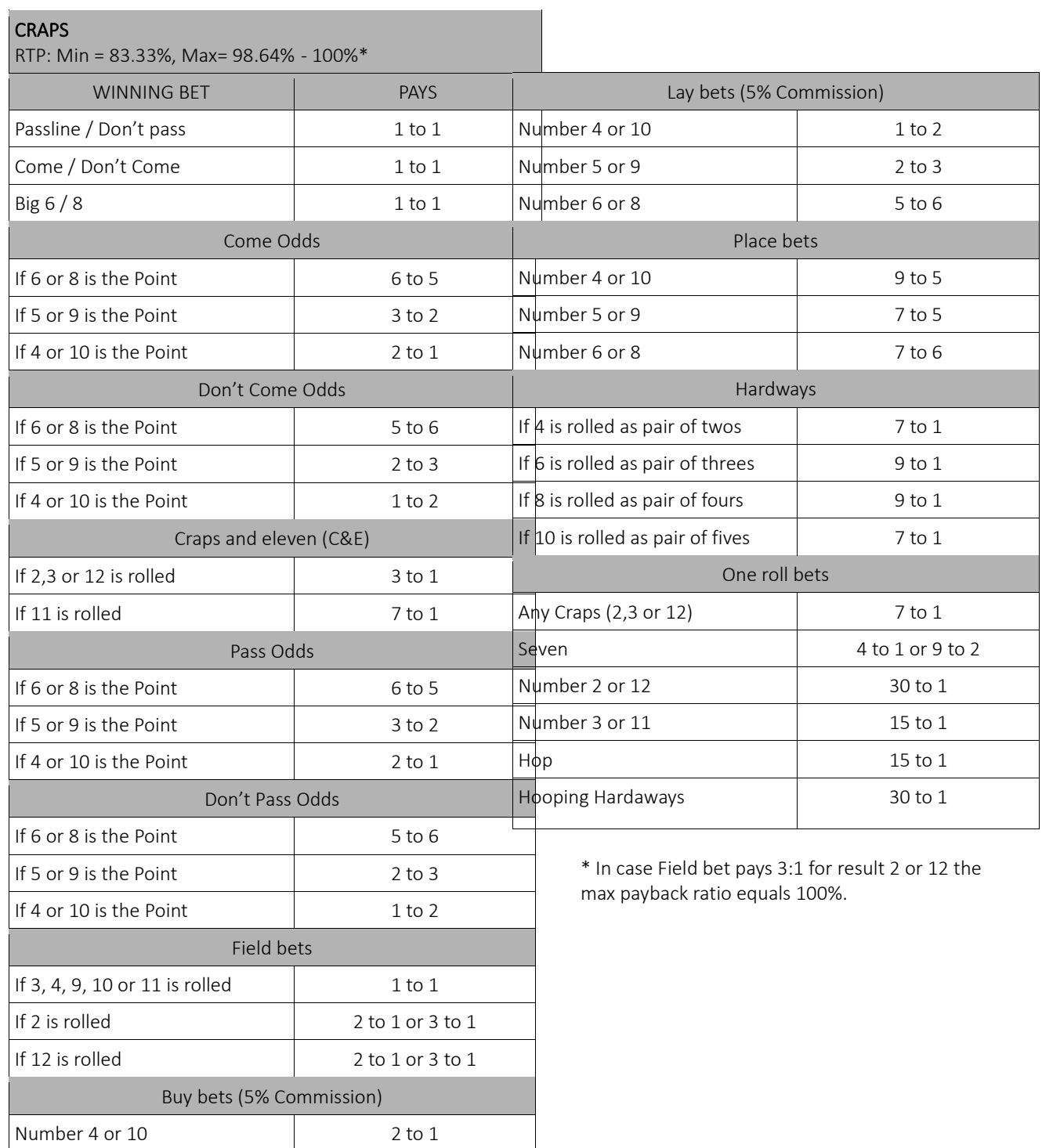

Number 5 or 9 3 t o 2 Number 6 or 8 6 to 5

**NOTICE:**

**In Baccarat, BlackJack and Craps game only some of possible paytables are displayed. Based on customer's requirements and setting valuess RTP% can change.**